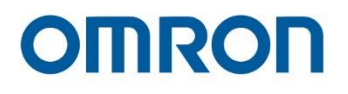

# **Omron TM Collaborative Robot: Software Manual TMFlow Version 2**

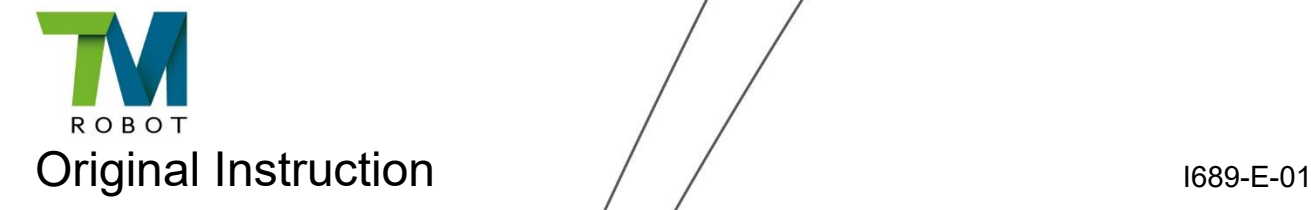

 $\sqrt{a}$ 

This Manual contains information of the Techman Robot product series (hereinafter referred to as the TM Robot). The information contained herein is the property of Techman Robot Inc. (hereinafter referred to as the Corporation). No part of this publication may be reproduced or copied in any way, shape or form without prior authorization from the Corporation. No information contained herein shall be considered an offer or commitment. It may be subject to change without notice. This Manual will be reviewed periodically. The Corporation will not be liable for any error or omission.

**IVI** logo is registered trademark of TECHMAN ROBOT INC. in Taiwan and other countries and the company reserves the ownership of this manual and its copy and its copyrights.

# **Terms and Conditions Agreement**

Warranty Limitations of Liability

#### **Warranties**

Exclusive Warranty

Omron's exclusive warranty is that the Products will be free from defects in materials and workmanship for a period of twelve months from the date of sale by Omron (or such other period expressed in writing by Omron). Omron disclaims all other warranties, express or implied.

### **•** Limitations

OMRON MAKES NO WARRANTY OR REPRESENTATION, EXPRESS OR IMPLIED, ABOUT NON-INFRINGEMENT, MERCHANTABILITY OR FITNESS FOR A PARTICULAR PURPOSE OF THE PRODUCTS. BUYER ACKNOWLEDGES THAT IT ALONE HAS DETERMINED THAT THE PRODUCTS WILL SUITABLY MEET THE REQUIREMENTS OF THEIR INTENDED USE. Omron further disclaims all warranties and responsibility of any type for claims or expenses based on infringement by the Products or otherwise of any intellectual property right.

### Buyer Remedy

Omron's sole obligation hereunder shall be, at Omron's election, to (i) replace (in the form originally shipped with Buyer responsible for labor charges for removal or replacement thereof) the non-complying Product, (ii) repair the non-complying Product, or (iii) repay or credit Buyer an amount equal to the purchase price of the non-complying Product; provided that in no event shall Omron be responsible for warranty, repair, indemnity or any other claims or expenses regarding the Products unless Omron's analysis confirms that the Products were properly handled, stored, installed and maintained and not subject to contamination, abuse, misuse or inappropriate modification. Return of any Products by Buyer must be approved in writing by Omron before shipment. Omron Companies shall not be liable for the suitability or unsuitability or the results from the use of Products in combination with any electrical or electronic components, circuits, system assemblies or any other materials or substances or environments. Any advice, recommendations or information given orally or in writing, are not to be construed as an amendment or addition to the above warranty.

See <http://www.omron.com/global/> or contact your Omron representative for published information.

Limitation of Liability; Etc.

OMRON COMPANIES SHALL NOT BE LIABLE FOR SPECIAL, INDIRECT, INCIDENTAL, OR CONSEQUENTIAL DAMAGES, LOSS OF PROFITS OR PRODUCTION OR COMMERCIAL LOSS IN ANY WAY CONNECTED WITH THE PRODUCTS, WHETHER SUCH CLAIM IS BASED IN CONTRACT, WARRANTY, NEGLIGENCE OR STRICT LIABILITY.

Further, in no event shall liability of Omron Companies exceed the individual price of the Product on which liability is asserted.

#### Application Considerations

#### Suitability of Use

Omron Companies shall not be responsible for conformity with any standards, codes or regulations which apply to the combination of the Product in the Buyer's application or use of the Product. At Buyer's request, Omron will provide applicable third party certification documents identifying ratings and limitations of use which apply to the Product. This information by itself is not sufficient for a complete determination of the suitability of the Product in combination with the end product, machine, system, or other application or use. Buyer shall be solely responsible for determining appropriateness of the particular Product with respect to Buyer's application, product or system. Buyer shall take application responsibility in all cases.

NEVER USE THE PRODUCT FOR AN APPLICATION INVOLVING SERIOUS RISK TO LIFE OR PROPERTY WITHOUT ENSURING THAT THE SYSTEM AS A WHOLE HAS BEEN DESIGNED TO ADDRESS THE RISKS, AND THAT THE OMRON PRODUCT(S) IS PROPERLY RATED AND INSTALLED FOR THE INTENDED USE WITHIN THE OVERALL EQUIPMENT OR SYSTEM.

#### Programmable Products

Omron Companies shall not be responsible for the user's programming of a programmable Product, or any consequence thereof.

#### **Disclaimers**

#### Performance Data

Data presented in Omron Company websites, catalogs and other materials is provided as a guide for the user in determining suitability and does not constitute a warranty. It may represent the result of Omron's test conditions and the user must correlate it to actual application requirements. Actual performance is subject to the Omron's Warranty and Limitations of Liability.

#### Change in Specifications

Product specifications and accessories may be changed at any time based on improvements and other reasons. It is our practice to change part numbers when published ratings or features are changed, or when significant construction changes are made. However, some specifications of the Product may be changed without any notice. When in doubt, special part numbers may be assigned to fix or establish key specifications for your application. Please consult with your Omron representative at any time to confirm actual specifications of purchased Product.

#### Errors and Omissions

Information presented by Omron Companies has been checked and is believed to be accurate; however, no responsibility is assumed for clerical, typographical or proofreading errors or omissions.

# **Table of Content**

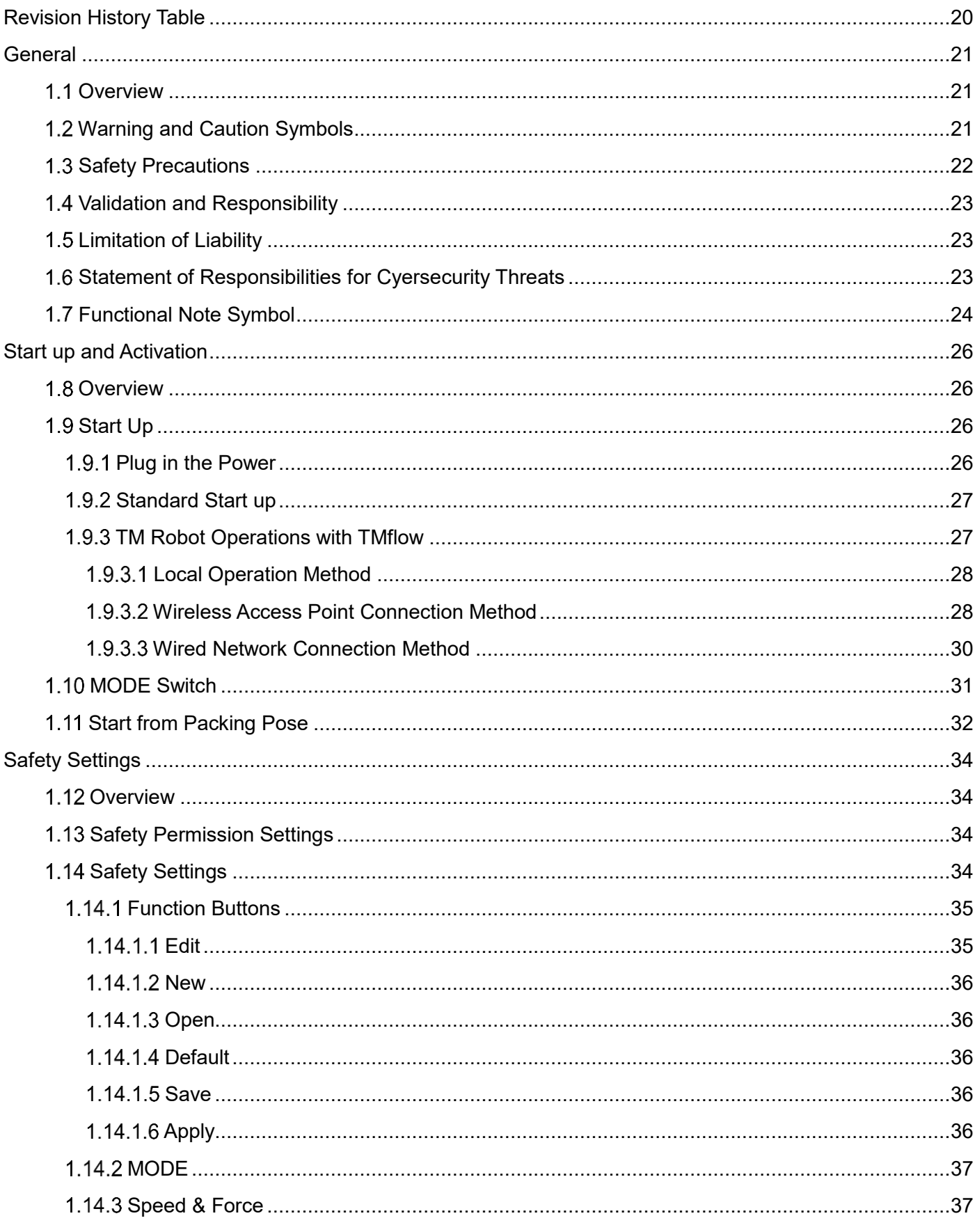

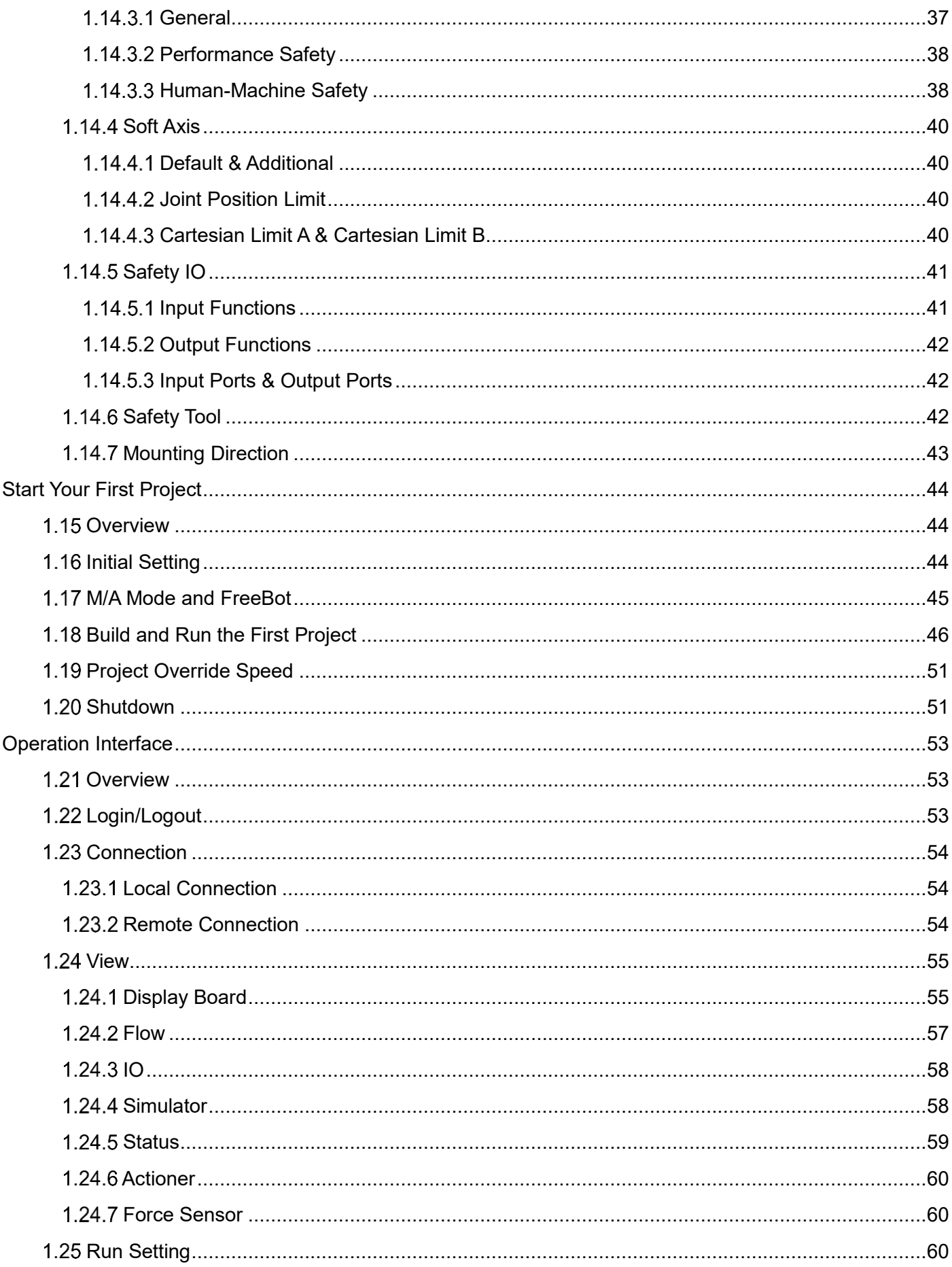

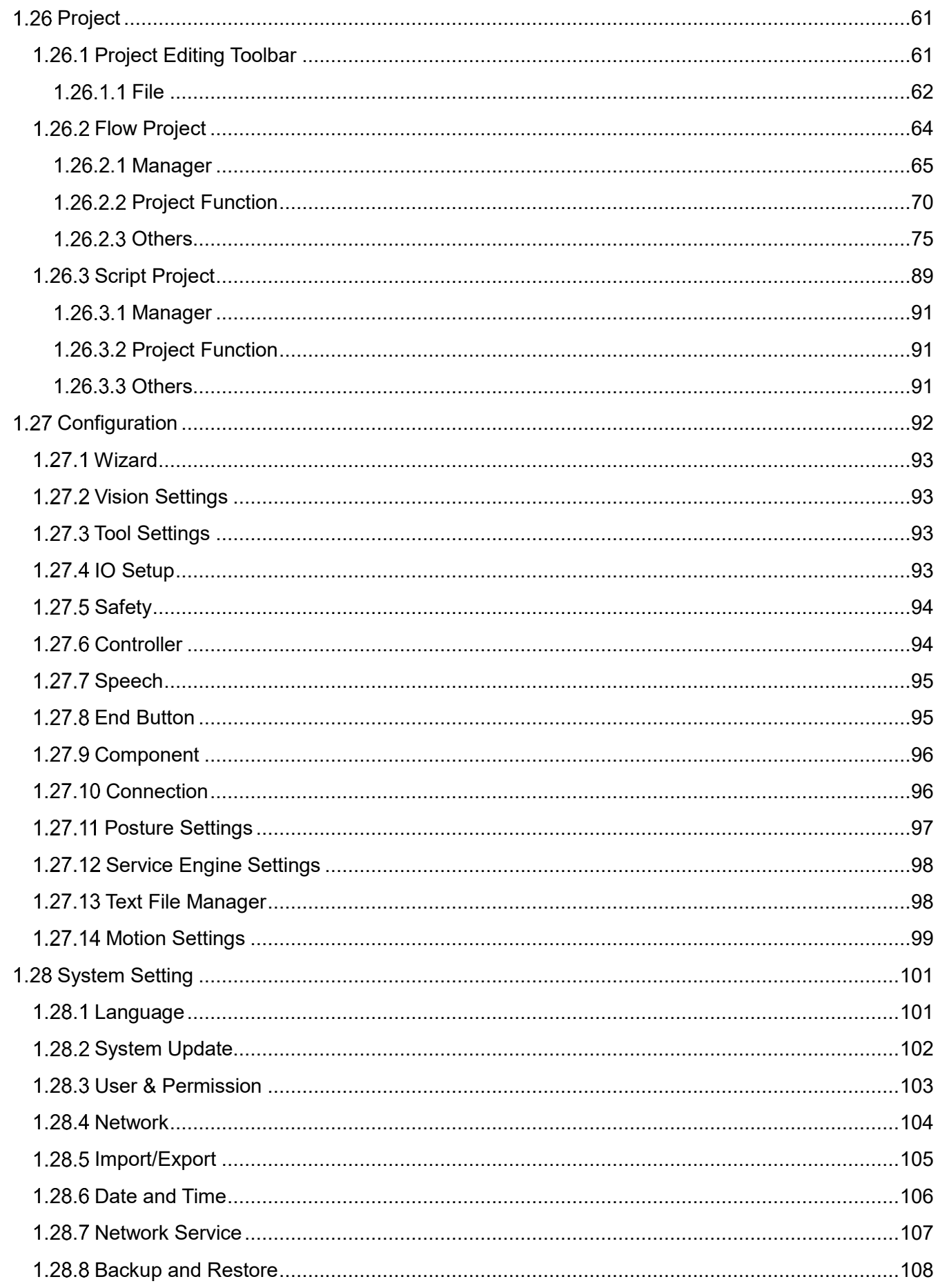

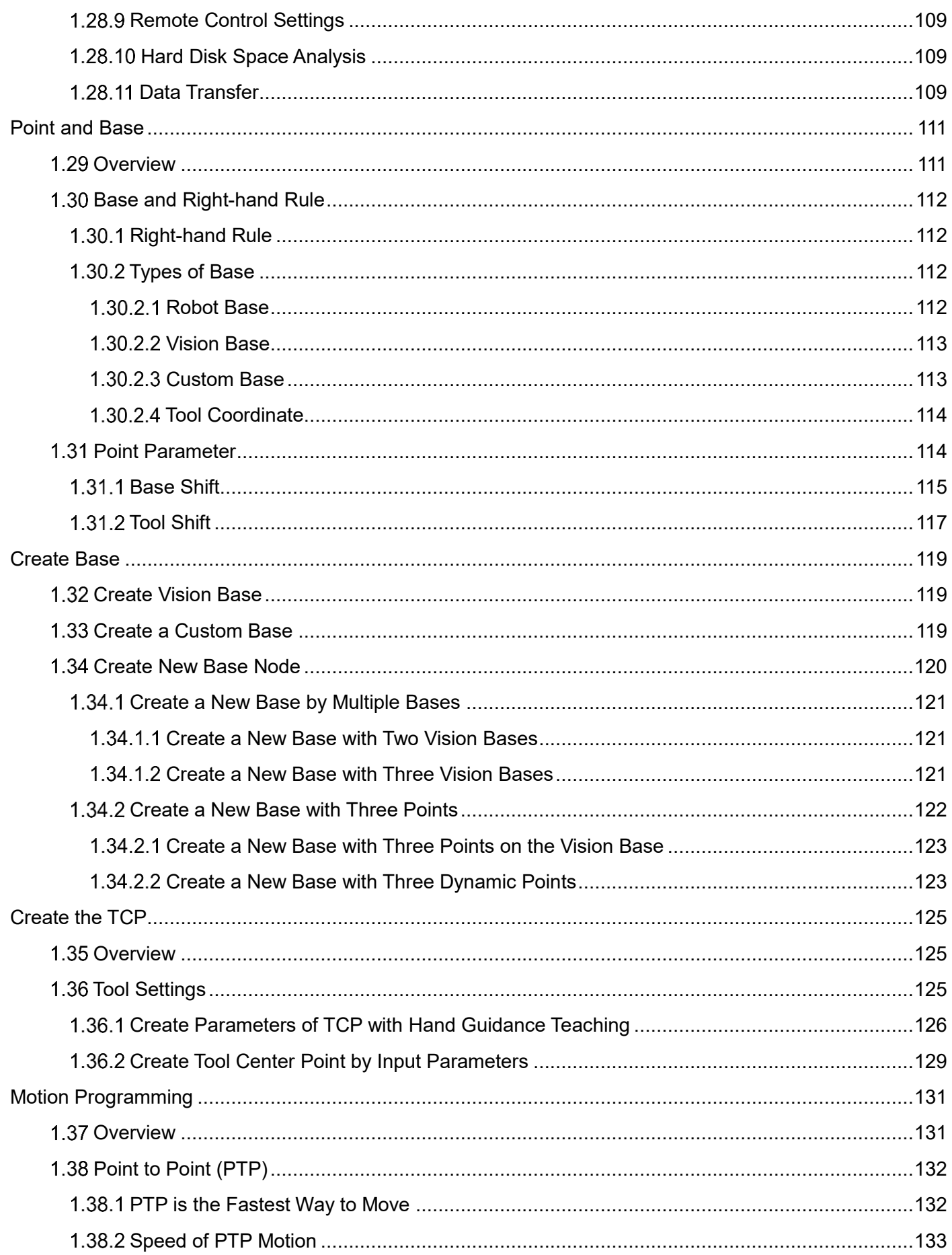

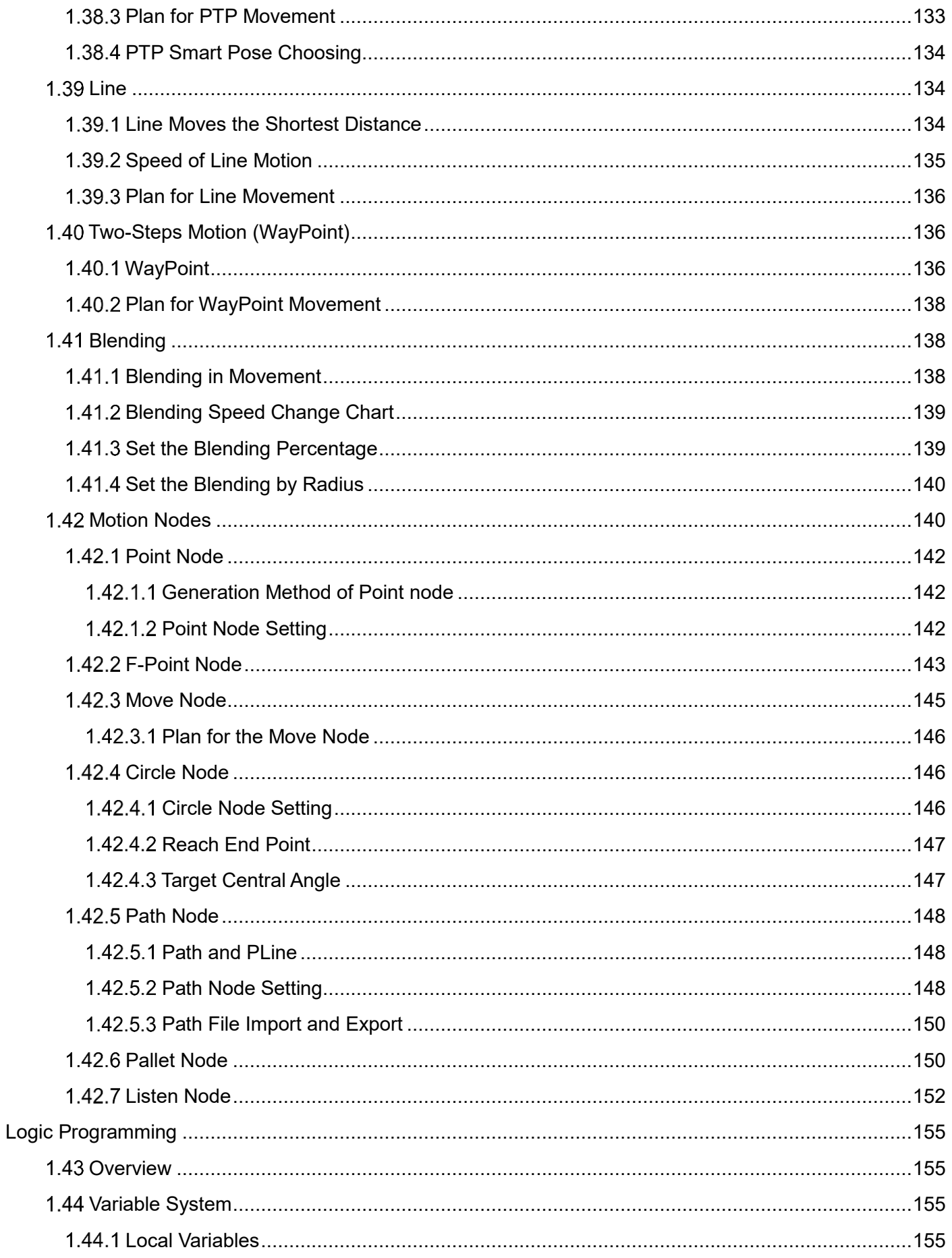

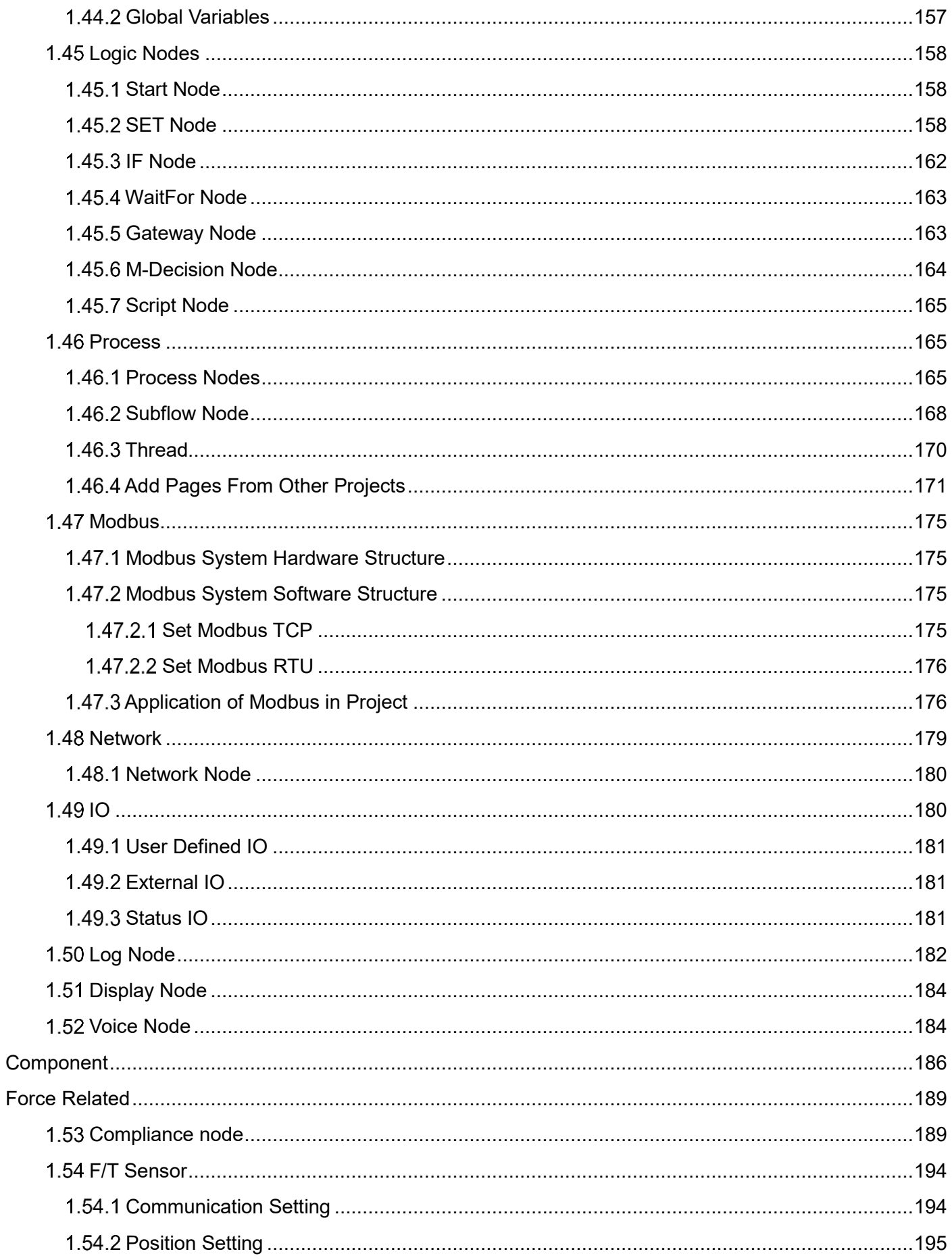

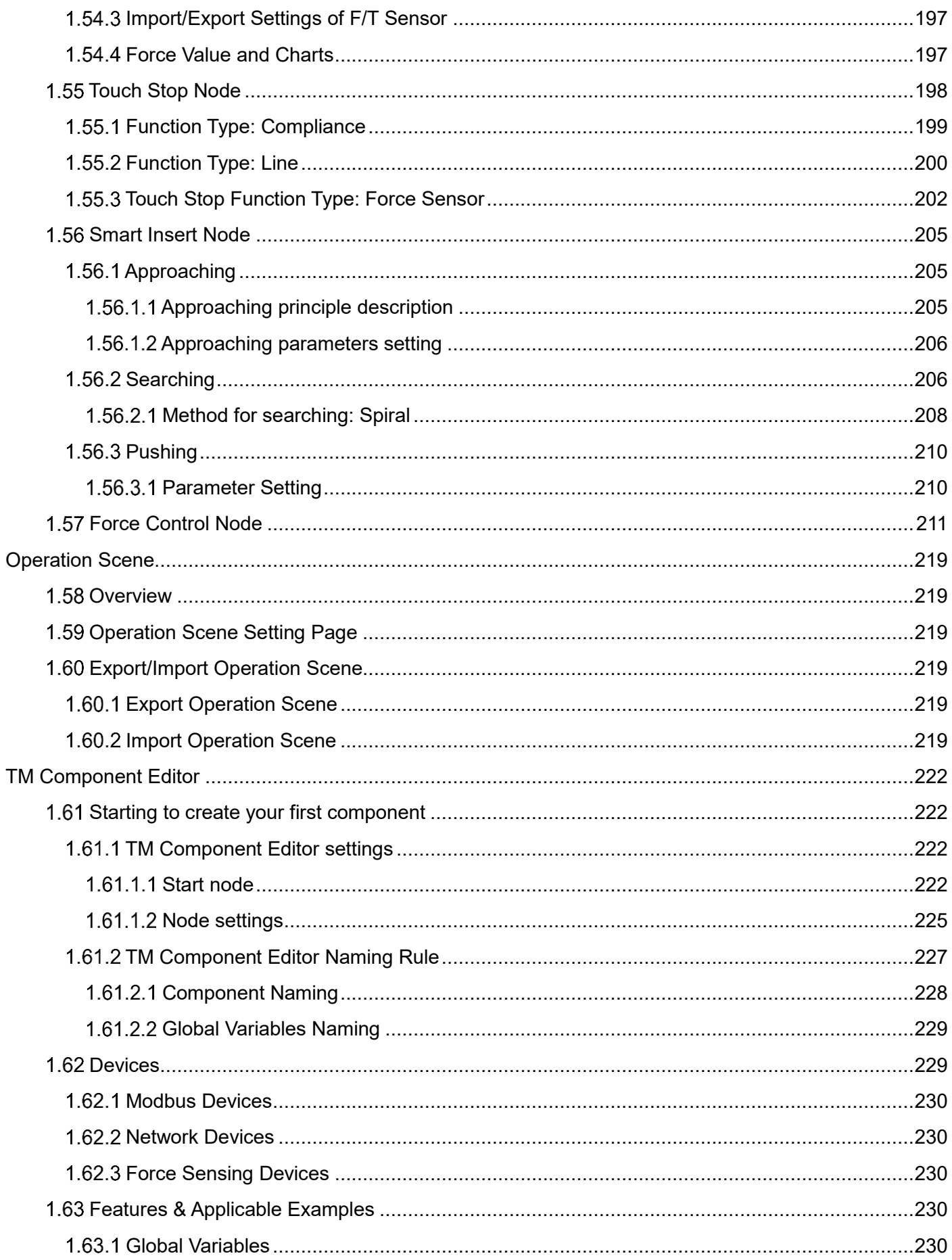

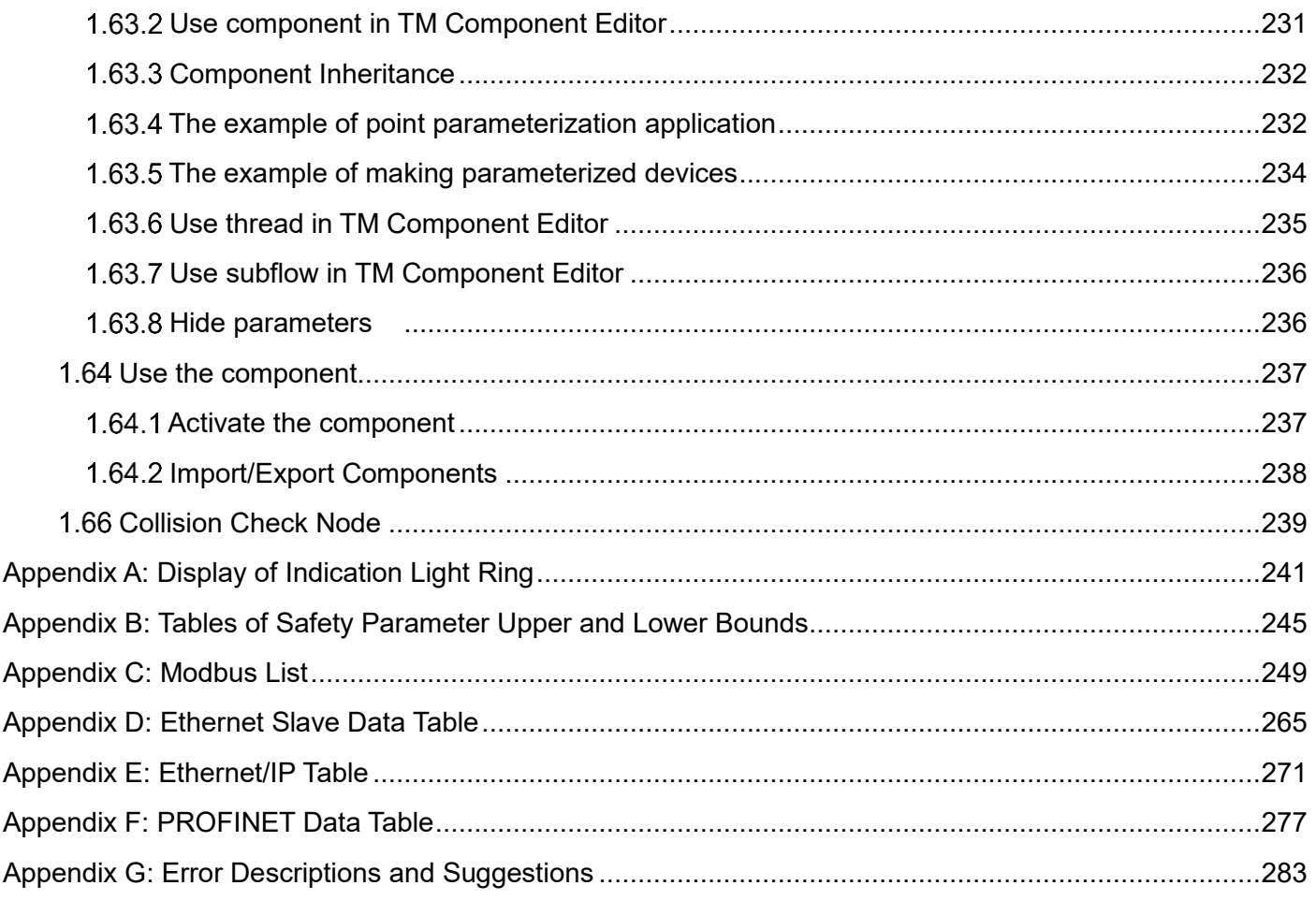

# **Figures**

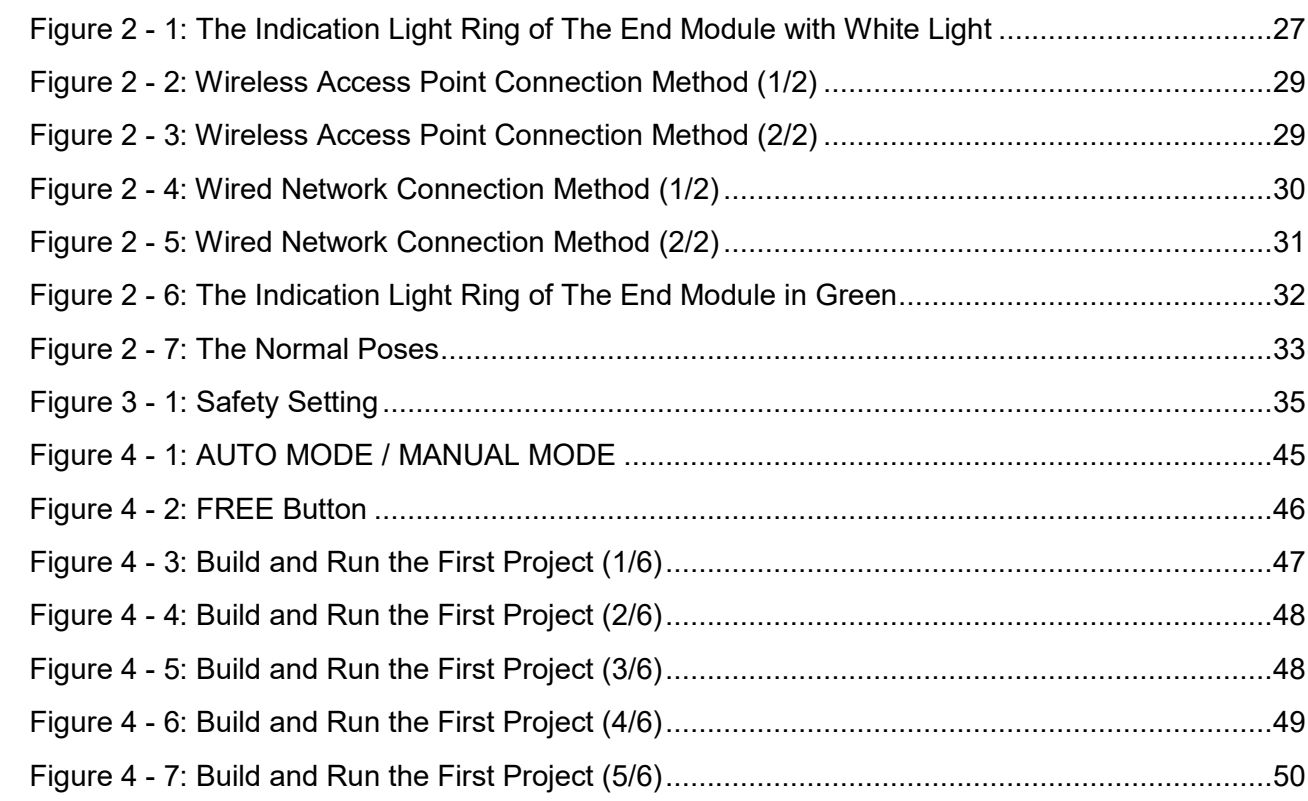

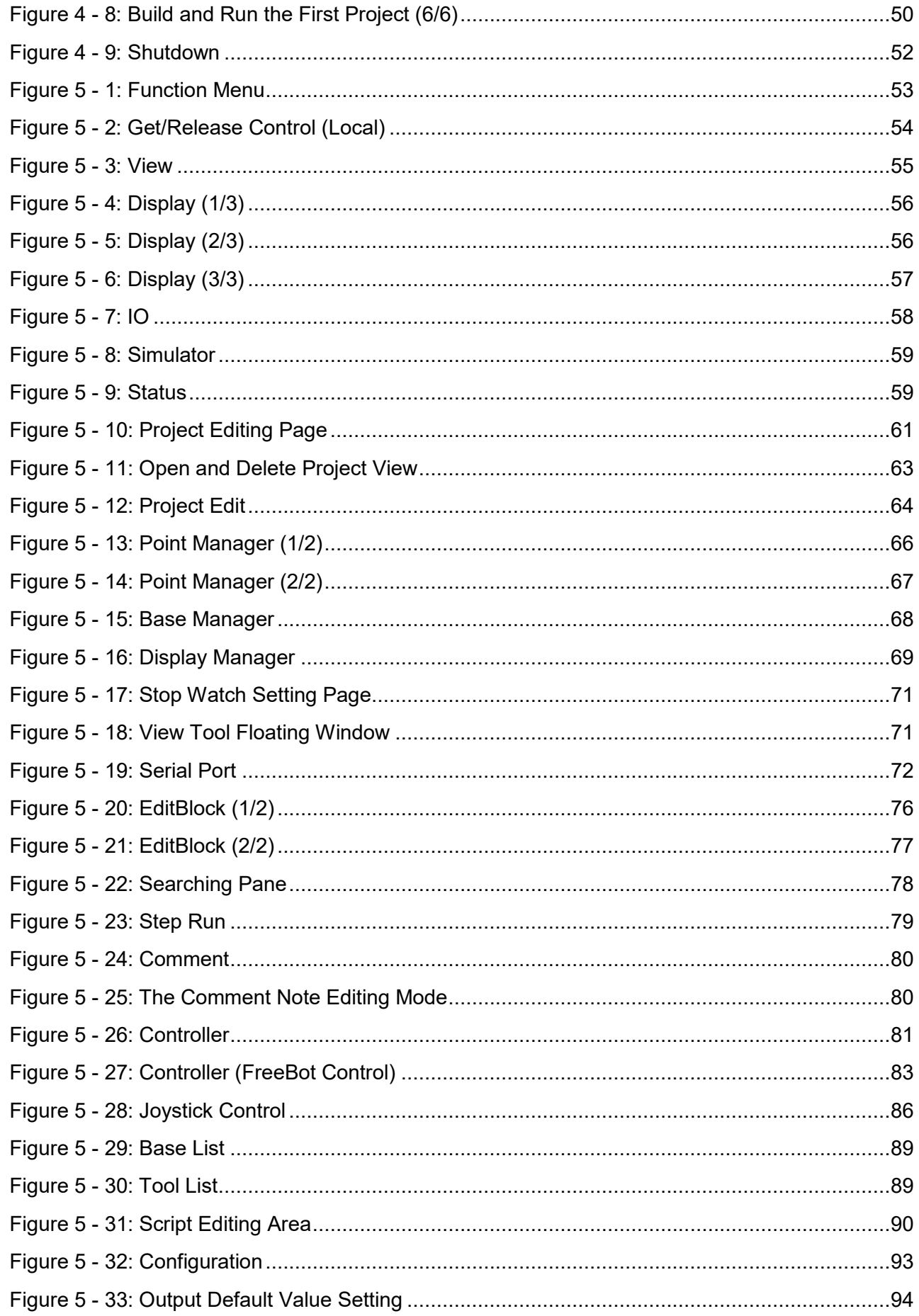

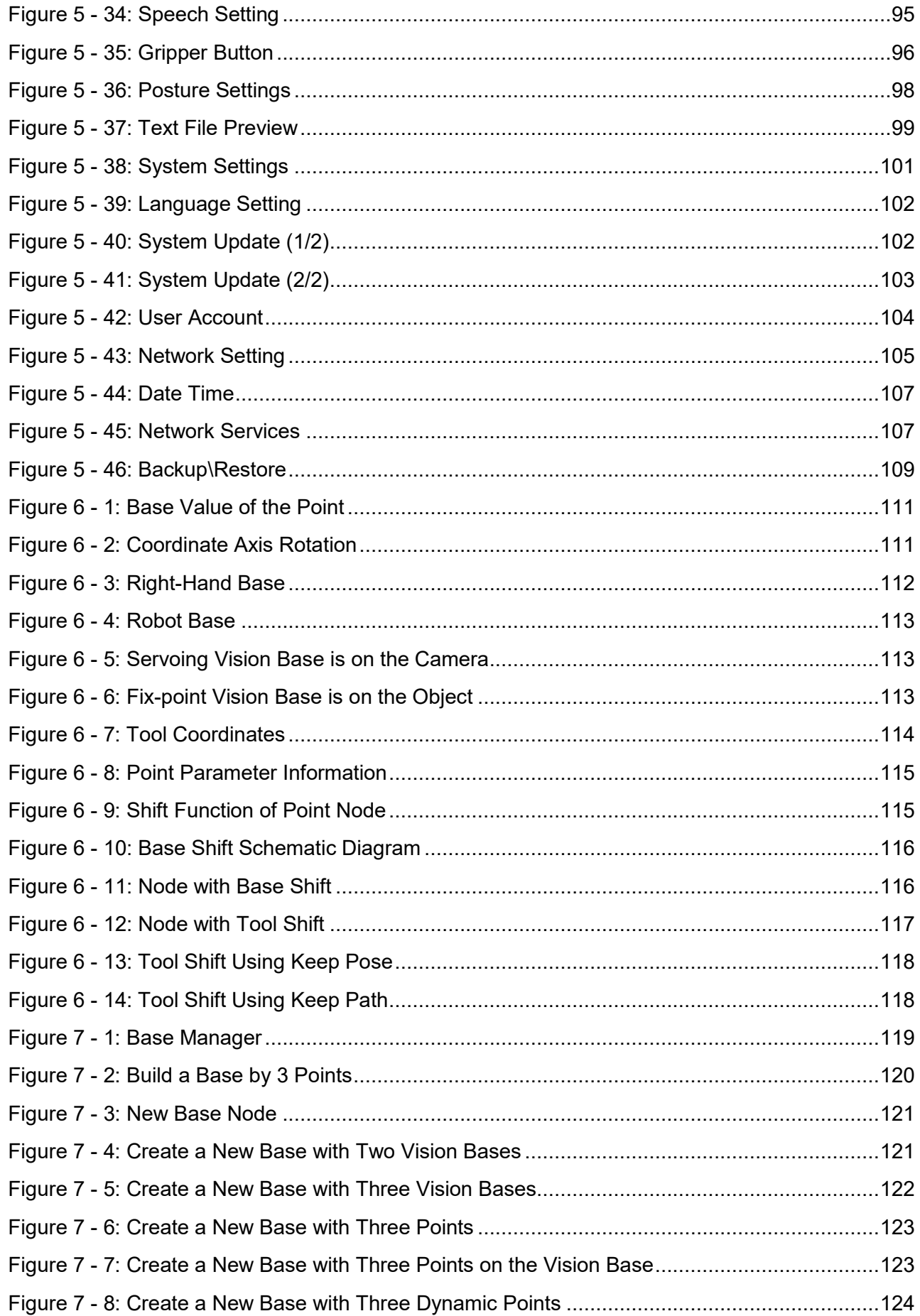

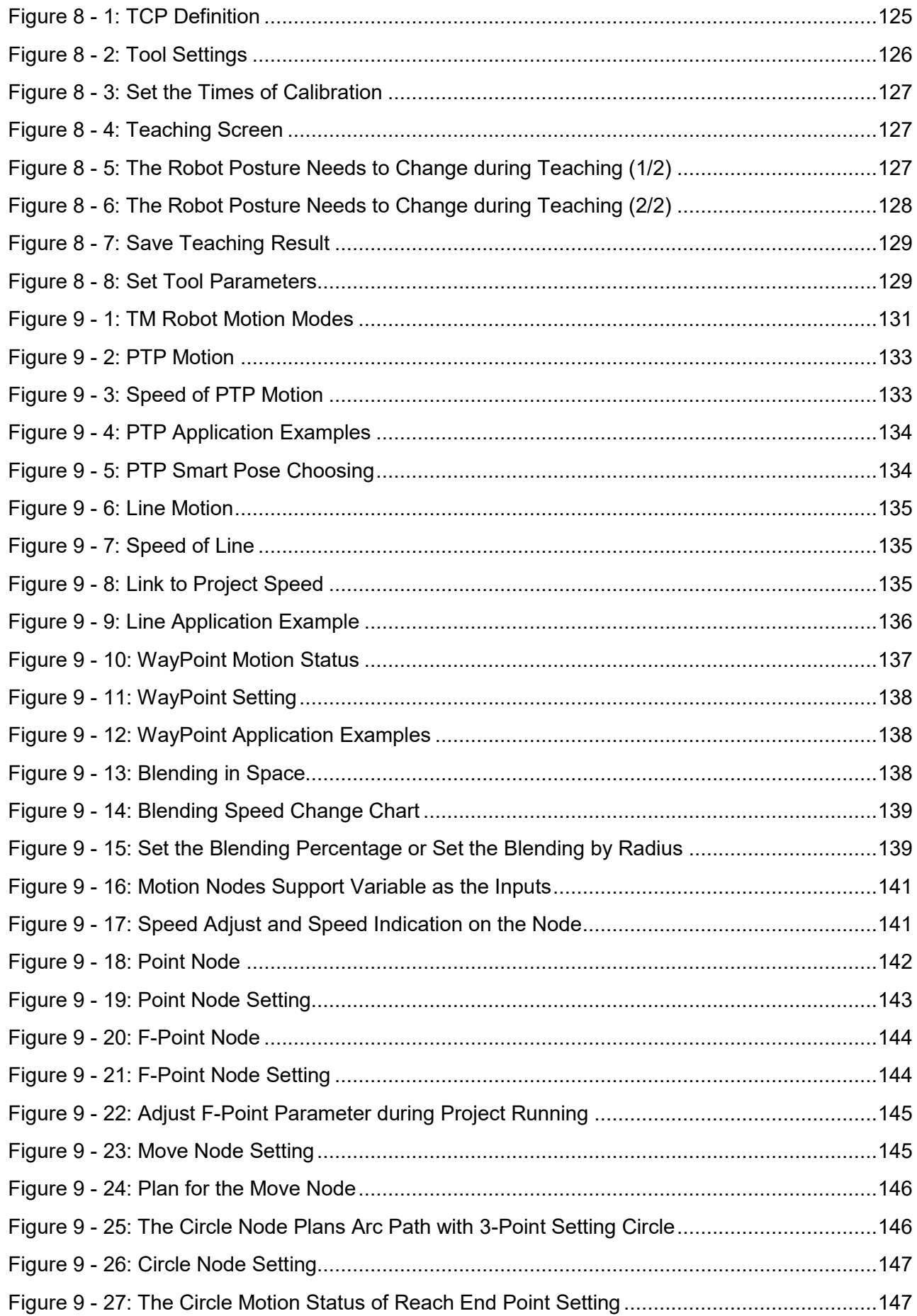

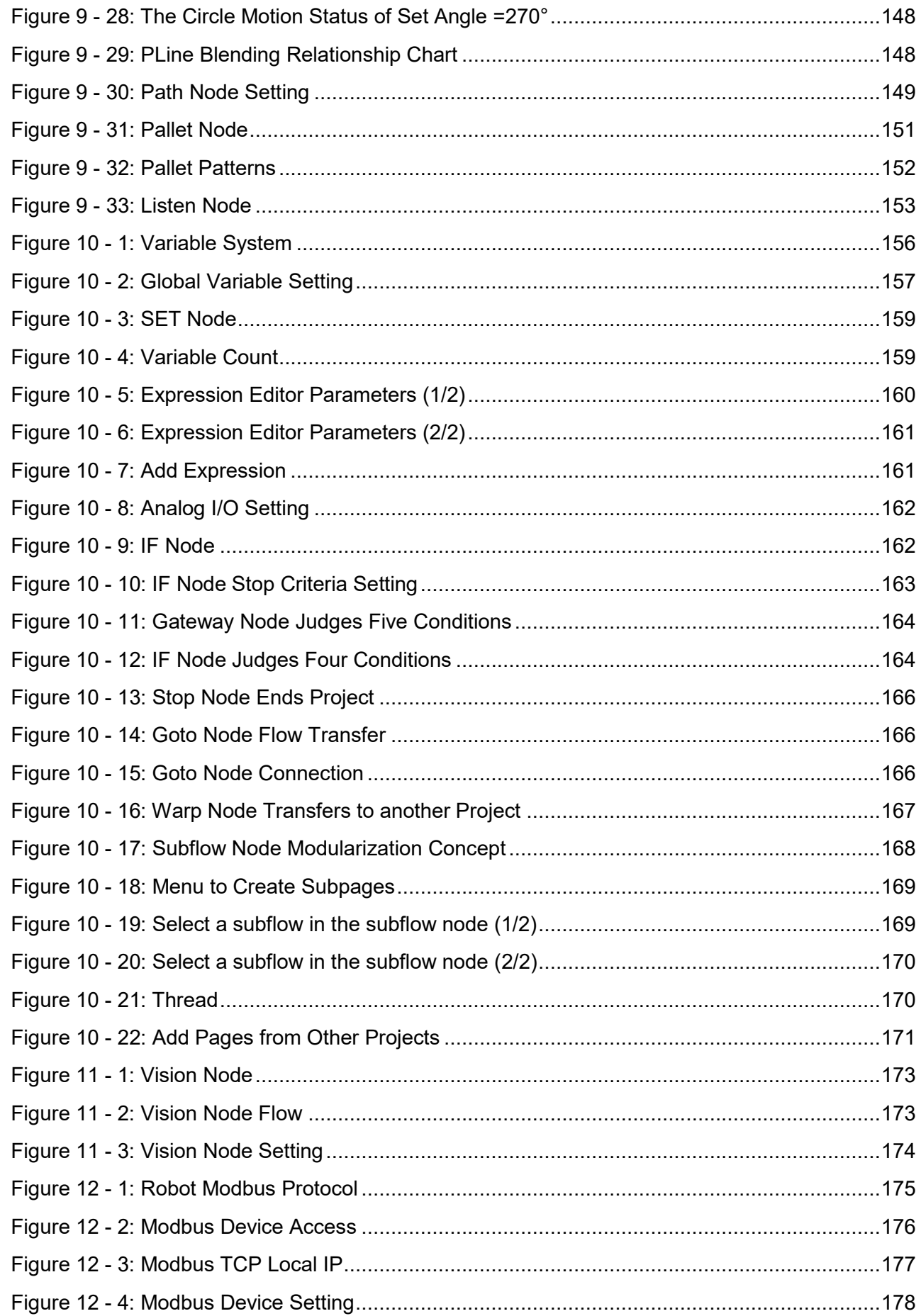

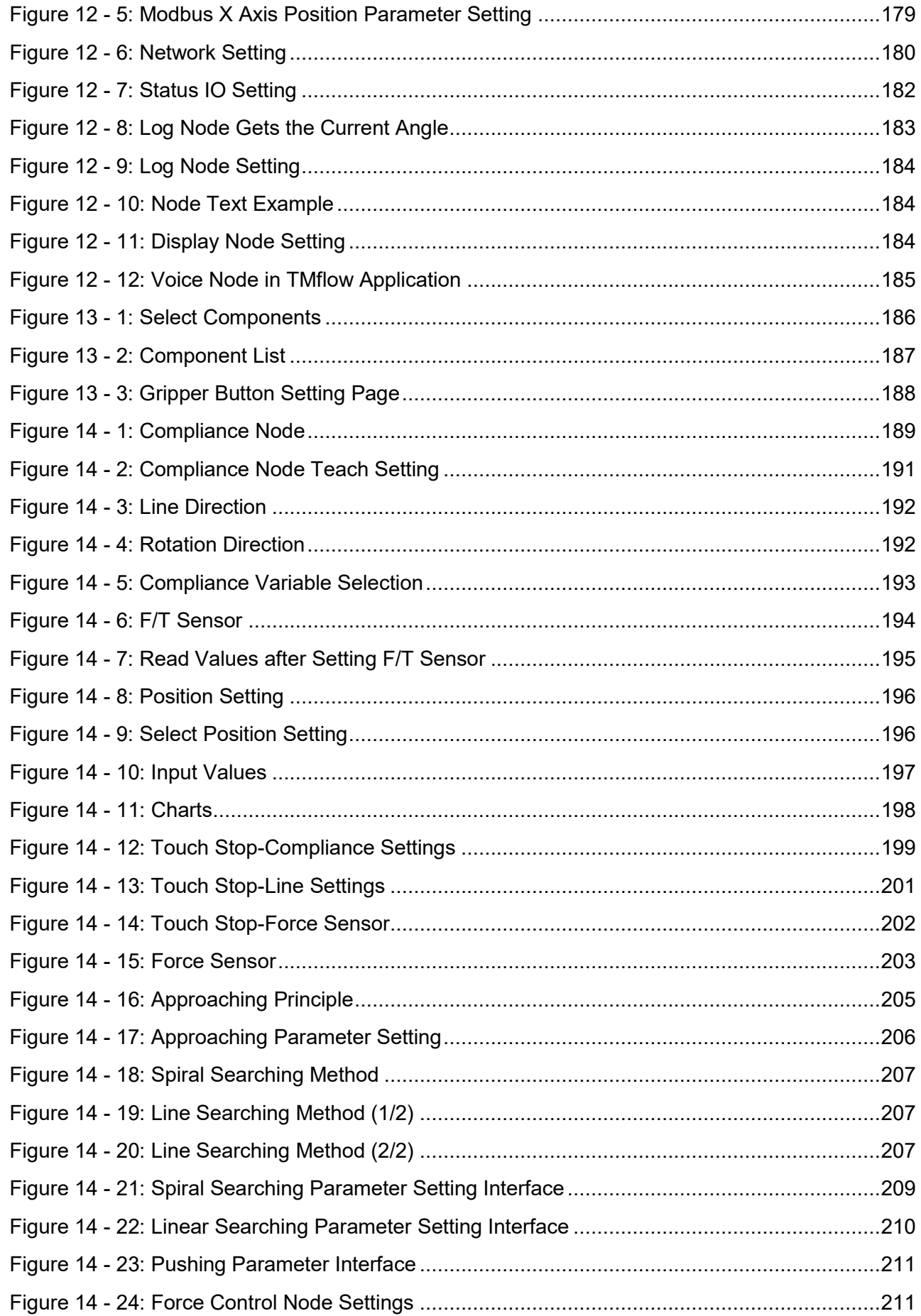

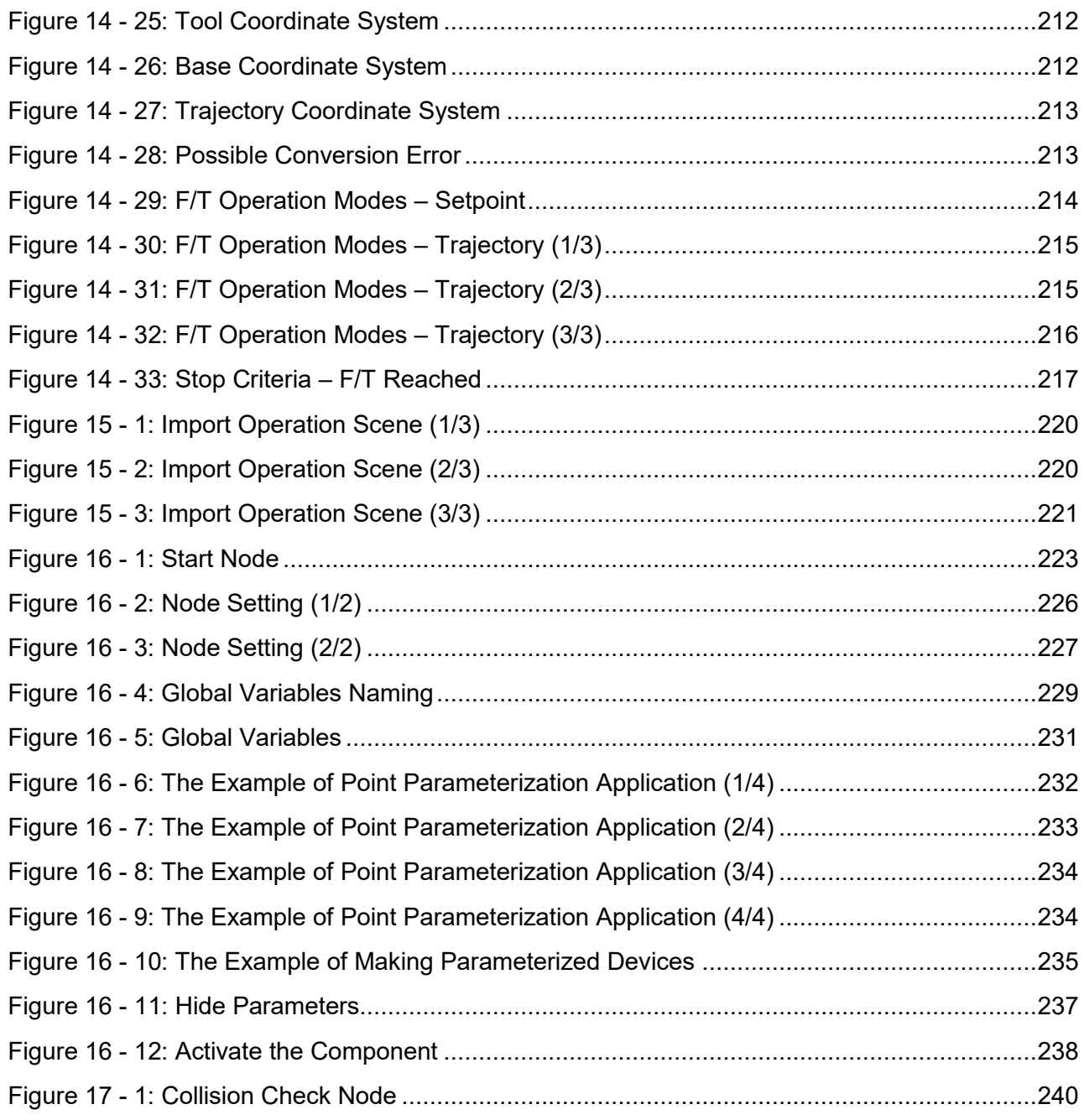

# **Tables**

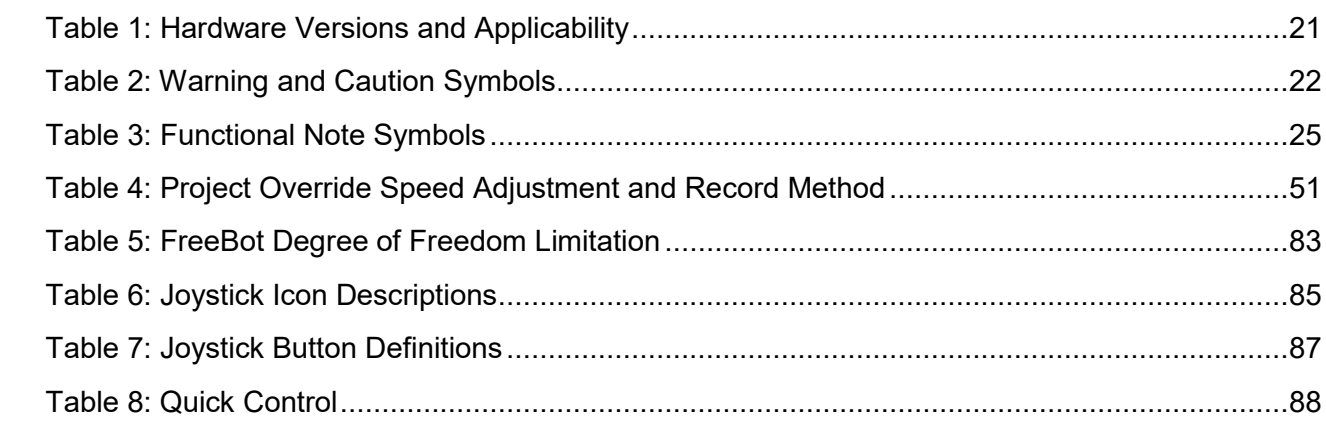

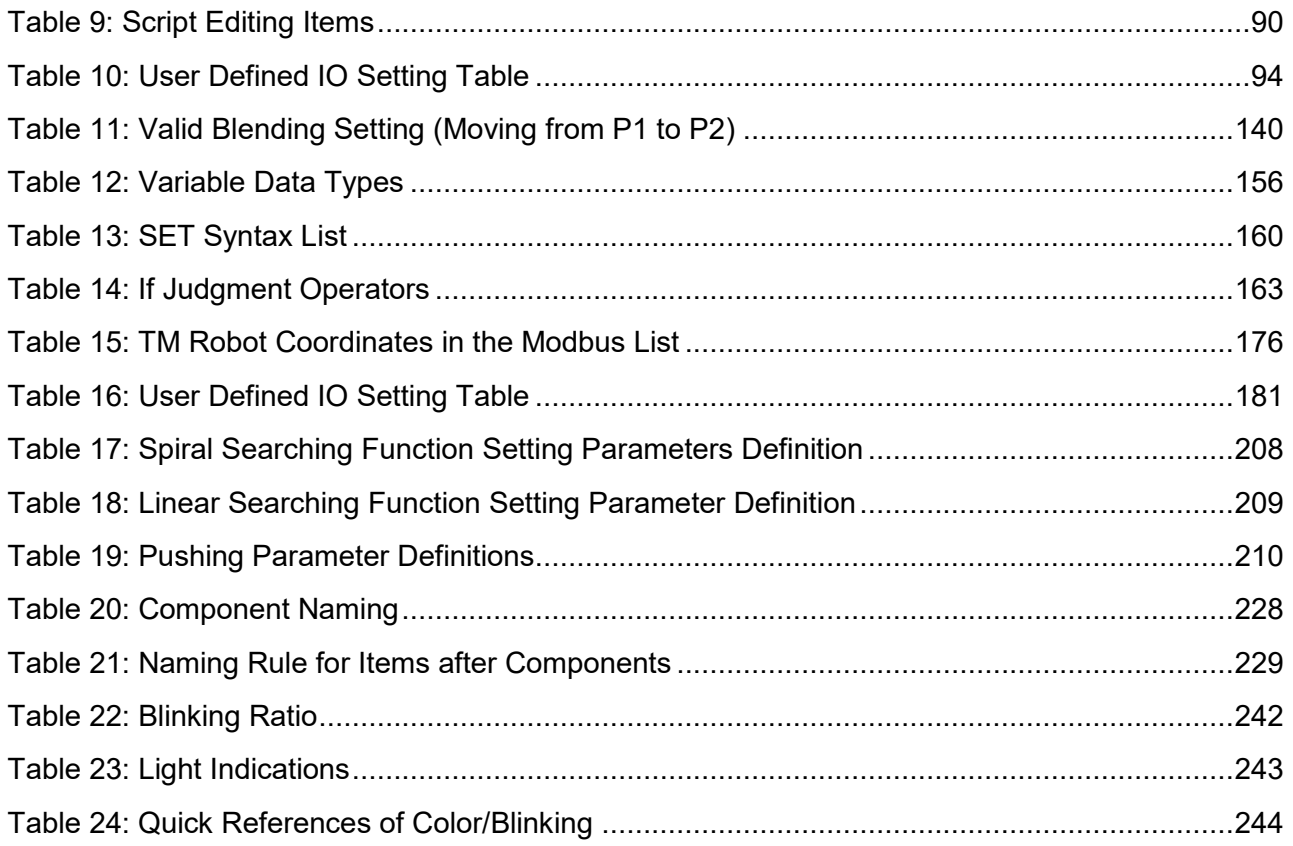

# Revision History Table

<span id="page-20-0"></span>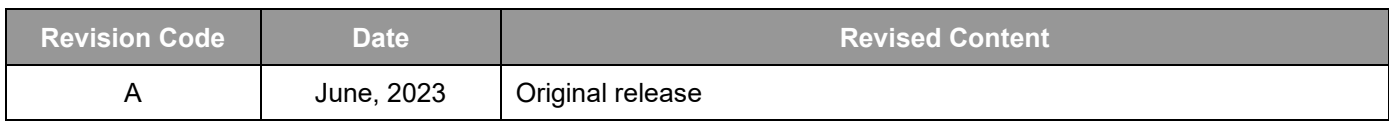

<span id="page-21-0"></span>General

# <span id="page-21-1"></span>1.1 Overview

TMflow is a graphical human-machine interface (HMI). Its purpose is to provide users with a complete, convenient and simple interface for robot motion and logic programming environments. Through the graphical HMI, users can simply manage and set the parameters of the robot, and use the graphical flow chart to plan the robot movement and process logic. At the same time, the interface design of TMflow considers the use of touch screens, allowing you to manage multiple robots from a single Windows tablet.

Users and system integrators of TM Robot must read and fully understand this chapter before using this robot. In addition, before users perform any operation on the robot in accordance with this manual, it is necessary to read and comply with the Safety Manual for the corresponding product's hardware and software version, and the Hardware Installation Manual for the corresponding hardware version, before the operation can be performed.

This manual applies to TMflow Version 2.14 or above and adapts to HW5.0 mainly. Confirm your software version before using and reading this manual. To check the software version, click  $\blacksquare$  at the top right of TMflow.

The table below describes the applicability of this software to the hardware versions of each TM Robot.

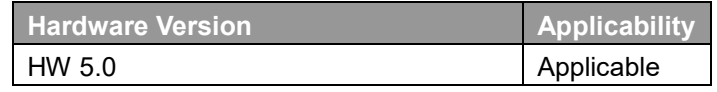

Table 1: Hardware Versions and Applicability

<span id="page-21-3"></span>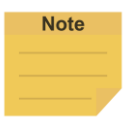

#### **NOTE:**

 In this software, the naming rules for custom names and paths are restricted to use: the Latin alphabet, numbers, and underscores. The naming must go with an underscore or an alphabet in upper or lower case and without a number as the first character due to taking specified names and paths as variables.

# <span id="page-21-2"></span>1.2 Warning and Caution Symbols

The Table below shows the definitions of the warning and caution levels used in this manual. Pay close attention to them when reading each paragraph, and observe them to avoid personal injuries or equipment damage.

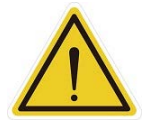

#### **DANGER:**

Identifies an imminently hazardous situation which, if not avoided, is likely to result in serious injury, and might result in death or severe property damage.

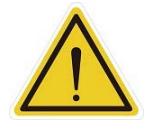

#### **WARNING:**

Identifies a potentially hazardous situation which, if not avoided, will result in minor or moderate injury, and might result in serious injury, death, or significant property damage.

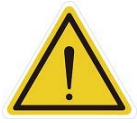

#### **CAUTION:**

Identifies a potentially hazardous situation which, if not avoided, might result in minor injury, moderate injury, or property damage.

Table 2: Warning and Caution Symbols

#### <span id="page-22-1"></span><span id="page-22-0"></span>1.3 Safety Precautions

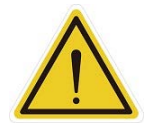

#### **DANGER:**

This product can cause serious injury or death, or damage to itself and other equipment, if the following safety precautions are not observed:

 All personnel who install, operate, teach, program, or maintain the system must read the *Hardware Installation Manual*, *Software Manual*, and *Safety Manual* for the software and hardware version of this product, and complete a training course for their responsibilities in regard to the robot.

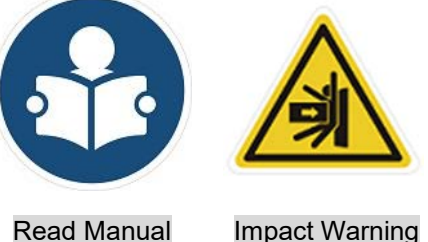

- All personnel who design the robot system must read the *Hardware Installation Manual*, *Software Manual*, and *Safety Manual* for the software and hardware version of this product, and must comply with all local and national safety regulations for the location in which the robot is installed.
- The TM Robot shall be used according to its intended use.
- Results of the risk assessment may require the use of additional risk reduction measures.
- Power to the robot and its power supply must be locked out and tagged out or have means to control hazardous energy or implement energy isolation before any maintenance is performed.
- Dispose of the product in accordance with the relevant rules and regulations of the country or area where the product is use.

# <span id="page-23-0"></span>1.4 Validation and Responsibility

The information provided in this Manual does not include how to design, install and operate a complete arm application, nor does it involve the peripheral devices that will affect the overall system safety. The design and installation of the complete system must comply with the standards and regulations for safety requirements in the country located. Users or integrators should understand safety laws and safety regulations in the local country, and avoid major risks present in the entire system. This includes but is not limited to:

Risk assessment of the whole system

- Adding other machines and additional risk reduction measures based on the results of the risk assessment
- Using appropriate software safety features
- Ensuring the user will not modify any safety measures
- Ensuring all systems are correctly designed and installed
- Clearly labeling user instructions
- Clearly marked symbols for installation of the robot arm and the integrator contact details
- Making accessible relevant documents, including the risk assessment and this manual.

# <span id="page-23-1"></span>1.5 Limitation of Liability

No safety-related information shall be considered a guarantee by the Corporation that a TM Robot will not cause personnel injury or property damage.

# <span id="page-23-2"></span>1.6 Statement of Responsibilities for Cybersecurity Threats

To maintain the security and reliability of the system, a robust cybersecurity defense program should be implemented, which may include some or all of the following:

# **Anti-virus protection**

- Install the latest commercial-quality anti-virus software on the computer connected to the control system and keep the software and virus definitions up-to-date.
- Scan USB drives or other external storage devices before connecting them to control systems and equipment.

# **Security measures to prevent unauthorized network access**

- Install physical controls so that only authorized personnel can access control systems and equipment.
- Reduce connections to control systems and equipment via networks to prevent access from untrusted devices.
- Install firewalls to block unused communications ports and limit communication between systems. Limit access between control systems and systems from the IT network.
- Control remote access and adopt multifactor authentication to devices with remote access to control systems and equipment.
- Set strong password policies and monitor for compliance frequently.

## **Data input and output protection**

- Backup data and keep the data up-to-date periodically to prepare for data loss.
- Validate backups and retention policies to cope with unintentional modification of input/output data to control systems and equipment.
- Validate the scope of data protection regularly to accommodate changes.
- Check validity of backups by scheduling test restores to ensure successful recovery from incidents.
- Safety design, such as emergency shutdown and fail-soft operations in case of data tampering and incidents.

### **Additional recommendations**

- When using an external network environment to connect to an unauthorized terminal such as a SCADA, HMI or to an unauthorized server may result in network security issues such as spoofing and tampering.
- You must take sufficient measures such as restricting access to the terminal, using a terminal equipped with a secure function, and locking the installation area by yourself.
- When constructing network infrastructure, communication failure may occur due to cable disconnection or the influence of unauthorized network equipment.
- Take adequate measures, such as restricting physical access to network devices, by means such as locking the installation area.
- When using devices equipped with an SD Memory Card, there is a security risk that a third party may acquire, alter, or replace the files and data in the removable media by removing or unmounting the media.
- <span id="page-24-0"></span>1.7 Functional Note Symbol

The following table defines the functional note symbols used in this manual. Read the paragraphs carefully.

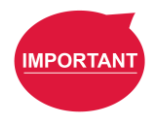

#### **IMPORTANT**:

This symbol represents the relevant functional details to assist the programming and use.

<span id="page-25-0"></span>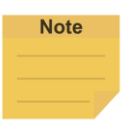

## **NOTE:**

This symbol represents the relevant functional use tips to assist programming efficiency

Table 3: Functional Note Symbols

Start up and Activation

#### <span id="page-26-1"></span><span id="page-26-0"></span>1.8 Overview

This manual instructs users of TM Robot to perform start up procedures for the first time. Users must first read and follow the *Safety Manual* for the corresponding product's software and hardware version, and the *Hardware Installation Manual* for the corresponding hardware version to install the TM Robot correctly and properly before executing the operation of this chapter; otherwise, it may result in serious risks.

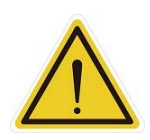

#### **WARNING:**

The following chapters of this manual will describe how to install the TM Robot after unpacking the box. If it is your first time to install TM Robot without learning all the installation process starting from unpacking the new product, especially when the robot has been installed in a working environment, pay attention to the following items in order to perform first time installation and startup operation according to this manual:

- 1. In order to avoid the risks of resuming work caused by the changes of the original working environment and configuration, check with the responsible person for the working environment and keep all necessary configuration records, such as software settings and all hardware wirings.
- 2. Remove all IOs for the external connection of the **Control Box**, including analog IO, digital IO, EtherCAT connection port and network ports. Remove all air lines or external power lines connecting to the optional equipment before Commissioning.
- 3. Remove all **Control Box** external USB interface, serial port, and external connection / external storage device connections of the network interface.
- 4. Uninstall any added objects / end-effectors installed to the end flange and any electrical connections between the end effector and the **End Module** / **Control Box**.
- 5. Uninstall any hardware that is installed outside the robot body.

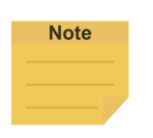

#### **NOTE**:

For the need to connect external monitors, using the officially designated TM Plug&Play display module is recommended and adequate for the optimal display presentation.

#### <span id="page-26-3"></span><span id="page-26-2"></span>1.9 Start Up

1.9.1 Plug in the Power

Plug the **Power Cable of Control Box** into the **power socket**.

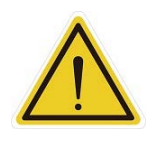

#### **WARNING:**

For the procedure from product unpacking to plugging the **Power Cable of the Control Box** into the **power socket**, read and follow the corresponding contents of the *Hardware Installation Manual*.

### <span id="page-27-0"></span>1.9.2 Standard Start up

- **Step 1** Check that the environment clearance and robot's posture are safe.
- **Step 2** Check that the **Emergency Switch** of **Robot Stick** is released.
- **Step 3** Press the **Power button** on the **Robot Stick** to start the robot.
- **Step 4** While starting up, the **Indication Light Ring** of the **End Module** flashes in yellow.
- **Step 5** After starting up, the Indication Light Ring of the End Module will light in white constantly. Users can use the robot ordinarily at this time.

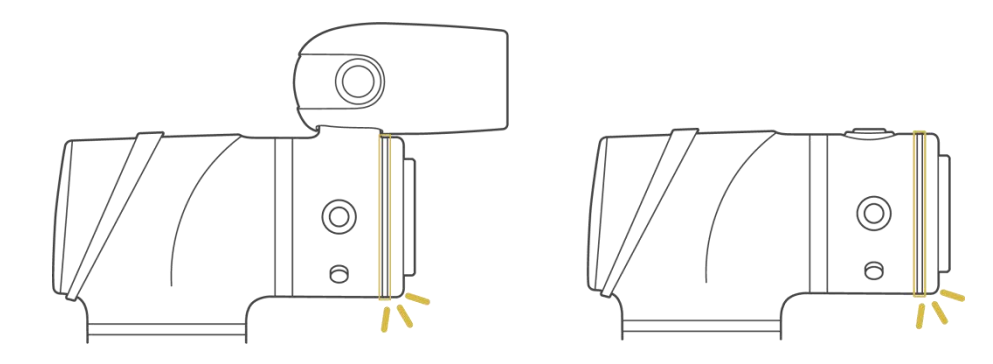

Figure 2 - 1: The Indication Light Ring of The End Module with White Light

# <span id="page-27-1"></span>1.9.3 TM Robot Operations with TMflow

<span id="page-27-2"></span>Users can operate **TMflow** in following ways:

- Local operation:
	- 1. Connect a monitor\*, a keyboard, and a mouse to the **Control Box**.
	- 2. Start to operate **TMflow**. Refer to [1.9.3.1f](#page-28-0)or details.

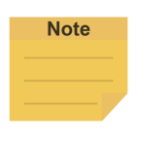

#### **NOTE**:

\*Please use a monitor with a resolution of  $1280 \times 800$ ,  $1366 \times 768$ , or  $1920 \times 1080$  to avoid screen distortion.

- Remote operation:
	- 1. Download the **TMflow Client** from the customer area of the official website, and install it on a Windows-based computer such as a Windows laptop or a Windows tablet.

2. Connect the computer to the robot in a wireless or a wired network. Refer to [1.9.3.2](#page-28-1) or [1.9.3.3](#page-30-0) for details.

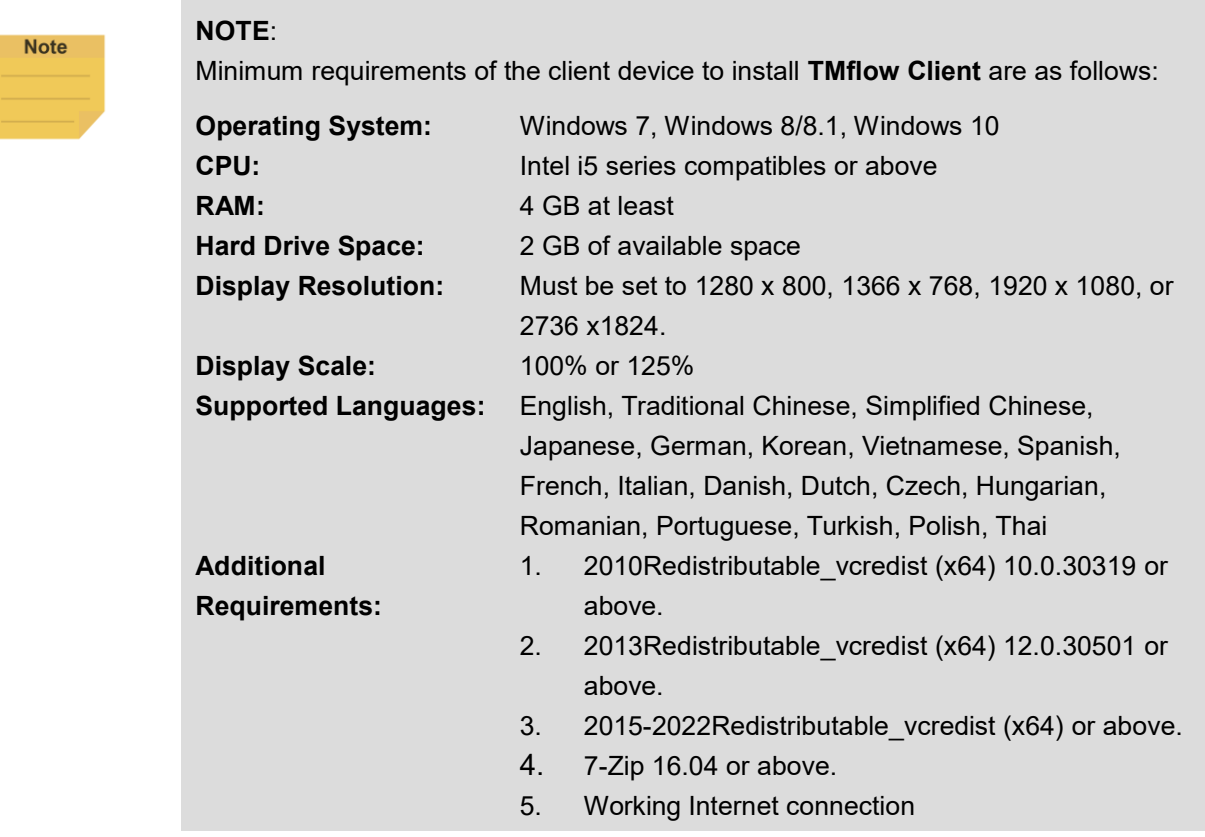

#### <span id="page-28-0"></span>1.9.3.1 Local Operation Method

- **Step 1** Connect a monitor, a mouse, and a keyboard, to the **Control Box**.
- **Step 2** Navigate to  $\equiv$  and click **Login**.

**Administrator** by default is not set with password. Click **OK** to login directly.

**Step 3** Click **Get Control** to get control of the robot.

# <span id="page-28-1"></span>1.9.3.2 Wireless Access Point Connection Method

- **Step 1** Install **TMflow Client** on a Windows-based computer as the client device.
- **Step 2** Connect the robot to the same physical AP or entity AP of the same network segment.

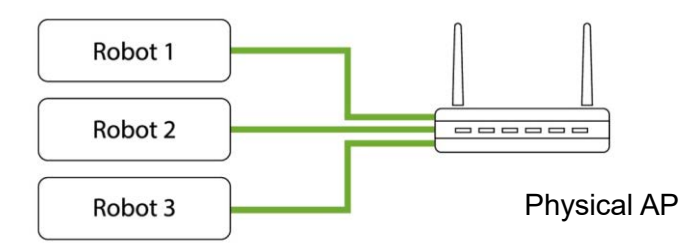

Figure 2 - 2: Wireless Access Point Connection Method (1/2)

# <span id="page-29-0"></span>**Step 3** Connect the client device network to the above local area network.

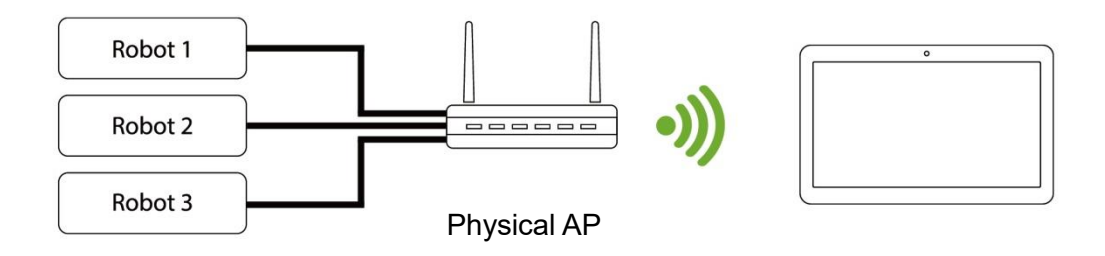

Figure 2 - 3: Wireless Access Point Connection Method (2/2)

- <span id="page-29-1"></span>**Step 4** Log on to the client device using a Windows account with the administrator's rights.
- **Note NOTE:** Using a non-Admin Windows account will fail to launch TMflow even if right-clicking **Run as Administrator**. **Step 5** Launch **TMflow** on the client device, click **the refresh the list, and wait for** the corresponding Robot name to appear in the list. **Step 6** Click the Robot IP address and click the Connect button to connect to the robot. Ensure that all the robots in this network segment appear on the screen. Users can distinguish the connecting robot by the robot's Robot ID (the number below the barcode on the control box). In addition, users also can directly enter the Robot IP address in the input box at the top left to connect the known robot. **Step 7** Click **Get Control** to control the robot.

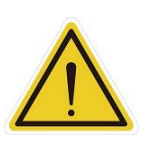

**Note** 

#### **CAUTION:**

Do not mistakenly insert the network cable into the dedicated **EtherCAT port** of the **Control Box**. This action will trigger a robot error.

#### <span id="page-30-0"></span>1.9.3.3 Wired Network Connection Method

- **Step 1** Install **TMflow Client** on a Windows-based computer as the client device.
- **Step 2** Connect the robot and the client device to the same physical AP or the physical AP on the same network segment, or connect the two ends of the network wires to the robot **Control Box** and the client device.
- **Step 3** Log on to the client device using a Windows account with the administrator's rights.

#### **NOTE:**

Using a non-Admin Windows account will fail to launch TMflow even if right-clicking **Run as Administrator**.

- **Step 4** Launch **TMflow** on the client device, click **the refresh the list, and wait for** the respective Robot ID to appear on the list.
- **Step 5** Click the Robot IP address and click the Connect button to connect to the robot. Ensure that all the robots in this network segment appear on the screen. Users can distinguish the connecting robot by the robot's Robot ID In addition, users also can directly enter the Robot IP address in the input box at the top left to connect the known robot.
- **Step 6** Click **Get Control** to control the robot.

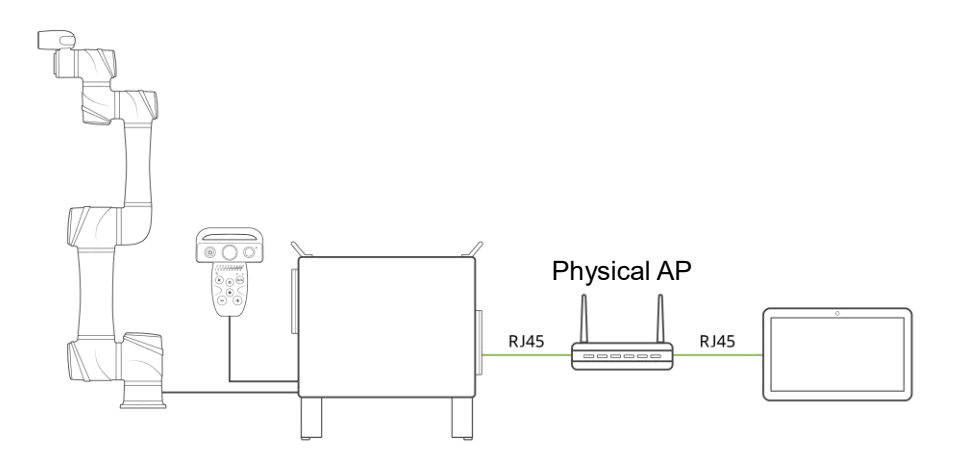

<span id="page-30-1"></span>Figure 2 - 4: Wired Network Connection Method (1/2)

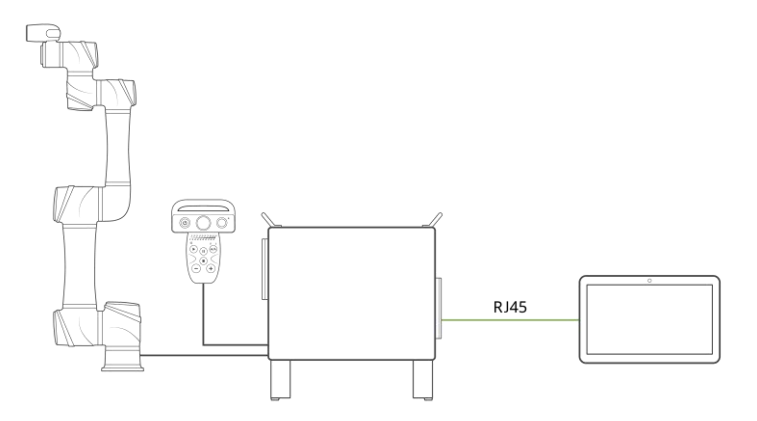

Figure 2 - 5: Wired Network Connection Method (2/2)

### <span id="page-31-0"></span>1 10 MODE Switch

<span id="page-31-1"></span>While under Local Control (Robot Stick is at ON Status), the robot is in AUTO MODE by default after booting up. The MODE switch functions follow the Robot Stick MODE switch function result. For details of the Operation Mode, please refer to *Safety Manual*.

The method to switch MODE is as follows:

- **Step 1** Press and hold the **M/A** button on Robot Stick.
- **Step 2** Type in a valid password.
- **Step 3** Press the M/A button to send out the password, and the system will wait 30 seconds for the confirmation.
- **Step 4** Press the **M/A** button to confirm or the STOP button to cancel.

After finishing the steps above, the robot will be in MANUAL MODE directly, and the Indication Light Ring of the End Module will constantly display in green. It is okay to use the robot at this time.

Users can use the MODE switch function in any situation, and the methods to switch between MANUAL MODE and AUTO MODE are the same.

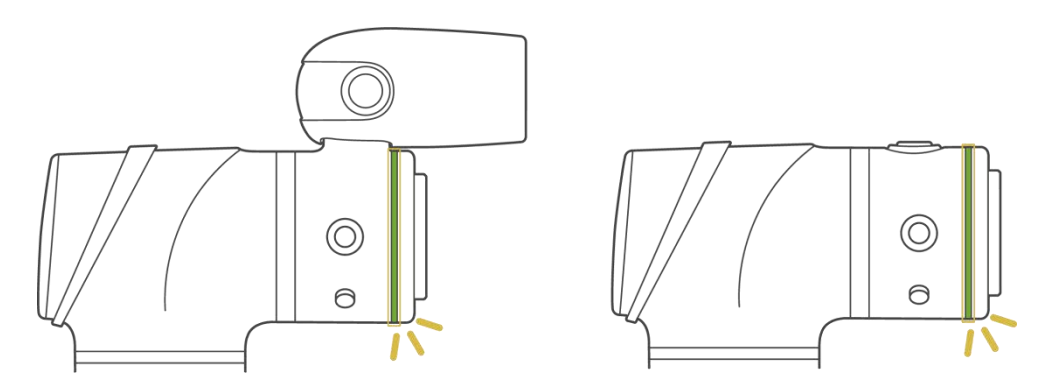

<span id="page-32-1"></span>Figure 2 - 6: The Indication Light Ring of The End Module in Green

The default password of the Robot Stick is  $+ - + + -$ . Users can change the password by authorization. To change the password, refer to the respective chapter of Safety Settings.

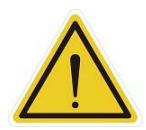

## **WARNING**:

Users should consider the strength and the complexity of passwords to prevent unauthorized decryption. Users are responsible for ensuring the password security and the correctness of the safety configuration in advance.

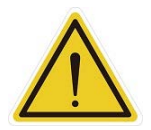

#### **DANGER**:

Any suspended safeguards shall be set back to full functionality before selecting automatic operation.

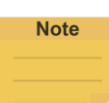

#### **NOTE:**

- To lock the Robot Stick in either AUTO MODE or MANUAL MODE, press and hold the button until Robot Stick Enable Indicator starts blinking, and then press the +/- button in the sequence of -+- -+. The Robot Stick is now locked in the respective MODE, and the system beeps when pressing any button on the Robot Stick.
- To unlock the Robot Stick in either AUTO MODE or MANUAL MODE, press and hold the button until Robot Stick Enable Indicator starts blinking, and then press the +/- button in the sequence of -+- -+. It unlocks the Robot Stick now in the respective MODE.
- Users can press and hold the power button on the Robot Stick to shut down the system.

# <span id="page-32-0"></span>1.11 Start from Packing Pose

This section describes how to start from Packing Pose. Only by having read all instructions, having understood the content of this manual, and having set the TM Robot correctly by the contents of Chapter 3 can users perform procedures in this section.

- **Step 1** Connect a monitor, a mouse, and a keyboard, to the **Control Box**.
- **Step 2** Navigate to ≡ and click **Login**. **Administrator** by default is not set with password. Click

**OK** to login directly.

- **Step 3** Click **Get Control** to get control of the robot.
- **Step 4** Change Operation Mode to MANUAL MODE.
- **Step 5** Navigate to ≡ and click **Configuration** > **Posture Settings**. Choose **Normal Pose**.
- **Step 6** Press and hold the Enabling Switch slightly and continuously press the (**►**) button on the Robot Stick to set the robot to **Normal Pose**.

#### **CAUTION**:

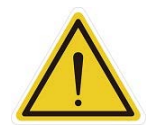

When finishing starting from the Packing Pose, use the **TMflow Posture Settings or Controller** to move the robot posture to the **Home Pose** (each joint angle: 0, 0, 0, 0, 0, 0), or **Normal Pos**e (each joint angle: 0, 0, 90, 0, 90, 0) as shown below. Note that the Joint 2 pointing directions of the **Normal Pose** and the safe posture are opposite after unpacking.

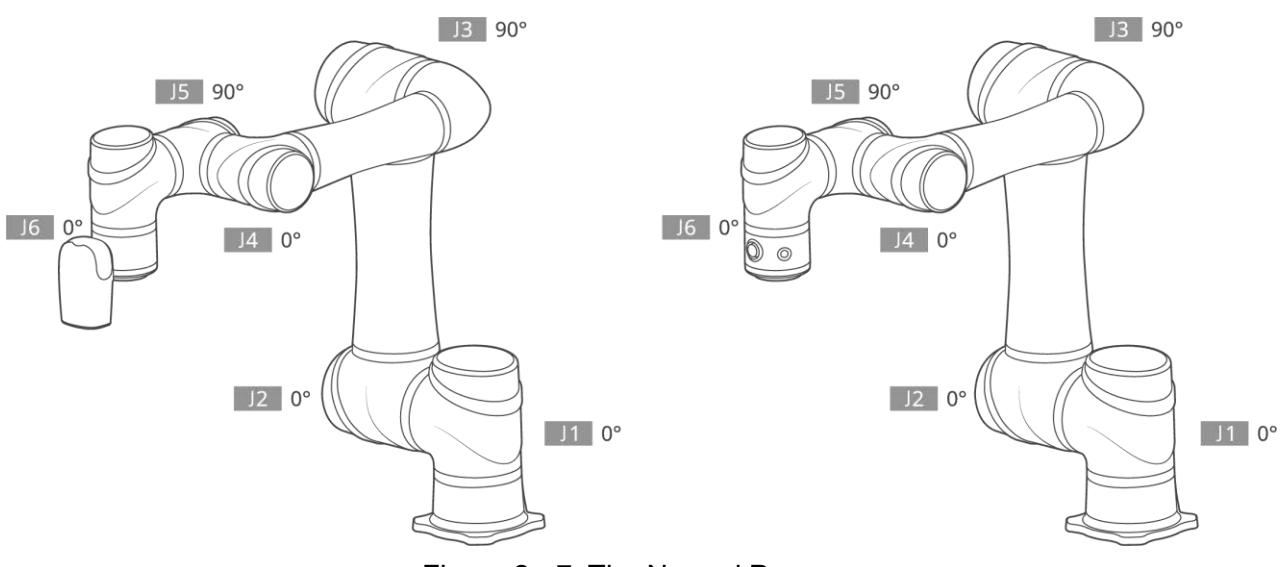

<span id="page-33-0"></span>Figure 2 - 7: The Normal Poses

Safety Settings

# <span id="page-34-1"></span><span id="page-34-0"></span>1.12 Overview

The following sections will introduce the safety settings interface of the TM Robot, including the Safety Permission Settings and Safety Setting.

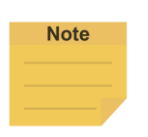

**NOTE:** Upgrading the software with previous versions of hardware will not upgrade the version of the safety system.

# <span id="page-34-2"></span>1.13 Safety Permission Settings

Users and administrators of TM Robot must set appropriate account password permissions before starting to use the TM Robot, with proper arrangements for access to operator permission for safety configuration.

When users have completed the startup and activation according to the previous chapter and entered the **TMflow** interface with the default account password to get the control of the robot, navigated to ≡ and clicked **Configuration** to enter the setting page, an option labeled **Safety** will appear on this page. It is the safety settings operation area of the product with all the critical settings for the robot. If settings are changed arbitrarily, it will cause danger during operation. For proper permission settings, refer to [1.28.3](#page-103-0) [User & P](#page-103-0)ermissions to create accounts for authorization to access the safety- related setting permissions and grant permission to access **Configuration** to set other accounts and group privileges to access **Configuration** to change the safety permission settings.

# <span id="page-34-3"></span>1.14 Safety Settings

The **Safety Settings** page comes with function buttons including **Edit, New, Open, Default, Save,** and **Apply**, and settings of **MODE, Speed & Force, Soft Axis, Safety IO, Safety Tool,** and **Mounting Direction** in the Configuration Tool. These functions deliver a Safety Checksum at the top right to verify the system integrity. Changes in these functions renew the Safety Checksum if applied. The version of the Safety System is at the bottom left of the screen. There is also a timestamp of the last modified date and time at the bottom left of the screen. The timestamp is updated and expressed according to ISO 8601 every time users click the **Apply** button and confirm the new parameters.

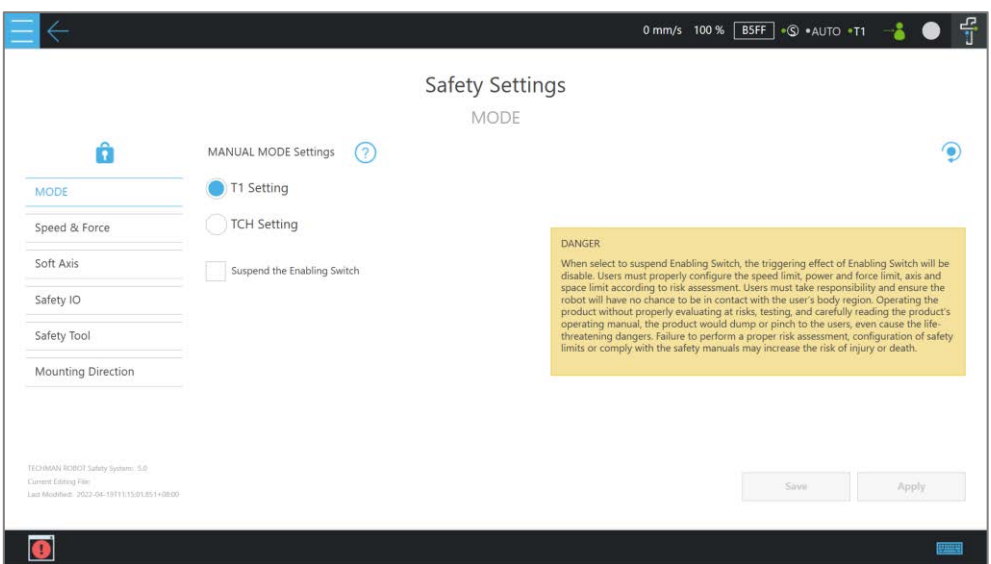

Figure 3 - 1: Safety Setting

<span id="page-35-2"></span>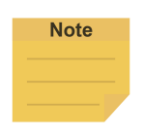

#### **NOTE**:

The Safety Settings of Safety System 3.3 varies from that of Safety System 5.1. Please refer to the Safety Manual of the respective Safety System for details.

# <span id="page-35-0"></span>1.14.1 Function Buttons

This section will disclose the function buttons for the configuration of safety parameters.

# <span id="page-35-1"></span>1.14.1.1 Edit

Click  $\ddot{\mathbf{u}}$  to start to configure the safety parameters and the safety passwords. After logging in to the Configuration Tool with a valid password, users can configure the safety parameters to apply to the safety module and change the passwords of the Configuration Tool and the Robot Stick. To change either of the passwords, click the respective item to input the current password, the new password, the new password again for confirmation, and make the change.

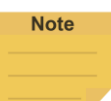

#### **NOTE**:

Certain robot operations will not work, such as Recovering from ESTOP, until users stop editing safety settings by either Saving or Canceling.

The default password of the Configuration Tool is 00000000, and users can change the password with 4 to 8 alphanumeric characters.

The default password of the Robot Stick is**+-++-**, and users can replace the password with
the combination of 4~8 keystrokes of + and -.

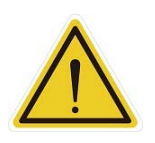

#### **WARNING**:

Users should consider the strength and the complexity of the password to prevent unauthorized decryption. It is the users' responsibility to ensure the password security and the correctness of safety configuration in advance.

#### 1.14.1.2 New

Click  $\pm$  to create a new configuration file with all the safety parameters set to the defaults by different robot model types. Users can apply these settings directly or change any safety parameter according to the risk assessment. Immediately using the default turns all safety settings back to the default.

# 1.14.1.3 Open

Click  $\Box$  to open the existing configuration file. All the existing configuration files are present with their Safety Checksums. Users can delete the existing configuration files by clicking  $\blacksquare$ . The name of currently opened configuration file shows at the bottom left of the screen.

# 1.14.1.4 Default

Click  $\left( \bullet \right)$  to set values for the safety parameters in current settings page to default values by different robot model types.

# 1.14.1.5 Save

Click the save icon to save the safety parameter values in the setting page into a configuration file. The configuration file naming supports Latin alphabet letters in upper case and lower case (A-Z, a-z), Arabic digits (0-9), and the character \_. The configuration file saves with its Safety Checksum.

# 1.14.1.6 Apply

Click the apply icon to apply the safety parameter values in the setting page to the safety module. After clicking, all the safety parameter information will present in a sheet for users to confirm whether to apply these values. If confirming YES by checking the checkbox at the bottom of the sheet, click **Apply** to apply these values to the safety module. After applying, a pop-out window will be displayed for users to save the sheet to an external flash drive. Note that the flash drive must be labeled **TMROBOT**.

# 1.14.2 MODE

On this page, users can configure either the T1 Setting or the TCH Setting to have the MANUAL MODE map to either T1 MODE or TCH MODE (Teaching MODE). Users can also configure the Enabling Switch Functions by the risk assessment and the integration. For details of these MODEs, refer to the relevant contents in the *Safety Manual*.

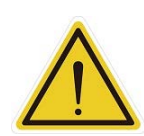

#### **DANGER:**

When selecting to suspend Enabling Switch, the triggering effect of Enabling Switch will be disabled. Users must properly configure the speed limit, power and force limit, axis, and space limit by the risk assessment. Users must take responsibility and ensure the robot will have no chance of contacting the body regions of users. Operating the product without proper evaluation on risks, testing, and carefully reading the product's operating manual, this product would dump or pinch to the users, even causing life-threatening dangers. Failure to perform a proper risk assessment, the configuration of safety limits, or comply with the safety manuals may increase the risk of injury or death.

# 1.14.3 Speed & Force

On this page, users can set the limit values of Speed Limit functions and Force and Torque Limit functions in either Performance Safety Settings or Human-Machine Safety Settings.

# 1.14.3.1 General

- Users can set the limit values of Hand Guide TCP speed in either T1 MODE or TCH MODE by configurations of the MODE setting. The Hand Guide TCP speed limit functions only during hand guiding. If configured the MANUAL MODE to T1 MODE, the Hand Guide speed limit follows the limit value of the T1 Hand Guide speed limit. Alternatively, The Hand Guide speed limit follows the limit value of the TCH Hand Guide speed limit in TCH MODE.
- Users can set the limit values of the end-point reduced speed limit. This speed limit functions only in T1 MODE.
- Before performing the operations or the settings, read and follow the instructions in the *Safety Manual* for the associated physical explanation and the definitions of safety functions and the precautions.
- Users can refer to Appendix B: Tables of Safety Parameter Upper and Lower Bounds for the limit values applicable to each model.
- The default limit value of the stop criteria aims to provide a relatively safer working capability for the robot. Users can set a higher upper limit. If users want to reach 100%

project override speed without triggering these stop criteria, set the limit value to the upper limit for each input slot. Since the robot capability is associated with the pose, motion, TCP length, and payload, without these stop criteria, the robot is protected with the maximum allowable torque of each joint and stop. In addition, regarding the robot lifespan, refer to the *Hardware Installation Manual* of the respective model for the value of rated torque and the limit for repeated peak torque of each joint.

#### **NOTE:**

While using with Hand Guide, users will feel the resistance feedback if the pull speed by hand reaches the Hand Guide TCP speed limit. Under such circumstances, lower the strength to pull to keep from triggering the protective stop.

#### 1.14.3.2 Performance Safety

**Note** 

 Users can set the speed limit values of safety tools and joints, the force limit values of TCP and elbow, and the torque limit values of the joints. These limits function under both AUTO MODE and MANUAL MODE. Before performing the operations or the settings, read and follow the instructions in the *Safety Manual* for the associated physical explanation and the definitions of safety functions and the precautions. Users can refer to Appendix B: Tables of Safety Parameter Upper and Lower Bounds for the limit values applicable to each model.

#### 1.14.3.3 Human-Machine Safety

- Once triggered by any Human-Machine Safety Settings function, the robot will run at a slower speed and a lower joint torque stop criteria. At this time, a purple light will be added to the Indication Light Ring for users to distinguish whether the robot is switching into Human-Machine Safety Settings.
- Users can set the speed limit value for safety tools and joints, the force limit value of TCP and elbow, and the torque limit values of joints for Human-Machine Safety Settings. Users can refer to Appendix B: Tables of Safety Parameter Upper and Lower Bounds for limit values applicable to each model.

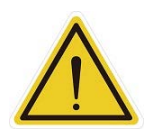

#### **DANGER:**

Note that the functions described in this section are to assist users in setting the Human-Machine safety parameters and settings more conveniently only. Users should still perform a complete risk assessment according to the robot use environment and conditions before using the robot. TM Robot specifies the following potential residual

risks: There is a risk that causes the robot to hit a human body at full speed due to improper use of safety settings or by running incorrect projects.

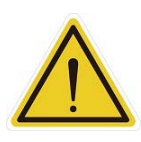

#### **DANGER:**

When using the Compliance function in **TMflow**, speed is not under control in **Human-Machine Safety Settings**. The robot will still run the **Compliance** function by the force users set. If you want to use the **Compliance** function with **Human-Machine Safety Setting**, complete a full risk assessment and set appropriate force values.

# This function also provides a **Quick Setting by choosing body contact**

**regions.** Users can set the human body region that may be in contact with the robot in the collaborative workspace according to the requirements. The calculation result includes the limit value of the speed limit of the safety tool. Users must check the confirmation field at the right side before confirming the area where the external device of the robot may be contacting the human body larger than or equal to the area confirmation value. This feature is designed for users to quickly set up an initial robot application in the collaborative workspace following the biomechanical limits of each body region listed in ISO/TS 15066. Users should still perform a risk assessment on real applications before deployment. Users should take responsibility for the human body region not listed in this graph and ensure the robot does not have any chance of contacting any vulnerable body region such as the spine and hindbrain.

 For the detailed test of initial parameters, refer to the relevant contents in the *Safety Manual*.

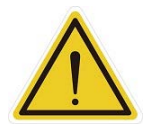

#### **DANGER:**

This function follows the biomechanical limits of each body region in ISO/TS 15066, and it designs to adjust the robot speed automatically in the collaborative workspace. Users should consider more and take responsibility for human body regions not listed separately in the graph by themselves. Also, make sure that the robot does not have any chance of contacting any particularly vulnerable body region like the spine, neck, or head.

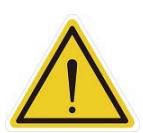

#### **DANGER:**

The Human-Machine Safety Settings functions provide users with a quick and initial robot application in a collaborative workspace following the biomechanical limits of each body region listed in ISO/TS 15066. Though users can further adjust the limit values of the speed limit of safety tools and joints, force limit of TCP and elbow, users should still

perform a risk assessment on real applications before deployment. Also, note that users should take responsibility for the human body region not listed in this graph and ensure the robot does not have any chance of contacting any vulnerable body region such as the spine and hindbrain.

#### 1.14.4 Soft Axis

On this page, users can set the limit values of Soft Axis Limit functions for Joint Position Limit, Cartesian Limit A, and Cartesian Limit B. Also, users can set default and additional Soft Axis Settings for users to switch between different pre-defined Soft Axis Settings.

#### 1.14.4.1 Default & Additional

 Users can set the limit values of Soft Axis Limit functions for Joint Position Limit, Cartesian Limit A, and Cartesian Limit B in the default and the additional of the Soft Axis Settings switched by an external safety input. Before performing the operations or the settings, read and follow the instructions in the *Safety Manual* for the associated physical explanation and the definitions of safety functions and the precautions.

#### 1.14.4.2 Joint Position Limit

 Users can set the limit values of the position limit of joints. These limits function under both AUTO MODE and MANUAL MODE. Before performing the operations or the settings, read and follow the instructions in the *Safety Manual* for the associated physical explanation and the definitions of safety functions and the precautions. Users can refer to Appendix B: Tables of Safety Parameter Upper and Lower Bounds for limit values applicable to each model.

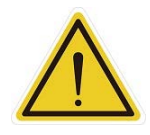

#### **CAUTION:**

For different TM Robot models the maximum angle limits of each joint may vary. Refer to the product specifications according to the product model and hardware version.

#### 1.14.4.3 Cartesian Limit A & Cartesian Limit B

 Users can set the limit values of the position limit of the safety tool. These limits function under both AUTO MODE and MANUAL MODE. Cartesian Limit A and Cartesian Limit B are available as a cube or a cylinder to set the bounds for the safety tool of robot movement. Any violation to the plane from the safety tool and/or the elbow will result in a Category 2 stop for Cartesian Limit A while triggering Human-Machine Safety Settings in Cartesian Limit B. For **Cube** or **Cylinder**, continue to check the desired axis bounds and input the integer values of the desired distance in millimeters. Be sure to make the difference between the upper bound and the lower bound beyond 120 ㎜.

 Before performing the operations or the settings, read and follow the instructions in the *Safety Manual* for the associated physical explanation and the definitions of safety functions and the precautions. Users can refer to Appendix B: Tables of Safety Parameter Upper and Lower Bounds for limit values applicable to each model.

# 1.14.5 Safety IO

On this page, users can set the input and output functions of the safety functions. Users can also assign the safety input and output to the desired safety functions.

# 1.14.5.1 Input Functions

- **Input Discrepancy Detection Time:** The input discrepancy detection time by different safety functions and different external devices available to be configured.
- **Manual Reset (recommended):** For **Manual Reset**, once the robot is latched in the safety status of Safeguard Input or Safeguard for Human-Machine Safety Settings Input, whether the trigger condition has detached, users must manually trigger the Reset function for the robot recovery from the latching safety status. Send an additional **Play** command to return to the original project process and the project speed.
- **Auto Reset:** For **Auto Reset**, once the robot is latched in the safety status of Safeguard Input or Safeguard for Human-Machine Safety Settings Input, once the trigger condition has detached, the robot will automatically recover from the latching safety status and return to the original project process and project speed.
- For the definitions of the safety functions and the precautions, read and follow the instructions in the *Safety Manual,* then proceed with operating or configuring the settings.
- **Suspend External Safeguard Input under MANUAL MODE**: Enable this function to suspend Safeguard functions under MANUAL MODE. Users are still under the protection of Enabling Switch functions and other safety functions with proper safety settings use.

# 1.14.5.2 Output Functions

- **Output Port Setting:** The output ports provide configuration of output behavior to follow **Robot Status (Recommended)** or **Input Status** for different cases. Users should take the external machines or the receiving devices into consideration of the output behavior configuration. For the definitions of the safety functions and the precautions, read and follow the instructions in the *Safety Manual,* then proceed with operating or configuring the settings.
- **Safe Home Output Port Setting:** Users can set the safe home pose of each joint angle and its tolerance according to application. For the details of this safety function, refer to the relevant contents in the *Safety Manual*.
- 1.14.5.3 Input Ports & Output Ports
	- **Input Port Assign:** There are eight dual-channel input ports for users to use. The first two input ports fix over SF1 User Connected ESTOP Input and SF3 User Connected External Safeguard Input. Some input functions, including SF15 User Connected Enabling Switch Input, SF25 User Connected MODE Switch Input, SF26 User Connected Reset Input, and SF27 User Connected Soft Axis Settings Switch Input, can be configured but do not allow for duplication.
	- **Output Port Assign:** There are eight dual-channel output ports for users to use. All the output functions can be configured and allow for duplication. Select to enable the **Diagnostic Signal (OSSD)** of each output port by application.
	- For the electrical connections of the **Safety Input Connector** and the **Safety Output Connector**, refer to the relevant sections of the *Hardware Installation Manual* with the respective hardware version.
	- For the definitions of the safety functions and the precautions, read and follow the instructions in the *Safety Manual,* then proceed with operating or configuring the settings.

# 1.14.6 Safety Tool

On this page, users can set the necessary safety tool point and additional safety tool points referenced from the center coordinates of the flange. The system will monitor these safety tool points with Speed Limit and Soft Axis Limit functions. Select up to 8 additional safety tool points to enable by application. Users can refer to Appendix B: Tables of Safety Parameter Upper and Lower Bounds for setting values applicable to each model.

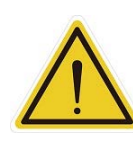

#### **WARNING:**

When setting the TCPs, it is necessary to consider these TCPs within the range of safety tool points. Users must properly configure the safety tool points to cover all the possible TCPs used. Users must take responsibility and include the TCPs within the range of safety tool points. Failure to perform a proper risk assessment or the safety configuration or failure to comply with the safety manuals may increase the risk of injury or death. For details of the monitored safety end-points by the different limit functions, refer to the respective system version of the *Safety Manual*.

# 1.14.7 Mounting Direction

On this page, users can set the mounting direction of the robot. There are three-angle setting values of the base frame concerning the gravity (G) about to set. The **Reference from G-sensor values** provides the values read from the gravity sensor of these three angles. Users should set proper setting values according to the application. Improper values with a mounting direction may result in the robot moving with unexpected motion and further hitting a human body.

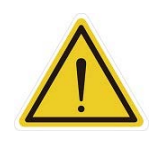

# **DANGER:**

Note that the mounting direction setting described in this section applies to the motionrelated and the Force and Torque Limit functions. Users should set proper setting values and make sure the values meet the substantial mounting form by the application before using the robot. TM Robot specifies the following potential residual risks clearly: There is a risk that causes the robot to move with unexpected motion or hit a human body due to improper setting values in the mounting direction.

Start Your First Project

#### 1.15 Overview

This chapter describes how to create and run your first project. Before performing the instructions given in this chapter, please be sure to read all the instructions, gain a full understanding of the content of this manual, and correctly set the TM Robot according to Chapters 2 and 3.

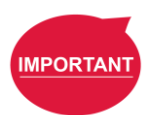

#### **IMPORTANT**:

Before starting using the robot, make sure to carry out all the initial tests and examinations listed below:

- 1. The functional testing of Emergency Stop functions
- 2. The functional testing of Safeguard functions
- 3. The functional testing of Enabling Switch functions
- 4. The functional testing of Force and Torque Limit functions
- 5. The functional testing of Speed Limit functions
- 6. The functional testing of Soft Axis Limit functions
- 7. The functional testing of Safety Output functions

The robot and the system should perform either Category 1 Stop or Category 2 Stop concerning these different safety functions. For details about the stop categories, trigger and resume method of the safety functions mentioned above, see the corresponding safety system version of the *Safety Manual*.

Before starting the first project, make sure that the **Safeguard for Human-Machine Safety Settings Input** is OPEN and the robot is in the **Human-Machine Safety Settings** state (as happened when the **Indication Light Ring** of the **End Module** is flashing purple. For details, see the section of Safety Connection in corresponding hardware version of the *Hardware Installation Manual*.

#### 1.16 Initial Setting

When your device is connected to the TM Robot for the first time, follow the wizard steps to complete the following settings:

- **Step 1.** Follow the steps to set up the robot.
- **Step 2.** Select the interface language.
- **Step 3.** Set the system time.
- **Step 4.** Complete the Network settings.
- **Step 5.** Perform voice settings.

To reset the robot, navigate to ≡ and click **Setting** > **Wizard**.

# 1.17 M/A Mode and FreeBot

Confirm the **Operation Mode** of the robot at this time. Check the MODE Indicator on the **Robot Stick**, and identify whether the lamp position is marked as **M** (MANUAL MODE) or **A** (AUTO MODE). The **Operation Mode** can also be identified by the **Indication Light Ring** of the **End Module**, where green light is **MANUAL MODE**, and the white light is **AUTO MODE**. If it is still in **AUTO MODE**, refer to the MODE switch function in Chapters 2 to switch to the **MANUAL MODE** to perform the follow-up operations of this chapter. When the MODE Indicator lamp position at **M** and the **Indication Light Ring** of the **End Module** is green, it is in **MANUAL MODE**.

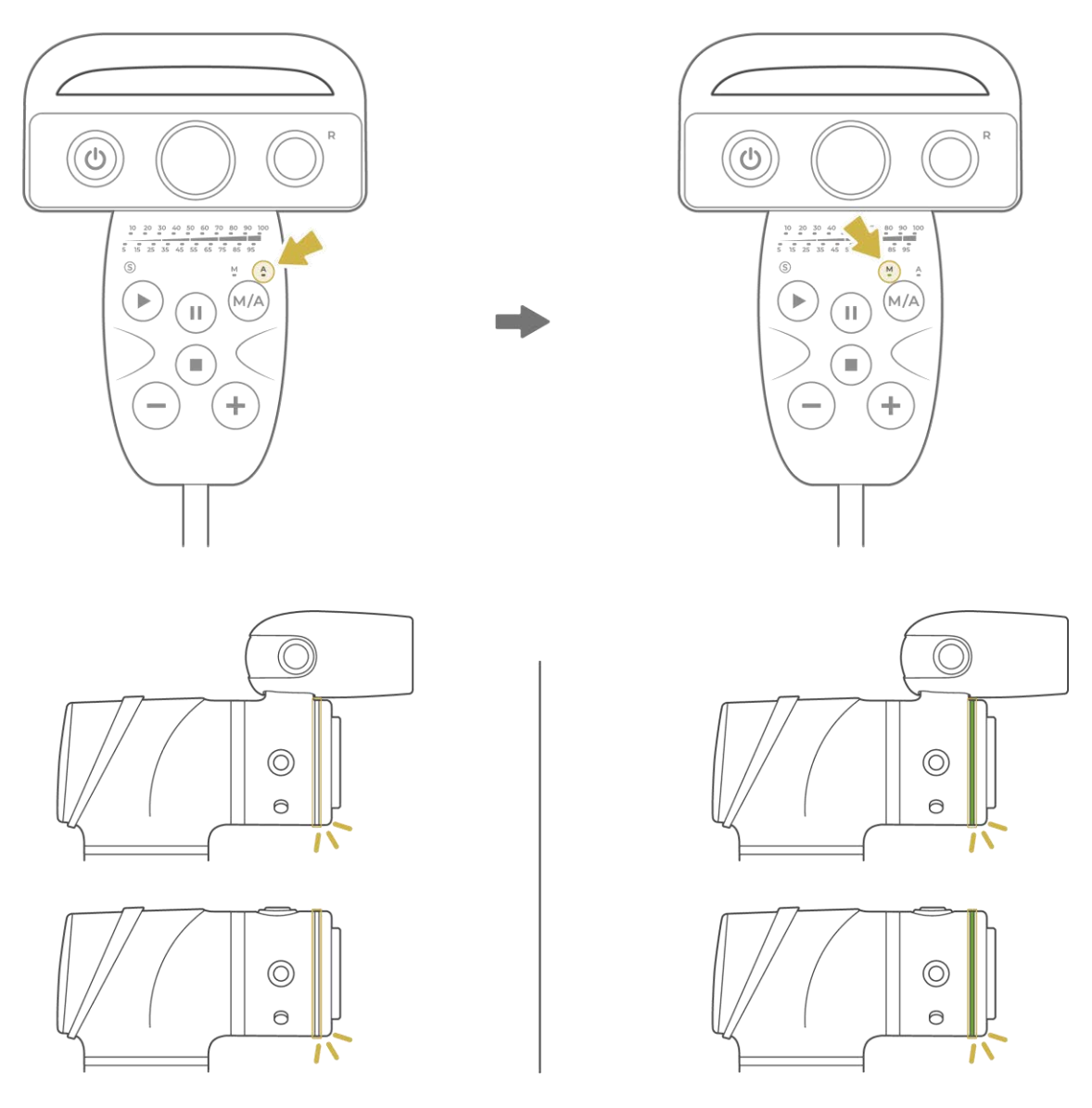

Figure 4 - 1: AUTO MODE / MANUAL MODE

In **MANUAL MODE**, users can press the **FREE button** to hand guide the robot. The hand guiding function is limited to **MANUAL MODE**.

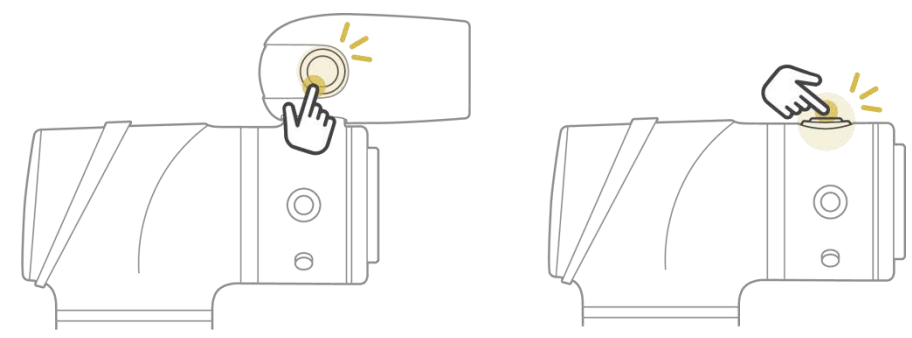

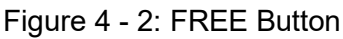

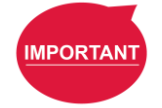

#### **IMPORTANT**:

Make sure the robot stays still, and no extra force applies to the external force sensor, such as touching the tool or the external force sensor by hand, before releasing the FREE button. If releasing the FREE button while the robot is moving, the robot might vibrate or hop for the brake, which may result in errors on joints in the extreme conditions.

# <span id="page-46-0"></span>1.18 Build and Run the First Project

If this is the first time of unpacking the TM Robot, there will be no project in the robot. Users can build the first project by the instructions given in this section.

TMflow has two programming methods: Flow and Script. Users can choose either one of them as the first project. The flow is a graphical programming interface developed for TM Robot. Users can start quickly and intuitively build a project by dragging the modularized nodes without any programming experience or writing additional codes. The script is a program editor for experienced users with writing scripts. Users can write programs of the robot motion logic with the rich tools and library provided in the script editor.

The following project aims to run back and forth between two points (P1 and P2) as steps described below:

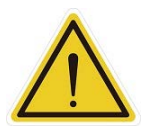

#### **CAUTION:**

Before performing the instructions given in this chapter, please be sure to read all the instructions, gain a full understanding of the content of this manual, and correctly set the TM Robot according to Chapters 2 and 3,

- **Step 1** Confirm the **Operation Mode** of the robot. If it is not in **MANUAL MODE**, use the MODE switch function to switch to **MANUAL MODE**.
- **Step 2** Navigate to ≡, and click **Project** to enter the **Project Editing Page**.

**Step 3** Choose to create a new project and enter the project name.

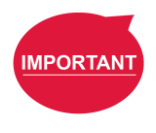

#### **IMPORTANT**:

The project naming supports the Latin alphabet in upper and lower case ( $A \sim Z$  and  $a \sim z$ ), numbers  $(0-9)$ , and underscores (). The naming must go with an underscore or an alphabet in upper or lower case and without a number as the first character.

- **Step 4** Enter the project name. The maximum number of characters for naming a project is 100.
- **Step 5** Press and hold the **FREE** button to move the robot to any point by hand guiding and press the **POINT** button to let the project flow generate the point. Users can see that the robot automatically names this point as P1 and has been automatically added after the Start Node and automatically highlighted.

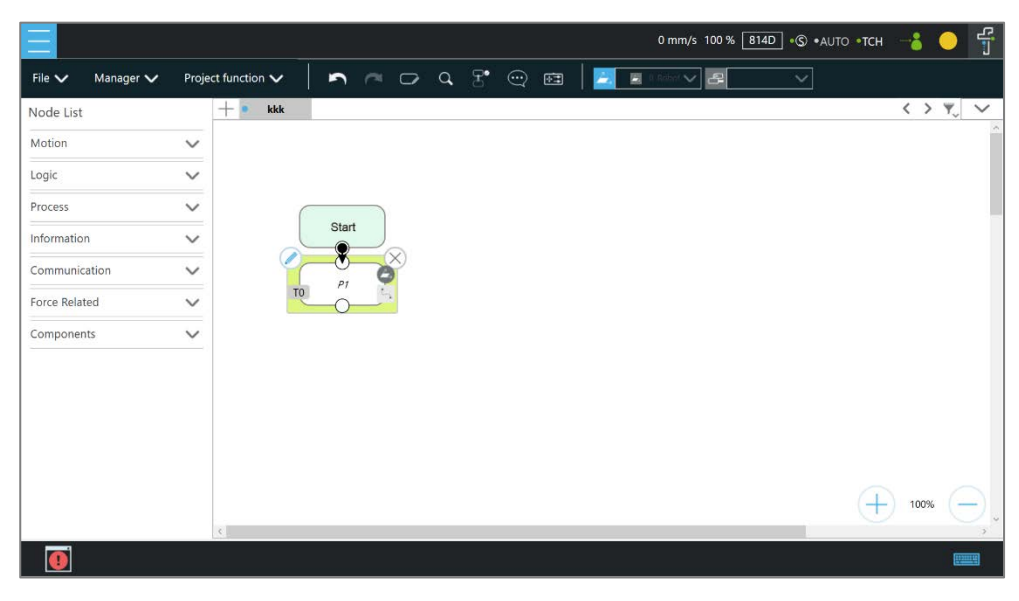

Figure 4 - 3: Build and Run the First Project (1/6)

- **Step 6** Press the **FREE button** and move the robot to any other point by hand guiding. Press the **POINT button** to record this point and generate P2.
- **Step 7** For a flow project, drag a **Goto** Node from the nodes menu and drop it onto the project flow. Click the pencil icon and select **Set Goto Target**. Then choose P1.

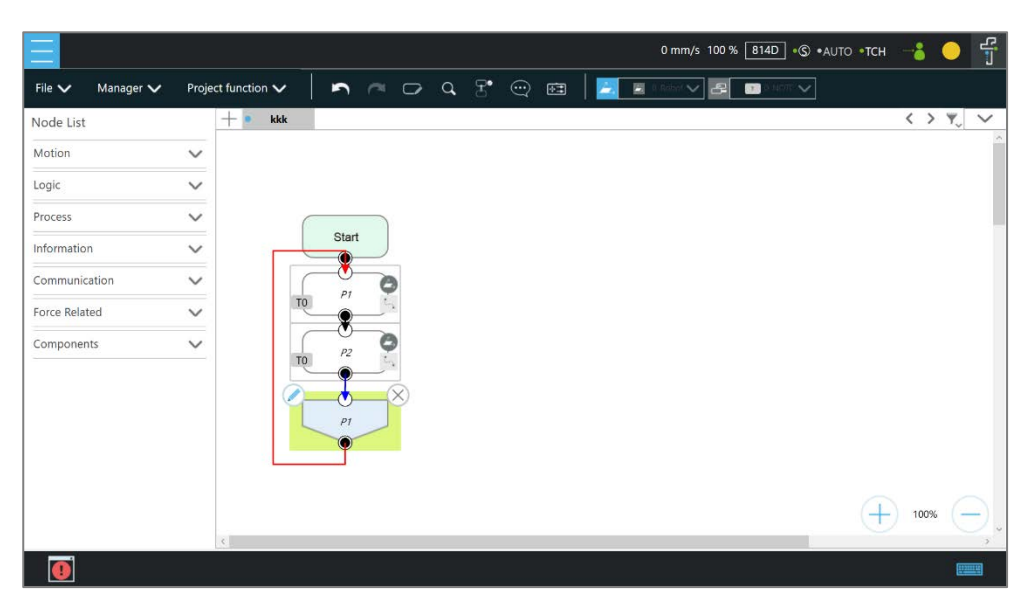

Figure 4 - 4: Build and Run the First Project (2/6)

For a script project, use a while loop to repeat the motion.

- **Step 8** Navigate to **File** and click **Save**.
- **Step 9** Hold the **Enabling Switch** on **Robot Stick** and press the **Play** button on the **Robot Stick** in the **Project Editing Page** to start running the project. At this time, the **Indication Light Ring** will flash in green. Each time users start running a project in **MANUAL MODE**, the **Robot Stick** looks as shown.

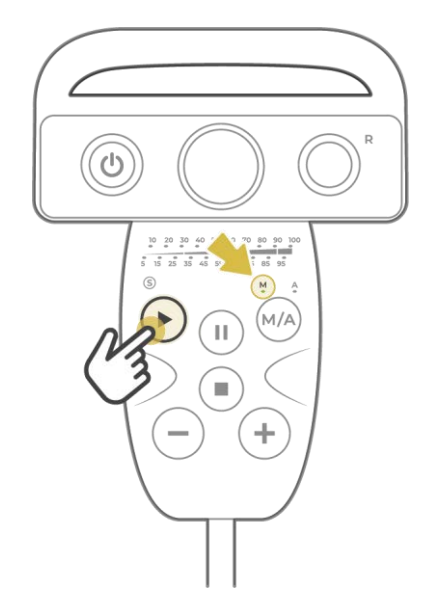

Figure 4 - 5: Build and Run the First Project (3/6)

**Step 10** In the trial run, the process speed of the project will start at initial speed of 5% as shown on the top right of the **Project Editing Page**.

**Step 11** Press the **+** button or the **-** button on the **Robot Stick** to increase or decrease the project override speed of the robot. Adjust the speed of the robot at this time for an appropriate rate. (Users can read the project override speed from the % number displayed at the top right of the operation interface.) Note that the rate will always be limited to less than 250 ㎜/s under the **T1 MODE**, and users cannot record the speed under this MODE. For **TCH MODE**, users will have to press and hold the **+** button to unlock the speed adjustment first. Then, users can adjust the project override speed and set the rate higher than 250 ㎜ /s.

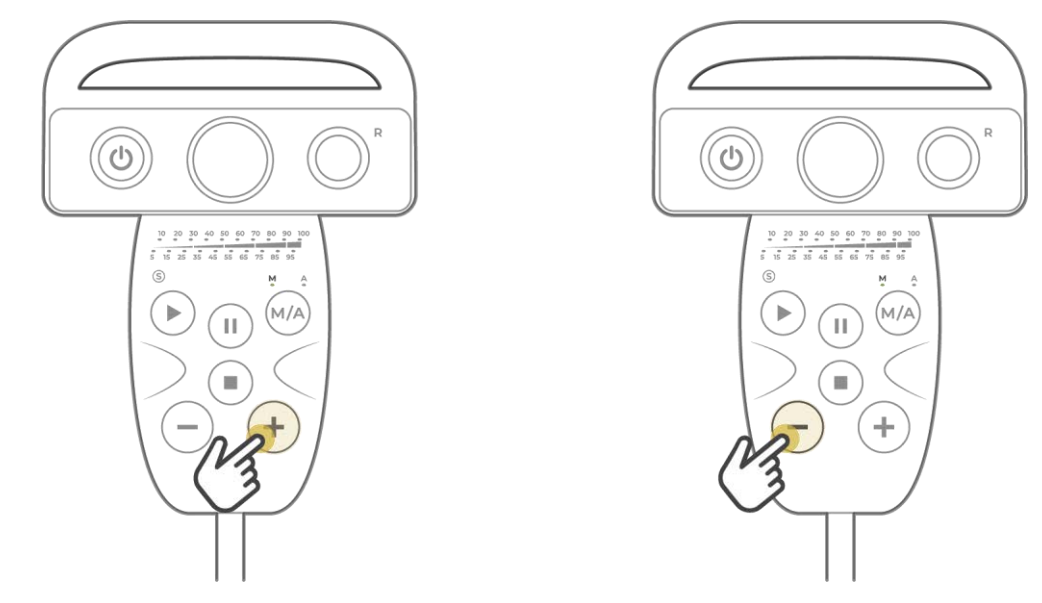

Figure 4 - 6: Build and Run the First Project (4/6)

- **Step 12** After confirming the preferred project, press the **Stop** button on the **Robot Stick**. Use the MODE switch function to switch to **AUTO MODE**. The page will jump to **View** page.
- **Step 13** Press the **Play** button on the **Robot Stick** in **AUTO MODE** to start running the project. The project override speed remains at 5%. At this time, the **Indication Light Ring** will flash in white. Each time users start running a project in **AUTO MODE**, the **Robot Stick** looks as shown.

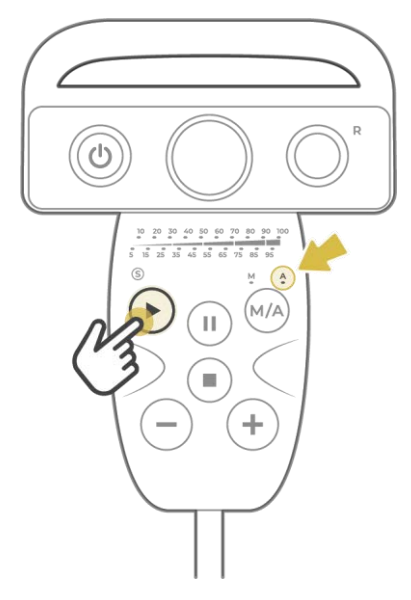

Figure 4 - 7: Build and Run the First Project (5/6)

- **Step 14** Press the **+** button or the **-** button on the **Robot Stick** to increase or decrease the project override speed of the robot. Adjust the speed of the robot at this time for an appropriate rate. After setting the preferred project override speed, press and hold the **Play** button to record the project override speed.
- **Step 15** Press the **Stop** Button on the **Robot Stick**, and go to the **Run Setting** page to check the current project with preferred recorded project override speed. The project will always start with the project override speed labeled in **Run Setting** page under **AUTO MODE**. To record the project override speed again, users can perform the previous steps again or set the initial project override speed in Start Node.

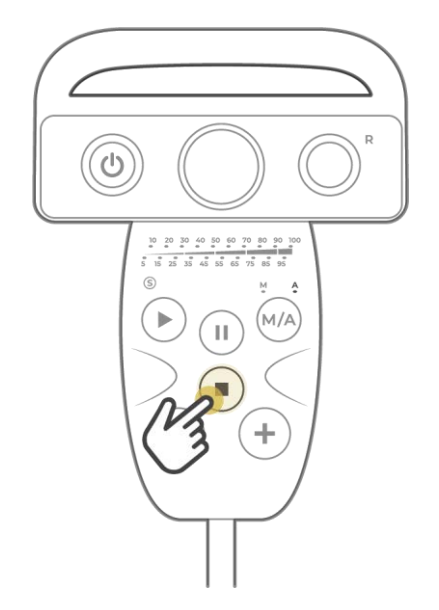

Figure 4 - 8: Build and Run the First Project (6/6)

**Step 16** Congratulations on the successful completion of project editing and running. Users can now switch over to **MANUAL MODE** and start creating another project.

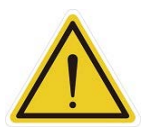

#### **WARNING**:

Running a self-built project before completing adequate training may lead to body collision or human injuries due to unforeseen robot actions.

# 1.19 Project Override Speed

This section introduces the project override speed by different operation modes. The table below summarizes the project override speed adjustment and the recording method.

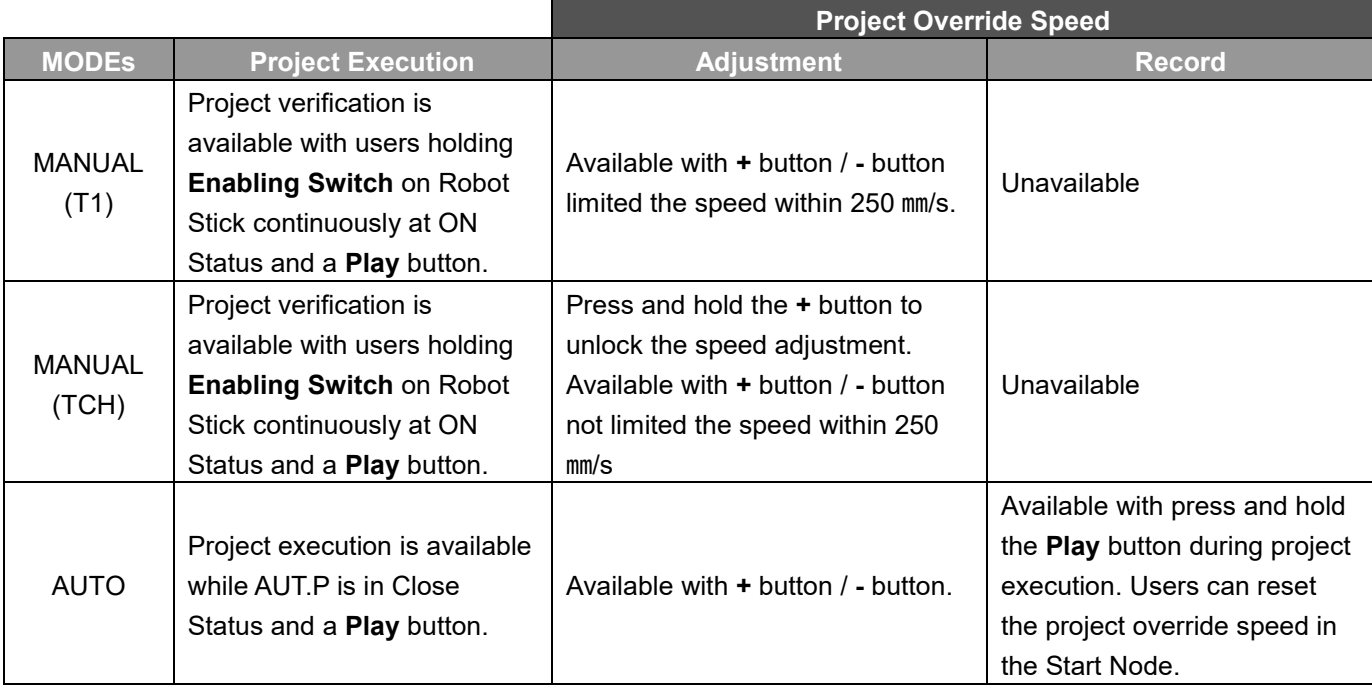

Table 4: Project Override Speed Adjustment and Record Method

# 1.20 Shutdown

There are two methods to shut down:

- Method 1: In **TMflow**, navigate to ≡, click **Shutdown**, and choose **Shutdown**. When the warning message appears, click **OK** to shut the system down properly.
- Method 2: Press and hold the **Power** Button of the **Robot Stick**, and release the button after 3 seconds. The Power Indicator of the **Robot Stick** will turn off and the system performs shutdown.

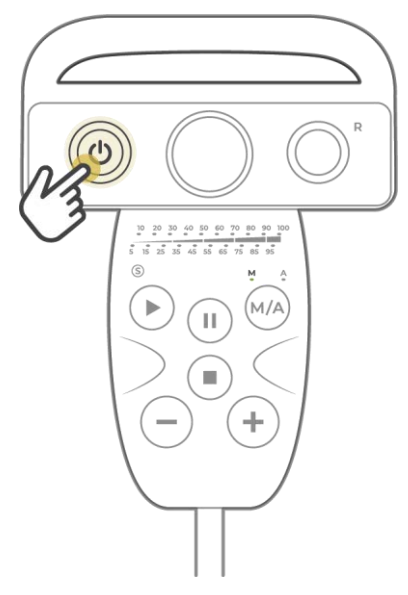

Figure 4 - 9: Shutdown

# **DANGER**:

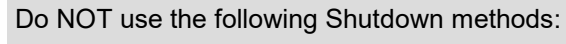

- 1. Removing the power plug directly,
- 2. Unplugging the power cord of the **Control Box** directly, or
- 3. Unplugging the power of the robot body directly.

Operation Interface

1.21 Overview

The chapter will introduce the operation interface of **TMflow**, including the icons in the function menu: **Login**/**Logout**, **Connect**, **View**, **Run Setting**, **Project**, **Configuration**, and **System**.

Navigate to  $\equiv$  and click to expand the function menu. The listed icons from top to bottom are:

- **Login**/**Logout**: login/logout to start/stop using the robot
- **Connect:** list the available robots
- **View**: display page when the project is running
- **Run Setting**: project list and the default project to run
- **Project**: create or edit the project
- **Configuration**: set all the equipment that makes up the system to operate
- **System**: set the preference of the system
- **Shutdown**: turn off the system

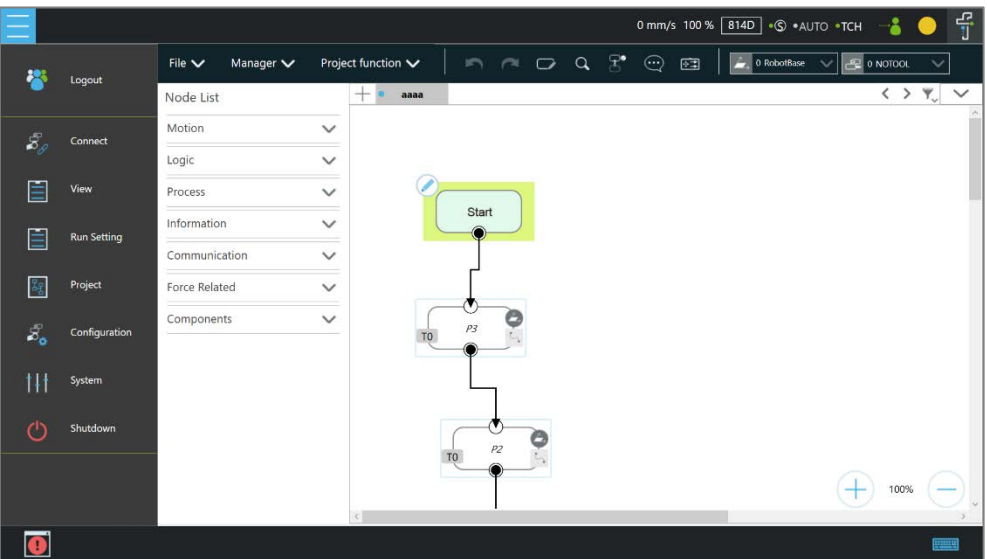

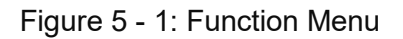

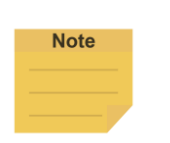

#### **NOTE**:

- When connected from a client device, there is another icon, **Leave**.
- The selection is available when the mouse cursor moves onto the immediate vicinity of the icon or the text in the function menu.
- The log of the last 24 hours presents at the right of the operation interface after the system rebooting.

# 1.22 Login/Logout

The login window will pop up when clicking **Login**. Enter the account and the password to start using

the robot.

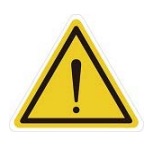

**CAUTION**: The default account is **administrator**, and the default password is blank.

Refer to Chapter [0](#page-26-0) for details, from start up to complete login: Start up and [Activation.](#page-26-0)

#### 1.23 Connection

1.23.1 Local Connection

To control the robot with the screen, keyboard and mouse via the Control Box or the touch screen via the display module, follow the instructions below to log in and connect. After completing login, click **Get Control** as shown below to control the robot. To release the control to the robot, click **Release Control**. Refer to Chapter 2 for the details.

|      |                                                               |     |           |   |               |   | 0 mm/s 100 % 814D + C + AUTO + TCH |                 | $\overline{\mathbf{r}}$ |
|------|---------------------------------------------------------------|-----|-----------|---|---------------|---|------------------------------------|-----------------|-------------------------|
|      |                                                               |     | Connect   |   |               |   |                                    |                 |                         |
|      | Insert a Robot IP from following list to connect to the Robot |     |           |   |               |   |                                    | $\mathbb{S}^5$  |                         |
| Type | Connect<br>Name                                               |     | Nick Name |   | $\mathsf{IP}$ |   | Control Status                     | Controlled IP   |                         |
| TM4S | CC2128006                                                     | HMI |           | ₽ | 127.0.0.1     | 倫 | <b>Release Control</b>             | 127.0.0.1:49688 |                         |
|      |                                                               |     |           |   |               |   |                                    |                 |                         |
|      |                                                               |     |           |   |               |   |                                    |                 |                         |
|      |                                                               |     |           |   |               |   |                                    |                 |                         |
|      |                                                               |     |           |   |               |   |                                    |                 |                         |
|      |                                                               |     |           |   |               |   |                                    |                 |                         |
|      |                                                               |     |           |   |               |   |                                    |                 |                         |
|      |                                                               |     |           |   |               |   |                                    |                 |                         |
|      |                                                               |     |           |   |               |   |                                    |                 |                         |
|      |                                                               |     |           |   |               |   |                                    |                 |                         |
|      |                                                               |     |           |   |               |   |                                    |                 | 冒                       |

Figure 5 - 2: Get/Release Control (Local)

#### 1.23.2 Remote Connection

To control the robot from a remote device (desktop, laptop, or tablet), follow the instructions below before login. Click the upper left corner  $\heartsuit$  to refresh the robot list. Available robots will be displayed with their types, names, nick names, IP addresses, and control status in the list. Click the available robot's IP address and click **Connect** to bring up the Login pop-up window to login. Click the **Get Control** button below the robot to get control. To release the control, click **Release Control** again. Refer to Chapter [0](#page-26-0) for details. A warning message will prompt users to

use the same version of TMflow for connection if the versions between the client and the host are different.

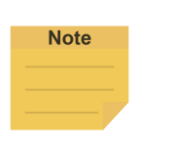

# **NOTE**:

The addresses of **Modbus Slave**, **EtherNet/IP Adapter**, **PROFINET IO Device**, and **Ethernet Slave** for robot stick commands (Play/Pause, +, -, Stop) cannot be written to when the robot is in Manual Mode or when users get control permission in Auto Mode.

#### 1.24 View

In the view page, users can monitor project progress and the robot, as the figures below from left to right are **Display Board**, **Flow**, **IO**, **Simulator**, **Status**, **Actioner**, and **Force Sensor**.

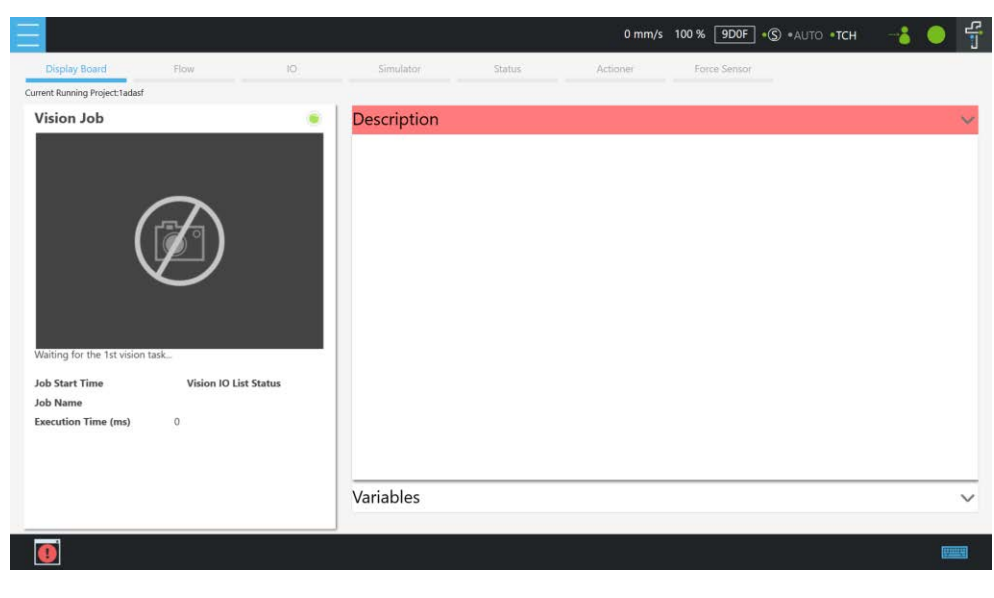

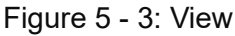

For **Force Sensor**, refer to [1.54.4](#page-197-0) [Force Value and Charts.](#page-197-0)

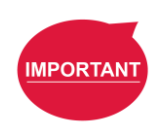

#### **IMPORTANT**:

The robot provides remote and local multi-logins, but only one person can get control at a time.

# 1.24.1 Display Board

In **Display Board**, users can monitor the project running status such as the vision job result at left and the status display at right. Users can click on the Down Arrowhead icon at the top right to switch the status display of descriptions and variables. The description content can be changed through the **Display** node, and the variable can be changed through the **Display Management**

# in the project.

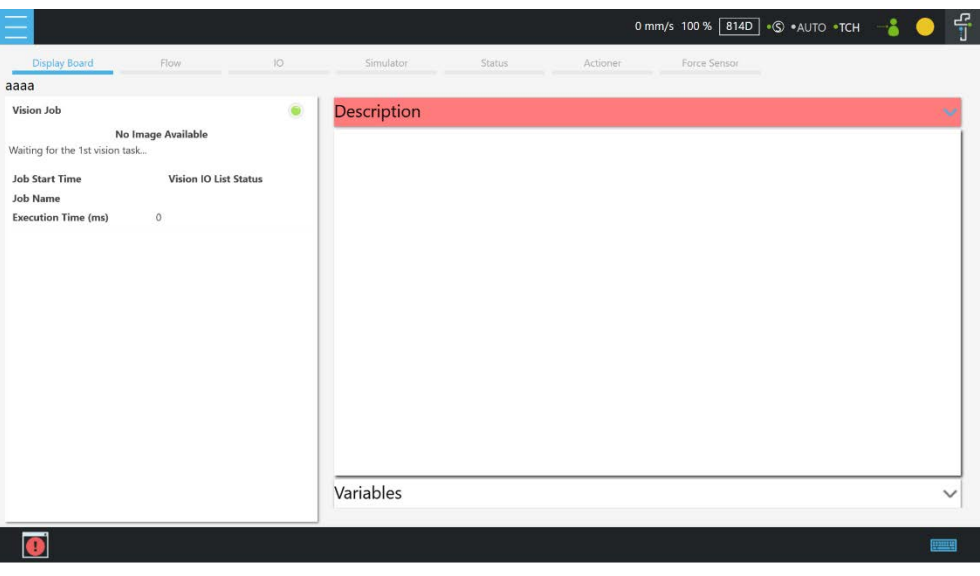

Figure 5 - 4: Display (1/3)

Once the robot is in auto mode, users can see the page for speed adjustment password input after clicking the variable button.

| $\overline{10}$                                                                                                   | Simulator                |                    | 0 mm/s 100 % 814D . + AUTO . TCH | $\frac{d^2}{dt^2}$ |  |  |
|----------------------------------------------------------------------------------------------------|--------------------------|--------------------|----------------------------------|--------------------|--|--|
| <b>Display Board</b><br>Flow<br>aaaa                                                                              |                          | Status<br>Actioner | Force Sensor                     |                    |  |  |
| Vision Job<br>۰                                                                                                   | Description              |                    |                                  | $\checkmark$       |  |  |
| No Image Available<br>Waiting for the 1st vision task                                                             | Variables                |                    |                                  |                    |  |  |
| <b>Job Start Time</b><br><b>Vision IO List Status</b><br><b>Job Name</b><br><b>Execution Time (ms)</b><br>$\circ$ | Output Value<br>Column 1 | Column 2           | Input Value<br>Password:<br>OK   |                    |  |  |
|                                                                                                    |                          |                    |                                  | <b>PEER</b>        |  |  |

Figure 5 - 5: Display (2/3)

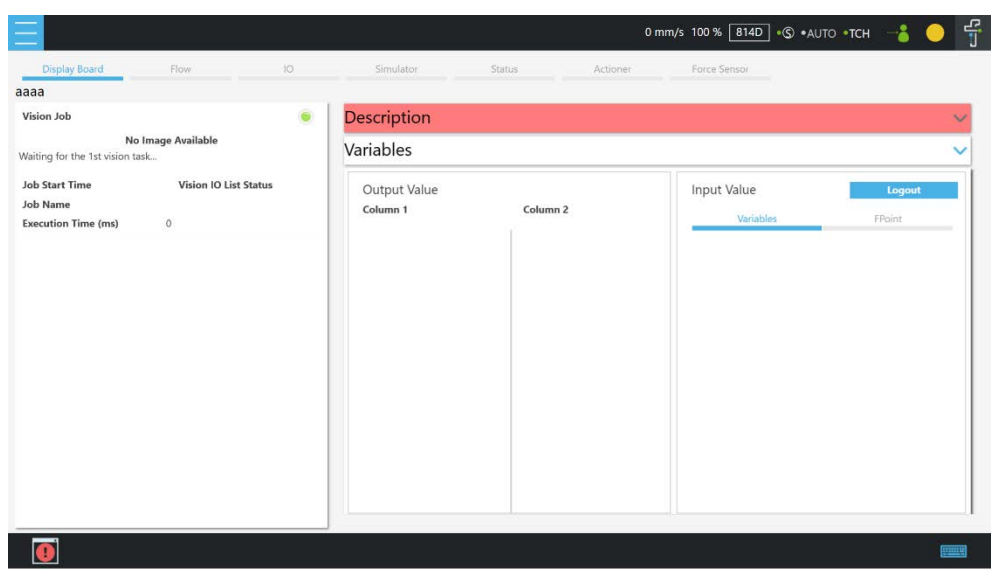

Figure 5 - 6: Display (3/3)

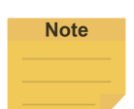

#### **NOTE**:

When an error occurred:

- In Manual mode
	- 1. The system will return to the **Project Editing Page**, highlight the node induced the error, and expand the system log with the error code.
	- 2. If there is no account currently logged in or the logged in account does not come with the privilege to open the project, the system will not return to the **Project Editing Page** but expand the system log with the error code.
	- 3. The contents in the Display Board does not go away even if users go back the **Project Editing Page** until the project runs again.
	- 4. The system log does not fold up automatically.
- In Auto mode
	- 1. The system log expands at right and the **Flow** menu on the top left becomes accessible.
	- 2. Users can click **Flow** to generate the project flow with the node induced the error highlighted. If the flow did not induce the error, the highlight is on the last executed node.
	- 3. The system displays the page induced the error only and highlights the node induced the error.
	- 4. Users can switch to Manual mode to correct the node induced the error with the function menu or press the **Play** button of the robot stick without correcting to make the **Flow** button gray out and the system log fold up automatically.

#### 1.24.2 Flow

In **Manual Mode**, the flow will be displayed with the focus on the current processing node while the project is running. Switch off the Auto Focus-Tracking icon at top right to scale the flow with

the **+** and the **-** button at bottom right. Through this page, users can conveniently monitor the process as well as properly optimize and modify the process. In **Auto Mode**, this page will not display.

#### 1.24.3 IO

**IO** provides IO status monitoring and operation tools for users to monitor the status of the digital/analog input and to operate the digital/analog outputs in this page. When the project is running, the IO is controlled by the project and cannot be changed manually.

|                                 |                                                                                                    |                        |                            |             |                    |              | 0 mm/s 100 % 9DOF + S .AUTO .TCH | 류 |
|---------------------------------|----------------------------------------------------------------------------------------------------|------------------------|----------------------------|-------------|--------------------|--------------|----------------------------------|---|
| Display Board                   | Flow                                                                                                    | <b>IO</b><br>Simulator | <b>Status</b>              |             | Actioner           | Force Sensor |                                  |   |
| Current Running Project: Tadasf |                                                                                                    |                        |                            |             |                    |              |                                  |   |
| Camera Module<br>Light          |                                                                                                    |                        |                            |             |                    |              |                                  |   |
| Control Box                     |                                                                                                    | <b>End Module</b>      |                            | Safety Mode |                    |              |                                  |   |
| DI                              | $\wedge$                                                                                                    | DI                     |                            | 51          |                    |              |                                  |   |
| $DI_0$                          | L                                                                                                    | $DI_0$                 | $\mathbf{L}$               | $ES-1$      | SF1-User Connected | н            |                                  |   |
| $DI_1$                          | Đ                                                                                                    | $DI_1$ 1               | $\mathsf{r}$               | $ES-2$      | SF1-User Connected | ( H          |                                  |   |
| DI <sub>2</sub>                 | $\mathsf{r}$                                                                                                    | $DI_2$                 | $\left( \mathbf{r}\right)$ | $SFG-1$     | SF3-User Connected | Œ            |                                  |   |
| DI.3                            | $\mathbf{r}$                                                                                                    | bo                     | $\wedge$                   | $SFG-2$     | SF3-User Connected | Œ            |                                  |   |
| DI.4                            | $\widehat{\mathbf{L}}$                                                                                                    | DO <sub>0</sub>        | $\mathbf{r}$               | $2 - 1$     | Not Using          | $\mathbf H$  |                                  |   |
| $DI_5$                          | $\mathsf L$                                                                                                    | $DO_1$                 | <b>L</b>                   | $2 - 2$     | Not Using          | O            |                                  |   |
| DI <sub>6</sub>                 | $\mathsf{r}$                                                                                                    | $DO_2$                 | $\mathbf{L}$               | $3 - 1$     | Not Using          | Q            |                                  |   |
| $DI_7$                          | $\overline{r}$                                                                                                    | AI                     | $\wedge$                   | $3 - 2$     | Not Using          | Q            |                                  |   |
| DI 8                            | $\begin{picture}(220,20) \put(0,0){\dashbox{0.5}(5,0){ }} \thicklines \put(0,0){\dashbox{0.5}(5,0){ }} \thicklines \put(0,0){\dashbox{0.5}(5,0){ }} \thicklines \put(0,0){\dashbox{0.5}(5,0){ }} \thicklines \put(0,0){\dashbox{0.5}(5,0){ }} \thicklines \put(0,0){\dashbox{0.5}(5,0){ }} \thicklines \put(0,0){\dashbox{0.5}(5,0){ }} \thicklines \put(0,0){\dashbox{0.5}(5,0){ }} \thicklines \put(0,0){\dashbox{0.5}(5$ | AI 0<br>$2.23$ V       |                            | $4 - 1$     | Not Using          | Œ            |                                  |   |
| DI.9                            | $\left( \mathbf{L} \right)$<br>$\omega$                                                                                                    |                        |                            | $4 - 2$     | Not Using          | Œ<br>$\sim$  |                                  |   |

Figure 5 - 7: IO

# 1.24.4 Simulator

In Simulator, users can monitor the current robot posture. Press and hold Ctrl on the keyboard and, with the right button of the mouse depressed, rotate the 3D model by dragging the mouse. Press and hold Ctrl and, with the left button of the mouse depressed, zoom in and out of the 3D model by dragging the mouse up or down. Press and hold Ctrl and, with the middle button depressed, move the 3D model by dragging the mouse. Press the  $\left[\begin{array}{c} \bullet \\ \bullet \end{array}\right]$  icon on the screen to scale the sight of view to a proper size. The information of the Joint Angle and TCP Coordinate status of Robot base is at the right.

#### **NOTE**:

**Note** 

If the mouse comes with a scroll wheel, it is the middle button. If neither the mouse comes with the middle button, nor the scroll wheel, users can press the left and the right buttons simultaneously to function as the middle button.

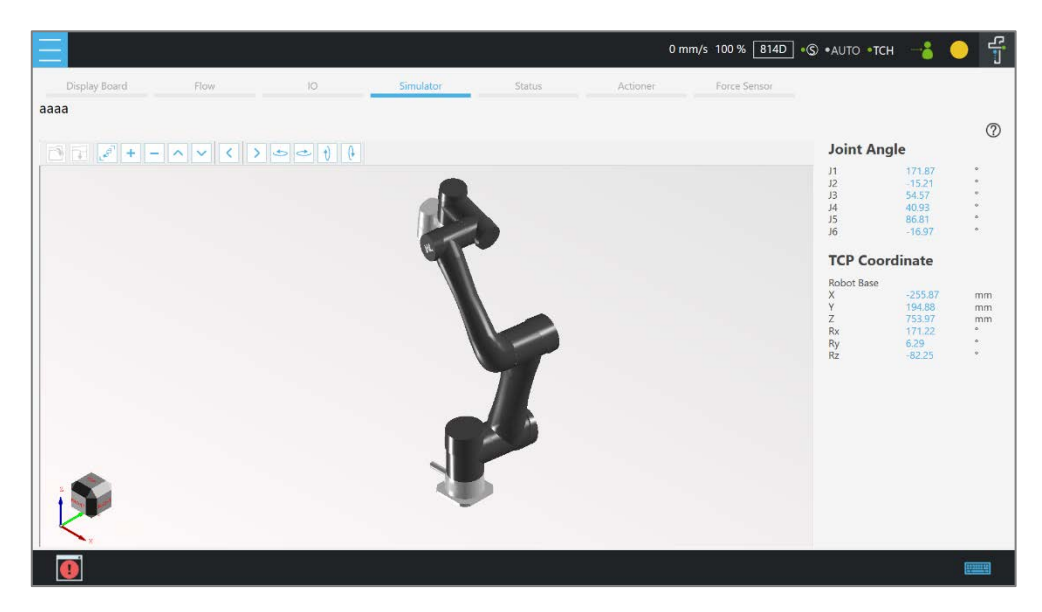

Figure 5 - 8: Simulator

#### **NOTE**:

The **Simulator** page is unseen when the local control box is in Auto Mode. Users can bypass the restriction by logging in the robot with a remote TMflow Client to view the **Simulator** page.

#### $1.24.5$  Status

**Note** 

In **Status**, users can monitor the status of **Controller Temperature**, **Robot Voltage**, **Robot Power Consumption**, **Robot Current**, **Control Box I/O Current**, and **Tool Side I/O Current**. The currently running project or the preset project is at top left, and the performance of the service is at the bottom left if enabled.

|                                                        |                                                           |                           | 0 mm/s 100 % 9DOF + S .AUTO .TCH       | $\mathbf{c}$ | $\frac{1}{\sqrt{2}}$ |
|--------------------------------------------------------|-----------------------------------------------------------|---------------------------|----------------------------------------|--------------|----------------------|
| Display Board<br>Flow                                  | 10<br>Simulator                                           | <b>Status</b><br>Actioner | Force Sensor                           |              |                      |
| Current Running Project:A                              |                                                           |                           |                                        |              |                      |
| Controller Temperature<br>$\delta^{\equiv}$<br>34.04°C | Robot Voltage<br>48.34V<br>T                              |                           | Robot Power Consumption<br>15.02W<br>- |              |                      |
| Robot Current<br>0.31A                                 | Control Box I/O Current<br>4<br>0.000mA<br>$\blacksquare$ |                           | Tool Side I/O Current<br>4<br>0.029mA  |              |                      |
| Performance<br>Name                                    | CPU<br>Memory                                             |                           |                                        |              |                      |
|                                                        |                                                           |                           |                                        |              |                      |
| %<br>CPU<br>5 <sub>1</sub><br>%<br>35<br>Memory        |                                                           |                           |                                        |              |                      |
|                                                        |                                                           |                           |                                        |              |                      |
|                                                        |                                                           |                           |                                        |              |                      |
|                                                        |                                                           |                           |                                        |              |                      |
| O                                                      |                                                           |                           |                                        |              | ग्रामप               |

Figure 5 - 9: Status

#### 1.24.6 Actioner

In **Actioner**, users can check results, images, and variables ended up with the vision job. While the project is running, this page stays at which the current vision job finished and keeps updating, and users can pause the project and check with the finished vision job in the meanwhile. When the project is stopped, information of the vision job and images remain in **Actioner** until the next project execution. **Actioner** is available in Manual Mode, Auto Mode, and TMflow client.

The resolution in the **Actioner Live Video** is 640\*480. If the system comes with the external SSD, users can use the magnifier to enlarge the selected region on the **Live Video** for 1, 2, or 4 times. The magnifier is not available if no external SSD is presented or not checked **Save Source Image** in **Save Job** > **Save Image Setting** of the vision job.

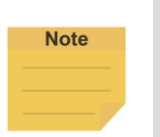

#### **NOTE**:

- If the variable outputs more than the available length in **Actioner**, users can move the cursor on the variable and the system will prompt its entire content.
- Use the slider for the outputs beyond the available viewing area.

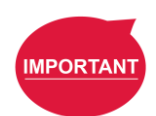

#### **IMPORTANT**:

The TM SSD is a requisite for using **Actioner** with TM 3DVision to check images.

#### 1.24.7 Force Sensor

Refer to [1.54](#page-194-0) [F/T Sensor](#page-194-0) for instructions.

# 1.25 Run Setting

In **Run Setting**, users can view all the executable projects in the list. From left to right, the **Current** running project is in green, followed by the project **Name**, the project override **Speed** in **AUTO MODE** , **Status**, **Build date**, **Last updated date**, and **Last execution date**. For details about the recording of project override speed, refer to Chapter [1.18](#page-46-0) [Build and Run the First Project.](#page-46-0) Remember that the project override speed will start with the initial pace at 5% if running the project under **MANUAL MODE** again.

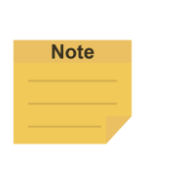

#### **NOTE**:

- The **Last execution date** is updated when users press Play and execute the project successfully and is not updated if they encounter errors.
- The **Build dates**, the **Last updated date**, and the **Last execution date** transfer along the project **Import/Export** to another robot.

# 1.26 Project

As shown below, the status column comes at the top. Users can navigate to ≡ and click **Project** to start creating and editing the flow. The status column goes from left to right along with a number with  ${\tt mm/s}$  that suggests the TCP speed, a percentage that indicates the project speed, a safety checksum $^1$ , the robot stick mode indicator $^{\tiny 1}$  (The bullet at left in green donotes enabled, and, gray, disabled.), the operation mode indicator (automatic or manual with T1 or TCH), the operation mode indicator<sup>2</sup>, the robot state indicator<sup>3</sup>, and the TMflow verison information.

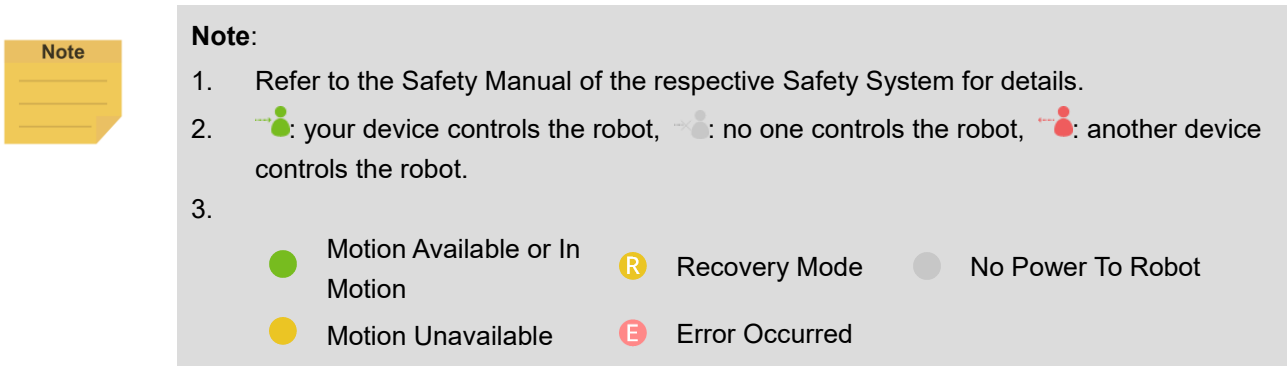

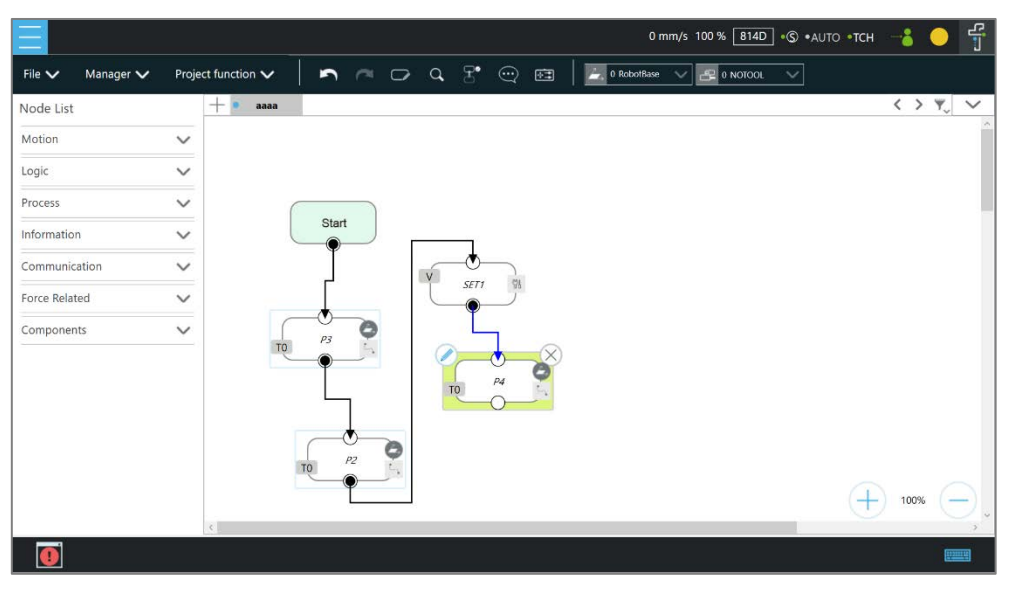

Figure 5 - 10: Project Editing Page

# 1.26.1 Project Editing Toolbar

The project editing toolbar is located at the top of the **Project Editing Page**.

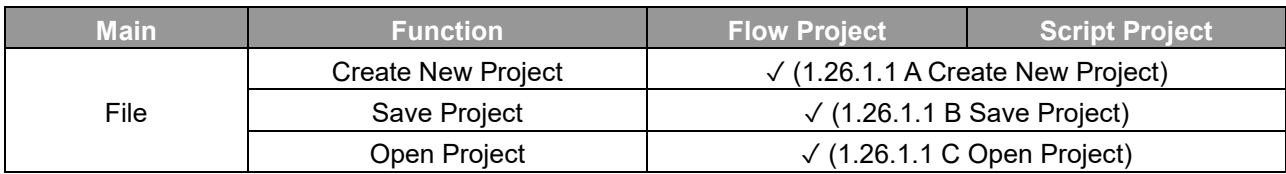

#### <span id="page-62-1"></span><span id="page-62-0"></span>1.26.1.1 File

#### A. Create New Project

Click **File** > **Create New Project** to create a flow or script project. The project naming supports the Latin alphabet in upper and lower case, numbers, and underscores. The naming must go with an underscore or an alphabet in upper or lower case and without a number as the first character. The maximum number of characters can be used in naming a project is 100.

# **Note**

#### **NOTE**:

Check **Component Editor** to create components. Refer to [0](#page-222-0) [TM Component Editor](#page-222-0) for details.

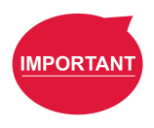

#### **IMPORTANT**:

When saving the file, if there is a file with the same filename, it will be overwritten. Save the file with care to avoid file loss.

#### <span id="page-62-2"></span>B. Save Project

Click **File** > **Save Project** to save the current project. The project is saved with the date and the time of build and last updated. If the previous project is not closed properly, a message will prompt when the project is opened. If select **Yes**, the last saved file version will be opened and all subsequent modifications will be discarded. If select **No**, the file will open with the last state before closing, and for users to perform the file saving operation.

# **Note**

#### **NOTE**:

- Before saving the current project, a warning message will prompt users to preserve the current project if changing the project at editing or switching to Auto Mode. Click **Yes** to save and close the project, **No** to simply close the project, or **Cancel** to ignore the message.
- If the message prompts after switching to Auto Mode, users must click **Yes**, **No**, or **Cancel** before proceeding.

#### <span id="page-63-0"></span>C. Open Project

Click **File** > **Open Project** to open existing projects. Projects are listed with the build date and the modified date. Users can sort projects in the list with the buttons of reverse alphabetical, alphabetical, or chronological. Click the **Batch Delete** button to select multiple projects to delete. Click on the name of the project to select the project to delete. Repeat the step if there are more projects to delete or check the box next to **Select all** to select all projects, and click **Delete** button to delete the projects. Click the ❌ icon on the top right to exit.

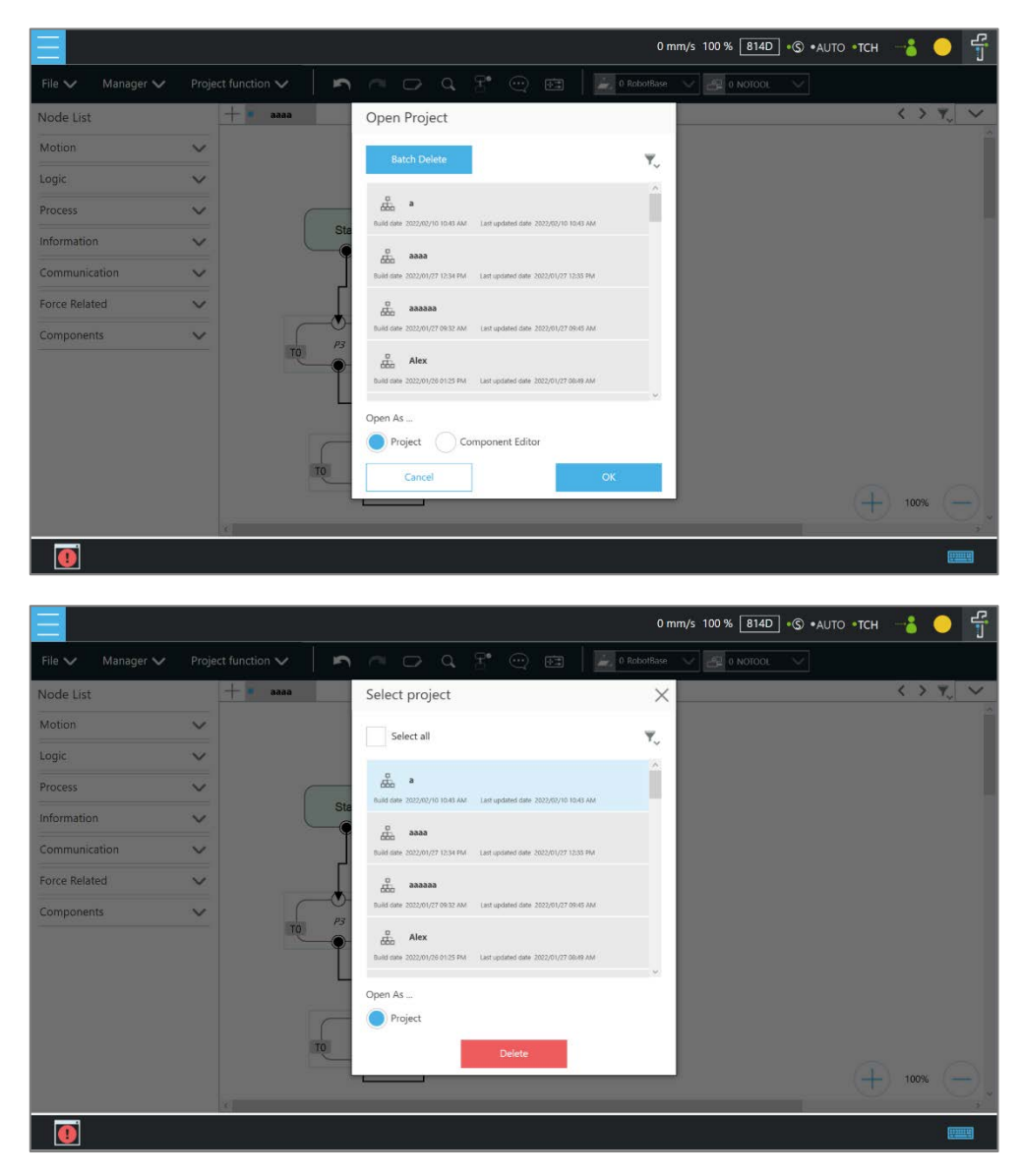

Figure 5 - 11: Open and Delete Project View

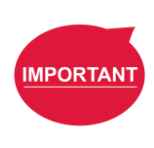

#### **IMPORTANT**:

The currently opened project cannot be deleted and deleted projects cannot be restored.

#### 1.26.2 Flow Project

In the **Project Editing Page** of flow projects, users can use TMflow to create projects to design the robot behavior. The node list in the left side is a list of nodes that can be used. Drag the icon of each node to the **Flow Editing Area** to create Flow. Users can click the pencil icon on the node to name the node in the field next to **Node Name** if available. The maximum characters available in the field is 50.

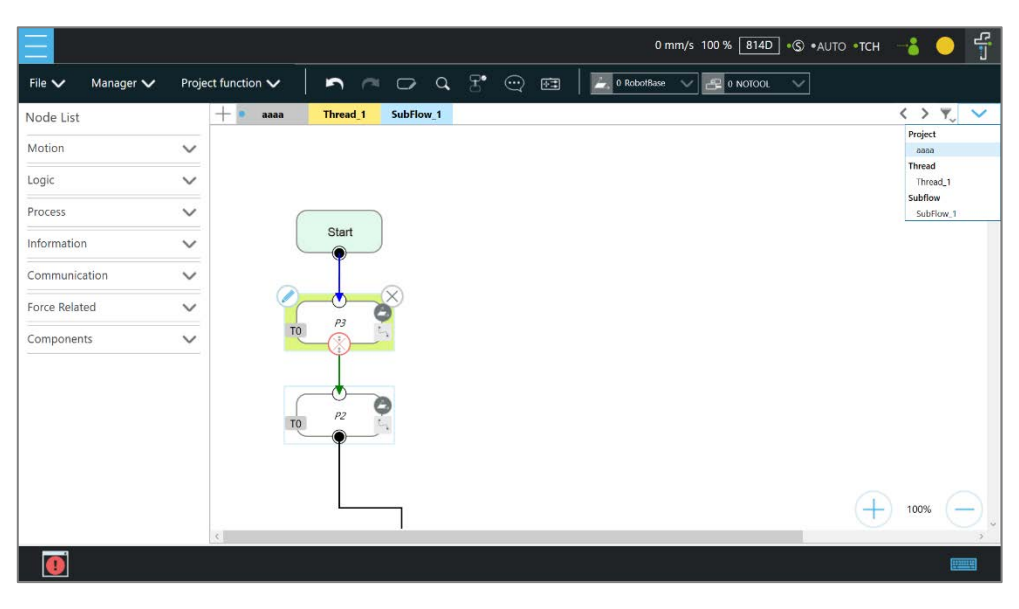

Figure 5 - 12: Project Edit

The green triangle at the top left of the tab denotes in use currently. At the top right of the project editing page, users can click the funnel icon to sort the tabs of the project editing pages in the orders of reverse alphabetical, alphabetical, or chronological, and click **at a**s a dropdown to switch between subflows. At the bottom right of the project editing page, users can click  $\pm$  or  $\bigcirc$  to change display percentage for easier reading.

#### **Note**

# **NOTE**:

- Tabs will be sorted by types with colors in the order of the following. Thread (pale yellow) > Subflow (pale blue)
- Identical user-defined names of threads are sorted chronologically.
- If you use a touch screen for project editing, automatic connection mode will greatly simplify your connection process, dragging between each endpoint is no longer needed, simply

enable the automatic connection mode and click on the nodes desired to be connected to connect.

Hovering the cursor over the button icons will turn the cursor into a hand.

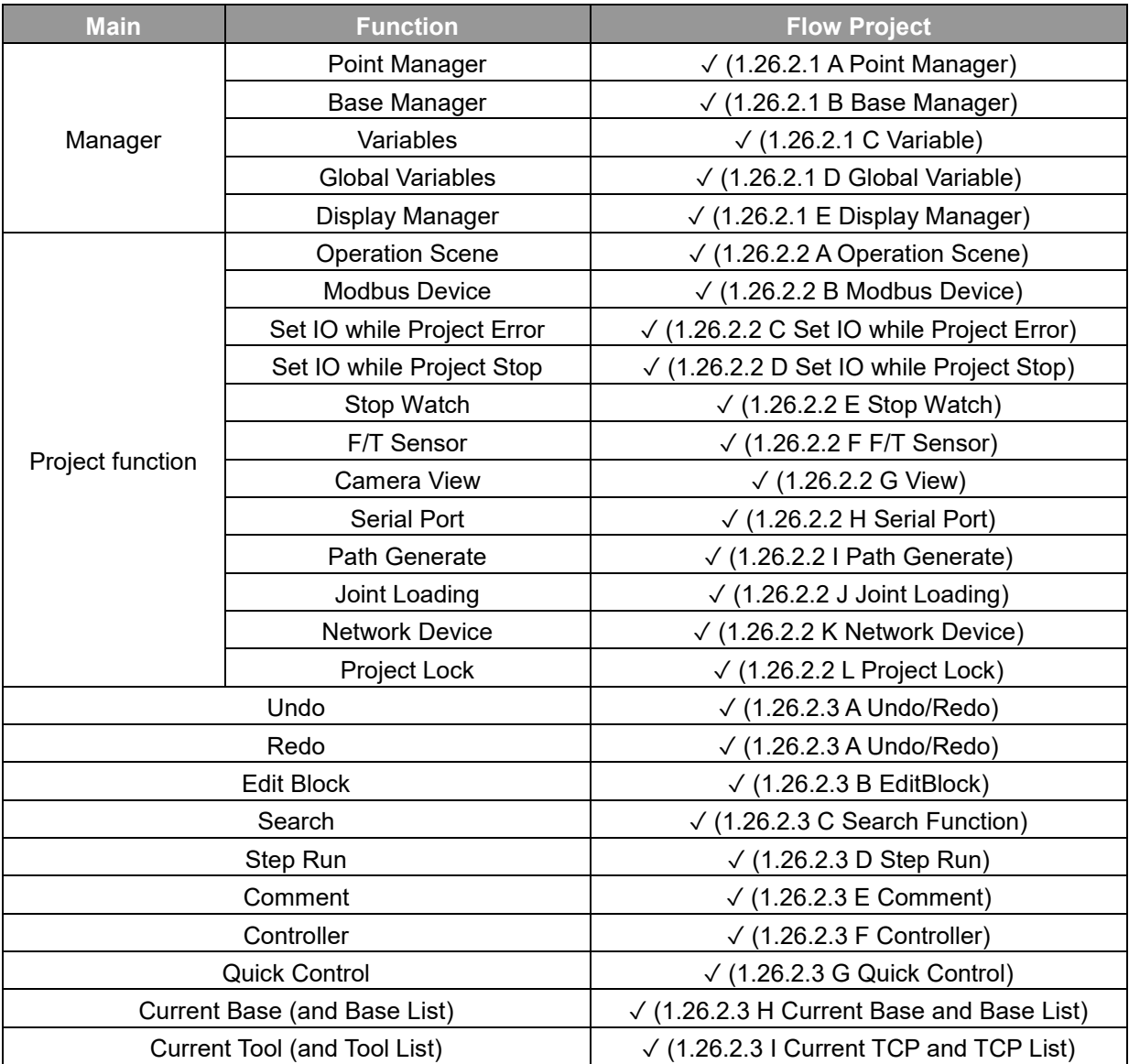

# <span id="page-65-1"></span><span id="page-65-0"></span>1.26.2.1 Manager

A. Point Manager

**Point Manager** lists all points and their parameters including the category of points: **General point**, **fine-tuning point**, **dynamic point**, the reference **Base** to which the point is attached, and the tools used by the point. For the creation and applicable nodes of all categories of points, refer to the Point node, F-Point node, and Touch Stop node. In the **Point Manager**, **P** represents Vision Base, and **F** represents Custom Base. Click the pencil icon at the left side of the point to go to the information page of the point where users can modify the

point name and find out the reference coordinates, tools, and detail coordinates of the point: [X, Y, Z, Rx, Ry, Rz]. Users can set the type of motion with either **PTP** or **Line** and its speed at the bottom.

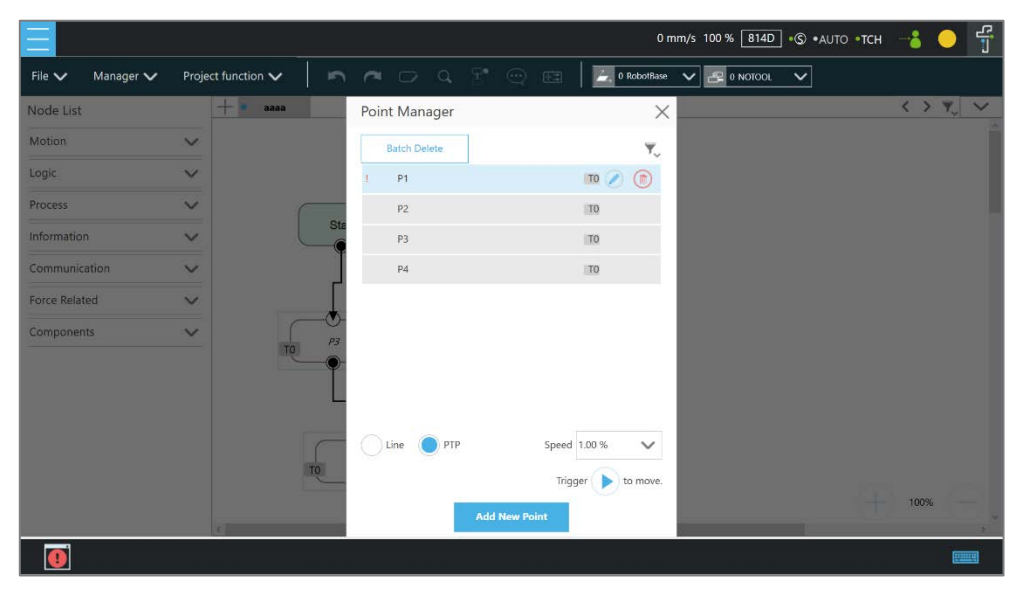

Figure 5 - 13: Point Manager (1/2)

Users can use the dropdown to filter available points in the list and sort the list with the buttons of the point list, reverse alphabetical, alphabetical, or chronological. Click **Batch Delete** to select multiple points to delete. The exclamation mark denotes unused in the flow. For example, if Point["P1"].Value functions in the flow, no exclamation mark will present since it regards P1 as used in the flow. However, if written as Point [var A]. Value and var  $A =$ "P1", it may regard P1 as not used in the flow.

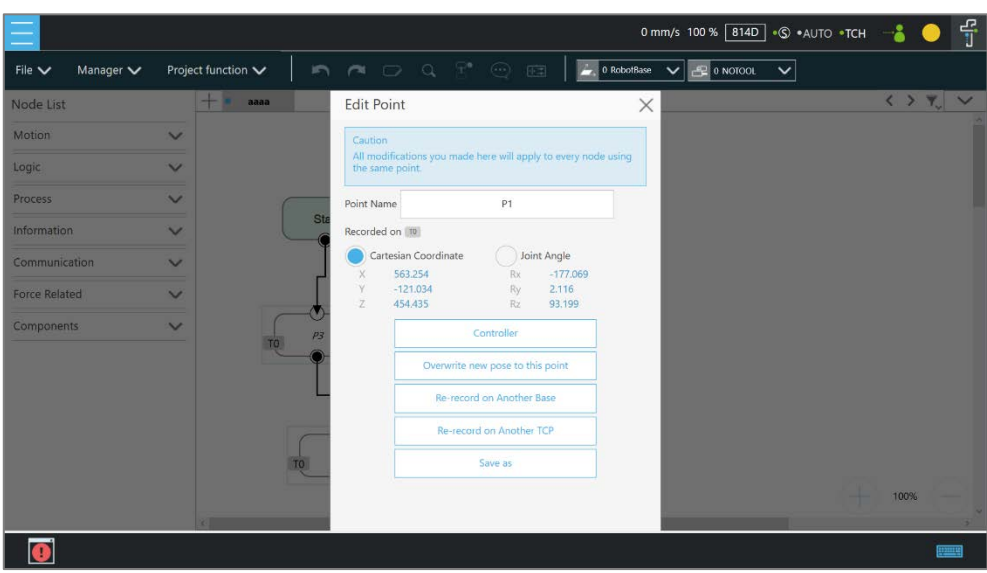

Figure 5 - 14: Point Manager (2/2)

- **Controller**: Enable the Controller to operate robot.
- **Overwrite new pose to this point**: Write the current robot position and posture at this point and overwrite the original value.
- **Re-record on Another Base**: Re-record this point on another **Base**, change the reference coordinate.
- **Re-record on Another TCP**: Re-record another tool for the point when users want to run the same position with a different tool. After selecting TCP, users can select **Keep Pose** to hold the flange position and transfer the TCP position or **Keep Path** to transfer the flange position and hold the point position. Click **OK** when done.
- **Save as**: Save as other point with new name.

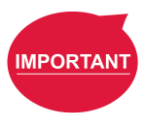

#### **IMPORTANT**:

The point system and the nodes are mutually independent. The changes made in the **Point Manager** will be applied to all the nodes that use this point. Before the change, check all the nodes sharing this point again to avoid the occurrence of unintended motion.

#### <span id="page-67-0"></span>B. Base Manager

**Base Manager** will list all the **Bases** that can be used, the **Current** tag will indicate the **Base** used by the robot at that time, **e** represents **Vision Base**, and *E* represents **Custom Base**. Click the pencil icon at the left side of the specific **Base** to access the information page of the **Base**. Clicking **Set as the current base** will change the current reference coordinate used by the robot to this **Base**. Beneath that information, there are tools provided for users to operate the **Base**. Refer to Chapter [0](#page-111-0) [Point and Base](#page-111-0) for the definition of **Base** and [1.33](#page-119-0) [Create a Custom Base](#page-119-0) for the details on how to create a **Custom Base**.

Users can use dropdown to filter available base in the list, and sort the list with the buttons of base list, reverse alphabetical, alphabetical, or chronological. Click the **Batch Delete** button to select multiple bases to delete. The exclamation mark denotes unused in the flow. For example, if Base["base1"].Value functions in the flow, no exclamation mark will present since it regards base1 as used in the flow. However, if written as Base[var A]. Value and var  $A =$ "base1", it may regard base1 as not used in the flow.

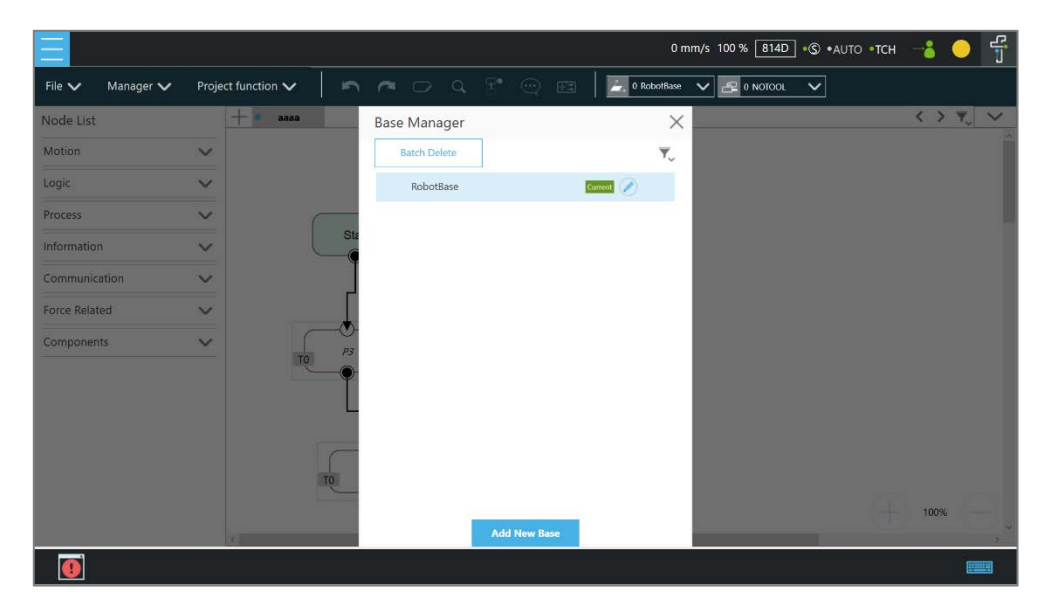

Figure 5 - 15: Base Manager

# <span id="page-68-0"></span>C. Variable

The **Variable manager** comes with a list for users to identify status, data types, names, and values of variables or arrays. After choosing the data type and assigning the value and the name, users can click the **Add** button to add new variables or arrays. Click the funnel icon to filter items in the list with the data type. The items in the list are in the order of the dates to create. The newer the date is, the upper in the list it is. Users can change the list order by clicking **Type** or **Name**.

In addition, users can use **Import/Export** to read text files as entities, and users can break them down into pieces or trace them back to the plain code with programming. The text file to read must be less than 2MB in the assigned path. Users can use **Text File Manager** in **Configuration** to check text files in the list. **Variables** created with the type of string can

read data in the text files as values. **Array**, **Global Variables**, and **Variables** created with other types are not supported.

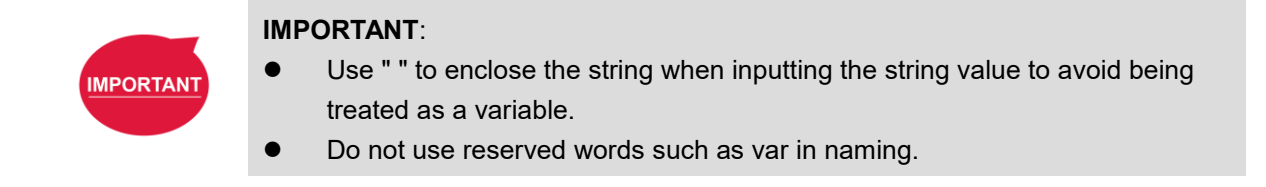

#### <span id="page-69-0"></span>D. Global Variable

Using global variables is similar to the variable system in the project, and global variables in this system apply to all projects in addition. Refer to 10.2.2 Global Variables for details.

#### <span id="page-69-1"></span>E. Display Manager

In **Display Manager**, users can set the variables to be displayed on the display panel and interact with users when the project is running. Variables are divided into two types: displayed to users and input by users. The page where users may input variable value can be protected with a password, to avoid unauthorized operators intervening with or modifying the robot's motion behaviors by modifying the variables. On the top part of the display management panel, the time period of the refreshing of the display of variables can be selected from 300, 500, or 1000 in ms. The variable will update the display information according to the set time. Set the refresh time appropriately to avoid users receiving wrong variable information.

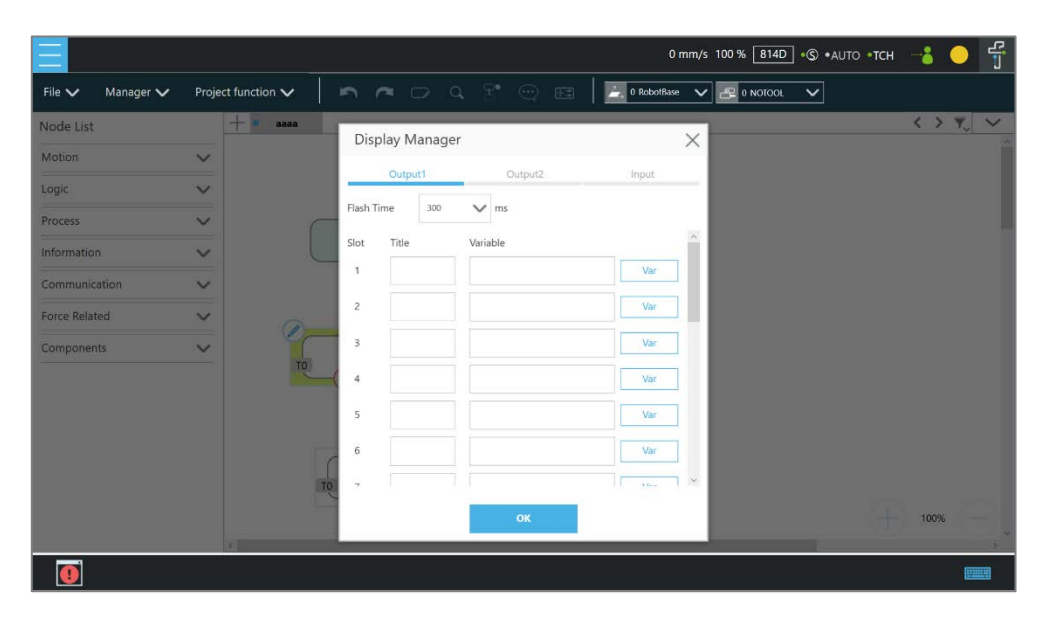

Figure 5 - 16: Display Manager

# <span id="page-70-1"></span><span id="page-70-0"></span>1.26.2.2 Project Function

# A. Operation Scene

**Operation Scene** can be used to set the operation scene configuration of the project. Refer to Chapter [0](#page-219-0) [Operation Scene](#page-219-0) for instructions.

#### <span id="page-70-2"></span>B. Modbus Device

**Modbus Device** can be used to set the Modbus master/client in the project. Refer to [1.47](#page-175-0) [Modbus](#page-175-0) for instructions.

#### <span id="page-70-3"></span>C. Set IO while Project Error

This tool can set the IO output status when the project has an error. Refer to [1.49](#page-180-0) [IO](#page-180-0) for instructions.

#### <span id="page-70-4"></span>D. Set IO while Project Stop

This tool can set the IO output status when the project stops. Refer to [1.49](#page-180-0) [IO](#page-180-0) for instructions.

# <span id="page-70-5"></span>E. Stop Watch

Through **Stop Watch**, users can calculate the running time elapsed between two nodes, plan the motion, manage the production cycles more conveniently through the **Stop Watch** runtime analysis tool, and optimize time for each flow. After clicking **Stop Watch**, click **New** to add a stop watch. **Stop Watch** includes four parts, the beginning node, the ending node, records in a specific variable, and the note description. Check the bullet before **Start** or **End**. Then, click the note to be configured to complete the configuration. To save the variable, when **Stop Watch** is running, the time result obtained while running can be output as the variable to help users analyze this parameter. Select a double type variable in the variable list and fill in the variable box to use this function.

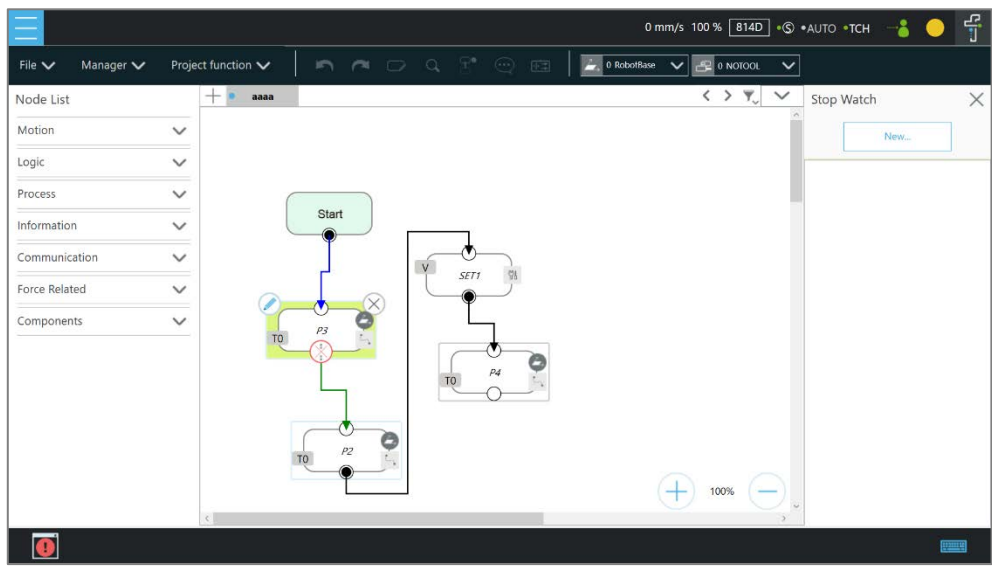

Figure 5 - 17: Stop Watch Setting Page

# <span id="page-71-0"></span>F. F/T Sensor

Refer to [1.54](#page-194-0) [F/T Sensor](#page-194-0) for instructions.

# <span id="page-71-1"></span>G. View

**View** provides users with a quick view of the current camera's live image. The camera name can be selected in the upper left corner of the image. Click  $\frac{1}{1}$  below the image to bring up the camera adjustment parameters.

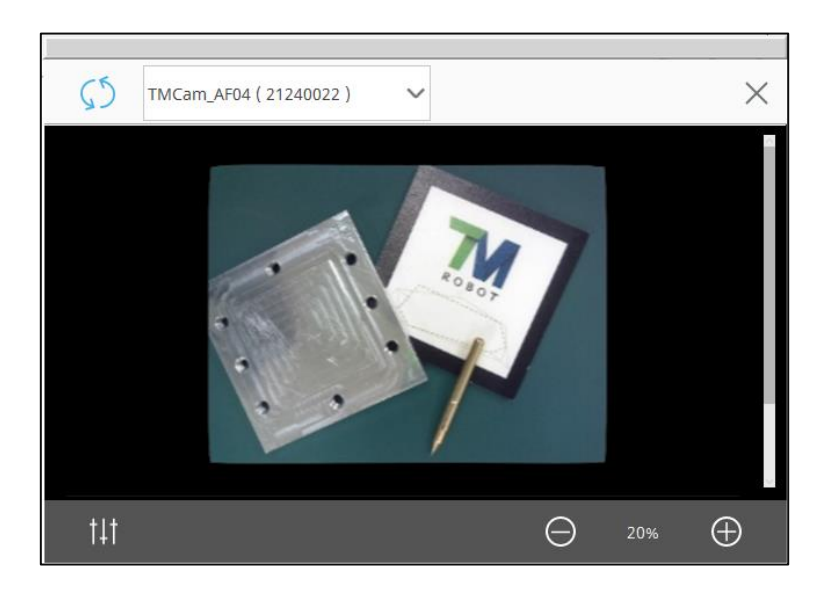

Figure 5 - 18: View Tool Floating Window

# <span id="page-71-2"></span>H. Serial Port
Users can add devices with serial communication interfaces in **Serial Port**. Simply click the icon of **Serial Port** to manage the serial port devices.

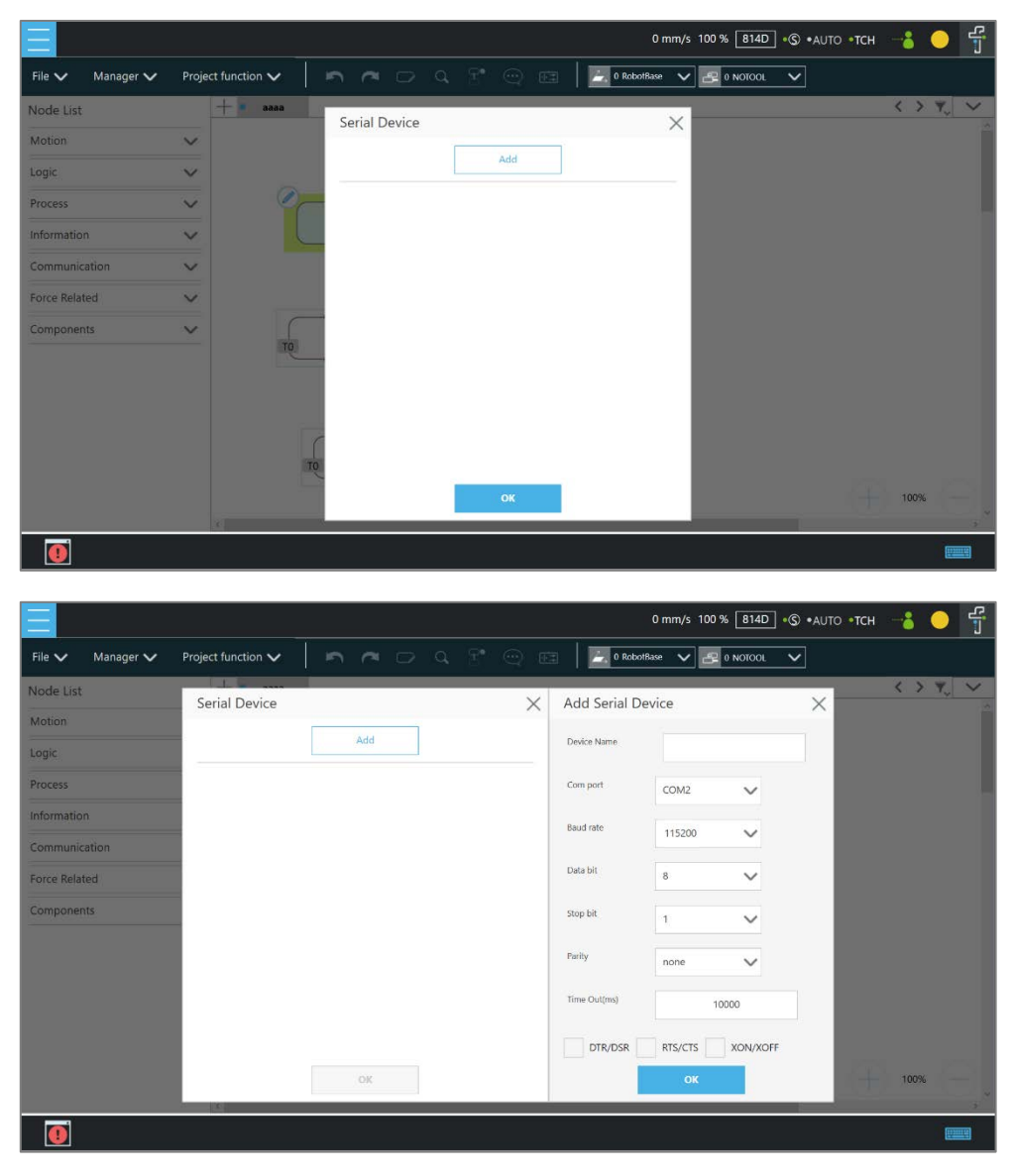

Figure 5 - 19: Serial Port

- To add a device, click **Add**, enter values for **Device Name**, **Com port**, **Baud rate**, **Data bit**, **Stop bit**, **Parity**, **Time Out** in the respective fields as well as check the flow control options, and then click **OK**.
- To edit a device, click on the name of the device, and click on the pencil icon to edit. Every field but **Device Name** is editable.
- To delete a device, click on the name of the device, and click  $\Box$ .

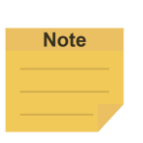

#### **NOTE**:

- The **Modbus** tab in Expression Editor is replaced by the **Connection** tab, and Modbus is in the **Protocol** dropdown.
- The **Baud rate** dropdown offers choices of: 300, 1200, 2400, 4800, 9600, 14400, 19200, 38400, 57600, 115200. Users can also input a custom baud rate in the dropdown.

#### I. Path Generate

In **Path Generate**, users can generate complex curves by hand guiding with the F/T sensor. Simply click the icon of **Path Generate** to use the function.

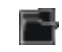

Create a new motion record.

- Open a motion record or a path file.
- Save as a path file applicable to the path node.
- Choose the base and the tool in the dropdowns at top left. Click the record icon to start recording the path. Hand guide the robot moving while recording is in progress. Click the stop icon to stop recording.
- Click the **Time** button to set **Time Sampling** parameters. Click the **Position** button to set **Position Sampling** parameters. Points on the path in the 3D viewer vary from **Time Sampling** and **Position Sampling**.
- Click the **Run** button for the trial run with the recorded path. Users can set **Direction**, **Data Type**, or **Speed**. Click the Move (+) button or the + button of the robot stick to move the robot along the recorded path. Hold the button for continuous moving. Click the **Reset** button to set **Direction**, **Data Type**, or **Speed** again**.**

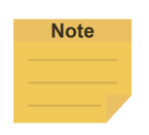

#### **NOTE**:

The motion record is generated after recording the path with the lowest possible sample rate and the distance log. The motion record is not applicable to the path node. Save the motion record as a path file to use in the path node.

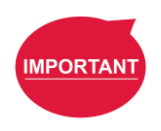

#### **IMPORTANT**:

Make sure the robot stays still, and no extra force applies to the external force sensor, such as touching the tool or the external force sensor by hand, before releasing the FreeBot button. If releasing the FreeBot button while the robot is moving, the robot might vibrate or hop for the brake, which may result in errors on joints in the extreme conditions.

J. Joint Loading

**Joint Loading** can monitor the loading that every node brings to the robot joints and keep repeating peak torque away. Simply click the icon of **Joint Loading** to use the function.

Follow the steps below to use **Joint Loading**:

- 1. Click the switch next to **Display Indicator** to turn on or off the rectangle encloses each node in the project.
- 2. Check or uncheck the desired levels of the risk indication on each node.
- 3. Click the **Apply** button to have the setting take effect.

Once **Display Indicator** turned on and all levels of the risk checked, the rectangle encloses each node in yellow for **High Risk**, blue for **Low Risk**, and gray for **Unknown**. To turn off the rectangle encloses each node, switch off **Display Indicator** in **Joint Loading**.

Gray (unknown) denotes the system did not execute this part of motion during the last operation, and thus the system cannot figure the output of each joint during the actual process. Yellow (high risk) denotes the output at some joints is higher than the allowable repetitive peak torque. The condition of the output, in the long run, will considerably affect the service life of the joint. Users can increase the joint acceleration time or decrease the joint motion speed to reduce the joint unit loading.

Below the **Apply** button, every node in the project will be listed with the type and the name. **Joint Loading** on every node takes effect after the project execution. The high risk node will come with the reference speed reduction ration in the list. Users can click the reverse alphabetic, alphabetic, or chronologic buttons to sort the listed nodes.

### K. Network Device

Users can add new network devices in **Network Device**. Click the **Network Device** icon to go through the setting. Users can input an integer larger than 0 in field next to **Time Out** to customize the time out value.

- To add a network device, click **Add Device**. Fill the device name, the IP address, and the port in the respective fields, and click **OK**.
- To edit a network device, select the device in the list and click the pencil icon. Edit the data in the field to edit, and click **OK**.
- To delete a network device, select the device in the list, and click  $\Box$ .

### L. Project Lock

To protect the project from being modified unwillingly, users can use project lock to deny or grant access to **Manager** and **Project Function**.

Users can even assign which nodes are editable with Project Lock. To do that, check the box **Node Editing** and click the nodes going to be editable in the project. These nodes would be in the list of **Editable Nodes**. Users can click the item in the list so that the project focus would directly jump to that node. There are also three function buttons above the list: lock all, unlock all, and sort. After having the setting done, click the enable switch above and click **Apply** at the bottom.

Note that this function applies to the accounts with the Project Lock permission only. To learn more about project lock permission, refer to [1.28.3](#page-103-0) [User & Permission.](#page-103-0)

### <span id="page-75-0"></span>1.26.2.3 Others

**Note** 

### A. Undo/Redo

While editing the project, users can click  $f$  to redo or click  $f$  to undo changes of adding normal nodes, duplicating normal nodes, or deleting normal nodes up to 20 steps.

#### **NOTE**:

The 20 steps of redo or undo changes do not apply to adding, duplicating, and deleting of the **Component**, the **Subflow**, and the **Thread** as well as normal nodes that disappear due to the operations of the **Component**, the **Subflow**, and the **Thread**.

#### B. EditBlock

By extending the **EditBlock** menu, multiple nodes can be selected, either by dragging the mouse, while pressing the left mouse button, to draw a frame around the desired icons, or by simply clicking each desired icon. Clicking a selected icon deselects it. Users can drag and drop all the selections, click the **Copy** and **Paste** icon to copy and paste all selected nodes, or perform **Base Shift** or **Speed Adjust** for all nodes. Moreover, users can set **Payload** with a value or a variable in integer, float, or double, check the options in **Blending** to reduce the number of robotic brakes and the cycle time, and **Precise Positioning** to set how nodes locate in particular. All **EditBlock** related behaviors, including copy-and-paste function, can only be performed under the same project.

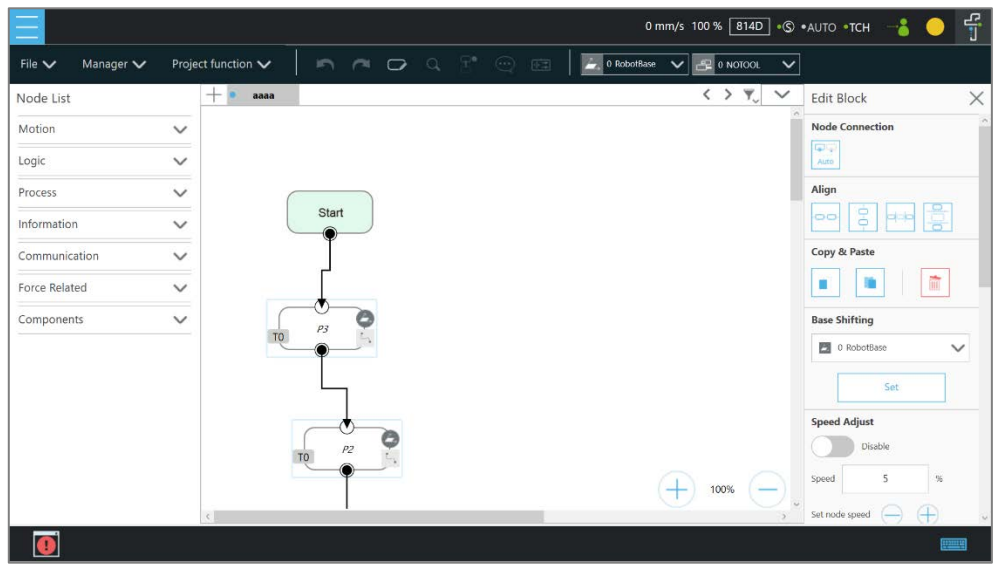

Figure 5 - 20: EditBlock (1/2)

Click  $\left[\begin{array}{cc} 1 & 1 \end{array}\right]$  to enable automatic connection mode. Click any two nodes in the automatic connection mode to connect both of the nodes based on the clicking order, and click the **Cancel** button to exit the automatic connection mode upon completion of programming.

Users can click  $\boxed{\mathbb{S}}$  at the top right, select nodes, and click the icon of the desired arrangement at the top right to align nodes in the page as shown below. The first selected node acts as the alignment node for the other nodes. If the first node is deselected, the second selected node becomes the alignment node.

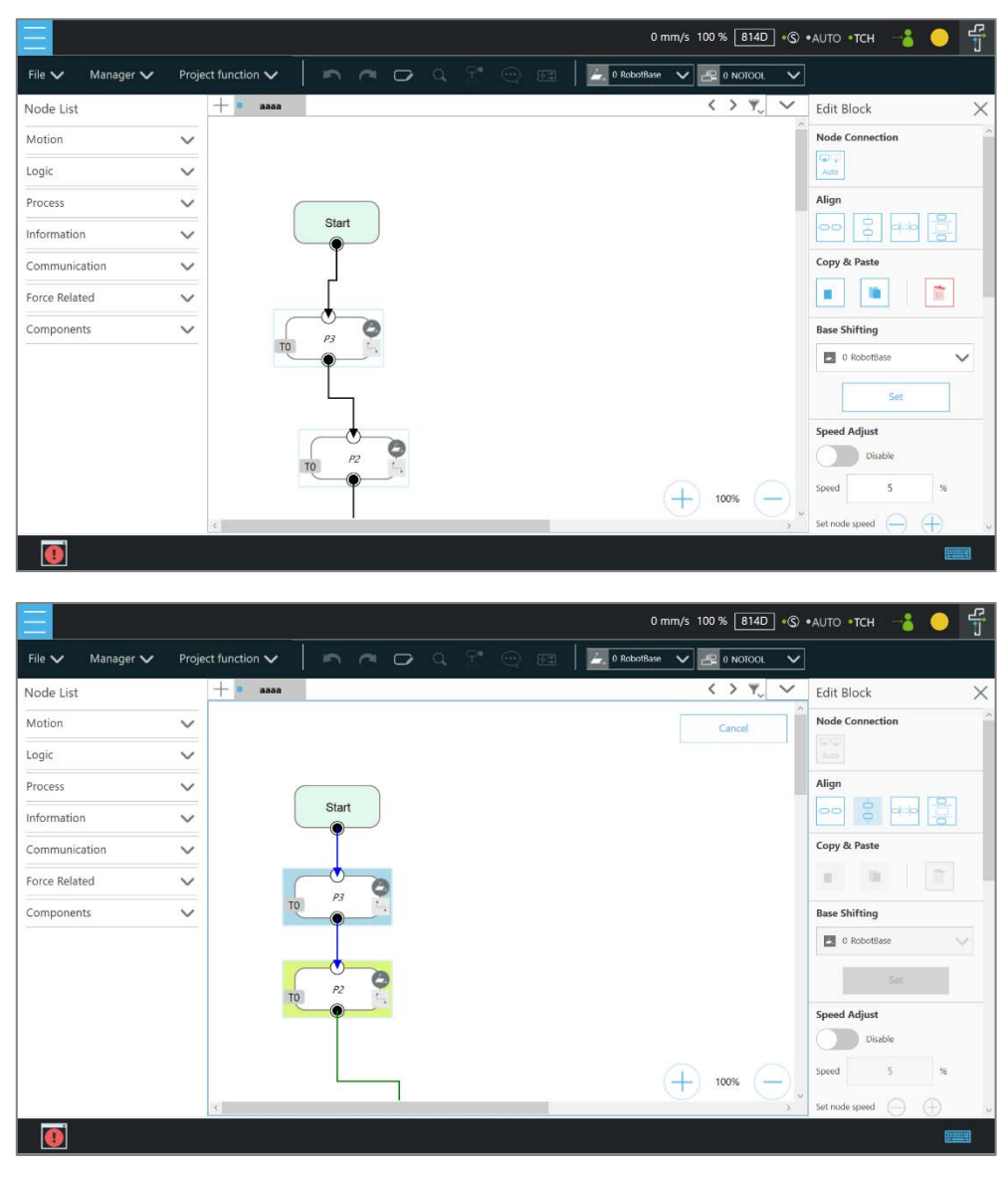

Figure 5 - 21: EditBlock (2/2)

### C. Search Function

In Search Function, the search can be performed by the node name or variable name. Input the keyword to look for in the search bar. Click the  $\times$  icon to erase the keyword. Select **Node** or **Var** in the first dropdown to search for nodes or variables, respectively. Users can narrow the search range with the dropdowns next below for a specific tab or a specific category of nodes. To jump to a specific search result, click the item in the result list directly. Users can enter an asterisk in the node name to search for all similar nodes in the flow. If an exclamation mark is displayed in the search result, it denotes that the node has not been set, and users must enter the node to complete the required settings.

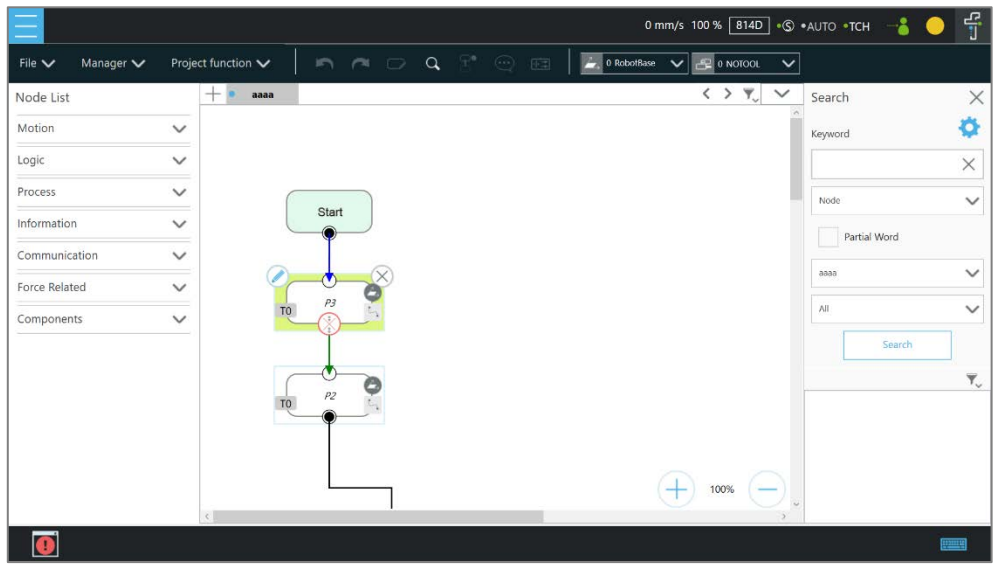

Figure 5 - 22: Searching Pane

#### D. Step Run

**Step Run** is used to confirm accuracy of the edited motion. The first node of a Step Run can be a Start, a Point Node, or any node that is not grayed out. This allows users to easily evaluate the correctness of the node/motion. **Step Run** can start running from the selected node to have the robot moving by pressing and holding the Enabling Switch and the **Play** button on the **Robot Stick**. At any time, releasing the Enabling Switch and or the **Play** button on the **Robot Stick** will stop the robot movement, and pressing and holding the Enabling Switch and or the **Play** button on the **Robot Stick** again will start the robot moving from where it stopped. When the **Step Run** pane displays **(Node name)\_finish**, the node running is completed. Release the Enabling Switch and the **Play** button on the **Robot Stick** and press and hold again to continue to the next node. If the **Step Run** window is open, the **FREE** button at the **End Module** cannot be used to hand guide the robot. Also, both the variable system and the decision formula will not operate. When there is a logical branch node (e.g., If Node, Gateway Node) the path of pass or fail can be selected freely to check that each decision branch's internal motion programming is correct using **Step Run**.

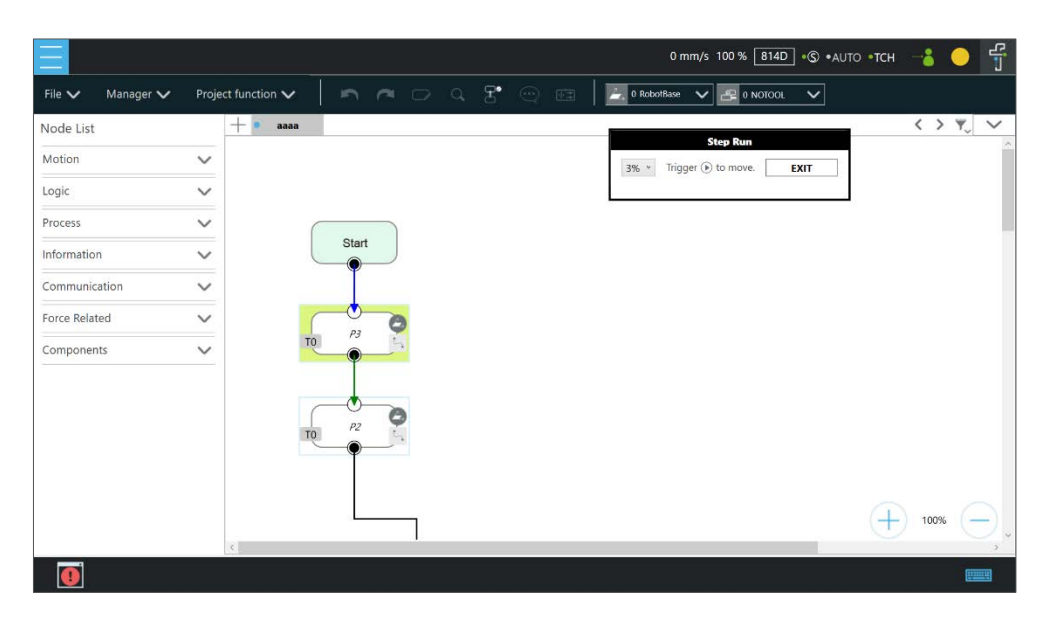

Figure 5 - 23: Step Run

#### **IMPORTANT**:

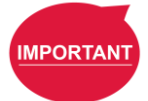

**Note** 

When using **Step Run** through a **Subflow** node, click **RUN** to enter the **Subflow** page, or click another node to skip the **Subflow** steps. Although the variable system will not operate, the **Vision** node will run. Users can refresh the **Vision** node parameter value and output value through a **Step Run Vision** node to facilitate subsequent programming and tweak. Since the variable system will not work, the **Pallet** node will only run for the first point.

#### E. Comment

Comment Note provides users for commenting and taking notes in the project to increase the readability of the project. Click the  $\bullet$  icon in the toolbar to launch the comment interface at the right side of the project editing page as below. After launching the Comment Note interface, the node list is not editable. If users want to continue editing the project, please click the  $\bm{\times}$  icon at the top right of the interface.

#### **NOTE**:

A project can add up to 100 comments, and each can be up to 500 characters.

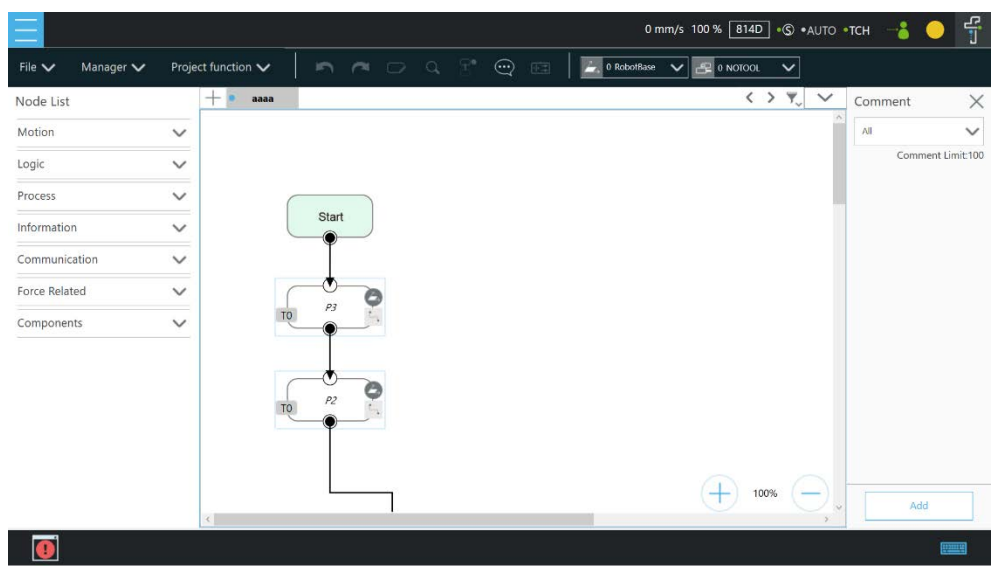

Figure 5 - 24: Comment

To start adding a comment, click the **Add** button below. Users can add a comment after selecting some nodes to comment or users can just add without linking to any nodes. After adding a comment, there will be a comment note icon,  $\ddot{\bullet}$ , added to the project with the linked nodes highlighted. Also, it enters directly its editing mode as soon as the comment note is created. In the edit mode, users can write text in the text box. Click  $\circledR$ ,  $\circledR$ , or  $\circledR$ to cancel, delete, or confirm the text in the text box, respectively. Users can add or delete linked nodes by clicking nodes.

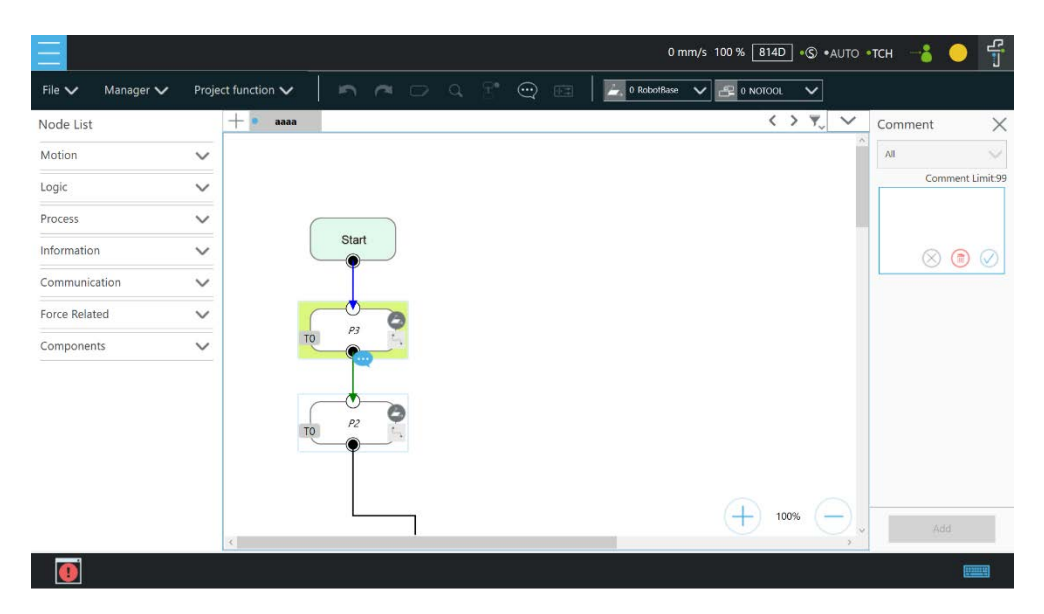

Figure 5 - 25: The Comment Note Editing Mode

At the top of the interface, there is a filter to display comment notes from all or a specific flow

page. Whenever users click comment note in the list inside of interface or the icon **in** in the flow page, the system highlights the comment note includes linked nodes. In addition, the flow editing page will jump to the respective page if users click a comment note in the other flow pages.

### <span id="page-81-0"></span>F. Controller

**Controller**  $\frac{4}{3}$  provides users with direct control of the robot on motion control, **IO** control, and **Setting**s for **Freebot**, **Jog**, and **Joystick**. Motion control includes three tabs: **Joint**, **Base**, and **Tool**, which correspond respectively to moving according to the joint angle setting, moving according to the robot **Base** or the current **Base,** and moving according to the **Tool Coordinate**.

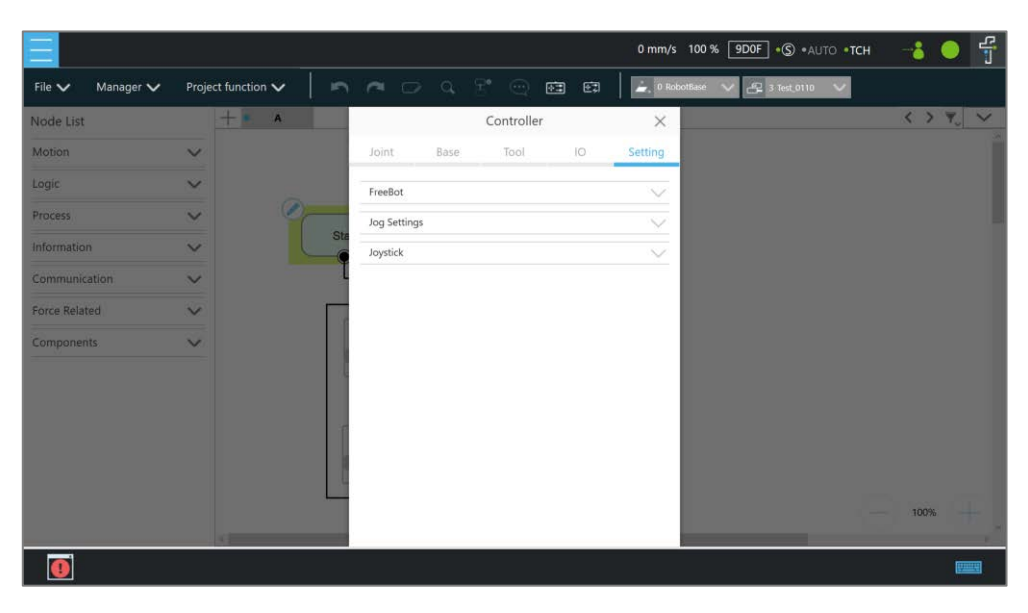

Figure 5 - 26: Controller

- Motion Control: In the tab of **Joint**, **Base**, or **Tool** tabs, there are two motion control methods:
	- Single-joint/single-axis movement

To use single joint/single-axis movement, click the joint/axis to move first, and then hold the Enabling Switch on Robot Stick and press the + button or **-** button on the Robot Stick to move the joint/axis in the positive or the opposite direction. Press the **STOP** button to switch the selected joint/axis to the next option.

 Moving to a specific target To move a specific target, enter the target in the textbox at right, hold the Enabling Switch on Robot Stick, and press the **PLAY** button on the Robot Stick to move the robot to the target position.

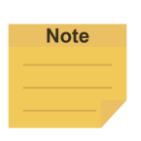

#### **NOTE**:

- The selections in the dropdowns, the solid circles, and the input values in the fields will remain even after switching the tabs until users exit the **Controller**.
- **Controller** comes with the protection mechanism to prevent the joint to report the hardware error with the oversized interpolations from sending the position command with a large gap.

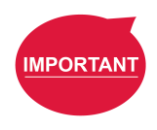

#### **IMPORTANT**:

The **Base** tab is used to move to a specified target with respect to the specified **Base**, and the **Tool** tab is used to move in a specified direction with respect to the **Tool Coordinate**.

 **IO** Control: Click **IO** tab to open the **IO control page**. In the **IO control**, the output value of each IO can be controlled independently, including **Control Box** IO, **End Module** IO, and **Camera Module** IO. For detailed IO specifications and applications, refer to Chapter [1.49](#page-180-0) [IO.](#page-180-0)

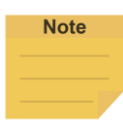

#### **NOTE**:

**Safety Connector** IO is read-only and users cannot change the state in TMflow.

- **Setting**: This tab provides users with changing the behavior and the control settings.
- FreeBot: In FreeBot, Robot Joints is set as default control mode. The movement limits of the robot while pressing the FREE Button can be set.
	- In **FreeBot**, **Robot Joints** is the control mode by default. Users can set the robot movement limits while pressing the **FREE** button. The settings go with **Free all joints**, **Free XYZ**, **Free RXYZ**, **SCARA like,** and **Custom Setting**. When the control mode is **Robot Joints**, check **Clear Payload** and press the **FREE** button to clear payload for obtaining the correct TCP force and joint torque.

Users can set the control mode to **F/T Sensor** for hand guiding in the current project and select F/T Sensor in the dropdown if installed an F/T sensor to the robot. If users exit the project, hand guiding with the F/T sensor becomes unavailable until users set the control mode to **F/T Sensor** in **Controller** again**.**

|                          |                           |                                                                                        | $\frac{1}{\sqrt{2}}$<br>0 mm/s 100 % 9DOF + S .AUTO .TCH |
|--------------------------|---------------------------|----------------------------------------------------------------------------------------|----------------------------------------------------------|
| Manager V<br>File $\vee$ | Project function $\smile$ | - 우* - ④ -<br>$\cap$ $\cap$ $\cap$<br>画<br>$\qquad 0$ RobotBase<br>田<br>$\blacksquare$ | $-23$ Test 0110<br>$\overline{\mathbf{v}}$               |
| Node List                | $+$ $\cdot$<br><b>A</b>   | Controller<br>$\times$                                                                 | $\langle$ ) $\nabla$                                     |
| Motion                   | $\checkmark$              | $\Box$<br>Base:<br>Tool<br>Setting<br>Joint                                            |                                                          |
| Logic                    | $\checkmark$              | FreeBot<br>入画                                                                          |                                                          |
| Process                  | C<br>$\checkmark$         | FreeBot sensor                                                                         |                                                          |
| Information              | $\checkmark$              | <b>St</b><br>Robot Joints<br>Clear Payload                                             |                                                          |
| Communication            | $\checkmark$              |                                                                                        |                                                          |
| <b>Force Related</b>     | $\vee$                    | F/T Sensor<br>$\checkmark$                                                             |                                                          |
| <b>Components</b>        | $\vee$                    | Self Clamping Detection<br><b>Detection Distance</b>                                   |                                                          |
|                          |                           | 25<br>Set<br>mm                                                                        |                                                          |
|                          |                           | Move Mode                                                                              |                                                          |
|                          |                           | Accurate<br>Normal<br>Fast                                                             |                                                          |
|                          |                           | Free all joints<br>$\checkmark$                                                        |                                                          |
|                          |                           | Jog Settings<br>$\vee$ .                                                               | 100%<br>. .                                              |
|                          |                           |                                                                                        | 井田県                                                      |

Figure 5 - 27: Controller (FreeBot Control)

- **Free all joints**: Freely drag the robot while pressing the **FREE button**.
- **Free XYZ**: Use the **FREE button** to make the robot performing translationonly motion in **Robot Base**.
- **Free RXYZ**: Use the **FREE button** to make the robot performing rotation-only motion in **Robot Base**.
- **SCARA like**: Use the **FREE button** to make the robot performing motion on X, Y, Z, RZ directions of **Robot Base** as the traditional SCARA robots. This mode is suitable for teaching simple pick and place jobs to avoid accidentally causing unnecessary rotation in Degrees of Freedom when teaching.
- **Custom Setting**: Freely set the degree of freedom to be released and fixed, to facilitate hand guiding. Once set the selection, it prompts an error message window if there is no box checked in Base Coordinate or Tool Coordinate.

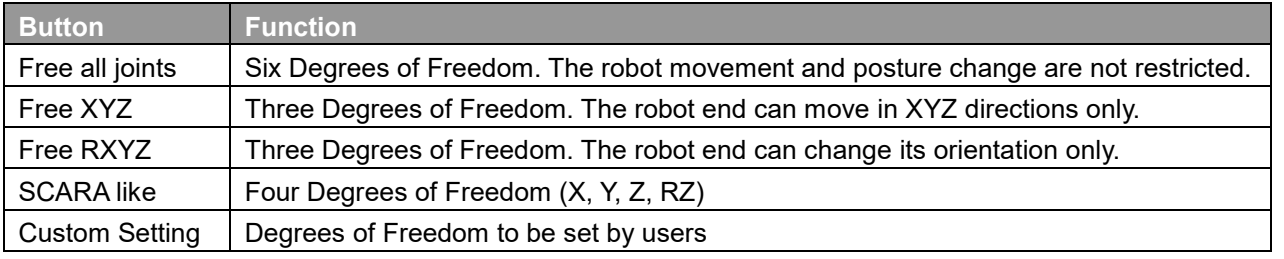

Table 5: FreeBot Degree of Freedom Limitation

◆ **Self-Clamping Detection**<sup>1</sup>: When the FreeBot is in use, it may hurt users potentially because the robot link and the installed tools may clamp around users' hands and fingers. So, users can enable this function to reduce

clamping risk. (This function is set between 25 to 30 ㎜ as an integer.)

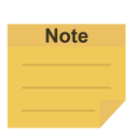

### **NOTE**:

- 1. The robot takes the CAD models in its workspace, including CAD imported via the Operation Scene function, into account only.
- 2. This function does not apply to HW 3.2.
	- **Move Mode** is for users to adjust the initial damping of joints with modes of **Accurate**, **Normal**, and **Fast**. Damping increases the hand guide weight allowing faster stoppage while releasing the **FREE** button. For easier dragging, joint damping decreases proportionally as TCP speed increases during the hand guide. Once damping drops to zero, it stays at zero until the **FREE** button is released.
		- **Accurate**: The highest joint damping. For the high initial force requirement with fast stoppage while releasing the FREE button.
		- **Normal**: The low joint damping. For the medium initial force requirement with reasonable accuracy while stopping.
		- **Fast**: The zero joint damping. For the low initial force requirement for dragging.

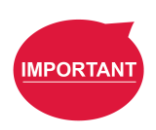

#### **IMPORTANT**:

The **FreeBot** setting is still valid after the controller page is closed. Therefore, if users find that the robot cannot be moved in certain degree of freedom, check whether the **FreeBot** setting is correct.

### **Jog Settings**

Users can check **Light** or **Buzzer** indicators for Cyclic Selection in the Joint, Base, and Tool tabs when users press the STOP button on the robot stick to switch moving joints or axes.The indication pattern is as follows:

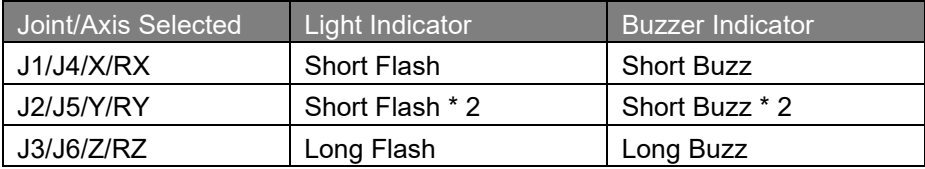

#### **Joystick**

Joystick control is a convenient function for users to control the robot when they are focusing on teaching or inconvenient to use FreeBot on an extended-length

robot. In addition to motion control, joystick control provides the functions of point recording and gripper control for users' convenience to program. This function allows users to control the robot through Joystick in manual mode only.

Before using it, users should be aware of the limitation and definitions below.

- 1. To comply with the single point of control in the safety regulations, only one device, either Robot Stick or Joystick, is available at a time.
- 2. Joystick supports the XInput type devices only.
- 3. If multiple joysticks are connected, only the first recognized is available.
- 4. Joystick control is only available in Project and certain pages with controller functions.

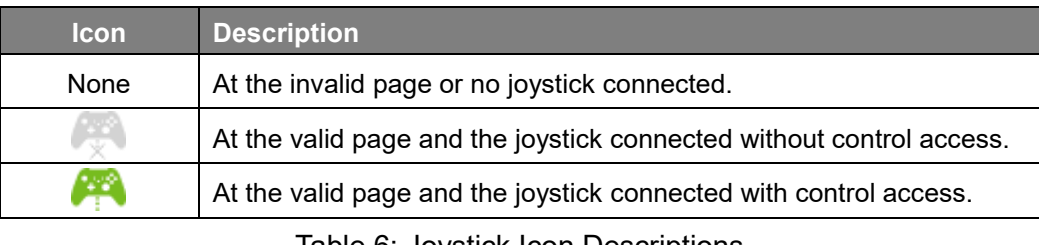

Table 6: Joystick Icon Descriptions

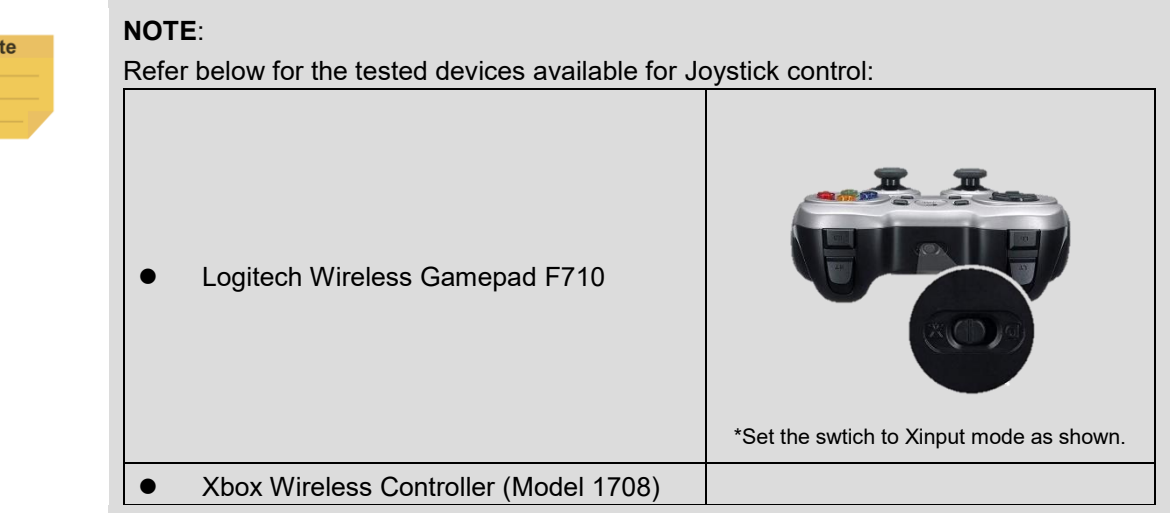

Joystick control has defined various motion modes on the button operations by the single keys or combinations. Thus, the software interface is for the control access and the current operating status display. The description is as below:

 **Joystick Control Access**: Switching off denotes granting the control access to the robot stick but not the joystick, and on, the control access to the joystick but not the robot stick.

No

- **Control Type**: The reference type of the current movement by **Joint**, **Base**, or **Tool**.
- **Jog Distance**: If in step mode, it displays the current moving distance by the current control type:
	- **Joint**: 0.01°/ 0.05°/ 0.5°
	- **Base**/**Tool**: 0.05 ㎜/ 0.5 ㎜/ 5 ㎜

If in continuous mode, it displays **Continue**.

- **Speed**: The current movement speed by the current control type:
	- **Joint**: 0.5%/ 1%/ 3%
	- **Base**/**Tool**: 1%/ 5%/ 10%

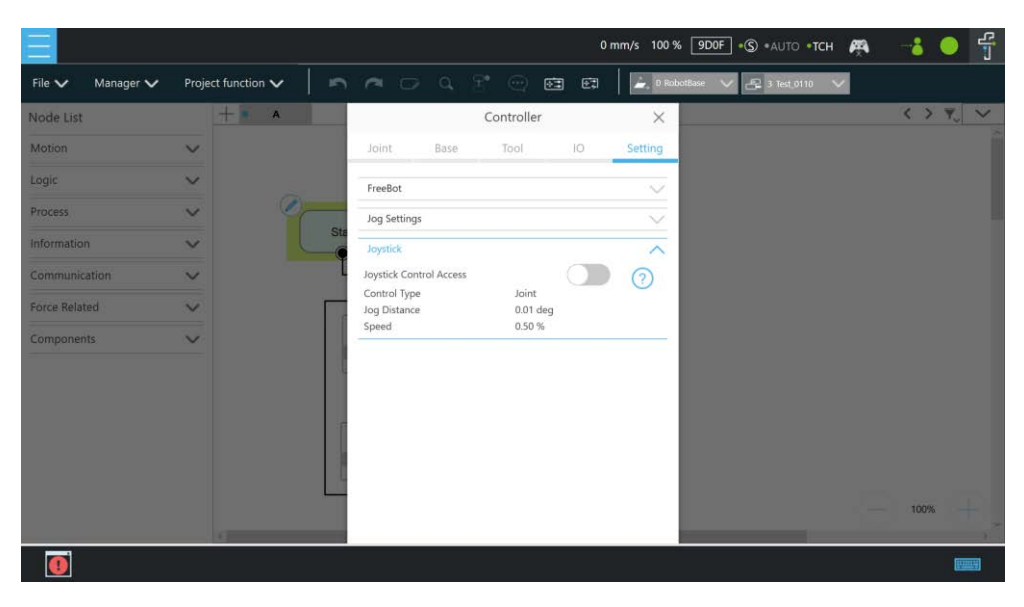

Figure 5 - 28: Joystick Control

Designed by the XInput type, **Joystick Control** applies to any joystick that supports XInput. If using a joystick with a different brand, please refer to its manual. Below defines the button functions with an Xbox Controller depiction.

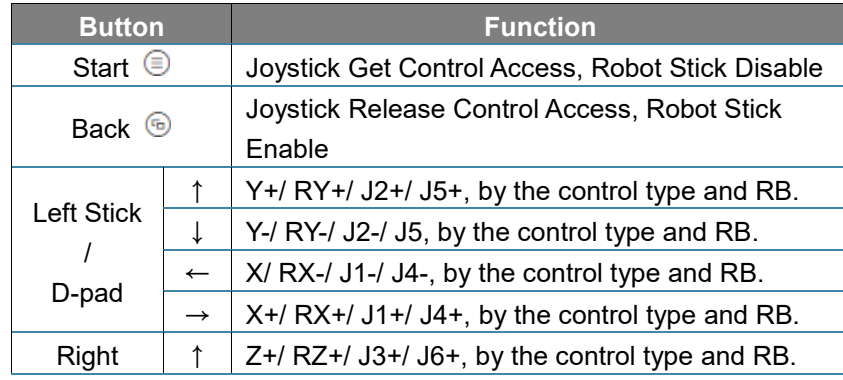

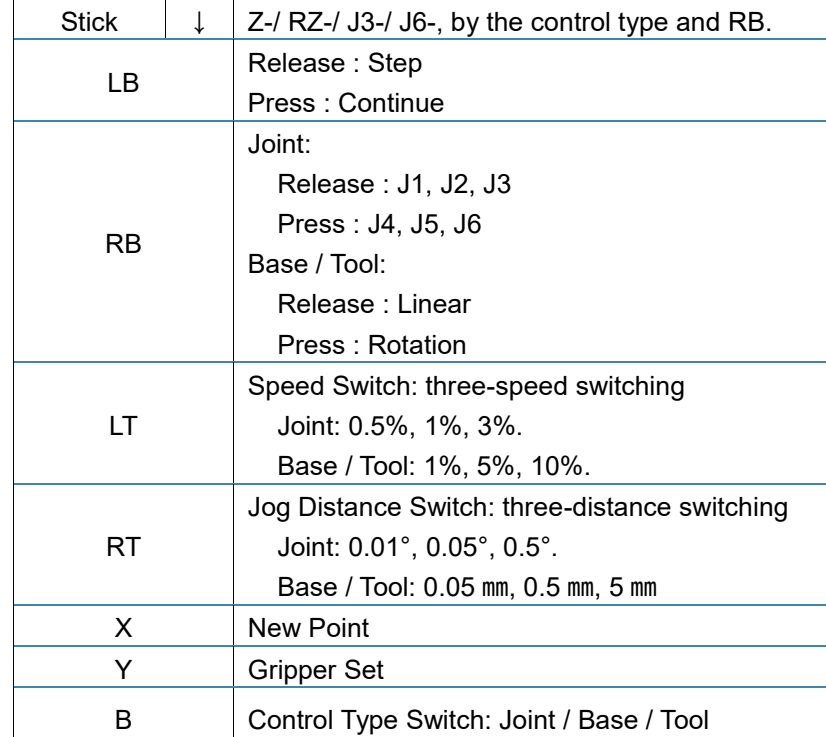

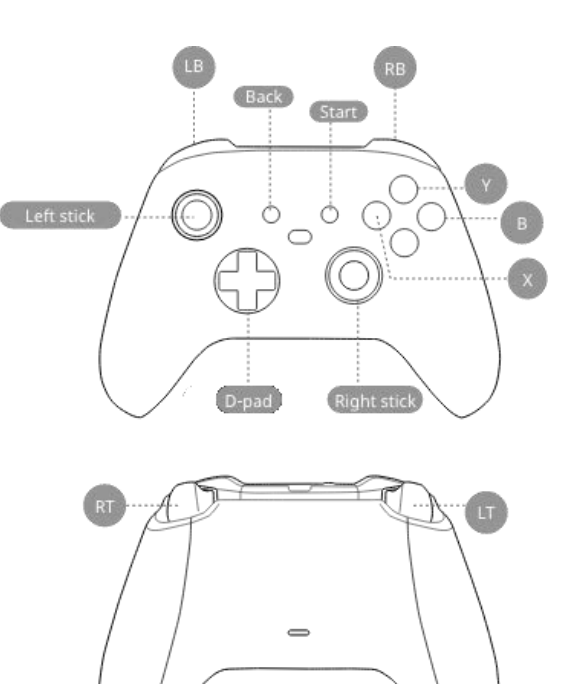

Table 7: Joystick Button Definitions

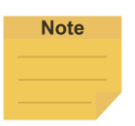

#### **NOTE**:

The start and the back buttons function the same as getting and releasing the joystick control Access in the UI.

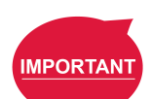

#### **IMPORTANT**:

- Only single-axis motion is supported.
- While in motion, other functions like displacement speed switching, displacement switching, control type switching, etc., are invalid.
- Axis is not switchable while in motion.
- While in motion, the state of the triggered button must maintain.

For joysticks with the vibration function, once switch is triggered, they will get vibration feedbacks with definitions as below.

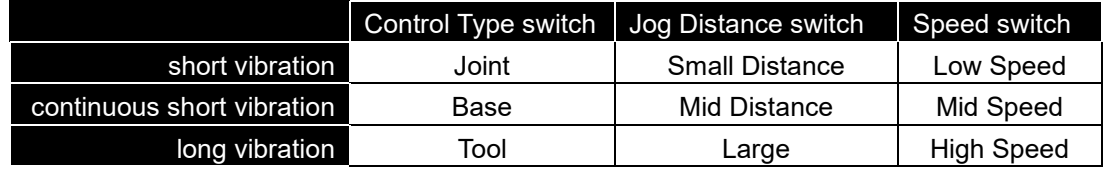

#### <span id="page-87-0"></span>G. Quick Control

The **Quick Control**  $\overline{\pm}$  is a floating window with a simplified motion control interface.

Users can access the flow editing area with Quick Control opened, allowing simultaneous jogging and project editing and removing the need to repeatedly open and close the controller page. It brings convenience when users have trouble access to screens, mice, or keyboards.

The **Quick Control** comes with the control type button, DoF buttons (linear/rotation), and Freebot Lock buttons (linear/rotation) at the top.

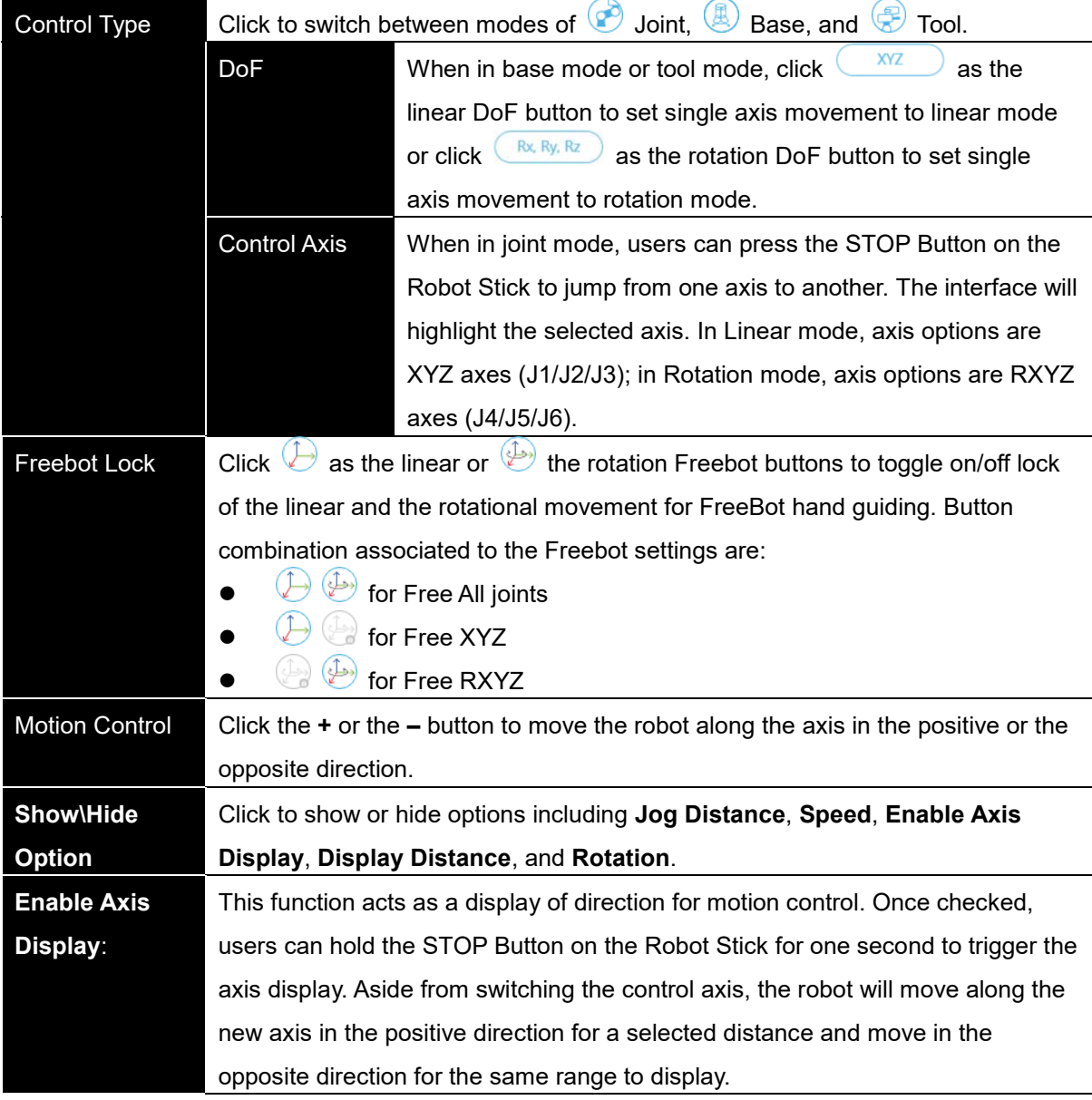

Table 8: Quick Control

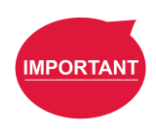

#### **IMPORTANT**:

Once the STOP Button is released, the robot movement stops immediately. Holding the STOP button until the axis display motion completes is advised.

#### <span id="page-89-0"></span>H. Current Base and Base List

**Base list** will list all Bases for this project and also indicates the **Current Base**. In the base list, the front symbol represents the type of **Base**, and **C** represents **Vision Base**, **P** represents **Custom Base**. The **Base** displayed in the box is the **Current Base** and can be replaced through clicking the list.

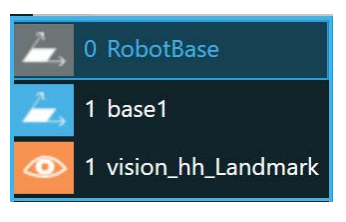

Figure 5 - 29: Base List

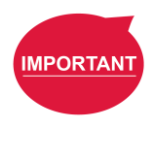

#### **IMPORTANT**:

- 1. When users click on the **Base List** and add a new point, the point will be recorded on the **Current Base**.
- 2. In script projects, users should use TBase class to set Custom or Vision Bases in the defined function. (Refer to *Programming Language TMscript* for syntax.) Once users press **Compiler** or **Save**, the Base list will register the declared Bases.

## <span id="page-89-1"></span>I. Current TCP and TCP List

**TCP list** will list all the TCPs. In the TCP list, the front symbol represents the type of tool,  $\mathbb{E}$  represents the general TCP, and  $\mathbb{F}$  represents the built-in TCP list of the hand-eye camera. The TCP displayed in the box is the current TCP, and can be replaced by clicking on the list.

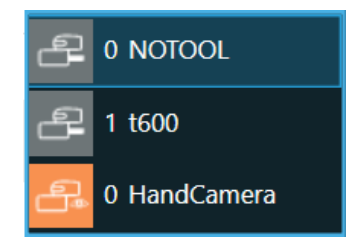

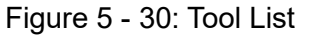

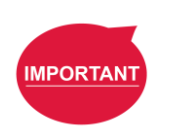

#### **IMPORTANT**:

- 1. When users click the TCP list and add a new point, the point will be recorded with the current TCP.
- 2. In script projects, users should use TTCP class to set a TCP. (Refer to *Programming Language TMscript* for syntax.) Once users press **Compiler** or **Save**, the TCP list will figure the declared TCP.

#### 1.26.3 Script Project

Users can program by scripting in the area as below. Refer to *Programming Language* 

*TMscript* for details on the syntax.

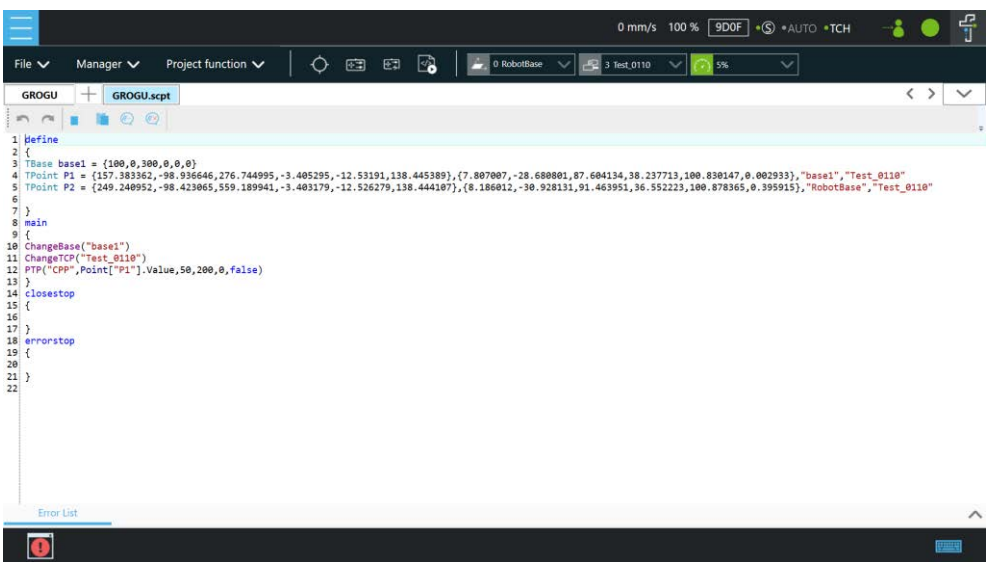

Figure 5 - 31: Script Editing Area

| <b>Item</b> | <b>Function</b>                                                                                                    |
|-------------|----------------------------------------------------------------------------------------------------|
|             | Undo                                                                                                    |
|             | Redo                                                                                                    |
|             | Copy: copy selected text.                                                                                                    |
|             | Paste: Paste the copied text to the current mouse position.                                                                                   |
|             | Comment:<br>Use the number of selected lines as comments (add // in front),<br>and the annotated code will not be executed.                   |
|             | Uncomment<br>Uncomment the number of selected lines<br>(remove the front //)                                                                  |
|             | Search:<br>(A): Match case, C: Previous matched result, C: Next matched<br>$\Diamond$ : Close the Search Bar (Use Ctrl+F to open.)<br>result, |

Table 9: Script Editing Items

Every time users complete script editing, they can use **Syntax Check** at the toolbar to validate functions, syntax, variables, etc. The error list at the bottom prompts automatically after the validation finishes. Users can fix the errors by the messages in the error list.

#### **NOTE**:

**Note** 

If users run the script project directly without going through **Syntax Check**, the system will validate it automatically when pressing the play button on the stick. If an error exists, it is forced to stop running and will stop at the script editing page.

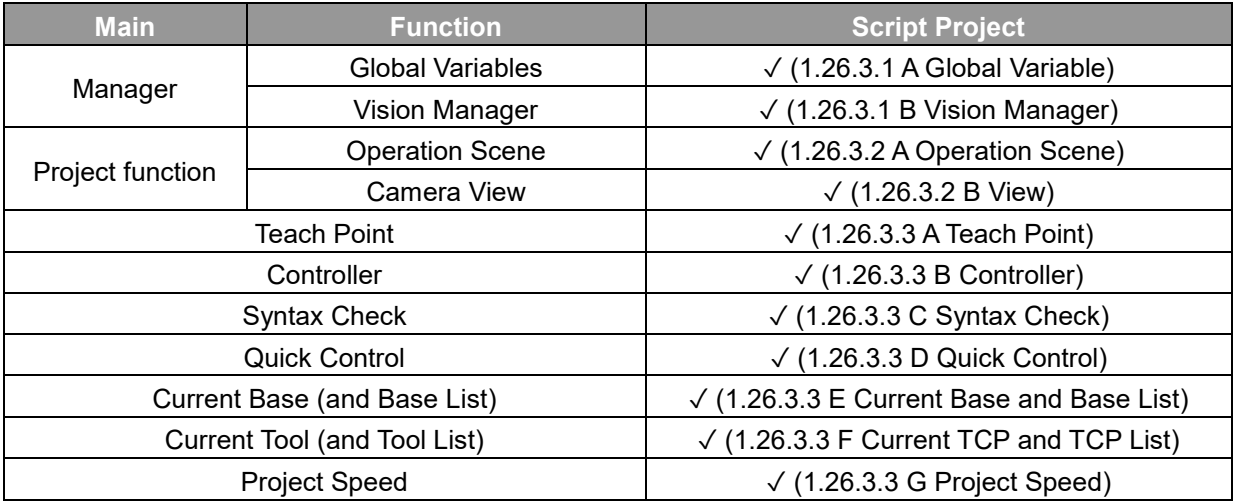

#### <span id="page-91-1"></span><span id="page-91-0"></span>1.26.3.1 Manager

### A. Global Variable

Refer to [1.26.2.1](#page-65-0) [D](#page-69-0) [Global Variable](#page-69-0) for details.

#### <span id="page-91-2"></span>B. Vision Manager

Vision manager helps users manage their vision jobs, and users can use it to create vision jobs. For further details on vision programing, refer to *Software Manual TMvision*. For the generated information such as vision bases and variables, please copy it to the defined function to declare. And then, the user can use the function like Vision DoJob PTP to execute a specified vision job. (Refer to *Programming Language TMscript* for details on the syntax.)

#### <span id="page-91-4"></span><span id="page-91-3"></span>1.26.3.2 Project Function

A. Operation Scene

Refer to [1.26.2.2](#page-70-0) [A](#page-70-1) [Operation Scene](#page-70-1) for details.

<span id="page-91-5"></span>B. View

Refer to [1.26.2.2](#page-70-0) [G](#page-71-0) [View](#page-71-0) for details.

#### <span id="page-91-7"></span><span id="page-91-6"></span>1.26.3.3 Others

A. Teach Point

Click  $\hat{\heartsuit}$  to insert the point information with the tool position coordinate, the joint angles, the current base, and the current tool into the defined function of the script project. This toolbar function applies to script projects only.

<span id="page-92-0"></span>B. Controller

Refer to [1.26.2.3](#page-75-0) [F](#page-81-0) [Controller](#page-81-0) for details.

## <span id="page-92-1"></span>C. Syntax Check

Click  $\overline{\otimes}$  to validate the syntax of the script and update the Base list and the TCP list by the content in define{} of the script.

<span id="page-92-2"></span>D. Quick Control

Refer to [1.26.2.3](#page-75-0) [G](#page-87-0) [Quick Control](#page-87-0) for details.

<span id="page-92-3"></span>E. Current Base and Base List

Refer to [1.26.2.3](#page-75-0) [H](#page-89-0) [Current Base and Base List](#page-89-0) for details.

<span id="page-92-4"></span>F. Current TCP and TCP List Refer to [1.26.2.3](#page-75-0) [I](#page-89-1) [Current TCP and TCP List](#page-89-1) for details.

G. Project Speed

Users can set the project speed when the robot is running.

## <span id="page-92-5"></span>1.27 Configuration

The parameters related to the robot can be set in **Configuration**. The parameters, from left to right and from top to bottom are: **Wizard**, **Vision Settings**, **Tool Settings**, **IO Setup**, **Safety**, **Controller**, **Speech**, **End Button**, **Component**, **Connection**, **Posture Settings**, **Service Engine Settings**, **Text File Manager**, **Motion Settings**.

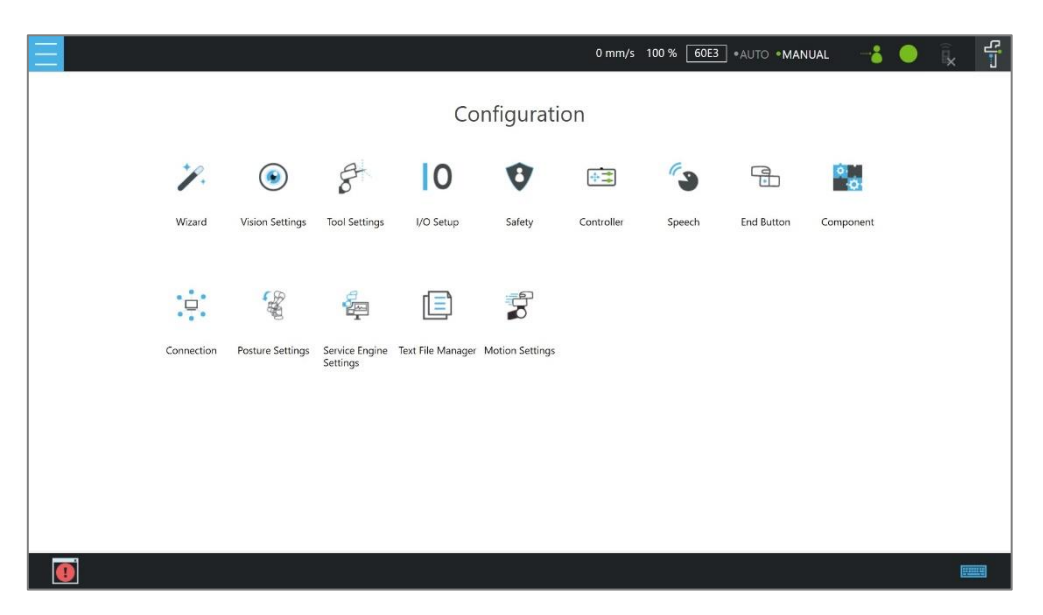

Figure 5 - 32: Configuration

### 1.27.1 Wizard

The **Wizard** will guide users through robot basic settings step by step, including language, time and date, network setting and speech setting.

### 1.27.2 Vision Settings

**Vision Settings** allows users to modify the camera parameters, calibrate the camera, and manage vision job image files on the **External Hard Drive**.

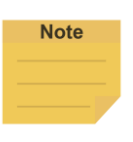

#### **NOTE**:

The extra model management function presents if licensed for TM 3DVision.

### 1.27.3 Tool Settings

In **Tool Settings**, users can create a TCP through **FreeBot** teaching and Manual-inputting parameters. Refer to [1.36](#page-125-0) Tool [Settings](#page-125-0) for instructions.

#### 1.27.4 IO Setup

In **IO Setup**, the **Default Output Value** of the output signal at the time of starting up, and the meaning represented by the **User-Defined** IO can be set. Using **User-Defined** IO, users can trigger or read the button on the **Robot Stick** with an external device through the IO port on the **Control Box**. Users can also change the serial port configuration on **Control Box** and **End Module** in **Serial Port**. If users wish to name certain IOs, then can do so in Custom IO Name to give names to the IOs. After the setting is complete, click the **Save** button at bottom right to save the setting.

|                             |             |      | I/O Setup                         |            |      |                                         |  |
|-----------------------------|-------------|------|-----------------------------------|------------|------|-----------------------------------------|--|
| <b>Output Default Value</b> | Control Box |      |                                   | End Module |      |                                         |  |
| User Define                 | $\theta$    | Name | $\theta$                          |            | Name |                                         |  |
|                             | $DO_0$      |      | $\overline{\mathsf{r}}$<br>$DO_0$ |            |      | $\begin{array}{c}\n\hline\n\end{array}$ |  |
| Serial Port                 | $DO_1$      |      | $\overline{\mathsf{r}}$<br>$DO-1$ |            |      | $\begin{array}{c}\n\hline\n\end{array}$ |  |
| Custom IO Name              | $DO_2$      |      | $\mathbf{r}$<br>$DO_2$            |            |      | $\left(\widehat{\mathbf{L}}\right)$     |  |
|                             | DO_3        |      | $\mathbf{r}$                      |            |      |                                         |  |
|                             | $DO_4$      |      | $\mathbf{t}$                      |            |      |                                         |  |
|                             | $DO_5$      |      | $\mathsf{L}$                      |            |      |                                         |  |
|                             | DO_6        |      | $\mathbf{r}$                      |            |      |                                         |  |
|                             | $DO-7$      |      | $\mathbf{t}$                      |            |      |                                         |  |
|                             | $n \cap o$  |      | $\bigcap V$                       |            |      |                                         |  |

Figure 5 - 33: Output Default Value Setting

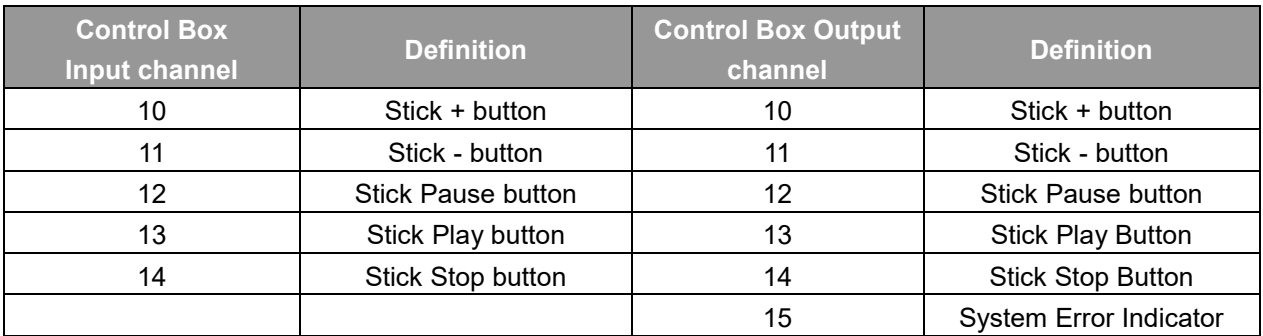

Table 10: User Defined IO Setting Table

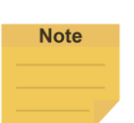

#### **NOTE**:

- Available serial port configurations vary from hardware versions. HW 3.2 does not support changing serial port configurations. For details of the pin assignment, refer to the section in the user manual of the respective hardware version.
- In Custom IO Name, the maximum number of characters in the name field is 50. The system will overwrite the default values if the modified pins come with the default values. Please ensure the correctness of the setting if changing to the external modules.

### 1.27.5 Safety

Refer to Chapter [0](#page-34-0) [Safety Settings](#page-34-0) for details.

### 1.27.6 Controller

Refer to [F](#page-81-0) [Controller](#page-81-0) for details.

#### 1.27.7 Speech

In **Speech**, users can set the speech parameters, including the buzzer, speech function and error message broadcasting or not, broadcast language, speed and volume. To use the speech function, connect a speaker to the **Control Box**.

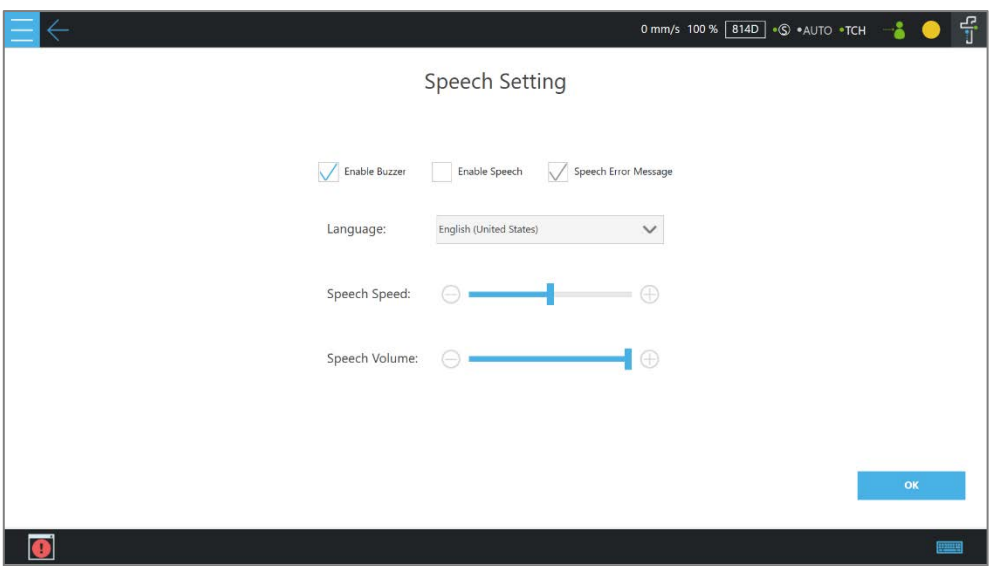

Figure 5 - 34: Speech Setting

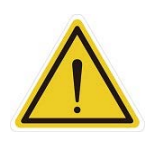

#### **CAUTION**:

If using "**Speak and Move**", the speech will be saved into a buffer and deleted only if the system finished speaking it. That means, if the **Voice** is used in a **Thread** with a quick loop, the buffer size will increase quickly, that the robot might keep speaking without ever stopping.

### 1.27.8 End Button

In **End Button**, users can set the behaviors of pressing the **Gripper Button** and the **Vision Button** on the **End Module**.

For the **Gripper Button**, if the gripper used is a general I/O type gripper, click **Grip** to set the IO signal required to close the gripper. Click **Release** to set the IO signal required to open the gripper. If the gripper in use needs **TM Component** to operate, select the user-defined component. Refer to Chapter [0](#page-186-0) [Component](#page-186-0) for use of TM Component.

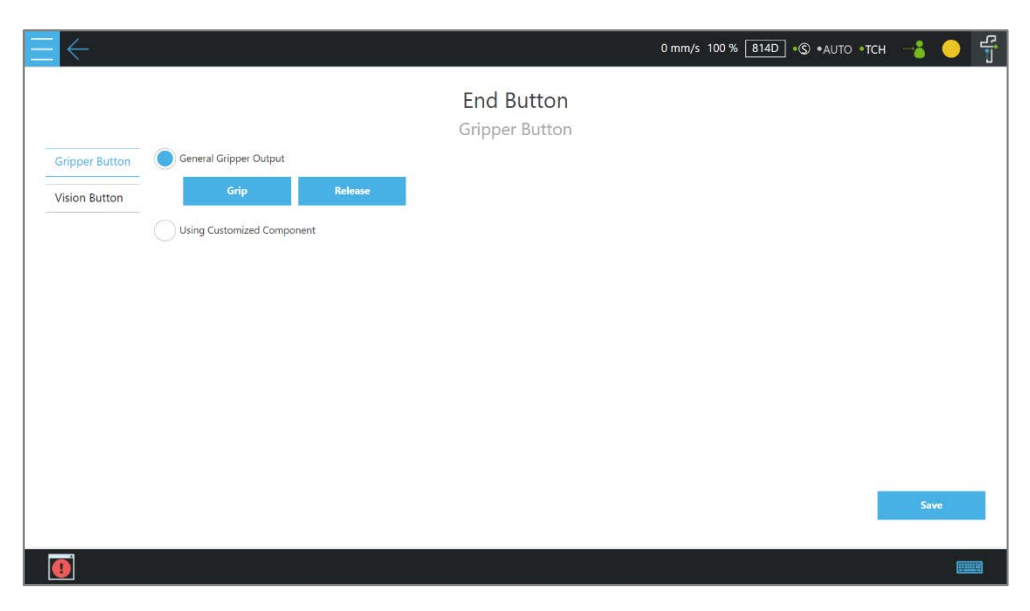

Figure 5 - 35: Gripper Button

To set the **Vision Button** for common vision jobs or **Smart-Pick**:

- 1. Navigate to ≡, and click **Setting**.
- 2. Click the **End Button** icon.
- 3. Click **Vision Button**, and click the bullet before **Vision Button** or **Smart Pick**.

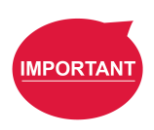

#### **IMPORTANT**:

In the current version, the Script project does not support the Vision Button and the Gripper Button-Component.

### 1.27.9 Component

In **Component**, users can select the component to be started from the **Component List**. Refer to [0](#page-186-0) [Component](#page-186-0) and [0](#page-222-0) [TM Component Editor](#page-222-0) for details.

### 1.27.10 Connection

In **Connection**, users can set **Modbus Slave** related settings, TM **Ethernet Slave**, **Profinet Server**, and **EtherNetIP Server** Make sure the card does secure to the designated slot and the cable does connect to the appropriate port before setting items in **Connection**.

For **Modbus Slave**, the system provides two Modbus communication methods: **Modbus TCP** and **Modbus RTU**. Click **Disable**/**Enable** switch icon on the top to turn on/off the mode. Once **TCP** is turned on, the system works as a **Modbus TCP** server for user configured clients with IP filtered and permissions to access robot data. If **RTU** is turned on, it is possible to access robot

data with configurations via serial connections. Click the **Code Table** button in the bottom left to open the Modbus slave encoding definition file.

To use TM **Ethernet Slave**, click **Disable**/**Enable** switch icon on the top to turn on/off the mode. Once turned on, the system works as a socket server for users to configure clients with IP filtered and permissions to access robot data. TM **Ethernet Slave** follows the protocol introduced in *Programming Language TMscript*.

To use **Profinet Server** or **EtherNetIP Server**, click **Disable**/**Enable** switch icon on the top to turn on/off the mode. Once turned on, the system works as a **Profinet Server** or **EtherNetIP Server** for robot data accessing. For **Endianness**, users can click on the respective bullet to place the most significant byte first and the least significant byte last with **Big-endian** or the opposite with **Little-endian**. To check the data table, click the **Code Table** button.

To use the **Profinet Server** or **EtherNetIP Server** functions in **Expression Editor Setting**:

- 1. Click **Expression Editor** > **Connection**, and select **Profinet** or **EtherNetIP** in the menu.
- 2. Select the desired item in the **Function** dropdown.

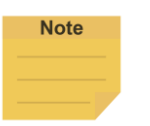

### **NOTE**:

When turning on **Profinet Server** or **EtherNetIP Server**, if a message prompts users

- for the listed field bus is enabled, please disable the current activated field bus before changing the setting.
- for rebooting the robot, please power cycle the robot to change the firmware of the field bus device and manually enable the target field bus in the setting again.
- for failed to activate device, please check the device and the driver are both installed correctly.

### 1.27.11 Posture Settings

**Posture Settings** provides a convenient tool for users to quickly move the robot to a commonly used pose. They are **Packing Pose**, **Normal Pose**, and **Home Pose** from top to bottom. **Packing Pose** can reduce the space occupied by the robot to help users pack and transport the robot. **Normal Pose** is the most common work starting pose of the TM Robot, and **Home Pose** is the pose with all joint rotation angles are 0 degrees.

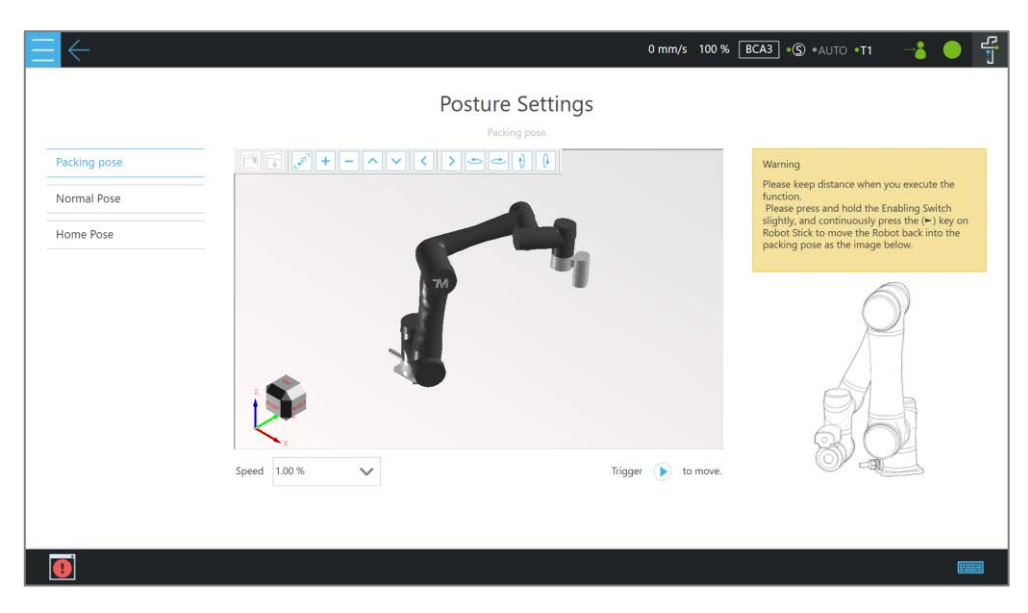

Figure 5 - 36: Posture Settings

### 1.27.12 Service Engine Settings

In **Service Engine Settings**, users can send robot data to the Service Engine Settings at a remote site to make use of the data.

To start send robot data to the Service Engine Settings at a remote site, follow the steps below.

- 1. Navigate to ≡, and click **Configuration**.
- 2. Click the **Service Engine Settings** icon.
- 3. Check **Enable Service Engine Settings**.
- 4. If required, check **Enable auto upload data to server** for the remote site to obtain the IP setting and the related parameters of the robot.
- 5. In the fields below **Server Setting**, fill the IP address and port number of the remote site.
- 6. Click **Save** when done.

### 1.27.13 Text File Manager

The **Text File Manager** contains a list of **Text Files** and **IODD Files** that have been imported to the control box. String variables from the **Variables** menu can be used to read data from imported text files. **Array**, **Global Variables**, and **Variables** of other types do not support this feature.

In **Text Files**, users can use the preview window as a simple text editing tool. Select the text file in the list to view the context of the text file in the preview window. Click the **Edit** button to set the preview window to edit mode for simple content modification.

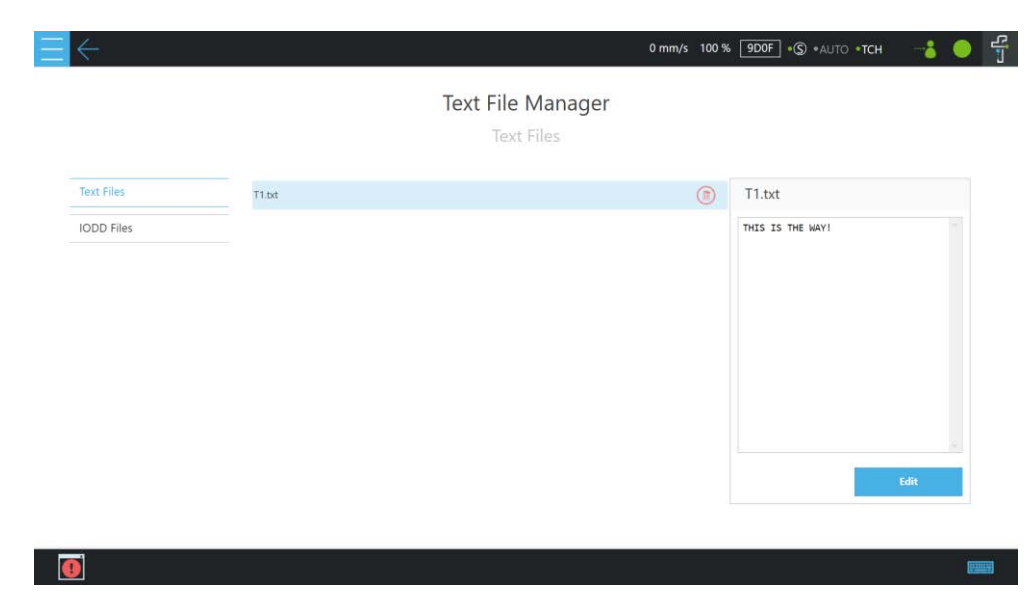

Figure 5 - 37: Text File Preview

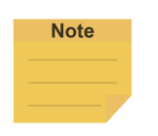

#### **NOTE**:

- File name modification is not supported.
- Adding new files is not supported.

### 1.27.14 Motion Settings

In **Motion Settings**, users can set **Speed Suppression** to have the robot adjust its rate of motion by the custom-values of the Safety Tool Speed Limit and the Joint Speed Limit. Refer to the formula of **Target Speed** to input the values in the fields next to **A,B** and **C,D**, and click **SAVE** when done.

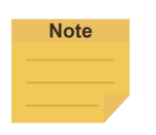

#### **NOTE**:

HW 3.2 does not support the joint speed suppresion function.

The robot goes with a varying scale of speed fluctuations at different settings of motion speed.

The speed fluctuation, in general, will be minor in low motion speed and massive in high motion speed.

- **A,C** stands for the tolerance value of the speed fluctuation in the low Safety Tool Speed Limit or the Joint Speed Limit while the robot is in low motion speed.
- **B,D** stands for the tolerance ratio of the speed fluctuation in the high Safety Tool Speed Limit or the Joint Speed Limit while the robot is in high motion speed.

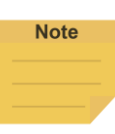

#### **NOTE**:

To avoid setting the speed off the limit, value **A,C** adapts better in the low Safety Tool Speed Limit or Joint Speed Limit, and value **B,D** in the high Safety Tool Speed Limit or Joint Speed Limit.

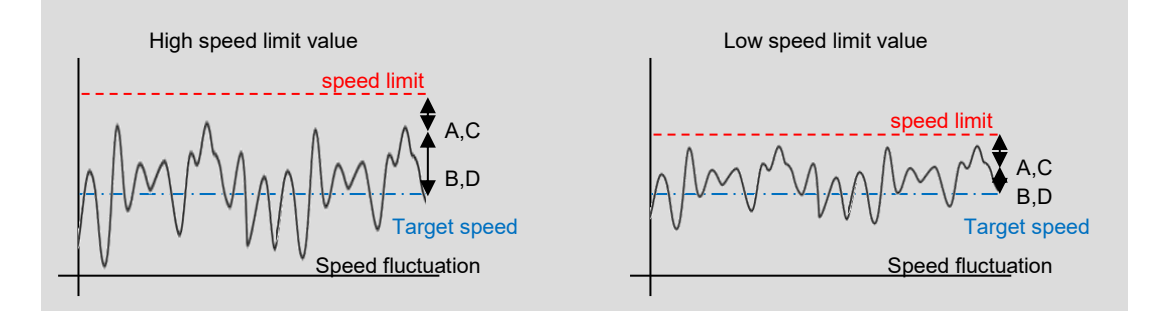

The custom-values of Safety Tool Speed Limit and the Joint Speed Limit refer to **Configuration**>**Safety**> **Speed & Force**>**Performance Safety** and **Configuration** >**Safety**> **Speed & Force**>**Human-Machine Safety** for the normal and the collaborative operation, respectively.

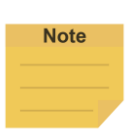

#### **NOTE**:

The **Speed Suppression** function is always enabled. The system will adjust the motion speed of nodes automatically to the limit value of Safety Tool Speed and Joint Speed set by users on the Safety Settings page. These nodes include Point Node, Circle Node, Pallet Node, Move Node, F-Point Node, Touch Stop Node (Line), Vision Node (Fixed Point), Vision Node (Servoing), and Path Node.

In **Motion Settings**, users can set **Deceleration Time** when any Human-Machine Safety Settings function is triggered. When the robot enters the collaborative operation or the collaborative workspace, the system achieves the speed setting in the set time value.

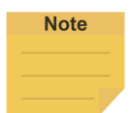

#### **NOTE**:

Users can set the deceleration time manually in the field when the robot enters the collaborative operation or the collaborative workspace. The system achieves the speed setting within the time as below.

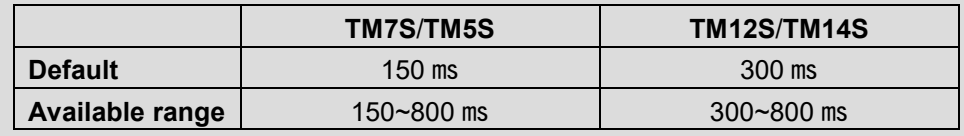

#### 1.28 System Setting

**System Setting** includes settings related to this software. From left to right and from top to bottom, they are: **Language**, **System Update**, **User & Permission**, **Network**, **Import/Export**, **Date and Time**, **Network Service**, **Backup and Restore**, **Remote Control Setting**, **Hard Disk Space**, and **Data Transfer**.

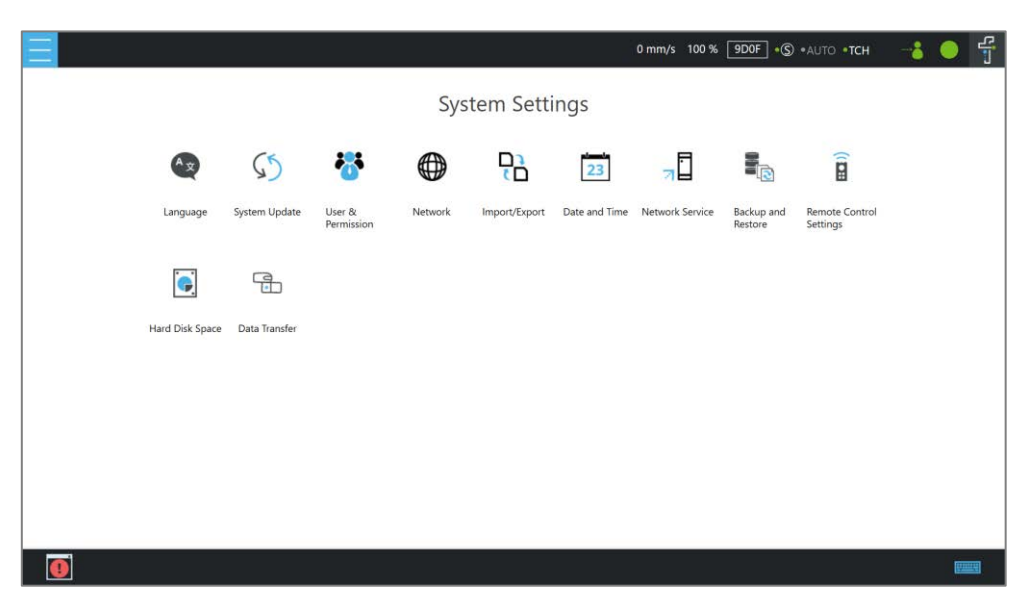

Figure 5 - 38: System Settings

### 1.28.1 Language

Select the icon of the language to display on the system. Click  $\Box$  to update with the language pack if available.

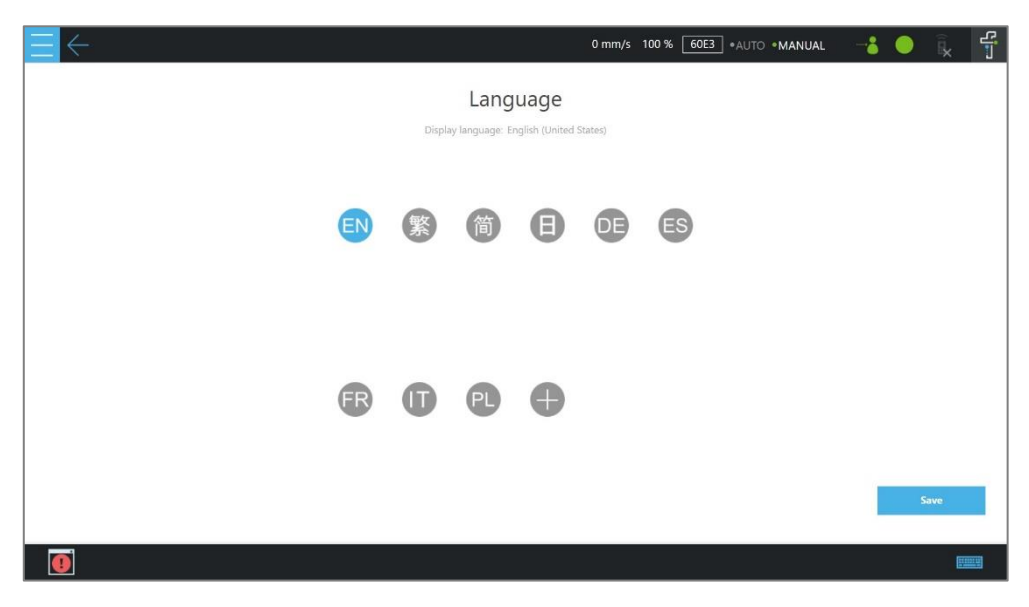

Figure 5 - 39: Language Setting

### 1.28.2 System Update

To update the **TMflow** on the robot, users need to download and unzip the update files from the website of the Company. Then, place all the content generated from the unzipped files into the root directory of the USB flash drive labeled with **TMROBOT** as shown.

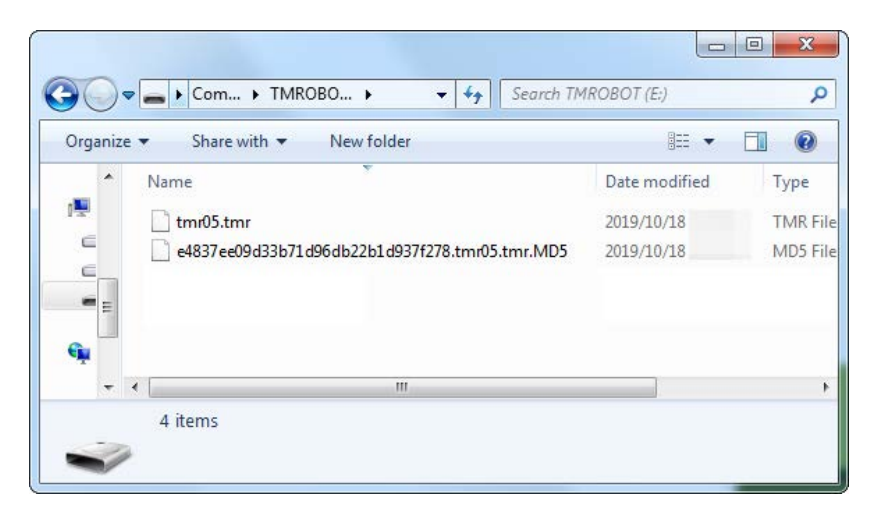

Figure 5 - 40: System Update (1/2)

Plug into the USB port on the **Control Box**, select **USB\TMROBOT**, and click the **Update** button at the bottom the **System Update** page to start the update.

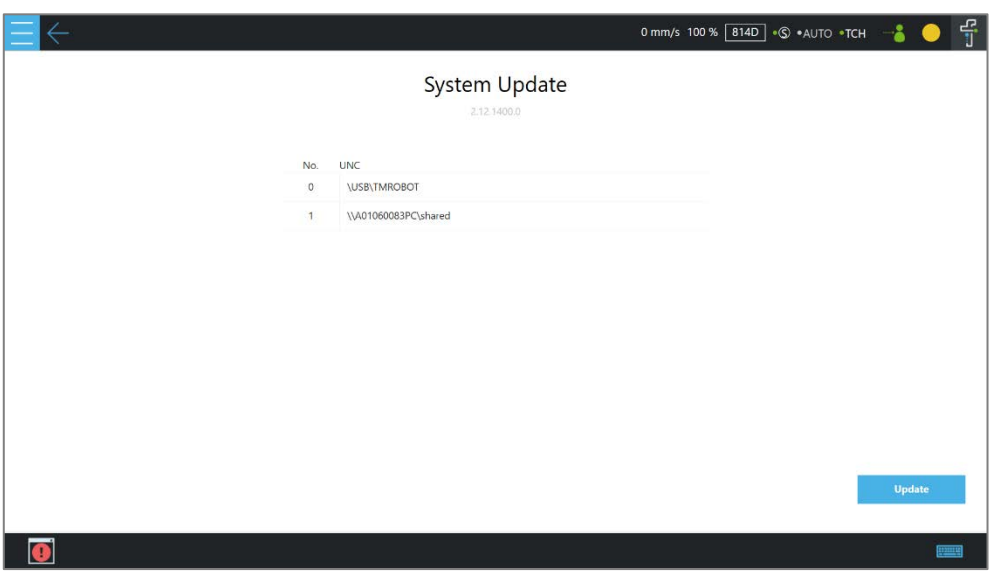

Figure 5 - 41: System Update (2/2)

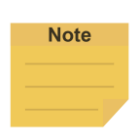

#### **NOTE**:

Users can add network resources in **Network Service** to make the connection path list under **Device/Network** and update the system via the network with good connection quality.

#### <span id="page-103-0"></span>1.28.3 User & Permission

In **Administrator**, users can change the administrator password. The default password is blank. To ensure the security of robot use and data, change the password after the first login. The **Default Login Account** defaults to **Administrator**. However, users can assign the **Default Login Account** by clicking the dropdown below. The list in the dropdown comes with **Administrator** and the sorted accounts by the date created. Once the assigned **Default Login Account** having deleted, the **Default Login Account** sets to **Administrator**. Click **Save** to apply.

In **User Account**, users can create the **User Account**. Enter the **Name** and the **Password** in the right pane to **Add User**. Users must select the **Group** to set the access permissions when creating the **User Account**. After creating the **User Account**, click the pencil icon to modify the user information or delete the user.

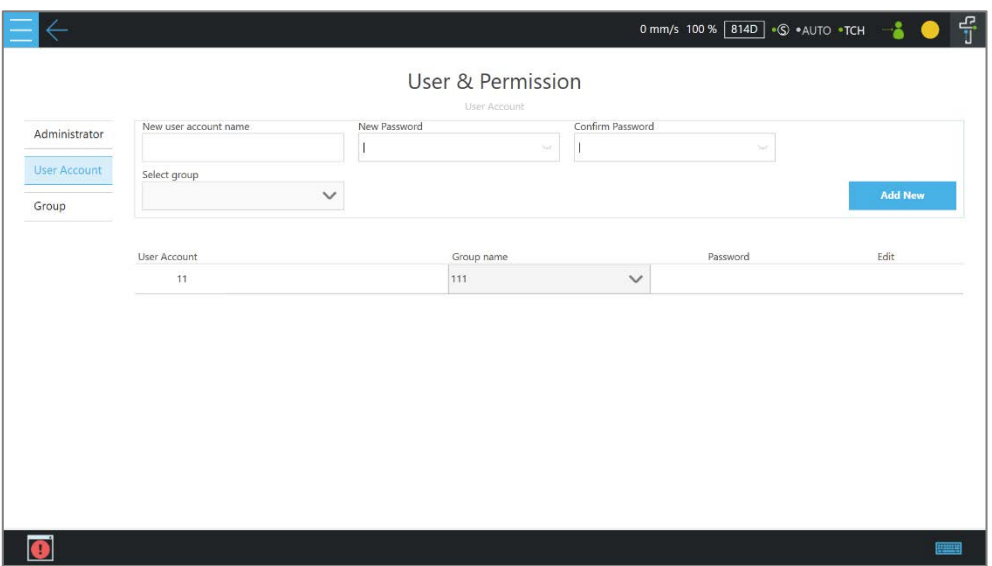

Figure 5 - 42: User Account

In **Group**, users can create the user group. Enter the **Group** name in the top pane, and select the scope of this **Group**'s permissions, including project, project lock setting, view, system, configuration, and project override speed. Press **Add New** after completing settings to create the **Group**. After creating the **Group**, click the pencil icon to modify the group information or delete the group.

## 1.28.4 Network

In **Network**, the current connection status will be displayed. Click the item to set its parameters. If users choose **Get IP from DHCP**, the current connection IP will be grayed out. Users can also customize the connection name by the application.

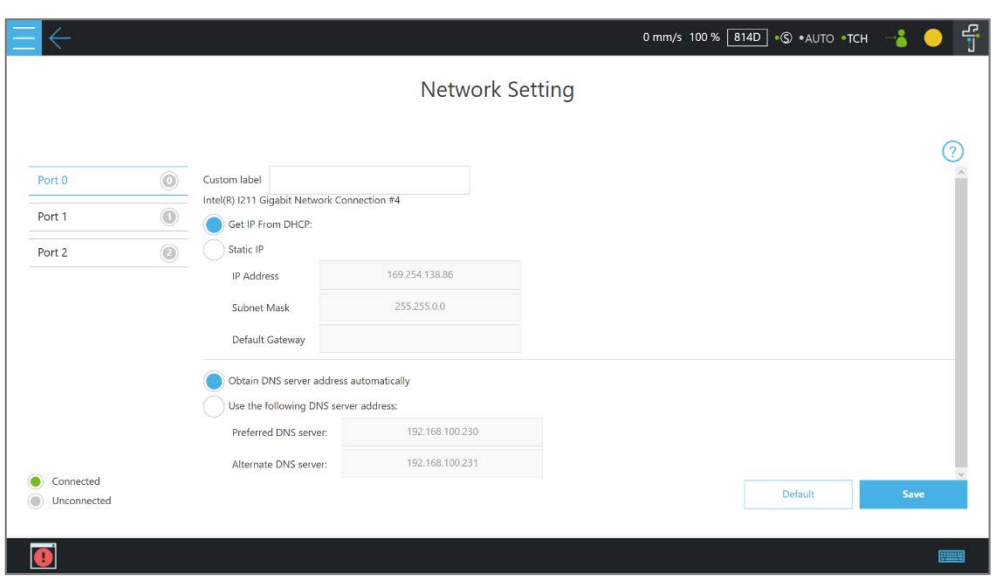

Figure 5 - 43: Network Setting

## 1.28.5 Import/Export

In **Import/Export**, users can import items from the flash drive or export items to the flash drive. The label of the flash drive must be **TMROBOT**. Insert the flash drive to the Control Box before using the function.

To use the Export function:

Click the **Export** button at the top left, and then select the desired file in the **Select file** box. Click the item in this box to add the item to the **Selected files** box. After completing the new addition, click **Export** at the bottom right to start the **Export** procedure.

To use the Import function:

Click on the **Import** button at the top left, select the robot of the data source in the flash drive from the robot list, and then select the desired data from the **Select file** box. Click an item in this box to add the item to the **Selected files** box. After completing the new addition, click **Import** at the bottom right to start the Import procedure.

## **NOTE**:

**Note** 

While using **Import/Export**, if there are duplicated **Project** files in the **Selected files** box, after clicking either **Import** or **Export** at the bottom, users can choose from **YES** to overwrite, **NO** to save as, or **CANCEL** to cancel the Import or Export. Checking the box next to **Apply to all folders** will apply YES (overwrite) to all remaining duplicates.

Available data types to import or export:

**Project**: **Whole Project**, **Point**, **Base**, **Modbus**, **F/T Sensor**, **Global Variable**, **Path**,

**Motion Record**

- **Configuration**: **TCP**, **Component**, **Operation Scene**, **Text Files**, **IODD Files**, **Ethernet Slave**, **Safety Configuration Files**.
- **System**: **Log**, **Hardware Record**, **Network Service**, **Backup File**

#### Examples:

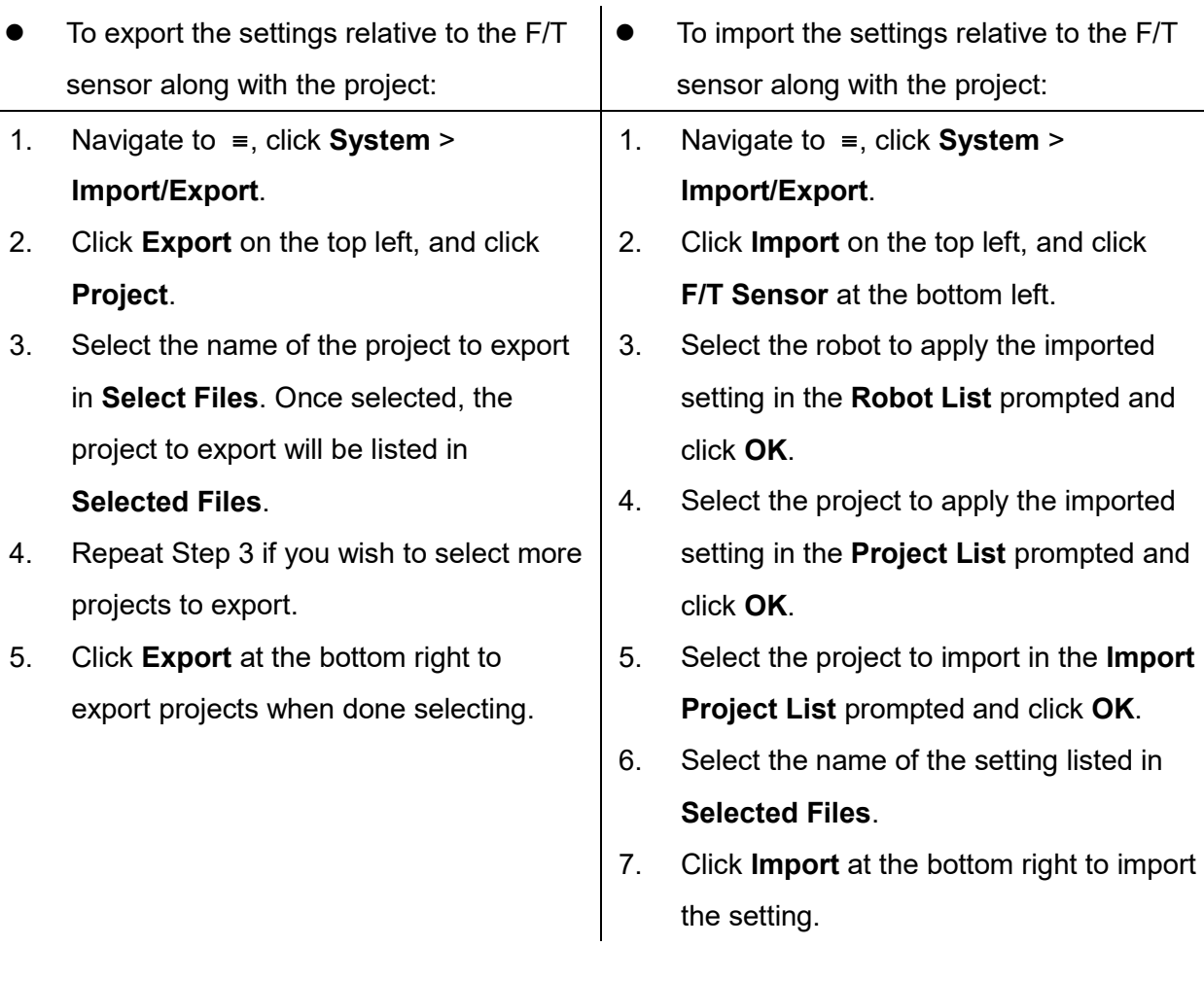

#### **NOTE**:

- The exported backup file will be compressed and encrypted.
	- The backup file will be exported to the path as below.
	- \**TM\_Export**\(**Computer Name**+ **Robot ID**)\**Backup**
- Computer ID and Robot ID will be checked while importing backup files.
- The number of the backup files on the system is limited to 5. Delete the backup files on the system if unable to import backup files.

# 1.28.6 Date and Time

**Note** 

In **Date and Time**, users can change the date and time of the system as well as set the time zone with the option to enable daylight saving.

|                                |                                             |                                                               |                                                             |                     |                                                                                                    |                       | Date and Time                                                                                              | 0 mm/s 100 % 814D . S . AUTO . TCH |              |               | $\frac{1}{4}$ |
|--------------------------------|---------------------------------------------|---------------------------------------------------------------|-------------------------------------------------------------|---------------------|----------------------------------------------------------------------------------------------------|-----------------------|----------------------------------------------------------------------------------------------------|------------------------------------|--------------|---------------|---------------|
|                                |                                             |                                                               |                                                             |                     |                                                                                                    |                       | 02/11/2022 09:47:50                                                                                        | Time Zone<br>(UTC+08:00) Taipei    | $\checkmark$ |               |               |
| $\blacktriangleleft$           |                                             | February 2022                                                 |                                                             |                     |                                                                                                    | $\blacktriangleright$ |                                                                                                    |                                    |              |               |               |
| 30<br>6<br>13<br>20<br>27<br>6 | 31<br>$\overline{7}$<br>14<br>21<br>28<br>7 | $\overline{1}$<br>$^{\rm 8}$<br>15<br>22<br>1<br>$\mathbf{8}$ | $\overline{2}$<br>16<br>23<br>$\overline{2}$<br>$9^{\circ}$ | $\overline{3}$<br>3 | Su Mo Tu We Th Fr Sa<br>4 <sub>5</sub><br>9 10 11 12<br>17 18 19<br>24 25 26<br>$\overline{4}$<br>10 11 12 | 5                     | $\wedge$ $\wedge$<br>$\wedge$<br>$\overline{9}$<br>47 AM<br>$\ddot{\cdot}$<br>$\checkmark$<br>$\checkmark$ |                                    |              |               |               |
|                                |                                             |                                                               |                                                             |                     |                                                                                                    |                       |                                                                                                    |                                    |              | Save          |               |
|                                |                                             |                                                               |                                                             |                     |                                                                                                    |                       |                                                                                                    |                                    |              | <b>PERSON</b> |               |

Figure 5 - 44: Date Time

#### 1.28.7 Network Service

In **Network Service**, users can upload logs, robot data, and vision images to a remote host on a timely basis with multiple connections and accounts.

To go to **Network Service**, navigate to ≡, and click **System** > **Network Service**.

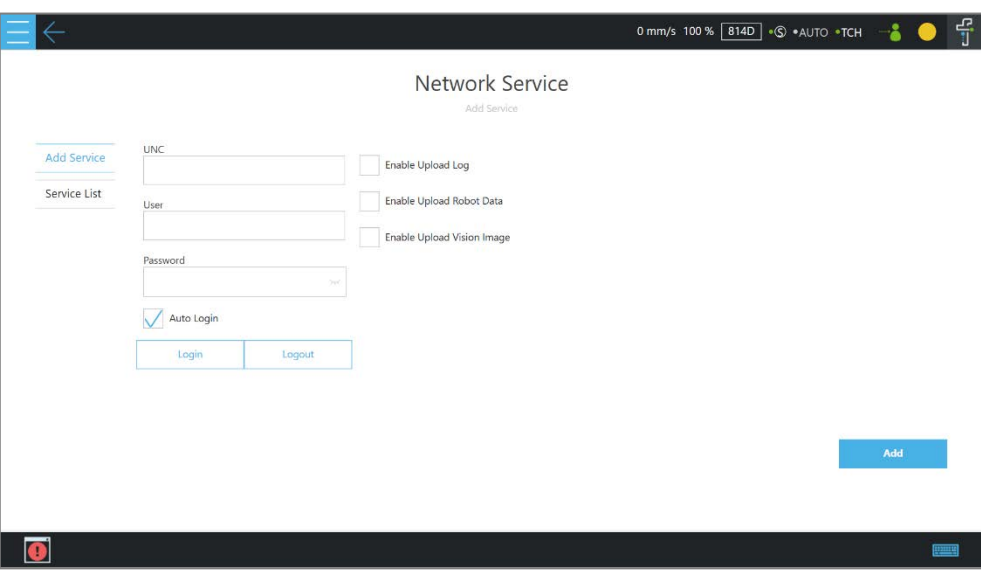

Figure 5 - 45: Network Services

To set the remote host to upload, follow the steps below.

1. In the **UNC** field, use the uniform naming convention to input the address of the remote host. If authentication is required, input the user account and the password in the respective
fields. Check the eyelash icon if users wish to see the password in plain text. Use **Login** and **Logout** to test the connection.

- 2. Check **Auto Login** if you wish to establish the connection when the system is on.
- 3. Select items to upload by checking the respective boxes, and set the interval or a specific time to upload. Check **On Error** if users wish to upload when an error occurred.
- 4. Repeat step 1 through 3 if users have other hosts to upload.

#### **NOTE**:

**Note** 

Users can set FTP protocol for the connection in the **UNC** field, for example: [ftp://192.168.1.100:99.](ftp://192.168.1.100:99/)

**192.168.1.100:99** denotes the resource IP address and the port number.

To start a project to upload to the remote host, follow the steps below.

- 1. Navigate to ≡, and click **Project**.
- 2. Start a new project or open an existing one.
- 3. Drag a log node to the workspace, and click the pencil icon of the node.
- 4. In the **Save Device** field, select the desired item in the dropdown menu, and set the directory to upload in the **Save Directory** field. Click **OK** when done.
- 5. Make sure the nodes in the workspace are connected properly, and run the project.

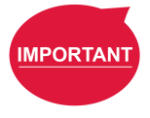

#### **IMPORTANT**:

The TM SSD is a requisite for using **Network Service** with TM 3DVision to upload images.

### 1.28.8 Backup and Restore

This function has users back up and restore the current **TMflow** version with projects, TCPs, robot parameters, and all other contents. Click the **Backup** button to generate a backup file. After upgrading the TMflow version, users can use the restore function to restore the previous version and the file content. When executing the Restore function, it will show a window and display "**After restoring the backup file, the current data will be removed. Do you want to restore the backup file? (Yes / No)**". Click **Yes** or **No** to proceed.

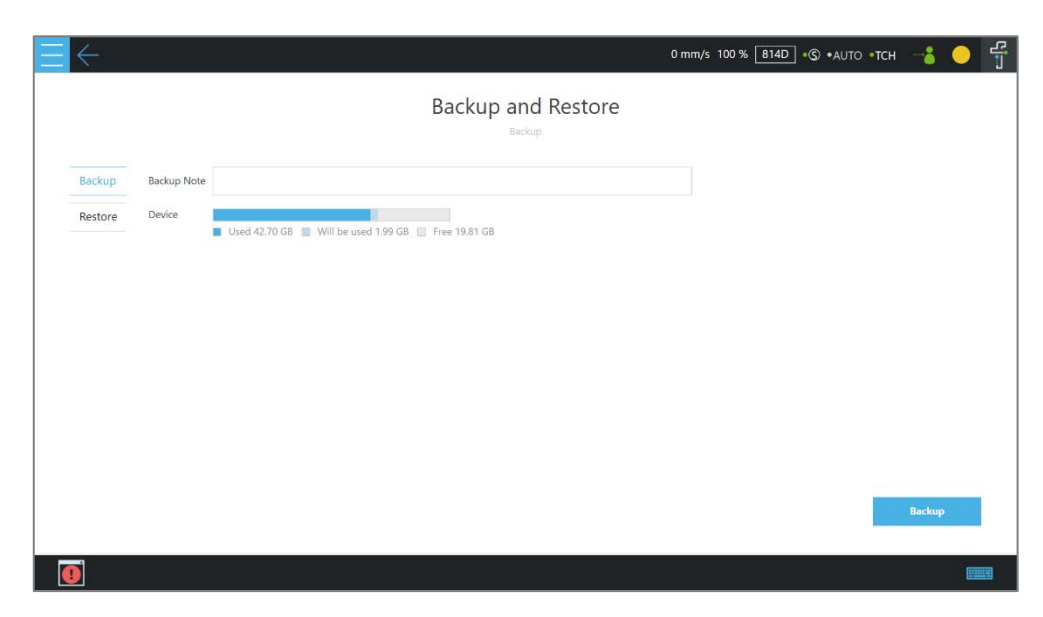

Figure 5 - 46: Backup\Restore

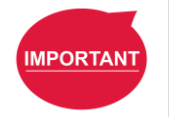

#### **IMPORTANT**:

The number of backup files is limited to five.

### 1.28.9 Remote Control Settings

Users can use **Remote Control Settings** to enable the remote control input function with **IO** or **Fieldbus**. Check the box before the desired item, and click **Save** to apply.

## 1.28.10 Hard Disk Space Analysis

In **Hard Disk Space analysis**, the storage space of the robot displays as a bar graph. When the available storage space is lower than 10 ㎇, users can go to the management page of each project (text/xml files, projects, AI models, log files, backup files) to delete the specific item of data or click the Clean button in the **Hard Disk Space analysis** page to remove log files for three days old and older.

### 1.28.11 Data Transfer

Users can use **Data Transfer** to export or import settings and configurations from one robot to another.

- To export from a robot:
	- 1. Click **Export** at left, and input the Data Transfer Name in the respective field.
	- 2. Select the location to export in the dropdown next to Device.
	- 3. Click the **Export** button at bottom right to begin the data transfer.
- To import to a robot:
	- 1. Click **Replace** at left, choose the desired robot to import in the list, and click **Select**.
	- 2. Select the desired Data Transfer Name.
	- 3. Click the lock icon, and input the safety configuration tool password.
	- 4. Click the **Replace** button at bottom right to begin the data transfer.

#### **NOTE**:

**Note** 

No data transfer will complete if there is any mismatch between the versions of TMflow, hardware, or safety system.

Point and Base

1.29 Overview

In the projection of any point in three-dimensional space is the position of the point on the **Base**.

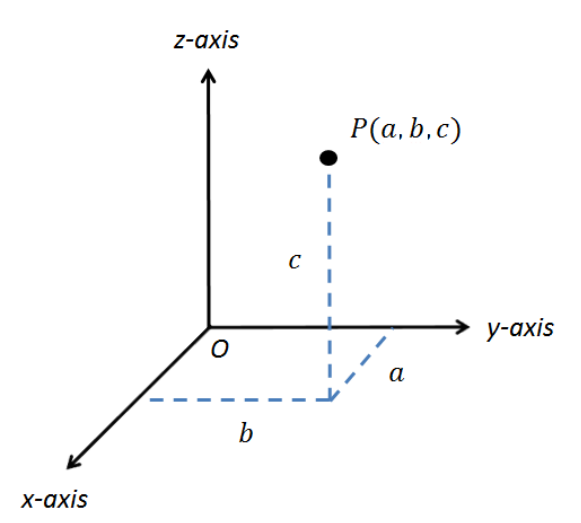

Figure 6 - 1: Base Value of the Point

To describe a point, in addition to X, Y, Z coordinate positions, it is also necessary to define its direction in the space *Rx, Ry, R<sup>z</sup>* to describe the posture of the point in the space.

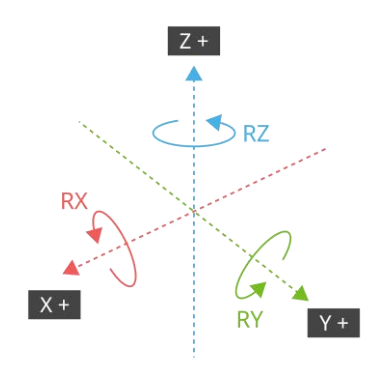

Figure 6 - 2: Coordinate Axis Rotation

The **Base** is a system that defines the corresponding position and posture of the robot in threedimensional space. In the TM Robot, **Base** is divided into four categories: **Robot Base**, **Custom Base**, **Tool Coordinate**, and **Vision Base**.

This Chapter will introduce the basic direction judgment method for the **Base** first, and define the physical meaning of the **Robot Base**, so that users can understand the **Base** of robot, and use the controller system to move the robot in the specified **Base**. Finally, how to convert between different **Bases** will be introduced, which is for users to complete the work flow without reprogramming the

project in the situation of absolute position changes while relative positions do not change.

### <span id="page-112-1"></span><span id="page-112-0"></span>1.30 Base and Right-hand Rule

1.30.1 Right-hand Rule

The Right-hand Rule is a method of determining the direction of the three-dimensional **Base**. In the system of **Base** of robot, the right-hand coordinate system can be used to determine the positive direction of the Z-axis, as shown in the illustration, the thumb, index finger, and middle finger represent the right hand coordinate X-axis, Y-axis, and Z-axis respectively, and three fingers are perpendicular to each other. In addition, the Right-hand Rule also determines the positive rotation direction of the coordinate axis in the three-dimensional space, bending finger. The direction pointed by the finger is the positive rotation direction of the coordinate axis.

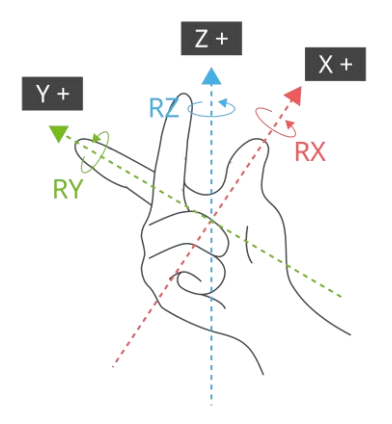

Figure 6 - 3: Right-Hand Base

## 1.30.2 Types of Base

The **Bases** defined in the robot are **Robot Base**, **Custom Base**, **Vision Base** and **Tool Coordinate** according to the purpose. Users can complete the point planning and application in the space using intuitive methods, according to these different base applications.

### 1.30.2.1 Robot Base

**Robot Base** is also called the world coordinate system. It is defined as the **Base** of the robot. When the robot is running, no matter how the position or posture is changed, it will not affect the direction and position of the initial point of the coordinates.

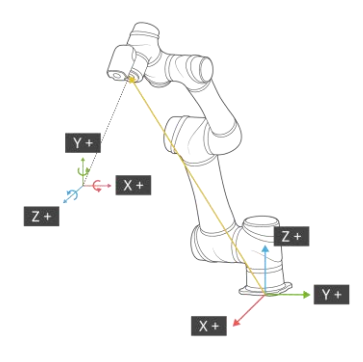

Figure 6 - 4: Robot Base

# 1.30.2.2 Vision Base

**Vision Base** can be further divided into visual servoing positioning and fixed-point positioning. The concept of visual servoing positioning is to approach the object with camera, so the **Base** is created on the camera. In fixed-point positioning, the relationship between the image coordinate and the robot is known to calculate the positioning object with absolute coordinates and its **Base** is created on the object.

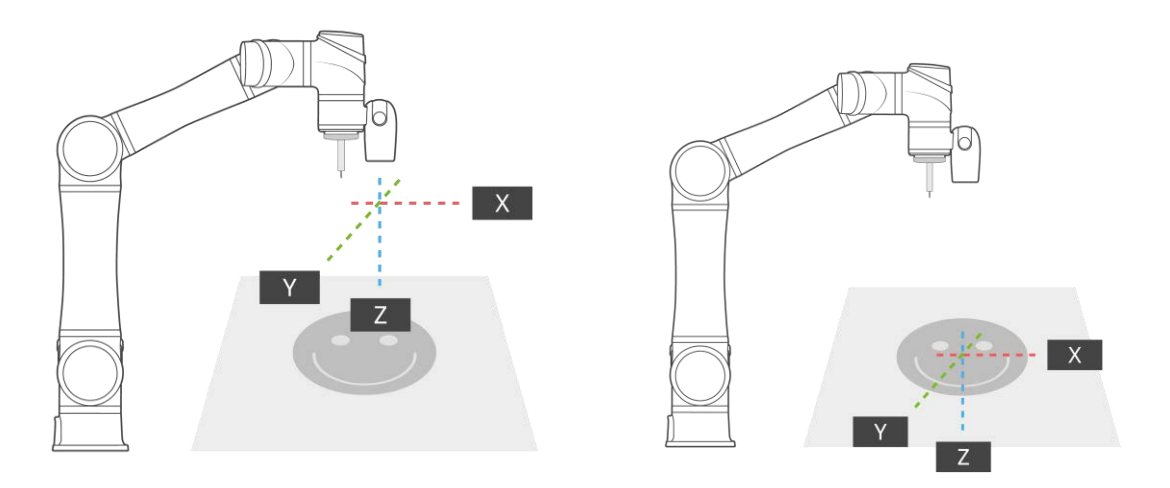

Figure 6 - 5: Servoing Vision Base is on the Camera

Figure 6 - 6: Fix-point Vision Base is on the Object

The robot's vision can be simply built with the **Base** in parallel to the operation plane, allowing users to complete assembly, processing, and other related applications on an inclined plane, and can also use the **Vision Base** to position the robot in the space.

## 1.30.2.3 Custom Base

The **Custom Base** provides users with a method for creating the reference **Base** of the

motion node. Users can jog the robot to move to the origin, any point on the X-axis and XY planes of the **Base**, to create a **Custom Base**, refer to [1.33](#page-119-0) [Create a Custom Base](#page-119-0) for details.

## 1.30.2.4 Tool Coordinate

**Tool Coordinate** is used to define the position and orientation of the robot **TCP**. Before using the **Tool Coordinate**, the orientation and posture of the **TCP** must be defined (refer to Chapter [0,](#page-125-0) ["Create "](#page-125-0)). If the **TCP** is not defined, the flange center point will be used as the origin of the **Base**. In the same project, if the tool is worn out or the tool is changed, users only need to redefine the **Tool Coordinate** without having to reprogram the flow.

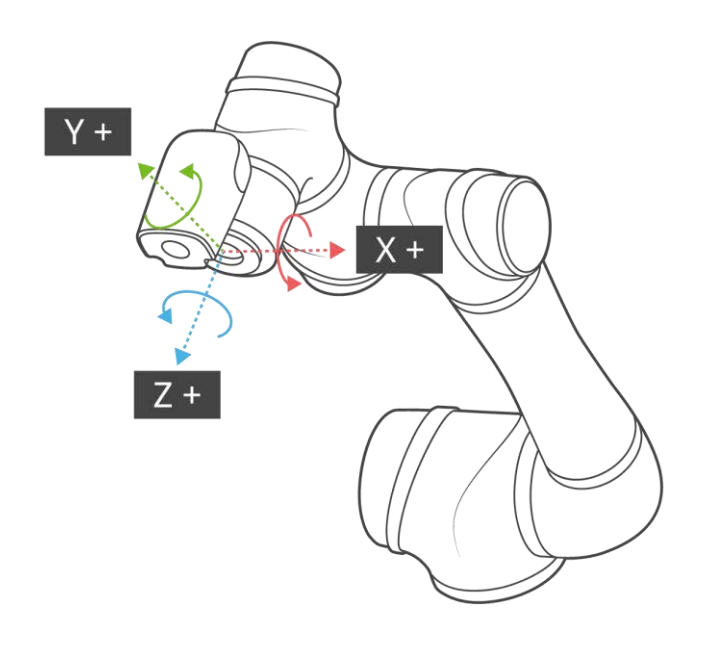

Figure 6 - 7: Tool Coordinates

## 1.31 Point Parameter

For the robot-defined Point Parameter, in addition to defining the position and orientation of each point, it will also regulate the recorded **Base** of each point and the tools it applies to. If the tool it applies is **T0**, represents **No Tool**.

|                          |                           |                      |                                                              | $\frac{d^2}{d^2}$<br>0 mm/s 100 % BSFF + C + AUTO + T1 - |
|--------------------------|---------------------------|----------------------|--------------------------------------------------------------|----------------------------------------------------------|
| Manager V<br>File $\vee$ | Project function $\smile$ | <b>n n</b> o q f e   | $\rightarrow$ 0 RobotBase $\sim$<br>$\epsilon$ o NOTOOL<br>医 | $\checkmark$                                             |
| Node List                | ╫<br>vv1                  | Point Manager        | $\times$                                                     | くうてい                                                     |
| Motion                   | $\checkmark$              | <b>Batch Defete</b>  | $\P'_{\smallsmile}$                                          |                                                          |
| Logic                    | $\checkmark$              | P1                   | $10$ $\odot$ $\odot$                                         |                                                          |
| Process                  | $\checkmark$              | P2                   | TO                                                           |                                                          |
| Information              | $\checkmark$              | St<br>P <sub>3</sub> | m                                                            |                                                          |
| Communication            | $\checkmark$<br>$\bullet$ | FPoint1              | 面                                                            |                                                          |
| Force Related            | $\vee$<br>TO              | FPoint2              | 画                                                            |                                                          |
| <b>Components</b>        | $\vee$                    |                      |                                                              |                                                          |
|                          | T <sub>0</sub>            |                      |                                                              |                                                          |
|                          |                           |                      |                                                              |                                                          |
|                          |                           | $(i)$ Line<br>PTP    | Speed 1.00 %<br>$\checkmark$                                 |                                                          |
|                          |                           |                      | Trigger<br>to move.<br>$\sim$                                |                                                          |
|                          |                           | <b>Add New Point</b> |                                                              | 100%                                                     |
|                          |                           |                      |                                                              |                                                          |
|                          |                           |                      |                                                              | ᄪ                                                        |

Figure 6 - 8: Point Parameter Information

If users need to apply different tools on the same flow project, or perform the same operation on different operation planes, different information can be reassigned to the created point. This section explains the advanced settings in the **Point** node as an example, this setting can be divided into two categories of **Base Shift** and **Tool Shift** to modify the **Base** of point and the tool applied.

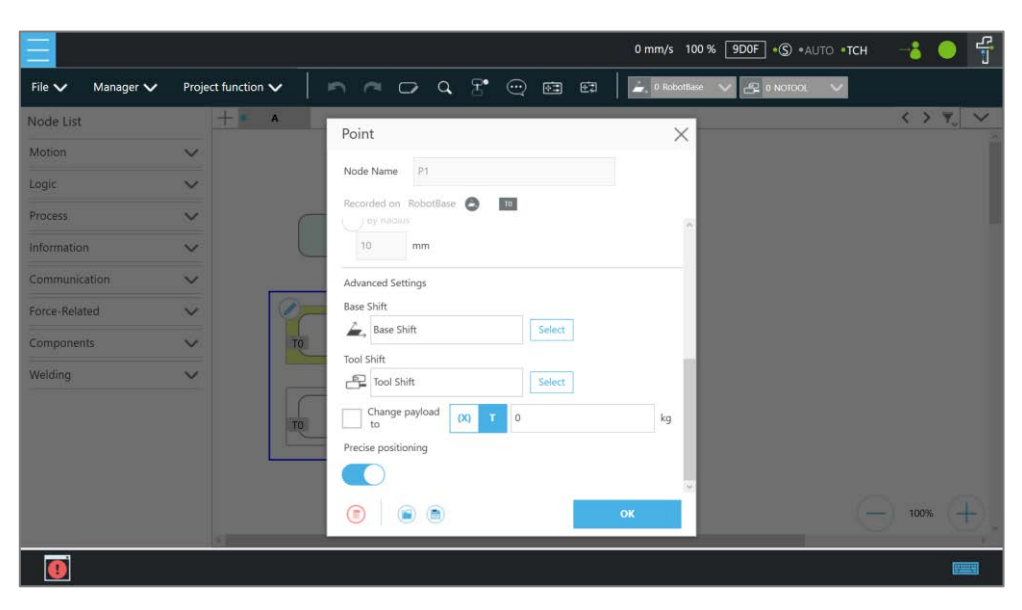

Figure 6 - 9: Shift Function of Point Node

# 1.31.1 Base Shift

The **Base Shift** is to transfer the point to another **Base** without changing the position and orientation of its relative **Base**. In this example, the coordinate is rotated, translated, to convert to another **Base**. In this new **Base**, the position and orientation of the point relative to its reference

**Base** is not changed. In the case of change in absolute position, the relative position is maintained. This function allows users to complete the same job on different **Bases**.

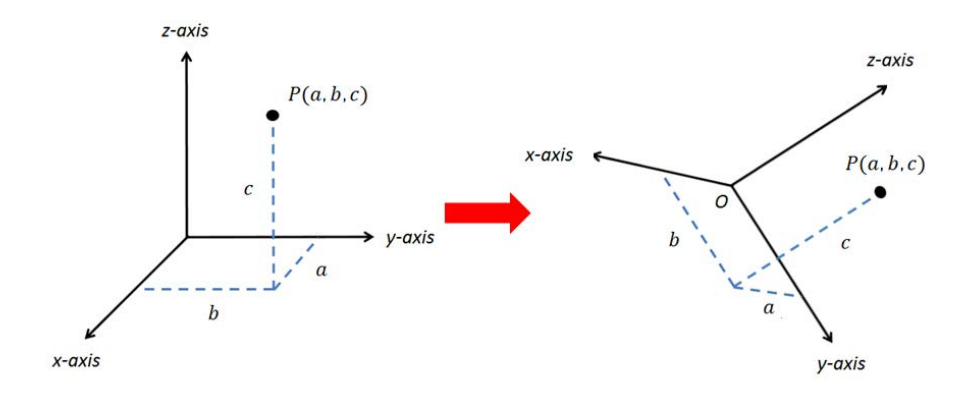

Figure 6 - 10: Base Shift Schematic Diagram

Record point P1 on Base 1. At this time, use the **Base Shift** to change the reference coordinate of the point to the new base, Base 2. This operation will not modify the data of original point, only valid for this set node, and the modified node **Base** will be presented within a pink box.

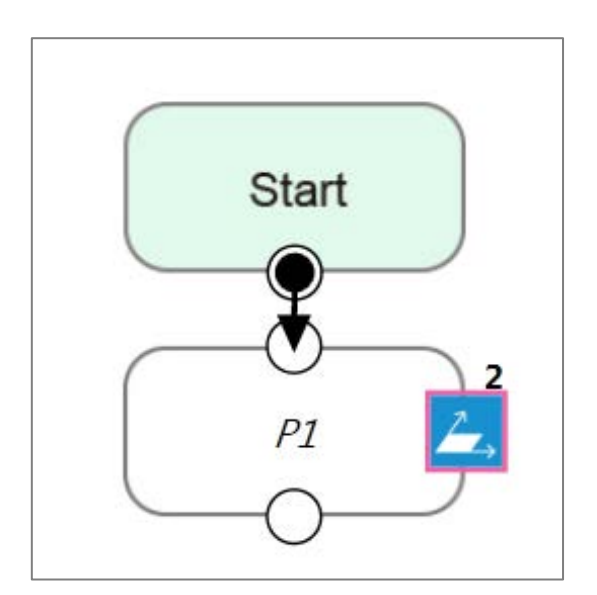

Figure 6 - 11: Node with Base Shift

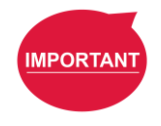

### **IMPORTANT**:

This function is different from re-record on another base in the **Point Manager**. The function of re-record on another base is to present the position and orientation of the point with respect to another **Base**. Therefore, the absolute position of the original point is not changed.

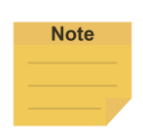

#### **NOTE**:

- **Base Shift** works on Robot Base, Vision Bases, and Custom Bases for motion nodes.
- **Base Shift** or **Tool Shift** does not reset after importing points from existing points in the node.
- **Base Shift** or **Tool Shift** is possible to shift to the current base or the current tool.

## 1.31.2 Tool Shift

Record point P1 on T1. At this time, use **Tool Shift** to change the tool T1 applied to P1 to tool T2. In practical applications, this function can be used if the tool is worn out or the same path is completed using different tools. This function is divided into two categories: **Keep Pose** and **Keep Path**. The same as the **Base Shift**, this operation does not modify the data of the origin position, is only valid for this set node, and the tool icon of the modified node will be rounded with pink borders.

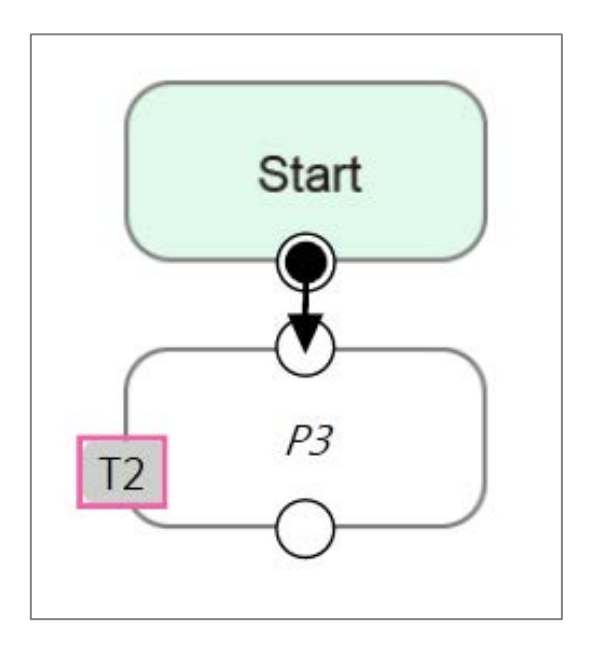

Figure 6 - 12: Node with Tool Shift

 **Keep Pose**: If the tool selected when the robot records the path is incorrect, the **Keep Pose** function of **Tool Shift** can be used to substitute the correct tool parameters of this node. This setting will not cause changes to the robot's pose and position, that is, it overlaps with the original track when running the project.

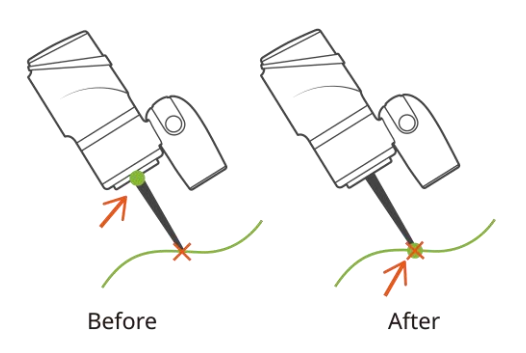

Figure 6 - 13: Tool Shift Using Keep Pose

 **Keep Path**: The robot will try to make the point recorded with the new tool the same as the old tool's point, and further change the robot's pose to conform to the new tool's setting; however, it may not be achieved due to space or robot mechanism limitations.

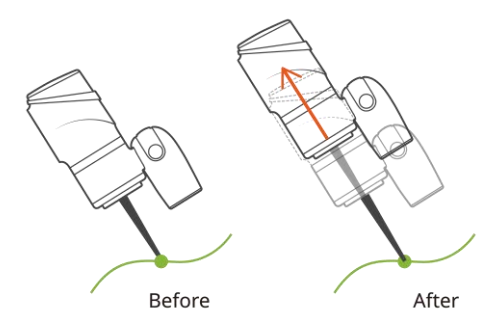

Figure 6 - 14: Tool Shift Using Keep Path

Create Base

## 1.32 Create Vision Base

**Vision Base** can be generated through **Vision** Node in the flow project based on the target object or the camera by the chosen method.

### <span id="page-119-0"></span>1.33 Create a Custom Base

In a flow project, users can click on the Base Manager above the Project Editing Page. Users can use three points to create a new **Base**. Since the information of each point is recorded on the **Base**, only three points need to be redefined when changing the work plane. It is possible to implement the motion on another plane without reprogramming.

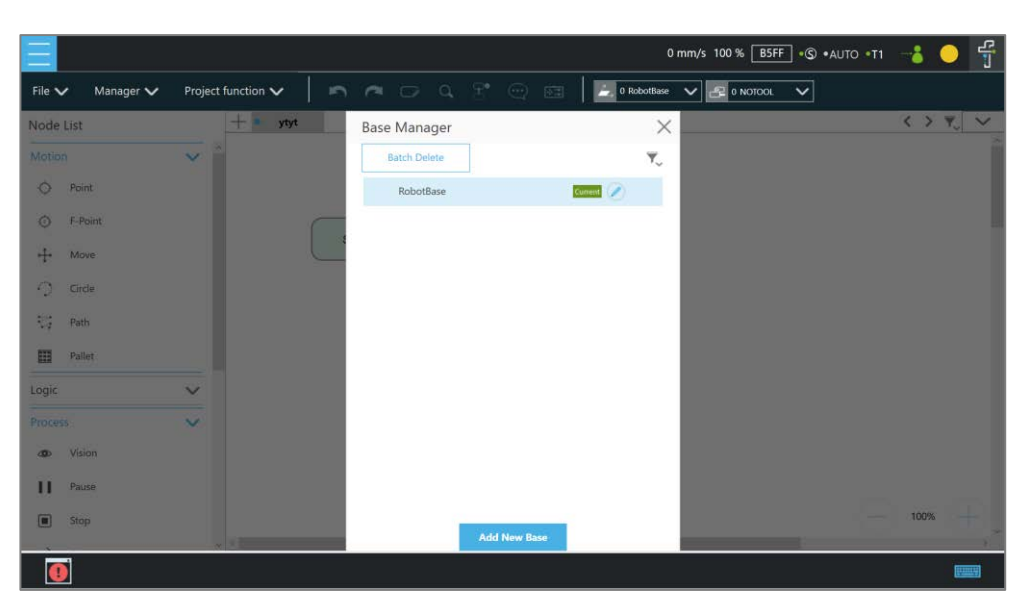

Figure 7 - 1: Base Manager

There are three buttons in the center of the three-point **Base**. From left to right, they are **Set the Base Origin**, **Set any Point on X-axis of the Base**, and s**et the Base on any Point on the Positive X - Positive Y Plane**. Refer to [1.30](#page-112-0) Base [and Right-hand Rule](#page-112-0) to use the **Base** correctly.

Users can use the controller button below to enable the controller to operate the robot, or use the **FreeBot** mode to pull the robot to the target position ("Pointing 0,0,0", "Point on X-axis", "Point on Surface"). Pressing the corresponding button at this time will record the robot's current position at this point. After the setting is completed, the exclamation mark in front of the button will disappear. Once all three points are set, press **OK** to create the **Base**.

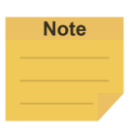

## **NOTE**:

Build a **Base** by 3 Points

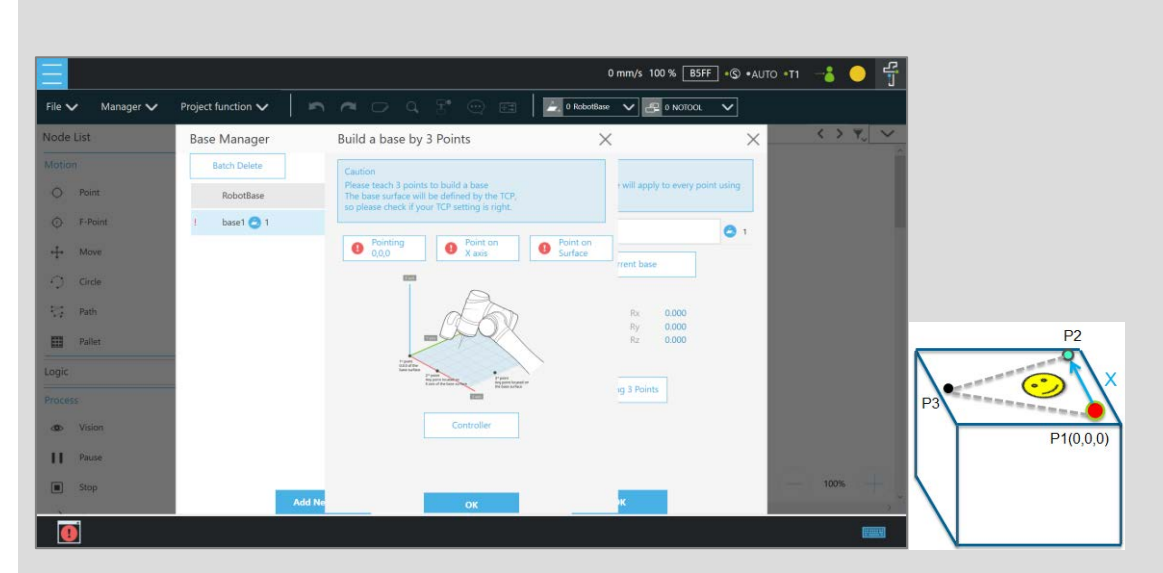

Figure 7 - 2: Build a Base by 3 Points

There are 3 buttons representing the 3 points which define a base, i.e. **Origin (0,0,0)**, **Point on X-axis**, and **Point on Surface**, refer to [1.30.1](#page-112-1) [Right-hand Rule.](#page-112-1)

Users can use the controller button below to enable the controller to operate the robot, or use the **FreeBot** mode to pull the robot to the target position (Pointing 0,0,0, Point on X-axis, and Point on Surface). Press the corresponding button at this time will record the robot's current position at this point. After the setting is completed, the exclamation mark in front of the button will disappear. After all three points are set, press **OK** to create the base. This point is the TCP point.

### 1.34 Create New Base Node

In the flow project, drag the **New Base** Node from the left side. After clicking Edit on the upper left of the node, users can select to create a new base with vision bases or create a new base with three points.

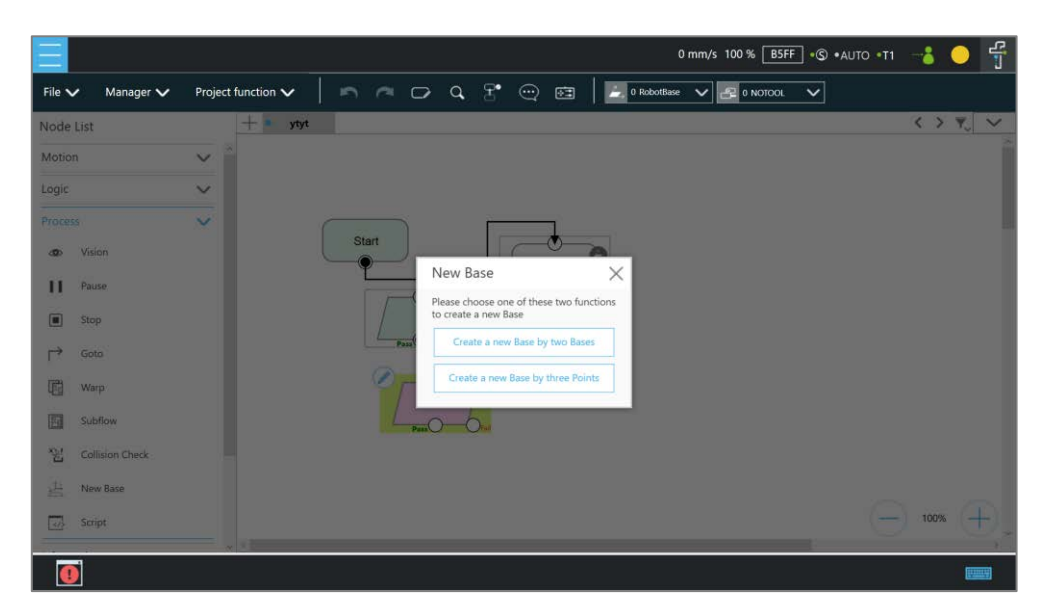

Figure 7 - 3: New Base Node

- 1.34.1 Create a New Base by Multiple Bases
	- 1.34.1.1 Create a New Base with Two Vision Bases

This function is to create a new **Base** with two **Vision Bases**. While the project is running, if the relative distance between the two updated **Vision Bases** fall within the tolerance range set by users, it is possible to create a new **Base**, or the node will go to the path of fail.

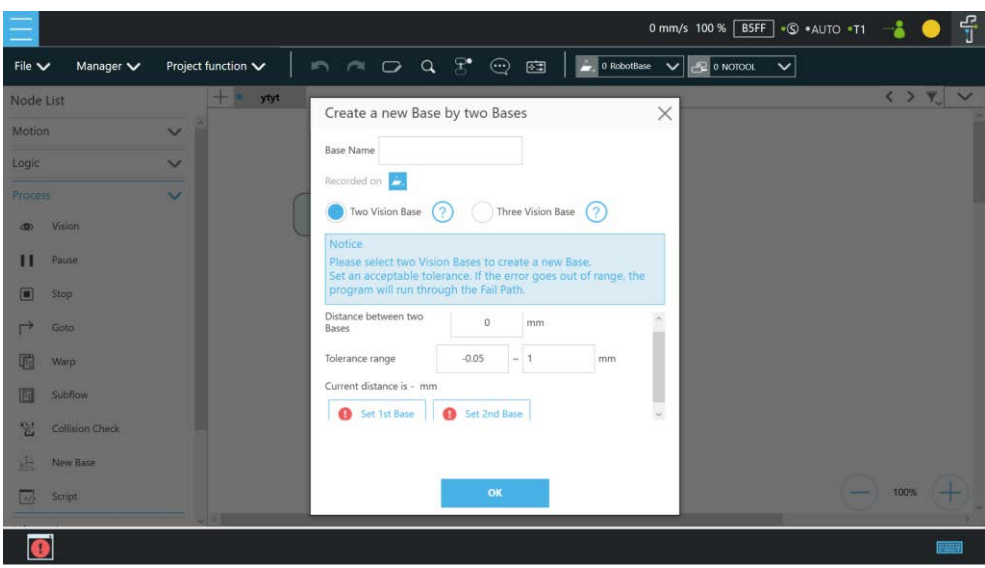

Figure 7 - 4: Create a New Base with Two Vision Bases

1.34.1.2 Create a New Base with Three Vision Bases

This function is to create a new **Base** with three **Vision Bases**, and use the position of the first **Vision Base** as the initial position, the second **Vision Base** to set the direction the x

axis, and the third **Vision Base** to set the fiducial orientation. Since this function only uses the position to create the new **Base**, it cannot be affected by the error of the visual recognition angle, and it is applicable to situations where the angle is required to be highly stable. While the project is running, users can set the tolerance ranges of the initial position to the second **Vision Base** and the third **Vision Base**. If the calculated distance falls within the tolerance range set by users, a new **Bas**e will be created, or the node will go to the path of fail.

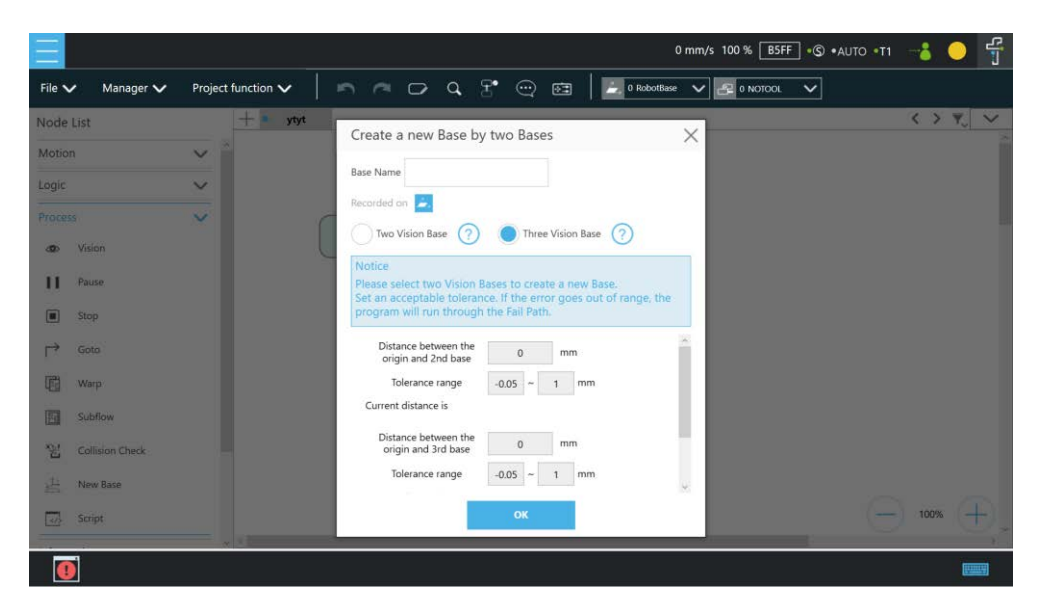

Figure 7 - 5: Create a New Base with Three Vision Bases

## 1.34.2 Create a New Base with Three Points

This function is to create a new **Base** with the three points such as the points on the **Vision Bases**, the **Dynamic Points**, and the points in general to be used together. The two common situations create a new **Base** with three points on the **Vision Base** and create a new **Base** with three **Dynamic Points**, are described below.

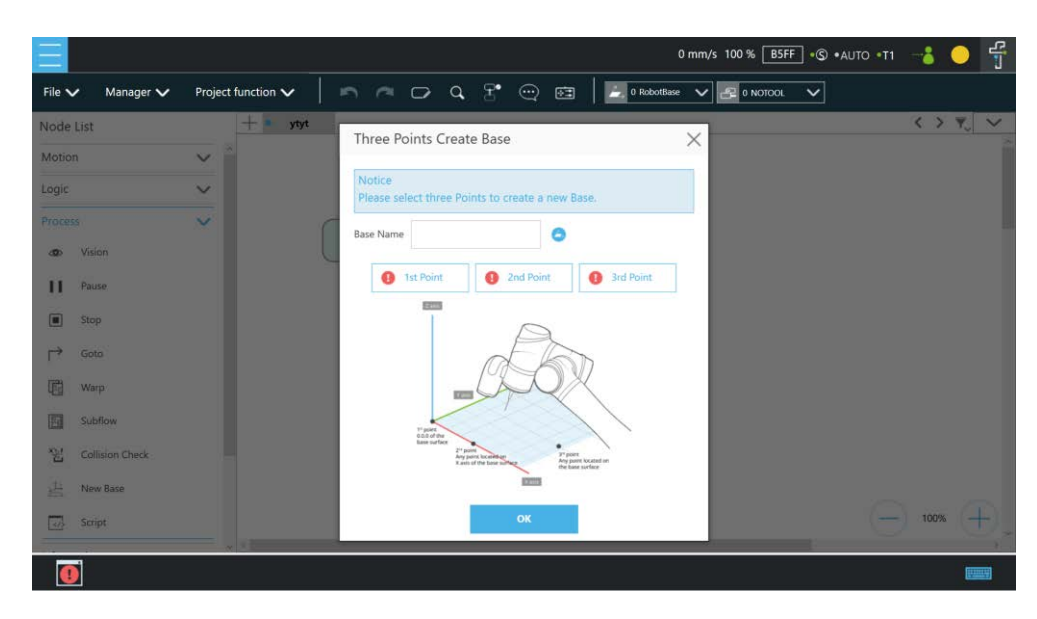

Figure 7 - 6: Create a New Base with Three Points

### 1.34.2.1 Create a New Base with Three Points on the Vision Base

In situations where it is not possible to create a new **Base** by visual recognitions, users can create a new **Base** with the points recorded on the **Vision Bases**. By using the **New Base** node, it is possible to launch the **Point Manager** and use the points in the **Point Manager**. The first selected point sets the initial position of the **Base**, the second selected point sets the direction the x axis, and the third selected point sets the fiducial orientation. As illustrated below, P1, P2, and P3 are applied to create a new **Base**. Since the points are recorded on the **Vision Base**, the newly created **Base** changes as the **Vision Base** changes.

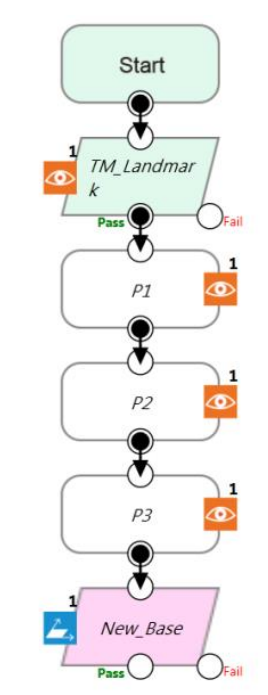

Figure 7 - 7: Create a New Base with Three Points on the Vision Base

1.34.2.2 Create a New Base with Three Dynamic Points

Rather than using points on the Vision Bases, this function uses the Dynamic Points built by the Touch Stop nodes to create a new base. In situations where it is not possible to create a new Base by visual recognitions, users can create a new Base with the Dynamic Points built by three Touch Stops. The first Touch Stop sets the initial position of the Base, the second Touch Stop sets the direction the x axis, and the third Touch Stop sets the fiducial orientation.

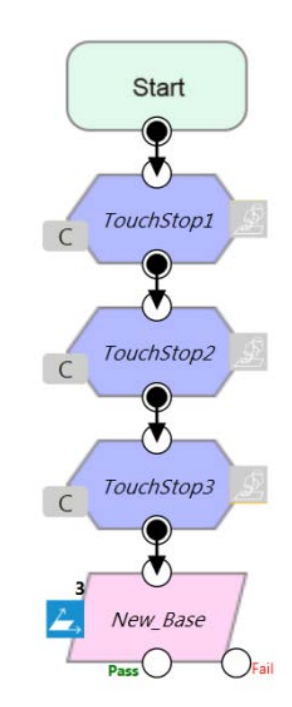

Figure 7 - 8: Create a New Base with Three Dynamic Points

<span id="page-125-0"></span>Create the TCP

## 1.35 Overview

The **TCP** (Tool Center Point) is the reference point for tool interaction with the workpiece. The **TCP** includes six parameters: X Coordinate, Y Coordinate, Z Coordinate, Rx Coordinate, Ry Coordinate, and Rz Coordinate. The **TCP** is attached to the end of the robot, and is referenced from the center coordinates of the flange.

On the robot, apart from the position and orientation reference values of the six elements, the tool weights and the inertia values can also be input to compensate the performance during operation to avoid misreading the effect of the tool on the robot as an external force. The **Tool Settings** can be accessed from the **Configuration** page.

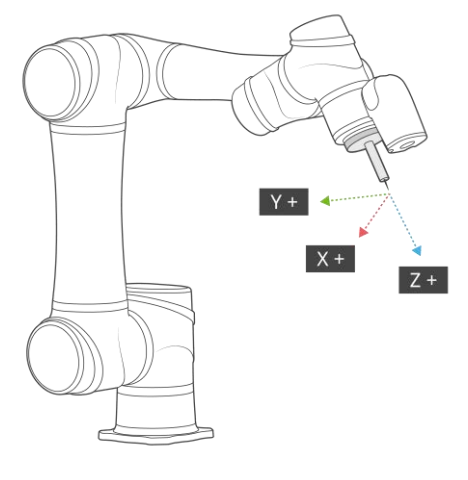

Figure 8 - 1: TCP Definition

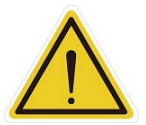

### **WARNING**:

When setting the TCPs, it is necessary to consider these TCPs within the range of safety tool points. Users must properly configure the safety tool points to cover all the possible TCPs used. Users must take responsibility and include the TCPs within the range of safety tool points. Failure to perform a proper risk assessment or the safety configuration or failure to comply with the safety manuals may increase the risk of injury or death. For details of the monitored safety end-points by the different limit functions, refer to the respective system version of the *Safety Manual*.

### 1.36 Tool Settings

This section describes how to get parameters of **TCP** from **Teach TCP Parameters**, **Set Tool** 

**Parameters**, or clicking

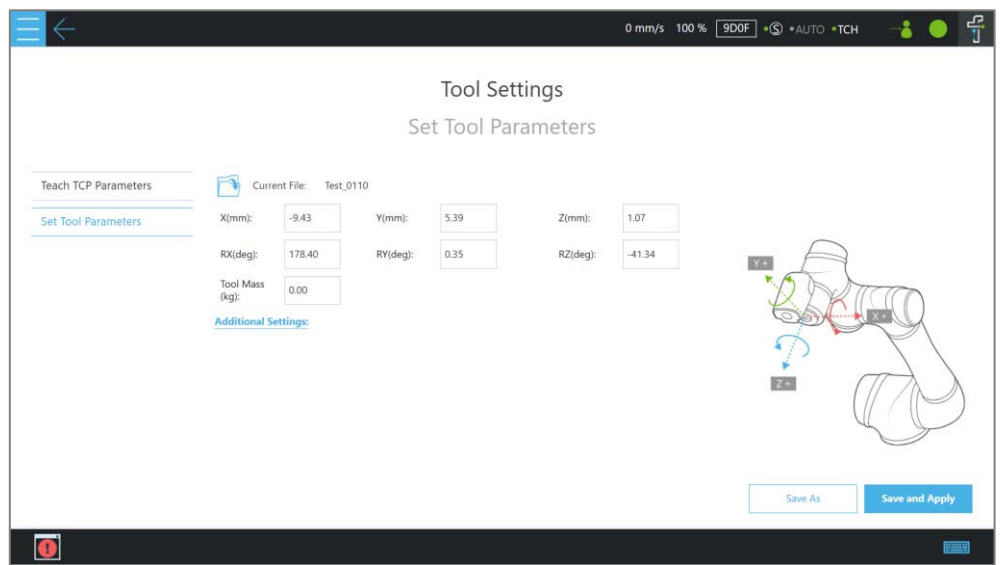

Figure 8 - 2: Tool Settings

## 1.36.1 Create Parameters of TCP with Hand Guidance Teaching

The principle of creating the **TCP** by teaching is to teach the robot to reach the same point in the space through a different posture, to calculate the position of **TCP** relative to the robot end flange automatically. The **Calibration Pin Set** sold by the Corporation or a custom-made calibration tool can be used to calibrate the fixed calibration point in the space during the teaching process. The number of calibrations varies depending on users' operation method and accuracy requirements. The number of teachings on the **TCP** is at least 4 times.

Follow steps below to create a **TCP** by teaching:

1. Set the times of calibration and the mass of tools

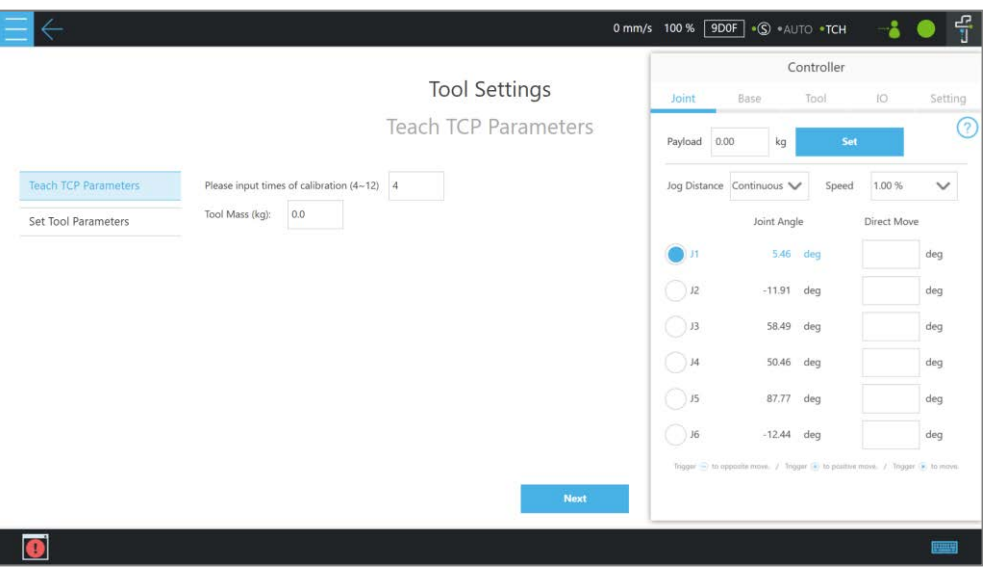

Figure 8 - 3: Set the Times of Calibration

The position of the **TCP** is clearly marked on the tool. In this example, the tool is a **Calibration Pin Set**, and the **TCP** is located at the tip of the needle.

2. Fix the **Calibration Needle** on a solid surface.

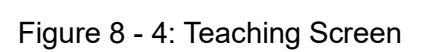

3. Align the end of tool to the calibration point by teaching, and follow by clicking the record on the screen.

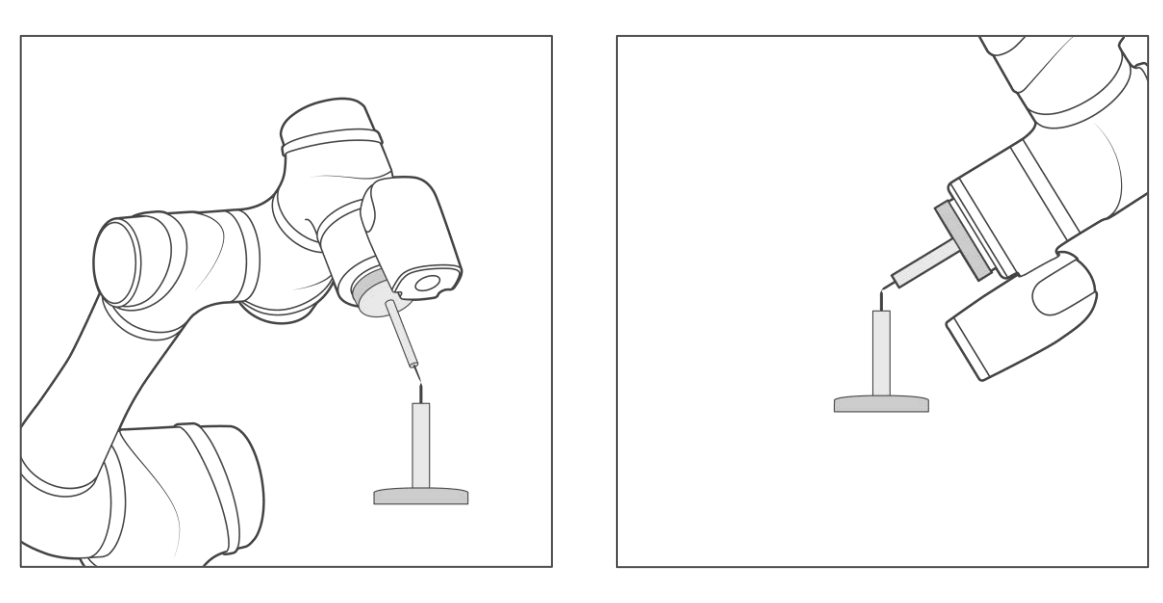

Figure 8 - 5: The Robot Posture Needs to Change during Teaching (1/2)

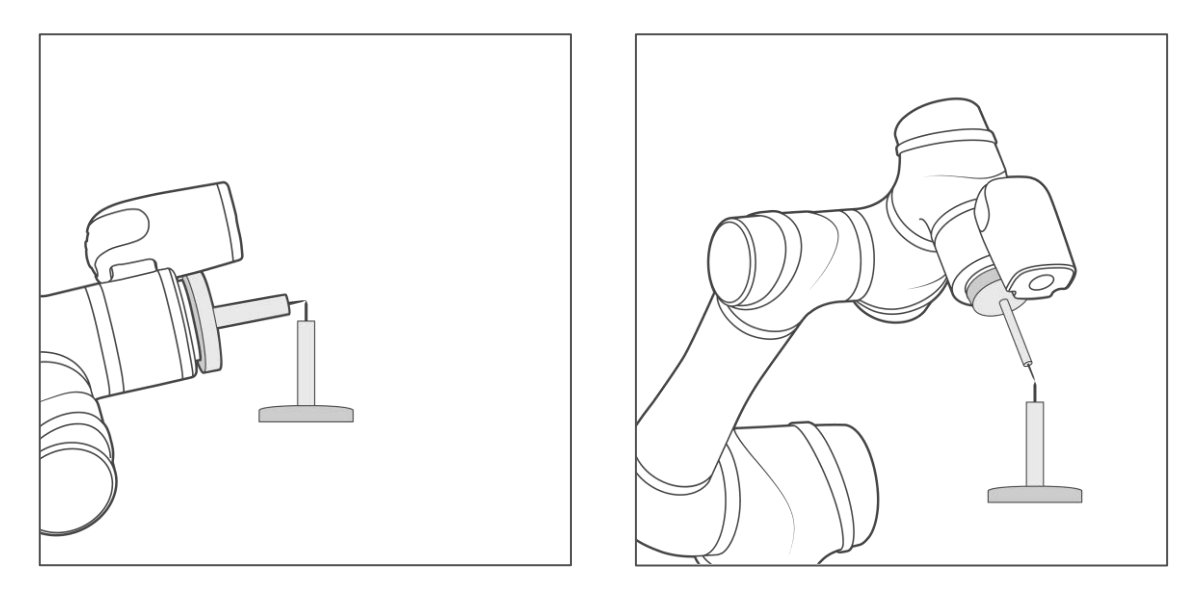

Figure 8 - 6: The Robot Posture Needs to Change during Teaching (2/2)

- 4. Repeat this action until completed and the **TCP** numerical results and error values are displayed. After confirming that there is no mistake, input the tool name to save the file, and set it as the current tool for the robot.
- 5. After teaching is completed, the positioning result will be displayed.

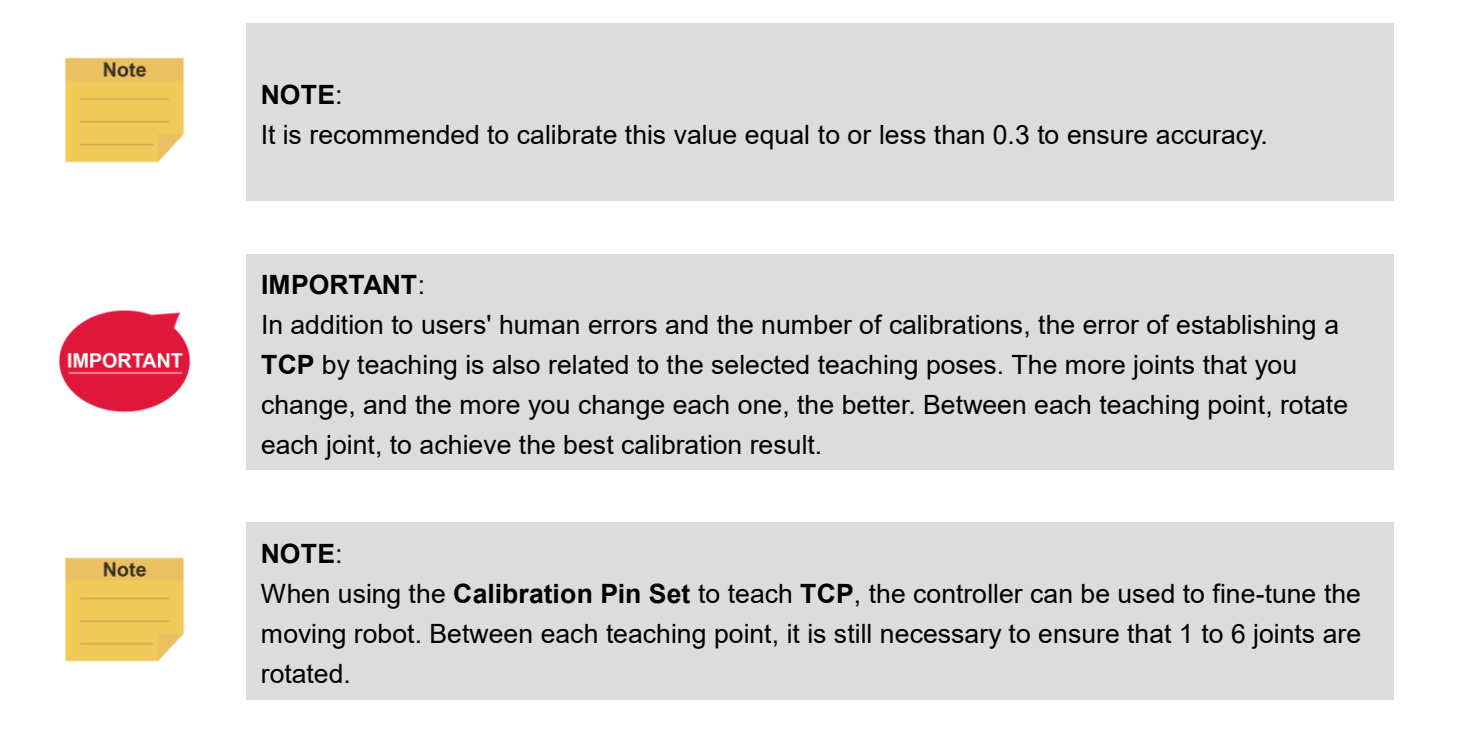

6. The calibration result can be saved for future use.

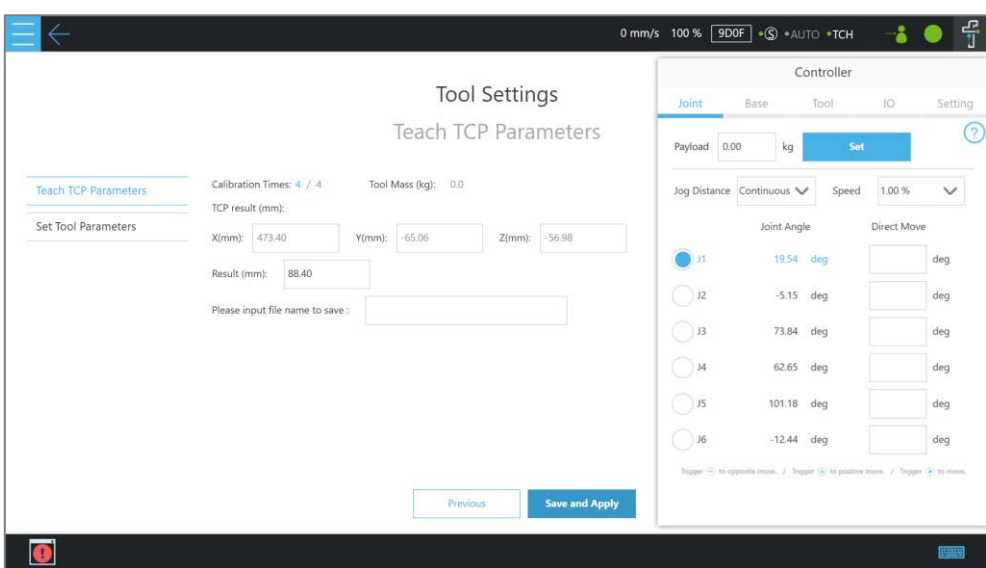

Figure 8 - 7: Save Teaching Result

### 1.36.2 Create Tool Center Point by Input Parameters

If users know the description of tool frame relative to the robot end flange frame, the parameters can be input manually. For **Principal Moments of Inertia** and **Mass center frame with principle axes w.r.t the robot end flange frame**, click **Additional Settings** to expand the input fields. After the input is completed, click **Save as** to create a new tool setting. To modify the tool parameters, click  $\Box$  to select the item to be modified from the list, and after the modification is completed, click **Save and Apply** at bottom right to save the changes and set these parameters as the current tool setting applied to the robot. Users can also click  $\Box$  to select the other item applying to the robot, or click  $\bullet$  after the item to delete the corresponding tool parameters.

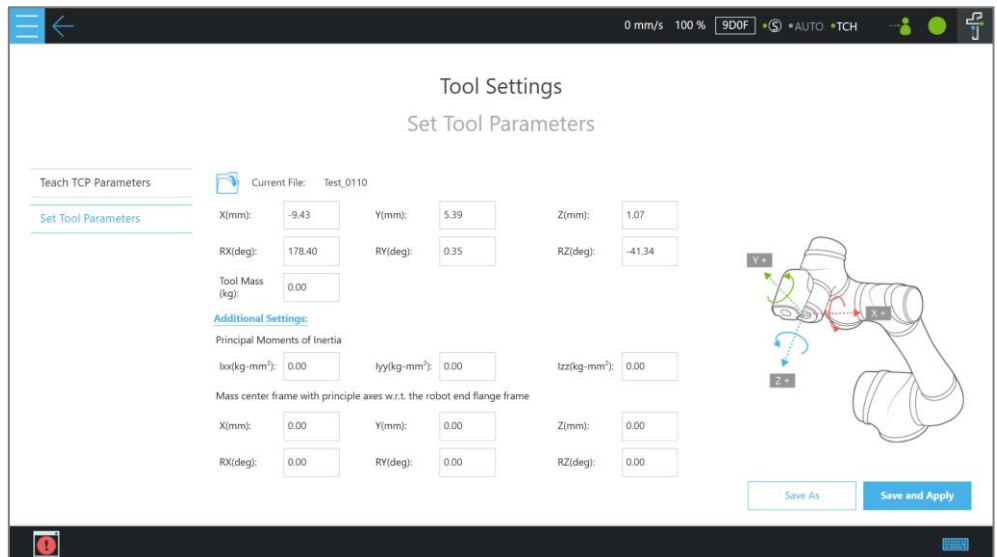

Figure 8 - 8: Set Tool Parameters

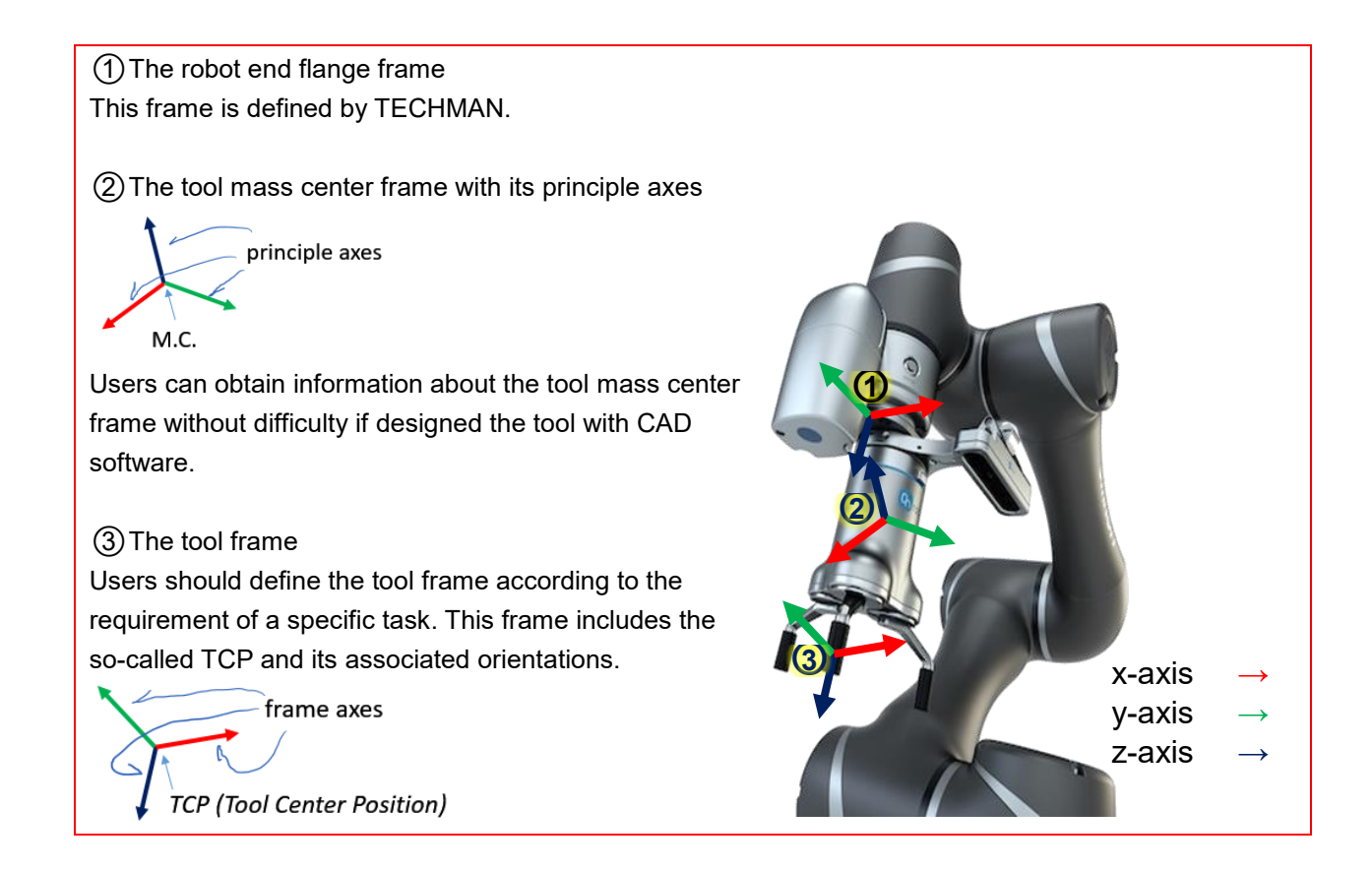

For tools with a large mass, a TCP offset, or both, users can click **Additional Settings** to open and manually input extra Tool settings. The robot will compensate more appropriately for the tool's moment of inertia and mass center frame during operation.

Motion Programming

## 1.37 Overview

This chapter will introduce the robot's commonly used motion nodes, describe its basic features and motion modes, and help users understand blending.

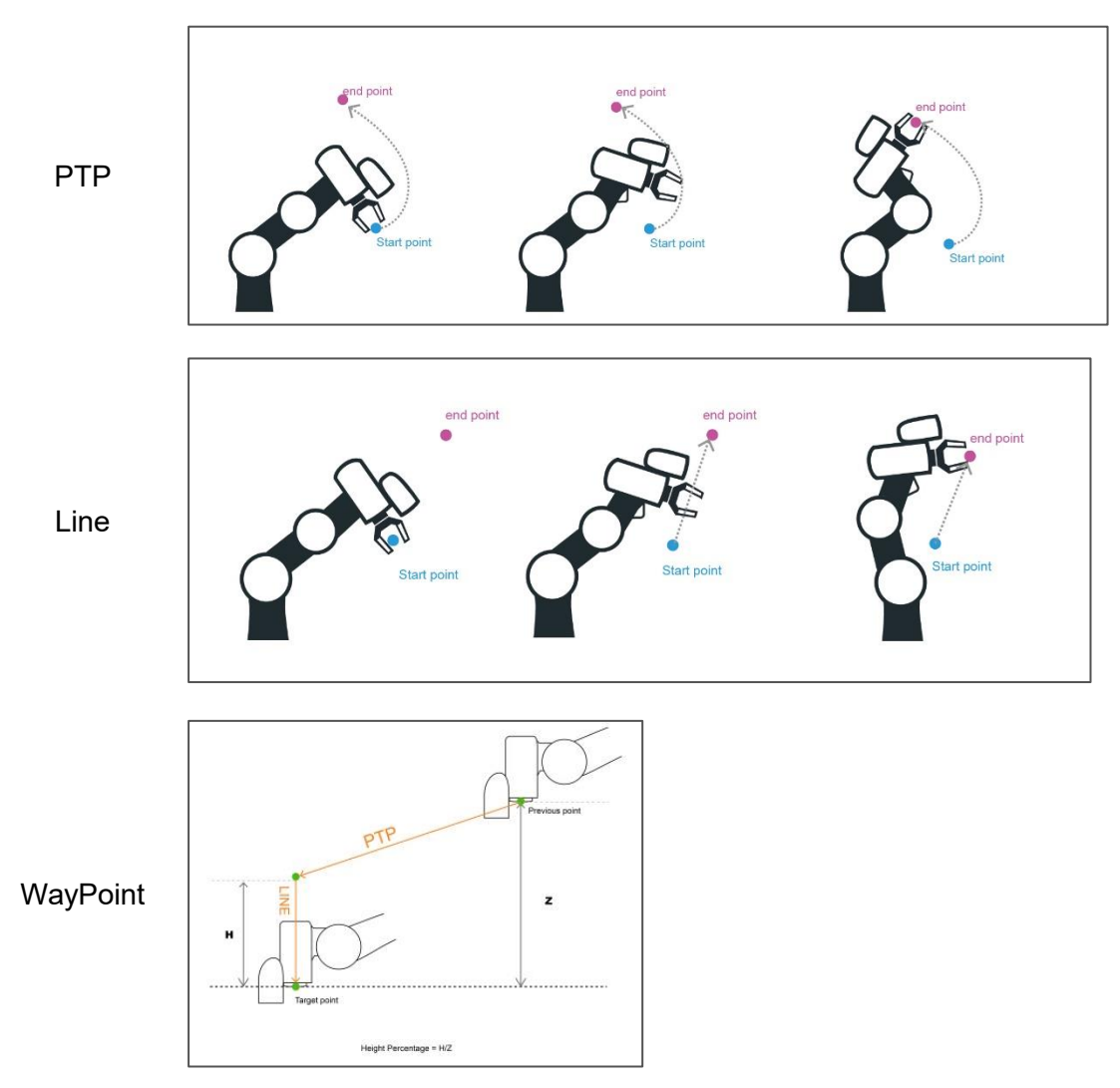

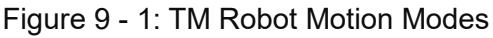

## **PTP (Point to Point):**

The robot moves to the target point along the closest path of the joint angle space

**Line:**

The tool moves in a straight line at the specified speed

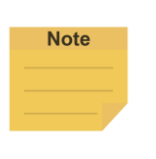

#### **NOTE**:

User can set PTP and Line speed via variables. However, the motion of the point node comes with the issues of mixing trajectories because the point node must calculate the motion commands in advance. Accordingly, if the speed variable of the point node is

changed in other threads, the speed of the robot will not be the current value of the variable. To ensure the correctness of the speed variable in the motion command with the point node, users need to add a Wait For node or update the speed variable ahead of the point node in the same flow.

### **WayPoint:**

The tool performs two-stage path movement at the set percentage of Z-axis height or distance, and it is often used for pick and place applications.

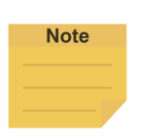

#### **NOTE**:

To maintain the smoothness and the continuity of the motion, the flow in process calculates and sets each value in the nodes with the logic and the sequence of the programming. The calculation is made much earlier than the time to actually perform the motion. If using variables as the parameters in the motion nodes, users must insert other nodes such as the Set nodes, the Network nodes, or the Listen nodes before the motion node to assign the correct values to the variables.

The following will introduce motion programming through a flow project.

### 1.38 Point to Point (PTP)

1.38.1 PTP is the Fastest Way to Move

The PTP mode determines the robot's motion by calculating the angular variation of each axis, and is not limited by the singularity point. If not limited to the robot's motion path, such as the initial point of the project, it is favored to select PTP to ensure no problems will occur when moving this point with various poses.

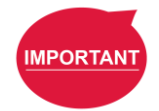

**IMPORTANT**: Singular points are described in the *Safety Manual*.

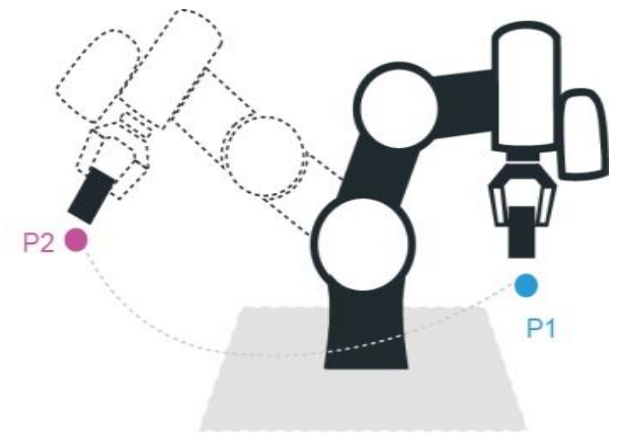

Figure 9 - 2: PTP Motion

# 1.38.2 Speed of PTP Motion

The PTP speed is based on the motion joint that takes the longest time. The PTP mode may cause the TCP to exceed speed limit, especially when the robot length is longer, and should be avoided. In PTP speed setting, users can set speed percentage and time to top speed.

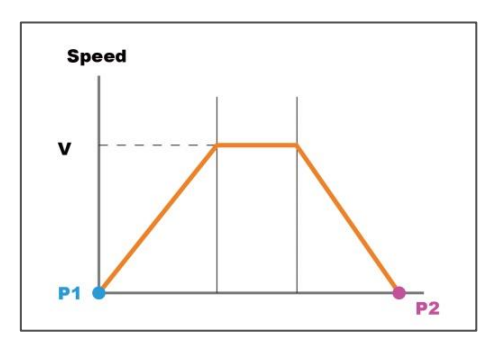

Figure 9 - 3: Speed of PTP Motion

## 1.38.3 Plan for PTP Movement

In the example, working with the TCP T4 to move the workpiece from P1 to P2 does not need to limit the robot movement path, using the PTP setting at the P2 Point node, after the robot reaches P1. In this case after the arm reaches P1, the fastest movement path will be planned to move to P2.

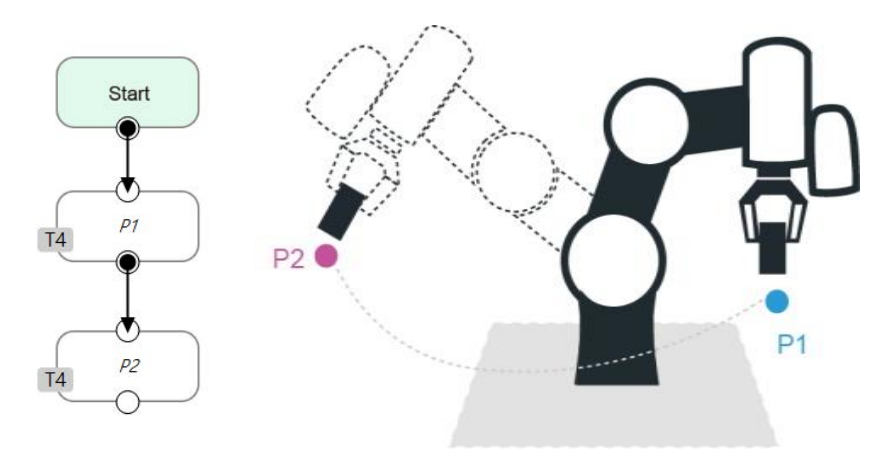

Figure 9 - 4: PTP Application Examples

# 1.38.4 PTP Smart Pose Choosing

By default, in PTP motion, the system will choose the configuration determined from the recorded robot pose and move to the target point. This feature has the system ignore the configuration from recorded robot pose and choose the most efficient configuration on the way to the goal. This feature is applicable to **Vision**, **Point**, **F-Point**, and **Path**. However, it is not applicable to **Move**.

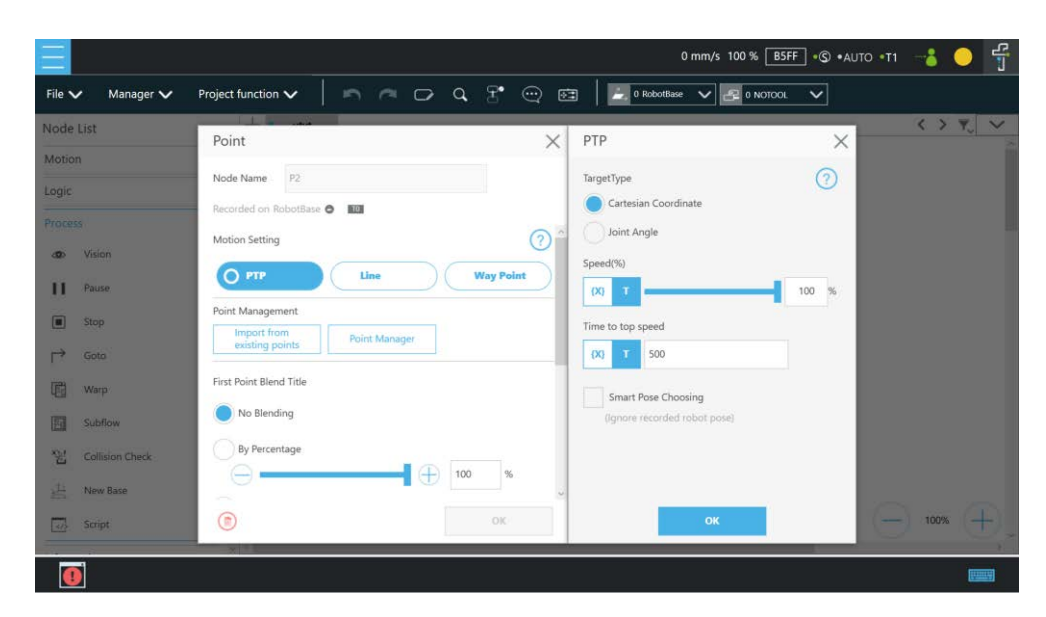

Figure 9 - 5: PTP Smart Pose Choosing

## 1.39 Line

1.39.1 Line Moves the Shortest Distance

A straight line is the shortest distance between two points. The Line mode specifies that the path between the two points is planned as a straight line.

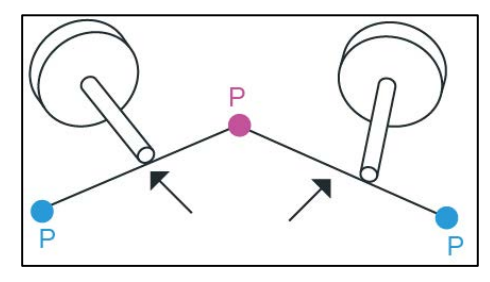

Figure 9 - 6: Line Motion

1.39.2 Speed of Line Motion

Line mode may cause joint speeding. Try to avoid speeding close to a singularity point, or make the posture large-angle movements over a short distance.

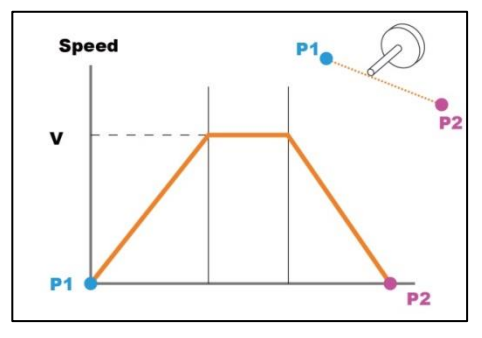

Figure 9 - 7: Speed of Line

**Percentage of Typical Speed** and absolute speed value can be set in Line speed setting. The available range of **ABS Speed** is from 0 to 4500 ㎜/s, and the available ABS **Time to top speed** is from 150 to 9999 ms. Check the box next to Link to project speed to align the speed with the project speed. Once selected **ABS**, users can check **Constant TCP speed** to ensure TCP speed remains constant at the **ABS Speed**.

| File $\vee$<br>Manager V | Project function V                                     | ■ ■ □ Q F © 图 → ORobotBase V P ONOTOOL | $\checkmark$ | $\langle \rangle$ $\gamma$ $\vee$ |
|--------------------------|--------------------------------------------------------|----------------------------------------|--------------|-----------------------------------|
| Node List                | Point                                                  | Line<br>$\times$                       | X            |                                   |
| Motion                   | P <sub>2</sub><br>Node Name                            |                                        |              |                                   |
| Logic                    |                                                        | Percentage of Typical Speed            |              |                                   |
| <b>Process</b>           | Recorded on RobotBase @                                | $\{X\}$                                | %<br>100     |                                   |
| Vision<br>$rac{1}{2}$    | Motion Setting                                         | $\circledR$<br>ABS                     |              |                                   |
| п<br>Pause.              | O Line<br><b>PTP</b>                                   | <b>Way Point</b><br>Velocity           |              |                                   |
| 回<br>Stop                | Point Management                                       | 250<br>(X)                             | mm/s         |                                   |
|                          | <b>Import from</b><br>Point Manager<br>existing points | Time to top speed                      |              |                                   |
| $\mapsto$<br>Gota        | First Point Blend Title                                | 500<br>$\{X\}$                         | ms           |                                   |
| 圃<br>Warp <sup>1</sup>   |                                                        | Link to project speed                  |              |                                   |
| 圆<br>Subflow             | No Blending                                            |                                        |              |                                   |
| 꽾<br>Collision Check     | By Percentage                                          | Constant TCP speed                     |              |                                   |
| 出<br>New Base            | $\oplus$<br>100<br>-                                   | $\frac{96}{2}$                         |              |                                   |
| 國<br>Script              | $^{\circ}$                                             | OK<br>Set                              |              | $- 100%$                          |

Figure 9 - 8: Link to Project Speed

The **typical speed** is the suggested maximum speed of a regular application, and is the linear speed of the center of the tool flange of the robot, used in the specified cycles defined in these specifications:

- Repeatability
- Maximum Payload

If users want to set higher speed, use the **ABS** setting in the node. The maximum speed of the robot is highly dependent on the pose of the robot and joint motion. Refer to the maximum joint speed in the specification for the composition of velocities of the tool end.

1.39.3 Plan for Line Movement

The figure below explains that this project sets two points P1, P2, and tool T22. Using the Line setting at the P2 **Point** node, after the arm reaches P1, it will move to P2 with Line path.

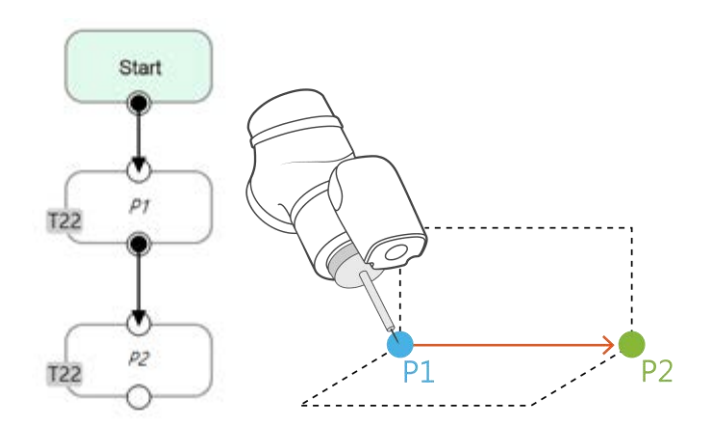

Figure 9 - 9: Line Application Example

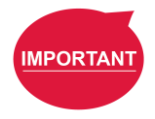

#### **IMPORTANT**:

ABS (Absolute) speed setting, including **Point**, **Path**, **Move**, and nodes can be used when the speed is linked with **Project Speed**. When not clicked, the arm motion maintains the ABS set speed. The warning window will pop up when the speed setting exceeds 250 ㎜/s, and check automatically, display "**Speed exceeds 250 ㎜/s, needs to be linked with Project Speed** ".

# 1.40 Two-Steps Motion (WayPoint)

### 1.40.1 WayPoint

The two-step movement will maintain a part of Z-axis displacement on the point **Base**. When the 1st step XY axis is aligned and in position, the 2nd step will move toward the Z-axis. This is often used in pick-and-place applications. To plan the motion from the 1st step to the 2nd step, users can choose either **PTP to Line** or **Line to Line** motion.

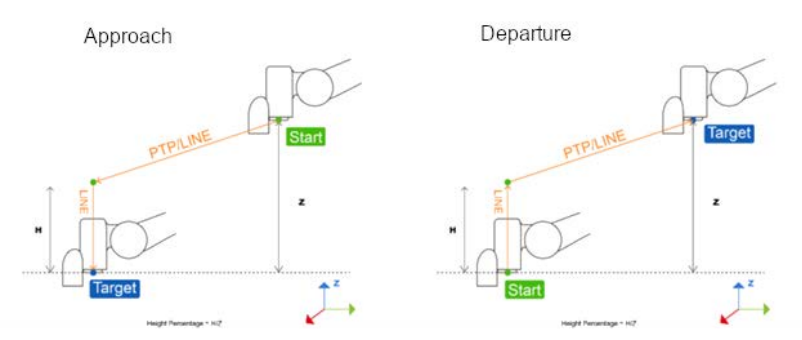

Figure 9 - 10: WayPoint Motion Status

The movement is taken as approaching motions with moving sequence from the 1st step to the 2nd step when the target point direction is on the direction of +Z in the tool coordinate, and the movement is taken as leaving motions with moving sequence from the 2nd step to the 1st step when target point direction is on the direction of -Z in the tool coordinate.

The approach and departure of the WayPoint motion is set by the system automatically with the following criteria:

- For approaching motions, users have to set the target point on the same direction as the Zaxis of the robot's tool coordinate with the starting point.
- For departing motions, users have to set the target point on the opposite direction from the Z-axis of the robot's tool coordinate with the starting point.

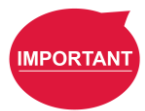

## **IMPORTANT**:

Once the z-axis direction of the tool coordinate is almost perpendicular to the z-axis direction of the target coordinate, any slight movement of the robot's posture will change both directions into the same or the opposite and influence the WayPoint motion to approach or depart. Therefore, to keep from generating the scenarios of the z-axis direction of the tool coordinate virtually perpendicular to the z-axis direction of the target coordinate, using teach points in the application scheme is recommended. If there is no way to ensure the conditions above are satisfied, replacing the **WayPoint** motion mode of the node with **PTP** + **Line** or **Line** + **Line** is recommended to avoid the generations of the unexpected blending in the movement.

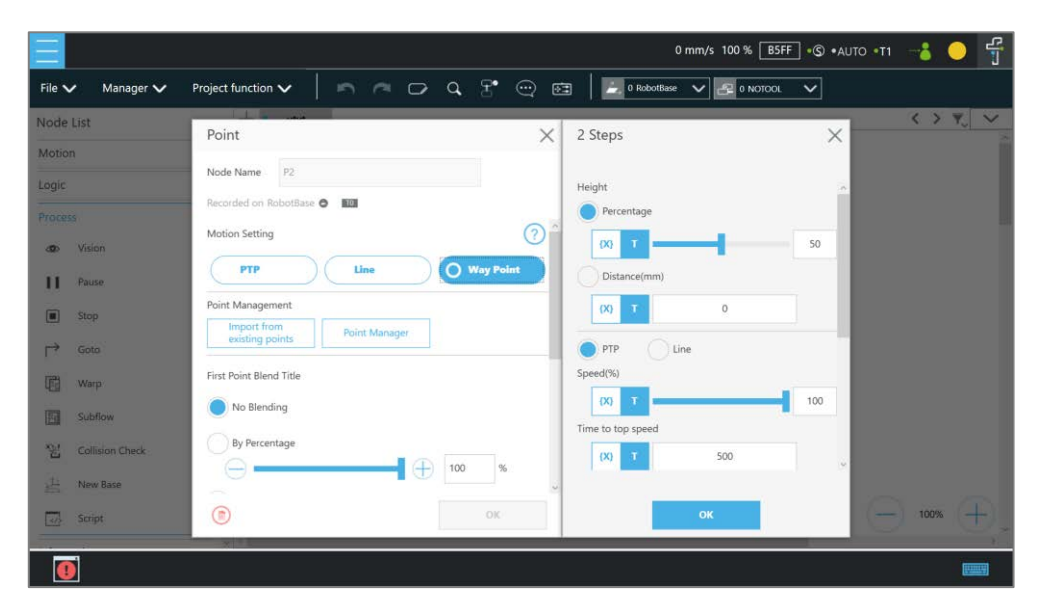

Figure 9 - 11: WayPoint Setting

Users can set the **Percentage** value with the slider or in respective field and **Distance** in another to maintain height in ㎜. Also, users can use the **{x}** button to set the value with a variable. If the variable for percentage is larger than 100, the system uses 100. If it is smaller than 0, it equals to 0. The data type of the variable must be integer.

### 1.40.2 Plan for WayPoint Movement

The following figure is an example to illustrate that if there are obstacles around the workpiece to be picked, extra care is needed to avoid a collision. This project creates a point P1, sets the WayPoint motion mode, retains a Z axis height before reaching P1 point, and then goes downward to pick the workpiece, to prevent a collision. The collision collision collision collision.

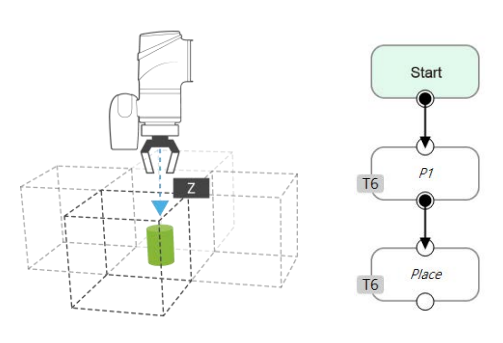

Examples

## 1.41 Blending

1.41.1 Blending in Movement

In the process of planning a trajectory, the robot will not exactly pass through each programmed point, which has the advantages of reducing the number of robotic brakes and reducing wear and shortening the cycle time. As shown in Figure 9 - 13: Blending in Space

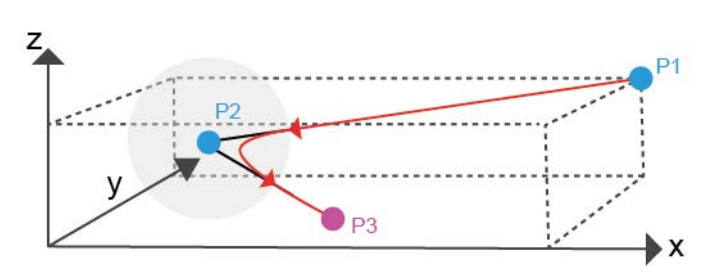

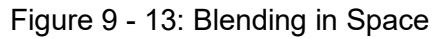

the figure below, a movement from P1 to P3 is planned, and P2 does not need to be exactly in the path. In this case, **Blending** can be set at P2 point.

1.41.2 Blending Speed Change Chart The cycle time can be shortened by Blending as shown in the figure.

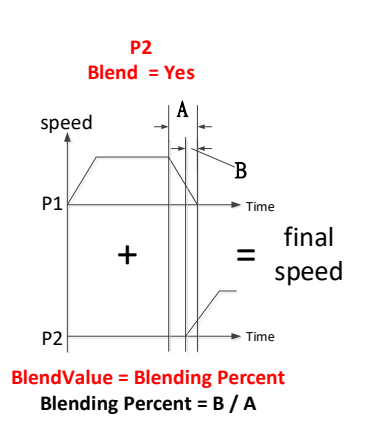

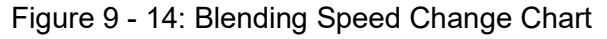

1.41.3 Set the Blending Percentage Users can click By Percentage to set the blending percentage in Line, PTP, and Circle motion modes.

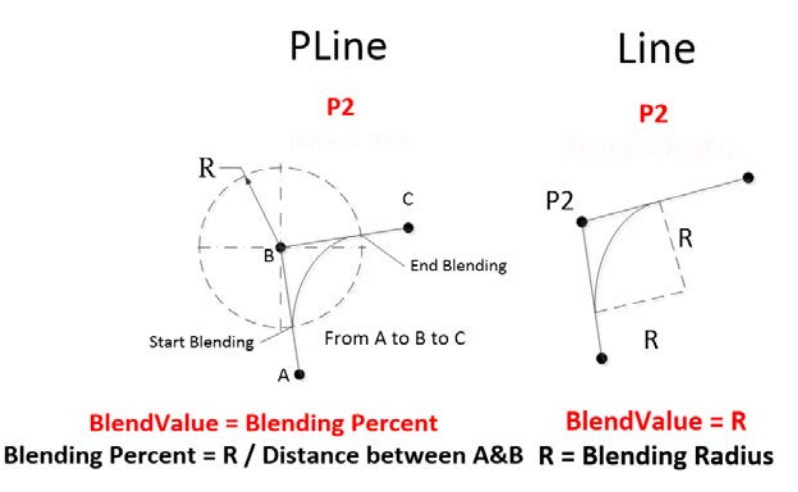

Figure 9 - 15: Set the Blending Percentage or Set the

Blending by Radius

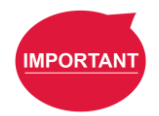

#### **IMPORTANT**:

When using Blending Percentage, pausing the robot motion or changing the speed during the trajectory blending process will affect the trajectory blending path.

### 1.41.4 Set the Blending by Radius

In Line mode, users can click **By Radius** to set the **Blending** by radius. Line is a commonly used motion mode in Point Nodes. For details, refer to the sections with corresponding titles of this manual.

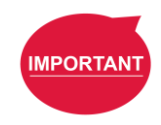

#### **IMPORTANT**:

As shown in the table below, blending can improve the smooth running of robot, but when the **Blending** radius has been set by Line motion, blending with Circle and PTP cannot be used.

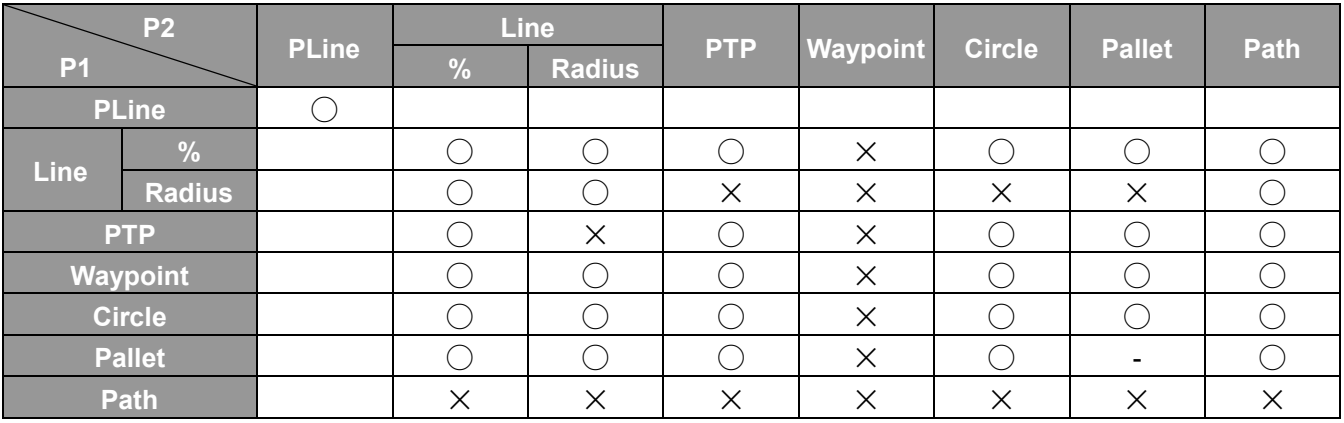

Table 11: Valid Blending Setting (Moving from P1 to P2)

Notice:

- Blending is available in the insertion of IF nodes and unavailable in the insertion of the Wait For node insertion as well as the connection of the Listen Node.
- Set DO while moving is unavailable to move blending and go back to the previous subflow.

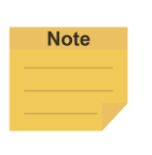

#### **NOTE**:

Once the calculated trajectory is less than 10 ㎜, and the angle between the two lines is less than 90°, the system refers to it as a sharp turn and voids the radius blending between the two lines.

### 1.42 Motion Nodes

Payloads of motion nodes support variables as inputs. The available data types of the variables include integer, float, and double. This feature is applicable to **Point**, **Pallet**, **Move**, **Circle**, **Path**, **F-Point**, **Compliance**, **Touch Stop**, and **Force Control**.

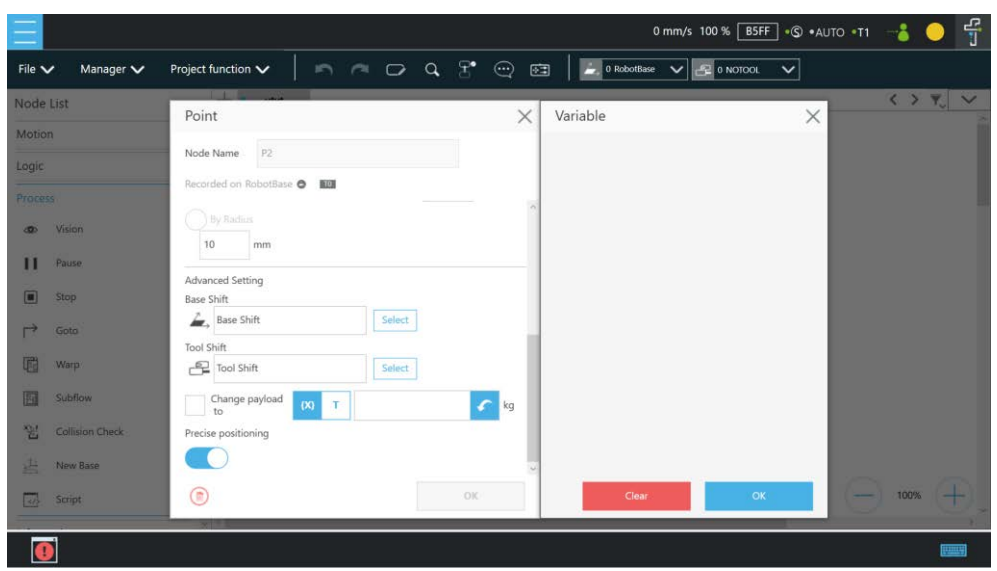

Figure 9 - 16: Motion Nodes Support Variable as the Inputs

Also, users can adjust the speed, the payload, the blending settings, and the precise positioning option of motion nodes by selecting nodes to adjust in advance and clicking on the respective buttons in the **Edit Block** menu to adjust in a batch. This feature is applicable to **Vision** (PTP, Line), **Point** (PTP, Line, Waypoint), **Pallet** (PTP, Line, Waypoint), **Move** (PTP, Line, Joint), **Circle** (Line), **F-Point** (PTP, Line, Waypoint), and **Path** (PTP, Line, Pline, %); however, it is not applicable to **Touch Stop**, **Compliance**, **Smart Insert**.

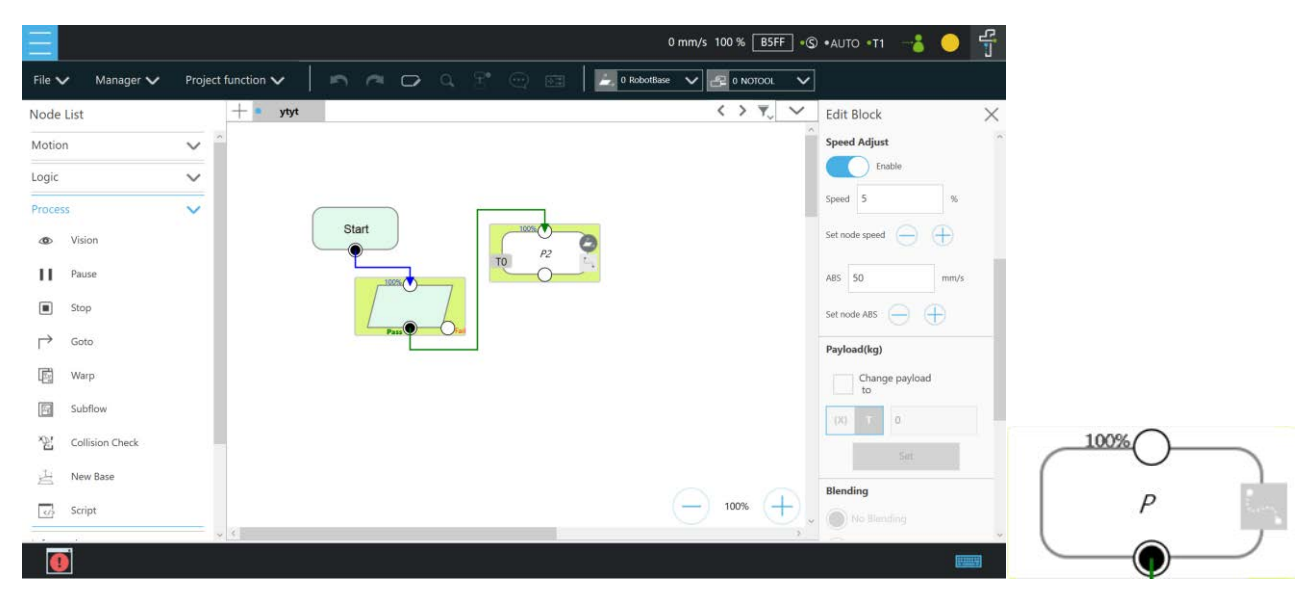

Figure 9 - 17: Speed Adjust and Speed Indication on the Node

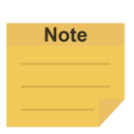

#### **NOTE**:

When using nodes such as Point, F-Point, or Move, at the bottom left of the node setting, users can click  $\Box$  to save the current settings and the default values as templates in the project. The default naming of the template goes by node type + Temp + N up to 32 characters. Templates cannot go with duplicate names. Users can save up to 4 templates in one single type of node. Templates will not keep the items such as recorded bases, node names, fine-tune values (in F-Point node), or moving settings (in Move node) along. After saving the template, the associated node adds to the node list. Users can click  $\blacksquare$  to select a template to apply to the current node. If a node contains parameters not from the project, there will be a warning message and no template saving.

## 1.42.1 Point Node

Users can see the motion type of the point node at the right of the node as shown. Icons for the motion types are  $\mathbb{F}$  for PTP,  $\mathbb{N}$  for Line, and  $\mathbb{F}$  for WayPoint.

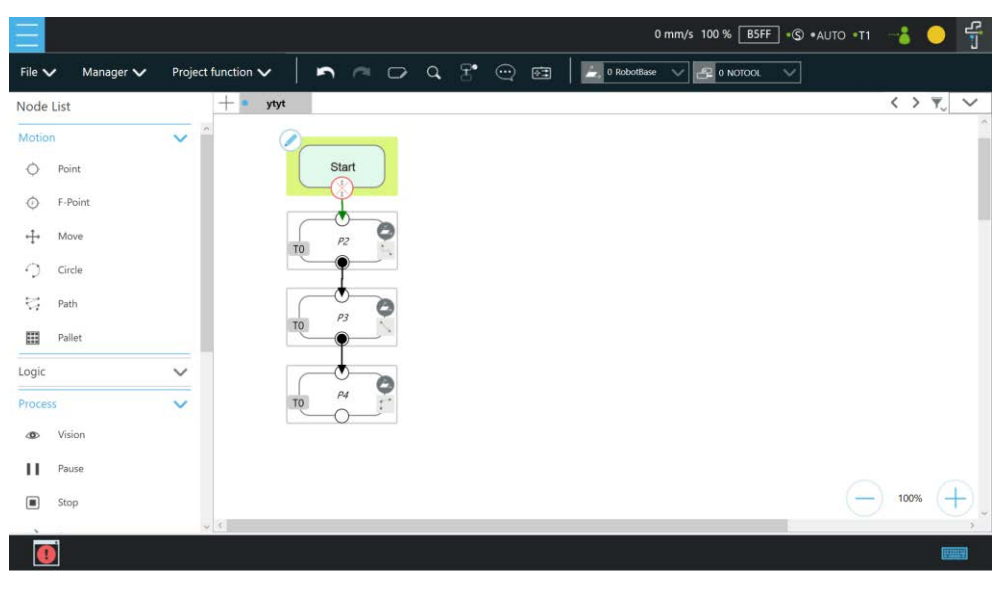

Figure 9 - 18: Point Node

1.42.1.1 Generation Method of Point node

TMflow currently has two methods to generate a Point. The point generated will be entered on the list of Point Manager.

- 1. Drag the **Point** Node from the node list to the **Project Editing Area** to add the new point.
- 2. Click **POINT** at the End Module to add the point.
- 1.42.1.2 Point Node Setting

The Point Node can be set to motion mode, **Blending**, **Base Shift** and **Tool Shift**. The robot will determine the mode of moving to this point according to the above setting.

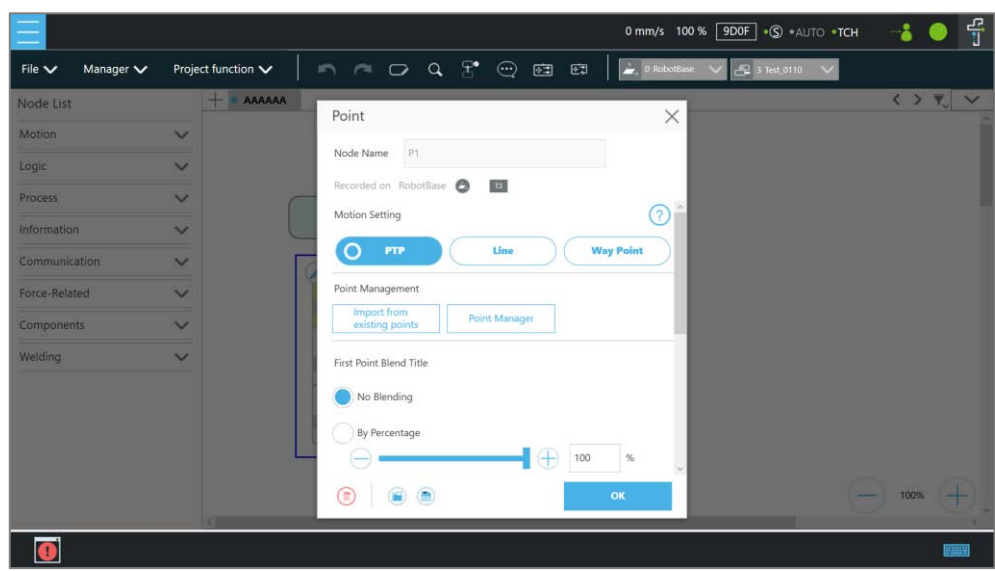

Figure 9 - 19: Point Node Setting

- **Motion mode setting**: Set motion type. If selected **PTP**, users can set the **Target Type** to **Cartesian Coordinate** for the robot moving to the target point based on its Cartesian coordinates or **Joint Angle** based on its joint angles.
- **Point Management**: Can choose from an existing point or open the **Point Manager**
- **Blending setting**: Set blending type
- **Advanced settings**: Base shifting / Tool shifting
- **Payload:** Load setting of robot end
- **Precise positioning**: Whether moves to the point precisely

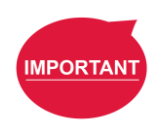

#### **IMPORTANT**:

If you have not selected **Precise Positioning**, the robot arm will not stop at the **Precision Point** but instead directly move on to running the next command. If you select **Precise Positioning**, the robot arm will wait until motion along all axes has stabilized at the **Precision Point** before moving on to running the next command.

### 1.42.2 F-Point Node

This Node can perform fine tuning of X, Y, Z Axis ±10mm and Rx, Ry, Rz±5° at the existing point. During the project execution, the F-Point variable can also be corrected in the **View** page. In addition, since inputting variable to fine tuning point is not a safe action when the project is running, the login password protection is designed on the interface. Set and use the settings appropriately.
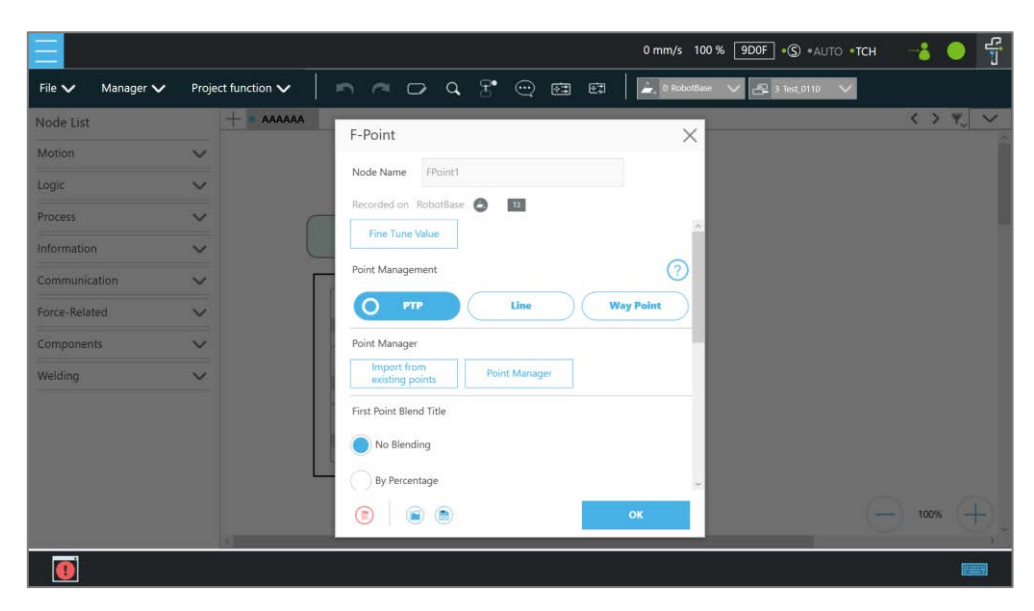

Figure 9 - 20: F-Point Node

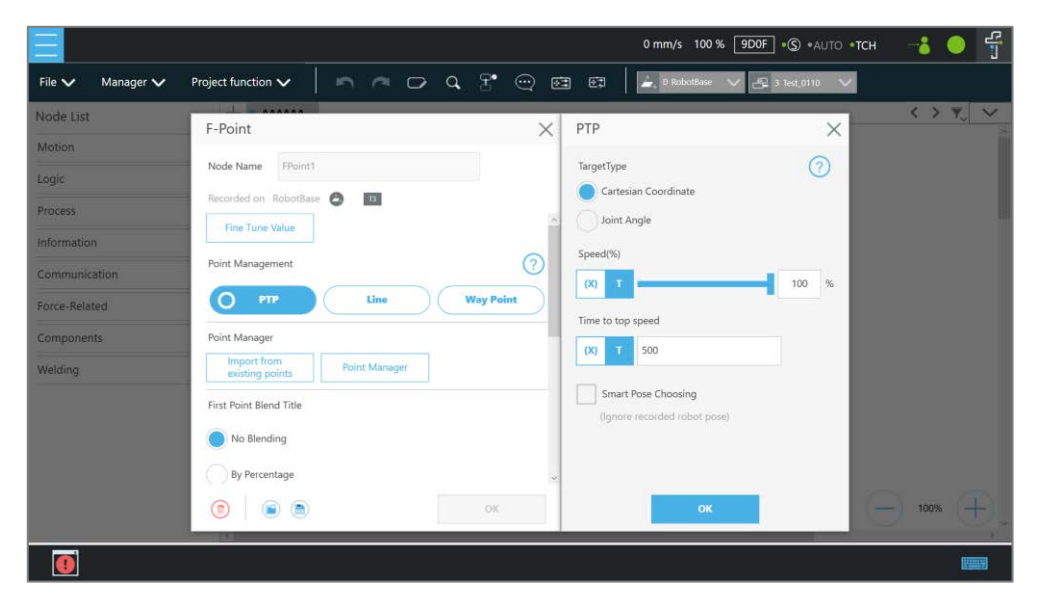

Figure 9 - 21: F-Point Node Setting

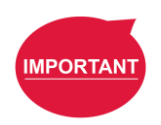

#### **IMPORTANT**:

In a single project, the number of F-Points is limited to 20.

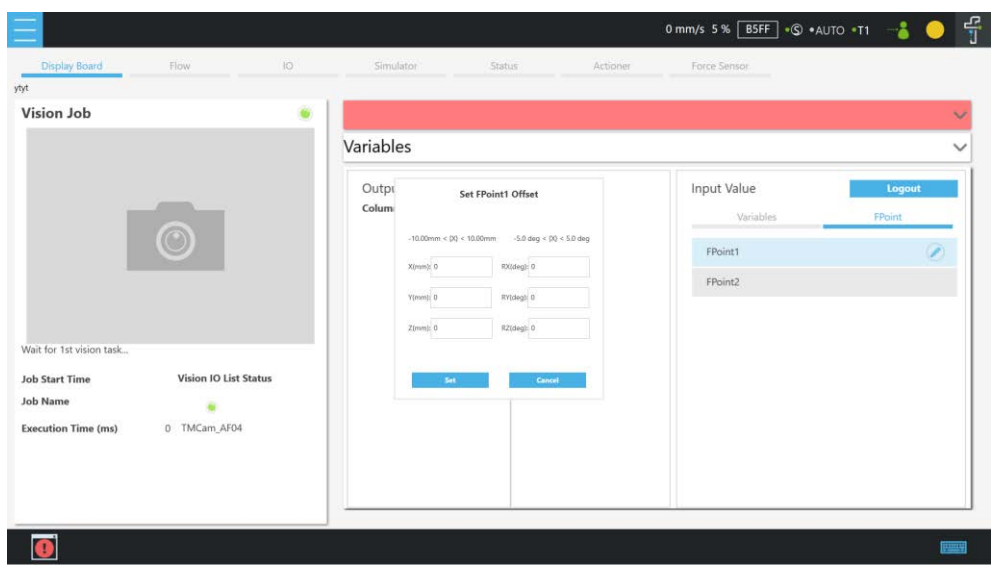

Figure 9 - 22: Adjust F-Point Parameter during Project Running

# 1.42.3 Move Node

In this node, users can set values from the Base X, Y, Z, RX, RY, RZ or six-axis angles J1~J6 to determine robot movement distance/angle, and then perform relative movement from current position.

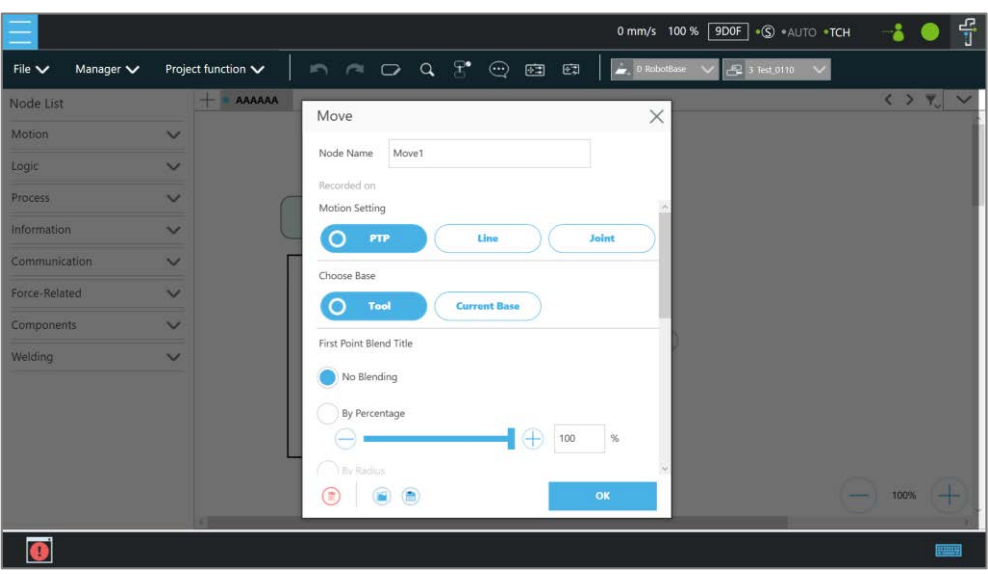

Figure 9 - 23: Move Node Setting

- Users can set joint angles to determine the relative movement of the robot.
- Users can set the relative movement of the distance and the angle.
- Users can replace the setting relative movement distance with a variable.
- In Joint, users can set the value of **Speed(%)** with the slider or in the respective field and

set the value of **Time to top speed** in another. Also, users can use the **{X}** button to set the number with a variable. The data type of the variable must be integer.

To choose a base in this node:

- 1. Click the pencil icon on this node.
- 2. Click on **Tool** or **Current Base** below **Choose Base**.
- 3. When the list prompt is displayed, select an item and click **OK**.

# 1.42.3.1 Plan for the Move Node

As shown below, users can pick up the stack with a move node. By increasing the z value with each cycle, using the variable, by 5 cm, the four objects can be moved in four cycles.

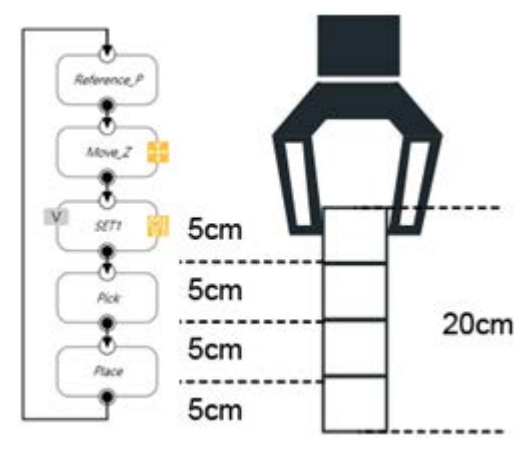

Figure 9 - 24: Plan for the Move Node

# 1.42.4 Circle Node

# 1.42.4.1 Circle Node Setting

The Circle node plans the path pass through point P2 (pass point) and end point P3, and uses P1 (current positon) as the path start point, and plans an arc movement.

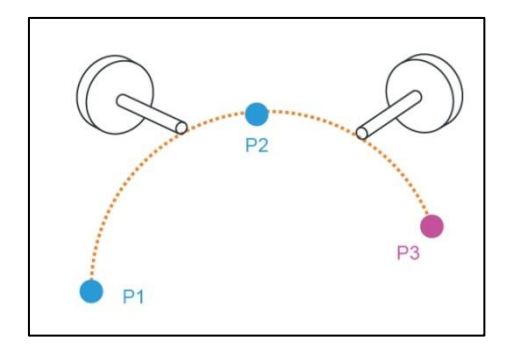

Figure 9 - 25: The Circle Node Plans Arc Path with 3-Point Setting Circle

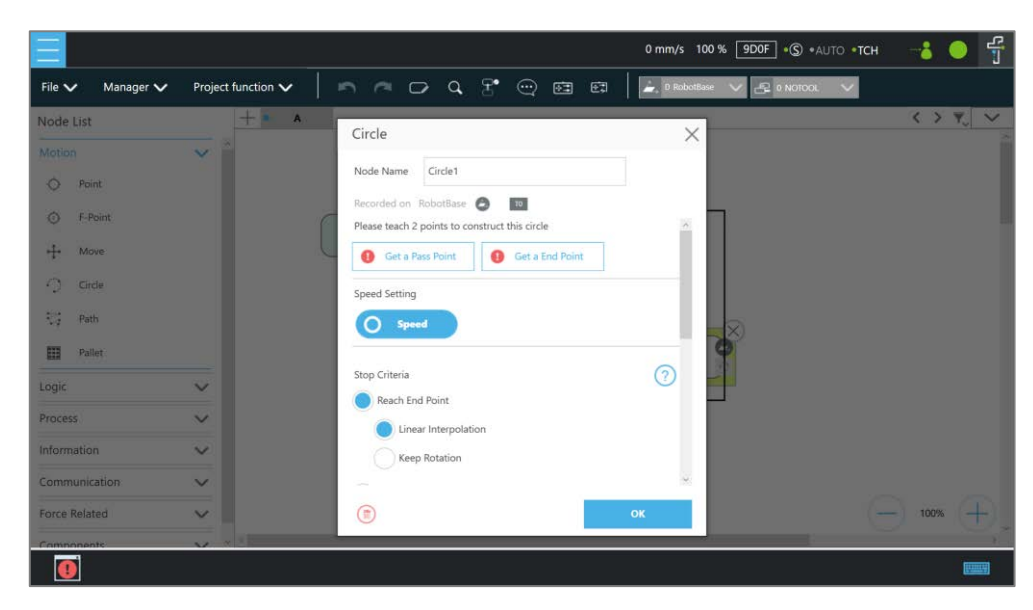

Figure 9 - 26: Circle Node Setting

To use the circle node:

- **Step 1** Create a starting point before adding the circle node.
- **Step 2** In the circle node, set the **Pass Point** and the **End Point.**
- **Step 3** Define path arc length with angle.
- **Step 4** Configure the **Speed Settings**.

# 1.42.4.2 Reach End Point

In 3-point setting circle, users can define the path arch length, and the robot will move from P1 **Start Point** to P3 **End Point** through P2. Select **Keep Rotation** to make the robot move and not change its pose along the trajectory. On the contrary, select **Linear Interpolation** to make the robot move and change its pose along the trajectory as shown below.

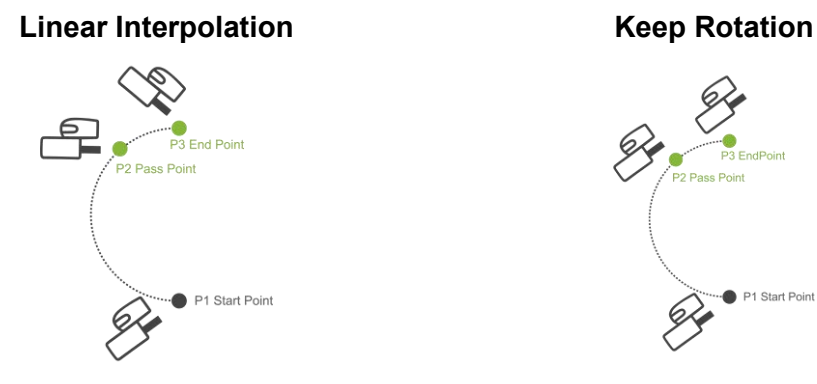

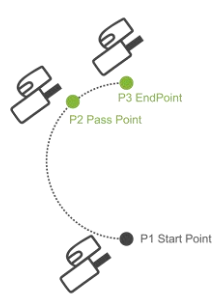

Figure 9 - 27: The Circle Motion Status of Reach End Point Setting

## 1.42.4.3 Target Central Angle

Define the path arc with angle and the 3 point setting circle to make the robot move along the arc with the target central angle. The angle can be a variable in integer. Along the trajectory, the robot pose will not change after P1.

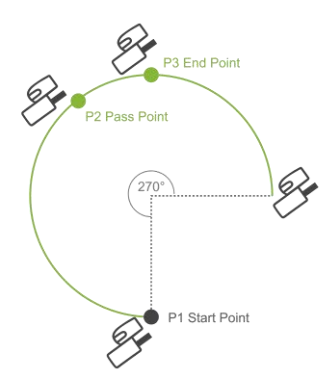

Figure 9 - 28: The Circle Motion Status of Set Angle =270°

## 1.42.5 Path Node

This node can read and run the .Path file and control the robot to move according to the path in the Path file

## 1.42.5.1 Path and PLine

The Path file is a collection of points that can be generated by a third-party CAD-to-Path software partnered with TM Plug & Play. PLine is a special motion mode of the Path file, and its blending setting is different from that of the Line, providing that the robot can smoothly move between dense points.

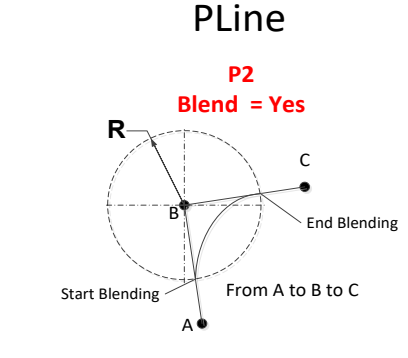

**BlendValue = Blending Percent Blending Percent = R / Distance between A&B**

Figure 9 - 29: PLine Blending Relationship **Chart** 

#### 1.42.5.2 Path Node Setting

- **Node Name**: Input the desired name in the field to edit the node name.
- **Path File**: Select Path to run from the Imported Path File or a string variable with a path file name.
- **Speed**: Set the speed percentage when the path is running. Applicable to the 1st point at the same time. Users can also check the box before **Link to project speed** to align the node speed with the project speed.
- **Data Type**: Select **Time** for motions with inconsistent speed or stops and **Position** for

consistent speed motions.

- **Direction**: Set to go **Forward** or **Backward** along the path.
- **First Point Motion Setting**: In the initial point setting, the PLine mode can be selected only when the 1st point of the path is PLine, and the speed setting is ABS. If selected **PTP**, users can set the **Target Type** to **Cartesian Coordinate** for the robot moving to the target point based on its Cartesian coordinates or to **Joint Angle** based on its joint angles.
- **Path Management**
	- **Path Property**: Path Property displays the **Tool** and **Base** of the **Path**. Users can also save new Path files and change the Base in this Menu.
	- **Path Task**: IO Setting of **Point** on **Path**.

# **Note**

## **NOTE**:

When selecting the point in **Path Task**,

- 1. the target point is the display parameter value plus 1. For example, the display parameter 0 denotes the first point of the path.
- 2. users can turn on Camera Module Light in Digital Out.
- **Advanced settings**: Base shifting / Tool shifting
	- **Change payload to**: If equipped, set the weight of the device at the end of the robot in kilogram.
	- **Precise positioning**: Whether moves to the point precisely

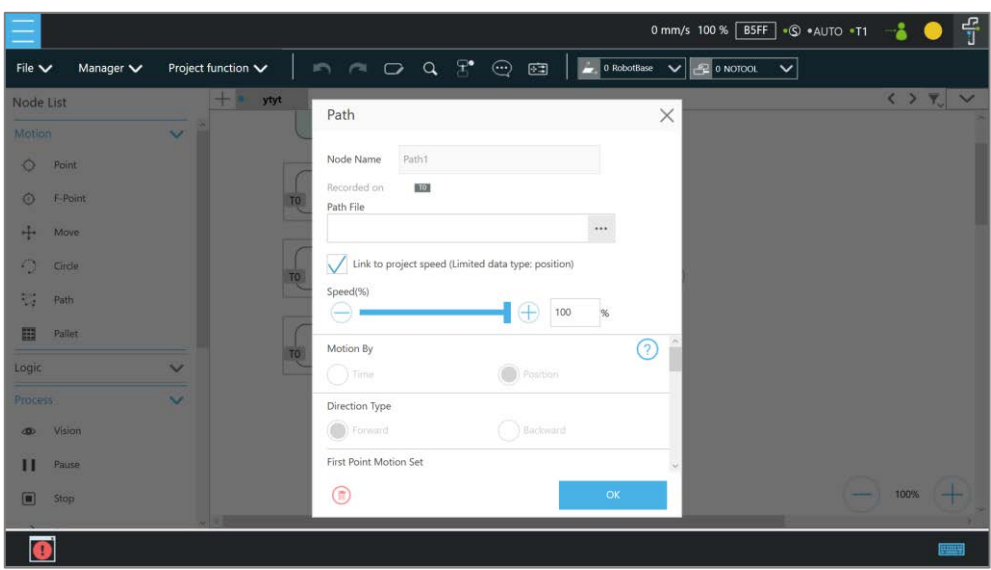

Figure 9 - 30: Path Node Setting

# 1.42.5.3 Path File Import and Export

Refer to [1.28.5](#page-105-0) [Import/Export](#page-105-0) for Path File Import/Export. When importing the **Path** file, import **Base** and **Tool** together, setting the same name of (i.e. Path1\_Base, Path1\_Tool) in the **Base** and **Tool** list of the flow. Path file import is only applicable to user-specified projects and preset with **Robot Base** and **NoTool** if there is no **Base** and **Tool** information. Users can also use the path file generated from **Path Generate**. Refer to [I](#page-73-0) [Path Generate](#page-73-0) for details.

# 1.42.6 Pallet Node

This node can set three-point coordinates and the values of row and column to control the robot's motion between the rows and the columns. There are a total of two modes, applicable to regular display applications, such as: pallet placement applications.

- **Pallet Pattern**: Set the pallet pattern that goes from the left or the right line by line with or without carriage returns.
- **3 points to construct this pallet**: The 1st **Point** is the start point of the 1st row and determines the robot posture. The 2nd **Point** is the end point of the 1st row, and the 3rd **Point** is the end point of the last row.
- **Number of Rows and Columns**: Define the number rows and columns.

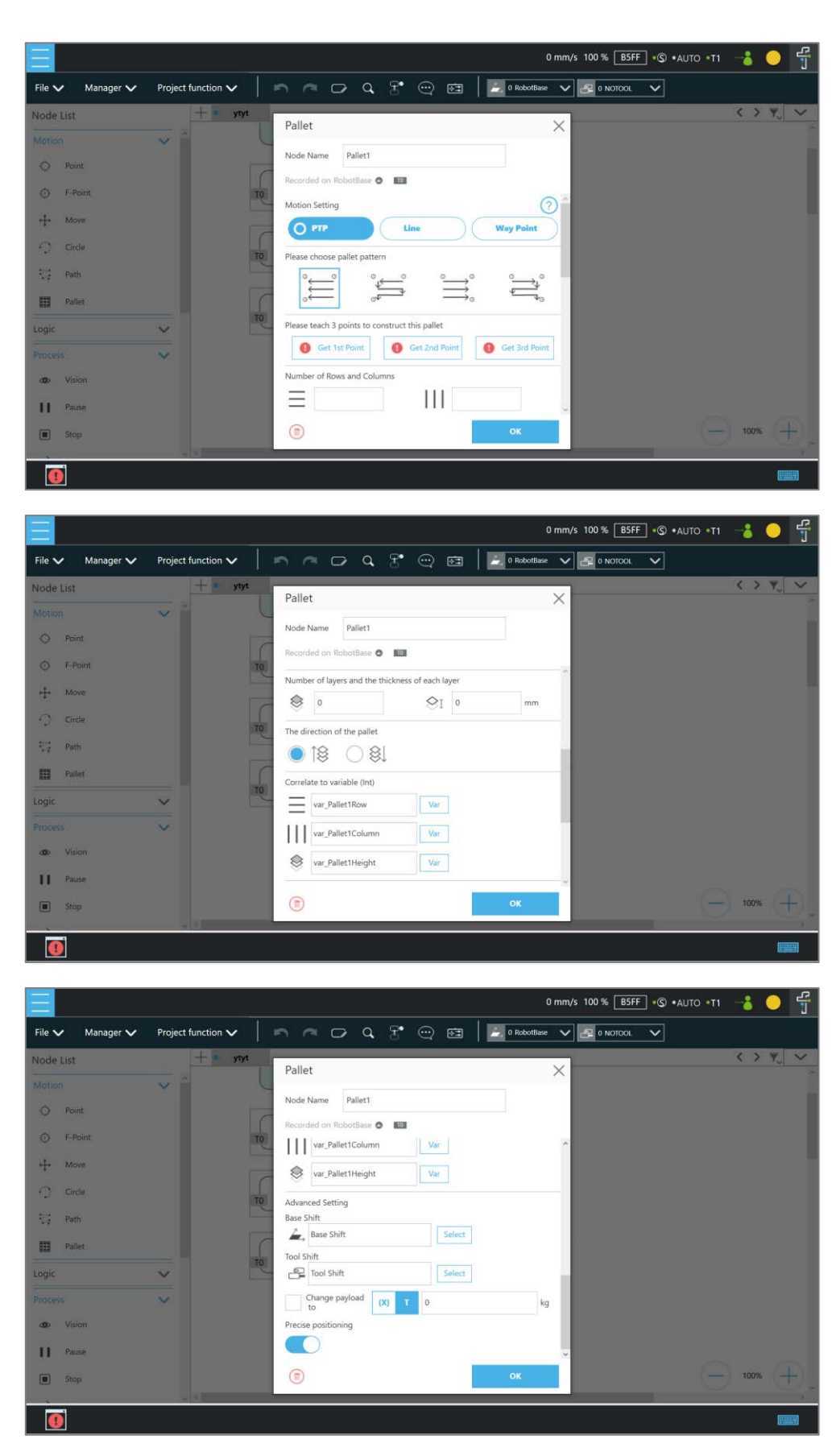

Figure 9 - 31: Pallet Node

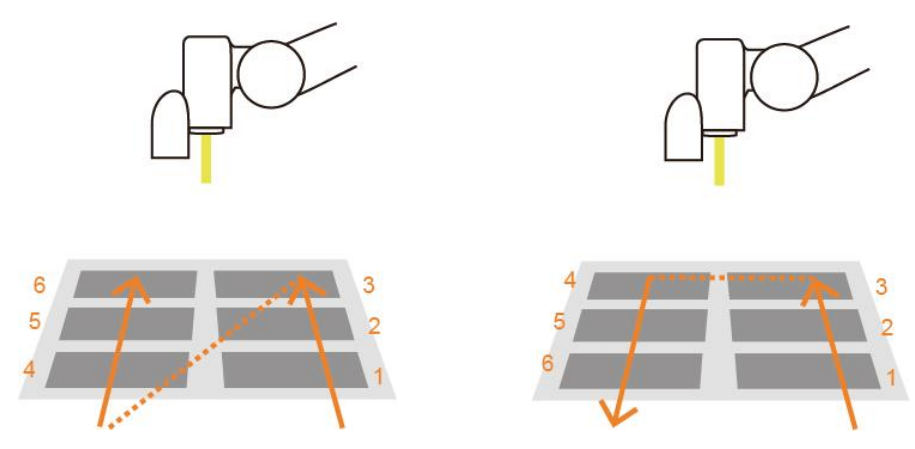

Figure 9 - 32: Pallet Patterns

- **Number of layers and the thickness of each layer**: Set number of levels and height of each level
- **The direction of the pallet**: bottom-up or top-down
- **Correlate to variable (Int)**:Pallet will automatically generate a set of variables of row, column, and layer numbers, connected to Pallet movement position

#### **NOTE**:

- 1. Users can use the function of **Correlate to variable** to correlate the row and column with variables. After variables are assigned to the row and column, the variables can be used to manipulate or display which slot in the Pallet is to be implemented. The amounts of the target column, row, and level are their correlated variables plus 1. For example, the target row is the third row, and the value of its correlated variable is 2.
- 2. Teaching points without following the sequence of the chosen pattern may result in the opposite of Z-axis.

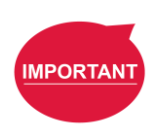

**Note** 

#### **IMPORTANT**:

**Pallet** needs to work with a Loop in order to move to the next position of the **Pallet**.

# 1.42.7 Listen Node

In the Listen Node, a socket server can be established and be connected by an external device to communicate according to the defined protocol. All the functions available in **Expression Editor** can also be executed in **Liste**n Node.

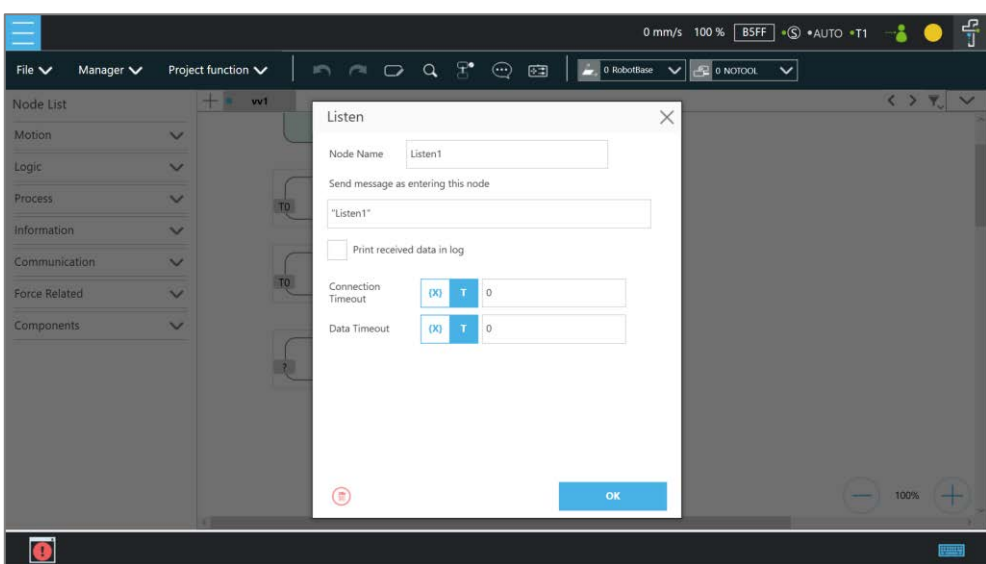

Figure 9 - 33: Listen Node

- **Send Message**: When entering this node, it will initiate a message
- **Print Received Data in Log**: Enable Communication Log (shown on the right)
- **Connection Timeout**: When entering this node, if more than the Connection Timeout (milliseconds) passes without connecting, it will timeout. If <= 0, no timeout
- **Data Timeout**: When connected, the timeout will be exceeded if no communication packet arrives in Data Timeout  $ms.$  If  $\leq 0$ , no timeout

Socket Server is set up after the project is running and closed after the project is stopped. When the Socket Server is successfully established, the IP and Port will be displayed in the Notice Log window on the right.

IP Human-Machine Interface  $\rightarrow$  System  $\rightarrow$  Network  $\rightarrow$  IP Address

Port 5890

When the process enters the **Listen** Node, it stays in the **Listen** Node until it triggers and leaves with the exit condition.

- Pass: Executes ScriptExit() or item stopped
- Fail: 1. Connection Timeout
	- 2. Data Timeout
	- 3. Before the Socket Server been established successfully, the flow process has entered the Listen Node

The commands received by the listen node will be executed in order. If the command is not valid, an error message will be returned carrying the line number with errors. If the command is valid, it will be executed.

The commands can be divided into two categories. The first category is commands which can be accomplished in instance, like assigning variable value. The second category is commands that need to be executed in sequence, like motion commands and IO value assignment. The second category command will be placed in the queue and executed in order. Refer to *Programming Language TMscript* for details on commands and communication format.

Logic Programming

## 1.43 Overview

This Chapter will introduce the logic nodes commonly used in the flow project, explain its basic features and use methods, and let users understand how to let robots understand instructions and commands and determine the next motion. In the area of logic programming, the most **IMPORTANT** aspect is the application of variables. In **TMflow**, variables are mainly divided into two categories: **Global Variables** and **Local Variables**, therefore, this chapter will introduce variables first and explain how to assign them. It then covers basic explanations and examples of how the logic nodes are paired with these variables. The following will introduce logic programming through a flow project.

# 1.44 Variable System

# 1.44.1 Local Variables

**Local Variables** can only be called in a single project, and their effective range is only within the project that created these variables. Variables are created through the Variable tab, at the top of the **TMflow** interface. In this page, a single variable or array variable can be declared and assigned a value. According to the different data formats, **TMflow** provides six types of variables: **int**, **float**, **string**, **double**, **bool**, and **byte**. The meaning of the variables is shown in the table below. If no value is assigned, a string initial value of empty, and the remaining variables default to 0. The newly added local variables will appear in the project's variable system, and begin with "var" to represent local variables in the variable system. Users can use dropdown to filter available variables in the list, and sort variables in the list with the buttons of reverse alphabetical, alphabetical, or chronological. Click the **Batch Delete** button to select multiple variables to delete. The exclamation mark denotes unused in the flow.

|                             |                                 |      |      |                   |                    | 0 mm/s 100 % BSFF + © + AUTO + T1 |                | $\frac{d^2}{d}$<br>$\bullet$ |
|-----------------------------|---------------------------------|------|------|-------------------|--------------------|-----------------------------------|----------------|------------------------------|
| File $\vee$                 | Project function V<br>Manager V |      |      | n n o q T e E     | $\theta$ RobotBase | $\approx$ 0 NOTOOL                | $\check{~}$    |                              |
| Node List<br>e.             | .<br>Variable manager           |      |      |                   |                    |                                   |                | 222                          |
| $\overrightarrow{P}$<br>Got | Variable                        | Type | int  | $\checkmark$      | Value              |                                   |                |                              |
| 圖<br>War                    | Array                           | Name |      |                   |                    |                                   |                |                              |
| 圖<br>Sub                    |                                 |      |      |                   |                    |                                   | Add            |                              |
| 宫<br>:Coll<br>恶<br>New      |                                 |      | Type | Name              | Value              |                                   | Action         |                              |
|                             |                                 |      | int  | var_Pallet1Row    | $\circ$            |                                   | Ø              |                              |
| $\overline{\omega}$<br>Scri |                                 |      | int  | var Pallet1Column | O.                 |                                   | $\circledB$    |                              |
| Information                 |                                 |      | int  | var_Pallet1Height | lo.                |                                   | $\circledcirc$ |                              |
| Communic                    |                                 |      |      |                   |                    |                                   |                |                              |
| 0<br>Net                    |                                 |      |      |                   |                    |                                   |                |                              |
| 孯<br>Liste                  |                                 |      |      |                   |                    |                                   |                |                              |
| <b>Force Relate</b>         |                                 |      |      |                   |                    | Cancel                            | OK             |                              |
| Component                   |                                 |      |      |                   |                    |                                   |                |                              |
|                             |                                 |      |      |                   |                    |                                   |                | ख्या                         |

Figure 10 - 1: Variable System

| <b>Type</b>                | <b>Type Description</b> | Saved Data                                          |
|----------------------------|-------------------------|-----------------------------------------------------|
| string                     | String                  | Structure composed of characters, such as "TMflow"  |
|                            |                         | (double quotes must be added to enclose the string) |
| int                        | Integer                 | $-2^{31}$ $\sim$ $2^{31}$ $-1$                      |
|                            | Floating point number   | $10^{-37}$ ~10 <sup>38</sup>                        |
| float                      | (decimal)               | (Effective digit 6~7 digits)                        |
| Double-precision floating- |                         | $10^{-307}$ ~10 <sup>308</sup>                      |
| double                     | point number            | (Effective digit 15~16 digits)                      |
| bool                       | <b>Boolean</b>          | True, False                                         |
| byte                       | <b>Byte</b>             | $-2^7 \sim 2^7 - 1$                                 |

Table 12: Variable Data Types

After clicking the newly added variable, the declaration of a variable can be performed. For example, the integer type variable TM\_Robot=0 can be declared.

In addition to declaring a single variable, variable arrays can also be declared. The array declaration method is to set the name of the array variable and the size of the array. The default size is 0. As an array with size 10 and name Array is declared, the Array {0, 0, 0, 0, 0, 0, 0, 0, 0, 0, 0, 0} can be obtained. If users want to obtain the first value of the array, Array[0] can be called in calling the array **SET** Node.

To edit a variable or an array, select the item and click the pencil icon. For variables or arrays, the data type is not editable, and for arrays, the array size is not editable, either. Users can edit variables or arrays with naming staring with var\_ only.

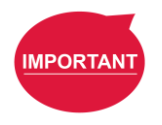

**IMPORTANT**: The number of first element of the array is 0.

## 1.44.2 Global Variables

Users can click **Global Variable** in the manager under the project to access **Global Variables. Global Variable** values can be accessed or changed in different projects.

|                                                     |                                                   |        | 0 mm/s 100 % BSFF • © • AUTO • T1 | 品<br>$\bullet$                                                                                                    |
|-----------------------------------------------------|---------------------------------------------------|--------|-----------------------------------|----------------------------------------------------------------------------------------------------|
| Project function $\vee$<br>File $\vee$<br>Manager V | <b>In A C Q T' C E L</b> O RobotBase V P O NOTOOL |        | $\checkmark$                      |                                                                                                    |
| . .<br>Node List<br>Global Variables                |                                                   |        |                                   | $\begin{array}{c c c c c} \hline \textbf{1} & \textbf{1} & \textbf{1}$ |
| ↱<br>Gott<br>Variable                               | int<br>$\checkmark$<br>Type                       | Value  |                                   |                                                                                                    |
| 圈<br>War<br>Array<br>Sub                            | Name                                              |        |                                   |                                                                                                    |
| 國<br>窟<br>Col                                       |                                                   |        | Add                               |                                                                                                    |
| 嘉<br>New                                            | Type<br>Name                                      | Value  | Action                            |                                                                                                    |
| $\overline{\omega}$<br>Scrip                        |                                                   |        |                                   |                                                                                                    |
| Information                                         |                                                   |        |                                   |                                                                                                    |
| Communic<br>⊕<br>Net                                |                                                   |        |                                   |                                                                                                    |
| 孯<br>Liste                                          |                                                   |        |                                   |                                                                                                    |
| <b>Force Relati</b>                                 |                                                   | Cancel | <b>OK</b>                         |                                                                                                    |
| Component<br>$\bullet$                              |                                                   |        |                                   | स्मापन                                                                                                    |

Figure 10 - 2: Global Variable Setting

Supposed users declare an integer type **Global Variable**. The newly added **Global Variable** will appear in the project's variable list, and it will be represented as a **Global Variable** starting with "g\_".

If, for example, users create a global variable with a name of 'a', this will be displayed by TMflow as "g\_a", indicating that it is a global variable. The global variable "g\_a" defaults to a value of zero. If the SET node increments the value of "g\_a" by one each time it is executed, after running the project 66 times the value of "g\_a" will be 66. At this point, any other project that accesses "g\_a" will get the value 66 for the variable.

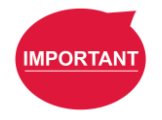

#### **IMPORTANT**:

**Global variables** will not be re-initialized when the system shuts down. They will retain their value.

# 1.45 Logic Nodes

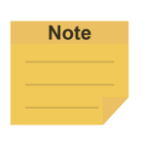

#### **Note**:

Due to the limited I/O status refresh rate of the system, Safety I/O status reading is designed for monitoring mainly. Conditional statements in logical nodes such as If Node and Gateway Node involving in Safety I/O statuses are not recommended, otherwise the project may not execute as users expected.

## 1.45.1 Start Node

In this node, users can view and set the initial state of the current project such as the initial project running speed in Manual mode (the initial project running speed in Manual Mode is fixed at 5% by default). Also, users can reset the states of DO and AO at the beginning of the project to initialize DO and AO before the project starts. Check **Enable continuous motion** to prevent the IO writing from interrupting the robot moving along the path of points for a smooth process of moving. **Enable continuous motion** is unchecked by default. Check **Enable busy loop optimization** to keep from intensive uses of CPU due to the busy loops.

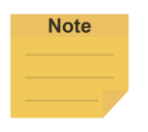

#### **Note**:

More than 20 threads of execution will overload the system. There is no way to reduce the loading even if checked **Enable busy loop optimization.**

#### 1.45.2 SET Node

This node can set the states of IO, and change the type and value of variables. When passing through this node, all parameters in the node will be changed to the set result.

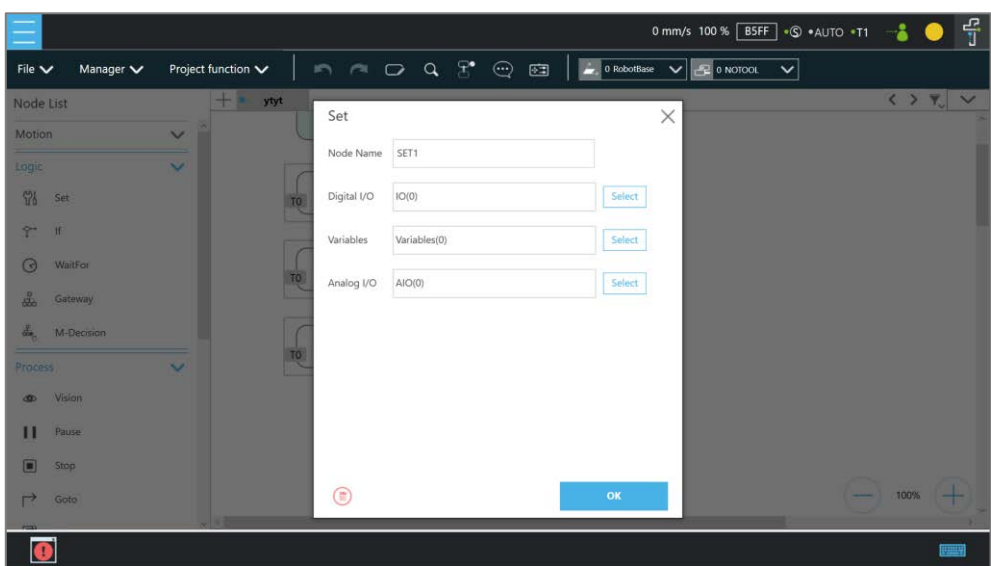

Figure 10 - 3: SET Node

In the application of variables, the **SET** Node can add and subtract variables, associate with the **IF** Node to select the path, or interrupt the infinite path of the project. As shown below, set an integer type of variable count = 0. Each time it passes through the **SET** Node, the count value is incremented by 1. Users can use Display to show the number of times the project has been run.

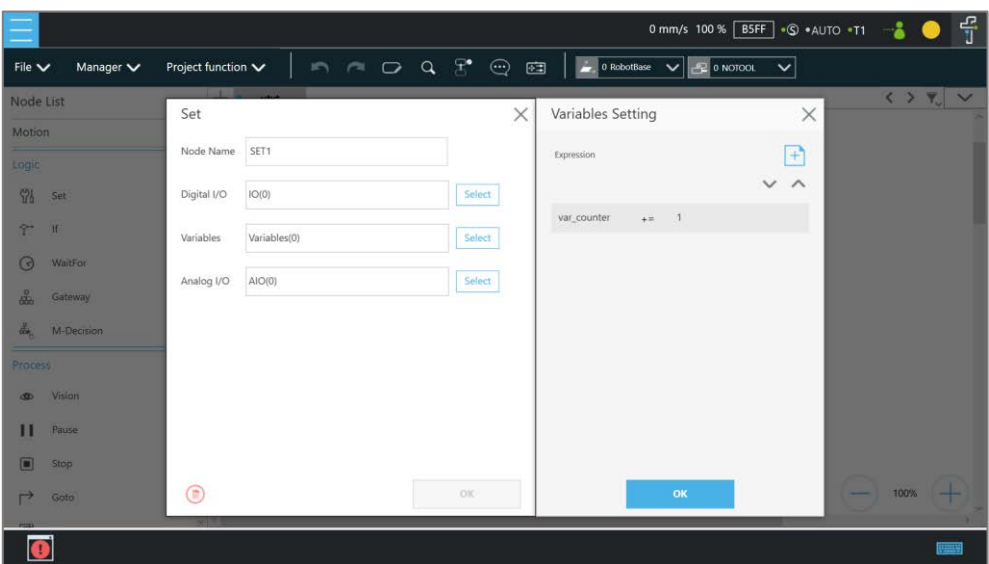

Figure 10 - 4: Variable Count

| Syntax         | <b>Description</b>            |
|----------------|-------------------------------|
| $a+=b$         | $a = a + b$                   |
| $a == b$       | $a = a - b$                   |
| $a \times = b$ | $a = a * b$                   |
| $a/=b$         | $a = a/b$                     |
| $a = b$        | Specifies the value of a is b |

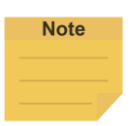

# **NOTE**:

**Point**, **Base**, **TCP**, **VPoint**, **IO**, **Robot**, and **FTSensor** in the flows are now parameterized, and users can write variables as parameters to the objects and read from the parameters for calculations or applications with their types, Name/IDs, and attributes. For more details, Refer to *Programming Language TMscript.*

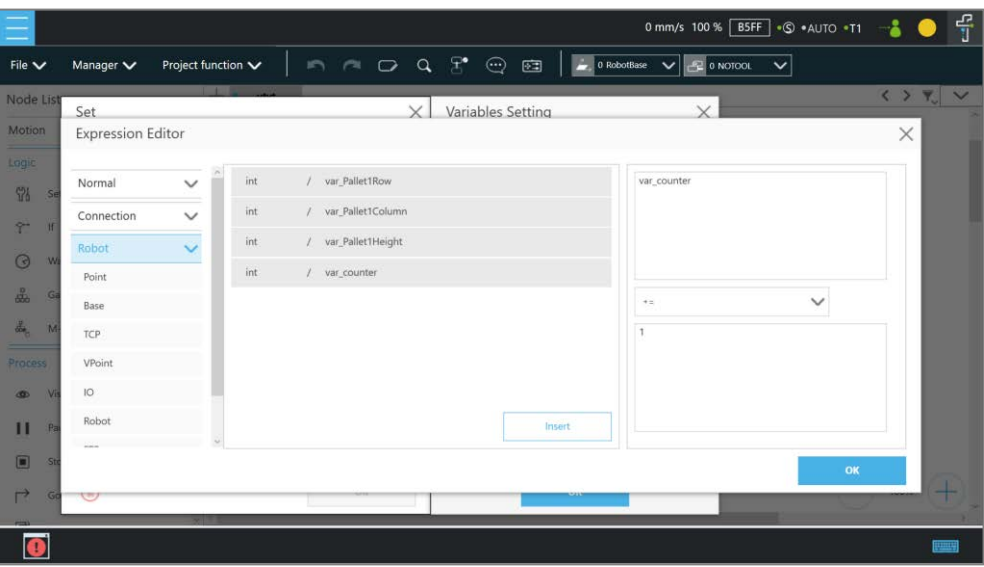

Figure 10 - 5: Expression Editor Parameters (1/2)

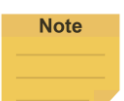

## **NOTE**:

- 1. Using parameterized objects is the same as using user-defined variables. Users can use parameterized objects without declarations to get or modify the point data through the syntax in the project operations and make the robot move more flexibly. The expression comes with three parts: item, index, and attribute.
- 2. A base index is added to the base parameters to act as the choice of the bases, e.g. Base["*(base name)* ",*(base index)* ].value[ ]. The default value is 0 if there is no number assigned to the base index.
- 3. Writing to the parameters of the base is added with the same syntax as shown above. Only the value is writable, and other properties are read-only.

If there are multiple equations in **Expression Editor**, users can click on the equation to move, and use the triangles to move the equation up and down for the process sequence.

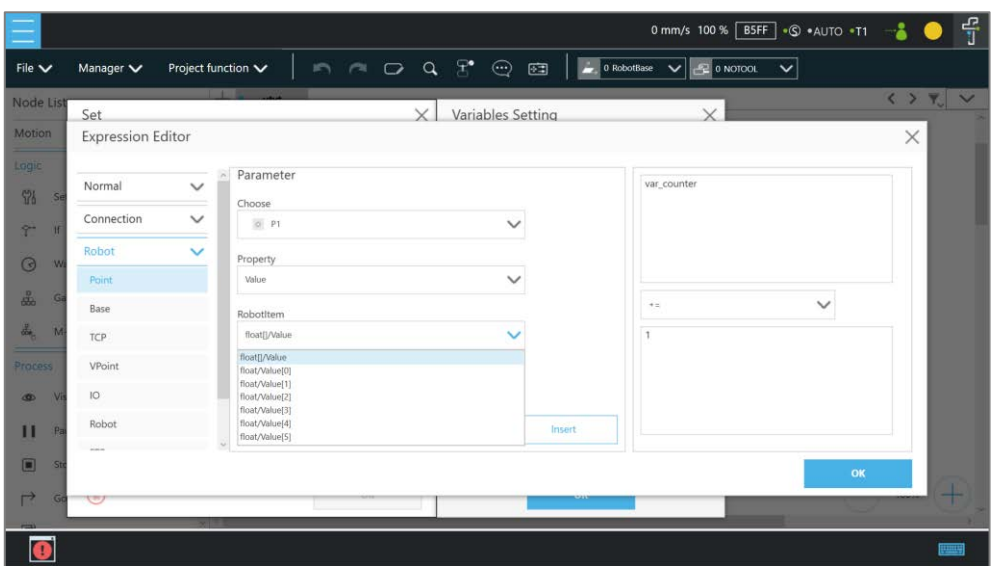

Figure 10 - 6: Expression Editor Parameters (2/2)

In the box below, the existing variables can be selected and used for calculation.

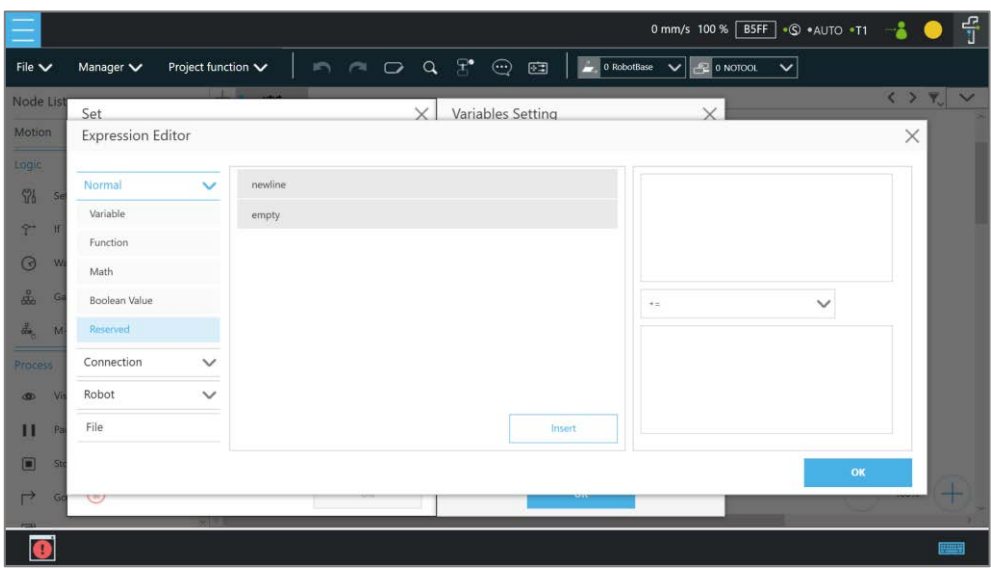

Figure 10 - 7: Add Expression

The **SET** Node can also set the **Analog IO** such as enabling **Analog IO** while passing through the **SET** Node and giving the external device a specific voltage until a different node stops the output voltage.

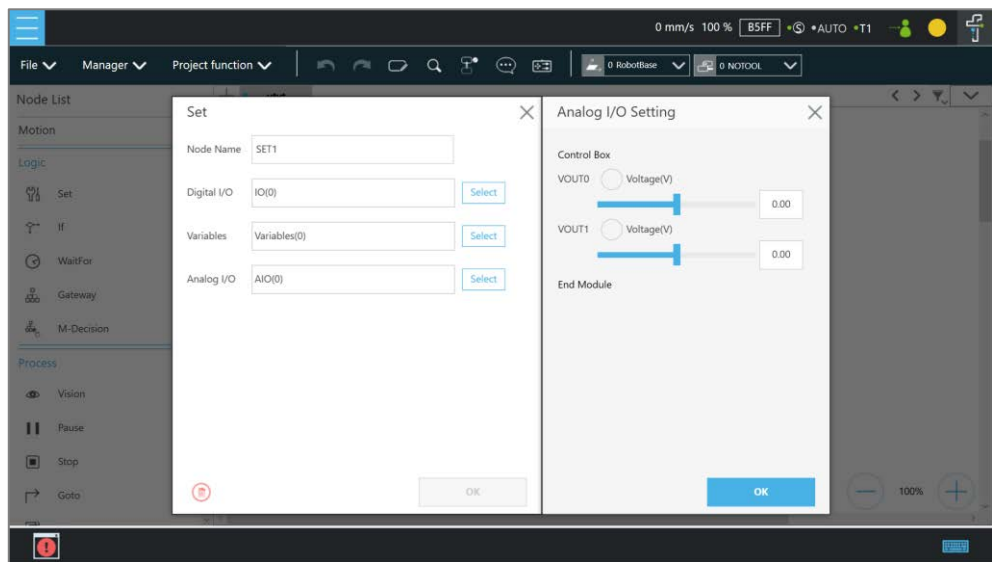

Figure 10 - 8: Analog I/O Setting

# 1.45.3 IF Node

In real robot operations, different conditions may result from many factors. For example, job failure, success, and communication errors may occur in various function nodes. These results will return the corresponding variable values. Users can use the **IF** node to handle these conditions according to different variables. The **IF** node can judge or compare the state of IO, the state of a **Variable**, and judge the state of **Compliance** as well as take the **Yes** or **No** path according to whether the condition of the judgment is reached. Click the field next to **Node Name** to change the name of the node.

|                                    |                                         |                      |                      |                               | 0 mm/s 100 % BSFF G +AUTO +T1 |    |                                   | 유    |
|------------------------------------|-----------------------------------------|----------------------|----------------------|-------------------------------|-------------------------------|----|-----------------------------------|------|
| Manager V<br>File $\vee$           | Project function $\smile$               |                      | n n D Q T e a        | 0 RobotBase $\vee$ 2 0 NOTOOL | $\check{ }$                   |    |                                   |      |
| Node List                          | $+$ $-$<br>ytyt                         | IF                   |                      | $\times$                      |                               |    | $\langle \rangle$ $\gamma$ $\vee$ |      |
| Motion<br>Lagic                    | $\checkmark$<br>$\overline{\mathbf{v}}$ | Node Name            | IF                   |                               |                               |    |                                   |      |
| 98<br>Set                          |                                         | Digital I/O          | IO(0)                | Select                        |                               |    |                                   |      |
| $\tilde{\Upsilon}$<br>1f           |                                         | Variables            | Variables(0)         | Select                        |                               |    |                                   |      |
| $\odot$<br>WaitFor                 | TO                                      | Analog I/O           | AIO(0)               | Select                        |                               |    |                                   |      |
| 品<br>Gateway<br>品<br>M-Decision    |                                         | Node Return<br>Value | Node Return Value(0) | Select                        |                               |    |                                   |      |
| Process                            | 10<br>$\overline{\mathbf{v}}$           |                      |                      |                               |                               |    |                                   |      |
| Vision<br>$\circ$                  |                                         |                      |                      |                               |                               |    |                                   |      |
| П<br>Pause                         |                                         |                      |                      |                               |                               |    |                                   |      |
| 面<br>Stop<br>$\rightarrow$<br>Goto |                                         | $\bigcirc$           |                      | OK                            |                               | -- | 100%                              |      |
|                                    |                                         |                      |                      |                               |                               |    |                                   |      |
|                                    |                                         |                      |                      |                               |                               |    |                                   | म्मस |

Figure 10 - 9: IF Node

| <b>Operator</b> | <b>Description</b>    |  |
|-----------------|-----------------------|--|
| ≺               | Less than             |  |
| ↘               | More than             |  |
|                 | Equal to              |  |
| <=              | Less than or Equal to |  |
| $>=$            | More than or Equal to |  |
| ١=              | Not Equal to          |  |

Table 14: If Judgment Operators

In the judgment of stop criteria, as shown in the figure below, the variables obtained from the result in this project are used to program the following flow.

| Project function V<br>Manager V<br>File $\vee$<br><b>TELES</b><br>Node List<br>IF<br>Motion<br>IF<br>Node Name<br>Lagic                                                                       | 西<br>0 RobotBase V<br>C 0 NOTOOL<br>$\checkmark$<br>$\langle \rangle$ $\gamma$ $\vee$                                                                                          |
|----------------------------------------------------------------------------------------------------|----------------------------------------------------------------------------------------------------|
|                                                                                                    |                                                                                                    |
| 留<br>Digital I/O<br>IO(0)<br>Set                                                                                                    | $\times$<br>Node Return Value Setting<br>×<br>Judge Rule<br>All<br>One<br>Select<br>$\vee$ +<br>int/var_Pallet1<br>$\checkmark$<br>$\sim$<br>Not Working(0)                    |
| $\tilde{\Upsilon}$<br>15<br>Variables(0)<br>Variables<br>$\odot$<br><b>WaitFor</b><br>AIO(0)<br>Analog I/O<br>品<br>Gateway<br>Node Return<br>Node Return Value(0)<br>晶<br>Value<br>M-Decision | Select<br>Working(1)<br>Timeout(2)<br>Distance reached(3)<br>IO triggered(4)<br>Select<br>Resisted(5)<br>Error(6)<br>Over Speed(14)<br>Select<br>Digital IO triggered(201)     |
| Process<br>Vision<br><b>CO</b><br>П<br>Pause                                                                                                    | Analog IO triggered(202)<br>Variable(203)<br>Force is Satisfied(204)<br>Allowable Position Tolerances(205)<br>Motion Finish(206)<br>CV Move to Point(301)<br>CV Following(302) |
| ⊡<br>Stop<br>$^{\circ}$<br>⋻<br>Goto                                                                                                    | 100%<br>OK<br>OK<br>प्राप्त                                                                                                    |

Figure 10 - 10: IF Node Stop Criteria Setting

# 1.45.4 WaitFor Node

The main function of the **WaitFor** Node is to hold the project, and continue to run after the set conditions are met. It can be set according to **IO**, **Time**, **Variables** and other conditions to judge whether to resume the run.

# 1.45.5 Gateway Node

The **Gateway** node is a conditional judgment formula which is similar to **IF** Node. Instead of output as **YES** or **NO** (**IF** Node), the **Gateway** node has a corresponding number of sub-nodes called **CASE**. When the project flow reaches a **Gateway** node, **CASE** would be judged from the list in **Case Settings** with a top-down approach. Users can use the arrows up and down to reorder the cases. If any condition is met, the project flow would continue from the output of that **CASE** sub-node, and the judgment of the rest of the **CASEs** are skipped.

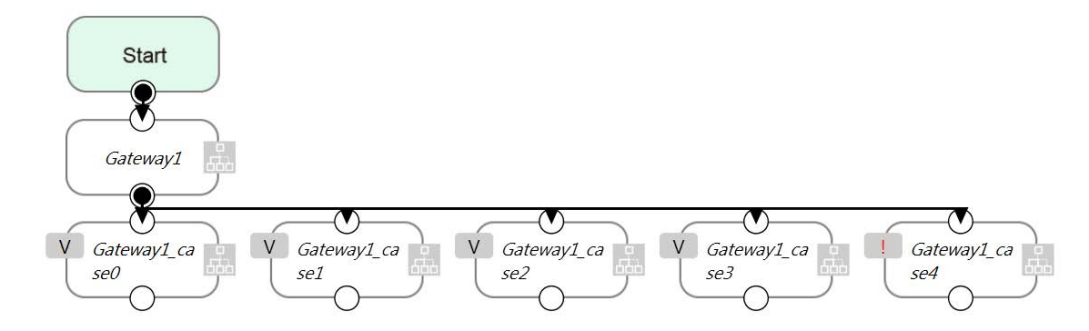

Figure 10 - 11: Gateway Node Judges Five Conditions

As shown above, there are 4 conditioned **CASEs** (and 1 **Default case**) which is relevant to using 4 **IF** Nodes as shown in the figure below. From the view point of simplicity, **Gateway** nodes can simplify the layout and increase visibility of the flow.

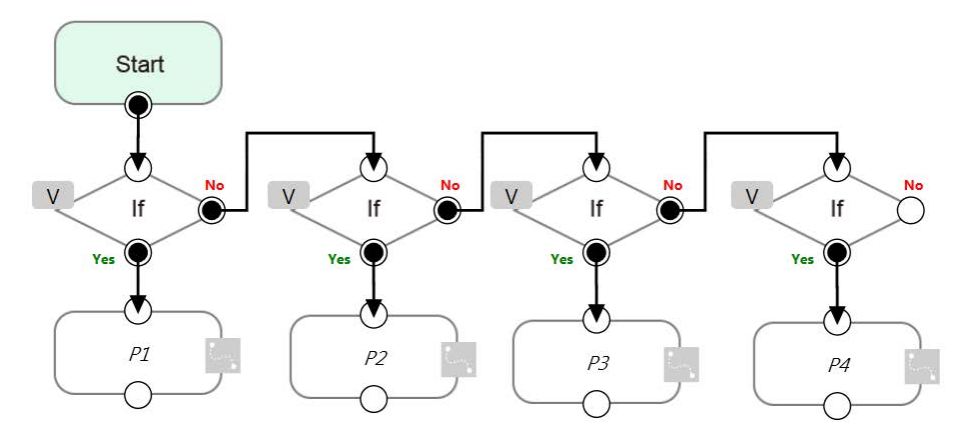

Figure 10 - 12: IF Node Judges Four Conditions

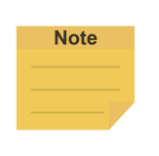

#### **NOTE**:

If no conditions are matched, the project flow would remain deadlocked at the **Gateway** node. Therefore, it is necessary to have a default case so that the project flow can continue which is practical by leaving the last case sub-node with no condition

## 1.45.6 M-Decision Node

The **M-Decision** node comes with respective numbers of sub-nodes called **CASE** similar to **Gateway** Node. When the project flow reaches a **M-Decision** node, the flow pauses and prompts users to decide the **CASE** condition. Once decided, the project flow would continue from the output of that **CASE** sub-node.

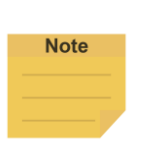

#### **NOTE**:

- When the flow reaches the M-Decision node:
	- 1. Users cannot change the project speed.
	- 2. The message box prompts users making decisions in the view page, and only those who get control of the system can make decisions.
- M-Decision node is applicable to the main project flow, subflow, and thread.

# 1.45.7 Script Node

The Script Node allows users to rapidly and efficiently implement sophisticated logic and computations into a TMflow program using the scripting language. Refer to *Programming Language TMscript* for details on script programming.

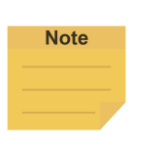

#### **NOTE**:

- Users can regard script nodes as listen nodes with no external device required.
- Since equivalent to a function, Script nodes are unavailable to define new functions.
- If using a script node in a thread, the motion-related functions are unavailable.

## 1.46 Process

1.46.1 Process Nodes

Flow nodes are mainly divided into four major categories: **Pause**, **Stop**, **Goto**, and **Warp**. The function of the **Pause** node is the same as the pause on the **Robot Stick**. If the project is running, and passes the **Pause** node, the project is paused. The **Robot Stick** can be used to override the Pause, so the project continues to run. Users can use voice function in a **Pause** node. The robot will read out the content when reaches the node.

The function of the **Stop** Node is the same as the **Stop Button** on the **Robot Stick**, as shown in the figure below. If the project is running, and passes the **Stop** Node, the project is ended. No node can be connected after **Stop**. If a **Stop** node does not exist in the flow, the project will not end automatically. It is necessary to press the **Stop Button** on the **Robot Stick** to end the project.

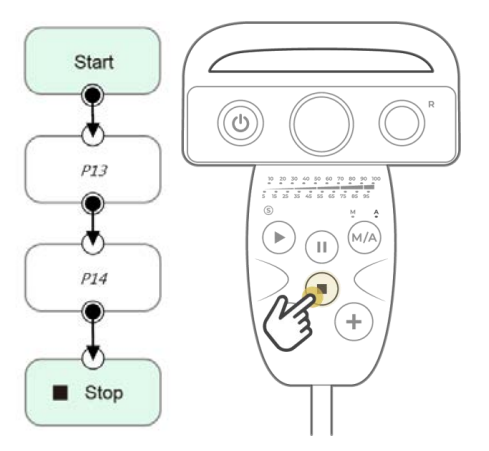

Figure 10 - 13: Stop Node Ends Project

The **Goto** Node provides users with unconditional transfer in the **TMflow**. When passing through this Node, it will directly transfer to the set target Node, as shown in the figure, to use the **Goto** Node. If the condition of the judgment formula is met, the next step transfers to P1 directly. Although the application of **Goto** can be achieved using the connection method, the complexity of the line will reduce the readability of the flow. The **Goto** Node will display the connection path only when the node is clicked, and the path of the connection will be displayed and indicated by red lines.

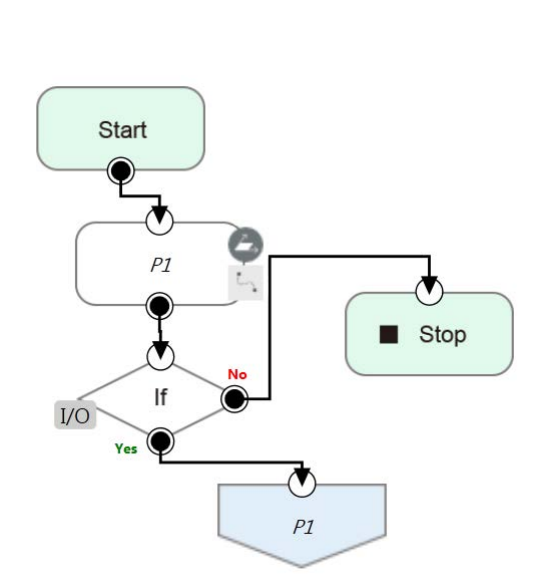

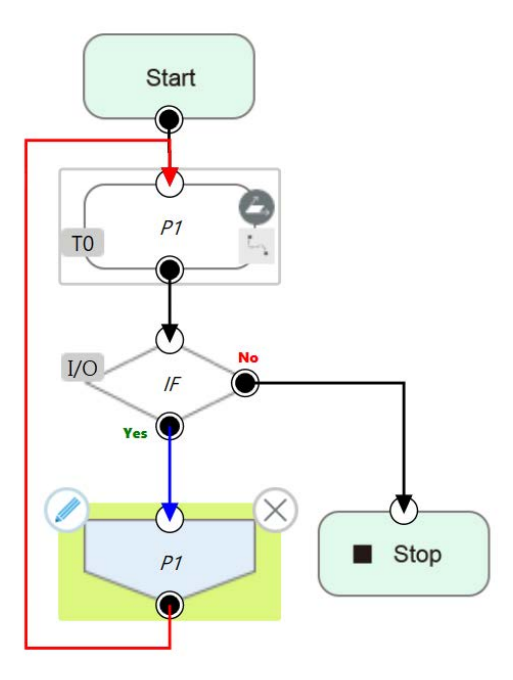

Figure 10 - 14: Goto Node Flow Transfer Figure 10 - 15: Goto Node Connection

The **Warp** Node transfers control the flow to another project and proceeds to run the target project. Nodes in the original project that occur after the Warp are not executed. The parameters of **Variables**, **Base**, and **Tools** will not pass to another project. If users want to transfer **Variables** between two projects, **Global Variables** can be used. As shown in the figure, when the **TMflow** of project runs beyond the **Warp** Node, the execution is transferred to another project.

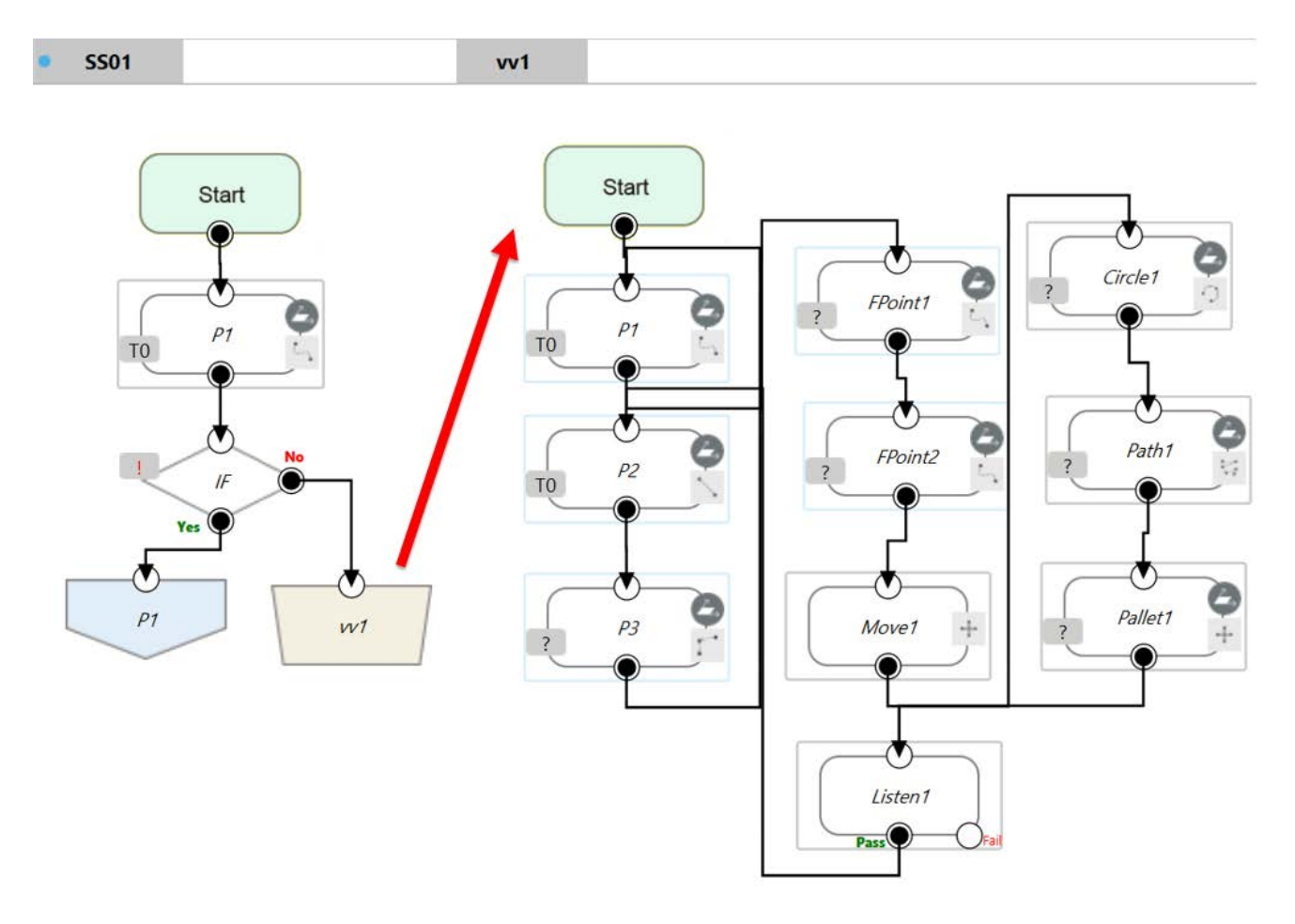

Figure 10 - 16: Warp Node Transfers to another Project

Since the **Warp** node applies to transfer the flow between projects, the time consumed to warp between projects varies from the mechanism for the initiations and the terminations of the projects. To run the **Warp** node at its best efficiency, mind each of the following as listed:

- 1. No warning while the project is running.
- 2. Do not insert the dongle key.
- 3. Operate in Auto Mode.
- 4. The warp target speeds up after running for the second time.

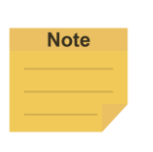

#### **NOTE**:

Users can use variables of type string to store project names to warp.

## 1.46.2 Subflow Node

When the number of Nodes in the flow becomes large, certain blocks of the project may be used repeatedly. If the Nodes in these repeated blocks need to be modified, it may cause inconsistencies in the parameters; therefore, the **Subflow** Node of **TMflow** can be used. This Node will create a new page, and share the **Variables**, **Tool** parameters, **Base**s with the original page. The concept of modularization created with this method allows users to simplify the project editing flow, and improves the readability of the flow. During flow programming, it is recommended to use **Subflow** to simplify the whole flow, as shown in the figure, in this project the nodes running the same action only need to be programmed once.

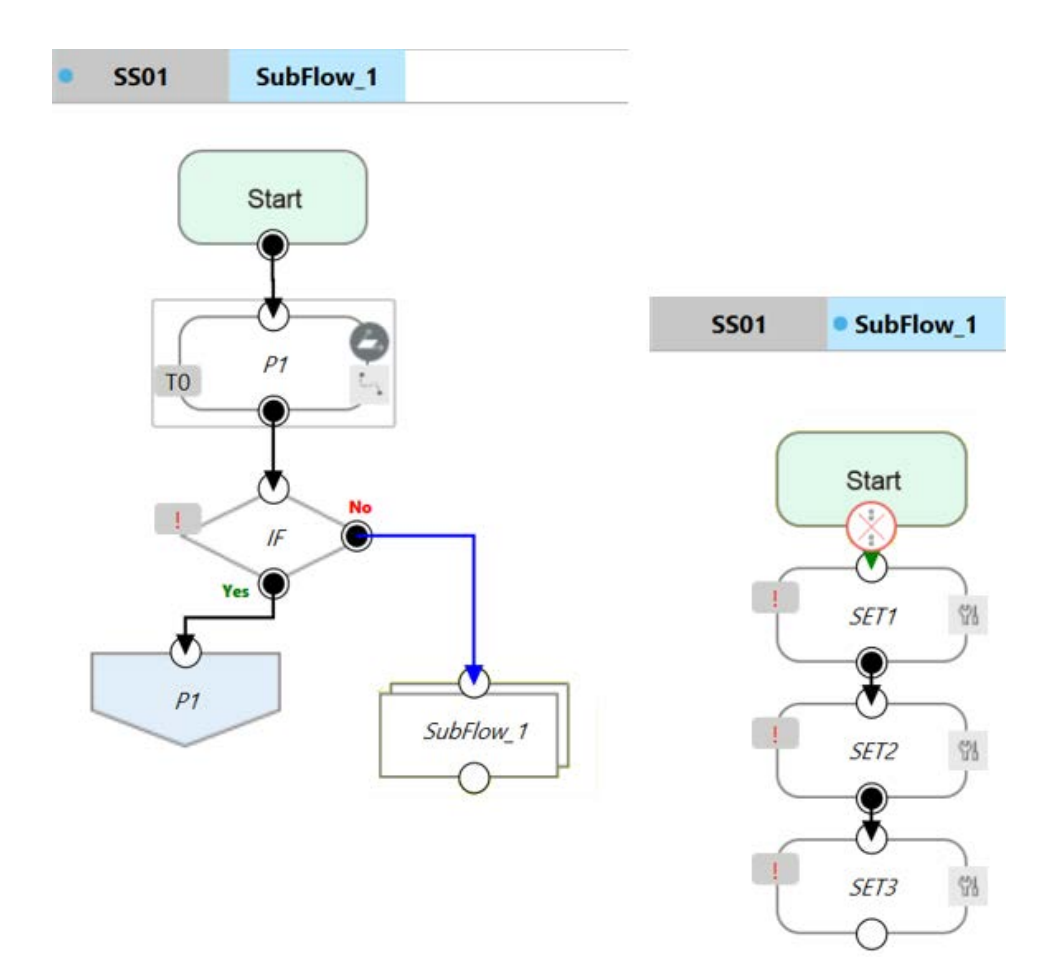

Figure 10 - 17: Subflow Node Modularization Concept

The **Subflow** Node can be dragged into the flow from the node list. If the current project does

not have any **Subflow** pages, a new page will be added automatically. If the current project already has **Subflow** pages, a query box will pop up, asking whether to create a new page. In addition, users can click  $\boxed{+}$  at the top left of the project editing page to add a new **Subflow** page, and connect the **Subflow** in the field of **Select Subflow** of the **Subflow** Node. If this page needs to be deleted, click the **Edit** icon of the **Start** Node in the **Subflow** page to delete.

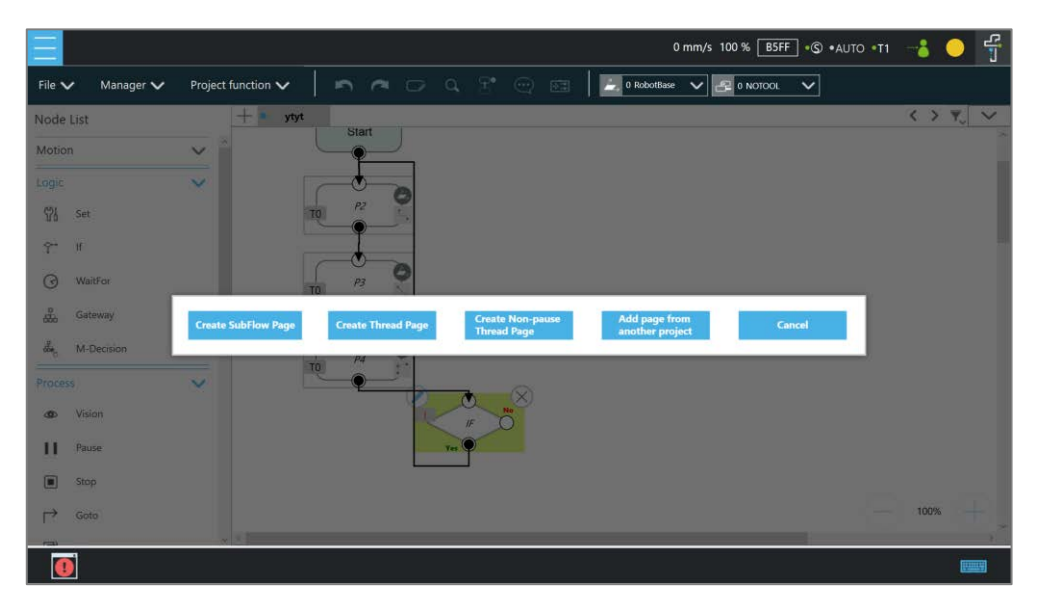

Figure 10 - 18: Menu to Create Subpages

|                          |                           |                                     | 0 mm/s 100 % BSFF + © + AUTO + T1        | $\frac{4}{3}$<br>$\bullet$        |
|--------------------------|---------------------------|-------------------------------------|------------------------------------------|-----------------------------------|
| Manager V<br>File $\vee$ | Project function $\smile$ | n a o q f e a                       | 0 RobotBase V 2 0 NOTOOL<br>$\checkmark$ |                                   |
| Node List                | ٠<br>ytyt                 | $Cauchm 4 Cauchm \Delta$<br>SubFlow | $\times$                                 | $\langle \rangle$ $\gamma$ $\vee$ |
| Motion                   | $\checkmark$              |                                     |                                          |                                   |
| Logic                    | $\checkmark$              | Node Name                           |                                          |                                   |
| Process                  | $\overline{\mathbf{v}}$   | Select SubFlow                      | 個<br>Select                              |                                   |
| do Vision                | 70                        |                                     |                                          |                                   |
| $\mathbf{H}$<br>Pause    |                           |                                     |                                          |                                   |
| 回<br>Stop                |                           |                                     |                                          |                                   |
| $\mapsto$<br>Goto        | 10                        |                                     |                                          |                                   |
| 圃<br><b>Warp</b>         |                           |                                     |                                          |                                   |
| 圆<br>Subflow             |                           |                                     |                                          |                                   |
| 왶<br>Collision Check     |                           |                                     |                                          |                                   |
| 进<br>New Base            |                           |                                     |                                          |                                   |
| $\Box$<br>Script         |                           | $\circledR$                         | OK                                       | 100%<br>--                        |
|                          |                           |                                     |                                          |                                   |

Figure 10 - 19: Select a subflow in the subflow node (1/2)

Users can click next the field of **Select Subflow** to switch the tab of the flow editing page to the selected subflow in the background.

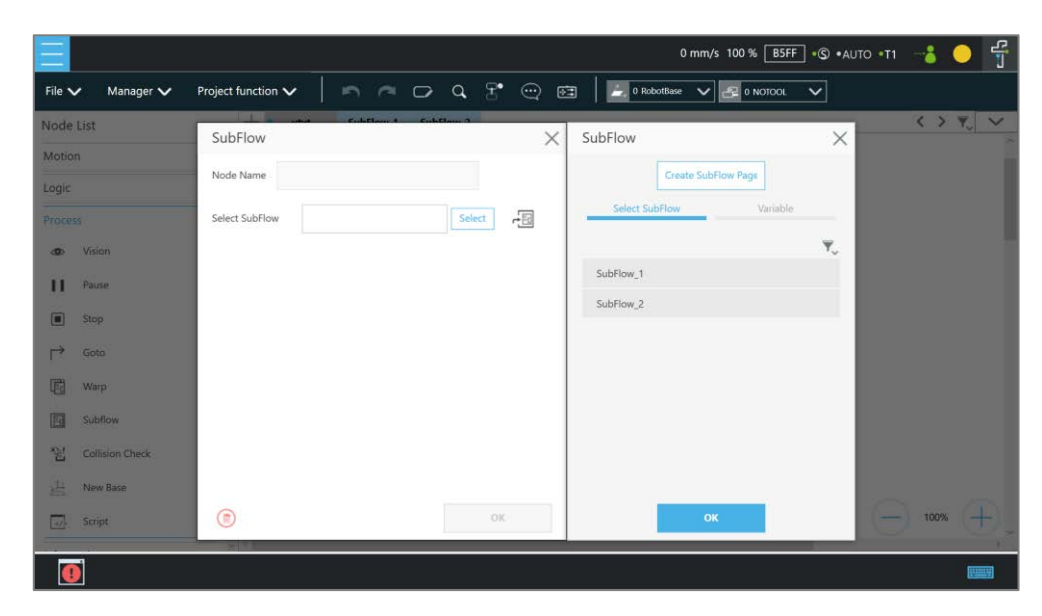

Figure 10 - 20: Select a subflow in the subflow node (2/2)

# 1.46.3 Thread

**TMflow** provides the function of **Thread**, allowing state monitoring and data acquisition to be independent from the robot. Click the query box popped up on the top left of the flow tab to add a **Thread** page.

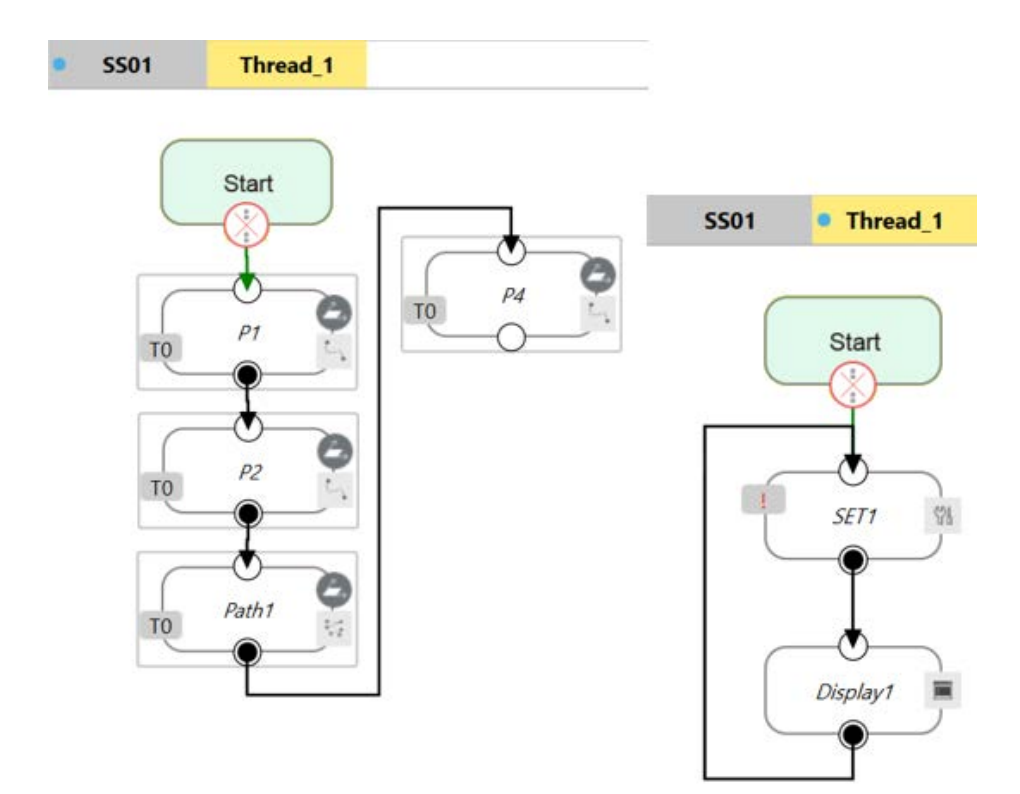

Figure 10 - 21: Thread

Inside the **Thread** page, only these actions can be added to the **Project Editing Page**: the logic to judge, and the value of the node to display. No motion node is available in the **Thread** page. There are two types of thread pages, the **Thread** Page, and the **Non-pause Thread Page**. When the project is paused, the **Thread** Page is also paused at the same time, and the **Nonpause Thread Page** does not pause so that users can still read data or update variables in the **Non-pause Thread Page**. To delete the page, click the **Edit** icon of the **Start** node in the subpage to delete.

# 1.46.4 Add Pages From Other Projects

This function combines projects between different developers.

Steps to add a page from the other project.

1. Click  $\pm$  at the top left of the project editing page and click **Add page from another project**.

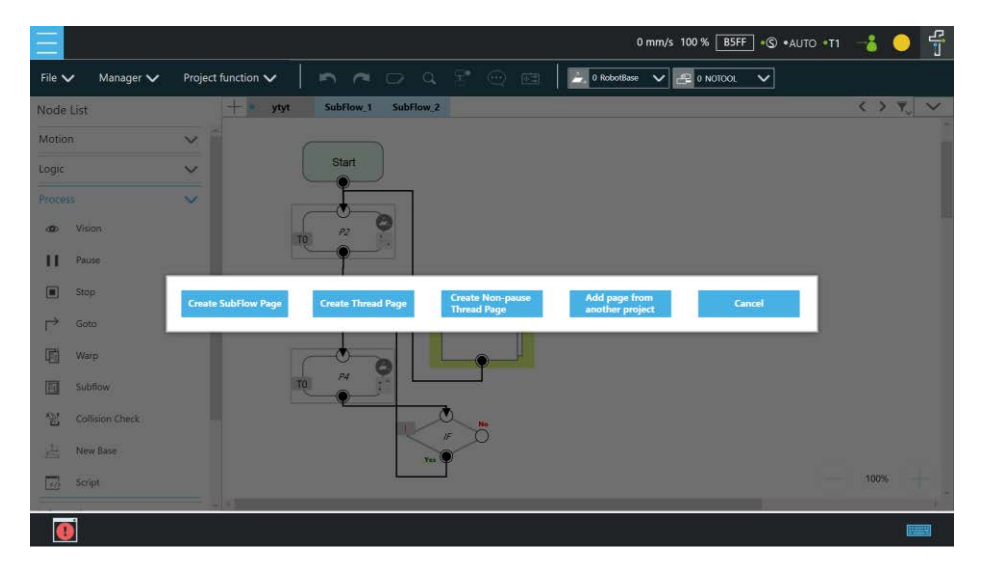

Figure 10 - 22: Add Pages from Other Projects

- 2. Select the project to add.
- 3. Select the page from project to add.
- 4. Add a new namespace for the page to add. (Avoid naming conflicts.)
- 5. Successfully added the specified page of the other project to the current project

#### **NOTE**:

**Note** 

- The main page from another project inserted into the current project will become a Subflow.
- The thread and non-pause thread will keep their characteristics.
- If the names conflict, users can choose whether to replace them all
	- Comments from another project page are not going to be imported.

# 1.46.5 Vision Node

The Vision Node provides the creation of a plane with fixed-point type, servo type, and object type as well as a variety of AOI identification functions. The display of a Vision Node in flow, in the most complicated situation, each affiliate icon is shown in the figure below: The Base icon on the right side is for which Base is to record the Vision node of this Vision Job, and the Base icon on the left side is for which Base is to be generated by this Vision Job. Figure 11 - 1: Vision Node

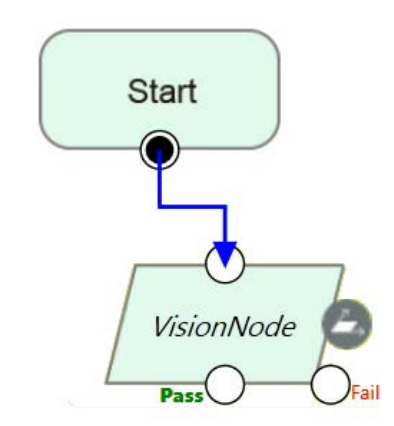

TM Robot records the relative relationship of objects by recording the points on different **Vision Bases**. If the environment changes, the robot can be compensated by coordinate transformation without re-teaching the robot's point positions. The position, as shown in the following figure, records the point P1 on the **Vision Base** to complete the task of pick, and performs the placement operation at the fixed position P2.

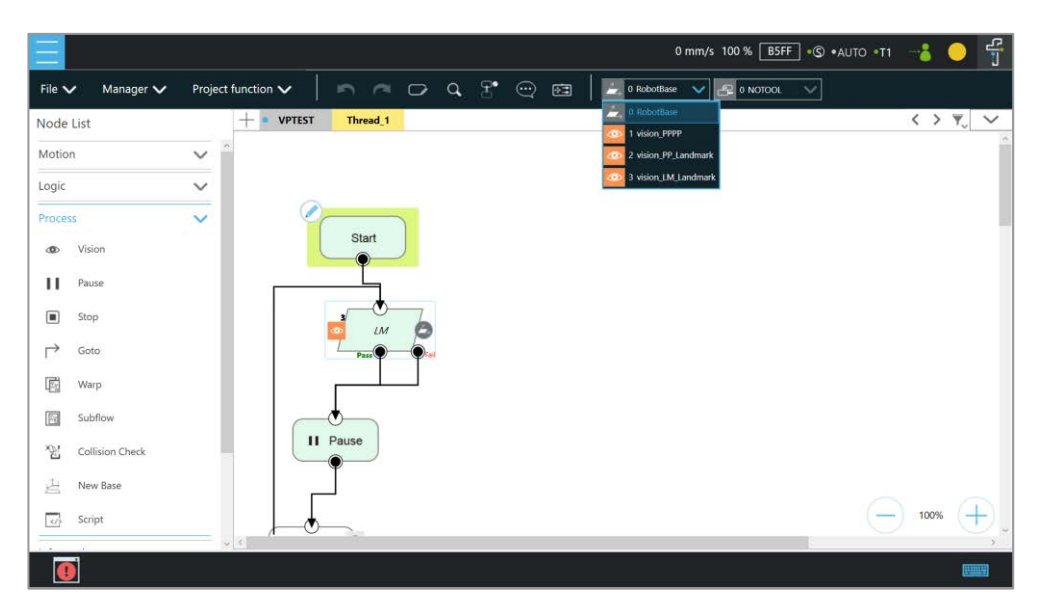

Figure 11 - 2: Vision Node Flow

Select a vision job to execute from the list in **Vision Job** or a string variable with a vision job file name. Part of the vision functions can generate **Variables** such as the string of the barcode, the number of objects, the color of identify, etc. The following is a multi-object recognition function, which outputs the number of objects found. In **Line** of **Motion Setting**, users can check the box next to **Link to project speed** to align the speed with the project speed.

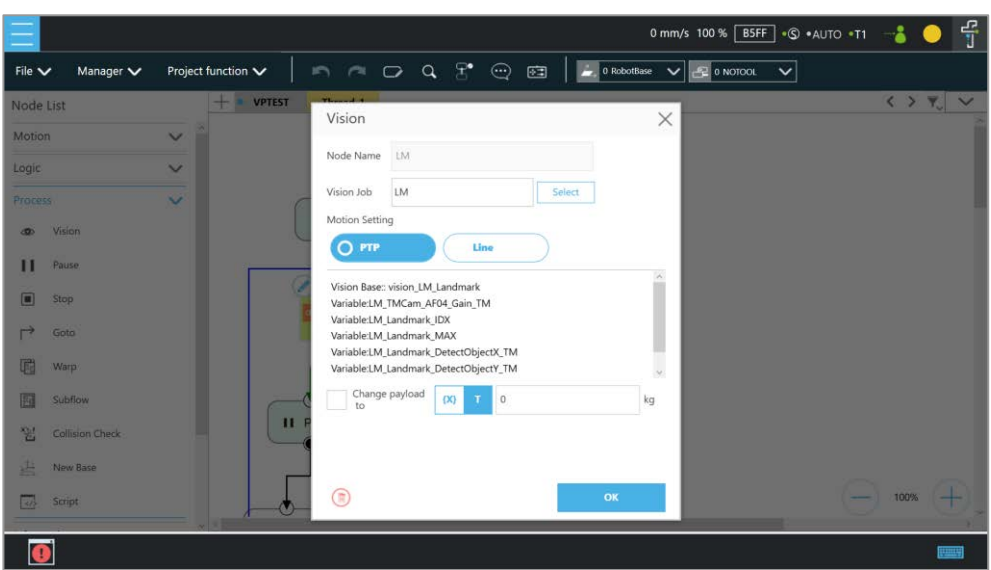

Figure 11 - 3: Vision Node Setting

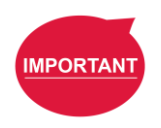

# **IMPORTANT**:

- When using the **Vision Bases**, make sure to choose the correct **Base** from the list on the upper right corner as **Current Base**.
- Do not use reserved words such as var to name vision jobs.

Refer to *Software Manual: TMvision* for further details.

# 1.46.6 Communication and Display

Users can communicate with external devices through the TM Robot-supported protocols (client-side), including Modbus, Network (socket), IO, etc. Users can easily use nodes for communication settings when using the flow project or declare a device. The following will introduce communication and Display through a flow project.

# 1.47 Modbus

Modbus is a Master/Slave type communication protocol. Users can use Modbus Master to read or write the parameters and save them in the robot register, such as position, posture and IO status. Users can program with the obtained parameters or monitor the status of robot. TM Robot provides two protocol versions of Modbus: Modbus TCP and Modbus RTU for users to get data from the external Modbus device or robot register. The external device, such as IPC or PLC, can also send commends to the TM Robot to get the related data as Master.

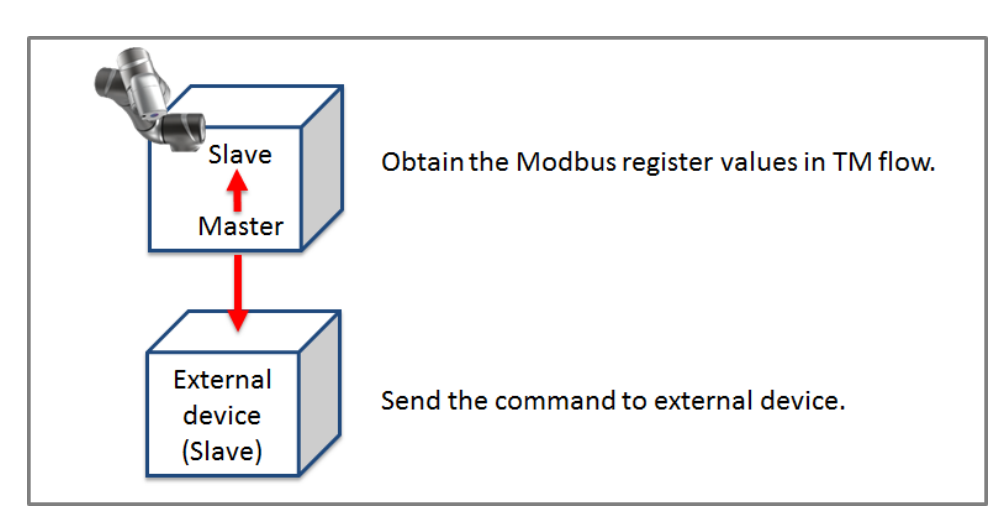

Figure 12 - 1: Robot Modbus Protocol

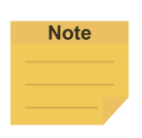

## **NOTE**:

Master is also called Client; Slave is also called Server.

# 1.47.1 Modbus System Hardware Structure

Modbus is divided into two protocol versions: Modbus TCP and Modbus RTU. Modbus TCP uses RJ45 for communication, and Modbus RTU uses a serial port for communication.

# 1.47.2 Modbus System Software Structure

# 1.47.2.1 Set Modbus TCP

In the **TMflow** Setting page, click **Connection** to access the **Modbus Slave** Page, users must confirm that the IP is obtained in order to enable the Modbus TCP function. IP filter can set the network mask, and the communication with the robot must be in the set domain.

# 1.47.2.2 Set Modbus RTU

In the **Modbus Slave** RTU setting page, parameters need to be synchronized with the external device before use. After the parameters are confirmed, Modbus RTU then can be opened through the **Serial Port**, allowing the robot to communicate with different devices.

# 1.47.3 Application of Modbus in Project

The value obtained by Modbus can be used for many applications, such as writing the robot's status to an external device via Modbus. The settings inside the TCP / RTU devices are the same. The following will use the Modbus TCP reading the robot's x direction coordinates as the example for description.

| <b>Name</b> | FC. | Address <sub>10</sub> | Address <sub>16</sub> | <b>Type</b> | <b>RW</b> |
|-------------|-----|-----------------------|-----------------------|-------------|-----------|
|             | 04  | 7001~7002             | 1B59~1B5A             | Float       |           |
|             | 04  | 7003~7004             | 1B5B~1B5C             | Float       |           |
|             | 04  | 7005~7006             | $1B5D \sim 1B5E$      | Float       |           |

Table 15: TM Robot Coordinates in the Modbus List

First click **Modbus Device** from the list on the right side of **TMflow** to build the relevant parameters for the TCP device.

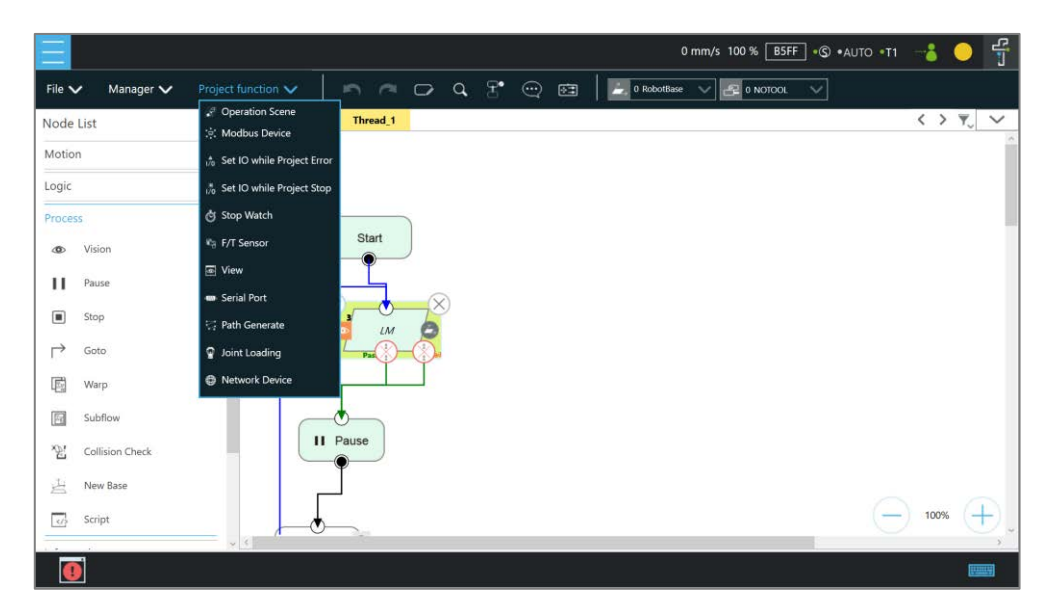

Figure 12 - 2: Modbus Device Access

After adding a **TCP** device, users can set the parameters of the **TCP** device manually, such as name, address and other related information, or import from IODD files supposed users have imported items and checked files in **Text File Manager**. Users still have to add the Modbus Devices and communication parameters manually. The only thing that IODD files do automatically is create the Address (Signal) Settings. After completing the setting, press **OK** to save. Using **TMflow** to get the robot parameters, users can directly use the preset local IP to operate. Then, click **Edit** to add the pre-read/write location in this device.

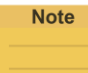

#### **NOTE**:

- To import IODD Files, make sure the files store in the path \**TM\_Export**\RobotName\**XmlFiles**\**IODD** of a flash drive labeled **TMROBOT** where RobotName denotes the ID of the robot.
- To apply the imported IODD files for IO Link applications: Click the pencil icon of the item listed in **Modbus Device**, and click **Import from IODD**. Click the field next to **IODD File** to select the imported IODD file, and click **OK** when done to view the functions in **Modbus Device's Setting**.

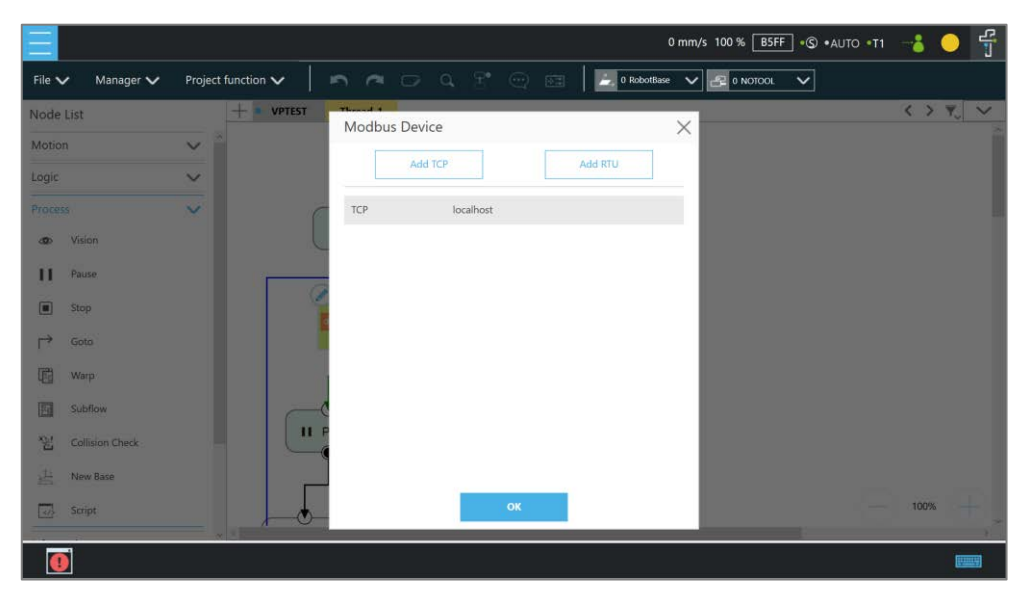

Figure 12 - 3: Modbus TCP Local IP

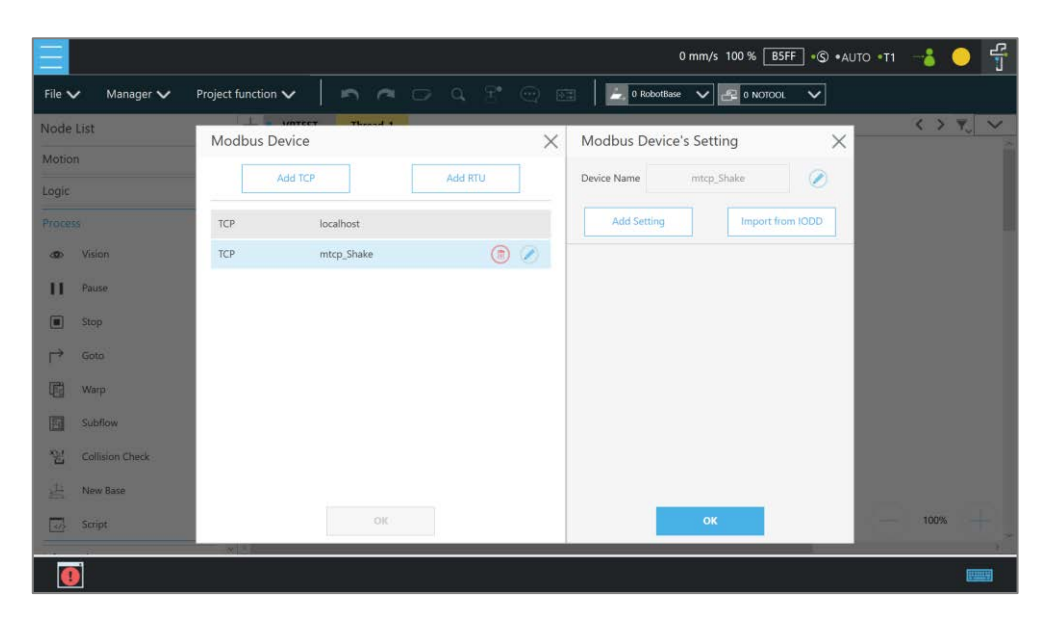

Figure 12 - 4: Modbus Device Setting

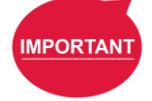

#### **IMPORTANT**:

If communicating with an external device, then it is necessary to set the IP address and related parameters of the external device.

Users can view the list of Modbus, in the lower left of the **Modbus setting page**, and input address of 7001, variable type as Float according to the list. After setting, users can program the Flow, and the subsequent maintenance can also be set using the **Modbus Device** on the right side. The following will use these settings to program Flow, and read the current X coordinate position of the robot. Users must create a variable to store the X coordinate value in the register.

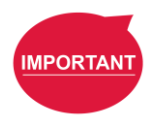

#### **IMPORTANT**:

Big-endian is the high byte stored at the lowest memory address and must be checked here.

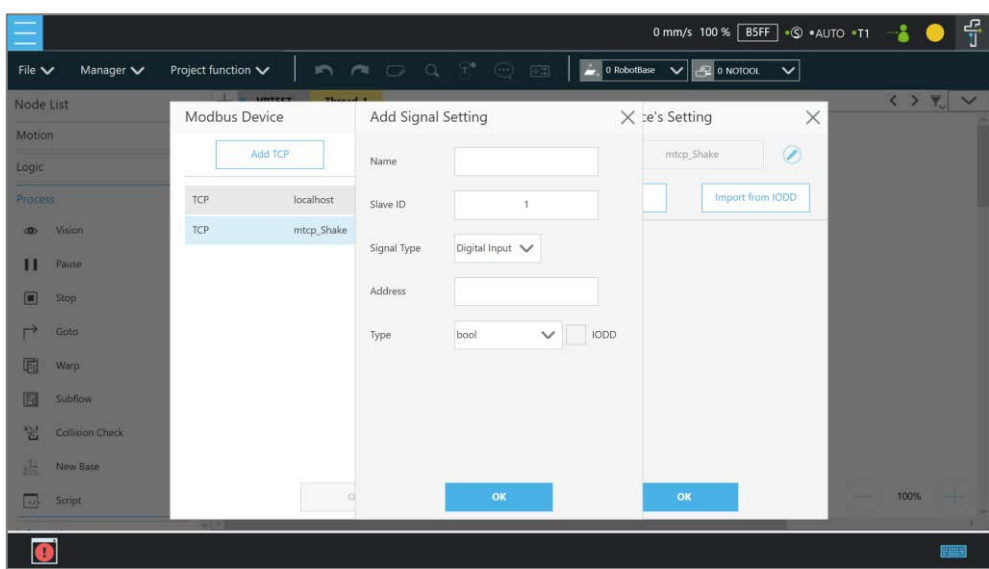

Figure 12 - 5: Modbus X Axis Position Parameter Setting

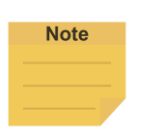

#### **NOTE**:

- The Modbus addresses for robot stick commands (Play/Pause, +, -, Stop) cannot be written to when the robot is in Manual Mode.
- Use the external device to read the Modbus address 7320~7321 for the last error code.

# 1.48 Network

Once all network parameters in the **Network setting** are set, users can use the **Network** node to have the robot communicate with the external devices through the network. Users are recommended to put the external devices and the robot on the same subnet. Refer to K Network Device for the external device settings.

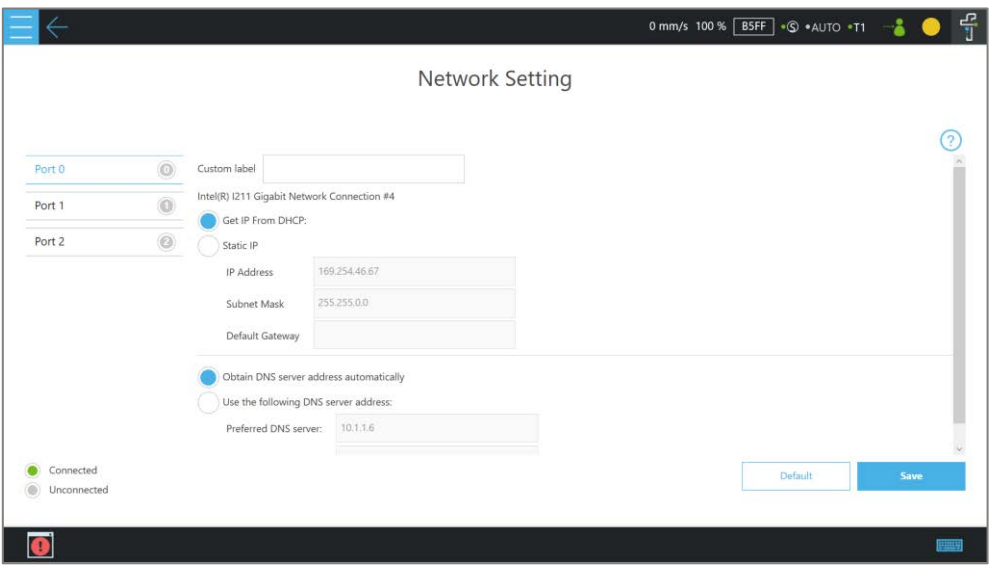
## Figure 12 - 6: Network Setting

## 1.48.1 Network Node

The **Network** node can be set to communicate with external devices.

To set the **Network** node, follow the steps below.

- 1. Drag a **Network** node in the node list to the flow editing area.
- 2. Click the pencil icon on the node
- 3. In the field of **Node Name**, fill the desired name.
- 4. Select the device to communicate with in the box next to **Choose Device**.
	- $\bullet$  To add a device: Click the **Select** button, and click  $\pm$ . Enter the name, the IP address, the port number of the device into the respective fields, and click **OK**.
	- To edit or delete a device: Click the **Select** button, and select the device name in the list. Click the pencil icon to edit, or click  $\Box$  to delete.
- 5. Click on the bullet to select from either **Receive from variable** or **Send** for inbound or outbound traffic.
	- For **Receive from variable**, click on the box below **Variable** to assign a variable to store the inbound messages. In the box next to **Maximum received data time**, fill the desired maximum time in ms to receive data, or click  $\lceil \cdot \rceil$  to select a variable to apply.
	- For **Send**, click on the bullet next to **Typing** to edit the desired message in the box below or click on the pencil icon to add more expressions to the box as the outbound message, or click on the bullet next to **Variable** and select a variable in the box to assign a variable for the outbound message.
- 6. In the field of **Extra Idle Time**, fill the desired time in ms, or click **the select a variable.**
- 7. If you wish to know the connection status, click on the box next to **Connection Status**, and assign a variable from the list to have the variable store the connection status.
- 8. Click **OK** when done.

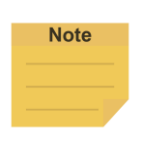

#### **NOTE**:

- 1. The system will report an error and light in red if no device is in the node setting.
- 2. The network node is a client and therefore connects to a server only.

## 1.49 IO

TM Robot provides users with both digital IO and analog IO. Digital IO controls two states by H and L (High/Low). High denotes the output voltage of the **Control Box**, which is 24V. If Low, then the output voltage is pulled to GND.

The **Control Box** configures 2 sets of digital IOs and 2 sets of analog IOs. Users can use the **SET** node to give the analog IO specific voltage (-10V~10V) to complete the job in actual operation.

1.49.1 User Defined IO

Using **Self-Defined IO**, users can trigger or read the button on the **Robot Stick** with external devices through the IO ports on the **Control Box**. After the setting is complete, click **Save** in the lower right corner to save the setting.

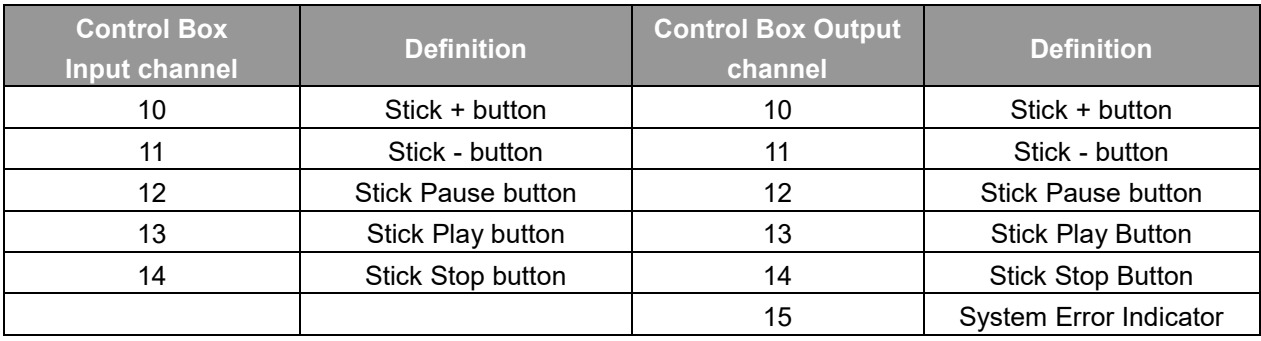

Table 16: User Defined IO Setting Table

## 1.49.2 External IO

TM Robot provides external IO extension functions, which can be extended by the TM Plug &Play EtherCAT IO extension modules and the added IO interface port can be called by the controller to test, and to complete the flow programming by the **SET** node.

## 1.49.3 Status IO

Status IO is used when the project is stopped or in error. The status of the IO is changed to the set value according to these conditions and can be accessed from the **Project Function Menu**. Click the icon "**Set IO while Project Errors**" or "**Set IO while Project Stops**" to access the setting page.

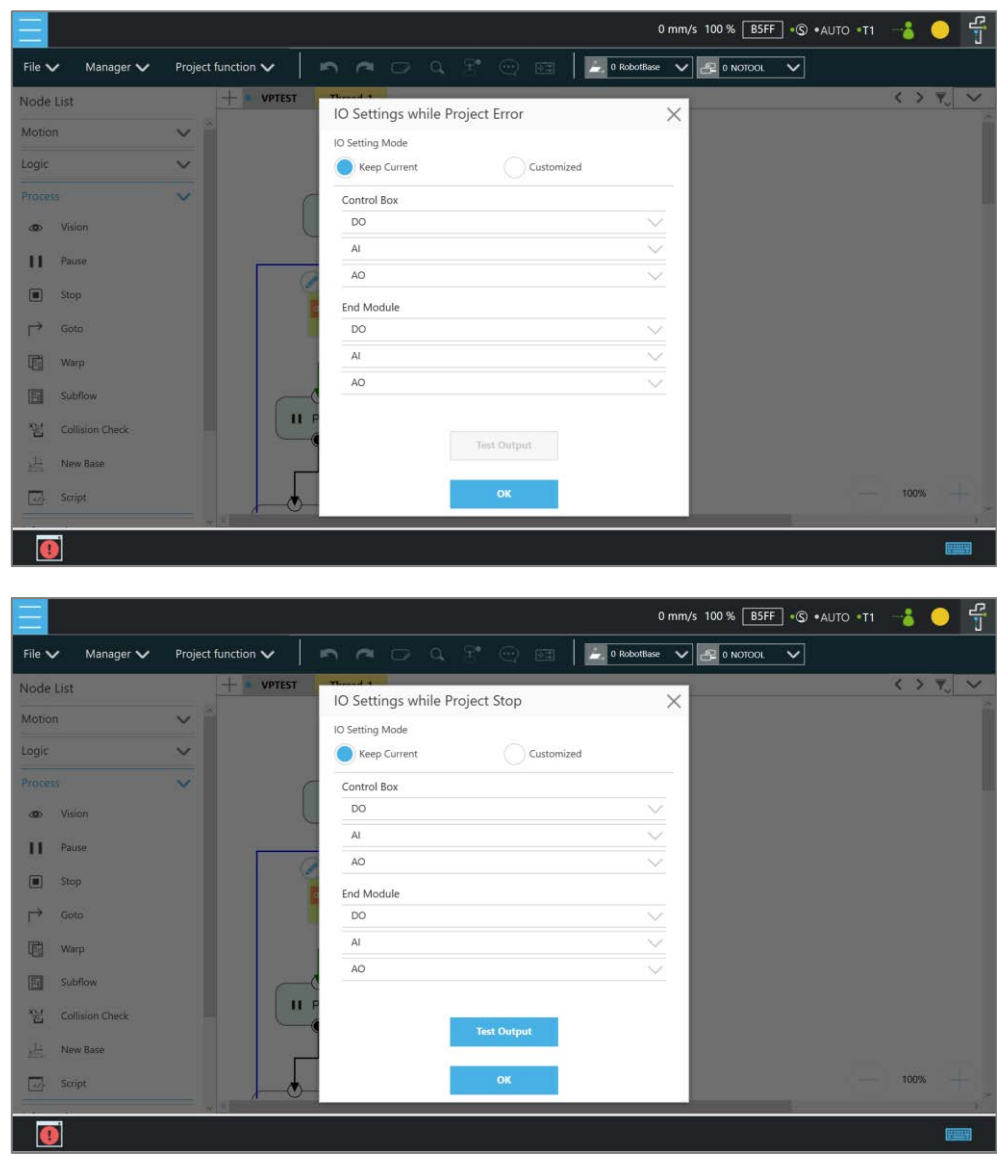

Figure 12 - 7: Status IO Setting

#### 1.50 Log Node

The client end can set up the network to create shared folder and communicate with the robot through the LAN. In the project, the set **Variables** and strings can be saved to this shared folder with this Node. The users can use their own computers to view the history messages stored in the **Log** Node in the Shared Folder. As shown in the figure below, the robot motion is programmed in the main flow, and the **Thread** constantly writes its angle information into the text.

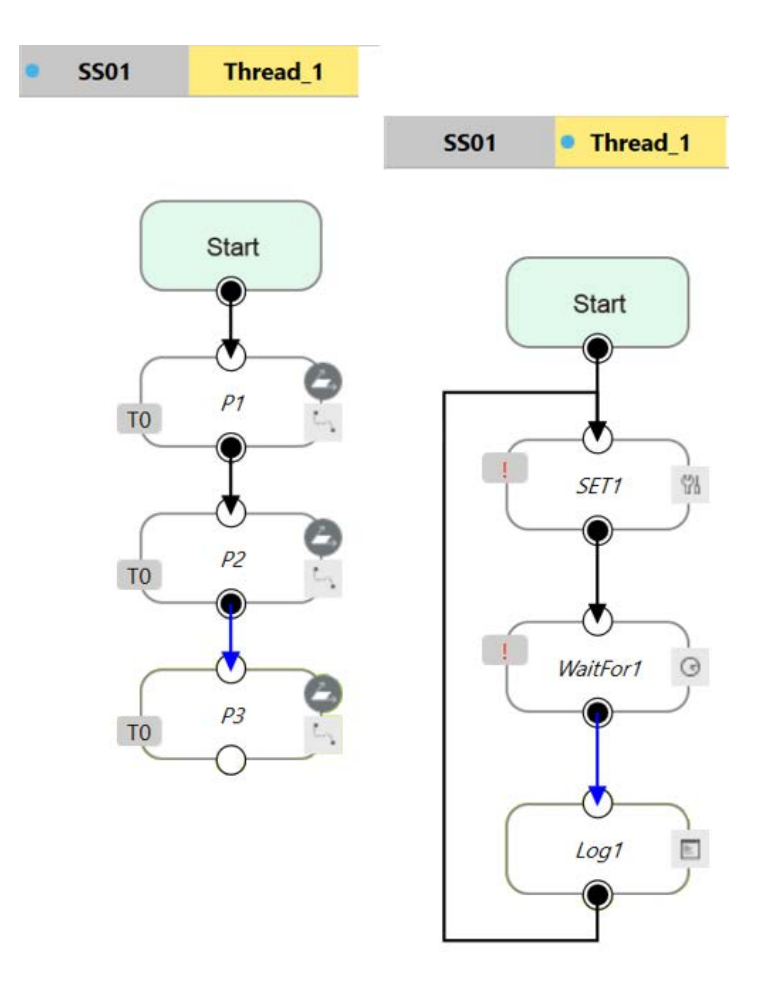

Figure 12 - 8: Log Node Gets the Current Angle

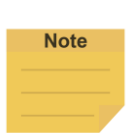

#### **NOTE**:

In the **Content** field of the log node, user can input text or click the **{x}** button to select a variable to apply. The variable list comes with the data type of the variable.

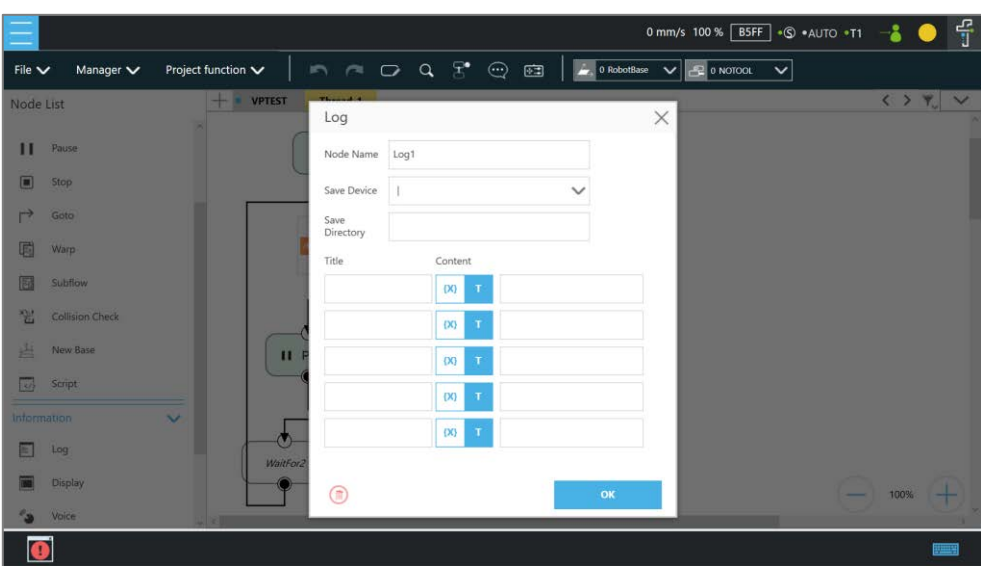

Figure 12 - 9: Log Node Setting

| TMflow-2022-01-19.log |                                                                                                    |  | 2022/1/19 07: Text Documer |
|-----------------------|----------------------------------------------------------------------------------------------------|--|----------------------------|
|                       | TMflow-2022-01-19.log - Notepad                                                                                                    |  |                            |
|                       | File Edit Format View Help                                                                                                    |  |                            |
|                       | 01/19/2022 19:10:57 TMflow--ProjectStart<br>01/19/2022 19:10:57 =TM_Flow_Position<br>01/19/2022 19:10:57 X=197.3356<br>01/19/2022 19:10:57 Y=-620.3545<br>01/19/2022 19:10:57 z=795.7227<br>$01/19/2022$ 19:13:30 =TM_Flow_Position<br>01/19/2022 19:13:30 X=327.5597 |  |                            |
|                       | 01/19/2022 19:13:30 Y=-657.6223<br>01/19/2022 19:13:30 Z=559.6415<br>01/19/2022 19:13:48 =TM_Flow_Position<br>01/19/2022 19:13:48 X=229.2559<br>01/19/2022 19:13:48 Y=-586.2336                                                                                       |  |                            |
|                       | 01/19/2022 19:13:48 Z=644.7507<br>$01/19/2022$ 19:14:27 =TM_Flow_Position<br>01/19/2022 19:14:27 X=468.5652<br>01/19/2022 19:14:27 Y=-471.2016<br>01/19/2022 19:14:27 Z=588.1786                                                                                      |  |                            |

Figure 12 - 10: Node Text Example

#### 1.51 Display Node

The function of the **Display** Node is to display the specified variable or string on the screen according to the format specified by users. For example, it can be used to display the state of variables, the value obtained by the serial port, the parameters of the robot, or the results of running. In addition, the **Display** area can change the background color and text color, users can change the color according to the results, and seven colors are supported: red, green, blue, yellow, black, white, and gray.

|                    |                                        |                         |                                            |              | 0 mm/s 100 % BSFF + © + AUTO + T1 |                                   |       | $-\frac{1}{1}$ |
|--------------------|----------------------------------------|-------------------------|--------------------------------------------|--------------|-----------------------------------|-----------------------------------|-------|----------------|
| File $\vee$        | Project function $\smile$<br>Manager V |                         | <b>A A Q T</b> @ B A DRODOUBLE V P ONOTOOL |              | $\checkmark$                      |                                   |       |                |
| Node List          | <b>VPTEST</b><br>$+$ $+$               | Thomas A. A.<br>Display |                                            |              | $\times$                          | $\langle \rangle$ $\gamma$ $\vee$ |       |                |
| п                  | Pause                                  | Node Name               | Display1                                   |              |                                   |                                   |       |                |
| $\Box$             | Stop                                   | Font Color              | Black                                      | $\checkmark$ |                                   |                                   |       |                |
| $\rightarrow$      | Goto                                   | Background Color        | White                                      | $\checkmark$ |                                   |                                   |       |                |
| 圍                  | <b>Warp</b>                            |                         | Red<br>Green                               |              |                                   |                                   |       |                |
| 厨                  | Subflow                                | Title                   | Blue<br>Yellow                             |              |                                   |                                   |       |                |
| 翌                  | <b>Collision Check</b>                 | Content                 | Black<br>White                             | Ø            |                                   |                                   |       |                |
| 进                  | New Base<br>$\mathbf{H}$               |                         | Gray                                       |              |                                   |                                   |       |                |
| 區                  | Script                                 |                         |                                            |              |                                   |                                   |       |                |
| <b>Information</b> | $\mathbf{v}$                           |                         |                                            |              |                                   |                                   |       |                |
| 国                  | Log<br>WaitFor2                        |                         |                                            |              |                                   |                                   |       |                |
|                    | Display                                | ⋒                       |                                            | OK           |                                   | -<br>100%                         |       |                |
| <b>Ca</b>          | Voice                                  |                         |                                            |              |                                   |                                   |       |                |
| ❶                  |                                        |                         |                                            |              |                                   |                                   | एक सु |                |

Figure 12 - 11: Display Node Setting

## 1.52 Voice Node

When running through **Voice** Node, the speakers, headphones and other devices can be used to broadcast the set of text or variables. According to different usage, it can be divided into talking while moving (**Speak and Move**), or moving after finishing talking (**Speak, then Move**). The syntax is the same as that of the **Display** Node.

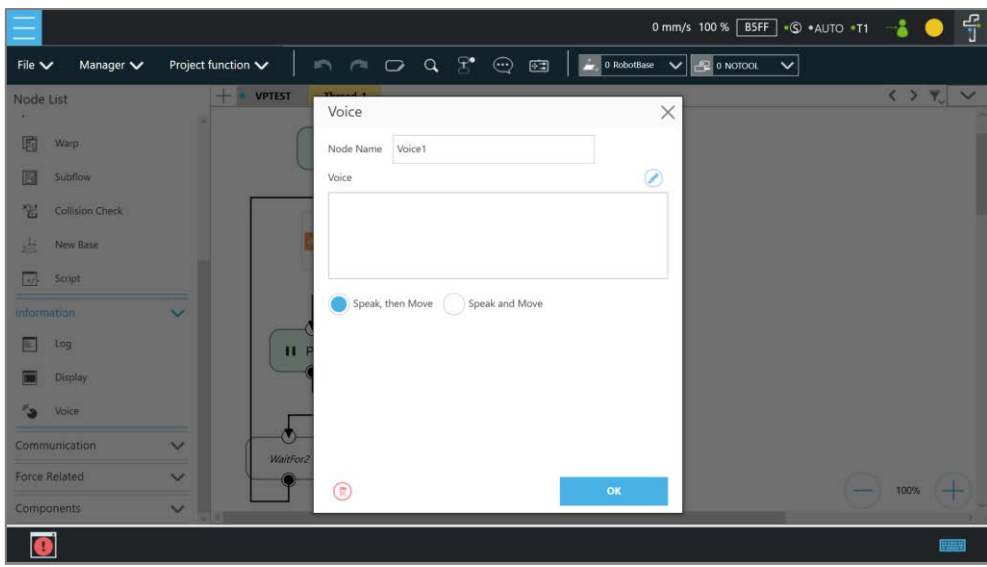

Figure 12 - 12: Voice Node in TMflow Application

For example, users can create a string type variable Hello, and input the combination of **Variable** and string in the **Voice** node. At this time, the external broadcast device will say "Hello World" according to the setting. Be careful that if a space is not added in front of World, then it will become "HelloWorld", and the result with this error will be different from the expected result.

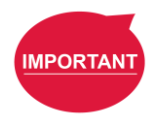

#### **IMPORTANT**:

If using **Speak and Move**, the speech will be saved into a buffer and deleted only if the system finished speaking it. That means, if the **Voice** is used in a **Thread** with a quick loop, the buffer size will increase rapidly, that the robot might keep speaking without end.

## Component

**Component** is an independent software package for the robot applications. For TM Plug & Play supported items, users do not need to write additional programs or dig into technical documents of both parties before integrating, but import the software package to use in **TMflow** directly. Place the downloaded component in the folder named **TM\_Export** in root directory of a USB drive labeled with **TMROBOT**. Insert the USB drive into to Control Box and navigate to ≡ > **System** > **Import/Export** to import the component onto the robot.

#### **NOTE**:

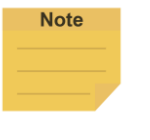

The file path for every type of file that can be Imported/Exported by the TM Robot is as: **TMROBOT**:\**TM\_Export**\RobotName\**FileType**\FileName\ .

The path names in bold font must follow an exact, case-sensitive naming convention and the others can be named and renamed as users please.

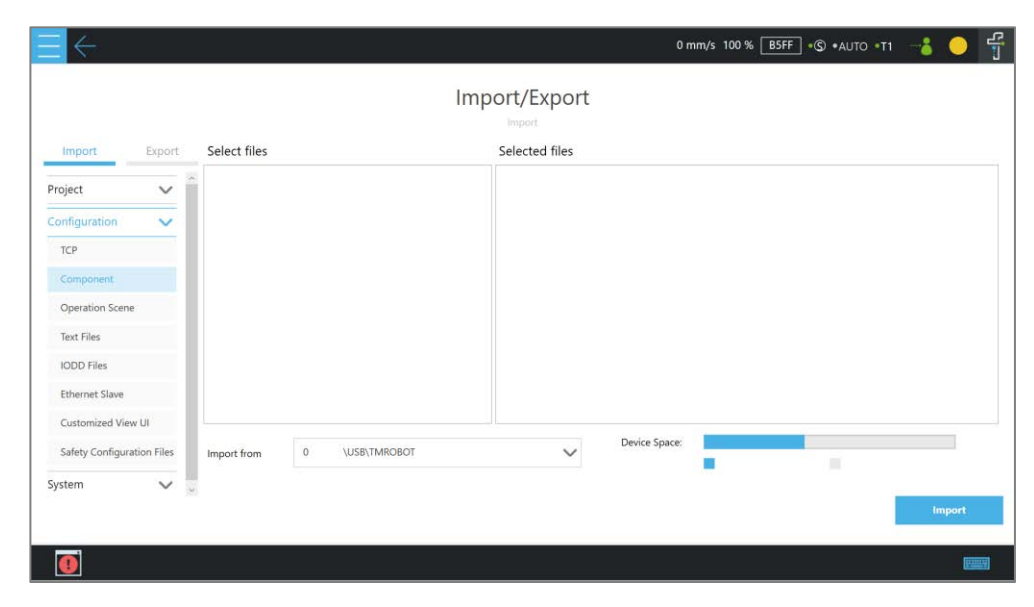

Figure 13 - 1: Select Components

After importing, the software package must be activated in the Component List by navigating to  $=$  > **Setting** > **Component** before using. Once activated, the imported software package will be added to the left side of **TMflow**, and users can use it directly by dragged it to the flow.

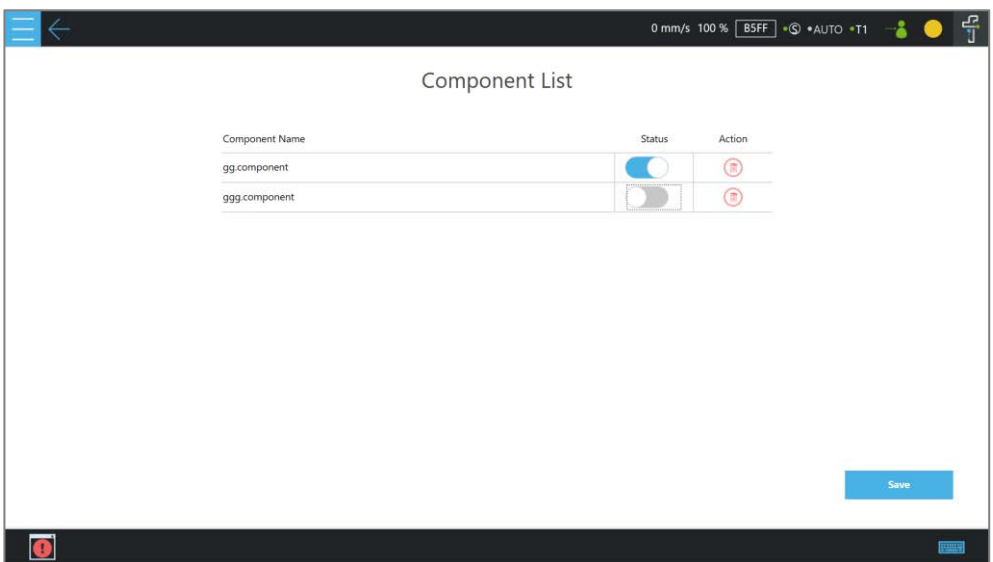

Figure 13 - 2: Component List

The setting parameters of each component are not the same. Refer to [1.61.1](#page-222-0) [TM Component Editor](#page-222-0) [settings](#page-222-0) for details.

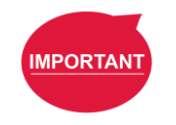

## **IMPORTANT**:

Certain **Components** need to use the **Command** to communicate with the robot. When the certain component is imported, the corresponding **Command** will be added in the **Command** list. Confirm whether the corresponding instruction set is enabled.

TMflow provides a simpler process programming method for the gripper-type software packages. On the **Configuration** > **End Button** page, click **Gripper Button** > **Using Customized Component** to set the job triggered by the **Gripper Button** at the **End Module**. The concept is when pressing the **Gripper Button**, a set of **Component** is added in the flow and executed once, and two **Components** are used in sequence (remember that some of the grippers need to be executed with **SET Component** to be applicable). In practical applications, the robot uses the **FREE Button**, working with the buttons of **End Module** record the gripper and point, to complete flow programming without **TMflow** control.

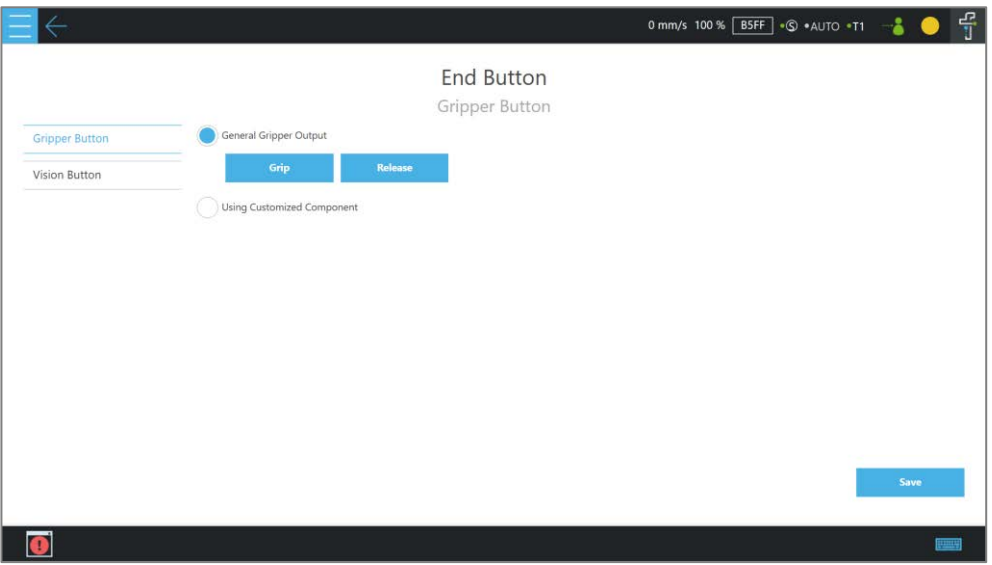

Figure 13 - 3: Gripper Button Setting Page

For making components, refer to [0](#page-222-1) [TM Component Editor.](#page-222-1)

## Force Related

This chapter will introduce the force with the TM Robot to conduct more applications such as collision testing, object assembly, object searching, polishing, deburring, inserting, etc. The flow project goes with the F/T sensor device, the touch stop node, the smart-insert node, and the force control node to achieve the force operations. The following will introduce Force Related nodes through the flow project.

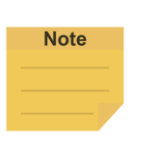

#### **NOTE**:

Users can set the target force for the robot to operate based on the reference coordinate to. However, the reading of F/T graph and parameterized objects is the force sensed by the F/T sensor concerning the reference coordinate in the nodes. According to the law of action and reaction, the sensor reading will equal to a negative value of the target force for the robot to operate.

## 1.53 Compliance node

The **Compliance** node can set the force limit on the robot movement along a single axis. This setting can be used for various applications of collision testing, object assembly, and object searching. Users can determine the direction of robot motion based on the **Tool** or the **Base**.

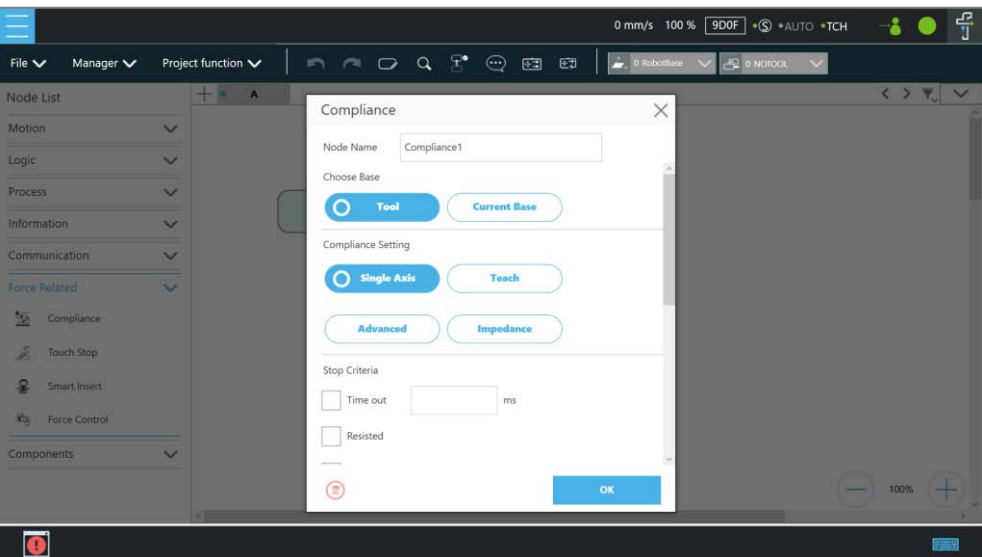

Figure 14 - 1: Compliance Node

- **Choose Base**: Select **Tool** or **Current Base**, and click **OK** to have the robot move accordingly
- **Compliance Setting**: Select

**Single Axis** to define the direction (axis), distance, target force/Torque, speed of the compliance.

**Teach** to use manual teaching method.

**Advanced** to define force/torque, distance limit, and target speed for applicable directions of the compliance.

**Impedance** to set **Stiffness** to have the robot hold its current position but also allow complying with external forces to reduce torque on the joints. It is for use, for example, when mounting the robot on a moving base, such as an AMR, experiences bouncing motions that cause the torque on the joints.

## **Single Axis**

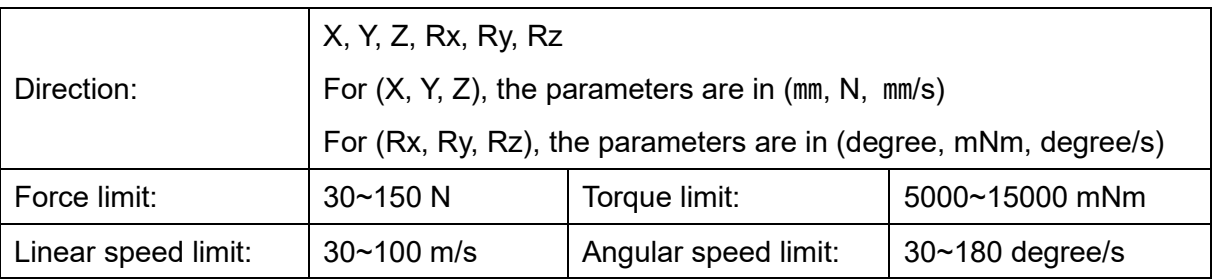

## **Stop Criteria**:

- **Timeout**: This node will be released if the set time is reached before or while running the job
- **Resisted**: When the resistance is sensed, the speed at the robot end is close to zero, and the node is released
- **Digital Input**: Set a digital input signal to release this node once a specific DI is triggered
- **Stroke % for DI Detection**: Applicable to **Single Axis** and **Teach**. Detects DI along the moving distance in the single axis. Stops and outputs the variable with Error (6) if DI is detected below the stroke percentage. Stops and outputs the variable with IO Triggered (4) if DI is detected above the stroke percentage.
- **Analog Input**: Set an analog input signal, when met, this node is released

## **Others**

- **Output Variable**: An integer to show the result of the Compliance, meaning which criteria are being triggered in the first place, and should have the following possibilities:
	- 2: Timeout
	- 3: Distance Reach
	- 4: Digital Input (or Analog Input) triggered after the Stroke %
	- 5: Resisted
	- 6: ERROR (including TCP speed over limit, incorrect timing of DI triggered, etc.)
	- 14: Over Speed
- **Change payload to**: Define the payload on TCP if any payload existed
- **Compliance Duration when Stop**: Set the length of the time to switch between force control and position control. Defaults to 200, the value is valid between 0 and 1000 as an integer and supports the variable setting.
- **Resistance on non-target motion direction**: Reduce the vibration of the robot. Set to **High Resistance** for applications with great reactions against the robot TCP.
- **Test:** Test the performance. The robot will actually start moving at 3% of project speed when this button is pressed.

The compliance settings of the Node comes with: **Single Axis**, **Teach**, and **Advanced**. Refer to the example description in this Section for single axis. For teaching, the **Compliance** node can choose to teach with line direction or rotation direction. Users can use the two points of teaching to perform relative movement to complete the assembly, collision and other jobs. After setting the relevant parameters, users can specify the speed of motion and other additional stop conditions in the motion mode, to ensure that the tool will not be damaged. In the **Compliance** mode, the safety settings still function.

|                      | $\blacksquare \blacksquare \blacksquare \square \square \square \square \square \square \square \square$<br>Project function V | 西                                    | $\sim$ 0 RobotBase $\sim$<br>$\approx$ 0 NOTOOL<br>$\checkmark$ |                                               |
|----------------------|----------------------------------------------------------------------------------------------------|--------------------------------------|-----------------------------------------------------------------|-----------------------------------------------|
| Node List            | Compliance                                                                                                    | $\times$<br>Teach                    |                                                                 | $\langle \rangle$ $\gamma$ $\vee$<br>$\times$ |
| Motion               | Compliance1<br>Node Name                                                                                                    | Setting                              |                                                                 |                                               |
| Logic                | Choose Base                                                                                                    | Linear                               | 6<br>Rotation $(2)$                                             |                                               |
| Process              | $\bigcap$ Tool<br><b>Current Base</b>                                                                                          | and distance.                        | Please teach 2 points to determine compliance direction         |                                               |
| Information          | Compliance Setting                                                                                                    |                                      | <b>B</b> 1st Point<br>ൈ<br>2nd Point                            |                                               |
| Communication        | <b>Single Axis</b>                                                                                                    |                                      |                                                                 |                                               |
| <b>Force Related</b> | O Teach                                                                                                    | Force                                | 0 N                                                             |                                               |
| Components           | <b>Advanced</b>                                                                                                    | Target Speed                         | $0$ mm/s                                                        |                                               |
|                      |                                                                                                    | Direction to current base<br>X 0.000 | Rx 0.000                                                        |                                               |
|                      | Stop Criteria                                                                                                    | Y 0.000                              | Ry 0.000                                                        |                                               |
|                      | Time out<br>ms                                                                                                    | $Z$ 0.000                            | Rz 0.000                                                        |                                               |
|                      | Resisted                                                                                                    | Distance                             | $0$ mm                                                          |                                               |
|                      | Digital Input                                                                                                    |                                      |                                                                 |                                               |
|                      | ⋒<br>OK                                                                                                    |                                      | OK                                                              | 100%                                          |

Figure 14 - 2: Compliance Node Teach Setting

- **Teaching setting**: Teach in a line direction or rotation direction. Refer to the figures below for details.
- **Teaching Point**: Set two points and calculate the direction and distance. The two points are not the actual recorded points, and the movement method is relative movement similar to the Move node.

 **Range Adjustment**: Provide Users with direct adjustment of distance or angle in the original direction without resetting the teaching point.

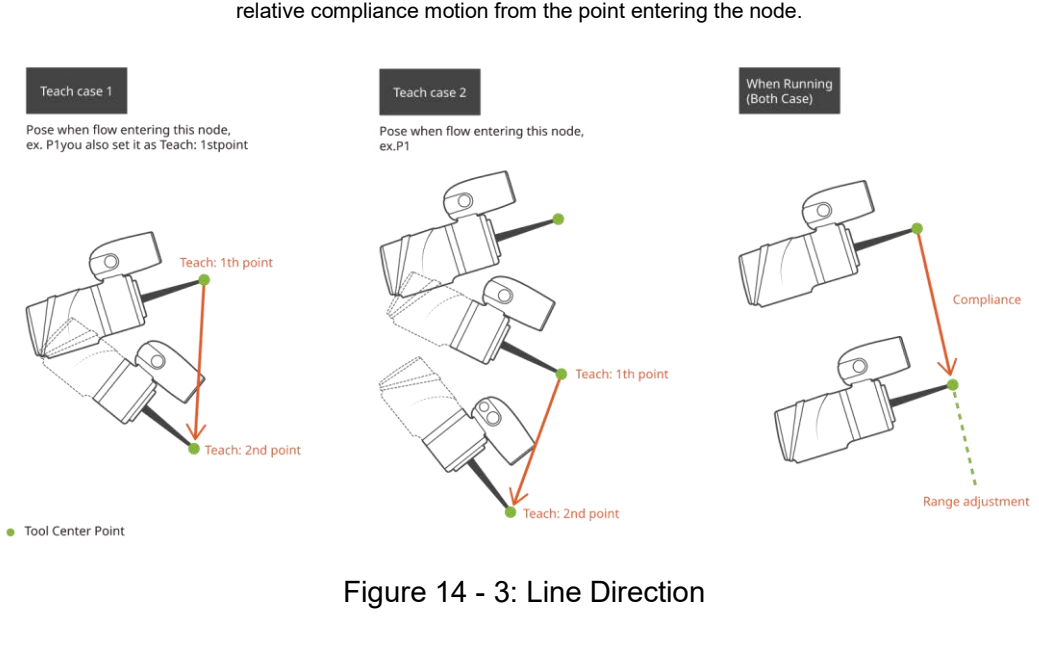

## **Linear**

Only Linear difference between the 2 teach points is used to perform a relative compliance motion from the point entering the node.

## **Rotation**

Only orientation difference between the 2 teach points is used to perform a relative compliance motion from the point entering the node.

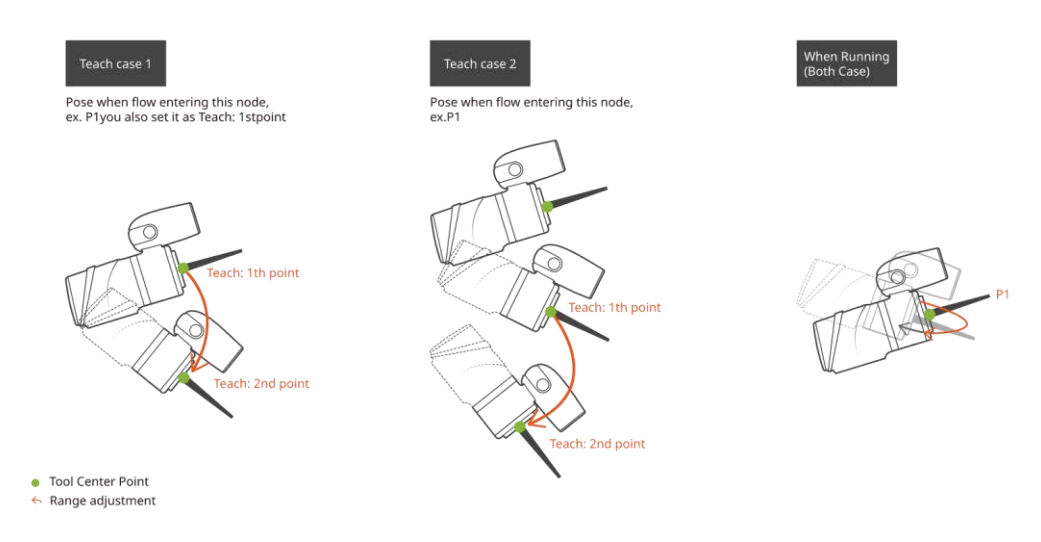

Figure 14 - 4: Rotation Direction

Users can pre-program the solution for any possible situation according to the result of **Variable** returned by the **Compliance** node, and coordinated with the **IF** node.

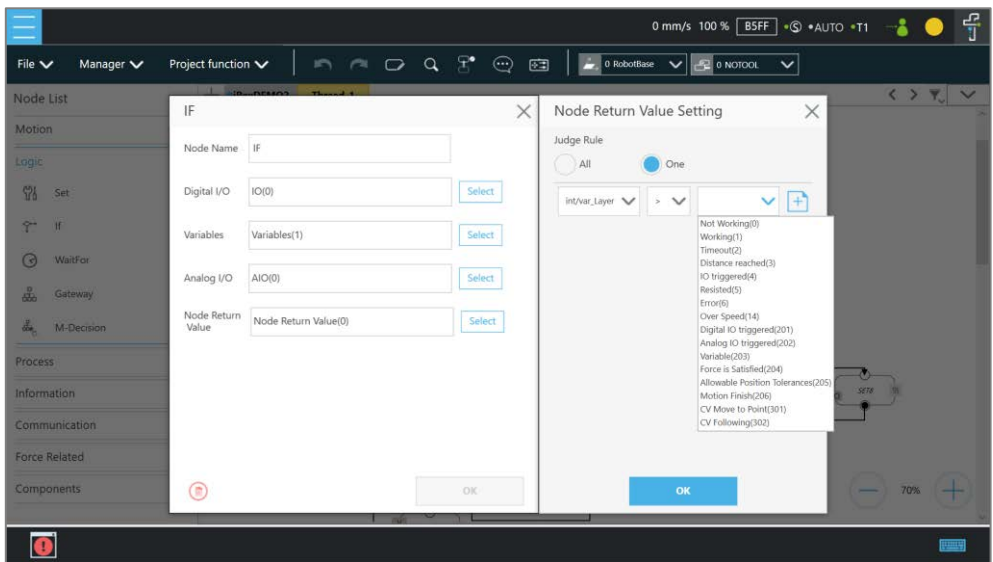

Figure 14 - 5: Compliance Variable Selection

## **NOTE**:

**Note** 

Users can use **Advanced** In **Compliance Setting** as a way to edit the force and the torque on each axis in compliance motions without force sensor and to function more practically to setup the application strategy. Users can choose axes as rigid or compliant and decide the target force. **Advanced** is useful for applications with high force/torque tolerances. The minimum force is 30 N, and the minimum torque is 5000 mNm.

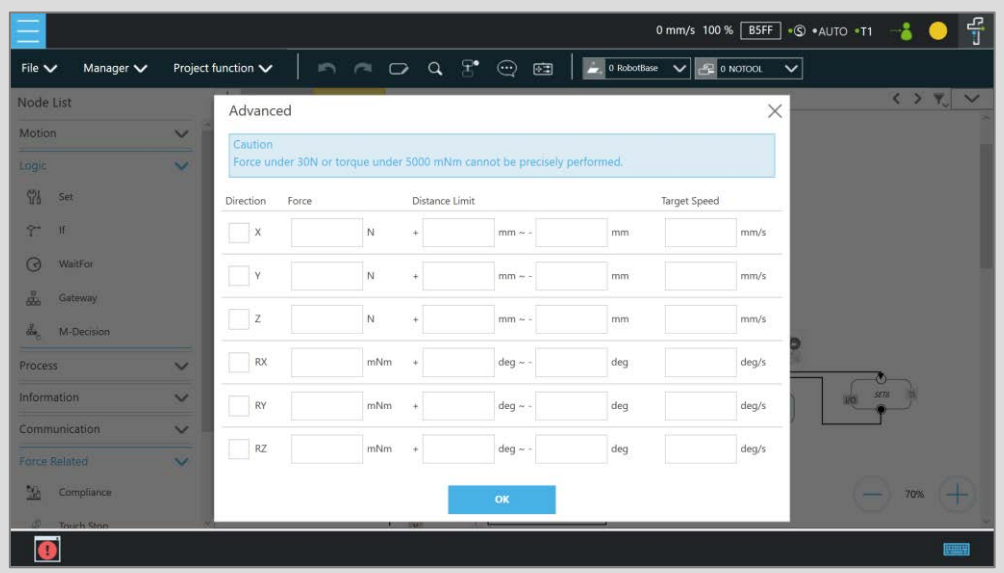

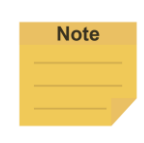

#### **NOTE**:

Especially with higher payload and higher reach robots, it is possible that the default force and speed values set in the software will not be sufficient for the Compliance functionality to work accordingly. Users should adjust these values higher as needed to well setup the application.

## 1.54 F/T Sensor

TM Robot integrates F/T sensors from a variety of brands into **TMflow** for users to configure and utilize instantly. At the top left, users can click **Project function** > **F/T Sensor** to select and configure F/T sensors as shown below.

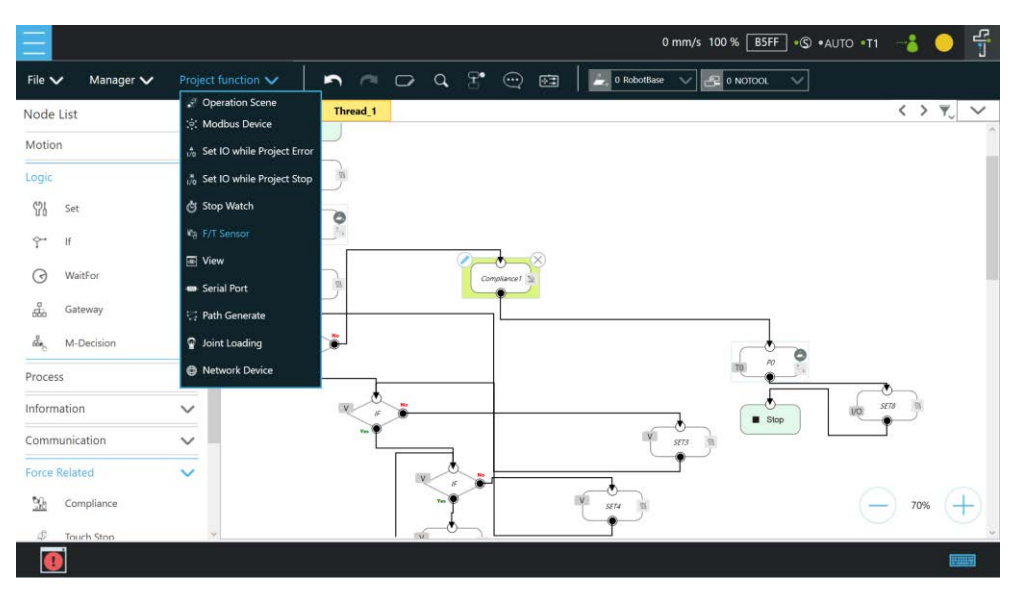

Figure 14 - 6: F/T Sensor

After configuring the **F/T Sensor** communication and position settings, users can use the configured F/T sensor.

#### 1.54.1 Communication Setting

Users can configure the model numbers and the communication ports of the TM Robot supported F/T sensors in the communication setting of F/T Sensor.

To configure the communication setting, follow the steps.

- 1. Click the icon of **F/T sensor**, and click **Add Device**.
- 2. Select **Communication Setting**.
- 3. Fill a desired name in the field of **Device Name**.
- 4. Select **Vendor/Model** and **Com port** of the F/T sensor in the respective dropdowns.
- 5. Click **OK** when done.

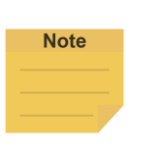

**NOTE**:

Users can fill self-defined names in field of Device Name, select **vendor/Model** of the installed F/T sensor as well as **Com port** that the installed F/T sensor plugged in, and click **OK** to complete the setting. **Baud Rate**, **Data Bit**, **Stop Bit**, and **Parity** are for confirmations only and not configurable by users.

Once the setting is done, users are able to view the configured F/T sensor and values of axes on each direction sensed by the F/T sensor listed in **F/T sensor** as shown.

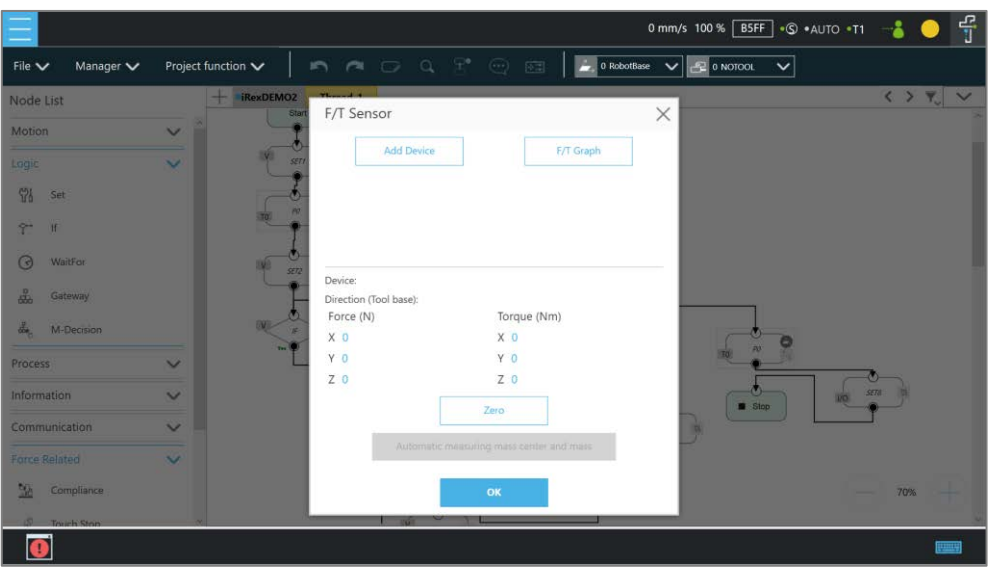

Figure 14 - 7: Read Values after Setting F/T Sensor

#### **NOTE**:

- Click **Automatic measuring mass center and mass** will generate values in **Tool Gravity Compensation Setting**.
- Script projects do not support **Automatic measuring mass center and mass** in this version.

## 1.54.2 Position Setting

**Note** 

Users can define the position of the F/T sensor to the TM Robot flange in **Position Setting** to convert the coordinates that the F/T sensor measured to the coordinates of the robot flange. The calculation method of the F/T sensor position is as shown in the figure below. Users have to measure the values of X, Y, and Z of the F/T sensor to the TM Robot flange and confirm the rotation angle RX, RY, and RZ based on the angle the F/T sensor installed onto the TM Robot flange.

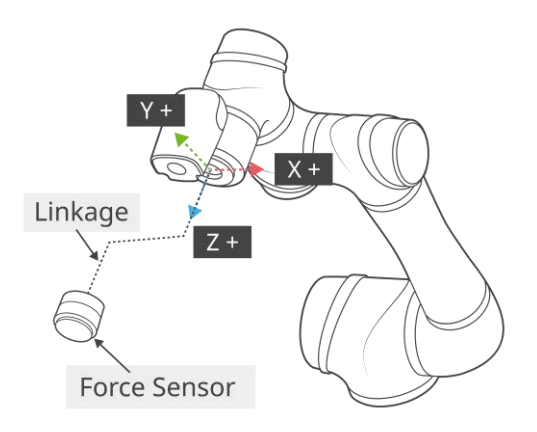

Figure 14 - 8: Position Setting

After confirming the positions and the angles the F/T sensor installed onto the TM Robot flange, users can fill the values of the positions and the angles in **Position Setting** as shown below.

|                           |                                                      |                                          |                         |                                          | 류<br>0 mm/s 100 % BSFF + © + AUTO + T1 |
|---------------------------|------------------------------------------------------|------------------------------------------|-------------------------|------------------------------------------|----------------------------------------|
| Manager V<br>File $\vee$  | Project function V                                   | n n d q f e a                            |                         | 0 RobotBase V Q 0 NOTOOL<br>$\checkmark$ |                                        |
| Node List<br>Motion       | $\frac{1}{2}$ in primary $\frac{1}{2}$<br>F/T Sensor | X                                        | Add/Modify Device       | (2)                                      | $\langle \rangle$ $\gamma$ $\vee$<br>× |
| Lagic                     | <b>Add Device</b>                                    | F/T Graph                                | Device Name             |                                          |                                        |
| 邻<br>Set                  |                                                      |                                          | 1.Communication Setting |                                          |                                        |
| $\tilde{\Upsilon}$<br>ी   |                                                      |                                          | Vendor/Model            | $\checkmark$                             |                                        |
| $\odot$<br><b>WaitFor</b> |                                                      |                                          | Com port                | $\checkmark$                             |                                        |
| 品<br>Gateway              | Device:<br>Direction (Tool base):                    |                                          | <b>Baud Rate</b>        | 19200                                    |                                        |
| 品<br>M-Decision           | Force (N)<br>X <sub>0</sub>                          | Torque (Nm)<br>X <sub>0</sub>            | Data Bit                | 8                                        |                                        |
| Process                   | Y <sub>0</sub>                                       | Y O                                      | Stop Bit                | one                                      |                                        |
| Information               | Z <sub>0</sub>                                       | Z <sub>0</sub><br>Zero                   | Parity                  | none                                     | <b>SETA</b><br><b>IXO</b>              |
| Communication             |                                                      |                                          | 2. Position Setting     |                                          |                                        |
| Force Related             |                                                      | Automatic measuring mass denter and mass | X(mm)                   | 0                                        |                                        |
| <b>Bill</b><br>Compliance |                                                      | <b>OK</b>                                |                         | OK                                       | 70%                                    |
| <b>IS Truch Ston</b>      |                                                      |                                          |                         |                                          |                                        |
|                           |                                                      |                                          |                         |                                          |                                        |

Figure 14 - 9: Select Position Setting

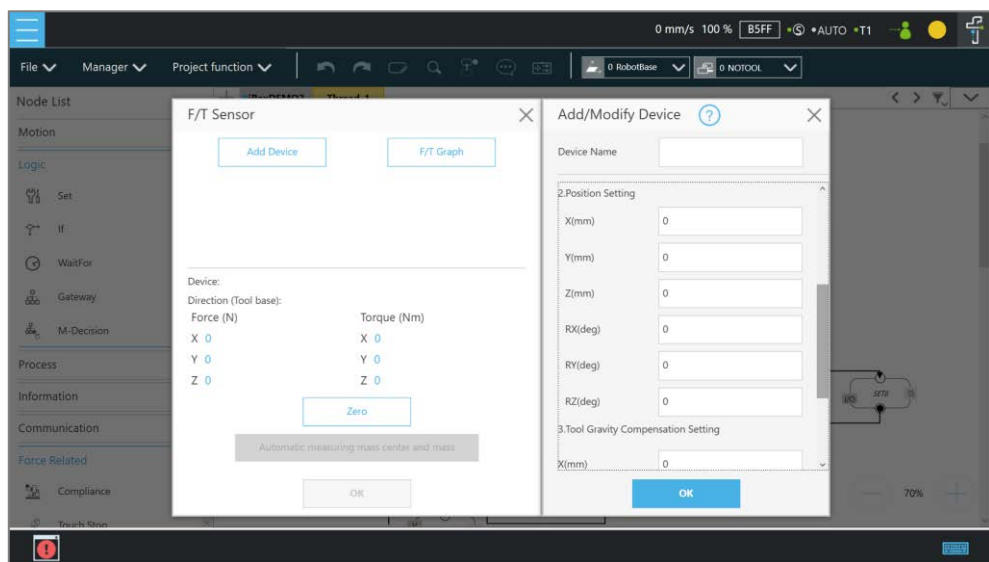

Figure 14 - 10: Input Values

## 1.54.3 Import/Export Settings of F/T Sensor

**TMflow** supports import/export settings of F/T Sensor. Users can export the configured F/T sensor settings and import to the other TM Robots. All users have to do is to export the projects with F/T sensor settings configured and the settings relative to the F/T sensor will be exported along. Refer to [1.28.5](#page-105-0) [Import/Export](#page-105-0) for details

## 1.54.4 Force Value and Charts

Once the settings of the F/T sensor are configured, users can observe lines of forces and torques of the F/T sensor in the charts as shown below. Users can also view the fluctuations of forces and torques in the running task while editing in **TMflow**. To show the charts, click the **F/T Graph** button. Click the dropdown next to **Choose Device** for the values read from the sensor or the calculated by the node with the axis and the direction. Check the box before the force or the torque to show the graph on the charts. Check **Auto Scaling** to have the system scale the detected values automatically or set the maximum and the minimum manually.

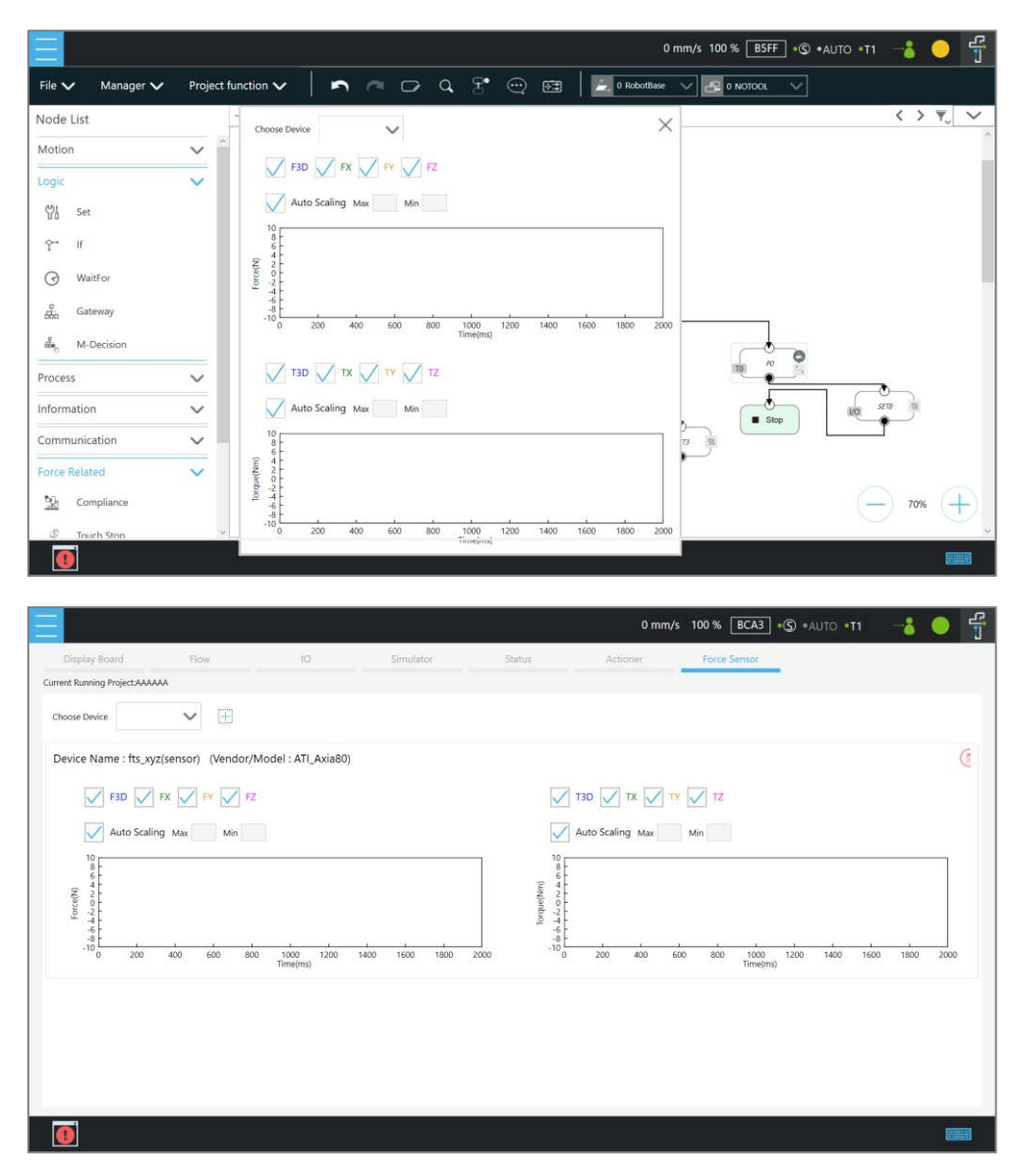

Figure 14 - 11: Charts

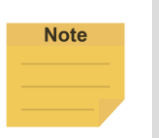

#### **NOTE**:

Script projects do not support viewing the force value and charts on the editor page.

The line charts can float on the **Project Page** and show in the **Display Board**.

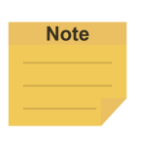

#### **NOTE**:

F3D and T3D represent resultant force and resultant torque respectively, namely that

$$
F3D = \sqrt{F_x^2 + F_y^2 + F_z^2}
$$
 T3D =  $\sqrt{T_x^2 + T_y^2 + T_z^2}$ 

1.55 Touch Stop Node

The **Touch Stop** node comes with three function types: **Compliance**, **Line**, and **Force Sensor**.

## 1.55.1 Function Type: Compliance

Capable of setting the force limit when the robot moves along a single **Base**, this setting can be used for various applications of object searching, creating a new **Base**, and recording the current coordinate value of triggering **Touch Stop**.

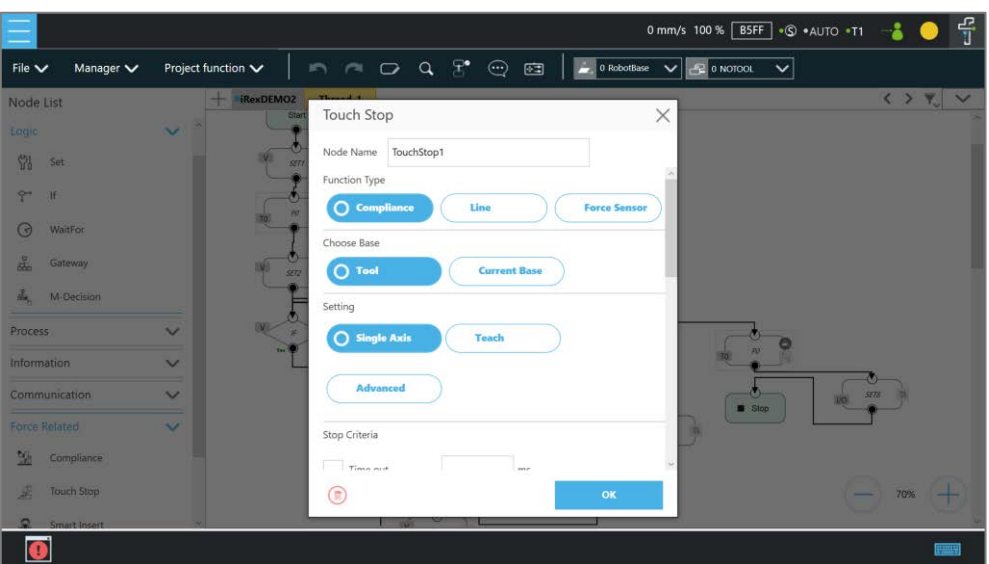

Figure 14 - 12: Touch Stop-Compliance Settings

- **Choose Base**: Select **Tool** or **Current Base**, and click **OK** to have the robot move accordingly.
- **Setting**: Select **Single Axis** to define the direction (axis), distance, target force/Torque, speed of the compliance, **Teach** to use manual teaching method, or **Advanced** to define force/torque, distance limit, and target speed for applicable directions of compliance.
- **Stop Criteria**:
	- **Timeout**: Set the length of time to stop and release this node
	- **Resisted**: When the resistance is sensed, the speed at the robot end is close to zero, and the node is released
	- **Variable**: Set rules to determine variables
	- **Digital Input**: Set a digital input signal to release this node once a specific DI is triggered
	- **Stroke % for DI Detection**: Applicable to **Single Axis** and **Teach**. Detects DI along the moving distance in the single axis. Stops and outputs the variable with Error (6) if DI is detected below the stroke percentage. Stops and outputs the variable with IO Triggered

(4) if DI is detected above the stroke percentage.

- **Analog Input**: Set an analog input signal that, when met, the node is released.
- **Others**:
	- **Output Variable**: An integer to show the result of the Compliance, meaning which criteria are being triggered in the first place, and should have the following possibilities:
		- 2: Timeout
		- 3: Distance Reach
		- 4: Digital Input (or Analog Input) triggered after the Stroke %
		- 5: Resisted
		- 6: ERROR (including TCP speed over limit, incorrect timing of DI triggered, etc.)
		- 14: Over Speed
		- 203: Variable
	- **Change payload to**: If equipped, set the weight of the device at the end of the robot in kilogram.
	- **Compliance Duration when Stop**: Set the length of time to switch between force control and position control. Defaults to 200 ms, the value is valid between 0 and 1000 ms as an integer and supports the variable setting.
	- **Resistance on non-target motion direction**: Reduce the vibration of the robot. Set to **High Resistance** for applications with great reactions against the robot TCP.
- **Record Stopping Position on POINT**: Select from the **Stopping position** or the **Triggered position** and fill the name in the field below to record the robot position at the time being as a dynamic point when the robot puts on the brake. The dynamic point will be in **Point Manager** when you have:
	- clicked **Test**
	- clicked **OK** or **run**/**Step Run** the flow
	- **Test**: Test the performance. The robot will actually start moving at 3% of project speed when this button is pressed.

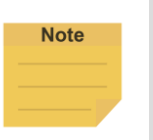

#### **NOTE**:

On all stop criteria, the **Touch Stop** points recorded to Modbus devices. Refer to Appendix C: Modbus List for details.

#### 1.55.2 Function Type: Line

This function is designed to set the robot's line movement along a **Single Axis**, or direction **Teach**, and works with the external signals to stop the robot motion. This setting can be used for sensors on external tools to record the position. Users can determine the direction of robot motion based on the **Tool** or the **base**.

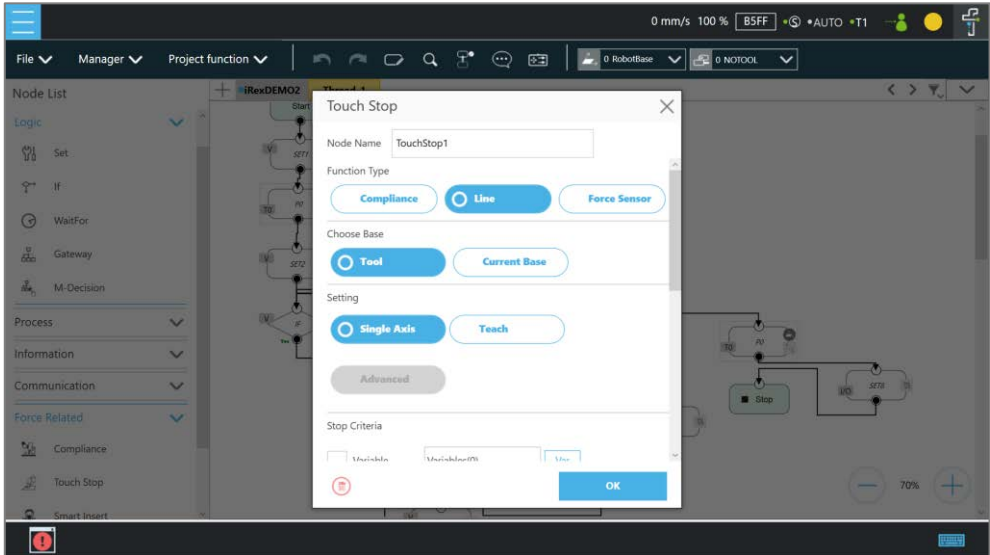

Figure 14 - 13: Touch Stop-Line Settings

- **Choose Base**: Select **Tool** or **Current Base**, and click **OK** to have the robot move accordingly
- **Setting**: Set the robot to move along the direction of a single axis or teach using manual teaching. Check the box next to **Link to project speed** to align the speed with the project speed.
- **Stop Criteria**:
	- **Variable**: Set rules to judge from the outcomes of variables in expressions
	- **Digital Input**: Set a digital Input signal to release this node once a specific DI is triggered
	- **Analog Input**: Set an analog input signal that, when met, the node is released.
- **Others**:
	- **Output Variable**: An integer to show the result of the Compliance, meaning which criteria are being triggered in the first place, and should have the following possibilities:
		- 3 Distance Reach
		- 201 Digital Input
		- 202 Analog Input
		- 203 Variable
	- **Braking distance**: Set the distance available from 0 to 125 ㎜ for the robot putting the brake on digital input or analog input. The maximum distance available is 125 ㎜. An

input value larger than 125 will give an error message.

- **Change payload to**: If equipped, set the weight of the device at the end of the robot in kilograms.
- **Record Stopping Position on POINT**: Select from the **Stopping position** or the **Triggered position** and enter the name in the field below to record the robot position, as a dynamic point, at the time when the robot puts on the brake. The dynamic point will be in **Point Manager** when you have:
	- clicked **Test**
	- clicked **OK** and **Run**/**Step Run** the flow
	- **Test**: Test the performance. The robot will actually start moving at 3% of project speed when this button is pressed.
- 1.55.3 Touch Stop Function Type: Force Sensor

Of the three function types in a **Touch Stop** node, **Force Sensor** is the only one that uses the force sensor to proceed with the force touch stop measurement. Once configured, users can select **Force Sensor** to assign the desired device as shown below, and use the device to measure the sensed force along the named directions.

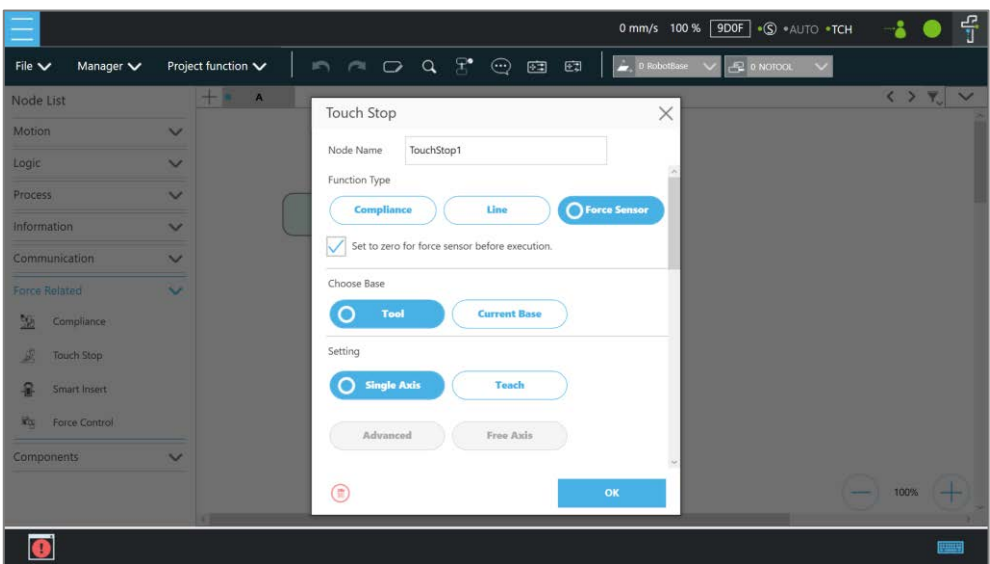

Figure 14 - 14: Touch Stop-Force Sensor

To select a configured force sensor, follow these steps.

- 1. Click the pencil icon of the **Touch Stop** node.
- 2. Click the **Force sensor** button in **Function Type**.
- 3. Click the box next to **Choose device** to select from the list of the configured force sensors.
- 4. Click **OK** when done.
- **Set to zero for force sensor before execution**: For more precise measured values while running force tasks, users can check this feature before running force tasks. This feature sets zero to every current axis value of the force sensor, so the returned force values reflect the real force in the force tasks. During the force sensor zero-out process, ensure that the force sensor is not in contact with any object to avoid additional external forces that may affect the measurement results of the force sensor.
- **Choose Base**: Select **Tool** or **Current Base**, and click **OK** to have the robot move accordingly**.**
- **Setting**: Set the robot to move along the direction of a single axis, teach using manual teaching.
- **Stop Criteria**:
	- **Force Reached**: There are three type of force reached to choose: **Force**, **F3D**, and **T3D** as shown below.

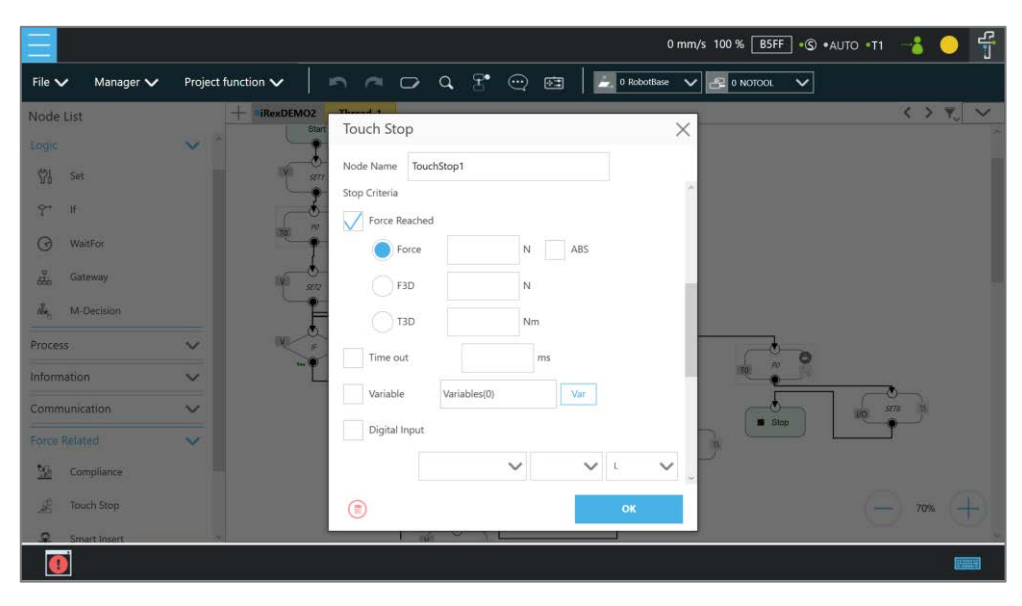

Figure 14 - 15: Force Sensor

# **Note**

#### **NOTE**:

Force will change the measurement unit based on users' setting in Single Axis. In other words, if users set **Direction** to Rx, Ry, or Rz, the measurement unit will change from N to Nm. Force/Torque monitors the forces/torques along the named directions. Once it reaches the preset values of the forces/torques, the robot stops the detection movement to proceed with the next assigned movement, namely that forces/torques along the other directions but not the named directions will not fulfill the stop criteria of the **Touch Stop** node while the project is in progress.

- **Timeout**: Set the length of time to stop and release this node
- **Variable**: Set rules to judge from the outcomes of variables in expressions
- **Digital Input**: Set a digital Input signal to release this node once a specific DI is triggered
- **Analog Input**: Set an analog input signal that, when met, the node is released.
- Others:
	- **Dutput Variable**: An integer to show the result of the Compliance, meaning which criteria are being triggered in the first place, and should have the following possibilities:
		- 2 Timeout
		- 3 Distance Reach
		- 6 ERROR (including TCP speed over limit, incorrect timing of DI triggered, etc.)
		- 201 Digital Input
		- 202 Analog Input
		- 203 Variable
		- 204 Force Satisfied
	- **Change payload to**: If equipped, set the weight of the device at the end of the robot in kilograms.

#### **NOTE**:

**Note** 

Force and torque will be obtained when the tool of the robot collides with environment. The reaction force/torque will also operate at robot. If the robot switches to position control, the robot might generate a safety alarm due to reaction force/torque. In order to avoid the error safety alarm, the **Touch Stop** node will turn control mode to **Compliance** when force/torque reaches users' stop criteria. Users can set payload which is the weight from the robot flange to the end of the tool for having better **Compliance** operation.

- **Compliance Duration when Stop**: Set the length of the time to switch between force control and position control. Defaults to 200 ms, the value is valid between 0 and 1000 ms as an integer and supports the variable setting.
- **Record Stopping Position on POINT**: Select from the **Stopping position** or the **Triggered position** and enter the name in the field below to record the robot position, as a dynamic point, at the time when the robot puts on the brake. The dynamic point will be in **Point Manager** when you have:
	- clicked **Test**
	- clicked **OK** and **Run**/**Step Run** the flow

 **Test**: Test the performance. The robot will actually start moving at 3% of project speed when this button is pressed.

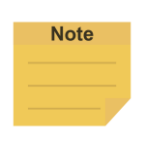

#### **NOTE**:

The system will report an error and light in red if no device is in the node setting.

## 1.56 Smart Insert Node

The **Smart Insert** Node allows the robot to perform assembly/pushing jobs. The smart design enables difficult object assembly/pushing jobs to be completed through simple and quick setting. The inserting action of **Smart Insert** Node can be divided into three steps: **Approaching**, **Searching**, and **Pushing**. This Node needs to be worked with the cooperating force sensor in TM Plug & Play for use. The following describes the three steps of pushing.

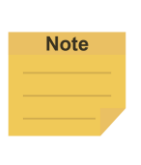

#### **NOTE**:

It is required to set the tool coordinate in the same direction as the installation direction of the force sensor, or it will result in misjudgment of the contact force. If it is not possible to set so, instead use the force control node to measure the contact force of the inserting object rather than use the smart insert node.

## 1.56.1 Approaching

1.56.1.1 Approaching principle description

Before using the **Smart Insert** node, users should place the inserting object as close to the assembly as possible. In the **Approaching** step, the robot will move in the z axis direction of the **Tool Coordinate** until the force sensor detects 5 Newtons (N).

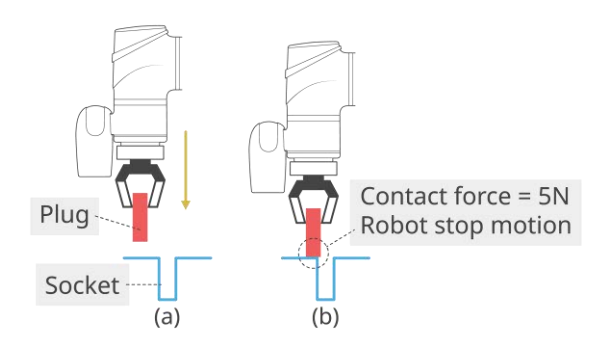

Figure 14 - 16: Approaching Principle

(a) Try to position the robot as close to the socket as possible

(b) When the contact force is 5 Newtons, the robot ends **Approaching**

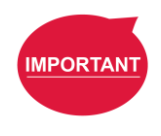

#### **IMPORTANT**:

Since the contact force needs to reach 5 Newtons, for the **Approaching** step to end, users need to confirm that the socket and object to be inserted are able to withstand at least 5 Newtons of force, so as not to damage the product.

#### 1.56.1.2 Approaching parameters setting

The **Approaching** of the **Smart Insert** Node provides three setting parameters:

- **Approaching Speed**:0.5 to 10 ㎜/s
- **Moving Distance Limit**: 1 to 100 mm
- **Time Out**:1 to 20 s

Note that the approaching direction of the **Smart Insert Node** is the Z axis direction of the Tool Coordinate.

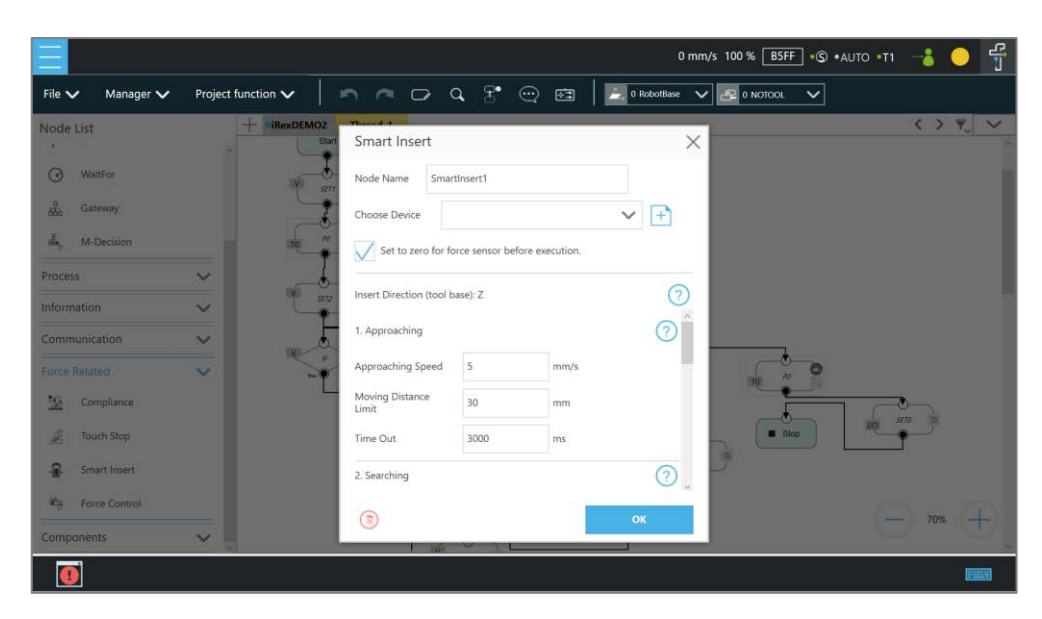

Figure 14 - 17: Approaching Parameter Setting

#### 1.56.2 Searching

After ending **Approaching**, the robot switches to **Searching**. **Searching** can be divided into two strategies: **Spiral** and **Linear**. The figure below is the motion method of the **Spiral** strategy. This searching strategy uses the **Approaching** contact point as the center of the spiral, and searches outward in a spiral motion until the stop condition is met. If users select **Linear** for searching, the robot will follow the selected axis to perform **Line** search until the stop condition is met, as

shown in the figure. Regardless of **Spiral** or **Linear**, the robot exerts the **Contact Force** as a constant downward force in the Tool Z-axis direction during searching.

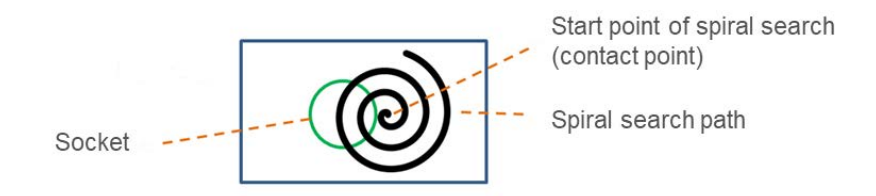

Figure 14 - 18: Spiral Searching Method

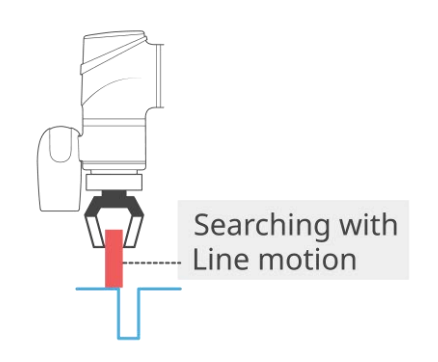

Figure 14 - 19: Line Searching Method (1/2)

The stop criteria of **Searching** comes with **Completed Searching** and **Stop Searching**. If the plug enters the socket, the combined force of X-Y Plane will be greater than 5 Newtons (N), and the contact force on the z-axis equals 0. This is judged as **Completed Searching** and goes to the final stage of **Inserting**. **Stop Searching** is determined by the robot being unable to find the socket within the search conditions, such as the searching time or distance being too long.

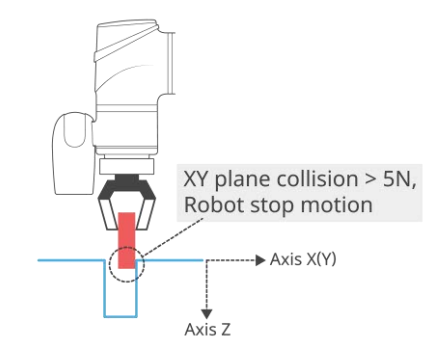

Figure 14 - 20: Line Searching Method (2/2)

When the XY combined force of collision is greater than 5 Newtons, it is judged as **Completed** 

## **Searching**.

1.56.2.1 Method for searching: Spiral

In **Spiral** searching, the **Searching Radius**, **Circling Frequency or Tangential Speed**, **Height Tolerance**, and **Time Out** need to be set. These parameters are shown in the Table below.

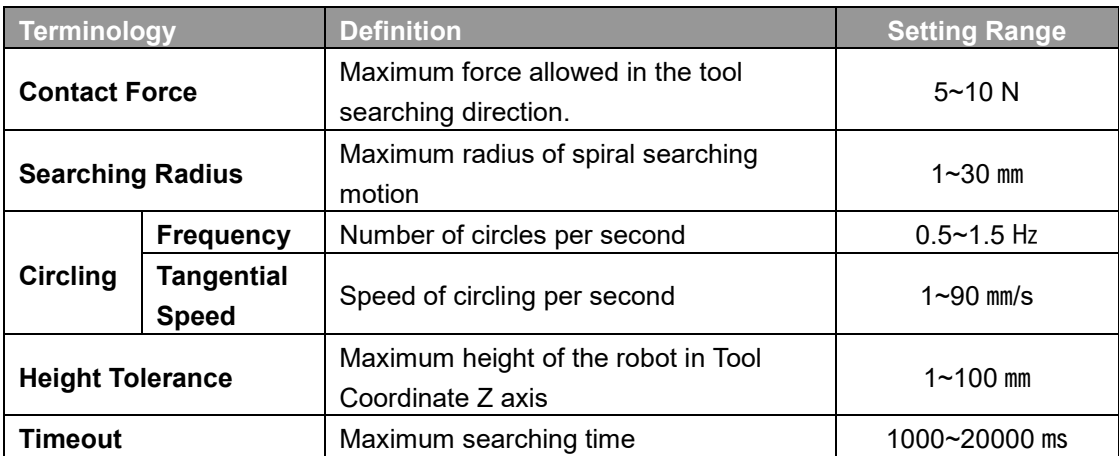

Table 17: Spiral Searching Function Setting Parameters Definition

Note that during the spiral searching process, the robot may move out of the boundary of the socket, and misjudge it as **Inserting Point Found**. Setting a **Height Tolerance** can prevent this from occurring.

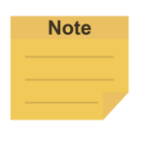

#### **NOTE**:

In general, if the geometry shape of the inserting object is circular, such as positioning pins, it is recommended to use the spiral searching method; if the geometry shape of the insert object is rectangular, it is recommended to set the searching method to **Linear**.

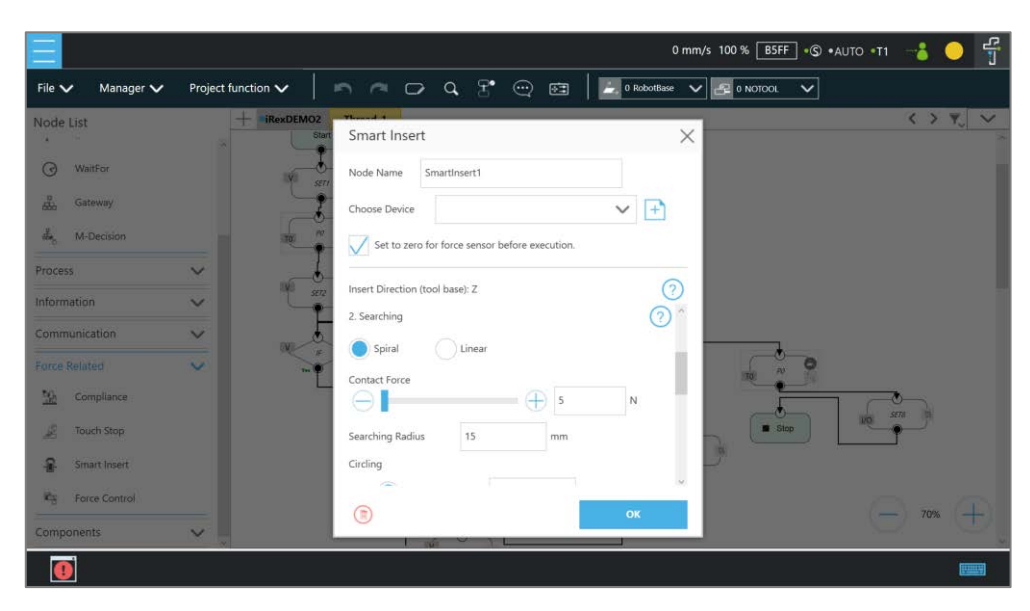

Figure 14 - 21: Spiral Searching Parameter Setting Interface

## 1.56.2.2 Method for searching: Linear

Different from the **Spiral** searching, the **Linear** searching can set the power of the Tool Coordinate Z axis contact force and the **Linear** searching direction (**Searching Direction**). The **Linear** searching parameters are defined as shown in the Table below.

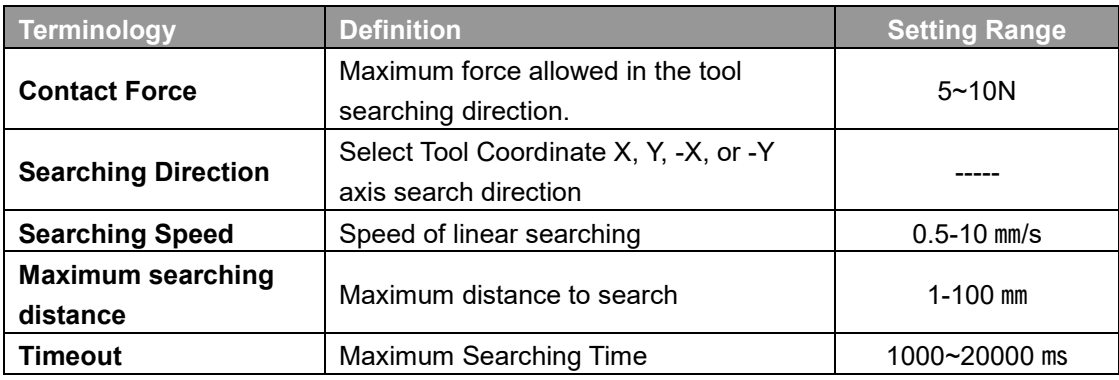

Table 18: Linear Searching Function Setting Parameter Definition

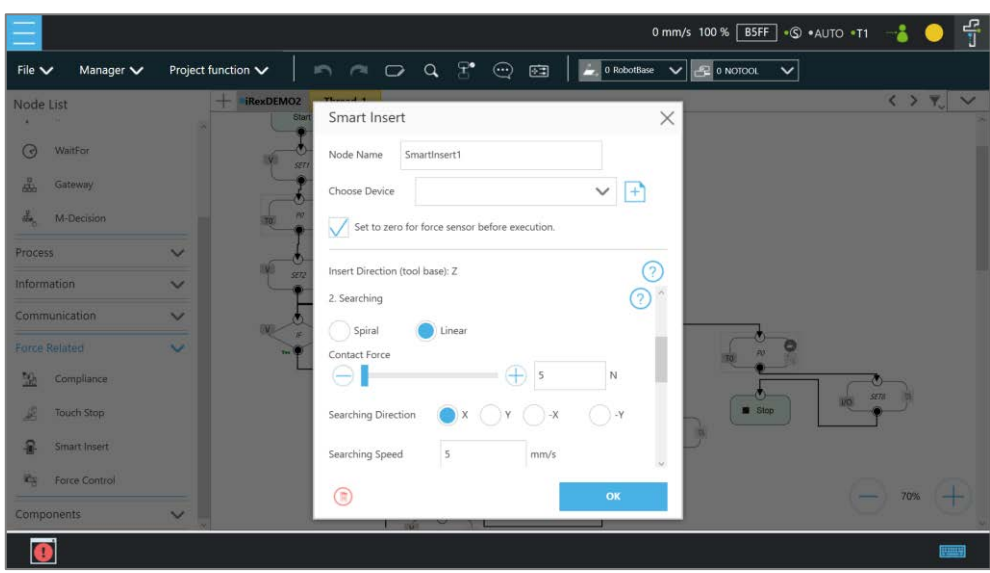

Figure 14 - 22: Linear Searching Parameter Setting Interface

## 1.56.3 Pushing

After completing steps in **Searching**, the plug has been aligned with the socket. During **Pushing**, the robot will move in the Z-axis direction until the stop condition is reached, such as detecting the Z-axis contact force or the stroke distance. If X, Y, RX, RY, and RZ detect external force resistance, the **Smart Insert** node will automatically move smoothly in the opposite direction of the collision to avoid causing interference during pushing.

## 1.56.3.1 Parameter Setting

Parameter setting of **Pushing** is similar to the **Linear** Searching. Users can set the **Contact Force**, **Pushing Speed**, **Moving Distance Limit** and **Time Out** of the **Pushing** process. The definition and setting of each parameter is shown in the Table below.

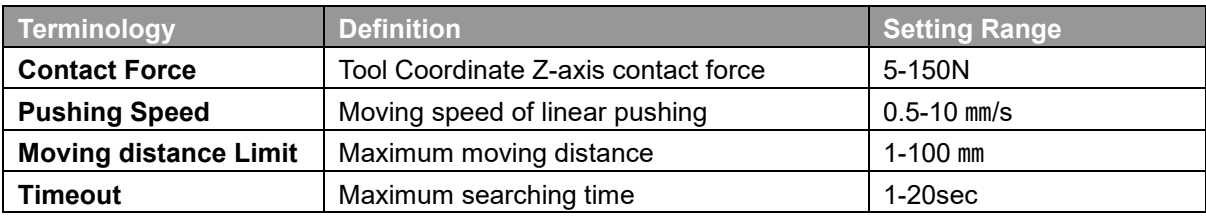

Table 19: Pushing Parameter Definitions

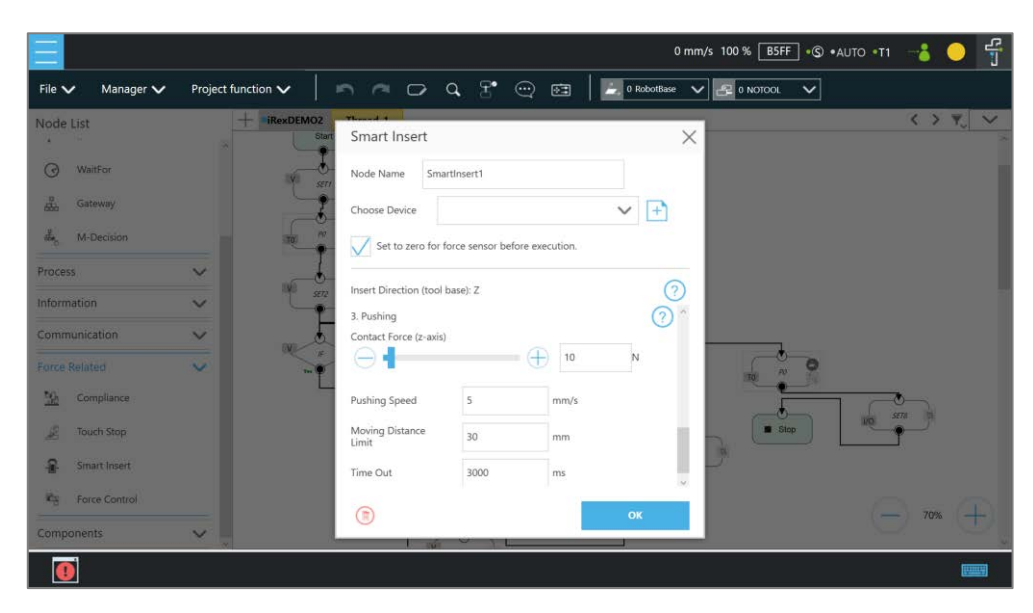

Figure 14 - 23: Pushing Parameter Interface

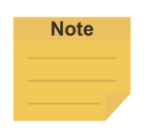

#### **NOTE**:

The system will report an error and light in red if no device is in the node setting.

## 1.57 Force Control Node

The **Force Control** node comes with three reference coordinates and two operation modes for applications such as polishing, grinding, and deburring.

|                                                                                                    | 0 mm/s 100 % BSFF + © + AUTO + T1                                                                                                    | 윾                                 |
|----------------------------------------------------------------------------------------------------|----------------------------------------------------------------------------------------------------|-----------------------------------|
| Manager V<br>File $\vee$                                                                                                    | n a p q g e a<br>$\bullet$ 0 RobotBase $\vee$<br>Project function $\vee$<br>$\approx$ 0 NOTOOL<br>$\checkmark$                                                                                                    |                                   |
| Node List<br>$\odot$<br>WaitFor<br>畾<br>Gateway<br>de.<br>M-Decision<br>Process<br>$\vee$<br>Information<br>$\overline{\mathbf{v}}$             | - iRexDEMO2<br><b>STATISTICS</b><br>Force Control<br>$\times$<br>Stan<br>Node Name<br>Force1<br>fts Arctic<br>Choose Device<br>Set to zero for force sensor before execution.<br>Coordinate System<br>5872<br>$O$ Tool<br>Point<br><b>Trajectory</b> | $\langle \rangle$ $\gamma$ $\vee$ |
| Communication<br>$\checkmark$<br><b>Force Related</b><br>$\overline{\mathbf{v}}$<br>BB.<br>Compliance<br>週<br><b>Touch Stop</b><br>Smart Insert | F/T Operation Mode<br>BVI<br>Setpoint F/T<br><b>F/T Trajectory</b><br>Stop Criteria<br>SETA<br><b>IXO</b><br>Time out<br>Slop<br>$\{X\}$<br>т<br>ms                                                                                                  |                                   |
| <b>CE Force Control</b><br><b>Components</b><br>$\checkmark$                                                                                    | Allowable Position<br>Œ<br>70%<br>OK                                                                                                    | mış                               |

Figure 14 - 24: Force Control Node Settings

**Choose device**: Select a configured force sensor from the list

#### **Set to zero for force sensor before execution**:

For more precise measured values while running force tasks, users can check this feature before running force tasks. This feature sets zero to every current axis value of the force sensor, so the returned force values reflect the real force in the force tasks. During the force sensor zero-out process, ensure that the force sensor is not in contact with any object to avoid additional external forces that may affect the measurement results of the force sensor.

#### **Coordinate Systems**

Define F/T sensor in one of the three coordinate systems.

 **Tool**: Couple the coordinates of the force sensor and the coordinates of **TCP** directionally.

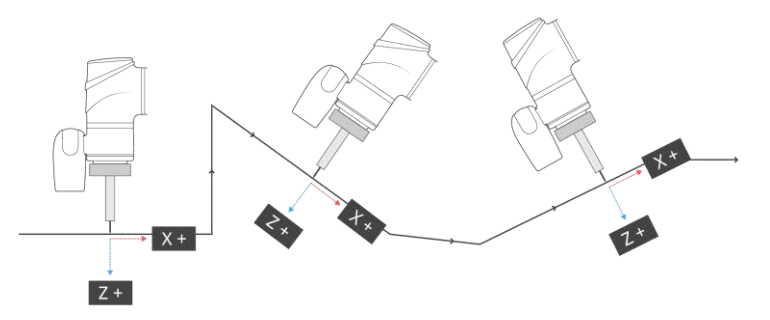

Figure 14 - 25: Tool Coordinate System

 **Base:** Record the current **TCP** pose and apply measured force built with this base. The pose can record on another **Base**.

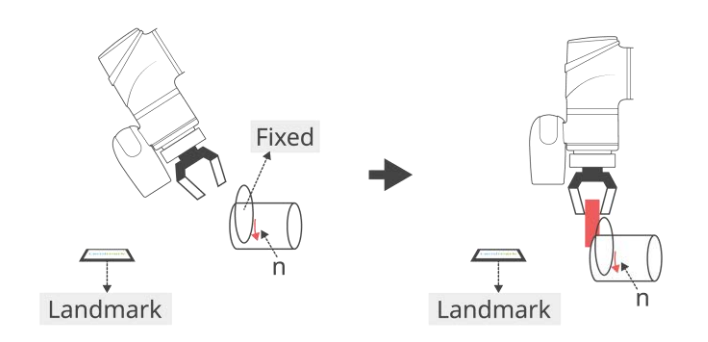

Figure 14 - 26: Base Coordinate System

In base system, users only need to move the robot into the measuring pose, record the point of the pose, and select the point in **Import from existing points** to define the force sensor coordinate system with the select point.

 **Trajectory:** The coordinate of FT sensor changes along with the path (speed tangent direction).

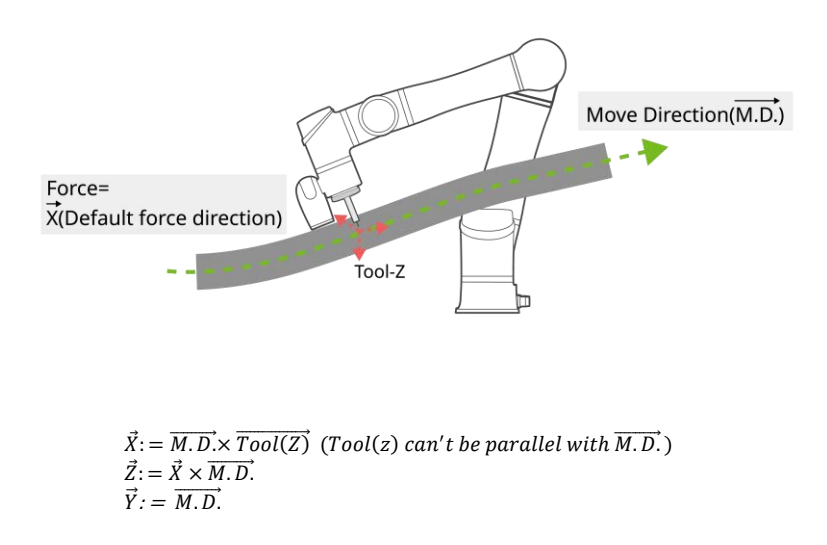

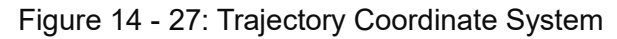

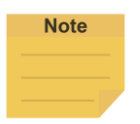

## **NOTE**:

- 1. The direction of the trajectory movement cannot be parallel to the **TCP** of Tool Z.
- 2. When the **TCP** of the robot does not have the XYZ direction speed at two consecutive machining points as shown in the figure below, the force sensor coordinate system may be incorrectly operated and resulting in unexpected results. It is recommended to change the machining path or select **Tool** or **Base** as the reference coordinate system.

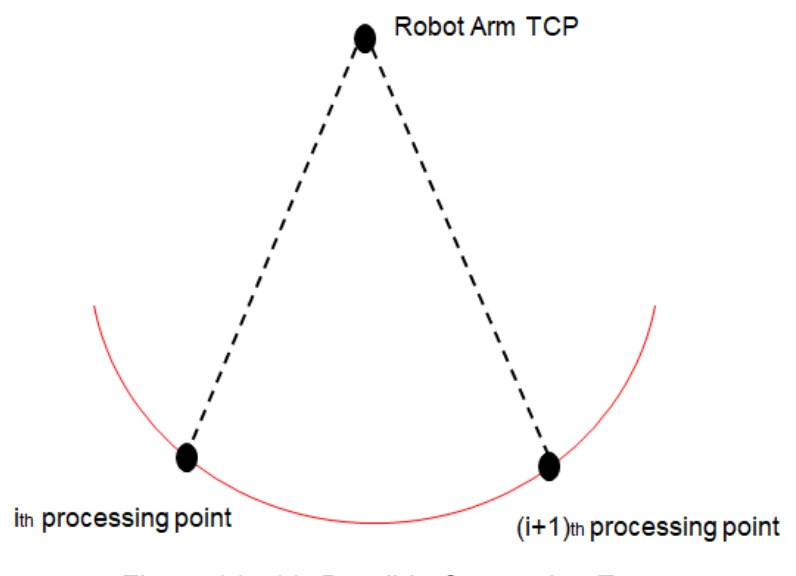

Figure 14 - 28: Possible Conversion Error

The two consecutive processing points on the TCP position of the robot, if in

fixed-point motion, may cause the force sensor coordinate system conversion error.

## **F/T Operation Modes**

Select from two of the F/T operation modes.

 **Setpoint**: Use Setpoint to set the XYZ axial force and the Rx, Ry, and RZ axial moments as required as shown in the figure below. The positive and negative values set represent the direction of force control. Users can click  $\blacksquare$  to select a variable as a value to apply. In the axial PID values of the force control, the parameters of the five sets of PIDs are provided from weak to strong. Users can click the **Advanced** button to set the PID values according to each axial force control and click  $\Box$  to select a variable as a value to apply.

To have the robot perform force control in a known safe space, users can set the range of the robot movement. The system will move the robot in a cube with the length in accordance with the set value. The available range is 0~4000mm.

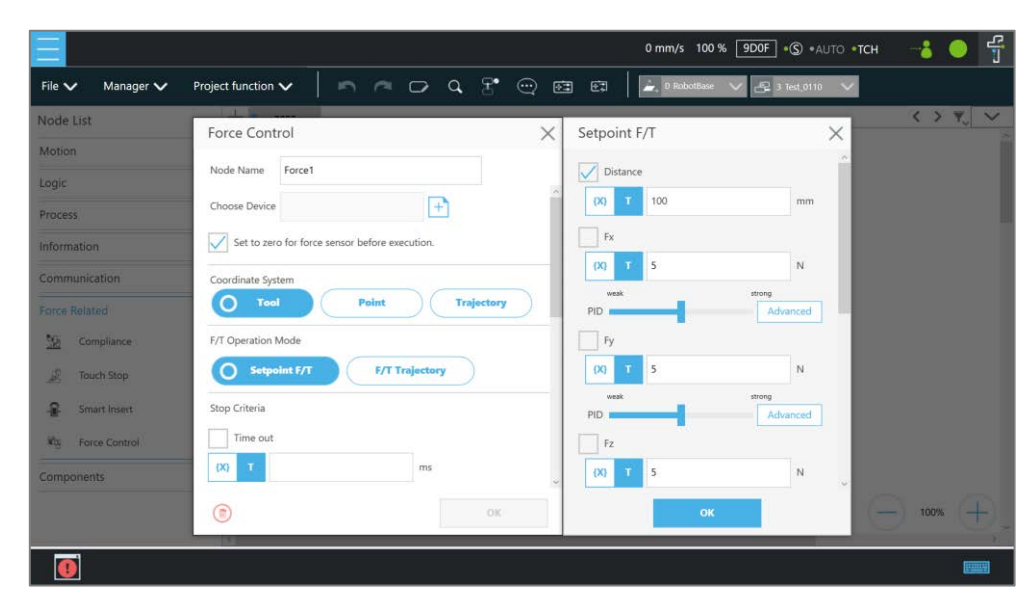

Figure 14 - 29: F/T Operation Modes – Setpoint

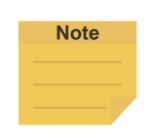

## **NOTE**:

Users can adjust PID values for specific applications. However, self-adjusting the PID parameters may cause the robot to control the divergence and cause vibrations or errors. For the Kd (Derivative gain) value, the suggested initial value of adjustment is 0.001. During the adjustment, a joint error may occur for generating large deviation in the control command sent to the joint (e.g. error code 0x0005FFCB). To recover from the error, press and release the **Emergency Switch** of the **Robot Stick** to safely start up again.

 **Trajectory**: When the robot task needs to follow a specific machining path and maintain the force control while moving along the path, the operation mode **Trajectory** can be selected. The force/torque, PID settings, and speed limits for each axis are the same as **Setpoint**. To import the movement path of the force control, users can add or select **Subflow** in the **Choose F/T Subflow** option as shown below.

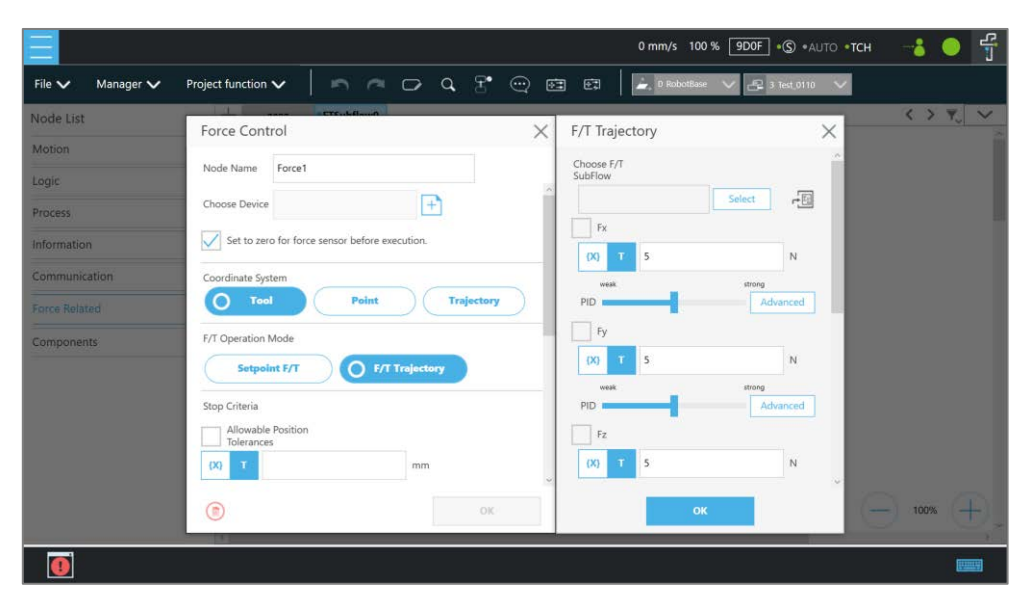

Figure 14 - 30: F/T Operation Modes – Trajectory (1/3)

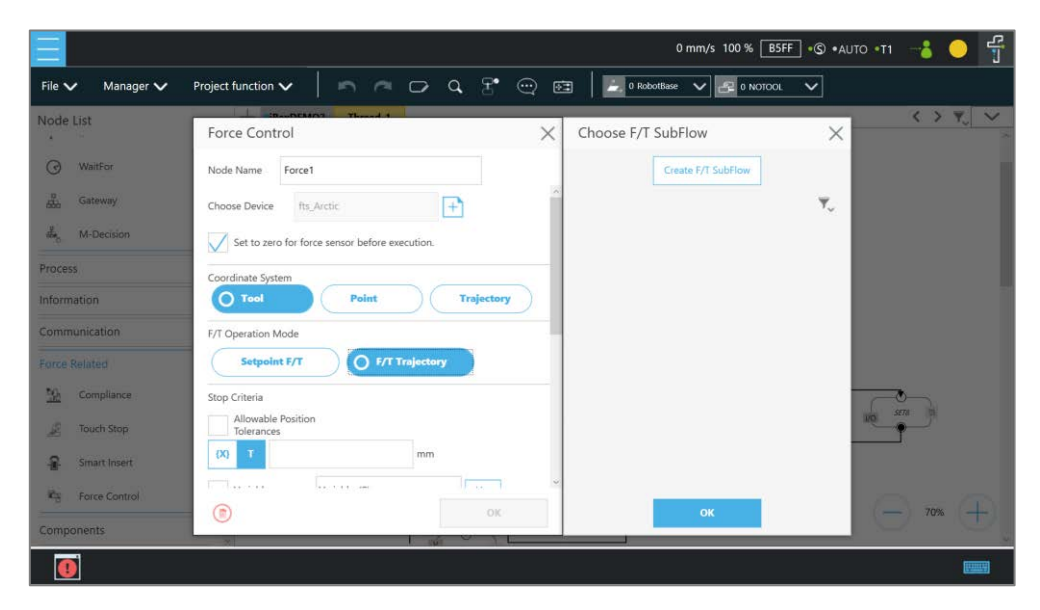

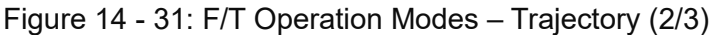
In the **F/T Subflow** of the **Trajectory**, the **TCP** of the path needs to be consistent with the **TCP** of the previous position of the **Force Control** node as shown in the figure below; otherwise the robot will stop immediately and report an error that the difference is too big. Users can click  $\left| \cdot \right|$  to select a variable as a value to apply.

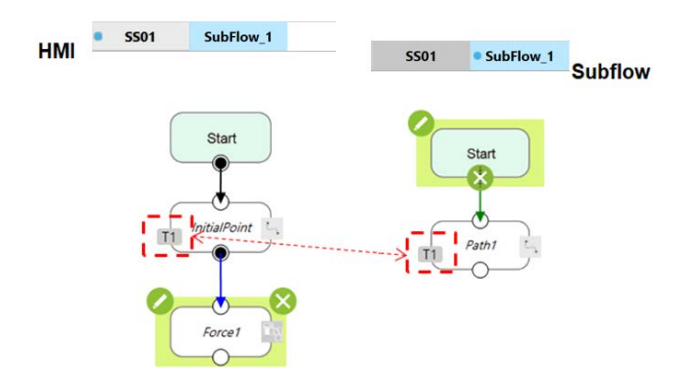

Figure 14 - 32: F/T Operation Modes – Trajectory (3/3)

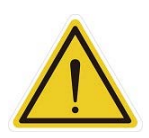

## **Warning**:

During force control (as in the force control node), the deceleration caused by triggering Human-Machine Safety Settings will not be in effect. But the monitoring of the respective safety limit will still be functioning. It requires the risk assessment of users to reduce or to keep from the hazards of human intervention during the force control procedure, such as using a safeguard for protective stop.

- **Stop Criteria**:
	- **Timeout**: Set the length of time to stop and release this node. Click **follocy** to select a variable as a value to apply.
	- **Allowable Position Tolerances**: When the robot follows the machining path for force control, because the position of the workpiece is not the same as the path planning, it may cause the robot to move in the direction of force control resulting in machining errors. Users can set the allowable machining error. If the actual machining path is different from the planned path and exceeds the allowable machining error, the robot will release the Force Control node. Click  $\left| \cdot \right|$  to select a variable as a value to apply.
	- **Variable**: Set rules to judge from the outcomes of variables in expressions
	- **Digital Input**: Set a digital Input signal to release this node once a specific DI is triggered
	- **Analog Input**: Set an analog input signal that, when met, the node is released.
	- **F/T Reached**: Set the values of the force or the torque on the custom axes as the

criteria to detect. Check the box before **Use Absolute Values** to use absolute values only. Other than **F3D** and **T3D**, users can set negative values for the opposite direction of the force or the torque.

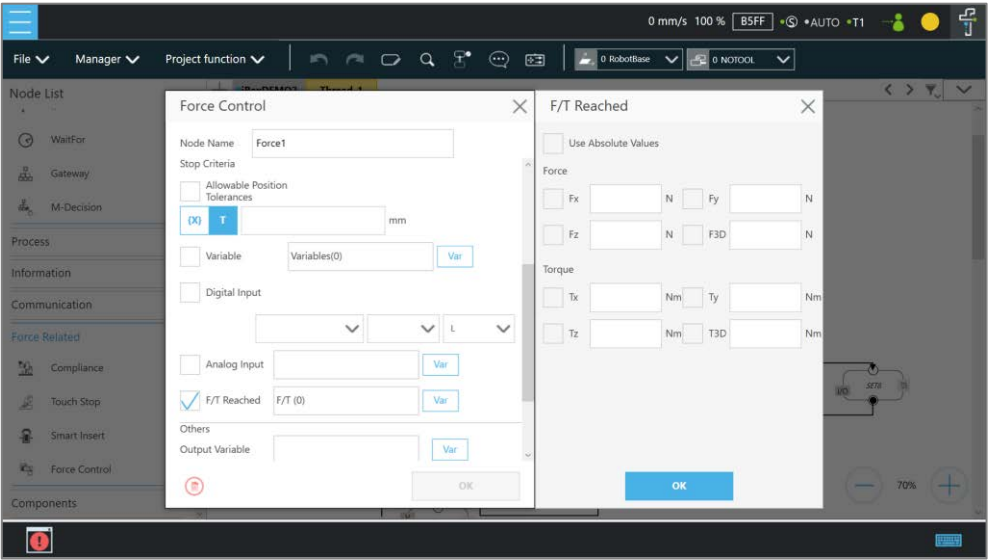

Figure 14 - 33: Stop Criteria – F/T Reached

- **Others:**
	- **Output Variable**: An integer to show the result of the Compliance, meaning which criteria are being triggered in the first place, and should have the following possibilities:
		- 2 Timeout
		- 3 Distance Reach
		- 6 ERROR (including TCP speed over limit, incorrect timing of DI triggered, etc.)
		- 14 Over Speed
		- 201 Digital Input
		- 202 Analog Input
		- 203 Variable
		- 204 Force Satisfied
		- 205 Over Allowable Position Tolerances
		- 206 Motion Finish
	- **Change payload to**: If equipped, set the weight of the device at the end of the robot in kilograms. Click the **button to select a variable as a value to apply.**
	- **Compliance Duration when Stop**: Set the length of the time between force control and position control. Defaults to 200 ms, the value is valid between 0 and 1000 ms as an integer and supports the variable setting. Click  $\blacksquare$  to select a variable as a value to

apply.

 Press the button to have the robot start moving at 3% of project speed for testing. Press the button to stop.

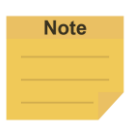

## **NOTE**:

The system will report an error and light in red if no device is in the node setting.

Operation Scene

# 1.58 Overview

**Operation Scene** comes with the interface for users viewing and setting the operation scene of the project, and users can tweak the positions of objects in the operation scene. **Collision Check Node** will check whether objects and the robot will collide according to the operation scene of the project.

# 1.59 Operation Scene Setting Page

At the top left, click **Project function** > **Operation Scene** to go to the Operation Scene Setting Page. Users can open the scene file to choose the object and tweak its position in the dialog box. Then, click **Apply** to preview. After the setting is complete, click the **Set** to save and set the project scene and exit the setting page.

# 1.60 Export/Import Operation Scene

# 1.60.1 Export Operation Scene

Users can export the saved operation scene for use in general or along with the project for use in particular.

- For use in general, operation scene links and related scenery files are exported together as steps below.
	- 1. Navigate to ≡, click **System** > **Import/Export**.
	- 2. Click **Export** on the top left, and click **Operation**.
	- 3. Click **Export** at the bottom right to export.
- For use in particular with the project, operation scene links and related scenery files are exported together along with the project file. Refer to examples in [1.28.5](#page-105-0) [Import/Export.](#page-105-0)

## 1.60.2 Import Operation Scene

Users can import created operations spaces to use in TMflow.

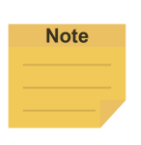

## **NOTE**:

If imported from TMstudio, rename the file to **SafetySpace** and put the file in the path **TM\_Export**\Robotname\ on a flash drive labeled **TMROBOT** where Robotname denotes the ID of the robot. After importing, users are able to open the operation scene with the scenery file by clicking the open icon in the **Operation Scene** Setting Page.

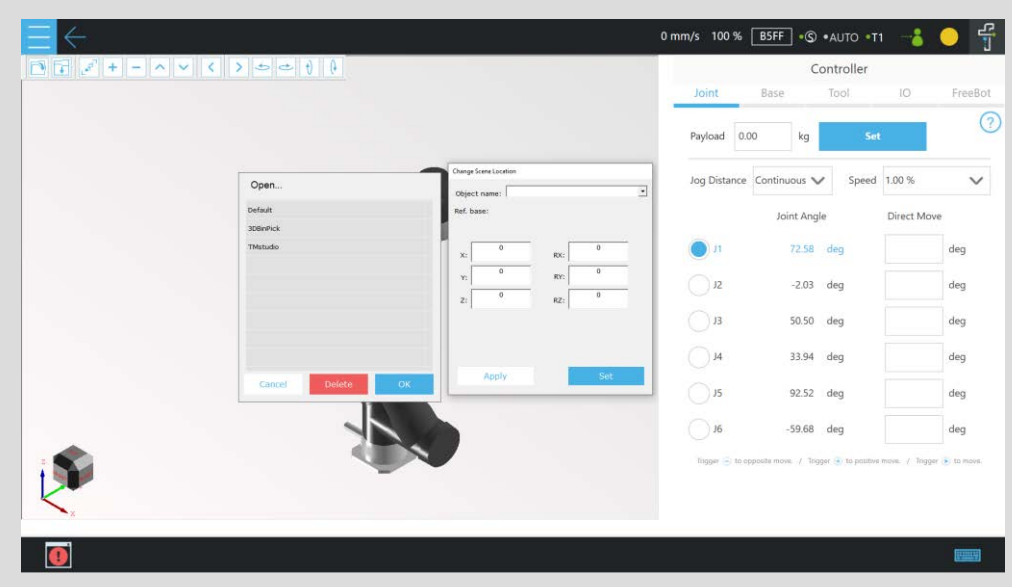

Figure 15 - 1: Import Operation Scene (1/3)

The object name and its dependent base will be shown at the top right of the 3D viewer when moving the mouse cursor on the object in the scenery file.

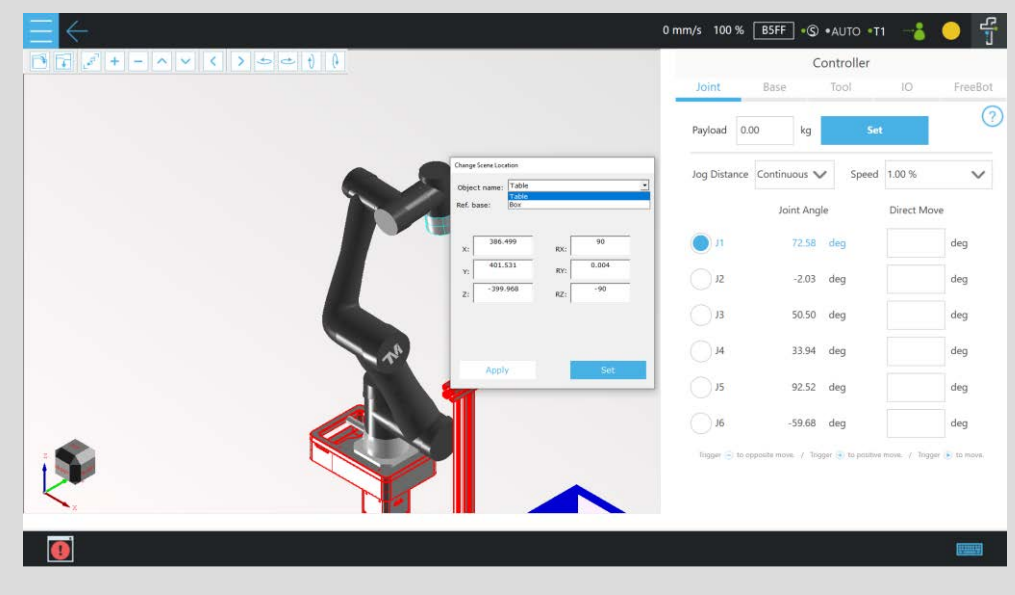

Figure 15 - 2: Import Operation Scene (2/3)

The actual position of the CAD in the scene will update as the dependent base updates. This is a great help for the collision check node to detect the collisions between the robot and the objects in the scene.

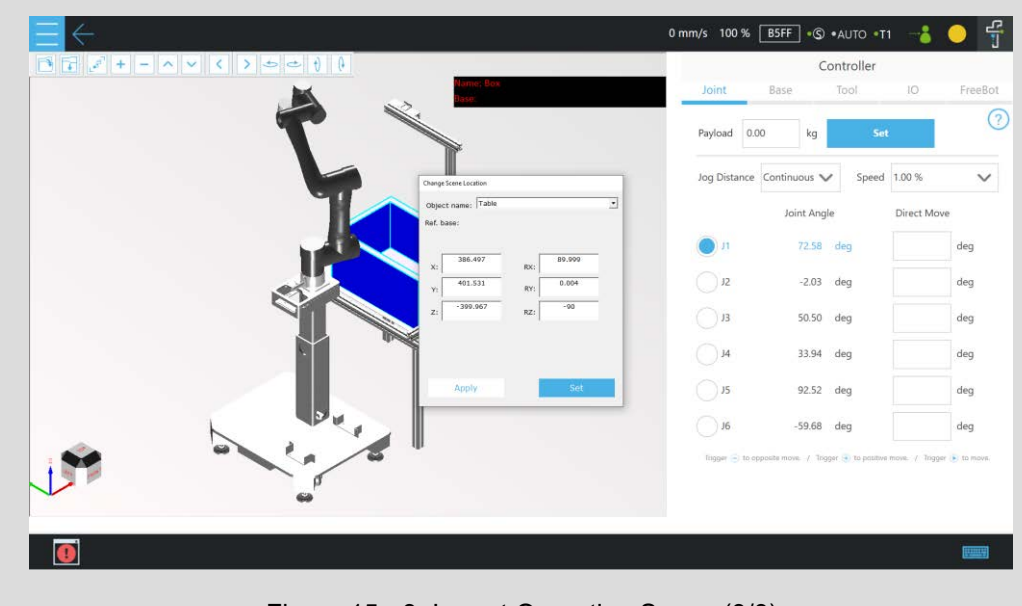

Figure 15 - 3: Import Operation Scene (3/3)

The base in the scenery file and the vision job will be included in the project while saving for using the project, and a window will prompt users to overwritten for existed names. When completed, users can select the base with TMstudio scenery and the vision job in **Base Manager** and the vision node, respectively.

To import operation scene:

- 1. Navigate to ≡, click **System** > **Import/Export**.
- 2. Click **Import** on the top left, and click **Operation Scene** at the bottom left.
- 3. Select the robot to apply the imported setting in the **Robot List** prompted and click **OK**.
- 4. Select the project to apply the imported setting in the **Project List** prompted and click **OK**.
- 5. Select the project to import in the **Import Project List** prompted and click **OK**.
- 6. Select the name of the setting listed in **Selected Files**.
- 7. Click **Import** at the bottom right to import the setting.

# TM Component Editor

TM Component Editor provides developers the capability to compile nodes into components, which can be easily reused by other projects. It greatly simplifies the flow structure of repeating or similar applications. In addition, based on the diversity of product features, developer can plan the possible moving path of the robot in advance with **TM Component Editor** or design with the positioning of **TM Landmark** to create a variety of components applicable to screw driving, welding, polishing, and grinding.

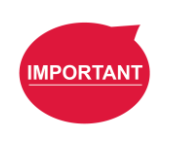

#### **IMPORTANT**:

- 1. TM Component is not designed for confidential encapsulation. Do not use TM Component in confidential usage.
- 2. TM Component is applicable to flow projects. (Script project is not supported).

## 1.61 Starting to create your first component

A component can consist of a variety of the features to make the flow structure simple as well as reusable in other projects. **TM Component Editor** provides developers with a complete mechanism to create components. Among the nodes, the **Start** node is able to configure the component's basic parameters such as its display icon, its usage, as well as its available **Global Variables** and its instruments. Moreover, developers are able to provide users with the flexibility to modify the parameters on demand. To help users to understand the usage scenarios of the developer's component quickly, **TM Component Editor** manages a naming rule.

## 1.61.1 TM Component Editor settings

 $1.61.1.1$  Start node

Developers can click on the **Start** node for basic settings. In the basic settings, Provider is the name of the developer, Name and Type stand for the name and the type of the node respectively, and Icon is the image to represent the component. In addition, **TM Component Editor** can pack available **Global Variables** and instruments together into the component, and show the results in the branches of the **Gateway** node.

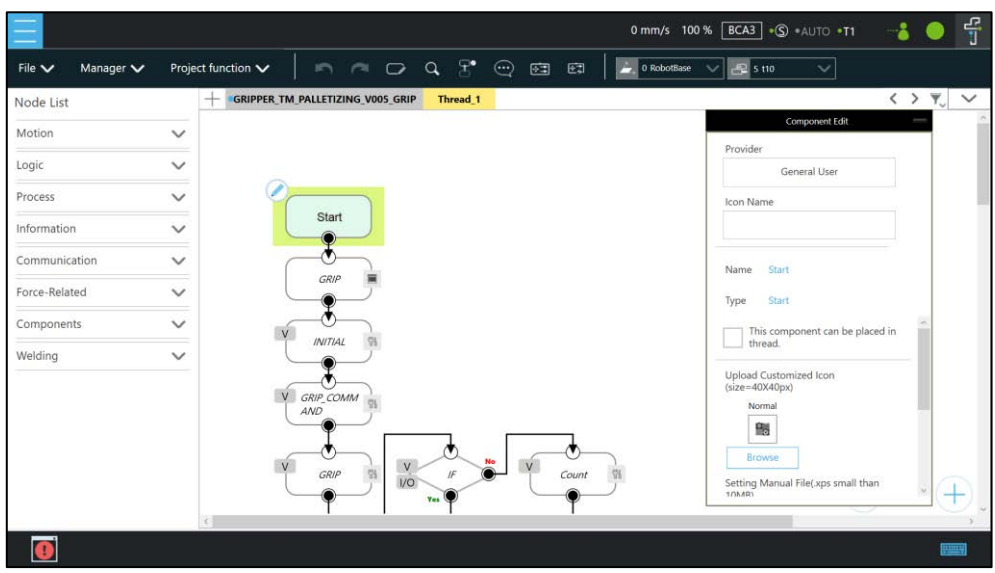

Figure 16 - 1: Start Node

 **Provider**: Provider is the name of the developer or the company that packs the component. When dragging a created component as a node in **TMflow**, the information of the developer will be displayed in the field as the creator.

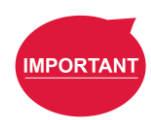

## **IMPORTANT**:

Components will not be saved if they do not follow the correct naming convention. This includes but is not limited to using "Omron" or "Techman" affiliated names as the provider.

- **Icon Name**: Users can use a desired name for the component listed in the node list. The icon name is for used in the node list only. Once dragged into flow editing area, it displays the component name.
- **Name**: Name is the name of the currently selected node. Developers may edit the name in the edit function of the node to optimize the visibility of the flow. This item can be used by developers to check the correctness of the current modifying node.
- **Type**: Type can be used by developers to check the correctness of the current modifying node.
- **This component can be used in TM Component Editor**: This item sets if the component is available for use in TM Component Editor. Refer to [1.63.2](#page-231-0) [Use](#page-231-0)  [component in TM Component Editor](#page-231-0) for the usage.
- **This component can be placed in thread**: This item sets if the component is available for use in a thread. To tick, the component must not come without motion nodes, or it will get a denial while saving the file.

 **Icon**: Developers can set up two different icons for "normal" and "clicked" status of the component. Only image files in the USB drive labeled with **TMROBOT** can be imported.

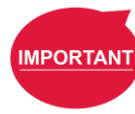

#### **IMPORTANT**:

The component's icon supports PNG image files only, and the suggested maximum resolution is 40 x 40 pixels to avoid distortion or blur.

 **Manual**: Developers can import a manual file in XPS format, from the USB drive labeled with **TMROBOT**, to guide users. Once imported the XPS file, users can click the icon to check its correctness.

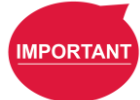

#### **IMPORTANT**:

Make sure the file size of your XPS is less than 10MB or it will not be accepted.

 **Select Exit From Gateway nodes**: This item sets the branches of the component. Developers have to select a **Gateway** node as the exit of the component and the possible results branch over the **Gateway** node exits according to the logic. Users can process the flow with the respective programs provided by the developers.

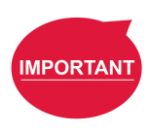

#### **IMPORTANT**:

You can change the variables in the results with the **SET** node while planning the flow, and use **Case** in the **Gateway** node to judge the variables in the results and lead the results to the different position. If the selected **Gateway** node as the exit comes with child nodes, the child nodes will be ignored.

- **Command List**: This item sets the checked command sets embedded into the **Component**. When users import the component, the checked command list will be imported also.
- **TCP List**: This item sets the checked **TCP** list embedded into the **Component**. When users import the **Component**, the parameters will be imported also. The prefix of the **TCP** has to go with the first two names (Application\_Provider\_) of the project name in **TM Component Editor**; otherwise, they will not appear in **TM Component Editor**.
- **Global Variable List**: This item sets the **Global Variables** used by the developer

embedded into the **Component**, so the variable conveyance in different **Components** is achievable. The first two names have to be identical to the names in the project; otherwise, they will not appear in **TM Component Editor**. For the naming rule of **TM Component Editor**, refer to [1.61.2](#page-227-0) [TM Component Editor](#page-227-0)  [Naming Rule.](#page-227-0)

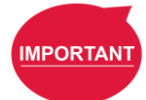

#### **IMPORTANT**:

Inappropriate changes of the project names in **TM Component** may result in missing of the embedded **Global Variables**.

## 1.61.1.2 Node settings

 **Sort**: This item sorts the orders of the nodes present in the **Component**. The smaller the number is, the higher the order is.

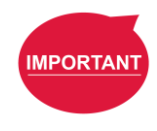

#### **IMPORTANT**:

The available input range of the order to sort is from 0 to 1024. If the input number is beyond the maximum, the returned value is 1024.

 **Are setting items in this node visible**: This item sets the node in **TM Component Editor** to be editable by users. When an **IF** node is set to **Display** and its flow is packed in a component, clicking edit in the component will present the node in the component as shown below.

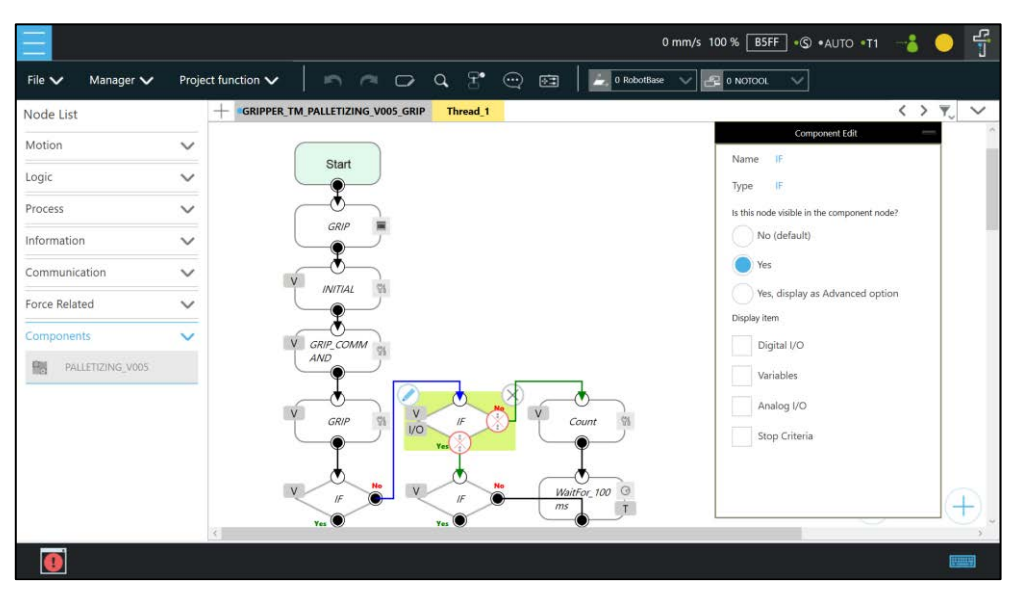

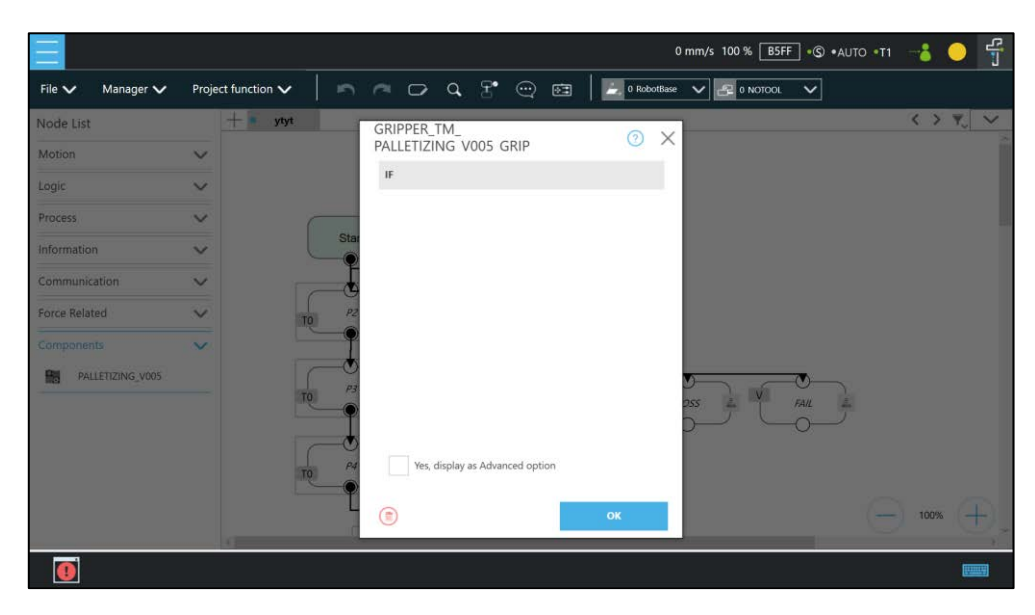

Figure 16 - 2: Node Setting (1/2)

 **Displayed in Basic/Advanced setting list**: This item sorts the nodes present in the component. Developers of **TM Component Editor** can partition the levels of the nodes present in the component. First-time users can begin with the basic functions and the simplified interface, and advanced users can check **Advanced** for more advanced applications.

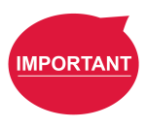

#### **IMPORTANT**:

Once **Advanced** is checked, the nodes present in the component will be rearranged by the input number of Sort.

 **Display Item**: This item sets the items available for users to modify in the **Component**. For example, if the **IF** node is set to **Display** as shown below and **Digital I/O** and **Analog I/O** are both checked, after the component is dragged into the project, users can select parameters of **Digital I/O** and **Analog I/O** to append or modify by checking the boxes in **Display Item** of the **IF** node in the **Component**.

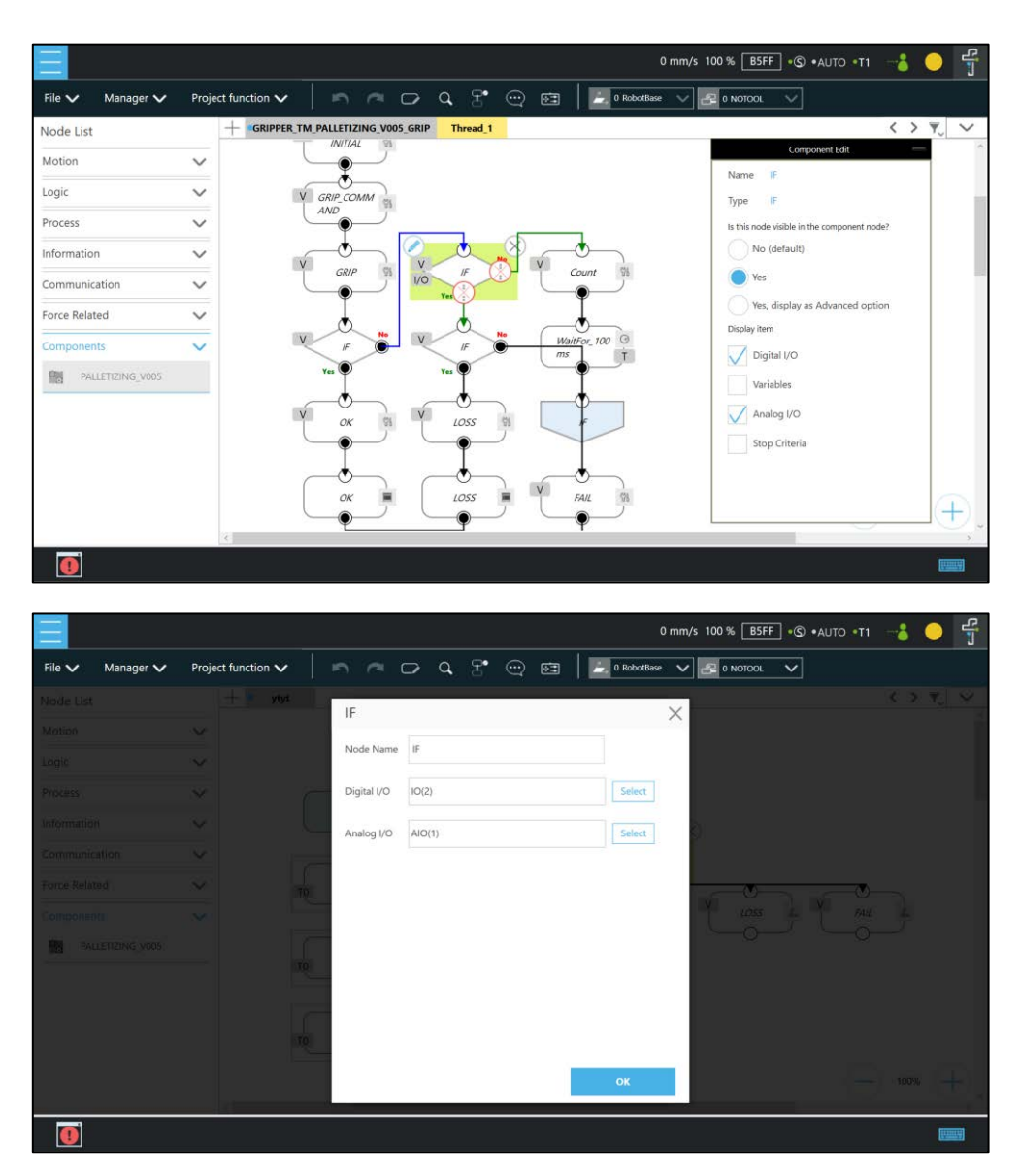

Figure 16 - 3: Node Setting (2/2)

**DeviceReadOnly:** This item is applicable to force control related nodes. Developers can set the properties of the force sensing devices to **DeviceReadOnly** to lock available force sensing devices and prevent users from modifying them. Refer to [1.63.4](#page-232-0) [The example of point parameterization application](#page-232-0) for detailed applications.

# <span id="page-227-0"></span>1.61.2 TM Component Editor Naming Rule

The naming rule is intended to help users understand the purpose of the component quickly and completely. To help developers understand component development consistently and intuitively, **TM Component Editor** regulates the naming in part of the parameters to enhance readability

with applicable categories of components, which will go through one by one in the following.

# 1.61.2.1 Component Naming

The naming rule of **TM Component Editor** goes by

Application Provider Model Version Function.

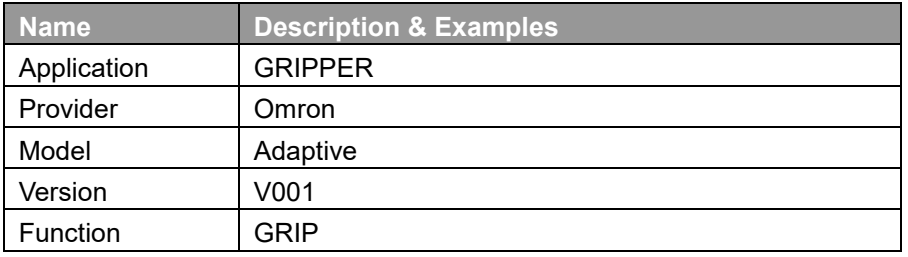

Table 20: Component Naming

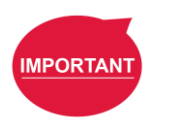

## **IMPORTANT**:

Do not use reserved words such as var in naming.

The maximum characters available in naming compounded with the component and the vision task is 126, otherwise the vision task may not function normally.

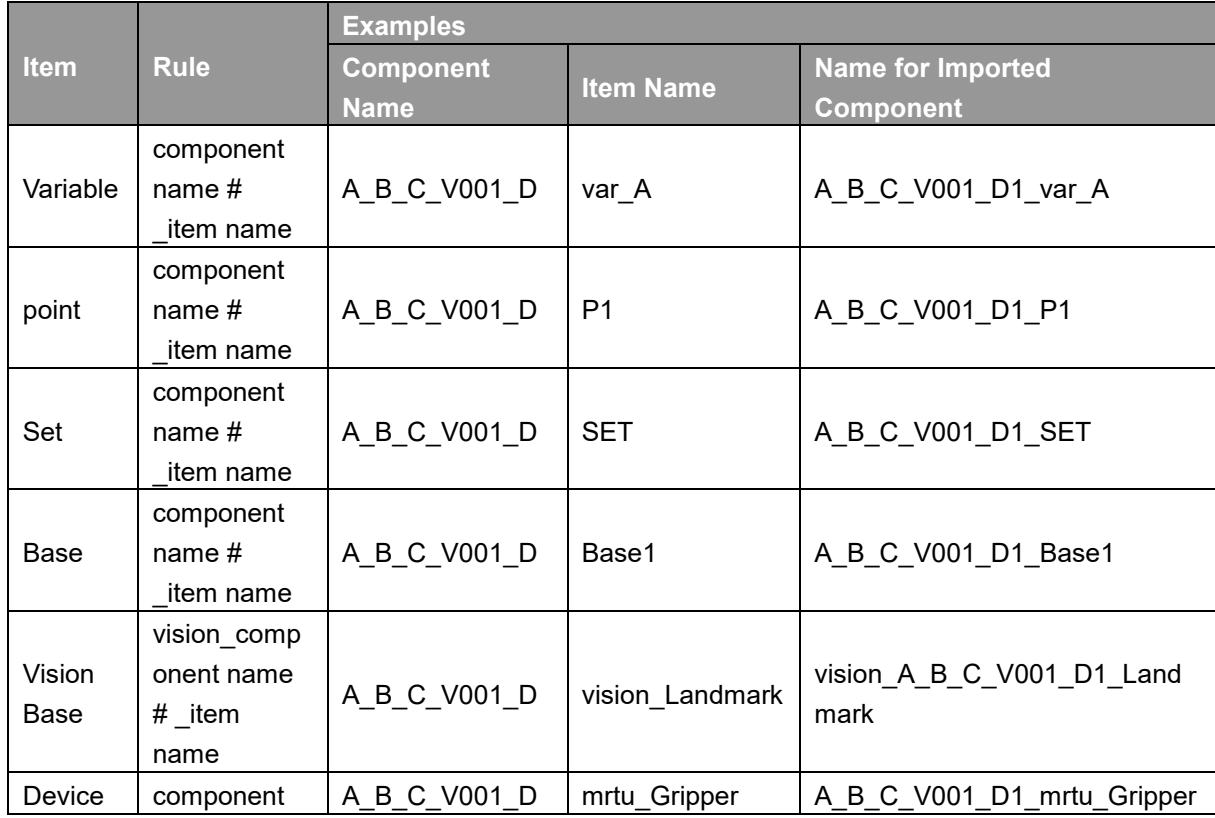

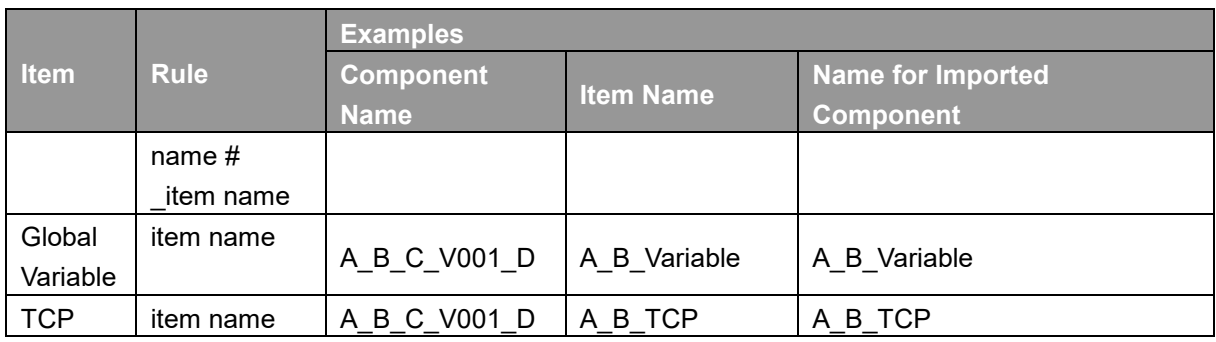

Table 21: Naming Rule for Items after Components

# 1.61.2.2 Global Variables Naming

The prefix of a **Global Variable** has to be the first two names (Application\_Provider\_) of the project name in **TM Component Editor**. Inappropriate naming of **Global Variables** may result in existing **Global Variables** being overwritten. Refer to [1.63.1](#page-230-0) [Global Variables](#page-230-0) for **Global Variable** applications.

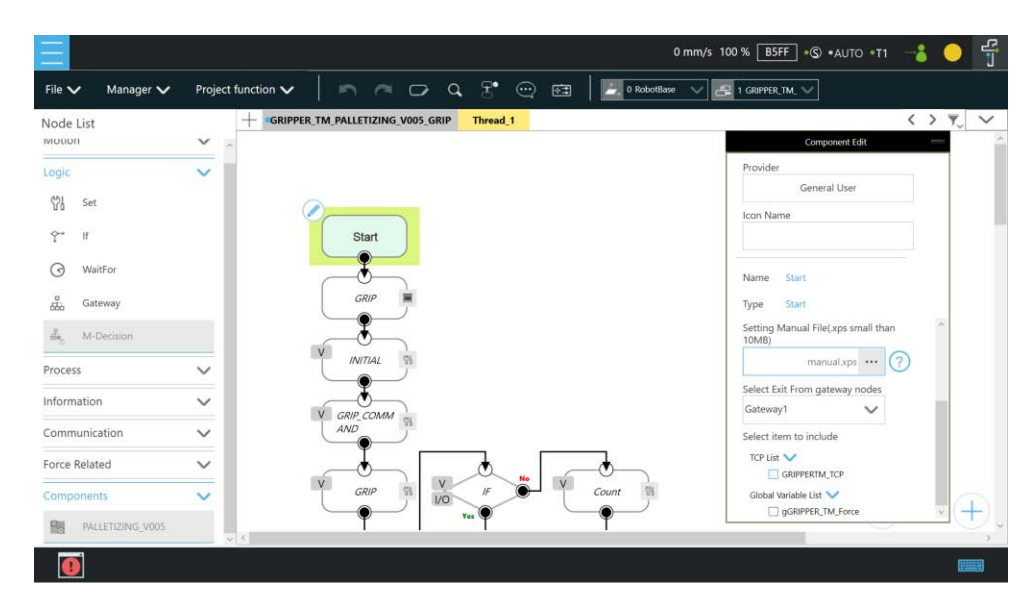

Figure 16 - 4: Global Variables Naming

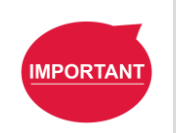

## **IMPORTANT**:

Inappropriate changes of project names in **TM Component** may result in missing of the embedded **Global Variables**.

# 1.62 Devices

In **TM Component Editor**, you can edit the devices in advance, such as **F/T Sensor devices**, **Modbus devices**, **Network devices**, and embed the devices in the **Component**. The supported devices of TM Robot will be covered one by one below.

# 1.62.1 Modbus Devices

In **TM Component Editor**, you can set the parameters of the Modbus TCP/RTU devices and have the devices embedded in the **Component**. By dragging the **Component** in **TMflow** to have a Modbus device added, users can configure the Modbus device in the list at the right of the screen.

#### **IMPORTANT**:

The local IP will not be embedded in the Modbus device of the component by default. To use a local IP, add a new device and input 127.0.0.1 and 502 as the IP address and port number respectively.

## 1 62 2 Network Devices

**IMPORTANT** 

In **TM Component Editor**, users can add a new network device newly added by the **Network** node embedded to the **Component**. Dragging the **Component** in **TMflow** will add a **Network device**.

## 1.62.3 Force Sensing Devices

In **TM Component Editor**, you can have the parameters of communication and physics in the force sensing devices embedded in the **Component**. By dragging the component in **TMflow**, users can merely configure the serial port address to match the actually connected address for making use of the **Component** established with the device in the flow. Check **DeviceReadOnly** to limit the component users to using the developer set devices. For how to set available devices in a component, refer to [1.63.5](#page-234-0) [The example of making parameterized devices.](#page-234-0)

## 1.63 Features & Applicable Examples

This section goes through the principal ideas of programming, techniques, examples including **Global Variables**, **Subflows**, parameterizations, etc. The applicable methods and scenarios are introduced below as a reference for developers to program in simple ways.

<span id="page-230-0"></span>1.63.1 Global Variables

Users can click **Global Variables** in **Configuration** to enter the **Global Variable** system. With **Global Variables**, **TM Component Editor** may deliver values to various **Components**. The example below divides the components of the **Gripper Button** into **SET**, **GRIP**, and **RELEASE**. **SET** is for setting parameters of the Gripper Button. **GRIP** and **RELEASE** go without parameter settings but merely hold and free the object respectively.

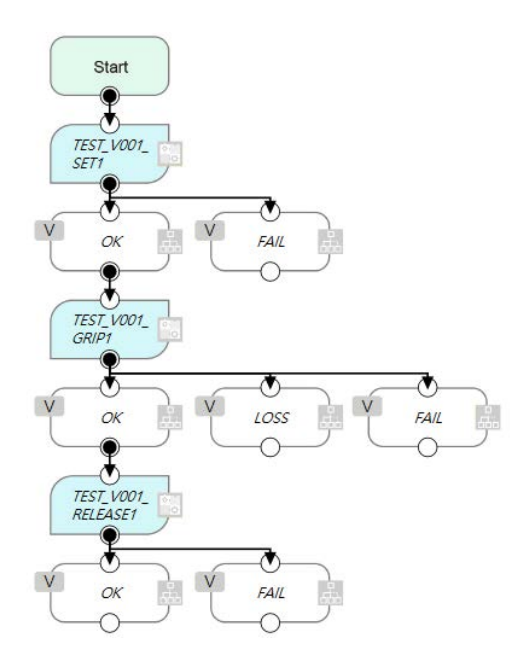

Figure 16 - 5: Global Variables

If parameters of the **Gripper Button** are set in **GRIP**, the settings in **GRIP** will refresh to the defaults when adding a new component, which means the parameters of **GRIP** of the **Gripper Button** will return to the values set by the developer. However, if the parameters are changed in **SET** as **Global Variables**, the **Gripper Button** will apply the user setting parameters while executing **GRIP** and **RELEASE**.

# **IMPORTANT**

#### **IMPORTANT**:

**Global Variables** will not lose their values because of a system shutdown. When using a **Global Variable**, the prefix of the **Global Variable** has to go with the first two names (Application\_Provider\_) of the project name in **TM Component Editor**.

## <span id="page-231-0"></span>1.63.2 Use component in TM Component Editor

A **TM Component Editor** programmed component can check "**This component can use in TM Component Editor**" in the right via the **Start** node. This feature is applicable to the secondary development of **Components** such as the developers of force sensing devices, who can integrate the existing **Component** of the **Gripper Button** to expand the component's functions and save time and development costs.

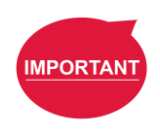

#### **IMPORTANT**:

Once the component established by packing the project, the parameters of the component used in **TMflow** will apply the names,

Application Provider Model Version Function, in order. Users have to define the prefixes of the **Components** used in **TM Component Editor** on their own.

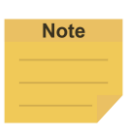

#### **NOTE**:

If variables of a **Component** in **TM Component Editor** are set for users' modifications, developers can make the respective variables in the **Component**  equal to custom variables and types in **TM Component Editor**, and have users modify the **Variables** by the **SET** node.

## 1.63.3 Component Inheritance

If there is a **Component** node in **TMflow**, then dragging another identical **Component** prompts users to either create a new component instance or use the same parameters as the old one. When choosing **Select the Existing Component**, the declared variables, devices, coordinates, and TCP parameters are shared between the identical component instances. When choosing **Make it as a New Component**, different serial names will apply to the declared variables, devices, coordinates, and **TCP** parameters of the new component instance. In the case of a **Gripper Button**-generated **Component**, it chooses the last selected existing component. If the previous user operation is to add a component or it is unavailable to choose the **Select the existing component**, it will select the last added one. In the case of version changing with the identical component, users can use the **Replace the existing component** to update the identical one in TMflow.

#### <span id="page-232-0"></span>1.63.4 The example of point parameterization application

If developers are unable to estimate the number of points in **TM Component Editor**, they can achieve through parameterization and the string processing function in **TMflow**. As an example, the component programming of the plugin illustrates below.

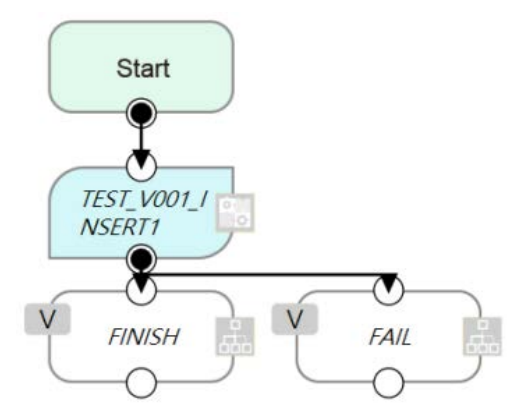

Figure 16 - 6: The Example of Point Parameterization Application (1/4)

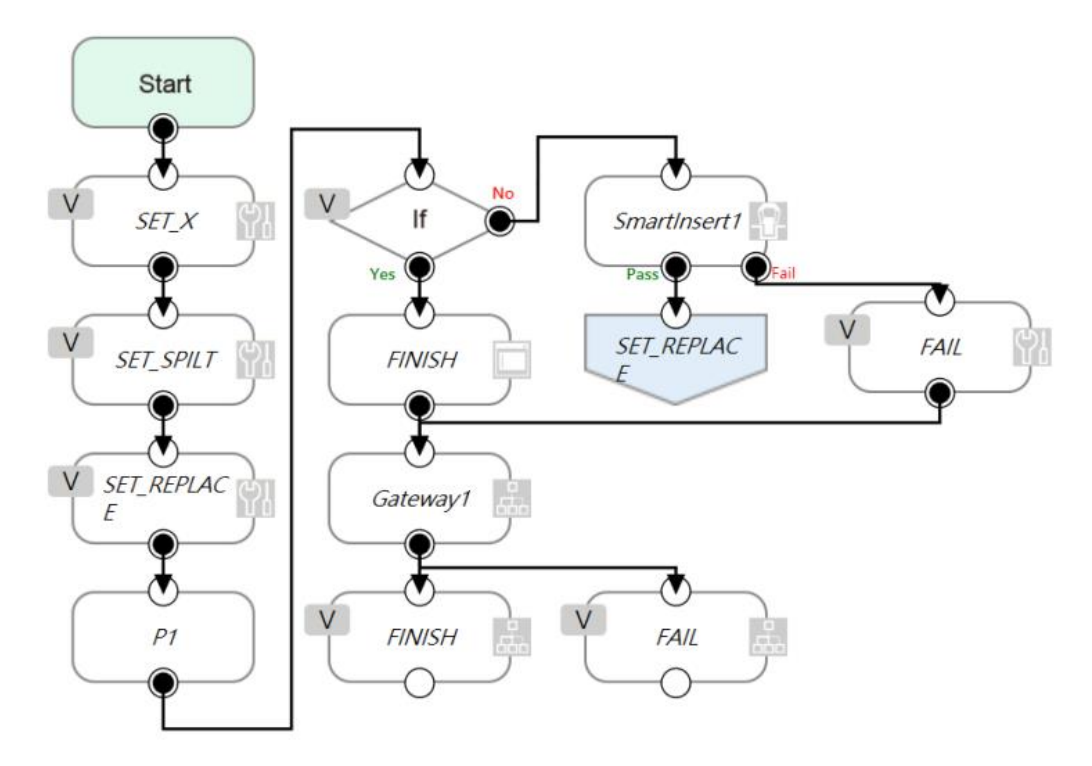

Figure 16 - 7: The Example of Point Parameterization Application (2/4)

In the flow above, the coordinate of the **Component** plugin comes from a 3D CAD file. To developers, the user's coordinates and the number remain unknown. This example uses the Xaxis as an explanation. Developers can plan the string structure that users understand easily in advance, and use the string processing function in **TMflow** to retrieve the position of the X-axis by means of the matrix format. Then, developers can replace the position of a single point with the parameterization function for the string returned. Finally, determine whether all plug-in processes are completed according to the size of the matrix.

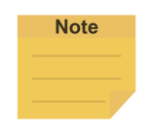

#### **NOTE**:

Parameterization does not include the status of **Operation Scene**, **Set IO while Project Error**, **Set IO while Project Stop**, and **Stop Watch**.

|                                 |                    |                                                                            |                  |                      |        |                                                             | 0 mm/s 100 % $\boxed{\mathsf{BSFF}} \cdot \mathsf{G}$ *AUTO *T1 $\rightarrow \mathsf{S}$ |          |                                      | 뭅    |
|---------------------------------|--------------------|----------------------------------------------------------------------------|------------------|----------------------|--------|-------------------------------------------------------------|------------------------------------------------------------------------------------------|----------|--------------------------------------|------|
| Manager V<br>File $\vee$        | Project function V | $\blacksquare \blacksquare \blacksquare \square \lhd \square \blacksquare$ | $\boxed{\oplus}$ |                      |        | 0 RobotBase V 2 0 NOTOOL                                    | $\checkmark$                                                                             |          |                                      |      |
| Node List                       | Set                |                                                                            | $\times$         | Variables Setting    |        |                                                             | X                                                                                        |          | $\langle$ ) $\overline{\tau}$ $\vee$ |      |
| Motion                          | Node Name          | SET1                                                                       |                  | Expression           |        |                                                             | $+$                                                                                      |          |                                      |      |
| Logic<br>留<br>Set               | Digital I/O        | IO(0)                                                                      | Select           |                      |        |                                                             | $\vee$ $\wedge$                                                                          |          |                                      |      |
| $\tilde{r}$<br>$\mathbf{H}$     | Variables          | Variables(3)                                                               | Select           | var_TMflow_P<br>oint | $\sim$ | String_Substr<br>ing<br>(var_TMflow<br>Point <sub>2</sub> ) |                                                                                          |          |                                      |      |
| $\odot$<br>WaitFor              | Analog I/O         | AIO(0)                                                                     | Select           | var_Point_Spl<br>it. | ÷      | String_Split<br>(var TMflow<br>Point,",")                   |                                                                                          |          |                                      |      |
| 品<br>Gateway<br>赢<br>M-Decision |                    |                                                                            |                  | var_Count            | $+ =$  | $\mathbf{1}$                                                |                                                                                          |          |                                      |      |
| Process                         |                    |                                                                            |                  |                      |        |                                                             |                                                                                          |          |                                      |      |
| <b>Information</b>              |                    |                                                                            |                  |                      |        |                                                             |                                                                                          |          |                                      |      |
| Communication                   |                    |                                                                            |                  |                      |        |                                                             |                                                                                          |          |                                      |      |
| Force Related                   |                    |                                                                            |                  |                      |        |                                                             |                                                                                          |          |                                      |      |
| Components<br>PALLETIZING V005  | ⊜                  |                                                                            | OK               |                      |        | OK                                                          |                                                                                          | $- 100%$ |                                      |      |
|                                 |                    |                                                                            |                  |                      |        |                                                             |                                                                                          |          |                                      | أبصب |

Figure 16 - 8: The Example of Point Parameterization Application (3/4)

With this architecture, the algorithm is programmed by **TMflow** to disassemble the string to deal with the number of points unknown. The following figure shows users an example of a string structure in this component. Users can change the point as needed.

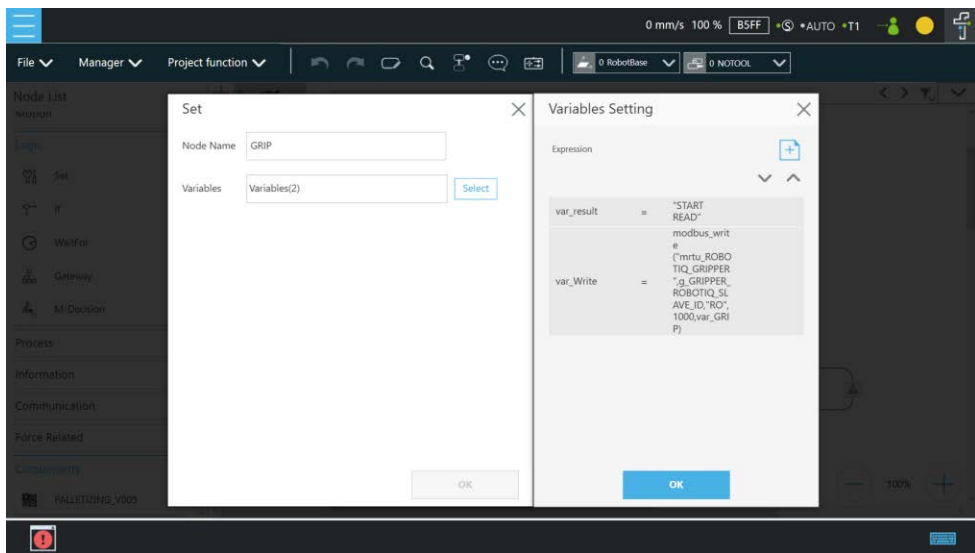

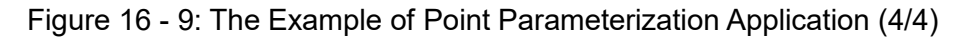

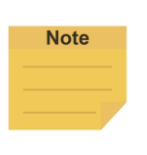

#### **NOTE**:

The point positions required in the example above can be achieved by using the **Command** node to read the notepad in the network shared folder or by importing from a text file in **Variable** if the data type is string.

<span id="page-234-0"></span>1.63.5 The example of making parameterized devices

As shown below, developers can use the device parameterization function to restrict modules under the name of the device and use the **DeviceReadOnly** property to prohibit users from changing devices. This method can limit available devices in the component.

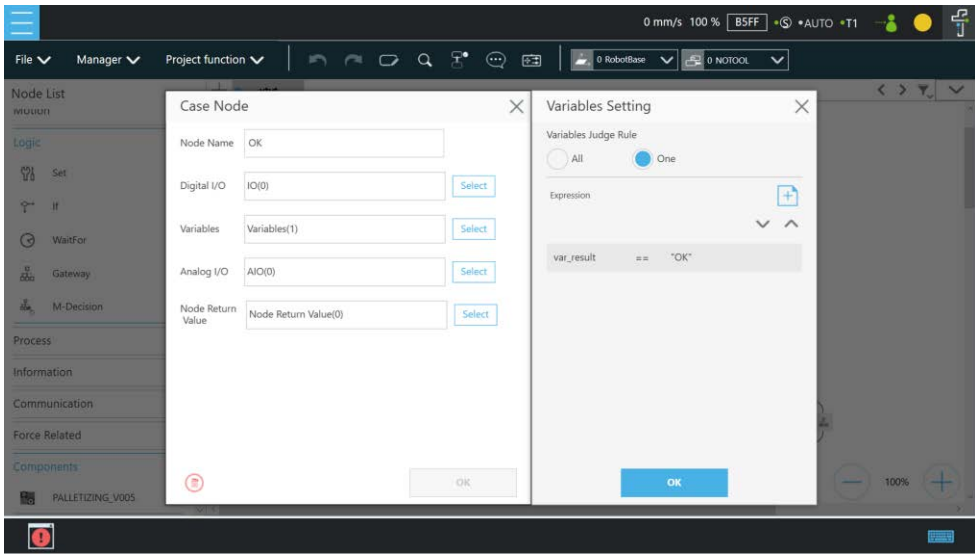

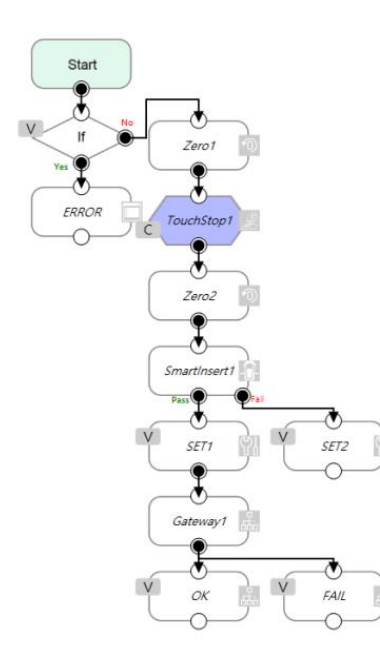

Figure 16 - 10: The Example of Making Parameterized Devices

# 1.63.6 Use thread in TM Component Editor

The thread function is available in **TM Component Editor**, so status monitoring and data acquisition are independent of the robot, and the thread page precedes data interception and analysis. Users are able to read the data or renew the variables in the thread page. Components cannot be dragged into thread pages of the project. If needed, users can delete the page by selecting delete at the edit window of the **Start** node in the child page.

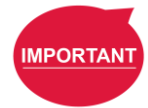

# **IMPORTANT**:

If there is a component coming with the thread page in **TMflow**, no new thread page will come into being when clicking inherit. However, a new thread page will come into being when clicking add a new component. Developers have to be careful to plan the flow to avoid logical conflicts resulted from threads between components.

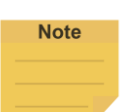

## **NOTE**:

- 1. **Non-pause Thread** is applicable to a component.
- 2. If setting the node in the thread as a display item, the display item will present in light blue.
- 3. When users put numerous identical components selected to inherit in the flow and, all the parameters of the components to inherit in the thread will update in synchronicity.

# 1.63.7 Use subflow in TM Component Editor

While programming components in **TM Component Editor**, as the number of nodes increases, some blocks in the **Component** could be reused or nodes in the blocks could be categorized. It is possible that the poor modifications in the nodes of the block results in inconsistent parameters. Therefore, using the **Subflow** node page to frame the concept of modularization, users can simplify the flow of the component programming as well as enhance the readability of the logic in the programming. It is recommended to use the **Subflow** pages as much as possible while programming the **Component**. To delete the page, select delete at the edit window of the **Start** node in the child page.

## 1.63.8 Hide parameters

**TM Component Editor** lets developers cover part of parameters. After selecting variables, bases, and points in **TM Component Editor**, developers can select whether to show parameters in the base manager, the base list, the point manager, and the variable list in **TMflow** after dragging the packed **Component** in the flow.

|                             |                                 |                                    |                     |                                                       | 유<br>0 mm/s 100 % B5FF + © + AUTO + T1 - - 8 |
|-----------------------------|---------------------------------|------------------------------------|---------------------|-------------------------------------------------------|----------------------------------------------|
| File $\vee$                 | Project function V<br>Manager V |                                    | n r D Q T © E       | 0 RobotBase $\vee$ $\rightarrow$ 1 GRIPPER TM. $\vee$ |                                              |
| Node List<br><b>WIULIUM</b> | . .<br>Variable manager         | COINNER TAX BALLETITIAN' MARE COIN | <b>Service of a</b> |                                                       | 297                                          |
| Logic                       | Variable                        | Type                               | Name                | Value                                                 |                                              |
| 骼<br>Set                    | Array<br>$\mathbf{H}$           | string                             | var_result          | empty                                                 |                                              |
| $\tilde{r}$                 |                                 | byte[]                             | var_read            | (0)                                                   |                                              |
| $\circledcirc$<br>Wai       | Variable Import Setting         | int                                | var Count           | $\circ$                                               |                                              |
| 品<br>Gat                    |                                 | byte                               | var_GRIP            | (0,0,0,0,0,0)                                         |                                              |
| do.<br> M                   |                                 | bool                               | var_Write           | true                                                  |                                              |
| Process                     |                                 |                                    |                     |                                                       |                                              |
| Information                 |                                 |                                    |                     |                                                       |                                              |
| Communic                    |                                 |                                    |                     |                                                       |                                              |
| <b>Force Relate</b>         |                                 |                                    |                     |                                                       |                                              |
| Componen                    |                                 |                                    |                     |                                                       |                                              |
| 膈<br><b>IFAL</b>            |                                 |                                    |                     | Cancel                                                | OK                                           |
| o                           |                                 |                                    |                     |                                                       | क्रिके                                       |

Figure 16 - 11: Hide Parameters

# 1.64 Use the component

Once users have completed the **Component** programming, users can export the **Component** to various projects and make the **Component** available to others. The following goes through how to activate the **Component** to apply to the **Project Page** and make it available to others.

## 1.64.1 Activate the component

When selecting the **Gateway** node as the exit in **TM Component Editor** and clicking save, **TMflow** will create a component with the project. In the meantime, users can activate the created **Component** in the **Component List** by navigating to ≡ > **Configuration** > **Component**, and the **Component** should come out as a node in the node list.

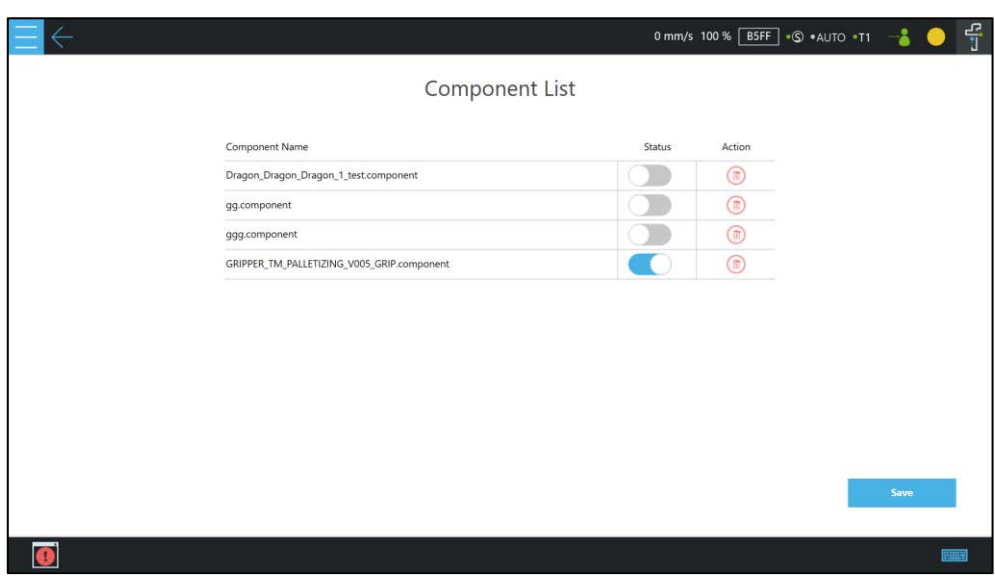

Figure 16 - 12: Activate the Component

# 1.64.2 Import/Export Components

Navigate to ≡ > **System** > **Import/Export** to export the component to the USB driver labeled with **TMROBOT** and import the component onto the users' TM control box and to make it available to users.

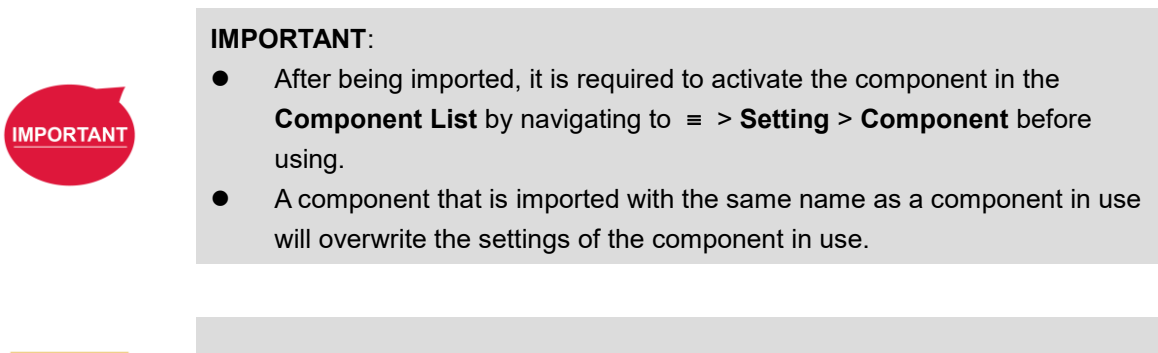

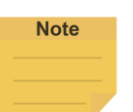

#### **NOTE**:

Components created in newer versions of TMflow are not applicable to older versions of TMflow.

## 1.65 Collision Check

The Collision Check comes with solutions to provide against issues of the robot's interfering in the self test and the collisions between the gripper and the box. With proper settings and editing based on the scene exported by TMstudio or the simple box container built in TMvision, users can simulate robot motions with robot parts, tools, and virtual boxes to check target motions in advance for collisions in 3D random bin picking applications, large tools, critical poses, and etc.

Before using the collision check node in TMflow in the flow project or declaring the viewer class for collision detection in the script project, users should use TMstudio to configure the robot model and import the gripper CAD file for the zero point and the angle settings with the flange attached. When the TCP of the gripper is set, export the gripper CAD file zipped with files of xml, tcp, and stp to a flash drive labeled **TMROBOT**. Next, refer to [1.28.5](#page-105-0) [Import/Export](#page-105-0) to import the zipped file in TMflow by selecting **TCP** for the data type, and refer to [1.36.2](#page-129-0) [Create Tool Center Point](#page-129-0) by Input Parameters to adjust values. Also, users can add a new vision job to generate a vision base array after recognized to use in the collision check. The following will introduce collision check through a flow project.

# 1.66 Collision Check Node

In TMflow, drag a collision check node from the node list to the **Flow Editing Area**, and use the node to create a subflow for teaching points. The maximum nodes available in this subflow is 100. The teaching points will be checked with collisions. Once the flow turns to the collision check node in the project page, the flow proceeds to the nodes in the subflow for collision checking. If there is no collision, the flow will depart from **Pass** of the collision check node; otherwise, the flow will depart from **Fail** of the collision check node. In addition, users can set the **Safety Distance** as a buffer for the robot to detect collisions and select **Simulation Speed** to apply to the trial run in the 3D simulator.

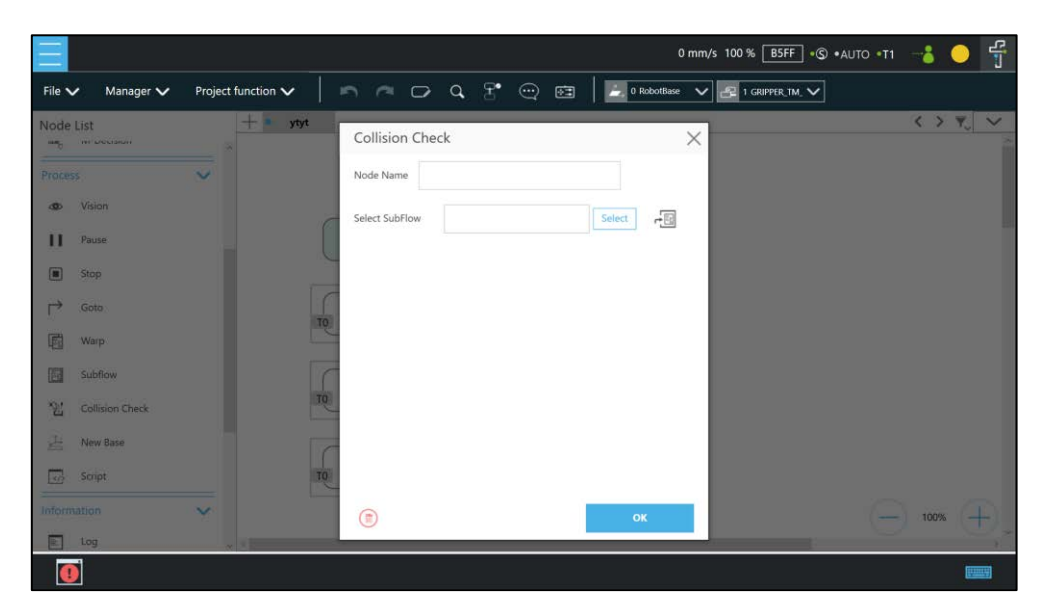

Figure 17 - 1: Collision Check Node

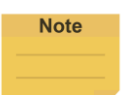

## **NOTE**:

If the robot has a TMstudio TCP file with a large CAD model import into its Operation Scene, it could cause a significant delay when playing a project for the first time after power cycling the robot. This behavior occurs because the robot must load the large CAD model into the workspace upon pressing Play for the first time after power cycling. To mitigate this delay, please generate a TCP in TMstudio using a smaller CAD model.

# Appendix A: Display of Indication Light Ring

Users can recognize the operation mode and status of the TM Robot from the **Indication Light Ring**. Each light indication comes with a maximum of 2 different colors, and the colors go with various blinking ratios to provide additional status information of the robot. There are two main categories of light indication: Special Light Indication and Regular Light Indication.

1. Special Light Indication

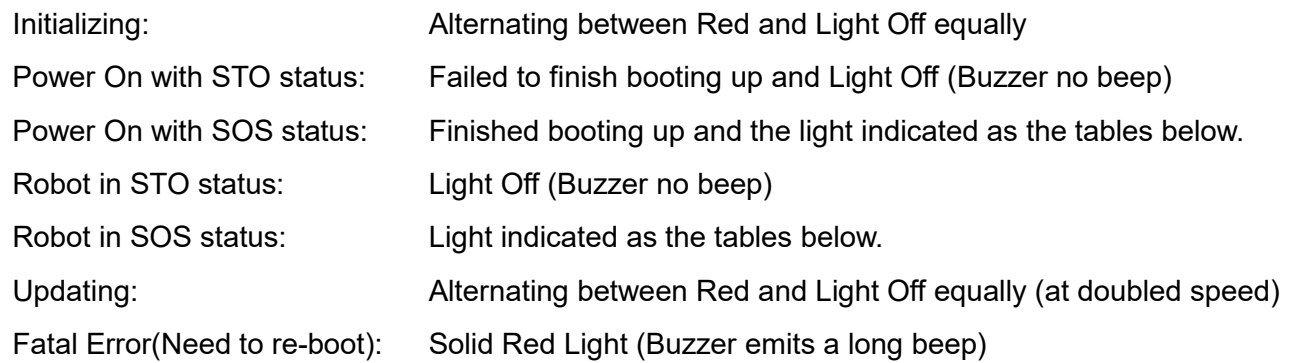

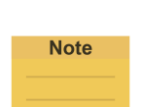

# **NOTE**:

- STO (Safe Torque Off)\* status condition includes:
	- 1. Category 0 Stop.
	- 2. Category 1 Stop.
	- 3. Emergency Stop function input LOW signal.
- SOS (Safe Operation Stop)\* status condition includes:
	- 1. Safeguard function Input LOW signal.
	- 2. Enabling Switch function at OFF Status.
	- 3. Under safety configuration status of either safety-related parameters parameterization, Robot Stick MODE Switch function or Enable/Disable of Robot Stick function.

Refer to *Safety Manual* for details.

\*Both names come from IEC 61800-5-2.

2. Regular Light Indication

The regular Light Indication alternates between 2 categories of light indication: Operation Mode Light Indication and Auxiliary Light Indication. The blinking ratio of the light indications indicates the various status of the robot. In addition, the display color of Auxiliary Light Indication prioritizes by conditions.

- 2.1 Operation Mode Light Indication
	- AUTO MODE: White
	- MANUAL MODE: Green
	- Not in Operation: Light Off
- 2.2 Auxiliary Light Indication (Sort by display priority)
	- Error: Red
	- Recovery Mode: Yellow
	- Maintenance Settings: Blue
	- Trigger Human-Machine Safety Settings: Purple
	- Normal: Light Off
- 2.3 Ratio of blinking time period

The table below shows the rule of the blinking ratio between Operation Mode Light Color and Auxiliary Light Color.

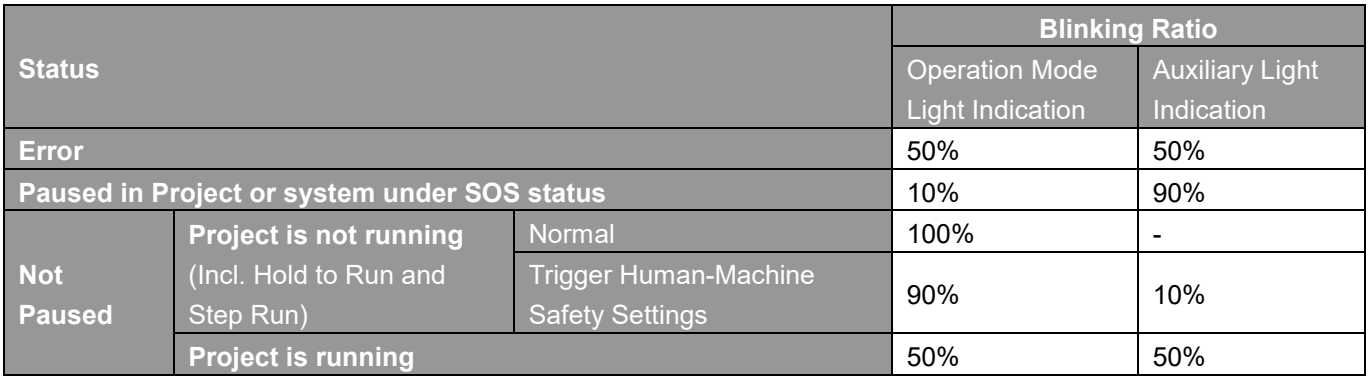

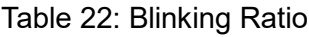

# The table below shows all Regular Light Indication combinations.

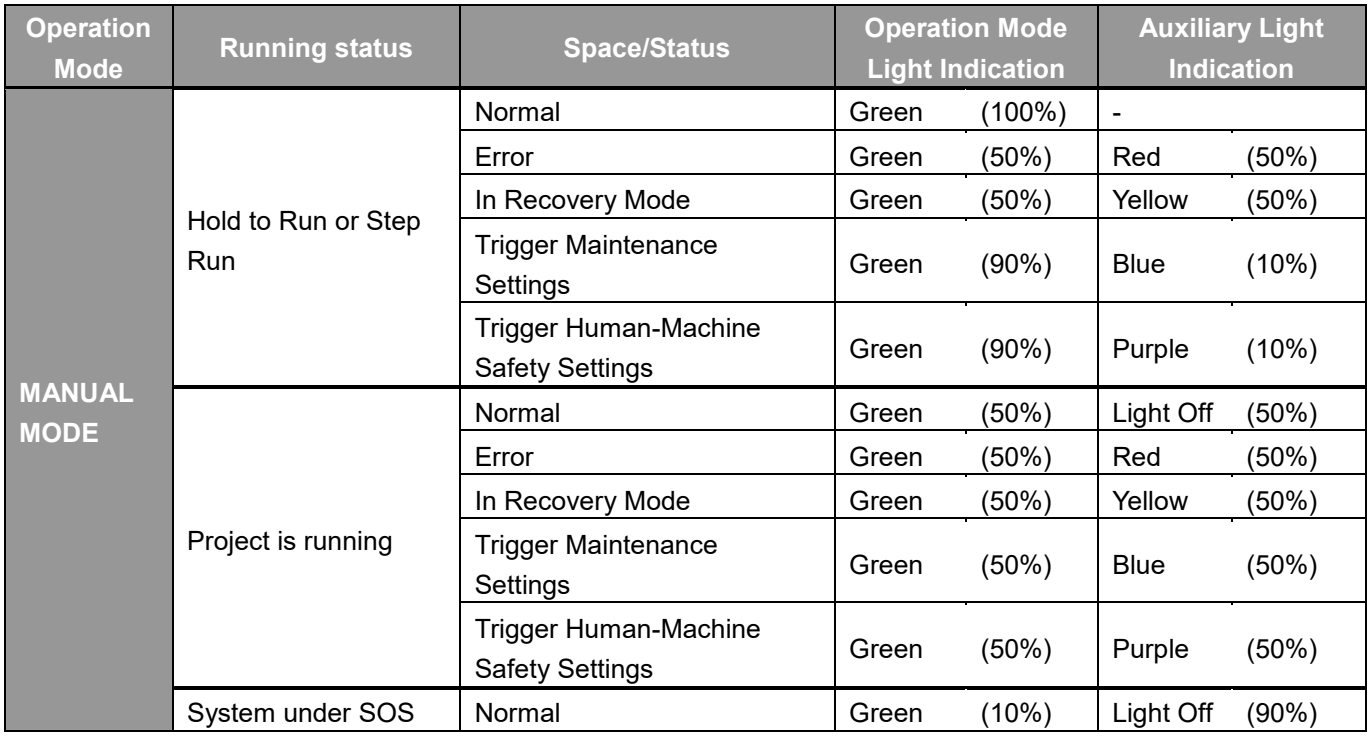

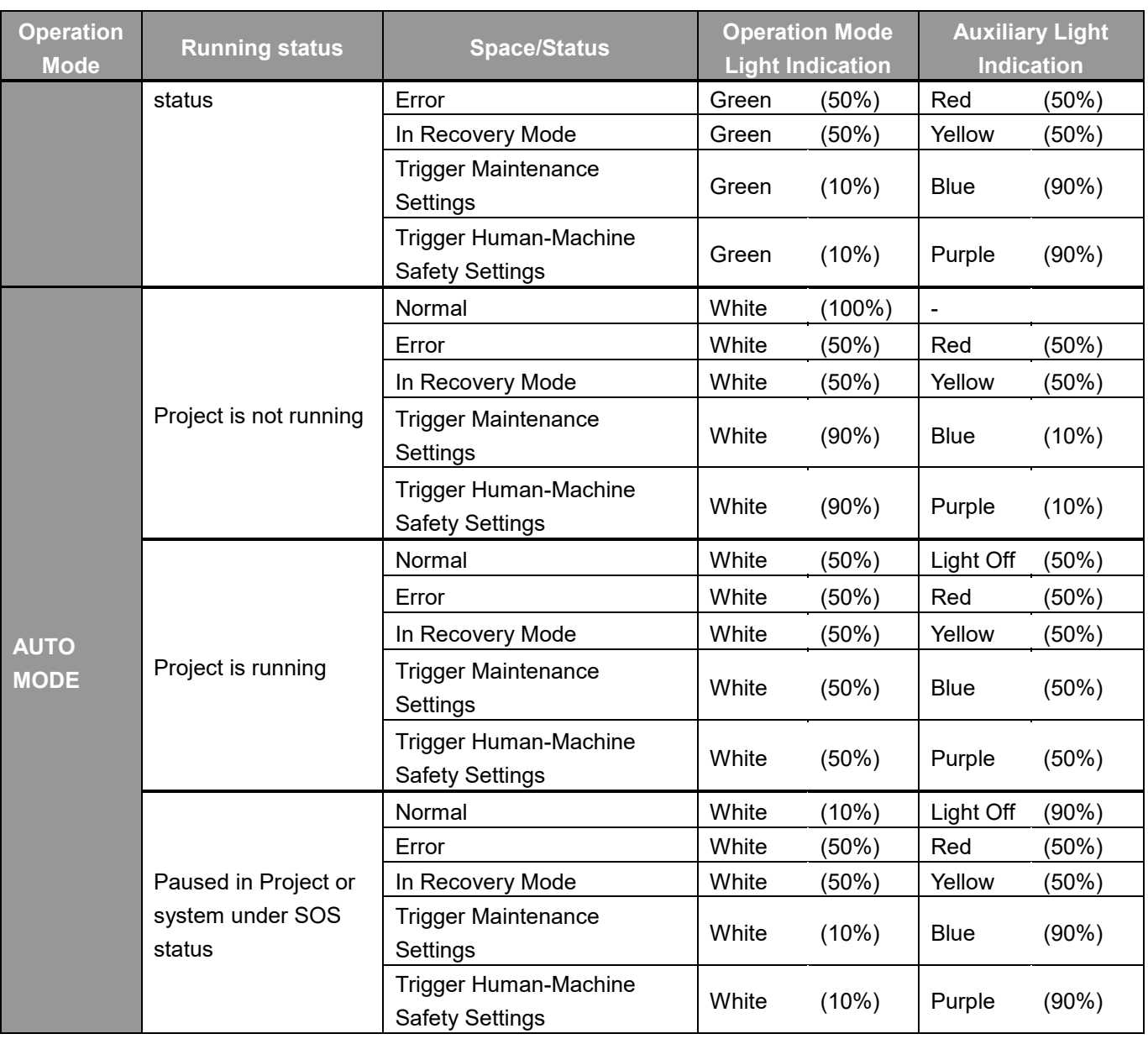

Table 23: Light Indications

# The table illustrates a quick reference of how to recover from different kinds of error/ status.

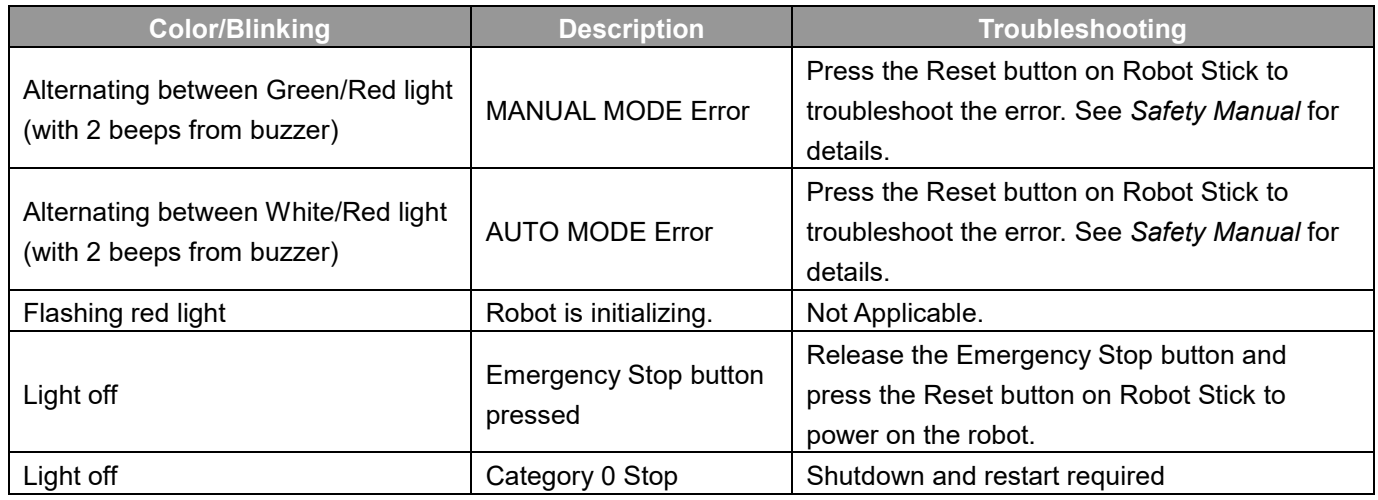

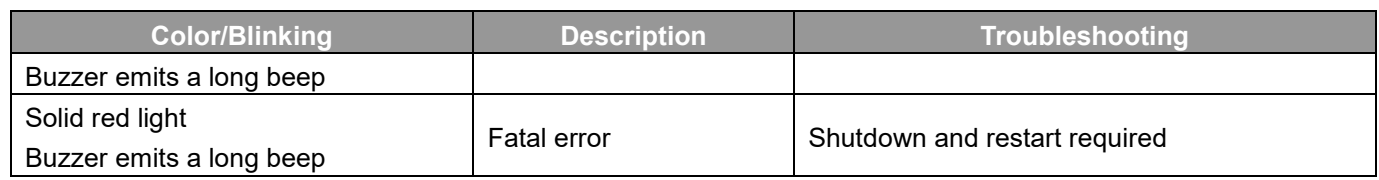

Table 24: Quick References of Color/Blinking

# Appendix B: Tables of Safety Parameter Upper and Lower Bounds

# **TM7S Series**

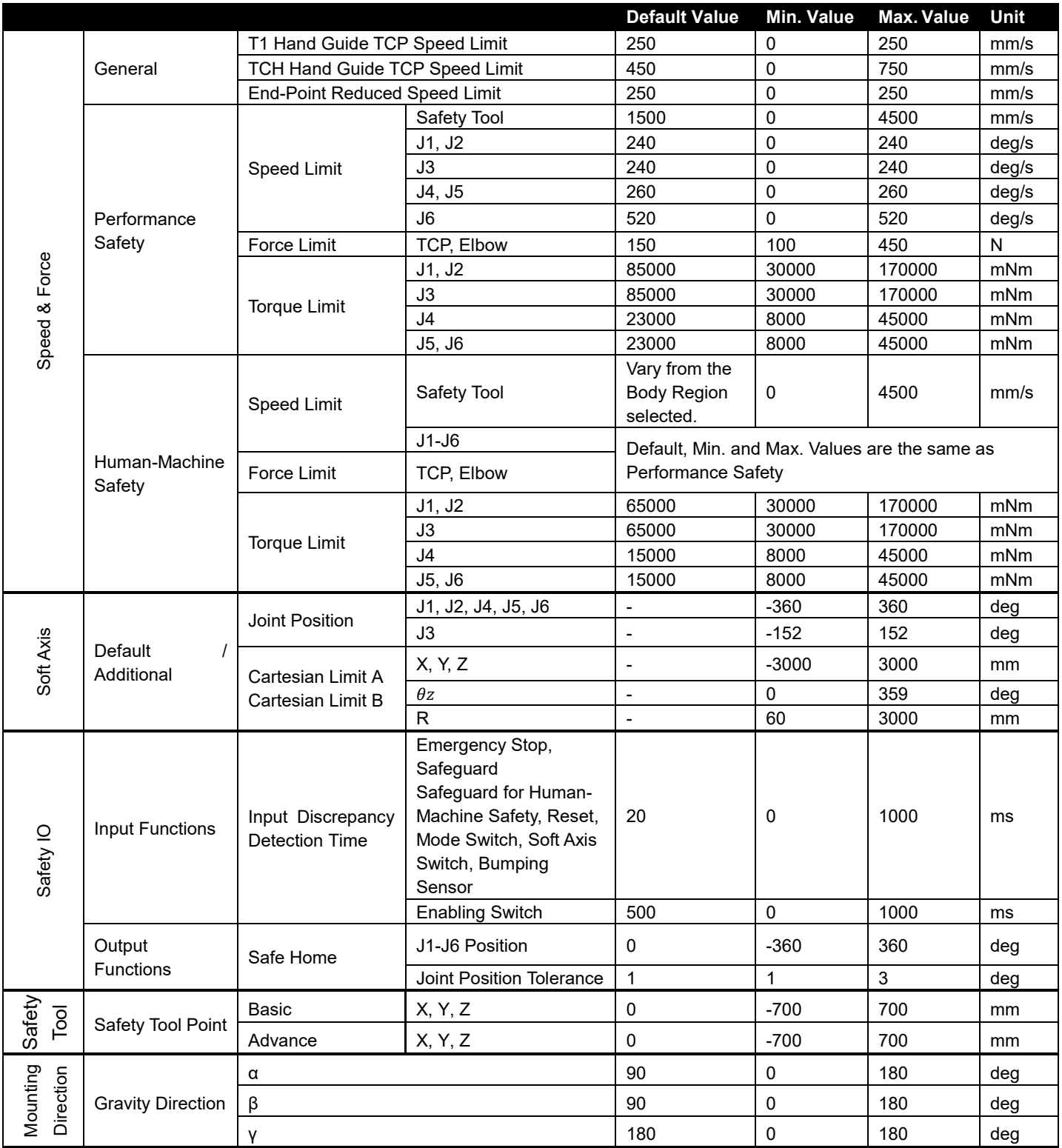

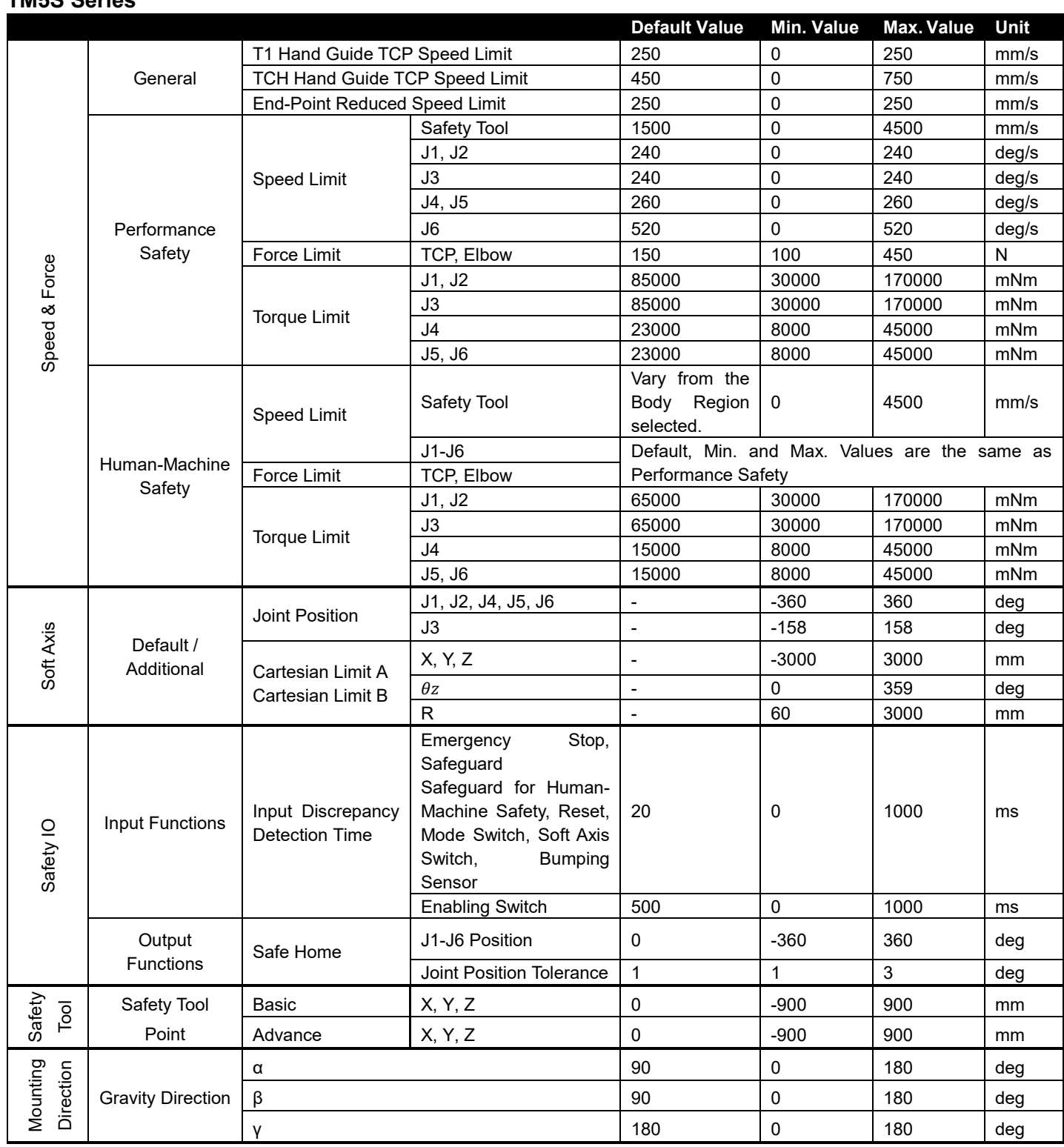

# **TM5S Series**

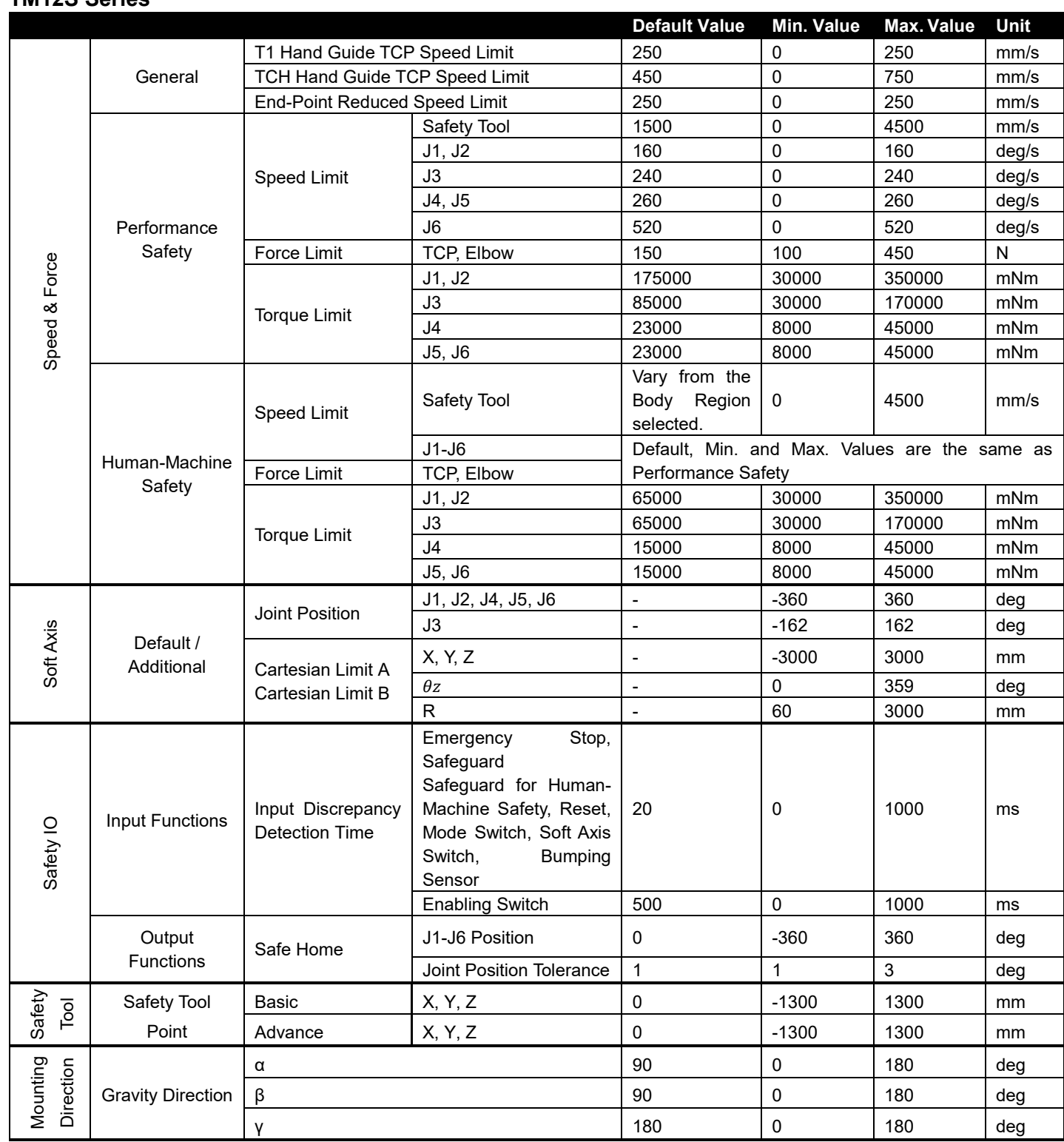

# **TM12S Series**

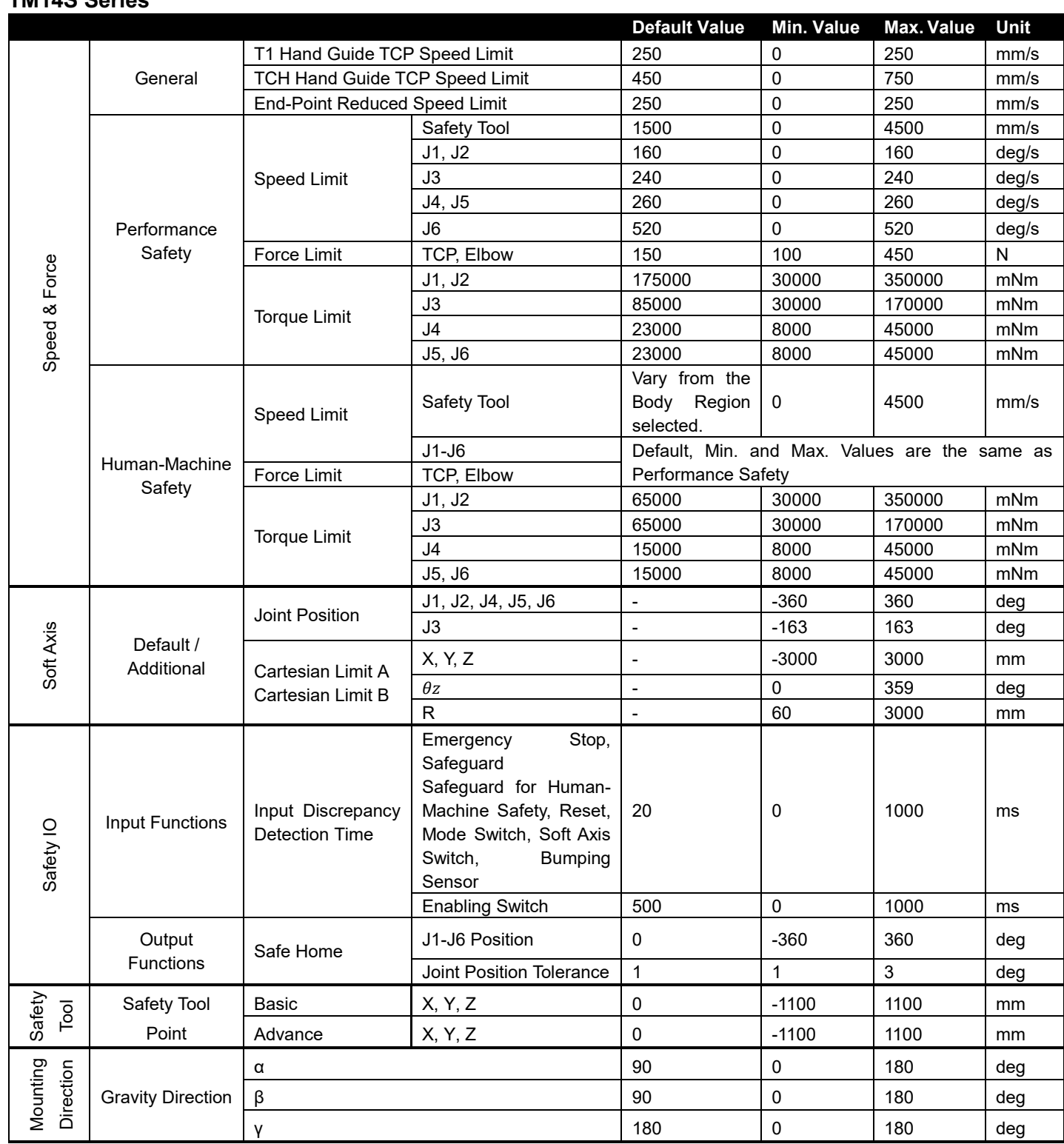

# **TM14S Series**

# Appendix C: Modbus List

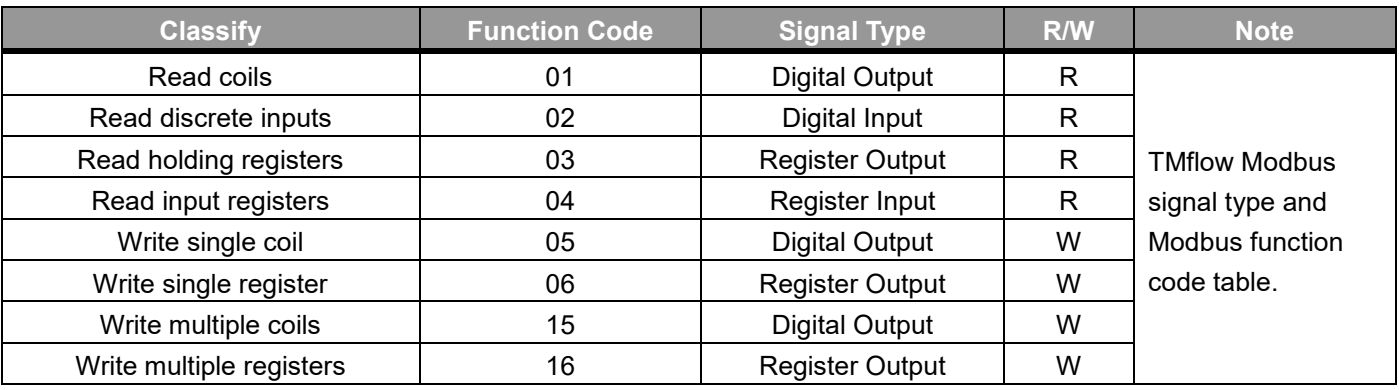

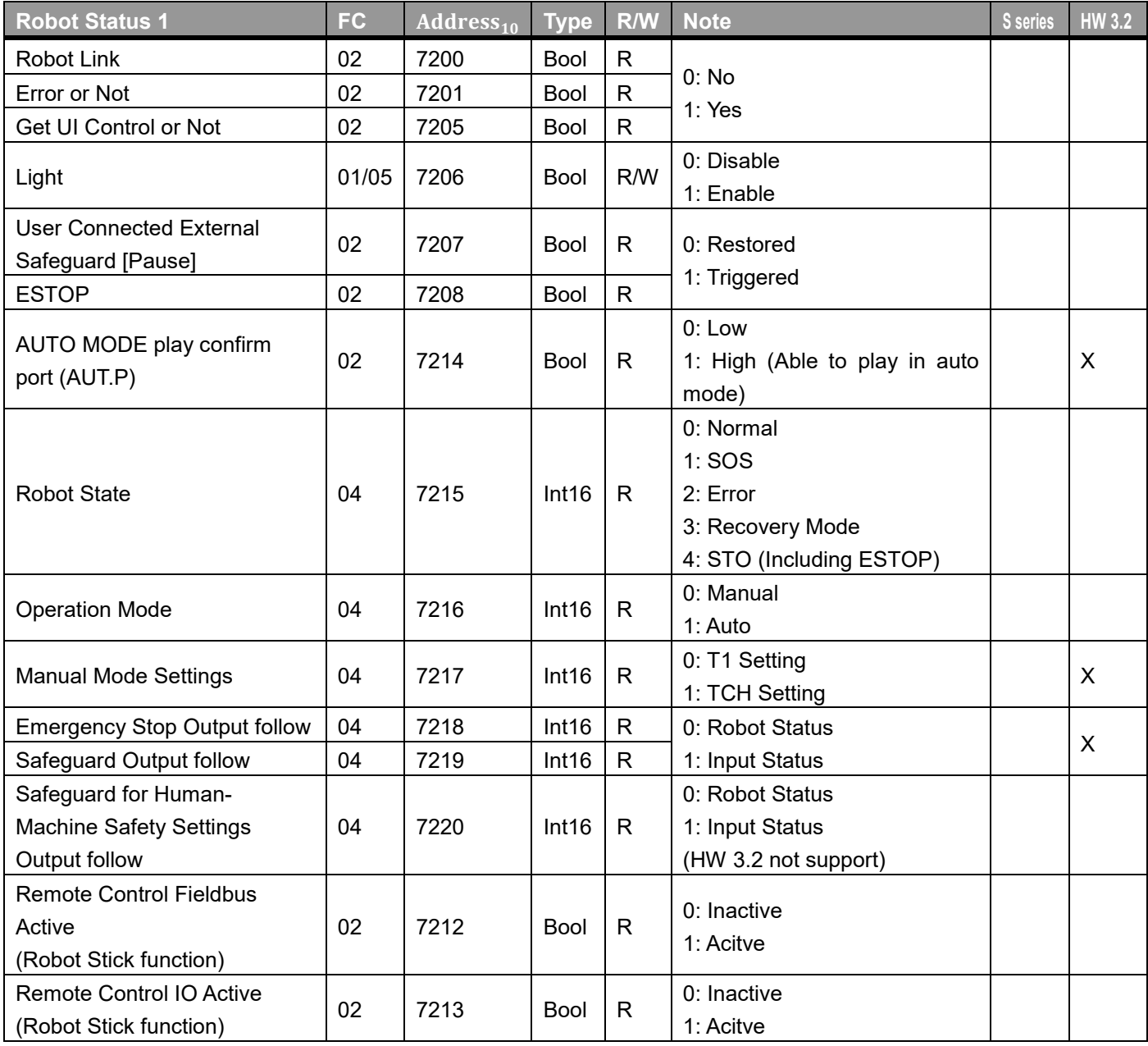

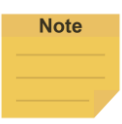

#### **NOTE**:

Robot Stick Enable: Local Control. Robot Stick Disable: Remote Control (Refer to "FC: 04, Address 7157" for Robot Stick status.)

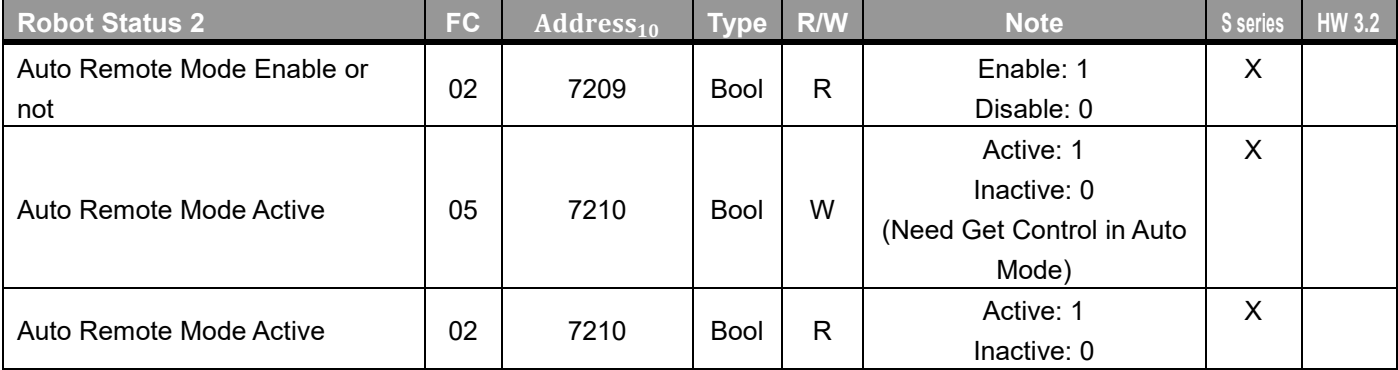

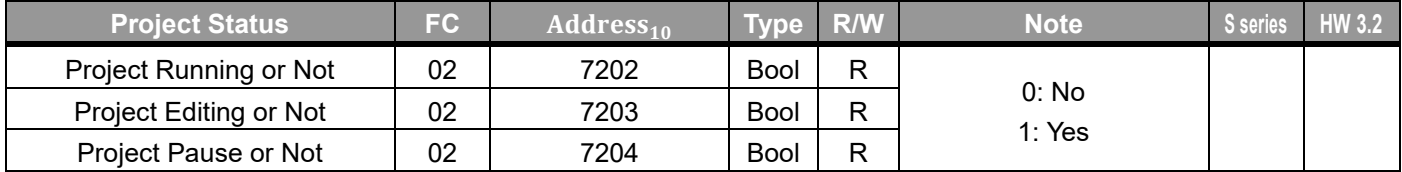

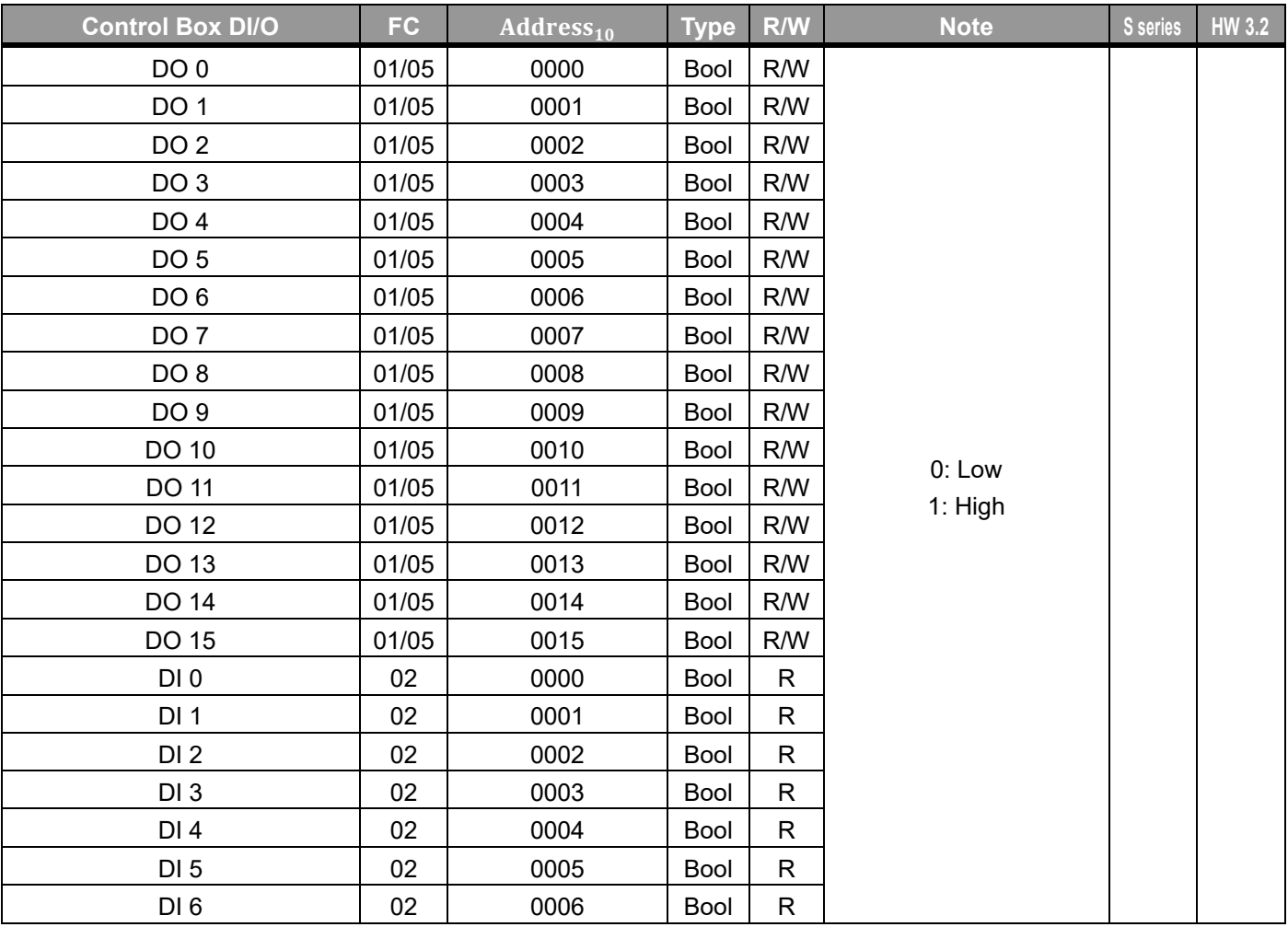

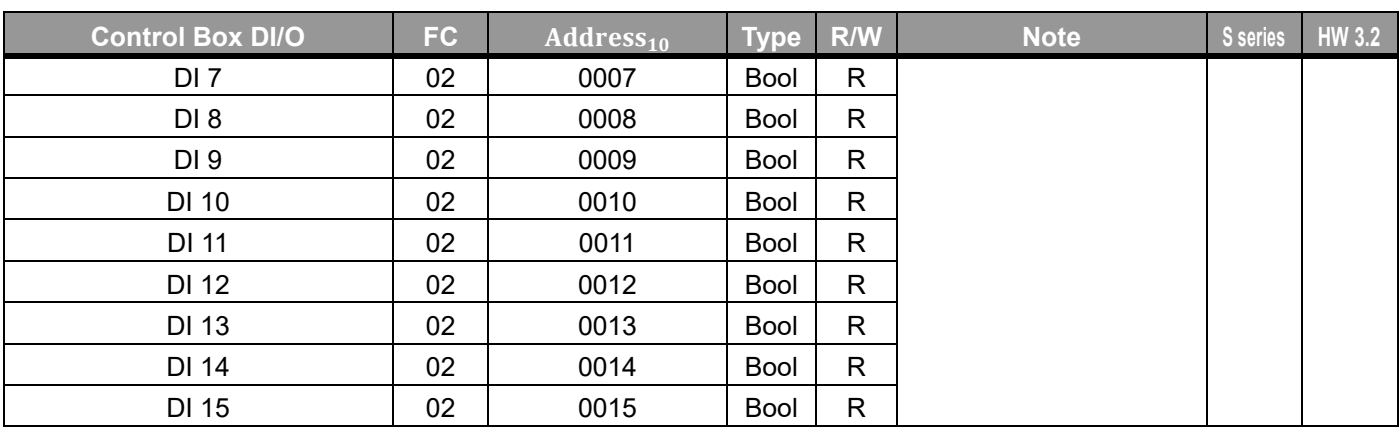

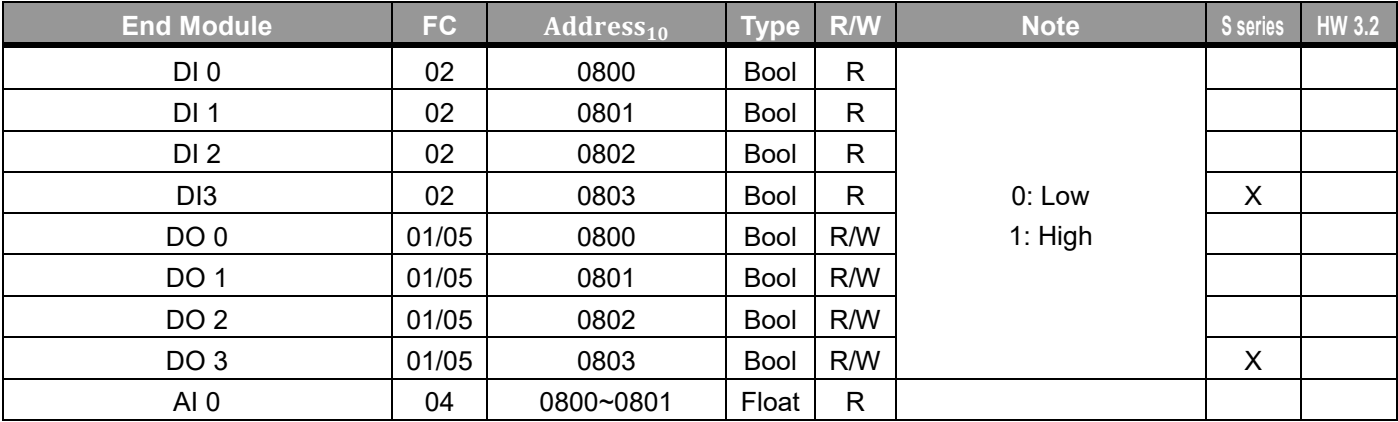

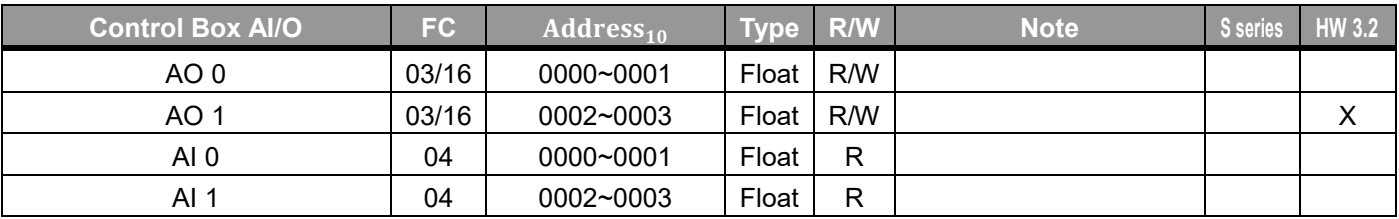

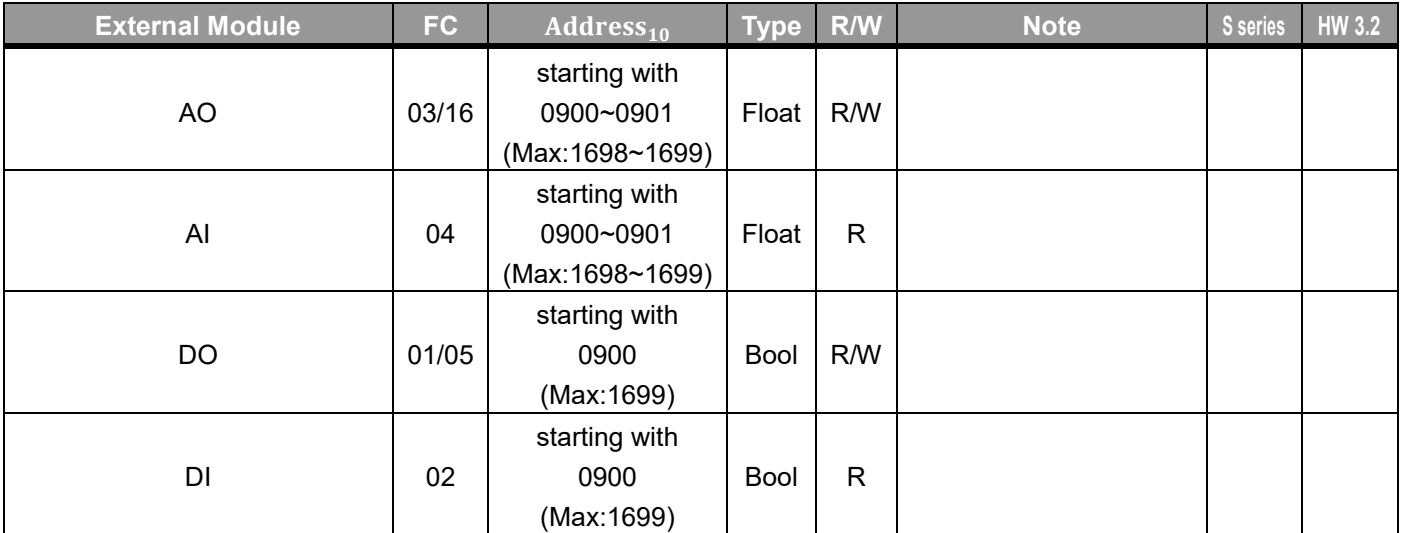
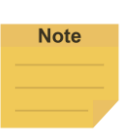

 $(AIO$   $Address_{10} = 0900 + 100 \times M + N \sim 0901 + 100 \times M + N)$  $(DIO$   $Address_{10} = 0900 + 100 \times M + N)$ 

- 0900 is the starting address for all external modules, and each module comes an interval of 100 between its starting address and the starting address of the other external modules.
- M = the external module number starting with 0.
- N = the number of the expansion I/Os on the external module starting with 0.

Supposed you have 2 external modules with 64 expansion I/Os on each. The external module numbers will be 0 and 1 respectively. The addresses in decimal of the first external module are ranging from 0900 to 0963, and the addresses in decimal of the second external module are ranging from 1000 to 1063.

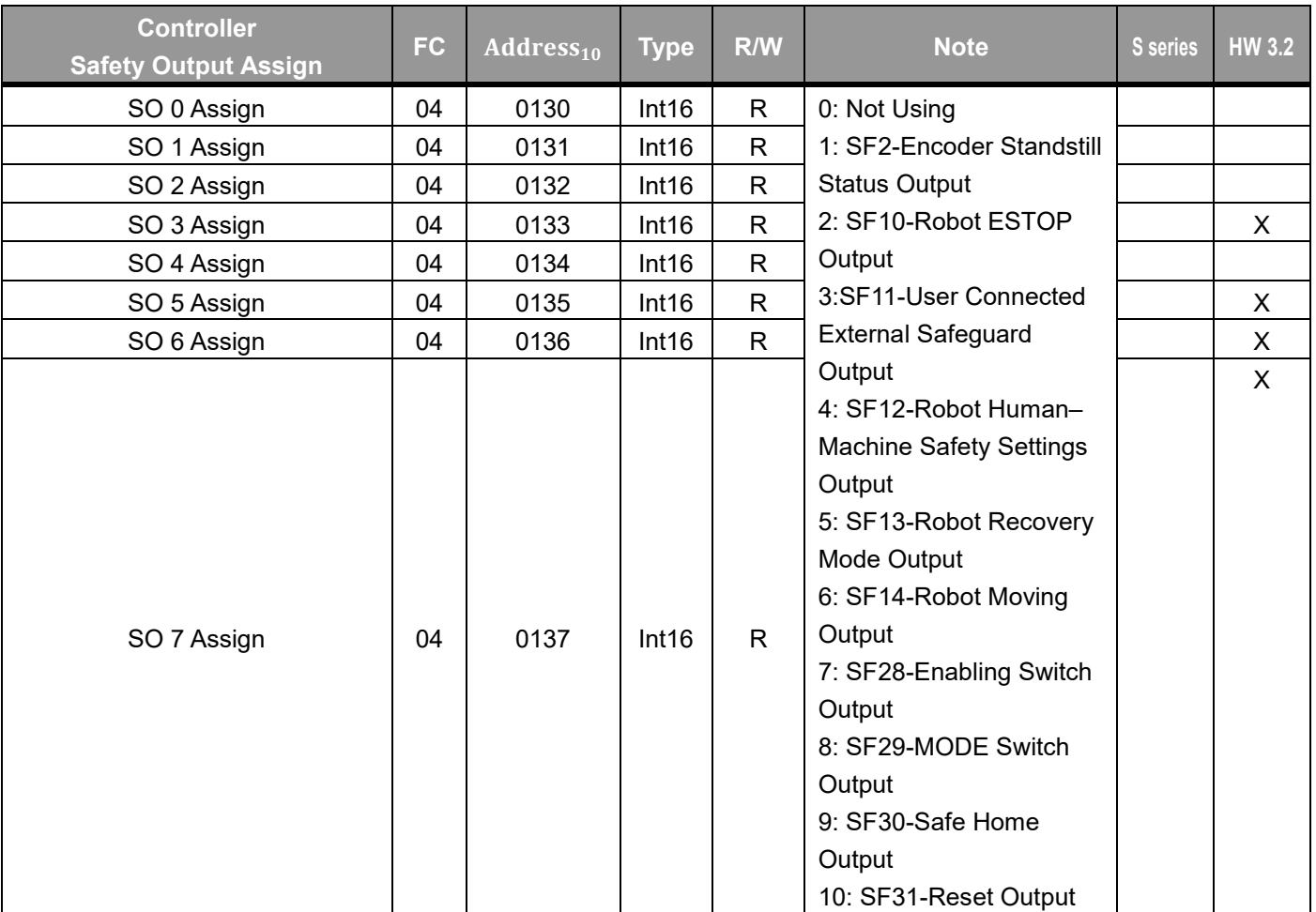

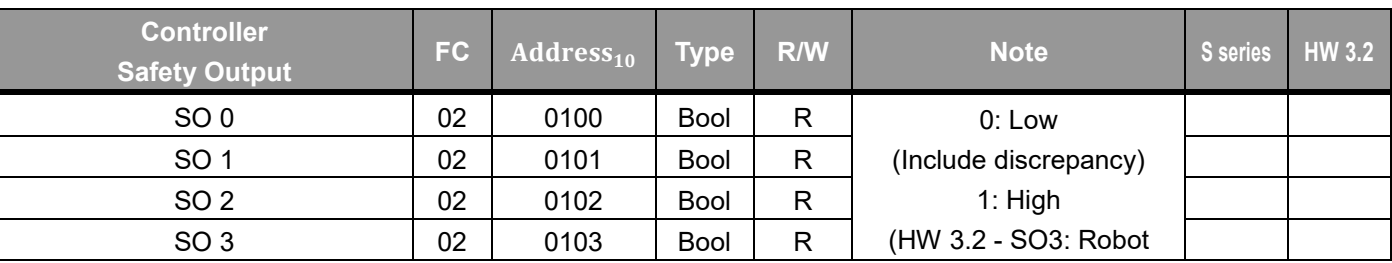

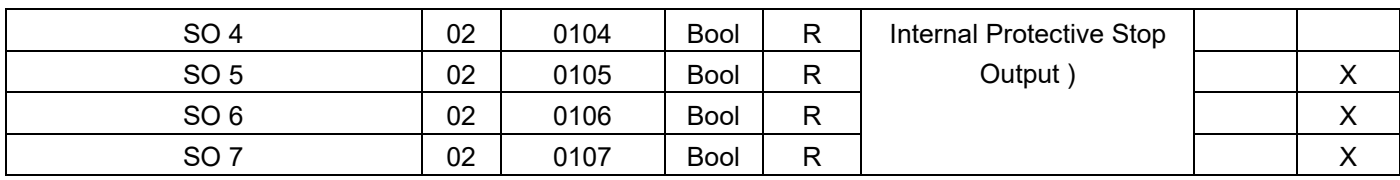

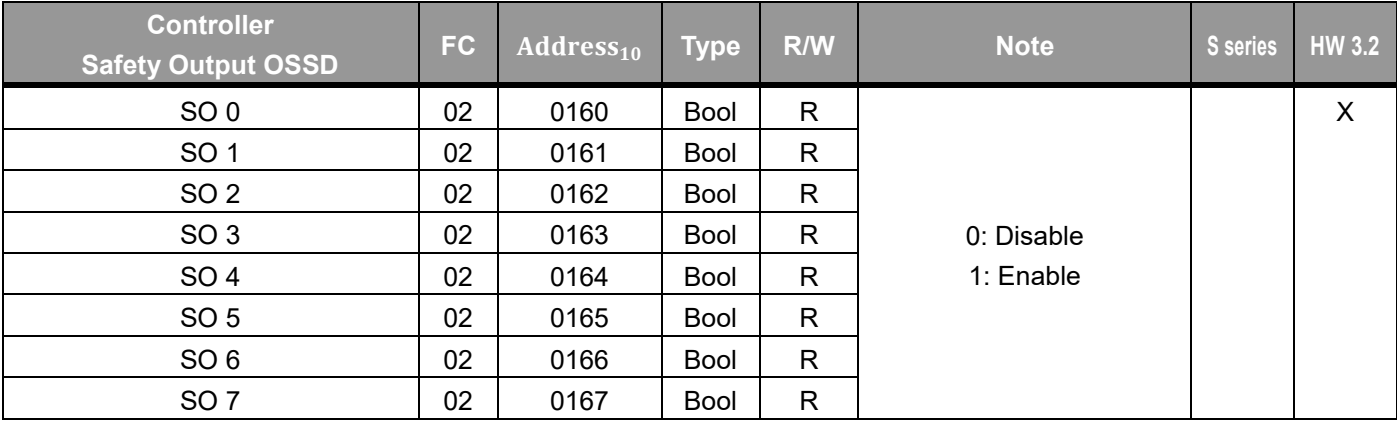

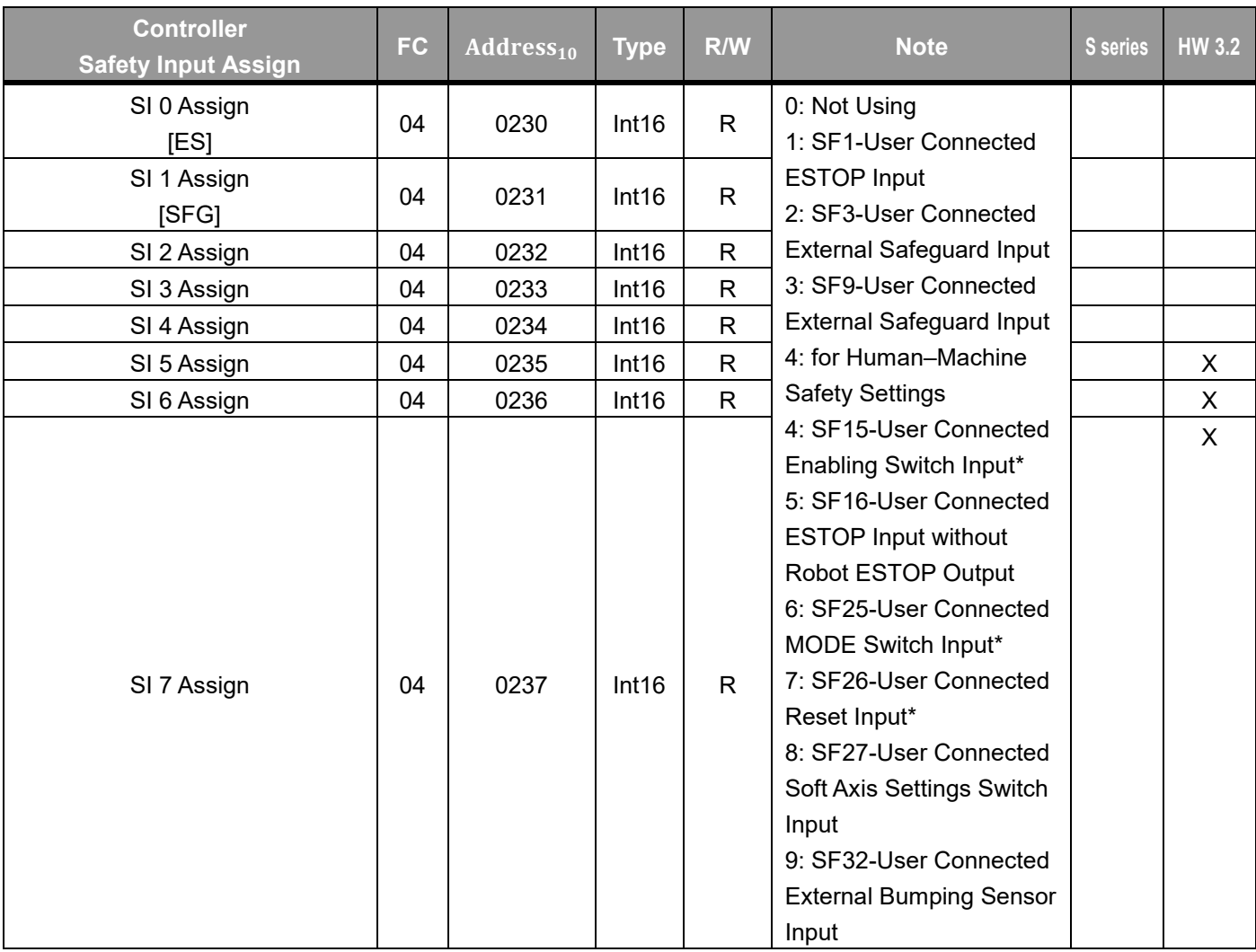

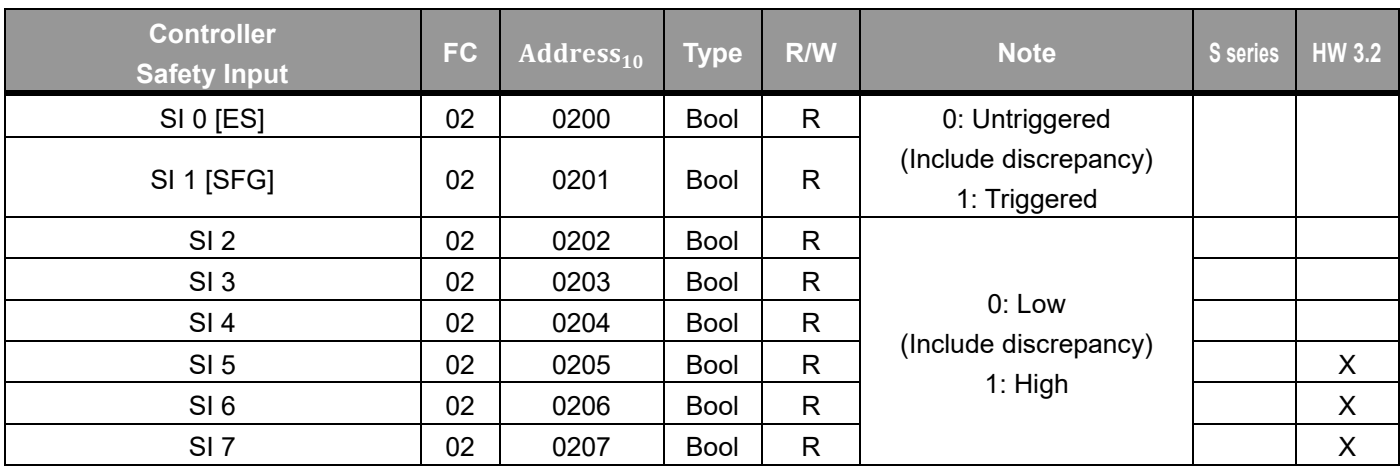

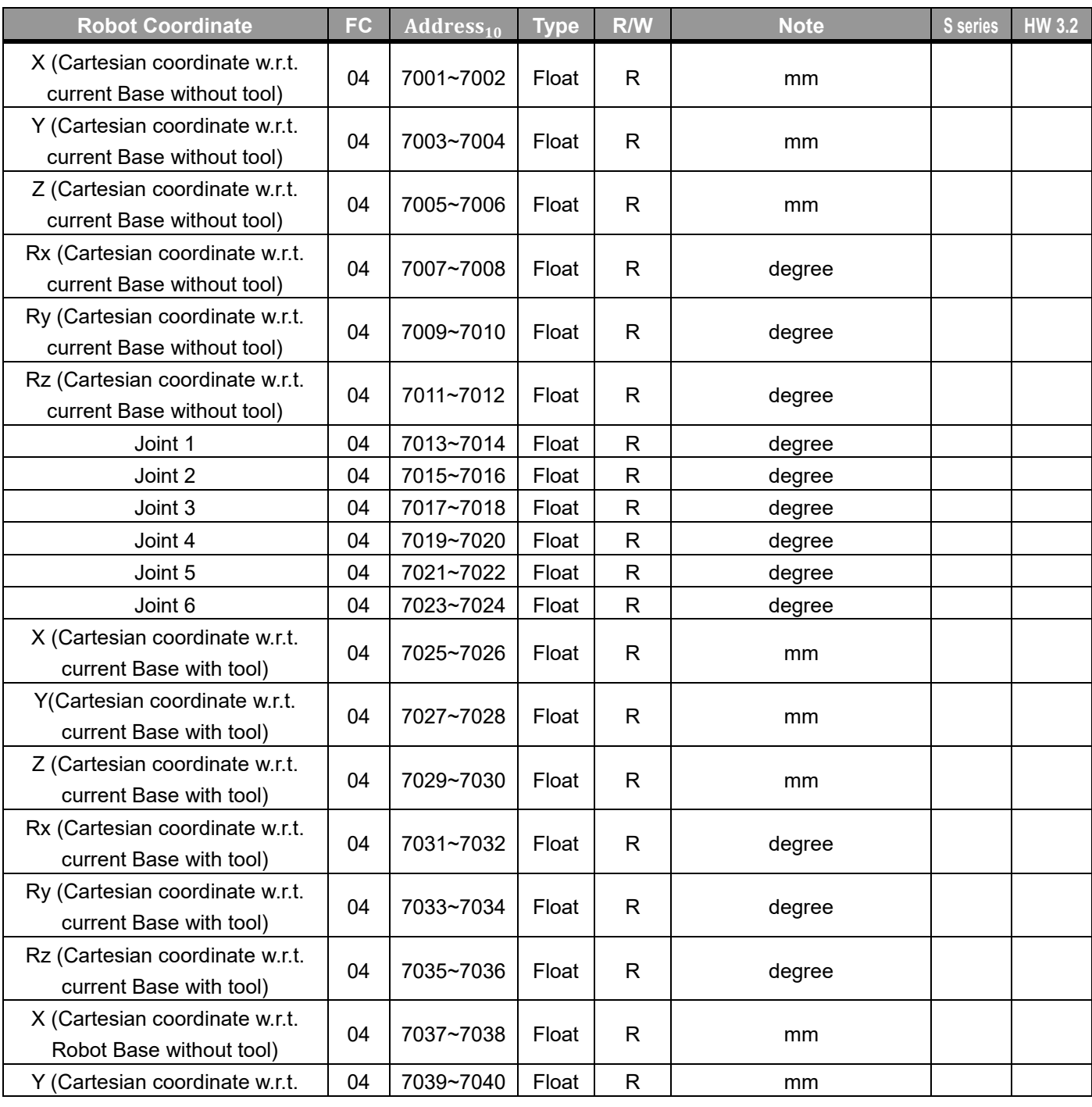

Omron TM Collaborative Robot: Software Manual TMFlow Version: 2 254

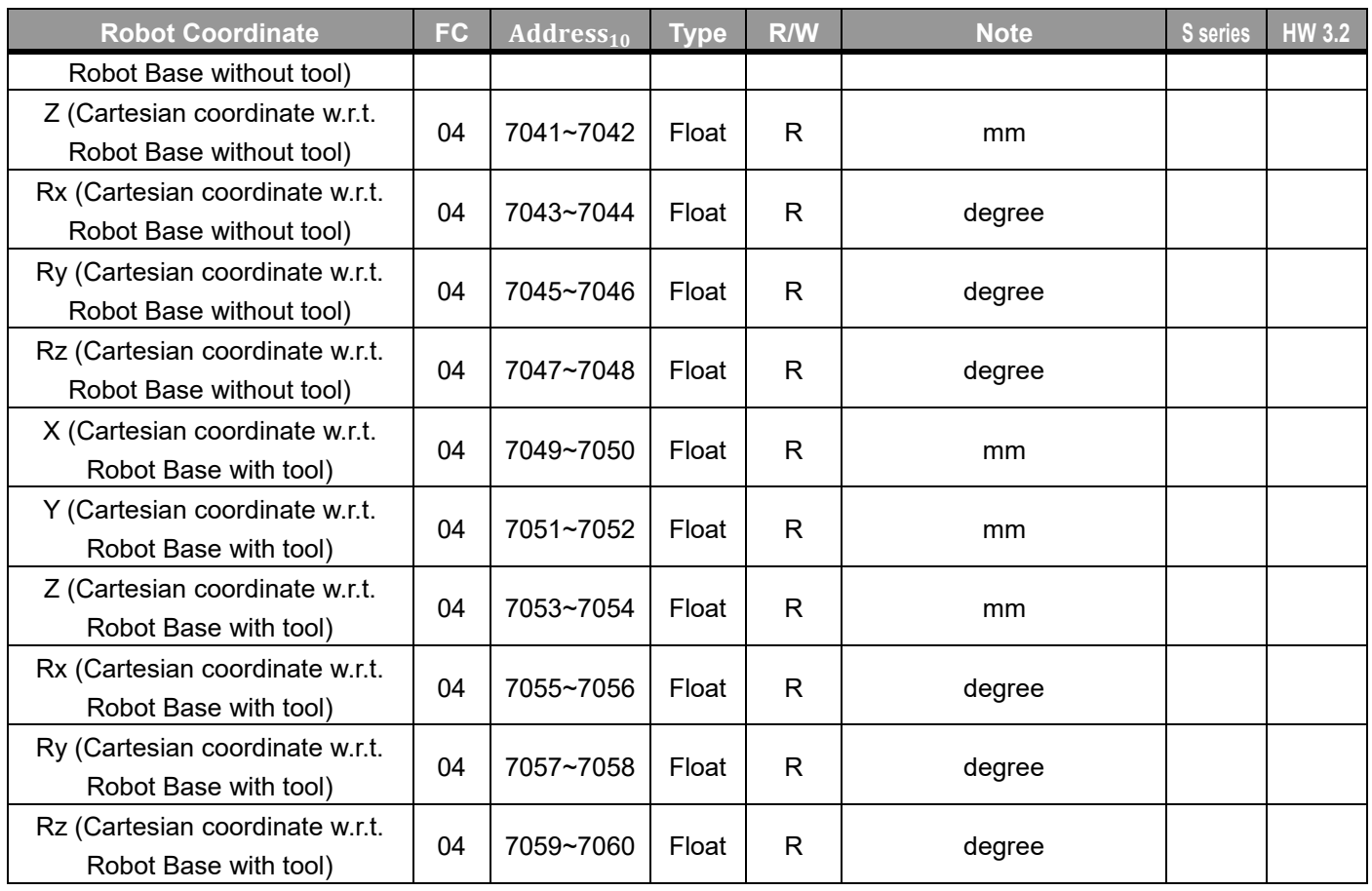

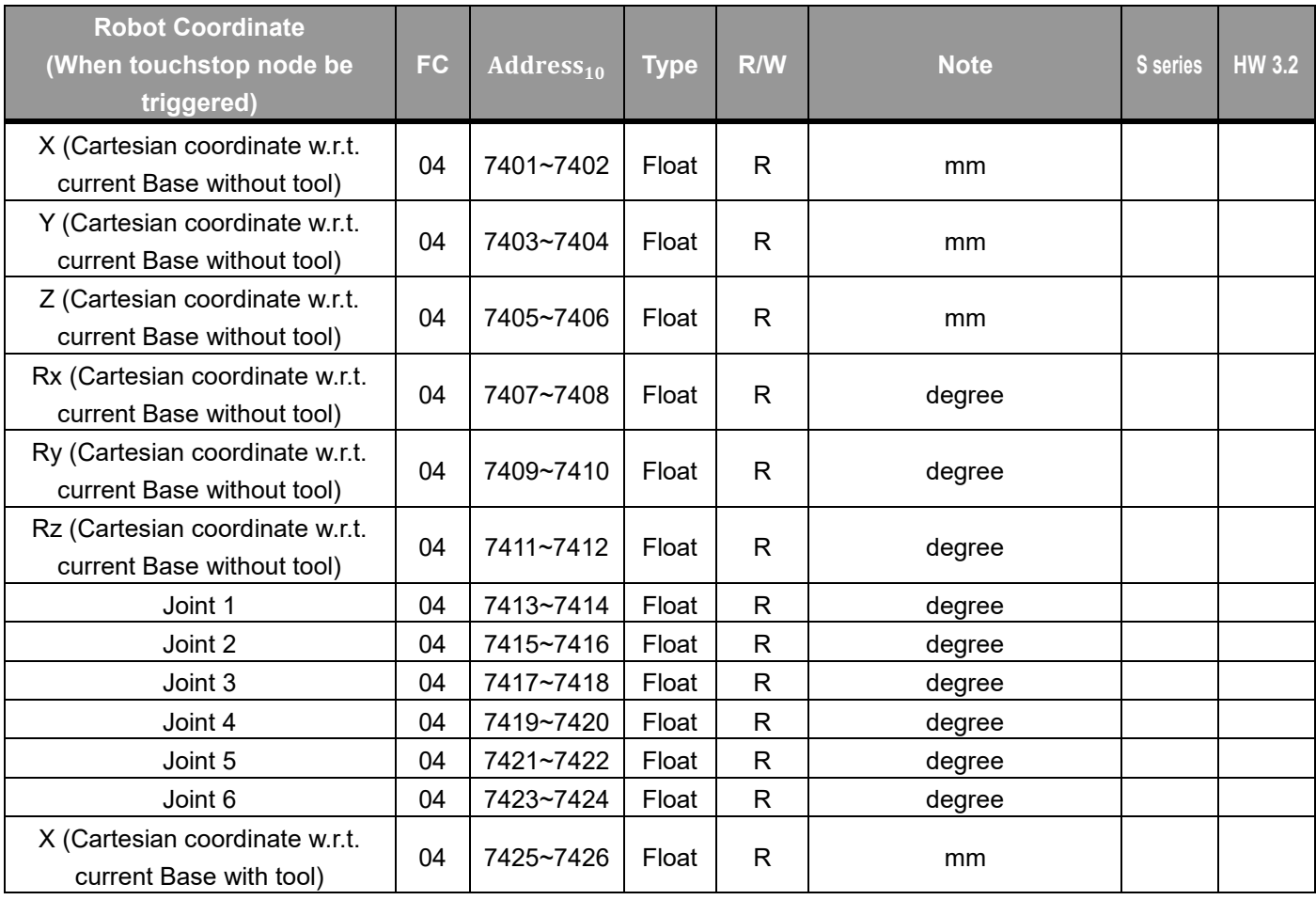

Omron TM Collaborative Robot: Software Manual TMFlow Version: 2 255

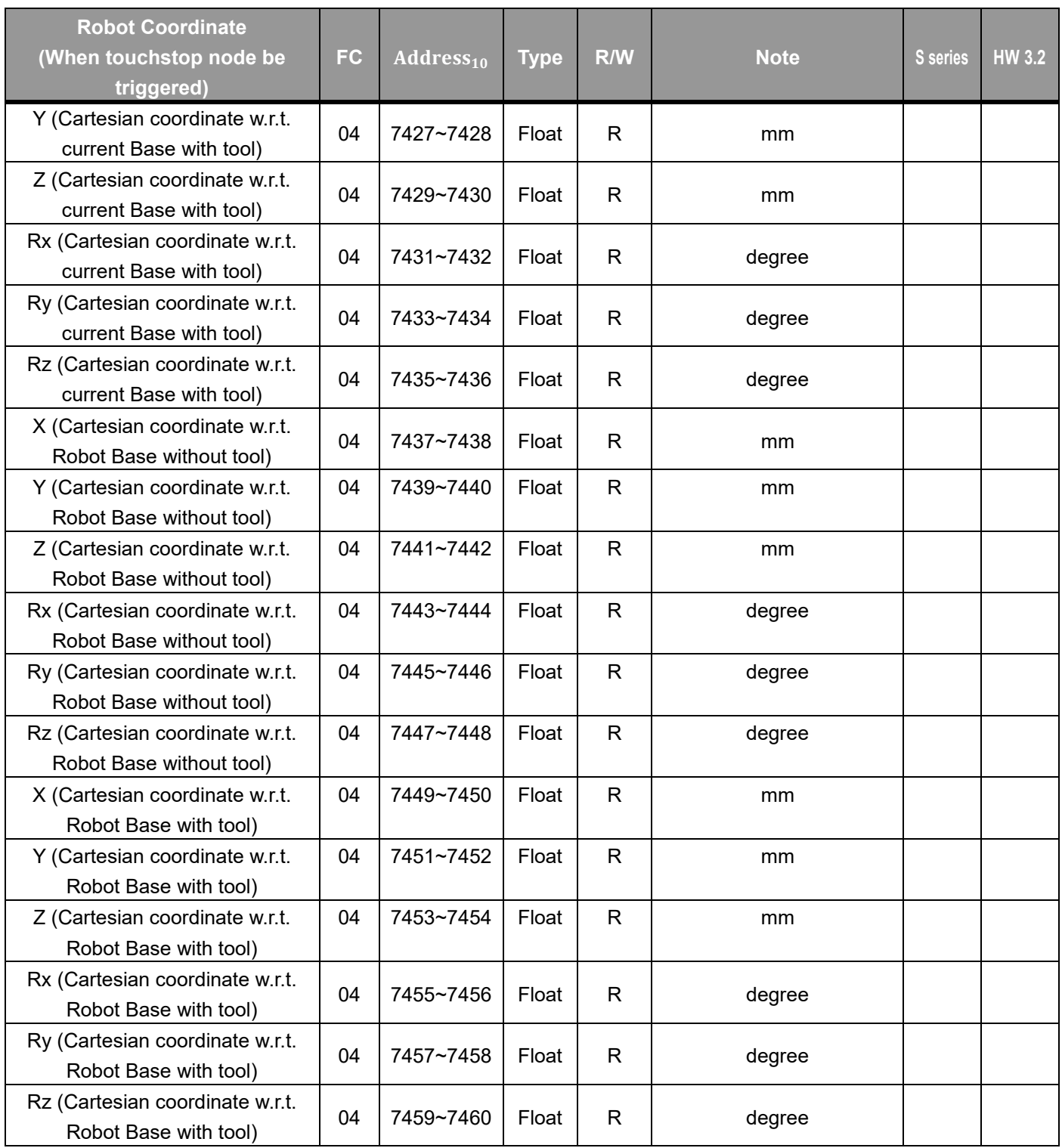

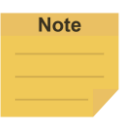

When the field of Record Stopping Position on POINT in the touch stop node is not empty, it writes the corresponding coordinate values of the dynamic point to the Modbus addresses.

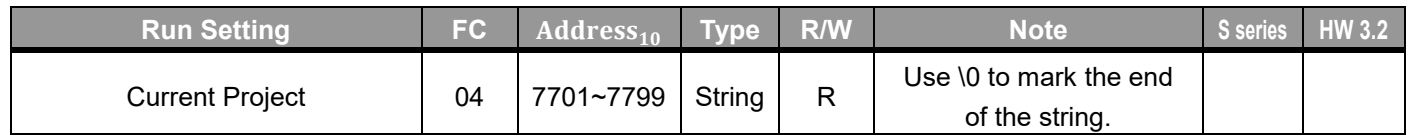

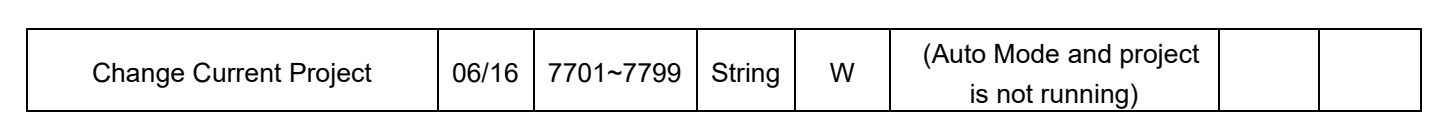

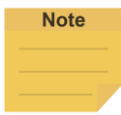

- Robot Stick Enable: Local Control; Robot Stick Disable: Remote Control (Robot Stick status can refer to "FC: 04, Address 7157")
- Use \0 as the suffix for the ending symbol such as TMflow\0 for the project named TMflow. The \0 denotes 0x00 but not 0x5C 0x30.
- The write command is available only when in Remote Control and the robot is inactive.

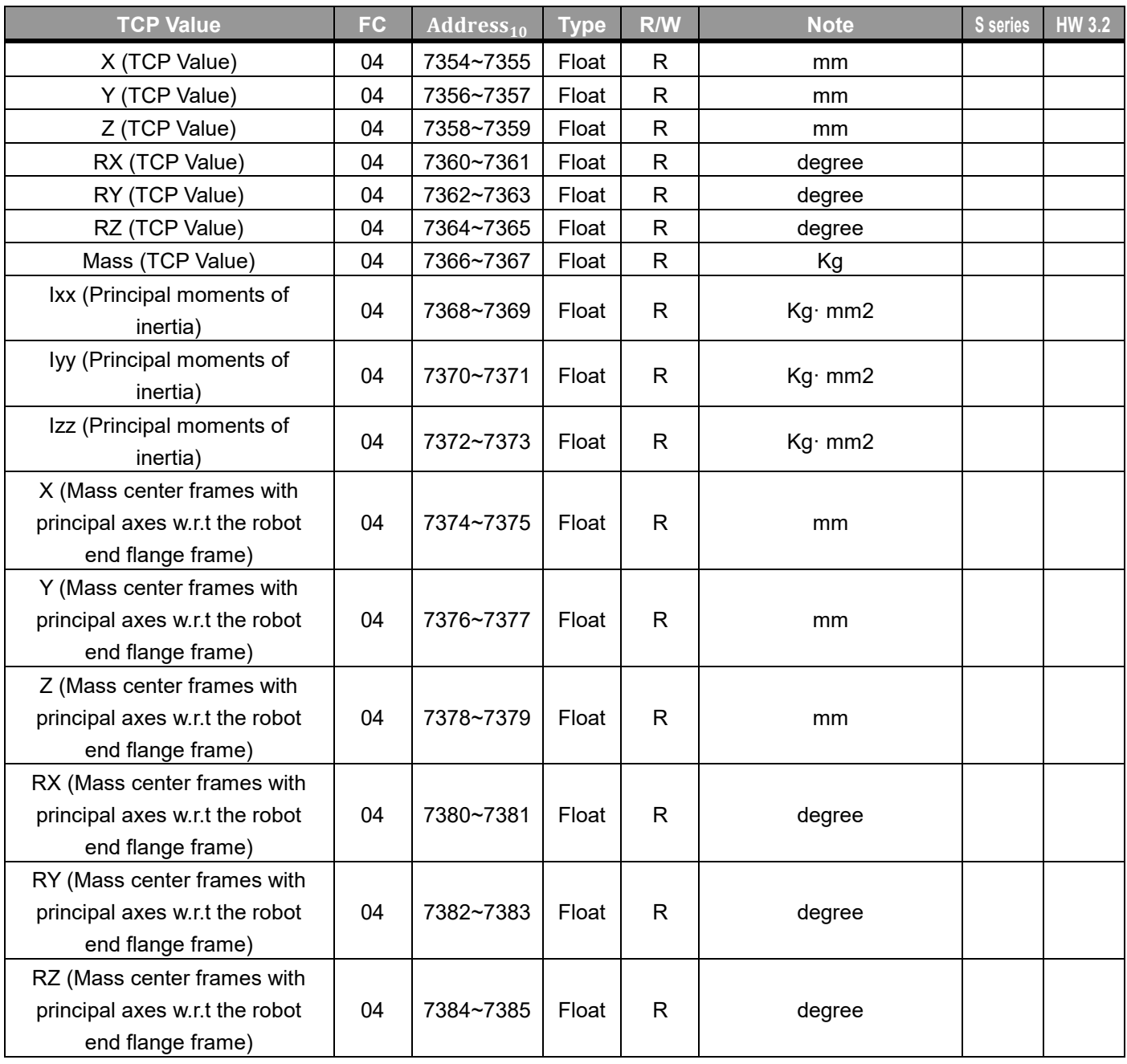

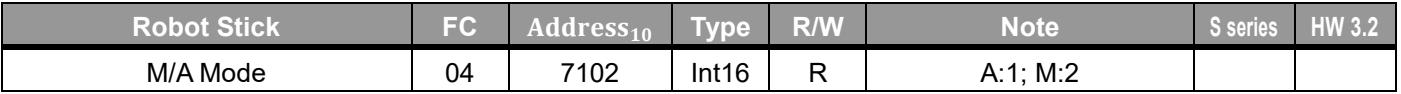

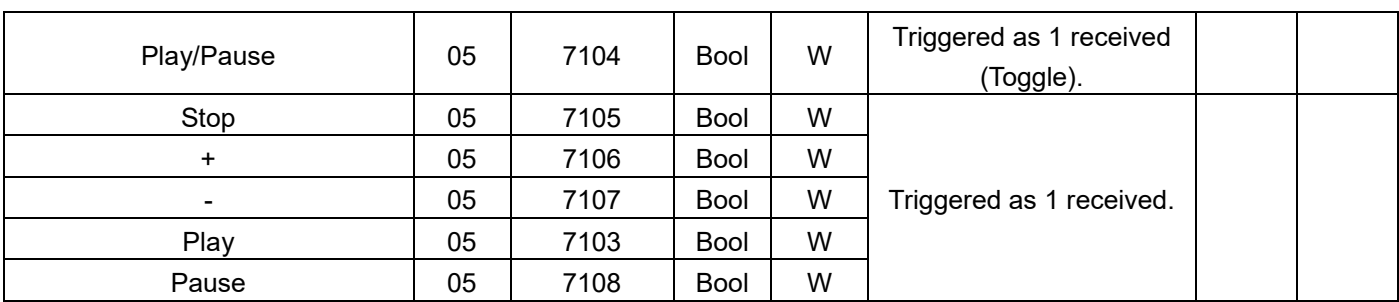

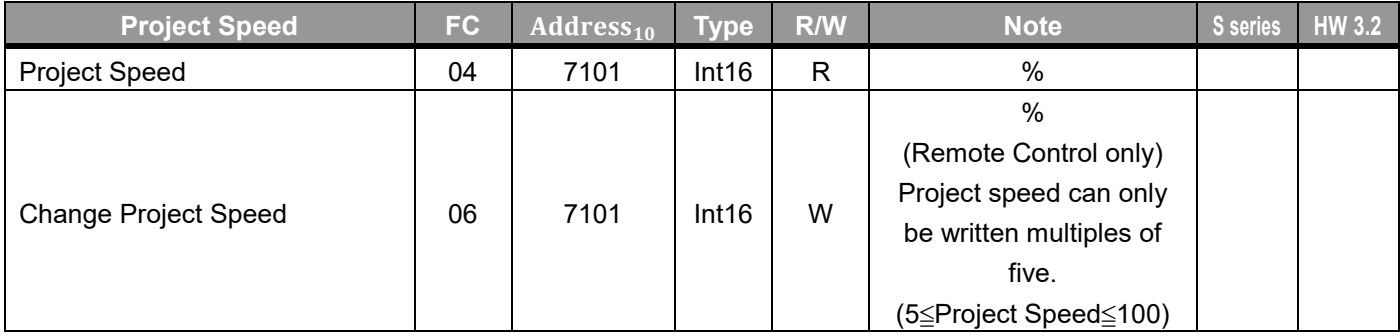

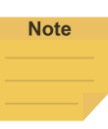

- Robot Stick Enable: Local Control; Robot Stick Disable: Remote Control ( Refer to "FC: 04, Address 7157" for Robot Stick status.)
- Refer to "FC: 02, Address 7216" for Remote Control Fieldbus Active.
- Play, Pause, Stop, +, and Change Project Speed can only be written in the following situation.
- In auto mode, the project can only be played while "AUTO MODE play confirm port (AUT.P)" input high and. (AUTO MODE play confirm port (AUT.P) can refer to "FC: 02, Address 7209")
- If Enabling Switch Input status is low in Manual Mode, the project will be paused. (Enabling Switch Input Status can refer to "FC: 02, Address 7159")

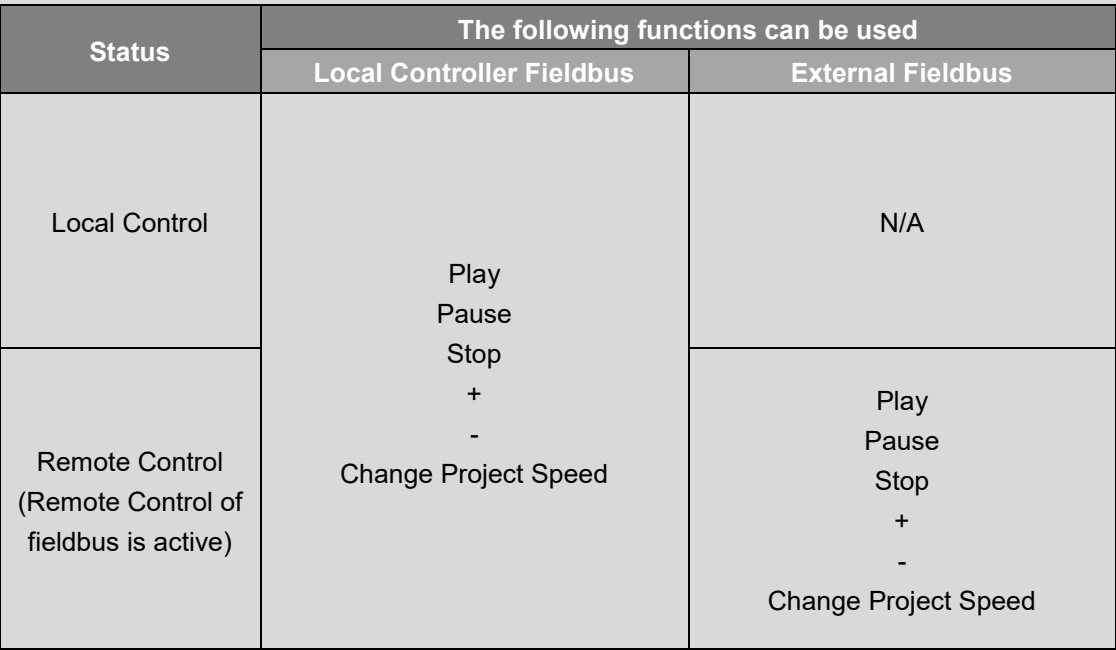

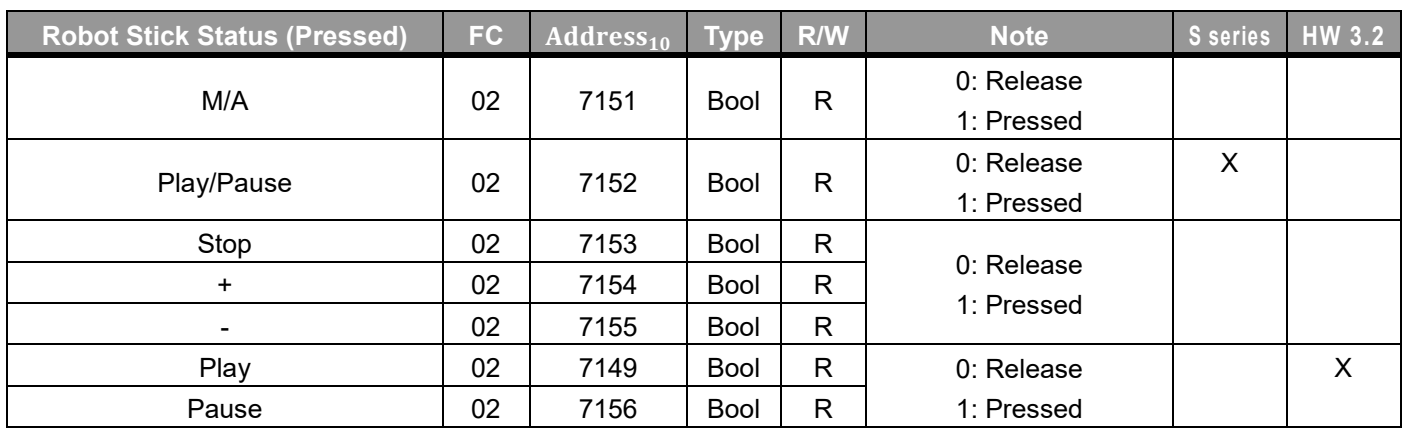

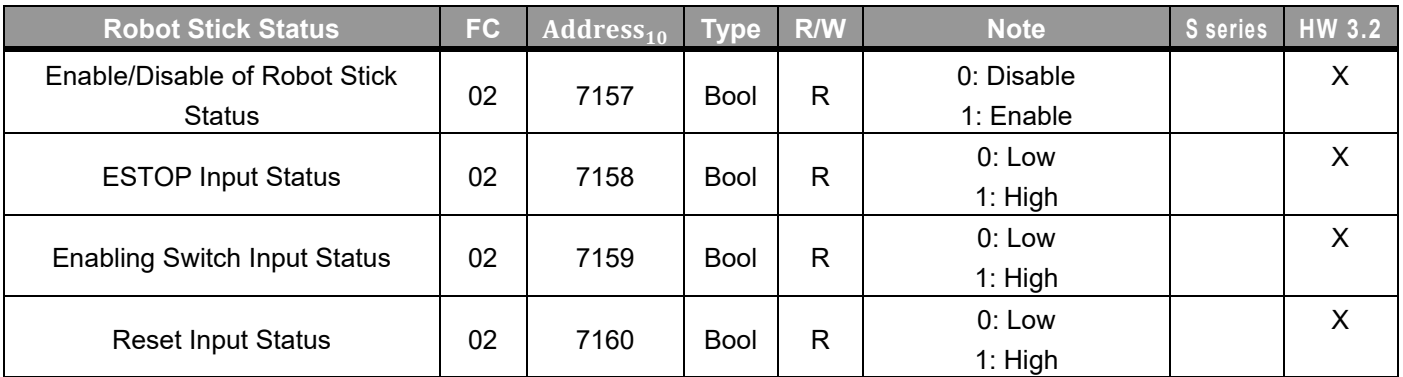

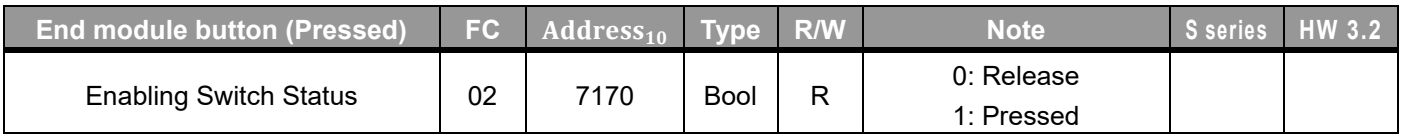

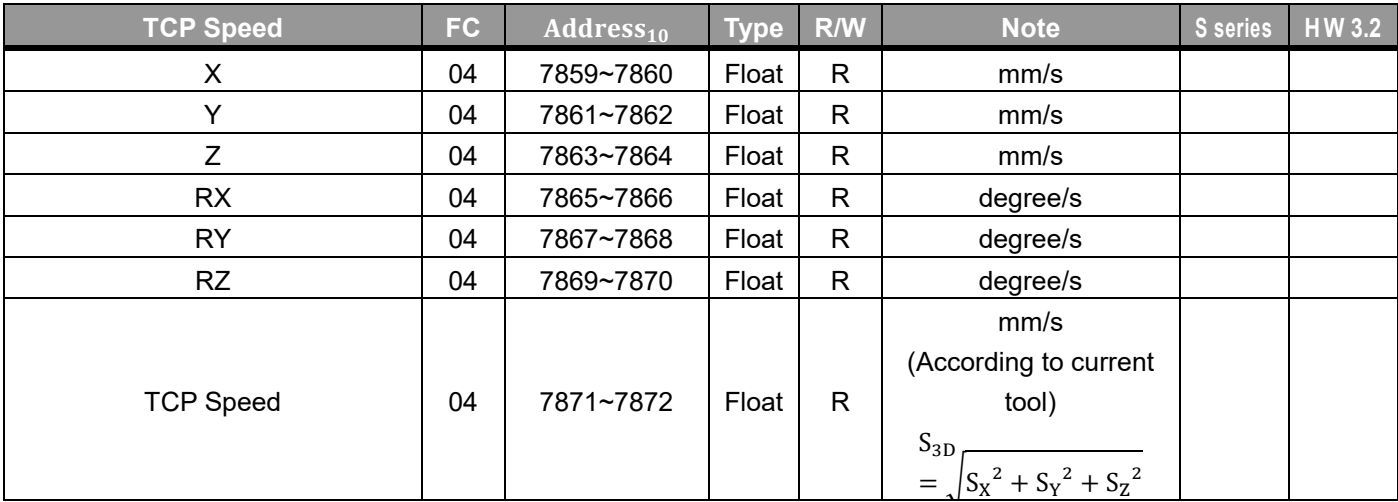

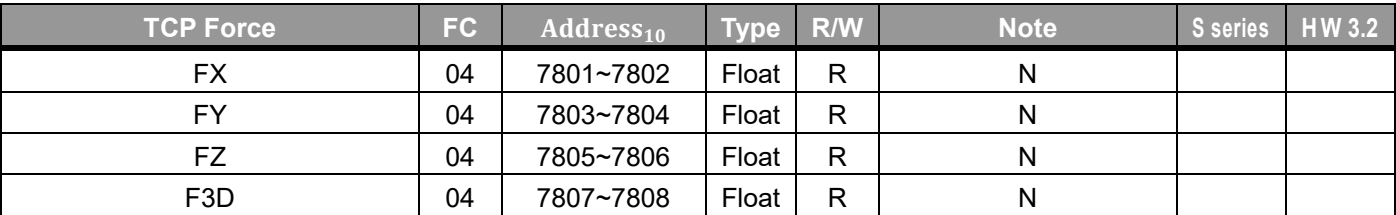

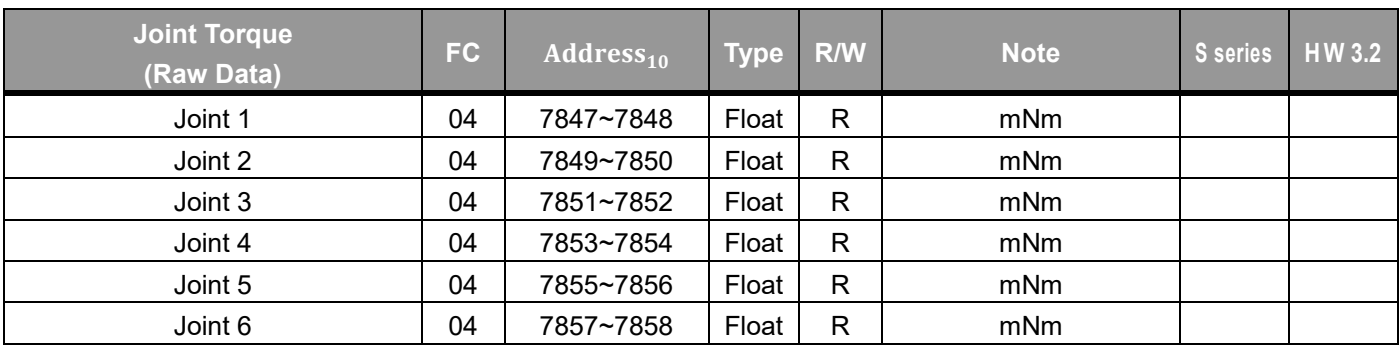

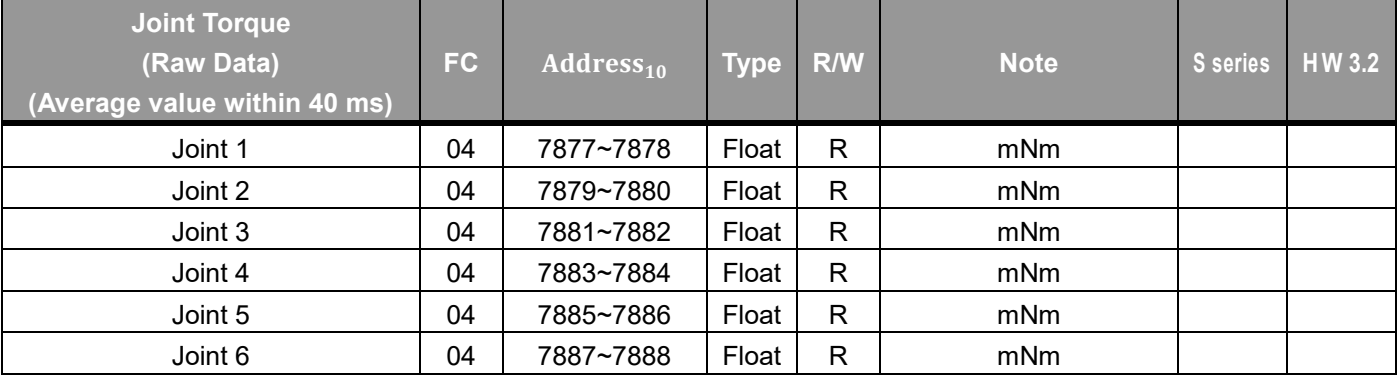

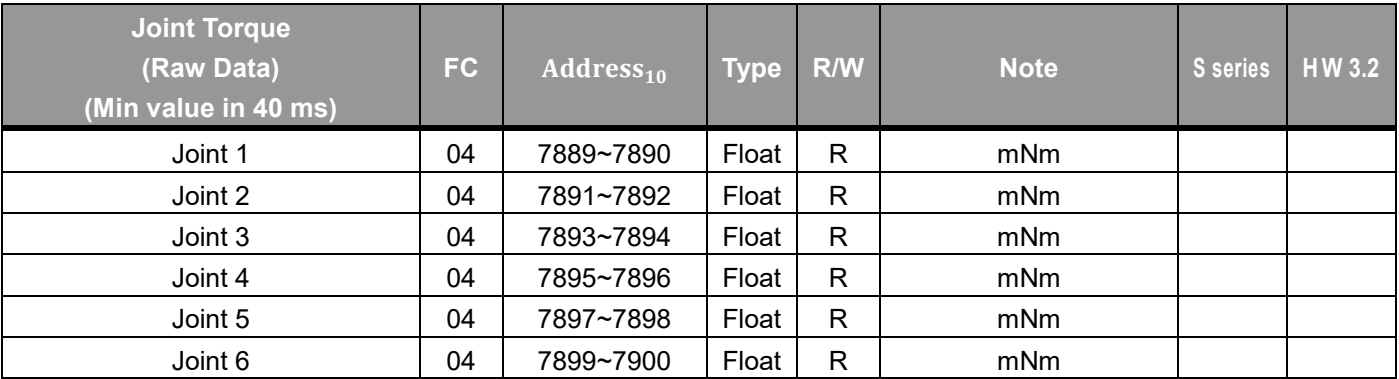

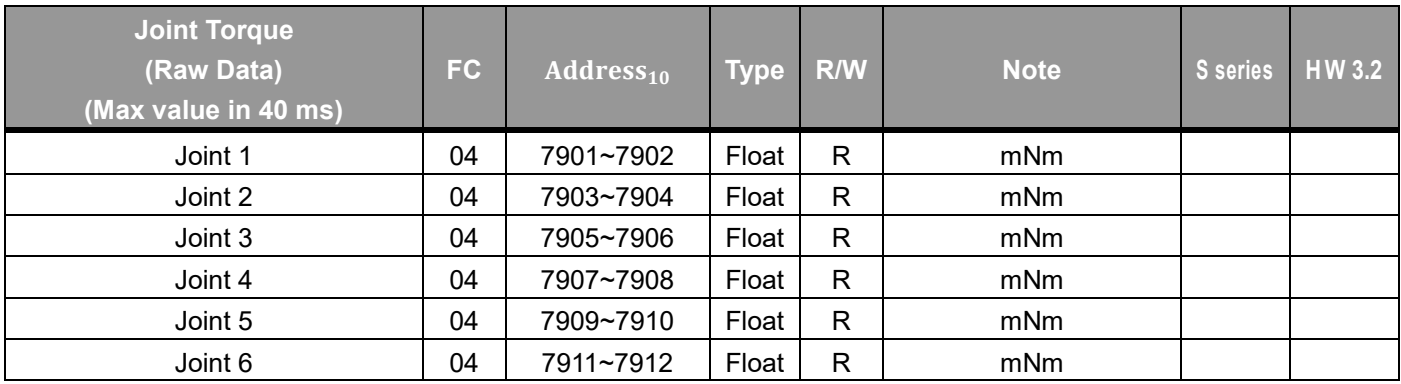

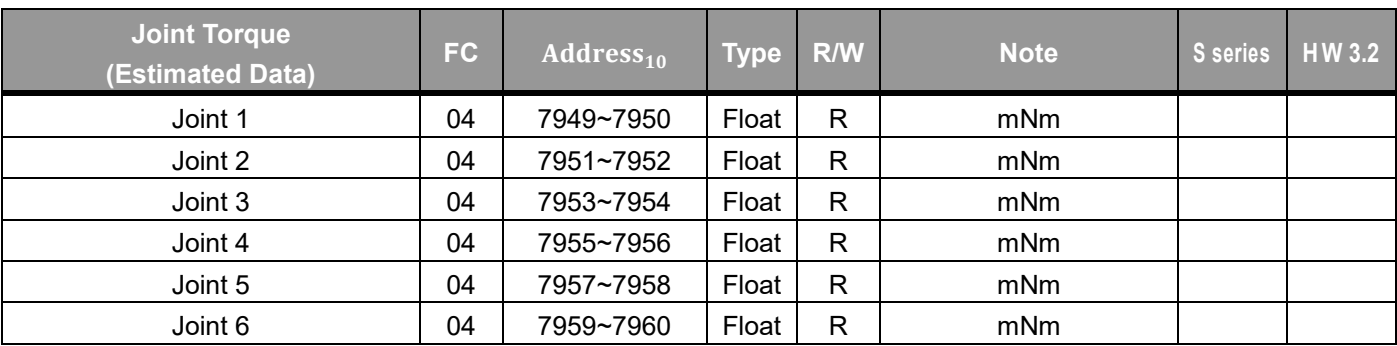

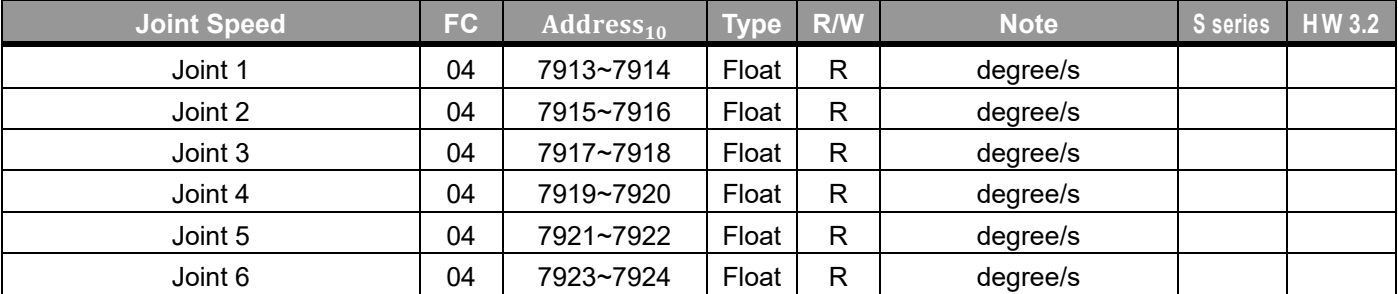

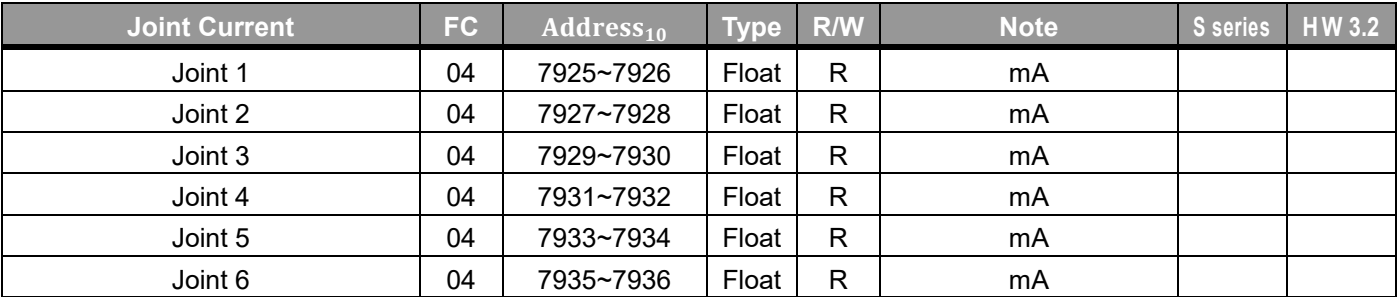

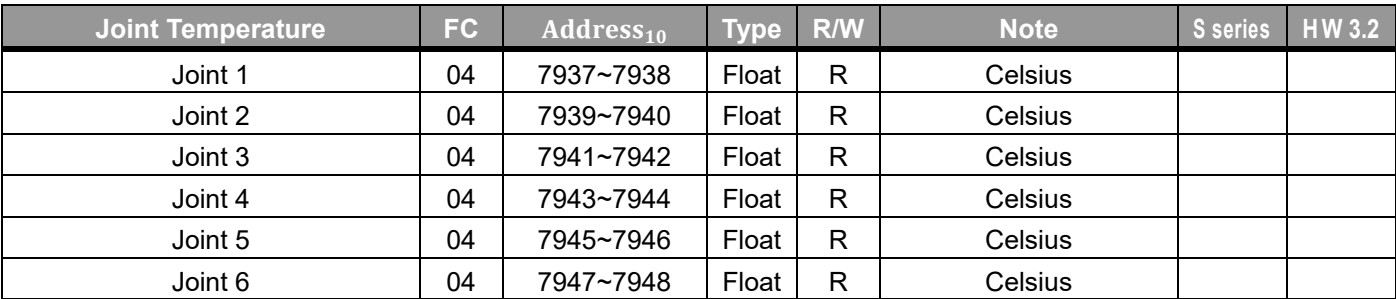

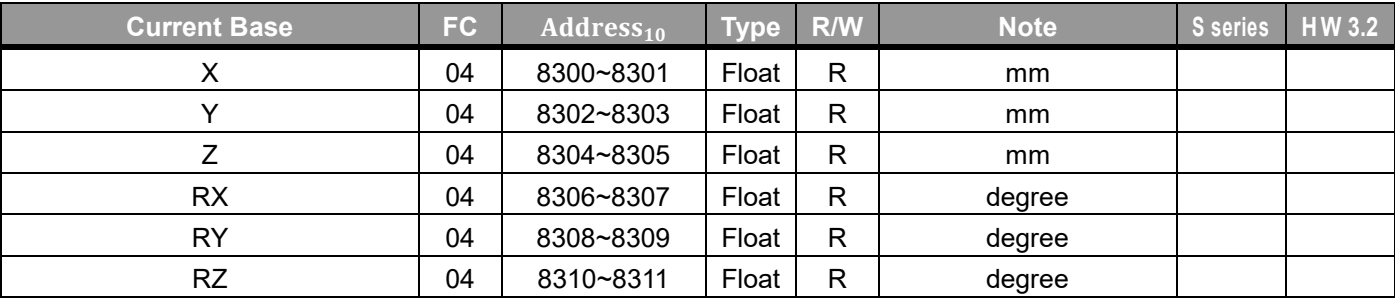

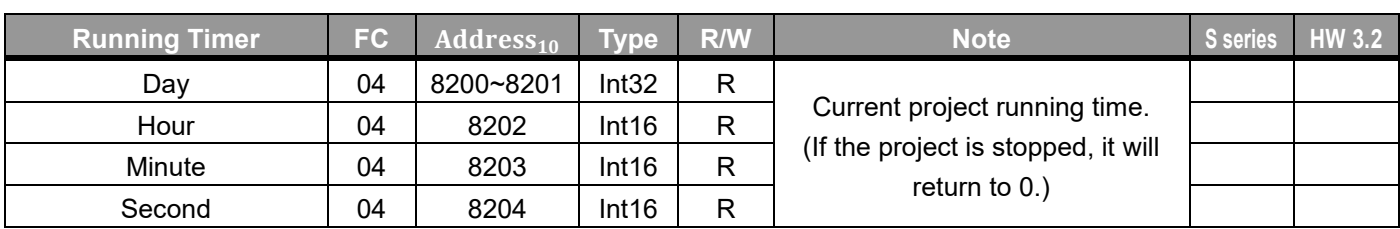

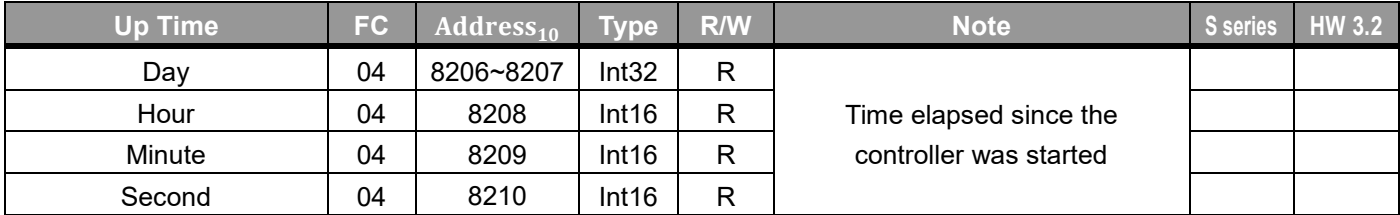

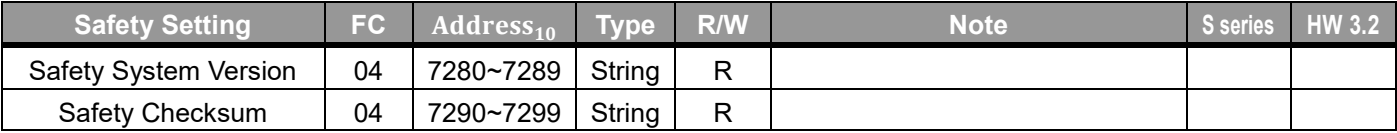

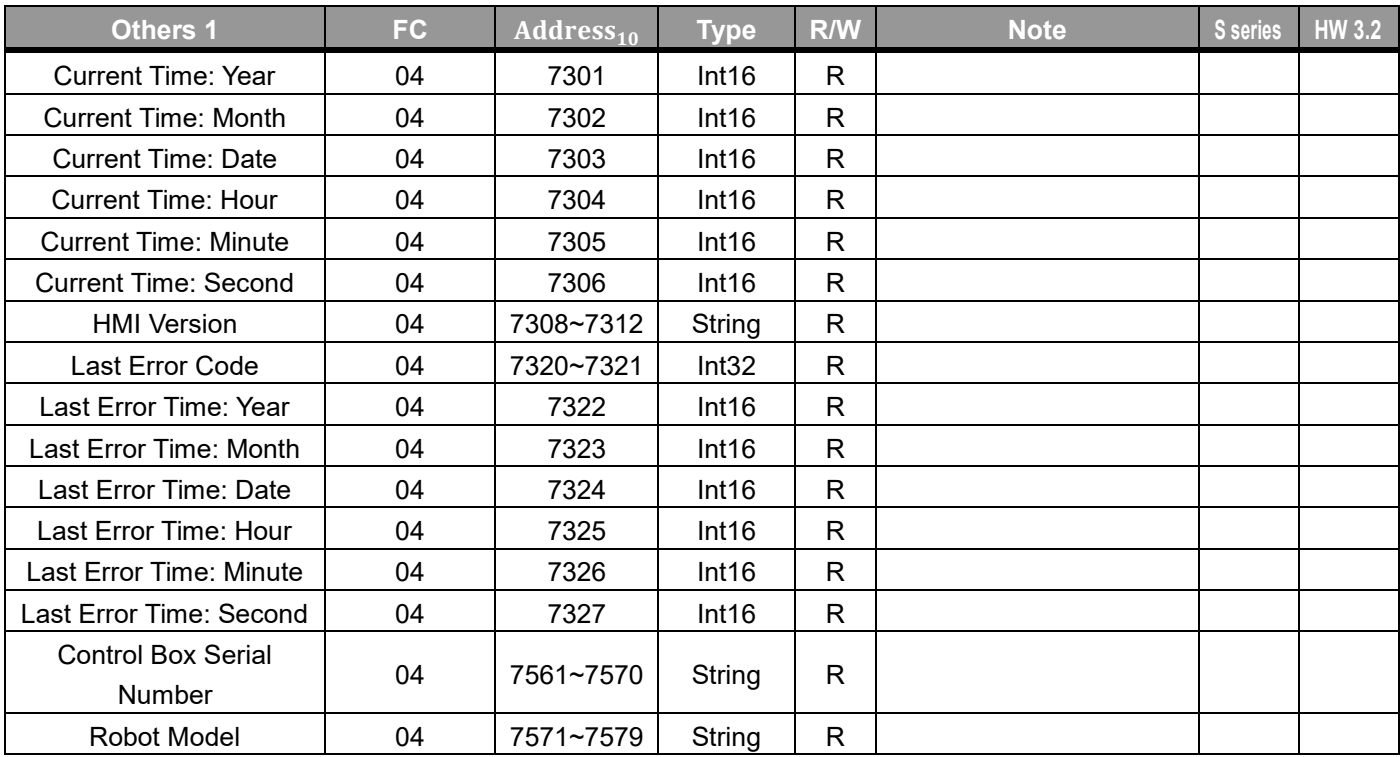

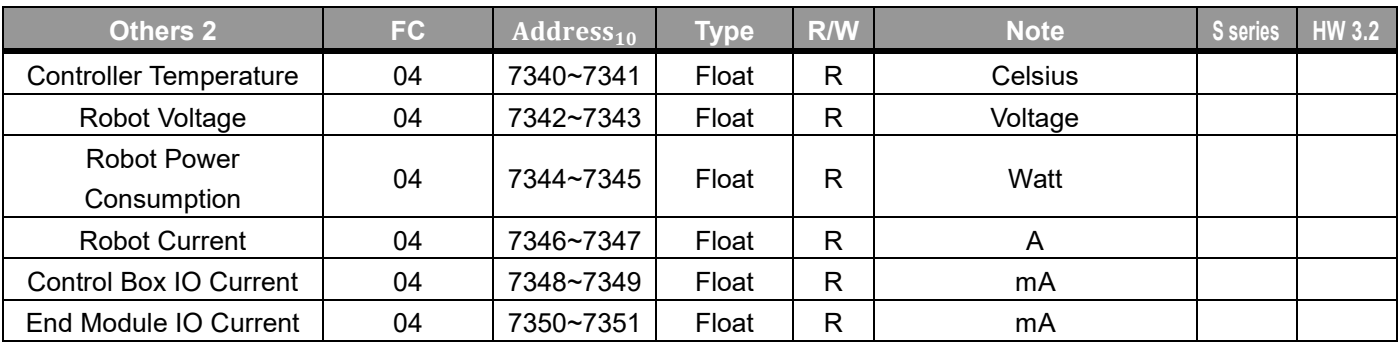

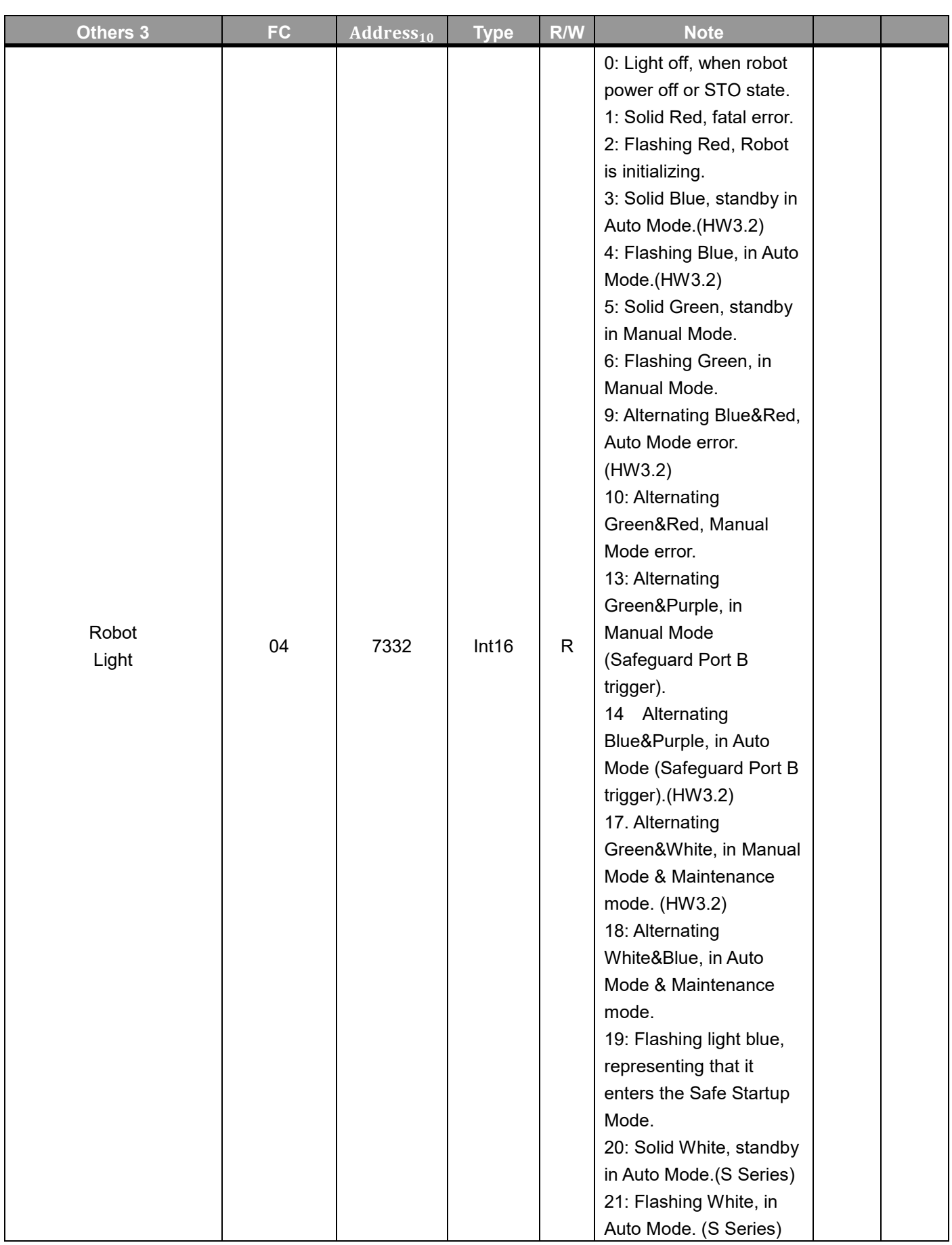

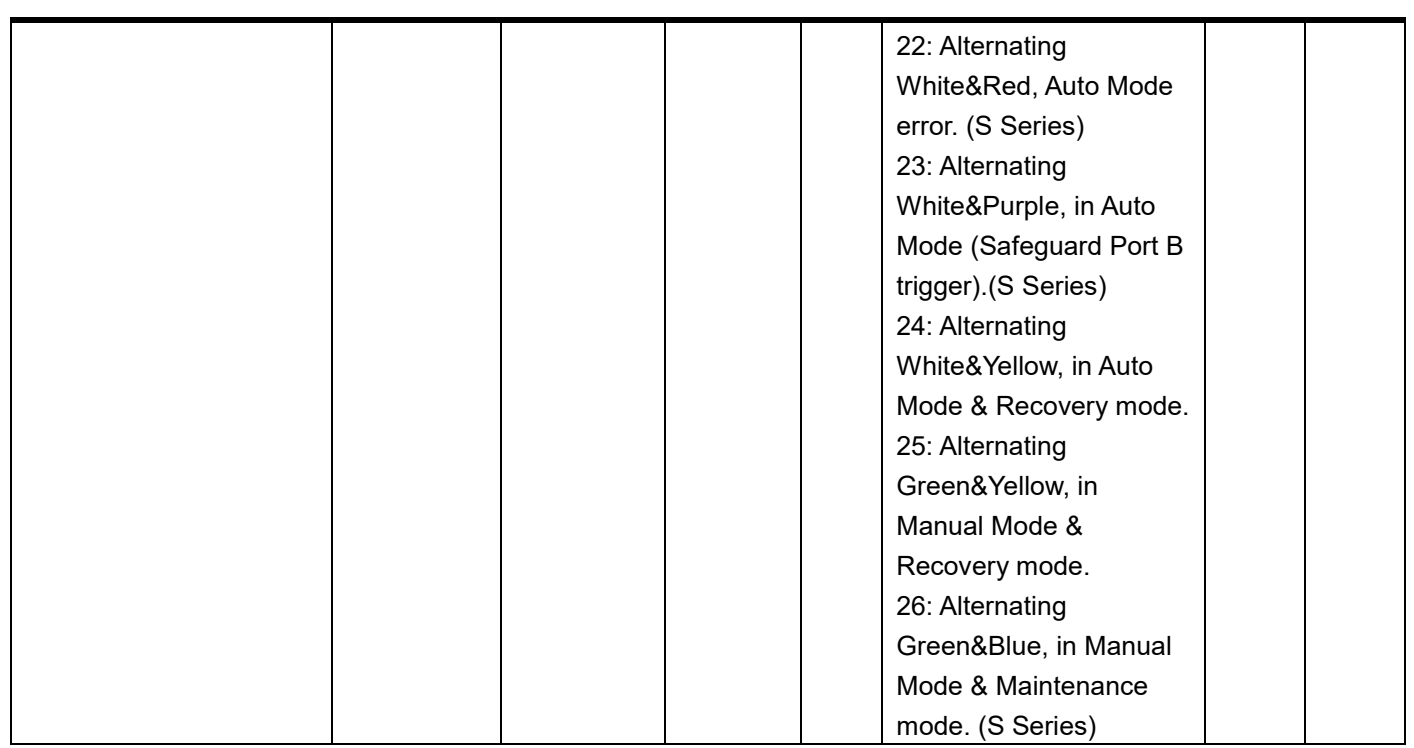

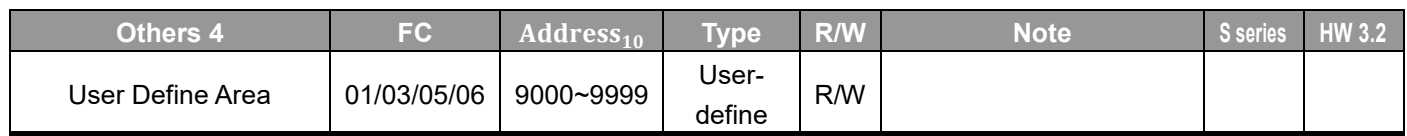

## Appendix D: Ethernet Slave Data Table

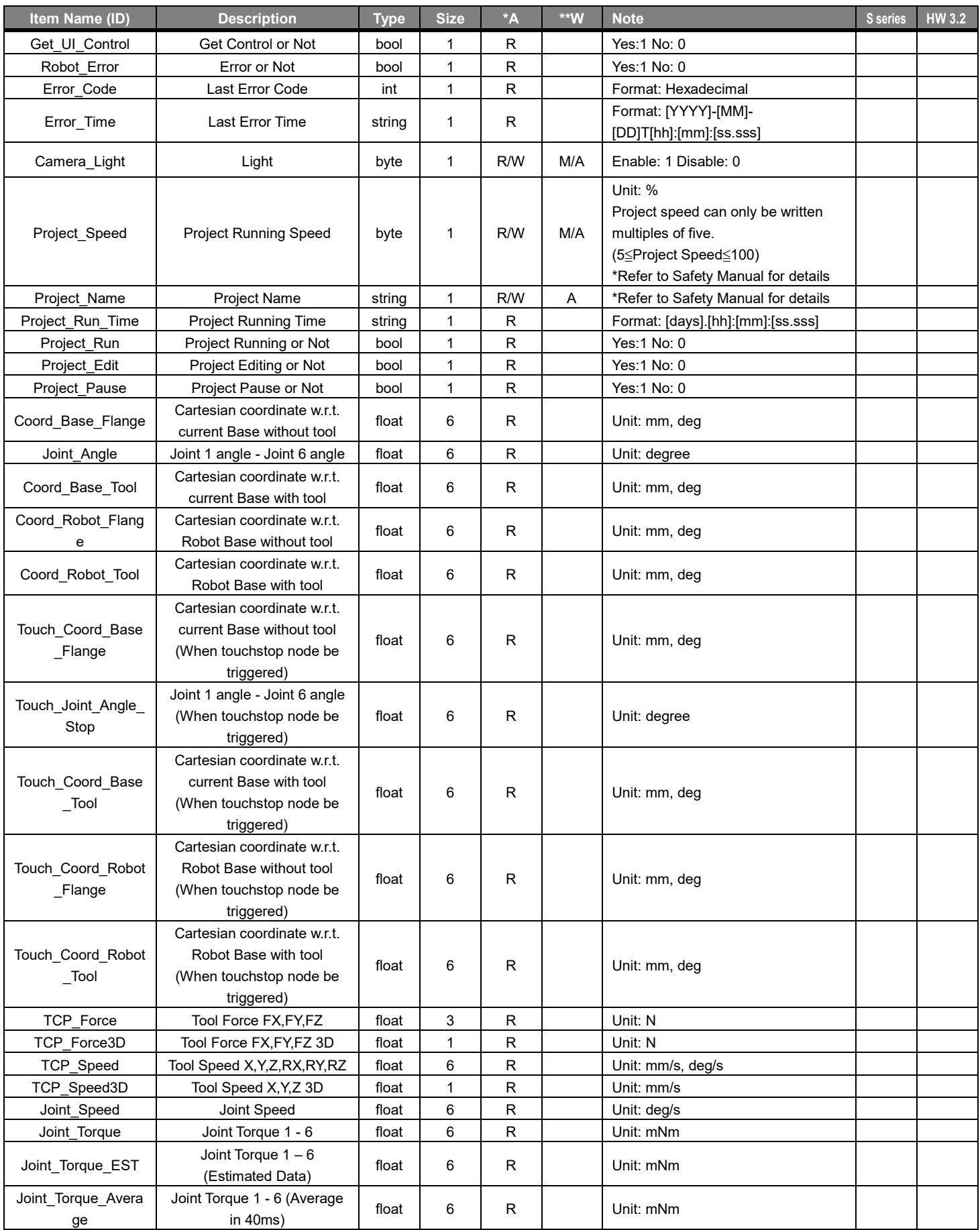

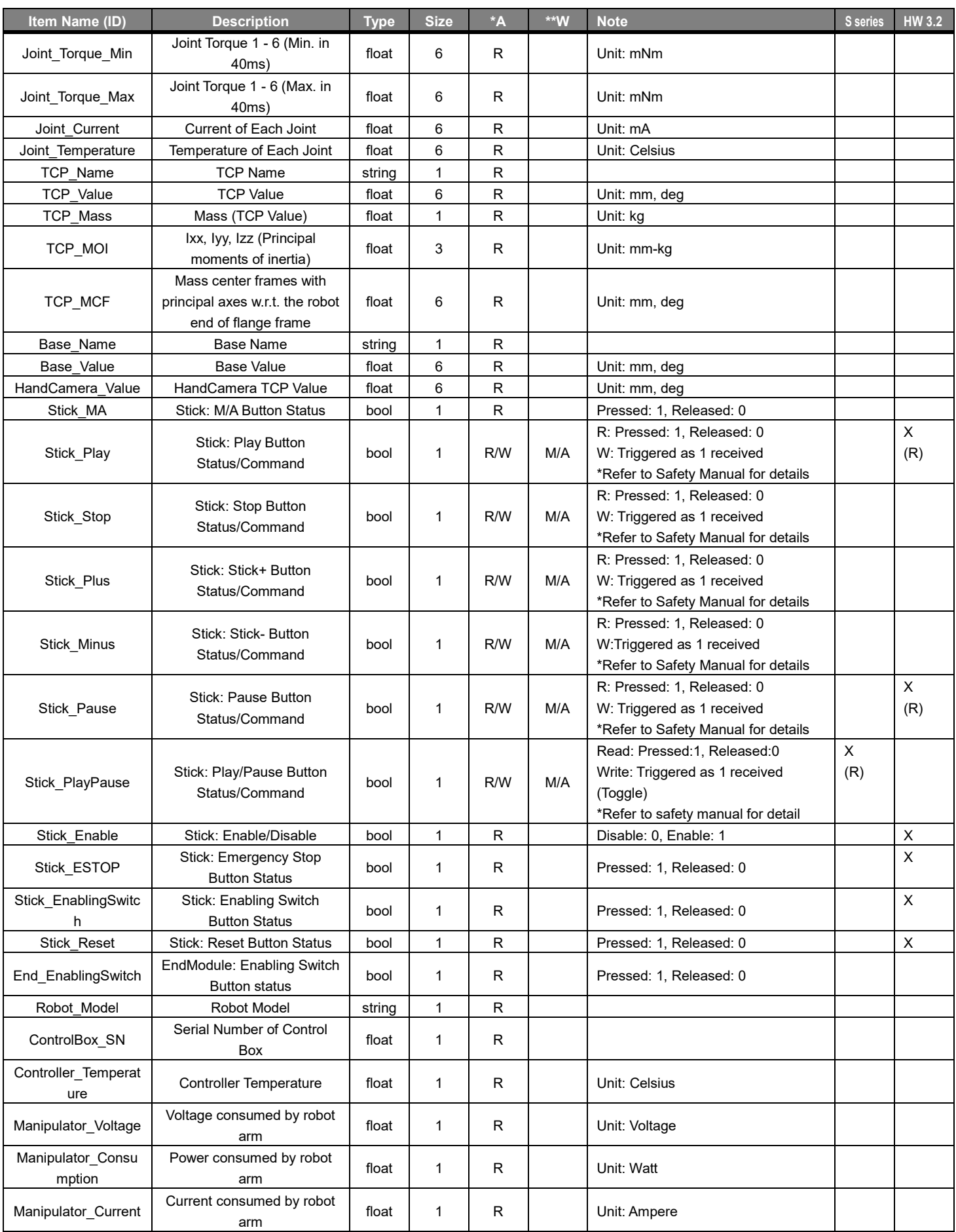

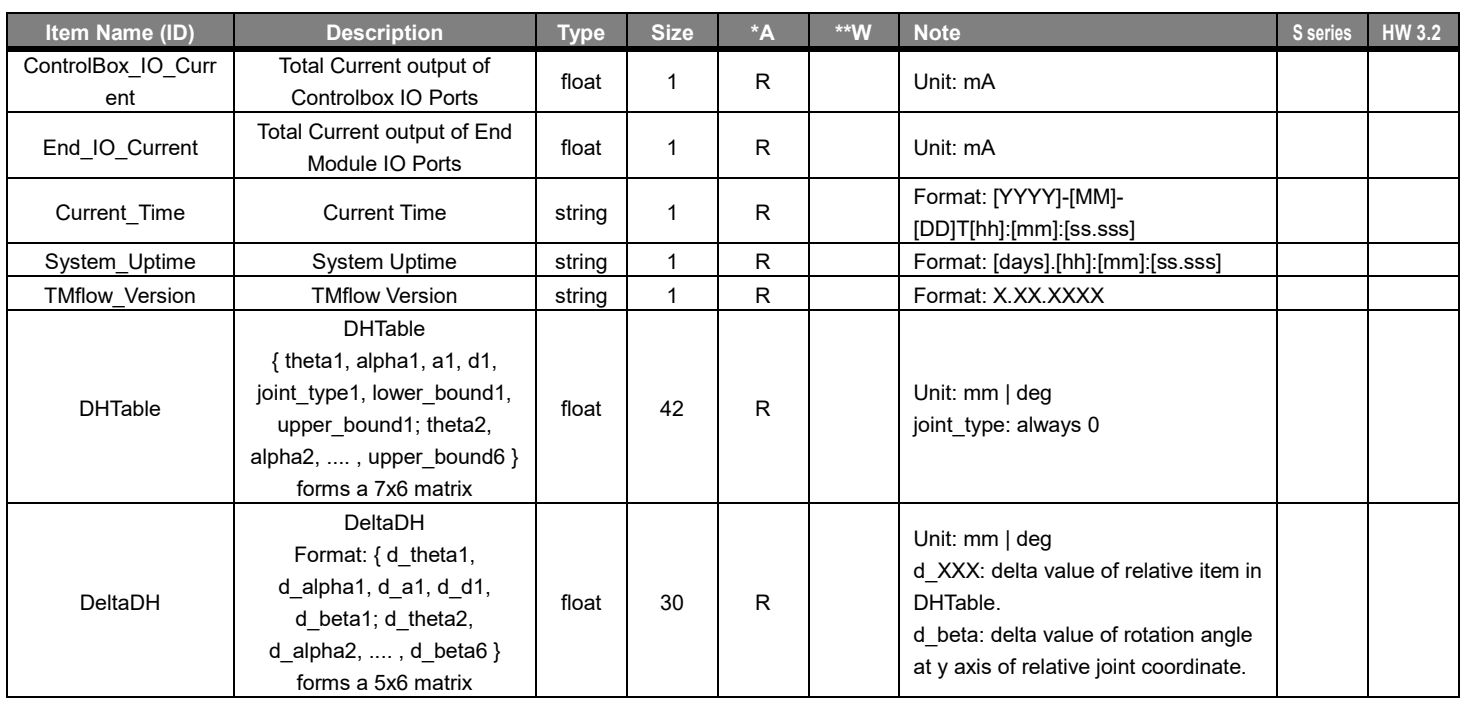

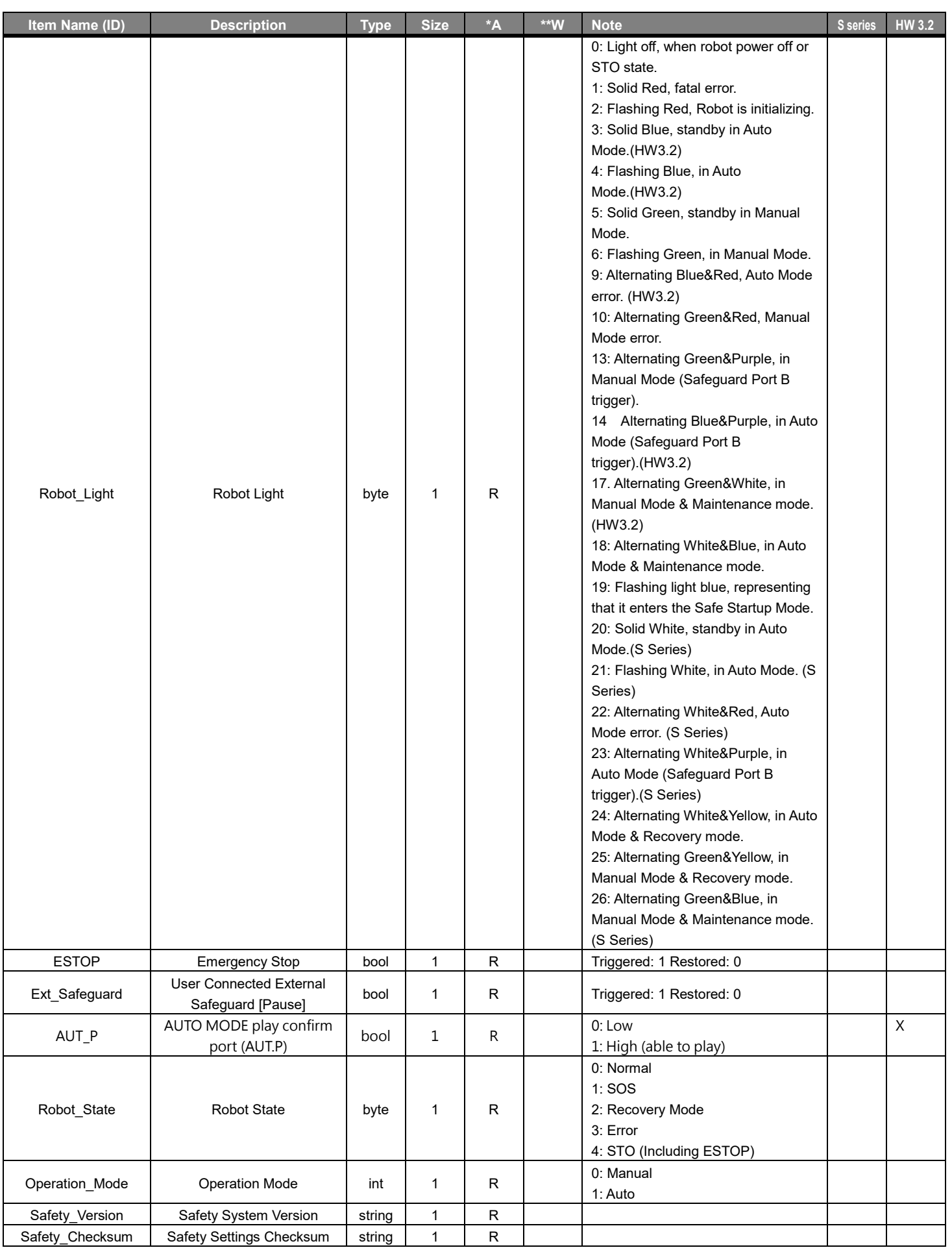

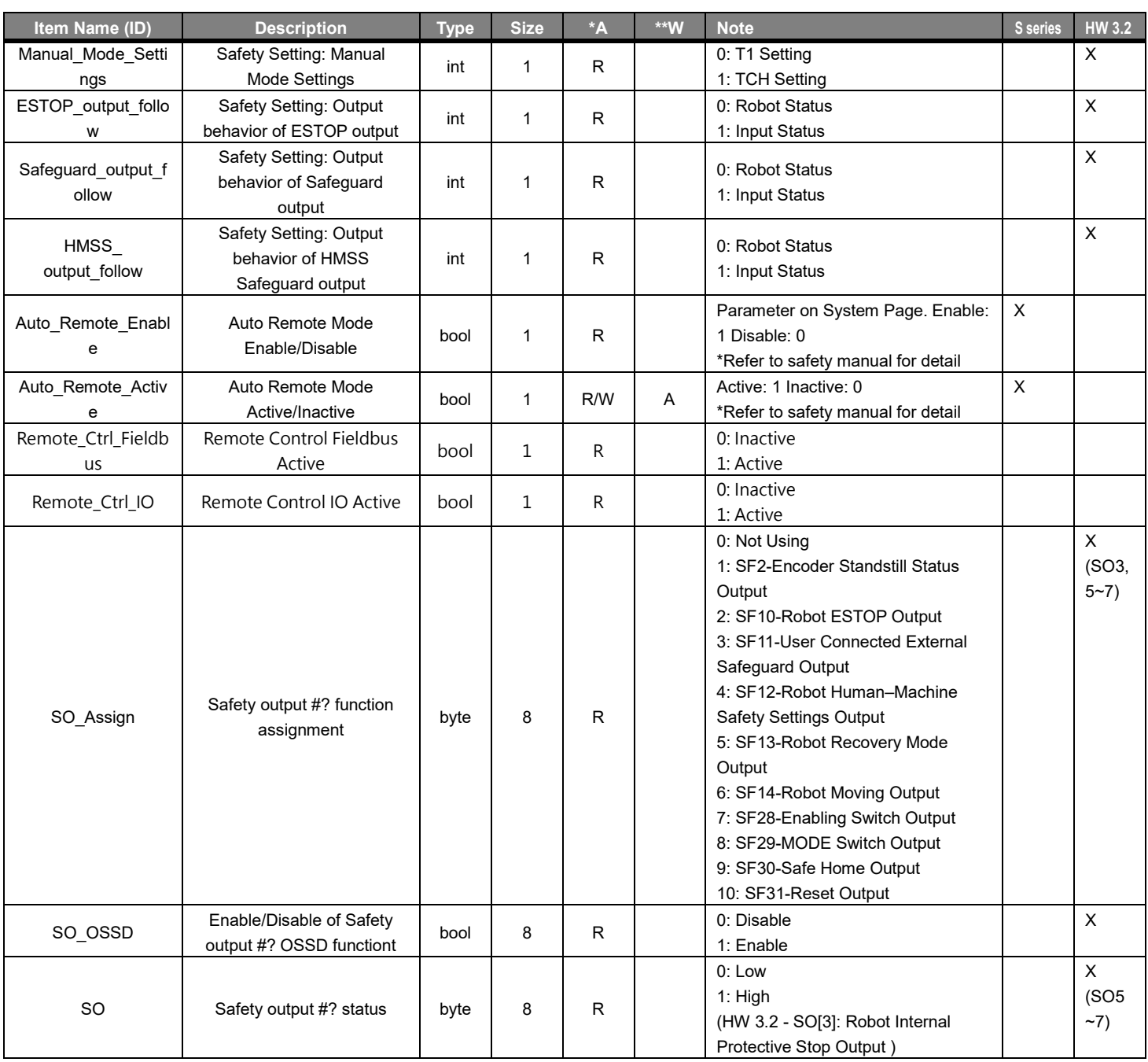

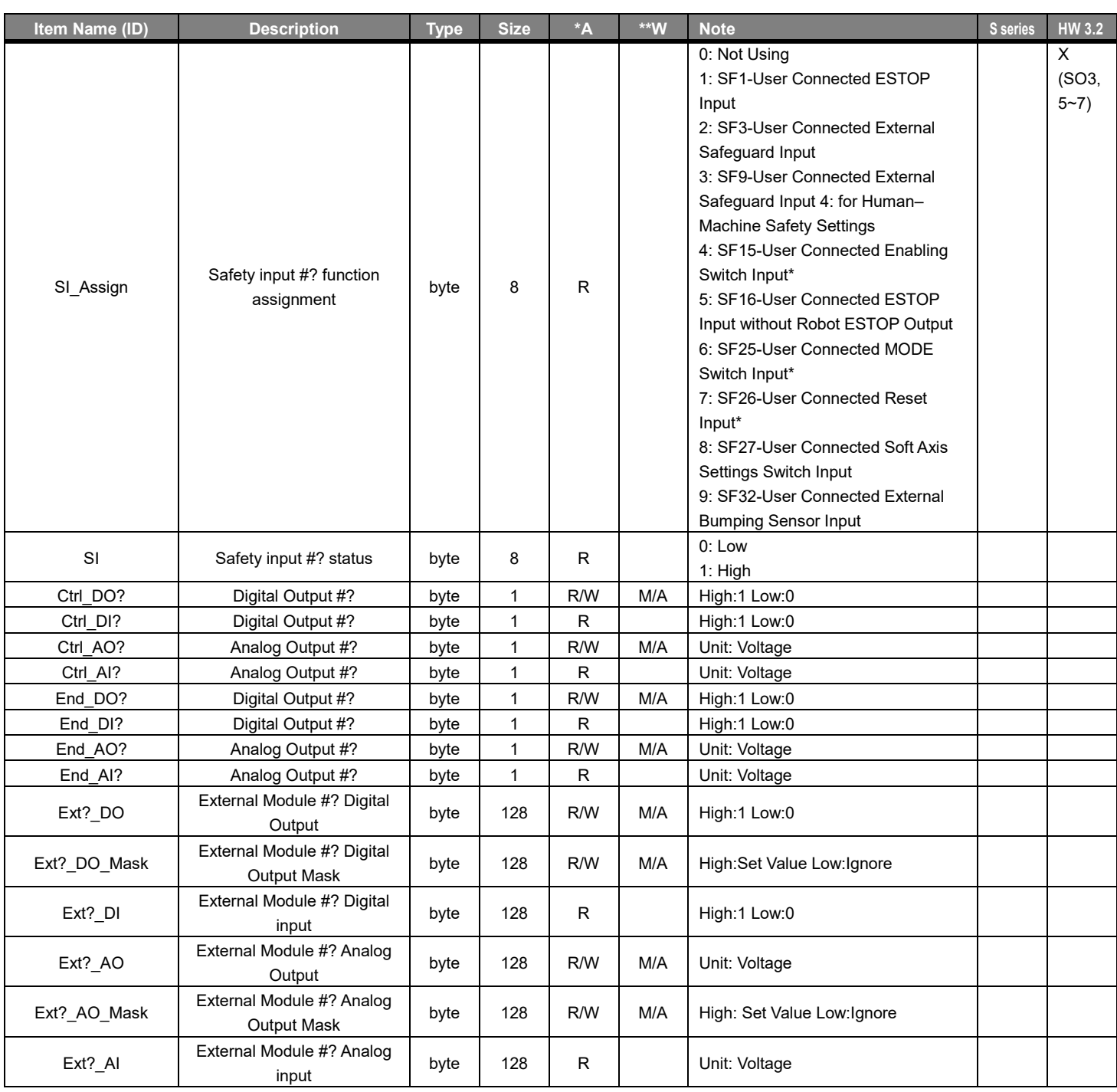

\*Accessibility \*\*Writable Mode

## **Robot to Master Device**

## **TM\_1\_T2O\_RobotInfo** (16 bytes)

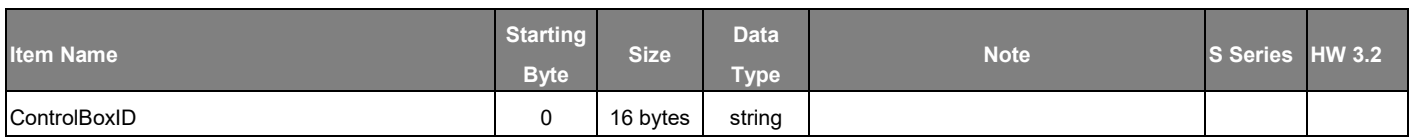

### **TM\_2\_T2O\_SystemAndError** (48 bytes)

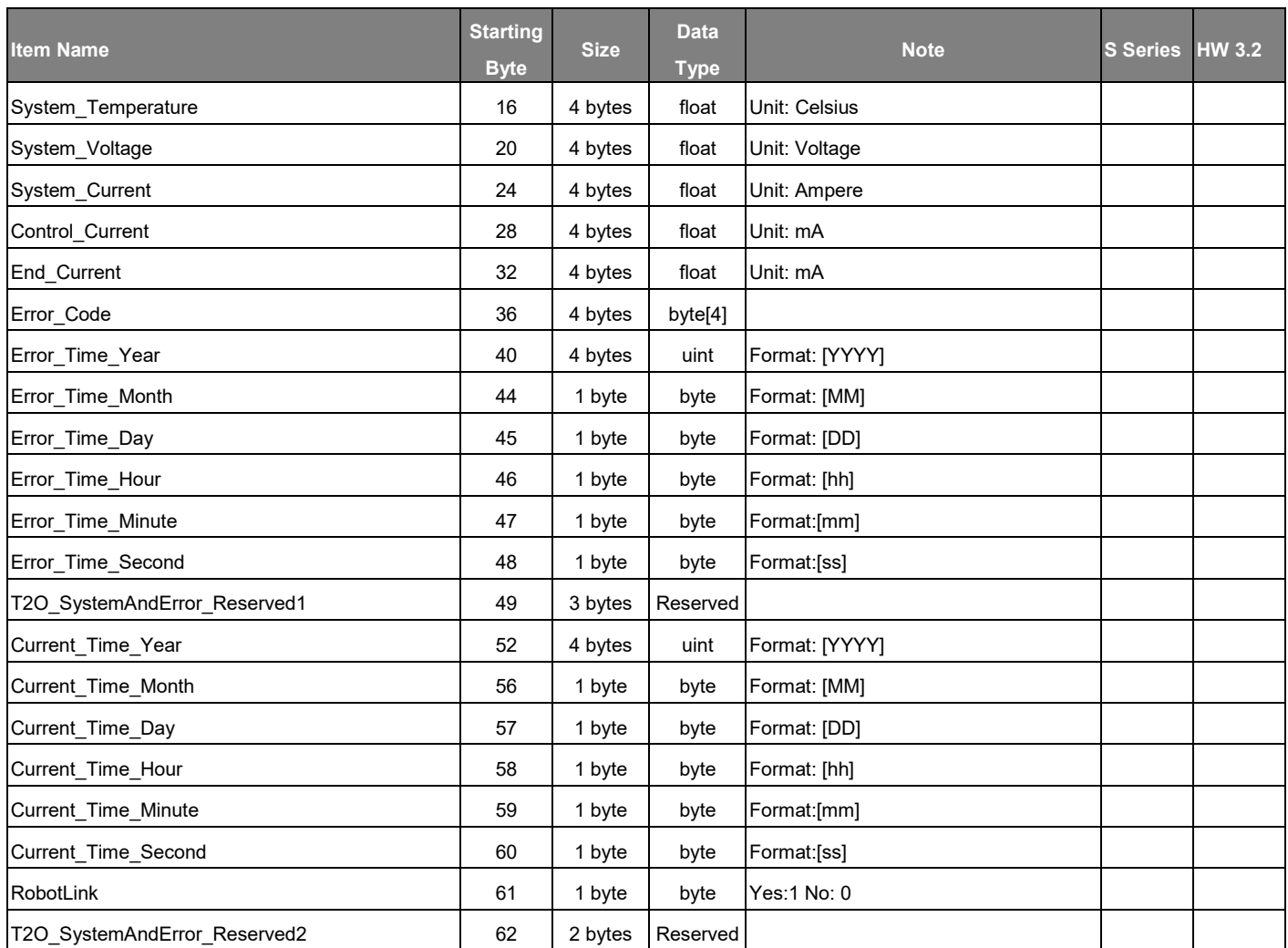

## **TM\_3\_T2O\_RunSetting** (32 bytes)

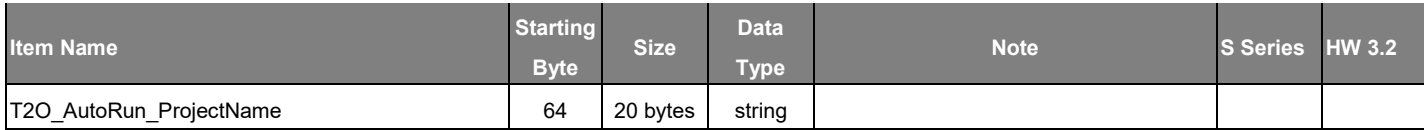

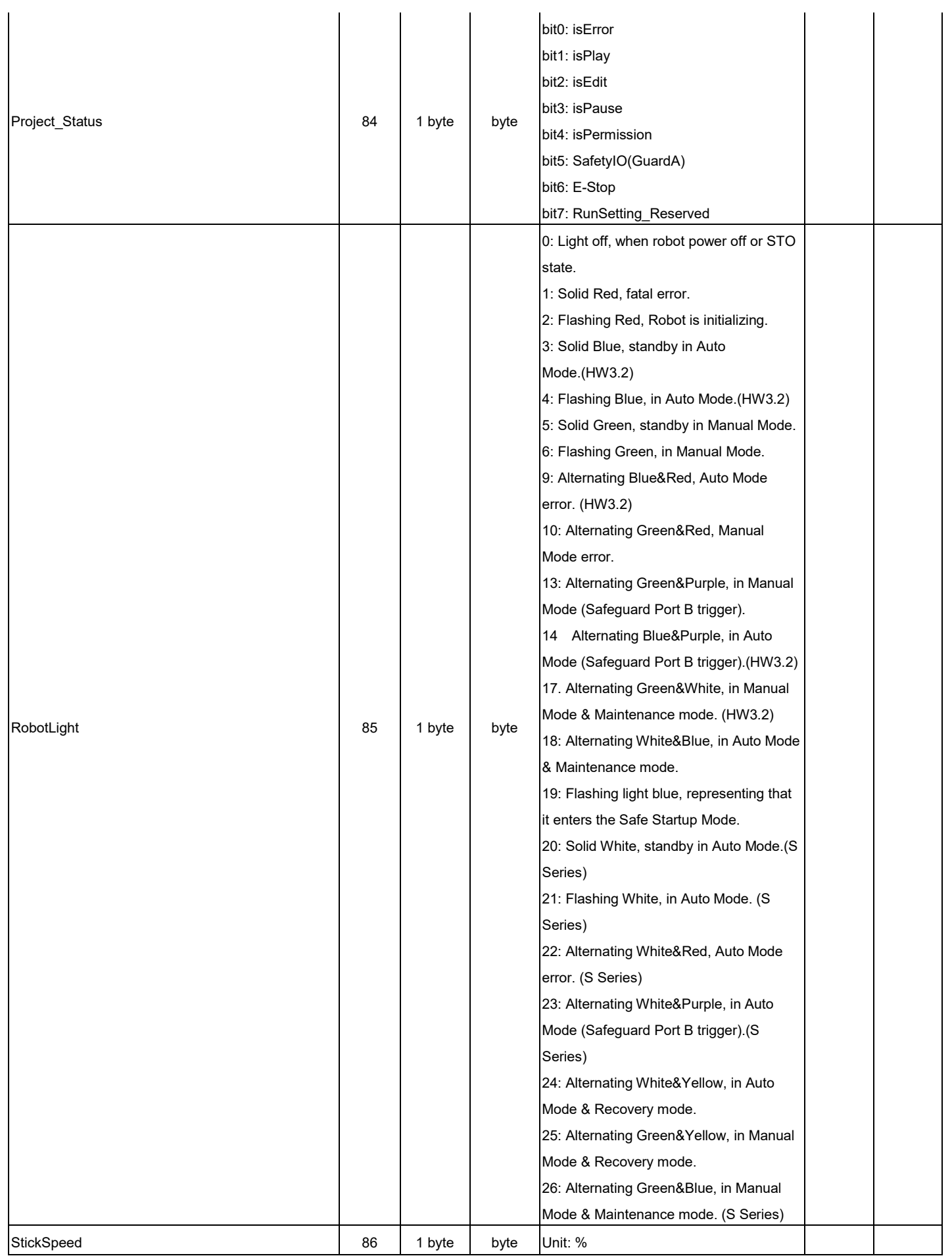

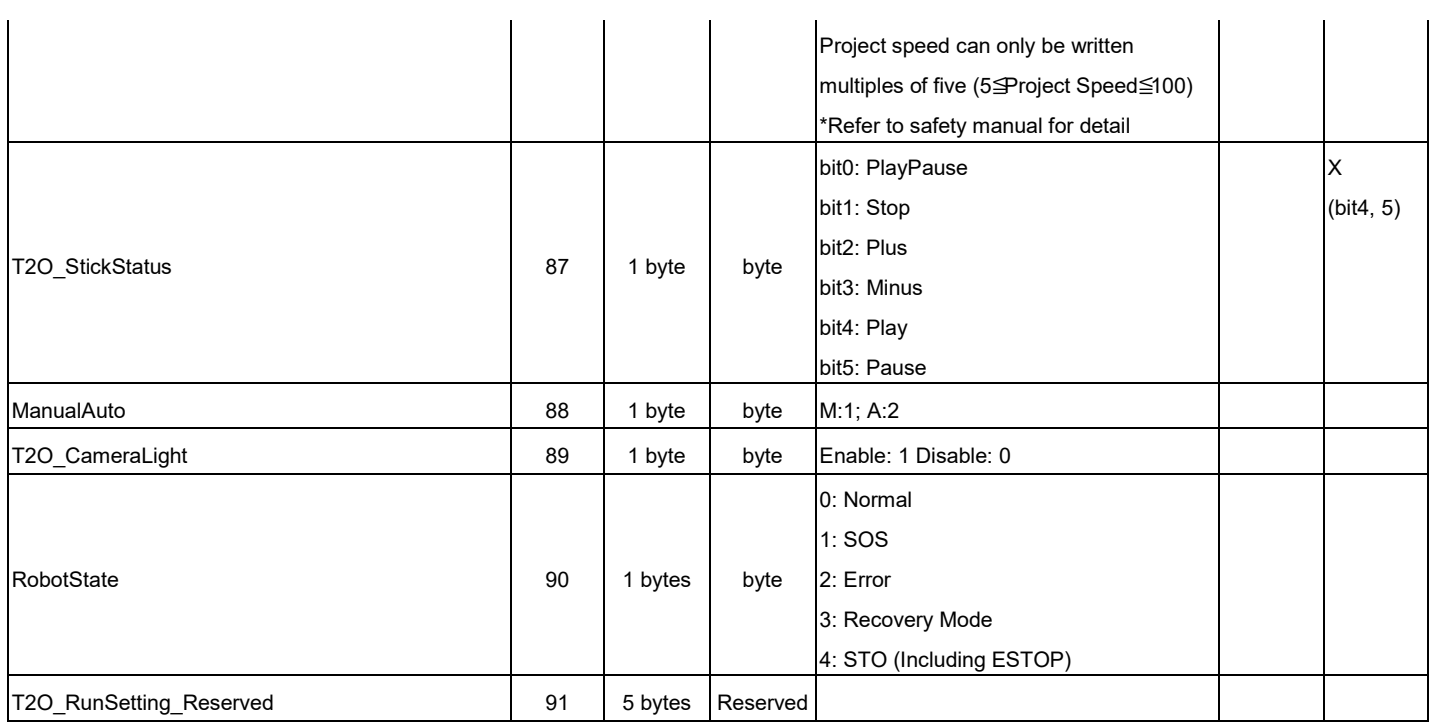

## **TM\_4\_T2O\_TCP** (68 bytes)

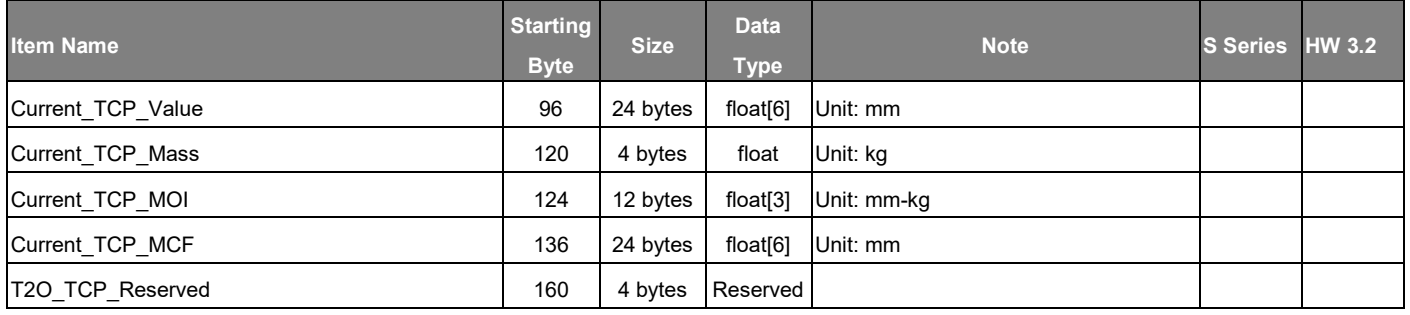

## **TM\_5\_T2O\_Coordinate** (72 bytes)

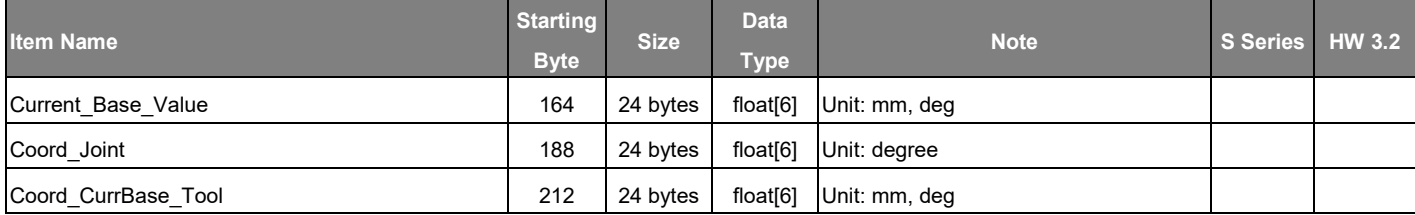

## **TM\_6\_T2O\_TCPForce** (40 bytes)

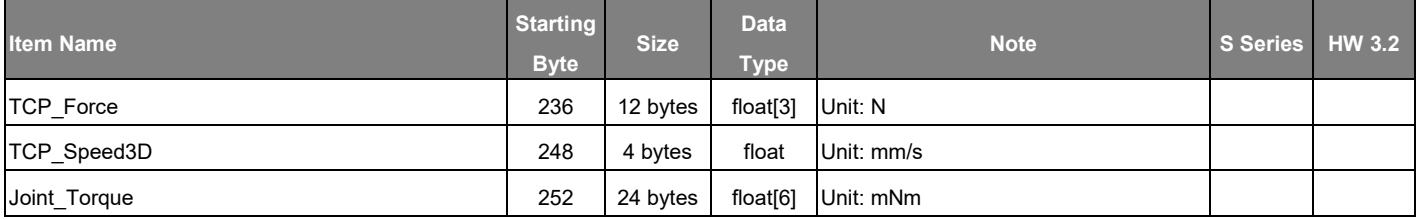

#### **TM\_7\_T2O\_IO** (24 bytes)

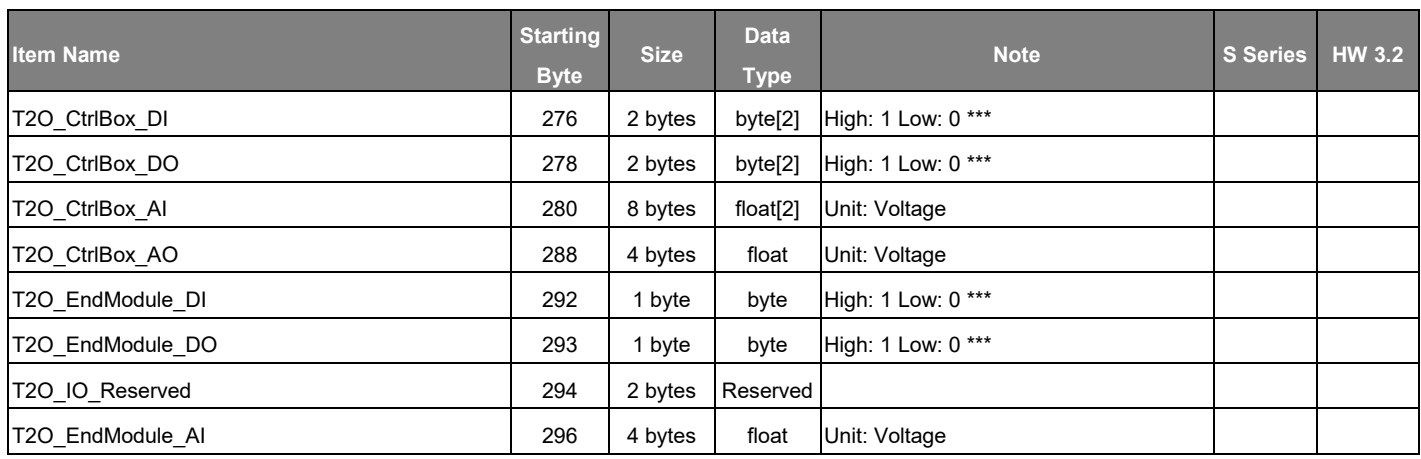

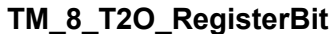

**TM\_8\_T2O\_RegisterBit** (8 bytes)

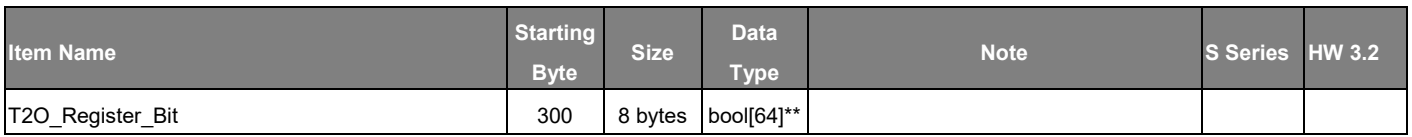

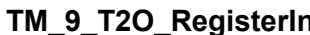

**Transfirmation** (60 bytes)

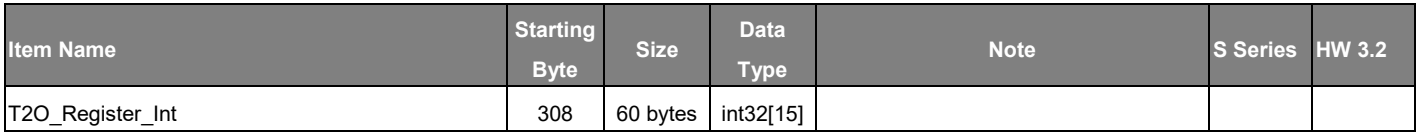

#### **TM\_10\_T2O\_RegisterFloat** (60 bytes)

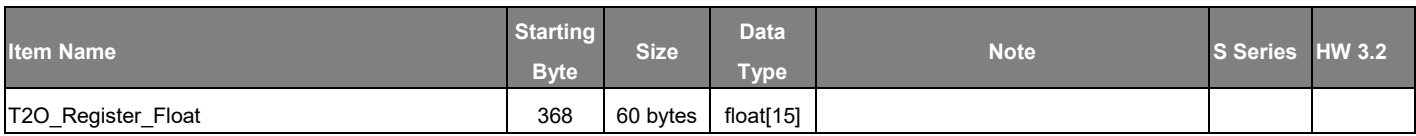

#### **TM\_11\_T2O\_SystemReserved** (64 bytes)

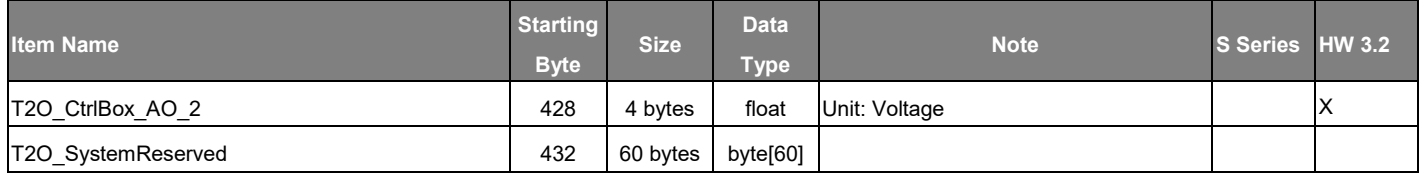

End 492

# **Master Device to Robot**

**TM\_1\_O2T\_RunSetting** (88 bytes)

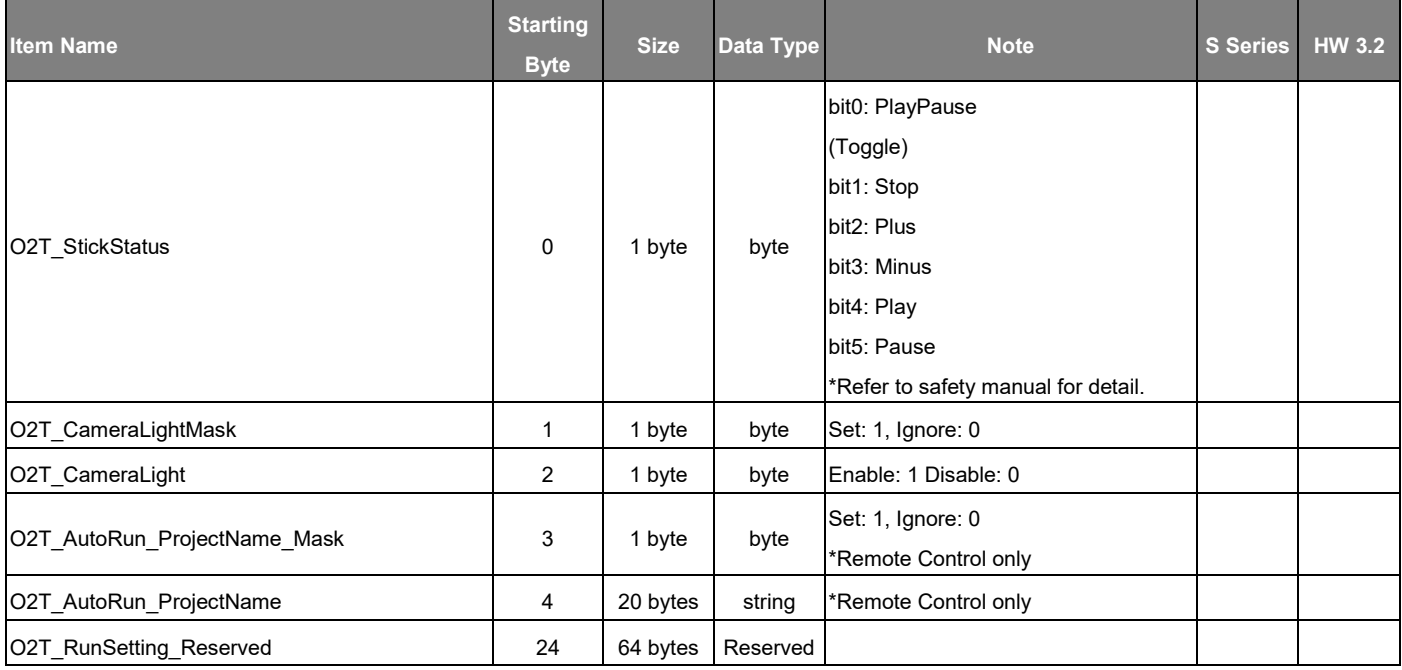

## **TM\_2\_O2T\_IO** (16 bytes)

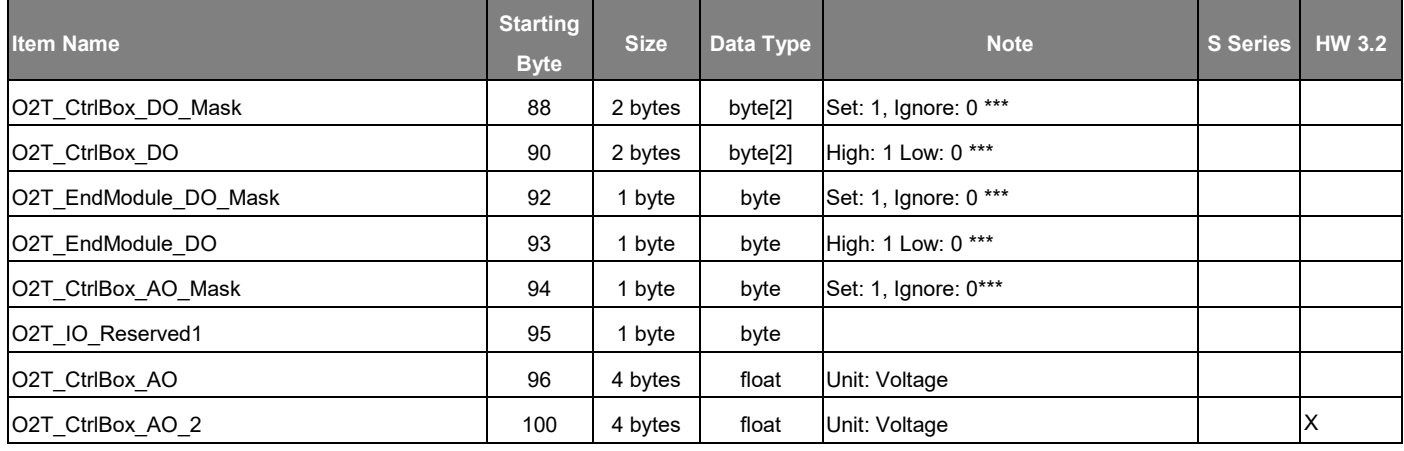

## **TM\_3\_O2T\_RegisterBit** (8 bytes)

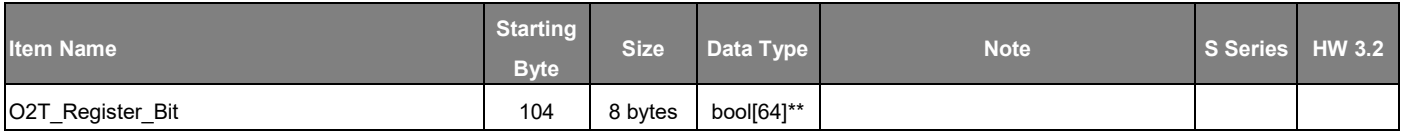

**TM\_4\_O2T\_RegisterInt** (60 bytes)

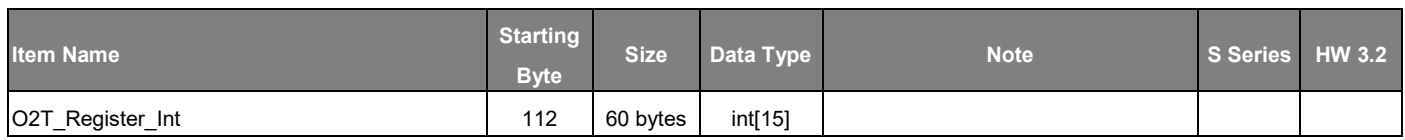

## **TM\_5\_O2T\_RegisterFloat** (60 bytes)

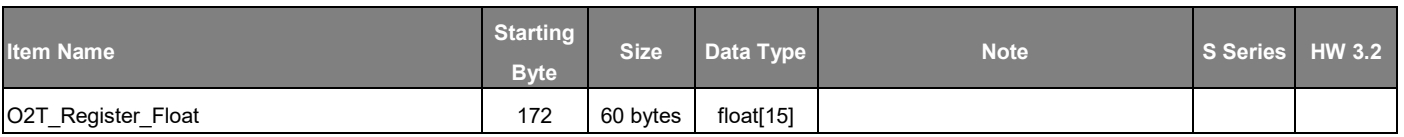

### **TM\_6\_O2T\_SystemReserved** (64 bytes)

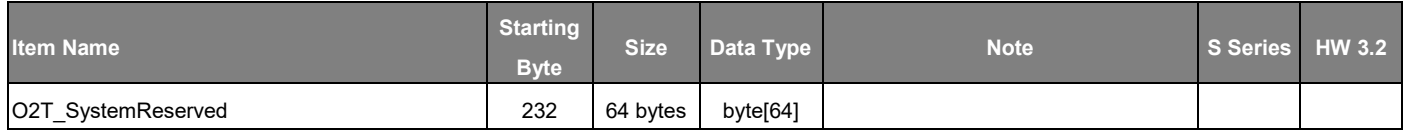

#### End 296

\*\* In TMflow, bool array data will be processed as byte array with the same array item number. Refer to Expression Editor manual for detail.

\*\*\* Independently set one channel with one bit.

## Appendix F: PROFINET Data Table

## **Robot to Master Device**

**TM\_1\_T2O\_RobotInfo** (48 bytes)

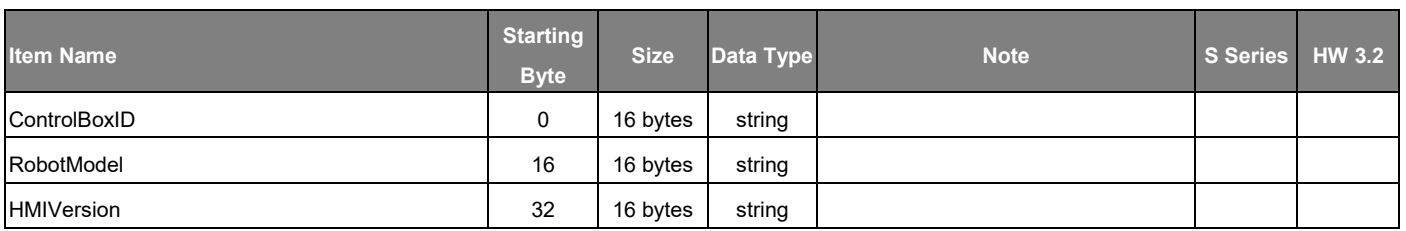

#### **TM\_2\_T2O\_SystemAndError** (64bytes)

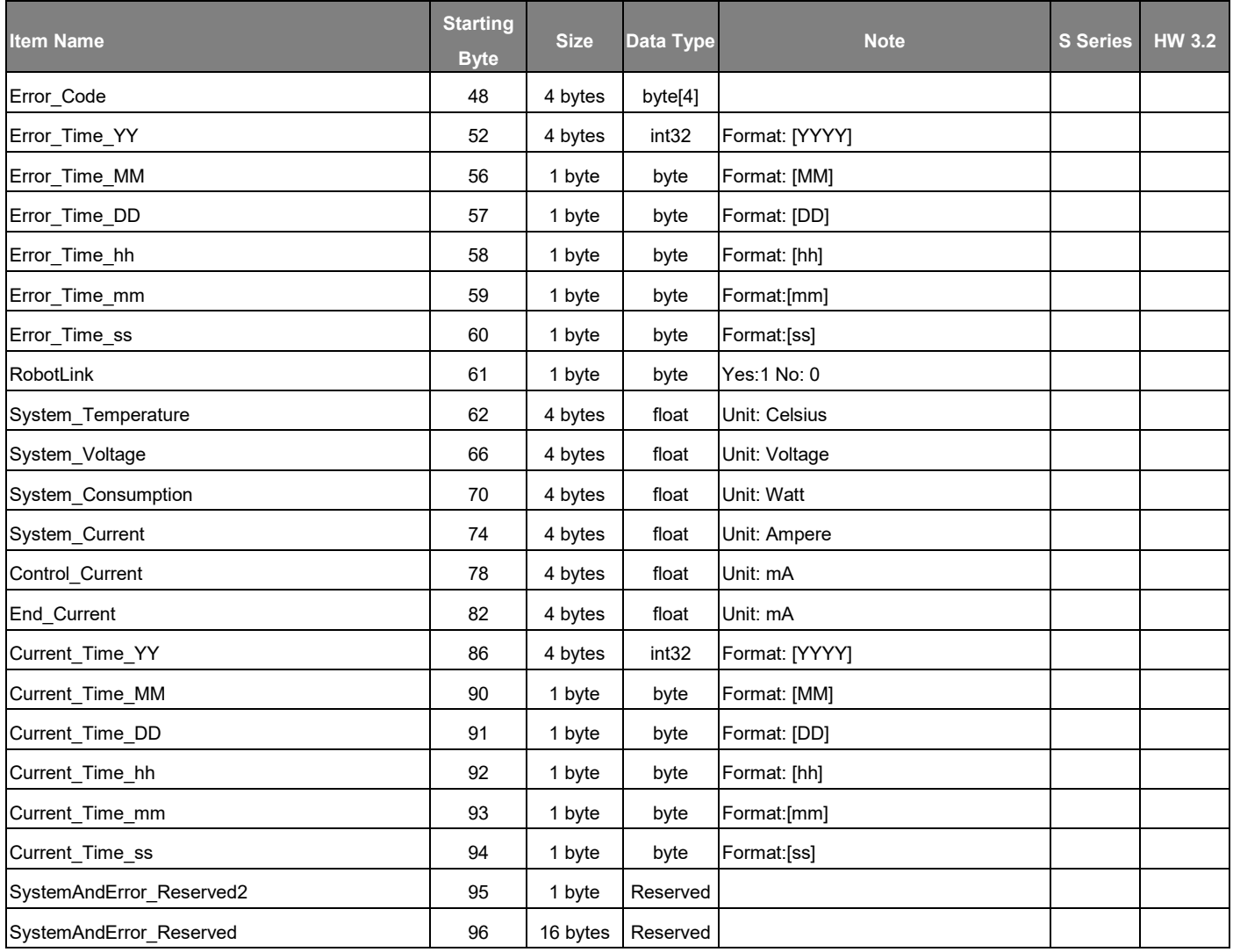

## **TM\_3\_T2O\_RunSetting** (80 bytes)

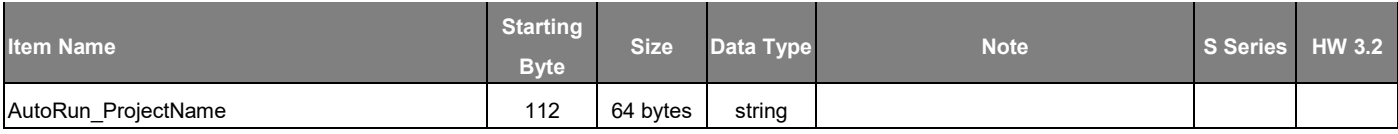

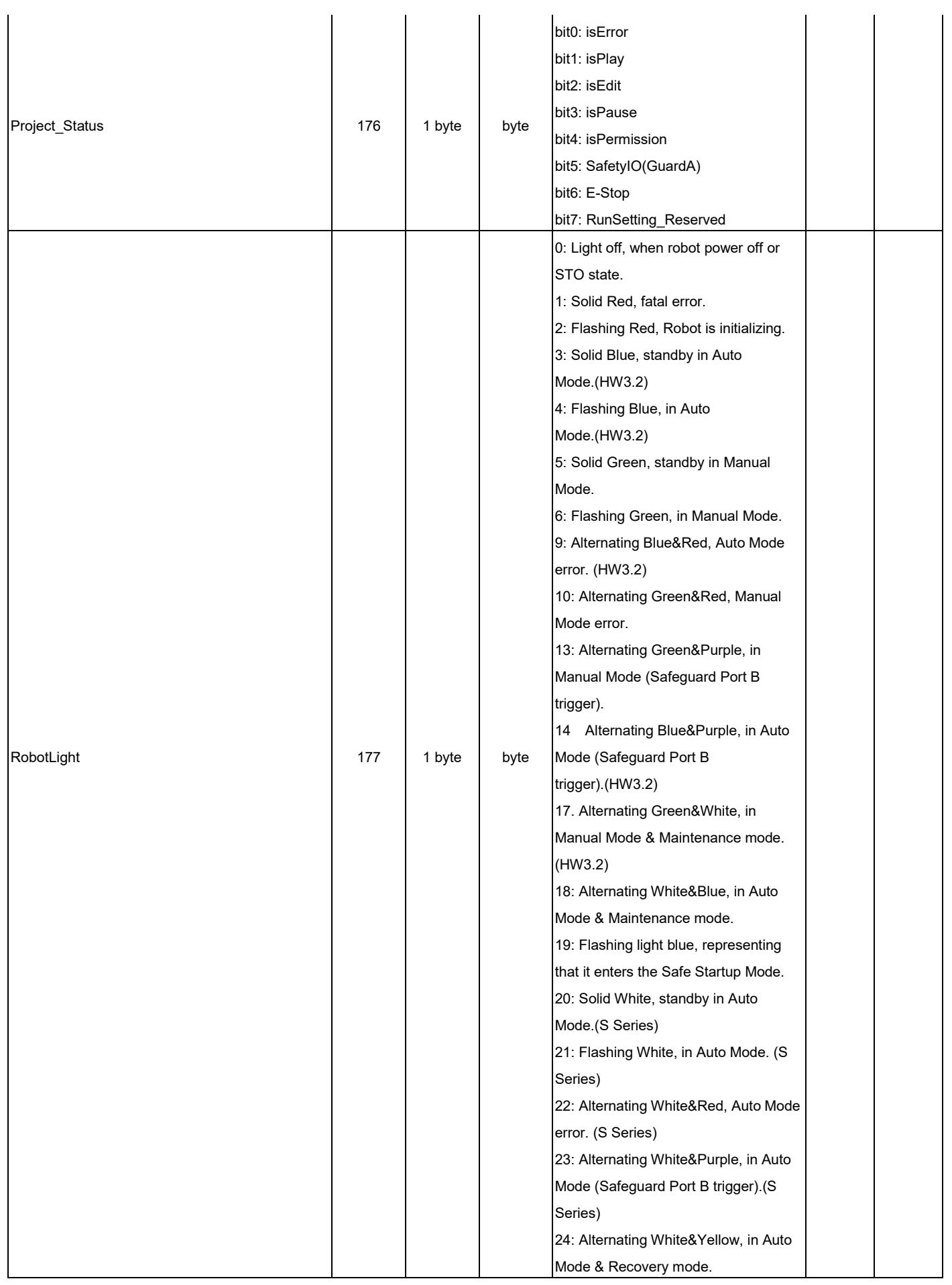

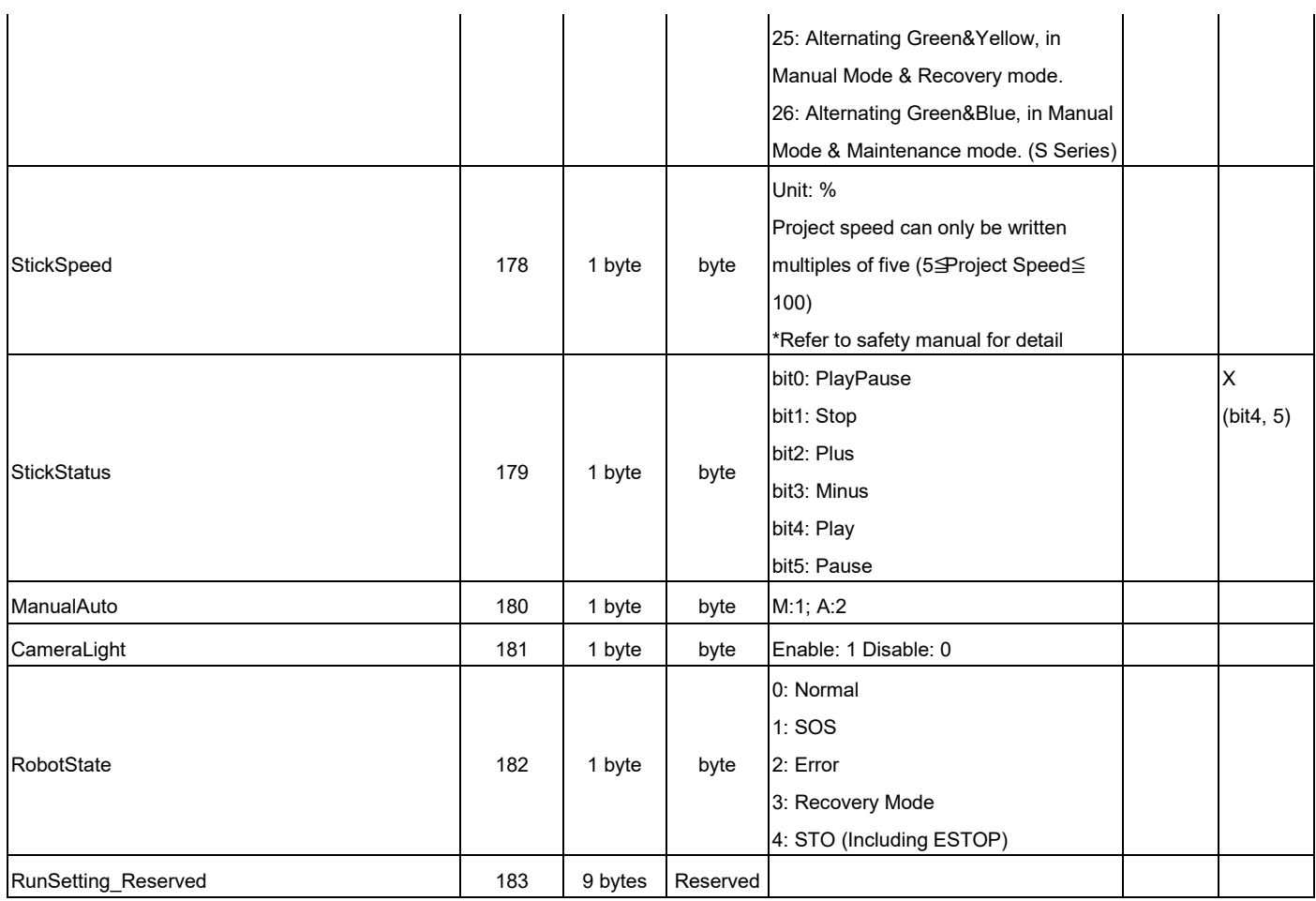

## **TM\_4\_T2O\_TCP** (68 bytes)

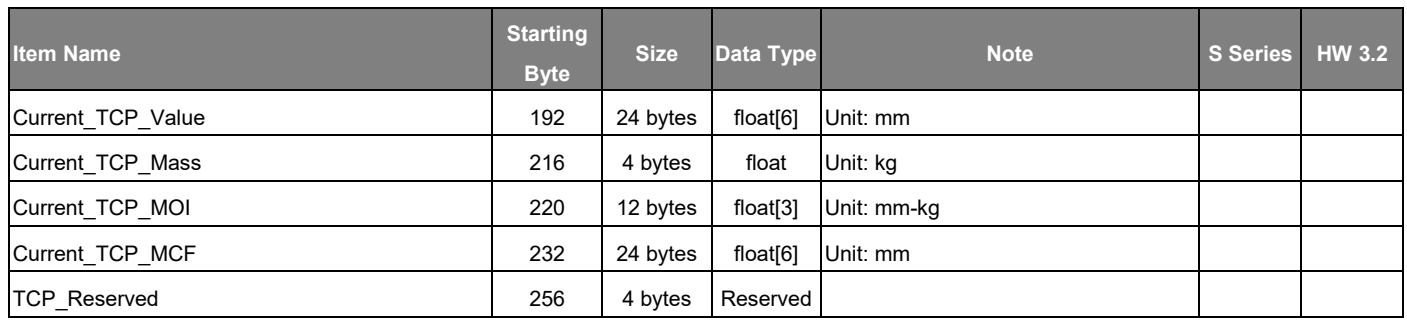

## **TM\_5\_T2O\_Coordinate** (168 bytes)

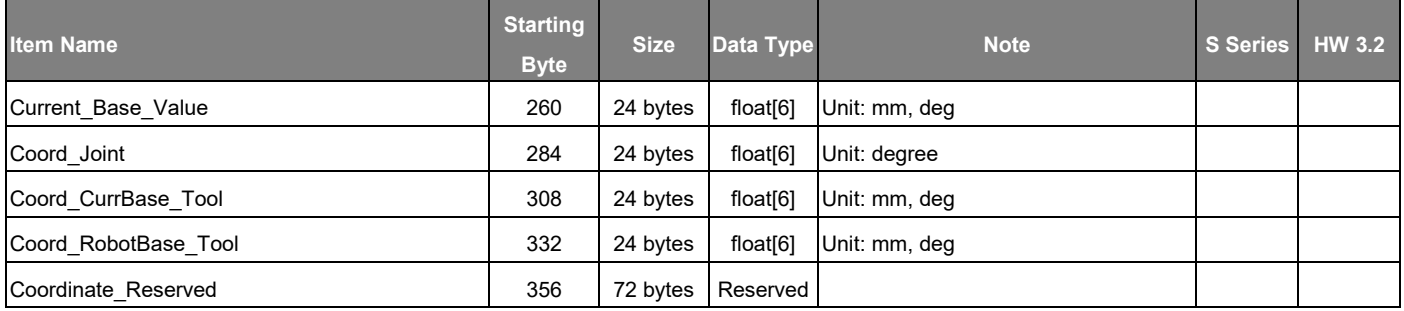

## **TM\_6\_T2O\_TCPForce** (88 bytes)

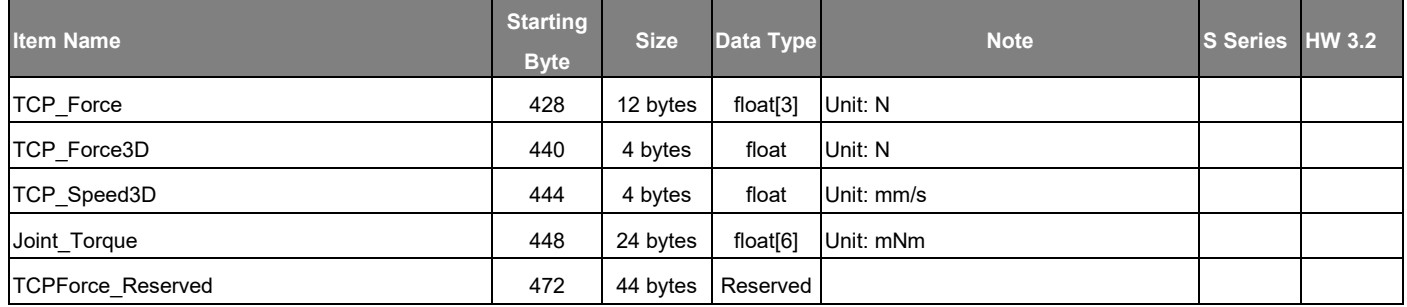

## **TM\_7\_T2O\_IO** (24 bytes)

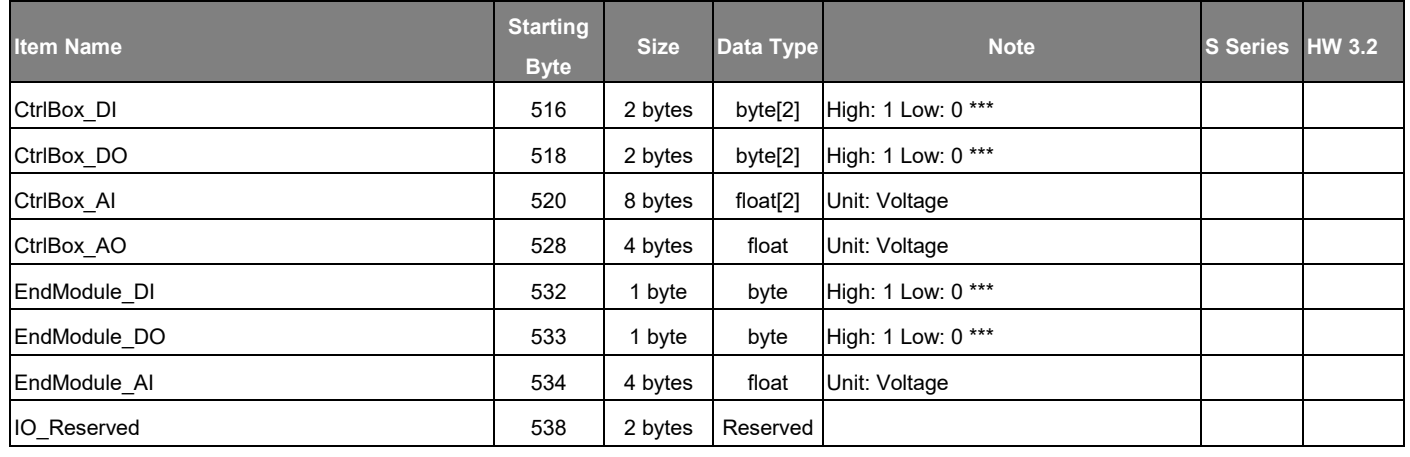

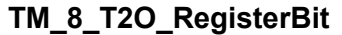

**TM\_8\_T2O\_RegisterBit** (16 bytes)

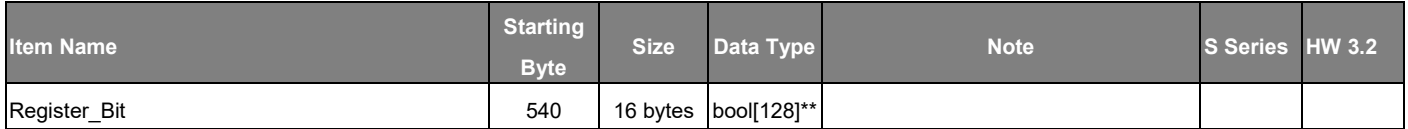

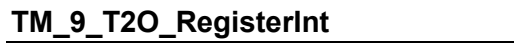

**TM\_9\_T2O\_RegisterInt** (120 bytes)

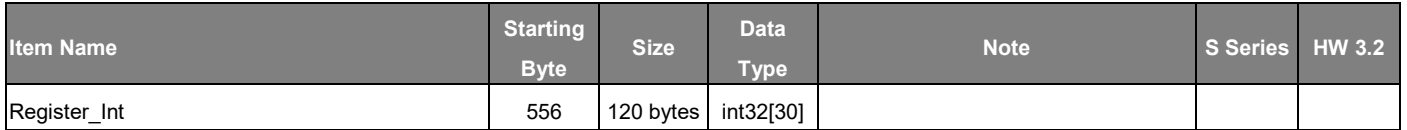

#### **TM\_10\_T2O\_RegisterFloat** (120 bytes)

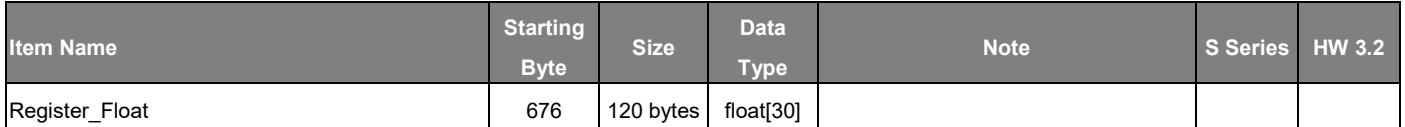

### **TM\_11\_T2O\_SystemReserved1** (64 bytes)

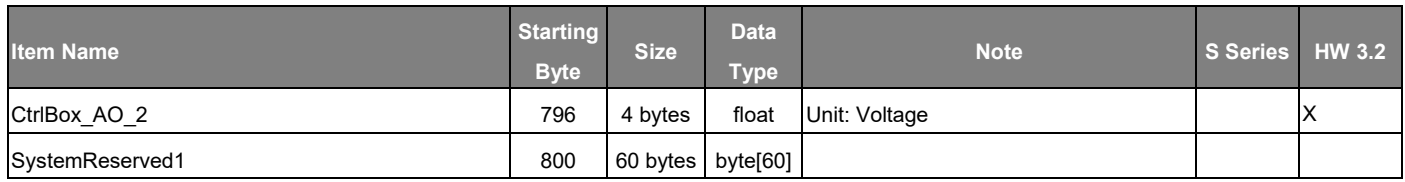

## **TM\_12\_T2O\_SystemReserved2** (64 bytes)

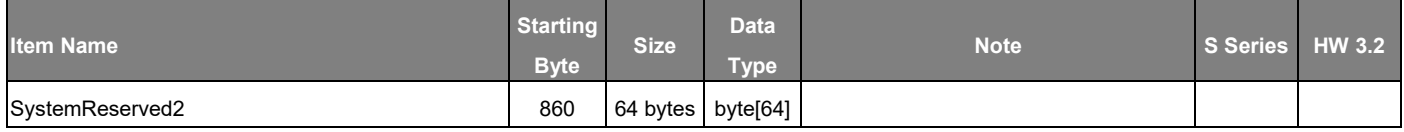

End 924

## **Master Device to Robot**

# **TM\_1\_O2T\_RunSetting** (132 bytes)

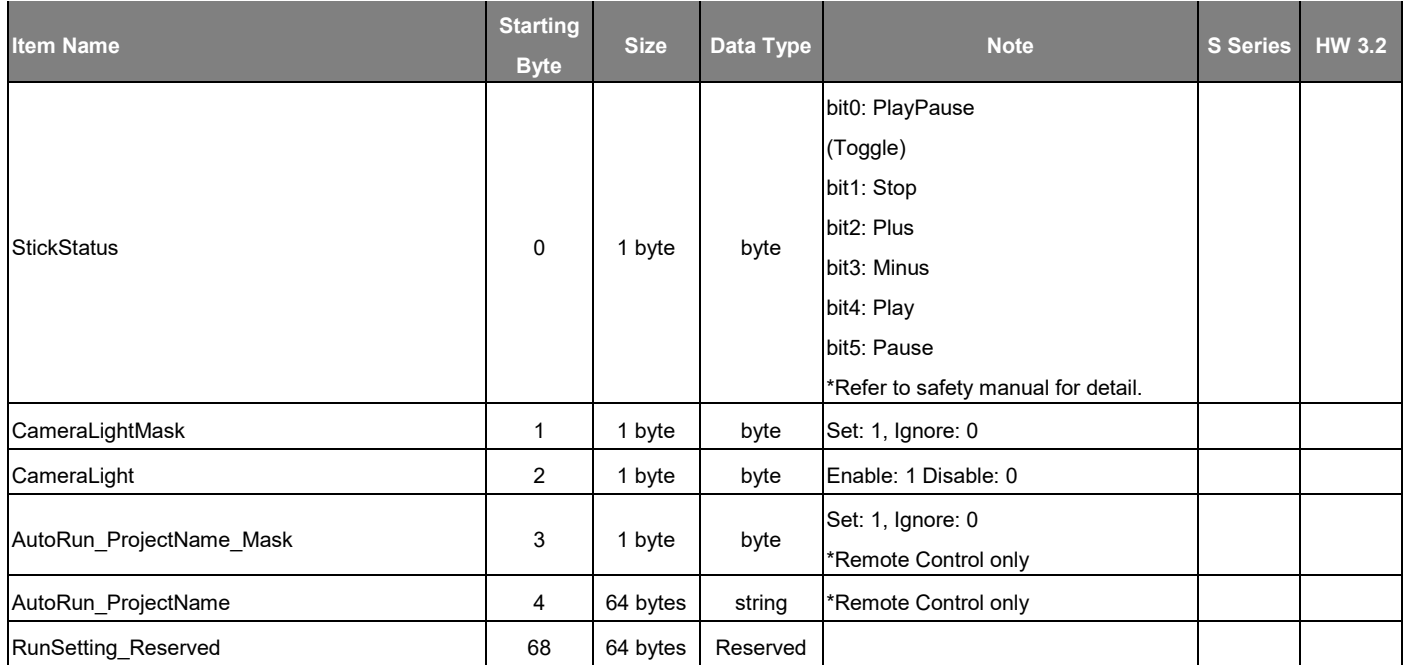

## **TM\_2\_O2T\_IO** (16 bytes)

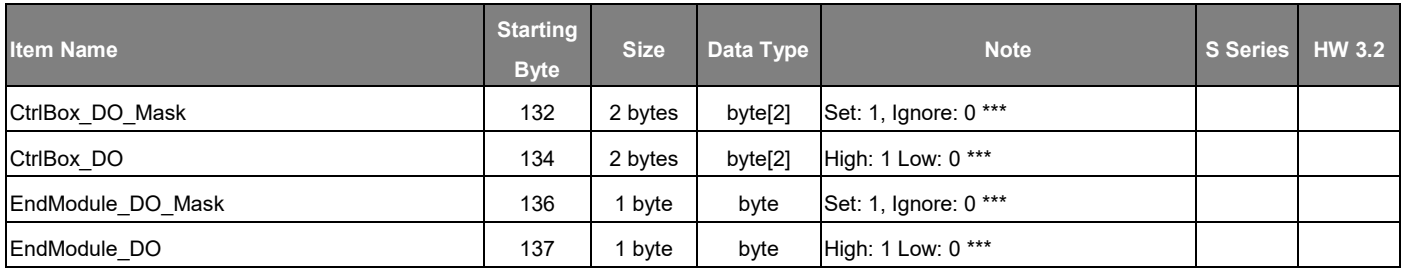

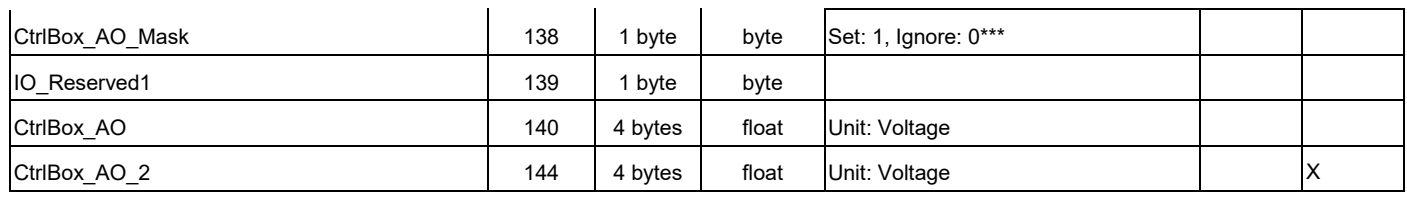

#### **TM\_3\_O2T\_RegisterBit** (16 bytes)

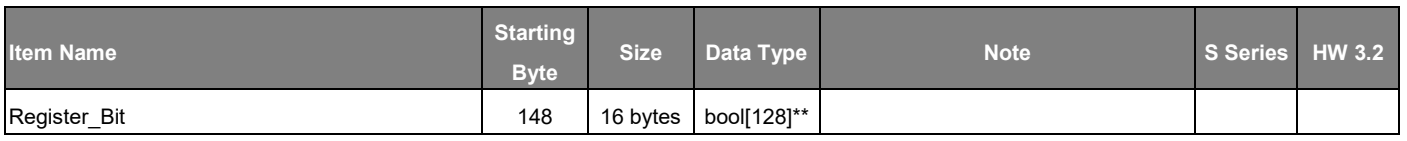

#### **TM\_4\_O2T\_RegisterInt** (120 bytes)

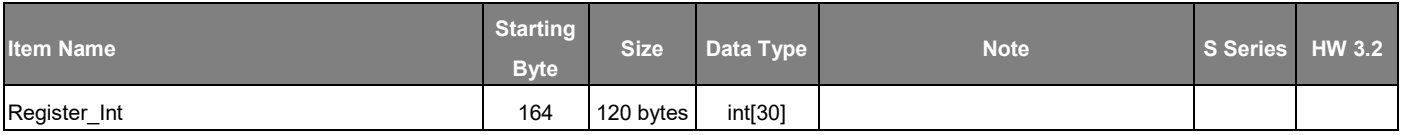

#### **TM\_5\_O2T\_RegisterFloat** (120 bytes)

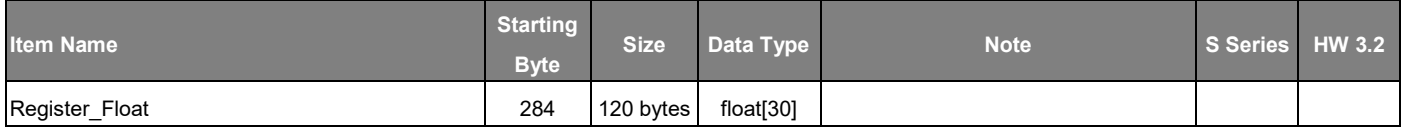

### **TM\_6\_O2T\_SystemReserved1** (64 bytes)

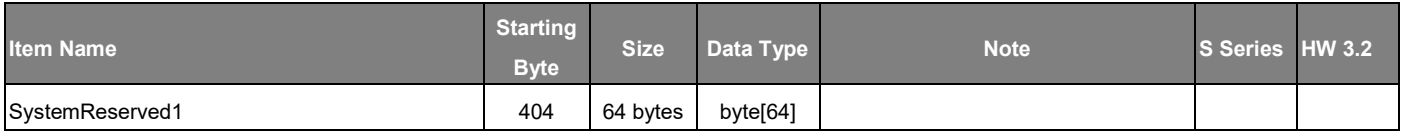

## **TM\_7\_O2T\_SystemReserved2** (64 bytes)

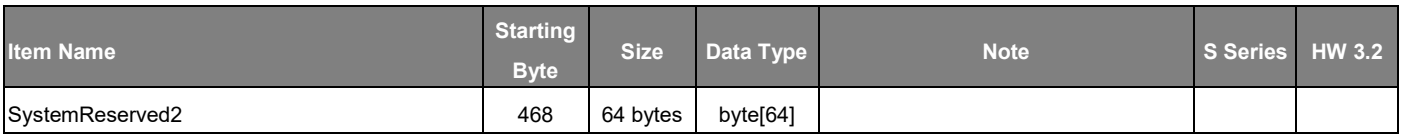

#### End 532

\*\* In TMflow, bool array data will be processed as byte array with the same array item number. Refer to Expression Editor manual for detail.

\*\*\* Independently set one channel with one bit.

#### Appendix G: Error Descriptions and Suggestions

ErrorDescription00000000 No Alarm ErrorDescription00000005 Stop Motion Command ErrorDescription00000015 | Create Circle Path Failed ErrorDescription00000024 Shock Alarm in the Robot ErrorDescription00000035 Joint Drivers Alarm

ErrorDescription00000001 | Inverse Kinematics Failure, Working Range Issue ErrorDescription00000008 Robot Controller Function Library Issue - Inverse Kinematics ErrorDescription00000009 Robot Controller Function Library Issue ErrorDescription0000000A Cartesian Space Move Failure From Robot Base Space ErrorDescription0000000B | Trajectory Coordination System Calculation Failure ErrorDescription00000010 Tool Connected Failure With Robot ErrorDescription00000011 | Inverse Kinematics Failure, Motion Blending Issue ErrorDescription00000012 | Inverse Kinematics Failure, Interpolation Points Issue ErrorDescription00000013 | PTP function Failure in Driver ErrorDescription00000014 | Over Range Between the Interpolation Points ErrorDescription00000016 Motion Failure due to Max Points Counts Issue in the NURBS ErrorDescription00000017 | Forward Kinematics Failure, Interpolation Points Issue ErrorDescription00000018 | Inverse Jacobian Matrices Failure jacobian ErrorDescription00000019 | Timeout in Steady State Error in Motion Process. ErrorDescription0000001A | Motion Failure when Moving at Constant Speed ErrorDescription0000001B | Target of Line Motion is Out of reachable point of Robot ErrorDescription0000001C | Target of PtP Motion is Out of Joint Boundary ErrorDescription00000021 Velocity or Angular Velocity Over Range ErrorDescription00000022 | Force or Torque Over Range ErrorDescription00000023 Both Alarm in Error(HEX)21 and Error(HEX)22 ErrorDescription00000028 Driver mode switching timeout. ErrorDescription0000002D Joint Signature mismatch with vendor ErrorDescription0000002E | gear ratio is not match the model ErrorDescription0000002F | Pose error by q-sensor g sensor ErrorDescription00000030 | Over Current in the Power Supply 24V, I/O Board Alarm ErrorDescription00000031 Safety function initialized failure ErrorDescription00000032 Disconnect with safety monitor module ErrorDescription00000033 | TCP Speed over the criterion on the manual mode ErrorDescription00000034 Joint Drivers Servo on is timeout ErrorDescription00000036 | Absolution Position Calibration Failure in the Joint Drivers. ErrorDescription00000037 | Clear Robot Alarm Failure ErrorDescription00000038 Failed to turn Servo On in Joint Driver ErrorDescription00000039 | Failed to turn into Safe OP Mode in the EtherCAT Loop. ErrorDescription0000003A | Failed to turn into OP Mode in the EtherCAT Loop. ErrorDescription0000003B The Joint Numbers of the Robot does not match the Default Setting ErrorDescription0000003C This Model is not supported ErrorDescription0000003D Emergency Button Pressed before the Robot Initialization finished. ErrorDescription0000003E | the 48V power NG on the ESM-PreOP mode ErrorDescription00000040 Joint ESI does not match the Default Setting ErrorDescription00000041 | Failed to execute SDO command ErrorDescription00000042 Failed to read Manufacturer ID

ErrorDescription00000051 Power Board Overheat ErrorDescription00000057 Joints Lost Connection ErrorDescription00000059 System Reset ErrorDescription0000005A System Shutdown ErrorDescription00000070 Vision Servoing Failure ErrorDescription00000084 TmSync : Robot ID Conflict In The Group

ErrorDescription00000043 | Failed to initialize EtherCAT ErrorDescription00000044 | Failed to turn into DC SYNC in the EtherCAT Loop ErrorDescription00000045 EtherCAT Slaves in the boot mode is waiting for flash the firmware. ErrorDescription00000048 lthe 48V power NG on the ESM-OP mode ErrorDescription00000049 | Power supply 48V failure ErrorDescription0000004A Timeout in the EtherCAT Loop ErrorDescription0000004B | The Slave Numbers does not Match the Default Numbers ErrorDescription0000004C Failed to Access EEPROM Data in the Power Board ErrorDescription0000004D Failed to Access Live Data ErrorDescription0000004E The S/N of the Joints does not match the default setting ErrorDescription0000004F | Power Board is Missing ErrorDescription00000050 Power Board Lost Connection ErrorDescription00000052 Robot performed Cat.1 stop. ErrorDescription00000053 | The Current or Voltage in the 48V Power Supply is out of range ErrorDescription00000054 The Current is still out of range under current limit constrain ErrorDescription00000055 | The Current is out of range in the 24V Power Supply ErrorDescription00000056 I/O Board Lost Connection ErrorDescription00000058 HMI Lost Connection with Robot Controller ErrorDescription0000005B Motion Stopped by Robot Stick key ErrorDescription0000005C | Buzzer Failure in the Robot Stick Key ErrorDescription0000005D EtherCAT Lost Connection ErrorDescription0000005E | An alarm occurs in the Safety Monitor Board ErrorDescription0000005F | An alarm is triggered by Input Pin in the Safety Monitor Board ErrorDescription00000060 The Motion Command Executed under Manual Mode at the same time ErrorDescription00000061 The Motion Command Executed with Compliance Mode at the same time ErrorDescription00000062 The Pose of the Robot is closer to the singularity in the manual mode ErrorDescription00000063 The Pose of the Robot is closer to the singularity in the Compliance Mode ErrorDescription00000066 | Power Eater Temperature Alarm ErrorDescription0000006A | It is a test command to disconnect with safety monitor board ErrorDescription0000006E [Error][Safety Function]Encoder Standstill function activated ErrorDescription0000006F 3D Viewer Lost Connection ErrorDescription00000071 Stop the Vision Servoing Process ErrorDescription00000072 The Pose of the Robot Over the Position or Close to the Singularity during Vision Servoing Process ErrorDescription00000073 | Alarms occurred in Data Flow in Vision Servoing ErrorDescription00000074 Operation Mode Switching Failure occurred in the Joint Drivers during Vision Servoing ErrorDescription00000075 Vision Servoing failed to get image ErrorDescription00000076 | There is an alarm in Blending Process in the Vision Servoing Block ErrorDescription00000080 TmSync : Group Members Over Specification ErrorDescription00000081 TmSync : Group Members Alarm ErrorDescription00000082 TmSync : Group Members Lost Connection ErrorDescription00000083 | TmSync : Robot Lost connection

ErrorDescription00000085 | TmSync : MacID Conflict In The Group ErrorDescription00000086 | TmSync : Enable networking with specified NIC Failure ErrorDescription00000090 | Process Line Motion Failure ErrorDescription000000A0 [Error][Safety Function]Violate Encoder Standstill when no motion is allowed. ErrorDescription000000A1 | [Error][Safety Function]Violate Encoder Standstill when error occurred. ErrorDescription000000A2 [Error][Safety Function]Violate Encoder Standstill when Safeguard Port a triggered ErrorDescription000000A3 [Error][Safety Function]Violate Encoder Standstill when no motion is allowed. ErrorDescription000000A4 | Error][Safety Function]Violate Encoder Standstill in stop area ErrorDescription000000A5 [Error][Safety Function]Violate Encoder Standstill in Cat.2 stop status. ErrorDescription000000A6 [Error][Safety Function] Discrepancy was detected between dual channels Internal Protective Output. ErrorDescription000000A7 [Error][Safety Function] Discrepancy was detected between dual channels Encoder Standstill Output. ErrorDescription000000A8 [Warning][External Device] Discrepancy was detected between dual channels of Emergency Stop Port. ErrorDescription000000A9 [Warning][External Device] Discrepancy was detected between dual channels of Safeguard Port a. ErrorDescription000000AA [Warning][External Device] Discrepancy was detected between dual channels of Safeguard Port B. ErrorDescription000000AB [Warning][External Device] Discrepancy was detected between dual channels of Enabling Device Ports. ErrorDescription000000AD [Error][Safety Function] Discrepancy was detected between dual channels of Emergency Stop Output. ErrorDescription000000AE [Error][Safety Function] Discrepancy was detected between dual channels of Safeguard Port a Output. ErrorDescription000000AF [Error][Safety Function] Discrepancy was detected between dual channels of Safeguard Port B Output. ErrorDescription000000B0 HMI Serial Port COM Lost Connection with Robot Controller ErrorDescription000000C0 | [Error][Safety] Robot performed Cat.0 Stop ErrorDescription000000C1 [Error][Safety] Robot performed Cat.1 Stop ErrorDescription000000C2 | [Error][Safety] Robot performed Cat.2 Stop ErrorDescription000000C3 | Robot motion STOP by Robot Stick status changed ErrorDescription000000C4 Robot motion STOP by Operation Mode changed ErrorDescription000000C5 Robot motion STOP by Configuration Tool login ErrorDescription000000CB | [Error][Safety] Safety Module Settings Error ErrorDescription000000CC | [Error][Safety] Safety Module Communication Fault ErrorDescription000000CD | [Error][Safety] Safety inputs discrepancy detected ErrorDescription000000CE | [Error][Safety] Safety Module Systematic Fault ErrorDescription000000CF | [Error][Safety] Safety Module Communication Fault ErrorDescription000000F0 | HIM Command to shut down the robot system ErrorDescription00004500 EtherCAT Slave 0 in the boot mode is waiting for flash the firmware. ErrorDescription00004501 EtherCAT Slave 1 in the boot mode is waiting for flash the firmware. ErrorDescription00004502 | EtherCAT Slave 2 in the boot mode is waiting for flash the firmware. ErrorDescription00004503 EtherCAT Slave 3 in the boot mode is waiting for flash the firmware. ErrorDescription00004504 EtherCAT Slave 4 in the boot mode is waiting for flash the firmware. ErrorDescription00004505 EtherCAT Slave 5 in the boot mode is waiting for flash the firmware. ErrorDescription00004506 EtherCAT Slave 6 in the boot mode is waiting for flash the firmware. ErrorDescription00004507 | EtherCAT Slave 7 in the boot mode is waiting for flash the firmware. ErrorDescription00004508 EtherCAT Slave 8 in the boot mode is waiting for flash the firmware. ErrorDescription0000C211 | [Error][Safety Function] J1 position exceeds limit ErrorDescription0000C212 [Error][Safety Function] J2 position exceeds limit ErrorDescription0000C213 [Error][Safety Function] J3 position exceeds limit ErrorDescription0000C214 [Error][Safety Function] J4 position exceeds limit ErrorDescription0000C215 [Error][Safety Function] J5 position exceeds limit ErrorDescription0000C216 [Error][Safety Function] J6 position exceeds limit ErrorDescription0000C221 | Error][Safety Function] J1 speed exceeds limit

ErrorDescription0000C222 | Errorl Safety Function J2 speed exceeds limit ErrorDescription0000C223 [Error][Safety Function] J3 speed exceeds limit ErrorDescription0000C224 | Errorl Safety Function J4 speed exceeds limit ErrorDescription0000C225 | Errorl Safety Function J5 speed exceeds limit ErrorDescription0000C226 [Error][Safety Function] J6 speed exceeds limit ErrorDescription0000C231 [Error][Safety Function] Safety tool point 1 position exceeds Cartesian limit ErrorDescription0000C232 [Error][Safety Function] Safety tool point2 position exceeds Cartesian limit ErrorDescription0000C233 [Error][Safety Function] Safety tool point 3 position exceeds Cartesian limit ErrorDescription0000C234 [Error][Safety Function] Safety tool point 4 position exceeds Cartesian limit ErrorDescription0000C235 [Error][Safety Function] Safety tool point 5 position exceeds Cartesian limit ErrorDescription0000C236 [Error][Safety Function] Safety tool point6 position exceeds Cartesian limit ErrorDescription0000C237 [Error][Safety Function] Safety tool point 7 position exceeds Cartesian limit ErrorDescription0000C238 [Error][Safety Function] Safety tool point8 position exceeds Cartesian limit ErrorDescription0000C239 [Error][Safety Function] Basic safety tool point position exceeds Cartesian limit ErrorDescription0000C23A [Error][Safety Function] Elbow position exceeds Cartesian limit ErrorDescription0000C241 | Error][Safety Function] Safety tool point 1 speed exceeds limit ErrorDescription0000C242 | Error][Safety Function] Safety tool point2 speed exceeds limit ErrorDescription0000C243 [Error][Safety Function] Safety tool point 3 speed exceeds limit ErrorDescription0000C244 [Error][Safety Function] Safety tool point 4 speed exceeds limit ErrorDescription0000C245 [Error][Safety Function] Safety tool point 5 speed exceeds limit ErrorDescription0000C246 [Error][Safety Function] Safety tool point6 speed exceeds limit ErrorDescription0000C247 [Error][Safety Function] Safety tool point 7 speed exceeds limit ErrorDescription0000C248 [Error][Safety Function] Safety tool point8 speed exceeds limit ErrorDescription0000C249 [Error][Safety Function] Basic safety tool point speed exceeds limit ErrorDescription0000C24A [Error][Safety Function] Elbow speed exceeds limit ErrorDescription0000C251 [Error][Safety Function] Safety tool point 1 speed exceeds reduced speed limit ErrorDescription0000C252 [Error][Safety Function] Safety tool point2 speed exceeds reduced speed limit ErrorDescription0000C253 [Error][Safety Function] Safety tool point 3 speed exceeds reduced speed limit ErrorDescription0000C254 [Error][Safety Function] Safety tool point 4 speed exceeds reduced speed limit ErrorDescription0000C255 [Error][Safety Function] Safety tool point 5 speed exceeds reduced speed limit ErrorDescription0000C256 [Error][Safety Function] Safety tool point6 speed exceeds reduced speed limit ErrorDescription0000C257 [Error][Safety Function] Safety tool point 7 speed exceeds reduced speed limit ErrorDescription0000C258 [Error][Safety Function] Safety tool point8 speed exceeds reduced speed limit ErrorDescription0000C259 [Error][Safety Function] Basic safety tool point speed exceeds reduced speed limit ErrorDescription0000C25A [Error][Safety Function] Robot end-point 1 speed exceeds reduced speed limit ErrorDescription0000C25B [Error][Safety Function] Robot end-point2 speed exceeds reduced speed limit ErrorDescription0000C25C [Error][Safety Function] Robot end-point 3 speed exceeds reduced speed limit ErrorDescription0000C25D [Error][Safety Function] Robot end-point 4 speed exceeds reduced speed limit ErrorDescription0000C25E [Error][Safety Function] Robot end-point 5 speed exceeds reduced speed limit ErrorDescription0000C25F [Error][Safety Function] Robot end-point6 speed exceeds reduced speed limit ErrorDescription0000C261 | [Error][Safety Function] J1 torque exceeds limit ErrorDescription0000C262 [Error][Safety Function] J2 torque exceeds limit ErrorDescription0000C263 | [Error][Safety Function] J3 torque exceeds limit ErrorDescription0000C264 | [Error][Safety Function] J4 torque exceeds limit ErrorDescription0000C265 [Error][Safety Function] J5 torque exceeds limit ErrorDescription0000C266 [Error][Safety Function] J6 torque exceeds limit ErrorDescription0000C271 | [Error][Safety Function] TCP force exceeds limit

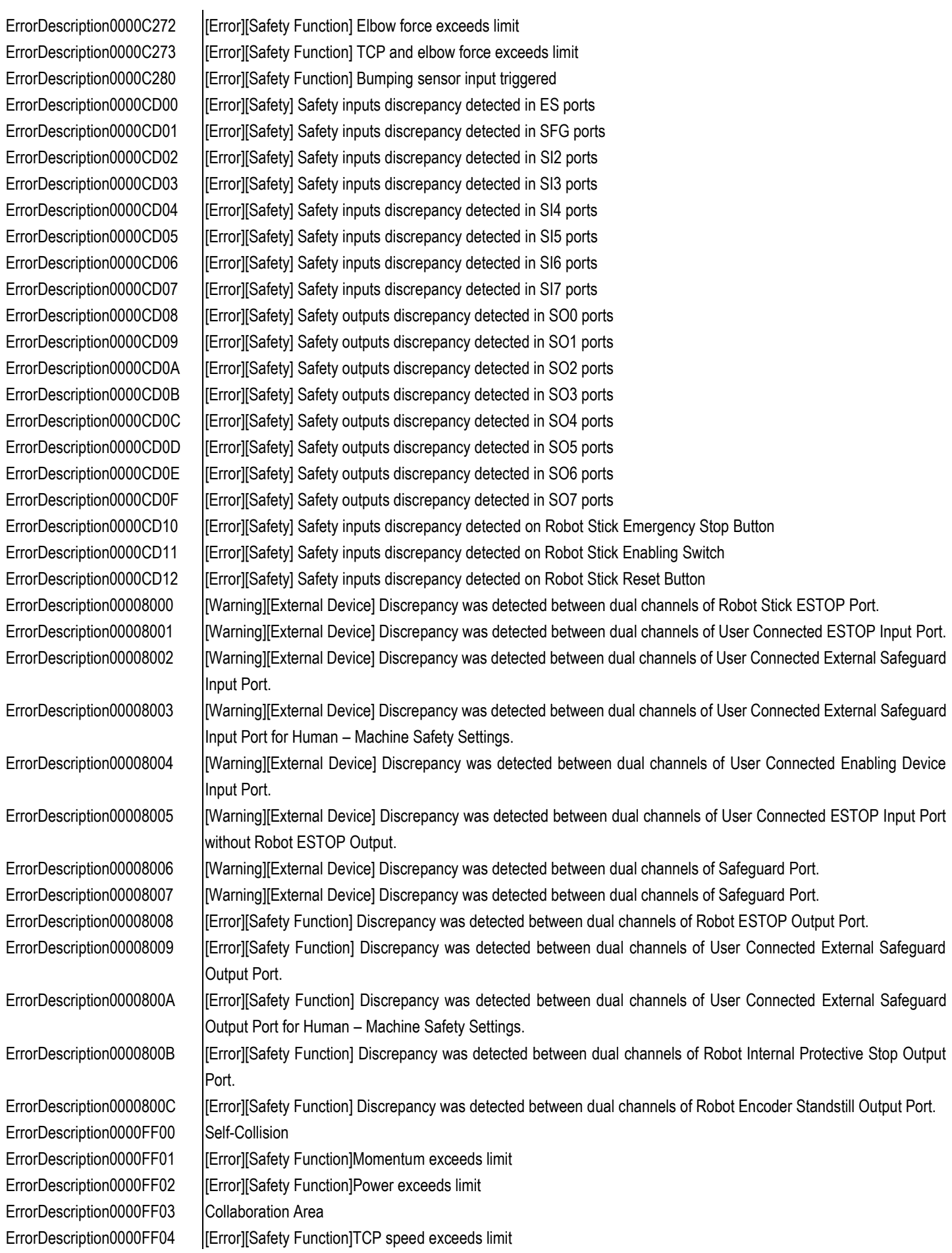
ErrorDescription0000FF18 J7 Position exceeds limit ErrorDescription0000FF19 | J7 Velocity exceeds limit ErrorDescription0000FF1A | J7 Torque exceeds limit ErrorDescription00013882 |Illegal rotation matrix ErrorDescription00013884 |Illegal skew matrix ErrorDescription00013885 |Illegal square matrix ErrorDescription00013886 Matrix inverse failed ErrorDescription00013887 |Illegal norm value ErrorDescription0001388B Matrix is singular ErrorDescription0001388E Gaussian Elimination failed ErrorDescription0001388F | Null space does not exist ErrorDescription00013890 QR decomposition failed ErrorDescription00013891 QR iteration diverged

ErrorDescription0000FF05 | Errorl Safety Function TCP force exceeds limit ErrorDescription0000FF06 | Error][Safety Function]J1 Position exceeds limit ErrorDescription0000FF07 | [Error][Safety Function]J1 Velocity exceeds limit ErrorDescription0000FF08 | Error][Safety Function]J1 Torque exceeds limit ErrorDescription0000FF09 | Error][Safety Function]J2 Position exceeds limit ErrorDescription0000FF0A [Error][Safety Function]J2 Velocity exceeds limit ErrorDescription0000FF0B | Error][Safety Function]J2 Torque exceeds limit ErrorDescription0000FF0C | Errorl Safety Function JJ3 Position exceeds limit ErrorDescription0000FF0D | [Error][Safety Function]J3 Velocity exceeds limit ErrorDescription0000FF0E | [Error][Safety Function]J3 Torque exceeds limit ErrorDescription0000FF0F | Error][Safety Function]J4 Position exceeds limit ErrorDescription0000FF10 [Error][Safety Function]J4 Velocity exceeds limit ErrorDescription0000FF11 [Error][Safety Function]J4 Torque exceeds limit ErrorDescription0000FF12 | [Error][Safety Function]J5 Position exceeds limit ErrorDescription0000FF13 [Error][Safety Function]J5 Velocity exceeds limit ErrorDescription0000FF14 | [Error][Safety Function]J5 Torque exceeds limit ErrorDescription0000FF15 [Error][Safety Function]J6 Position exceeds limit ErrorDescription0000FF16 [Error][Safety Function]J6 Velocity exceeds limit ErrorDescription0000FF17 | [Error][Safety Function]J6 Torque exceeds limit ErrorDescription00013880 |Illegal dimension of a matrix or vector ErrorDescription00013881 At least one element of a matrix or vector is with illegal index ErrorDescription00013883 |Illegal homogeneous transformation ErrorDescription00013888 Householder transformation failed ErrorDescription00013889 Eigenvalue calculation failed ErrorDescription0001388A |Illegal number of Eigenvalues ErrorDescription0001388C | Illegal upper/lower triangular matrix ErrorDescription0001388D Elementary matrix operation failed ErrorDescription00013892 | Circle path center calculation failed ErrorDescription00013893 Circle path planning initialization failed ErrorDescription00013894 Kalman gain calculation failed ErrorDescription00013895 | Kalman filter initialization need to be done ErrorDescription00013896 |Illegal index to get/set a component of a matrix/vector ErrorDescription00013897 |Illegal size/format of function input variables ErrorDescription00013898 |Illegal size/format of function returned variables

ErrorDescription0001389A  $\vert$ Solve AX = XB failed ErrorDescription0001389C Specific axis are parallel ErrorDescription0001389D Solve a =XBY failed ErrorDescription0001389E No initial quessing matrix ErrorDescription0001389F | Transform type mismatch ErrorDescription000138A2 Quaternion setting failed ErrorDescription00013C75 | End effector data lost ErrorDescription00014050 |Illegal DOF of robot ErrorDescription00014054 | Joint type mismatch ErrorDescription00014055 |Illegal link frame SN ErrorDescription00014059 |Illegal Robot ID ErrorDescription0001405C Robot status update failed ErrorDescription00014061 Jacobian calculation failed ErrorDescription00014062 Jacobian inverse failed

ErrorDescription00013899 Solve a  $sin(x) + B cos(x) = C$  failed ErrorDescription0001389B Effective data is not enough ErrorDescription000138A0 |Illegal dimension of a quaternion ErrorDescription000138A1 |Illegal string format of a quaternion ErrorDescription000138A3 Quaternion transfer to angle-axis failed ErrorDescription000138A4 Failed to get rotation vector via quaternion ErrorDescription000138A5 | Failed to solve sub-block Eigenvalue ErrorDescription00013C68 | End effector data file does not yet been loaded ErrorDescription00013C69 | The end effector has existed already ErrorDescription00013C6A At least one end effector should be selected for your task ErrorDescription00013C6B |Illegal end effector data format ErrorDescription00013C6C |Illegal end effector serial number ErrorDescription00013C6D | This end effector is not on our list ErrorDescription00013C6E | End effector should be connected ErrorDescription00013C6F | End effector should be disconnected ErrorDescription00013C70 Setting end effector parameters to robot object failed ErrorDescription00013C71 End effector parameters acquisition from end effector object failed ErrorDescription00013C72 | End effector connection with robot failed ErrorDescription00013C73 | End effector has connected with robot ErrorDescription00013C74 End effector reconnection with robot failed ErrorDescription00014051 The total number of robot parameters is illegal ErrorDescription00014052 Illegal DOF of generalized Cartesian position, velocity, or acceleration ErrorDescription00014053 |Illegal DOF of joint position, velocity, or acceleration ErrorDescription00014056 Forward kinematics calculation failed ErrorDescription00014057 |Illegal robot configuration (dimension or content) ErrorDescription00014058 | Inverse kinematics calculation failed ErrorDescription0001405A At least one joint position is not in its working range ErrorDescription0001405B | This function supports only robots with 6 DOF or above ErrorDescription0001405D Load robot configure file failed ErrorDescription0001405E Save robot configure file failed ErrorDescription0001405F |Illegal robot configuration number ErrorDescription00014060 | This function is dummy, just used for override ErrorDescription00014063 | Speed transfer via Jacobian failed

ErrorDescription00014075 | TCP computation failed ErrorDescription00014079 Linking task frame failed ErrorDescription0001407E | Target approaching failed ErrorDescription00014081 | DH compensation failed ErrorDescription00014084 Robot flipping failed ErrorDescription00014086 | IK solution jumping ErrorDescription00014087 | Inner workspace limit ErrorDescription00014088 | Outer workspace limit ErrorDescription00014089 Wrist singularity ErrorDescription0001408A | Out of outer workspace ErrorDescription0001408B | Out of inner workspace ErrorDescription0001408D Undefined error ErrorDescription0001408E Homing check failed ErrorDescription0001408F | Modify IK solution failed

ErrorDescription00014064 Robot is at singular point ErrorDescription00014065 Differential orientation transfer failed ErrorDescription00014066 The transfer between geometric and analytical Jacobian failed ErrorDescription00014067 Forward dynamics computation failed ErrorDescription00014068 | Inertia tensor computation failed ErrorDescription00014069 | Inverse dynamics computation failed ErrorDescription0001406A Robot dynamic parameter ID matrix computation failed ErrorDescription0001406B | End effector dynamic parameter ID matrix computation failed ErrorDescription0001406C |ID parameter format cannot be formed ErrorDescription0001406D Cartesian/Joint space trajectory transfer failed ErrorDescription0001406E Acquiring equivalent axis-angle rotation matrix between two frames failed ErrorDescription0001406F | Task/object frame establishing failed ErrorDescription00014070 | TCP calibration process initialization failed ErrorDescription00014071 | TCP calibration process initialization has done ErrorDescription00014072 |Illegal number of changing robot postures for TCP calibration ErrorDescription00014073 | TCP calibration process initialization has not done yet ErrorDescription00014074 Record Robot posture failed in TCP calibration ErrorDescription00014076 | Task frame establishing process initialization has not yet been done ErrorDescription00014077 | Task frame establishing calculation failed ErrorDescription00014078 | At least one of Position, Px, or Py is not recorded in task frame establishing process ErrorDescription0001407A |Illegal number of task parameters ErrorDescription0001407B | Task space coordinates transfer failed : from RTX to HMI ErrorDescription0001407C | Task space coordinates transfer failed : from HMI to RTX ErrorDescription0001407D | teach point transfer on task space failed ErrorDescription0001407F | Move to target with respect to tool base failed ErrorDescription00014080 Move to target with respect to base failed ErrorDescription00014082 | DH compensation stops, this will not affect robot moving ErrorDescription00014083 Move distance with respect to base frame failed ErrorDescription00014085 Failed to check whether robot can flip ErrorDescription0001408C | Infinite solution. No solution is selected ErrorDescription00014090 | At least one joint position will reach boundary ErrorDescription00014091 Check robot configuration failed ErrorDescription000140AA Set robot parameter from string failed

ErrorDescription000140AB Acquiring robot flange generalized position failed ErrorDescription000140AC | Acquiring robot tool generalized position failed ErrorDescription000140AD Series frames transform failed ErrorDescription000140AE Failed to calculate Jacobian due to DH error ErrorDescription000140AF Generalized Cartesian position transfer between frames failed ErrorDescription000140B0 Load delta DH file failed ErrorDescription000140B1  $\vert$  At least one joint position is not in the range, -180 deg $\sim$  180 deg ErrorDescription00014438 |Illegal DOF of eye in hand transform ErrorDescription00014439 | Initialization of EIH calibration process failed ErrorDescription0001443A | Initialization of EIH calibration process has not yet been done ErrorDescription0001443B Obtaining initial posture 'P0' failed in EIH calibration ErrorDescription0001443C Moving to next posture 'Pi' failed in EIH calibration ErrorDescription0001443D Data pattern processing failed in SCARA's EIH calibration ErrorDescription0001443E Forward/Inverse indexing of data pattern processing failed in SCARA's EIH calibration ErrorDescription0001443F EIH transform calculation failed ErrorDescription00014440 Camera is attached with the translational axis, and it does not move ErrorDescription00014441 Camera does not move, but image changes ErrorDescription00014442 Current image data is invalid ErrorDescription00014443 Initialization of camera intrinsic parameter calibration process failed ErrorDescription00014444 There are constraints on the effective robot moving area, please change the initial robot posture or the virtual radius ErrorDescription00014445 | | Initialization of camera intrinsic parameter calibration process failed ErrorDescription00014446 Initialization of camera intrinsic parameter calibration process has not yet been done ErrorDescription00014447 Get current robot Cartesian posture failed ErrorDescription00014448 Change tool parameters failed ErrorDescription00014449 Change robot tip's orientation failed ErrorDescription0001444A Visual move01 failed ErrorDescription0001444B Visual move11 failed ErrorDescription0001444C Visual move02 failed ErrorDescription0001444D **EIH** calibration should be done first ErrorDescription0001444E | Inverse the interaction matrix failed ErrorDescription0001444F Visual move03 failed ErrorDescription00014450 Visual move04 failed ErrorDescription00014451 Visual move05 failed ErrorDescription00014452 Visual move15 failed ErrorDescription00014453 Visual move06 failed ErrorDescription00014454 Visual move07 failed ErrorDescription00014455 Visual move17 failed ErrorDescription00014456 |Illegal number of taking image data ErrorDescription00014457 The link frame attached with EIH camera does not match user's definition ErrorDescription00014458 Record each robot and camera posture in EIH calibration failed ErrorDescription00014459 |Illegal camera extrinsic parameter matrix ErrorDescription0001445A |Illegal number of changing robot posture ErrorDescription0001445B Rotate around Y axis failed ErrorDescription0001445C Move along X axis failed ErrorDescription0001445D | Rotate around Z axis failed ErrorDescription0001445E Get EIH transform failed ErrorDescription0001445F Set EIH transform failed

ErrorDescription00014820 Move camera to target failed ErrorDescription00014C08 Feature point coordinates transfer (robot base frame to image frame) failed ErrorDescription00014C09 Feature point coordinates transfer (robot base frame to camera frame) failed ErrorDescription00014C0A Establishing interaction matrix of a single image point failed ErrorDescription00014C0B The working depth on optic axis cannot be zero ErrorDescription00014C0C | The camera focus cannot be zero ErrorDescription00014C0D | Acquiring joint velocity command failed ErrorDescription00014C0E |Illegal number of feature points ErrorDescription00014C0F |Illegal number of image errors ErrorDescription00014C10 | The DOF of image point must be 2 ErrorDescription00014C11 Camera should be attached with the robot end flange. ErrorDescription00014C12 | The visual servo damping factor should be positive ErrorDescription00014C13 Acquiring joint velocity command (via two feature points) failed ErrorDescription00014C14 Visual servo simulation test failed ErrorDescription00014FF0 | Initialization of DH calibration process failed ErrorDescription00014FF1 | Initialization of DH calibration process has not yet been done ErrorDescription00014FF2 Record Robot posture failed in DH calibration ErrorDescription00014FF3 | Transfer between frame 0 and (i-1) failed ErrorDescription00014FF4 | Transfer between frame i and N failed ErrorDescription00014FF5 | Transfer between frame 0 and i failed ErrorDescription00014FF6 | DH calibration calculation (for SCARA type robot) failed ErrorDescription00014FF7 | DH calibration calculation (for 6DOF type robot) failed ErrorDescription00014FF8 | Calculate DH compensation terms failed ErrorDescription00014FF9 | DH compensation failed ErrorDescription00014FFA | DH calibration moving guided by vision failed ErrorDescription00014FFB | TCP calibration move failed ErrorDescription00014FFC | DH align error over 0.3 mm ErrorDescription00014FFD | Error on joint 1-5 over 1 degree! ErrorDescription000153D8 | Acquiring parallel list position failed ErrorDescription000153D9 | In parallel list application, at least two points coincides ErrorDescription000153DA | Parallel list number should be large than 1 in one dimension ErrorDescription000153DB | Align the x-y plane of the robot end of flange frame with that of base frame failed ErrorDescription000153DC |Illegal geometric plane data ErrorDescription000153DD Align the x-y plane of the robot end of flange frame with that of user defined frame failed ErrorDescription000153DE Align the x-y plane of the robot end of flange frame with that of task frame failed ErrorDescription000153DF | Acquiring object avoidance point failed ErrorDescription000153E0 | The robot configuration does not match that used in vision system ErrorDescription000153E1 Acquiring robot's joint position corresponding to the robot end of flange's generalized Cartesian position failed ErrorDescription000153E2 Calculating the generalized Cartesian force acting on robot's TCP failed ErrorDescription000153E3 Calculating the effective norm of the generalized Cartesian force acting on robot's TCP failed ErrorDescription000157C0 Right arm failed ErrorDescription000157C1 | Left arm failed ErrorDescription00020000 | [Error][Hardware]Camera NOT found ErrorDescription00020001 Camera in use ErrorDescription00020002 Unexpected error ErrorDescription00020003 [Error][Hardware]Camera is disconnected. Please check whether the connection of camera is broken or the USB slots are overloaded.

ErrorDescription00020004 Unmatched job version. The job was made by PreAPR version but current Vision is APR version ErrorDescription00020005 [Warning][User Setting]Missing Dongle Key: ... ErrorDescription00020006 Grab image failed ErrorDescription00020007 | Vision error ErrorDescription00020008 [Error][Vision]Job NOT found ErrorDescription00020009 | [Error][Vision]Actioner is busy ErrorDescription0002000A This job can only be run on X64 platform ErrorDescription0002000B Servoing and Vision-IO threads conflict ErrorDescription0002000C | [Error][Vision]Vision result save to storage fail ErrorDescription0002000D | [Error][Vision]External HTTP setting missing ErrorDescription0002000E [Error][Vision]AI model missing ErrorDescription0002000F | [Error][Vision]Image NOT found ErrorDescription00020010 | Job parameters of camera did not match ErrorDescription00020011 Servoing thread is running ErrorDescription00020012 [Error][Vision]GPU driver initial fail ErrorDescription00020013 [Error][Vision]AI function computing device NOT found ErrorDescription00020014 [Error][Vision]Selected AI model only support GPU ErrorDescription00020015 [Error][Vision]Please go to TM official website to download and import the same GPU patch as the current TMflow version ErrorDescription00020016 [Error][Vision]Only one IO trigger camera job can be process in this project ErrorDescription00020017 [Error][Vision]Images store in buffer are more than 20 frames ErrorDescription00020018 [Error][Vision]Camera trigger mode conflict ErrorDescription00020019 [Error][Vision]This AI model version is not support ErrorDescription0002001A [Error][Vision]This AI model is not support the device Windows OS environment ErrorDescription0002001B [Error][Vision]Project include a virtual job ErrorDescription00030001 [[Error][User Setting]Invalid plane points ErrorDescription00030002 | [Error][User Setting]Invalid cube points ErrorDescription00030003 [[Error][User Setting]Failed to build operation space with the new plane ErrorDescription00030004 [Error][User Setting]Failed to build operation space with the new stop plane ErrorDescription00030005 | Invalid selected planes ErrorDescription00030006 | Incorrect command format ErrorDescription00030007 | Detection point is out of safety space ErrorDescription00031000 [Error][System]cannot connect to Viewer ErrorDescription00031001 Send data to Viewer failed ErrorDescription00031002 Receive data from Viewer failed ErrorDescription00031003 Get invalid data from Viewer ErrorDescription00031004 Get no data from Viewer ErrorDescription00031005 | Invalid Point ErrorDescription00031006 | Invalid Parameter ErrorDescription00031007 | Over angle limit ErrorDescription00031008 Scene file does not exist ErrorDescription00040000 Client is not connected to any proxy server ErrorDescription00040001 Undefined error code ErrorDescription00040002 HMI server error ErrorDescription00040003 Robot is unlocked ErrorDescription00040004 | Null Exception ErrorDescription00040005 [Error][Flow]Program Exception

ErrorDescription00040006 Write SystemFile.ini failed ErrorDescription00040008 |Illegal Privilege ErrorDescription00040009 Log In/Out failed ErrorDescription0004000A | [info.]Robot is locked ErrorDescription0004000B Set System Time failed ErrorDescription0004000C Set TCP failed ErrorDescription0004000D | File Transfer failed ErrorDescription0004000E | TCP Not Found ErrorDescription00040010 Generate file error ErrorDescription00040012 Changed base failed ErrorDescription00040017 Base Not Found ErrorDescription00040019 | Point Not Found ErrorDescription0004001B Set Component List failed ErrorDescription00040024 |Internal Error ErrorDescription00040025 | Incorrect Control Mode ErrorDescription00040026 Robot Cmd failed ErrorDescription00040028 | Project Is Running ErrorDescription00040029 Project Is Editing ErrorDescription00040032 |Set Modbus Device failed

ErrorDescription00040007 | [Hardware][Error]Robot is not connected ErrorDescription0004000F | [Error][Software]Delete project failed ErrorDescription00040011 | [Error][Motion]Step run failed ErrorDescription00040013 [Error][Motion]Change TCP failed ErrorDescription00040014 [Error][System]Generate Prog File failed ErrorDescription00040015 [Warning][Hardware]Fan rpm less than 1000 ErrorDescription00040016 | User Setting][Error]Invalid Parameter ErrorDescription00040018 [Error][Software]Base is in use ErrorDescription0004001A | Operation Space Binding failed ErrorDescription0004001C | [Error][Flow]Start Node Not Connected ErrorDescription0004001D | Failed to re-record the point to another base ErrorDescription0004001E [Error][User Setting]User number over limit ErrorDescription0004001F | [Error][User Setting]Ownership has been acquired ErrorDescription00040020 | Only can owner delete ownership ErrorDescription00040021 [Error][Software]New Base failed ErrorDescription00040022 [Error][User Setting]Compliance teach failed ErrorDescription00040023 [Error][User Setting]Line teach failed ErrorDescription00040027 [Error][External Device]USB Error ErrorDescription0004002A [Error][Flow]Project does not exist ErrorDescription0004002B | [System][Error]Project File Load Error ErrorDescription0004002C [System][Error]Project Compile failed ErrorDescription0004002D [Error][System]Project Run failed ErrorDescription0004002E | [info.][System]Project Locked ErrorDescription0004002F | [info.]Connected to a new Proxy Server ErrorDescription00040030 | Force-Torque sensor is not found ErrorDescription00040031 [Error][External Device]Force-Torque sensor open failed ErrorDescription00040033 Delete Modbus Device failed ErrorDescription00040034 | Force-Torque sensor data is not updated

ErrorDescription00040036 | [info.]Point Type is Offline ErrorDescription0004003C NotActive ErrorDescription0004003D SendDataFail ErrorDescription0004003E ReceiveDataFail ErrorDescription0004003F | InvalidReturnValue ErrorDescription00040040 |GetNoDataFromEmulator ErrorDescription00040041 CheckOptimalSpeed ErrorDescription0004004A | Path record state error ErrorDescription0004004B | Path record fail ErrorDescription00040051 Hold to Run Error ErrorDescription00040056 Project is not running ErrorDescription00040057 Get gravity data fail ErrorDescription00040058 | Project is future version

ErrorDescription00040035 [Error][External Device]Force-Torque sensor data does not response ErrorDescription00040037 | Errorl System Set watch node failed ErrorDescription00040038 | [Error]Node is in offline mode ErrorDescription00040039 Base name is not accepted ErrorDescription0004003A | Error][User Setting]Over maximum loading ErrorDescription0004003B [Error][User Setting]Over maximum loading with TCP loading ErrorDescription00040042 Move Pose for F/T Sensor error ErrorDescription00040043 Compute Tool Mass and Centroid for F/T Sensor error ErrorDescription00040044 Save Tool to F/T Sensor error ErrorDescription00040045 Step run failed because of variables parameter ErrorDescription00040046 Out of Cartesian limits set. Please check if the TCP or elbow is out of the Cartesian limits ErrorDescription00040047 | Robot TCP and/or elbow exceeds Cartesian limit ErrorDescription00040048 This project has existed, could not create new project ErrorDescription00040049 | The project is blocked from running due to the expiration of leasing ErrorDescription0004004C | Invalid Nodes in TM AI+ AOI Edge ErrorDescription0004004D [Error] [Flow] Component object not found ErrorDescription0004004E [[Error] [Flow] Component has motion node ErrorDescription0004004F | [Error] [Flow] Fail to execute Component ErrorDescription00040050 [Error] [Hardware] IO Device not found ErrorDescription00040052 Could not set key status during Robot Stick unlocking ErrorDescription00040053 | Project cannot be executed during system error state ErrorDescription00040054 | Project cannot be executed if AUT.P port is open ErrorDescription00040055 | Project cannot be edited under AUTO MODE ErrorDescription00040059 The component object is old version ErrorDescription00040070 Safety checksum mismatch between HMI and safety parameters. ErrorDescription00040100 Certification does not match Please download the latest certification file from website to start the installation process. The installation process will not proceed. ErrorDescription00040101 Certification does not match Please request the certification file from the product provider, and put it under TMflow folder located under the installation directory to enable TMflow Editor. Program will be terminated automatically.

ErrorDescription00040102 | [Warning][User Setting]Host and client versions conflict

[Cause]The software version between the robot (host) and Tmflow.exe (client) is not matched

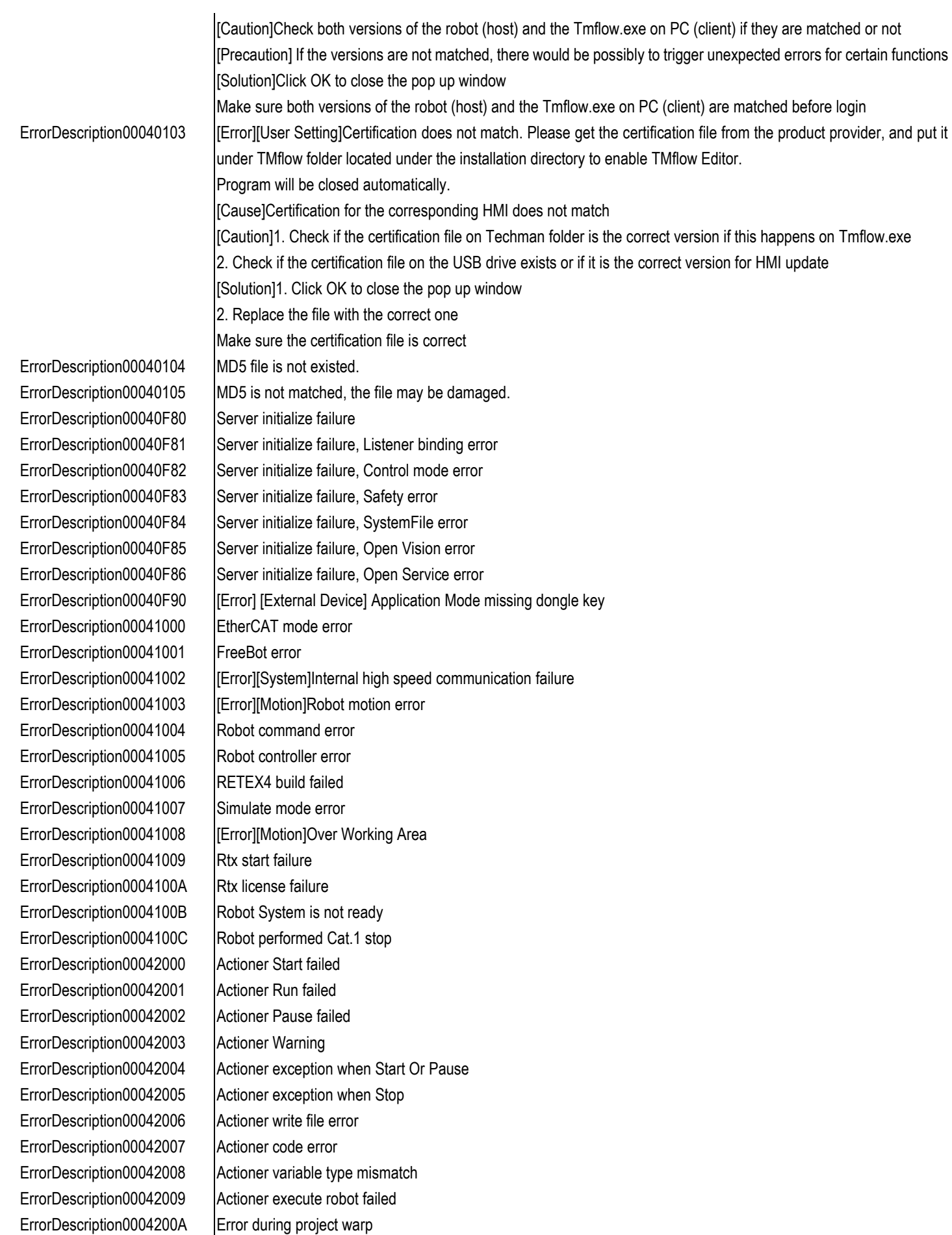

ErrorDescription0004200B Variable is not found ErrorDescription0004200D | Vision Job is not valid ErrorDescription00042010 Missing Dongle Key ErrorDescription00042011 | Actioner is null ErrorDescription00042012 Project is not running ErrorDescription00042014 Set variables fail ErrorDescription00043000 Vision server error ErrorDescription00043001 Vision is not initialized ErrorDescription00043002 Vision SmartPick error ErrorDescription00043007 Vision job is not started ErrorDescription00043009 Vision found nothing ErrorDescription0004300A Vision actioner time-out ErrorDescription0004300E Vision calibration error ErrorDescription00044001 Modbus socket read ErrorDescription00044002 Modbus error ErrorDescription00044004 Modbus data received ErrorDescription00044300 | [info.]Profinet enable ErrorDescription00044301 [info.]Profinet disabled ErrorDescription00044302 | [Error]Profinet enable fail

ErrorDescription0004200C | Node missing essential property ErrorDescription0004200E Component no condition match ErrorDescription0004200F [Error] [Flow] IF/Gateway no condition match ErrorDescription00042013 Project is not initialize done ErrorDescription00042015 [Error] [Flow] [Link to project speed] is disabled, the velocity exceed 250 mm/s. ErrorDescription00042016 | This component could not be used in thread ErrorDescription00042017 Cannot start project execution without choosing to save current project or not ErrorDescription00043003 [Vision][Error]Vision Job file error ErrorDescription00043004 [Vision][Error]Vision job file not found ErrorDescription00043005 Vision command format error ErrorDescription00043006 [Error][Hardware]Vision reply message error ErrorDescription00043008 Vision unknown command received ErrorDescription0004300B [Error][VISION]Vision actioner reply data is not applicable ErrorDescription0004300C Vision job is already running ErrorDescription0004300D Vision actioner initialization fail ErrorDescription0004300F [[Error] [Vision] Invalid function call when calling VisionActionerDO ErrorDescription00043010 [Error] [Vision] Vision job not exist ErrorDescription00043011 Vision command executes fail ErrorDescription00044000 [[info.]Modbus object initializing ErrorDescription00044003 [linfo.][com.]Modbus data wrote ErrorDescription00044005 [[info.]Modbus serial port open ErrorDescription00044200 [Error]Fieldbus device general error ErrorDescription00044201 [Error]Fieldbus device driver error ErrorDescription00044202 [Error]Fieldbus device communication error ErrorDescription00044203 [Error]Fieldbus device exception error ErrorDescription00044204 [Error] [Hardware] Failed to activate Fieldbus device. Check if the correct device and driver are installed. ErrorDescription00044205 Setup wrong Fieldbus device firmware and config ErrorDescription00044303 [Error]Profinet disabled fail

ErrorDescription00044304 | [Error][Com.]Profinet read fail ErrorDescription00044305 [Error][Com.]Profinet write fail ErrorDescription00044400 | [info.]EtherCAT enable ErrorDescription00044401 | linfo.]EtherCAT disabled ErrorDescription00044402 | [Error]EtherCAT enable fail ErrorDescription00044403 [Error]EtherCAT disabled fail ErrorDescription00044404 [Error][Com.]EtherCAT read fail ErrorDescription00044405 | [Error][Com.]EtherCAT write fail ErrorDescription00044500 | [info.]EtherNet/IP enable ErrorDescription00044501 | [info.]EtherNet/IP disabled ErrorDescription00044502 [Error]EtherNet/IP enable fail ErrorDescription00044503 [Error]EtherNet/IP disabled fail ErrorDescription00044504 [Error][Com.]EtherNet/IP read fail ErrorDescription00044505 [Error][Com.]EtherNet/IP write fail ErrorDescription00044600 [Error] Both TMflow ROS driver and TMvision ROS driver have failed. ErrorDescription00044601 [Error] TMflow ROS driver has failed. ErrorDescription00044602 [Error] TMvision ROS driver has failed. ErrorDescription00044603 [Error] TM ROS driver initializing has timeout. ErrorDescription00044604 [Error] TM ROS driver does not exist. ErrorDescription00045000 [Error][External Device]USB with correct name does not exist. ErrorDescription00045001 [Error][Software]No Space for External Device ErrorDescription00045002 | No support offered ErrorDescription00045003 [[Error][com.]Data exchange failed. File may be accessed. ErrorDescription00045004 [Error][Com.]File not found ErrorDescription00045005 [Error][Com.]Read data file failed ErrorDescription00045006 [Error][Com.]Client connect server failed ErrorDescription00045007 | [Error][Com.]Client connection failed ErrorDescription00045008 [Error][Com.]Client send command failed ErrorDescription00045009 Command timeout ErrorDescription0004500A [Error][Com.]TCP listener error ErrorDescription0004500B [Error][Com.]Configure network failed ErrorDescription0004500C [[Hardware][Error]No Space for Application Directory ErrorDescription0004500D UNC path could not be access ErrorDescription0004500E UNC path is invalid ErrorDescription0004500F | The network adapter is not active. ErrorDescription00045010 Network IP is conflict ErrorDescription00045011 | No any network adapters ErrorDescription00045020 [Warning] [System] The free space of the hard disk is less than 15G. ErrorDescription00045021 [Error] [System] The remaining capacity of the hard disk is less than 10G. ErrorDescription00045100 [Error][Software]Incomplete update ErrorDescription00045101 | Application update is not executed ErrorDescription00045200 | An unexpected error occurred when executing the import and export function. ErrorDescription00045201 The import and export function cannot be executed when the project is executing ErrorDescription00045202 | Invalid file name ErrorDescription00045203 | Invalid file path ErrorDescription00045204 File is not exist ErrorDescription00045205 File path is not exist

ErrorDescription00045206 File is already exist ErrorDescription0004520D | Zip file failed ErrorDescription0004520E Unzip file failed ErrorDescription0004520F | File copy failed ErrorDescription00045210 | File export failed ErrorDescription00045211 | File import failed ErrorDescription00045212 Program object error ErrorDescription00045213 Program parameter error ErrorDescription00045216 |Delete file failed ErrorDescription00045217 | Delete folder failed ErrorDescription00045218 | File is invalid ErrorDescription00045219 | File's checksum is invalid ErrorDescription00045243 Calibration data invalid ErrorDescription00045244 Calibration data different ErrorDescription00045246 Upload calibration files fail ErrorDescription00046000 Web command error ErrorDescription00048000 | Invalid syntax error ErrorDescription00048001 | Invalid syntax error ErrorDescription00048080 | Invalid syntax error ErrorDescription00048081 | Invalid syntax error ErrorDescription00048082 | Invalid number format ErrorDescription00048083 | Invalid string format ErrorDescription00048084 | Invalid syntax error ErrorDescription00048100 | Invalid syntax error ErrorDescription00048101 Missing left brace { ErrorDescription00048102 Missing right brace } ErrorDescription00048103 Missing left bracket [

ErrorDescription00045207 | No space for import and export on target side ErrorDescription00045208 The system has not enough temporary space ErrorDescription00045209 | The system has not enough space ErrorDescription0004520A The external device has not enough space ErrorDescription0004520B Create system temporary folder failed ErrorDescription0004520C Create external device folder failed ErrorDescription00045214 The robot model type recorded in the safety configuration file does not match the actual robot model type ErrorDescription00045215 The safety system version in the safety configuration file does not match the actual safety system version ErrorDescription00045240 | Robot arm and control box replaceability is not supported ErrorDescription00045241 | Download calibration files fail ErrorDescription00045242 Download calibration files invalid ErrorDescription00045245 Replace calibration data fail ErrorDescription00045247 Collection calibration data fail ErrorDescription00045248 Collection calibration data fail ErrorDescription00047000 Service Engine Settings object initialization error ErrorDescription00048002 Failed to open file during compile file ErrorDescription00048003 | Failed to read file during compile file ErrorDescription00048004 Exception error during compile file ErrorDescription00048005 Exception error during compile file ErrorDescription00048006 Exception error during compile file

ErrorDescription00048104 Missing right bracket 1 ErrorDescription00048105 Missing left parenthesis ( ErrorDescription00048106 Missing right parentheses ) ErrorDescription00048107 Missing if condition ErrorDescription00048108 Missing if true statements ErrorDescription00048109 Missing if false statements ErrorDescription0004810A Missing switch condition ErrorDescription0004810E Missing for condition ErrorDescription0004810F | Invalid for loop format ErrorDescription00048110 Missing while condition ErrorDescription00048112 Missing do-while condition ErrorDescription00048113 | Invalid syntax error ErrorDescription00048114 | Invalid syntax error ErrorDescription00048115 | Invalid syntax error ErrorDescription00048116 void cannot be a data type ErrorDescription00048117 | Invalid variable declaration ErrorDescription0004811A | Invalid array declaration ErrorDescription0004811C | Invalid syntax error ErrorDescription0004811D | Invalid syntax error ErrorDescription0004811E | Invalid syntax error ErrorDescription0004811F | Invalid expression token ErrorDescription00048180 | Invalid syntax error ErrorDescription00048182 | Duplicated function definition ErrorDescription00048184 | Invalid syntax error ErrorDescription00048185 | Invalid syntax error ErrorDescription00048186 | Invalid syntax error ErrorDescription00048187 | Invalid syntax error ErrorDescription00048188 | Invalid syntax error ErrorDescription00048189 Null namespace ErrorDescription0004818A Undefined namespace ErrorDescription0004818B Undefined function nodes ErrorDescription0004818C Undefined functions ErrorDescription0004818D Undefined variables ErrorDescription0004818E | Invalid syntax error ErrorDescription0004818F | Invalid syntax error ErrorDescription00048190 | Invalid syntax error ErrorDescription00048191 | Invalid syntax error ErrorDescription00048192 | Invalid syntax error

ErrorDescription0004810B Missing switch case statements ErrorDescription0004810C Missing switch case or default for next expression ErrorDescription0004810D | Duplicated switch case condition ErrorDescription00048111 Missing while keyword of do-while ErrorDescription00048118 | Invalid variable declaration with initialization ErrorDescription00048119 Invalid function data type of parameters ErrorDescription0004811B | Invalid array declaration with data type ErrorDescription00048181 | Duplicated function node definition ErrorDescription00048183 |Duplicated variables declaration

ErrorDescription00048193 | Invalid return data type ErrorDescription00048194 No return value ErrorDescription00048195 | Invalid expression ErrorDescription00048200 | Invalid syntax error ErrorDescription00048201 Undefined variables ErrorDescription00048202 Undefined functions ErrorDescription00048203 Undefined classes ErrorDescription0004820A | Invalid class prototype ErrorDescription0004820B | Invalid syntax error ErrorDescription0004820C | Invalid array prototype ErrorDescription0004820F | Invalid array index ErrorDescription00048218 Division by Zero ErrorDescription00048219 Modulo by Zero ErrorDescription0004821A | Invalid byte range ErrorDescription0004821B | Invalid int range ErrorDescription0004821C | Invalid float range ErrorDescription0004821D | Invalid double range ErrorDescription0004821E | Invalid Number Value ErrorDescription0004821F Missing Right Parentheses ErrorDescription00048220 Missing Right Brackets ErrorDescription00048221 Missing Right Brace ErrorDescription00048222 | Invalid syntax error ErrorDescription00048223 | Invalid syntax error ErrorDescription00048224 | Invalid syntax error ErrorDescription00048600 Exception error ErrorDescription00048601 Undefined variables ErrorDescription00048602 Undefined functions ErrorDescription00048603 Division by Zero ErrorDescription00048604 Modulo by Zero ErrorDescription00048606 | Invalid array index

ErrorDescription00048204 Undefined class member or method ErrorDescription00048205 Missing key index of group classes ErrorDescription00048206 | Invalid key index value of group classes ErrorDescription00048207 | Class operation is not allowed ErrorDescription00048208 Function operation is not allowed ErrorDescription00048209 Array operation is not allowed ErrorDescription0004820D | Array operation is not allowed ErrorDescription0004820E | Array Index is not a integer number ErrorDescription00048210 Calculation operand is not a Number ErrorDescription00048211 Calculation operand is not a Integer Number ErrorDescription00048212 Calculation operand is not a Variables ErrorDescription00048213 Calculation operand is not a Integer Variables ErrorDescription00048214 Calculation operand is not a Boolean ErrorDescription00048215 | Data type is different, cannot assign operation ErrorDescription00048216 | Data type is different, cannot compare operation ErrorDescription00048217 | Data type is different, cannot compare operation ErrorDescription00048605 | Array operation is not allowed

ErrorDescription00048607 | Invalid Number Value ErrorDescription00048608 | Invalid Type Value ErrorDescription00048610 Stack overflow ErrorDescription00048B00 Exception error ErrorDescription00048B01 | Invalid Type Value ErrorDescription00048B02 | Invalid Index Value ErrorDescription00048B03 Error on Set BreakPoints ErrorDescription00048B10 Undefined variables ErrorDescription00048B11 Undefined functions ErrorDescription00048B12 | functions is not exist ErrorDescription00048B13 | Invalid array index ErrorDescription00048B15 | Array size is max ErrorDescription00048B16 | Array start index is invalid ErrorDescription00048B17 | Invalid Number Value ErrorDescription00048B20 UNC Path is not allowed ErrorDescription00048B22 | File operation error ErrorDescription00048B23 | File read error ErrorDescription00048B24 | File create error ErrorDescription00048B25 File write error ErrorDescription00048B26 | File delete error ErrorDescription00048B27 | File does not exist ErrorDescription00048B28 | File size is too large ErrorDescription00048B29 | File is read only ErrorDescription00048B30 Serial Port open failed ErrorDescription00048B32 Modbus open failed ErrorDescription00048B33 Modbus read failed ErrorDescription00048B34 Modbus write failed

ErrorDescription00048609 | Data type is different, cannot assign operation ErrorDescription0004860A | Data type is different, cannot compare operation ErrorDescription0004860B | Data type is different, cannot compare operation ErrorDescription00048A00 Could not Play if Previous Project is not stopped ErrorDescription00048B14 | Array data type is different, could not operation ErrorDescription00048B21 UNC Path could not be access ErrorDescription00048B2A Vision Images folder is not exist ErrorDescription00048B2B | Vision Images UNC Path is not allowed ErrorDescription00048B31 | Network device or IP address port is invalid ErrorDescription00048B35 | Force-Torque sensor open failed ErrorDescription00048B36 | Ethernet Slave (TCP/IP Server) is disabled ErrorDescription00048B37 | Ethernet Slave (TCP/IP Server) Item name does not exist ErrorDescription00048B38 | Ethernet Slave (TCP/IP Server) Item value is error ErrorDescription00048B40 | Parameterized key is not exist ErrorDescription00048B41 | Parameterized value is invalid ErrorDescription00048B42 | Parameterized property is not support ErrorDescription00048B43 | Parameterized Safety need HW3.2 or above ErrorDescription00048B50 | The function syntax could not called in thread ErrorDescription00048B51 | The function syntax could not called in TM AI+ AOI Edge ErrorDescription00048B52 | Invalid Motion Parameter value for Expression motion function ErrorDescription00048E00 Warning ErrorDescription00048E01 Warning Counter ErrorDescription0004E000 | Exception Error ErrorDescription0004E001 | Exception Error ErrorDescription0004E003 |Safety settings Apply Fail ErrorDescription0004E004 | Safety settings Get Fail ErrorDescription0004E006 | Safety settings Confirm Fail ErrorDescription0004E007 | Safety Login Fail ErrorDescription0004E008 Safety Login Duplicated ErrorDescription0004E009 Safety Login Duplicated ErrorDescription0004E00A | Safety Not Login ErrorDescription0004E00B Safety Logout Fail ErrorDescription0004E00C | Safety Password Setting Fail ErrorDescription0004E00E | Invalid Safety Password ErrorDescription0004E011 | Reset Safety Password Fail ErrorDescription0004E014 | Safety settings Update Fail

ErrorDescription00048B53 | Invalid Parameter value for Expression function ErrorDescription00048E02 Warning for String Format with missing double quotation marks ErrorDescription00048E03 | Warning for Number Format to String Format ErrorDescription00048E04 Warning for String Format To Number Format ErrorDescription00048E05 Warning for Number Value possible loss ErrorDescription00048E06 Warning for String Format include Variables ErrorDescription00048E07 Warning for String Format include Variables ErrorDescription00048E08 Warning for Number Value possible loss ErrorDescription00048F00 Warning for Network path could not be access ErrorDescription00048F01 Warning for file size is too large ErrorDescription0004E002 [Error][Safety] Initialization Fail ErrorDescription0004E005 [[Error][Safety] Safety settings Update Fail ErrorDescription0004E00D | Safety Password Verification Fail ErrorDescription0004E00F | Robot Operation Mode Change Fail ErrorDescription0004E010 | Robot Stick Enable/disabled Status Change Fail ErrorDescription0004E012 | Safety Module Information Get Fail ErrorDescription0004E013 [Error][Safety] Safety Module Information Update Fail ErrorDescription0004E015 | Safety Command Setting Get Fail ErrorDescription0004E016 | [Error][Safety] Safety Parameters Mismatch ErrorDescription0004E017 [Error][Safety] Safety Module Versions Mismatch ErrorDescription0004E018 [Error][Safety] Safety System Version Mismatch ErrorDescription0004E019 [Error][Safety] Safety System Version Changed ErrorDescription0004E01A [Error][Safety] Safety Passwords Mismatch ErrorDescription0004E01B | Safety Time Stamp Setting Fail ErrorDescription0004E01C | Safety Calibration File Apply Fail ErrorDescription0004E01D | Safety Calibration File Missing ErrorDescription0004E01E | Safety Calibration Data Get Fail ErrorDescription0004E01F | Invalid Safety Configuration File Name ErrorDescription0004E020 |Invalid Safety Configuration File Path ErrorDescription0004E021 | Safety Configuration File Save Fail ErrorDescription0004E022 |Safety Configuration File Save Fail

ErrorDescription0004E023 | Safety Configuration File Load Fail ErrorDescription0004E024 |Safety Configuration File Load Fail ErrorDescription0004E025 | Safety Configuration File Delete Fail ErrorDescription0004E026 | Safety Configuration File Delete Fail ErrorDescription0004E027 | Safety System Version Mismatch between Safety Configuration File and Current Operation Safety System ErrorDescription0004E028 Set Com Port Fail ErrorDescription0004E029 [Error][Safety] Safety Module Serial Port Not Working ErrorDescription0004F000 Common Info ErrorDescription00050000 No Error ErrorDescription0005F051 | The current in U phase of motor is too high ErrorDescription0005F052 | The current in V phase of motor is too high ErrorDescription0005F053 | The current in W phase of motor is too high ErrorDescription0005F054 Overcurrent in DCBUS ErrorDescription0005F055 | The voltage on DCBUS is too low ErrorDescription0005F056 | The voltage on DCBUS is too high ErrorDescription0005F057 | The compensation of ADC drift is out of limit ErrorDescription0005F058 | 1.65V out of limit ErrorDescription0005F059 12V out of limit ErrorDescription0005F05A | 6V out of limit ErrorDescription0005F05B 3.3V out of limit ErrorDescription0005F05C | 1.2V out of limit ErrorDescription0005F05D | Power supply status error ErrorDescription0005F061 The speed command is too large ErrorDescription0005F062 | The deviation between target and current position is too large ErrorDescription0005F063 Motor hold protection: duty command over ErrorDescription0005F064 Motor hold protection: current feedback over ErrorDescription0005F071 Gate Driver diagnosis error ErrorDescription0005F072 | The temperature of PCB is too high ErrorDescription0005F073 | The acceleration of G sensor is out of range ErrorDescription0005F074 |EEPROM polling timeout ErrorDescription0005F075 | Dual encoder deviation too large ErrorDescription0005F0A4 Flash mismatch among L0 and SL1/2 ErrorDescription0005F0A5 CM error (warning) ErrorDescription0005F0A6 | ESI and EEPROM SN mismatch (warning) ErrorDescription0005F111 |EEPROM data load fail ErrorDescription0005F112 G sensor initialization fail ErrorDescription0005F113 Gate driver set fail ErrorDescription0005F114 | Power supply status error ErrorDescription0005F115 | Encoder architecture mismatch ErrorDescription0005F116 Find zone of absolute position fail ErrorDescription0005F117 Absolute position mapping Error ErrorDescription0005F118 | Absolute position over limit at startup ErrorDescription0005F119 | The resistance of UVW of motor is abnormal ErrorDescription0005F11A The connection of UVW of motor is not correct ErrorDescription0005F11B | Encoder connection failed ErrorDescription0005F11C | Encoder diagnosis error during init process ErrorDescription0005F121 Runin: DCBus V calibration fail

ErrorDescription0005F129 "Z search" timeout ErrorDescription0005F131 |Illegal interrupt to MCU ErrorDescription0005F133 S48V drop ErrorDescription0005F137 |S48V under low lim ErrorDescription0005F138 S48V over high lim ErrorDescription0005F139 M48V drop ErrorDescription0005F141 Encoder 1 diagnosis error ErrorDescription0005F142 Encoder 2 diagnosis error ErrorDescription0005F143 Encoder 3 diagnosis error ErrorDescription0005F144 Encoder 4 diagnosis error ErrorDescription0005F149 |Switch target encoder fail ErrorDescription0005F1A3 Flash history record load fail

ErrorDescription0005F122 |Runin: G sensor calibration process is NG ErrorDescription0005F123 Runin: G sensor calibration result is out of limit ErrorDescription0005F124 | Runin: Encoder check fail: Z signal is abnormal ErrorDescription0005F125 | Runin: Encoder check fail: AB signal is NG ErrorDescription0005F126 Runin: Encoder check fail: the sequence of UVW wire is reverse ErrorDescription0005F127 Runin: Index calibration process fail ErrorDescription0005F128 Runin: index calibration result fail ErrorDescription0005F12A |Runin: Multiturn calibration fail ErrorDescription0005F12B | The parameters of joint module are abnormal ErrorDescription0005F132 | The watchdog of MCU is timeout ErrorDescription0005F134 The communication of EtherCAT is timeout ErrorDescription0005F135 | Joint movement range is NG in brake release status ErrorDescription0005F136 Brake off current is abnormal ErrorDescription0005F145 | Input side Encoder miss Z signal ErrorDescription0005F146 | Input side Encoder detect multiple Z signals in single-turn ErrorDescription0005F147 | Output side Encoder miss Z signal ErrorDescription0005F148 Output side Encoder detect multiple Z signals in single-turn ErrorDescription0005F1A1 FW version doesn't match HW version ErrorDescription0005F1A2 CM FW version doesn't match CPU1 FW version ErrorDescription0005F1A7 FW and EEPROM type mismatch ErrorDescription0005FF20 [Error][Hardware]Solenoid current is NG ErrorDescription0005FF21 [Error][Hardware]Joint movement range is NG in brake release status ErrorDescription0005FFA0 [Error][Hardware]The voltage on DCBUS is too low (40V) ErrorDescription0005FFA1 [Error][Hardware]The voltage on DCBUS is too high (60V) ErrorDescription0005FFA2 | The acceleration on X direction of G sensor is out of range ErrorDescription0005FFA3 The acceleration on Y direction of G sensor is out of range ErrorDescription0005FFA4 The acceleration on Z direction of G sensor is out of range ErrorDescription0005FFA5 [Error][Hardware]The temperature on PCB is too high (90 degree Celsius) ErrorDescription0005FFA6 [Error][Hardware]The current in U phase of motor is too high ErrorDescription0005FFA7 [Error][Hardware]The current in V phase of motor is too high ErrorDescription0005FFA8 [Error][Hardware]The current in W phase of motor is too high ErrorDescription0005FFA9 The overcurrent is protected by current sensor of U phase ErrorDescription0005FFAA The overcurrent is protected by current sensor of V phase ErrorDescription0005FFAB [Error][Hardware]The protection is on for motor hold ErrorDescription0005FFAC The initial angle of three phase of motor is not correct

ErrorDescription0005FFB2 |Illegal interrupt to MCU ErrorDescription0005FFB7 |Brake release failed. ErrorDescription0005FFE1 Online multiturn calibration failed

ErrorDescription0005FFAD The index angle of encoder is not calibrated ErrorDescription0005FFAE | Error][Hardware]Overcurrent in DCBUS ErrorDescription0005FFAF | Error][System]The communication of EtherCAT is timeout ErrorDescription0005FFB1 | Error][System]The communication of SPI is timeout ErrorDescription0005FFB3 The watchdog of MCU is timeout ErrorDescription0005FFB4 The initialization of joint coordinate is timeout ErrorDescription0005FFB5 FW version doesn't match HW version ErrorDescription0005FFB6 The process in main loop is timeout ErrorDescription0005FFB8 | [Error][Hardware]Gate Driver NG ErrorDescription0005FFB9 [Error][Hardware]MOSFET NG ErrorDescription0005FFBA [Error][Hardware]Current Sensor NG ErrorDescription0005FFC0 | The deviation is too high when initializing joint coordinate ErrorDescription0005FFC1 | Runin process R2: Z index miss ErrorDescription0005FFC2 | Runin process R2: multi Z index happened ErrorDescription0005FFC3 | Runin process R2: U signal NG ErrorDescription0005FFC4 | Runin process R2: V signal NG ErrorDescription0005FFC5 | Runin process R2: W signal NG ErrorDescription0005FFC6 Runin process R2: the sequence of UVW is NG ErrorDescription0005FFC7 | Runin process R2: AB signal is NG ErrorDescription0005FFC8 | Failure in loading data from EEPROM ErrorDescription0005FFC9 | The electrical angle of motor is not correct (warning) ErrorDescription0005FFCA [Error][Hardware]Multi Z index happened in encoder output ErrorDescription0005FFCB The deviation between command and current position is too high ErrorDescription0005FFCC [Error][Hardware]The Z index signal is missing ErrorDescription0005FFCD | [Error][Hardware]Encoder connection failed ErrorDescription0005FFCE [Error][Hardware]The compensation of encoder signal is too high ErrorDescription0005FFCF [Error][Hardware]The protection is on for motor hold (type 2) ErrorDescription0005FFD0 | The UVW signal of encoder is NG ErrorDescription0005FFD1 [Error][Hardware]The data is abnormal when reading magnetic encoder. ErrorDescription0005FFD2 [Error][Hardware]The magnet is NG judged by magnetic encoder ErrorDescription0005FFD3 [Error][Hardware]The origin of joint module is out of preset ErrorDescription0005FFD4 The data in EEPROM is dislocated ErrorDescription0005FFD5 | The parameters for joint module are abnormal ErrorDescription0005FFD6 The process of I2C control flow is out of control ErrorDescription0005FFD7 | Runin process R2: index calibration failed ErrorDescription0005FFD8 [Hardware][Error]The resistance of UVW of motor is abnormal ErrorDescription0005FFD9 [Hardware][Error]The connection of UVW of motor is not correct ErrorDescription0005FFDA Runin process R2: the current in UVW phase is NG ErrorDescription0005FFDB Runin process R4: UVW calibration result is out of limit ErrorDescription0005FFDC | Runin process : G sensor calibration result is out of limit  $ErrorDescription0005FFDD$  a error occurs when command changes the control mode. ErrorDescription0005FFDE Changing EtherCAT ESM when PDS is in OP mode ErrorDescription0005FFDF | Unknown EtherCAT ESM command ErrorDescription0005FFE0 [Hardware][Error]The voltage of DC bus is low in EtherCAT OP mode

ErrorDescription0006AA11 RAM M0 march error ErrorDescription0006AA12 |RAM M1 march error ErrorDescription0006AA13 RAM LS0 march error ErrorDescription0006AA14 |RAM LS1 march error ErrorDescription0006AA15 |RAM LS2 march error ErrorDescription0006AA16 |RAM LS3 march error ErrorDescription0006AA17 |RAM LS4 march error ErrorDescription0006AA18 |RAM LS5 march error ErrorDescription0006AA19 |RAM LS6 march error ErrorDescription0006AA1A |RAM LS7 march error ErrorDescription0006AA1B | RAM GS0-1 march error ErrorDescription0006AA1C | RAM GS0-2 march error ErrorDescription0006AA1D | RAM GS1-1 march error ErrorDescription0006AA1E | RAM GS1-2 march error ErrorDescription0006AA1F | RAM GS2-1 march error ErrorDescription0006AA21 |RAM GS2-2 march error ErrorDescription0006AA22 |RAM GS3-1 march error ErrorDescription0006AA23 |RAM GS3-2 march error ErrorDescription0006AA24 SWBIST error ErrorDescription0006AA25 SWBIST error ErrorDescription0006AA2C HWBIST error ErrorDescription0006AA2E Flash ECC error ErrorDescription0006AA2F | Flash CRC error ErrorDescription0006AA33 Watchdog timeout ErrorDescription0006AA34 Sync step timeout ErrorDescription0006AA35 Sync step timeout ErrorDescription0006AA36 Sync step timeout ErrorDescription0006AA37 Wrong Logic ID detected ErrorDescription0006AA38 | Timer0 INT out of range ErrorDescription0006AA39 | Timer0 INT out of range ErrorDescription0006AA3A | Timer1 INT out of range ErrorDescription0006AA3B | Timer1 INT out of range ErrorDescription0006AA3C | Async digital input

ErrorDescription0005FFE2 The magnetic encoder data is not stable in the position initialization process ErrorDescription0005FFE3 The joint angle between "power on" and "position initialization" exceeds limit ErrorDescription0005FFE4 [Error][System]The position initialization process is timeout ("Z search" is not finished) ErrorDescription0005FFE5 The position initialization process is timeout ErrorDescription0005FFE6 | The result is NG in position initialization process ErrorDescription0005FFE7 Runin process: the process of g sensor calibration is NG ErrorDescription0005FFE8 | [Hardware][Error]The output of g sensor is NG ErrorDescription0005FFE9 The check sum result from EEPROM data is abnormal ErrorDescription0005FFEA [Hardware][Error]The voltage of 5V is NG ErrorDescription0005FFEB [[Hardware][Error]The voltage of 12V is NG ErrorDescription0005FFEC | The ADC compensation is out of limit ErrorDescription0005FFED [Error][Hardware]The compensation of encoder signal is too high in ABS mode ErrorDescription0005FFEE The deviation is too high between latching index and position initialization process ErrorDescription0005FFEF | The parameters of magnetic encoder are abnormal

ErrorDescription0006BB11 Cross check timeout ErrorDescription0006BB12 Cross check timeout ErrorDescription0006BB13 Cross check timeout ErrorDescription0006BB14 Cross check timeout ErrorDescription0006BB15 Cross check timeout ErrorDescription0006BB16 Cross check timeout ErrorDescription0006BB17 CRC cross check error ErrorDescription0006BB18 CRC cross check error ErrorDescription0006BB19 Cross check timeout ErrorDescription0006BB1A | Tmsafe frame error ErrorDescription0006BB1B | Tmsafe slave ID error ErrorDescription0006BB1C | ADC cross check error ErrorDescription0006BB1D | ADC cross check error ErrorDescription0006BB1E | QEP cross check error ErrorDescription0006BB1F SL version mismatch ErrorDescription0006CC11 | 1.2V out of range ErrorDescription0006CC12 | 1.2V out of range ErrorDescription0006CC13 3.3V out of range ErrorDescription0006CC14 3.3V out of range ErrorDescription0006CC15 | 1.2V out of range ErrorDescription0006CC16 | 1.2V out of range ErrorDescription0006CC17 3.3V out of range ErrorDescription0006CC18 | 48V out of range ErrorDescription0006CC1B | 48V out of range ErrorDescription0006CC1C | 48V out of range ErrorDescription0006CC1D | 12V out of range ErrorDescription0006CC1E | 12V out of range ErrorDescription0006CC1F | 6V out of range ErrorDescription0006CC21 6V out of range ErrorDescription0006CC22 | 5V out of range ErrorDescription0006CC23 | 5V out of range ErrorDescription0006CC24 | 5V out of range ErrorDescription0006CC25 | 5V out of range ErrorDescription0006DD15 | 1.2V self check error ErrorDescription0006DD16 3.3V self check error ErrorDescription0006DD17 | 1.2V self check error ErrorDescription0006DD18 |48V self check error ErrorDescription0006DD1A 48V self check error ErrorDescription0006DD1B | 12V self check error ErrorDescription0006DD1C 6V self check error ErrorDescription0006DD1D | 1.9V self check error ErrorDescription0006DD21 encoder 1 self check error ErrorDescription0006DD22 | encoder 2 self check error ErrorDescription0006DD23 encoder 3 self check error ErrorDescription0006DD24 3-phase current error

ErrorDescription0006DD1E |Device temperature self check error ErrorDescription0006DD1F | Device temperature self check error ErrorDescription0006DD25 3-phase current error ErrorDescription0006DD26 |3-phase current error ErrorDescription0006DD27 3-phase current error ErrorDescription0006DD28 encoder cross check error ErrorDescription0006DD29 encoder 1 latch signal error ErrorDescription0006DD2A encoder 2 latch signal error ErrorDescription0006DD2B encoder 1 cross check error ErrorDescription0006DD2C encoder 2 cross check error ErrorDescription0006DD2D | 5V cross check error ErrorDescription0006DD2E | 5V cross check error ErrorDescription0006EE11 | Safety parameter timeout ErrorDescription0006EE12 | Invalid Safety parameter ErrorDescription0006EE13 | Encoder SSI read fail ErrorDescription0006EE14 | Safety parameter load fail ErrorDescription0006EE15 | Previous position mismatch ErrorDescription0006EE16 | Previous position mismatch ErrorDescription0006EE17 | Previous position mismatch ErrorDescription0006EE18 | Tmsafe command error ErrorDescription0006EE19 | Encoder init timeout ErrorDescription0006F003 | Previous position mismatch ErrorDescription0006F004 | Absolute position mismatch ErrorDescription0006F005 | Previous position read fail ErrorDescription0006F00E Fail to map 2-side encoder ErrorDescription0006F01A Fail to map 2-side encoder ErrorDescription00070000 No Random Fault ErrorDescription00070100 TMsafe Unexpected Cmd ErrorDescription00070101 TMsafe Unknown Cmd ErrorDescription00070103 TMsafe CRC Error ErrorDescription00070104 TMsafe Watchdog Expired ErrorDescription00070106 | TMsafe Invalid Safe Data ErrorDescription0007010B | TMsafe Reset Cmd ErrorDescription00070122 TMsafe Unknown Cmd, Joint 2

ErrorDescription0006EE1A absolute position initialization timeout ErrorDescription0006EE1B Encoder SSI cross check fail ErrorDescription00070102 TMsafe Invalid Connection ID ErrorDescription00070105 | TMsafe Invalid FSOE Slave Address ErrorDescription00070107 TMsafe Invalid Communication Parameter Length ErrorDescription00070108 TMsafe Invalid Communication Parameter Data ErrorDescription00070109 | TMsafe Invalid Application Parameter Length ErrorDescription0007010A TMsafe Invalid Application Parameter Data ErrorDescription00070111 TMsafe Unexpected Cmd, Joint 1 ErrorDescription00070112 TMsafe Unexpected Cmd, Joint 2 ErrorDescription00070113 TMsafe Unexpected Cmd, Joint 3 ErrorDescription00070114 TMsafe Unexpected Cmd, Joint 4 ErrorDescription00070115 TMsafe Unexpected Cmd, Joint 5 ErrorDescription00070116 TMsafe Unexpected Cmd, Joint 6 ErrorDescription00070121 TMsafe Unknown Cmd, Joint 1

ErrorDescription00070123 TMsafe Unknown Cmd, Joint 3 ErrorDescription00070124 TMsafe Unknown Cmd, Joint 4 ErrorDescription00070125 TMsafe Unknown Cmd, Joint 5 ErrorDescription00070126 TMsafe Unknown Cmd, Joint 6 ErrorDescription00070131 TMsafe Invalid Connection ID, Joint 1 ErrorDescription00070132 TMsafe Invalid Connection ID, Joint 2 ErrorDescription00070133 TMsafe Invalid Connection ID, Joint 3 ErrorDescription00070134 TMsafe Invalid Connection ID, Joint 4 ErrorDescription00070135 TMsafe Invalid Connection ID, Joint 5 ErrorDescription00070136 | TMsafe Invalid Connection ID, Joint 6 ErrorDescription00070141 TMsafe Watchdog Expired, Joint 1 ErrorDescription00070142 TMsafe Watchdog Expired, Joint 2 ErrorDescription00070143 TMsafe Watchdog Expired, Joint 3 ErrorDescription00070144 TMsafe Watchdog Expired, Joint 4 ErrorDescription00070145 TMsafe Watchdog Expired, Joint 5 ErrorDescription00070146 TMsafe Watchdog Expired, Joint 6 ErrorDescription00070151 TMsafe Invalid FSOE Slave Address, Joint 1 ErrorDescription00070152 | TMsafe Invalid FSOE Slave Address, Joint 2 ErrorDescription00070153 | TMsafe Invalid FSOE Slave Address, Joint 3 ErrorDescription00070154 TMsafe Invalid FSOE Slave Address, Joint 4 ErrorDescription00070155 | TMsafe Invalid FSOE Slave Address, Joint 5 ErrorDescription00070156 | TMsafe Invalid FSOE Slave Address, Joint 6 ErrorDescription00070161 TMsafe Invalid Safe Data, Joint 1 ErrorDescription00070162 TMsafe Invalid Safe Data, Joint 2 ErrorDescription00070163 TMsafe Invalid Safe Data, Joint 3 ErrorDescription00070164 TMsafe Invalid Safe Data, Joint 4 ErrorDescription00070165 | TMsafe Invalid Safe Data, Joint 5 ErrorDescription00070166 | TMsafe Invalid Safe Data, Joint 6 ErrorDescription00070171 TMsafe Invalid Communication Parameter Length, Joint 1 ErrorDescription00070172 TMsafe Invalid Communication Parameter Length, Joint 2 ErrorDescription00070173 | TMsafe Invalid Communication Parameter Length, Joint 3 ErrorDescription00070174 TMsafe Invalid Communication Parameter Length, Joint 4 ErrorDescription00070175 | TMsafe Invalid Communication Parameter Length, Joint 5 ErrorDescription00070176 TMsafe Invalid Communication Parameter Length, Joint 6 ErrorDescription00070181 TMsafe Invalid Communication Parameter Data, Joint 1 ErrorDescription00070182 TMsafe Invalid Communication Parameter Data, Joint 2 ErrorDescription00070183 | TMsafe Invalid Communication Parameter Data, Joint 3 ErrorDescription00070184 TMsafe Invalid Communication Parameter Data, Joint 4 ErrorDescription00070185 | TMsafe Invalid Communication Parameter Data, Joint 5 ErrorDescription00070186 | TMsafe Invalid Communication Parameter Data, Joint 6 ErrorDescription00070191 TMsafe Invalid Application Parameter Length, Joint 1 ErrorDescription00070192 TMsafe Invalid Application Parameter Length, Joint 2 ErrorDescription00070193 TMsafe Invalid Application Parameter Length, Joint 3 ErrorDescription00070194 TMsafe Invalid Application Parameter Length, Joint 4 ErrorDescription00070195 | TMsafe Invalid Application Parameter Length, Joint 5 ErrorDescription00070196 | TMsafe Invalid Application Parameter Length, Joint 6 ErrorDescription000701A1 TMsafe Invalid Application Parameter Data, Joint 1

ErrorDescription000701A2 TMsafe Invalid Application Parameter Data, Joint 2 ErrorDescription000701A3 | TMsafe Invalid Application Parameter Data, Joint 3 ErrorDescription000701A4 TMsafe Invalid Application Parameter Data, Joint 4 ErrorDescription000701A5 TMsafe Invalid Application Parameter Data, Joint 5 ErrorDescription000701A6 | TMsafe Invalid Application Parameter Data, Joint 6 ErrorDescription000701B1 TMsafe Reset Cmd, Joint 1 ErrorDescription000701B2 TMsafe Reset Cmd, Joint 2 ErrorDescription000701B3 TMsafe Reset Cmd, Joint 3 ErrorDescription000701B4 TMsafe Reset Cmd, Joint 4 ErrorDescription000701B5 | TMsafe Reset Cmd, Joint 5 ErrorDescription000701B6 TMsafe Reset Cmd, Joint 6 ErrorDescription000701F1 TMsafe Invalid FSOE Slave Address, Joint 1 ErrorDescription000701F2 | TMsafe Invalid FSOE Slave Address, Joint 2 ErrorDescription000701F3 | TMsafe Invalid FSOE Slave Address, Joint 3 ErrorDescription000701F4 TMsafe Invalid FSOE Slave Address, Joint 4 ErrorDescription000701F5 | TMsafe Invalid FSOE Slave Address, Joint 5 ErrorDescription000701F6 | TMsafe Invalid FSOE Slave Address, Joint 6 ErrorDescription00070200 [Error][Safety] Safety inputs discrepancy detected in ES ports ErrorDescription00070201 | [Error][Safety] Safety inputs discrepancy detected in SFG ports ErrorDescription00070202 [Error][Safety] Safety inputs discrepancy detected in SI2 ports ErrorDescription00070203 [[Error][Safety] Safety inputs discrepancy detected in SI3 ports ErrorDescription00070204 [Error][Safety] Safety inputs discrepancy detected in SI4 ports ErrorDescription00070205 [Error][Safety] Safety inputs discrepancy detected in SI5 ports ErrorDescription00070206 [Error][Safety] Safety inputs discrepancy detected in SI6 ports ErrorDescription00070207 [Error][Safety] Safety inputs discrepancy detected in SI7 ports ErrorDescription00070208 [Error][Safety] Safety inputs discrepancy detected on Robot Stick Emergency Stop Button ErrorDescription00070209 [Error][Safety] Safety inputs discrepancy detected on Robot Stick Enabling Switch ErrorDescription00070210 [Error][Safety] Safety inputs discrepancy detected on Robot Stick Reset Button ErrorDescription00070300 [Error][Safety] Safety outputs discrepancy detected in SO0 ports ErrorDescription00070301 [Error][Safety] Safety outputs discrepancy detected in SO1 ports ErrorDescription00070302 [[Error][Safety] Safety outputs discrepancy detected in SO2 ports ErrorDescription00070303 [[Error][Safety] Safety outputs discrepancy detected in SO3 ports ErrorDescription00070304 [Error][Safety] Safety outputs discrepancy detected in SO4 ports ErrorDescription00070305 [[Error][Safety] Safety outputs discrepancy detected in SO5 ports ErrorDescription00070306 [Error][Safety] Safety outputs discrepancy detected in SO6 ports ErrorDescription00070307 [Error][Safety] Safety outputs discrepancy detected in SO7 ports ErrorDescription00070400 STO Failure ErrorDescription00070500 Clock Failure From Supervisor ErrorDescription00070600 Safety Logic Failure ErrorDescription00070601 Safety Logic SPI Failure ErrorDescription00070602 |Safety Logic SCI Failure ErrorDescription00070603 |Safety Logic EFUSE Failure ErrorDescription00070604 Safety Logic TIMER Failure ErrorDescription00070605 Safety Logic CLOCK Failure ErrorDescription00070606 | Safety Logic CPU Failure ErrorDescription00070607 | Safety Logic ePIE Failure ErrorDescription00070608 Safety Logic FLASH Failure

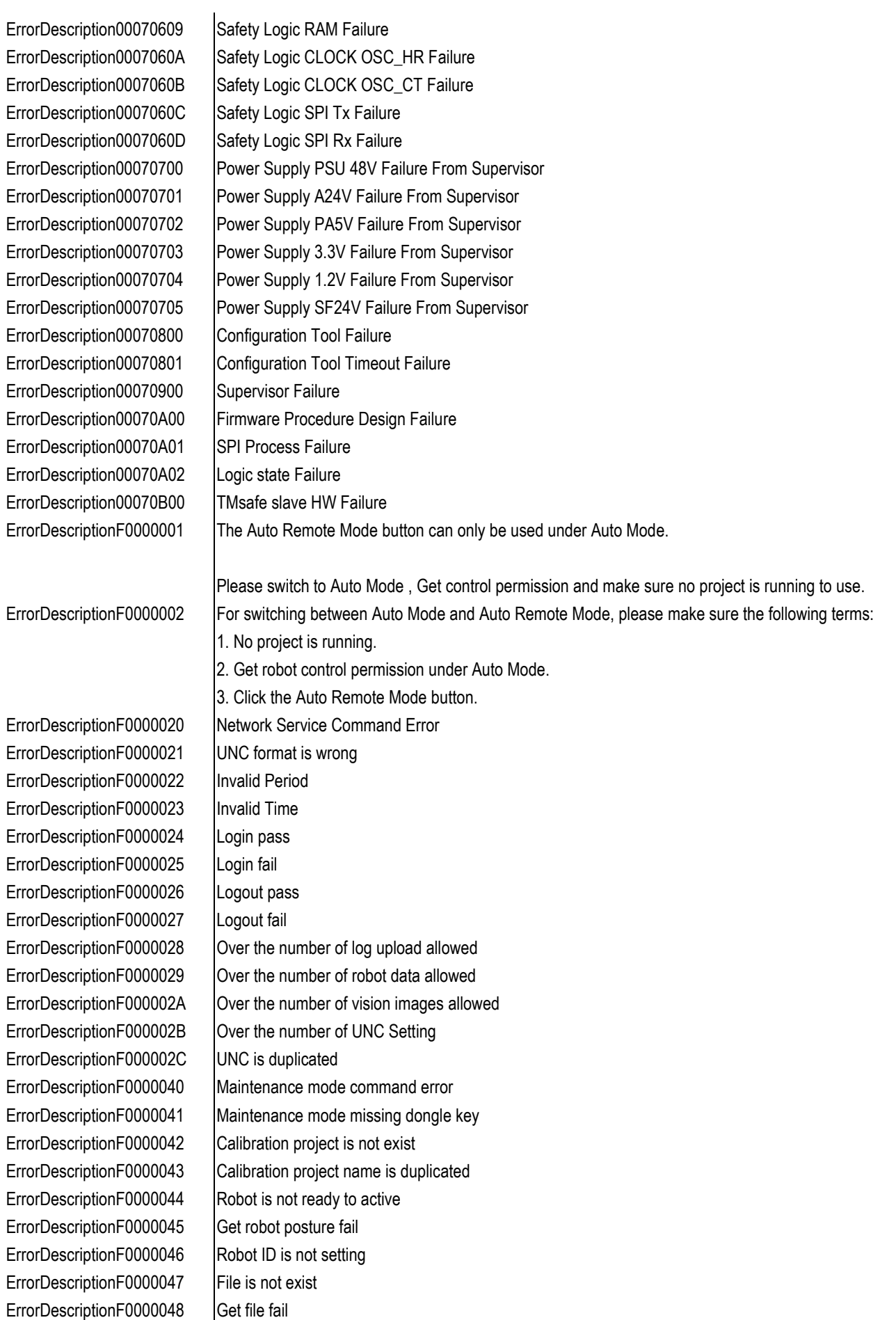

ErrorDescriptionF0000061 | File path/name error ErrorDescriptionF0000062 Program object error ErrorDescriptionF0000063 | File's version error ErrorDescriptionF0000064 | File's form type error ErrorDescriptionF0000065 Communicate Mode error ErrorDescriptionF0000067 | Item's name is invalid ErrorDescriptionF0000068 |Item's name is duplicate ErrorDescriptionF0000069 |Item's data type is invalid ErrorDescriptionF000006D | File save fail ErrorDescriptionF000006E | Program Exception ErrorDescriptionF0000084 Error while writing text file ErrorDescriptionF00000A0 Set fail

ErrorDescriptionF00000E0 | Invalid Command ErrorDescriptionF00000E1 Already Login ErrorDescriptionF00000E2 Already Logout ErrorDescriptionF00000E4 | File Existed ErrorDescriptionF00000E5 Not In Auto Mode ErrorDescriptionF00000E6 Not In Manual Mode ErrorDescriptionF00000E7 Robot Is Running ErrorDescriptionF00000E8 Robot is Step Run ErrorDescriptionF00000EB Speed is over limit ErrorDescriptionF00000EC | TCP Name has existed

ErrorDescriptionF0000049 Drive disk is not TM Robot brand ErrorDescriptionF0000060 File checksum or form type error ErrorDescriptionF0000066 User-defined item exceeds limit ErrorDescriptionF000006A | Item's data length is invalid ErrorDescriptionF000006B | Item's data accessibility is invalid ErrorDescriptionF000006C | Item's data writable mode is invalid ErrorDescriptionF0000080 Error while IODD xml file loading ErrorDescriptionF0000081 | Invalid IODD xml file format ErrorDescriptionF0000082 | IODD xml file contains invalid value ErrorDescriptionF0000083 Error while reading text file ErrorDescriptionF0000085 | This file size is more than maximum limit ErrorDescriptionF00000A1 Power cycle robot to change the firmware of the Fieldbus device, and manually enable the target Fieldbus setting again. ErrorDescriptionF00000C0 Backup file cannot be imported. Please select another backup file ErrorDescriptionF00000C1 The number of Backup files is limited to five. Please delete the local backup files ErrorDescriptionF00000C2 Leasing Backup already exists. Please delete the local leasing backup ErrorDescriptionF00000C3 | The file cannot be imported. Please check that the file is authorized by TM. ErrorDescriptionF00000E3 | Invalid Username Or Password ErrorDescriptionF00000E9 | Robot control by Flow Controller ErrorDescriptionF00000EA Robot control by Vision Designer ErrorDescriptionF0000180 Get robot model information error. ErrorDescriptionF0000181 | The version of TMflow does not match. ErrorDescriptionF0000182 | The safety system version does not match. ErrorDescriptionF0000183 | The robot model name does not match. ErrorDescriptionF0000184 | The hardware model name does not match.

ErrorDescriptionF0000185 | The robot brand name does not match. ErrorDescriptionF0000200 Exception error ErrorDescriptionF0000201 Command error ErrorDescriptionF0000210 Set config fail ErrorDescriptionF0000211 Get config fail ErrorDescriptionF0000220 Set config fail ErrorDescriptionF0000221 Get config fail ErrorDescriptionF0000230 Exception error ErrorDescriptionF0000231 | Invalid parameter ErrorDescriptionF0000232 File is not exist ErrorDescriptionF0000233 | File path is not exist ErrorDescriptionF0000234 Set config fail ErrorDescriptionF0000235 Get config fail ErrorDescriptionF0000236 Get file list fail ErrorDescriptionF0000237 |Delete file fail ErrorDescriptionF0000240 Set config fail ErrorDescriptionF0000241 Get config fail ErrorDescriptionF0000250 Set config fail ErrorDescriptionF0000260 Set config fail ErrorDescriptionF0000261 | Invalid parameter ErrorDescriptionF0000262 Get config fail ErrorDescriptionF0000263 Delete fail ErrorDescriptionF0000264 Invalid parameter ErrorDescriptionF0000265 | Invalid permission ErrorDescriptionF0000266 Set config fail ErrorDescriptionF0000267 | Invalid parameter ErrorDescriptionF0000268 Get config fail ErrorDescriptionF0000269 Delete fail ErrorDescriptionF000026A | Invalid parameter ErrorDescriptionF000026B | Invalid permission ErrorDescriptionF0000280 Set config fail ErrorDescriptionF0000281 Get config fail ErrorDescriptionF0000290 Set config fail ErrorDescriptionF0000291 Get config fail ErrorDescriptionF00002A0 Set config fail ErrorDescriptionF00002A1 Get config fail ErrorDescriptionF00002B0 Set config fail ErrorDescriptionF00002B1 Get config fail ErrorDescriptionF00002B2 Set config fail ErrorDescriptionF00002B3 Get config fail ErrorDescriptionF00002B4 Set config fail ErrorDescriptionF00002B5 Get config fail ErrorDescriptionF00002C0 Set config fail ErrorDescriptionF00002C1 Get config fail ErrorDescriptionF00002D0 Set config fail ErrorDescriptionF00002D1 Get config fail ErrorDescriptionF00002E0 Set config fail

ErrorDescriptionF00002E1 Get config fail ErrorDescriptionF00002F0 Set config fail ErrorDescriptionF00002F1 Get config fail ErrorDescriptionF0000300 Set config fail ErrorDescriptionF0000301 Get config fail ErrorDescriptionF0000310 Set config fail ErrorDescriptionF0000311 Get config fail ErrorDescriptionF0000320 Set config fail ErrorDescriptionF0000321 Get config fail ErrorDescriptionF0000322 Get data table list fail ErrorDescriptionF0000323 Get data table fail ErrorDescriptionF0000324 Set data table fail ErrorDescriptionF0000325 |Delete data table fail ErrorDescriptionF0000330 Set config fail ErrorDescriptionF0000331 Get config fail ErrorDescriptionF0000340 Set config fail ErrorDescriptionF0000341 Get config fail ErrorDescriptionF0000350 Set config fail ErrorDescriptionF0000351 Get config fail ErrorDescriptionF0000360 Set config fail ErrorDescriptionF0000361 Get config fail ErrorDescriptionF0000370 Set config fail ErrorDescriptionF0000371 Get config fail ErrorDescriptionF0000380 Exception error ErrorDescriptionF0000381 | Invalid parameter ErrorDescriptionF0000382 | File is not exist ErrorDescriptionF0000383 | File path is not exist ErrorDescriptionF0000384 Set config fail ErrorDescriptionF0000385 Get config fail ErrorDescriptionF0000386 Get file list fail ErrorDescriptionF0000387 Delete file fail ErrorDescriptionF0000390 Exception error ErrorDescriptionF0000391 | Invalid parameter ErrorDescriptionF0000392 | File is not exist ErrorDescriptionF0000393 | File path is not exist ErrorDescriptionF0000394 Set config fail ErrorDescriptionF0000395 Get config fail ErrorDescriptionF0000396 Get file list fail ErrorDescriptionF0000397 |Delete file fail ErrorDescriptionF0000400 Set config fail ErrorDescriptionF0000401 Get config fail ErrorDescriptionF0000410 Set config fail ErrorDescriptionF0000411 Get config fail ErrorDescriptionF0000420 Set config fail ErrorDescriptionF0000421 Get config fail ErrorDescriptionF0000430 Set config fail ErrorDescriptionF0000431 Get config fail

ErrorDescriptionF0000432 File is not exist ErrorDescription00150000 | J11 No Error ErrorDescription0015F054 | [J1]Overcurrent in DCBUS ErrorDescription0015F058 | [J1]1.65V out of limit ErrorDescription0015F059 | [J1]12V out of limit ErrorDescription0015F05A | [J1]6V out of limit ErrorDescription0015F05B [J1]3.3V out of limit ErrorDescription0015F05C | [J1]1.2V out of limit ErrorDescription0015F05D [J1]Power supply status error ErrorDescription0015F074 | [J1]EEPROM polling timeout ErrorDescription0015F0A5 [J1]CM error (warning) ErrorDescription0015F111 |J1]EEPROM data load fail ErrorDescription0015F112 | [J1]G sensor initialization fail ErrorDescription0015F113 | [J1]Gate driver set fail ErrorDescription0015F114 [J1]Power supply status error ErrorDescription0015F11B | J1]Encoder connection failed

ErrorDescription0015F051 | | J1]The current in U phase of motor is too high ErrorDescription0015F052 | [J1]The current in V phase of motor is too high ErrorDescription0015F053 [J1]The current in W phase of motor is too high ErrorDescription0015F055 [J1]The voltage on DCBUS is too low ErrorDescription0015F056 | J11]The voltage on DCBUS is too high ErrorDescription0015F057 | | J11]The compensation of ADC drift is out of limit ErrorDescription0015F061 | |J1]The speed command is too large ErrorDescription0015F062 [J1]The deviation between target and current position is too large ErrorDescription0015F063 [[J1]Motor hold protection: duty command over ErrorDescription0015F064 [J1]Motor hold protection: current feedback over ErrorDescription0015F071 | J1]Gate Driver diagnosis error ErrorDescription0015F072 [J1]The temperature of PCB is too high ErrorDescription0015F073 | [J1]The acceleration of G sensor is out of range ErrorDescription0015F075 [J1]Dual encoder deviation too large ErrorDescription0015F0A4 [J1]Flash mismatch among L0 and SL1/2 ErrorDescription0015F0A6 | J11 ESI and EEPROM SN mismatch (warning) ErrorDescription0015F115 [J1]Encoder architecture mismatch ErrorDescription0015F116 [J1]Find zone of absolute position fail ErrorDescription0015F117 | [J1]Absolute position mapping Error ErrorDescription0015F118 | [J1]Absolute position over limit at startup ErrorDescription0015F119 [J1]The resistance of UVW of motor is abnormal ErrorDescription0015F11A [[J1]The connection of UVW of motor is not correct ErrorDescription0015F11C [J1]Encoder diagnosis error during init process ErrorDescription0015F121 [J1]Runin: DCBus V calibration fail ErrorDescription0015F122 | [J1]Runin: G sensor calibration process is NG ErrorDescription0015F123 [J1]Runin: G sensor calibration result is out of limit ErrorDescription0015F124 | | J1]Runin: Encoder check fail: Z signal is abnormal ErrorDescription0015F125 | [J1]Runin: Encoder check fail: AB signal is NG ErrorDescription0015F126 [J1]Runin: Encoder check fail: the sequence of UVW wire is reverse ErrorDescription0015F127 | | J1]Runin: Index calibration process fail ErrorDescription0015F128 [J1]Runin: index calibration result fail

ErrorDescription0015F129 | | J1]"Z search" timeout ErrorDescription0015F131 [J1]Illegal interrupt to MCU ErrorDescription0015F133 | 1J1]S48V drop ErrorDescription0015F137 |J1]S48V under low lim ErrorDescription0015F138 | [J1]S48V over high lim ErrorDescription0015F139 | [J1]M48V drop ErrorDescription0015FFB2 [J1]Illegal interrupt to MCU

ErrorDescription0015F12A | J1]Runin: Multiturn calibration fail ErrorDescription0015F12B | J11The parameters of joint module are abnormal ErrorDescription0015F132 | J1]The watchdog of MCU is timeout ErrorDescription0015F134 | | J1]The communication of EtherCAT is timeout ErrorDescription0015F135 | J1JJoint movement range is NG in brake release status ErrorDescription0015F136 | J1]Brake off current is abnormal ErrorDescription0015F141 [J1]Encoder 1 diagnosis error ErrorDescription0015F142 | [J1]Encoder 2 diagnosis error ErrorDescription0015F143 | J1]Encoder 3 diagnosis error ErrorDescription0015F144 | J1]Encoder 4 diagnosis error ErrorDescription0015F145 [J1]Input side Encoder miss Z signal ErrorDescription0015F146 | Input side Encoder detect multiple Z signals in single-turn ErrorDescription0015F147 | | J1]Output side Encoder miss Z signal ErrorDescription0015F148 [J1]Output side Encoder detect multiple Z signals in single-turn ErrorDescription0015F149 [J1]Switch target encoder fail ErrorDescription0015F1A1 | [J1]FW version doesn't match HW version ErrorDescription0015F1A2 | [J1]CM FW version doesn't match CPU1 FW version ErrorDescription0015F1A3 [J1]Flash history record load fail ErrorDescription0015F1A7 | [J1]FW and EEPROM type mismatch ErrorDescription0015FF20 | [J1][Error][Hardware]Solenoid current is NG ErrorDescription0015FF21 [J1][Error][Hardware]Joint movement range is NG in brake release status ErrorDescription0015FFA0 [J1][Error][Hardware]The voltage on DCBUS is too low (40V) ErrorDescription0015FFA1 [[J1][Error][Hardware]The voltage on DCBUS is too high (60V) ErrorDescription0015FFA2 | [J1]The acceleration on X direction of G sensor is out of range ErrorDescription0015FFA3 [U1]The acceleration on Y direction of G sensor is out of range ErrorDescription0015FFA4 [[J1]The acceleration on Z direction of G sensor is out of range ErrorDescription0015FFA5 [J1][Error][Hardware]The temperature on PCB is too high (90 degree Celsius) ErrorDescription0015FFA6 [J1][Error][Hardware]The current in U phase of motor is too high ErrorDescription0015FFA7 [J1][Error][Hardware]The current in V phase of motor is too high ErrorDescription0015FFA8 [J1][Error][Hardware]The current in W phase of motor is too high ErrorDescription0015FFA9 [J1]The overcurrent is protected by current sensor of U phase ErrorDescription0015FFAA [J1]The overcurrent is protected by current sensor of V phase ErrorDescription0015FFAB [J1][Error][Hardware]The protection is on for motor hold ErrorDescription0015FFAC [J1]The initial angle of three phase of motor is not correct ErrorDescription0015FFAD | [J1]The index angle of encoder is not calibrated ErrorDescription0015FFAE [J1][Error][Hardware]Overcurrent in DCBUS ErrorDescription0015FFAF | [J1][Error][System]The communication of EtherCAT is timeout ErrorDescription0015FFB1 [J1][Error][System]The communication of SPI is timeout ErrorDescription0015FFB3 | [J1]The watchdog of MCU is timeout ErrorDescription0015FFB4 | [J1]The initialization of joint coordinate is timeout

ErrorDescription0015FFB7 | J1]Brake release failed. ErrorDescription0015FFE8 [J1][Hardware][Error]The output of g sensor is NG

ErrorDescription0015FFB5 | JUIFW version doesn't match HW version ErrorDescription0015FFB6 | [J1]The process in main loop is timeout ErrorDescription0015FFB8 | [J1][Error][Hardware]Gate Driver NG ErrorDescription0015FFB9 | [J1][Error][Hardware]MOSFET NG ErrorDescription0015FFBA | J1][Error][Hardware]Current Sensor NG ErrorDescription0015FFC0 [J1]The deviation is too high when initializing joint coordinate ErrorDescription0015FFC1 | J1]Runin process R2: Z index miss ErrorDescription0015FFC2 | J1]Runin process R2: multi Z index happened ErrorDescription0015FFC3 | J1]Runin process R2: U signal NG ErrorDescription0015FFC4 | U1]Runin process R2: V signal NG ErrorDescription0015FFC5 | J1]Runin process R2: W signal NG ErrorDescription0015FFC6 [[J1]Runin process R2: the sequence of UVW is NG ErrorDescription0015FFC7 | [J1]Runin process R2: AB signal is NG ErrorDescription0015FFC8 [J1]Failure in loading data from EEPROM ErrorDescription0015FFC9 | [J1]The electrical angle of motor is not correct (warning) ErrorDescription0015FFCA [J1][Error][Hardware]Multi Z index happened in encoder output ErrorDescription0015FFCB [J1]The deviation between command and current position is too high ErrorDescription0015FFCC | [J1][Error][Hardware]The Z index signal is missing ErrorDescription0015FFCD | [J1][Error][Hardware]Encoder connection failed ErrorDescription0015FFCE [J1][Error][Hardware]The compensation of encoder signal is too high ErrorDescription0015FFCF | J1][Error][Hardware]The protection is on for motor hold (type 2) ErrorDescription0015FFD0 [J1]The UVW signal of encoder is NG ErrorDescription0015FFD1 [J1][Error][Hardware]The data is abnormal when reading magnetic encoder. ErrorDescription0015FFD2 | [J1][Error][Hardware]The magnet is NG judged by magnetic encoder ErrorDescription0015FFD3 [J1][Error][Hardware]The origin of joint module is out of preset ErrorDescription0015FFD4 | J1]The data in EEPROM is dislocated ErrorDescription0015FFD5 | [J1]The parameters for joint module are abnormal ErrorDescription0015FFD6 [J1]The process of I2C control flow is out of control ErrorDescription0015FFD7 | [J1]Runin process R2: index calibration failed ErrorDescription0015FFD8 [[J1][Hardware][Error]The resistance of UVW of motor is abnormal ErrorDescription0015FFD9 [J1][Hardware][Error]The connection of UVW of motor is not correct ErrorDescription0015FFDA [J1]Runin process R2: the current in UVW phase is NG ErrorDescription0015FFDB [J1]Runin process R4: UVW calibration result is out of limit ErrorDescription0015FFDC | [J1]Runin process : G sensor calibration result is out of limit ErrorDescription0015FFDD [J1]a error occurs when command changes the control mode. ErrorDescription0015FFDE [J1]Changing EtherCAT ESM when PDS is in OP mode ErrorDescription0015FFDF | J1]Unknown EtherCAT ESM command ErrorDescription0015FFE0 [J1][Hardware][Error]The voltage of DC bus is low in EtherCAT OP mode ErrorDescription0015FFE1 [J1]Online multiturn calibration failed ErrorDescription0015FFE2 [J1]The magnetic encoder data is not stable in the position initialization process ErrorDescription0015FFE3 [J1]The joint angle between "power on" and "position initialization" exceeds limit ErrorDescription0015FFE4 [J1][Error][System]The position initialization process is timeout ("Z search" is not finished) ErrorDescription0015FFE5 [J1]The position initialization process is timeout ErrorDescription0015FFE6 [J1]The result is NG in position initialization process ErrorDescription0015FFE7 [J1]Runin process: the process of g sensor calibration is NG

ErrorDescription00250000 | JJ2]No Error ErrorDescription0025F054 | [J2]Overcurrent in DCBUS ErrorDescription0025F058 [J2]1.65V out of limit ErrorDescription0025F059 | [J2]12V out of limit ErrorDescription0025F05A | [J2]6V out of limit ErrorDescription0025F05B | [J2]3.3V out of limit ErrorDescription0025F05C | [J2]1.2V out of limit ErrorDescription0025F05D | [J2]Power supply status error ErrorDescription0025F074 [J2]EEPROM polling timeout ErrorDescription0025F0A5 [J2]CM error (warning) ErrorDescription0025F111 | |J2]EEPROM data load fail ErrorDescription0025F112 | [J2]G sensor initialization fail ErrorDescription0025F113 | J2]Gate driver set fail

ErrorDescription0015FFE9 [J11]The check sum result from EEPROM data is abnormal ErrorDescription0015FFEA [J1][Hardware][Error]The voltage of 5V is NG ErrorDescription0015FFEB | J1][Hardware][Error]The voltage of 12V is NG ErrorDescription0015FFEC | J11]The ADC compensation is out of limit ErrorDescription0015FFED [J1][Error][Hardware]The compensation of encoder signal is too high in ABS mode ErrorDescription0015FFEE [J1]The deviation is too high between latching index and position initialization process ErrorDescription0015FFEF | JULIThe parameters of magnetic encoder are abnormal ErrorDescription0025F051 [J2]The current in U phase of motor is too high ErrorDescription0025F052 [J2]The current in V phase of motor is too high ErrorDescription0025F053 [J2]The current in W phase of motor is too high ErrorDescription0025F055 [J2]The voltage on DCBUS is too low ErrorDescription0025F056 | | J2] The voltage on DCBUS is too high ErrorDescription0025F057 | | J2]The compensation of ADC drift is out of limit ErrorDescription0025F061 | [J2]The speed command is too large ErrorDescription0025F062 [J2]The deviation between target and current position is too large ErrorDescription0025F063 [J2]Motor hold protection: duty command over ErrorDescription0025F064 | [J2]Motor hold protection: current feedback over ErrorDescription0025F071 | [J2]Gate Driver diagnosis error ErrorDescription0025F072 |[J2]The temperature of PCB is too high ErrorDescription0025F073 [J2]The acceleration of G sensor is out of range ErrorDescription0025F075 | [J2]Dual encoder deviation too large ErrorDescription0025F0A4 [J2]Flash mismatch among L0 and SL1/2 ErrorDescription0025F0A6 [J2]ESI and EEPROM SN mismatch (warning) ErrorDescription0025F114 [J2]Power supply status error ErrorDescription0025F115 [J2]Encoder architecture mismatch ErrorDescription0025F116 [J2]Find zone of absolute position fail ErrorDescription0025F117 | [J2]Absolute position mapping Error ErrorDescription0025F118 | | J2]Absolute position over limit at startup ErrorDescription0025F119 [J2]The resistance of UVW of motor is abnormal ErrorDescription0025F11A | |J2]The connection of UVW of motor is not correct ErrorDescription0025F11B | [J2]Encoder connection failed ErrorDescription0025F11C | [J2]Encoder diagnosis error during init process ErrorDescription0025F121 | [J2]Runin: DCBus V calibration fail ErrorDescription0025F122 | | J2]Runin: G sensor calibration process is NG

ErrorDescription0025F129 | | J21"Z search" timeout ErrorDescription0025F131 | [J2]Illegal interrupt to MCU ErrorDescription0025F133 [J2]S48V drop ErrorDescription0025F137 | | J2]S48V under low lim ErrorDescription0025F138 | [J2]S48V over high lim ErrorDescription0025F139 [J2]M48V drop

ErrorDescription0025F123 | | J2]Runin: G sensor calibration result is out of limit ErrorDescription0025F124 | [J2]Runin: Encoder check fail: Z signal is abnormal ErrorDescription0025F125 | [J2]Runin: Encoder check fail: AB signal is NG ErrorDescription0025F126 [J2]Runin: Encoder check fail: the sequence of UVW wire is reverse ErrorDescription0025F127 | [J2]Runin: Index calibration process fail ErrorDescription0025F128 | [J2]Runin: index calibration result fail ErrorDescription0025F12A |J2]Runin: Multiturn calibration fail ErrorDescription0025F12B | J2]The parameters of joint module are abnormal ErrorDescription0025F132 | [J2]The watchdog of MCU is timeout ErrorDescription0025F134 [J2]The communication of EtherCAT is timeout ErrorDescription0025F135 [J2]Joint movement range is NG in brake release status ErrorDescription0025F136 | [J2]Brake off current is abnormal ErrorDescription0025F141 | [J2]Encoder 1 diagnosis error ErrorDescription0025F142 | [J2]Encoder 2 diagnosis error ErrorDescription0025F143 [J2]Encoder 3 diagnosis error ErrorDescription0025F144 | | J2]Encoder 4 diagnosis error ErrorDescription0025F145 | [J2]Input side Encoder miss Z signal ErrorDescription0025F146 [J2]Input side Encoder detect multiple Z signals in single-turn ErrorDescription0025F147 | | J2]Output side Encoder miss Z signal ErrorDescription0025F148 [J2]Output side Encoder detect multiple Z signals in single-turn ErrorDescription0025F149 | [J2]Switch target encoder fail ErrorDescription0025F1A1 | [J2]FW version doesn't match HW version ErrorDescription0025F1A2 | [J2]CM FW version doesn't match CPU1 FW version ErrorDescription0025F1A3 | [J2]Flash history record load fail ErrorDescription0025F1A7 [J2]FW and EEPROM type mismatch ErrorDescription0025FF20 [J2][Error][Hardware]Solenoid current is NG ErrorDescription0025FF21 [J2][Error][Hardware]Joint movement range is NG in brake release status ErrorDescription0025FFA0 [J2][Error][Hardware]The voltage on DCBUS is too low (40V) ErrorDescription0025FFA1 | [J2][Error][Hardware]The voltage on DCBUS is too high (60V) ErrorDescription0025FFA2 [[J2]The acceleration on X direction of G sensor is out of range ErrorDescription0025FFA3 [[J2]The acceleration on Y direction of G sensor is out of range ErrorDescription0025FFA4 [J2]The acceleration on Z direction of G sensor is out of range ErrorDescription0025FFA5 [J2][Error][Hardware]The temperature on PCB is too high (90 degree Celsius) ErrorDescription0025FFA6 [J2][Error][Hardware]The current in U phase of motor is too high ErrorDescription0025FFA7 [J2][Error][Hardware]The current in V phase of motor is too high ErrorDescription0025FFA8 [[J2][Error][Hardware]The current in W phase of motor is too high ErrorDescription0025FFA9 [J2]The overcurrent is protected by current sensor of U phase ErrorDescription0025FFAA [J2]The overcurrent is protected by current sensor of V phase ErrorDescription0025FFAB [J2][Error][Hardware]The protection is on for motor hold ErrorDescription0025FFAC | [J2]The initial angle of three phase of motor is not correct ErrorDescription0025FFAD [J2]The index angle of encoder is not calibrated

ErrorDescription0025FFB2 | [J2]Illegal interrupt to MCU ErrorDescription0025FFB7 | J2]Brake release failed.

ErrorDescription0025FFAE | [J2][Error][Hardware]Overcurrent in DCBUS ErrorDescription0025FFAF | [J2][Error][System]The communication of EtherCAT is timeout ErrorDescription0025FFB1 | [J2][Error][System]The communication of SPI is timeout ErrorDescription0025FFB3 | J2]The watchdog of MCU is timeout ErrorDescription0025FFB4 | | J2]The initialization of joint coordinate is timeout ErrorDescription0025FFB5 | J2]FW version doesn't match HW version ErrorDescription0025FFB6 | J2]The process in main loop is timeout ErrorDescription0025FFB8 | [J2][Error][Hardware]Gate Driver NG ErrorDescription0025FFB9 [J2][Error][Hardware]MOSFET NG ErrorDescription0025FFBA | [J2][Error][Hardware]Current Sensor NG ErrorDescription0025FFC0 [J2]The deviation is too high when initializing joint coordinate ErrorDescription0025FFC1 | | J2]Runin process R2: Z index miss ErrorDescription0025FFC2 [[J2]Runin process R2: multi Z index happened ErrorDescription0025FFC3 | [J2]Runin process R2: U signal NG ErrorDescription0025FFC4 | [J2]Runin process R2: V signal NG ErrorDescription0025FFC5 [J2]Runin process R2: W signal NG ErrorDescription0025FFC6 | | J2]Runin process R2: the sequence of UVW is NG ErrorDescription0025FFC7 | [J2]Runin process R2: AB signal is NG ErrorDescription0025FFC8 [J2]Failure in loading data from EEPROM ErrorDescription0025FFC9 [J2]The electrical angle of motor is not correct (warning) ErrorDescription0025FFCA | [J2][Error][Hardware]Multi Z index happened in encoder output ErrorDescription0025FFCB [J2]The deviation between command and current position is too high ErrorDescription0025FFCC | [J2][Error][Hardware]The Z index signal is missing ErrorDescription0025FFCD [J2][Error][Hardware]Encoder connection failed ErrorDescription0025FFCE | [J2][Error][Hardware]The compensation of encoder signal is too high ErrorDescription0025FFCF [J2][Error][Hardware]The protection is on for motor hold (type 2) ErrorDescription0025FFD0 [J2]The UVW signal of encoder is NG ErrorDescription0025FFD1 [J2][Error][Hardware]The data is abnormal when reading magnetic encoder. ErrorDescription0025FFD2 [J2][Error][Hardware]The magnet is NG judged by magnetic encoder ErrorDescription0025FFD3 [J2][Error][Hardware]The origin of joint module is out of preset ErrorDescription0025FFD4 | J2]The data in EEPROM is dislocated ErrorDescription0025FFD5 [J2]The parameters for joint module are abnormal ErrorDescription0025FFD6 | [J2]The process of I2C control flow is out of control ErrorDescription0025FFD7 | [J2]Runin process R2: index calibration failed ErrorDescription0025FFD8 [[J2][Hardware][Error]The resistance of UVW of motor is abnormal ErrorDescription0025FFD9 [J2][Hardware][Error]The connection of UVW of motor is not correct ErrorDescription0025FFDA [J2]Runin process R2: the current in UVW phase is NG ErrorDescription0025FFDB [J2]Runin process R4: UVW calibration result is out of limit ErrorDescription0025FFDC | [J2]Runin process : G sensor calibration result is out of limit ErrorDescription0025FFDD [J2]a error occurs when command changes the control mode. ErrorDescription0025FFDE | [J2]Changing EtherCAT ESM when PDS is in OP mode ErrorDescription0025FFDF | [J2]Unknown EtherCAT ESM command ErrorDescription0025FFE0 [J2][Hardware][Error]The voltage of DC bus is low in EtherCAT OP mode ErrorDescription0025FFE1 | [J2]Online multiturn calibration failed ErrorDescription0025FFE2 [J2]The magnetic encoder data is not stable in the position initialization process ErrorDescription0025FFE3 [J2]The joint angle between "power on" and "position initialization" exceeds limit ErrorDescription0025FFE4 [J2][Error][System]The position initialization process is timeout ("Z search" is not finished) ErrorDescription0025FFE5 | [J2]The position initialization process is timeout ErrorDescription0025FFE6 | [J2]The result is NG in position initialization process ErrorDescription0025FFE7 [J2]Runin process: the process of g sensor calibration is NG ErrorDescription0025FFE8 | [J2][Hardware][Error]The output of g sensor is NG ErrorDescription0025FFE9 | 1J2]The check sum result from EEPROM data is abnormal ErrorDescription0025FFEA | [J2][Hardware][Error]The voltage of 5V is NG ErrorDescription0025FFEB | [J2][Hardware][Error]The voltage of 12V is NG ErrorDescription0025FFEC | [J2]The ADC compensation is out of limit ErrorDescription0025FFED [J2][Error][Hardware]The compensation of encoder signal is too high in ABS mode ErrorDescription0025FFEE [J2]The deviation is too high between latching index and position initialization process ErrorDescription0025FFEF [J2]The parameters of magnetic encoder are abnormal ErrorDescription00350000 | J3]No Error ErrorDescription0035F051 [[J3]The current in U phase of motor is too high ErrorDescription0035F052 | JJ3]The current in V phase of motor is too high ErrorDescription0035F053 [J3]The current in W phase of motor is too high ErrorDescription0035F054 [J3]Overcurrent in DCBUS ErrorDescription0035F055 | [J3]The voltage on DCBUS is too low ErrorDescription0035F056 | | J3] The voltage on DCBUS is too high ErrorDescription0035F057 [[J3]The compensation of ADC drift is out of limit ErrorDescription0035F058 [J3]1.65V out of limit ErrorDescription0035F059 | [J3]12V out of limit ErrorDescription0035F05A [J3]6V out of limit ErrorDescription0035F05B | [J3]3.3V out of limit ErrorDescription0035F05C | [J3]1.2V out of limit ErrorDescription0035F05D | J3]Power supply status error ErrorDescription0035F061 [J3]The speed command is too large ErrorDescription0035F062 [[J3]The deviation between target and current position is too large ErrorDescription0035F063 [J3]Motor hold protection: duty command over ErrorDescription0035F064 [[J3]Motor hold protection: current feedback over ErrorDescription0035F071 [J3]Gate Driver diagnosis error ErrorDescription0035F072 [[J3]The temperature of PCB is too high ErrorDescription0035F073 [J3]The acceleration of G sensor is out of range ErrorDescription0035F074 | [J3]EEPROM polling timeout ErrorDescription0035F075 | [J3]Dual encoder deviation too large ErrorDescription0035F0A4 [[J3]Flash mismatch among L0 and SL1/2 ErrorDescription0035F0A5 | [J3]CM error (warning) ErrorDescription0035F0A6 [J3]ESI and EEPROM SN mismatch (warning) ErrorDescription0035F111 [J3]EEPROM data load fail ErrorDescription0035F112 | [J3]G sensor initialization fail ErrorDescription0035F113 [J3]Gate driver set fail ErrorDescription0035F114 | | J3]Power supply status error ErrorDescription0035F115 | [J3]Encoder architecture mismatch ErrorDescription0035F116 [J3]Find zone of absolute position fail ErrorDescription0035F117 | | J3]Absolute position mapping Error ErrorDescription0035F118 | | J3]Absolute position over limit at startup

ErrorDescription0035F11B | J3]Encoder connection failed ErrorDescription0035F129 | [J3]"Z search" timeout ErrorDescription0035F131 | [J3]Illegal interrupt to MCU ErrorDescription0035F133 | [J3]S48V drop ErrorDescription0035F137 | | 13]S48V under low lim ErrorDescription0035F138 | [J3]S48V over high lim ErrorDescription0035F139 | [J3]M48V drop ErrorDescription0035F143 | J3]Encoder 3 diagnosis error ErrorDescription0035F149 | [J3]Switch target encoder fail

ErrorDescription0035F119 | |J3]The resistance of UVW of motor is abnormal ErrorDescription0035F11A | [J3]The connection of UVW of motor is not correct ErrorDescription0035F11C | [J3]Encoder diagnosis error during init process ErrorDescription0035F121 | | J3]Runin: DCBus V calibration fail ErrorDescription0035F122 [J3]Runin: G sensor calibration process is NG ErrorDescription0035F123 | | J3]Runin: G sensor calibration result is out of limit ErrorDescription0035F124 [J3]Runin: Encoder check fail: Z signal is abnormal ErrorDescription0035F125 | [J3]Runin: Encoder check fail: AB signal is NG ErrorDescription0035F126 | [J3]Runin: Encoder check fail: the sequence of UVW wire is reverse ErrorDescription0035F127 | [J3]Runin: Index calibration process fail ErrorDescription0035F128 | [J3]Runin: index calibration result fail ErrorDescription0035F12A | [J3]Runin: Multiturn calibration fail ErrorDescription0035F12B | [J3]The parameters of joint module are abnormal ErrorDescription0035F132 | [J3]The watchdog of MCU is timeout ErrorDescription0035F134 [J3]The communication of EtherCAT is timeout ErrorDescription0035F135 [J3]Joint movement range is NG in brake release status ErrorDescription0035F136 | [J3]Brake off current is abnormal ErrorDescription0035F141 | [J3]Encoder 1 diagnosis error ErrorDescription0035F142 | [J3]Encoder 2 diagnosis error ErrorDescription0035F144 | | J3]Encoder 4 diagnosis error ErrorDescription0035F145 [J3]Input side Encoder miss Z signal ErrorDescription0035F146 [J3]Input side Encoder detect multiple Z signals in single-turn ErrorDescription0035F147 [J3]Output side Encoder miss Z signal ErrorDescription0035F148 [J3]Output side Encoder detect multiple Z signals in single-turn ErrorDescription0035F1A1 | | J3]FW version doesn't match HW version ErrorDescription0035F1A2 | [J3]CM FW version doesn't match CPU1 FW version ErrorDescription0035F1A3 [J3]Flash history record load fail ErrorDescription0035F1A7 [J3]FW and EEPROM type mismatch ErrorDescription0035FF20 | [J3][Error][Hardware]Solenoid current is NG ErrorDescription0035FF21 [J3][Error][Hardware]Joint movement range is NG in brake release status ErrorDescription0035FFA0 [J3][Error][Hardware]The voltage on DCBUS is too low (40V) ErrorDescription0035FFA1 [J3][Error][Hardware]The voltage on DCBUS is too high (60V) ErrorDescription0035FFA2 [J3]The acceleration on X direction of G sensor is out of range ErrorDescription0035FFA3 [J3]The acceleration on Y direction of G sensor is out of range ErrorDescription0035FFA4 [J3]The acceleration on Z direction of G sensor is out of range ErrorDescription0035FFA5 [J3][Error][Hardware]The temperature on PCB is too high (90 degree Celsius) ErrorDescription0035FFA6 [J3][Error][Hardware]The current in U phase of motor is too high ErrorDescription0035FFA7 [J3][Error][Hardware]The current in V phase of motor is too high
ErrorDescription0035FFB2 | [J3]Illegal interrupt to MCU ErrorDescription0035FFB7 | [J3]Brake release failed.

ErrorDescription0035FFA8 [J3][Error][Hardware]The current in W phase of motor is too high ErrorDescription0035FFA9 | 13]The overcurrent is protected by current sensor of U phase ErrorDescription0035FFAA | 13]The overcurrent is protected by current sensor of V phase ErrorDescription0035FFAB [J3][Error][Hardware]The protection is on for motor hold ErrorDescription0035FFAC | [J3]The initial angle of three phase of motor is not correct ErrorDescription0035FFAD | [J3]The index angle of encoder is not calibrated ErrorDescription0035FFAE | [J3][Error][Hardware]Overcurrent in DCBUS ErrorDescription0035FFAF | [J3][Error][System]The communication of EtherCAT is timeout ErrorDescription0035FFB1 [J3][Error][System]The communication of SPI is timeout ErrorDescription0035FFB3 | [J3]The watchdog of MCU is timeout ErrorDescription0035FFB4 | [J3]The initialization of joint coordinate is timeout ErrorDescription0035FFB5 [J3]FW version doesn't match HW version ErrorDescription0035FFB6 [J3]The process in main loop is timeout ErrorDescription0035FFB8 | [J3][Error][Hardware]Gate Driver NG ErrorDescription0035FFB9 [J3][Error][Hardware]MOSFET NG ErrorDescription0035FFBA [J3][Error][Hardware]Current Sensor NG ErrorDescription0035FFC0 [J3]The deviation is too high when initializing joint coordinate ErrorDescription0035FFC1 | | J3]Runin process R2: Z index miss ErrorDescription0035FFC2 [J3]Runin process R2: multi Z index happened ErrorDescription0035FFC3 | [J3]Runin process R2: U signal NG ErrorDescription0035FFC4 | [J3]Runin process R2: V signal NG ErrorDescription0035FFC5 [J3]Runin process R2: W signal NG ErrorDescription0035FFC6 | [J3]Runin process R2: the sequence of UVW is NG ErrorDescription0035FFC7 | [J3]Runin process R2: AB signal is NG ErrorDescription0035FFC8 [J3]Failure in loading data from EEPROM ErrorDescription0035FFC9 [J3]The electrical angle of motor is not correct (warning) ErrorDescription0035FFCA [[J3][Error][Hardware]Multi Z index happened in encoder output ErrorDescription0035FFCB | [J3]The deviation between command and current position is too high ErrorDescription0035FFCC [[J3][Error][Hardware]The Z index signal is missing ErrorDescription0035FFCD [J3][Error][Hardware]Encoder connection failed ErrorDescription0035FFCE [J3][Error][Hardware]The compensation of encoder signal is too high ErrorDescription0035FFCF [J3][Error][Hardware]The protection is on for motor hold (type 2) ErrorDescription0035FFD0 | J3]The UVW signal of encoder is NG ErrorDescription0035FFD1 [J3][Error][Hardware]The data is abnormal when reading magnetic encoder. ErrorDescription0035FFD2 [[J3][Error][Hardware]The magnet is NG judged by magnetic encoder ErrorDescription0035FFD3 [J3][Error][Hardware]The origin of joint module is out of preset ErrorDescription0035FFD4 | J3]The data in EEPROM is dislocated ErrorDescription0035FFD5 [J3]The parameters for joint module are abnormal ErrorDescription0035FFD6 | [J3]The process of I2C control flow is out of control ErrorDescription0035FFD7 [J3]Runin process R2: index calibration failed ErrorDescription0035FFD8 [J3][Hardware][Error]The resistance of UVW of motor is abnormal ErrorDescription0035FFD9 [J3][Hardware][Error]The connection of UVW of motor is not correct ErrorDescription0035FFDA [J3]Runin process R2: the current in UVW phase is NG ErrorDescription0035FFDB | [J3]Runin process R4: UVW calibration result is out of limit ErrorDescription0035FFDC | J3]Runin process : G sensor calibration result is out of limit

ErrorDescription00450000 | [J4]No Error ErrorDescription0045F058 [J4]1.65V out of limit ErrorDescription0045F059 [J4]12V out of limit ErrorDescription0045F05A [J4]6V out of limit ErrorDescription0045F05B | [J4]3.3V out of limit ErrorDescription0045F05C | [J4]1.2V out of limit ErrorDescription0045F0A5 | [J4]CM error (warning)

ErrorDescription0035FFDD [J3]a error occurs when command changes the control mode. ErrorDescription0035FFDE | [J3]Changing EtherCAT ESM when PDS is in OP mode ErrorDescription0035FFDF | U31Unknown EtherCAT ESM command ErrorDescription0035FFE0 [J3][Hardware][Error]The voltage of DC bus is low in EtherCAT OP mode ErrorDescription0035FFE1 | [J3]Online multiturn calibration failed ErrorDescription0035FFE2 [J3]The magnetic encoder data is not stable in the position initialization process ErrorDescription0035FFE3 [J3]The joint angle between "power on" and "position initialization" exceeds limit ErrorDescription0035FFE4 [J3][Error][System]The position initialization process is timeout ("Z search" is not finished) ErrorDescription0035FFE5 | [J3]The position initialization process is timeout ErrorDescription0035FFE6 [[J3]The result is NG in position initialization process ErrorDescription0035FFE7 [J3]Runin process: the process of g sensor calibration is NG ErrorDescription0035FFE8 [J3][Hardware][Error]The output of g sensor is NG ErrorDescription0035FFE9 [J3]The check sum result from EEPROM data is abnormal ErrorDescription0035FFEA [J3][Hardware][Error]The voltage of 5V is NG ErrorDescription0035FFEB [[J3][Hardware][Error]The voltage of 12V is NG ErrorDescription0035FFEC | J3]The ADC compensation is out of limit ErrorDescription0035FFED [J3][Error][Hardware]The compensation of encoder signal is too high in ABS mode ErrorDescription0035FFEE [J3]The deviation is too high between latching index and position initialization process ErrorDescription0035FFEF | [J3]The parameters of magnetic encoder are abnormal ErrorDescription0045F051 [J4]The current in U phase of motor is too high ErrorDescription0045F052 | [J4]The current in V phase of motor is too high ErrorDescription0045F053 [J4]The current in W phase of motor is too high ErrorDescription0045F054 | [J4]Overcurrent in DCBUS ErrorDescription0045F055 [J4]The voltage on DCBUS is too low ErrorDescription0045F056 [[J4]The voltage on DCBUS is too high ErrorDescription0045F057 | | J4]The compensation of ADC drift is out of limit ErrorDescription0045F05D | [J4]Power supply status error ErrorDescription0045F061 [J4]The speed command is too large ErrorDescription0045F062 [J4]The deviation between target and current position is too large ErrorDescription0045F063 [[J4]Motor hold protection: duty command over ErrorDescription0045F064 [J4]Motor hold protection: current feedback over ErrorDescription0045F071 | 141Gate Driver diagnosis error ErrorDescription0045F072 [J4]The temperature of PCB is too high ErrorDescription0045F073 [J4]The acceleration of G sensor is out of range ErrorDescription0045F074 | [J4]EEPROM polling timeout ErrorDescription0045F075 [J4]Dual encoder deviation too large ErrorDescription0045F0A4 | [J4]Flash mismatch among L0 and SL1/2 ErrorDescription0045F0A6 [J4]ESI and EEPROM SN mismatch (warning) ErrorDescription0045F111 | |J4]EEPROM data load fail ErrorDescription0045F112 | [J4]G sensor initialization fail

ErrorDescription0045F113 | J41Gate driver set fail ErrorDescription0045F114 | J4]Power supply status error ErrorDescription0045F115 | [J4]Encoder architecture mismatch ErrorDescription0045F116 | | J4]Find zone of absolute position fail ErrorDescription0045F117 | | J4]Absolute position mapping Error ErrorDescription0045F118 | | J4]Absolute position over limit at startup ErrorDescription0045F119 | |J4]The resistance of UVW of motor is abnormal ErrorDescription0045F11B | J4]Encoder connection failed ErrorDescription0045F11C | [J4]Encoder diagnosis error during init process ErrorDescription0045F121 | [J4]Runin: DCBus V calibration fail ErrorDescription0045F122 | [J4]Runin: G sensor calibration process is NG ErrorDescription0045F125 [[J4]Runin: Encoder check fail: AB signal is NG ErrorDescription0045F127 | [J4]Runin: Index calibration process fail ErrorDescription0045F128 | [J4]Runin: index calibration result fail ErrorDescription0045F129 | [J4]"Z search" timeout ErrorDescription0045F12A | [J4]Runin: Multiturn calibration fail ErrorDescription0045F12B [J4]The parameters of joint module are abnormal ErrorDescription0045F131 | [J4]Illegal interrupt to MCU ErrorDescription0045F132 | [J4]The watchdog of MCU is timeout ErrorDescription0045F133 | [J4]S48V drop ErrorDescription0045F134 | [J4]The communication of EtherCAT is timeout ErrorDescription0045F136 | [J4]Brake off current is abnormal ErrorDescription0045F137 | |J4]S48V under low lim ErrorDescription0045F138 | [J4]S48V over high lim ErrorDescription0045F139 | [J4]M48V drop ErrorDescription0045F141 [J4]Encoder 1 diagnosis error ErrorDescription0045F142 [J4]Encoder 2 diagnosis error ErrorDescription0045F143 | [J4]Encoder 3 diagnosis error ErrorDescription0045F144 [J4]Encoder 4 diagnosis error ErrorDescription0045F145 | [J4]Input side Encoder miss Z signal ErrorDescription0045F147 [J4]Output side Encoder miss Z signal ErrorDescription0045F149 | [J4]Switch target encoder fail ErrorDescription0045F1A1 |[J4]FW version doesn't match HW version ErrorDescription0045F1A3 [J4]Flash history record load fail ErrorDescription0045F1A7 | [J4]FW and EEPROM type mismatch ErrorDescription0045FF20 | [J4][Error][Hardware]Solenoid current is NG ErrorDescription0045FFA1 [J4][Error][Hardware]The voltage on DCBUS is too high (60V)

ErrorDescription0045F11A | |J4]The connection of UVW of motor is not correct ErrorDescription0045F123 [J4]Runin: G sensor calibration result is out of limit ErrorDescription0045F124 | [J4]Runin: Encoder check fail: Z signal is abnormal ErrorDescription0045F126 | [J4]Runin: Encoder check fail: the sequence of UVW wire is reverse ErrorDescription0045F135 [J4]Joint movement range is NG in brake release status ErrorDescription0045F146 [J4]Input side Encoder detect multiple Z signals in single-turn ErrorDescription0045F148 [J4]Output side Encoder detect multiple Z signal in single-turn ErrorDescription0045F1A2 | [J4]CM FW version doesn't match CPU1 FW version ErrorDescription0045FF21 [J4][Error][Hardware]Joint movement range is NG in brake release status ErrorDescription0045FFA0 [J4][Error][Hardware]The voltage on DCBUS is too low (40V)

ErrorDescription0045FFB2 | [J4]Illegal interrupt to MCU ErrorDescription0045FFB7 | [J4]Brake release failed.

ErrorDescription0045FFA2 | | J41The acceleration on X direction of G sensor is out of range ErrorDescription0045FFA3 [J4]The acceleration on Y direction of G sensor is out of range ErrorDescription0045FFA4 | | 14]The acceleration on Z direction of G sensor is out of range ErrorDescription0045FFA5 [J4][Error][Hardware]The temperature on PCB is too high (90 degree Celsius) ErrorDescription0045FFA6 | [J4][Error][Hardware]The current in U phase of motor is too high ErrorDescription0045FFA7 | [J4][Error][Hardware]The current in V phase of motor is too high ErrorDescription0045FFA8 [J4][Error][Hardware]The current in W phase of motor is too high ErrorDescription0045FFA9 [J4]The overcurrent is protected by current sensor of U phase ErrorDescription0045FFAA | [J4]The overcurrent is protected by current sensor of V phase ErrorDescription0045FFAB [J4][Error][Hardware]The protection is on for motor hold ErrorDescription0045FFAC [J4]The initial angle of three phase of motor is not correct ErrorDescription0045FFAD | [J4]The index angle of encoder is not calibrated ErrorDescription0045FFAE [J4][Error][Hardware]Overcurrent in DCBUS ErrorDescription0045FFAF | [J4][Error][System]The communication of EtherCAT is timeout ErrorDescription0045FFB1 [[J4][Error][System]The communication of SPI is timeout ErrorDescription0045FFB3 | [J4]The watchdog of MCU is timeout ErrorDescription0045FFB4 [J4]The initialization of joint coordinate is timeout ErrorDescription0045FFB5 | [J4]FW version doesn't match HW version ErrorDescription0045FFB6 [J4]The process in main loop is timeout ErrorDescription0045FFB8 | [J4][Error][Hardware]Gate Driver NG ErrorDescription0045FFB9 | [J4][Error][Hardware]MOSFET NG ErrorDescription0045FFBA | [J4][Error][Hardware]Current Sensor NG ErrorDescription0045FFC0 [J4]The deviation is too high when initializing joint coordinate ErrorDescription0045FFC1 | [J4]Runin process R2: Z index miss ErrorDescription0045FFC2 [J4]Runin process R2: multi Z index happened ErrorDescription0045FFC3 | [J4]Runin process R2: U signal NG ErrorDescription0045FFC4 | [J4]Runin process R2: V signal NG ErrorDescription0045FFC5 | [J4]Runin process R2: W signal NG ErrorDescription0045FFC6 [[J4]Runin process R2: the sequence of UVW is NG ErrorDescription0045FFC7 | [J4]Runin process R2: AB signal is NG ErrorDescription0045FFC8 | [J4]Failure in loading data from EEPROM ErrorDescription0045FFC9 [J4]The electrical angle of motor is not correct (warning) ErrorDescription0045FFCA | [J4][Error][Hardware]Multi Z index happened in encoder output ErrorDescription0045FFCB [J4]The deviation between command and current position is too high ErrorDescription0045FFCC [[J4][Error][Hardware]The Z index signal is missing ErrorDescription0045FFCD | [J4][Error][Hardware]Encoder connection failed ErrorDescription0045FFCE [J4][Error][Hardware]The compensation of encoder signal is too high ErrorDescription0045FFCF | [J4][Error][Hardware]The protection is on for motor hold (type 2) ErrorDescription0045FFD0 | [J4]The UVW signal of encoder is NG ErrorDescription0045FFD1 [J4][Error][Hardware]The data is abnormal when reading magnetic encoder. ErrorDescription0045FFD2 | [J4][Error][Hardware]The magnet is NG judged by magnetic encoder ErrorDescription0045FFD3 [J4][Error][Hardware]The origin of joint module is out of preset ErrorDescription0045FFD4 | [J4]The data in EEPROM is dislocated ErrorDescription0045FFD5 | [J4]The parameters for joint module are abnormal ErrorDescription0045FFD6 | |J4]The process of I2C control flow is out of control

ErrorDescription0045FFD7 | [J4]Runin process R2: index calibration failed ErrorDescription0045FFD8 | [J4][Hardware][Error]The resistance of UVW of motor is abnormal ErrorDescription0045FFD9 [J4][Hardware][Error]The connection of UVW of motor is not correct ErrorDescription0045FFDA [J4]Runin process R2: the current in UVW phase is NG ErrorDescription0045FFDB [J4]Runin process R4: UVW calibration result is out of limit ErrorDescription0045FFDC | [J4]Runin process : G sensor calibration result is out of limit ErrorDescription0045FFDD [J4]a error occurs when command changes the control mode. ErrorDescription0045FFDE | J41Changing EtherCAT ESM when PDS is in OP mode ErrorDescription0045FFDF | 1J41Unknown EtherCAT ESM command ErrorDescription0045FFE0 [[J4][Hardware][Error]The voltage of DC bus is low in EtherCAT OP mode ErrorDescription0045FFE1 | [J4]Online multiturn calibration failed ErrorDescription0045FFE2 [J4]The magnetic encoder data is not stable in the position initialization process ErrorDescription0045FFE3 [J4]The joint angle between "power on" and "position initialization" exceeds limit ErrorDescription0045FFE4 [J4][Error][System]The position initialization process is timeout ("Z search" is not finished) ErrorDescription0045FFE5 [J4]The position initialization process is timeout ErrorDescription0045FFE6 | [J4]The result is NG in position initialization process ErrorDescription0045FFE7 | [J4]Runin process: the process of g sensor calibration is NG ErrorDescription0045FFE8 [[J4][Hardware][Error]The output of g sensor is NG ErrorDescription0045FFE9 [J4]The check sum result from EEPROM data is abnormal ErrorDescription0045FFEA [J4][Hardware][Error]The voltage of 5V is NG ErrorDescription0045FFEB [J4][Hardware][Error]The voltage of 12V is NG ErrorDescription0045FFEC | [J4]The ADC compensation is out of limit ErrorDescription0045FFED [J4][Error][Hardware]The compensation of encoder signal is too high in ABS mode ErrorDescription0045FFEE [J4]The deviation is too high between latching index and position initialization process ErrorDescription0045FFEF | [J4]The parameters of magnetic encoder are abnormal ErrorDescription00550000 | [J5]No Error ErrorDescription0055F051 | [J5]The current in U phase of motor is too high ErrorDescription0055F052 [[J5]The current in V phase of motor is too high ErrorDescription0055F053 [[J5]The current in W phase of motor is too high ErrorDescription0055F054 [J5]Overcurrent in DCBUS ErrorDescription0055F055 [J5]The voltage on DCBUS is too low ErrorDescription0055F056 [J5]The voltage on DCBUS is too high ErrorDescription0055F057 | | J5]The compensation of ADC drift is out of limit ErrorDescription0055F058 [J5]1.65V out of limit ErrorDescription0055F059 | 1J5112V out of limit ErrorDescription0055F05A [J5]6V out of limit ErrorDescription0055F05B [J5]3.3V out of limit ErrorDescription0055F05C | [J5]1.2V out of limit ErrorDescription0055F05D [J5]Power supply status error ErrorDescription0055F061 [J5]The speed command is too large ErrorDescription0055F062 [J5]The deviation between target and current position is too large ErrorDescription0055F063 [J5]Motor hold protection: duty command over ErrorDescription0055F064 | [J5]Motor hold protection: current feedback over ErrorDescription0055F071 | 15]Gate Driver diagnosis error ErrorDescription0055F072 |[J5]The temperature of PCB is too high ErrorDescription0055F073 | | J5]The acceleration of G sensor is out of range ErrorDescription0055F074 | U5]EEPROM polling timeout

ErrorDescription0055F0A5 | [J5]CM error (warning) ErrorDescription0055F111 | J5]EEPROM data load fail ErrorDescription0055F112 | [J5]G sensor initialization fail ErrorDescription0055F113 | J5]Gate driver set fail ErrorDescription0055F114 | | J5]Power supply status error ErrorDescription0055F11B | [J5]Encoder connection failed ErrorDescription0055F129 | [J5]"Z search" timeout ErrorDescription0055F131 | [J5]Illegal interrupt to MCU ErrorDescription0055F133 | [J5]S48V drop ErrorDescription0055F137 | [J5]S48V under low lim ErrorDescription0055F138 | [J5]S48V over high lim ErrorDescription0055F139 | [J5]M48V drop ErrorDescription0055F141 [J5]Encoder 1 diagnosis error ErrorDescription0055F142 | [J5]Encoder 2 diagnosis error ErrorDescription0055F143 [J5]Encoder 3 diagnosis error ErrorDescription0055F144 [J5]Encoder 4 diagnosis error ErrorDescription0055F149 | [J5]Switch target encoder fail ErrorDescription0055F1A2 | JJ5JCM FW version doesn't match CPU1 FW version

ErrorDescription0055F075 | JJ5]Dual encoder deviation too large ErrorDescription0055F0A4 [J5]Flash mismatch among L0 and SL1/2 ErrorDescription0055F0A6 | [J5]ESI and EEPROM SN mismatch (warning) ErrorDescription0055F115 | JJ5]Encoder architecture mismatch ErrorDescription0055F116 | | J5]Find zone of absolute position fail ErrorDescription0055F117 | [J5]Absolute position mapping Error ErrorDescription0055F118 | [J5]Absolute position over limit at startup ErrorDescription0055F119 [[J5]The resistance of UVW of motor is abnormal ErrorDescription0055F11A [J5]The connection of UVW of motor is not correct ErrorDescription0055F11C [J5]Encoder diagnosis error during init process ErrorDescription0055F121 | [J5]Runin: DCBus V calibration fail ErrorDescription0055F122 | [J5]Runin: G sensor calibration process is NG ErrorDescription0055F123 [J5]Runin: G sensor calibration result is out of limit ErrorDescription0055F124 | [J5]Runin: Encoder check fail: Z signal is abnormal ErrorDescription0055F125 [J5]Runin: Encoder check fail: AB signal is NG ErrorDescription0055F126 [J5]Runin: Encoder check fail: the sequence of UVW wire is reverse ErrorDescription0055F127 | [J5]Runin: Index calibration process fail ErrorDescription0055F128 [J5]Runin: index calibration result fail ErrorDescription0055F12A | [J5]Runin: Multiturn calibration fail ErrorDescription0055F12B | 15]The parameters of joint module are abnormal ErrorDescription0055F132 [J5]The watchdog of MCU is timeout ErrorDescription0055F134 [J5]The communication of EtherCAT is timeout ErrorDescription0055F135 [[J5]Joint movement range is NG in brake release status ErrorDescription0055F136 | [J5]Brake off current is abnormal ErrorDescription0055F145 | [J5]Input side Encoder miss Z signal ErrorDescription0055F146 [J4]Output side Encoder detect multiple Z signals in single-turn ErrorDescription0055F147 | 1510utput side Encoder miss Z signal ErrorDescription0055F148 [J5]Output side Encoder detect multiple Z signal in single-turn ErrorDescription0055F1A1 | | J5]FW version doesn't match HW version

ErrorDescription0055FFB2 | [J5]Illegal interrupt to MCU ErrorDescription0055FFB7 [J5]Brake release failed.

ErrorDescription0055F1A3 | J5]Flash history record load fail ErrorDescription0055F1A7 | [J5]FW and EEPROM type mismatch ErrorDescription0055FF20 | |J5][Error][Hardware]Solenoid current is NG ErrorDescription0055FF21 [J5][Error][Hardware]Joint movement range is NG in brake release status ErrorDescription0055FFA0 [J5][Error][Hardware]The voltage on DCBUS is too low (40V) ErrorDescription0055FFA1 | [J5][Error][Hardware]The voltage on DCBUS is too high (60V) ErrorDescription0055FFA2 | 15]The acceleration on X direction of G sensor is out of range ErrorDescription0055FFA3 | [J5]The acceleration on Y direction of G sensor is out of range ErrorDescription0055FFA4 | | 15]The acceleration on Z direction of G sensor is out of range ErrorDescription0055FFA5 [J5][Error][Hardware]The temperature on PCB is too high (90 degree Celsius) ErrorDescription0055FFA6 [J5][Error][Hardware]The current in U phase of motor is too high ErrorDescription0055FFA7 [J5][Error][Hardware]The current in V phase of motor is too high ErrorDescription0055FFA8 [[J5][Error][Hardware]The current in W phase of motor is too high ErrorDescription0055FFA9 | [J5]The overcurrent is protected by current sensor of U phase ErrorDescription0055FFAA [J5]The overcurrent is protected by current sensor of V phase ErrorDescription0055FFAB | [J5][Error][Hardware]The protection is on for motor hold ErrorDescription0055FFAC | [J5]The initial angle of three phase of motor is not correct ErrorDescription0055FFAD [J5]The index angle of encoder is not calibrated ErrorDescription0055FFAE | [J5][Error][Hardware]Overcurrent in DCBUS ErrorDescription0055FFAF [J5][Error][System]The communication of EtherCAT is timeout ErrorDescription0055FFB1 [J5][Error][System]The communication of SPI is timeout ErrorDescription0055FFB3 | [J5]The watchdog of MCU is timeout ErrorDescription0055FFB4 | | J5]The initialization of joint coordinate is timeout ErrorDescription0055FFB5 | [J5]FW version doesn't match HW version ErrorDescription0055FFB6 [J5]The process in main loop is timeout ErrorDescription0055FFB8 [[J5][Error][Hardware]Gate Driver NG ErrorDescription0055FFB9 [[J5][Error][Hardware]MOSFET NG ErrorDescription0055FFBA | [J5][Error][Hardware]Current Sensor NG ErrorDescription0055FFC0 [J5]The deviation is too high when initializing joint coordinate ErrorDescription0055FFC1 [J5]Runin process R2: Z index miss ErrorDescription0055FFC2 | [J5]Runin process R2: multi Z index happened ErrorDescription0055FFC3 [[J5]Runin process R2: U signal NG ErrorDescription0055FFC4 | [J5]Runin process R2: V signal NG ErrorDescription0055FFC5 [J5]Runin process R2: W signal NG ErrorDescription0055FFC6 [J5]Runin process R2: the sequence of UVW is NG ErrorDescription0055FFC7 | [J5]Runin process R2: AB signal is NG ErrorDescription0055FFC8 [J5]Failure in loading data from EEPROM ErrorDescription0055FFC9 [J5]The electrical angle of motor is not correct (warning) ErrorDescription0055FFCA | [J5][Error][Hardware]Multi Z index happened in encoder output ErrorDescription0055FFCB [J5]The deviation between command and current position is too high ErrorDescription0055FFCC | [J5][Error][Hardware]The Z index signal is missing ErrorDescription0055FFCD | [J5][Error][Hardware]Encoder connection failed ErrorDescription0055FFCE | [J5][Error][Hardware]The compensation of encoder signal is too high ErrorDescription0055FFCF | [J5][Error][Hardware]The protection is on for motor hold (type 2) ErrorDescription0055FFD0 | 15] The UVW signal of encoder is NG

ErrorDescription0055FFD1 [J5][Error][Hardware]The data is abnormal when reading magnetic encoder. ErrorDescription0055FFD2 | [J5][Error][Hardware]The magnet is NG judged by magnetic encoder ErrorDescription0055FFD3 | [J5][Error][Hardware]The origin of joint module is out of preset ErrorDescription0055FFD4 | J5]The data in EEPROM is dislocated ErrorDescription0055FFD5 | [J5]The parameters for joint module are abnormal ErrorDescription0055FFD6 | | J5]The process of I2C control flow is out of control ErrorDescription0055FFD7 | 15]Runin process R2: index calibration failed ErrorDescription0055FFD8 | [J5][Hardware][Error]The resistance of UVW of motor is abnormal ErrorDescription0055FFD9 [J5][Hardware][Error]The connection of UVW of motor is not correct ErrorDescription0055FFDA [J5]Runin process R2: the current in UVW phase is NG ErrorDescription0055FFDB | [J5]Runin process R4: UVW calibration result is out of limit ErrorDescription0055FFDC | [J5]Runin process : G sensor calibration result is out of limit ErrorDescription0055FFDD [J5]a error occurs when command changes the control mode. ErrorDescription0055FFDE | [J5]Changing EtherCAT ESM when PDS is in OP mode ErrorDescription0055FFDF | [J5]Unknown EtherCAT ESM command ErrorDescription0055FFE0 [J5][Hardware][Error]The voltage of DC bus is low in EtherCAT OP mode ErrorDescription0055FFE1 | [J5]Online multiturn calibration failed ErrorDescription0055FFE2 [J5]The magnetic encoder data is not stable in the position initialization process ErrorDescription0055FFE3 [J5]The joint angle between "power on" and "position initialization" exceeds limit ErrorDescription0055FFE4 [J5][Error][System]The position initialization process is timeout ("Z search" is not finished) ErrorDescription0055FFE5 [[J5]The position initialization process is timeout ErrorDescription0055FFE6 | | J5]The result is NG in position initialization process ErrorDescription0055FFE7 [J5]Runin process: the process of g sensor calibration is NG ErrorDescription0055FFE8 [[J5][Hardware][Error]The output of g sensor is NG ErrorDescription0055FFE9 [J5]The check sum result from EEPROM data is abnormal ErrorDescription0055FFEA [J5][Hardware][Error]The voltage of 5V is NG ErrorDescription0055FFEB | [J5][Hardware][Error]The voltage of 12V is NG ErrorDescription0055FFEC | [J5]The ADC compensation is out of limit ErrorDescription0055FFED [J5][Error][Hardware]The compensation of encoder signal is too high in ABS mode ErrorDescription0055FFEE [J5]The deviation is too high between latching index and position initialization process ErrorDescription0055FFEF [J5]The parameters of magnetic encoder are abnormal ErrorDescription00650000 | [J6]No Error ErrorDescription0065F051 [J6]The current in U phase of motor is too high ErrorDescription0065F052 [[J6]The current in V phase of motor is too high ErrorDescription0065F053 [J6]The current in W phase of motor is too high ErrorDescription0065F054 [J6]Overcurrent in DCBUS ErrorDescription0065F055 [[J6]The voltage on DCBUS is too low ErrorDescription0065F056 | [J6]The voltage on DCBUS is too high ErrorDescription0065F057 [[J6]The compensation of ADC drift is out of limit ErrorDescription0065F058 [J6]1.65V out of limit ErrorDescription0065F059 | [J6]12V out of limit ErrorDescription0065F05A [J6]6V out of limit ErrorDescription0065F05B | [J6]3.3V out of limit ErrorDescription0065F05C | [J6]1.2V out of limit ErrorDescription0065F05D [J6]Power supply status error ErrorDescription0065F061 | [J6]The speed command is too large ErrorDescription0065F062 [J6]The deviation between target and current position is too large

ErrorDescription0065F074 | [J6]EEPROM polling timeout ErrorDescription0065F0A5 | [J6]CM error (warning) ErrorDescription0065F111 | [J6]EEPROM data load fail ErrorDescription0065F112 | [J6]G sensor initialization fail ErrorDescription0065F113 [J6]Gate driver set fail ErrorDescription0065F129 | [J6]"Z search" timeout ErrorDescription0065F131 [J6]Illegal interrupt to MCU ErrorDescription0065F133 [J6]S48V drop ErrorDescription0065F137 | 1561S48V under low lim ErrorDescription0065F138 | [J6]S48V over high lim ErrorDescription0065F139 [J6]M48V drop

ErrorDescription0065F063 | [J6]Motor hold protection: duty command over ErrorDescription0065F064 [[J6]Motor hold protection: current feedback over ErrorDescription0065F071 | 15]Gate Driver diagnosis error ErrorDescription0065F072 | [J6]The temperature of PCB is too high ErrorDescription0065F073 [J6]The acceleration of G sensor is out of range ErrorDescription0065F075 | J6]Dual encoder deviation too large ErrorDescription0065F0A4 | J6]Flash mismatch among L0 and SL1/2 ErrorDescription0065F0A6 | [J6]ESI and EEPROM SN mismatch (warning) ErrorDescription0065F114 | [J6]Power supply status error ErrorDescription0065F115 | [J6]Encoder architecture mismatch ErrorDescription0065F116 | | J6]Find zone of absolute position fail ErrorDescription0065F117 | [J6]Absolute position mapping Error ErrorDescription0065F118 [J6]Absolute position over limit at startup ErrorDescription0065F119 [J6]The resistance of UVW of motor is abnormal ErrorDescription0065F11A [J6]The connection of UVW of motor is not correct ErrorDescription0065F11B |J6]Encoder connection failed ErrorDescription0065F11C | [J6]Encoder diagnosis error during init process ErrorDescription0065F121 | [J6]Runin: DCBus V calibration fail ErrorDescription0065F122 | [J6]Runin: G sensor calibration process is NG ErrorDescription0065F123 [J6]Runin: G sensor calibration result is out of limit ErrorDescription0065F124 | [J6]Runin: Encoder check fail: Z signal is abnormal ErrorDescription0065F125 | [J6]Runin: Encoder check fail: AB signal is NG ErrorDescription0065F126 [J6]Runin: Encoder check fail: the sequence of UVW wire is reverse ErrorDescription0065F127 | [J6]Runin: Index calibration process fail ErrorDescription0065F128 [J6]Runin: index calibration result fail ErrorDescription0065F12A | [J6]Runin: Multiturn calibration fail ErrorDescription0065F12B | [J6]The parameters of joint module are abnormal ErrorDescription0065F132 | [J6]The watchdog of MCU is timeout ErrorDescription0065F134 [J6]The communication of EtherCAT is timeout ErrorDescription0065F135 [J6]Joint movement range is NG in brake release status ErrorDescription0065F136 | [J6]Brake off current is abnormal ErrorDescription0065F141 | [J6]Encoder 1 diagnosis error ErrorDescription0065F142 | [J6]Encoder 2 diagnosis error ErrorDescription0065F143 [J6]Encoder 3 diagnosis error ErrorDescription0065F144 | J6]Encoder 4 diagnosis error ErrorDescription0065F145 [J6]Input side Encoder miss Z signal

ErrorDescription0065FFB7 | [J6]Brake release failed.

ErrorDescription0065F146 | | IJ5]Output side Encoder detect multiple Z signals in single-turn ErrorDescription0065F147 | [J6]Output side Encoder miss Z signal ErrorDescription0065F148 [J6]Output side Encoder detect multiple Z signal in single-turn ErrorDescription0065F149 | [J6]Switch target encoder fail ErrorDescription0065F1A1 | [J6]FW version doesn't match HW version ErrorDescription0065F1A2 | [J6]CM FW version doesn't match CPU1 FW version ErrorDescription0065F1A3 | J6]Flash history record load fail ErrorDescription0065F1A7 | J6]FW and EEPROM type mismatch ErrorDescription0065FF20 | [J6][Error][Hardware]Solenoid current is NG ErrorDescription0065FF21 | |J6][Error][Hardware]Joint movement range is NG in brake release status ErrorDescription0065FFA0 [[J6][Error][Hardware]The voltage on DCBUS is too low (40V) ErrorDescription0065FFA1 | [J6][Error][Hardware]The voltage on DCBUS is too high (60V) ErrorDescription0065FFA2 [J6]The acceleration on X direction of G sensor is out of range ErrorDescription0065FFA3 [J6]The acceleration on Y direction of G sensor is out of range ErrorDescription0065FFA4 [J6]The acceleration on Z direction of G sensor is out of range ErrorDescription0065FFA5 [J6][Error][Hardware]The temperature on PCB is too high (90 degree Celsius) ErrorDescription0065FFA6 [J6][Error][Hardware]The current in U phase of motor is too high ErrorDescription0065FFA7 [J6][Error][Hardware]The current in V phase of motor is too high ErrorDescription0065FFA8 [J6][Error][Hardware]The current in W phase of motor is too high ErrorDescription0065FFA9 [J6]The overcurrent is protected by current sensor of U phase ErrorDescription0065FFAA [J6]The overcurrent is protected by current sensor of V phase ErrorDescription0065FFAB [J6][Error][Hardware]The protection is on for motor hold ErrorDescription0065FFAC [J6]The initial angle of three phase of motor is not correct ErrorDescription0065FFAD [J6]The index angle of encoder is not calibrated ErrorDescription0065FFAE | [J6][Error][Hardware]Overcurrent in DCBUS ErrorDescription0065FFAF | [J6][Error][System]The communication of EtherCAT is timeout ErrorDescription0065FFB1 [J6][Error][System]The communication of SPI is timeout ErrorDescription0065FFB2 | [J6]Illegal interrupt to MCU ErrorDescription0065FFB3 [J6]The watchdog of MCU is timeout ErrorDescription0065FFB4 [J6]The initialization of joint coordinate is timeout ErrorDescription0065FFB5 | [J6]FW version doesn't match HW version ErrorDescription0065FFB6 [J6]The process in main loop is timeout ErrorDescription0065FFB8 [J6][Error][Hardware]Gate Driver NG ErrorDescription0065FFB9 [[J6][Error][Hardware]MOSFET NG ErrorDescription0065FFBA [J6][Error][Hardware]Current Sensor NG ErrorDescription0065FFC0 [J6]The deviation is too high when initializing joint coordinate ErrorDescription0065FFC1 | [J6]Runin process R2: Z index miss ErrorDescription0065FFC2 [J6]Runin process R2: multi Z index happened ErrorDescription0065FFC3 [J6]Runin process R2: U signal NG ErrorDescription0065FFC4 | [J6]Runin process R2: V signal NG ErrorDescription0065FFC5 [J6]Runin process R2: W signal NG ErrorDescription0065FFC6 | [J6]Runin process R2: the sequence of UVW is NG ErrorDescription0065FFC7 | [J6]Runin process R2: AB signal is NG ErrorDescription0065FFC8 [J6]Failure in loading data from EEPROM ErrorDescription0065FFC9 [J6]The electrical angle of motor is not correct (warning) ErrorDescription0065FFCA [J6][Error][Hardware]Multi Z index happened in encoder output

ErrorDescription0016AA11 | J1]RAM M0 march error ErrorDescription0016AA12 | [J1]RAM M1 march error ErrorDescription0016AA13 [J1]RAM LS0 march error ErrorDescription0016AA14 | J1]RAM LS1 march error ErrorDescription0016AA15 | J1]RAM LS2 march error ErrorDescription0016AA16 | J1]RAM LS3 march error ErrorDescription0016AA17 | J1]RAM LS4 march error ErrorDescription0016AA18 | J1]RAM LS5 march error ErrorDescription0016AA19 | J1]RAM LS6 march error ErrorDescription0016AA1A |J1]RAM LS7 march error

ErrorDescription0065FFCB [J6]The deviation between command and current position is too high ErrorDescription0065FFCC | [J6][Error][Hardware]The Z index signal is missing ErrorDescription0065FFCD | [J6][Error][Hardware]Encoder connection failed ErrorDescription0065FFCE [J6][Error][Hardware]The compensation of encoder signal is too high ErrorDescription0065FFCF | [J6][Error][Hardware]The protection is on for motor hold (type 2) ErrorDescription0065FFD0 | [J6]The UVW signal of encoder is NG ErrorDescription0065FFD1 [J6][Error][Hardware]The data is abnormal when reading magnetic encoder. ErrorDescription0065FFD2 | [J6][Error][Hardware]The magnet is NG judged by magnetic encoder ErrorDescription0065FFD3 | [J6][Error][Hardware]The origin of joint module is out of preset ErrorDescription0065FFD4 | J6]The data in EEPROM is dislocated ErrorDescription0065FFD5 [J6]The parameters for joint module are abnormal ErrorDescription0065FFD6 [J6]The process of I2C control flow is out of control ErrorDescription0065FFD7 [J6]Runin process R2: index calibration failed ErrorDescription0065FFD8 [J6][Hardware][Error]The resistance of UVW of motor is abnormal ErrorDescription0065FFD9 [J6][Hardware][Error]The connection of UVW of motor is not correct ErrorDescription0065FFDA [J6]Runin process R2: the current in UVW phase is NG ErrorDescription0065FFDB | [J6]Runin process R4: UVW calibration result is out of limit ErrorDescription0065FFDC | [J6]Runin process : G sensor calibration result is out of limit ErrorDescription0065FFDD [J6]a error occurs when command changes the control mode. ErrorDescription0065FFDE | [J6]Changing EtherCAT ESM when PDS is in OP mode ErrorDescription0065FFDF [J6]Unknown EtherCAT ESM command ErrorDescription0065FFE0 [J6][Hardware][Error]The voltage of DC bus is low in EtherCAT OP mode ErrorDescription0065FFE1 | [J6]Online multiturn calibration failed ErrorDescription0065FFE2 [J6]The magnetic encoder data is not stable in the position initialization process ErrorDescription0065FFE3 [J6]The joint angle between "power on" and "position initialization" exceeds limit ErrorDescription0065FFE4 [J6][Error][System]The position initialization process is timeout ("Z search" is not finished) ErrorDescription0065FFE5 [J6]The position initialization process is timeout ErrorDescription0065FFE6 [J6]The result is NG in position initialization process ErrorDescription0065FFE7 [J6]Runin process: the process of g sensor calibration is NG ErrorDescription0065FFE8 [J6][Hardware][Error]The output of g sensor is NG ErrorDescription0065FFE9 [J6]The check sum result from EEPROM data is abnormal ErrorDescription0065FFEA [J6][Hardware][Error]The voltage of 5V is NG ErrorDescription0065FFEB | [J6][Hardware][Error]The voltage of 12V is NG ErrorDescription0065FFEC | [J6]The ADC compensation is out of limit ErrorDescription0065FFED [J6][Error][Hardware]The compensation of encoder signal is too high in ABS mode ErrorDescription0065FFEE [J6]The deviation is too high between latching index and position initialization process ErrorDescription0065FFEF [[J6]The parameters of magnetic encoder are abnormal

ErrorDescription0016AA1C | J1]RAM GS0-2 march error ErrorDescription0016AA1D | J1]RAM GS1-1 march error ErrorDescription0016AA1E | J1]RAM GS1-2 march error ErrorDescription0016AA1F | J1]RAM GS2-1 march error ErrorDescription0016AA21 | J1]RAM GS2-2 march error ErrorDescription0016AA22 | J1]RAM GS3-1 march error ErrorDescription0016AA23 | JJ1]RAM GS3-2 march error ErrorDescription0016AA25 |J1]SWBIST error ErrorDescription0016AA2C |J1]HWBIST error ErrorDescription0016AA2E |J1]Flash ECC error ErrorDescription0016AA2F [J1]Flash CRC error ErrorDescription0016AA33 [J1]Watchdog timeout ErrorDescription0016AA34 [J1]Sync step timeout ErrorDescription0016AA35 | J1]Sync step timeout ErrorDescription0016AA36 | J1]Sync step timeout ErrorDescription0016AA37 [J1]Wrong Logic ID detected ErrorDescription0016AA38 [J1]Timer0 INT out of range ErrorDescription0016AA39 [[J1]Timer0 INT out of range ErrorDescription0016AA3A [J1]Timer1 INT out of range ErrorDescription0016AA3B | [J1]Timer1 INT out of range ErrorDescription0016AA3C [J1]Async digital input ErrorDescription0016BB11 [J1]Cross check timeout ErrorDescription0016BB12 | [J1]Cross check timeout ErrorDescription0016BB13 [J1]Cross check timeout ErrorDescription0016BB14 | | J1]Cross check timeout ErrorDescription0016BB15 | [J1]Cross check timeout ErrorDescription0016BB16 | [J1]Cross check timeout ErrorDescription0016BB17 | |J1]CRC cross check error ErrorDescription0016BB18 | [J1]CRC cross check error ErrorDescription0016BB19 | [J1]Cross check timeout ErrorDescription0016BB1A | J1]Tmsafe frame error ErrorDescription0016BB1B | [J1]Tmsafe slave ID error ErrorDescription0016BB1C | [J1]ADC cross check error ErrorDescription0016BB1D | [J1]ADC cross check error ErrorDescription0016BB1E [J1]QEP cross check error ErrorDescription0016BB1F | [J1]SL version mismatch ErrorDescription0016CC11 [J1]1.2V out of range ErrorDescription0016CC12 | [J1]1.2V out of range ErrorDescription0016CC13 | [J1]3.3V out of range ErrorDescription0016CC14 | [J1]3.3V out of range ErrorDescription0016CC15 | [J1]1.2V out of range ErrorDescription0016CC16 | [J1]1.2V out of range ErrorDescription0016CC17 | [J1]3.3V out of range ErrorDescription0016CC18 | [J1]48V out of range ErrorDescription0016CC1B [J1]48V out of range

ErrorDescription0016AA1B | J1]RAM GS0-1 march error ErrorDescription0016AA24 | | J6]Output side Encoder detect multiple Z signals in single-turn ErrorDescription0016CC1C |J1148V out of range ErrorDescription0016CC1D | J1112V out of range ErrorDescription0016CC1E |J1112V out of range ErrorDescription0016CC1F | [J1]6V out of range ErrorDescription0016CC21 | J1]6V out of range ErrorDescription0016CC22 |JJ1J5V out of range ErrorDescription0016CC23 | J1]5V out of range ErrorDescription0016CC24 | JJ1J5V out of range ErrorDescription0016CC25 |JJ1J5V out of range ErrorDescription0016DD15 | [J1]1.2V self check error ErrorDescription0016DD16 | [J1]3.3V self check error ErrorDescription0016DD17 | | J1]1.2V self check error ErrorDescription0016DD18 [J1]48V self check error ErrorDescription0016DD1A | J1]48V self check error ErrorDescription0016DD1B | [J1]12V self check error ErrorDescription0016DD1C | J1]6V self check error ErrorDescription0016DD1D | [J1]1.9V self check error ErrorDescription0016DD24 | [J1]3-phase current error ErrorDescription0016DD25 [J1]3-phase current error ErrorDescription0016DD26 | [J1]3-phase current error ErrorDescription0016DD27 | [J1]3-phase current error ErrorDescription0016DD2D | J1]5V cross check error ErrorDescription0016DD2E | [J1]5V cross check error ErrorDescription0016EE11 [J1]Safety parameter timeout ErrorDescription0016EE12 [J1]Invalid Safety parameter ErrorDescription0016EE13 [J1]Encoder SSI read fail ErrorDescription0016EE18 |J1]Tmsafe command error ErrorDescription0016EE19 [J1]Encoder init timeout ErrorDescription0016F005 | J1]Previous position read fail

ErrorDescription0016DD1E [J1]Device temperature self check error ErrorDescription0016DD1F | |J1]Device temperature self check error ErrorDescription0016DD21 | [J1]encoder 1 self check error ErrorDescription0016DD22 | [J1]encoder 2 self check error ErrorDescription0016DD23 | J1]encoder 3 self check error ErrorDescription0016DD28 | [J1]encoder cross check error ErrorDescription0016DD29 [J1]encoder 1 latch signal error ErrorDescription0016DD2A [J1]encoder 2 latch signal error ErrorDescription0016DD2B | [J1]encoder 1 cross check error ErrorDescription0016DD2C | J1]encoder 2 cross check error ErrorDescription0016EE14 [J1]Safety parameter load fail ErrorDescription0016EE15 [J1]Previous position mismatch ErrorDescription0016EE16 [J1]Previous position mismatch ErrorDescription0016EE17 [J1]Previous position mismatch ErrorDescription0016EE1A [J1]absolute position initialization timeout ErrorDescription0016EE1B [J1]Encoder SSI cross check fail ErrorDescription0016F003 [J1]Previous position mismatch ErrorDescription0016F004 | [J1]Absolute position mismatch

ErrorDescription0026AA11 | J2]RAM M0 march error ErrorDescription0026AA12 | J2]RAM M1 march error ErrorDescription0026AA13 | J2]RAM LS0 march error ErrorDescription0026AA14 | J2]RAM LS1 march error ErrorDescription0026AA15 | J2]RAM LS2 march error ErrorDescription0026AA16 | J2]RAM LS3 march error ErrorDescription0026AA17 | J2]RAM LS4 march error ErrorDescription0026AA18 | J2]RAM LS5 march error ErrorDescription0026AA19 | [J2]RAM LS6 march error ErrorDescription0026AA1A | [J2]RAM LS7 march error ErrorDescription0026AA1B [J2]RAM GS0-1 march error ErrorDescription0026AA1C | [J2]RAM GS0-2 march error ErrorDescription0026AA1D | [J2]RAM GS1-1 march error ErrorDescription0026AA1E | J2]RAM GS1-2 march error ErrorDescription0026AA1F | J2]RAM GS2-1 march error ErrorDescription0026AA21 | [J2]RAM GS2-2 march error ErrorDescription0026AA22 | [J2]RAM GS3-1 march error ErrorDescription0026AA23 | [J2]RAM GS3-2 march error ErrorDescription0026AA24 [J2]SWBIST error ErrorDescription0026AA25 | J2]SWBIST error ErrorDescription0026AA2C | [J2]HWBIST error ErrorDescription0026AA2E |J2]Flash ECC error ErrorDescription0026AA2F | J2]Flash CRC error ErrorDescription0026AA33 [J2]Watchdog timeout ErrorDescription0026AA34 | JJ2]Sync step timeout ErrorDescription0026AA35 [[J2]Sync step timeout ErrorDescription0026AA36 [J2]Sync step timeout ErrorDescription0026AA37 [J2]Wrong Logic ID detected ErrorDescription0026AA38 [[J2]Timer0 INT out of range ErrorDescription0026AA39 [J2]Timer0 INT out of range ErrorDescription0026AA3A | [J2]Timer1 INT out of range ErrorDescription0026AA3B [J2]Timer1 INT out of range ErrorDescription0026AA3C | [J2]Async digital input ErrorDescription0026BB11 | [J2]Cross check timeout ErrorDescription0026BB12 | [J2]Cross check timeout ErrorDescription0026BB13 | [J2]Cross check timeout ErrorDescription0026BB14 | [J2]Cross check timeout ErrorDescription0026BB15 [J2]Cross check timeout ErrorDescription0026BB16 | [J2]Cross check timeout ErrorDescription0026BB17 | [J2]CRC cross check error ErrorDescription0026BB18 | [J2]CRC cross check error ErrorDescription0026BB19 | [J2]Cross check timeout ErrorDescription0026BB1A | [J2]Tmsafe frame error ErrorDescription0026BB1B | [J2]Tmsafe slave ID error

ErrorDescription0016F00E | J1]Fail to map 2-side encoder ErrorDescription0016F01A | J1]Fail to map 2-side encoder ErrorDescription0026BB1C | [J2]ADC cross check error

ErrorDescription0026BB1E | J2]QEP cross check error ErrorDescription0026BB1F | J2]SL version mismatch ErrorDescription0026CC11 | |J2]1.2V out of range ErrorDescription0026CC12 | [J2]1.2V out of range ErrorDescription0026CC13 | [J2]3.3V out of range ErrorDescription0026CC14 | [J2]3.3V out of range ErrorDescription0026CC15 | [J2]1.2V out of range ErrorDescription0026CC16 | [J2]1.2V out of range ErrorDescription0026CC17 | [J2]3.3V out of range ErrorDescription0026CC18 | [J2]48V out of range ErrorDescription0026CC1B [J2]48V out of range ErrorDescription0026CC1C | [J2]48V out of range ErrorDescription0026CC1D | [J2]12V out of range ErrorDescription0026CC1E [J2]12V out of range ErrorDescription0026CC1F | [J2]6V out of range ErrorDescription0026CC21 | [J2]6V out of range ErrorDescription0026CC22 [J2]5V out of range ErrorDescription0026CC23 | [J2]5V out of range ErrorDescription0026CC24 [J2]5V out of range ErrorDescription0026CC25 [J2]5V out of range ErrorDescription0026DD15 | [J2]1.2V self check error ErrorDescription0026DD16 | [J2]3.3V self check error ErrorDescription0026DD17 [J2]1.2V self check error ErrorDescription0026DD18 | [J2]48V self check error ErrorDescription0026DD1A | [J2]48V self check error ErrorDescription0026DD1B | [J2]12V self check error ErrorDescription0026DD1C | [J2]6V self check error ErrorDescription0026DD1D | [J2]1.9V self check error ErrorDescription0026DD24 | [J2]3-phase current error ErrorDescription0026DD25 [J2]3-phase current error ErrorDescription0026DD26 | [J2]3-phase current error ErrorDescription0026DD27 | [J2]3-phase current error ErrorDescription0026DD2D | JJ2]5V cross check error ErrorDescription0026DD2E [J2]5V cross check error

ErrorDescription0026BB1D | [J2]ADC cross check error ErrorDescription0026DD1E | [J2]Device temperature self check error ErrorDescription0026DD1F | [J2]Device temperature self check error ErrorDescription0026DD21 | [J2]encoder 1 self check error ErrorDescription0026DD22 | [J2]encoder 2 self check error ErrorDescription0026DD23 [J2]encoder 3 self check error ErrorDescription0026DD28 [J2]encoder cross check error ErrorDescription0026DD29 | [J2]encoder 1 latch signal error ErrorDescription0026DD2A | J2]encoder 2 latch signal error ErrorDescription0026DD2B | [J2]encoder 1 cross check error ErrorDescription0026DD2C | [J2]encoder 2 cross check error ErrorDescription0026EE11 | J2]Safety parameter timeout ErrorDescription0026EE12 [J2]Invalid Safety parameter

ErrorDescription0026EE13 | J2]Encoder SSI read fail ErrorDescription0026EE18 | |J2]Tmsafe command error ErrorDescription0026EE19 | J2]Encoder init timeout ErrorDescription0036AA11 | [J3]RAM M0 march error ErrorDescription0036AA12 | [J3]RAM M1 march error ErrorDescription0036AA13 | J3]RAM LS0 march error ErrorDescription0036AA14 | [J3]RAM LS1 march error ErrorDescription0036AA15 | [J3]RAM LS2 march error ErrorDescription0036AA16 | J3]RAM LS3 march error ErrorDescription0036AA17 | J3]RAM LS4 march error ErrorDescription0036AA18 | [J3]RAM LS5 march error ErrorDescription0036AA19 | [J3]RAM LS6 march error ErrorDescription0036AA1A | [J3]RAM LS7 march error ErrorDescription0036AA1B | [J3]RAM GS0-1 march error ErrorDescription0036AA1C [J3]RAM GS0-2 march error ErrorDescription0036AA1D | [J3]RAM GS1-1 march error ErrorDescription0036AA1E | [J3]RAM GS1-2 march error ErrorDescription0036AA1F | [J3]RAM GS2-1 march error ErrorDescription0036AA21 | [J3]RAM GS2-2 march error ErrorDescription0036AA22 | J3]RAM GS3-1 march error ErrorDescription0036AA23 [J3]RAM GS3-2 march error ErrorDescription0036AA24 | | J3]SWBIST error ErrorDescription0036AA25 [J3]SWBIST error ErrorDescription0036AA2C | [J3]HWBIST error ErrorDescription0036AA2E | [J3]Flash ECC error ErrorDescription0036AA2F [J3]Flash CRC error ErrorDescription0036AA33 [J3]Watchdog timeout ErrorDescription0036AA34 [J3]Sync step timeout ErrorDescription0036AA35 [J3]Sync step timeout ErrorDescription0036AA36 [J3]Sync step timeout ErrorDescription0036AA38 | [J3]Timer0 INT out of range ErrorDescription0036AA39 [J3]Timer0 INT out of range ErrorDescription0036AA3A [J3]Timer1 INT out of range ErrorDescription0036AA3B | [J3]Timer1 INT out of range ErrorDescription0036AA3C [J3]Async digital input

ErrorDescription0026EE14 |J2]Safety parameter load fail ErrorDescription0026EE15 | [J2]Previous position mismatch ErrorDescription0026EE16 | [J2]Previous position mismatch ErrorDescription0026EE17 | | J2]Previous position mismatch ErrorDescription0026EE1A [J2]absolute position initialization timeout ErrorDescription0026EE1B | [J2]Encoder SSI cross check fail ErrorDescription0026F003 | J2]Previous position mismatch ErrorDescription0026F004 | [J2]Absolute position mismatch ErrorDescription0026F005 | [J2]Previous position read fail ErrorDescription0026F00E [J2]Fail to map 2-side encoder ErrorDescription0026F01A | [J2]Fail to map 2-side encoder ErrorDescription0036AA37 | [J3]Wrong Logic ID detected

ErrorDescription0036BB11 | |J3]Cross check timeout ErrorDescription0036BB12 | J3]Cross check timeout ErrorDescription0036BB13 | JJ3]Cross check timeout ErrorDescription0036BB14 | | J3]Cross check timeout ErrorDescription0036BB15 | [J3]Cross check timeout ErrorDescription0036BB16 | JJ3]Cross check timeout ErrorDescription0036BB17 | | J3]CRC cross check error ErrorDescription0036BB18 | [J3]CRC cross check error ErrorDescription0036BB19 | 1J3]Cross check timeout ErrorDescription0036BB1A |J3]Tmsafe frame error ErrorDescription0036BB1B | [J3]Tmsafe slave ID error ErrorDescription0036BB1C | [J3]ADC cross check error ErrorDescription0036BB1D [J3]ADC cross check error ErrorDescription0036BB1E | [J3]QEP cross check error ErrorDescription0036BB1F | [J3]SL version mismatch ErrorDescription0036CC11 | [J3]1.2V out of range ErrorDescription0036CC12 | [J3]1.2V out of range ErrorDescription0036CC13 [J3]3.3V out of range ErrorDescription0036CC14 | [J3]3.3V out of range ErrorDescription0036CC15 [[J3]1.2V out of range ErrorDescription0036CC16 [J3]1.2V out of range ErrorDescription0036CC17 | [J3]3.3V out of range ErrorDescription0036CC18 [J3]48V out of range ErrorDescription0036CC1B | [J3]48V out of range ErrorDescription0036CC1C [J3]48V out of range ErrorDescription0036CC1D [J3]12V out of range ErrorDescription0036CC1E | [J3]12V out of range ErrorDescription0036CC1F [J3]6V out of range ErrorDescription0036CC21 [J3]6V out of range ErrorDescription0036CC22 | [J3]5V out of range ErrorDescription0036CC23 [J3]5V out of range ErrorDescription0036CC24 [J3]5V out of range ErrorDescription0036CC25 [J3]5V out of range ErrorDescription0036DD15 | [J3]1.2V self check error ErrorDescription0036DD16 | 1J313.3V self check error ErrorDescription0036DD17 | [J3]1.2V self check error ErrorDescription0036DD18 [J3]48V self check error ErrorDescription0036DD1A | [J3]48V self check error ErrorDescription0036DD1B [J3]12V self check error ErrorDescription0036DD1C [J3]6V self check error ErrorDescription0036DD1D | [J3]1.9V self check error ErrorDescription0036DD24 | 1313-phase current error

ErrorDescription0036DD1E [J3]Device temperature self check error ErrorDescription0036DD1F | |J3]Device temperature self check error ErrorDescription0036DD21 | J3]encoder 1 self check error ErrorDescription0036DD22 [J3]encoder 2 self check error ErrorDescription0036DD23 | J3]encoder 3 self check error

ErrorDescription0036DD25 | 1313-phase current error ErrorDescription0036DD26 | [J3]3-phase current error ErrorDescription0036DD27 | 1313-phase current error ErrorDescription0036DD2D | 1J315V cross check error ErrorDescription0036DD2E | [J3]5V cross check error ErrorDescription0036EE12 [J3]Invalid Safety parameter ErrorDescription0036EE13 [J3]Encoder SSI read fail ErrorDescription0036EE18 | [J3]Tmsafe command error ErrorDescription0036EE19 | [J3]Encoder init timeout ErrorDescription0046AA11 | [J4]RAM M0 march error ErrorDescription0046AA12 | [J4]RAM M1 march error ErrorDescription0046AA13 | [J4]RAM LS0 march error ErrorDescription0046AA14 | [J4]RAM LS1 march error ErrorDescription0046AA15 | [J4]RAM LS2 march error ErrorDescription0046AA16 | [J4]RAM LS3 march error ErrorDescription0046AA17 | [J4]RAM LS4 march error ErrorDescription0046AA18 | [J4]RAM LS5 march error ErrorDescription0046AA19 | JJ4]RAM LS6 march error ErrorDescription0046AA1A | [J4]RAM LS7 march error ErrorDescription0046AA1B | [J4]RAM GS0-1 march error ErrorDescription0046AA1C | [J4]RAM GS0-2 march error ErrorDescription0046AA1D | J4]RAM GS1-1 march error ErrorDescription0046AA1E [J4]RAM GS1-2 march error ErrorDescription0046AA1F | [J4]RAM GS2-1 march error ErrorDescription0046AA21 [J4]RAM GS2-2 march error ErrorDescription0046AA22 | [J4]RAM GS3-1 march error ErrorDescription0046AA23 | [J4]RAM GS3-2 march error ErrorDescription0046AA24 [J4]SWBIST error ErrorDescription0046AA25 |J4]SWBIST error ErrorDescription0046AA2C | [J4]HWBIST error

ErrorDescription0036DD28 | [J3]encoder cross check error ErrorDescription0036DD29 | J3]encoder 1 latch signal error ErrorDescription0036DD2A | [J3]encoder 2 latch signal error ErrorDescription0036DD2B | J3]encoder 1 cross check error ErrorDescription0036DD2C | JJ3]encoder 2 cross check error ErrorDescription0036EE11 | J3]Safety parameter timeout ErrorDescription0036EE14 | [J3]Safety parameter load fail ErrorDescription0036EE15 [J3]Previous position mismatch ErrorDescription0036EE16 | J3]Previous position mismatch ErrorDescription0036EE17 | [J3]Previous position mismatch ErrorDescription0036EE1A [J3]absolute position initialization timeout ErrorDescription0036EE1B | [J3]Encoder SSI cross check fail ErrorDescription0036F003 [J3]Previous position mismatch ErrorDescription0036F004 | [J3]Absolute position mismatch ErrorDescription0036F005 | J3]Previous position read fail ErrorDescription0036F00E | [J3]Fail to map 2-side encoder ErrorDescription0036F01A [J3]Fail to map 2-side encoder

ErrorDescription0046AA2E |J4]Flash ECC error ErrorDescription0046AA2F | [J4]Flash CRC error ErrorDescription0046AA33 | J4]Watchdog timeout ErrorDescription0046AA34 | JJ4]Sync step timeout ErrorDescription0046AA35 | J4]Sync step timeout ErrorDescription0046AA36 | JJ4]Sync step timeout ErrorDescription0046AA37 | [J4]Wrong Logic ID detected ErrorDescription0046AA38 |J41Timer0 INT out of range ErrorDescription0046AA39 | |J4]Timer0 INT out of range ErrorDescription0046AA3A [[J4]Timer1 INT out of range ErrorDescription0046AA3B | [J4]Timer1 INT out of range ErrorDescription0046AA3C | [J4]Async digital input ErrorDescription0046BB11 [J4]Cross check timeout ErrorDescription0046BB12 | [J4]Cross check timeout ErrorDescription0046BB13 | [J4]Cross check timeout ErrorDescription0046BB14 | [J4]Cross check timeout ErrorDescription0046BB15 | [J4]Cross check timeout ErrorDescription0046BB16 | [J4]Cross check timeout ErrorDescription0046BB17 | |J4]CRC cross check error ErrorDescription0046BB18 | [J4]CRC cross check error ErrorDescription0046BB19 | [J4]Cross check timeout ErrorDescription0046BB1A | [J4]Tmsafe frame error ErrorDescription0046BB1B | [J4]Tmsafe slave ID error ErrorDescription0046BB1C | [J4]ADC cross check error ErrorDescription0046BB1D | [J4]ADC cross check error ErrorDescription0046BB1E | [J4]QEP cross check error ErrorDescription0046BB1F | [J4]SL version mismatch ErrorDescription0046CC11 [J4]1.2V out of range ErrorDescription0046CC12 |[J4]1.2V out of range ErrorDescription0046CC13 | [J4]3.3V out of range ErrorDescription0046CC14 [J4]3.3V out of range ErrorDescription0046CC15 [J4]1.2V out of range ErrorDescription0046CC16 [J4]1.2V out of range ErrorDescription0046CC17 | [J4]3.3V out of range ErrorDescription0046CC18 | [J4]48V out of range ErrorDescription0046CC1B [J4]48V out of range ErrorDescription0046CC1C [J4]48V out of range ErrorDescription0046CC1D | [J4]12V out of range ErrorDescription0046CC1E [J4]12V out of range ErrorDescription0046CC1F | [J4]6V out of range ErrorDescription0046CC21 | |J4]6V out of range ErrorDescription0046CC22 [J4]5V out of range ErrorDescription0046CC23 | JJ415V out of range ErrorDescription0046CC24 [J4]5V out of range ErrorDescription0046CC25 [J4]5V out of range ErrorDescription0046DD15 | [J4]1.2V self check error

ErrorDescription0046DD16 | [J4]3.3V self check error

ErrorDescription0046DD17 | | 1411.2V self check error ErrorDescription0046DD18 | | J4]48V self check error ErrorDescription0046DD1A | 1J4148V self check error ErrorDescription0046DD1B | 1J4112V self check error ErrorDescription0046DD1C | [J4]6V self check error ErrorDescription0046DD1D | 1J411.9V self check error ErrorDescription0046DD24 | [J4]3-phase current error ErrorDescription0046DD25 [J4]3-phase current error ErrorDescription0046DD26 | [J4]3-phase current error ErrorDescription0046DD27 | [J4]3-phase current error ErrorDescription0046DD2D | [J4]5V cross check error ErrorDescription0046DD2E | [J4]5V cross check error ErrorDescription0046EE11 | [J4]Safety parameter timeout ErrorDescription0046EE12 | [J4]Invalid Safety parameter ErrorDescription0046EE13 [J4]Encoder SSI read fail ErrorDescription0046EE18 | [J4]Tmsafe command error ErrorDescription0046EE19 | [J4]Encoder init timeout ErrorDescription0056AA11 | [J5]RAM M0 march error ErrorDescription0056AA12 | [J5]RAM M1 march error ErrorDescription0056AA13 | J5]RAM LS0 march error ErrorDescription0056AA14 | J5]RAM LS1 march error ErrorDescription0056AA15 | [J5]RAM LS2 march error ErrorDescription0056AA16 | [J5]RAM LS3 march error ErrorDescription0056AA17 | [J5]RAM LS4 march error ErrorDescription0056AA18 | [J5]RAM LS5 march error

ErrorDescription0046DD1E | |J4]Device temperature self check error ErrorDescription0046DD1F | |J4]Device temperature self check error ErrorDescription0046DD21 | | J4]encoder 1 self check error ErrorDescription0046DD22 | [J4]encoder 2 self check error ErrorDescription0046DD23 | [J4]encoder 3 self check error ErrorDescription0046DD28 | [J4]encoder cross check error ErrorDescription0046DD29 | [J4]encoder 1 latch signal error ErrorDescription0046DD2A [J4]encoder 2 latch signal error ErrorDescription0046DD2B | [J4]encoder 1 cross check error ErrorDescription0046DD2C | [J4]encoder 2 cross check error ErrorDescription0046EE14 | [J4]Safety parameter load fail ErrorDescription0046EE15 [J4]Previous position mismatch ErrorDescription0046EE16 [J4]Previous position mismatch ErrorDescription0046EE17 | [J4]Previous position mismatch ErrorDescription0046EE1A [J4]absolute position initialization timeout ErrorDescription0046EE1B [J4]Encoder SSI cross check fail ErrorDescription0046F003 | [J4]Previous position mismatch ErrorDescription0046F004 | [J4]Absolute position mismatch ErrorDescription0046F005 [J4]Previous position read fail ErrorDescription0046F00E [J4]Fail to map 2-side encoder ErrorDescription0046F01A | [J4]Fail to map 2-side encoder ErrorDescription0056AA19 | J5JRAM LS6 march error

ErrorDescription0056AA1B | [J5]RAM GS0-1 march error ErrorDescription0056AA1C | [J5]RAM GS0-2 march error ErrorDescription0056AA1D | 15]RAM GS1-1 march error ErrorDescription0056AA1E | [J5]RAM GS1-2 march error ErrorDescription0056AA1F | J5JRAM GS2-1 march error ErrorDescription0056AA21 | 15]RAM GS2-2 march error ErrorDescription0056AA22 | [J5]RAM GS3-1 march error ErrorDescription0056AA23 | [J5]RAM GS3-2 march error ErrorDescription0056AA24 | J5]SWBIST error ErrorDescription0056AA25 |JJ5]SWBIST error ErrorDescription0056AA2C |J5]HWBIST error ErrorDescription0056AA2E | J5]Flash ECC error ErrorDescription0056AA2F | [J5]Flash CRC error ErrorDescription0056AA33 [J5]Watchdog timeout ErrorDescription0056AA34 | [J5]Sync step timeout ErrorDescription0056AA35 | JJ5]Sync step timeout ErrorDescription0056AA36 [J5]Sync step timeout ErrorDescription0056AA37 | [J5]Wrong Logic ID detected ErrorDescription0056AA38 | [J5]Timer0 INT out of range ErrorDescription0056AA39 [[J5]Timer0 INT out of range ErrorDescription0056AA3A | [J5]Timer1 INT out of range ErrorDescription0056AA3B | [J5]Timer1 INT out of range ErrorDescription0056AA3C | [J5]Async digital input ErrorDescription0056BB11 | [J5]Cross check timeout ErrorDescription0056BB12 | [J5]Cross check timeout ErrorDescription0056BB13 [J5]Cross check timeout ErrorDescription0056BB14 | [J5]Cross check timeout ErrorDescription0056BB15 | [J5]Cross check timeout ErrorDescription0056BB16 | [J5]Cross check timeout ErrorDescription0056BB17 | [J5]CRC cross check error ErrorDescription0056BB18 | [J5]CRC cross check error ErrorDescription0056BB19 | [J5]Cross check timeout ErrorDescription0056BB1A | [J5]Tmsafe frame error ErrorDescription0056BB1B | [J5]Tmsafe slave ID error ErrorDescription0056BB1C | [J5]ADC cross check error ErrorDescription0056BB1D | [J5]ADC cross check error ErrorDescription0056BB1E | [J5]QEP cross check error ErrorDescription0056BB1F | [J5]SL version mismatch ErrorDescription0056CC11 [J5]1.2V out of range ErrorDescription0056CC12 |[J5]1.2V out of range ErrorDescription0056CC13 [J5]3.3V out of range ErrorDescription0056CC14 | [J5]3.3V out of range ErrorDescription0056CC15 [J5]1.2V out of range ErrorDescription0056CC16 [J5]1.2V out of range ErrorDescription0056CC17 | [J5]3.3V out of range ErrorDescription0056CC18 | 15148V out of range

ErrorDescription0056AA1A | J5JRAM LS7 march error

ErrorDescription0056CC1B | 1J5148V out of range ErrorDescription0056CC1C | 15148V out of range ErrorDescription0056CC1D | 1J5112V out of range ErrorDescription0056CC1E | [J5]12V out of range ErrorDescription0056CC1F | [J5]6V out of range ErrorDescription0056CC21 | 1516V out of range ErrorDescription0056CC22 | [J5]5V out of range ErrorDescription0056CC23 | 1J515V out of range ErrorDescription0056CC24 | 1515V out of range ErrorDescription0056CC25 |J5]5V out of range ErrorDescription0056DD15 | [J5]1.2V self check error ErrorDescription0056DD16 | [J5]3.3V self check error ErrorDescription0056DD17 [J5]1.2V self check error ErrorDescription0056DD18 | [J5]48V self check error ErrorDescription0056DD1A | [J5]48V self check error ErrorDescription0056DD1B | [J5]12V self check error ErrorDescription0056DD1C | [J5]6V self check error ErrorDescription0056DD1D | [J5]1.9V self check error ErrorDescription0056DD24 | [J5]3-phase current error ErrorDescription0056DD25 | [J5]3-phase current error ErrorDescription0056DD26 | [J5]3-phase current error ErrorDescription0056DD27 | [J5]3-phase current error ErrorDescription0056DD2D | 1515V cross check error ErrorDescription0056DD2E [J5]5V cross check error ErrorDescription0056EE12 [J5]Invalid Safety parameter ErrorDescription0056EE13 [J5]Encoder SSI read fail ErrorDescription0056EE18 | [J5]Tmsafe command error ErrorDescription0056EE19 [J5]Encoder init timeout ErrorDescription0056F004 | 15]Absolute position mismatch

ErrorDescription0056DD1E | [J5]Device temperature self check error ErrorDescription0056DD1F | [J5]Device temperature self check error ErrorDescription0056DD21 | [J5]encoder 1 self check error ErrorDescription0056DD22 | [J5]encoder 2 self check error ErrorDescription0056DD23 | [J5]encoder 3 self check error ErrorDescription0056DD28 | [J5]encoder cross check error ErrorDescription0056DD29 [J5]encoder 1 latch signal error ErrorDescription0056DD2A | [J5]encoder 2 latch signal error ErrorDescription0056DD2B | [J5]encoder 1 cross check error ErrorDescription0056DD2C | [J5]encoder 2 cross check error ErrorDescription0056EE11 | [J5]Safety parameter timeout ErrorDescription0056EE14 | [J5]Safety parameter load fail ErrorDescription0056EE15 [J5]Previous position mismatch ErrorDescription0056EE16 [J5]Previous position mismatch ErrorDescription0056EE17 | [J5]Previous position mismatch ErrorDescription0056EE1A [J5]absolute position initialization timeout ErrorDescription0056EE1B [J5]Encoder SSI cross check fail ErrorDescription0056F003 | [J5]Previous position mismatch

ErrorDescription0066AA11 | [J6]RAM M0 march error ErrorDescription0066AA12 | [J6]RAM M1 march error ErrorDescription0066AA13 | J6]RAM LS0 march error ErrorDescription0066AA14 | J6]RAM LS1 march error ErrorDescription0066AA15 | J6]RAM LS2 march error ErrorDescription0066AA16 | J6]RAM LS3 march error ErrorDescription0066AA17 | J6]RAM LS4 march error ErrorDescription0066AA18 | [J6]RAM LS5 march error ErrorDescription0066AA19 | [J6]RAM LS6 march error ErrorDescription0066AA1A [J6]RAM LS7 march error ErrorDescription0066AA1B | [J6]RAM GS0-1 march error ErrorDescription0066AA1C | [J6]RAM GS0-2 march error ErrorDescription0066AA1D | J6]RAM GS1-1 march error ErrorDescription0066AA1E | [J6]RAM GS1-2 march error ErrorDescription0066AA1F | [J6]RAM GS2-1 march error ErrorDescription0066AA21 | [J6]RAM GS2-2 march error ErrorDescription0066AA22 | [J6]RAM GS3-1 march error ErrorDescription0066AA23 [J6]RAM GS3-2 march error ErrorDescription0066AA24 |J6]SWBIST error ErrorDescription0066AA25 [J6]SWBIST error ErrorDescription0066AA2C | [J6]HWBIST error ErrorDescription0066AA2E | [J6]Flash ECC error ErrorDescription0066AA2F | [J6]Flash CRC error ErrorDescription0066AA33 [J6]Watchdog timeout ErrorDescription0066AA34 | J6]Sync step timeout ErrorDescription0066AA35 [J6]Sync step timeout ErrorDescription0066AA36 | J6]Sync step timeout ErrorDescription0066AA37 [J6]Wrong Logic ID detected ErrorDescription0066AA38 [[J6]Timer0 INT out of range ErrorDescription0066AA39 [J6]Timer0 INT out of range ErrorDescription0066AA3A [J6]Timer1 INT out of range ErrorDescription0066AA3B | [J6]Timer1 INT out of range ErrorDescription0066AA3C [J6]Async digital input ErrorDescription0066BB11 | [J6]Cross check timeout ErrorDescription0066BB12 | [J6]Cross check timeout ErrorDescription0066BB13 | [J6]Cross check timeout ErrorDescription0066BB14 [J6]Cross check timeout ErrorDescription0066BB15 | IJ61Cross check timeout ErrorDescription0066BB16 | [J6]Cross check timeout ErrorDescription0066BB17 | [J6]CRC cross check error ErrorDescription0066BB18 | [J6]CRC cross check error ErrorDescription0066BB19 [J6]Cross check timeout ErrorDescription0066BB1A | [J6]Tmsafe frame error

ErrorDescription0056F005 | 15]Previous position read fail ErrorDescription0056F00E | [J5]Fail to map 2-side encoder ErrorDescription0056F01A | J5]Fail to map 2-side encoder ErrorDescription0066BB1B | [J6]Tmsafe slave ID error

ErrorDescription0066BB1C | [J6]ADC cross check error ErrorDescription0066BB1D | J6]ADC cross check error ErrorDescription0066BB1E | J6]QEP cross check error ErrorDescription0066BB1F | [J6]SL version mismatch ErrorDescription0066CC11 | [J6]1.2V out of range ErrorDescription0066CC12 | [J6]1.2V out of range ErrorDescription0066CC13 | [J6]3.3V out of range ErrorDescription0066CC14 | 15613.3V out of range ErrorDescription0066CC15 | [J6]1.2V out of range ErrorDescription0066CC16 | J6]1.2V out of range ErrorDescription0066CC17 | [J6]3.3V out of range ErrorDescription0066CC18 | [J6]48V out of range ErrorDescription0066CC1B | [J6]48V out of range ErrorDescription0066CC1C | [J6]48V out of range ErrorDescription0066CC1D [J6]12V out of range ErrorDescription0066CC1E | [J6]12V out of range ErrorDescription0066CC1F | [J6]6V out of range ErrorDescription0066CC21 [J6]6V out of range ErrorDescription0066CC22 | [J6]5V out of range ErrorDescription0066CC23 | [J6]5V out of range ErrorDescription0066CC24 [J6]5V out of range ErrorDescription0066CC25 | [J6]5V out of range ErrorDescription0066DD15 [J6]1.2V self check error ErrorDescription0066DD16 [J6]3.3V self check error ErrorDescription0066DD17 | [J6]1.2V self check error ErrorDescription0066DD18 | [J6]48V self check error ErrorDescription0066DD1A | [J6]48V self check error ErrorDescription0066DD1B | [J6]12V self check error ErrorDescription0066DD1C | [J6]6V self check error ErrorDescription0066DD1D [J6]1.9V self check error ErrorDescription0066DD24 | [J6]3-phase current error ErrorDescription0066DD25 [J6]3-phase current error ErrorDescription0066DD26 | [J6]3-phase current error ErrorDescription0066DD27 | [J6]3-phase current error ErrorDescription0066DD2D |[J6]5V cross check error ErrorDescription0066DD2E | [J6]5V cross check error

ErrorDescription0066DD1E | [J6]Device temperature self check error ErrorDescription0066DD1F | [J6]Device temperature self check error ErrorDescription0066DD21 | [J6]encoder 1 self check error ErrorDescription0066DD22 | [J6]encoder 2 self check error ErrorDescription0066DD23 | JG]encoder 3 self check error ErrorDescription0066DD28 [J6]encoder cross check error ErrorDescription0066DD29 | [J6]encoder 1 latch signal error ErrorDescription0066DD2A [J6]encoder 2 latch signal error ErrorDescription0066DD2B | J6]encoder 1 cross check error ErrorDescription0066DD2C | J6]encoder 2 cross check error ErrorDescription0066EE11 | J6]Safety parameter timeout

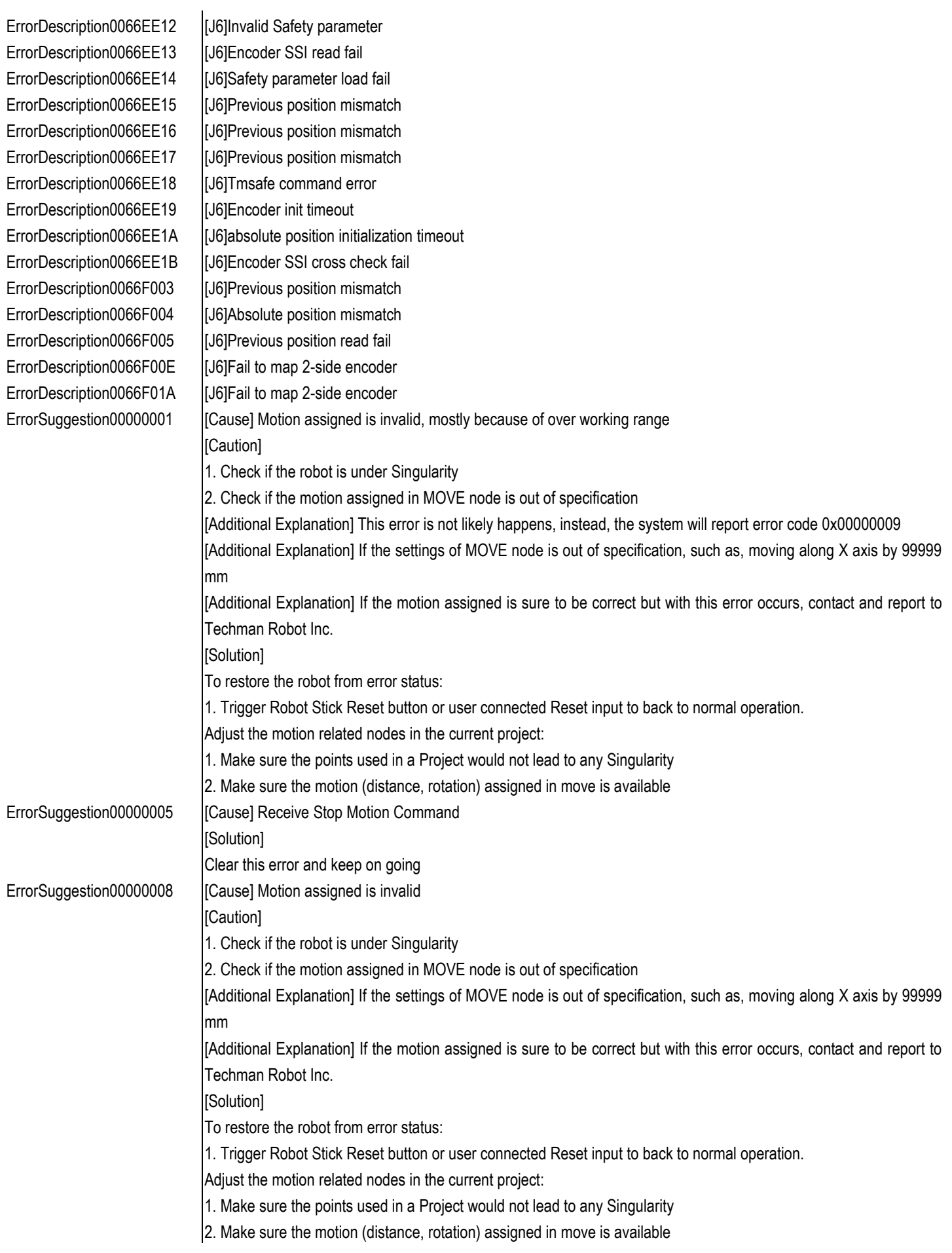

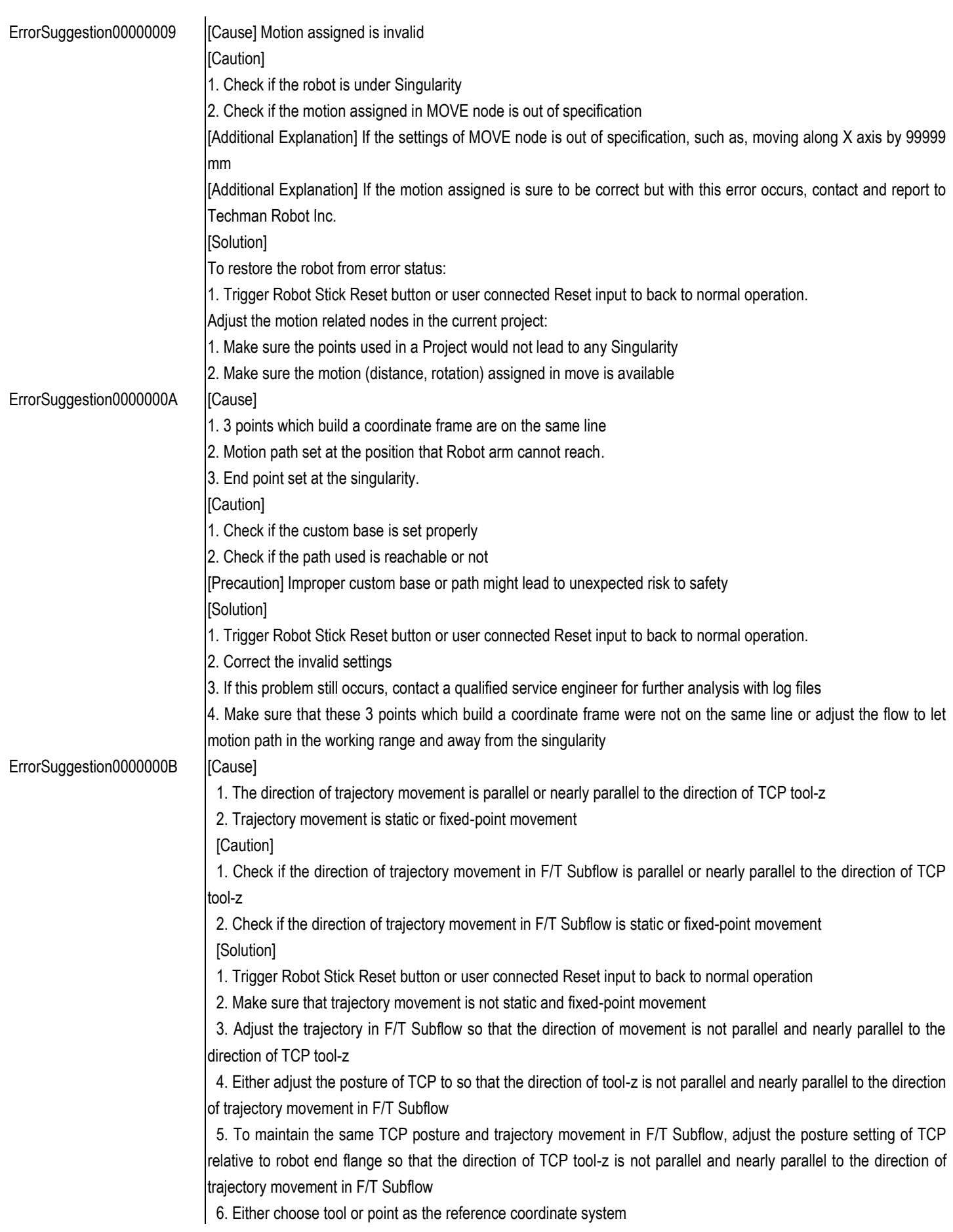

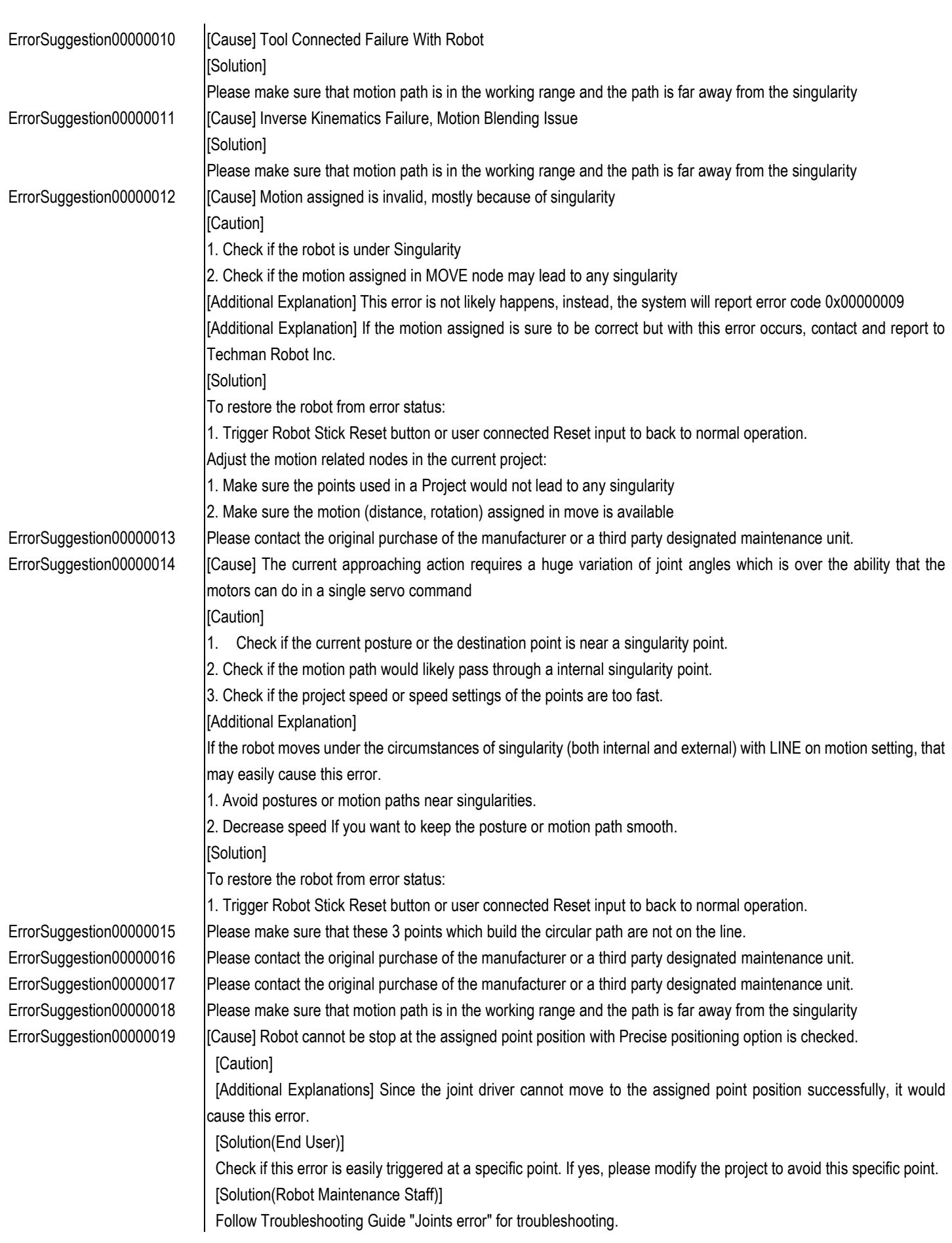

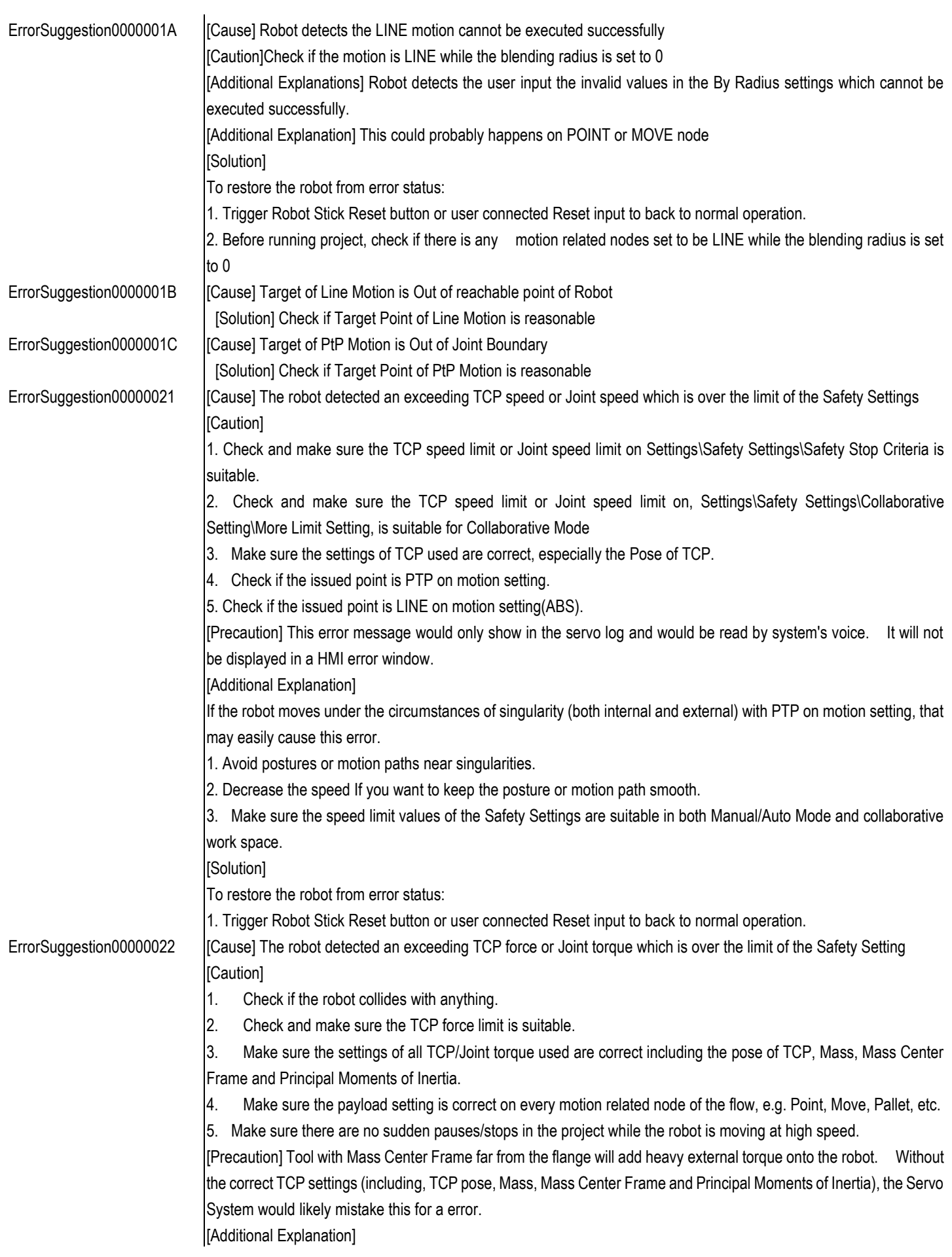

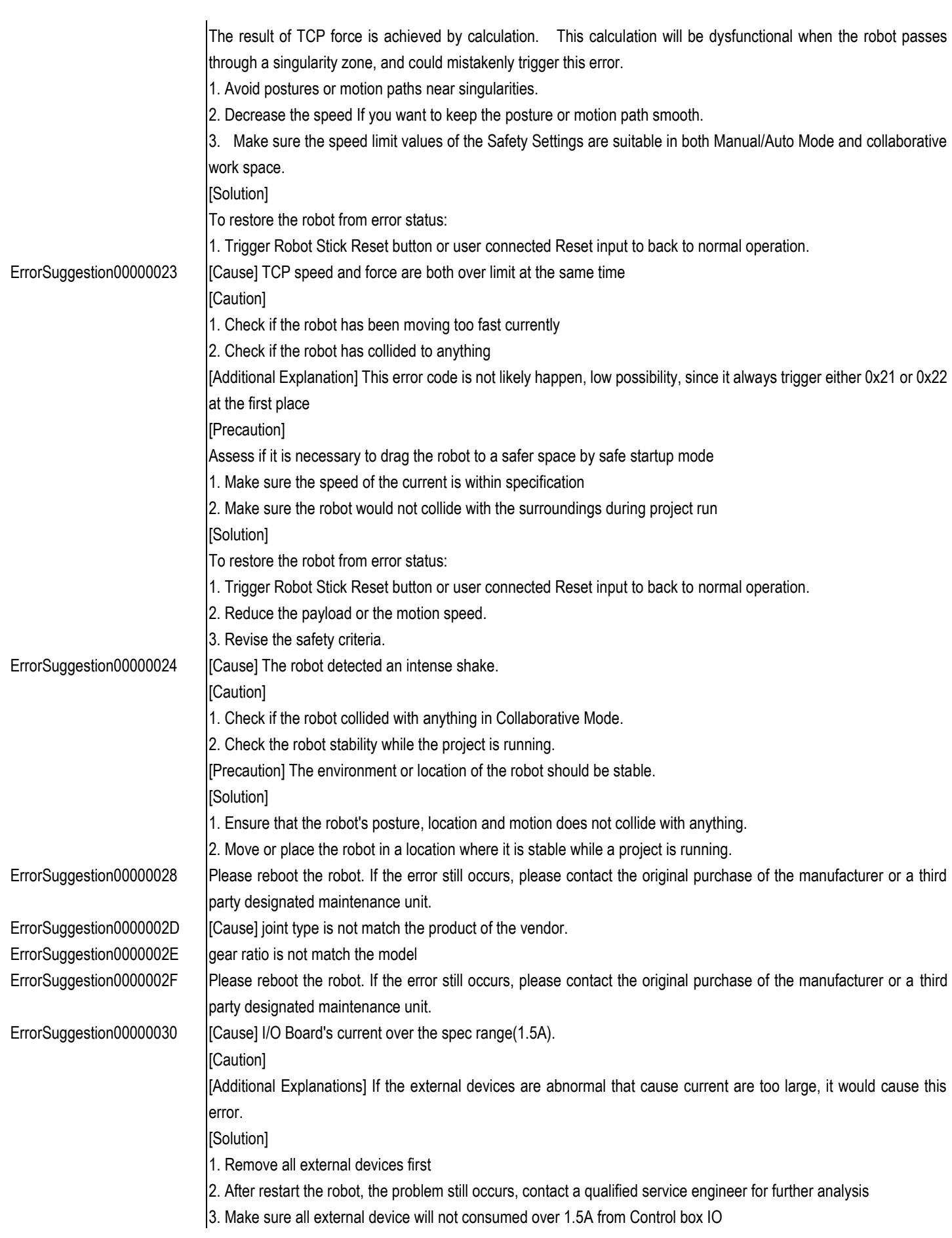

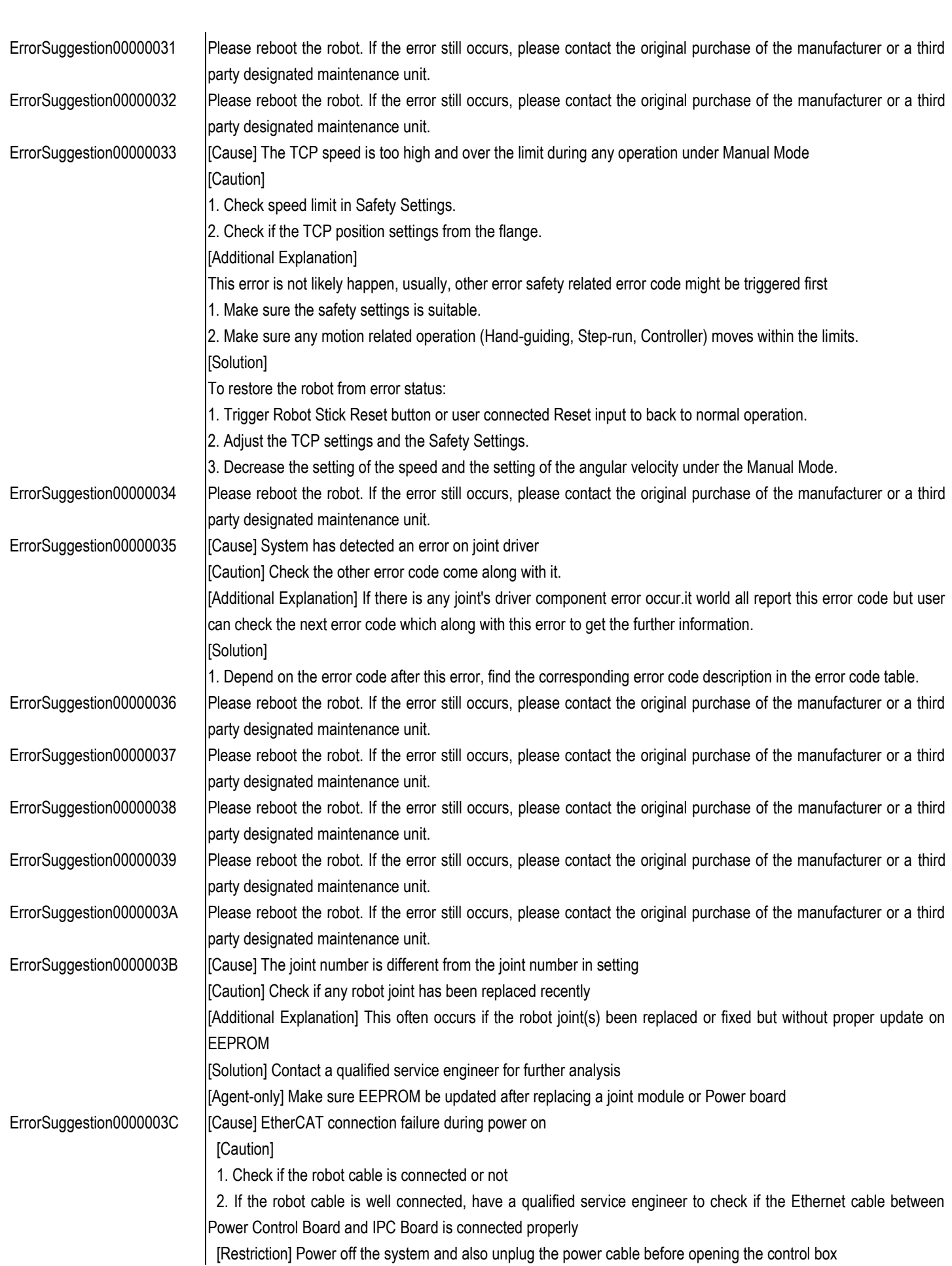

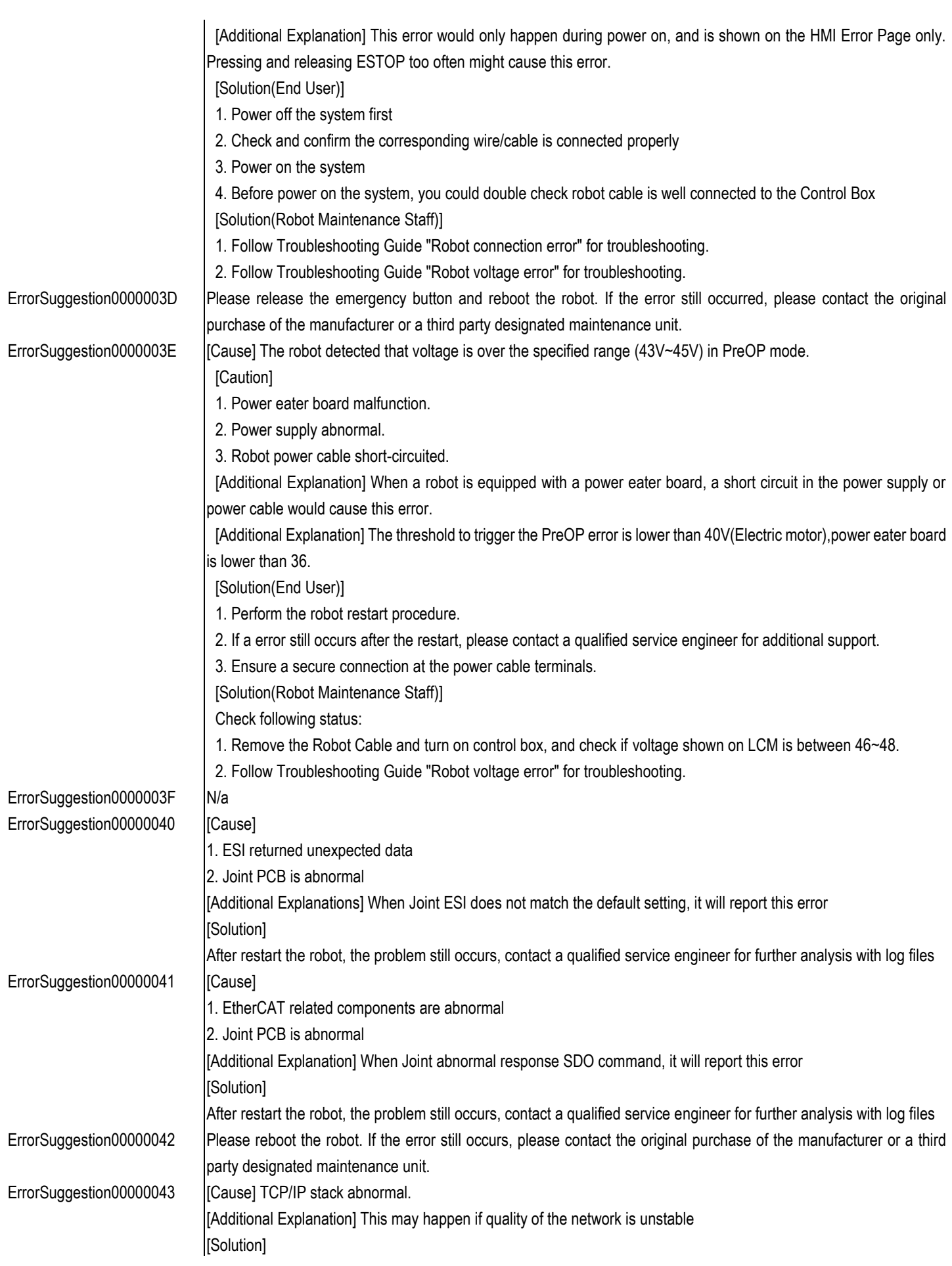

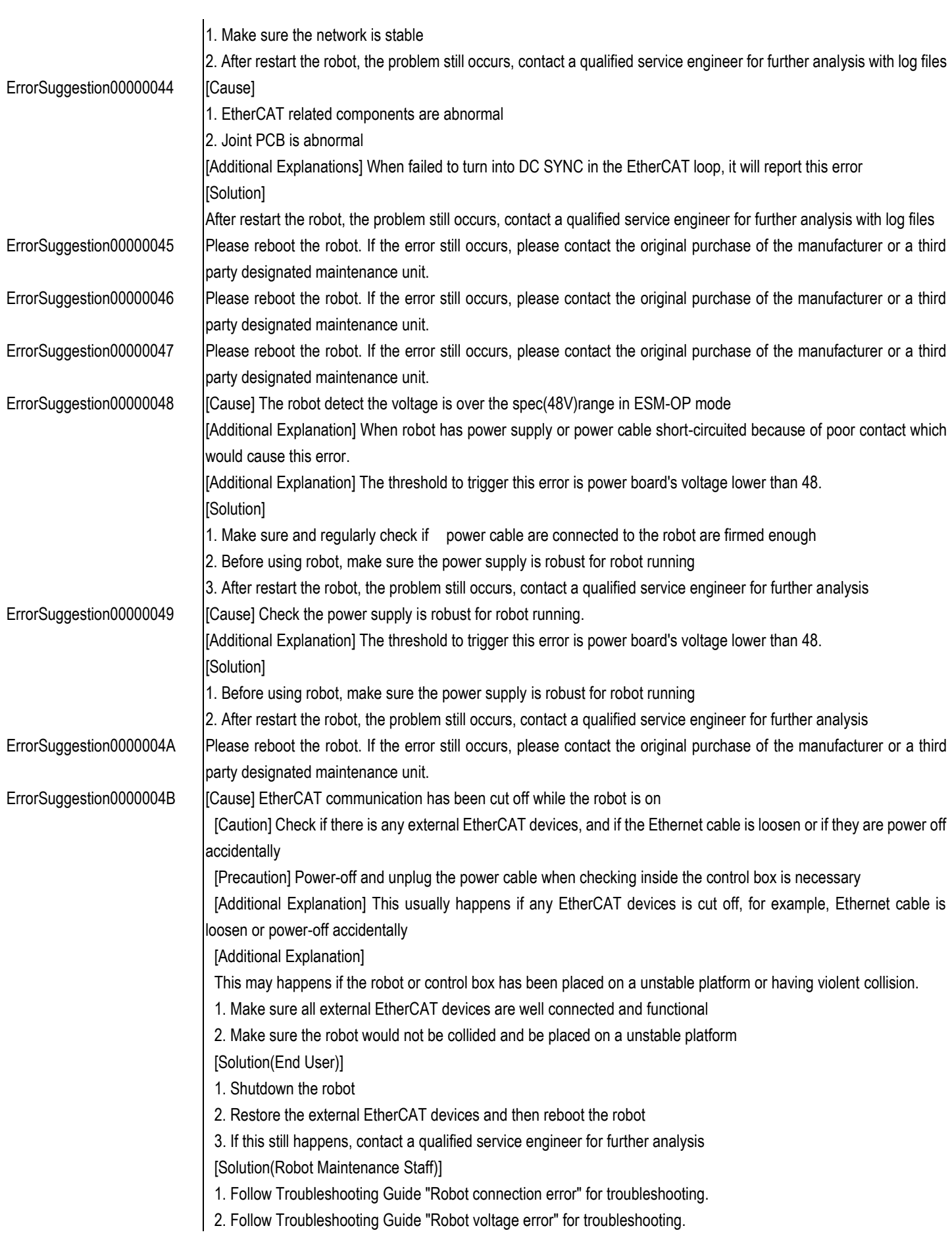

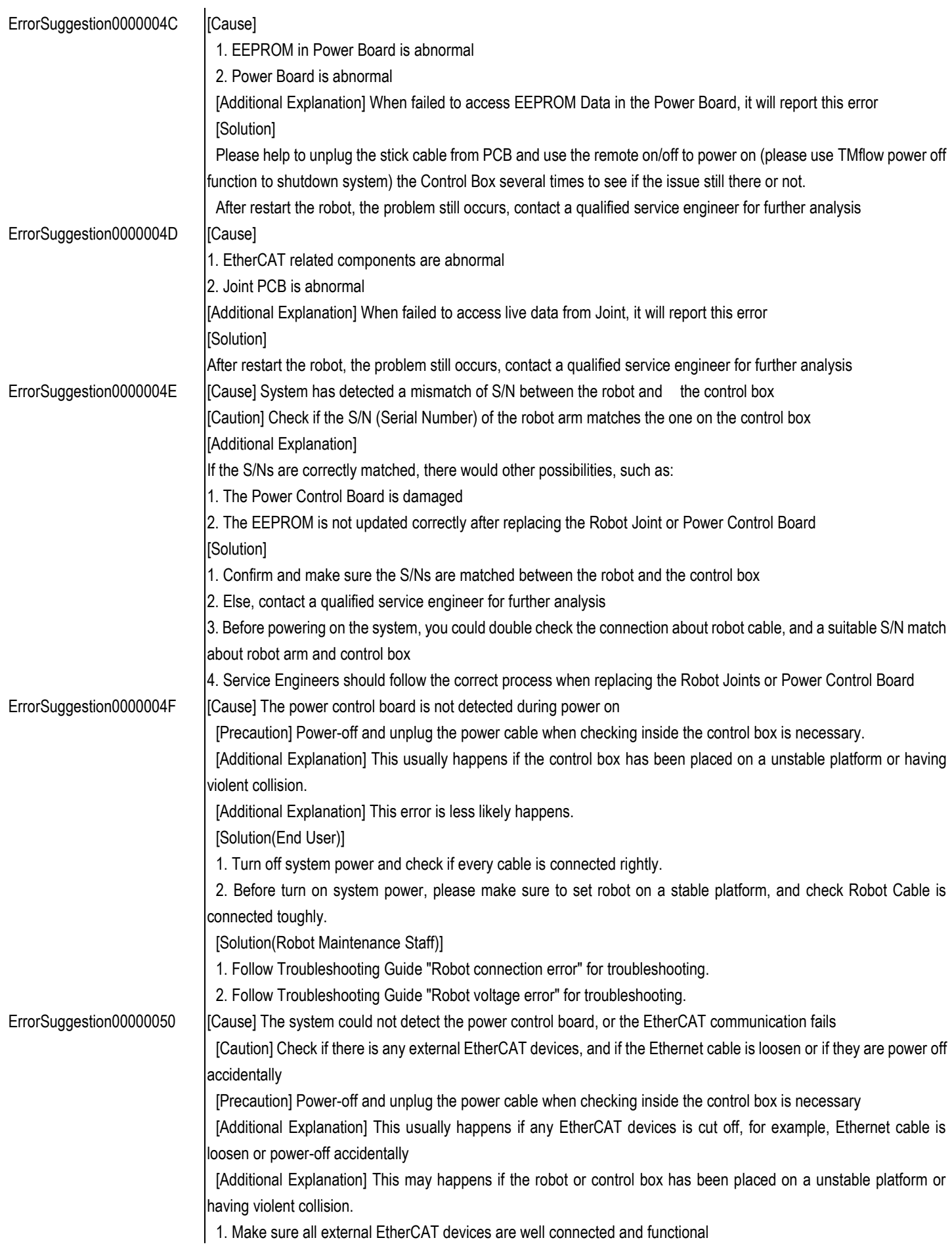

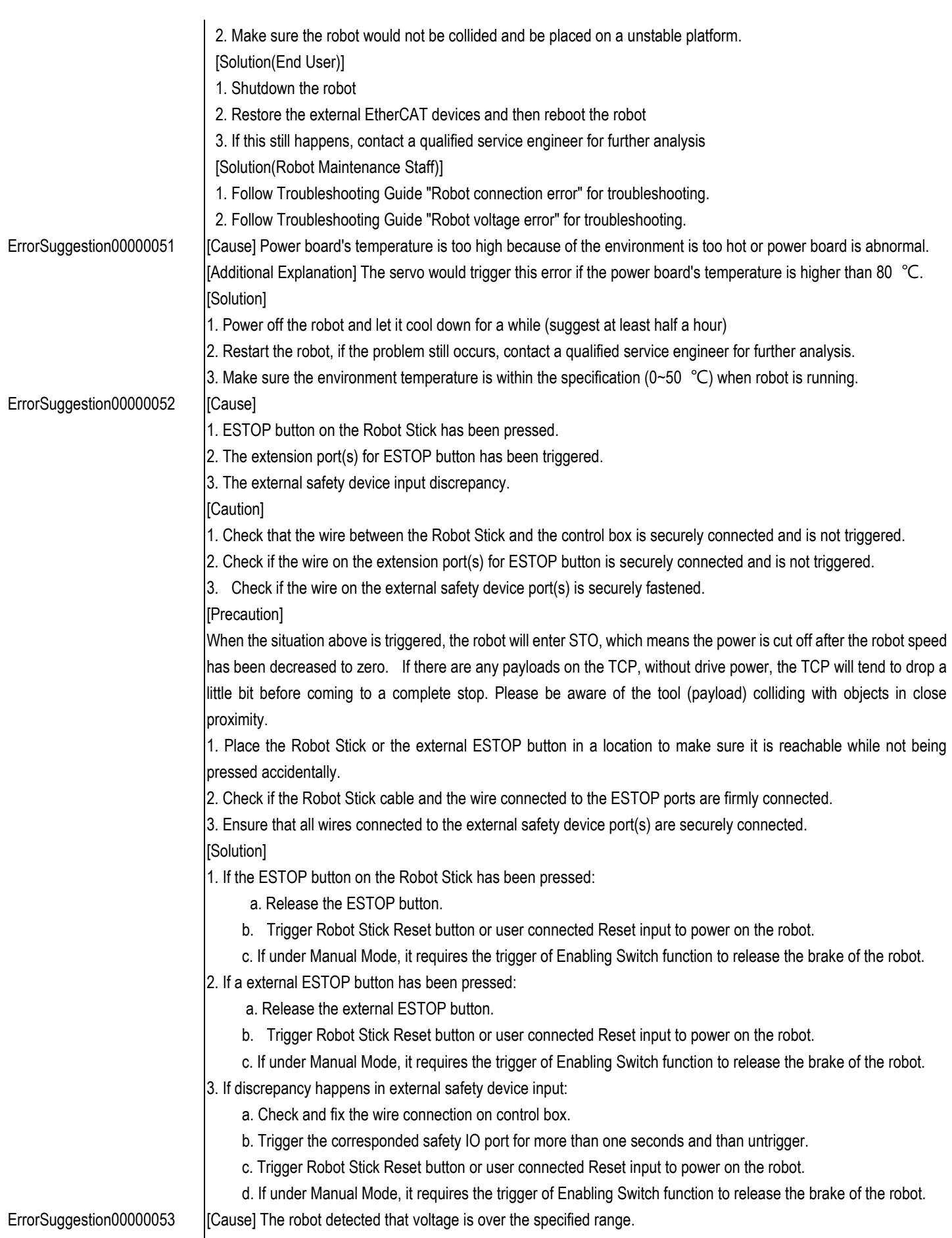

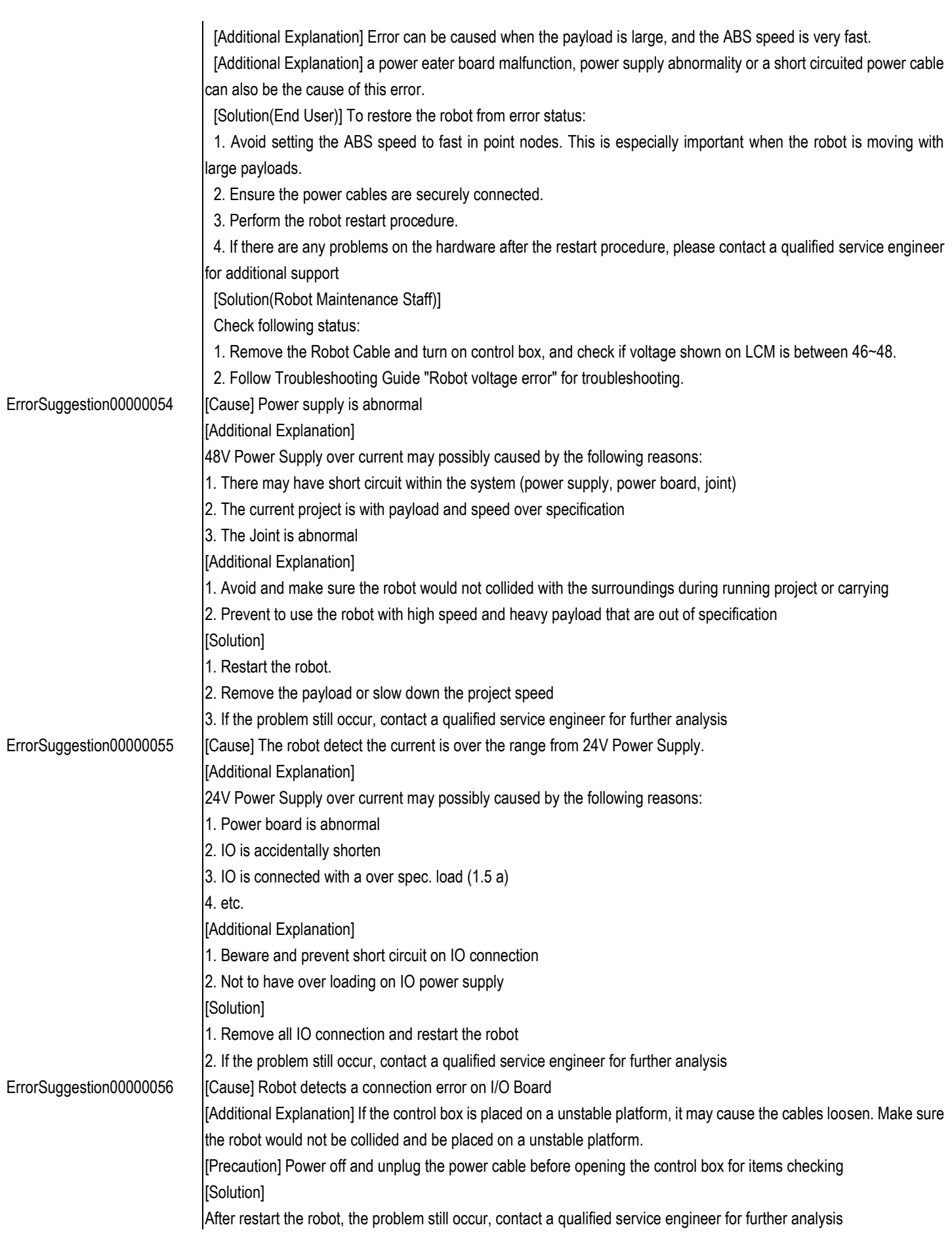

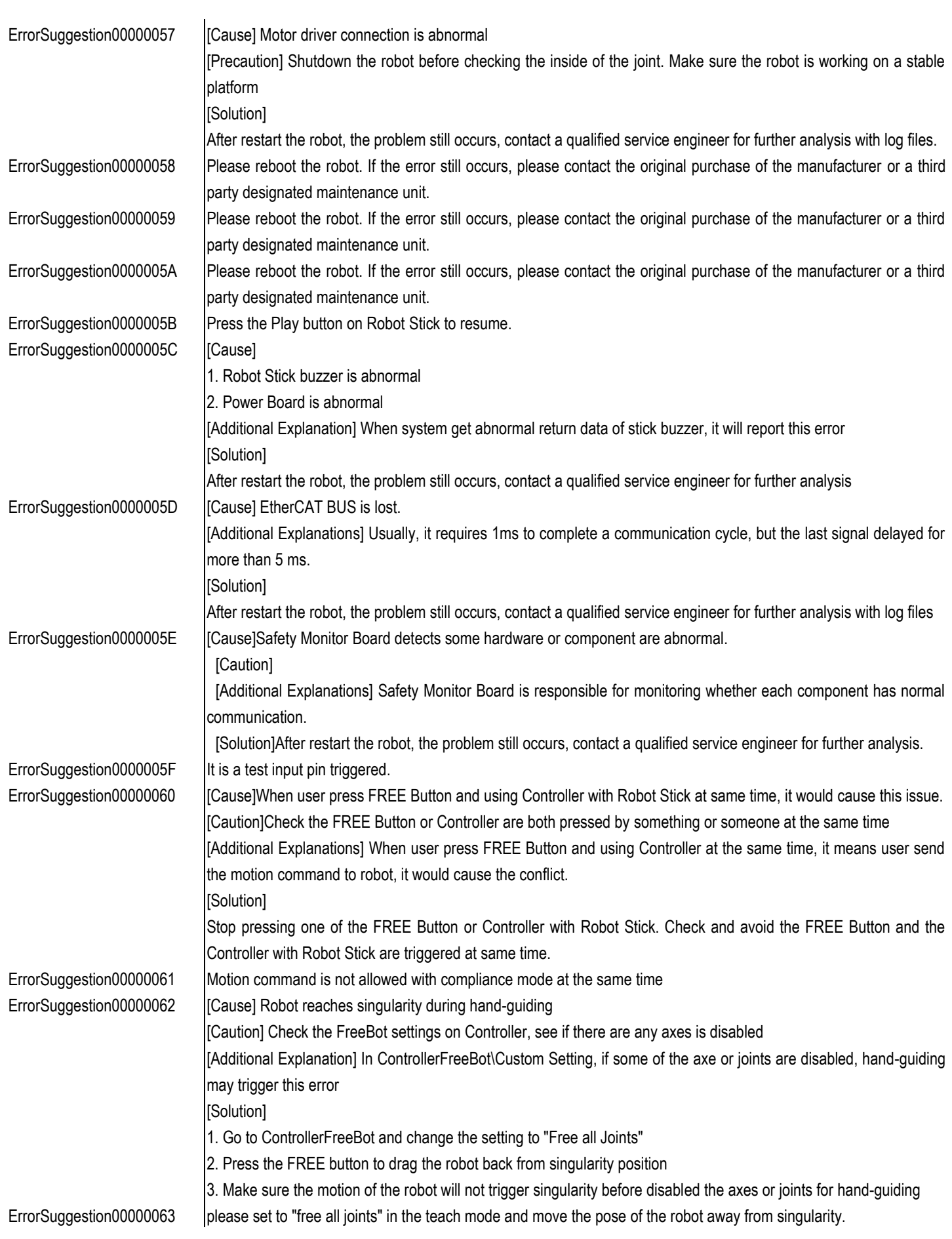
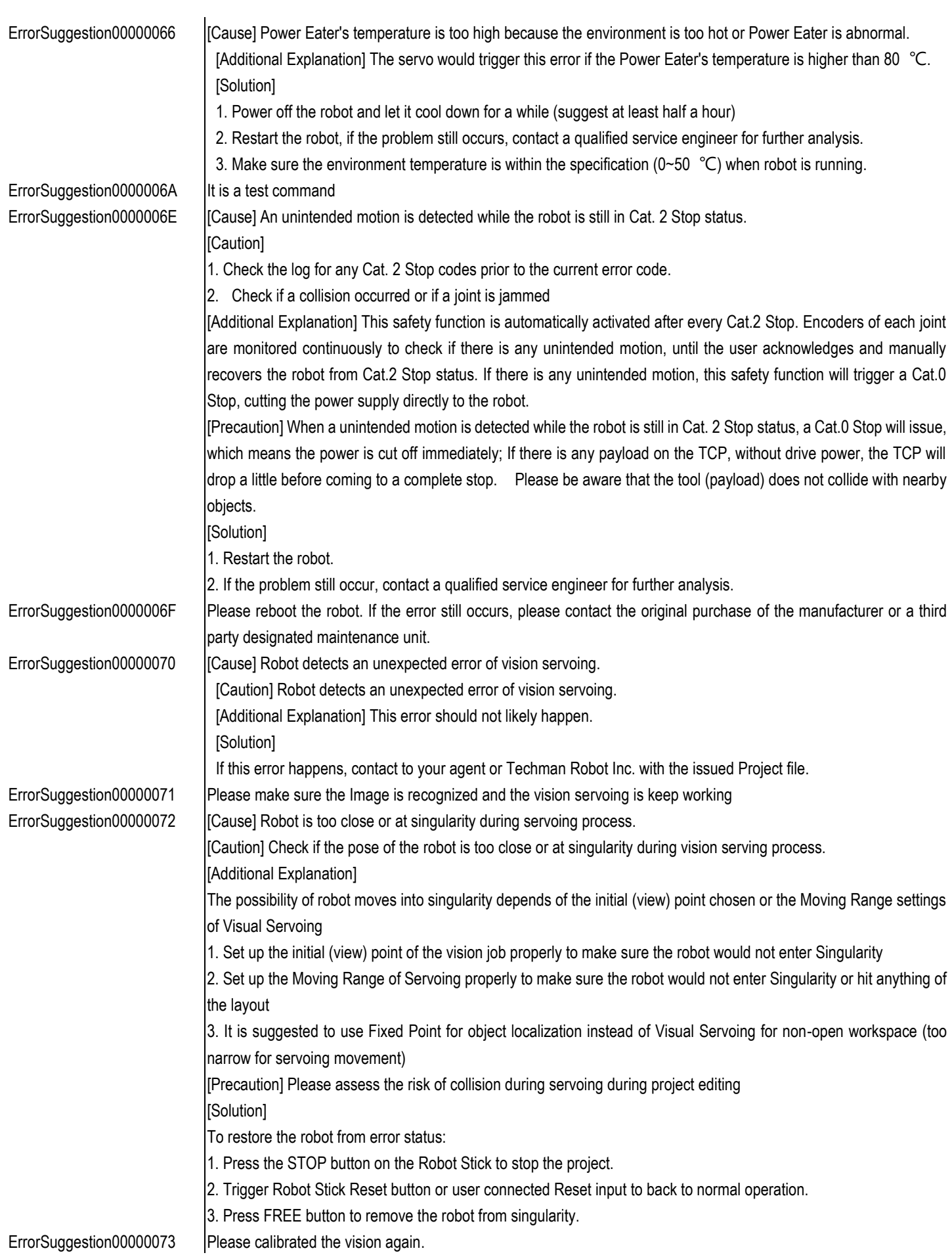

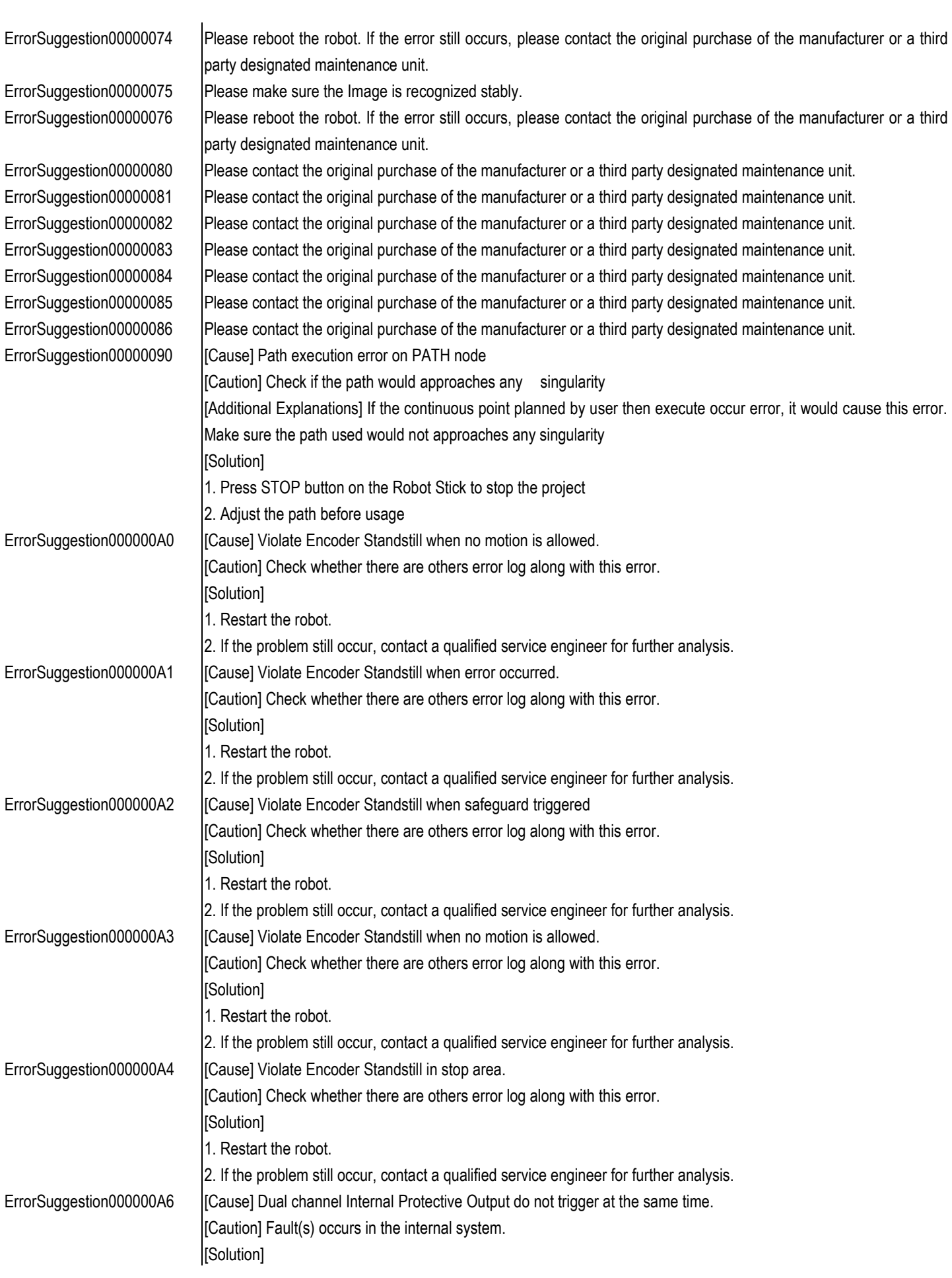

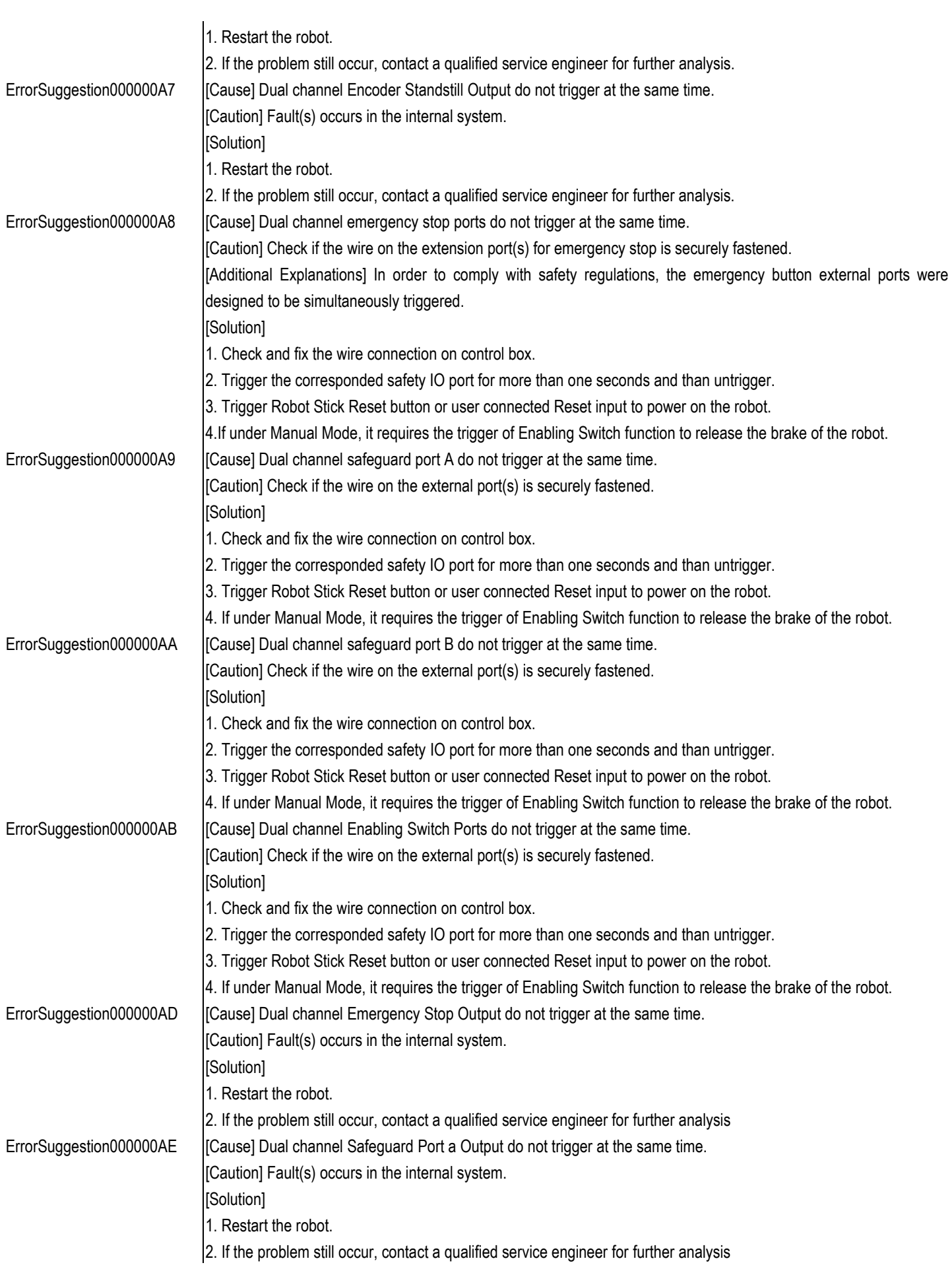

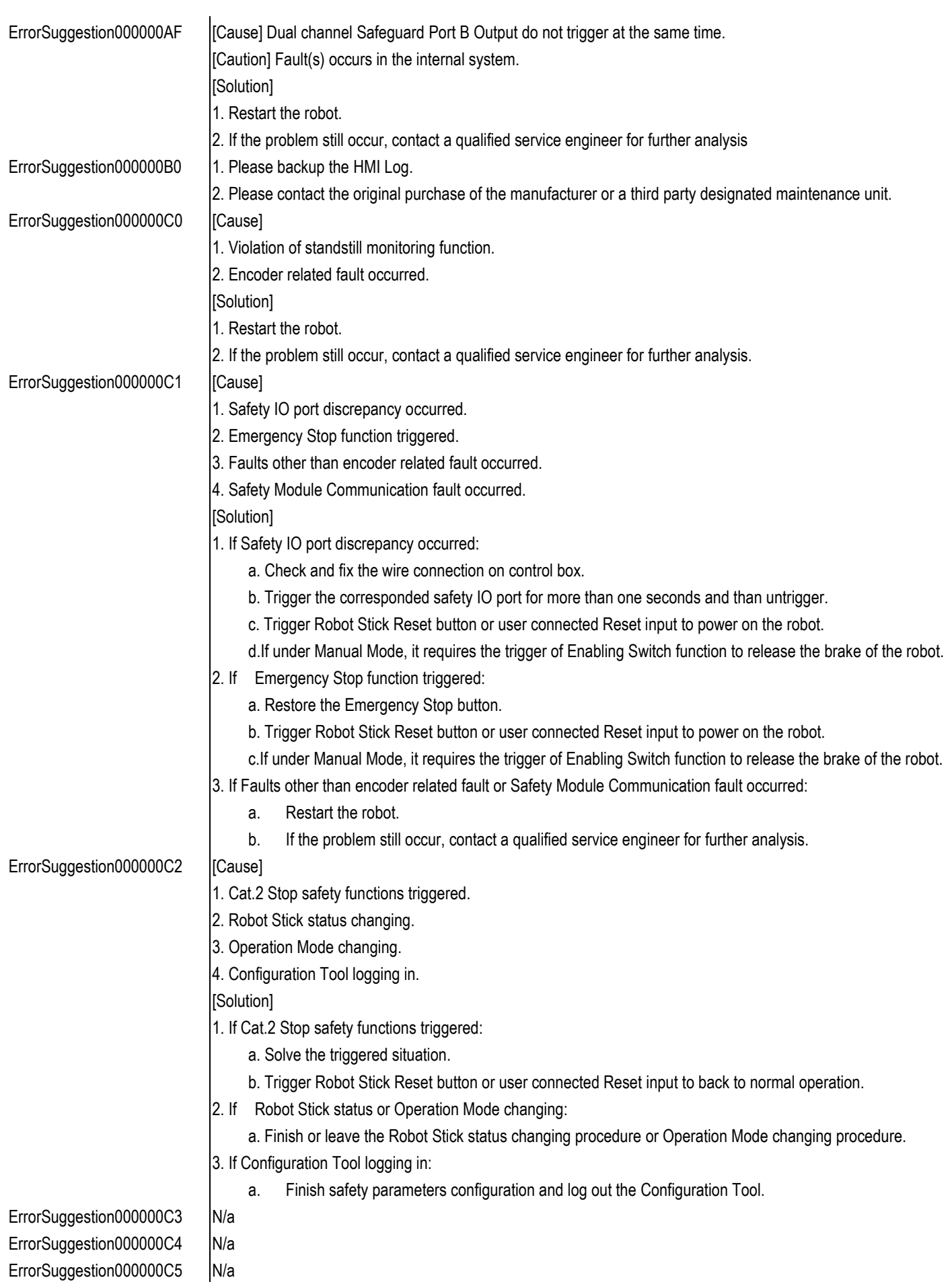

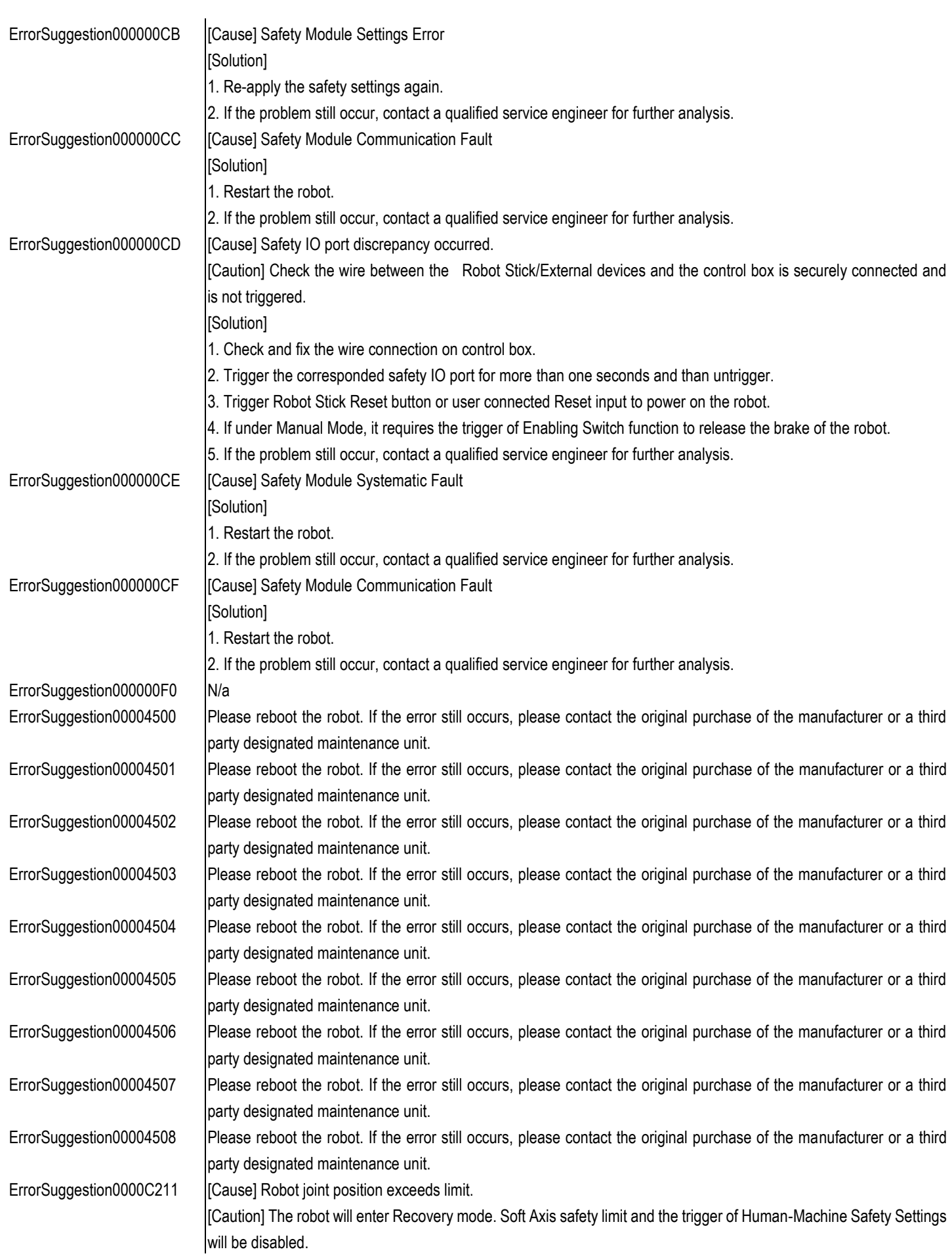

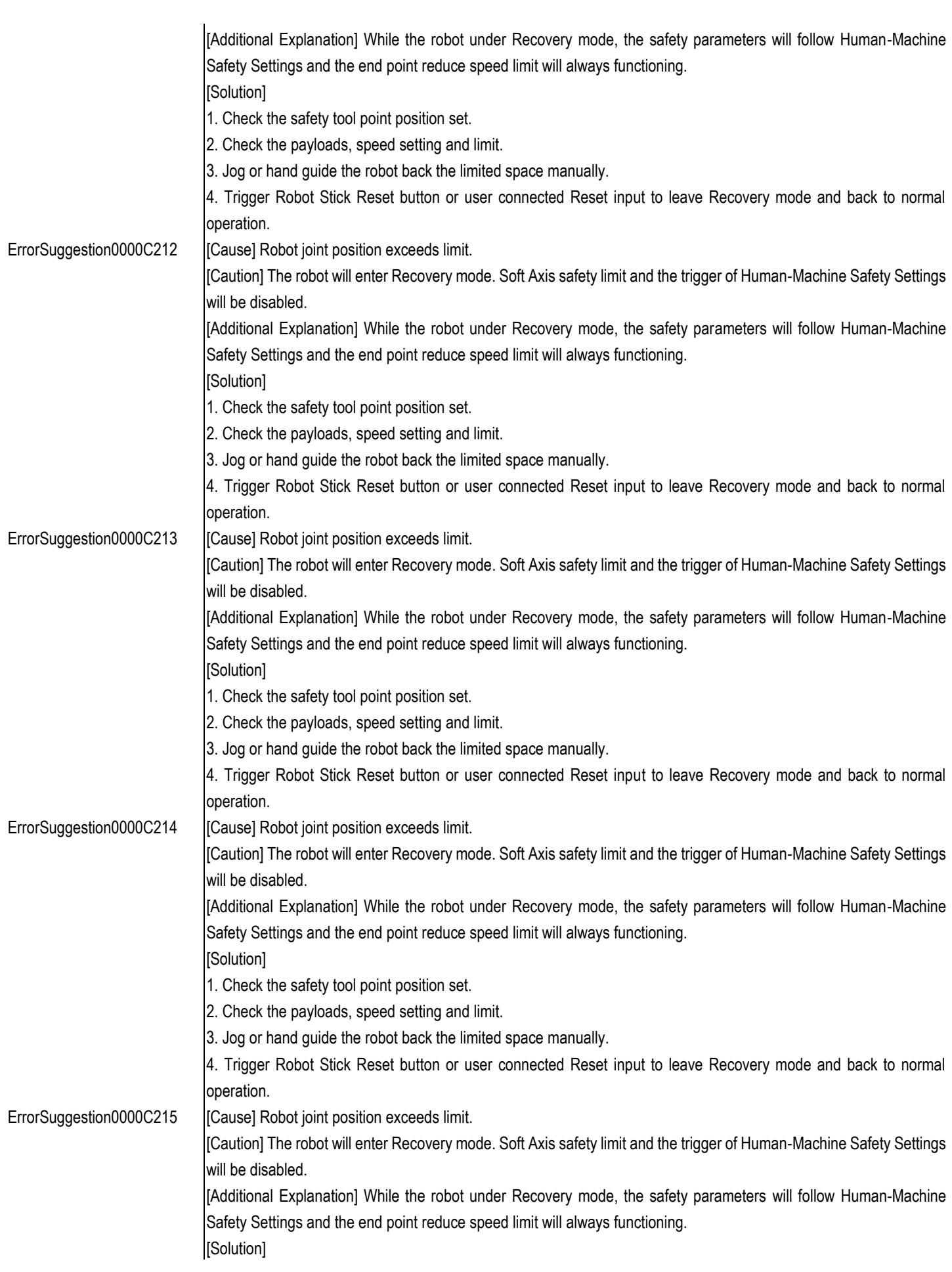

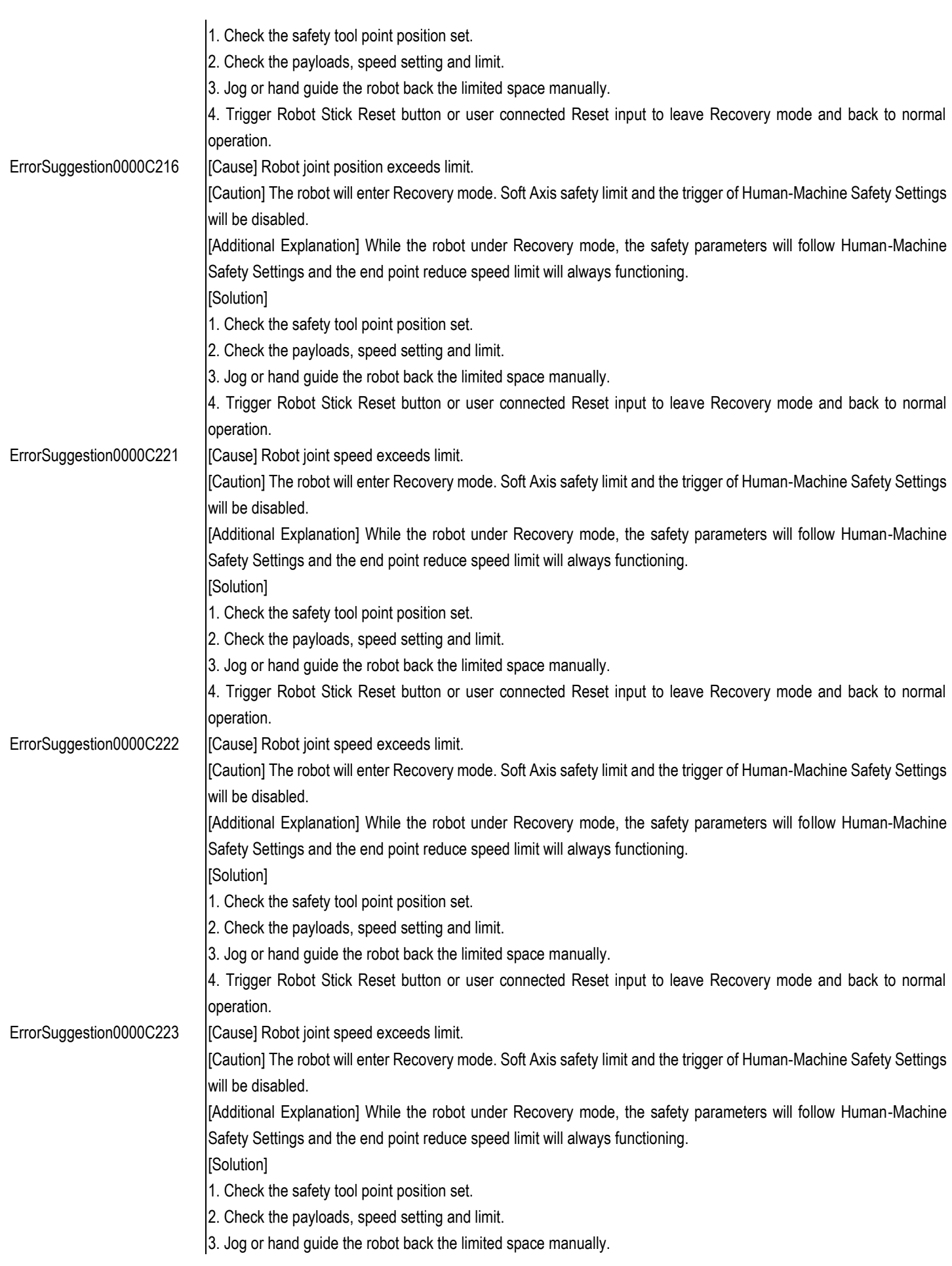

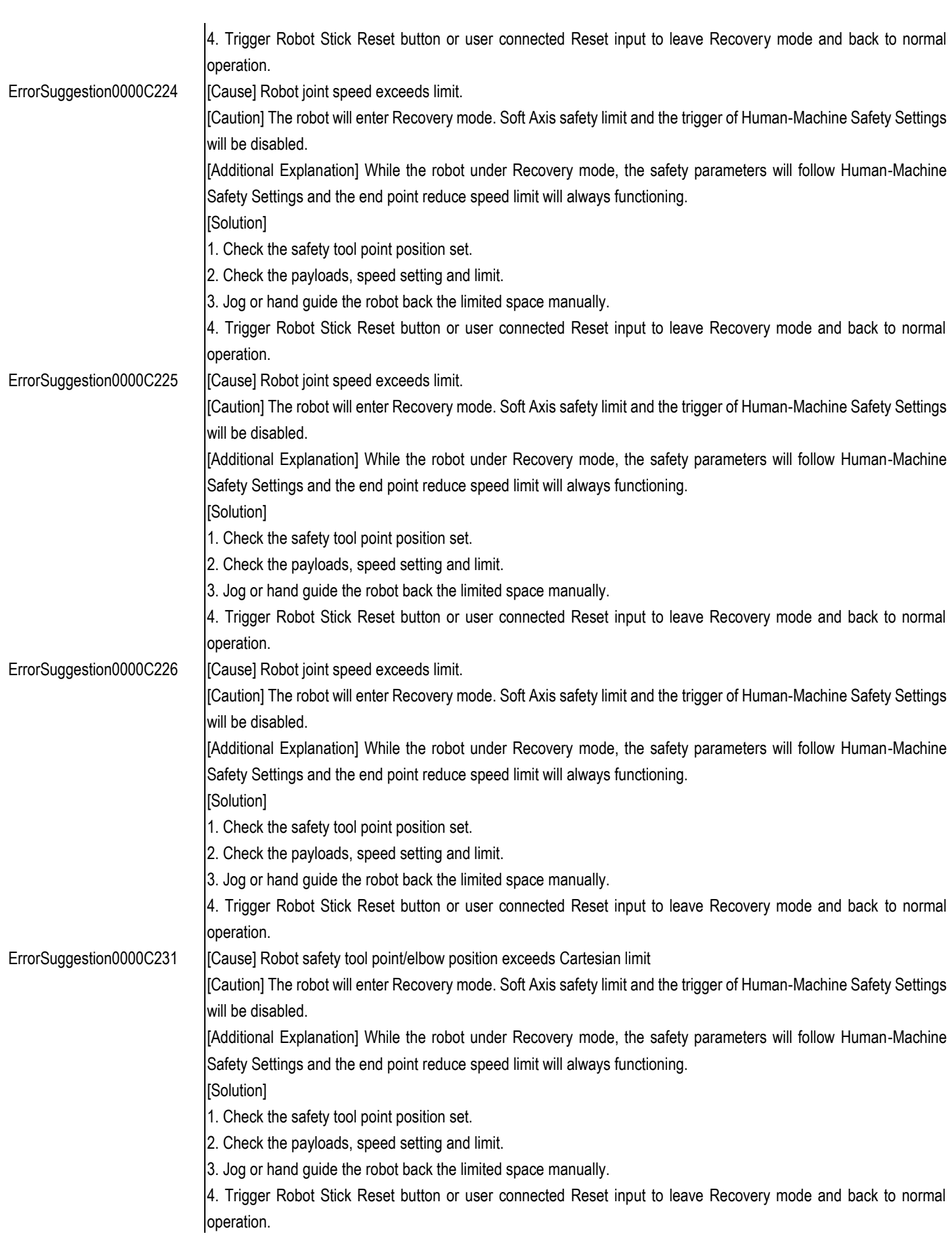

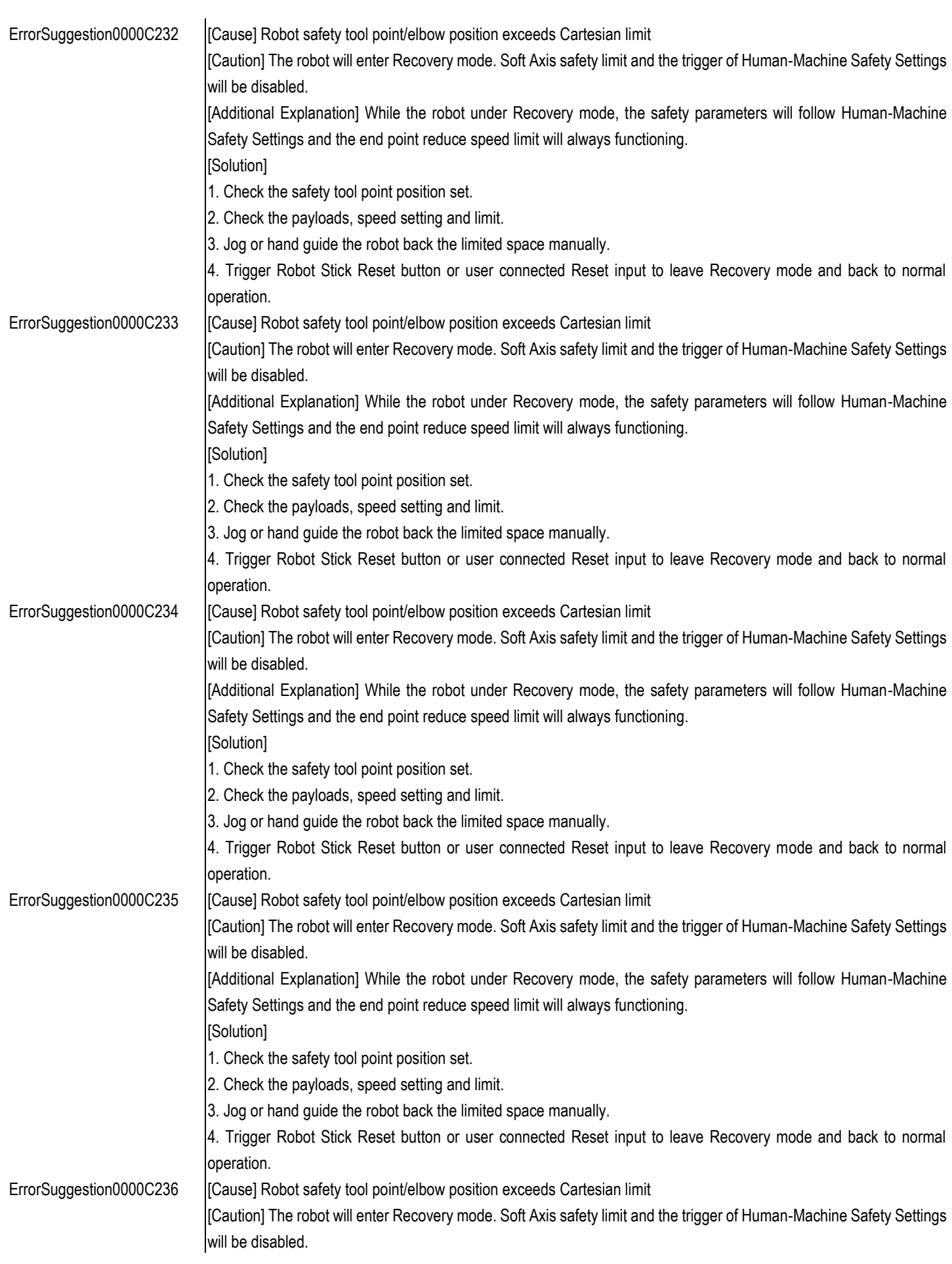

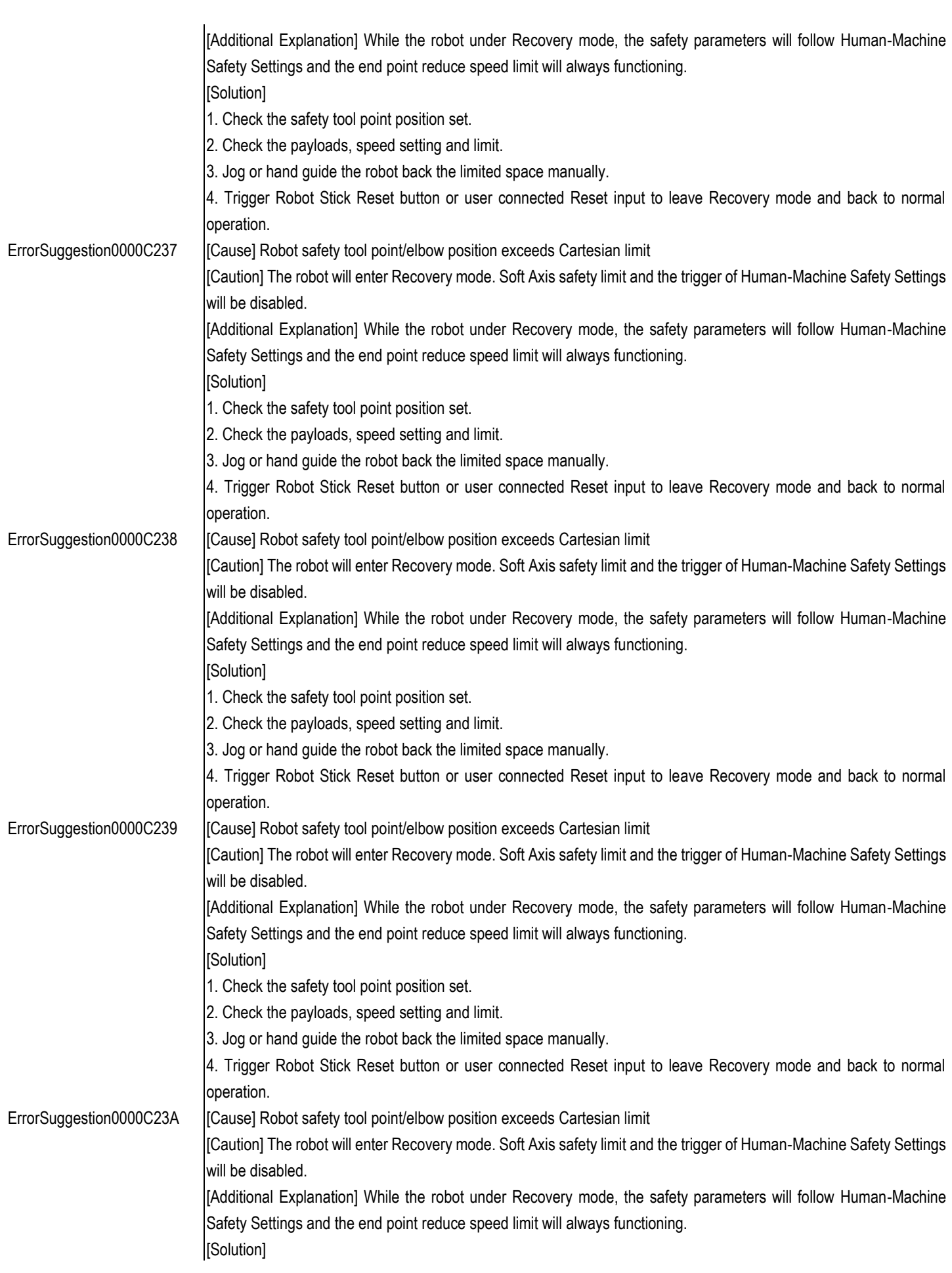

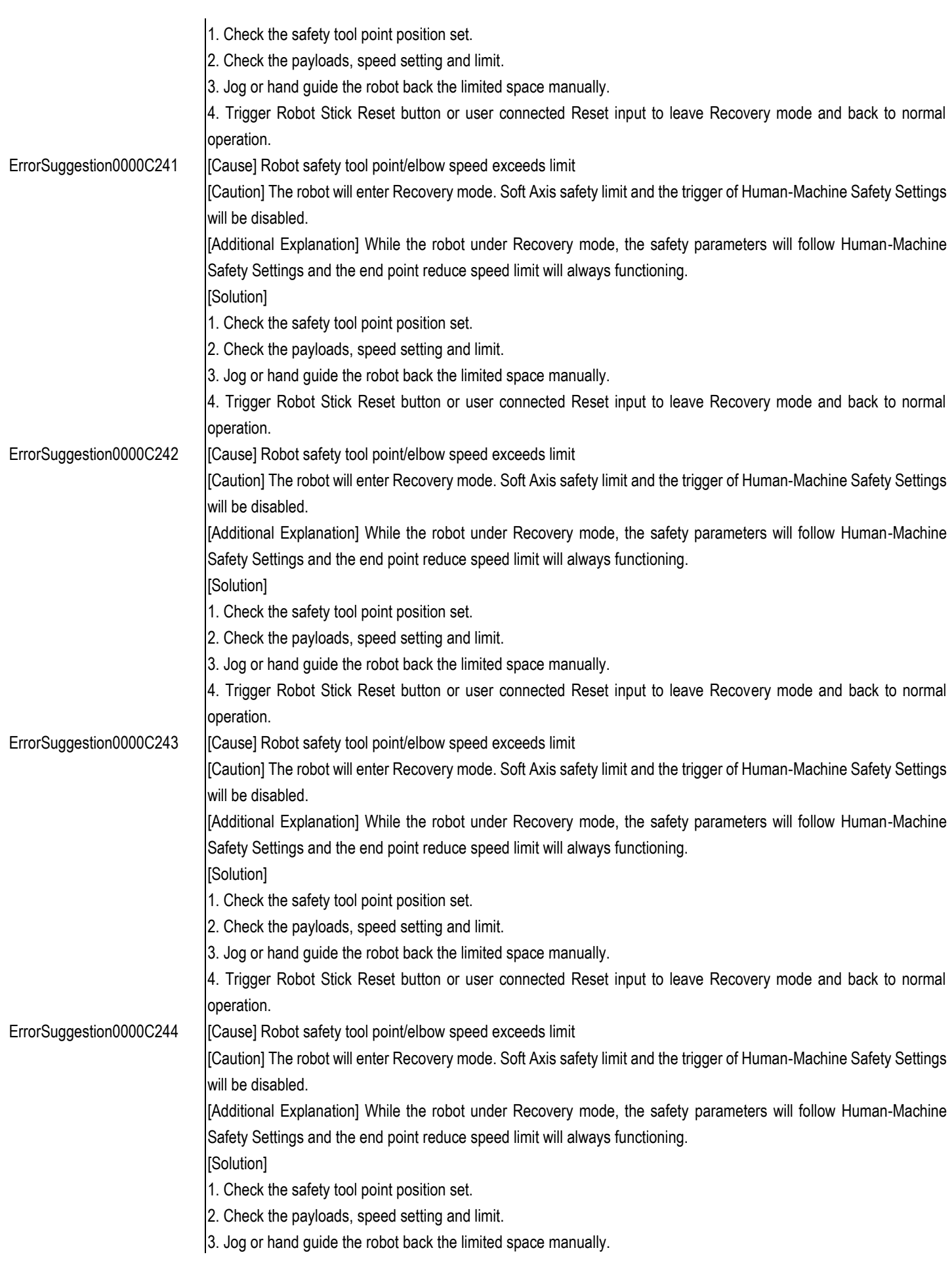

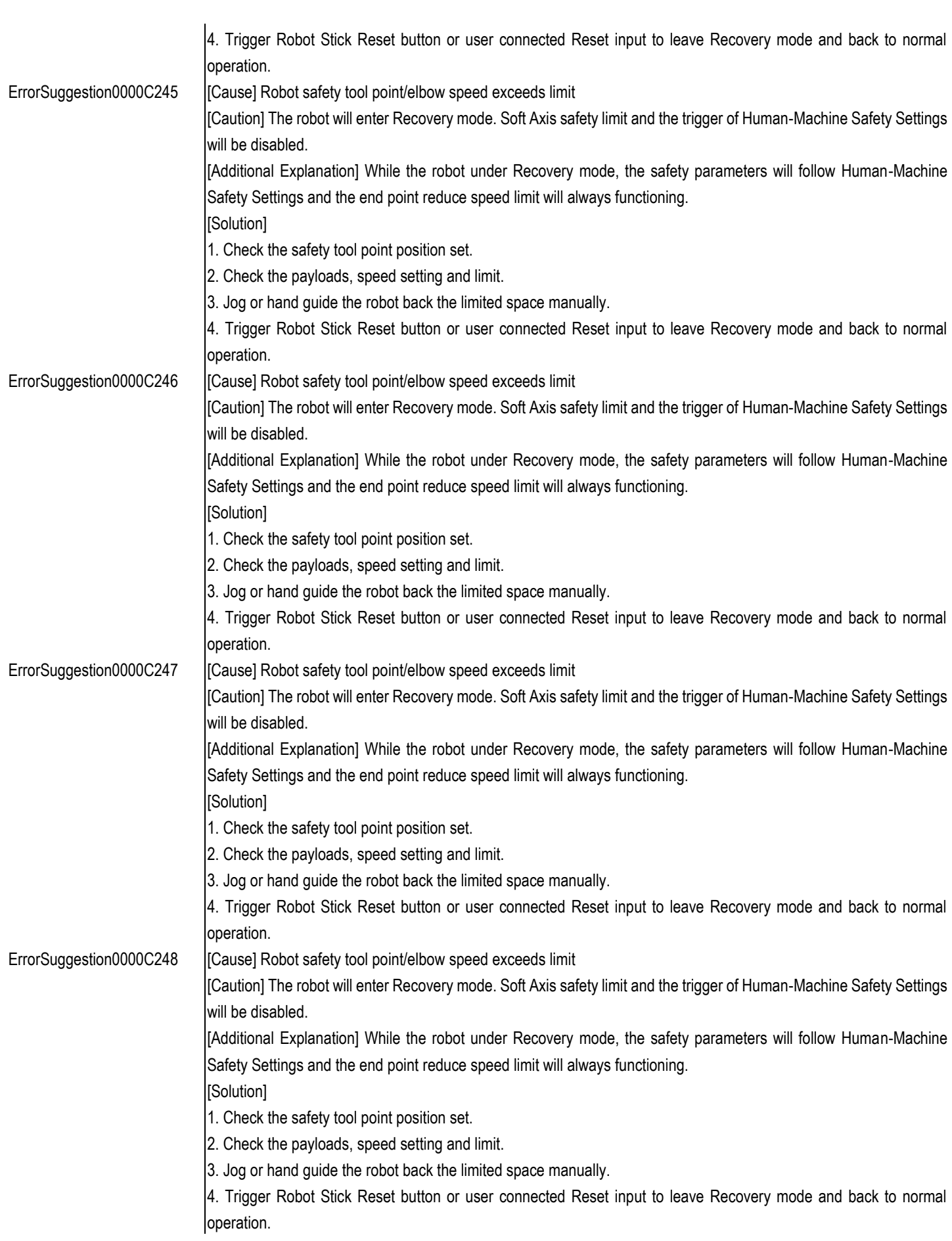

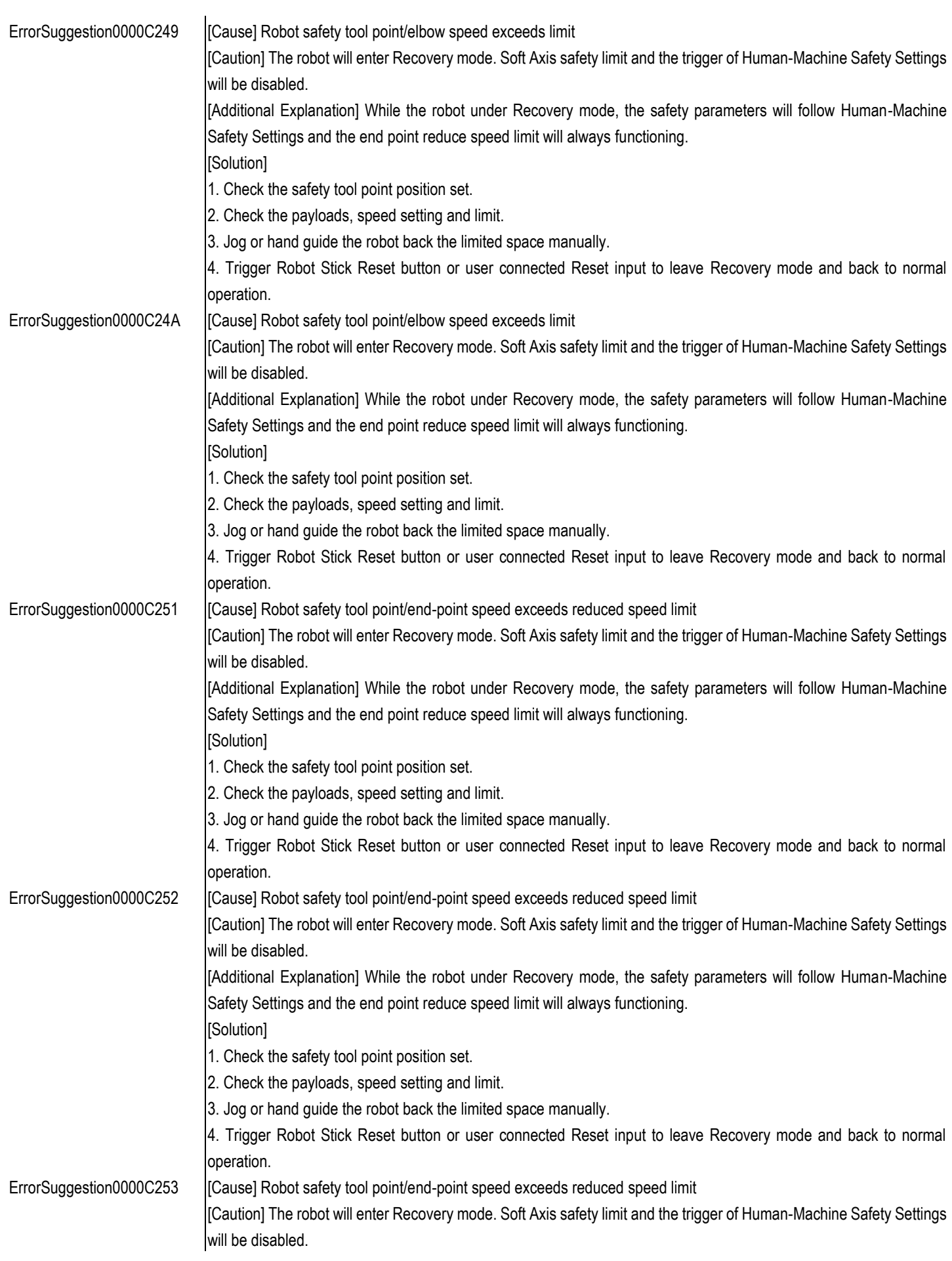

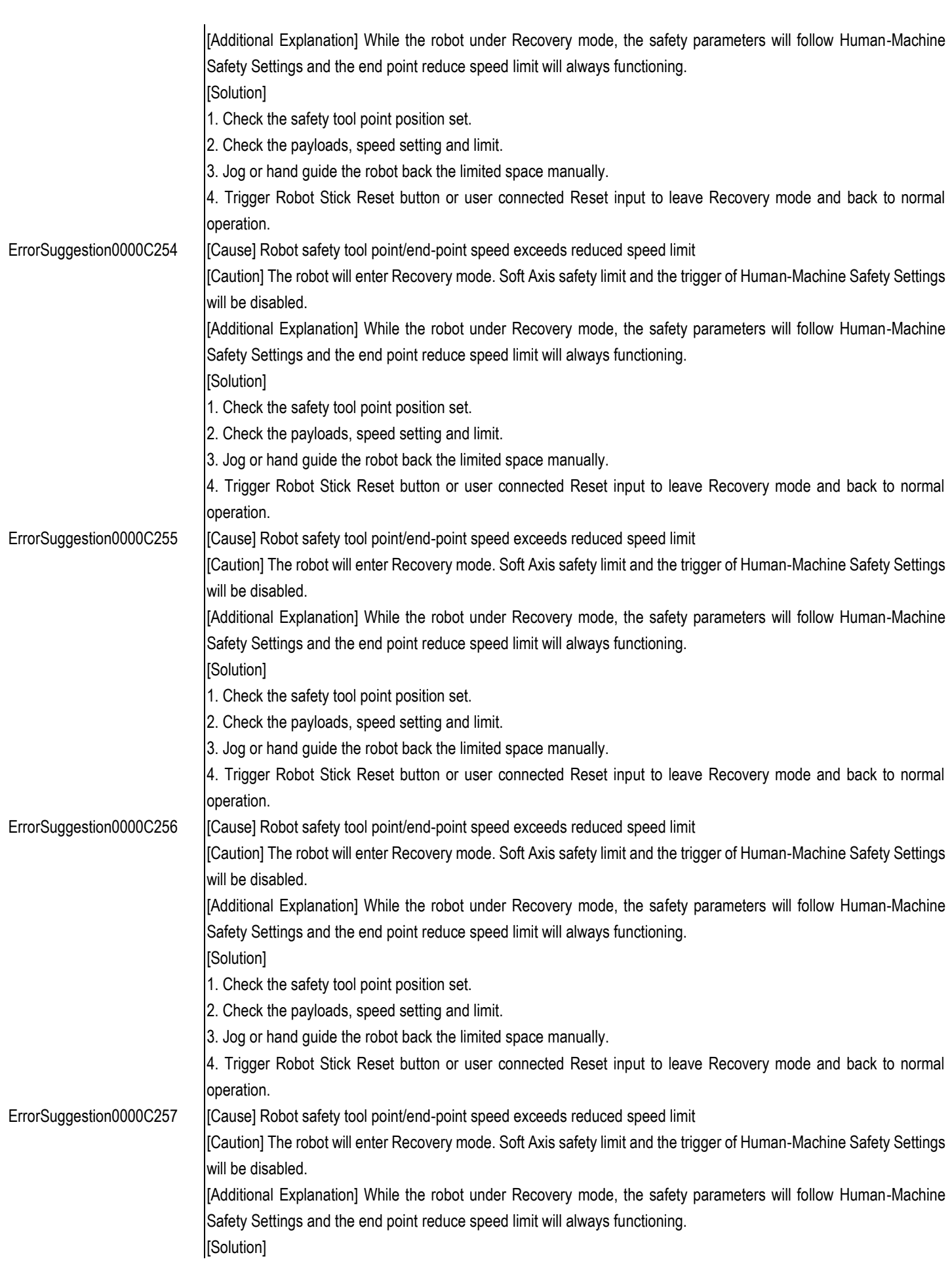

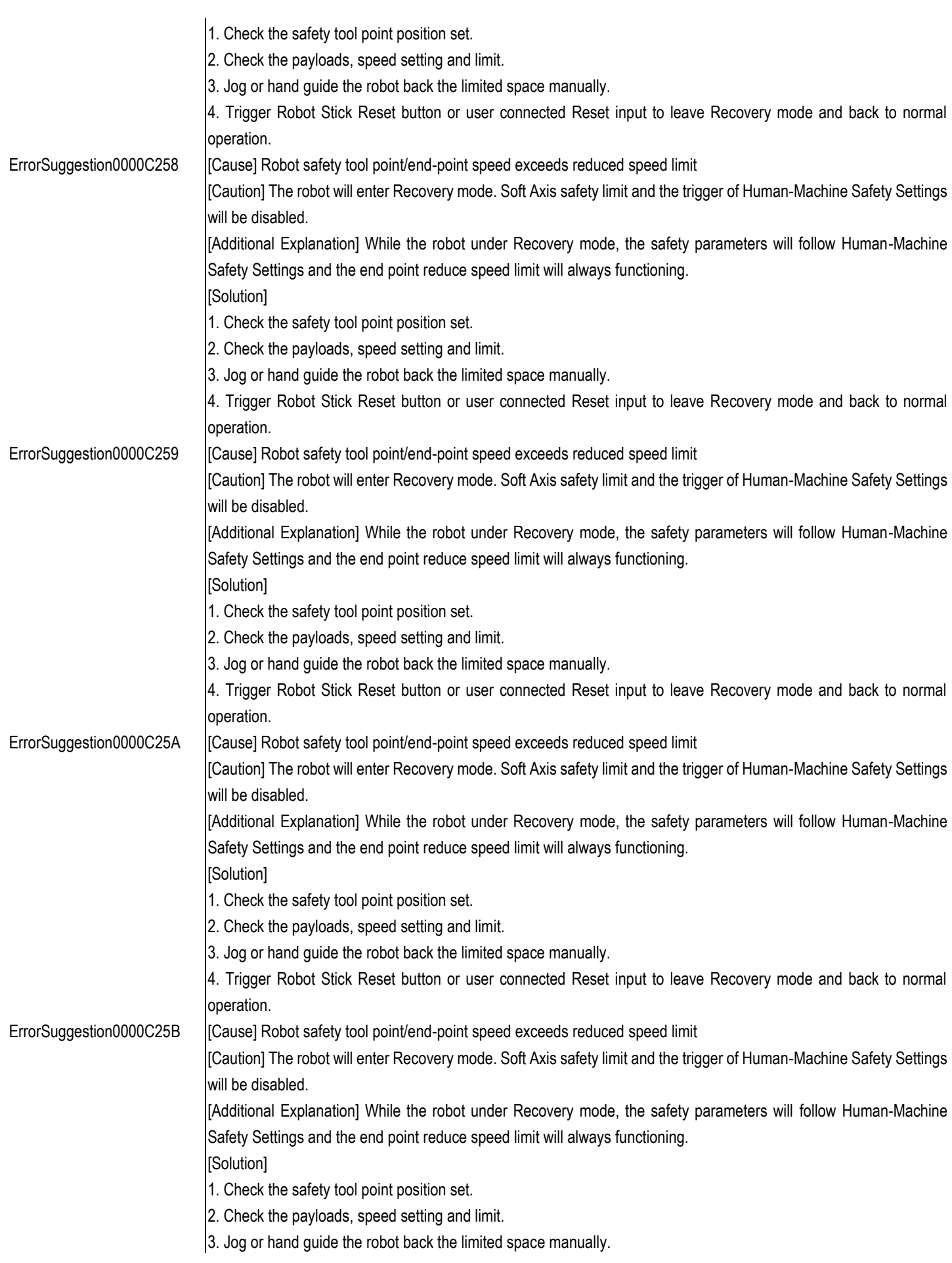

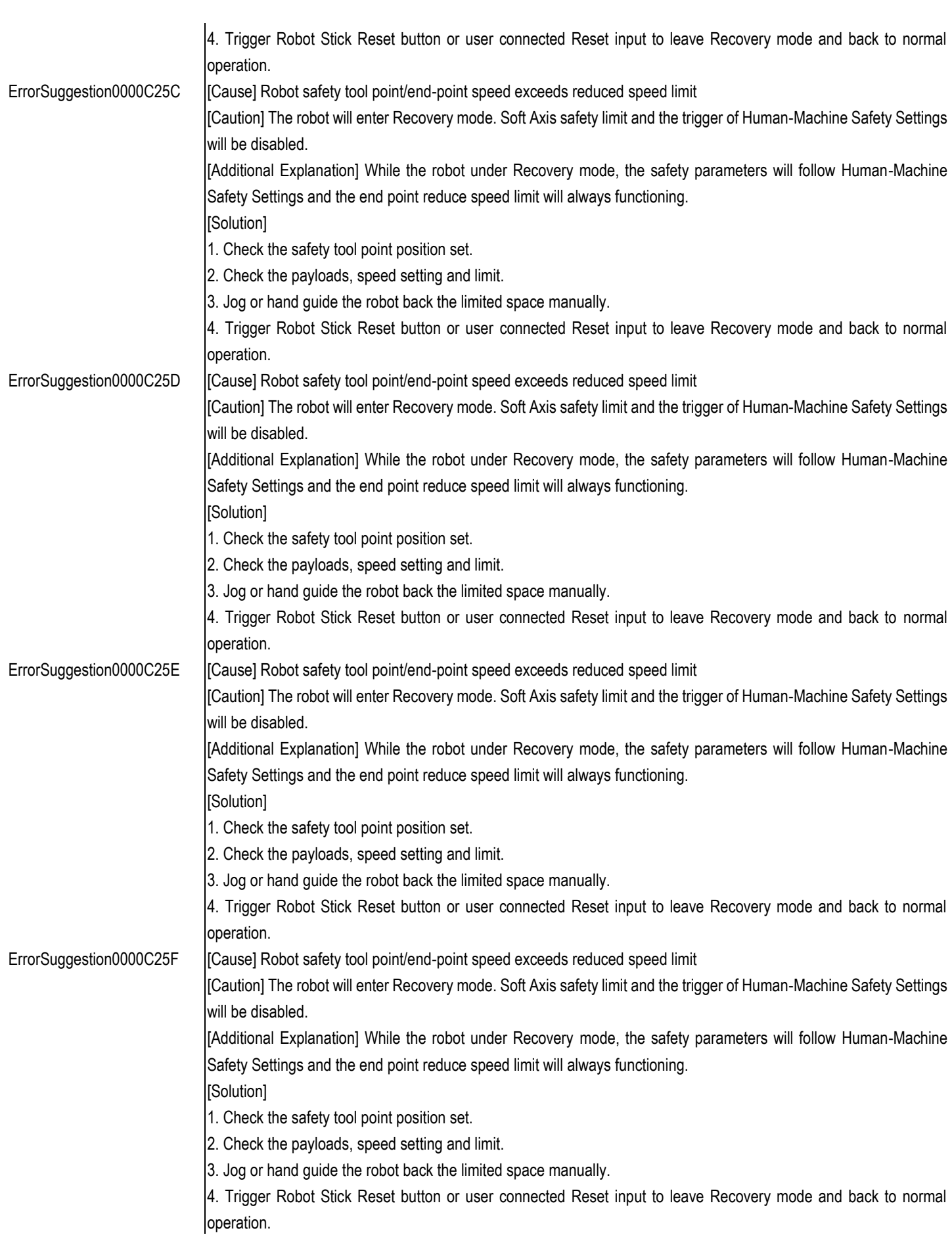

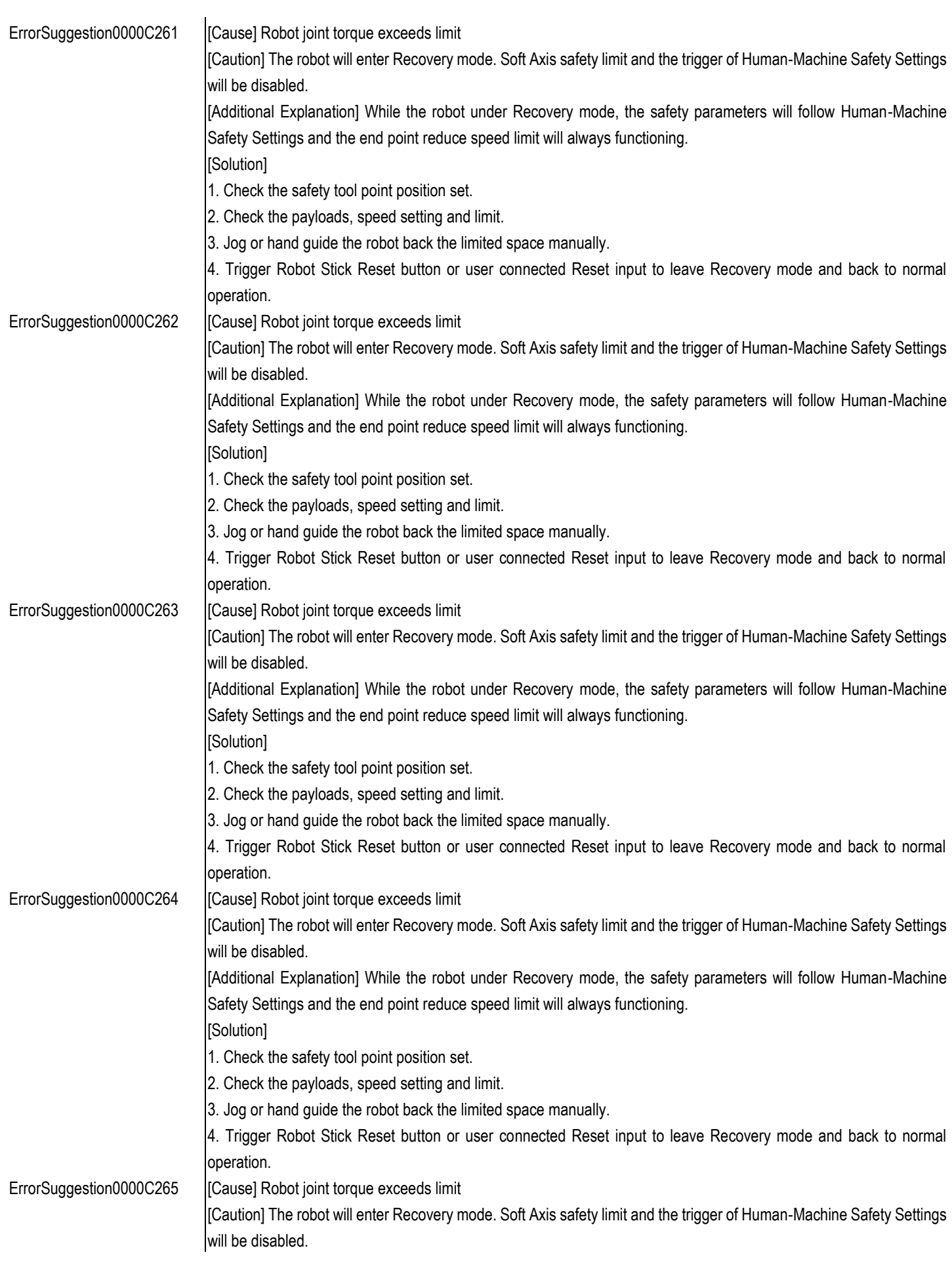

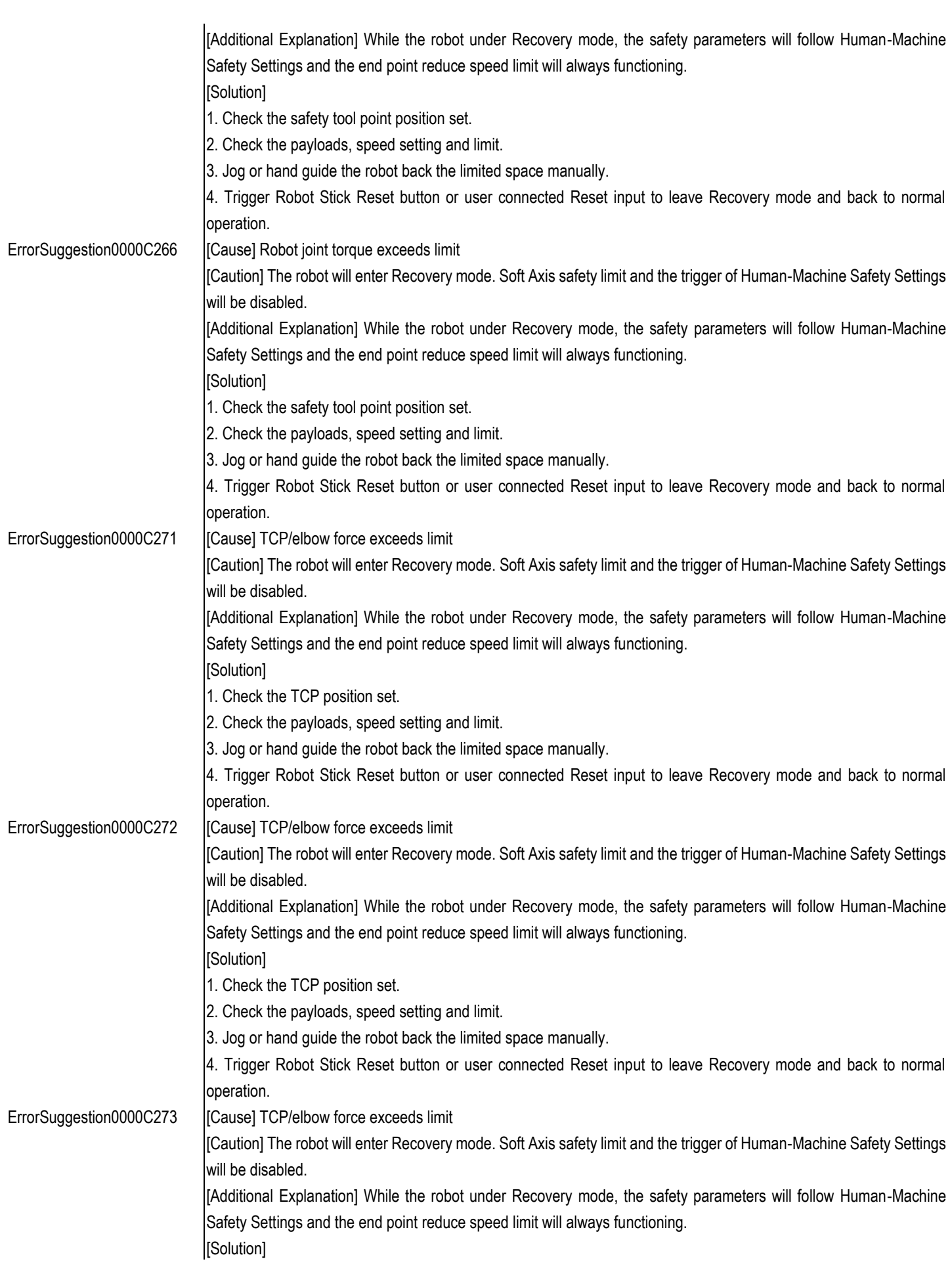

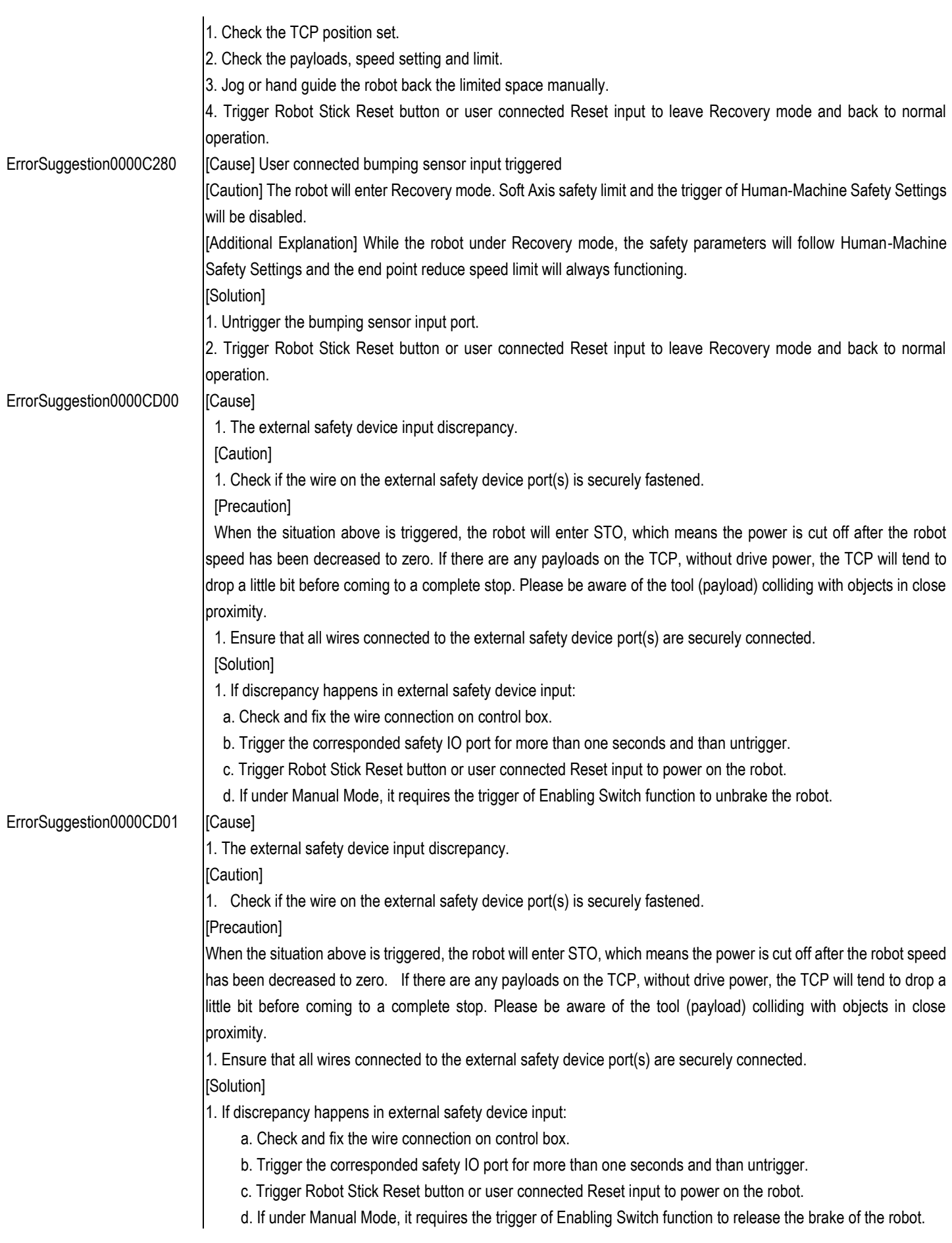

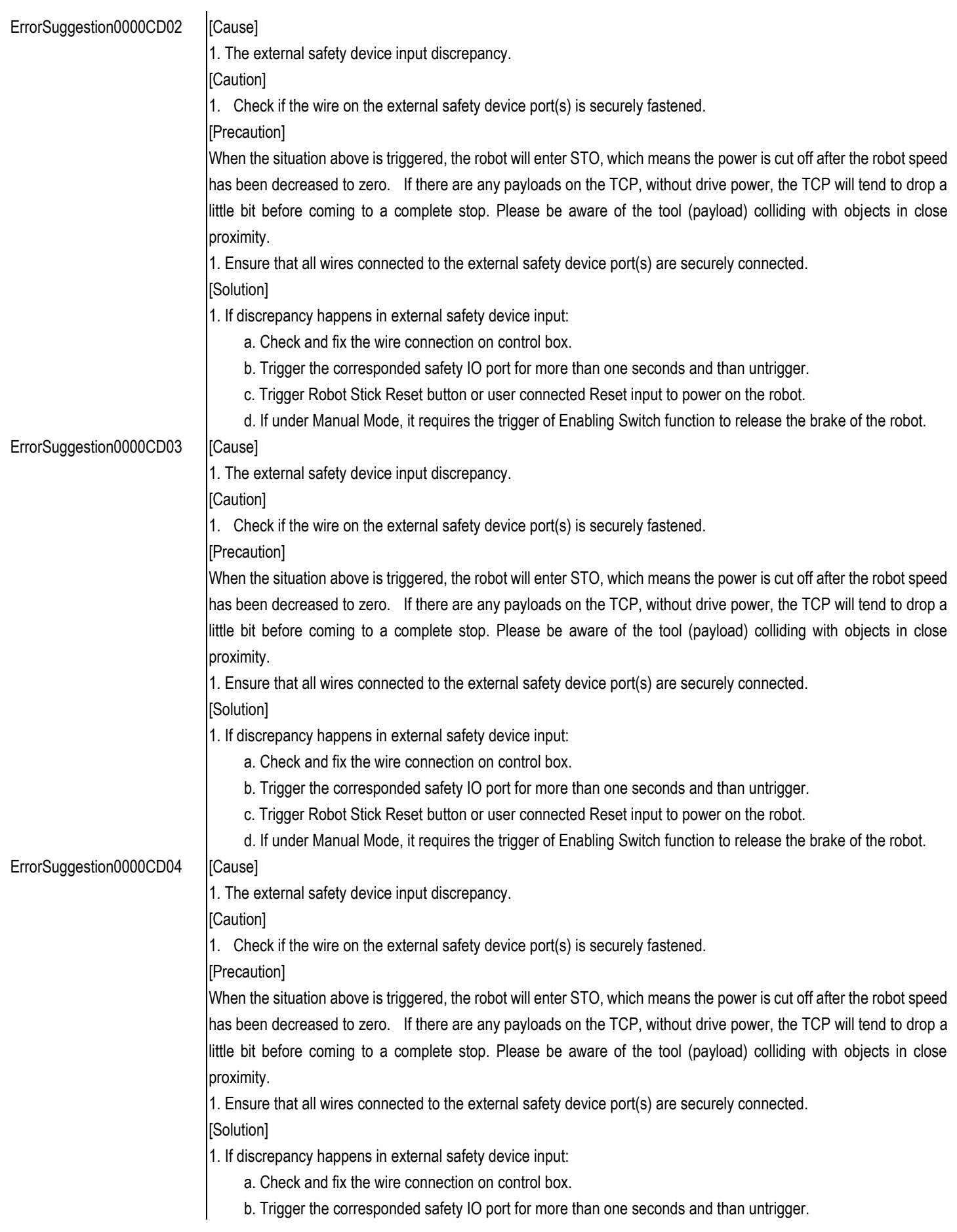

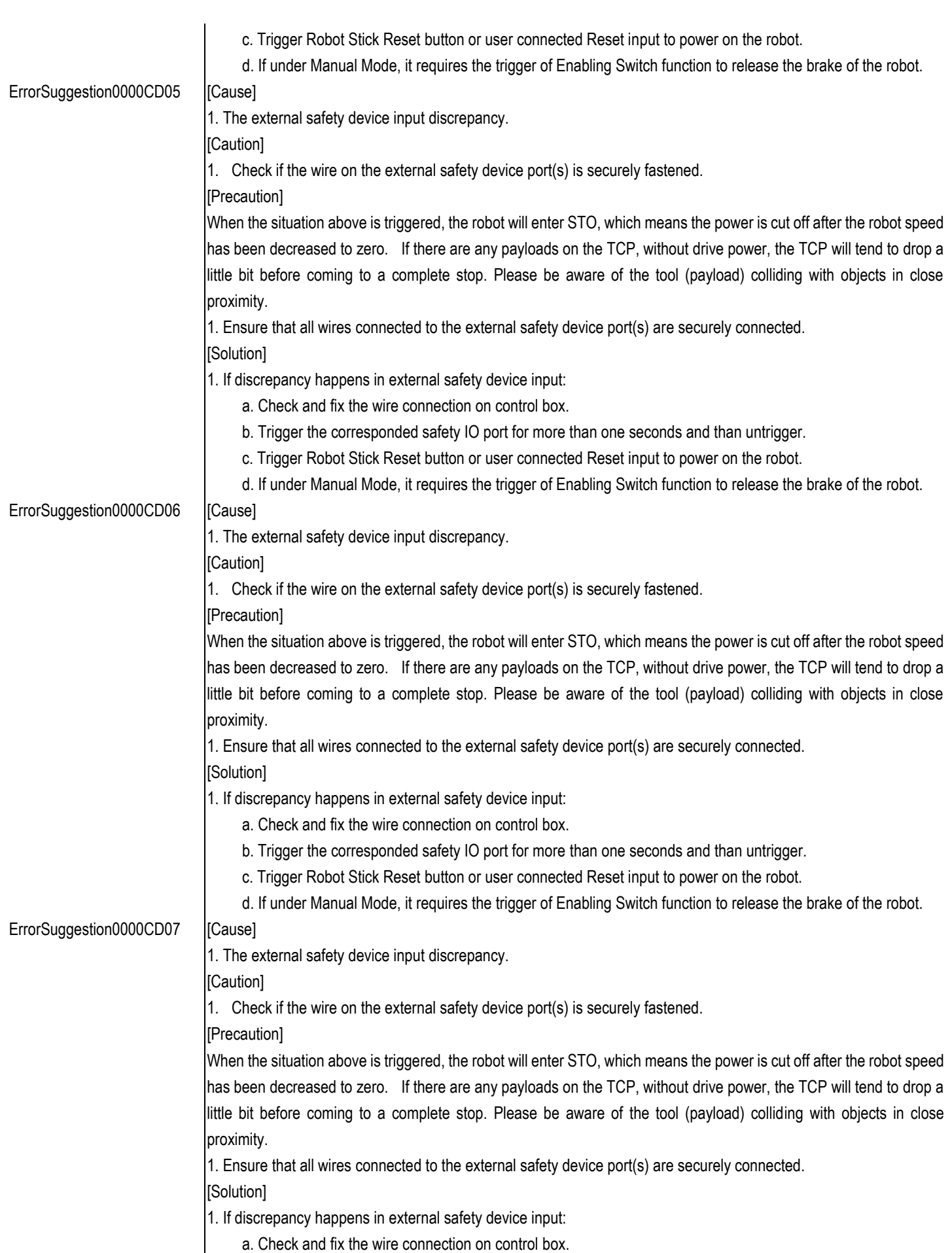

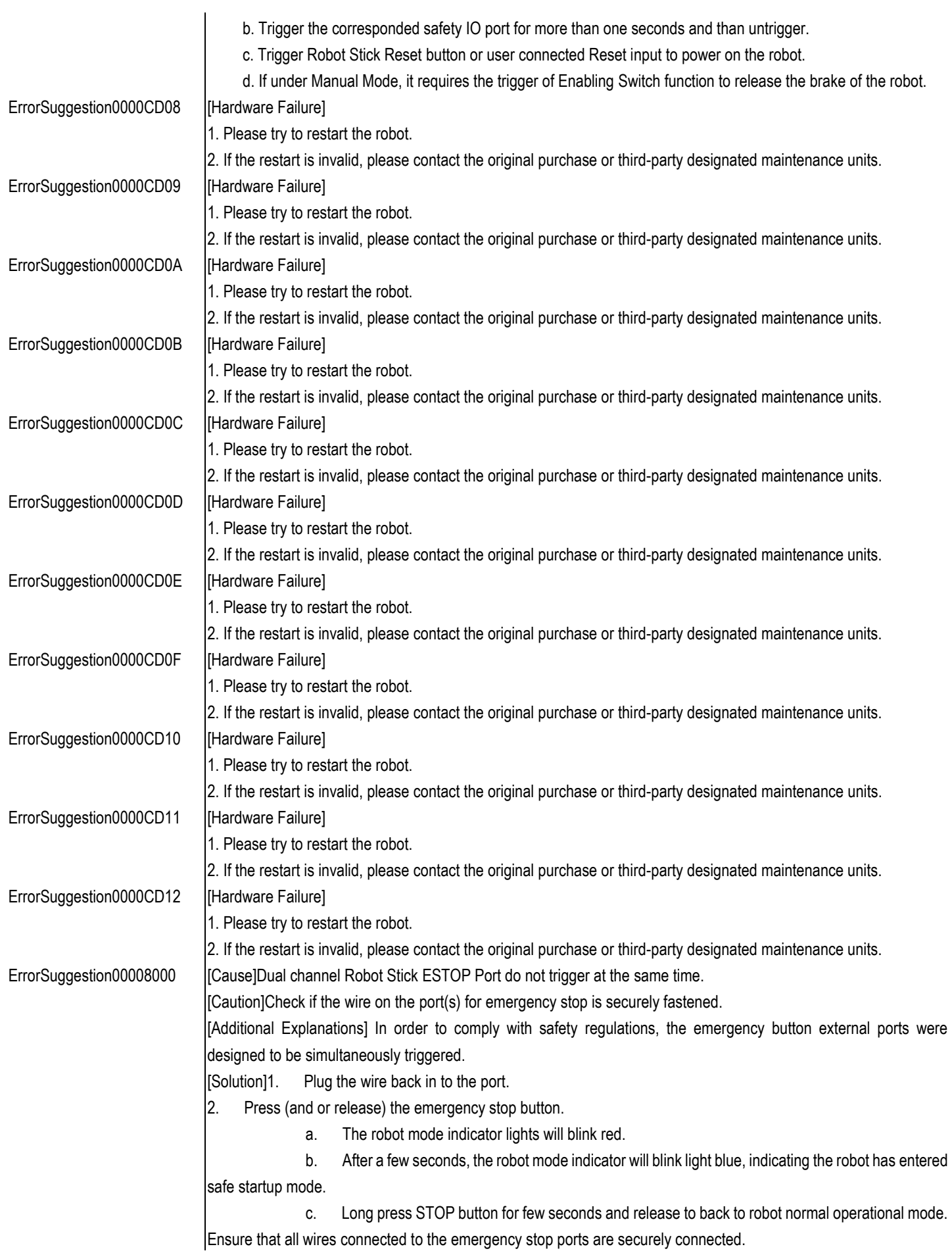

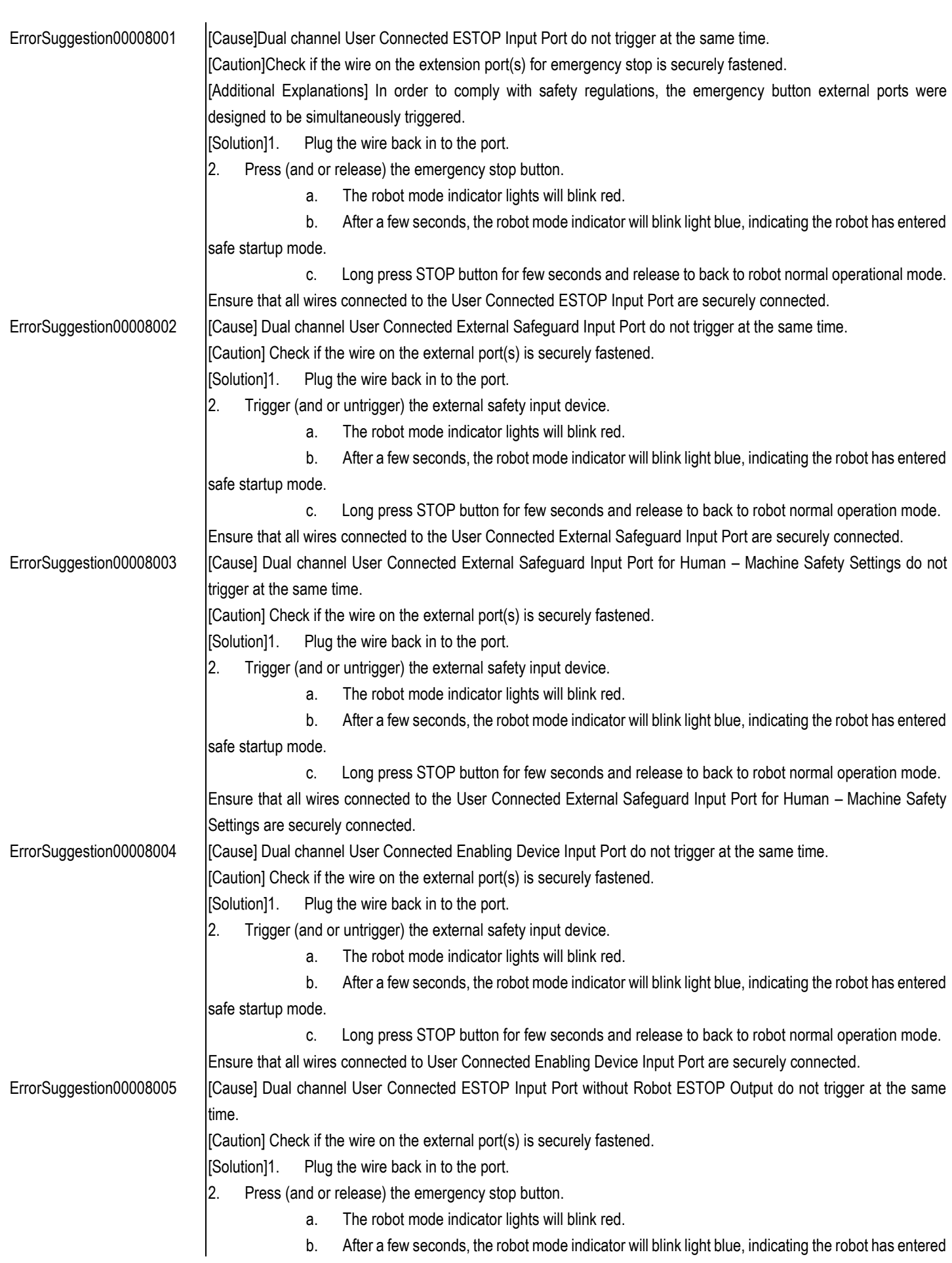

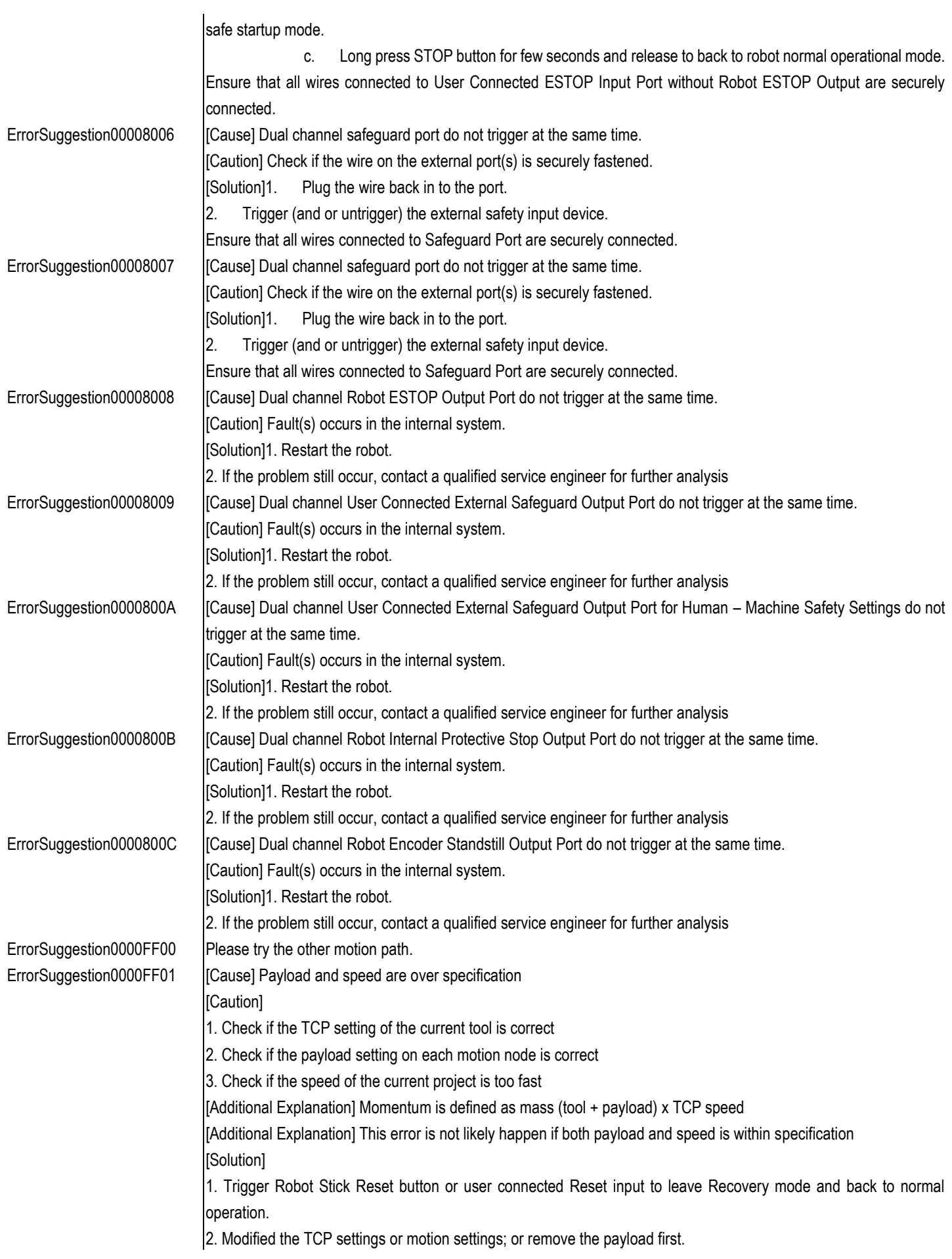

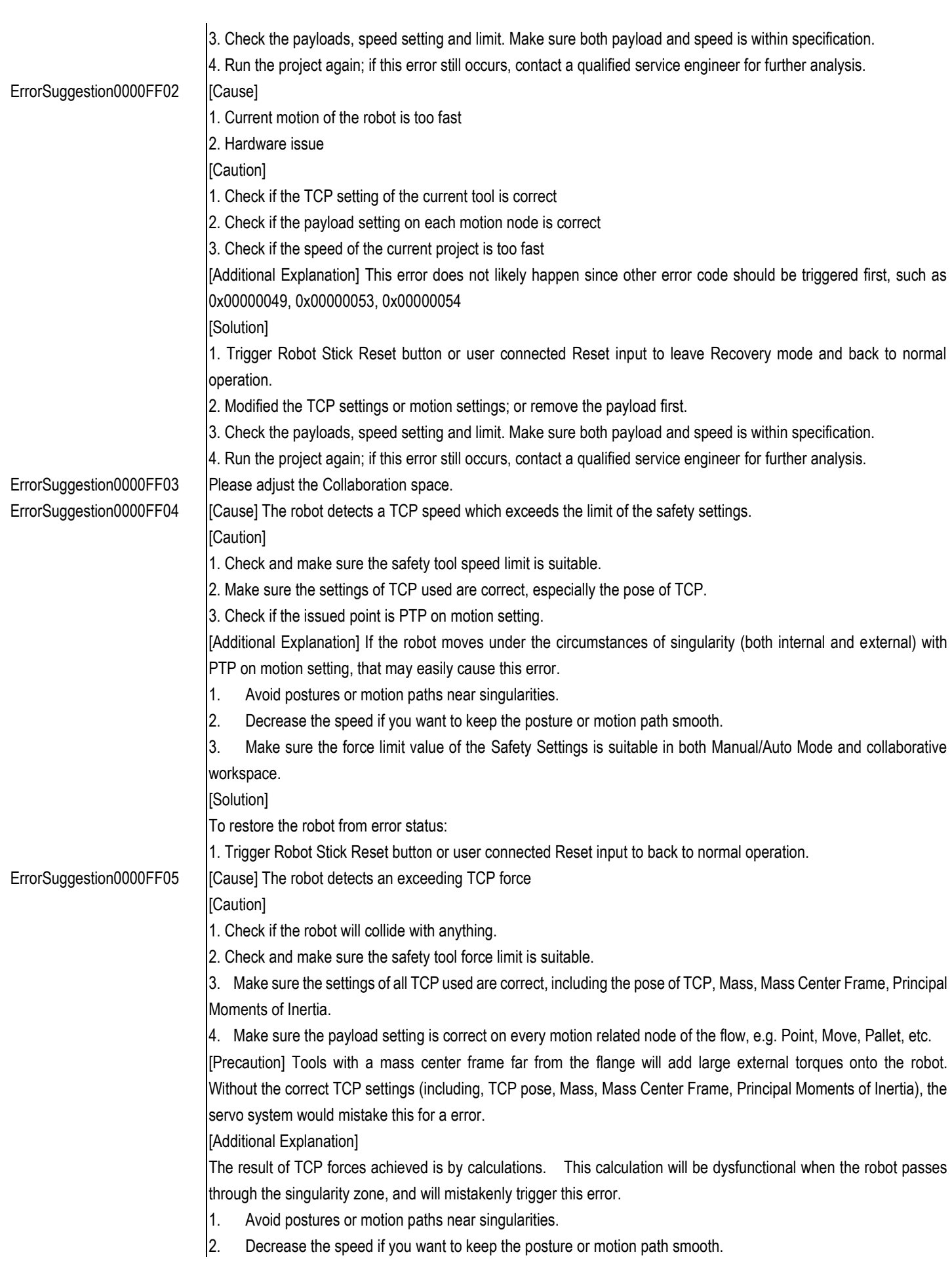

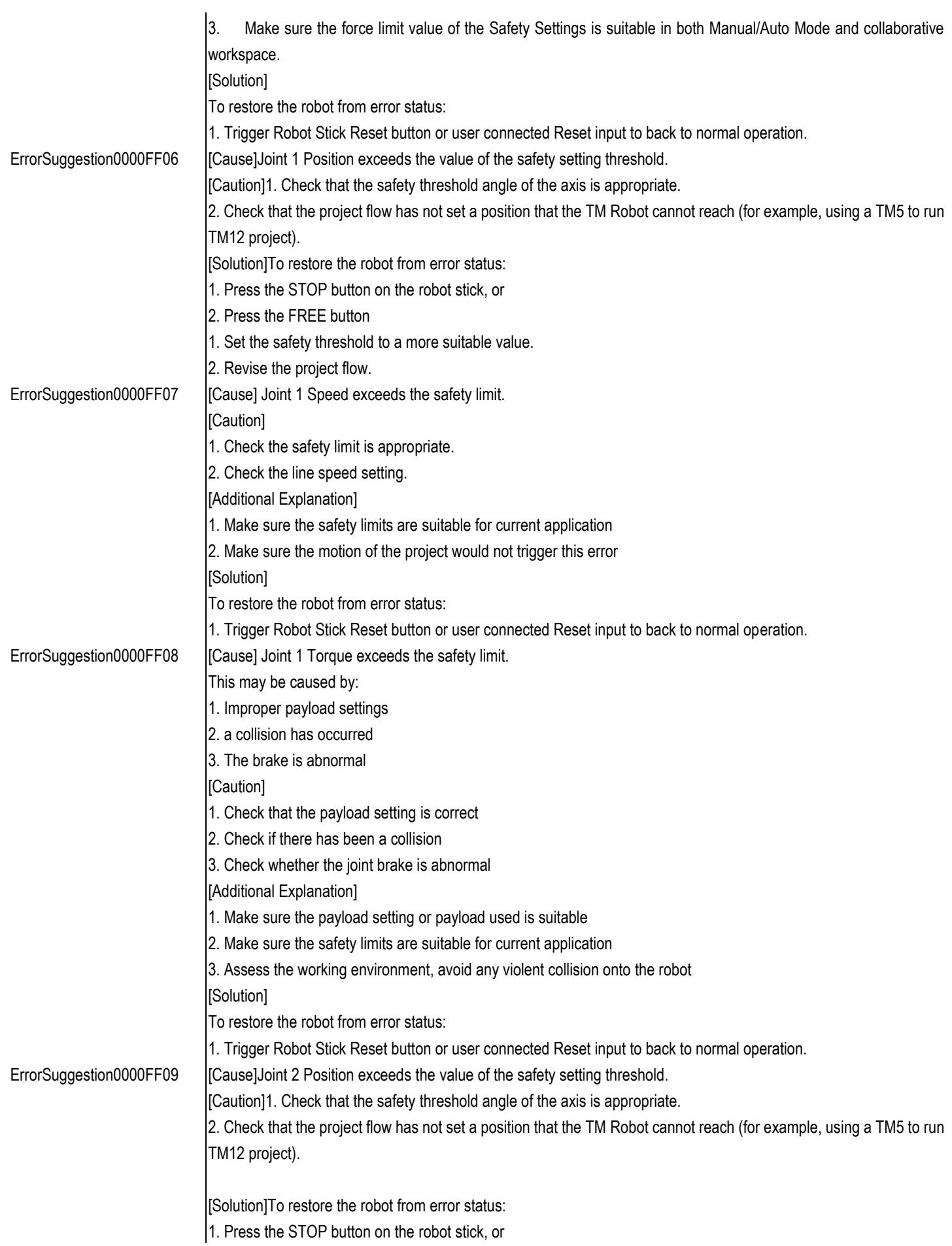

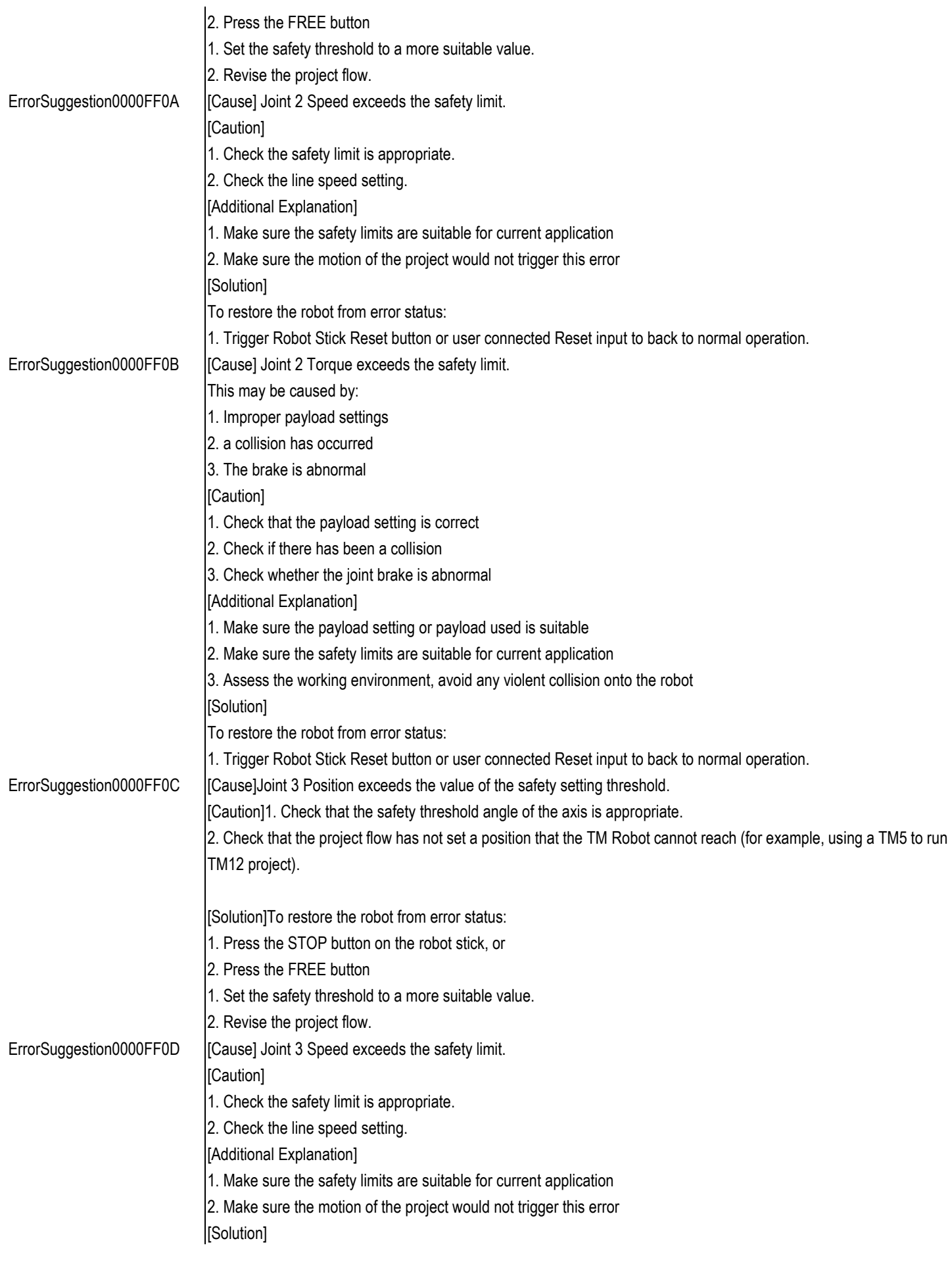

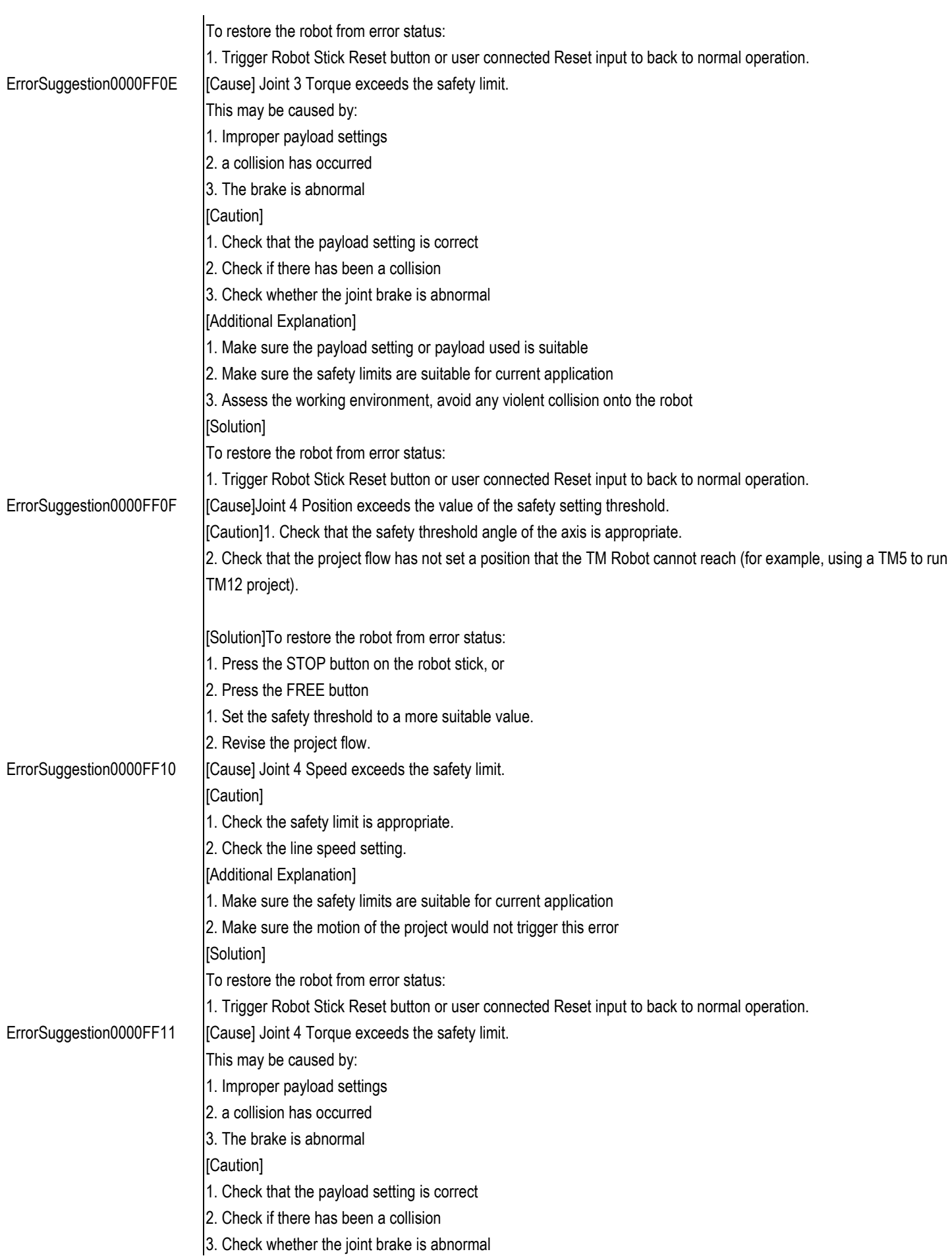

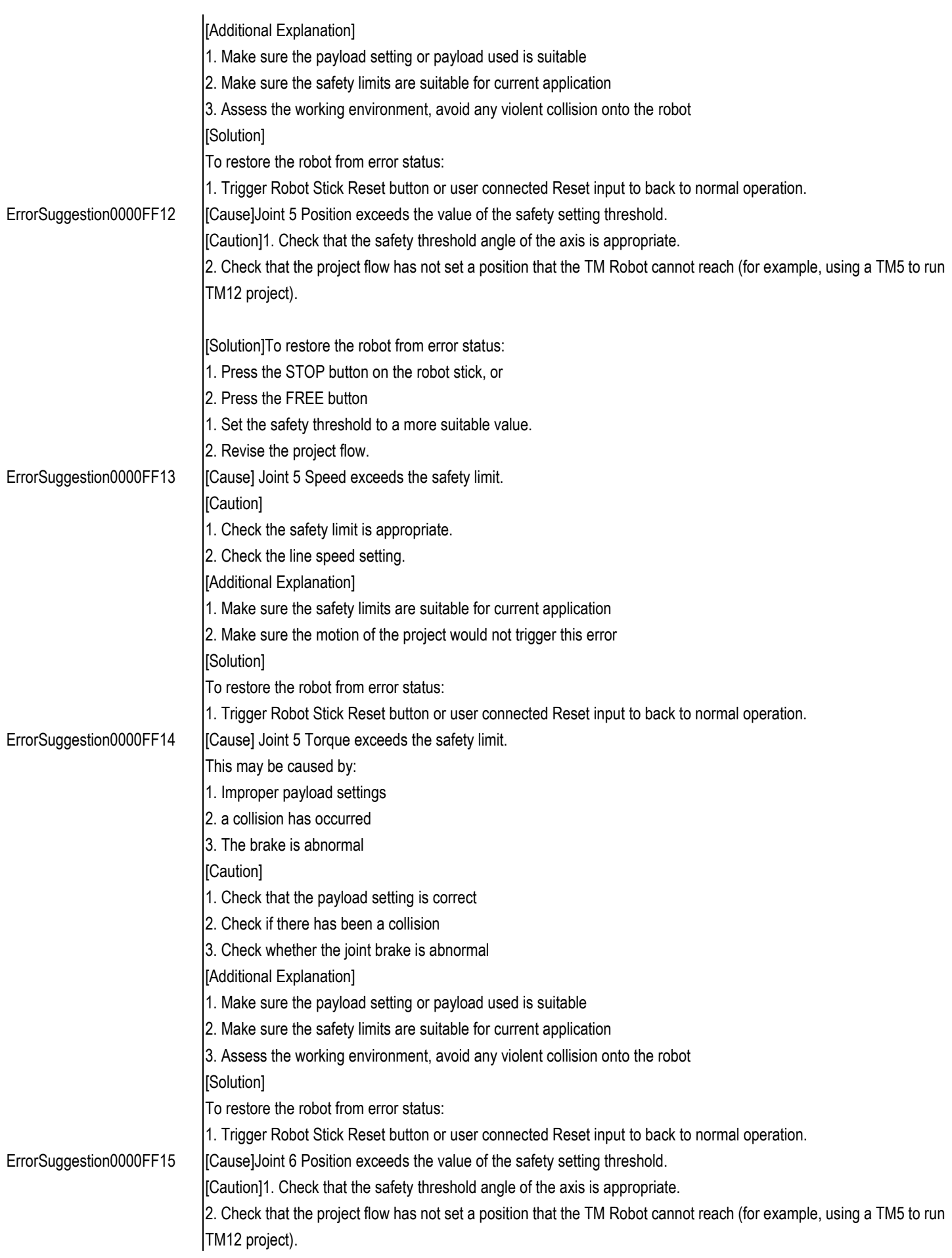

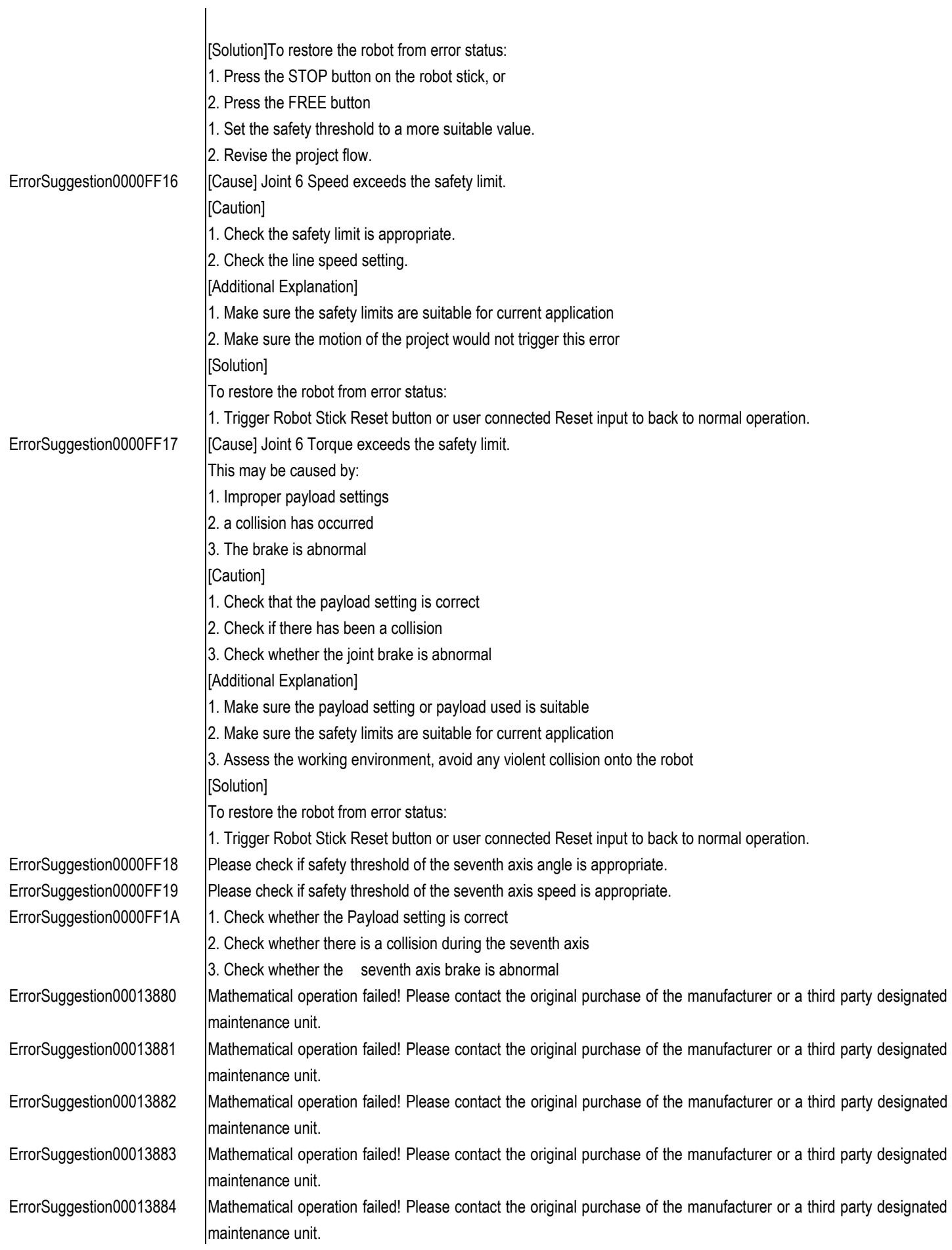

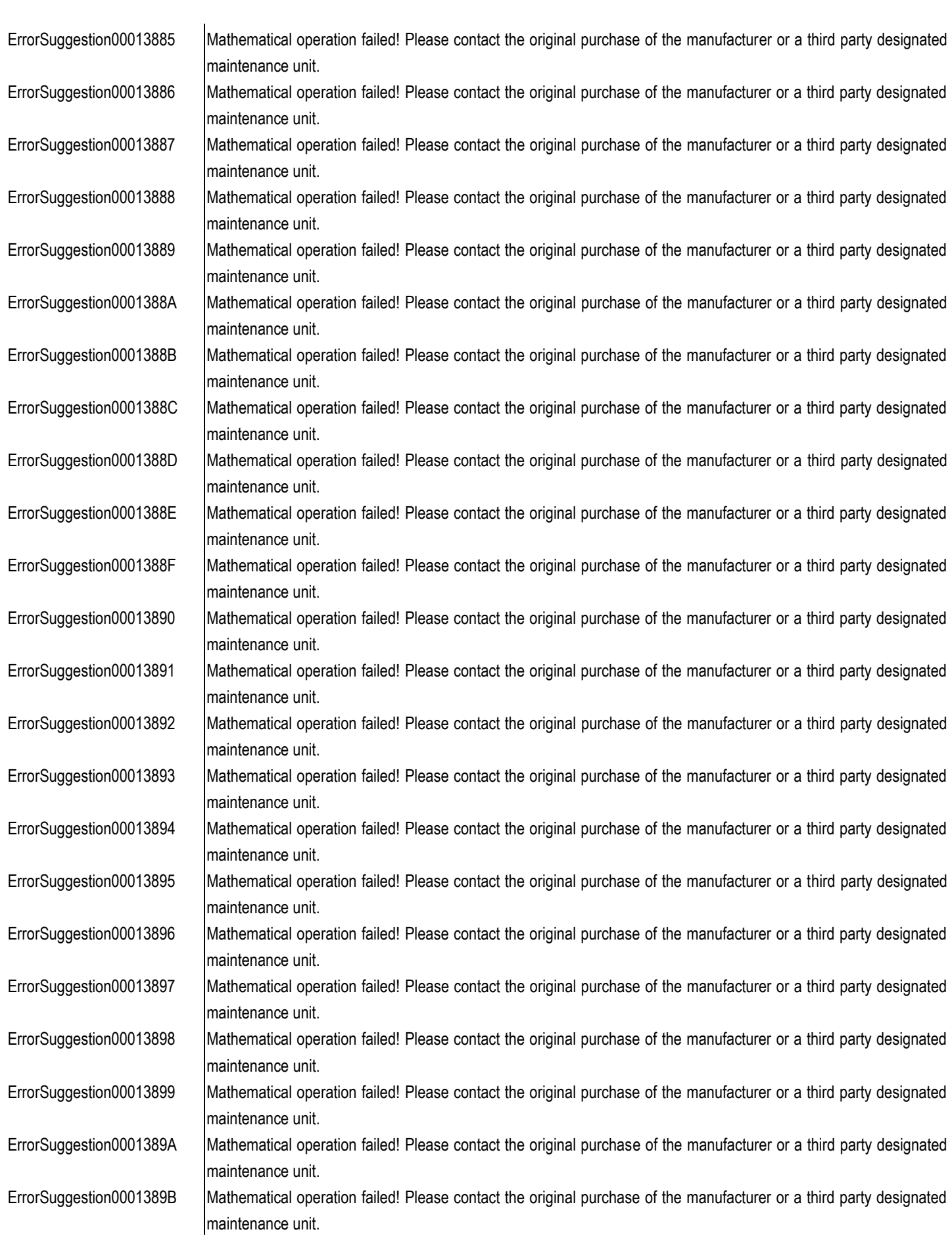

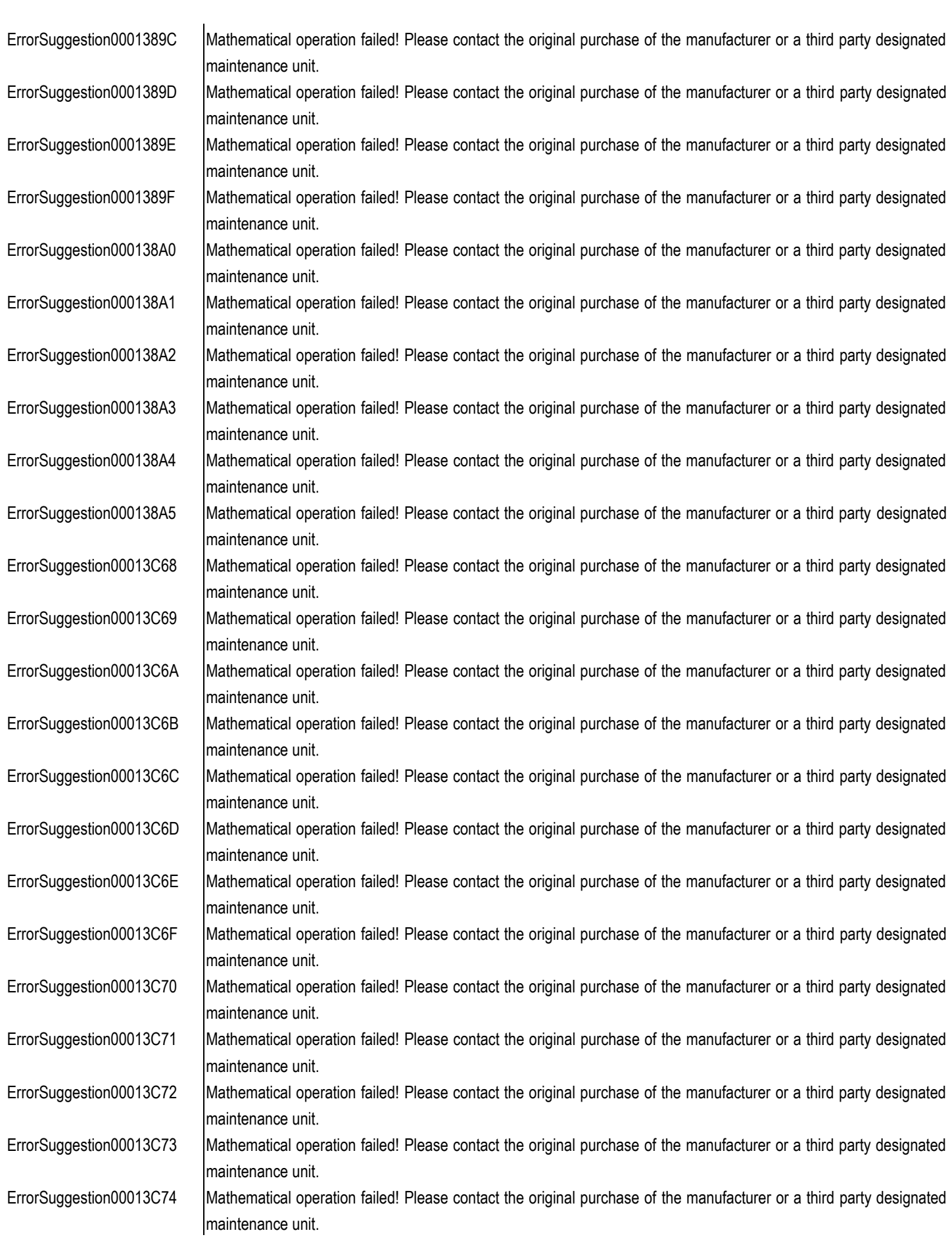

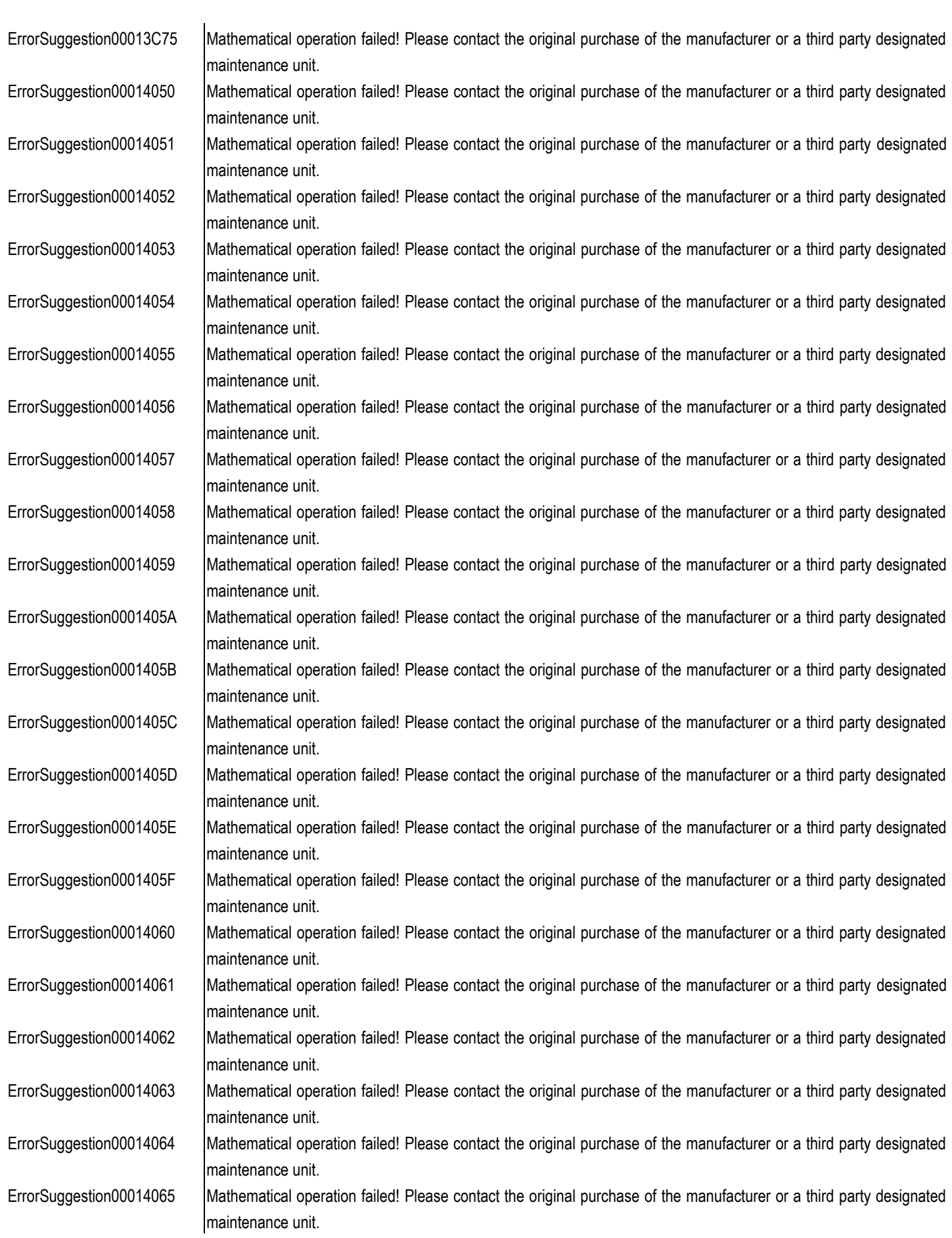

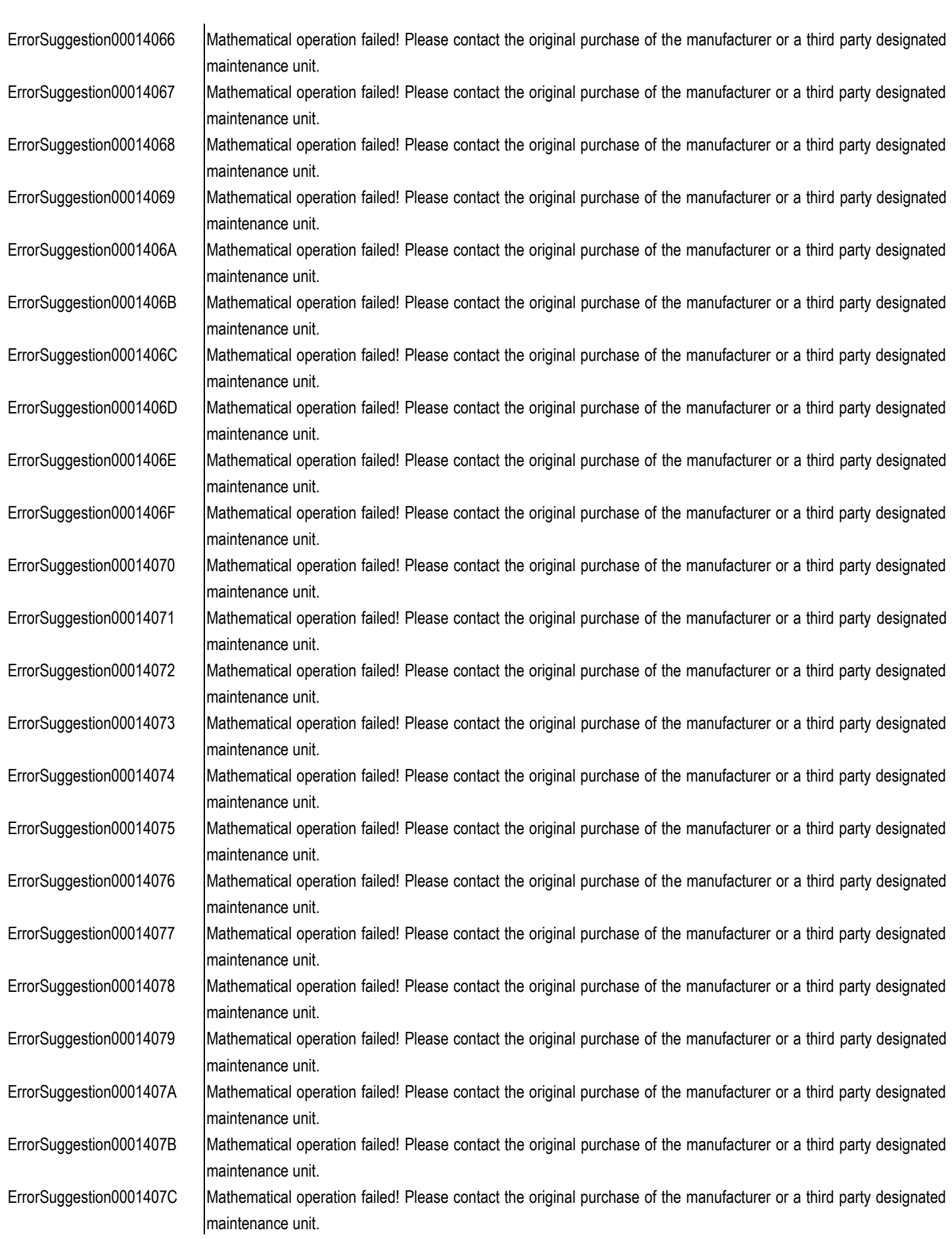

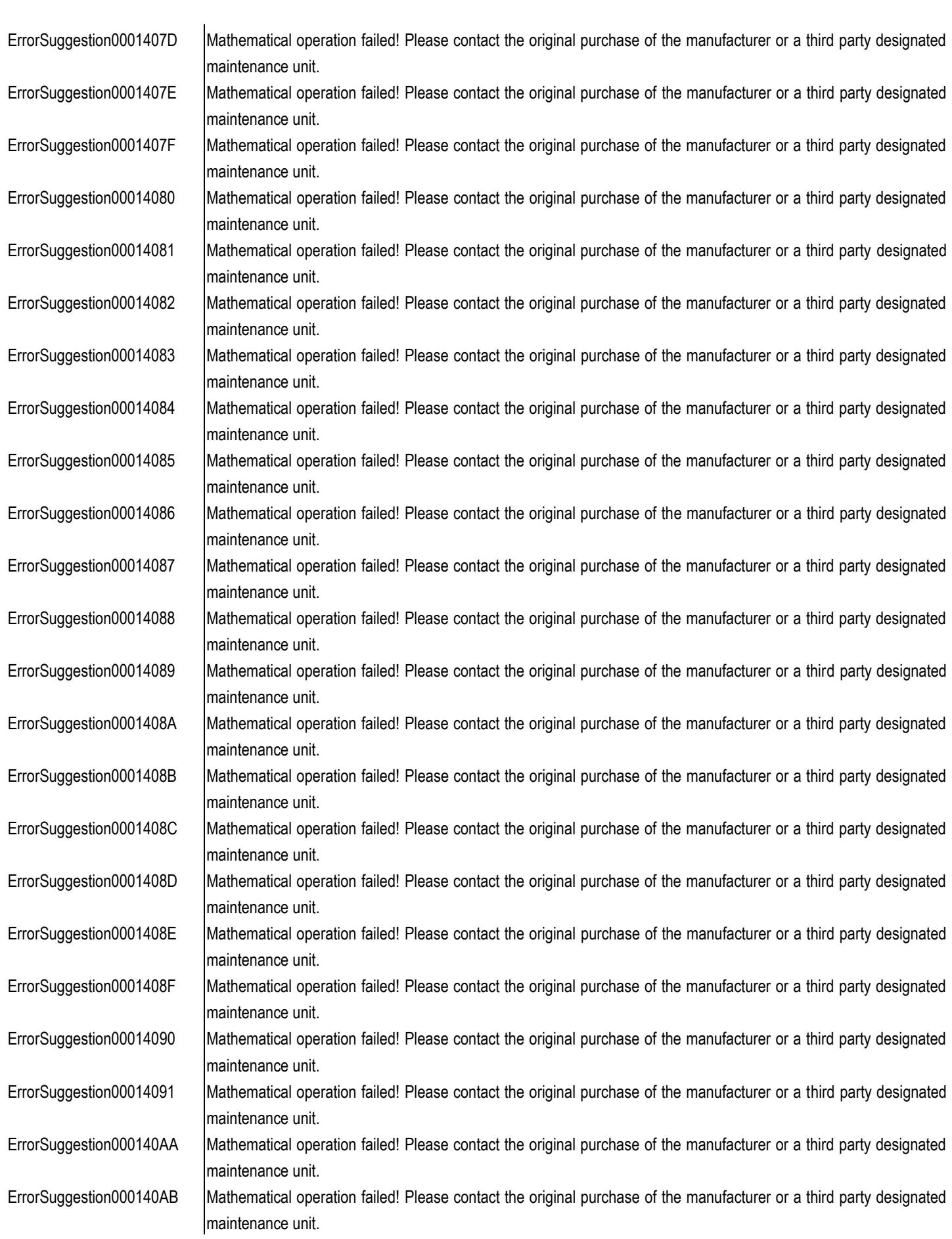

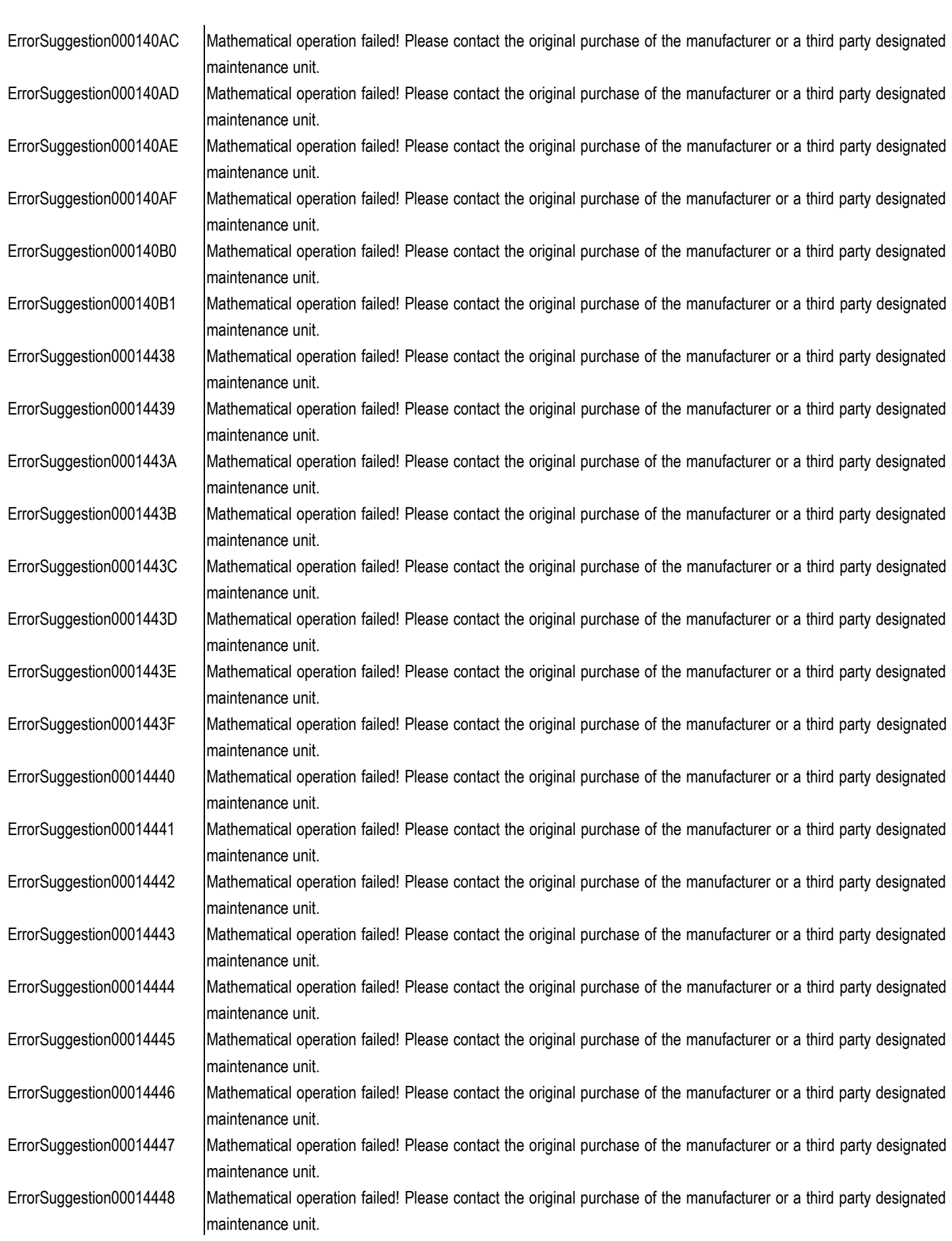
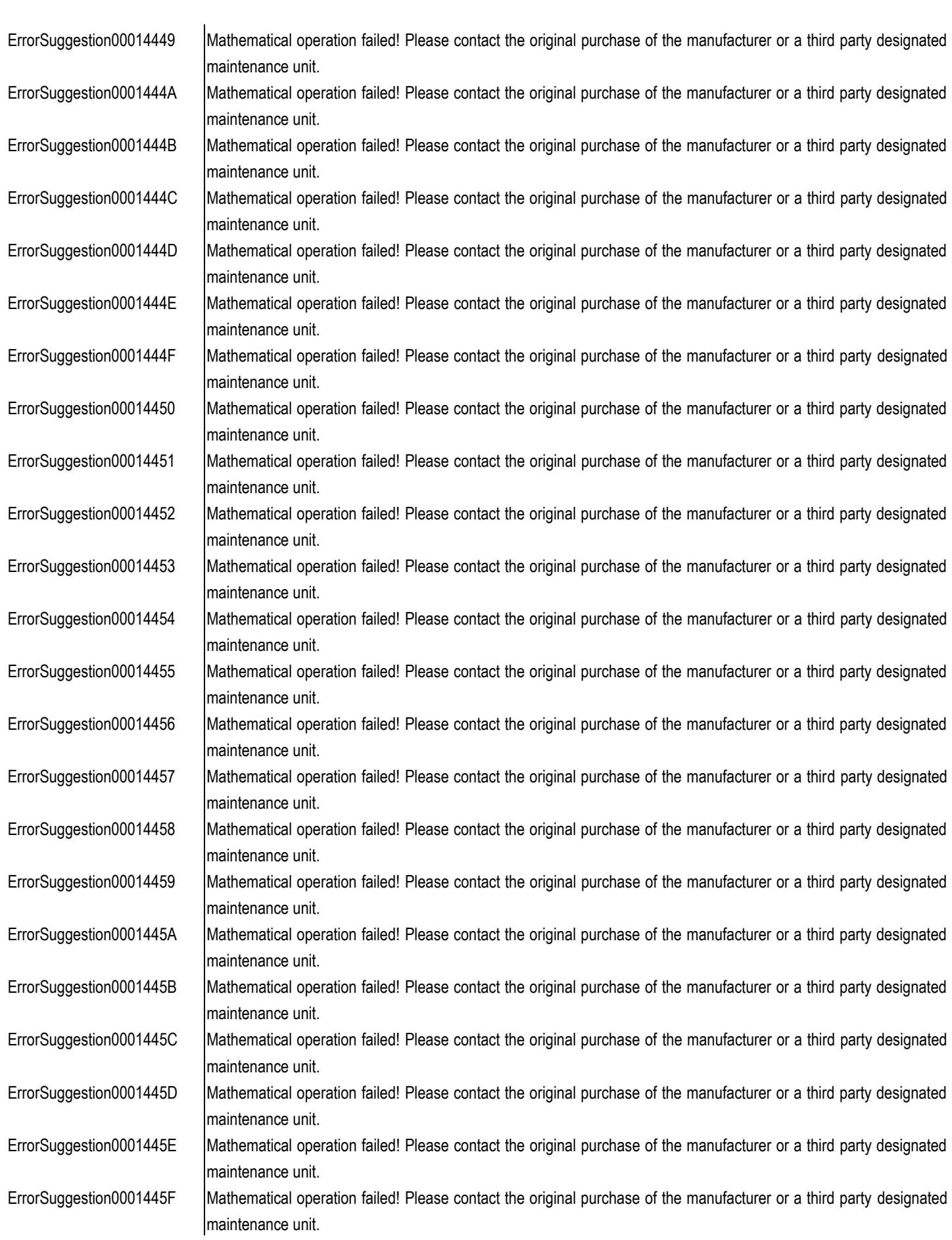

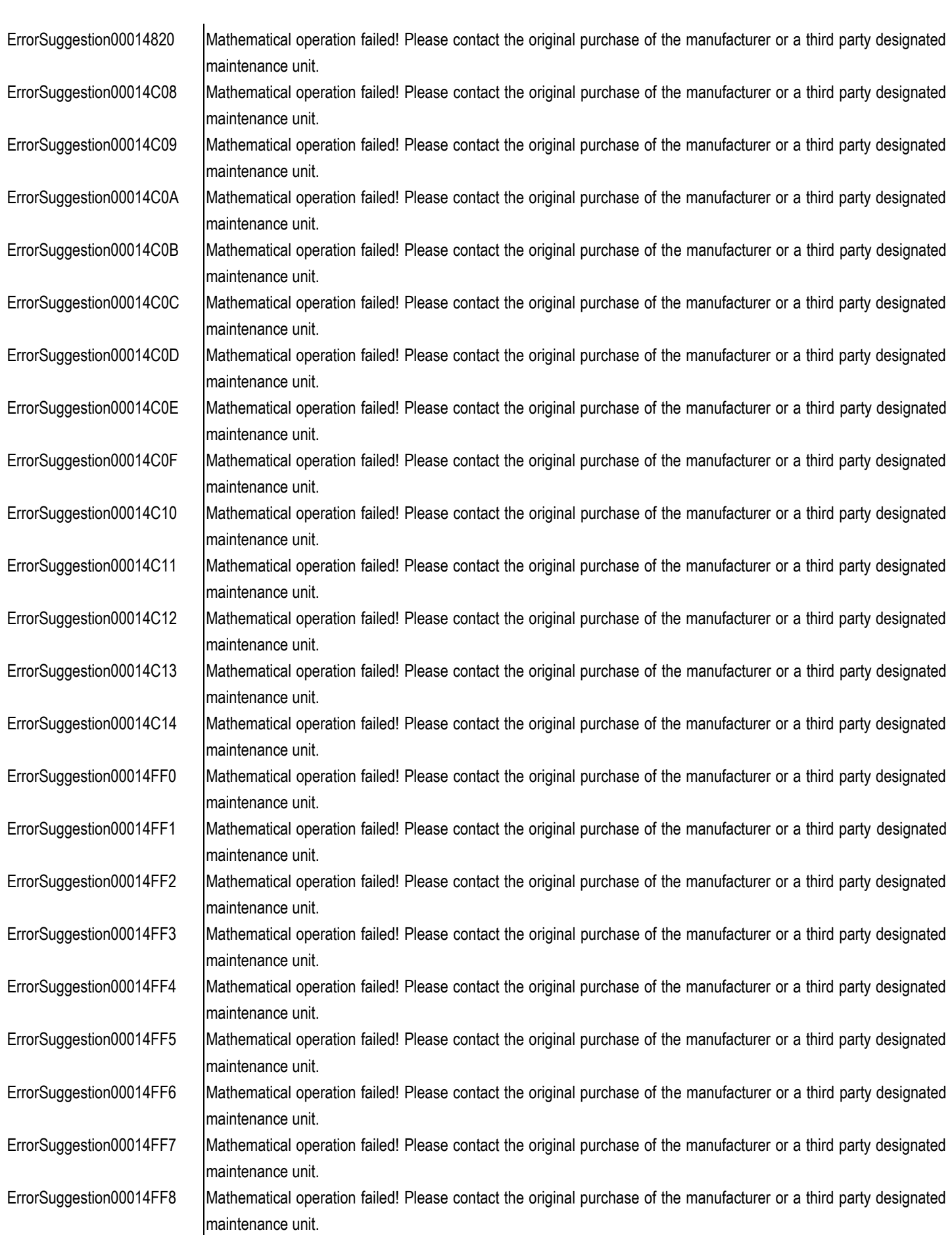

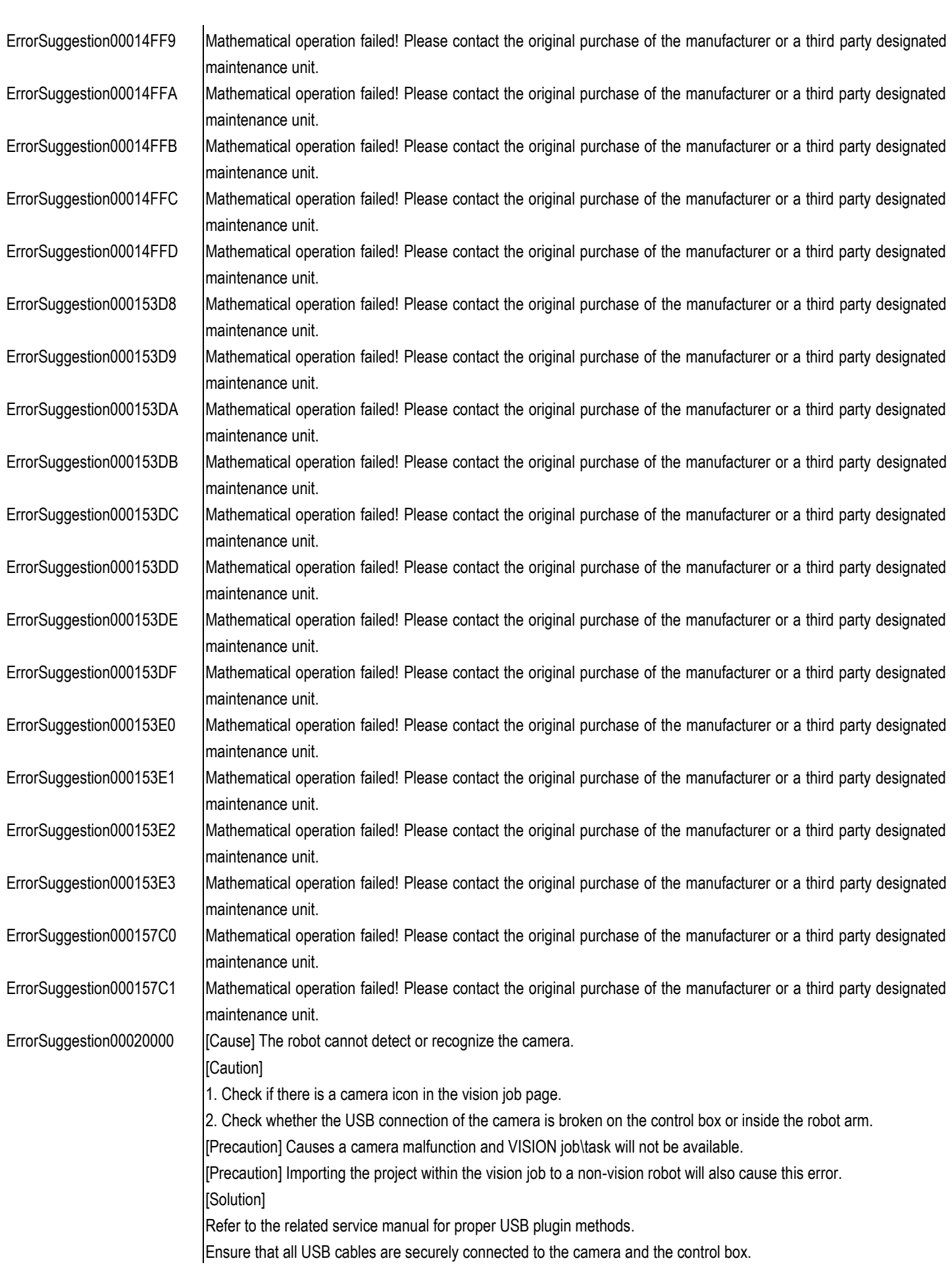

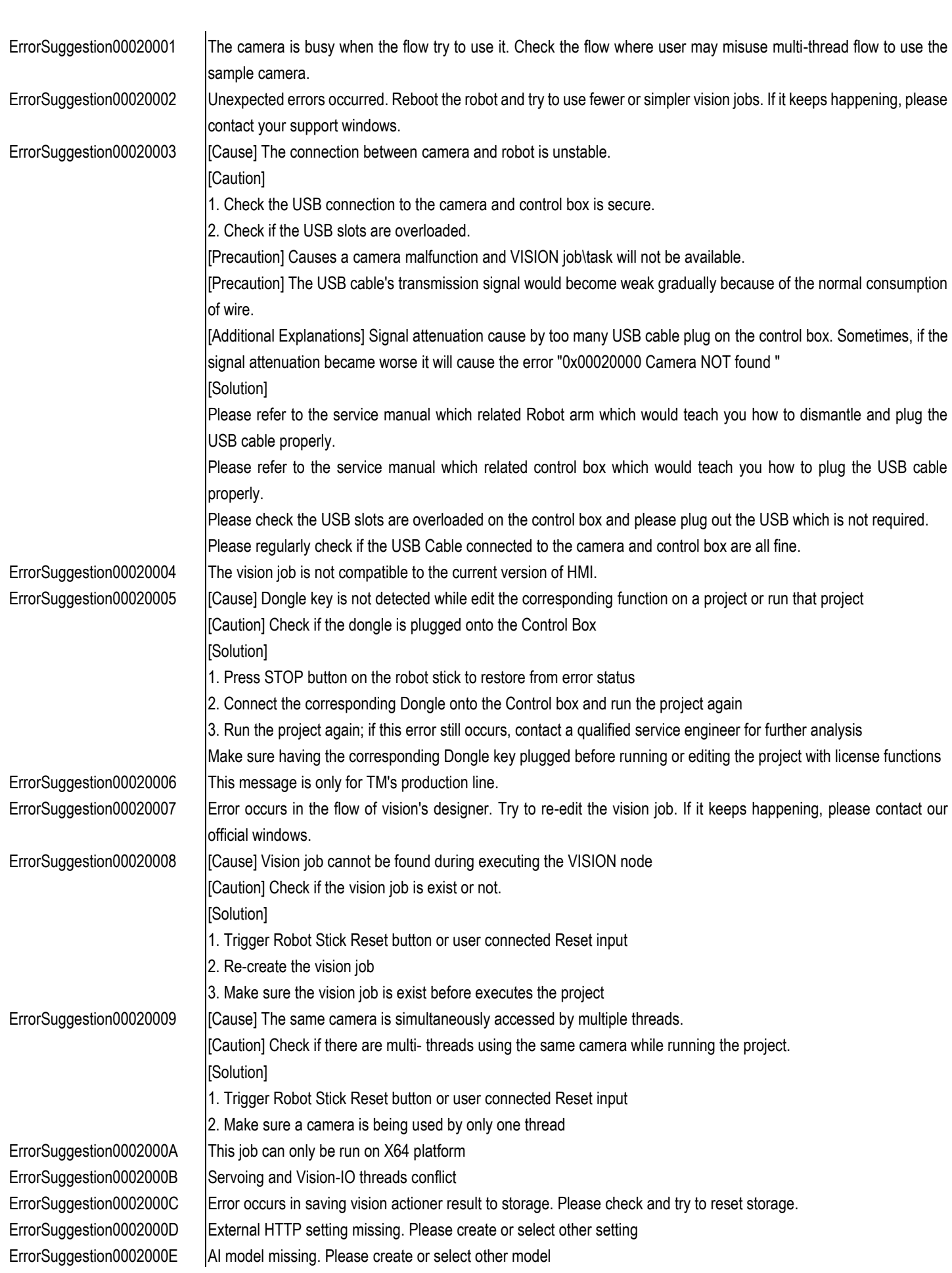

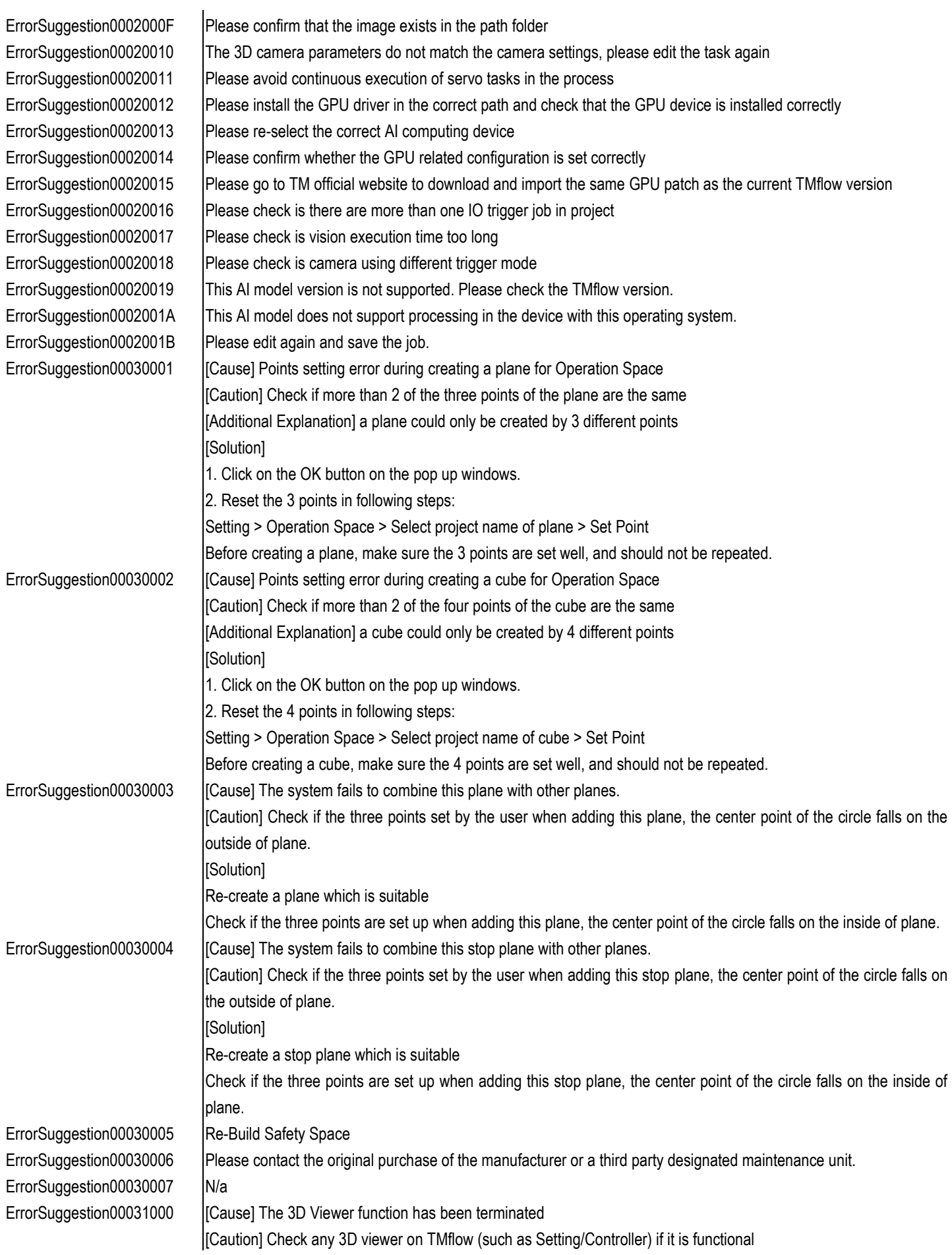

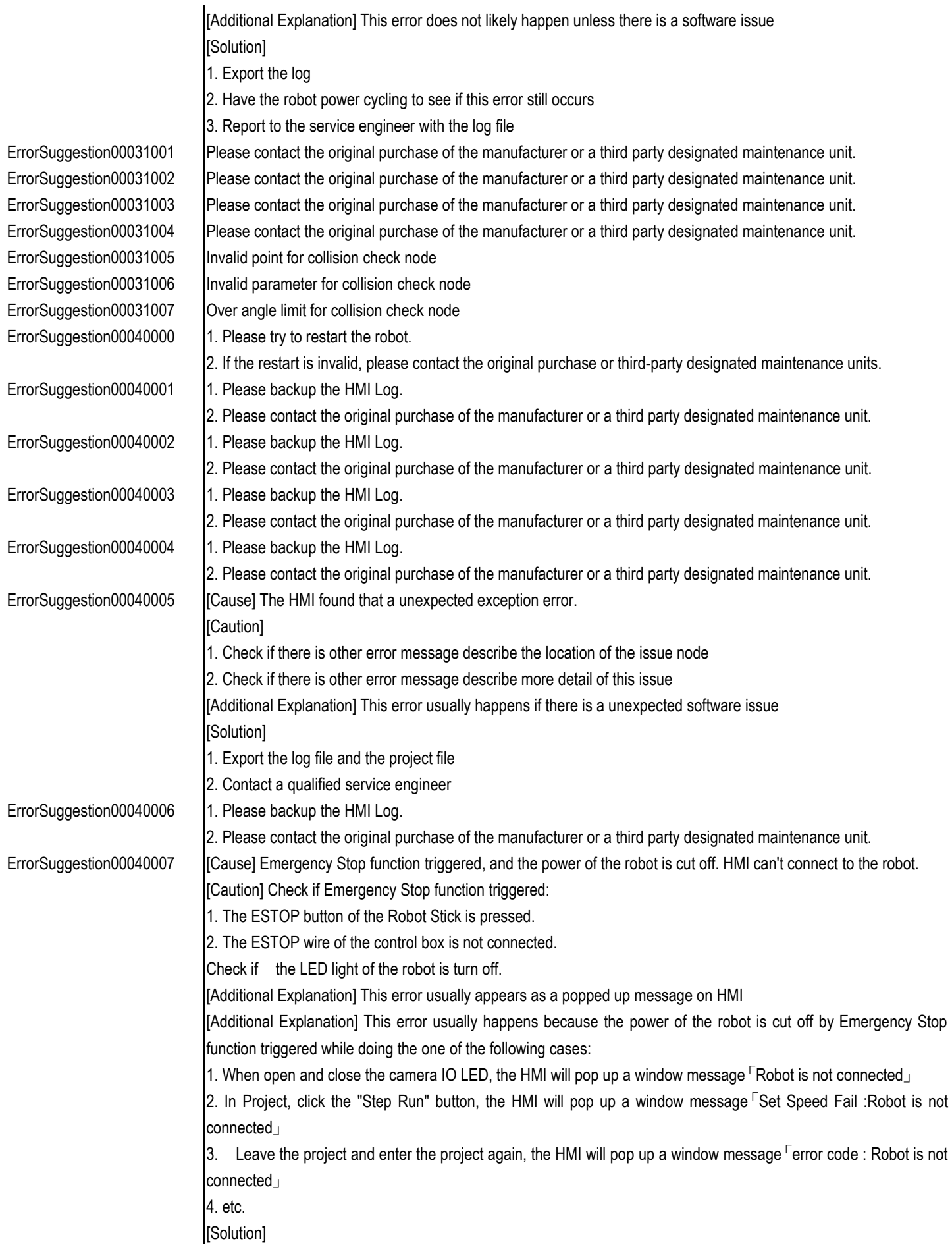

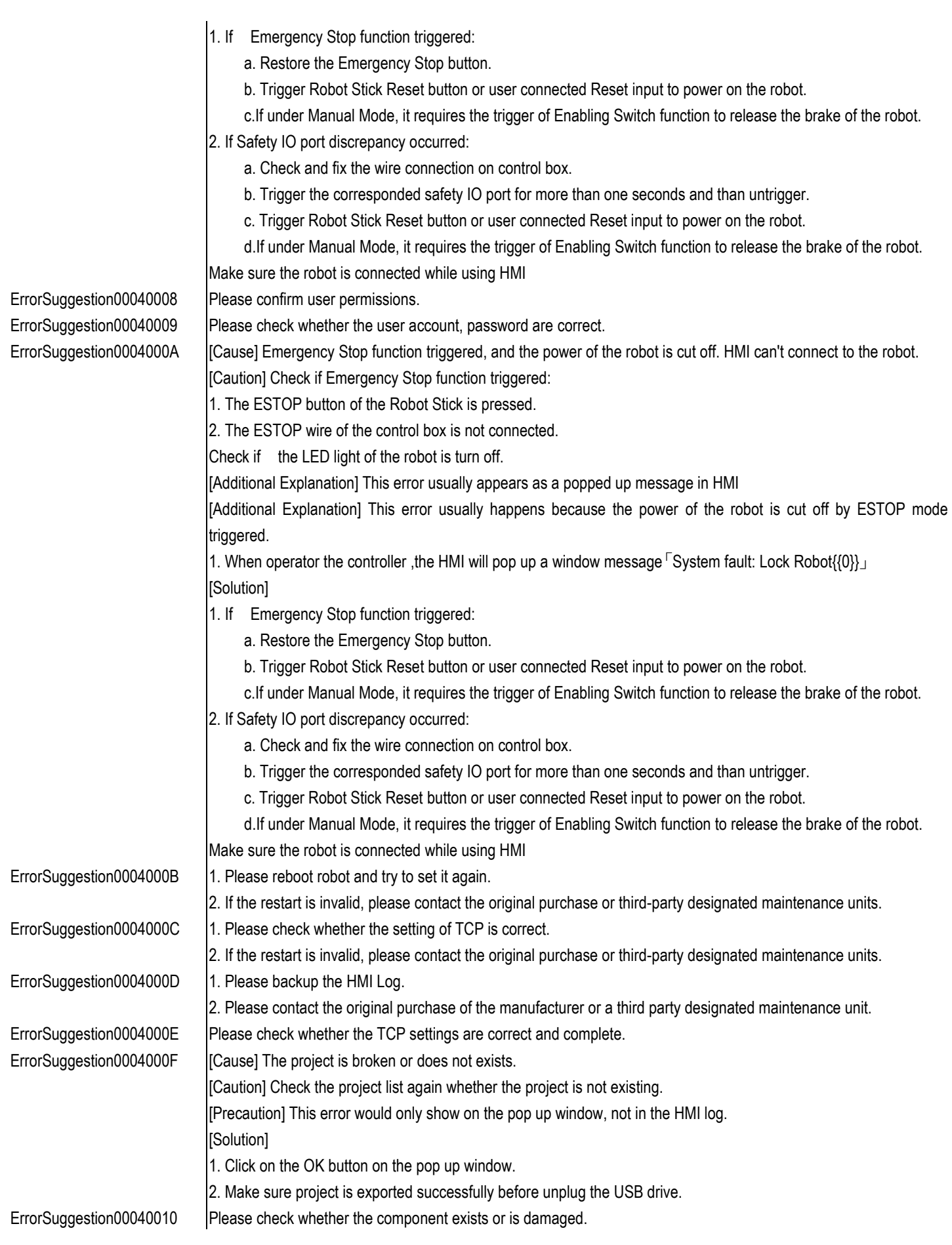

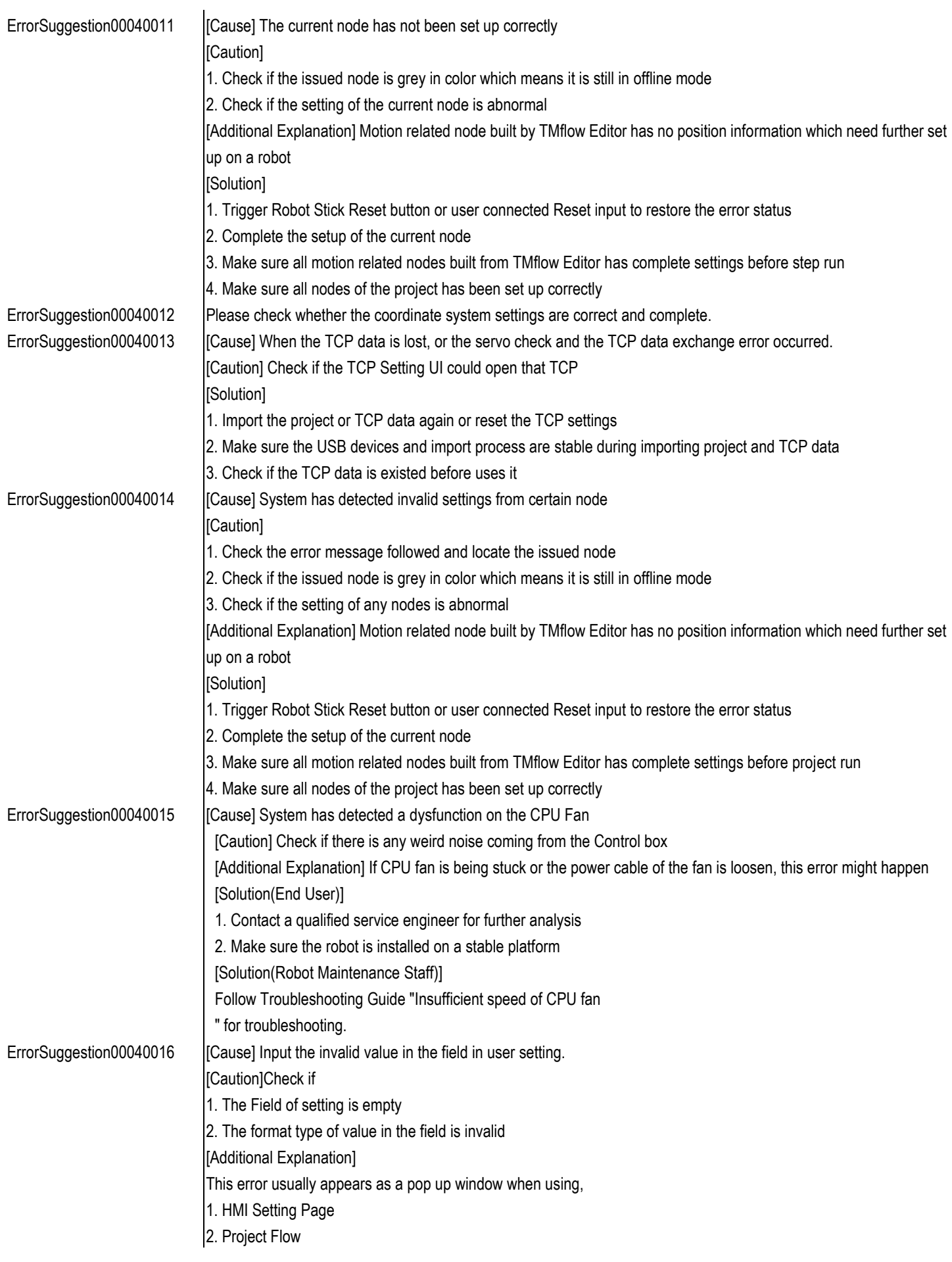

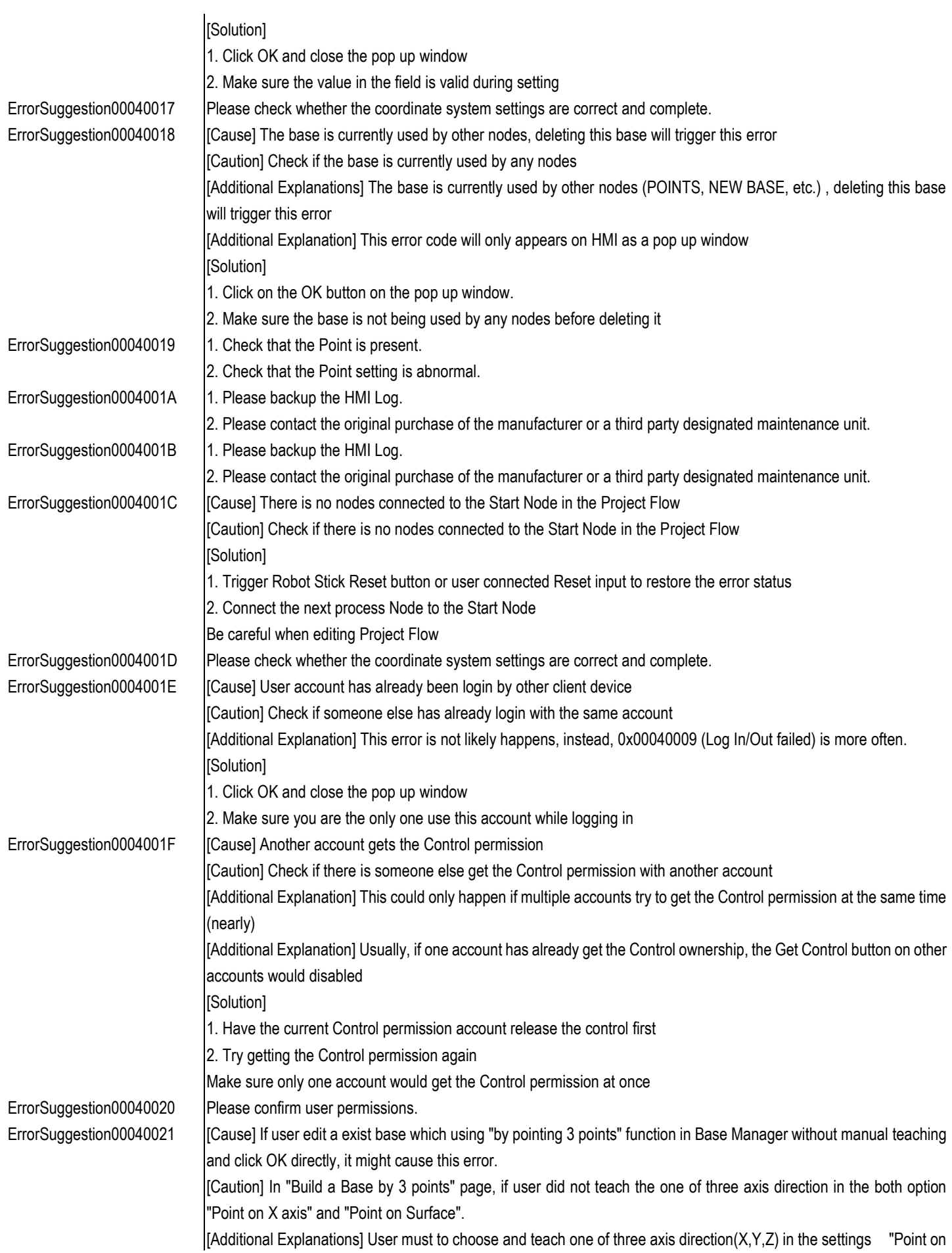

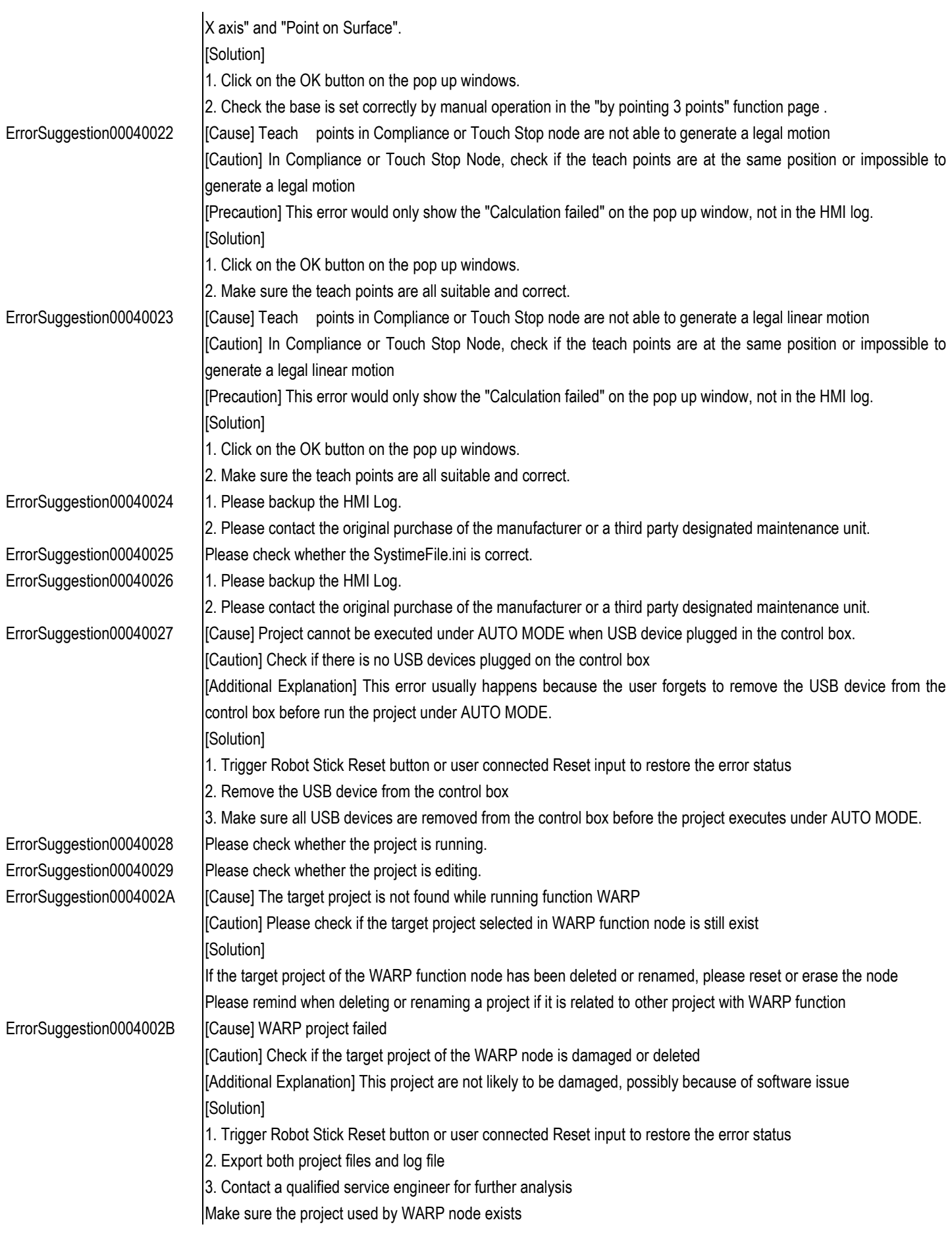

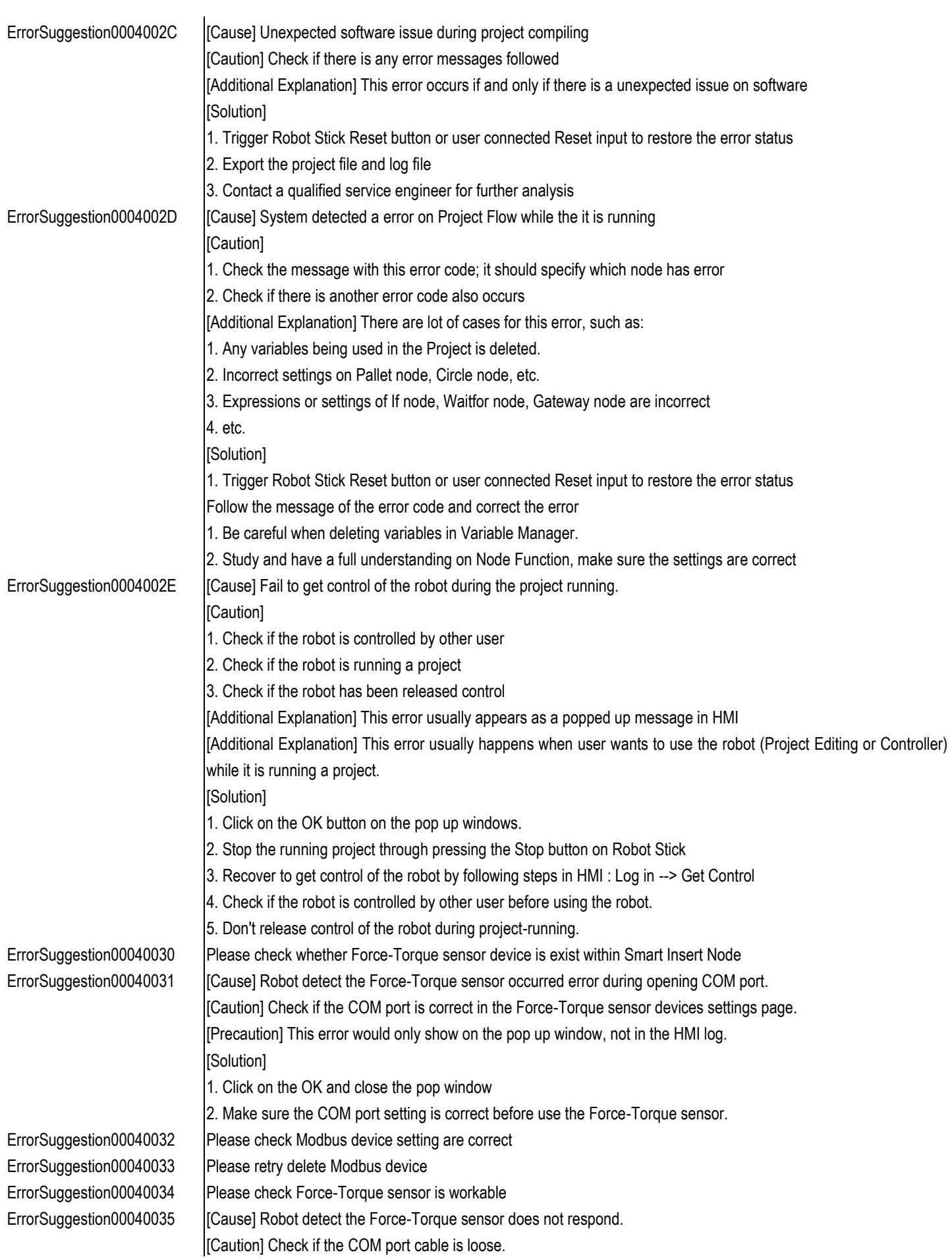

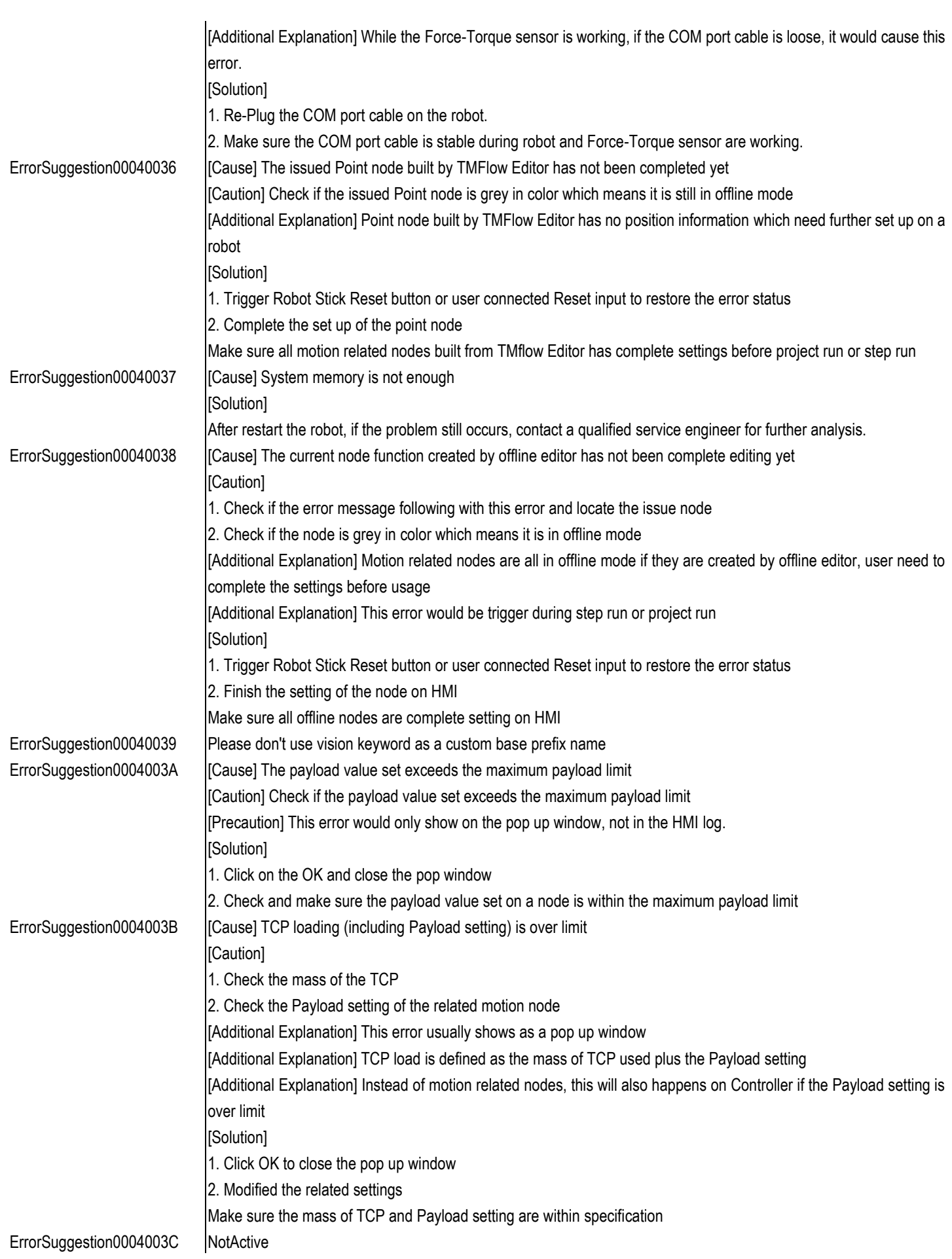

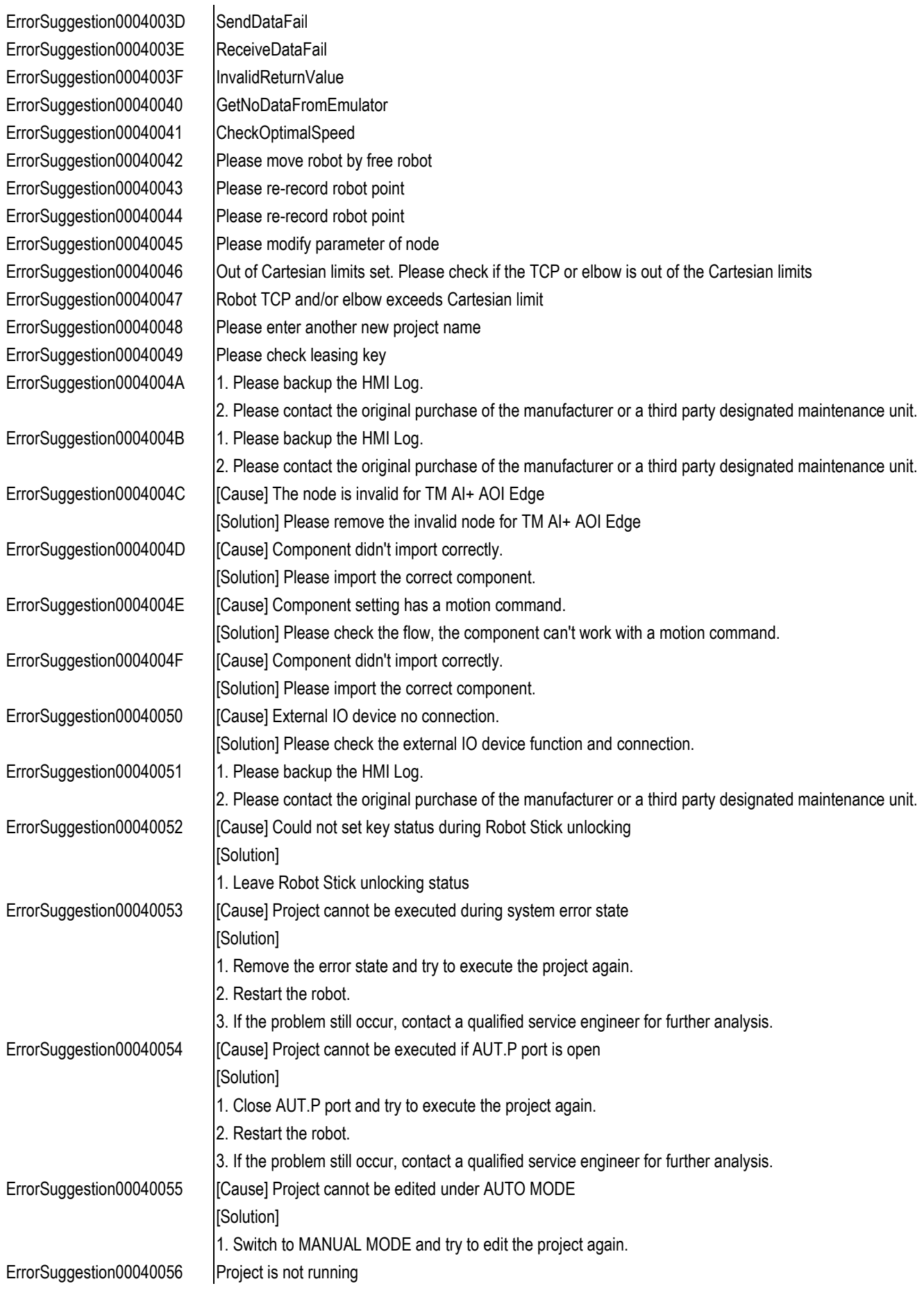

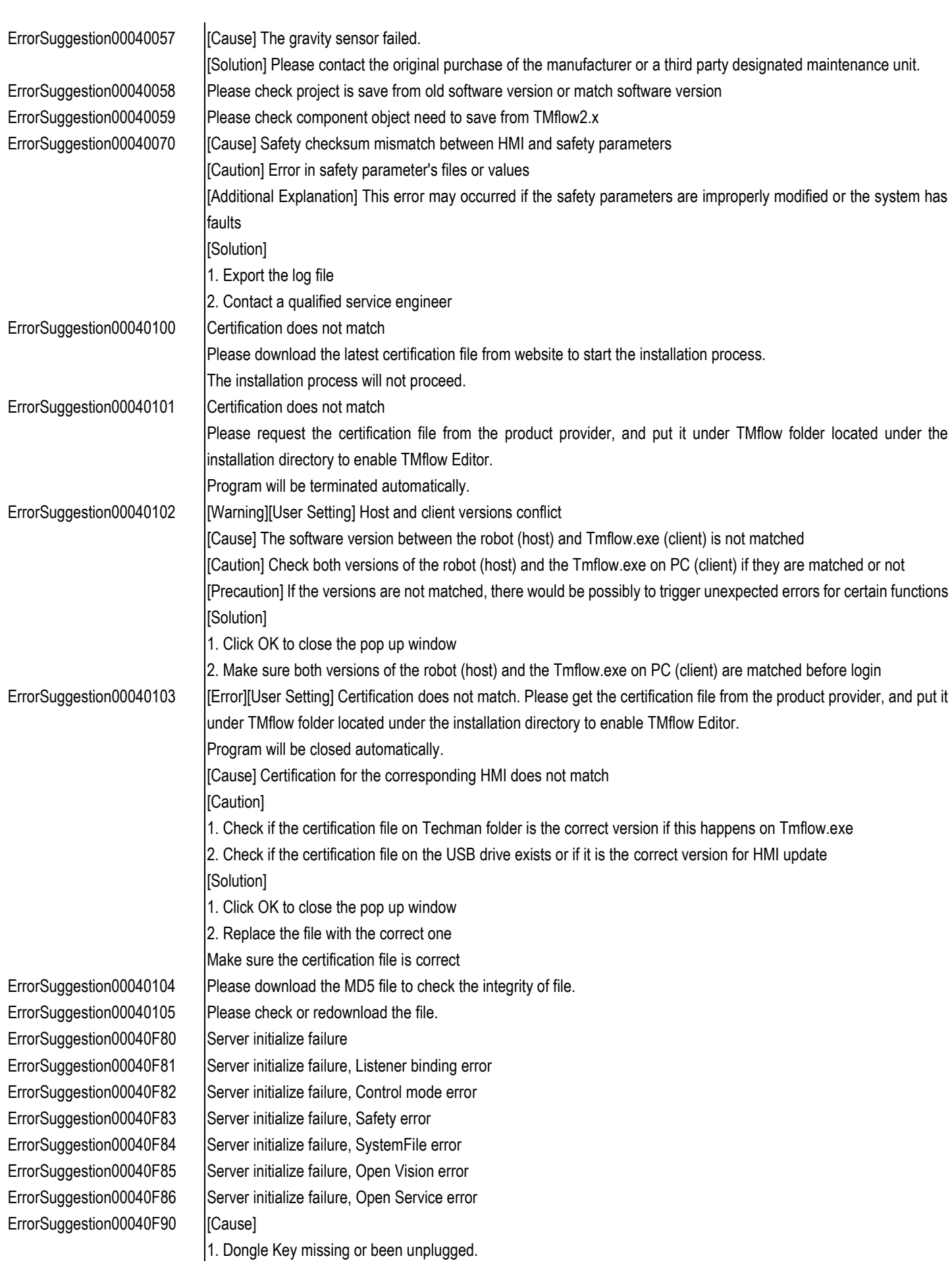

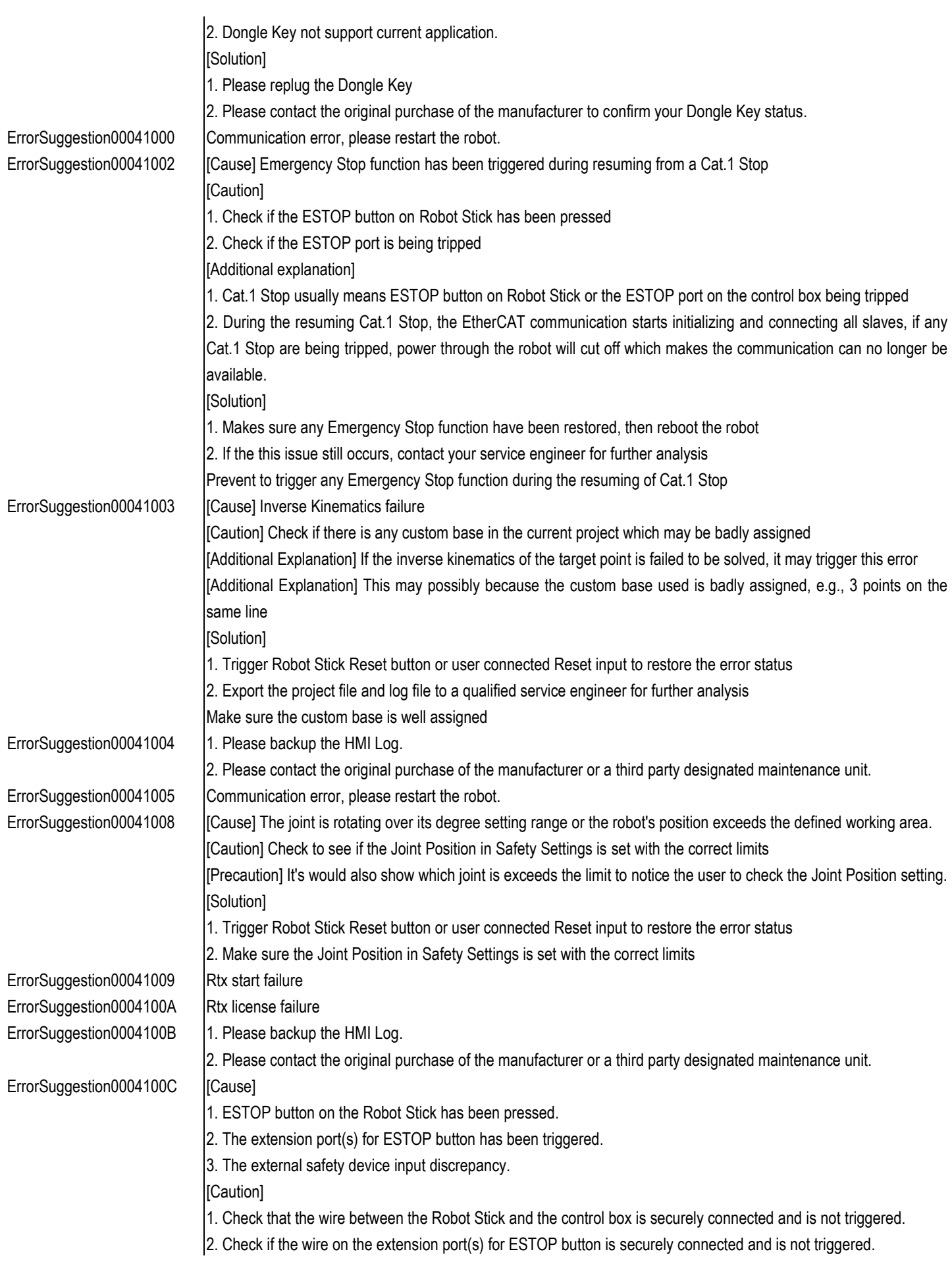

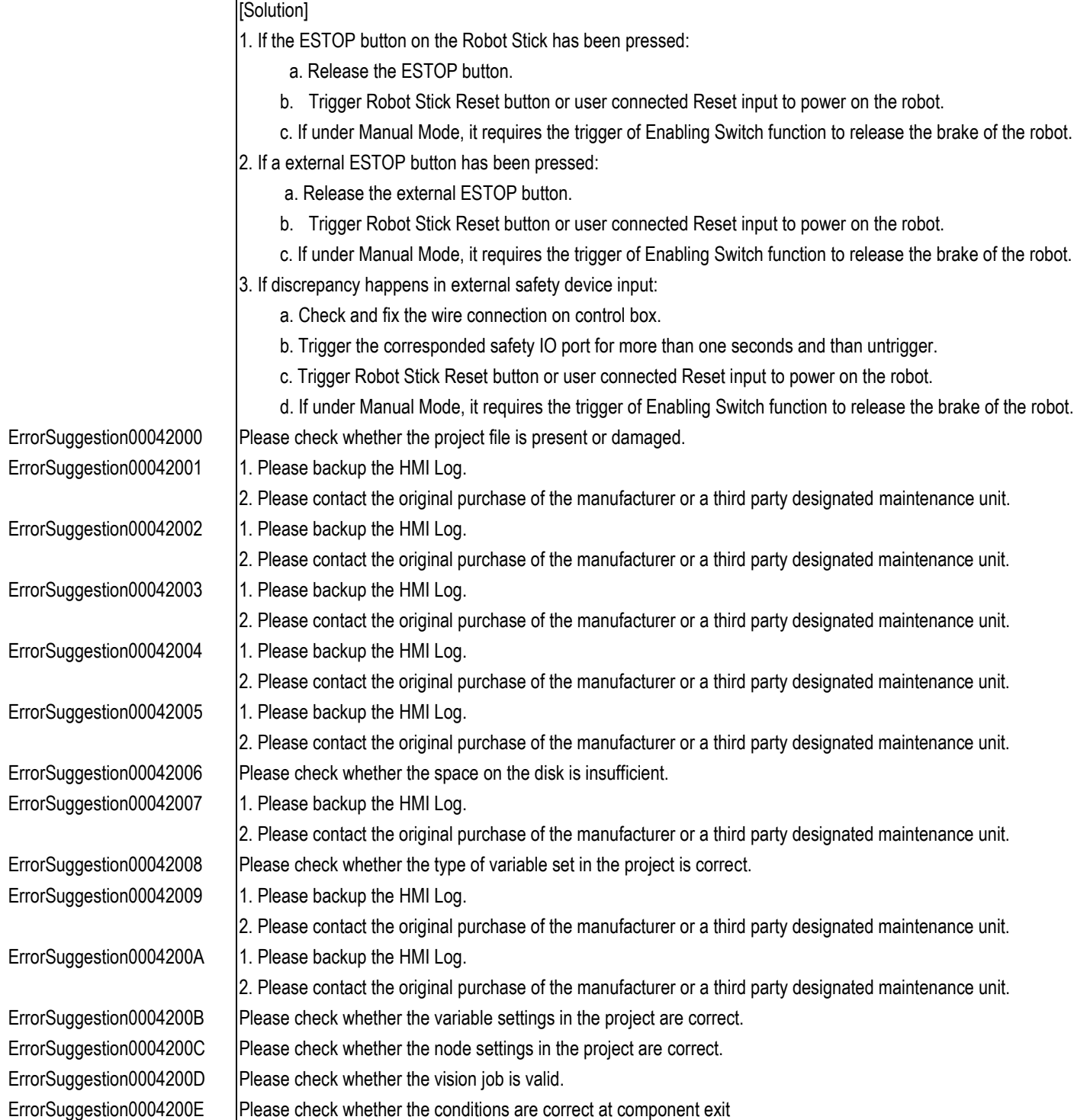

3. Check if the wire on the external safety device port(s) is securely fastened.

When the situation above is triggered, the robot will enter STO, which means the power is cut off after the robot speed has been decreased to zero. If there are any payloads on the TCP, without drive power, the TCP will tend to drop a little bit before coming to a complete stop. Please be aware of the tool (payload) colliding with objects in close

1. Place the Robot Stick or the external ESTOP button in a location to make sure it is reachable while not being

2. Check if the Robot Stick cable and the wire connected to the ESTOP ports are firmly connected. 3. Ensure that all wires connected to the external safety device port(s) are securely connected.

[Precaution]

proximity.

pressed accidentally.

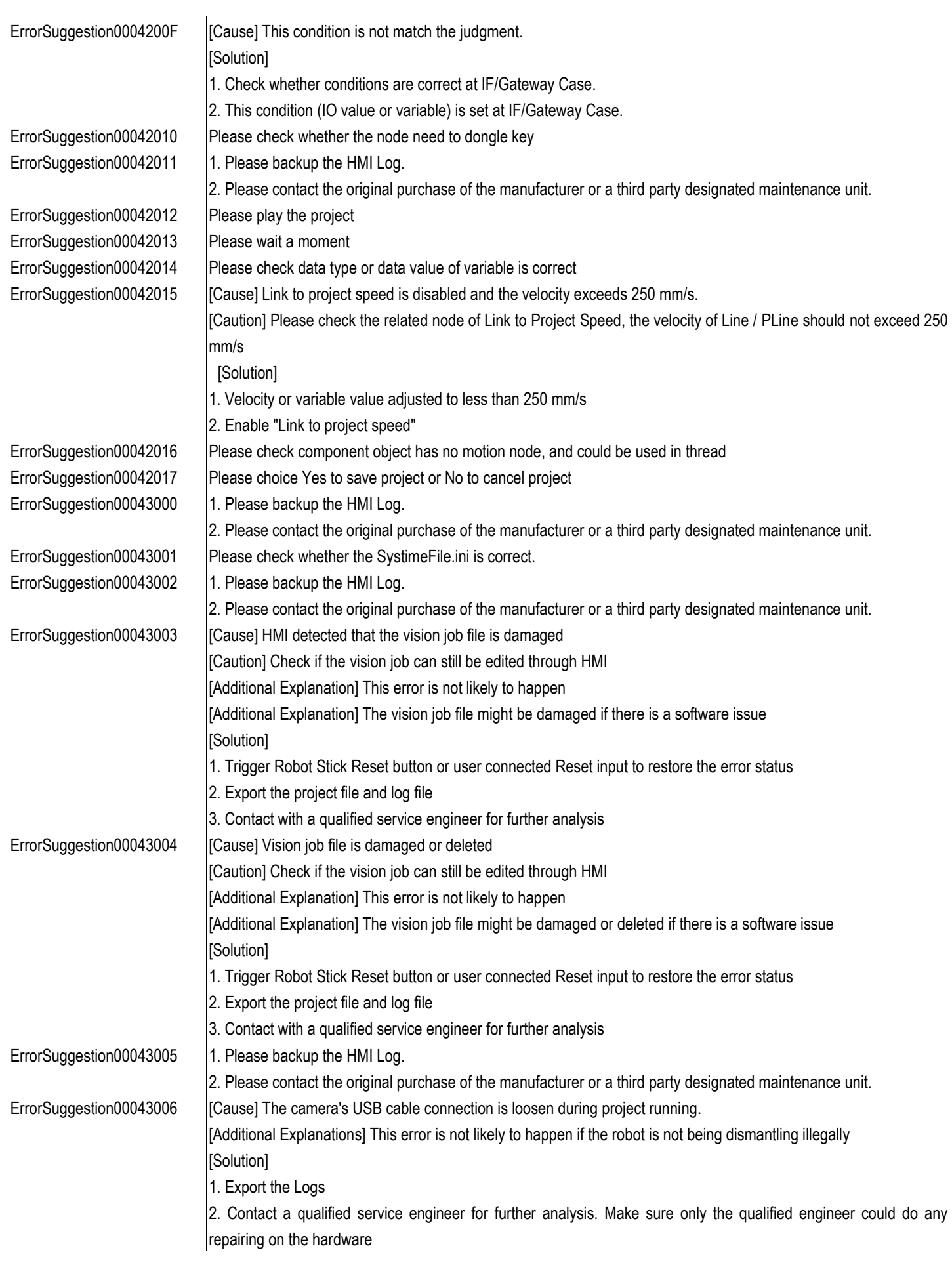

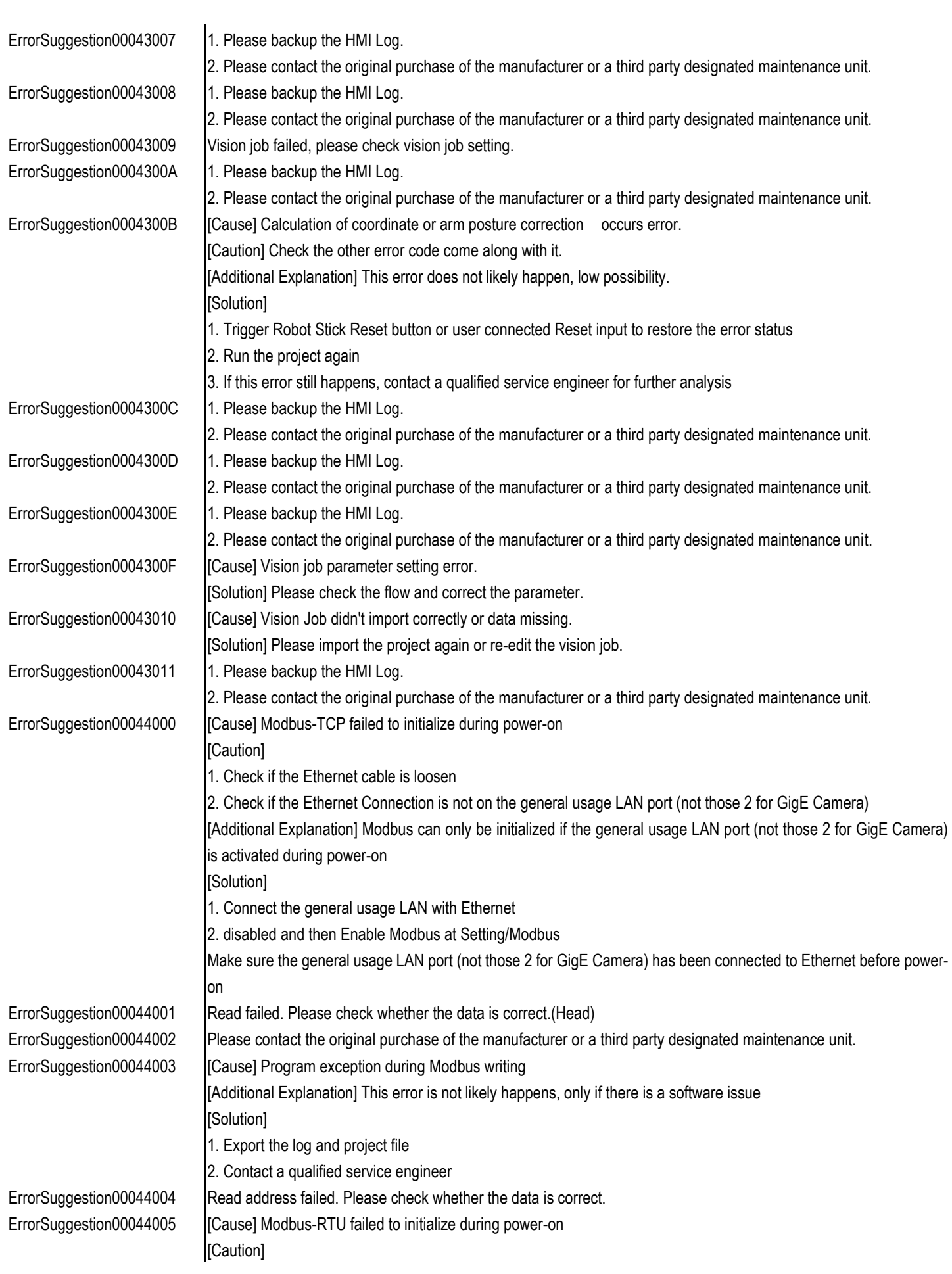

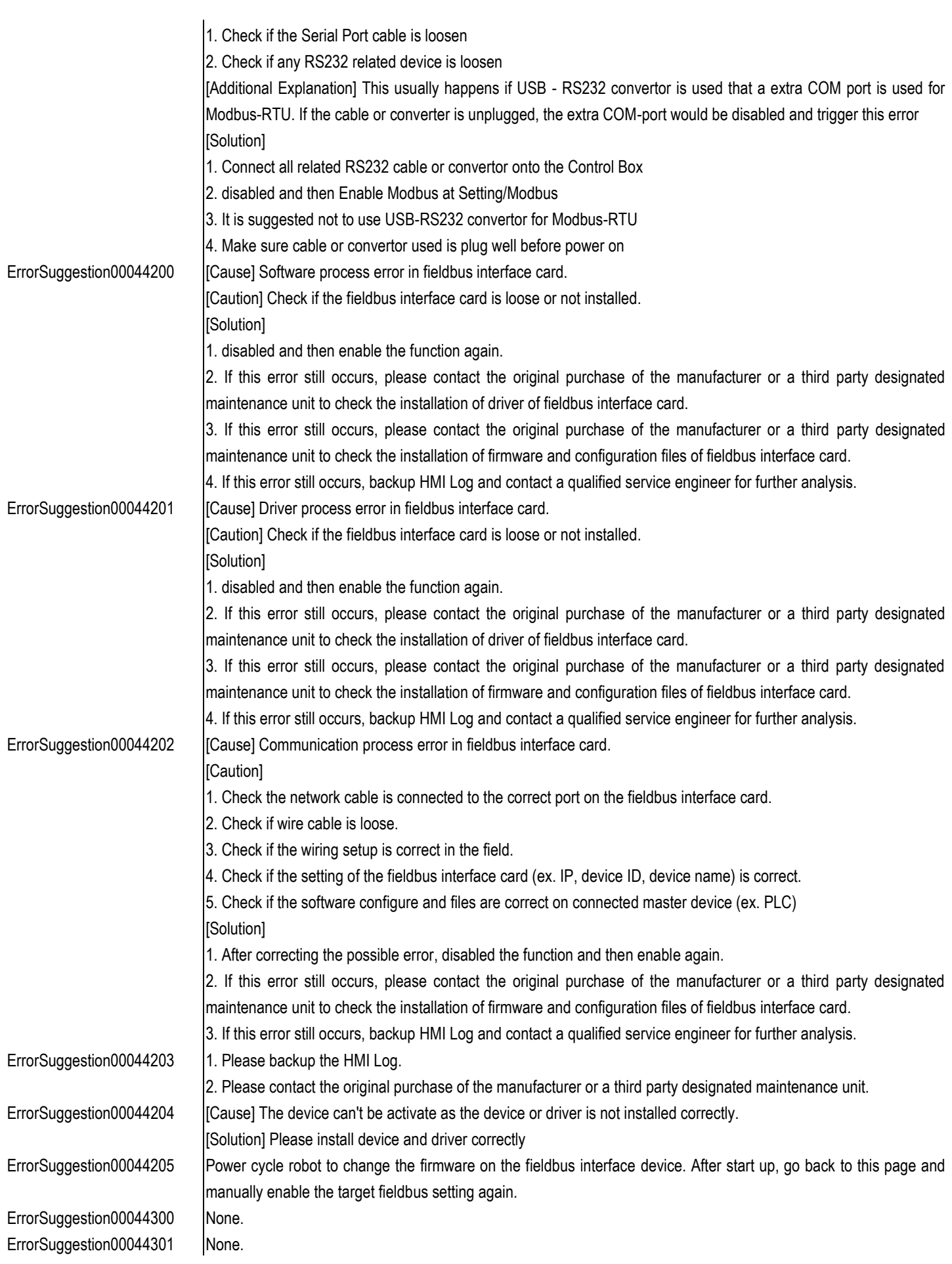

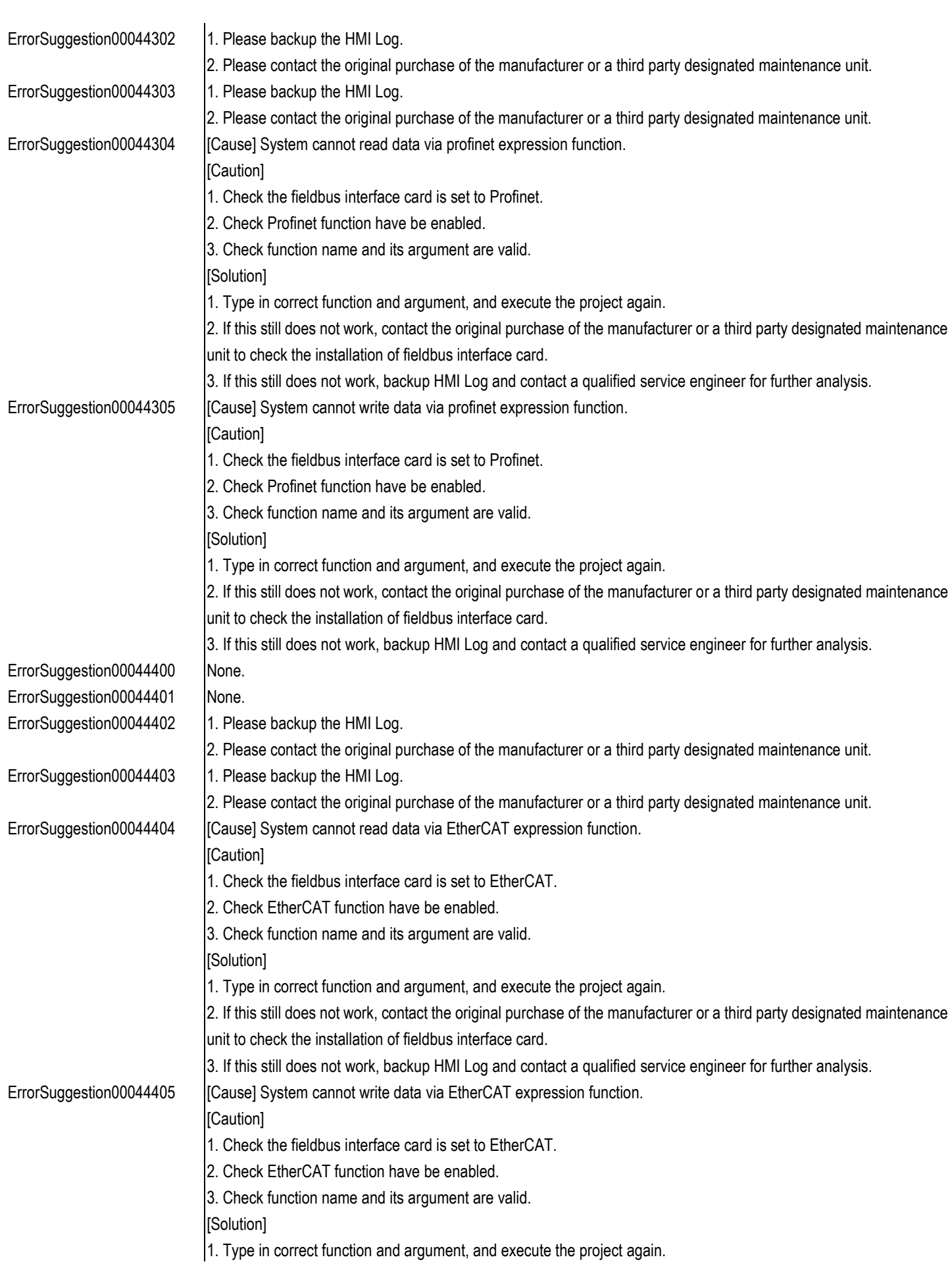

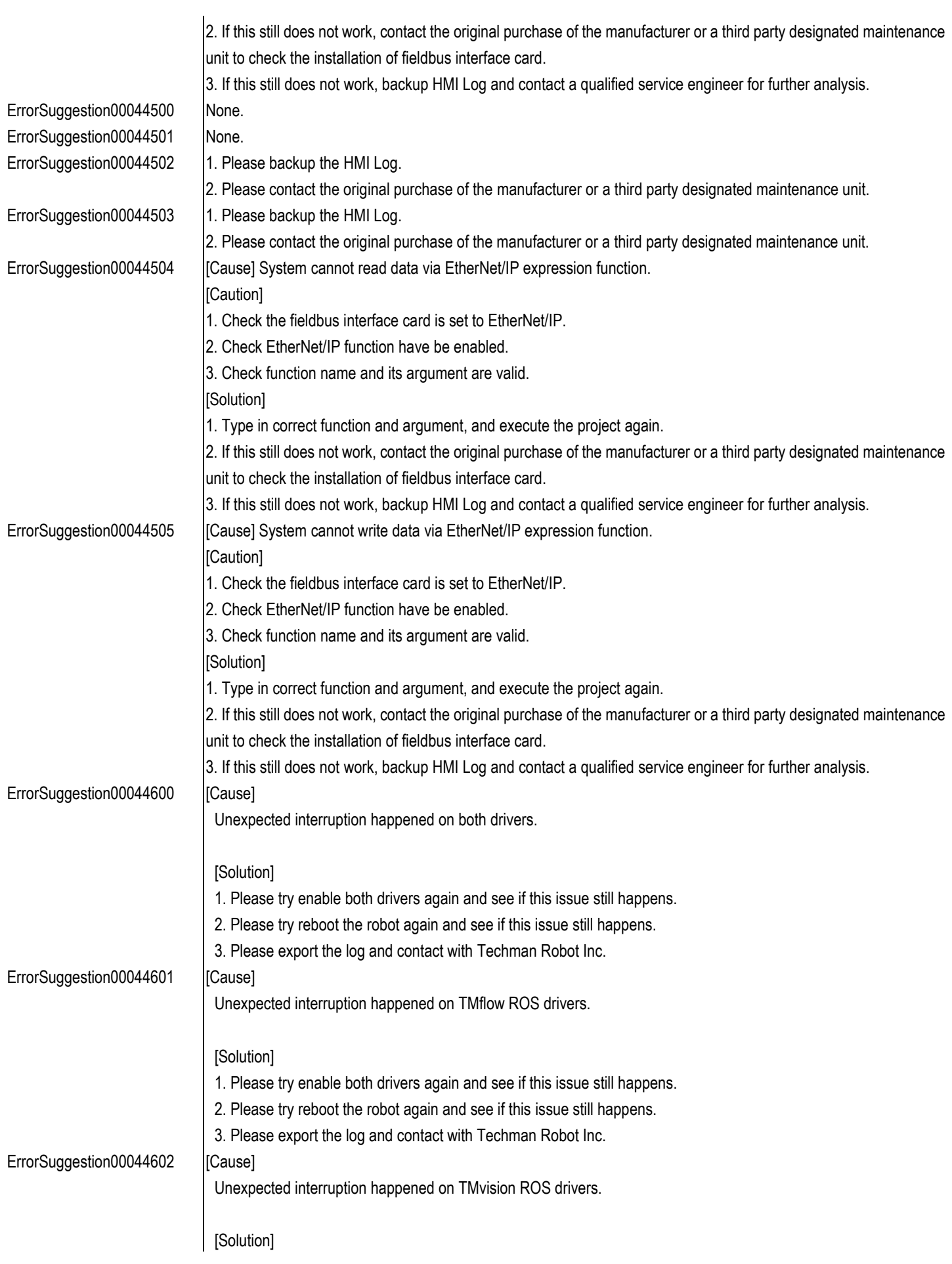

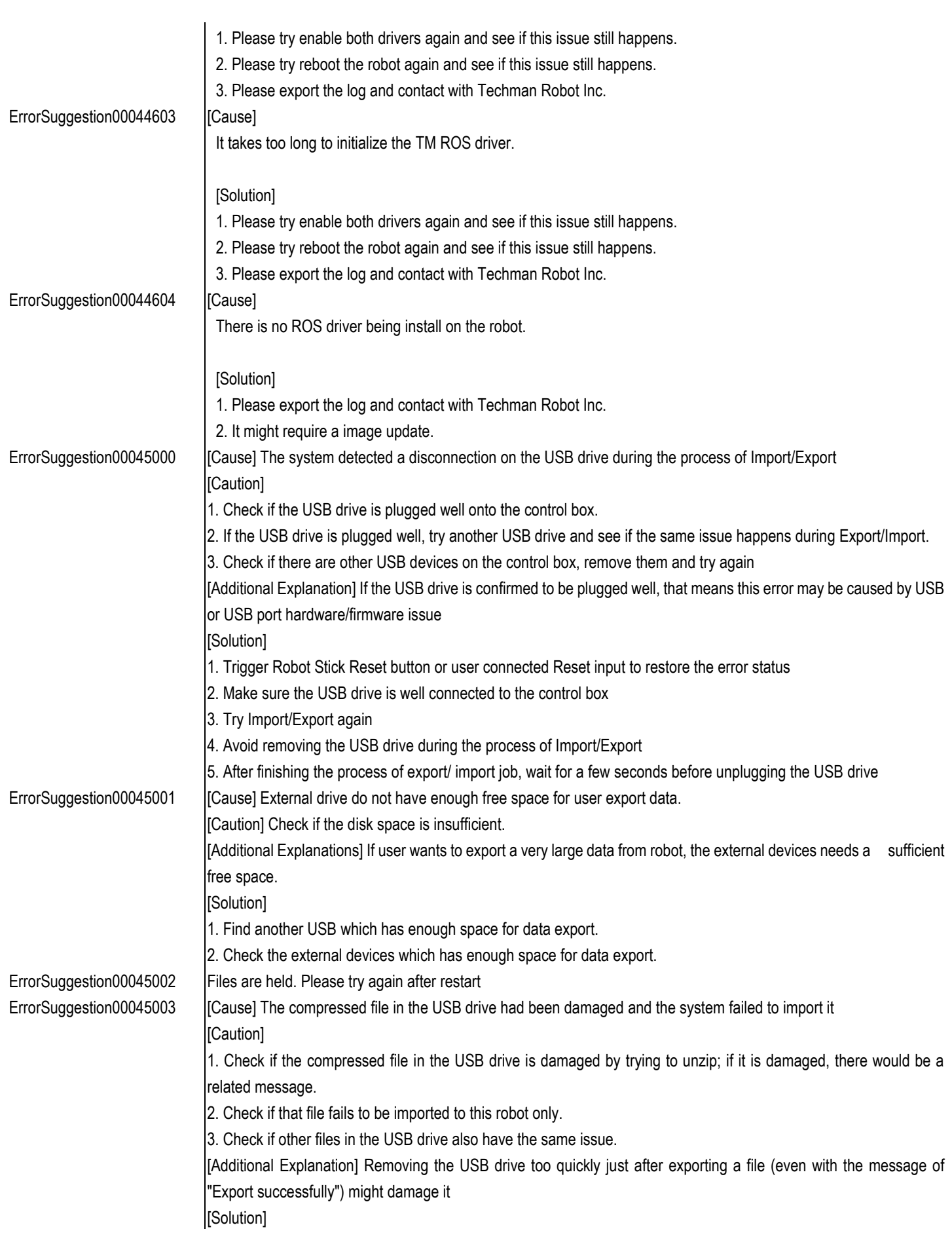

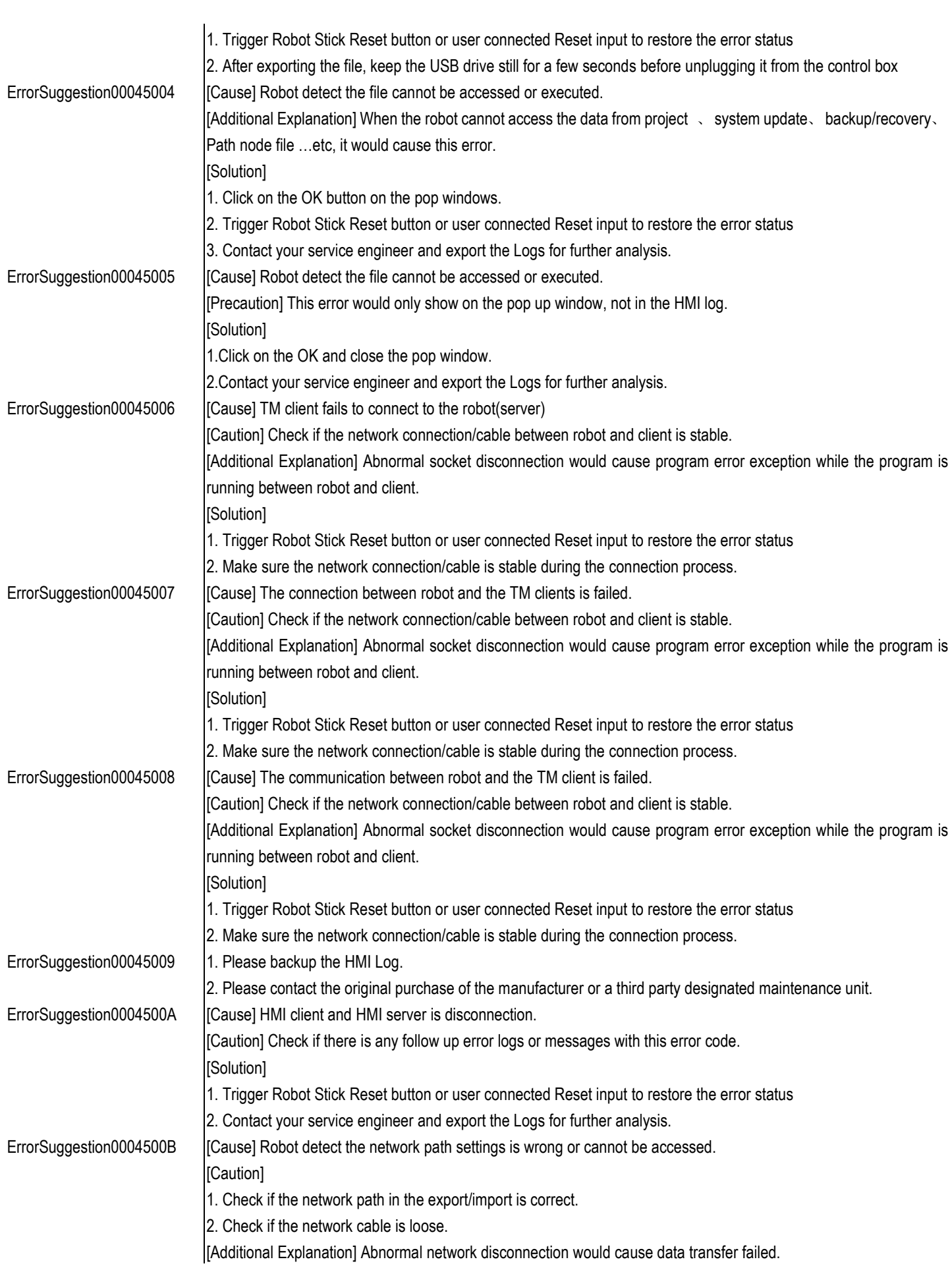

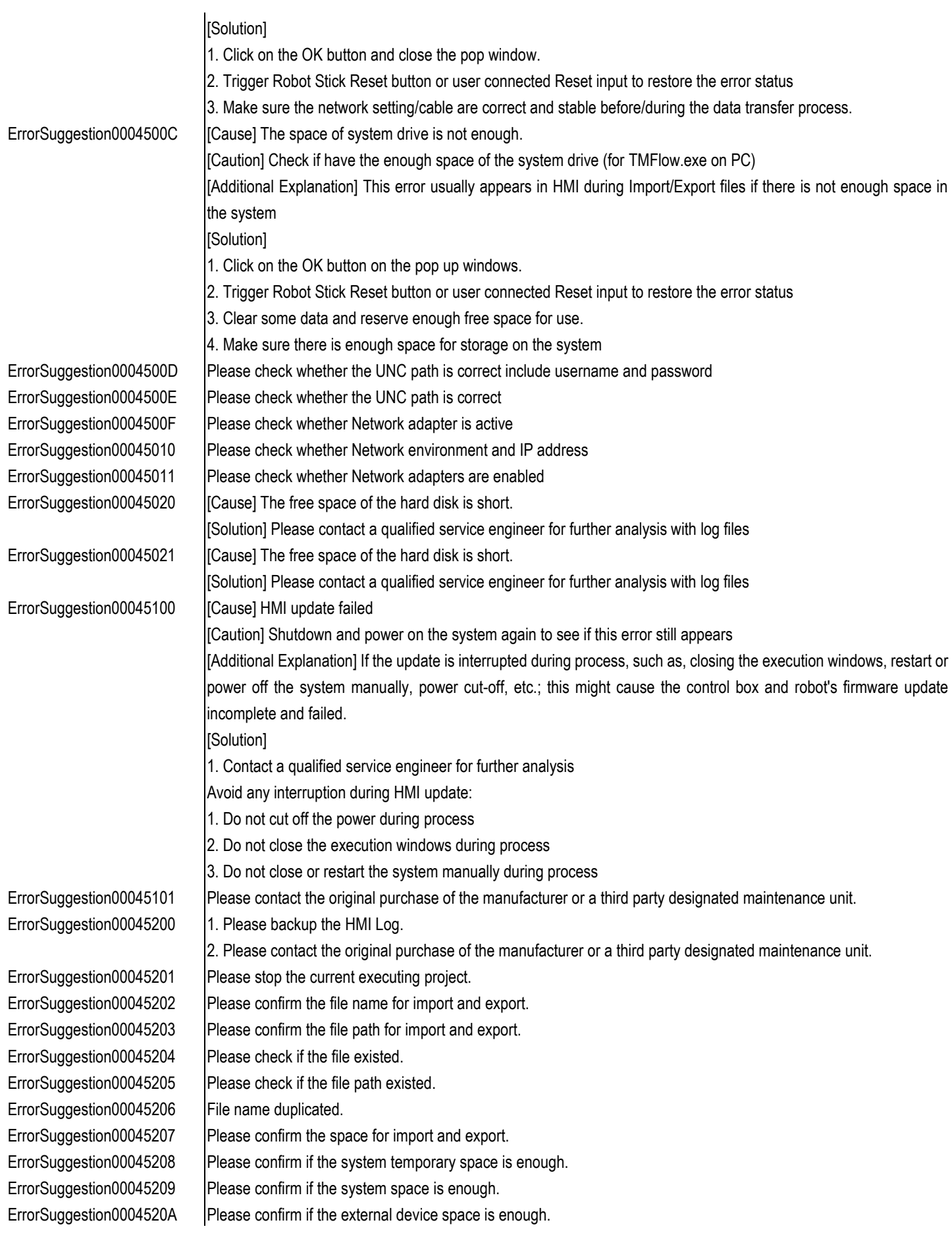

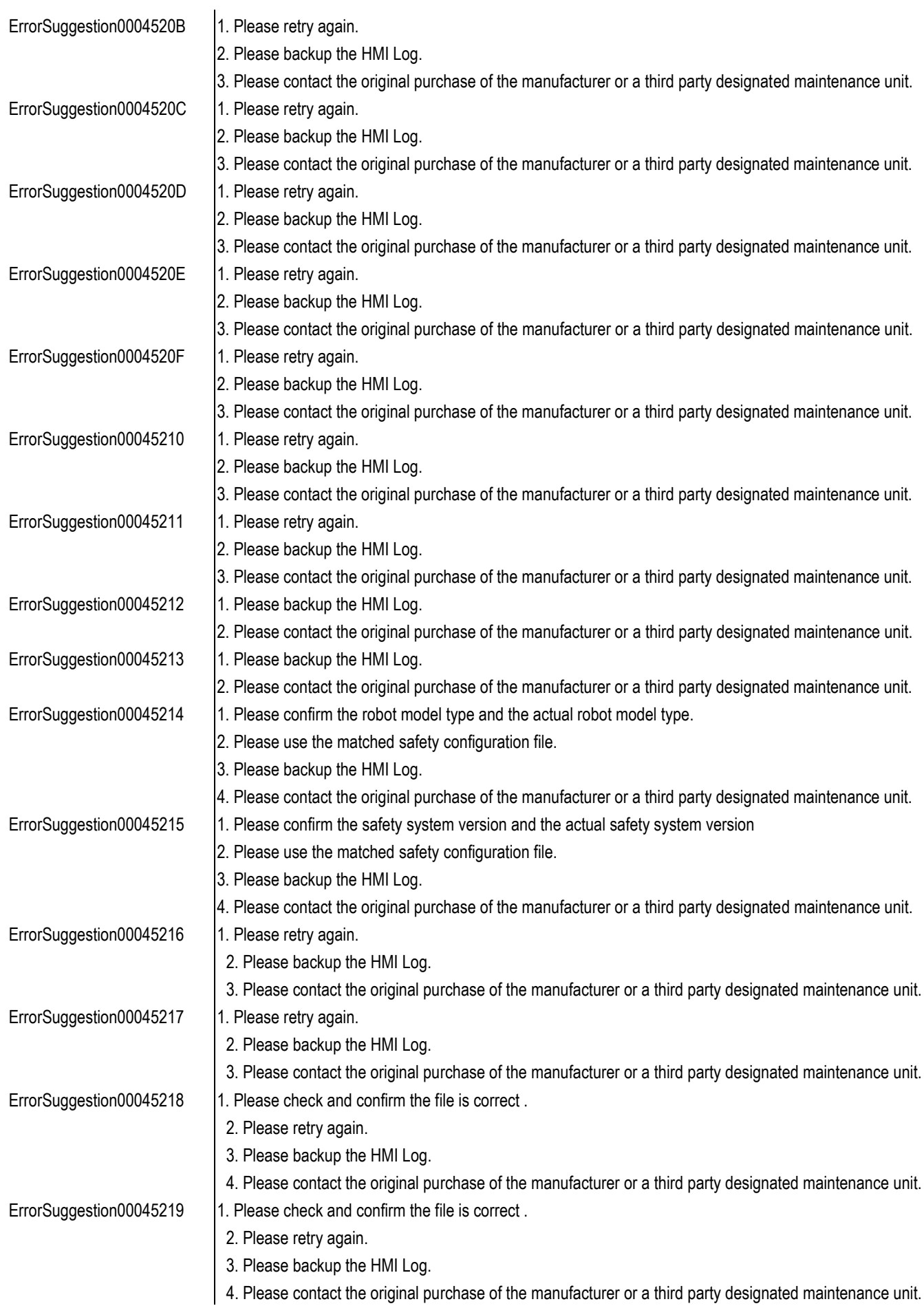

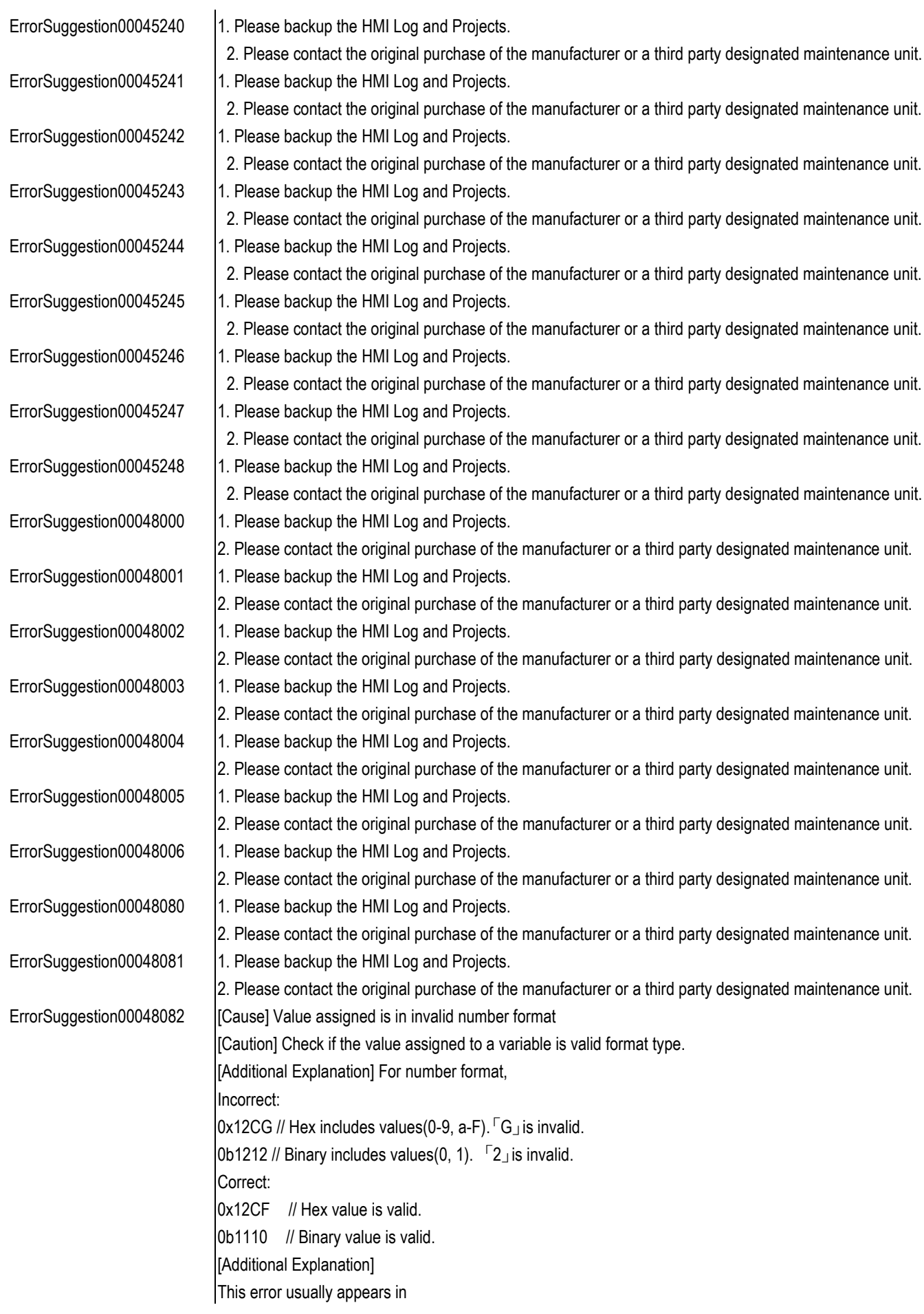

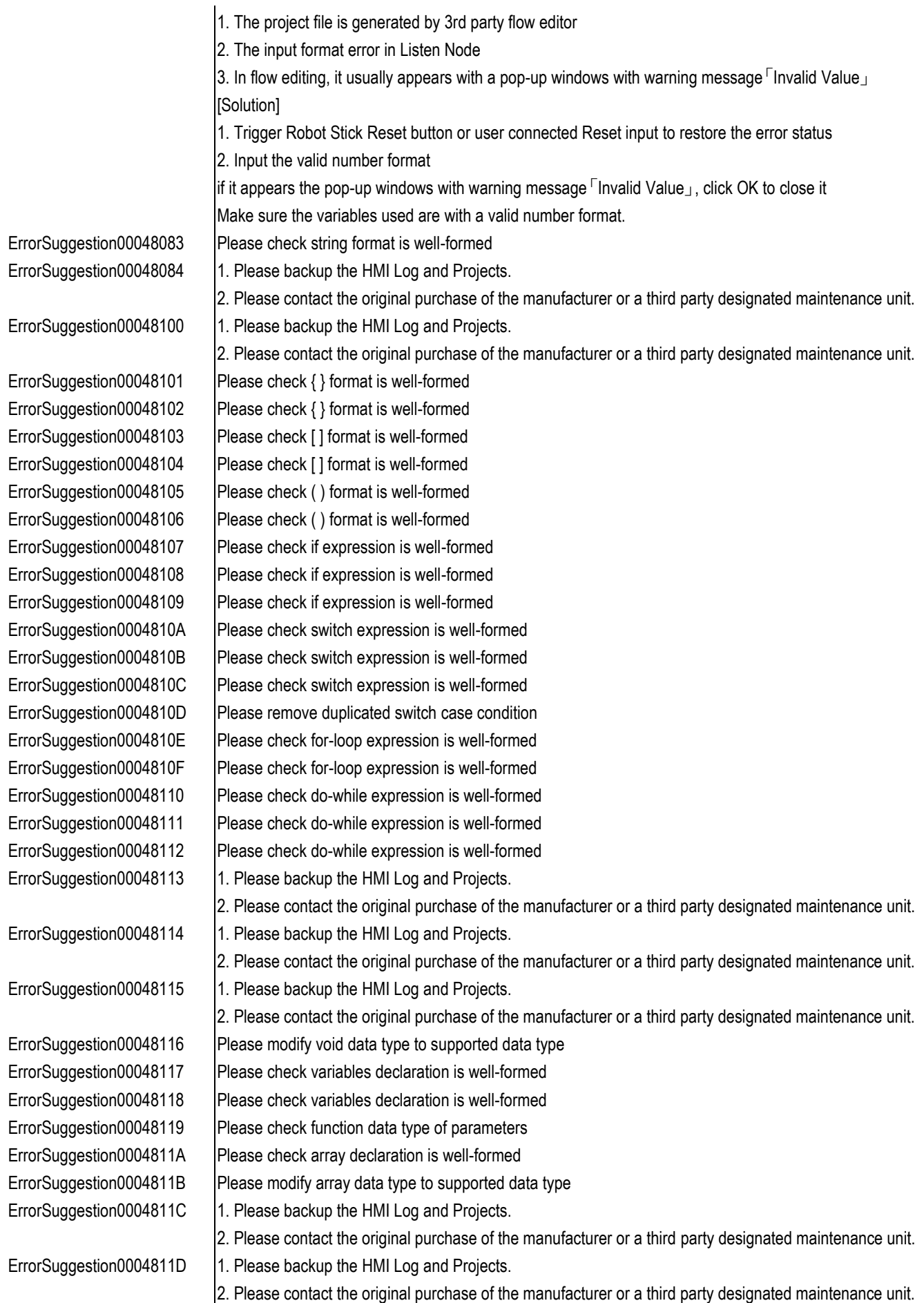

the control of the control of the control of

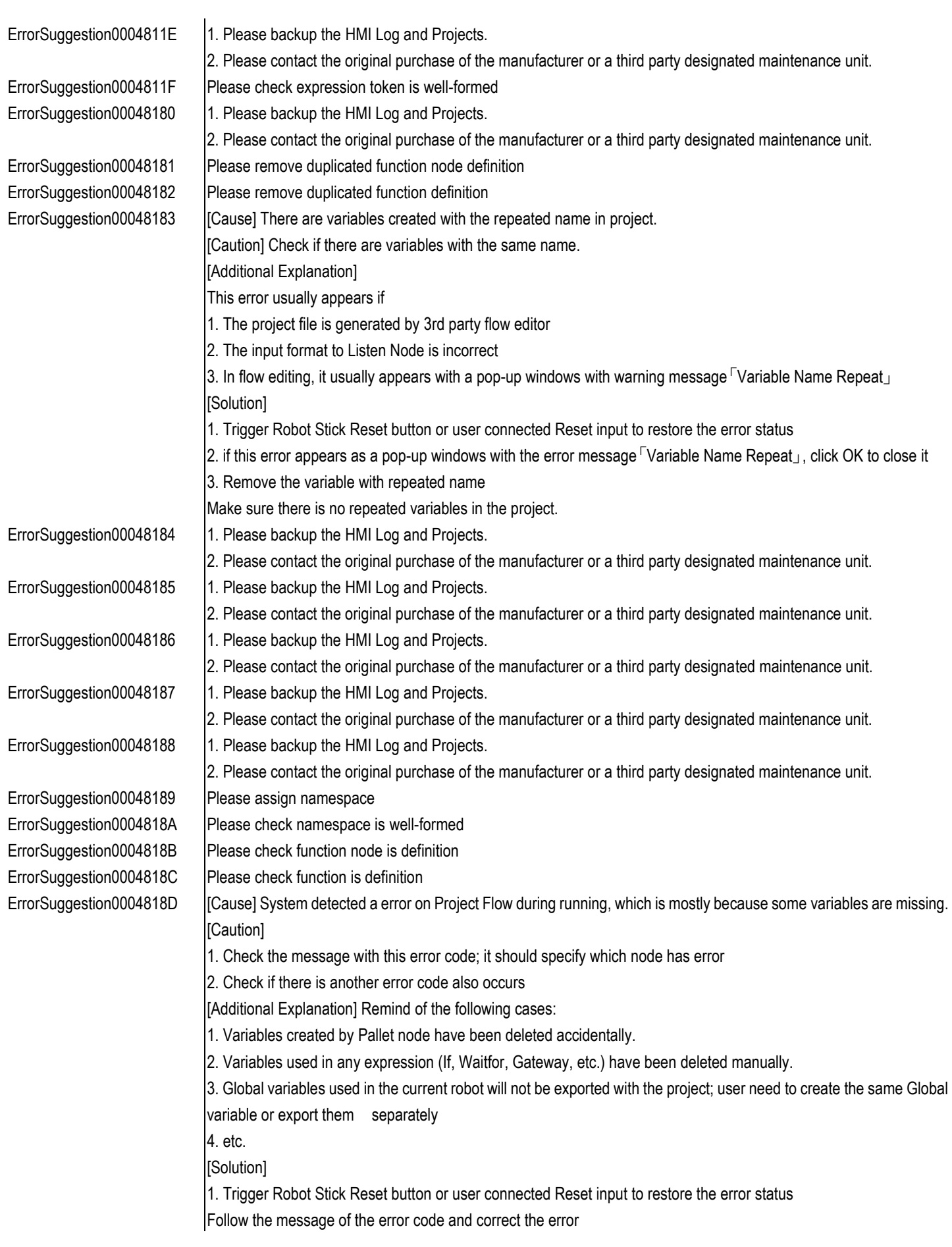

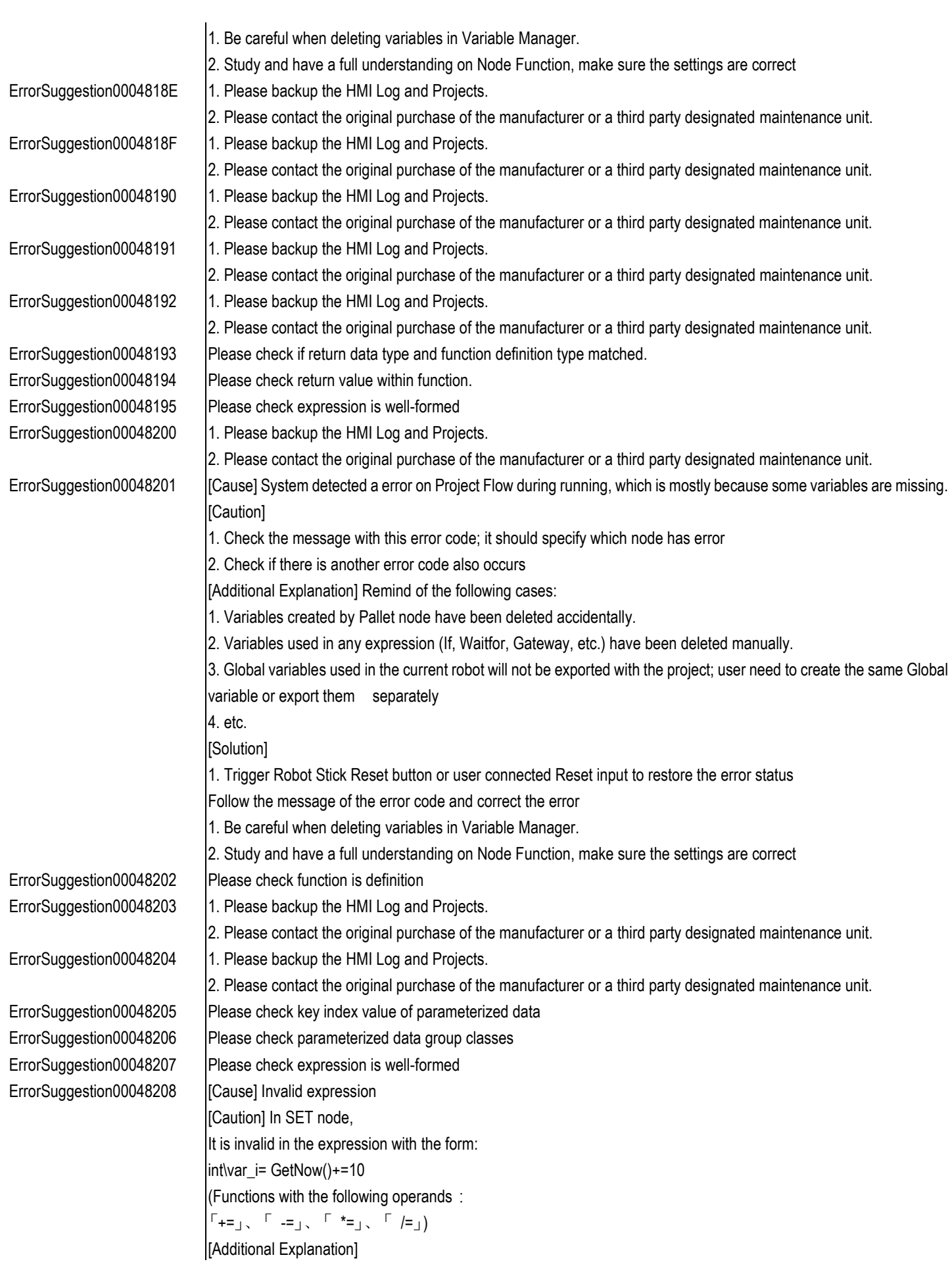

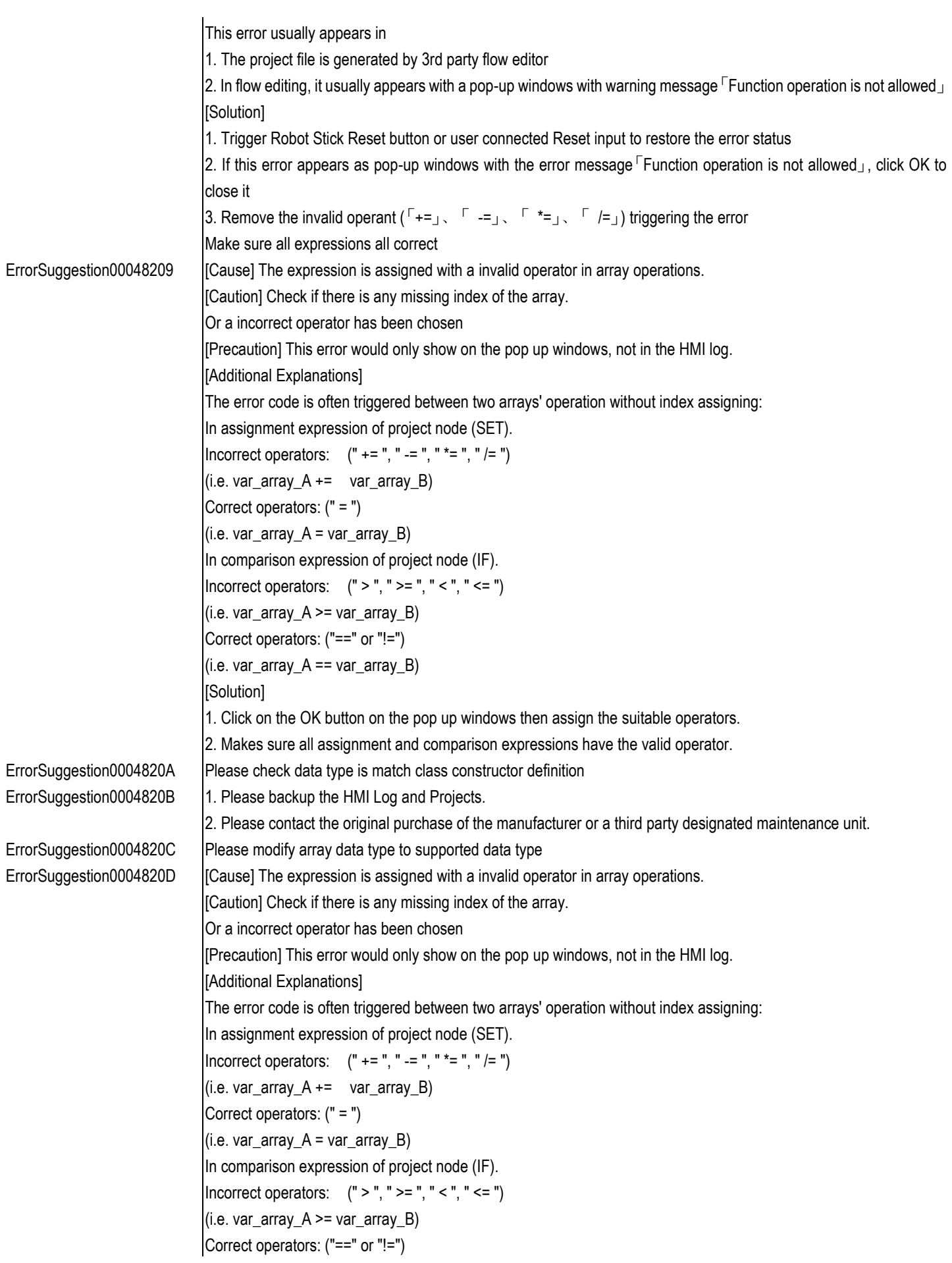

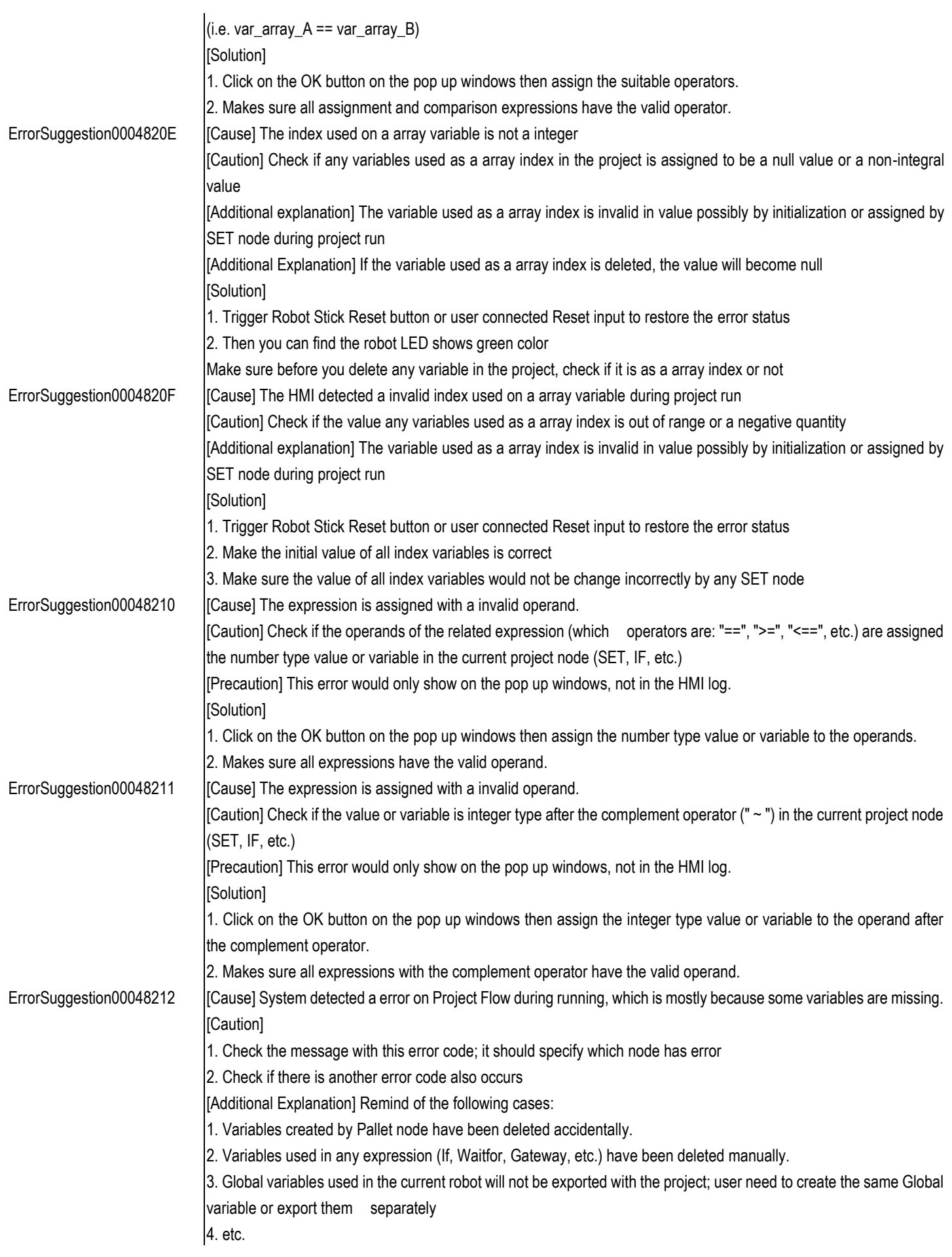

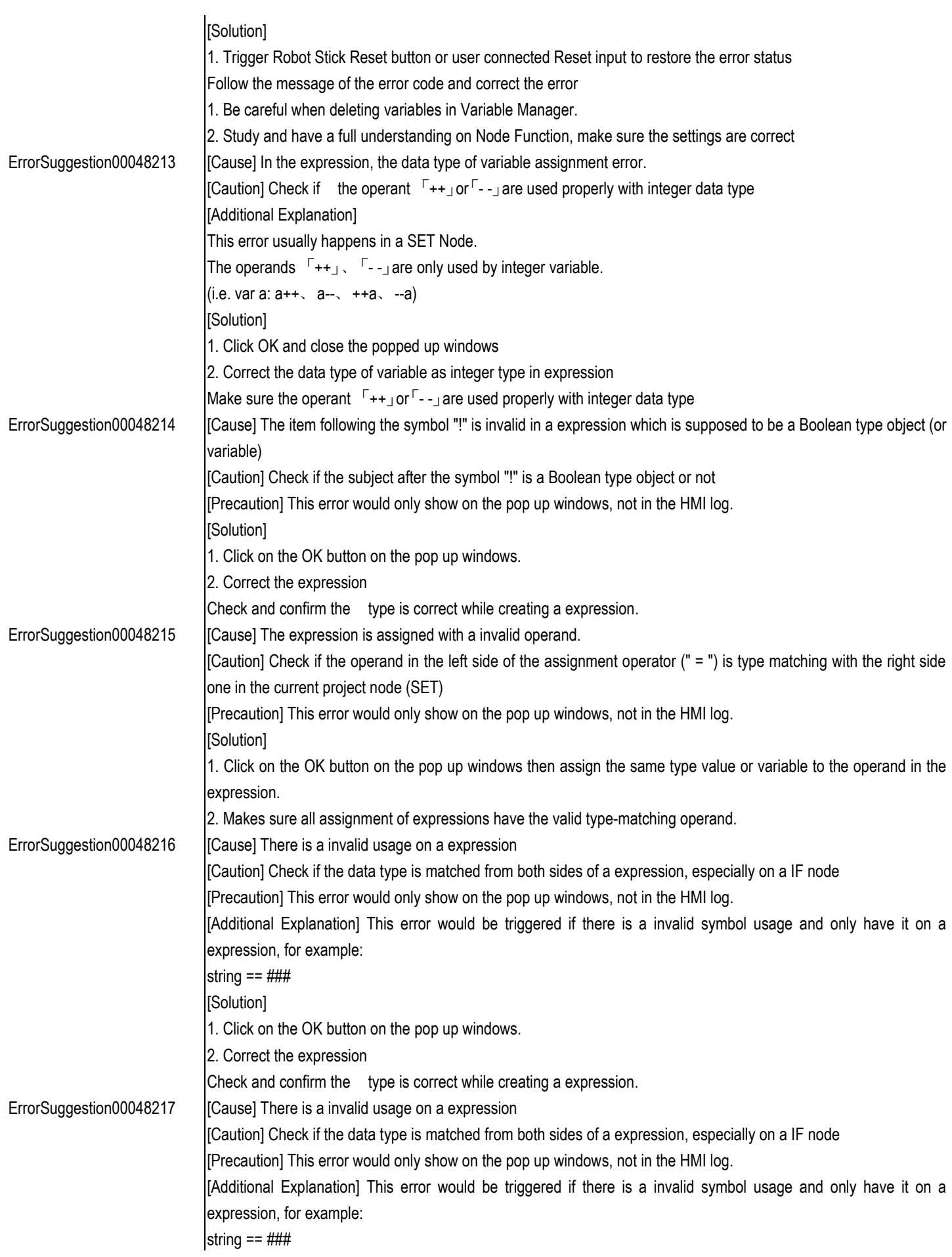

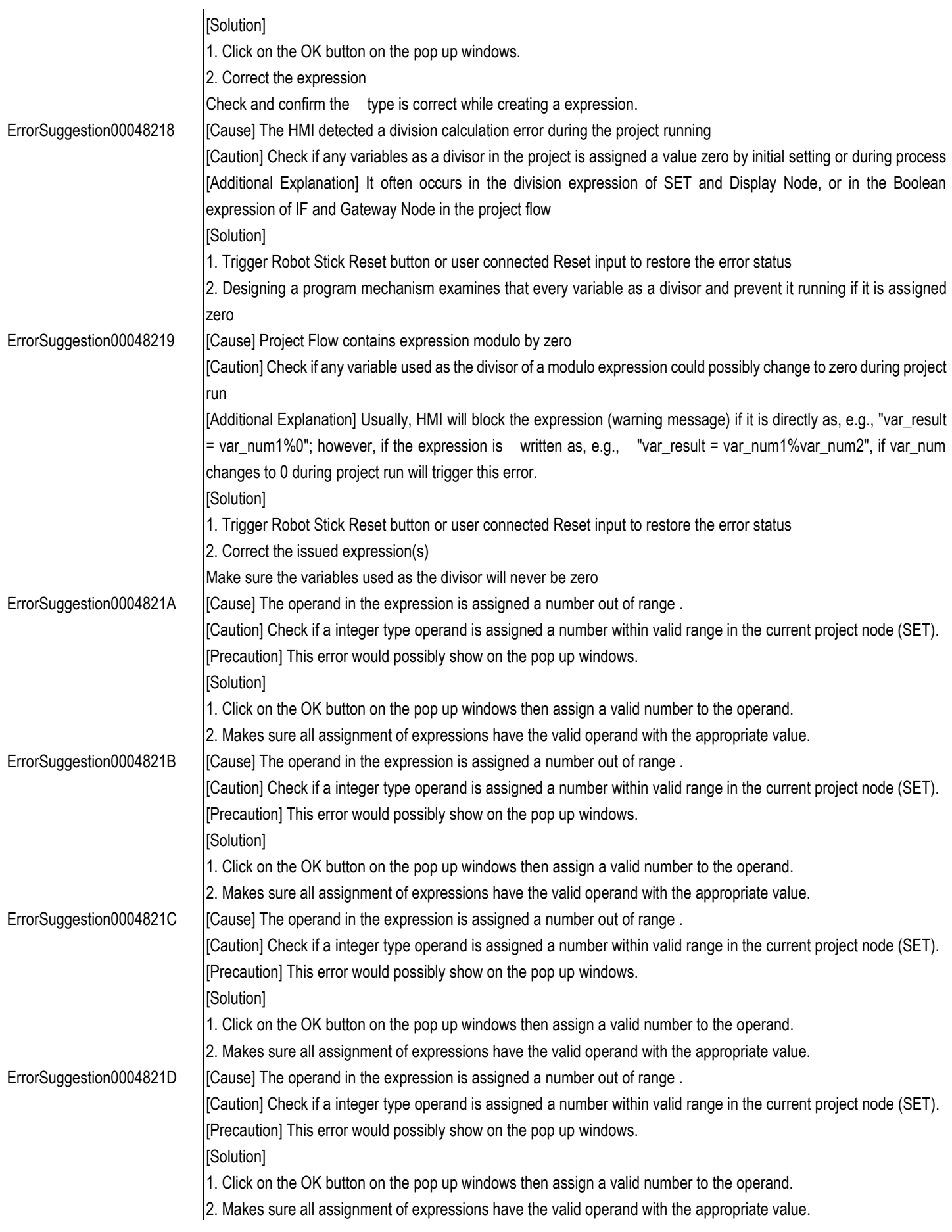

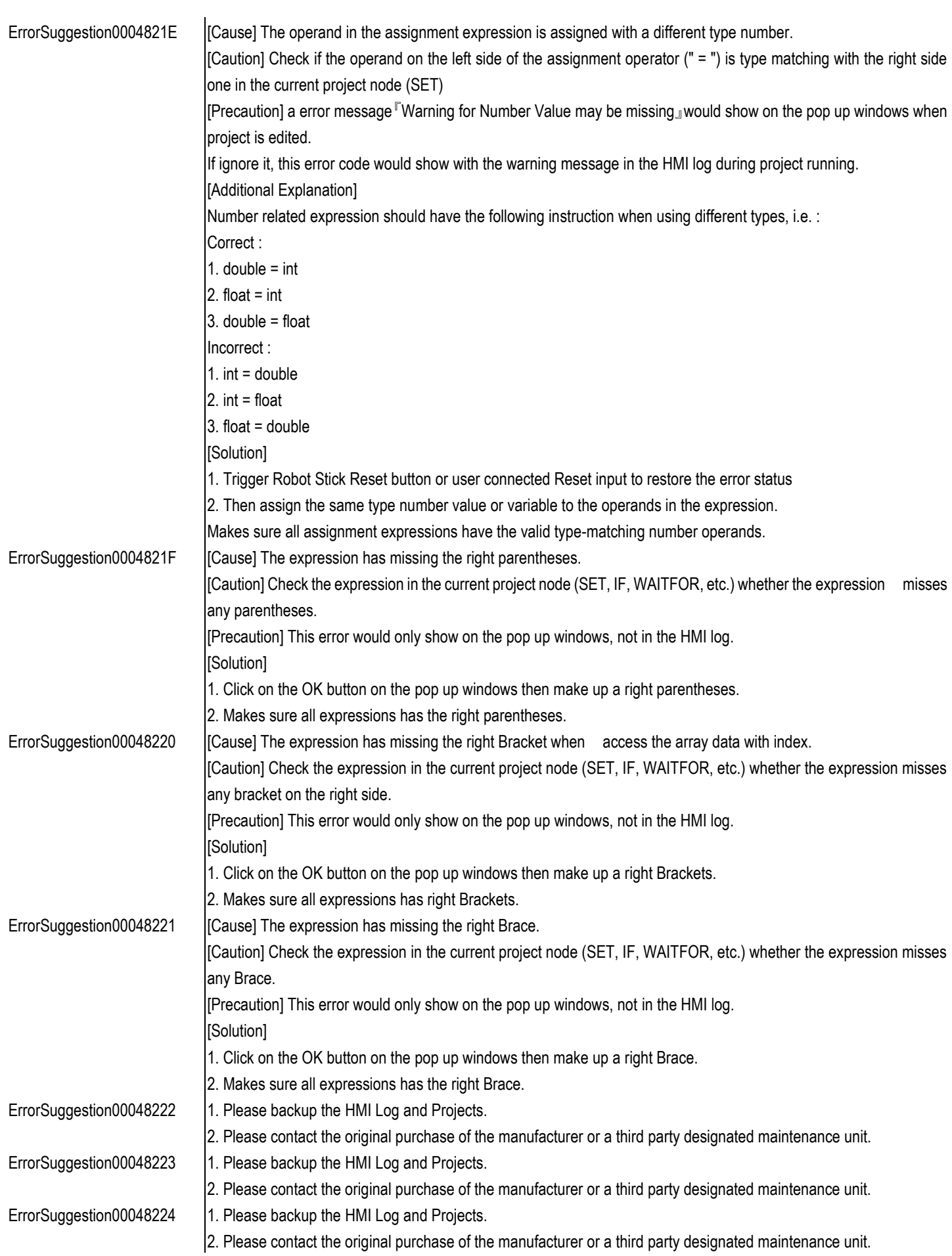

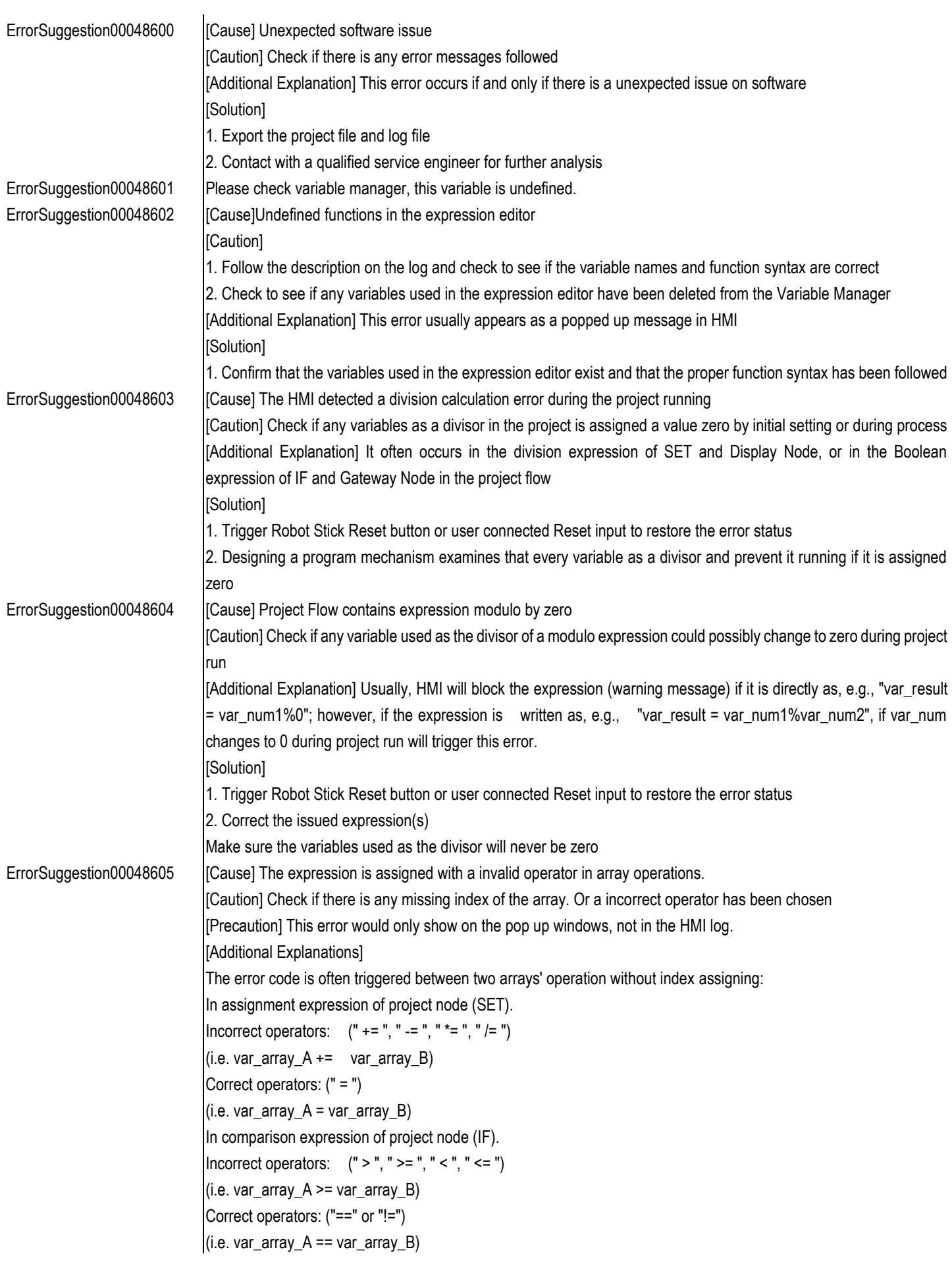

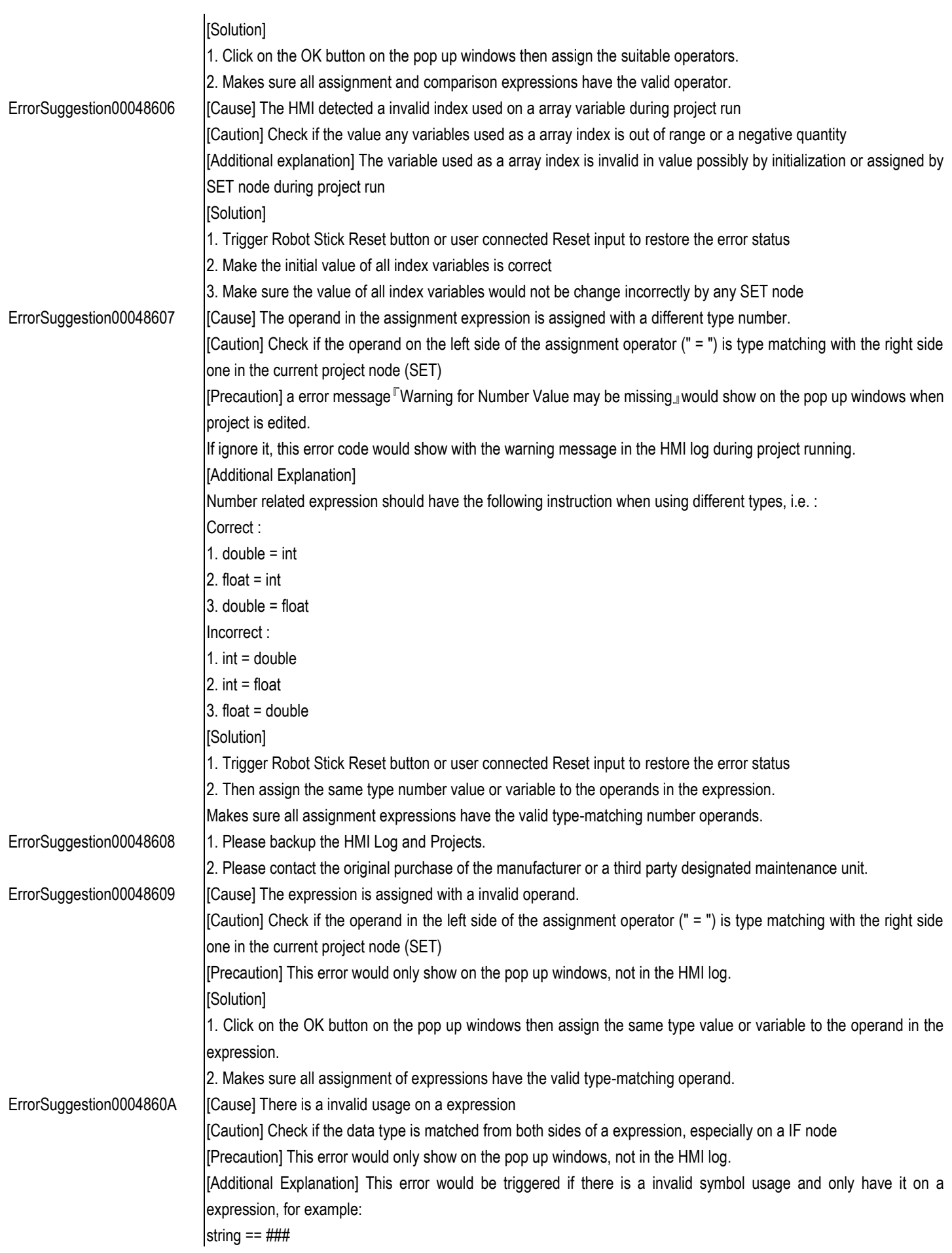
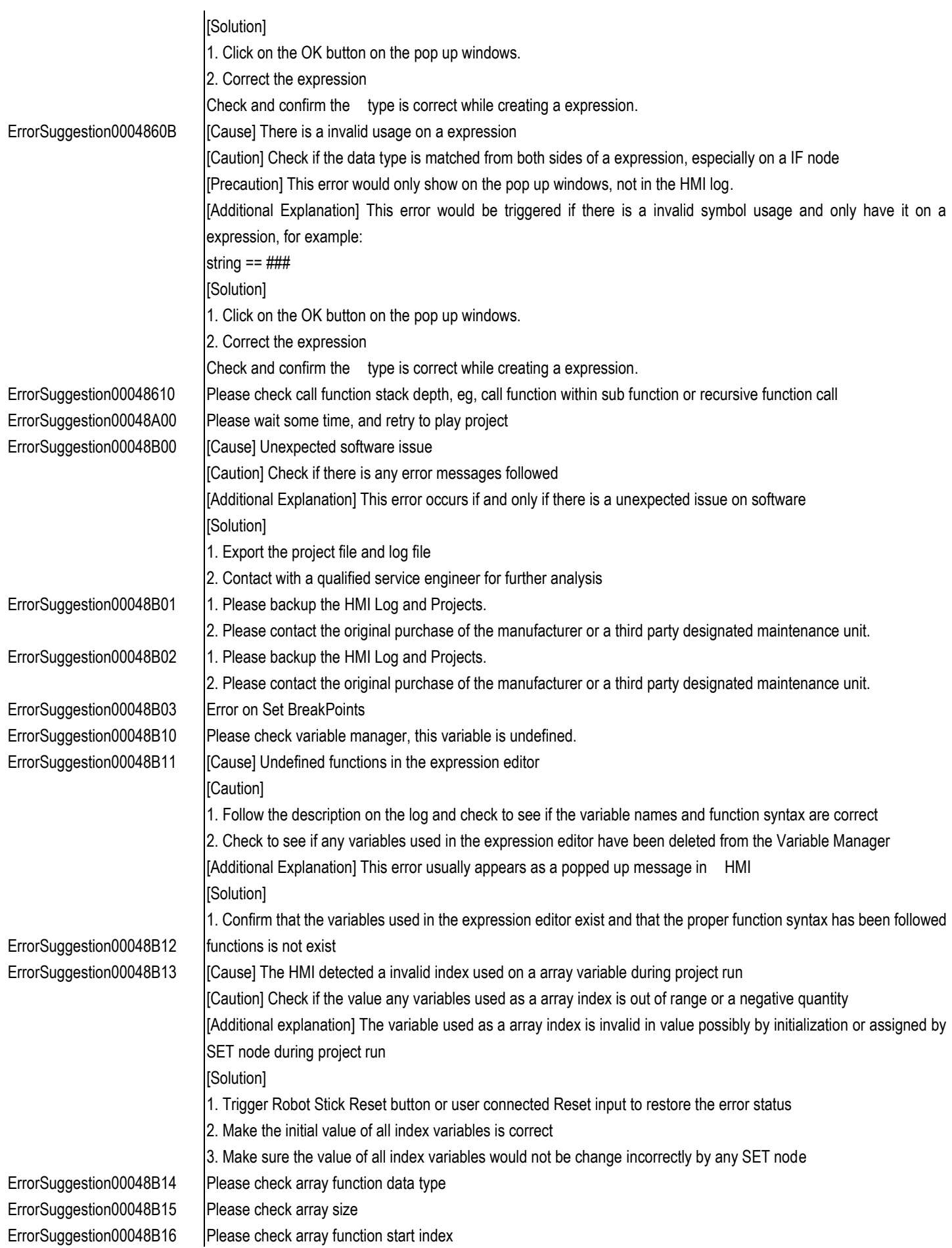

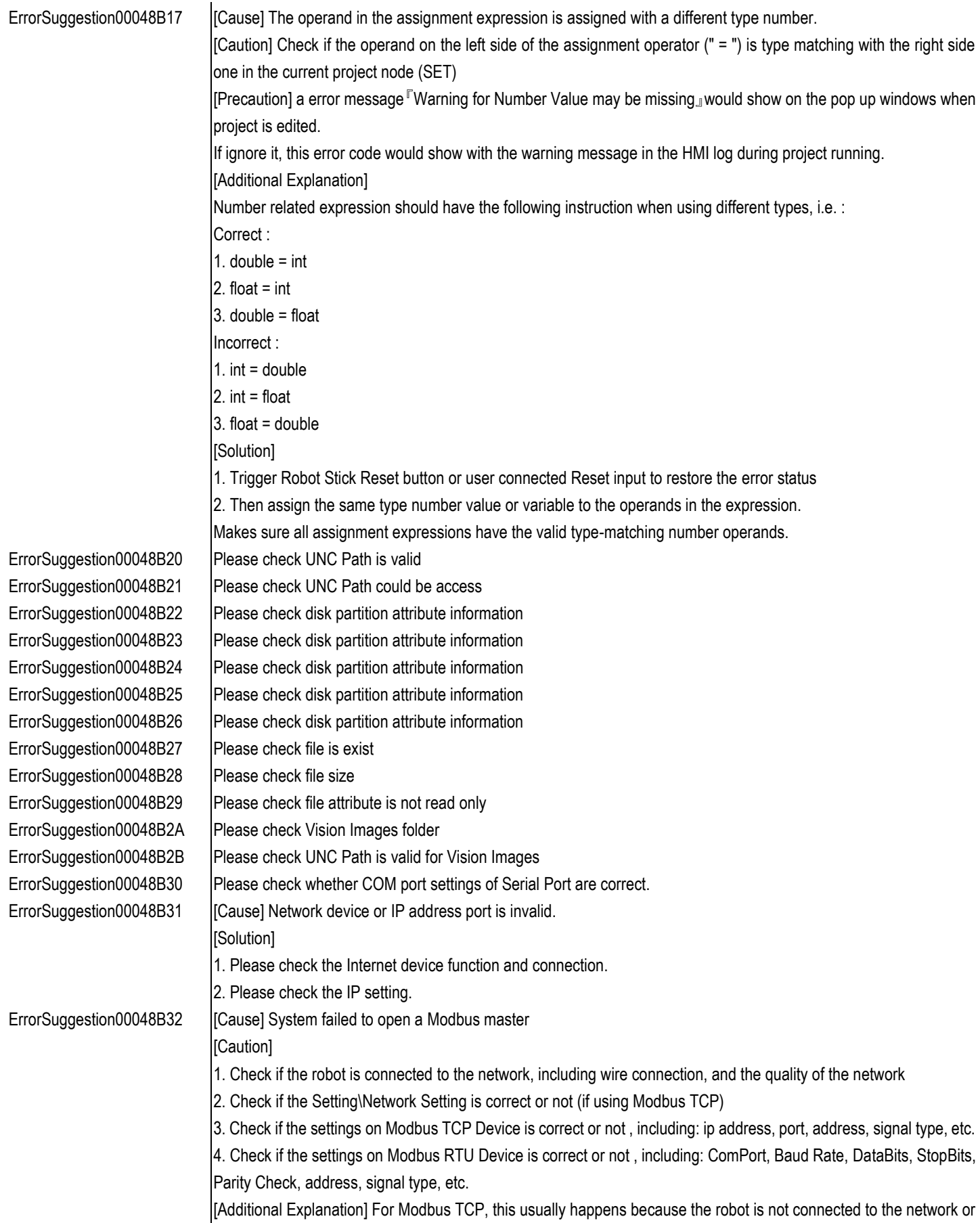

network settings (especially, IP Address and Port)

[Additional Explanation] For Modbus RTU, this usually happens because the ComPort selected has already been

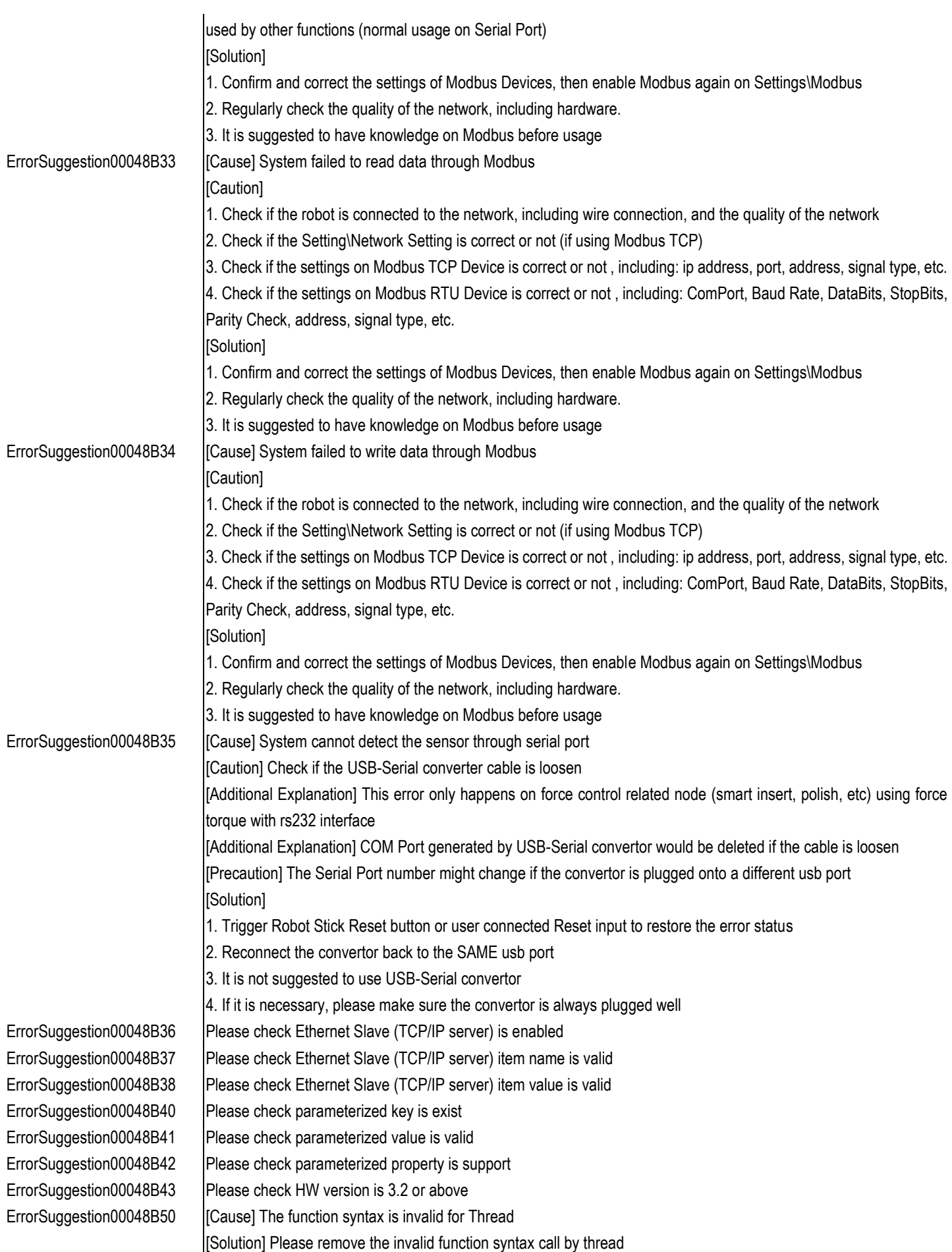

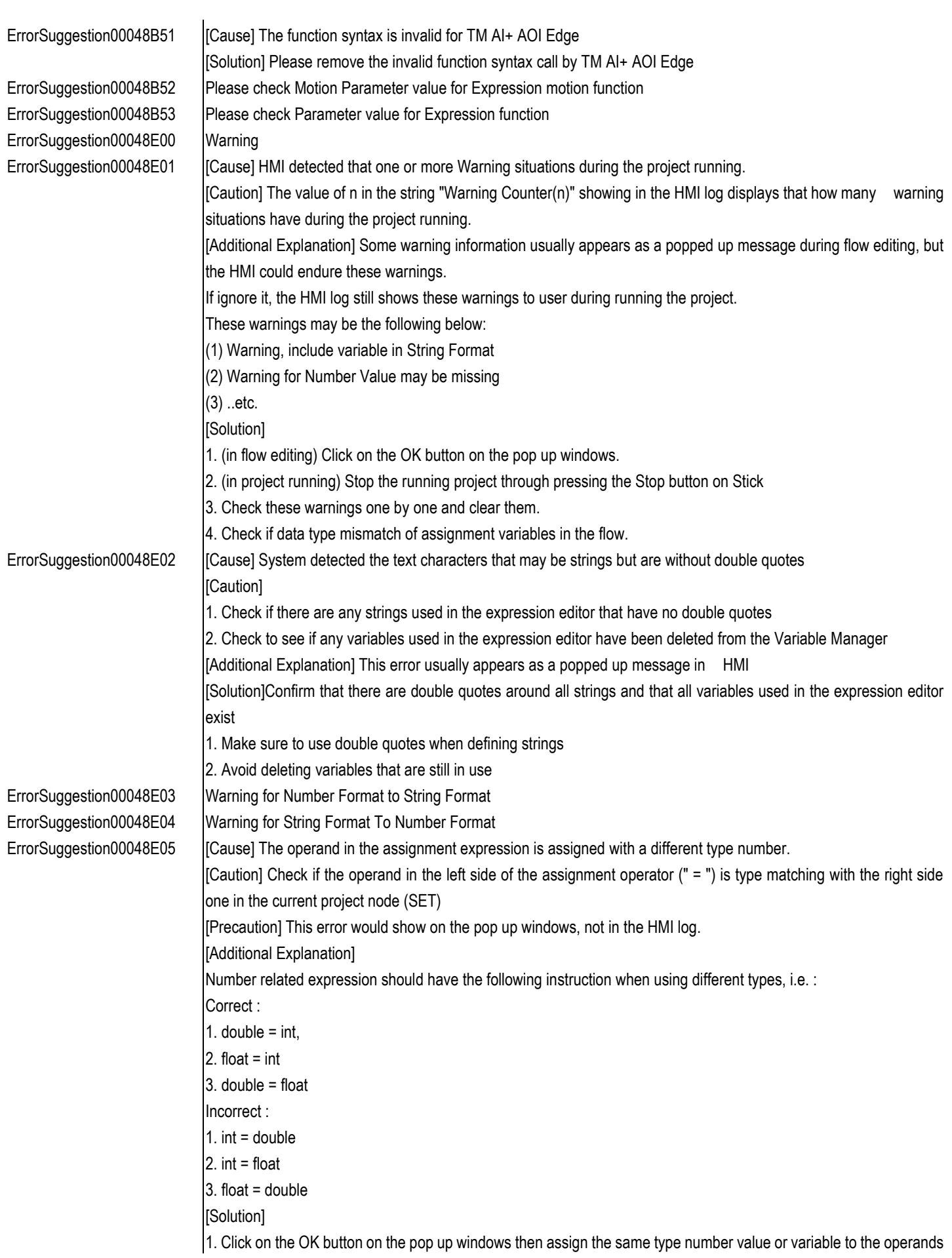

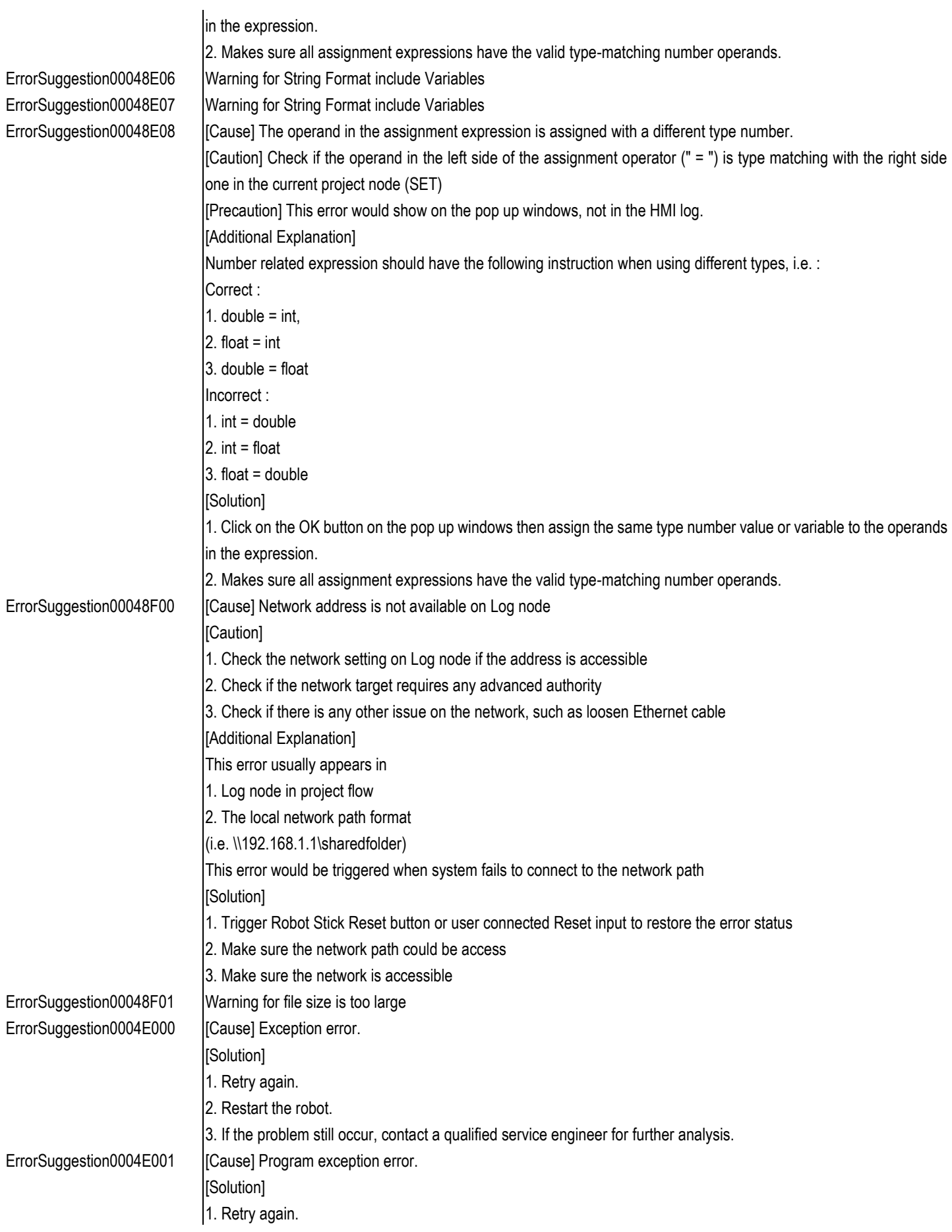

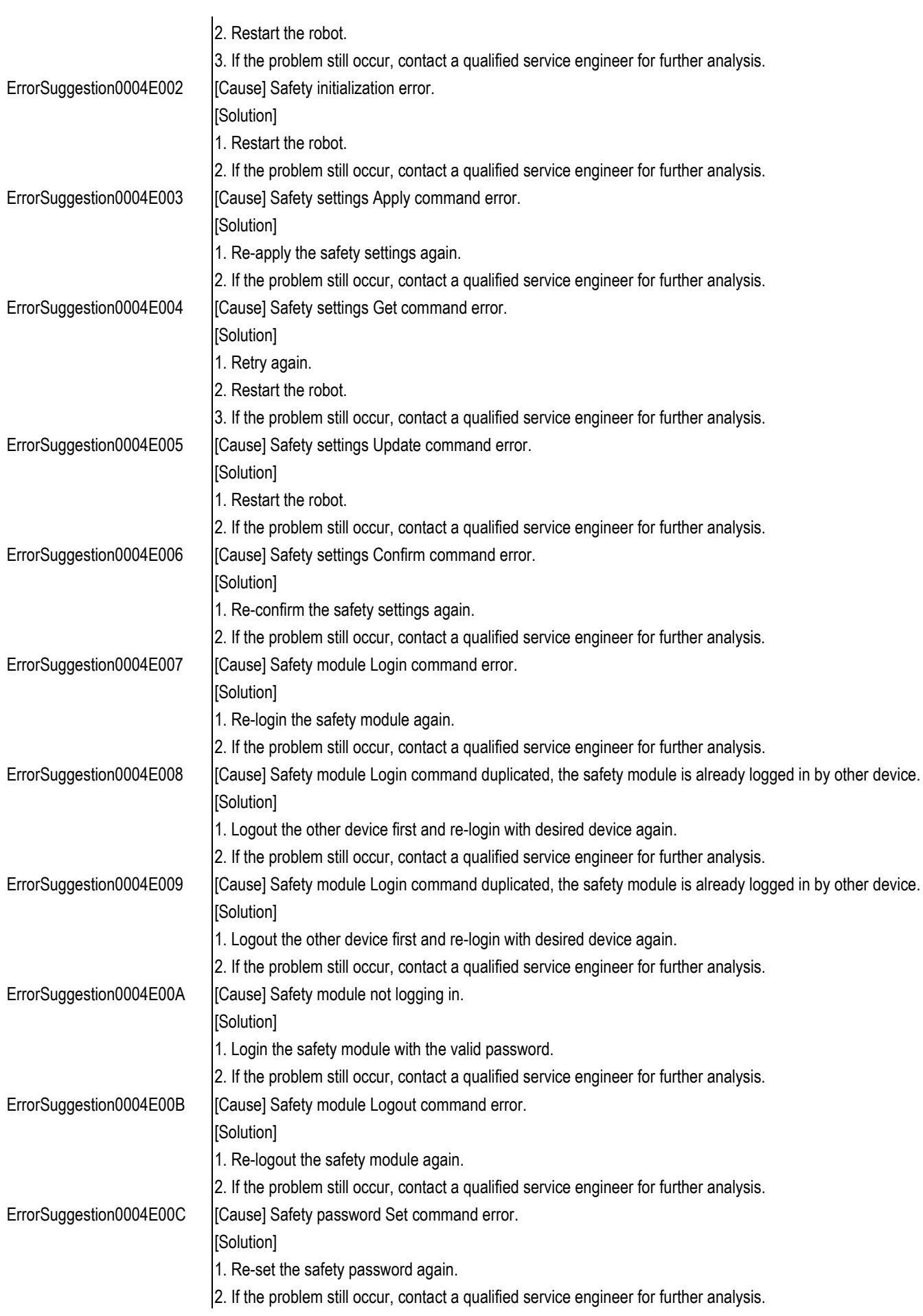

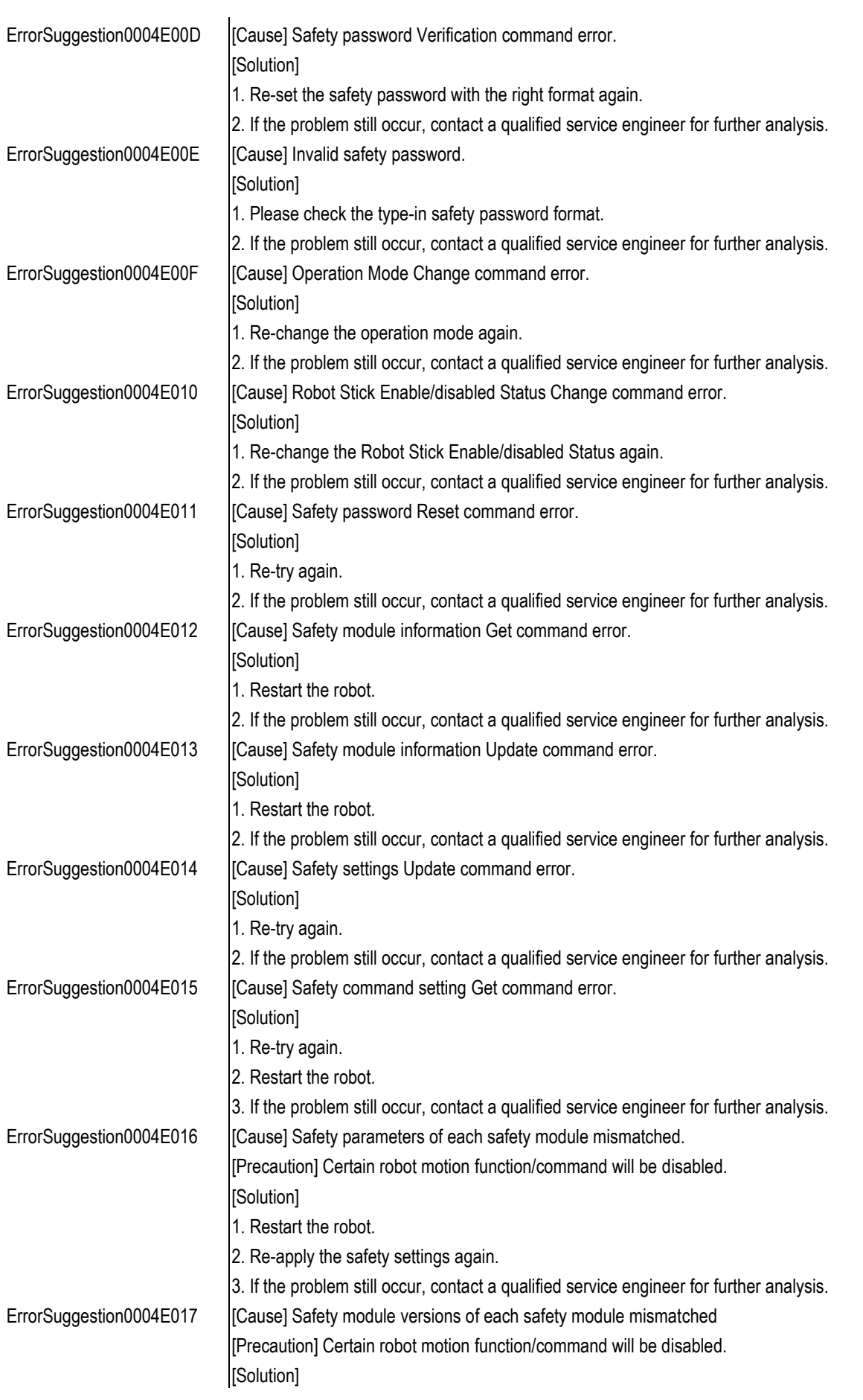

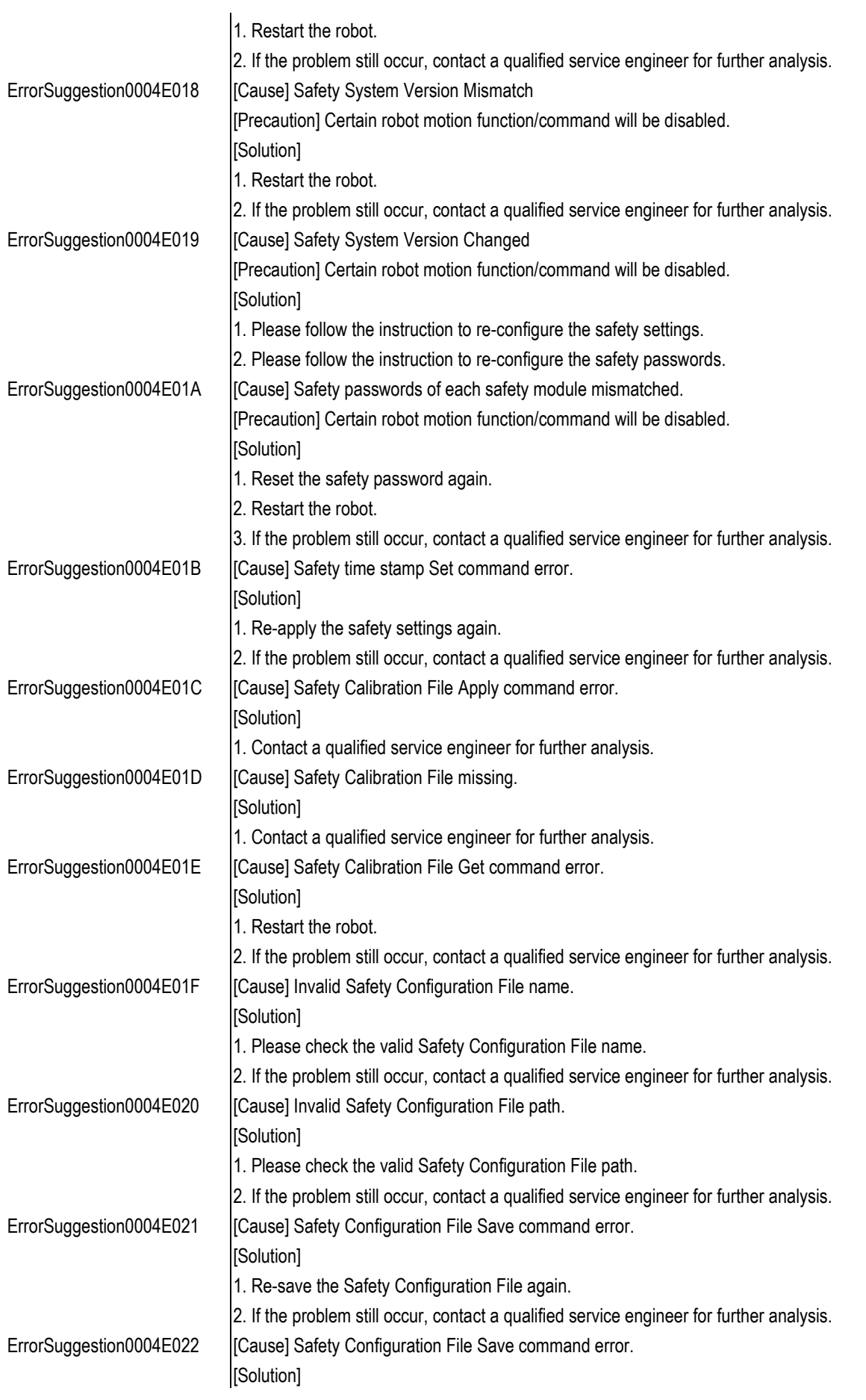

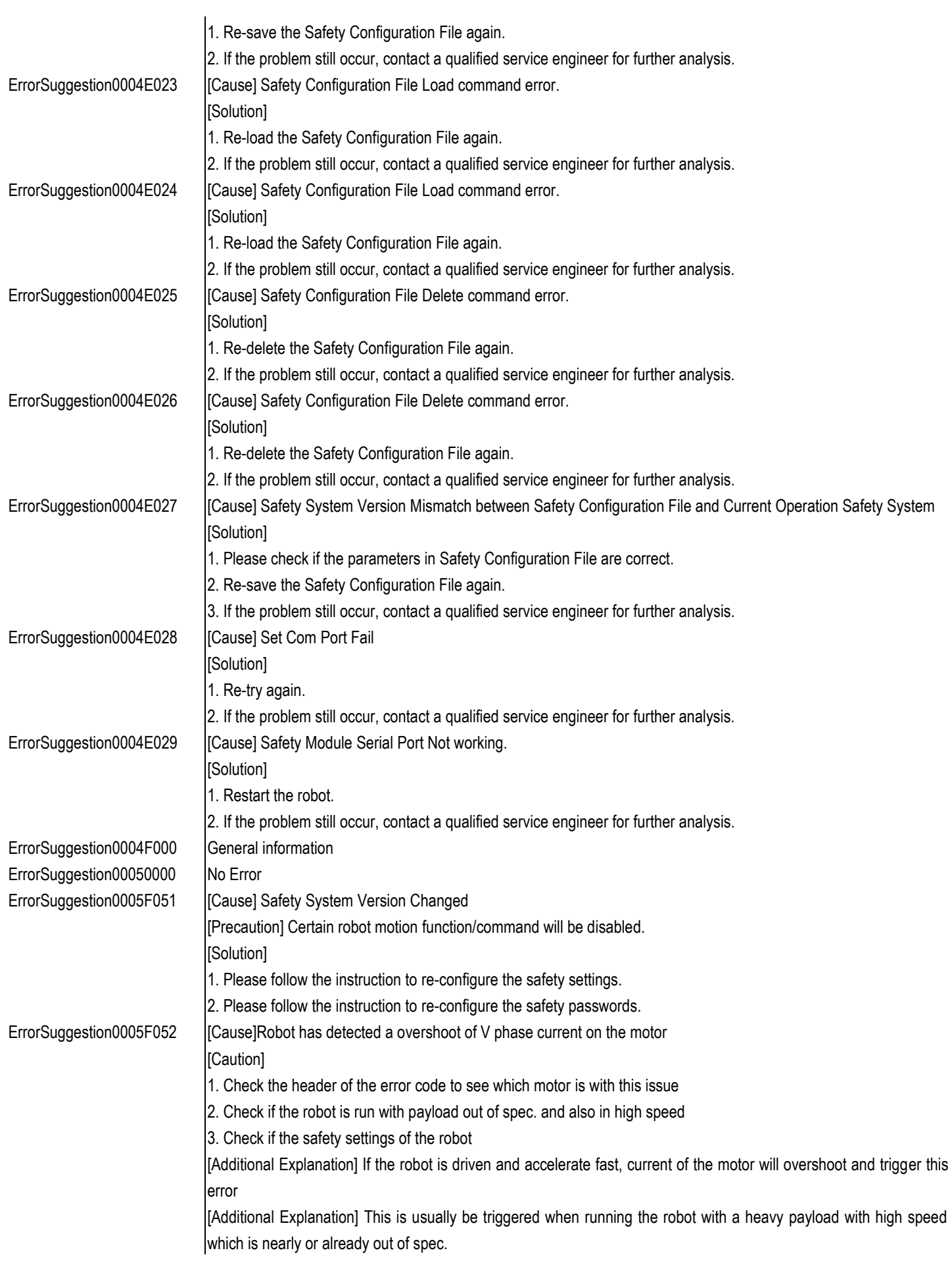

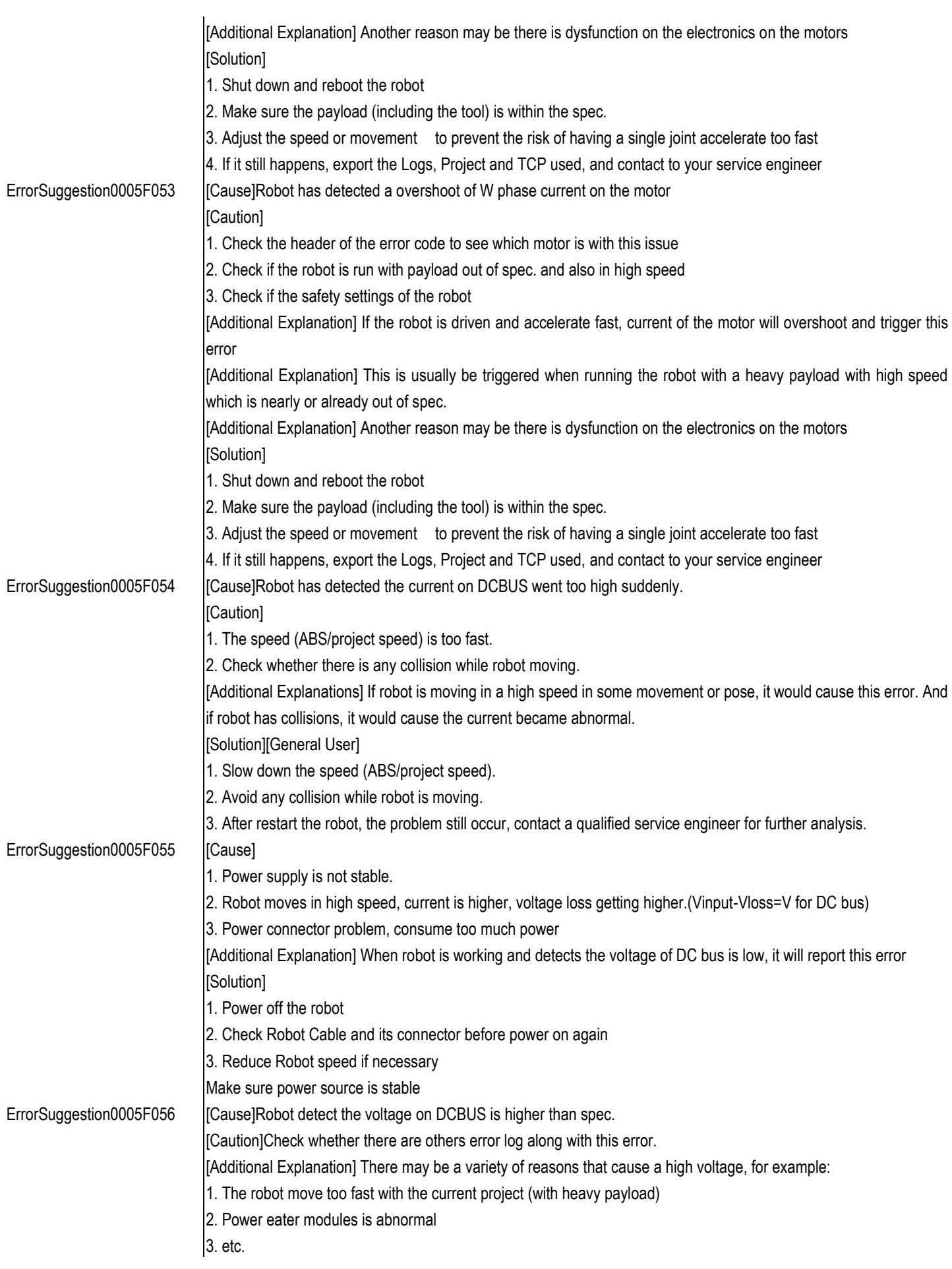

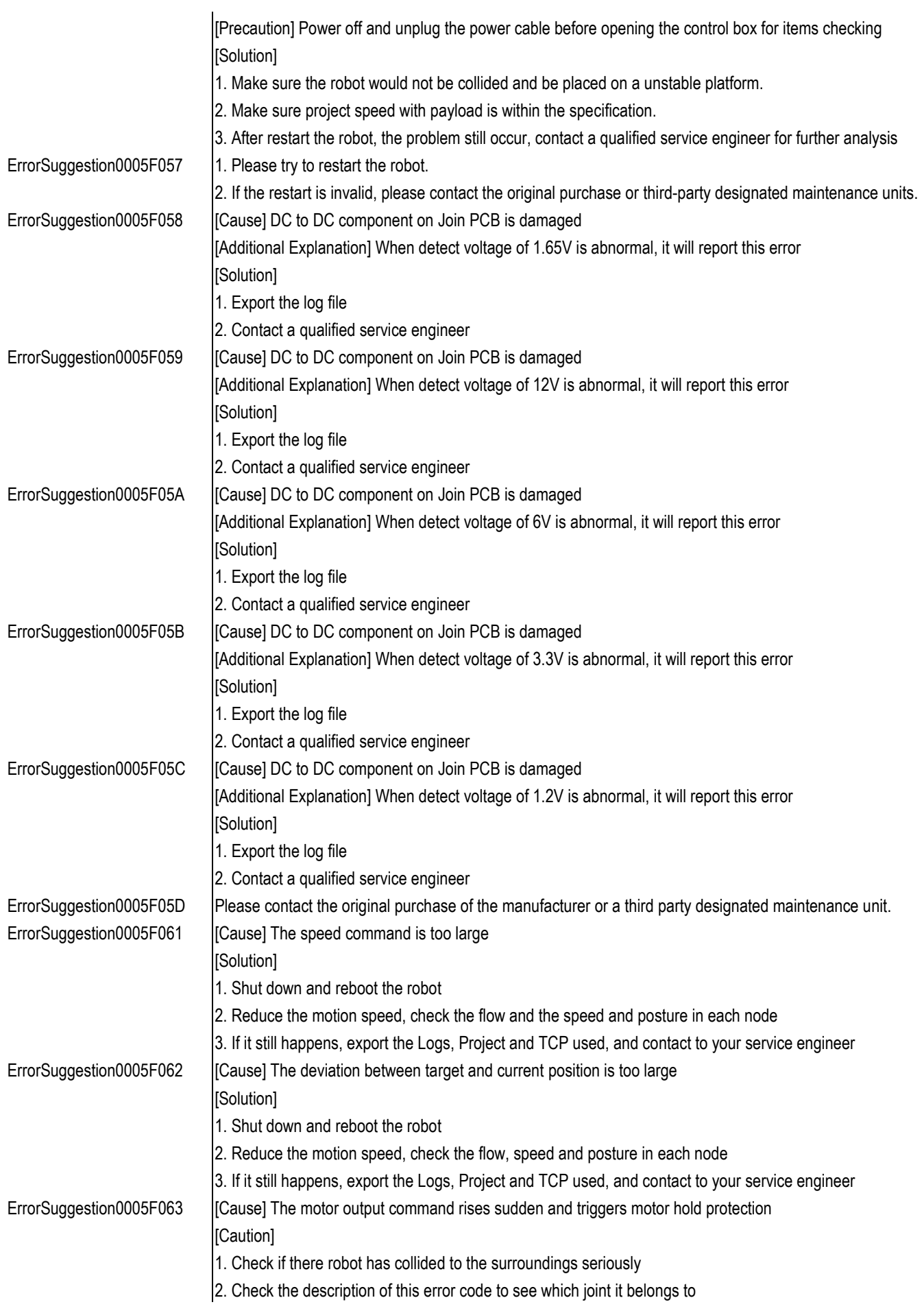

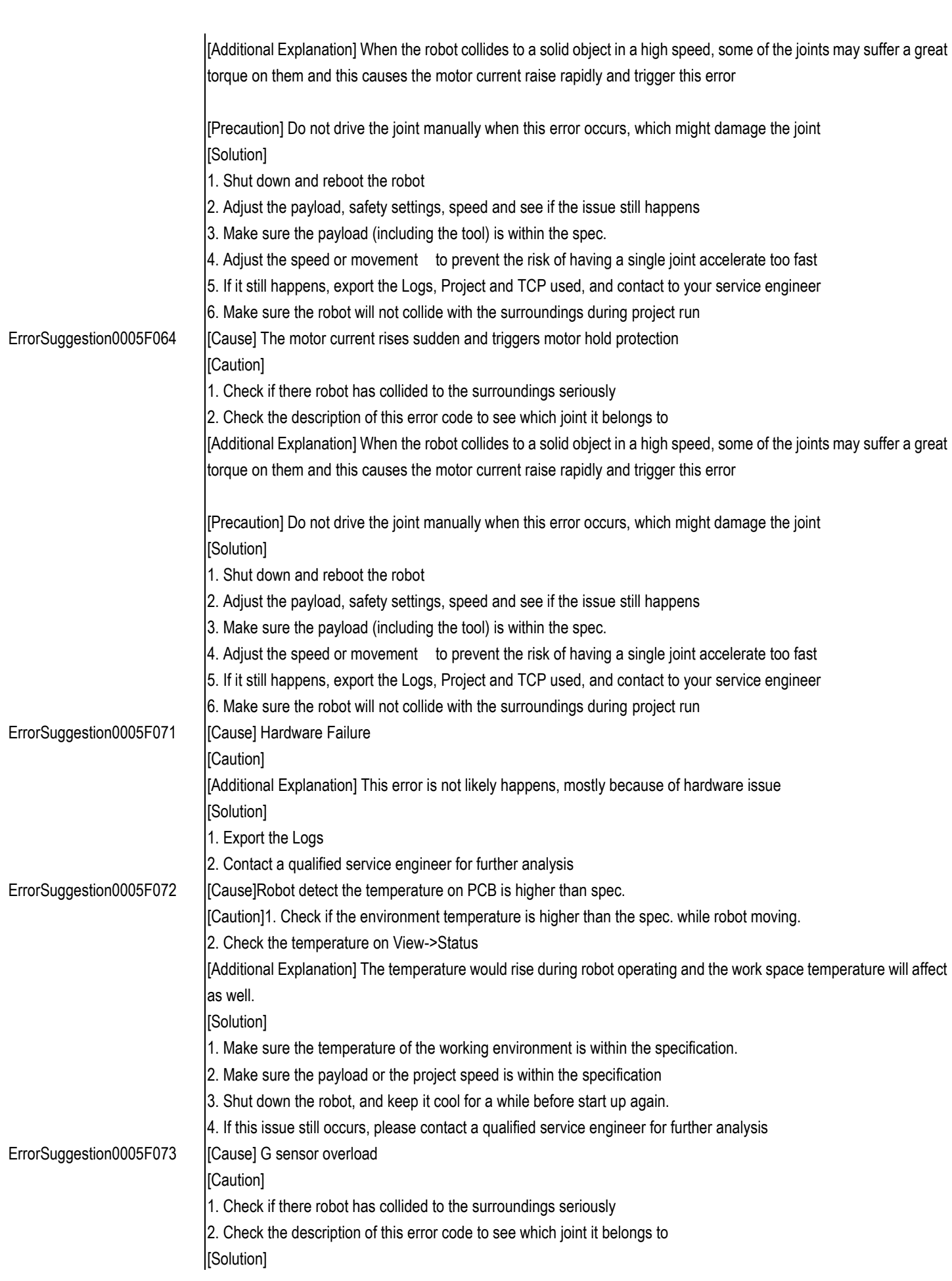

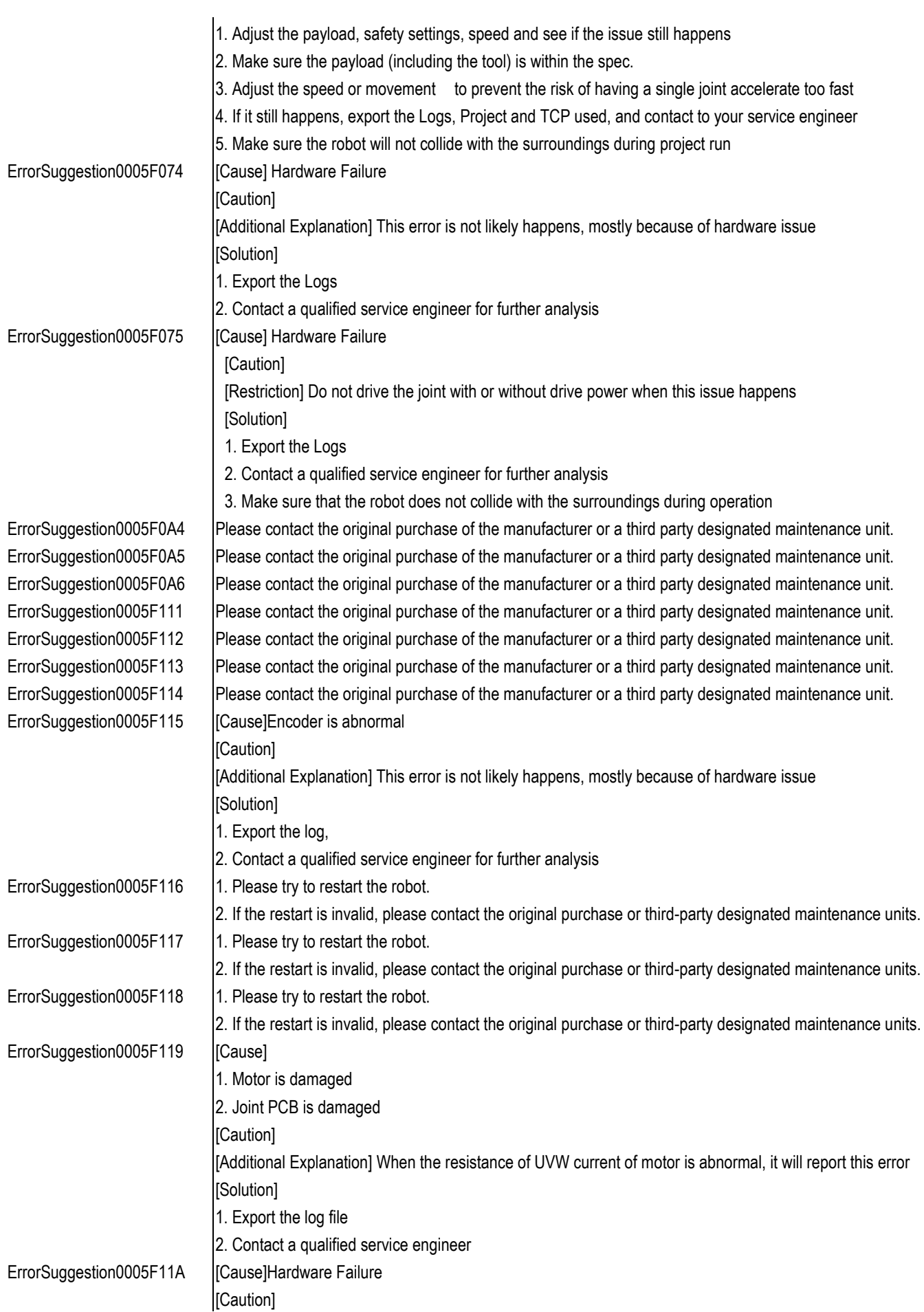

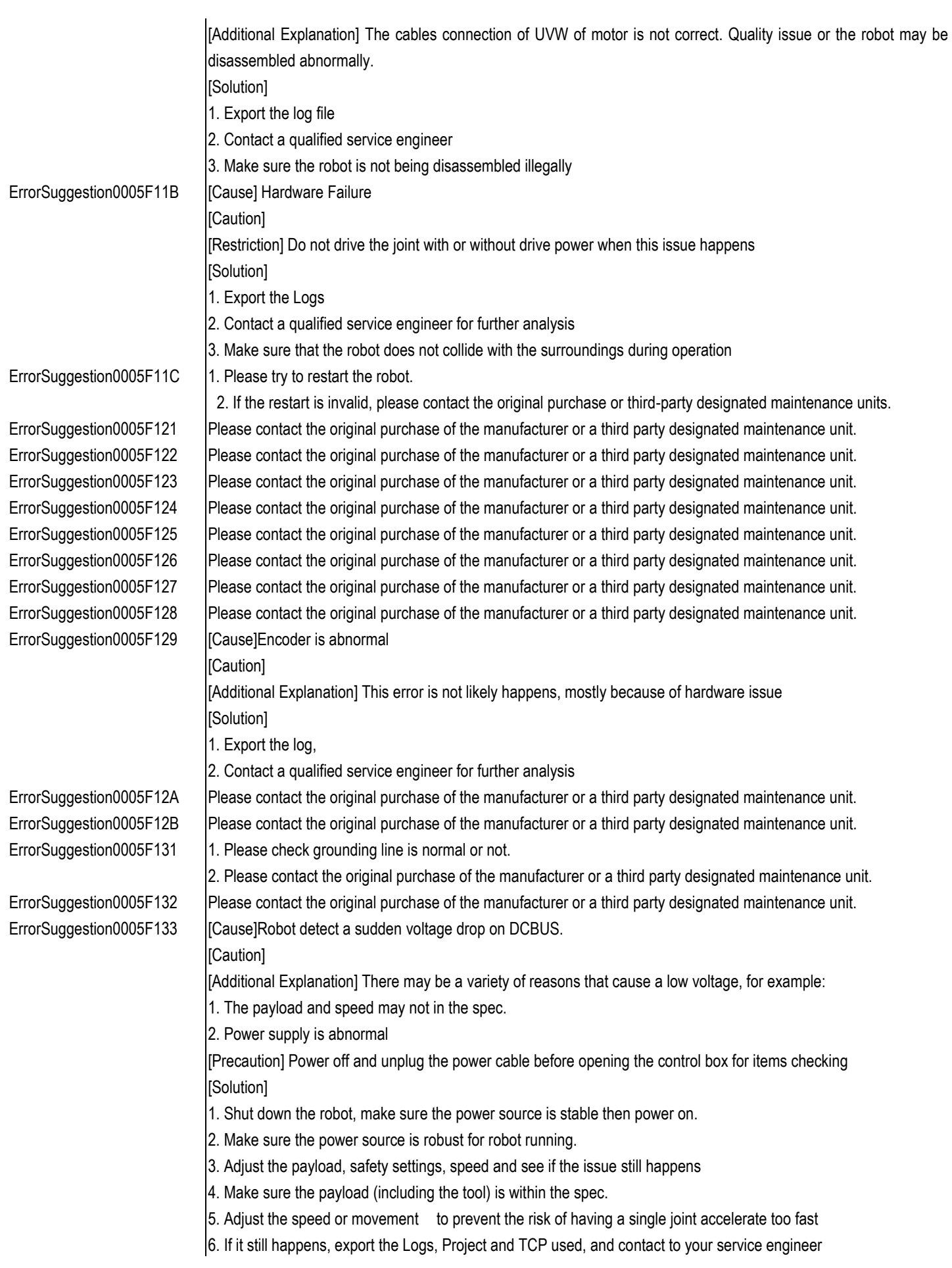

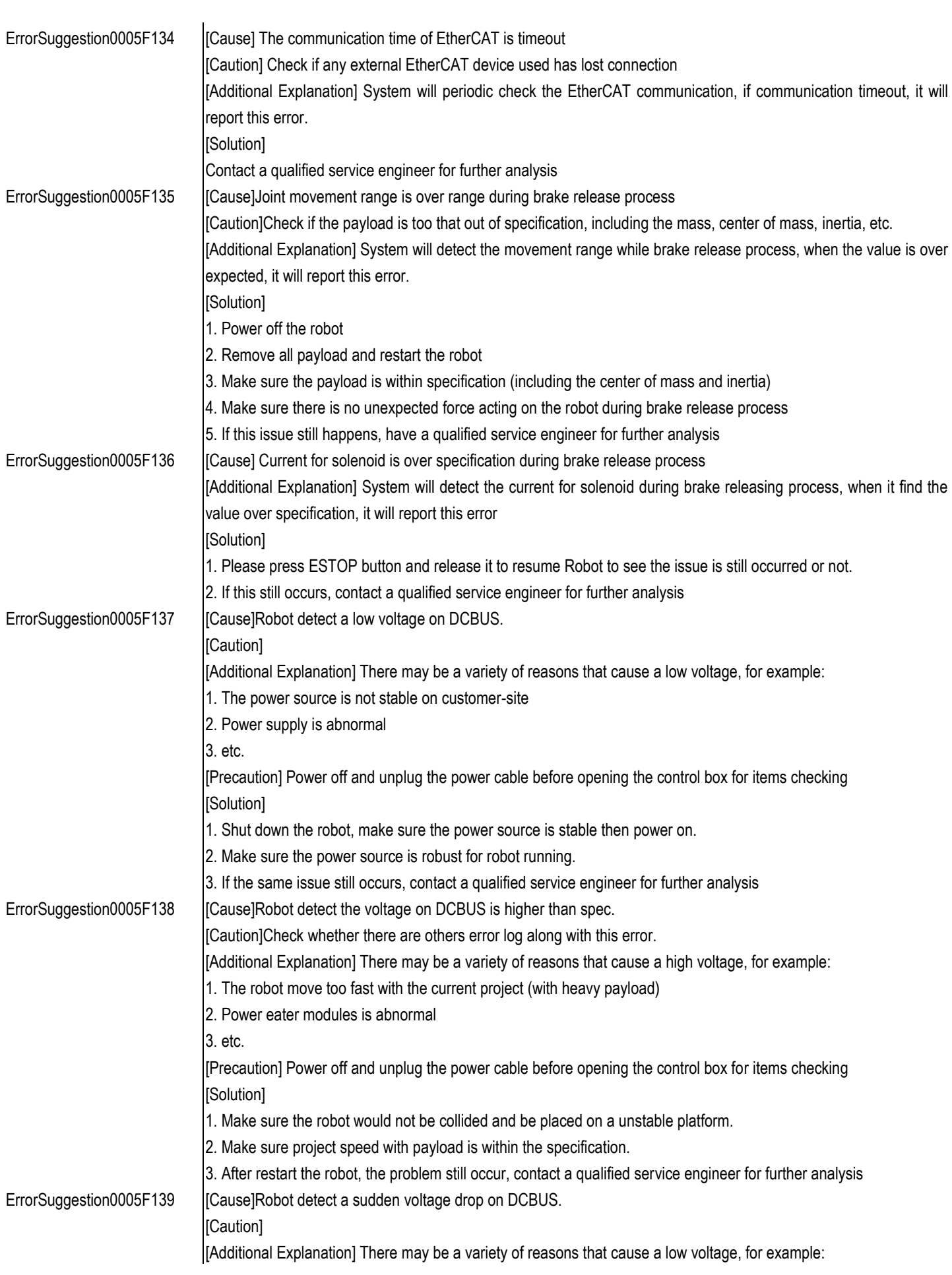

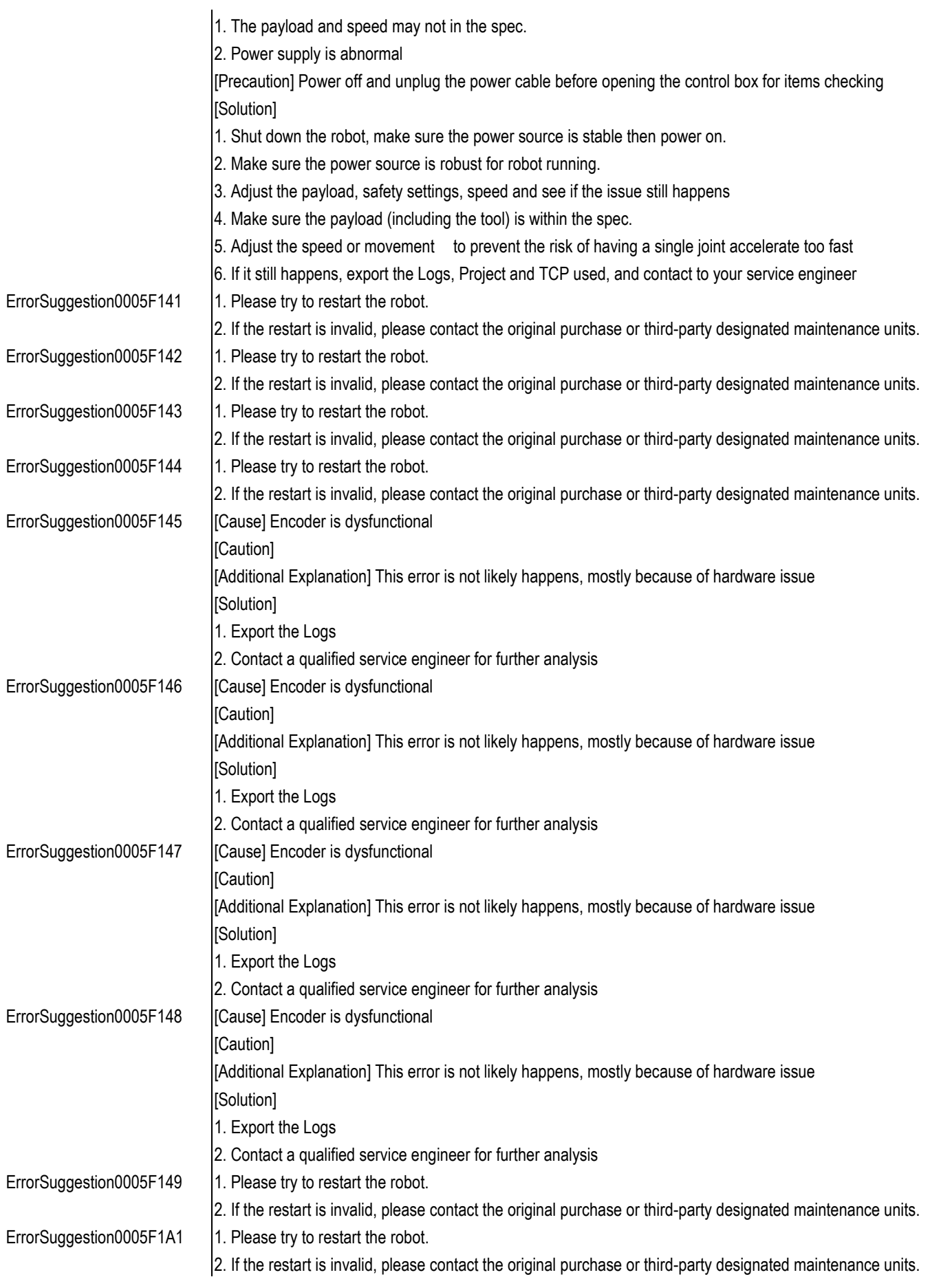

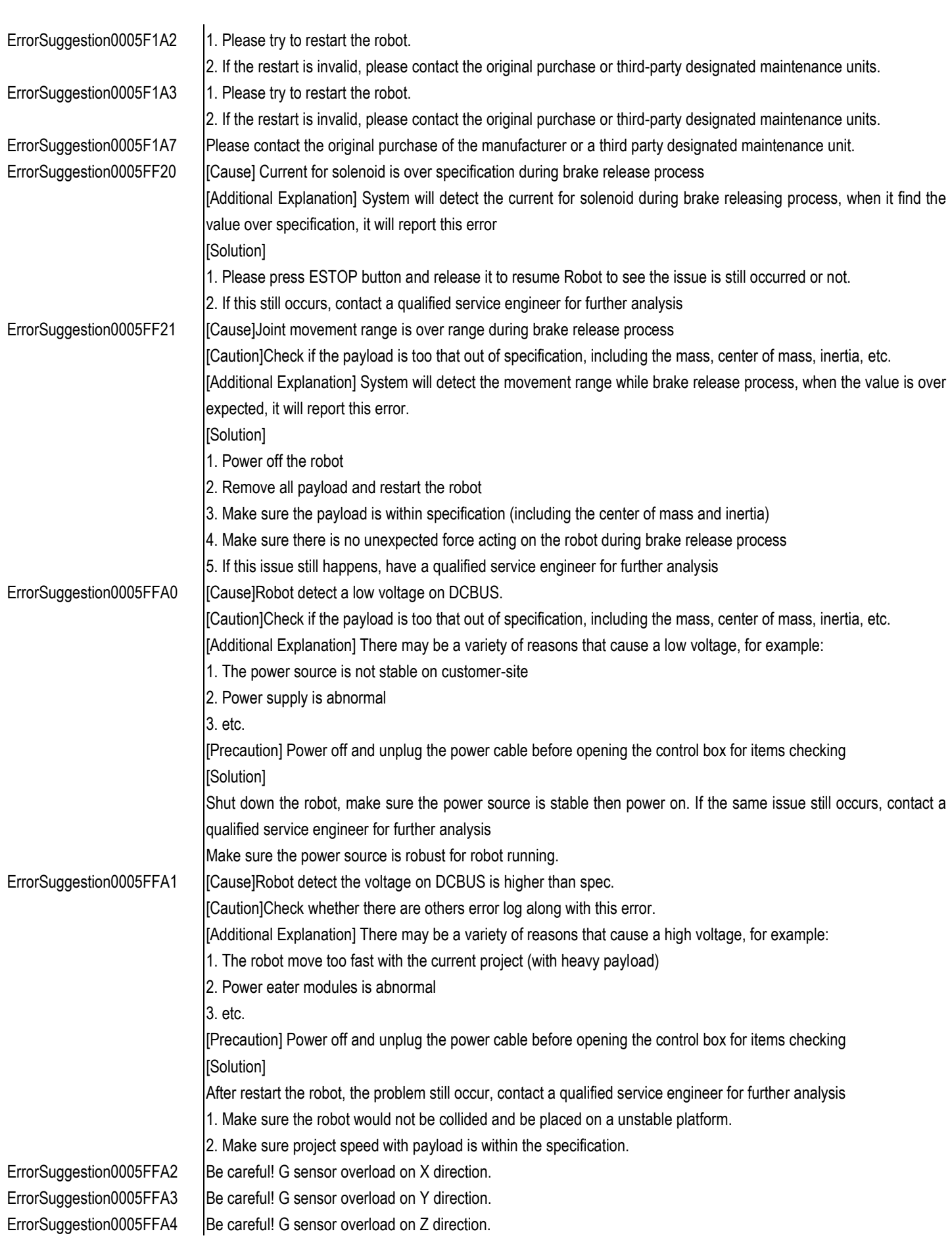

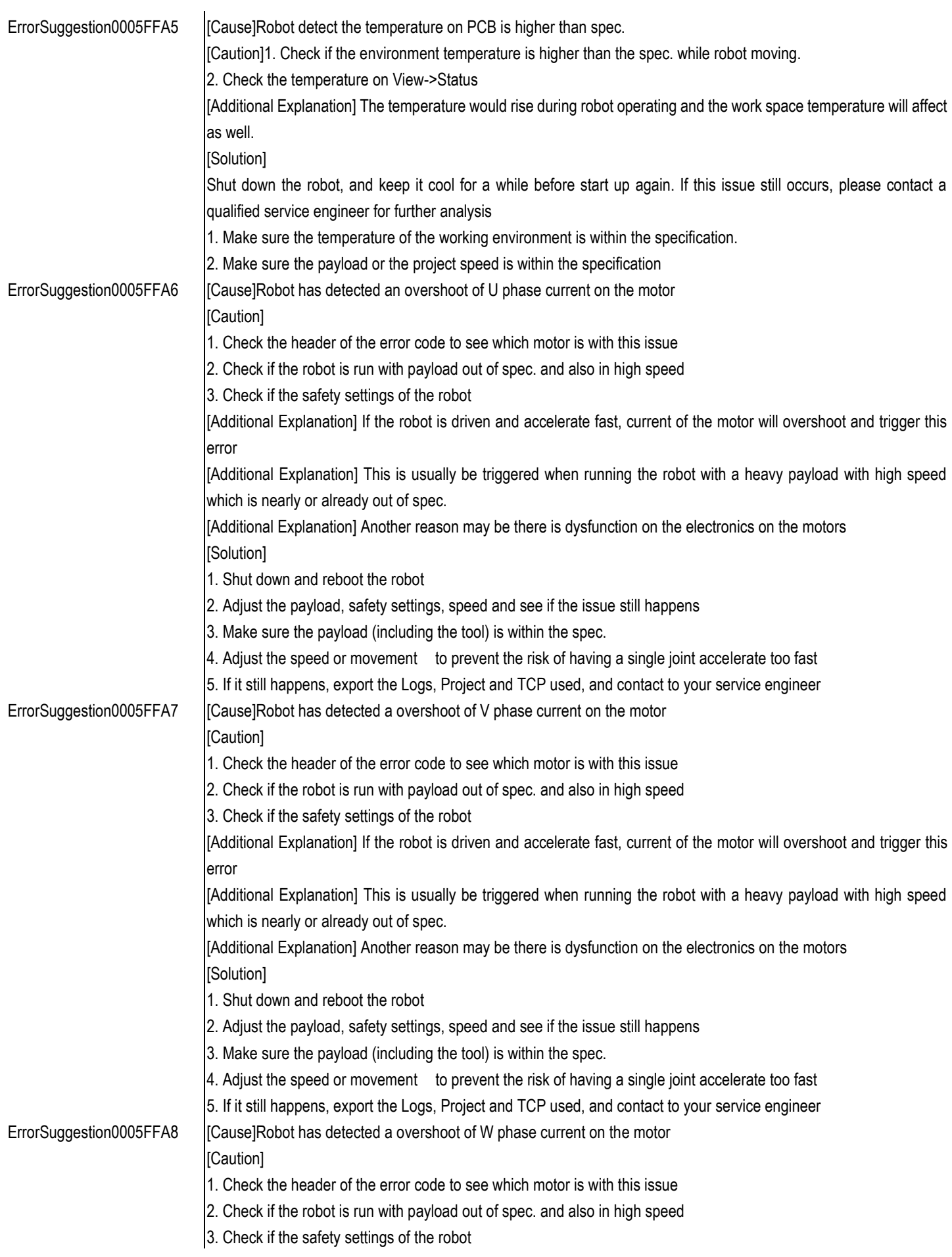

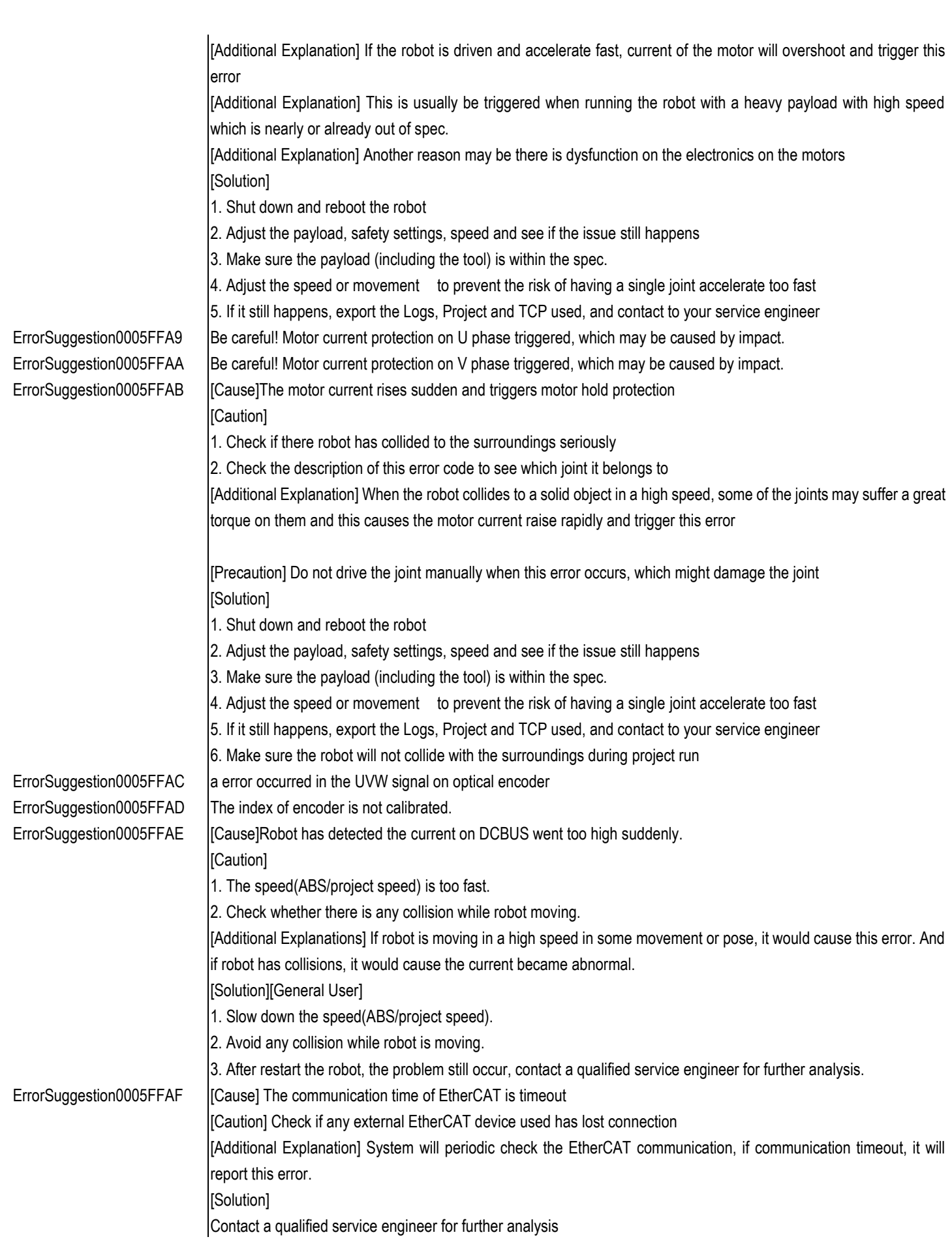

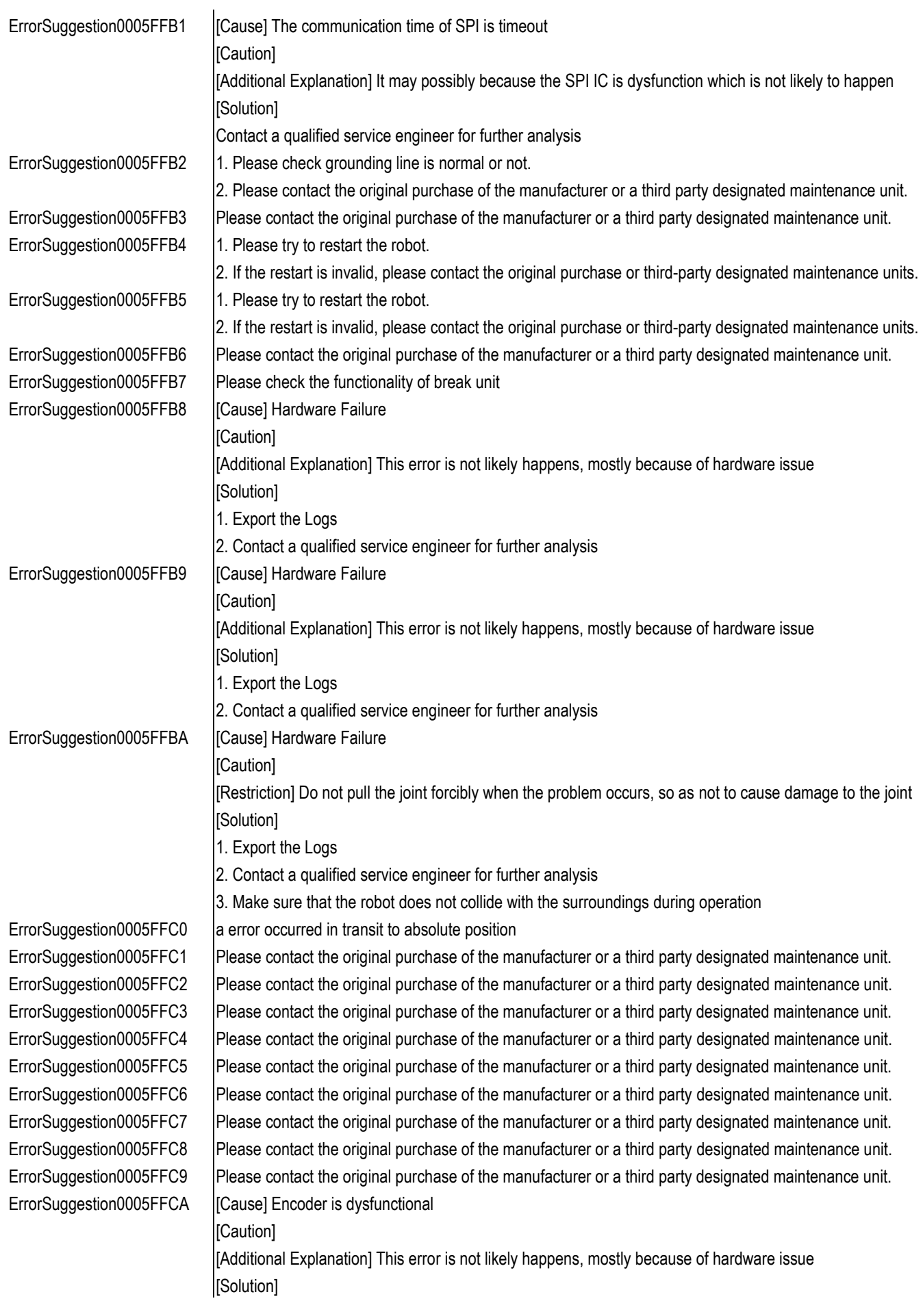

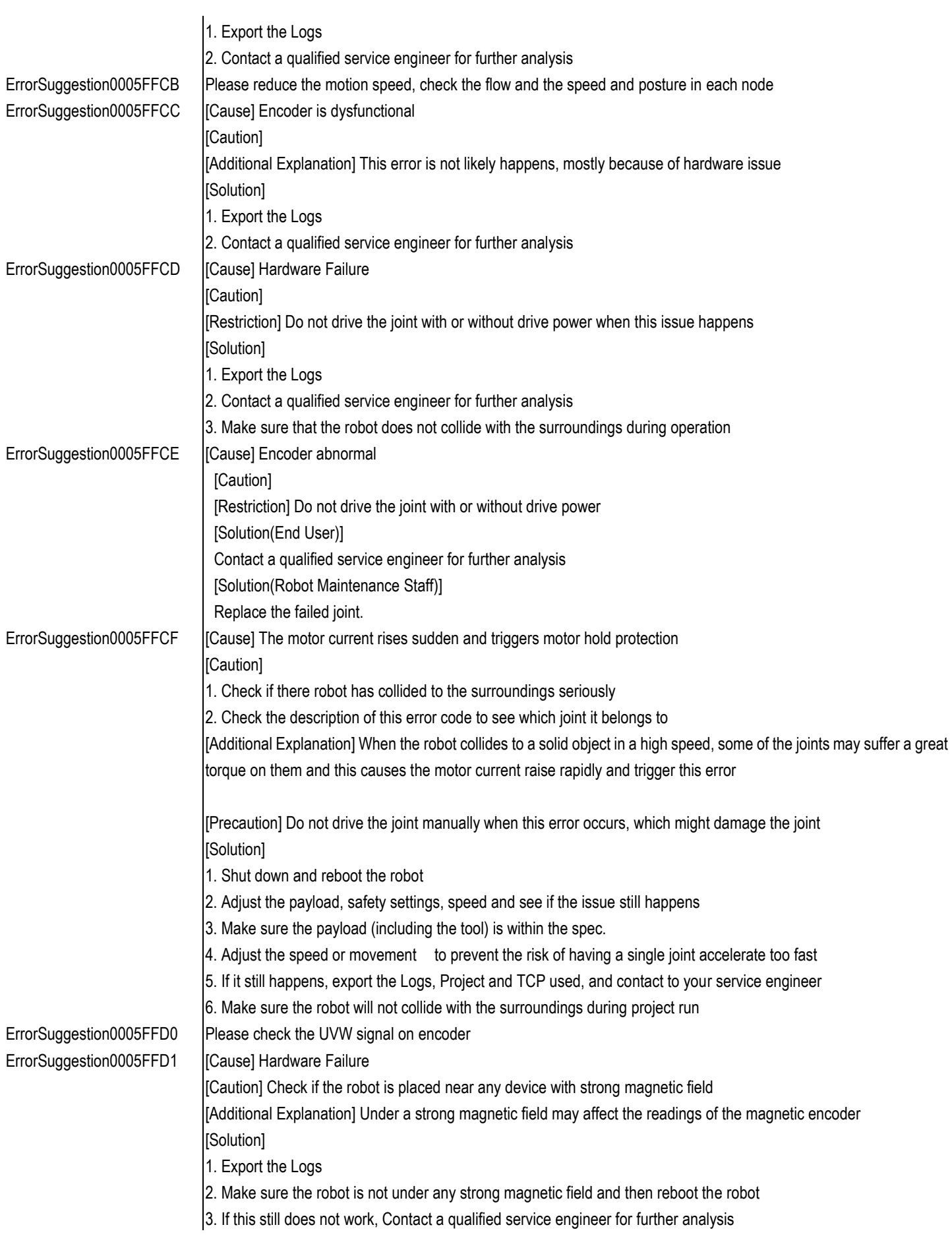

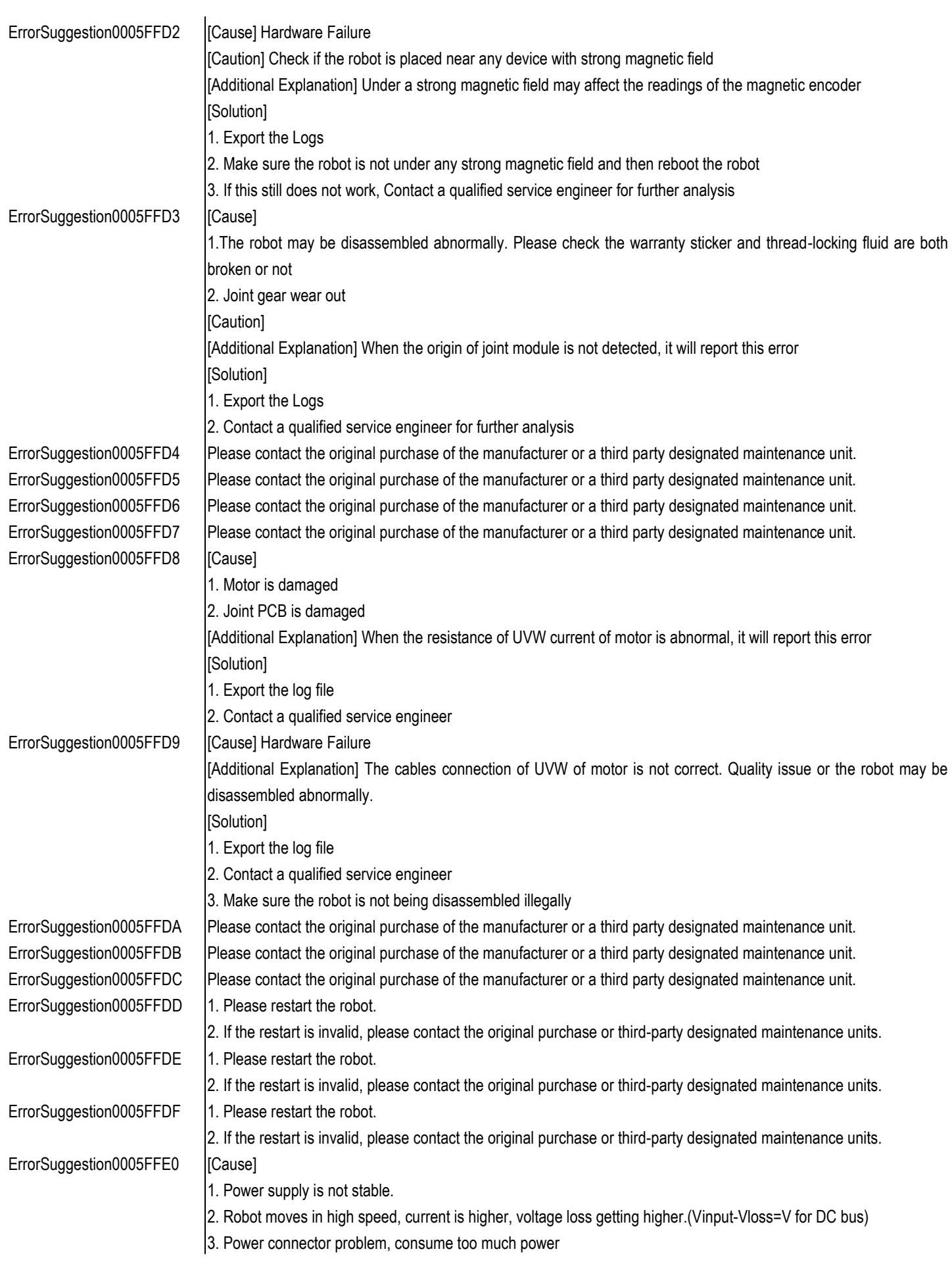

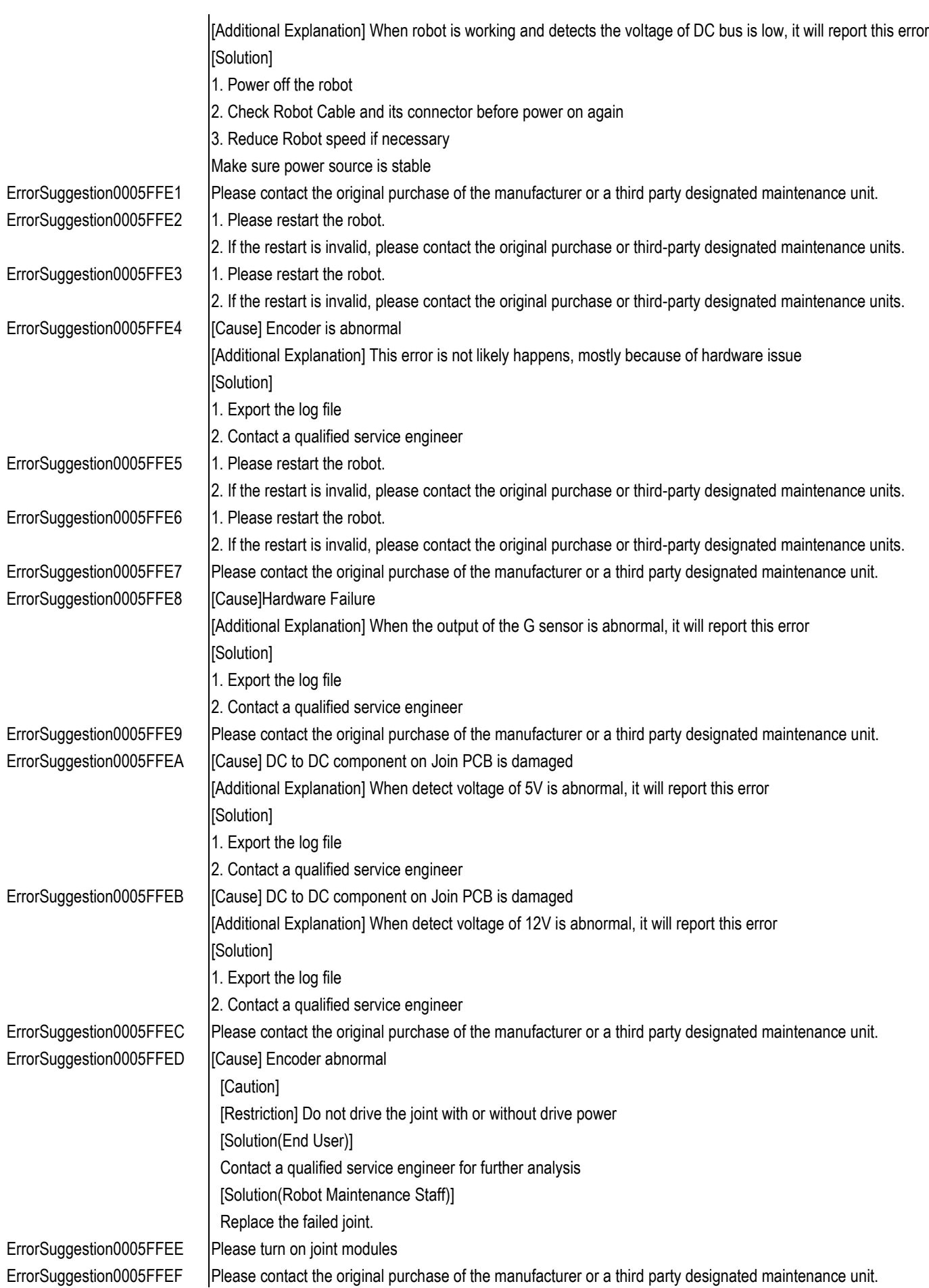

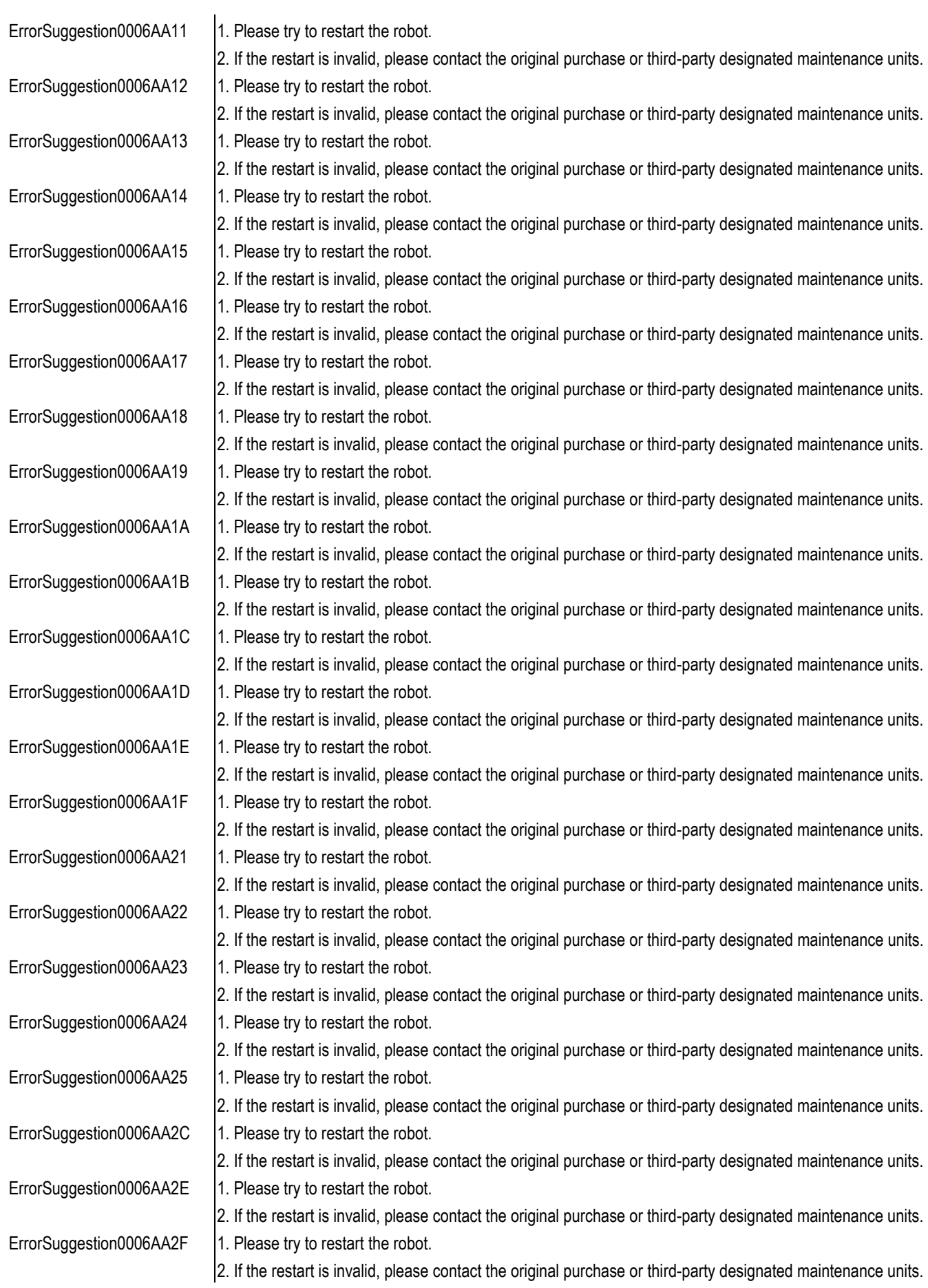

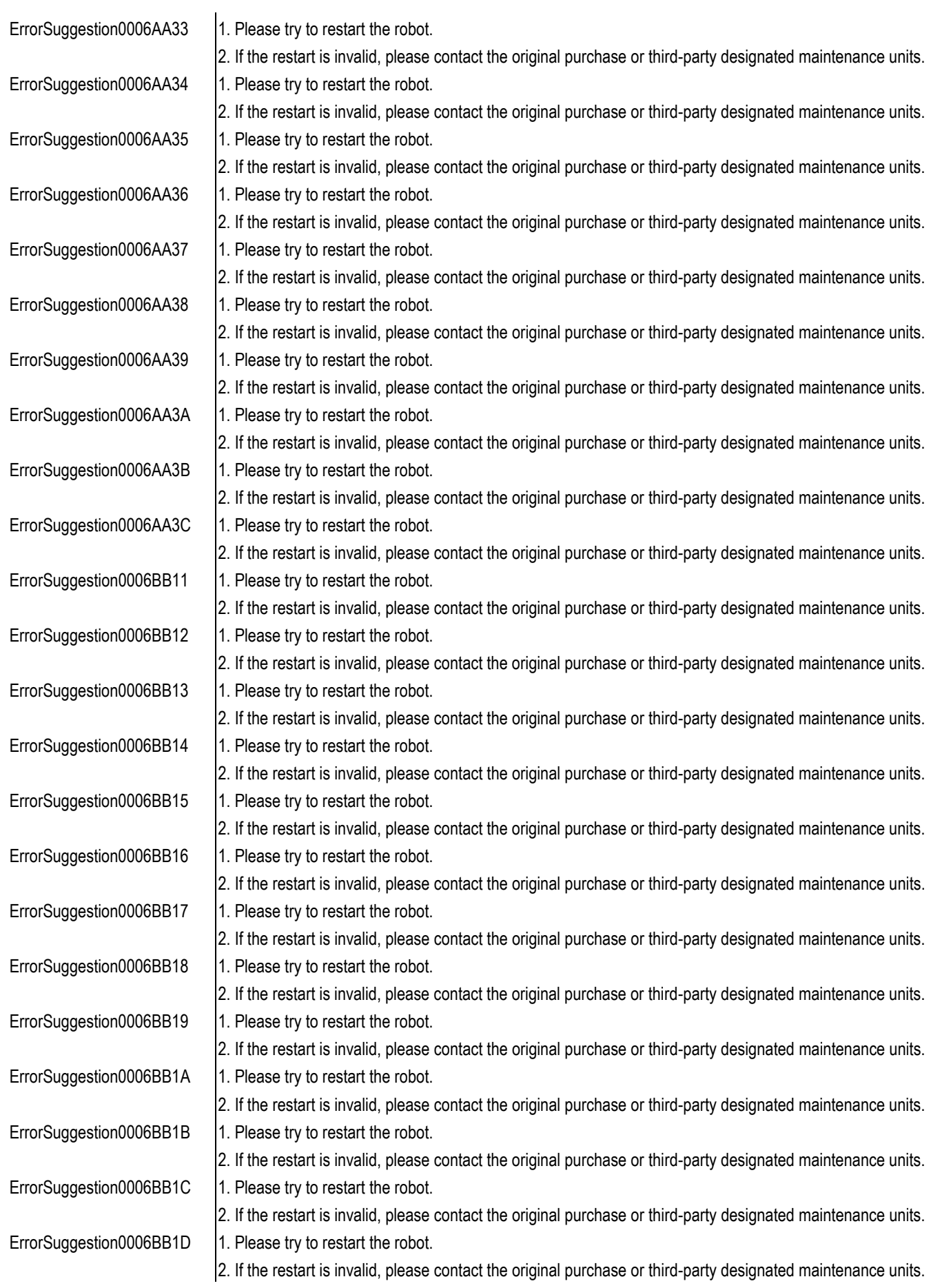

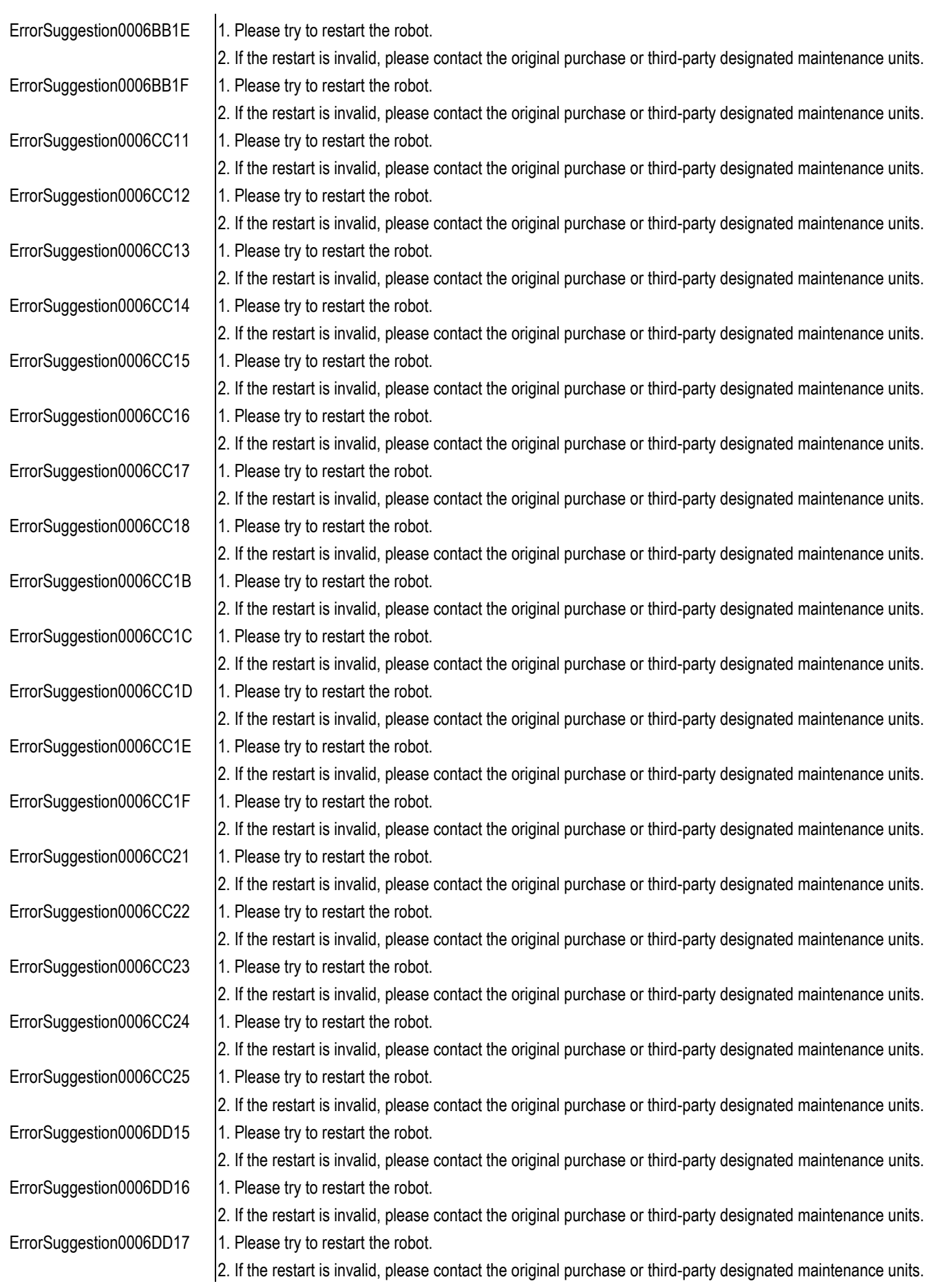

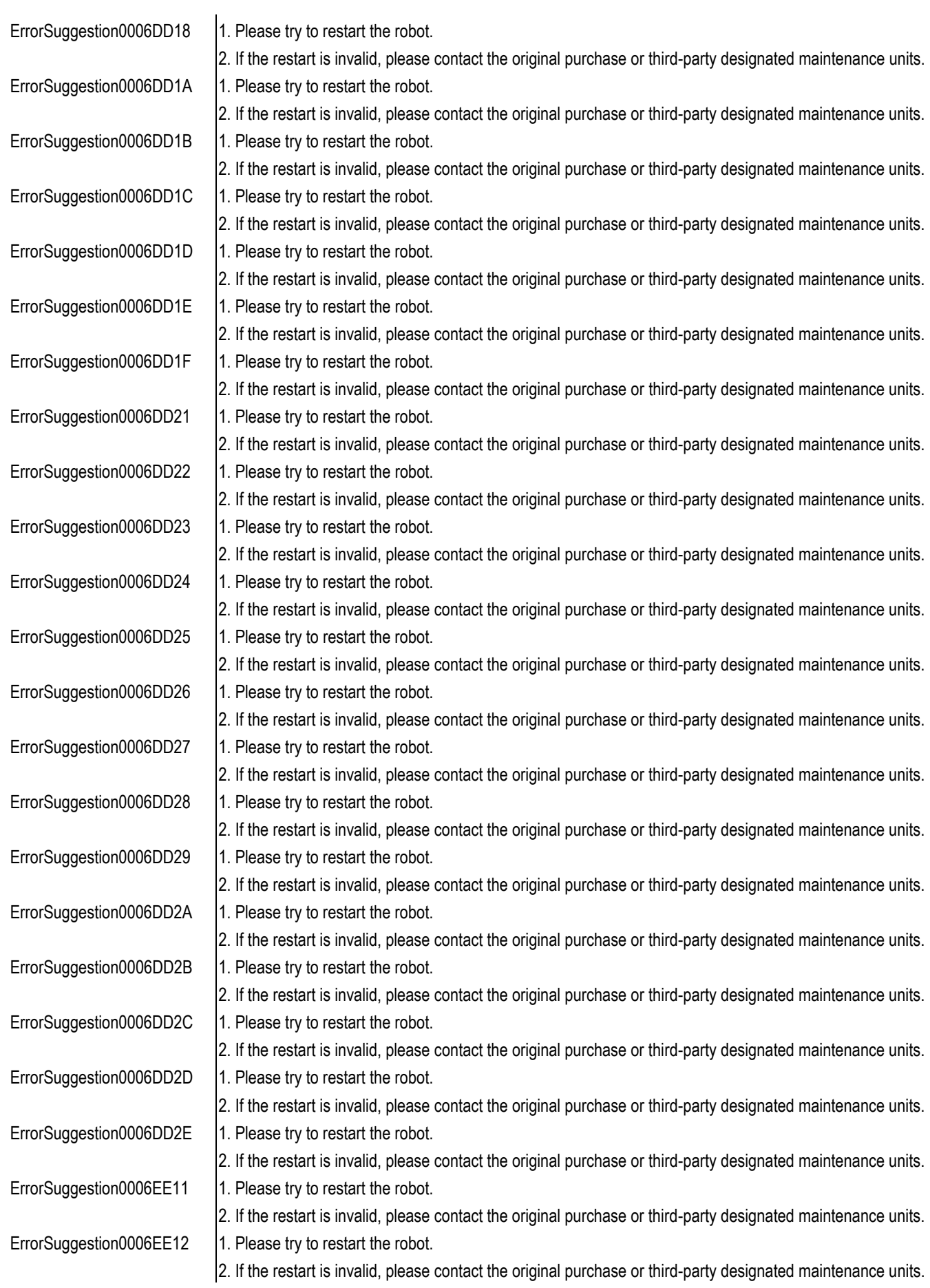

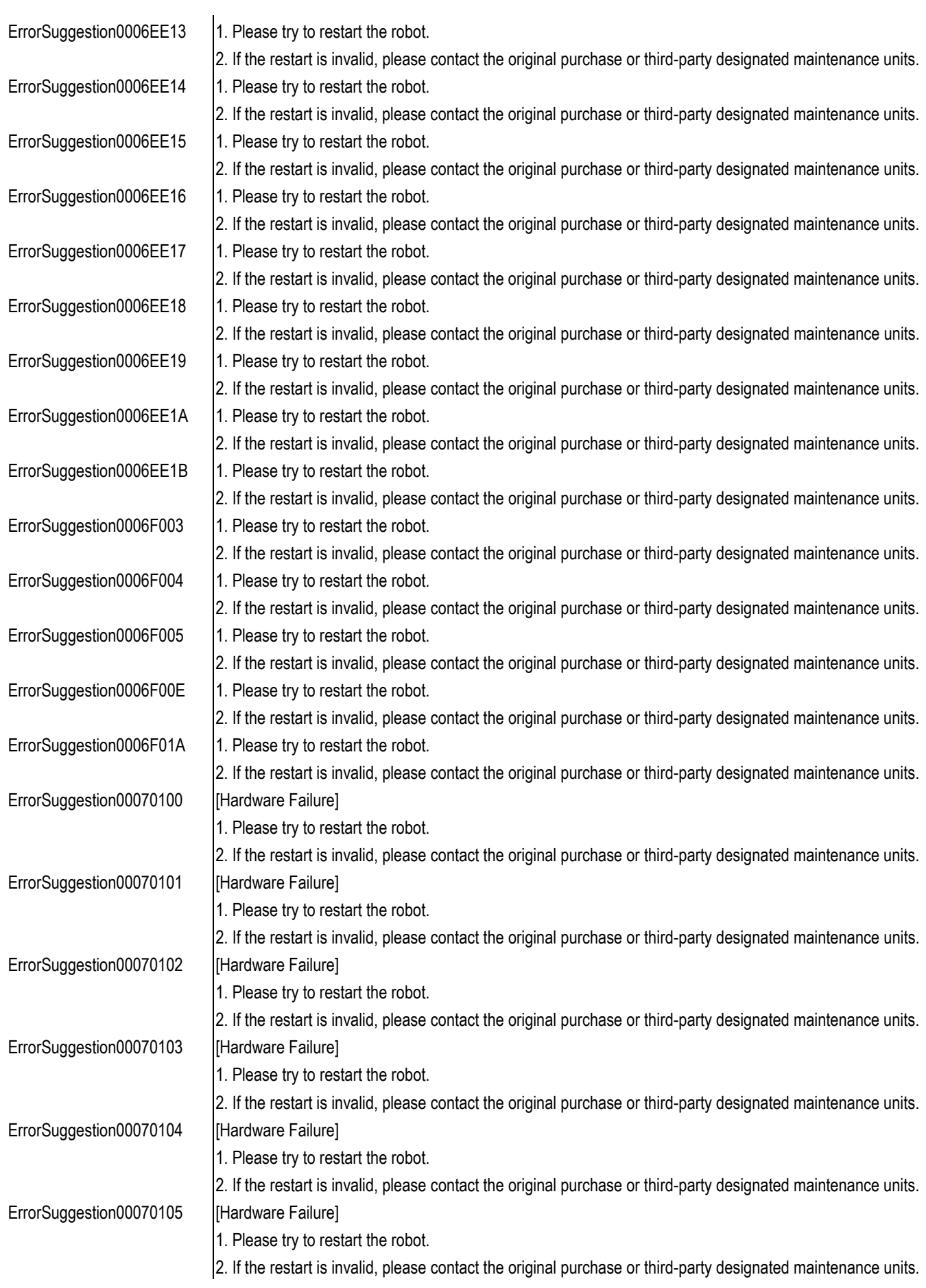

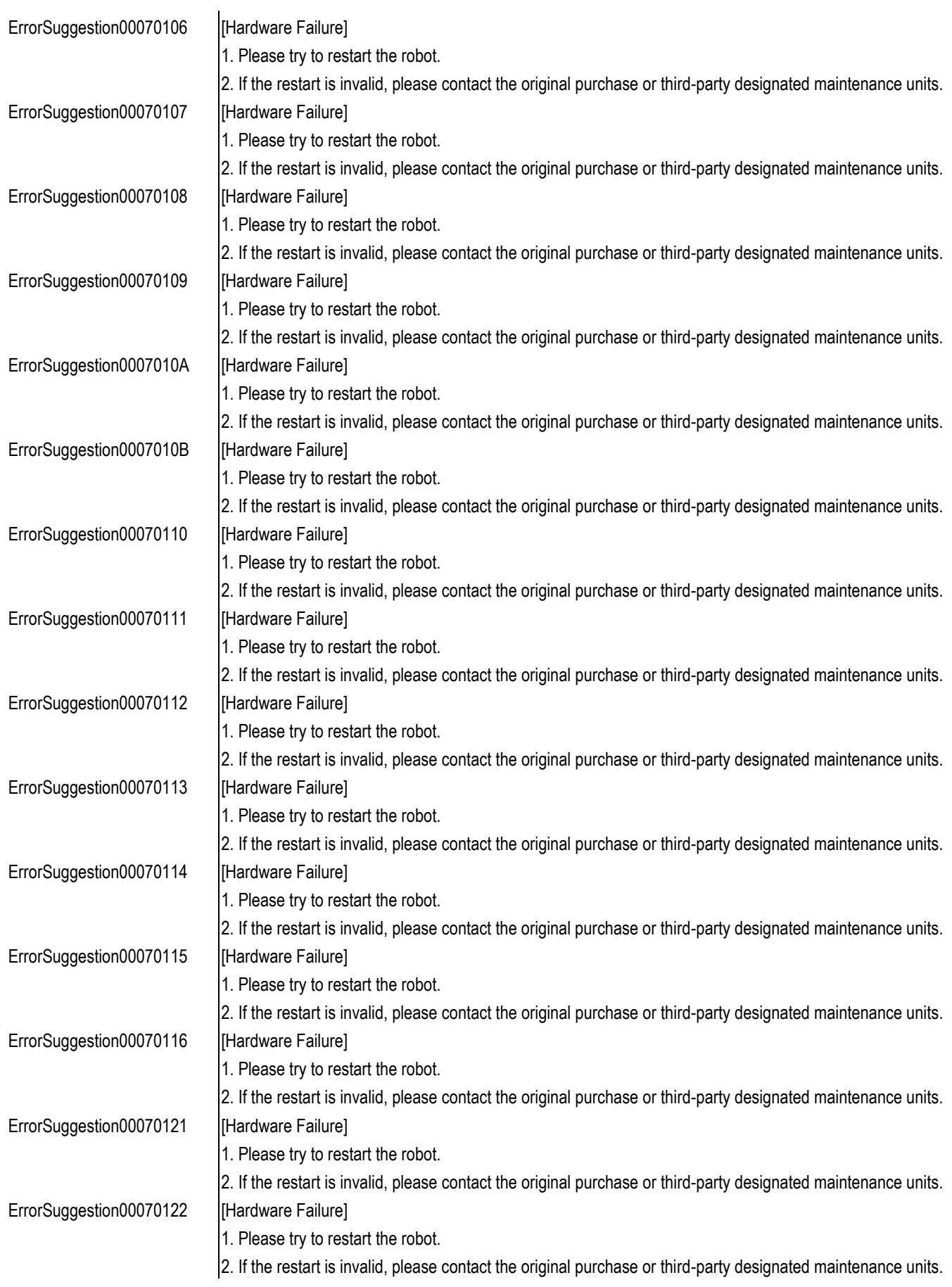

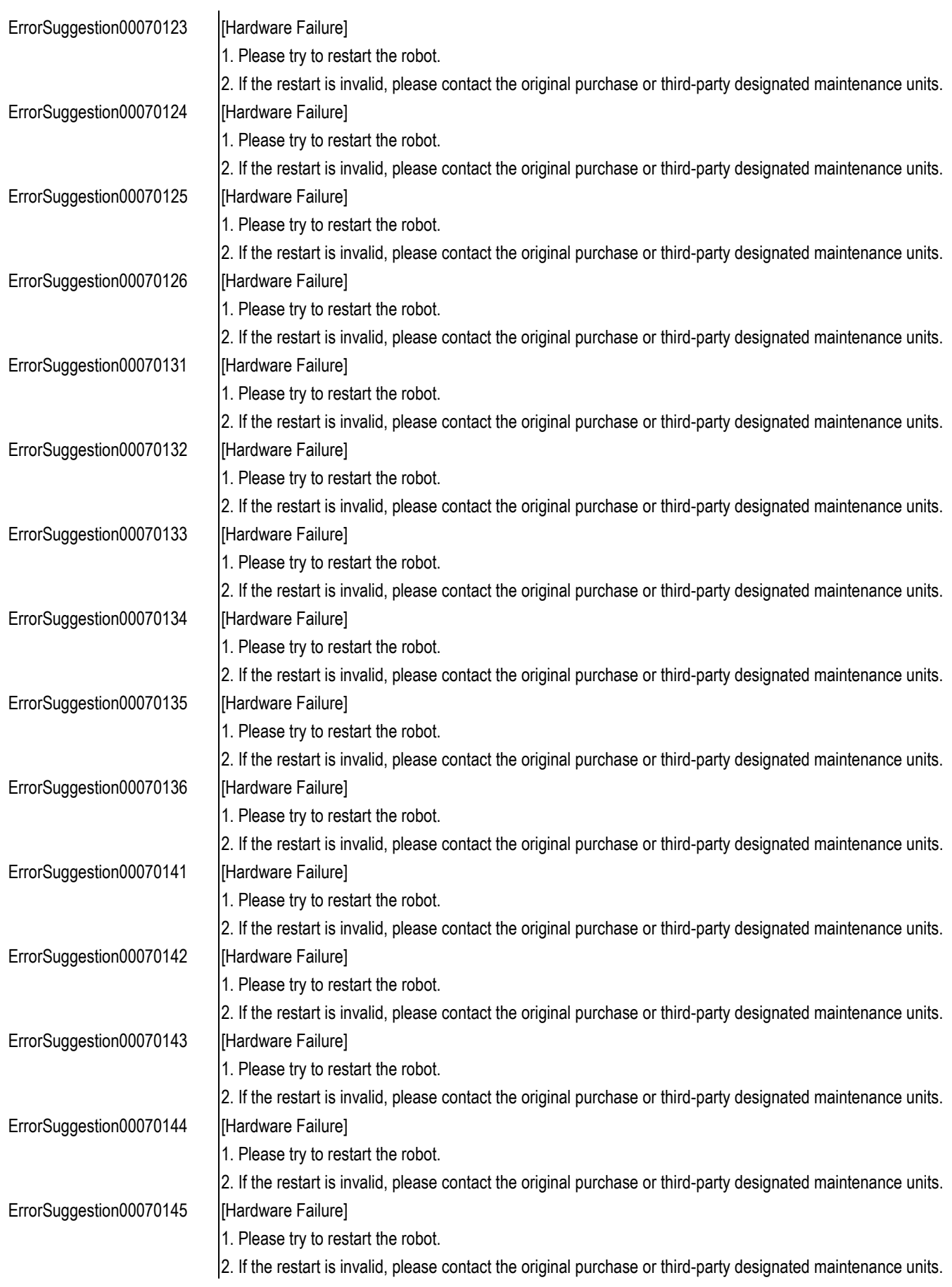

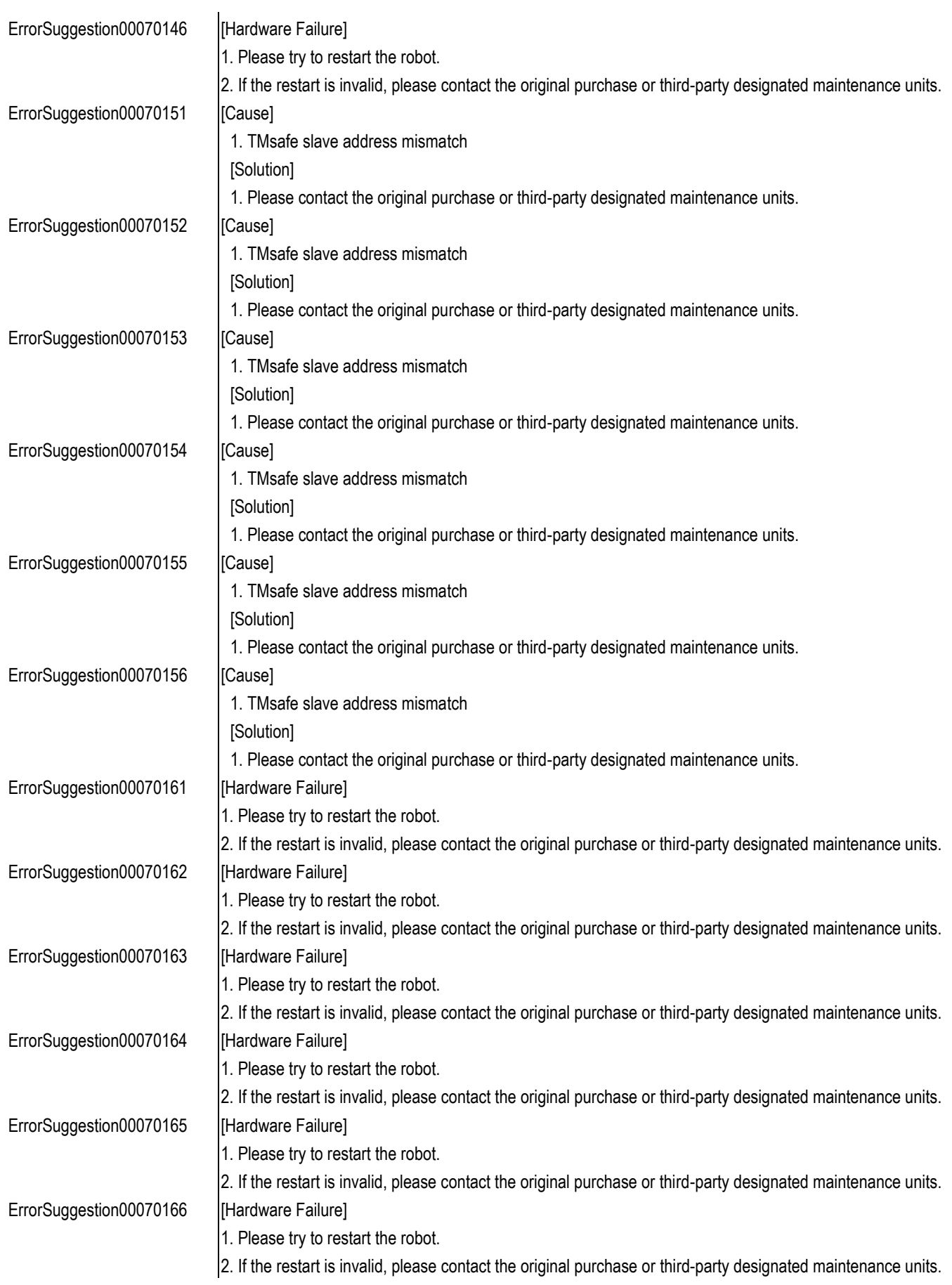

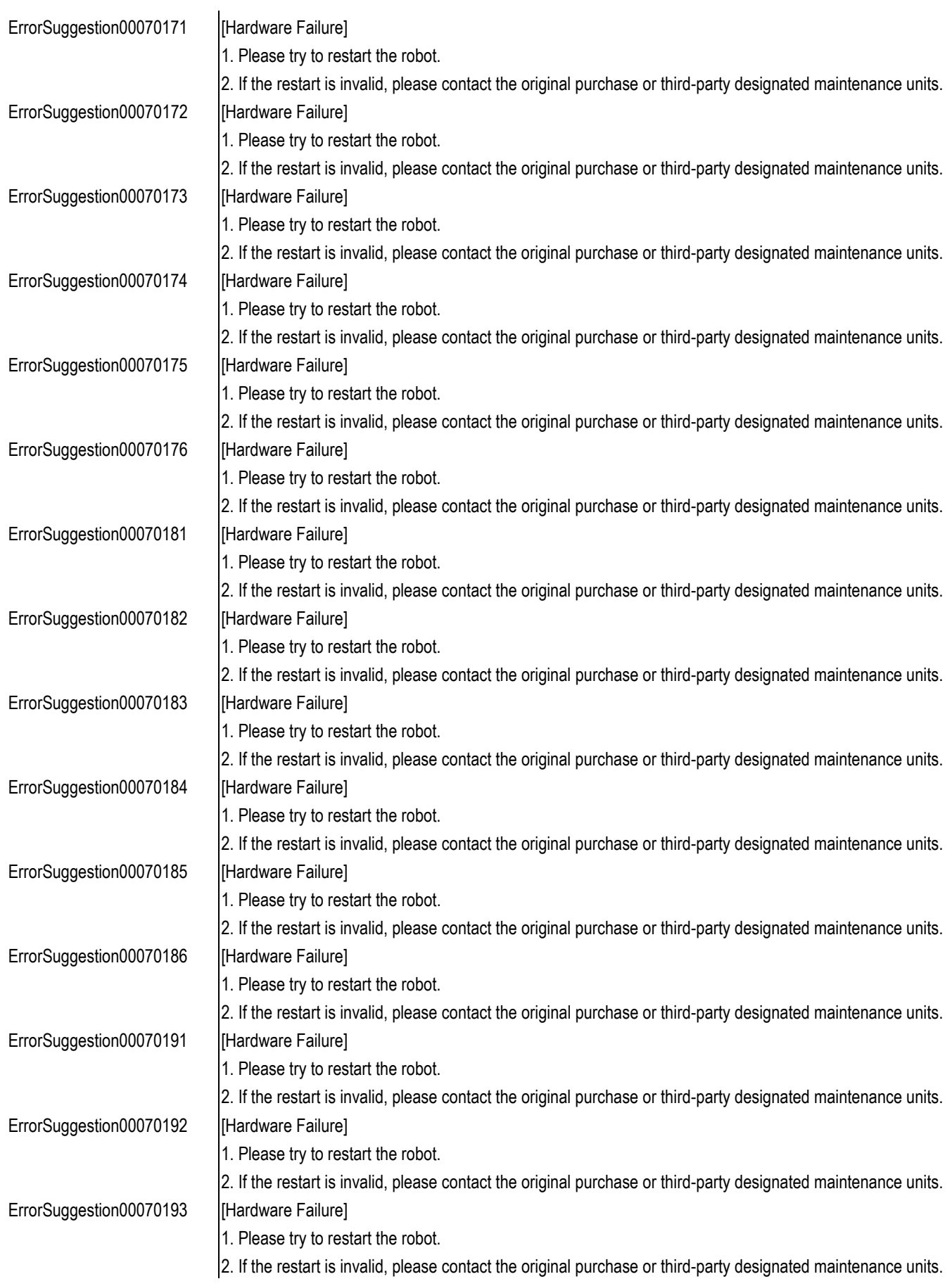

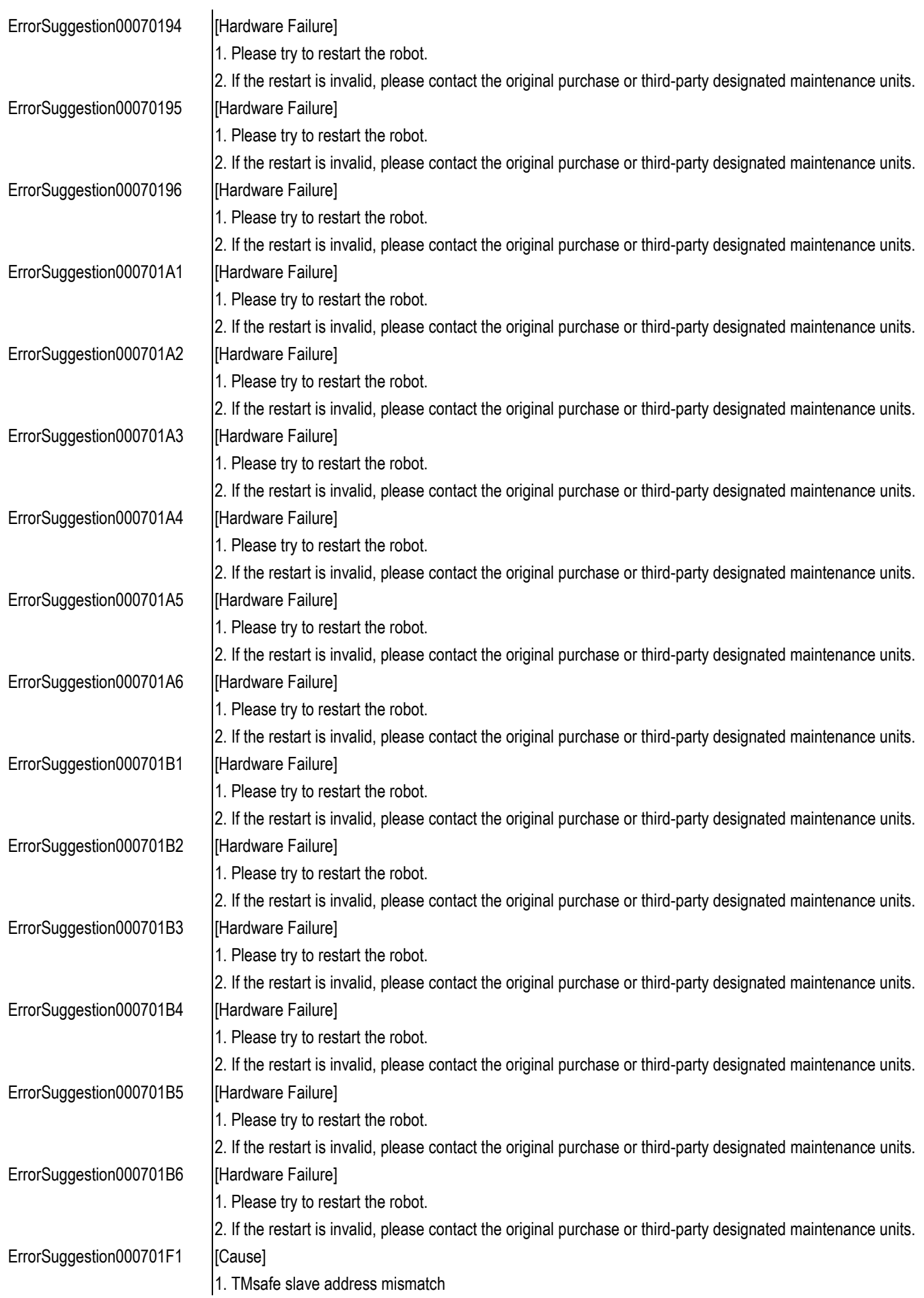

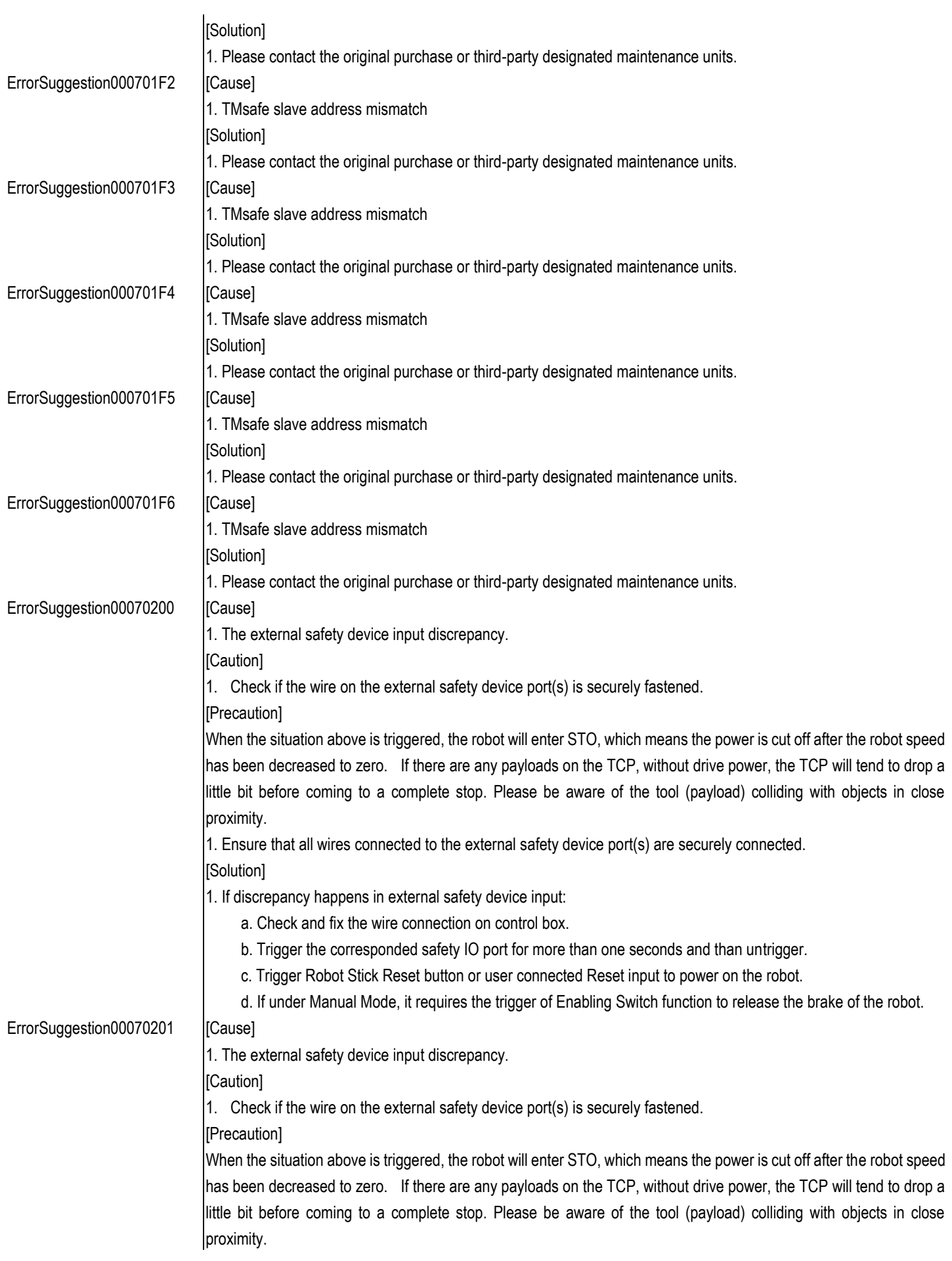

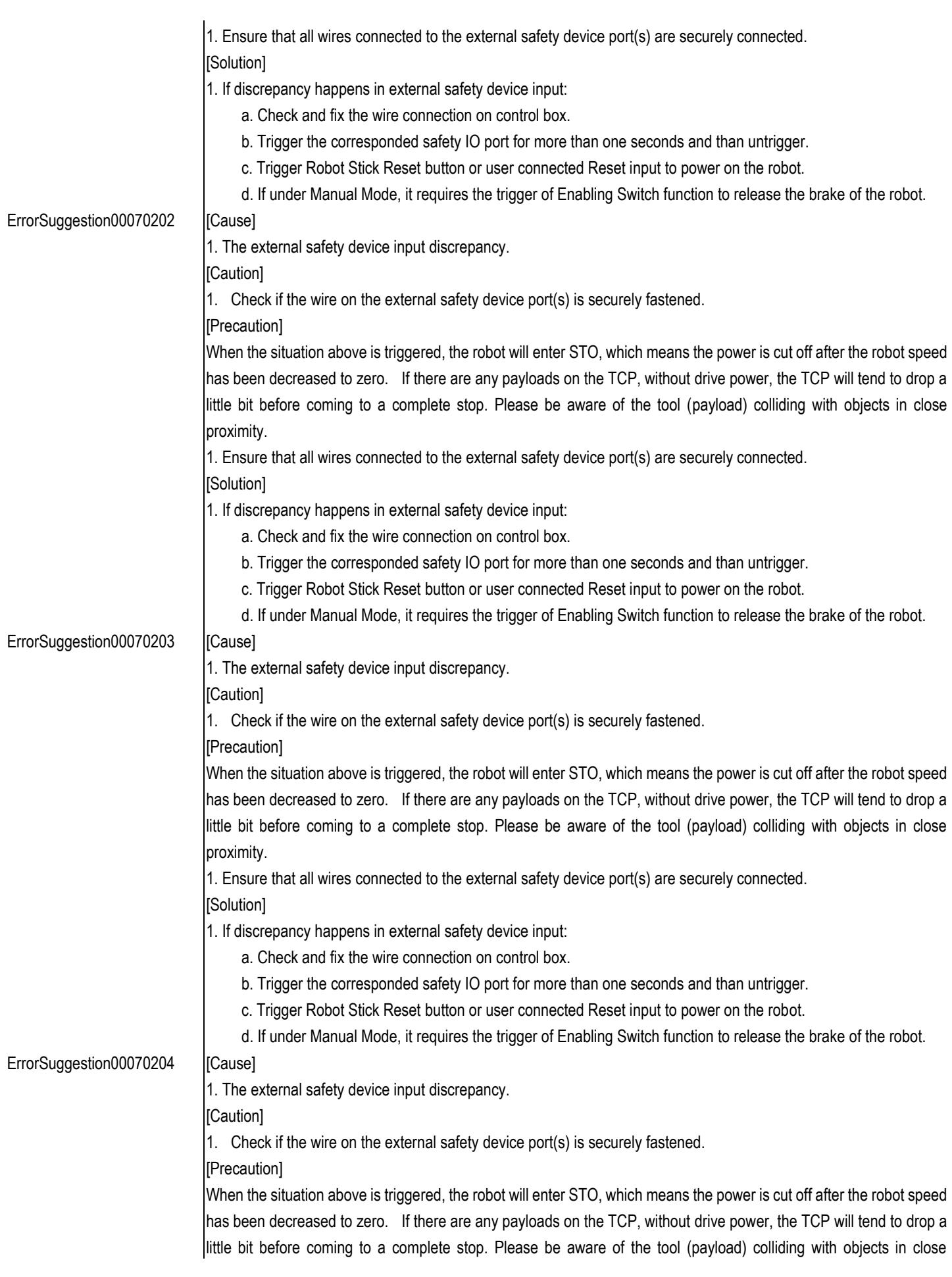

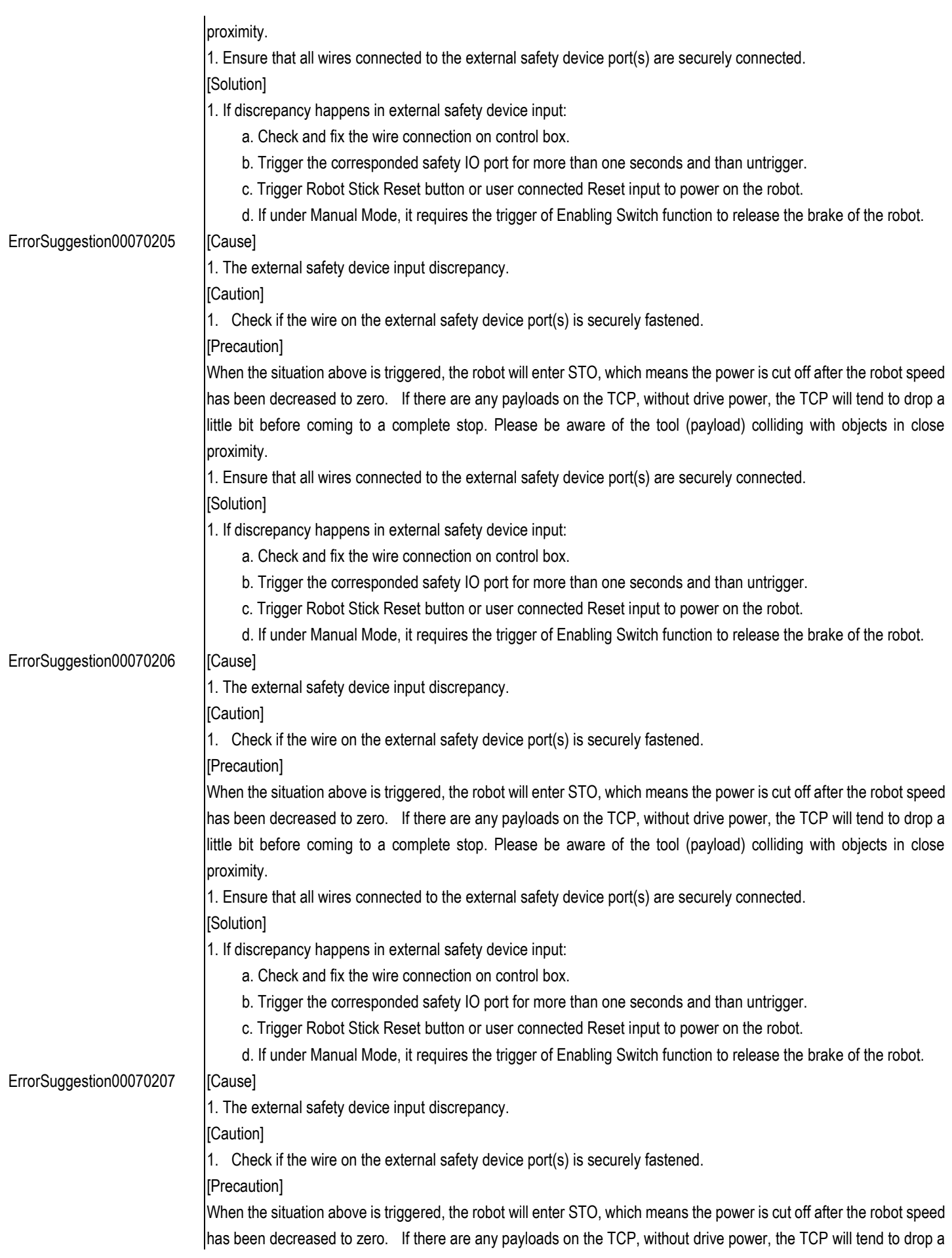
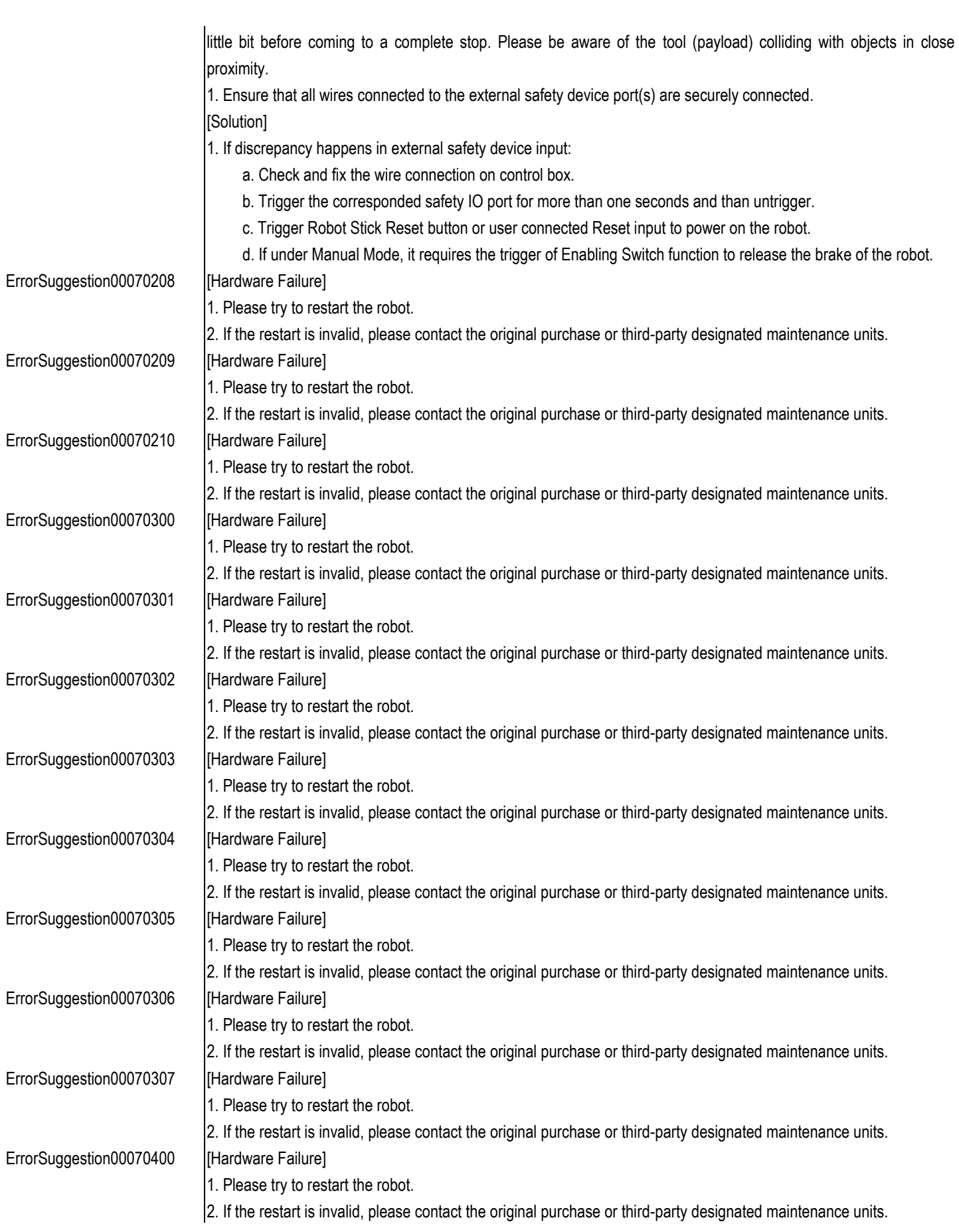

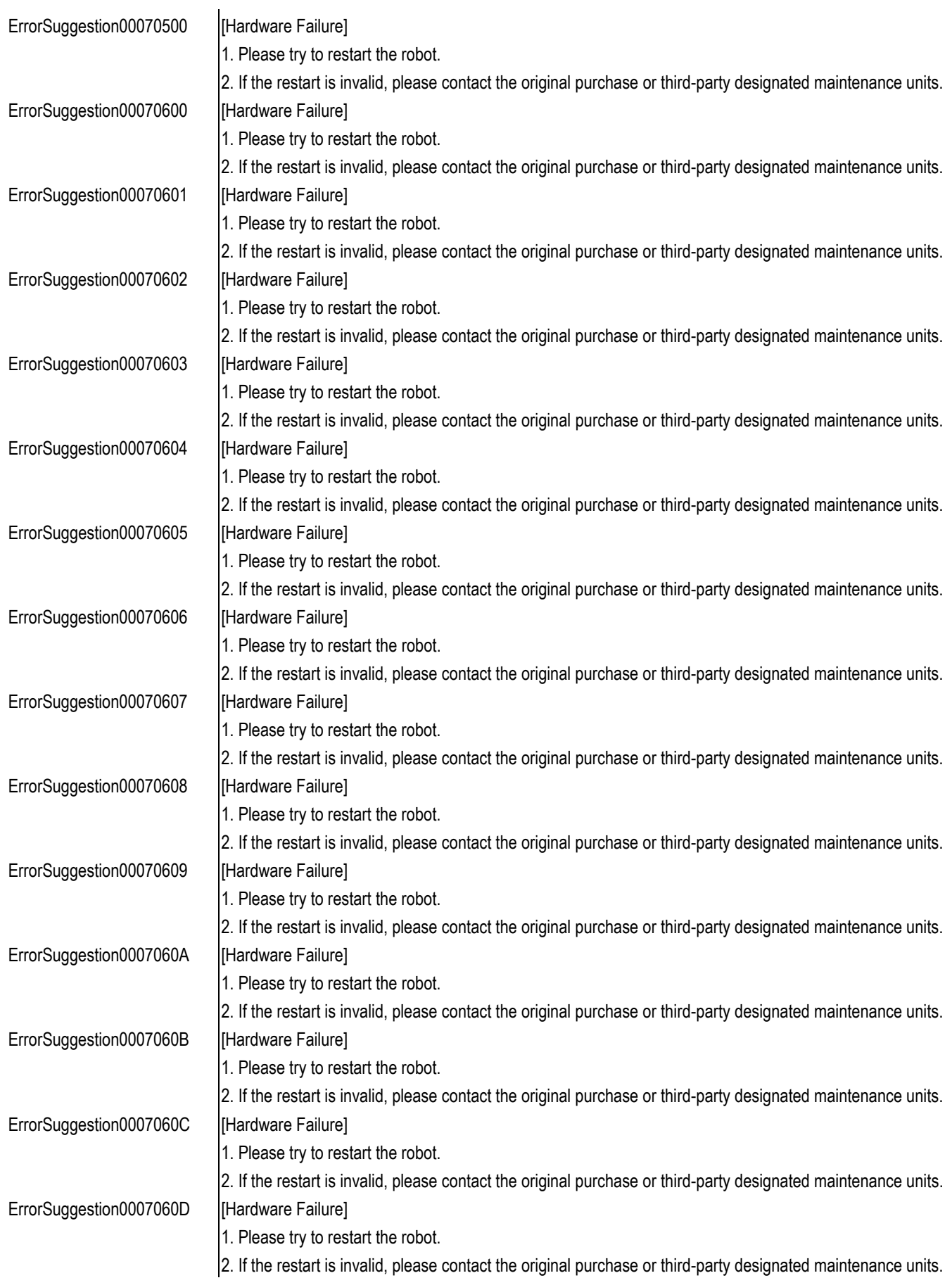

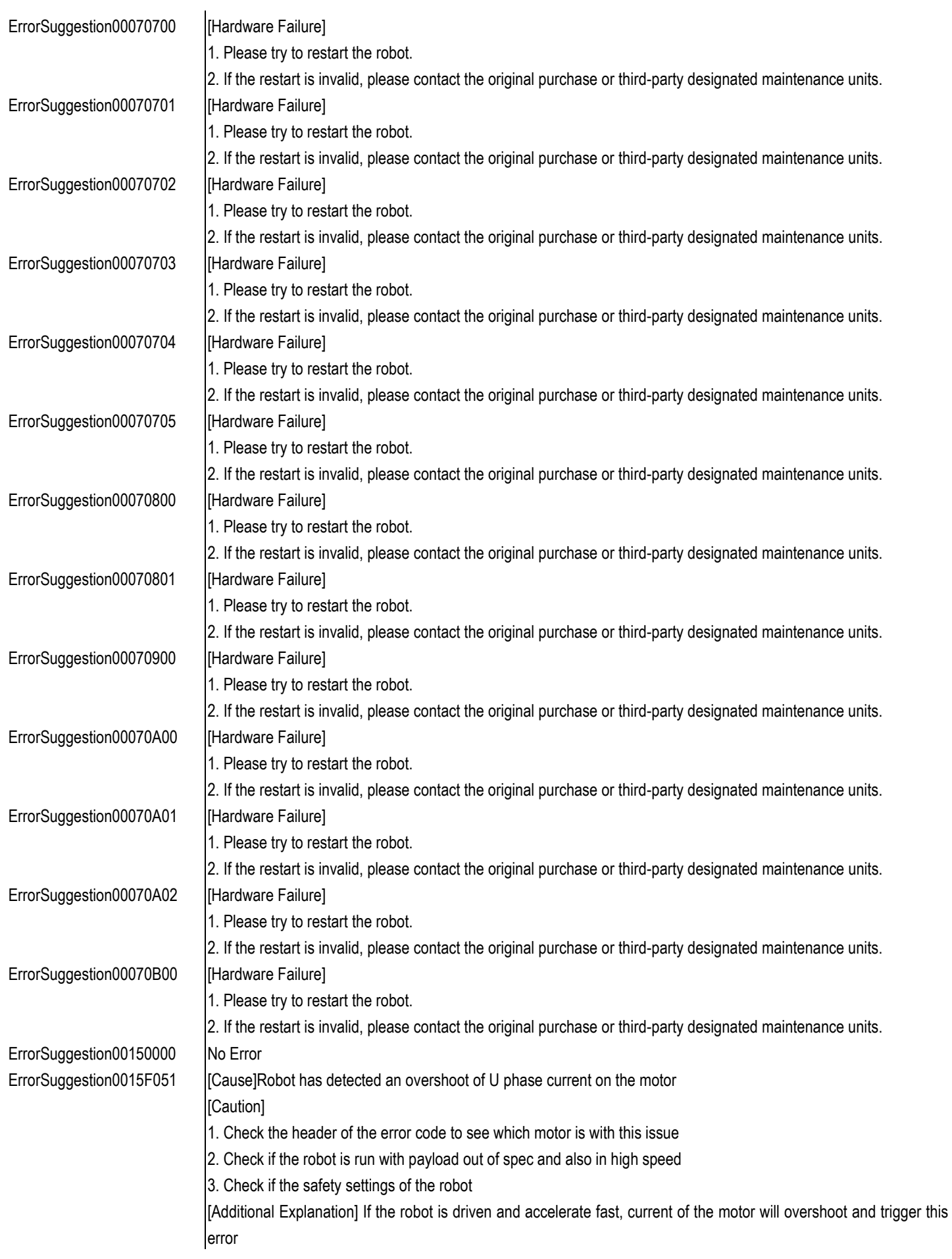

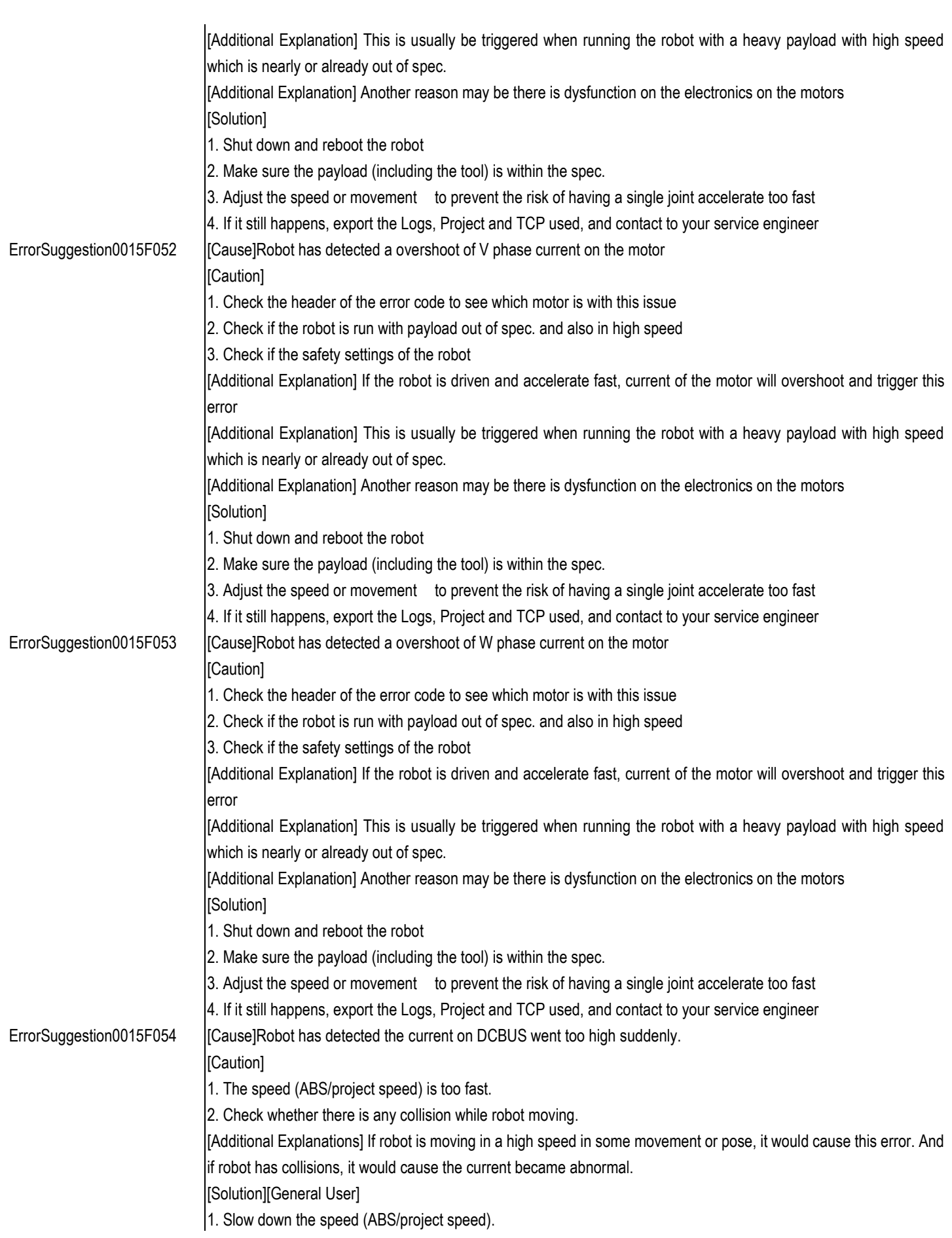

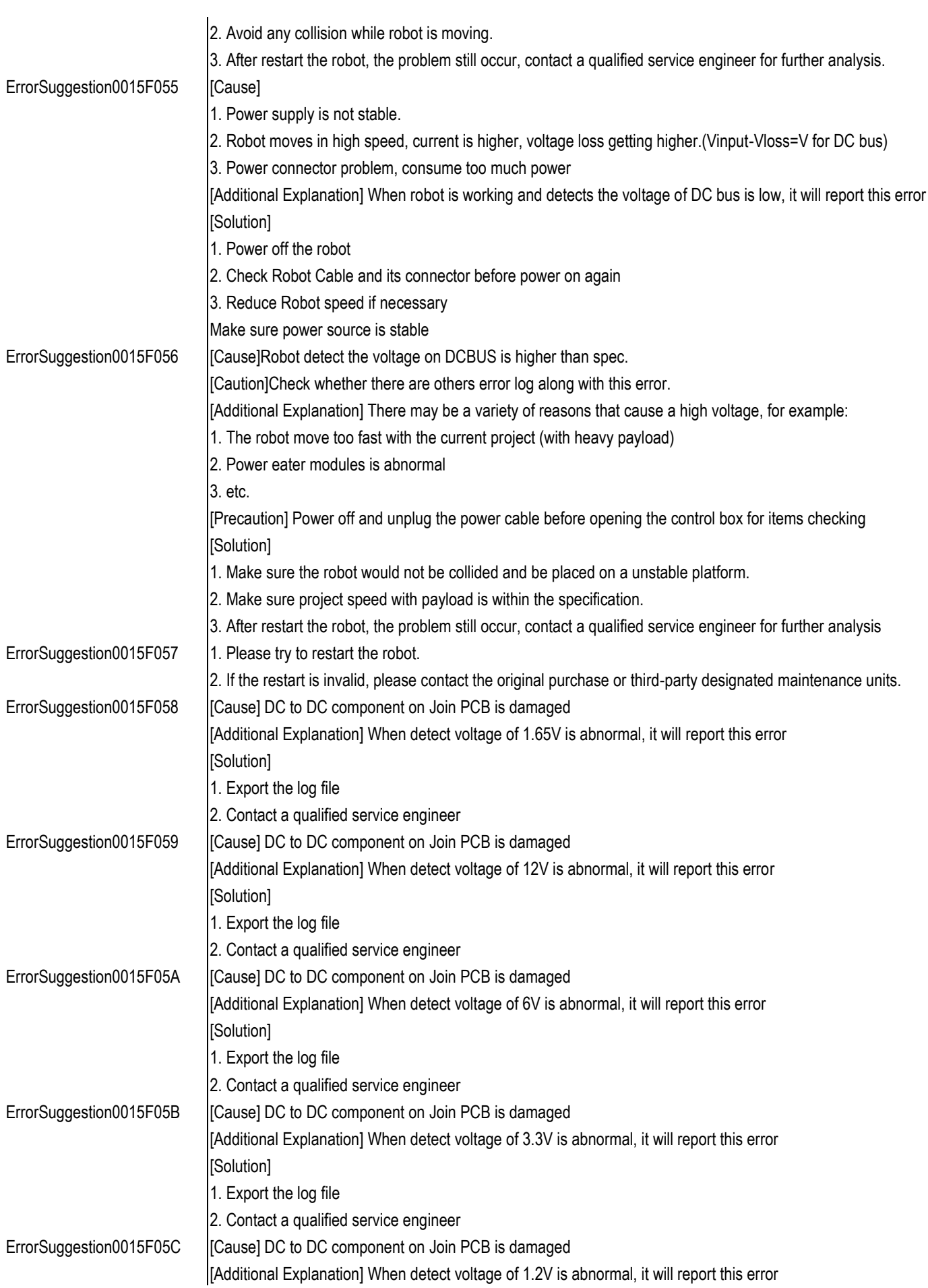

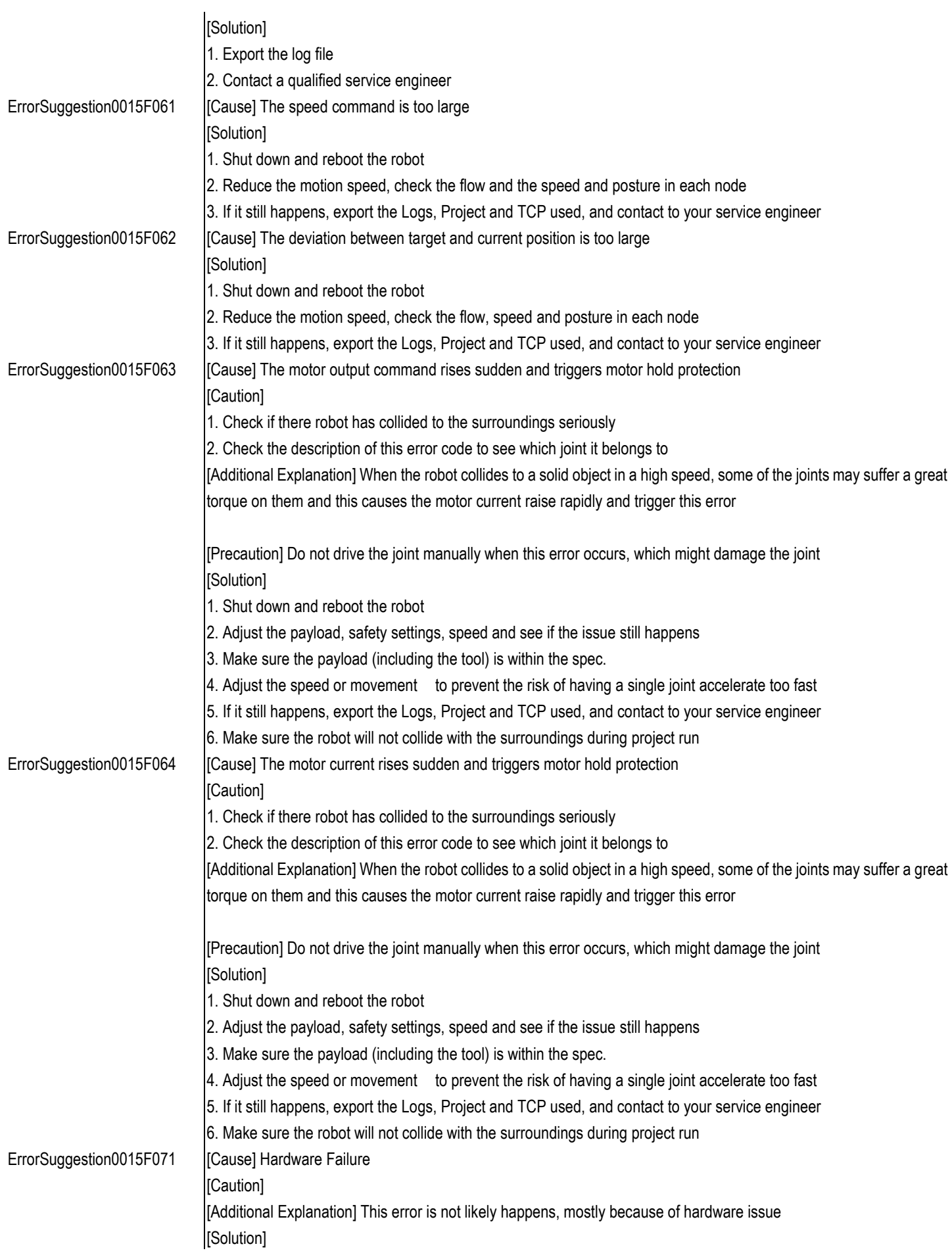

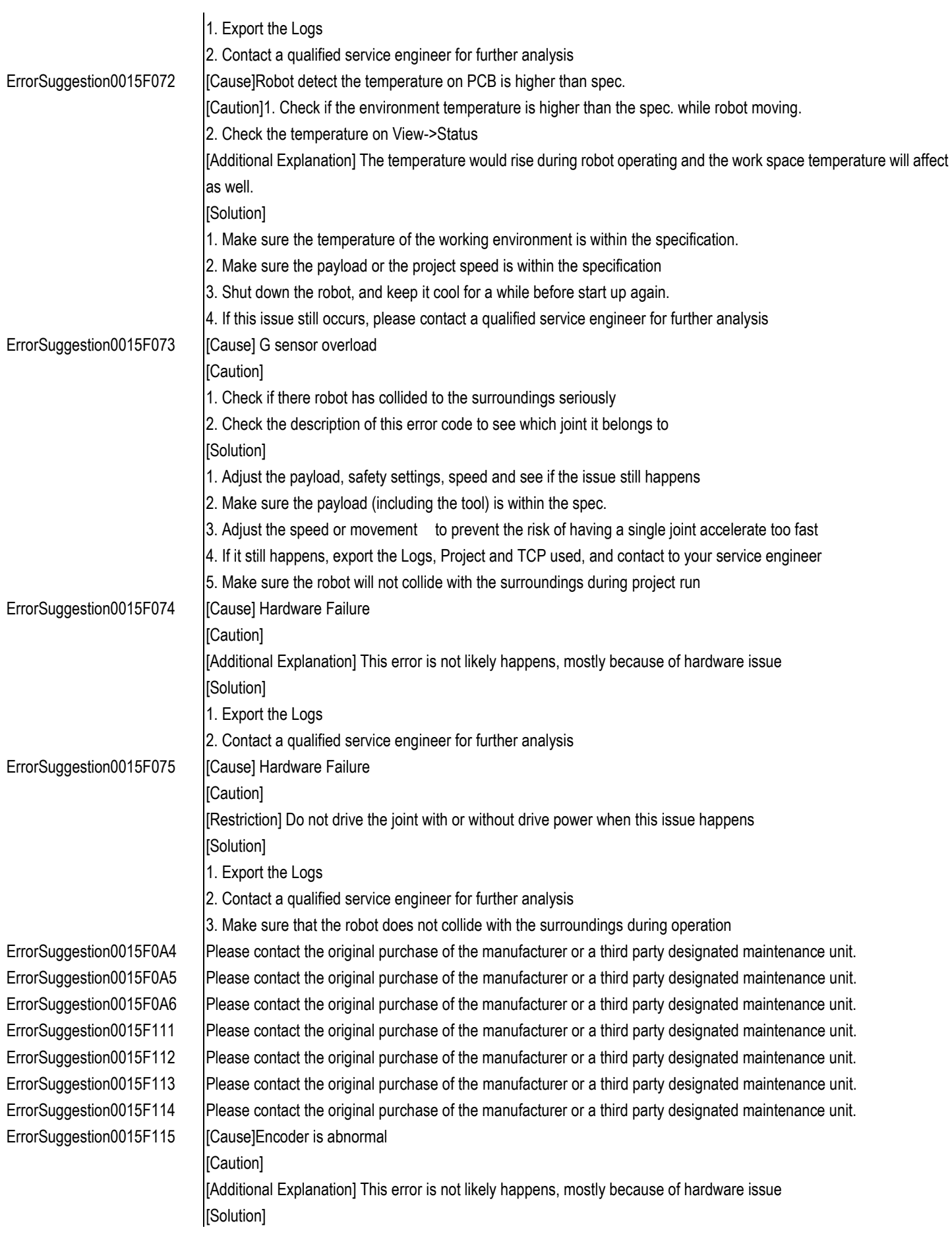

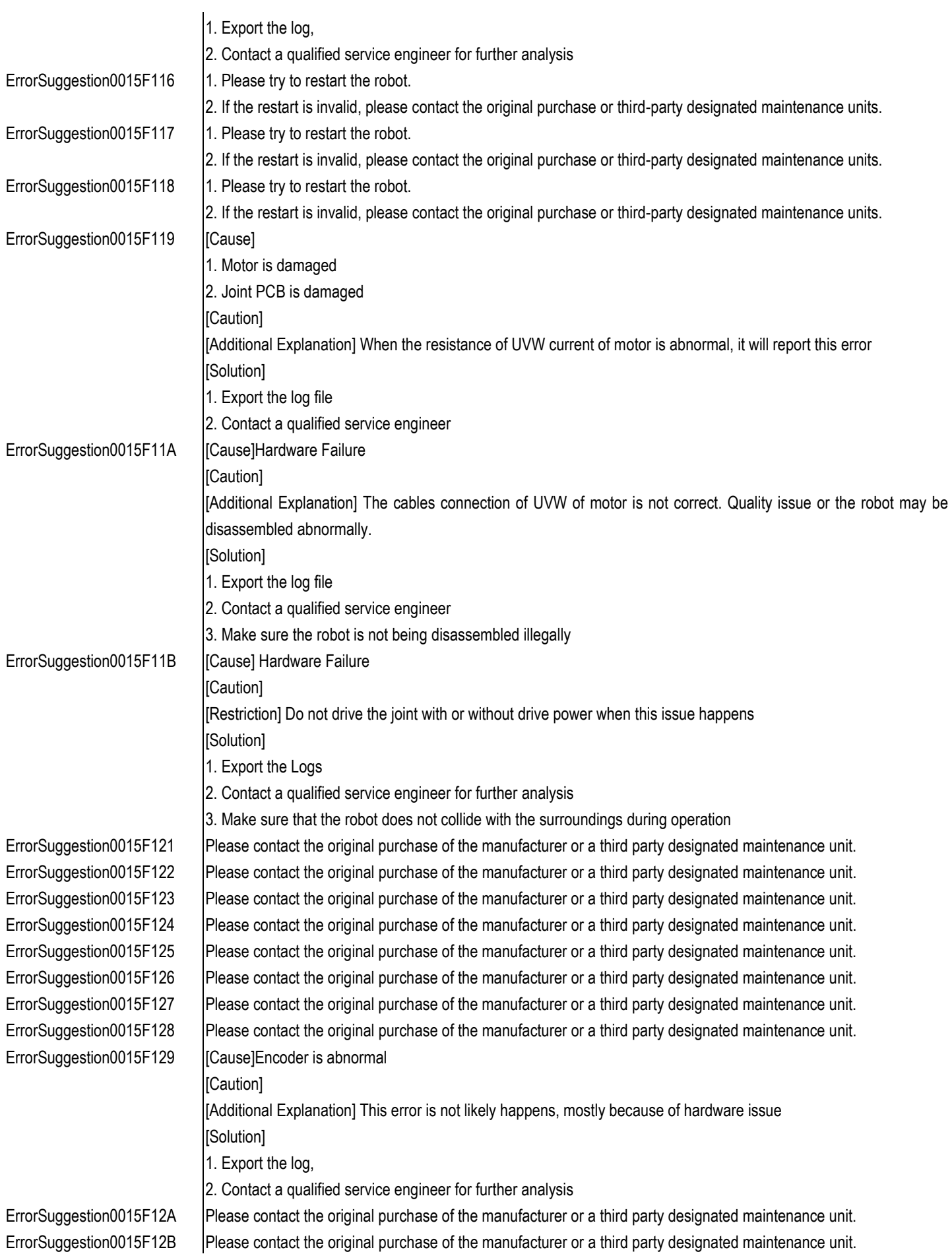

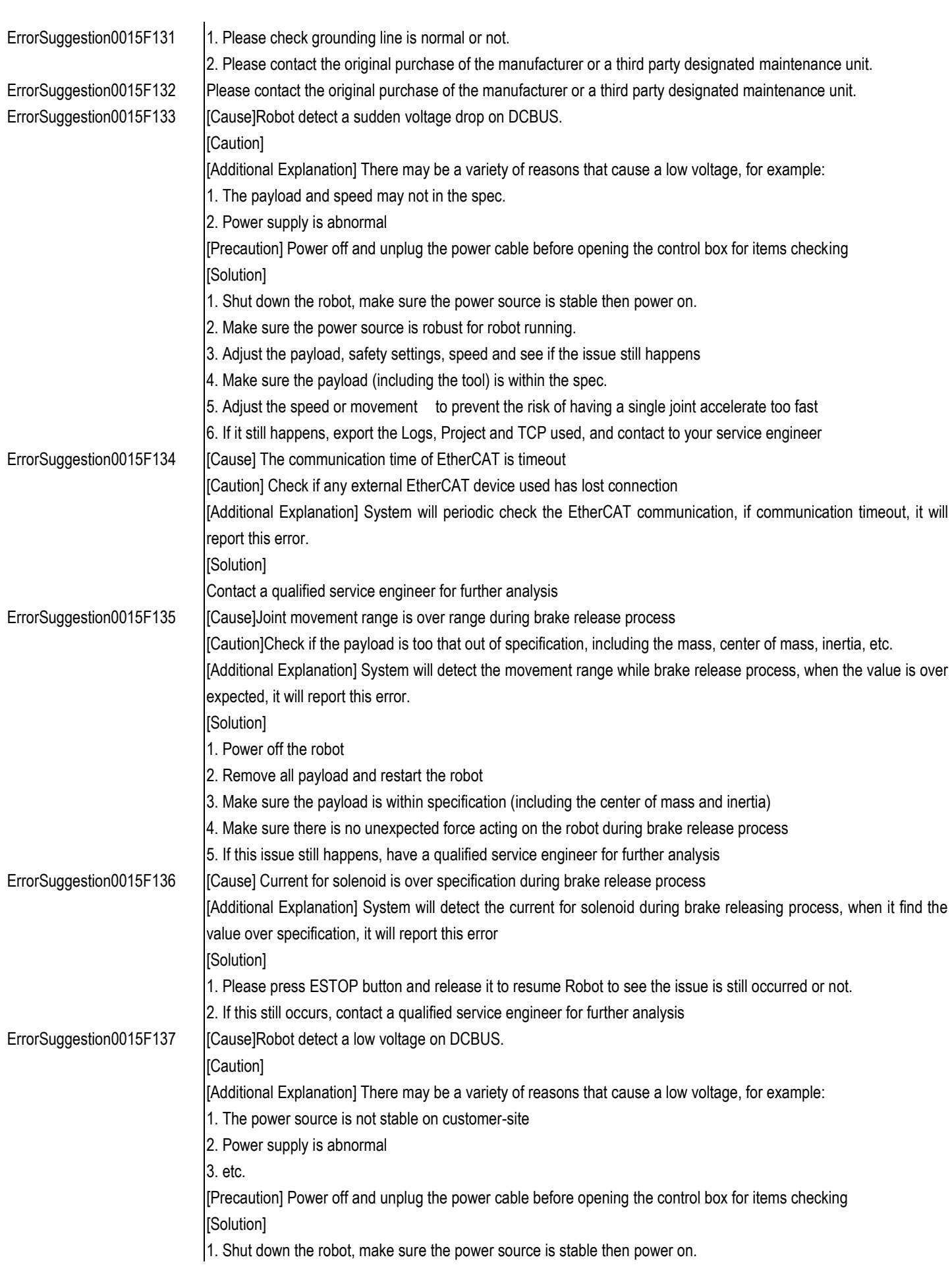

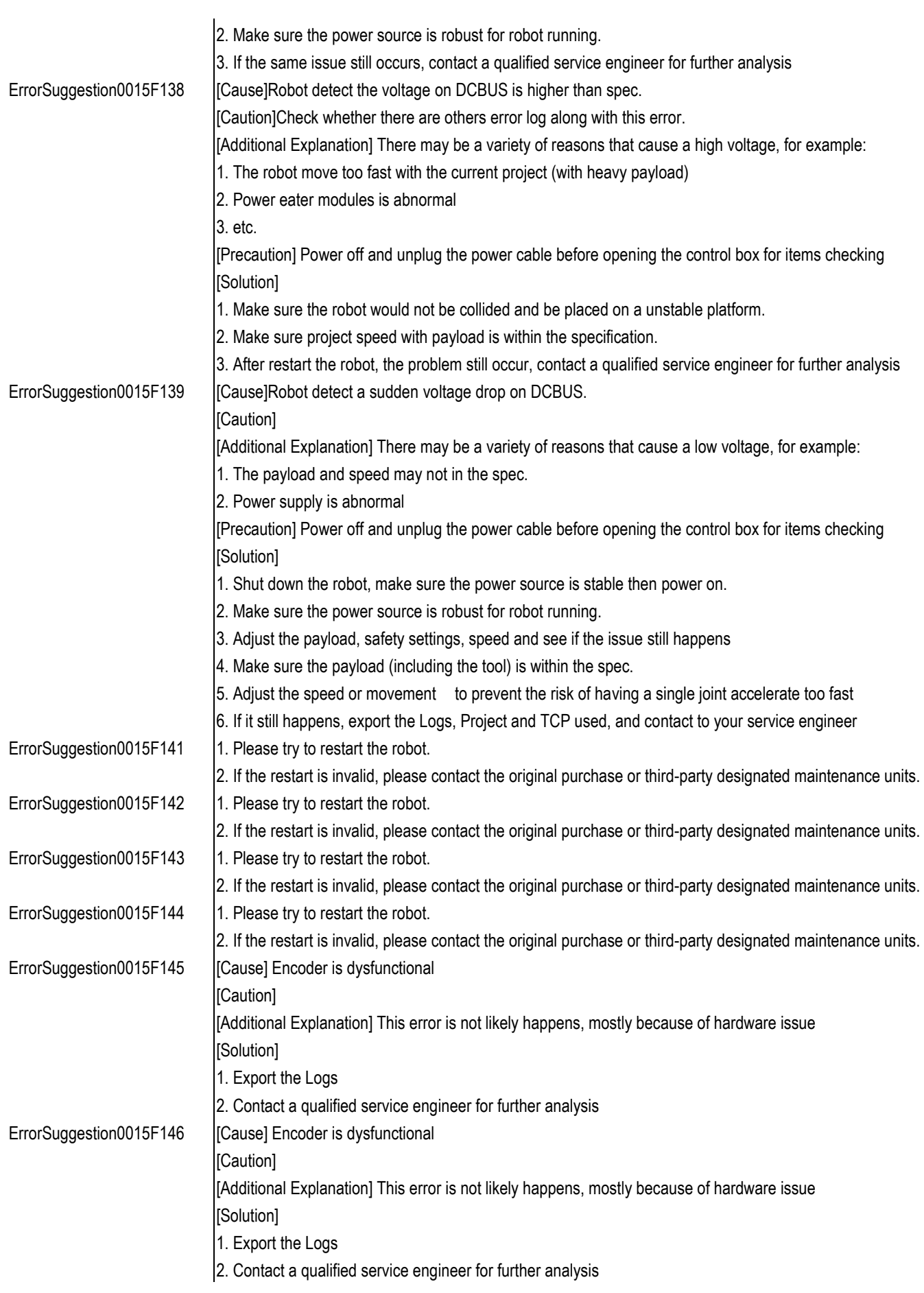

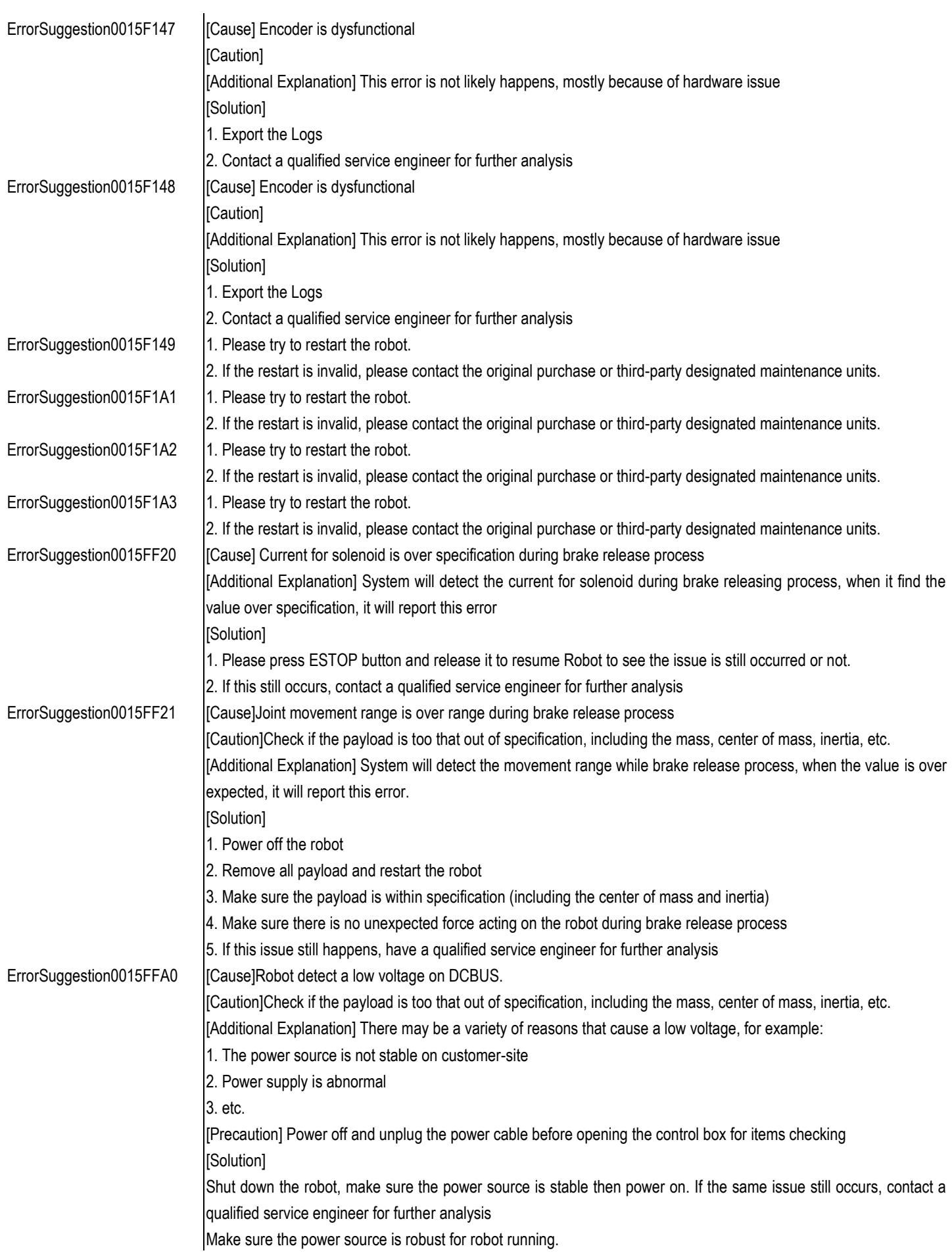

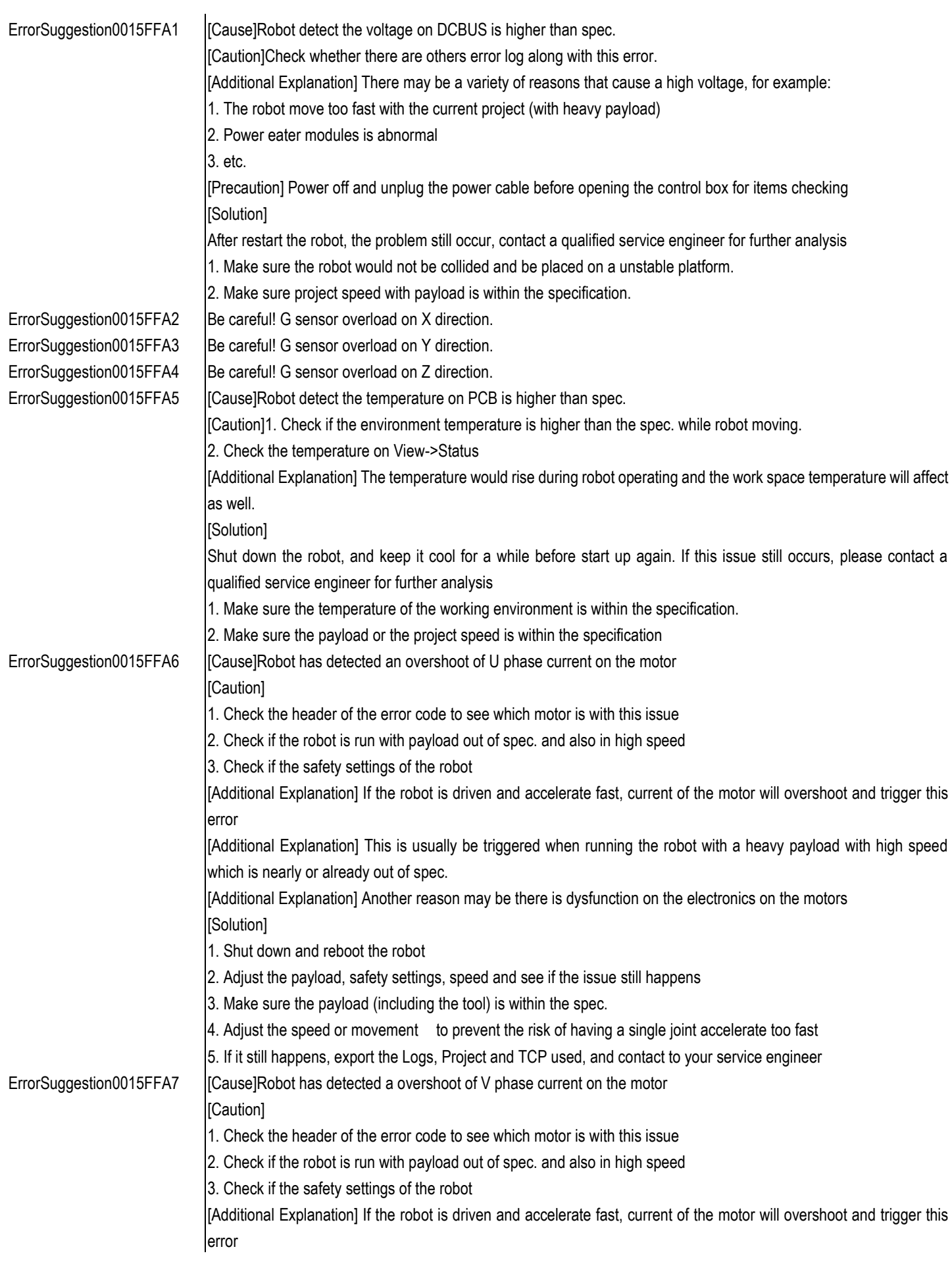

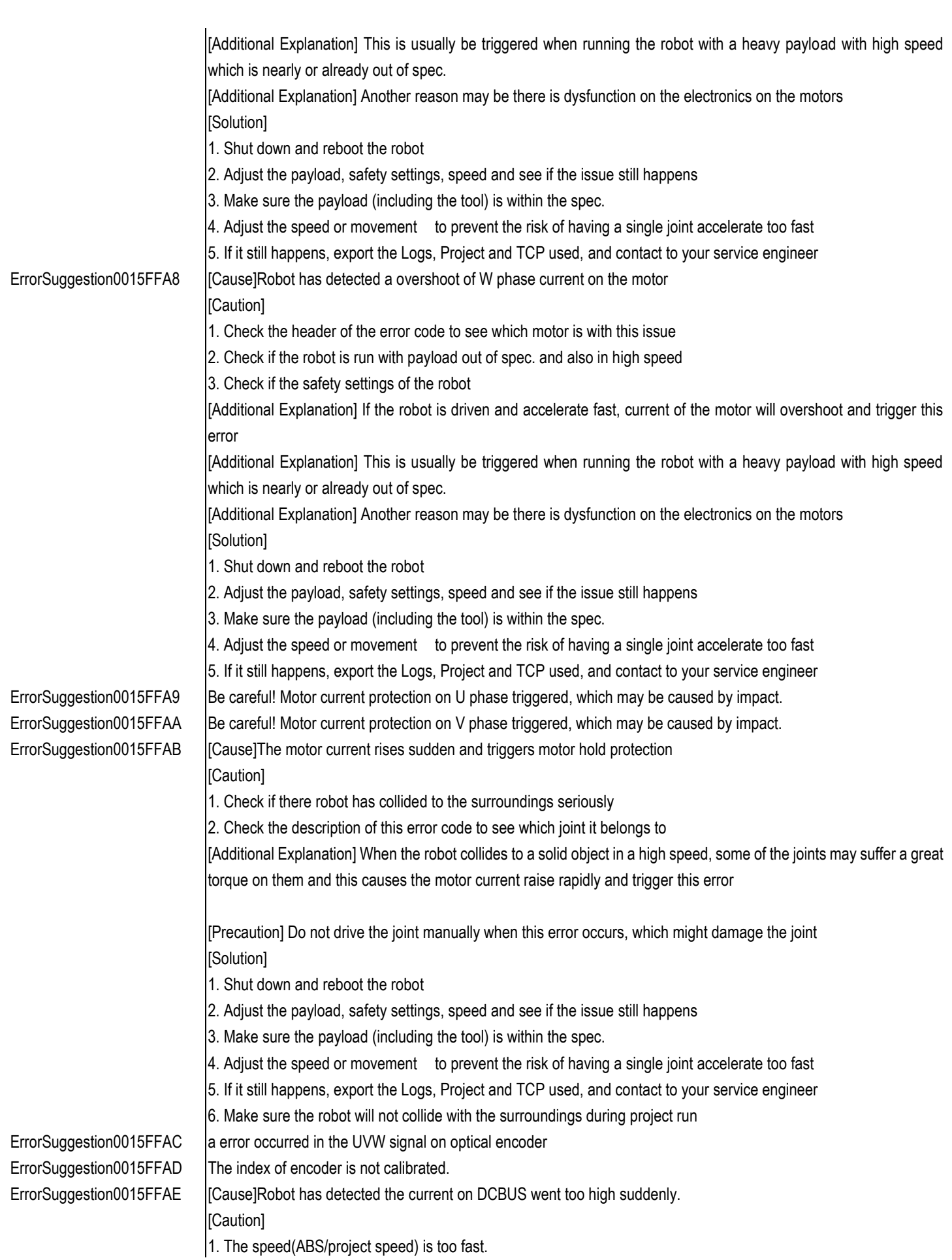

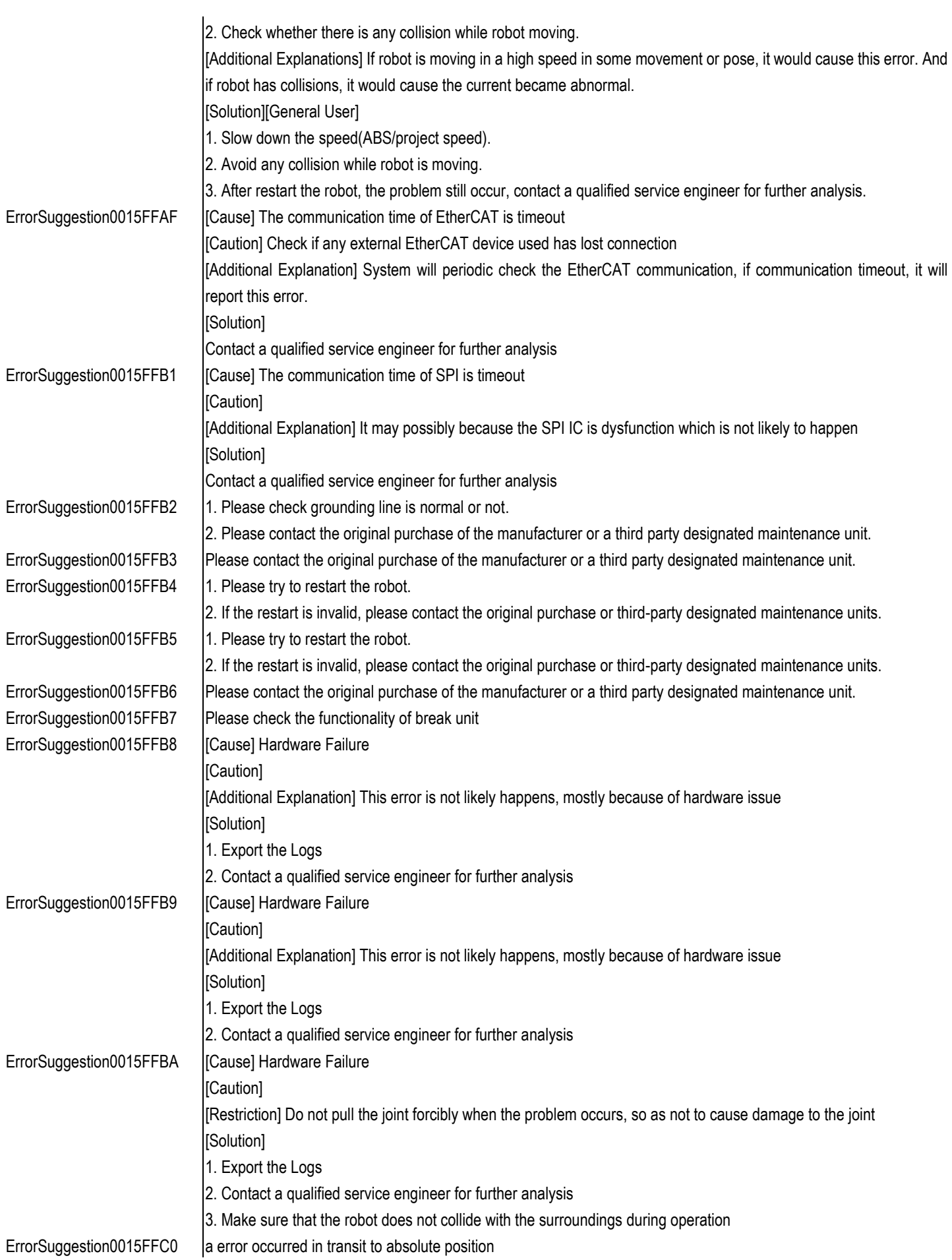

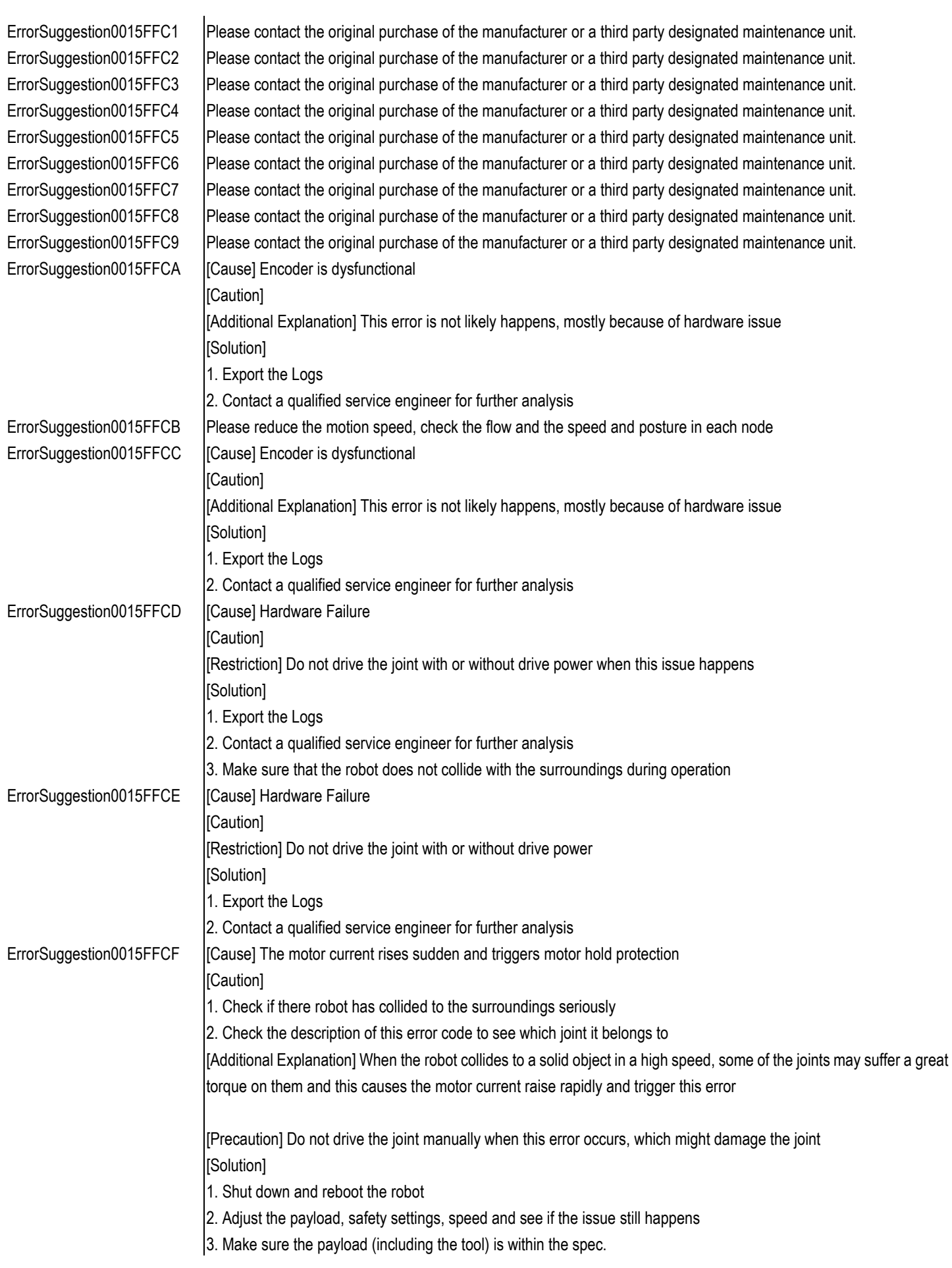

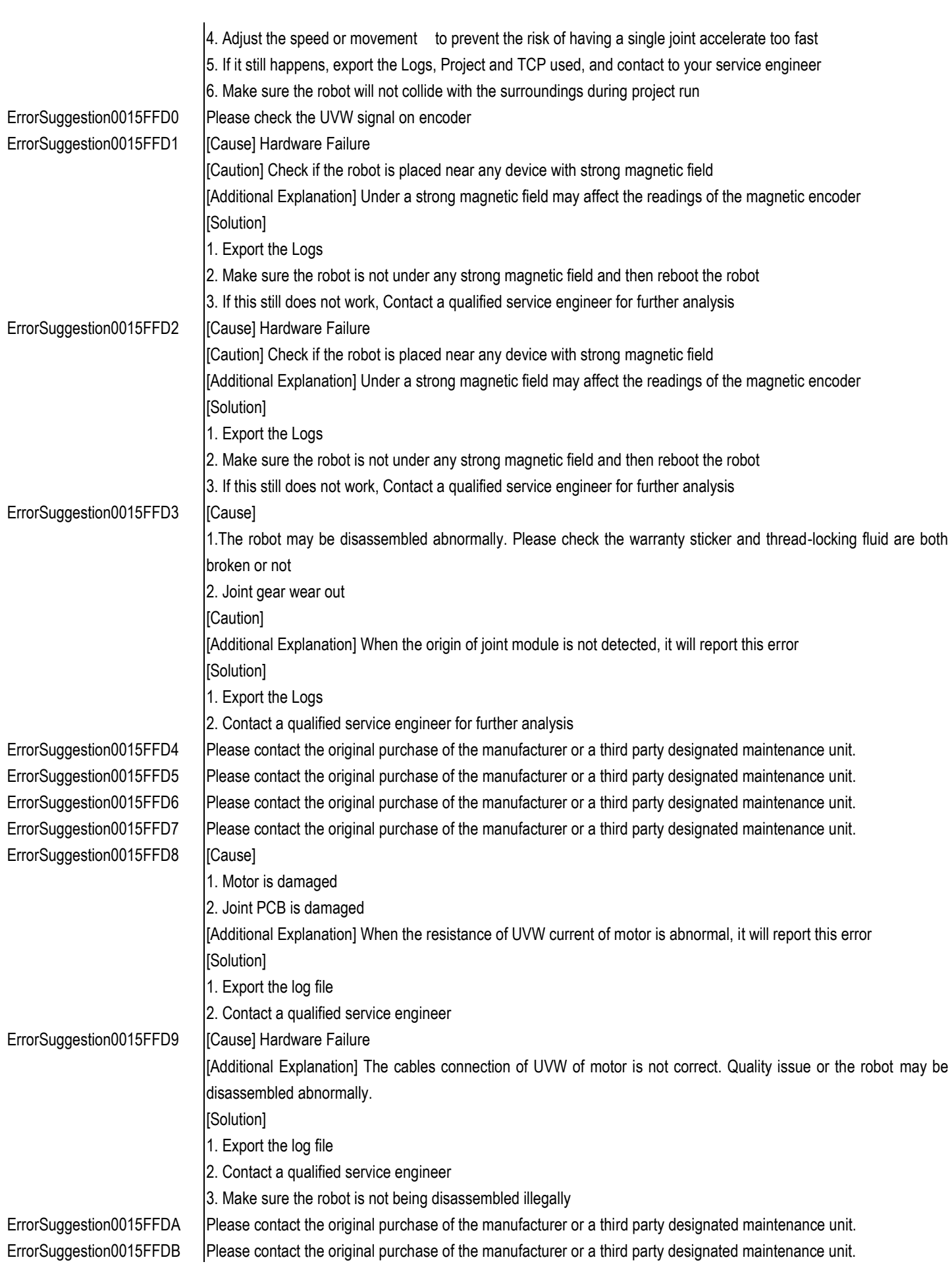

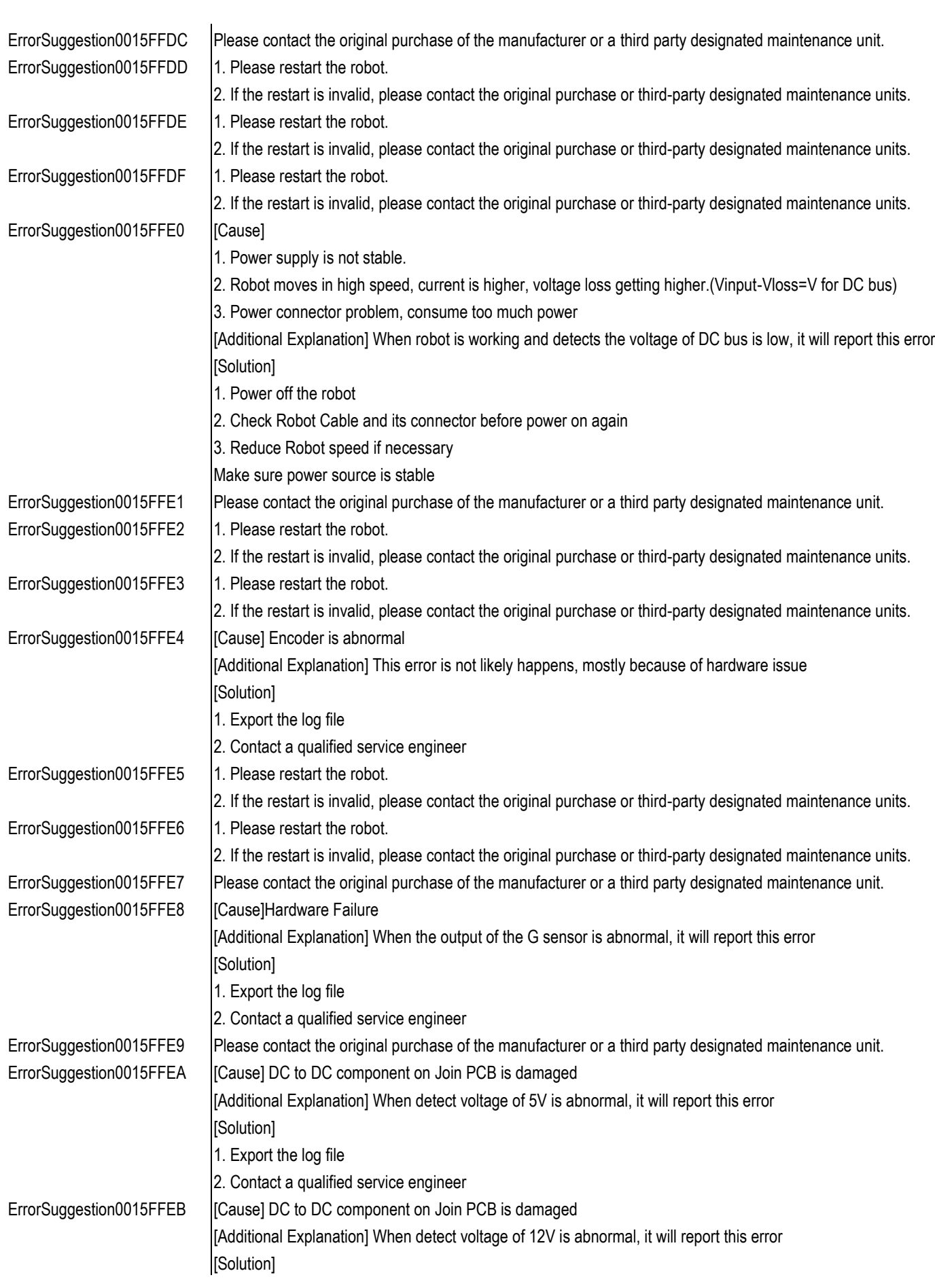

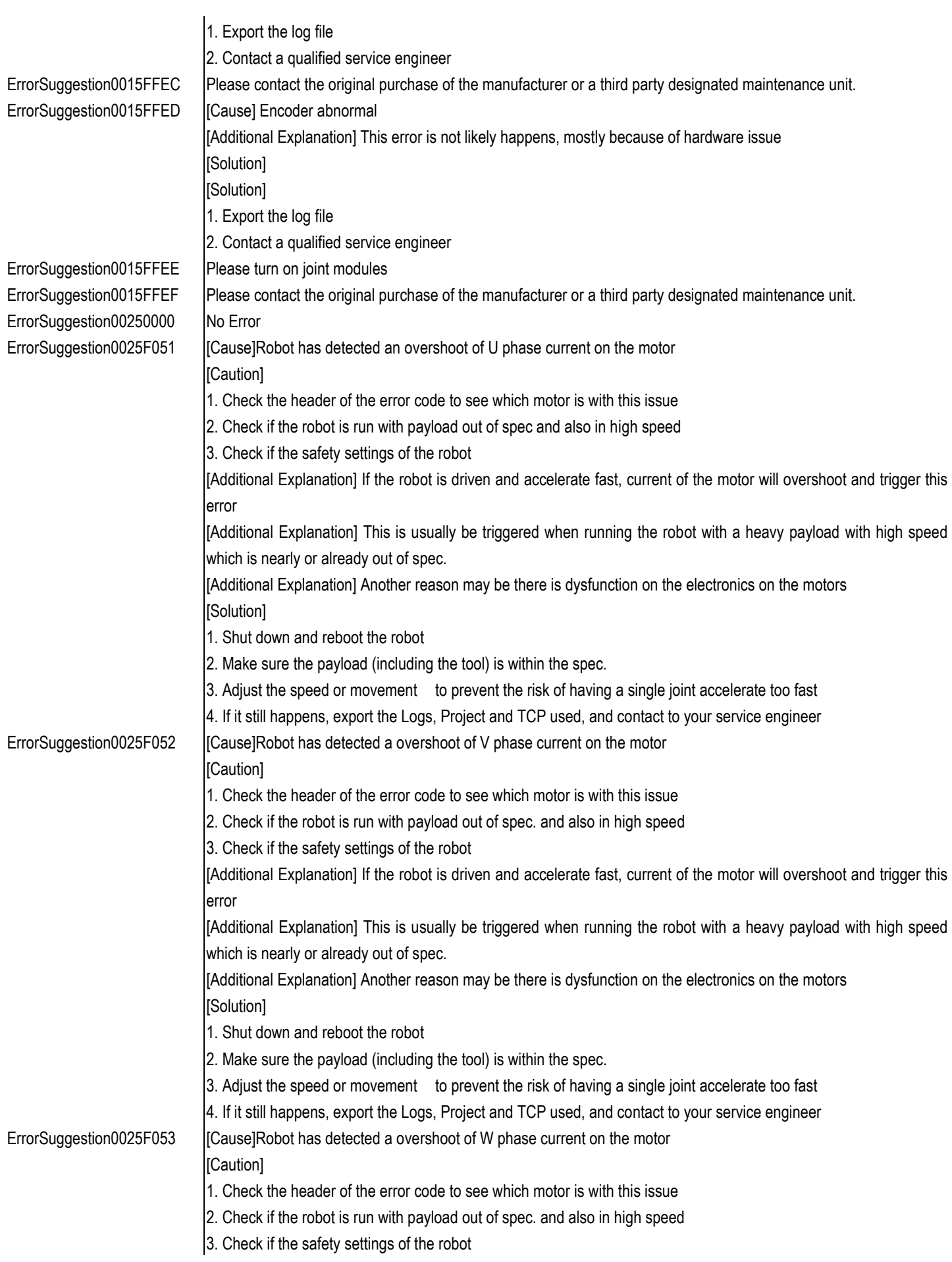

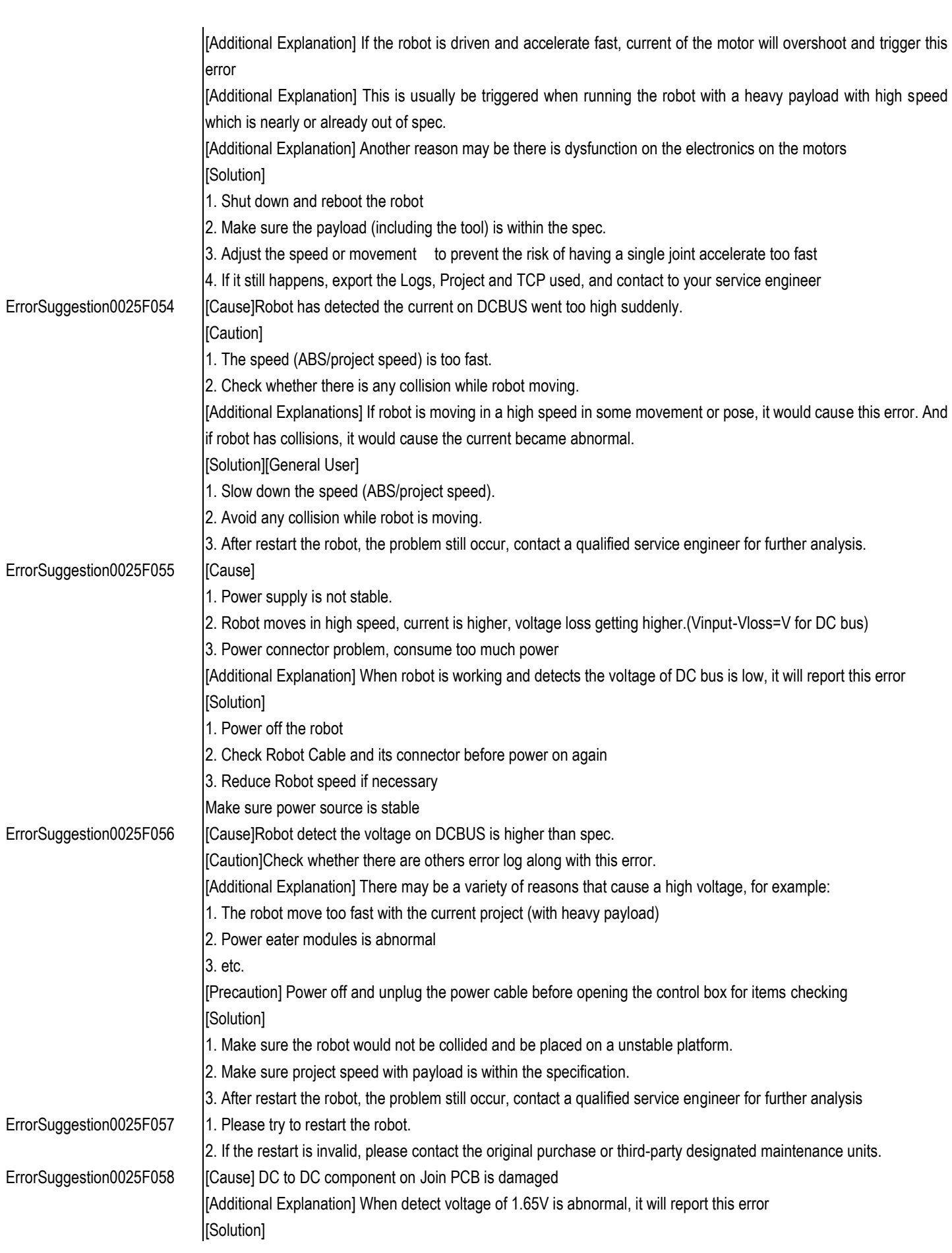

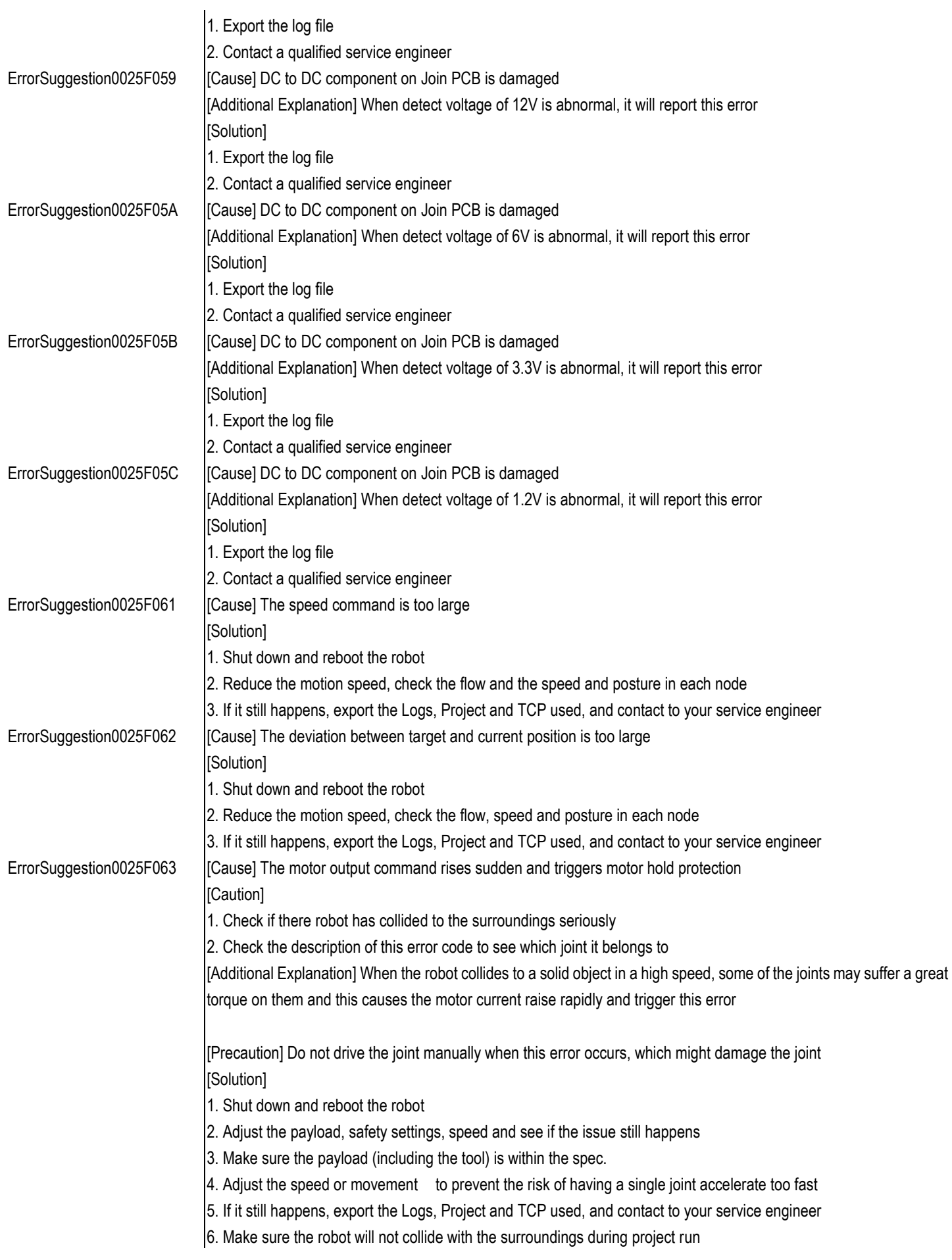

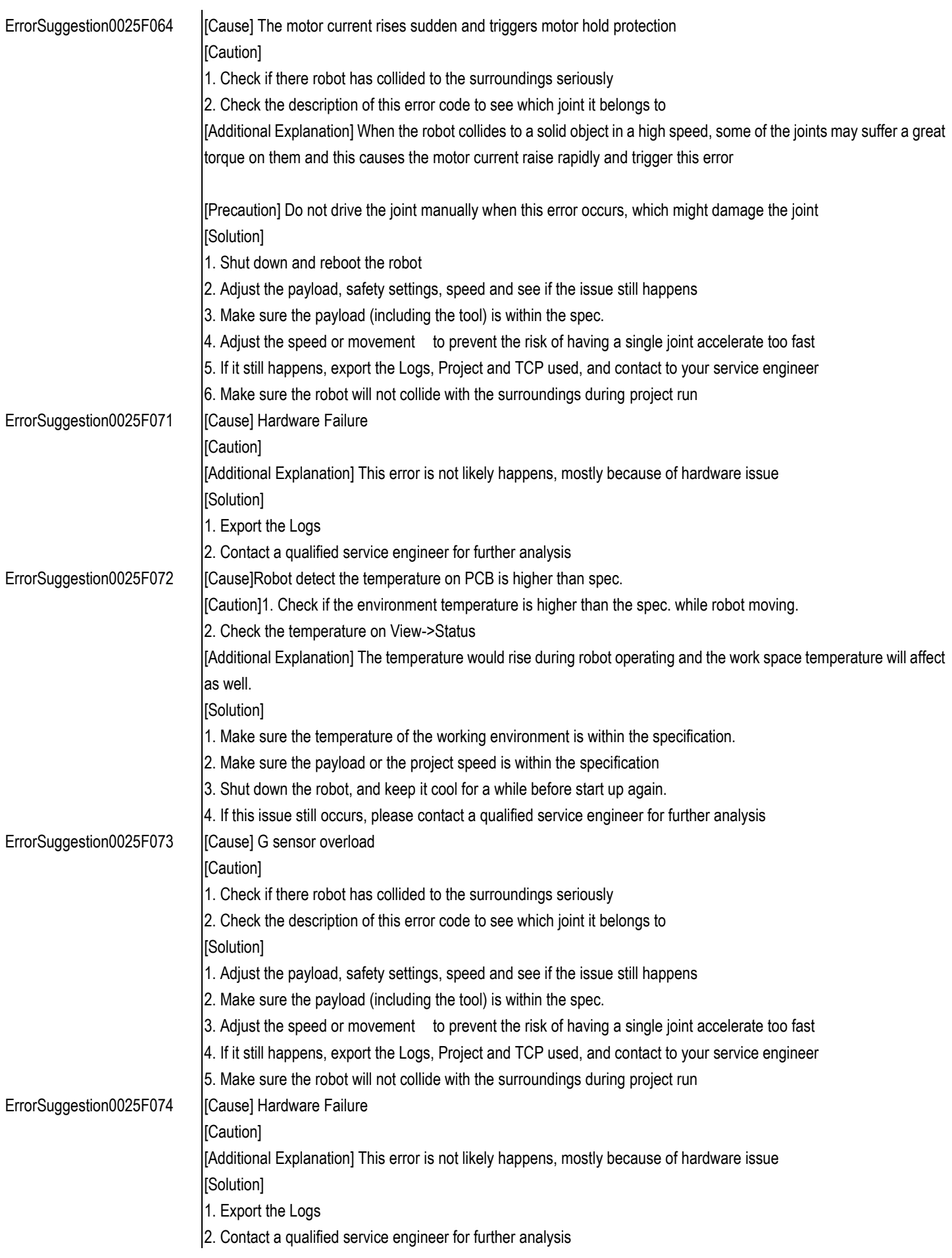

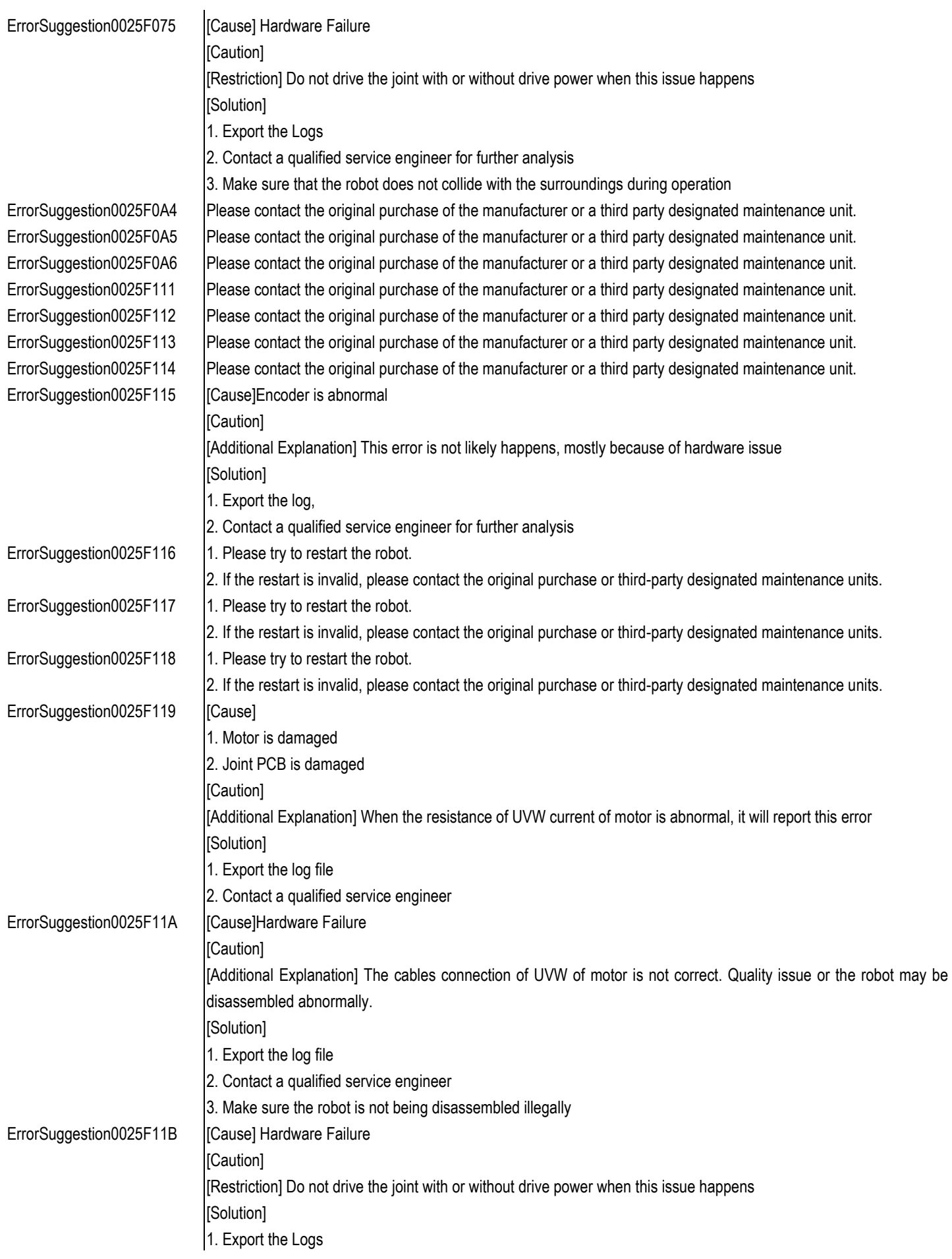

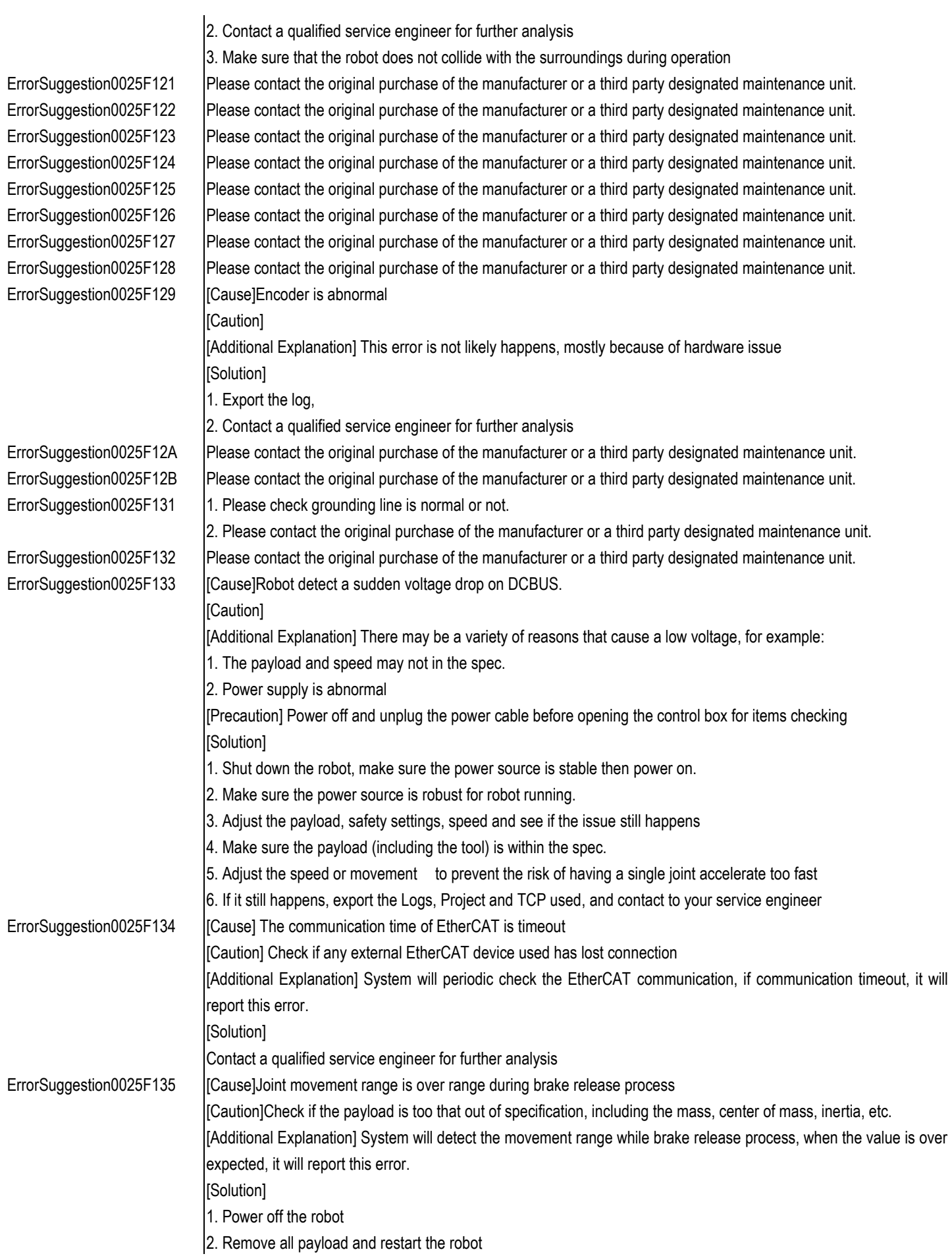

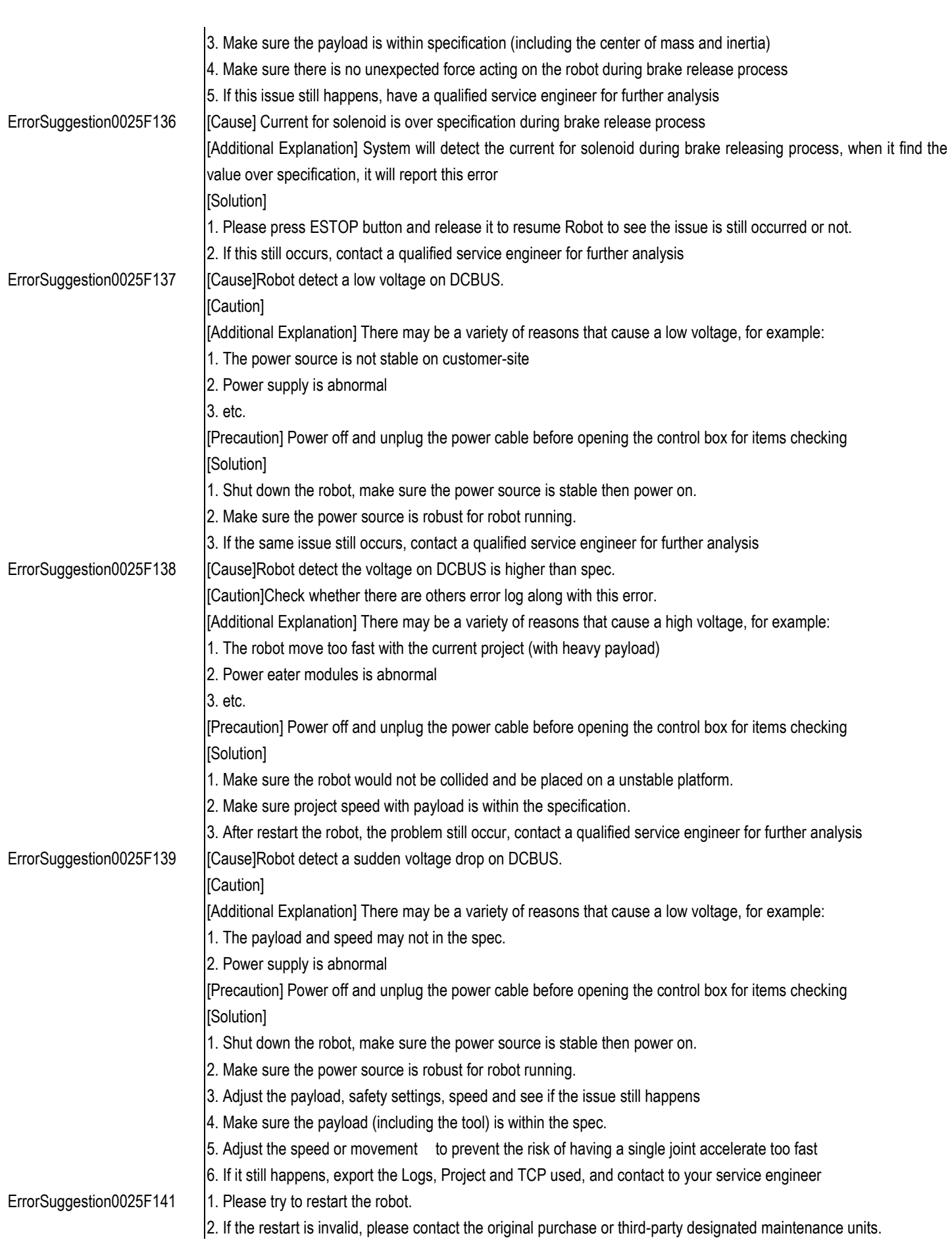

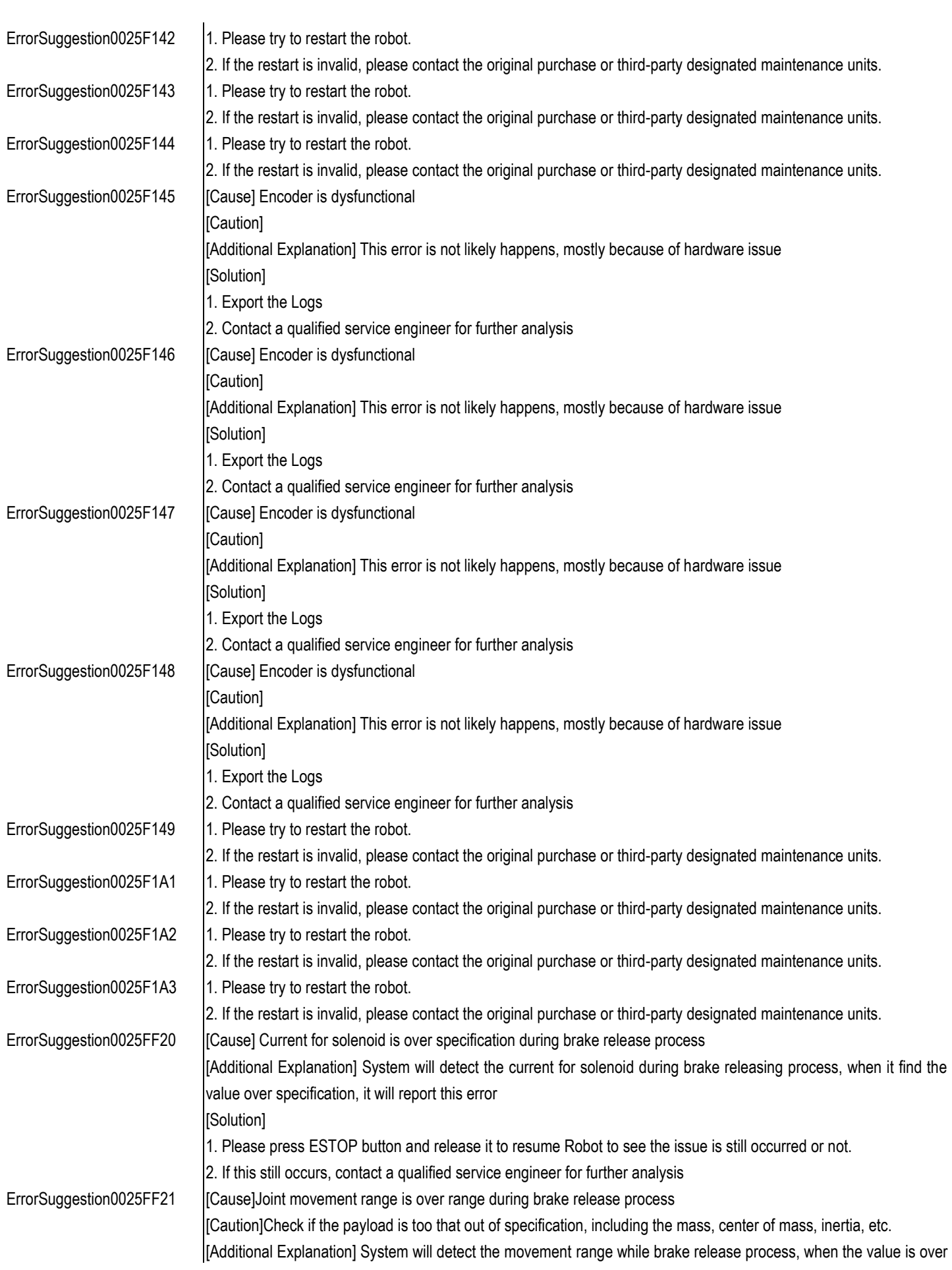

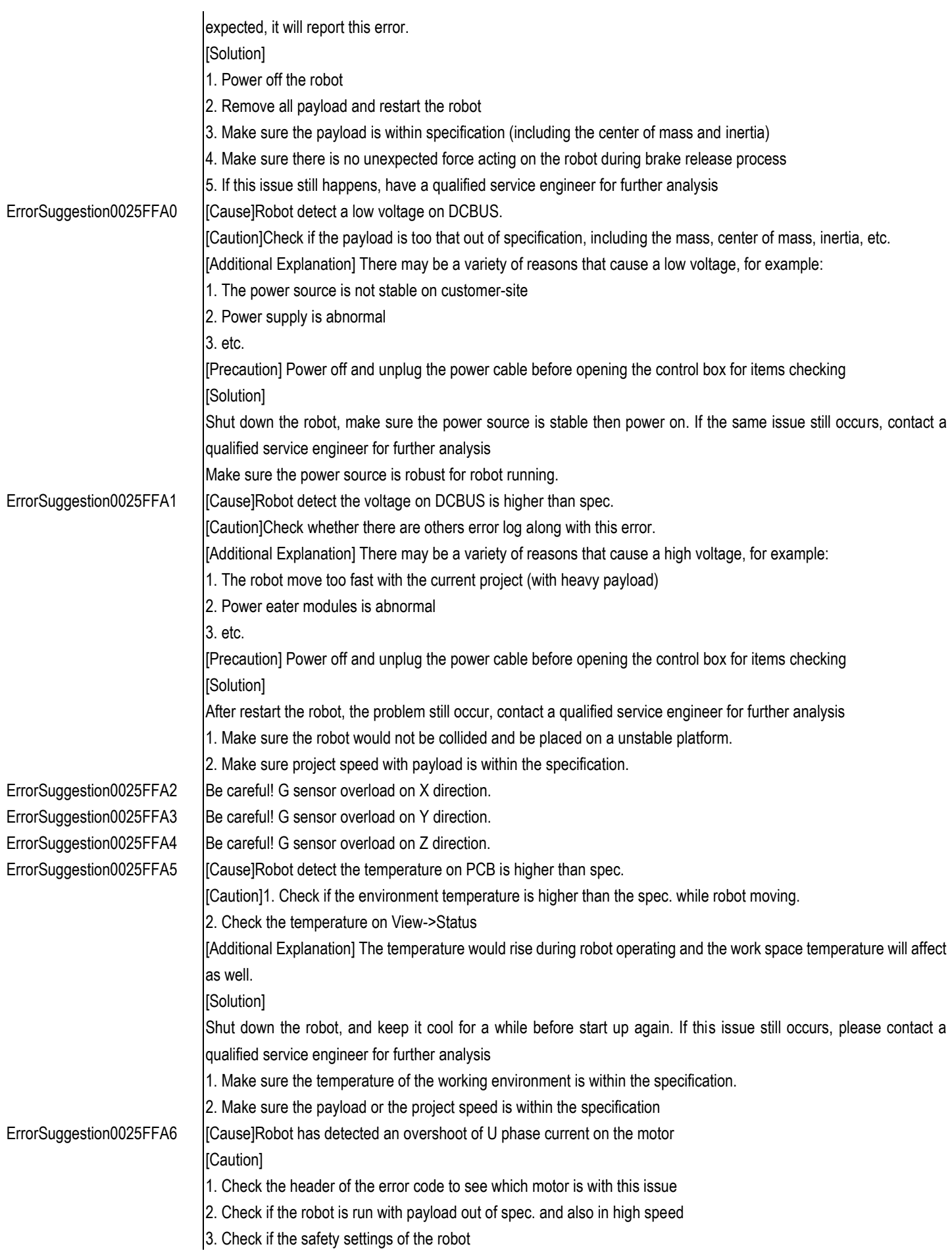

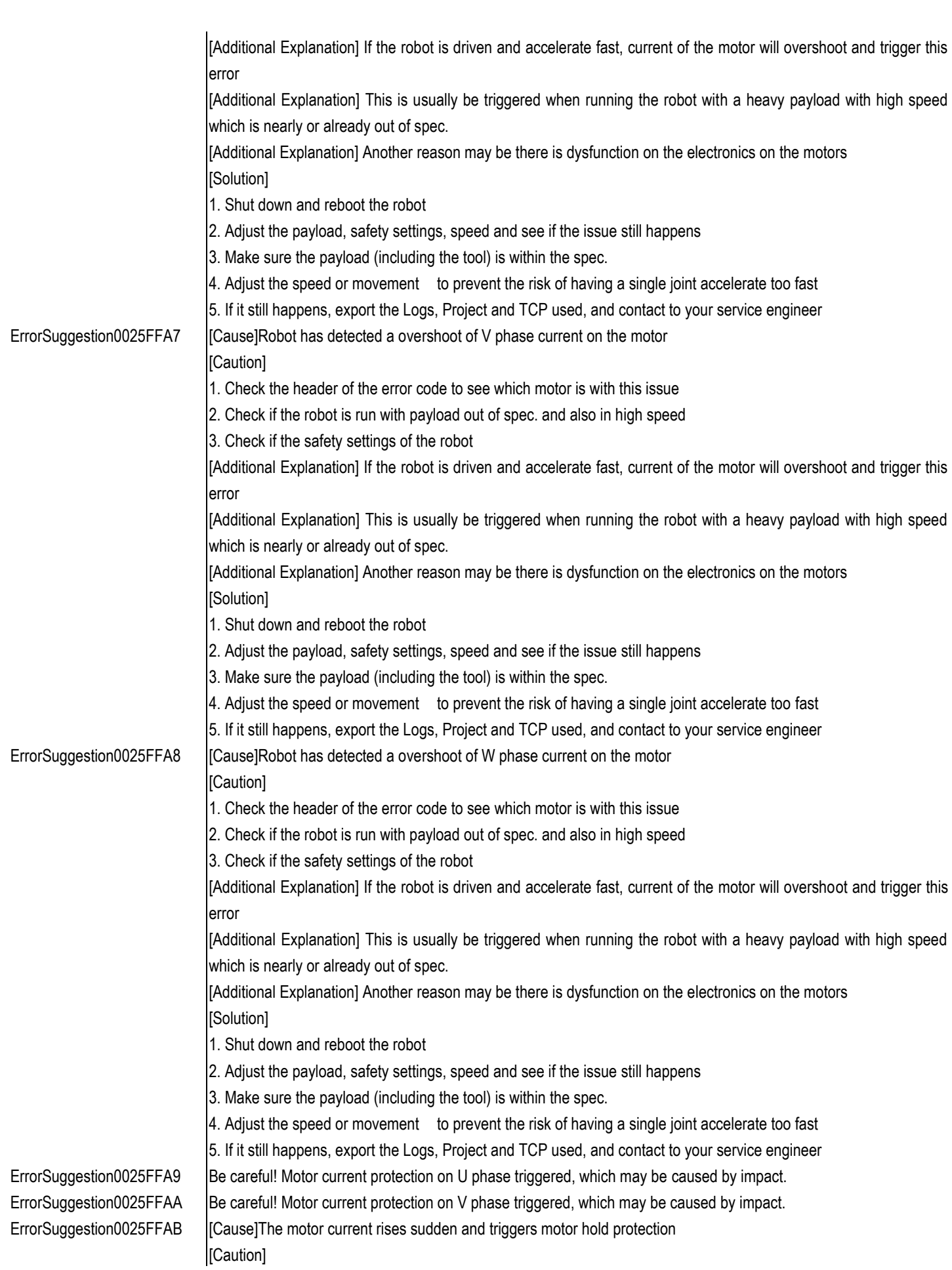

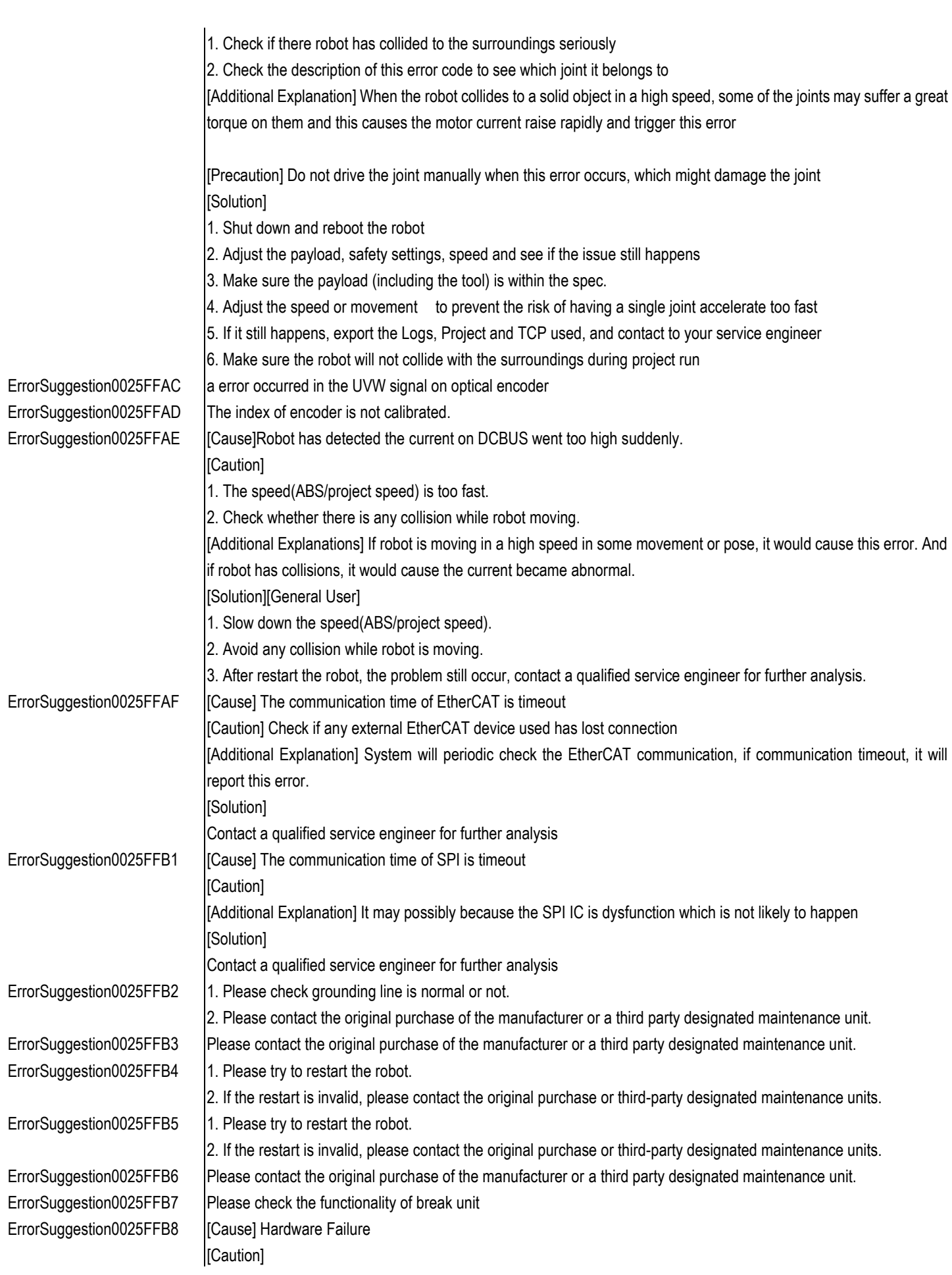

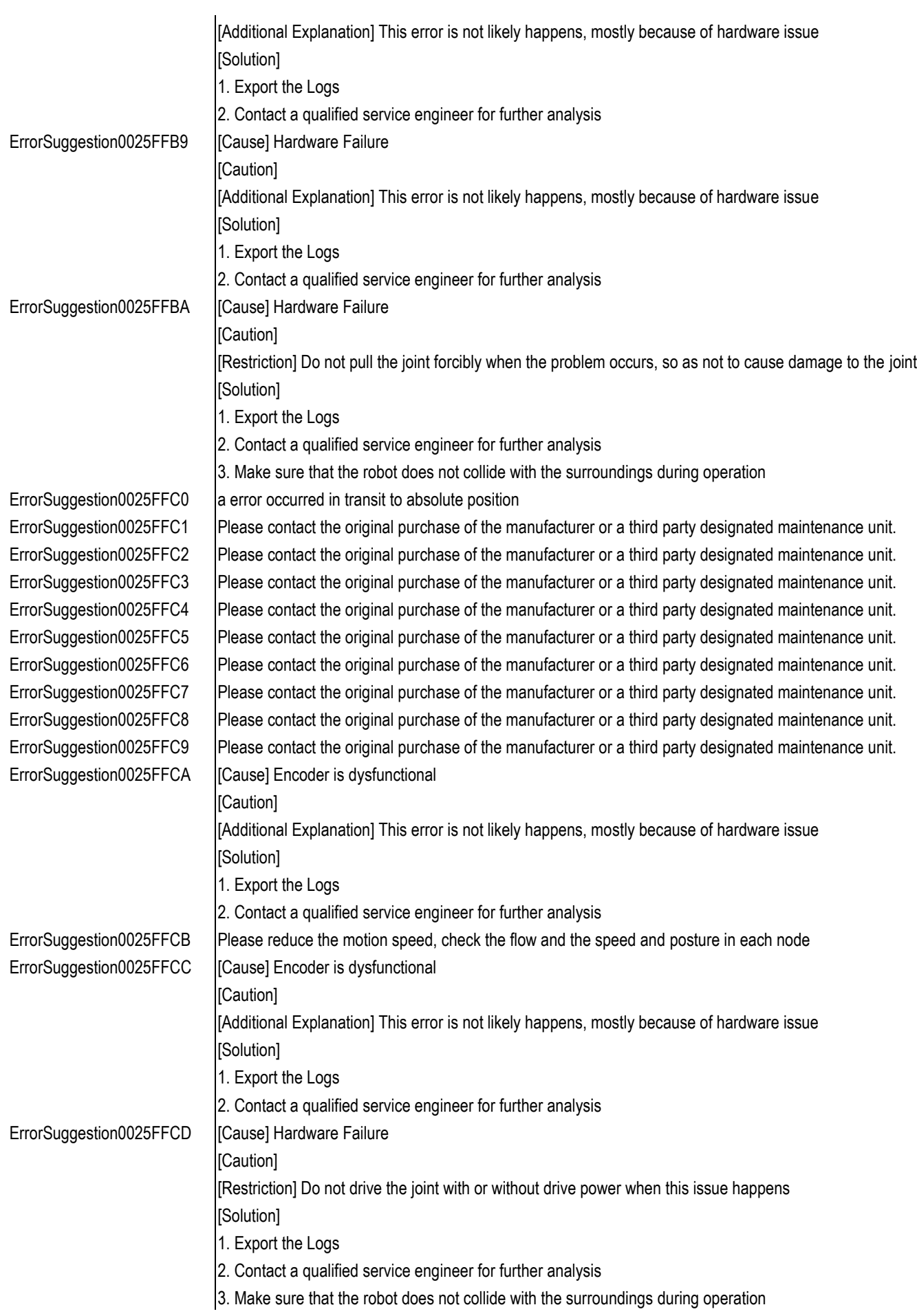

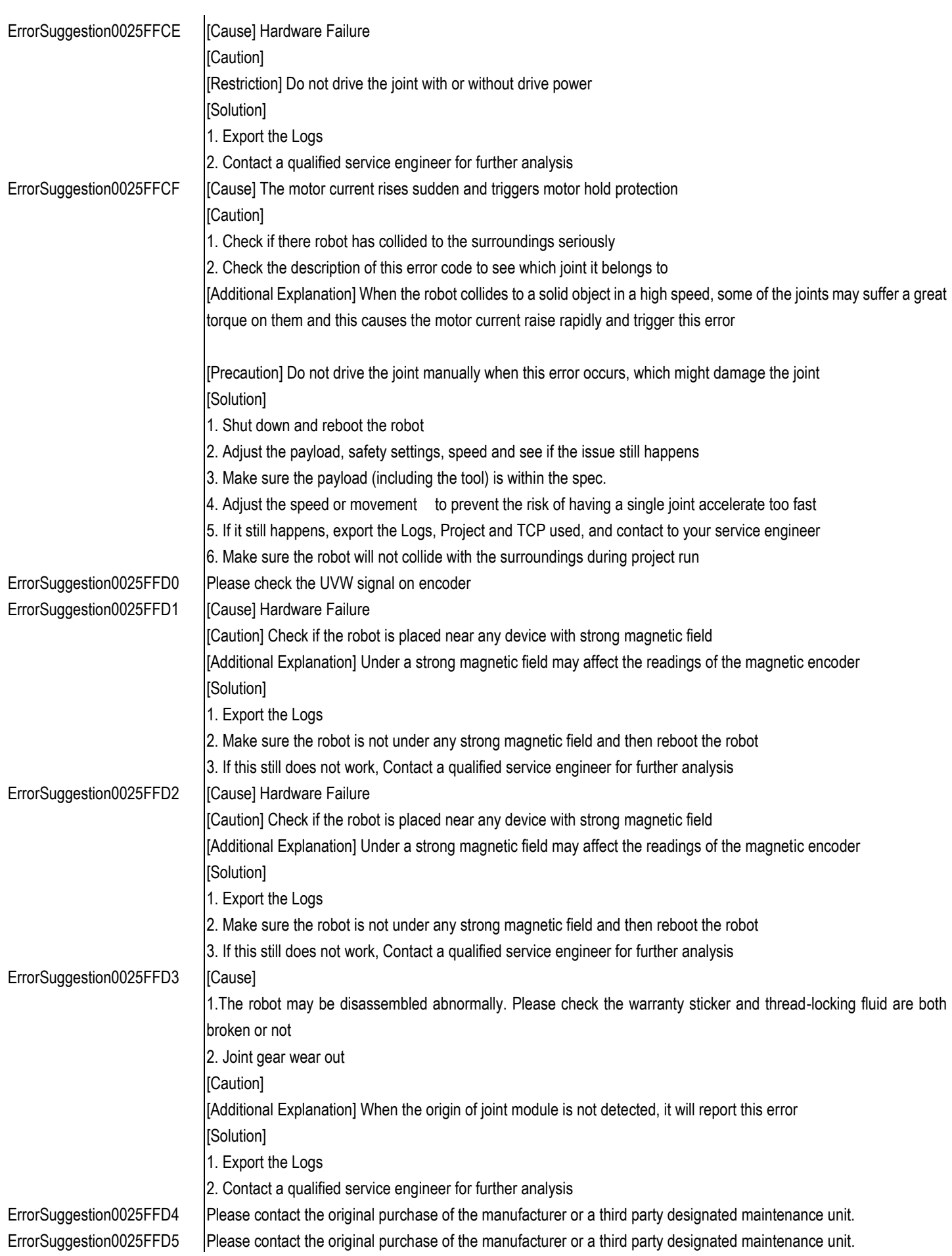

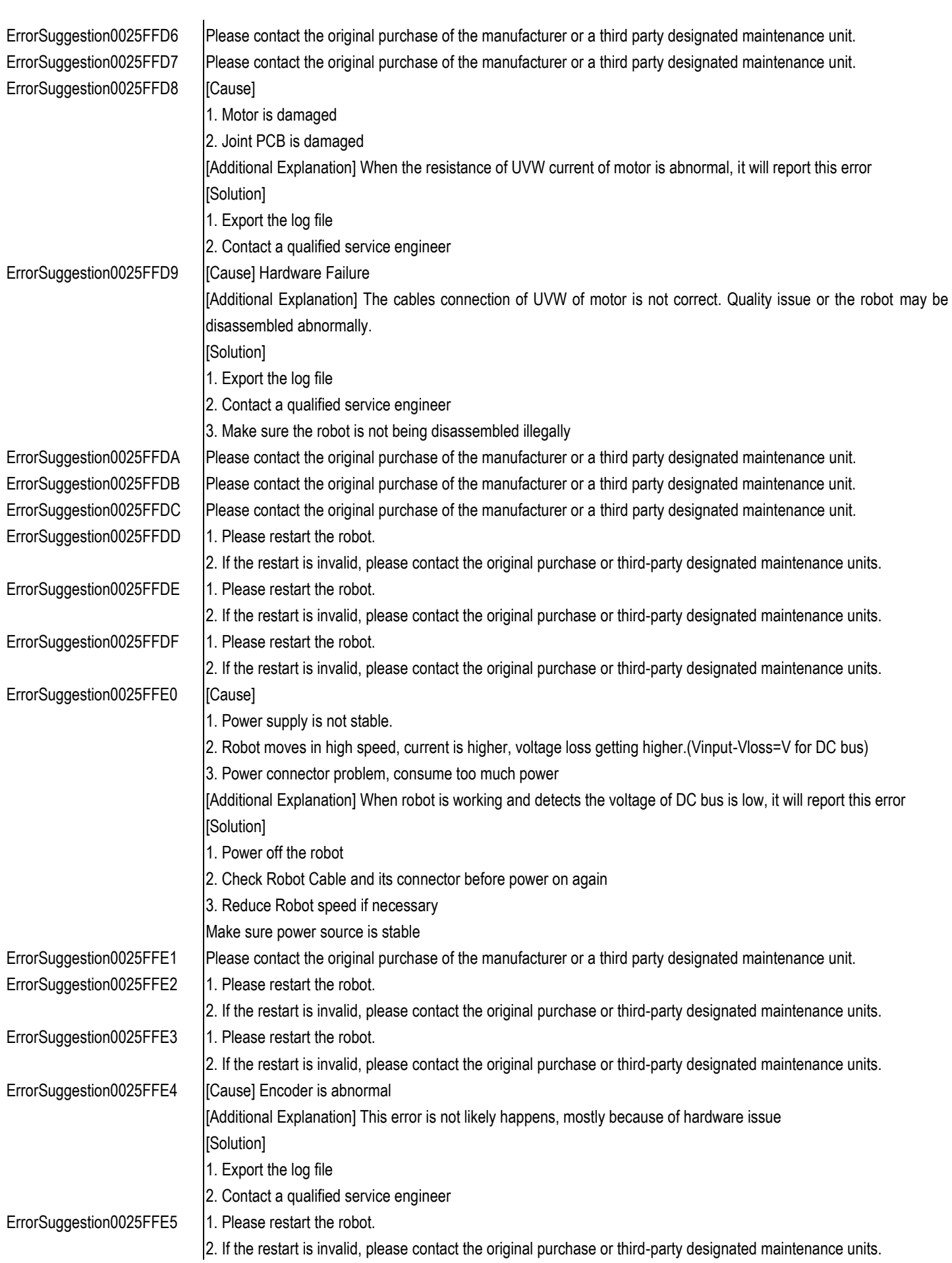

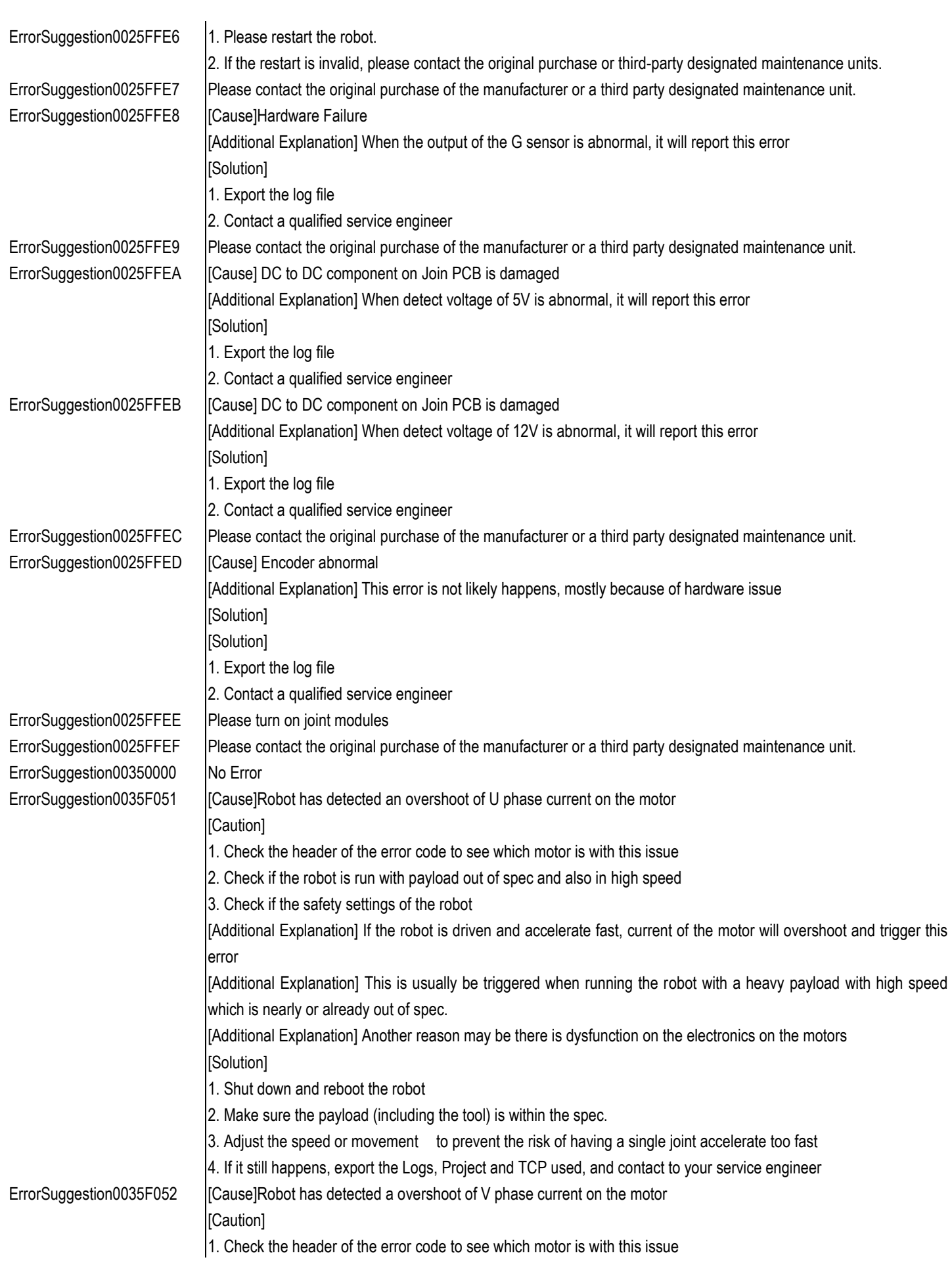

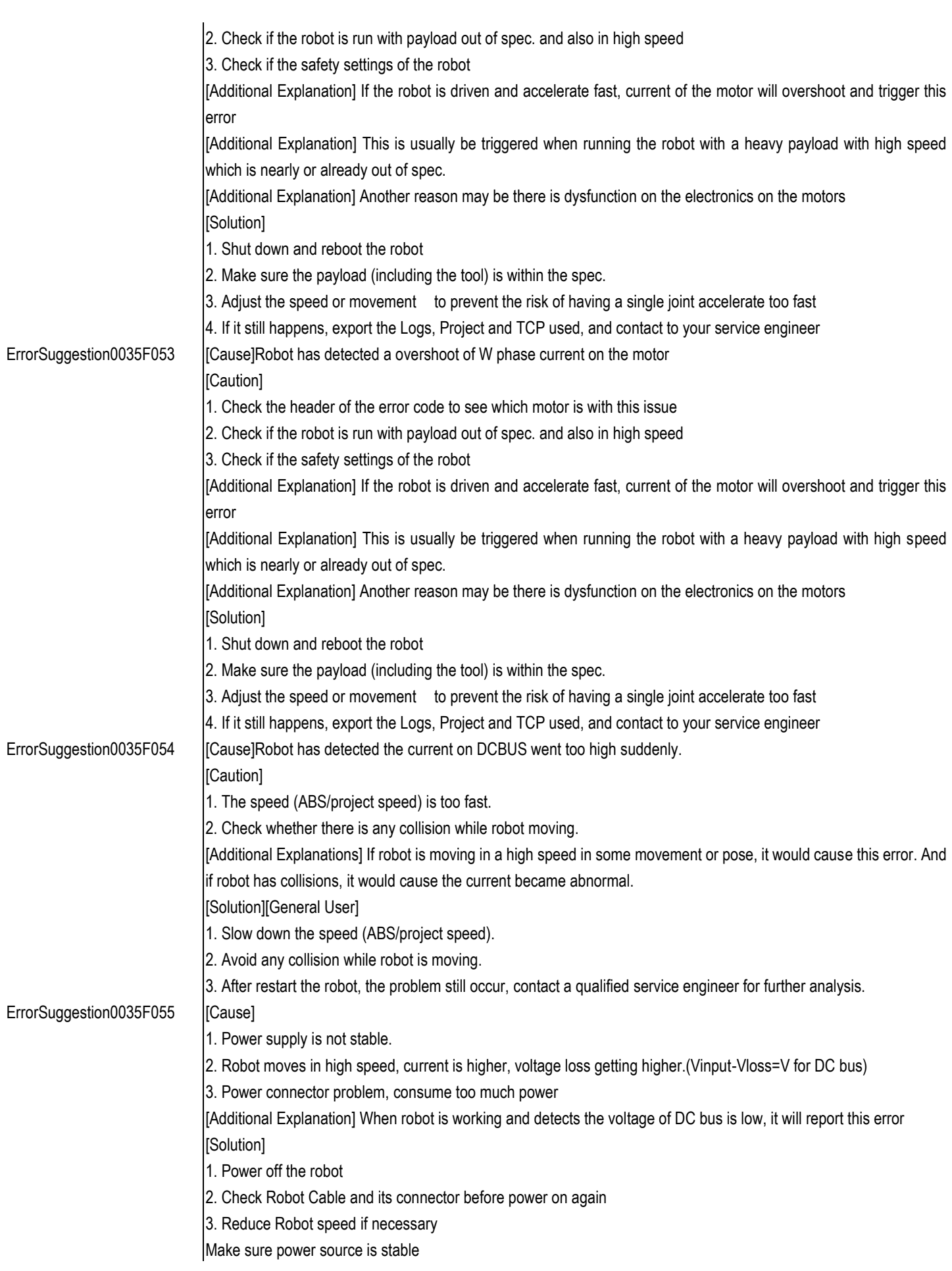

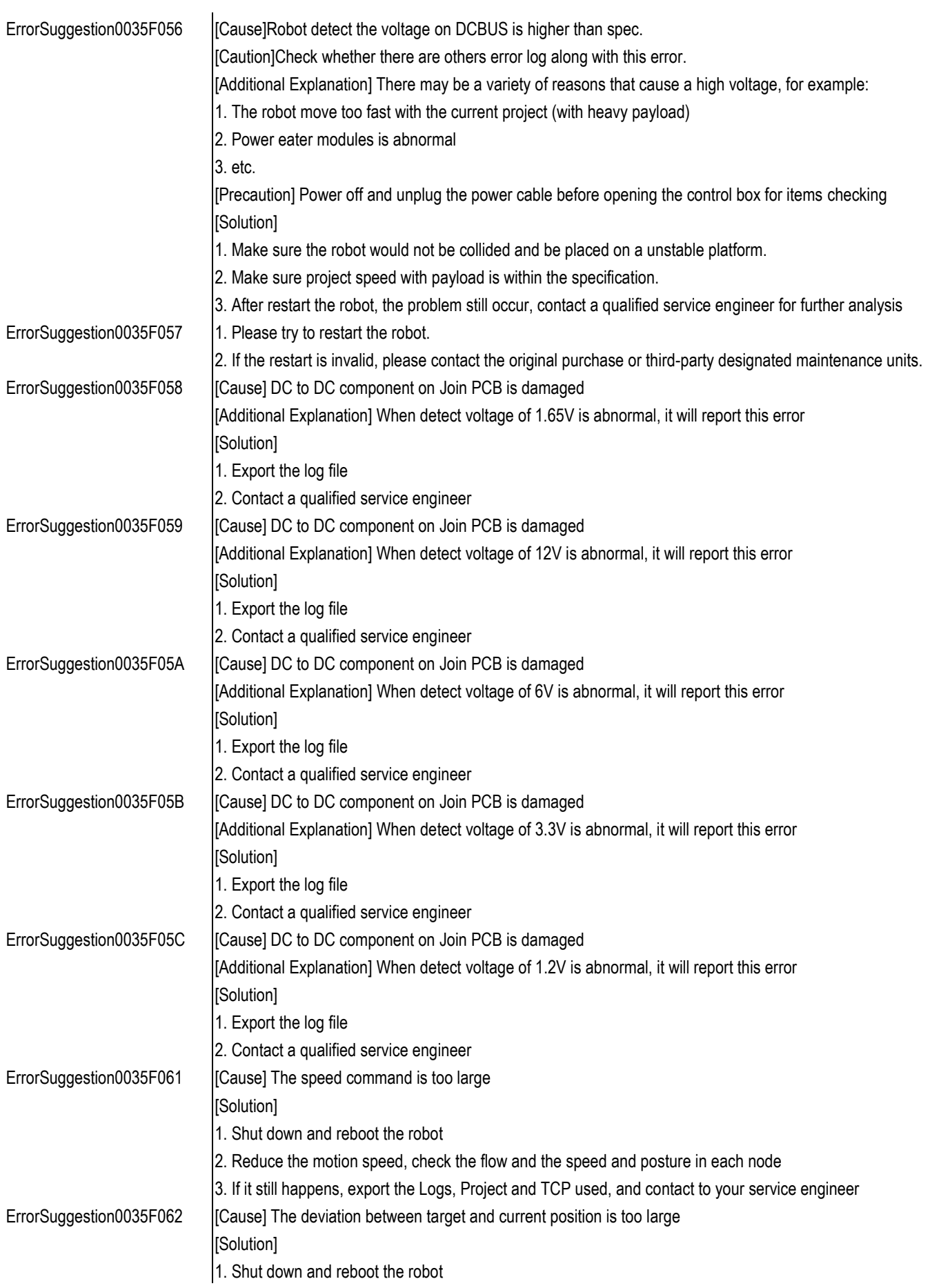

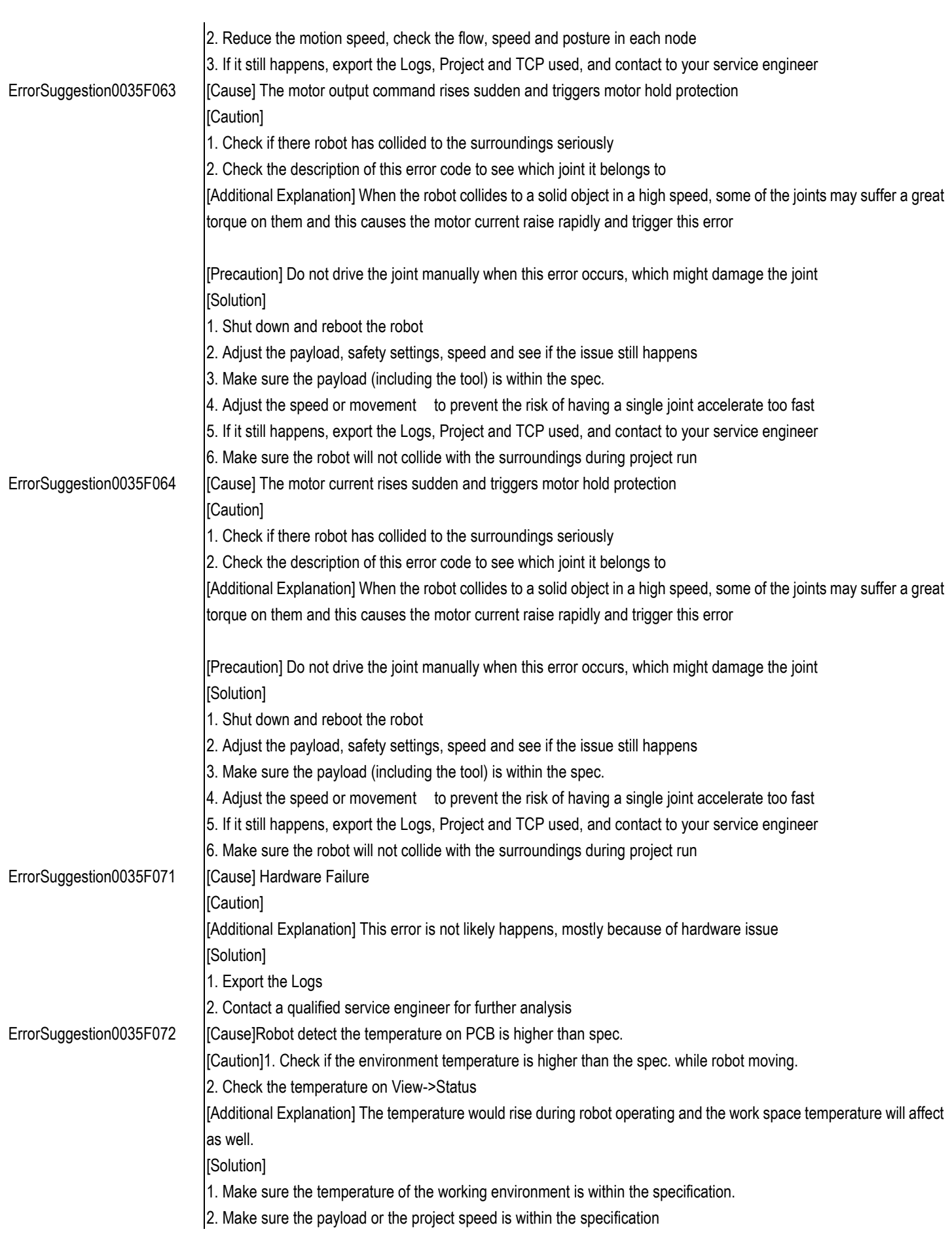

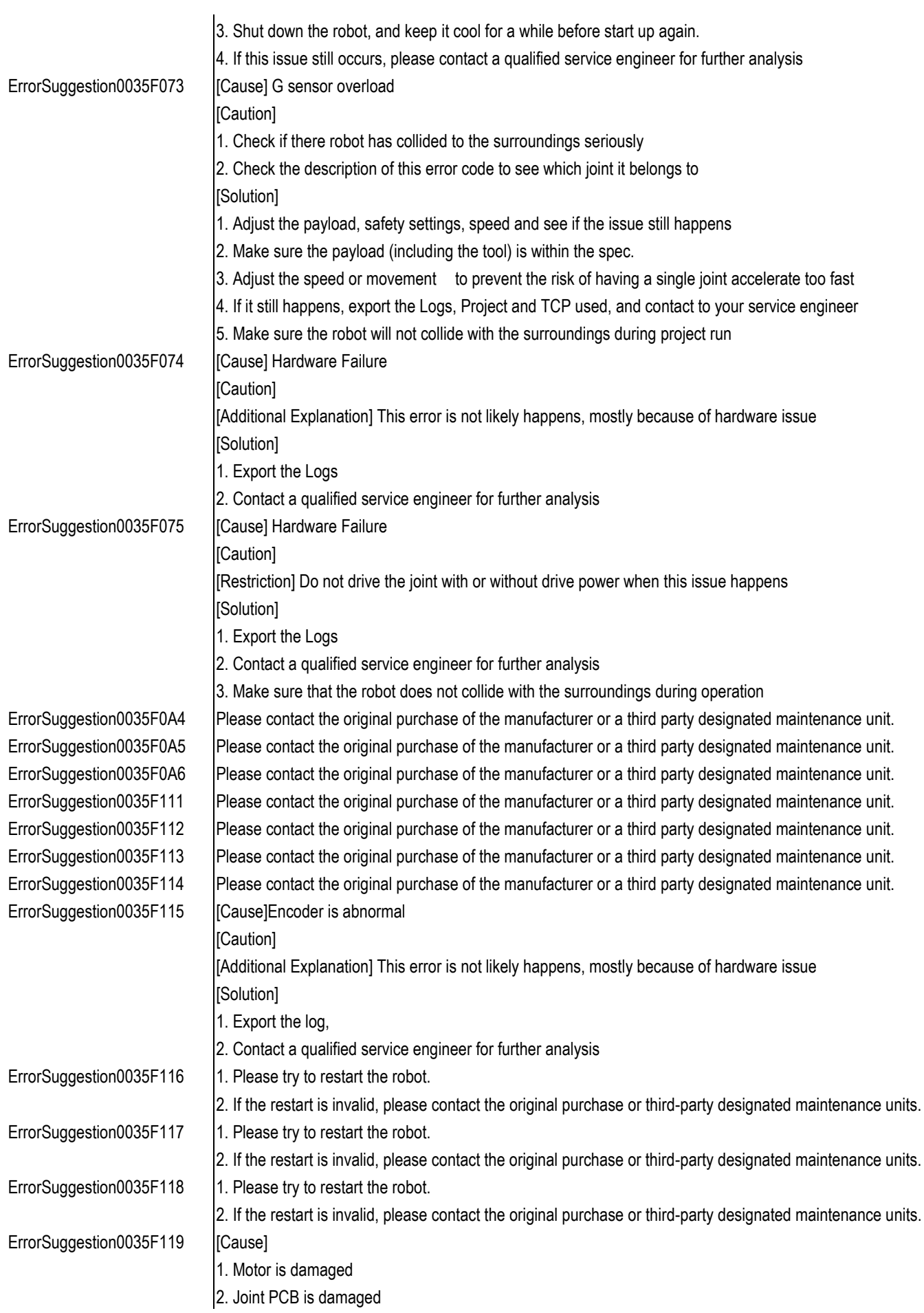
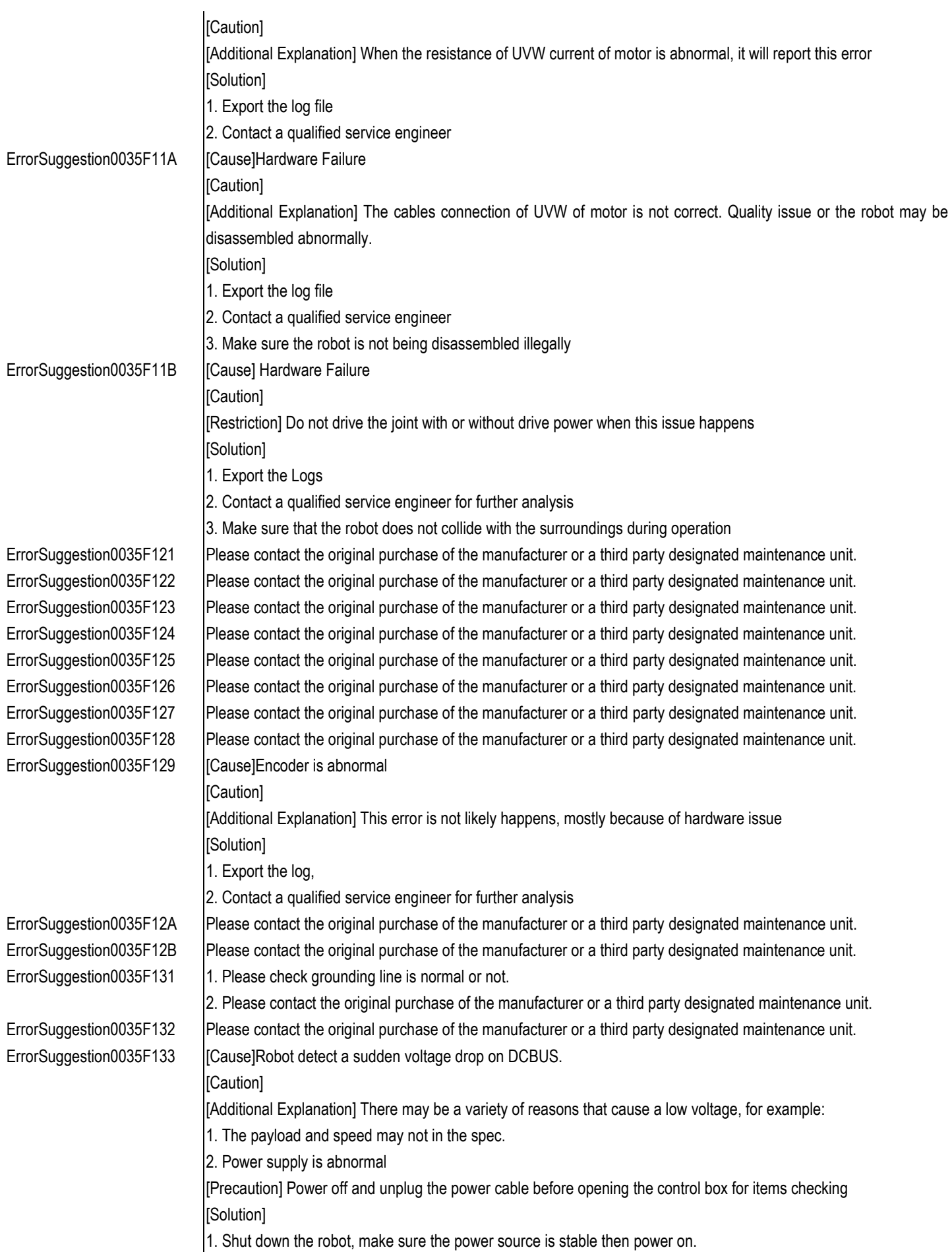

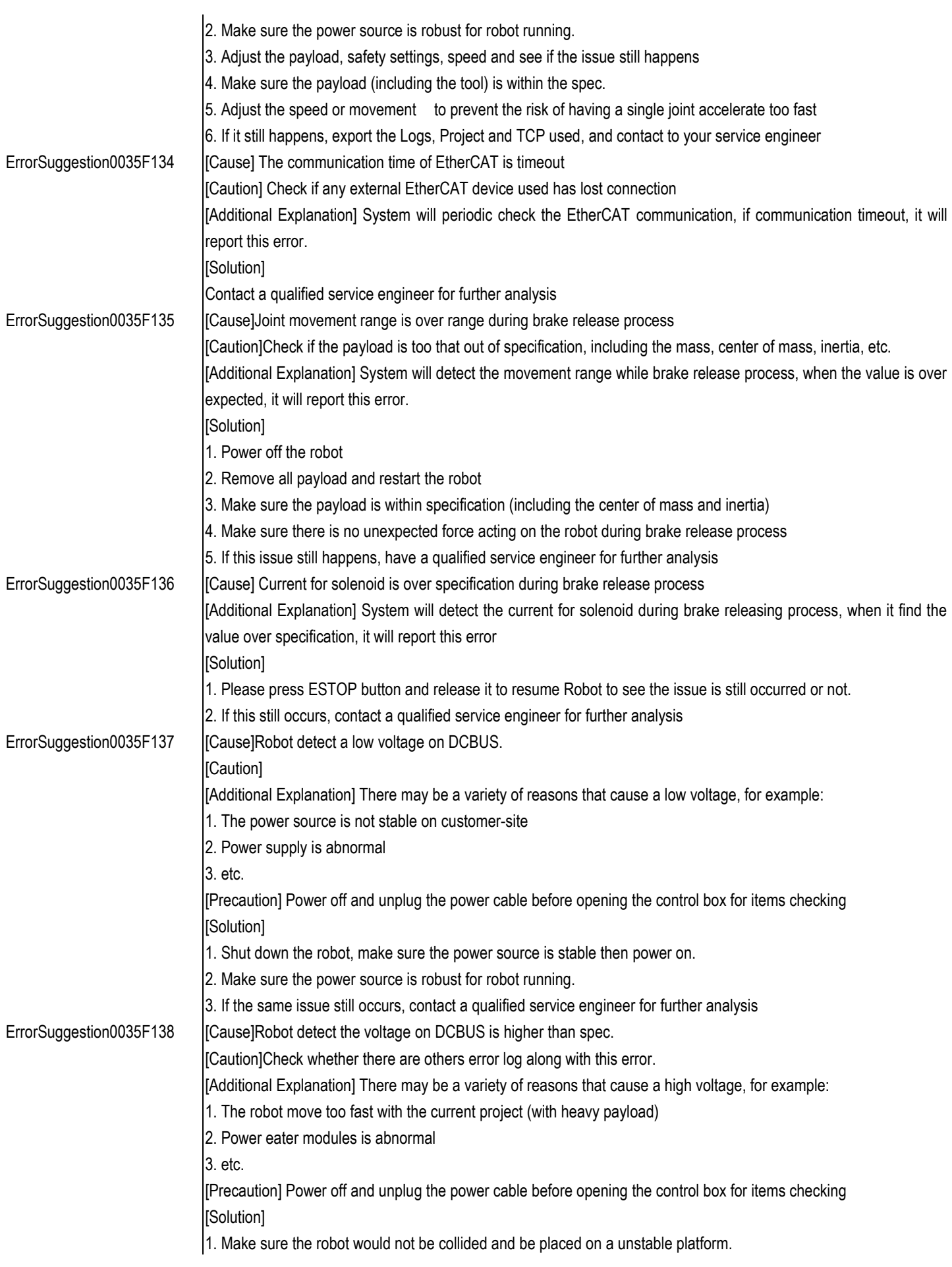

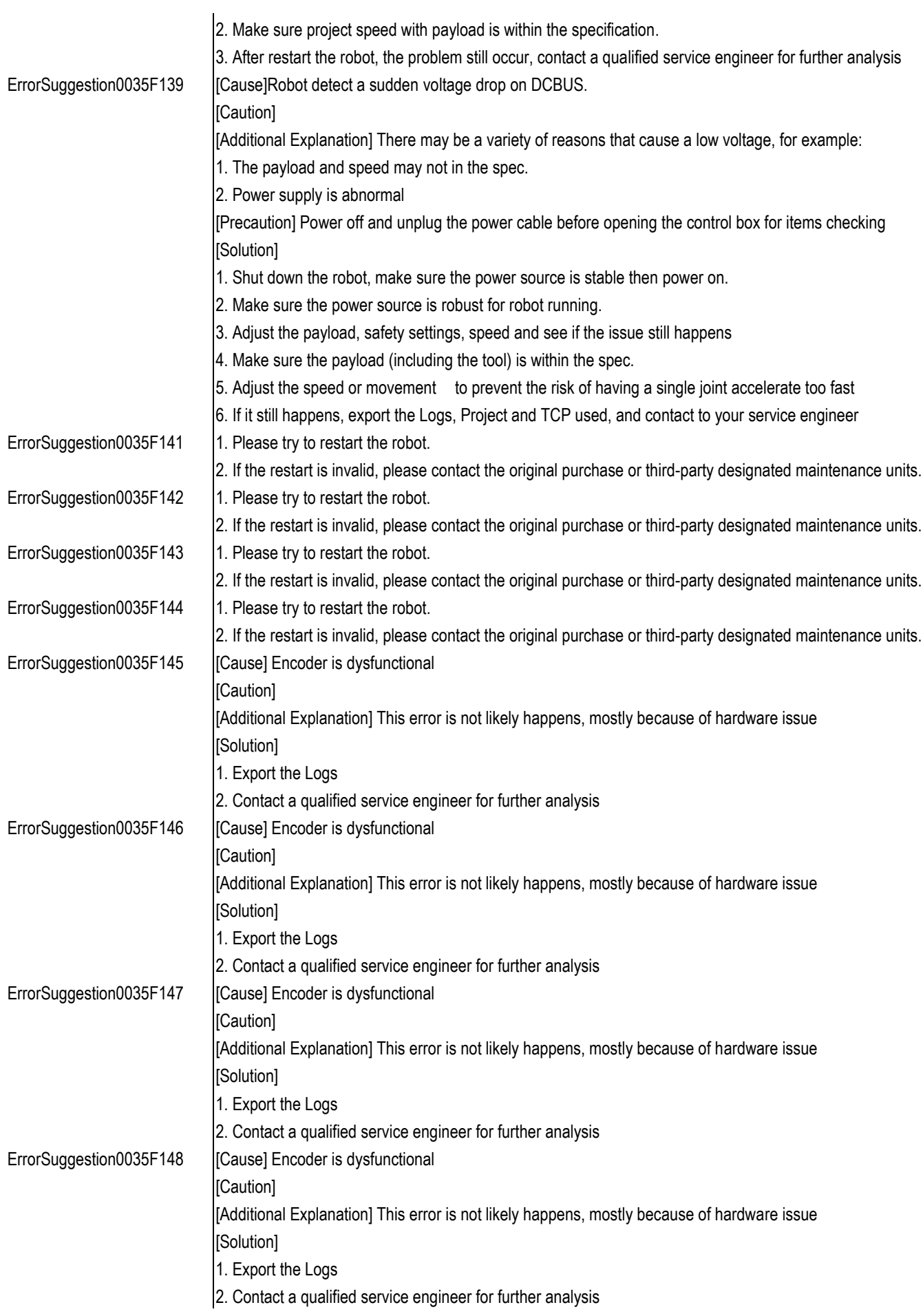

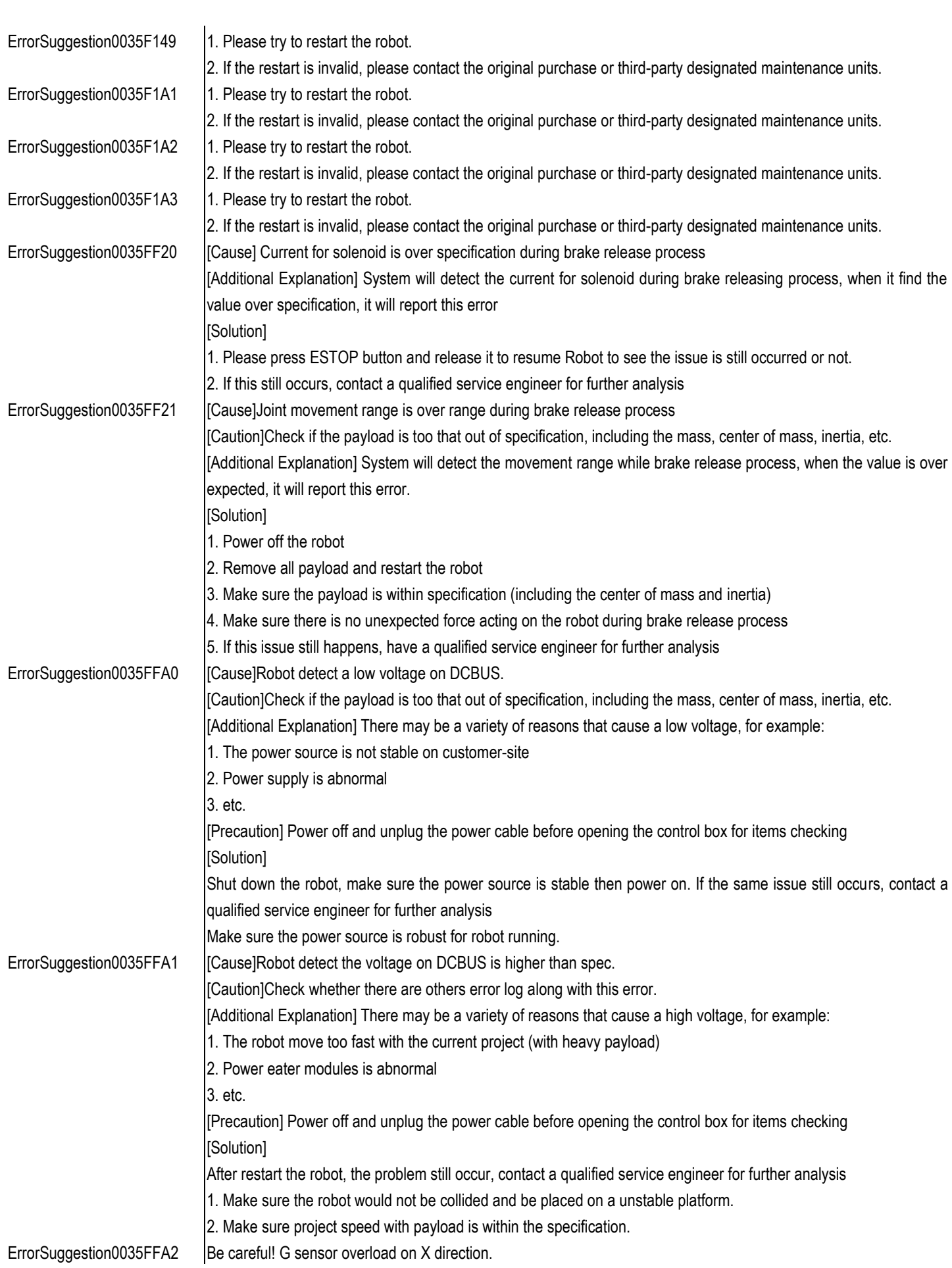

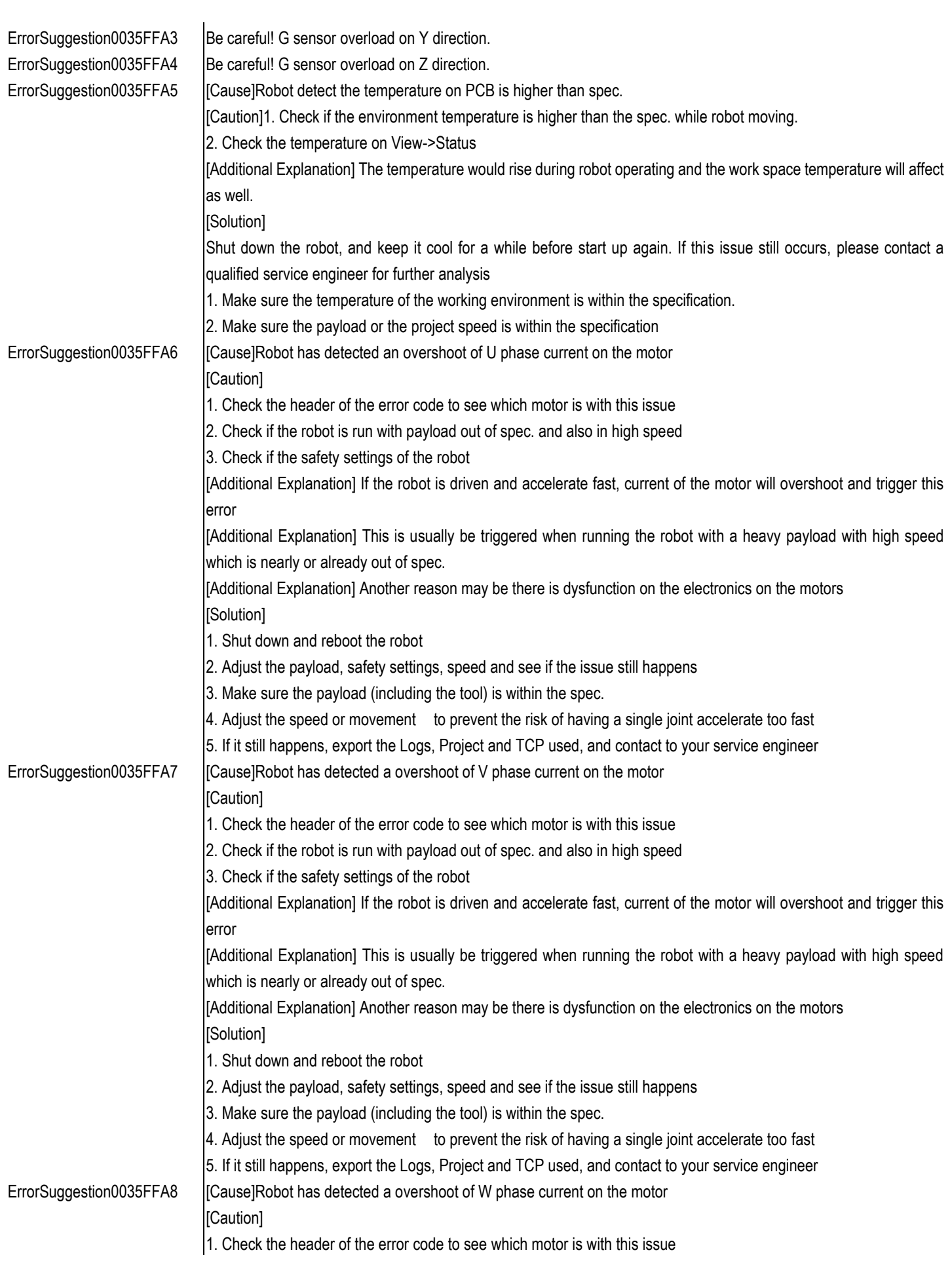

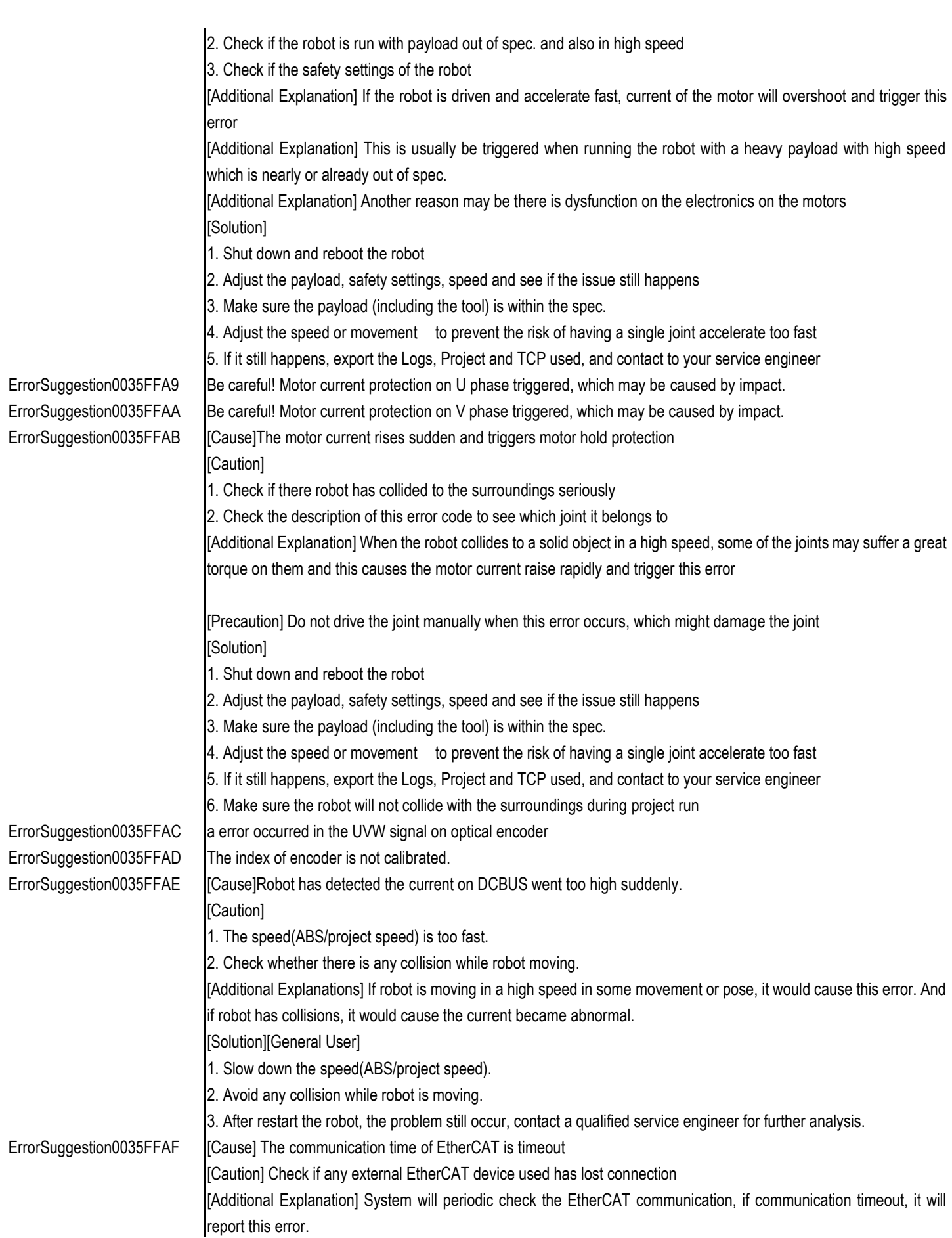

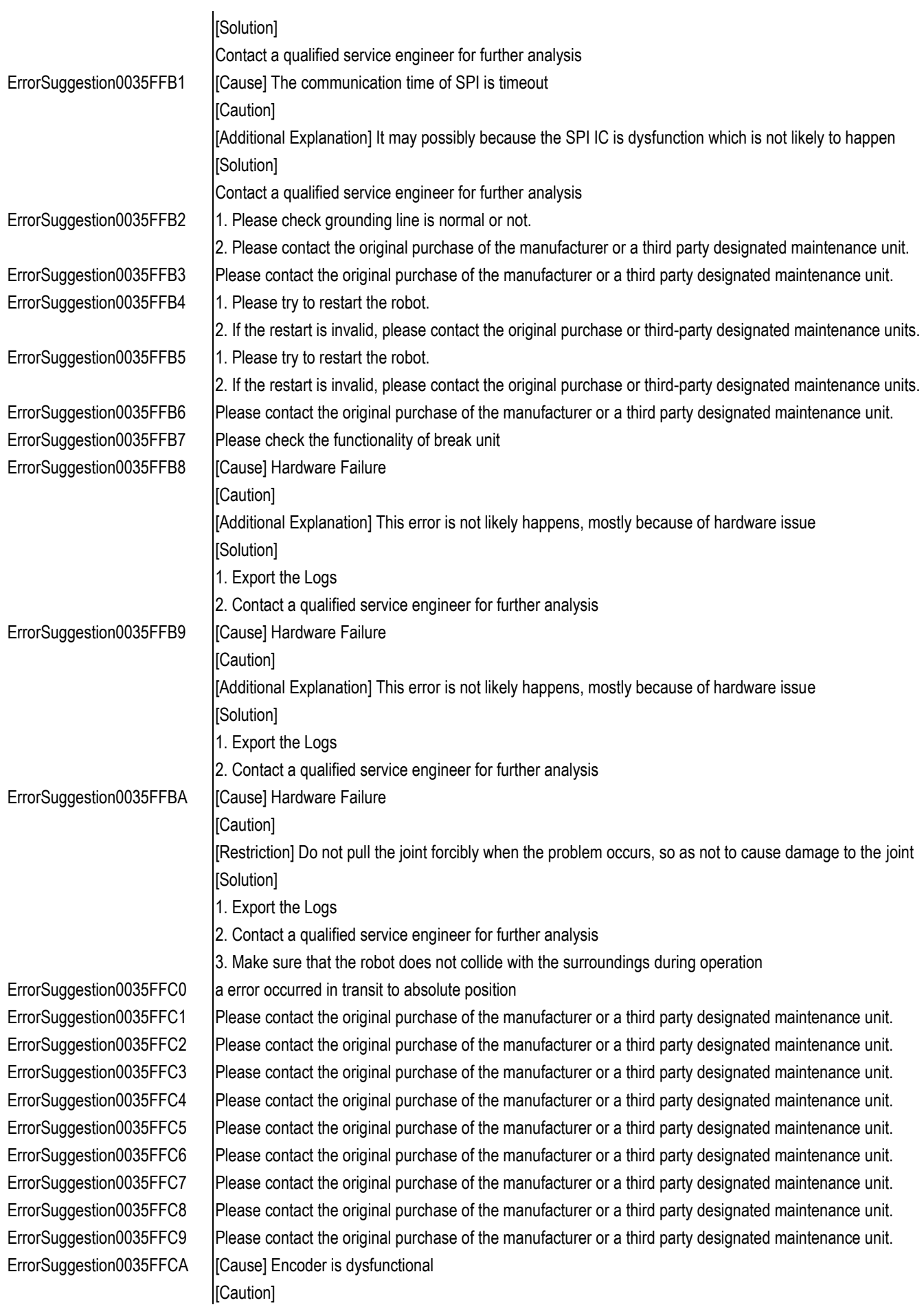

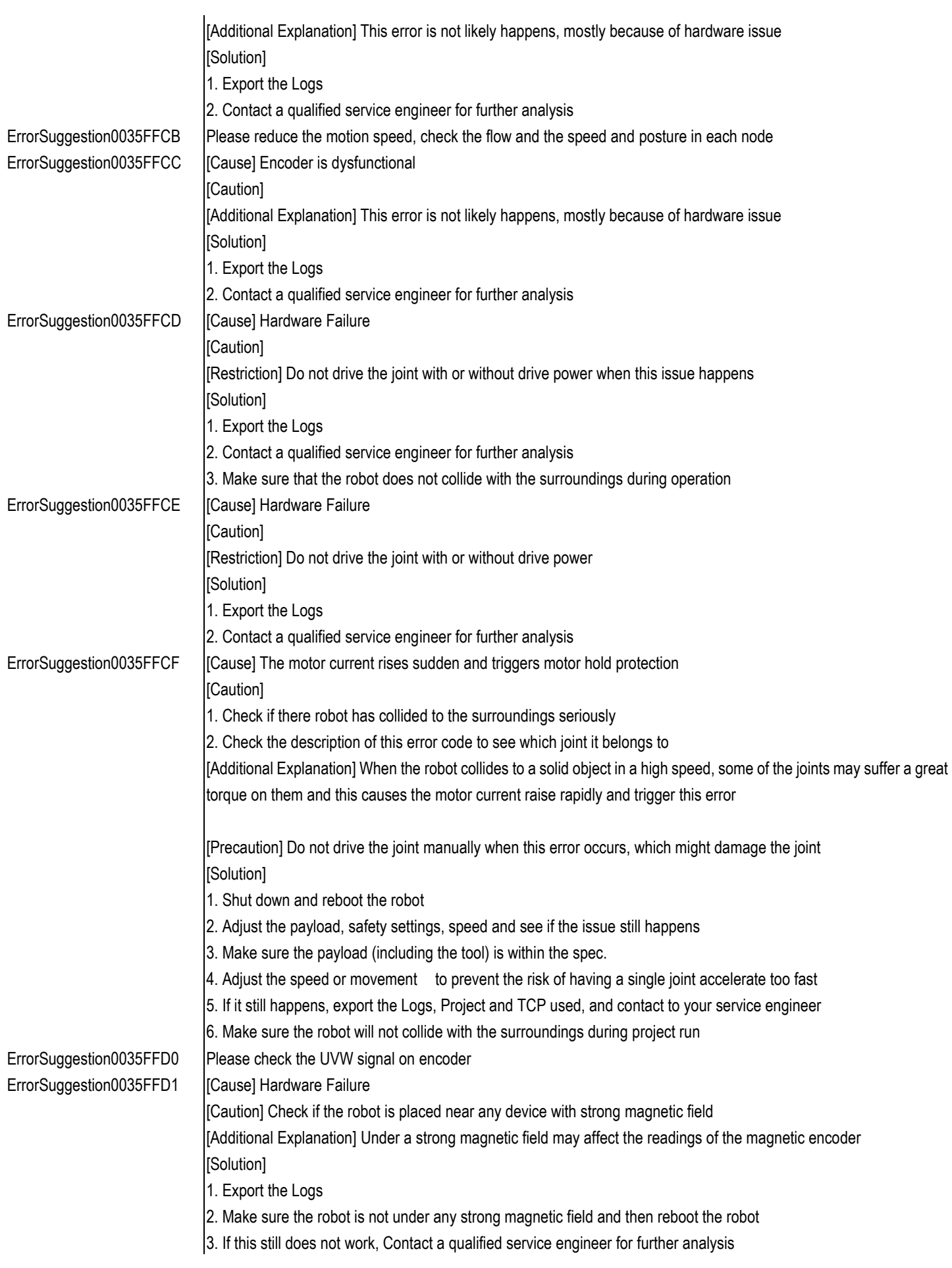

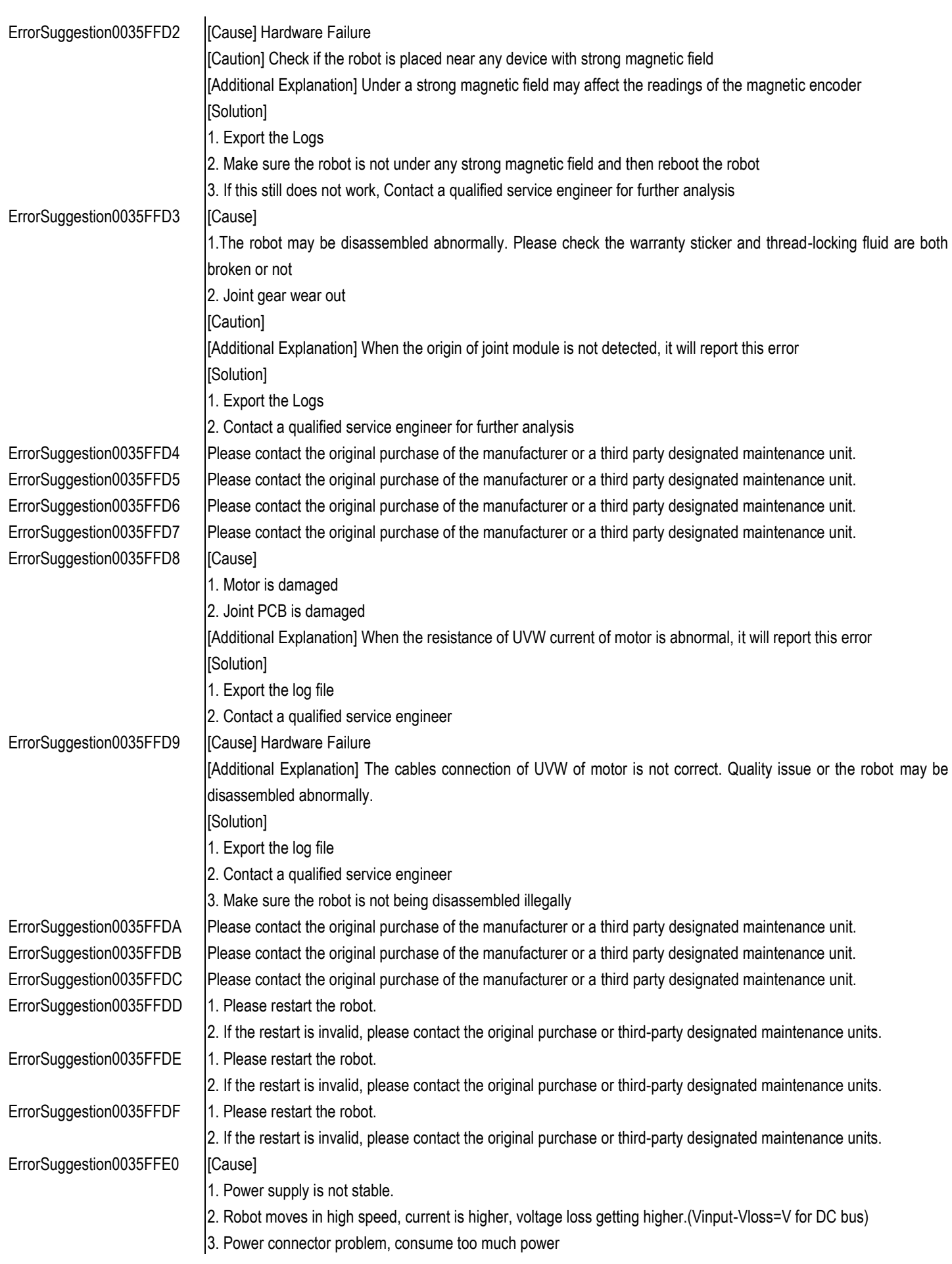

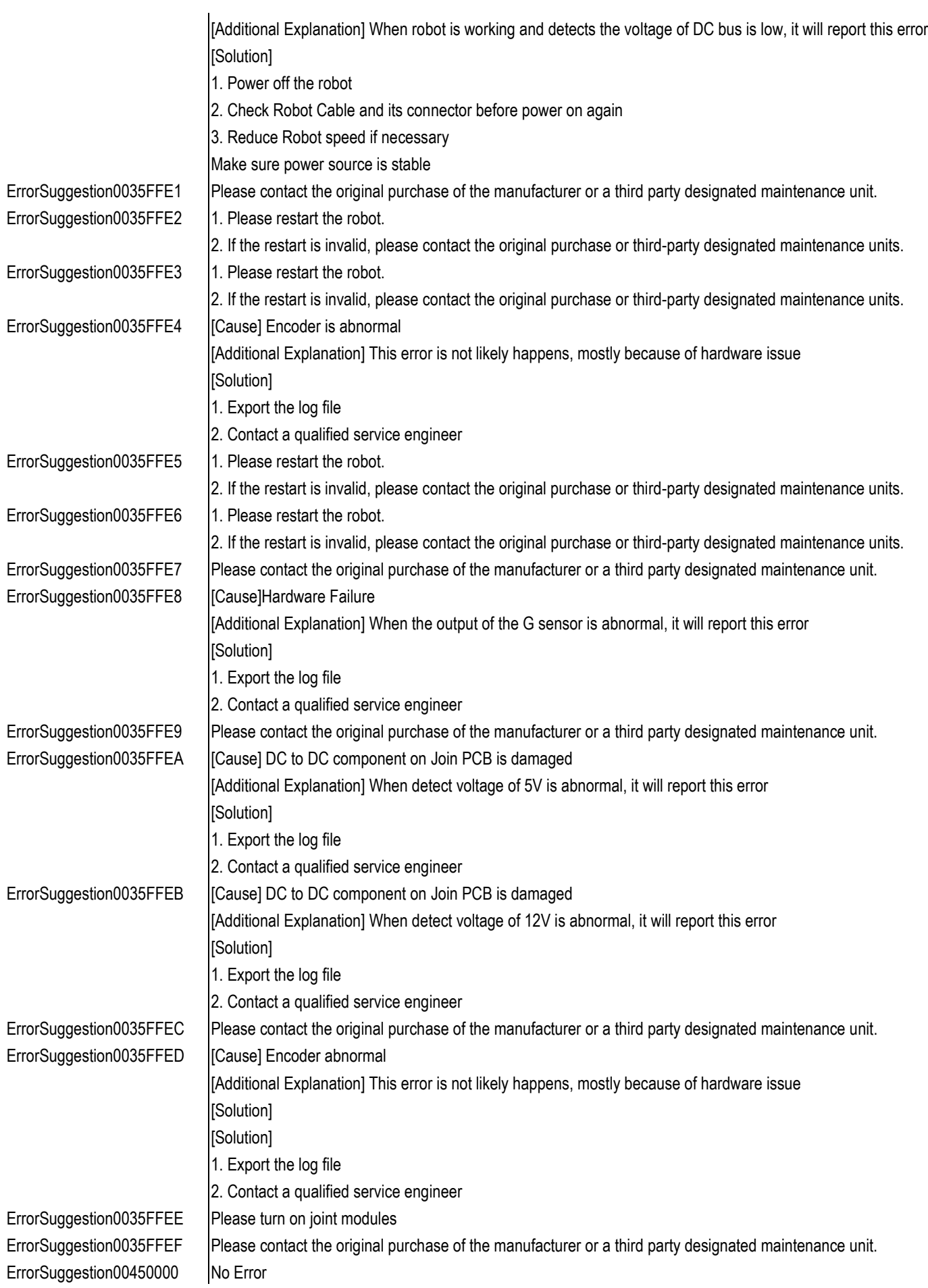

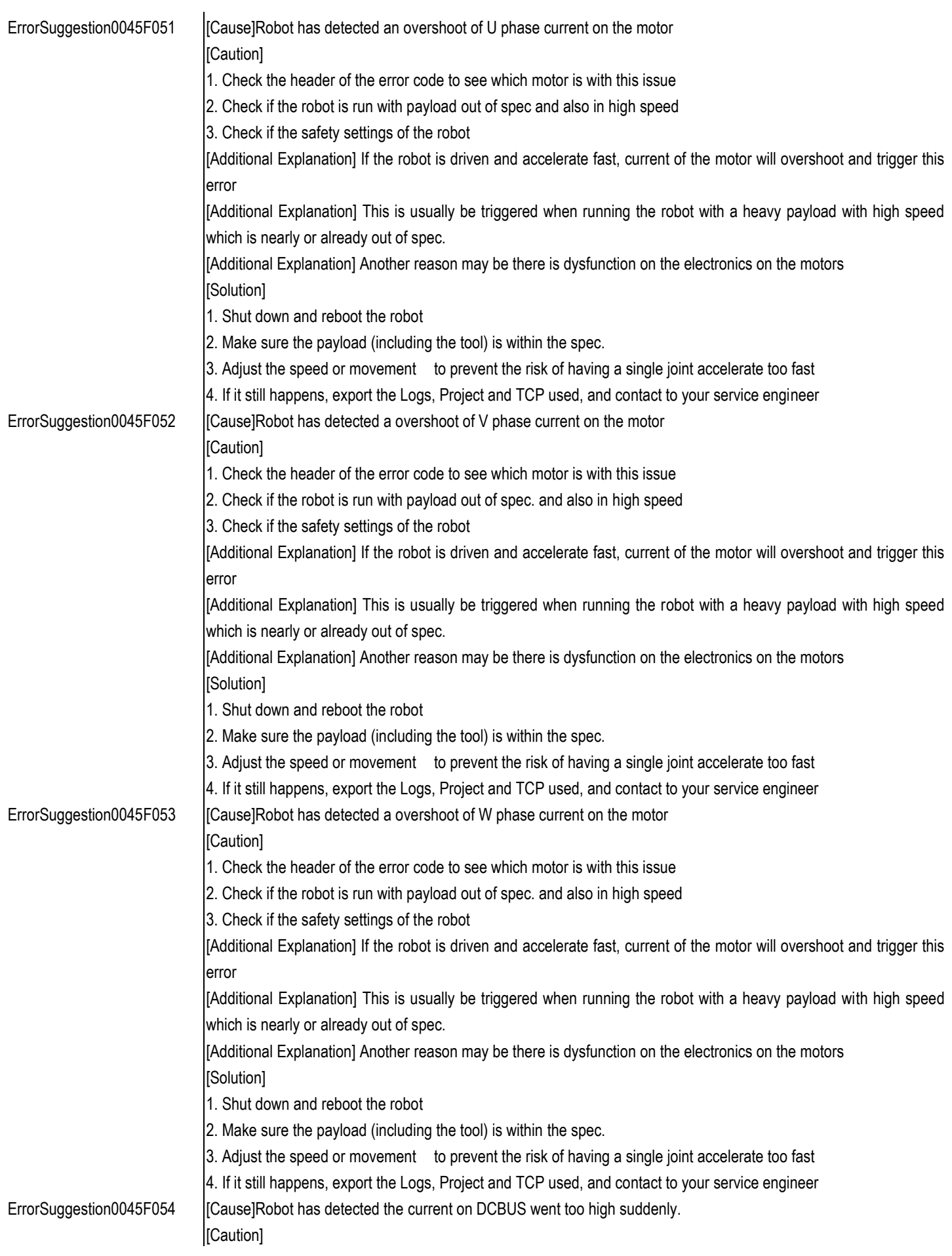

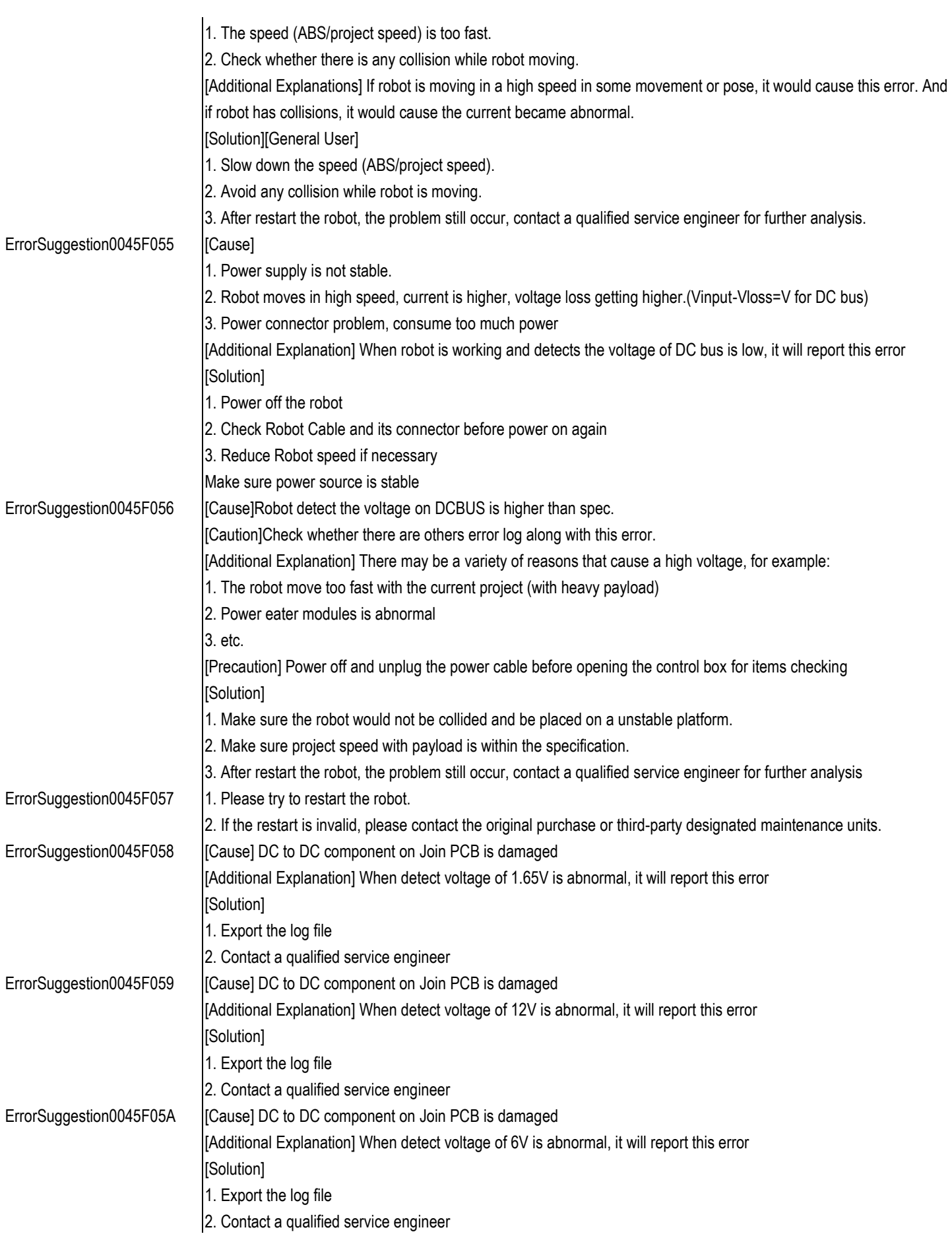

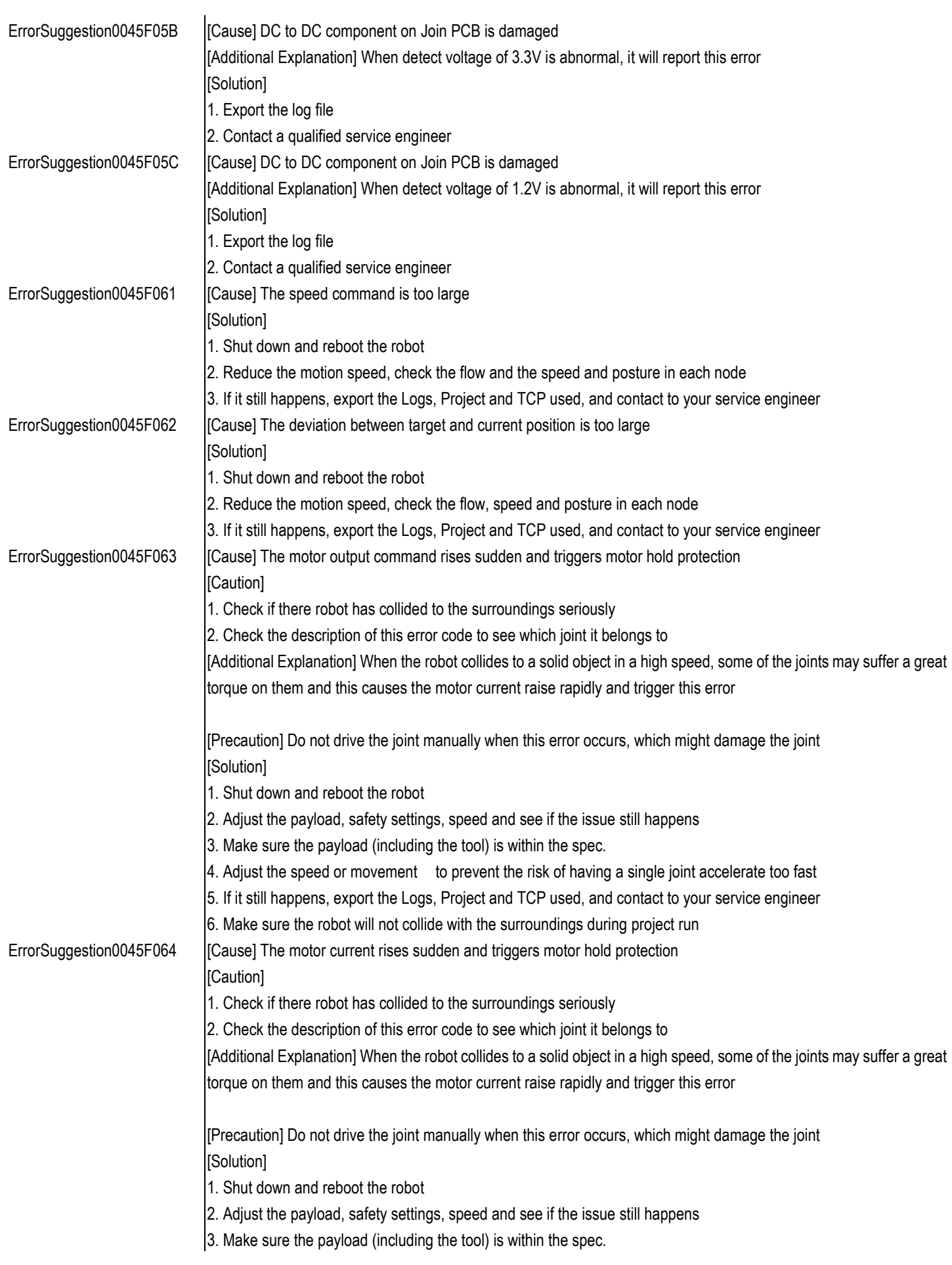

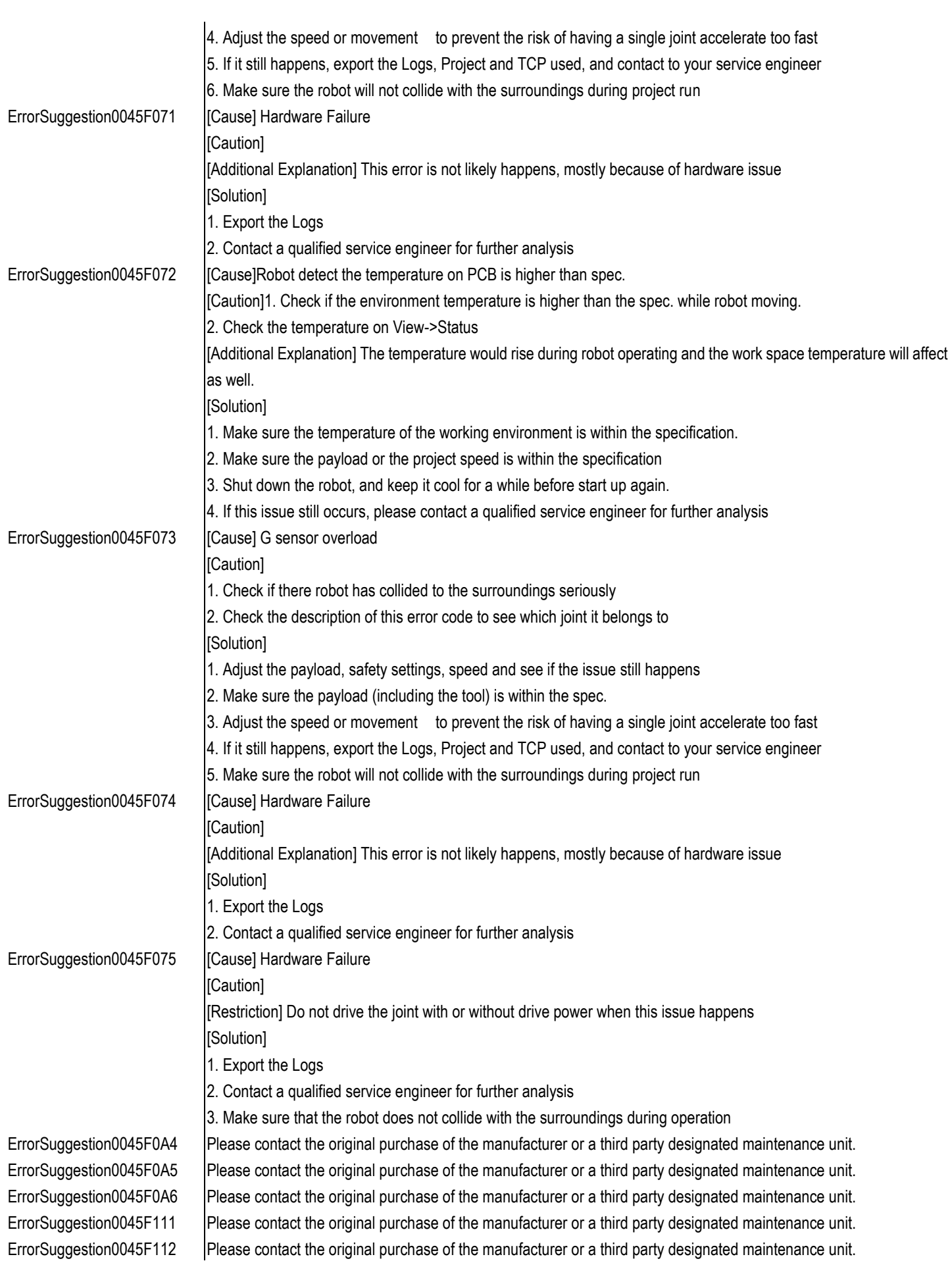

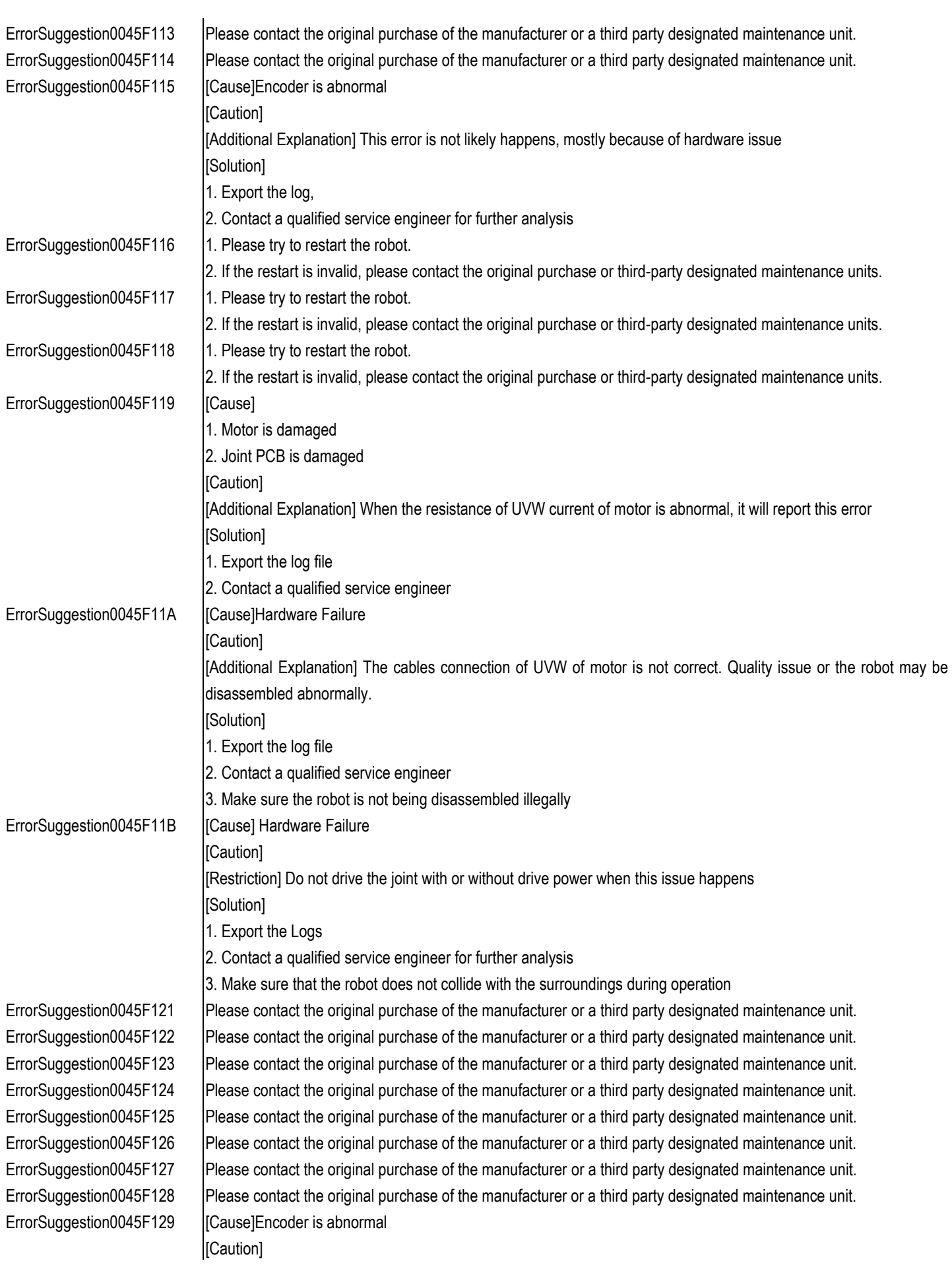

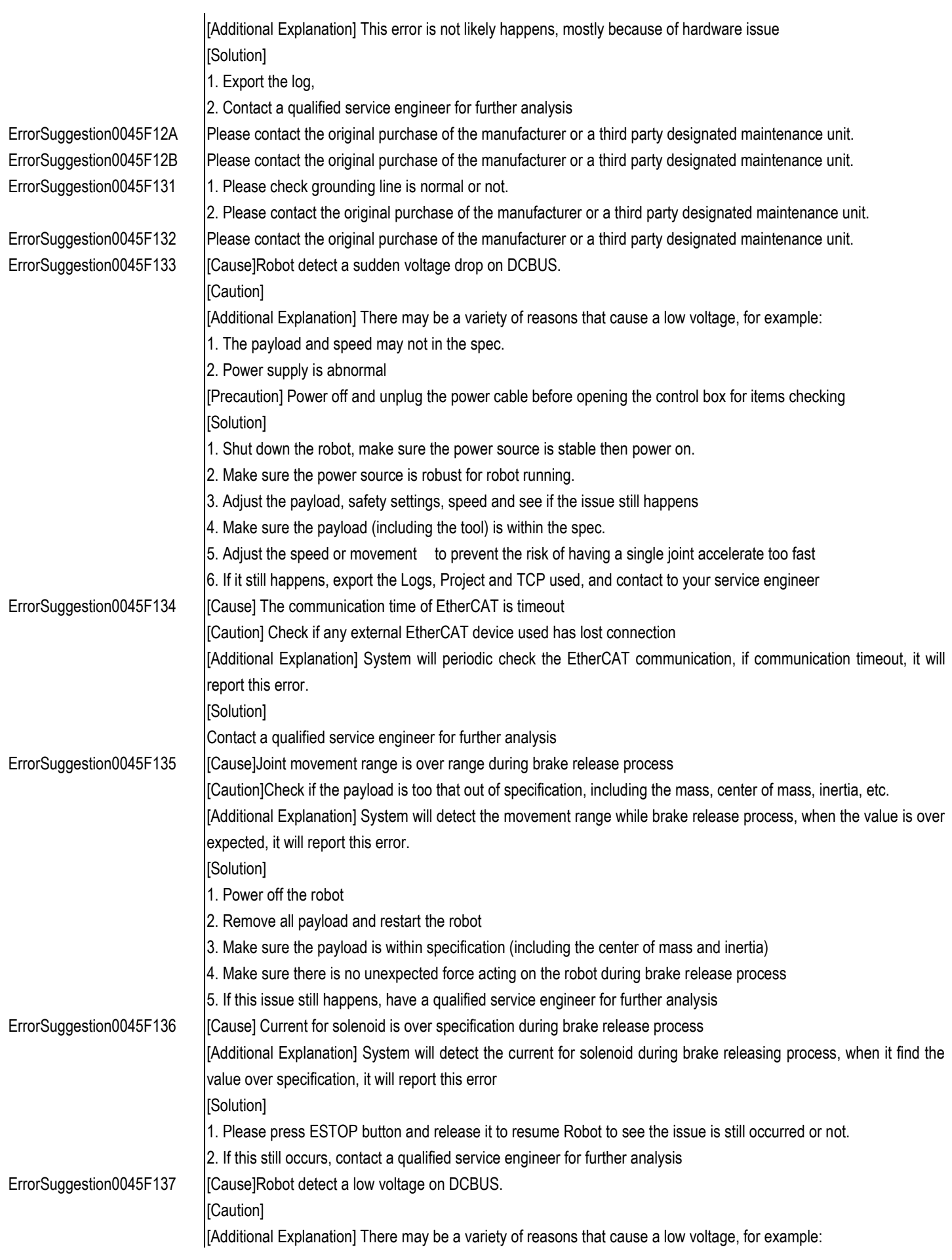

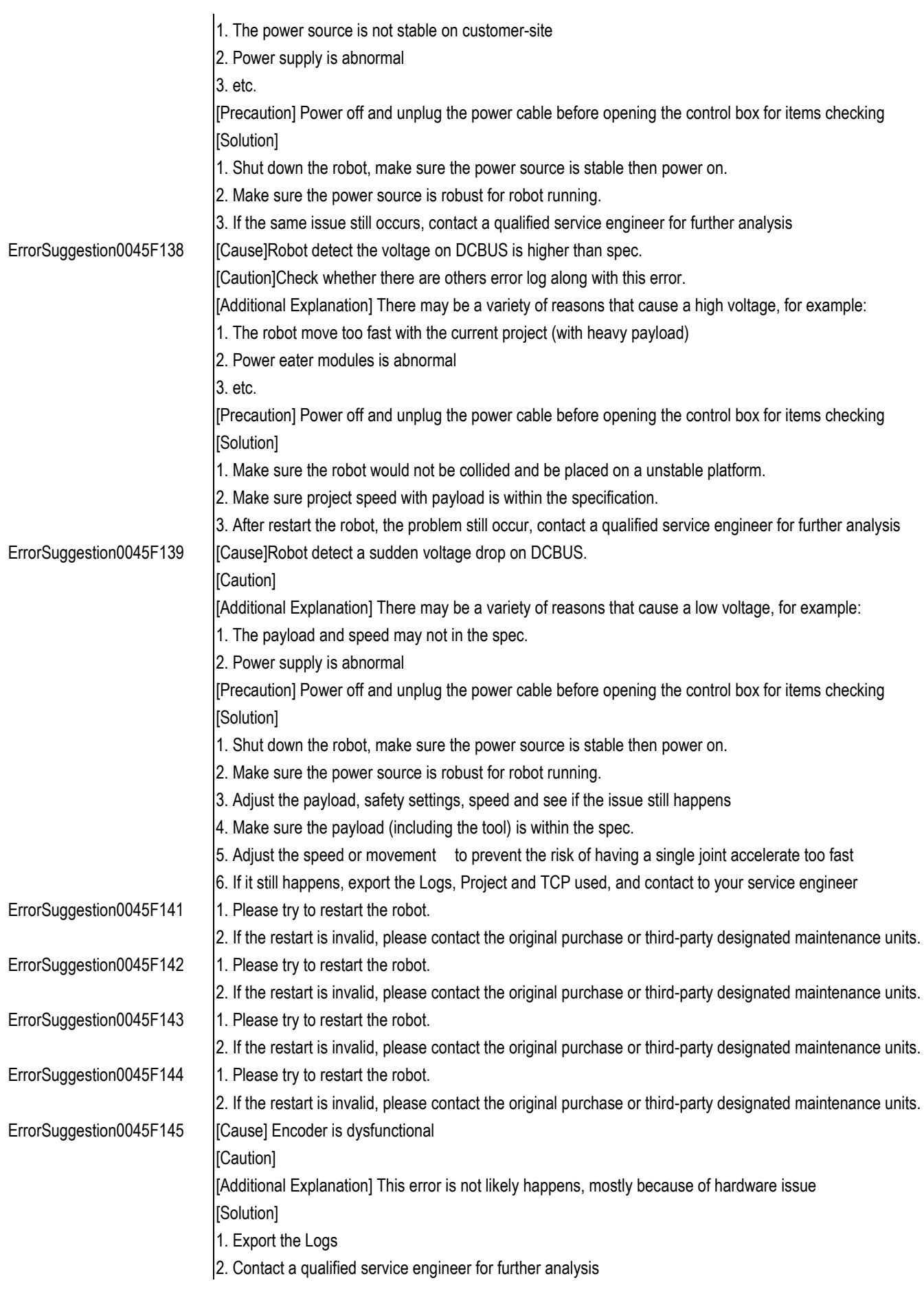

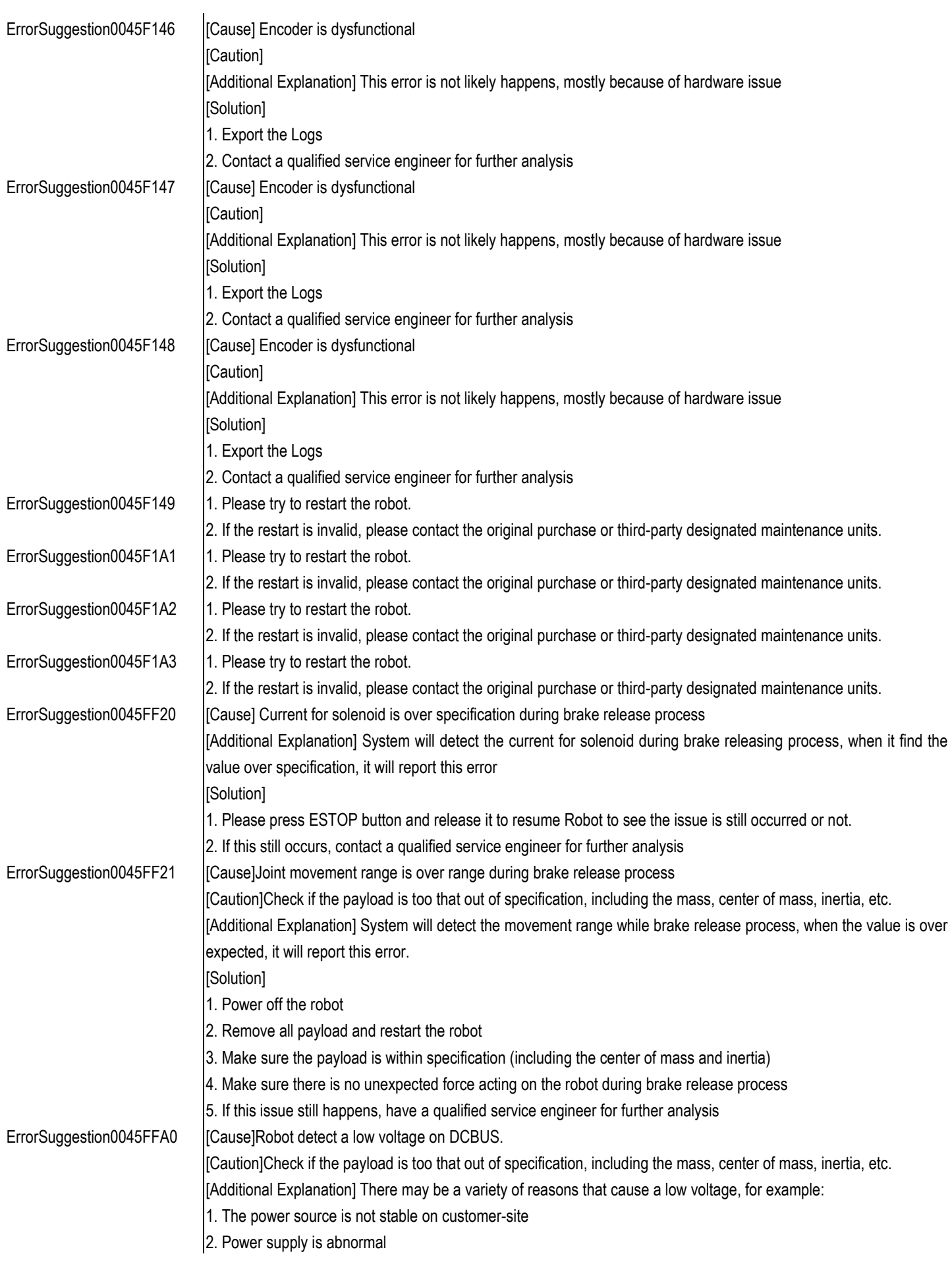

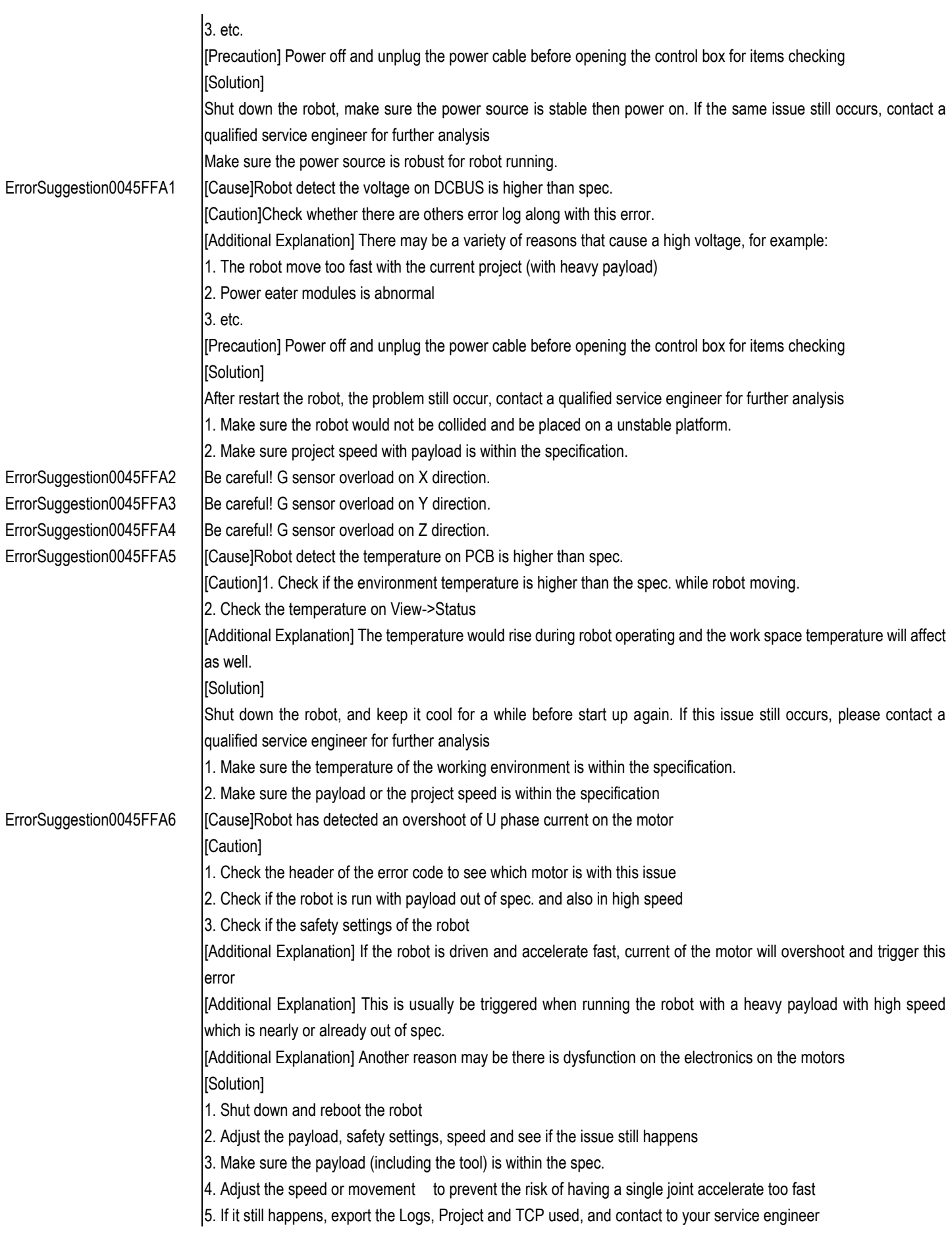

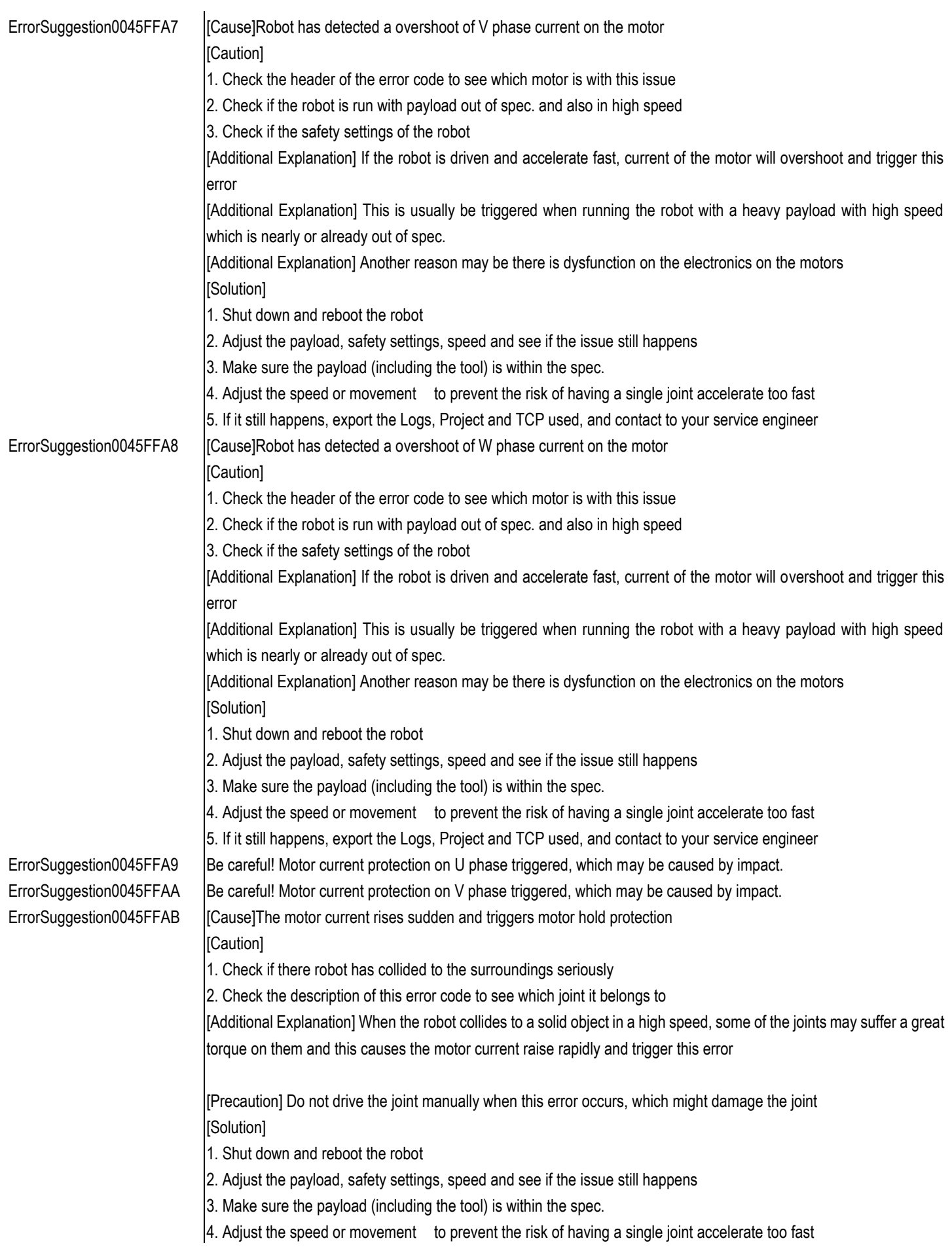

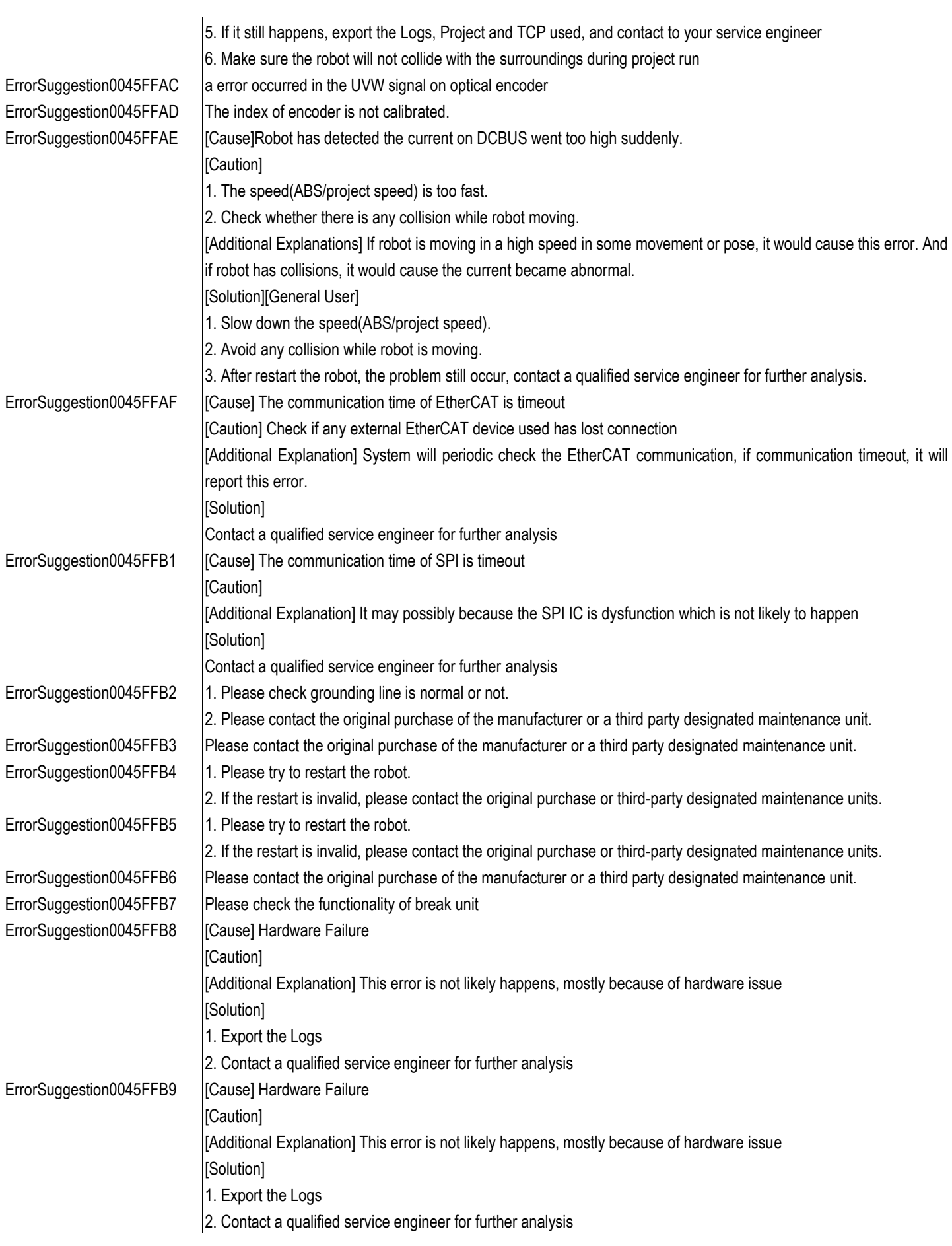

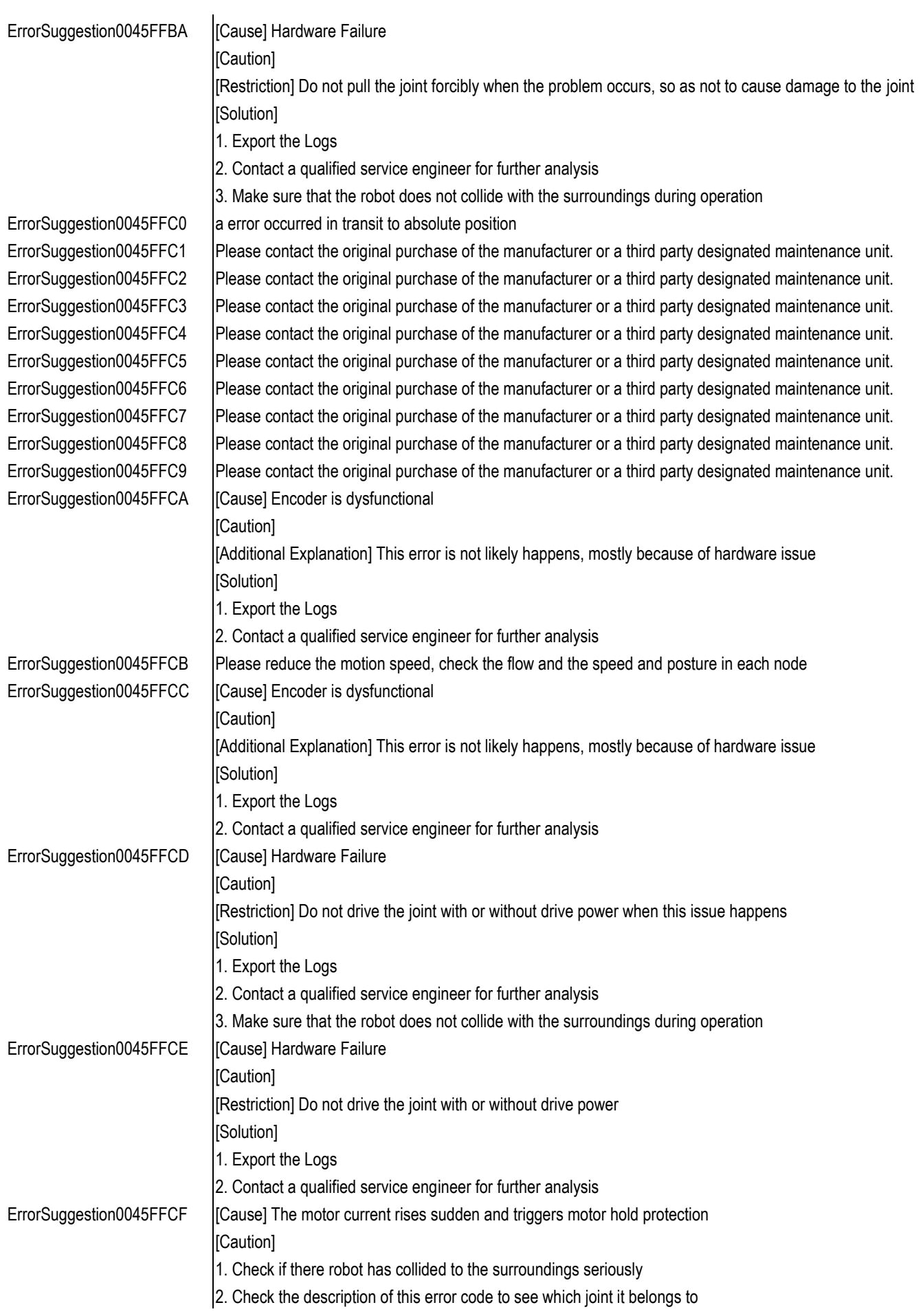

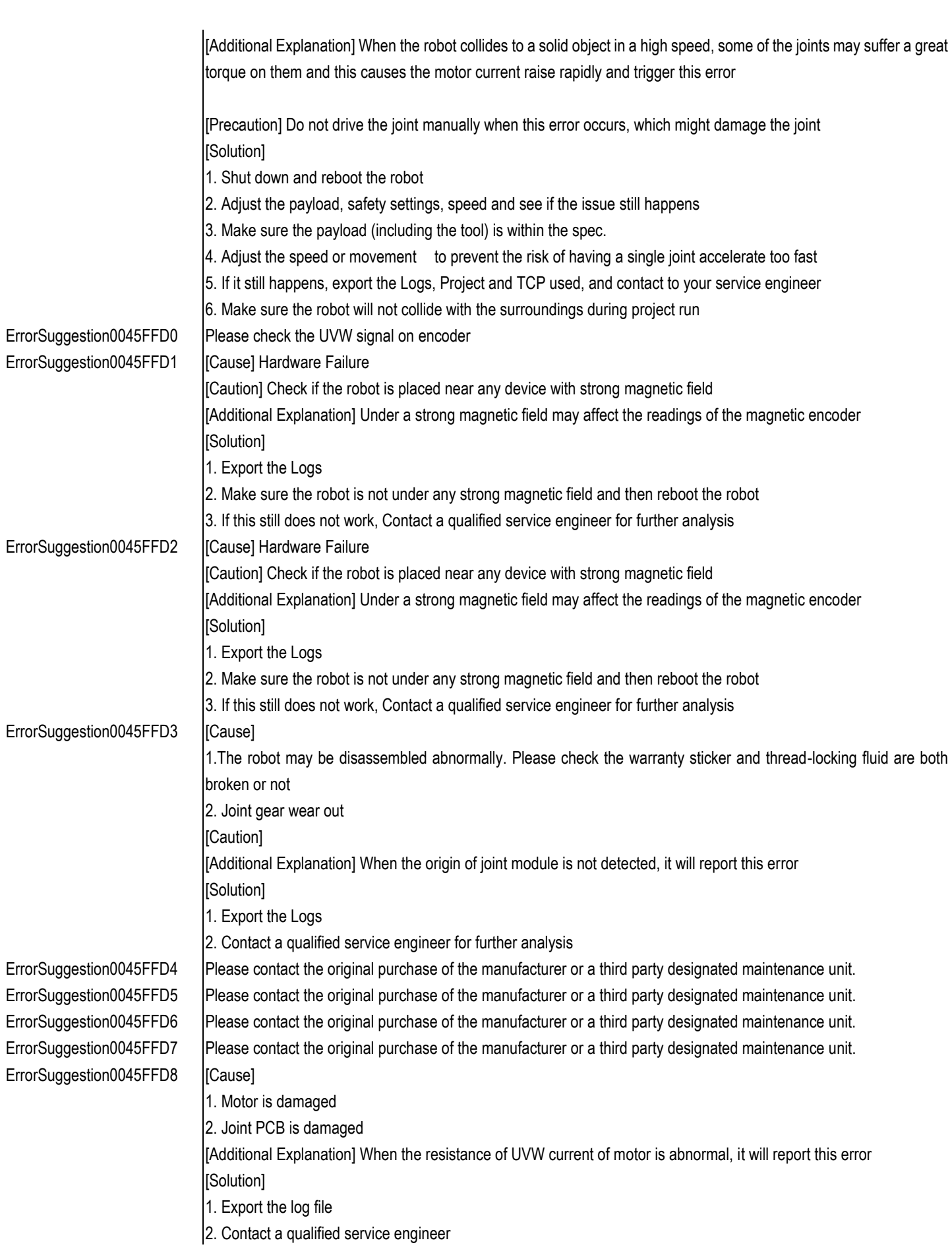

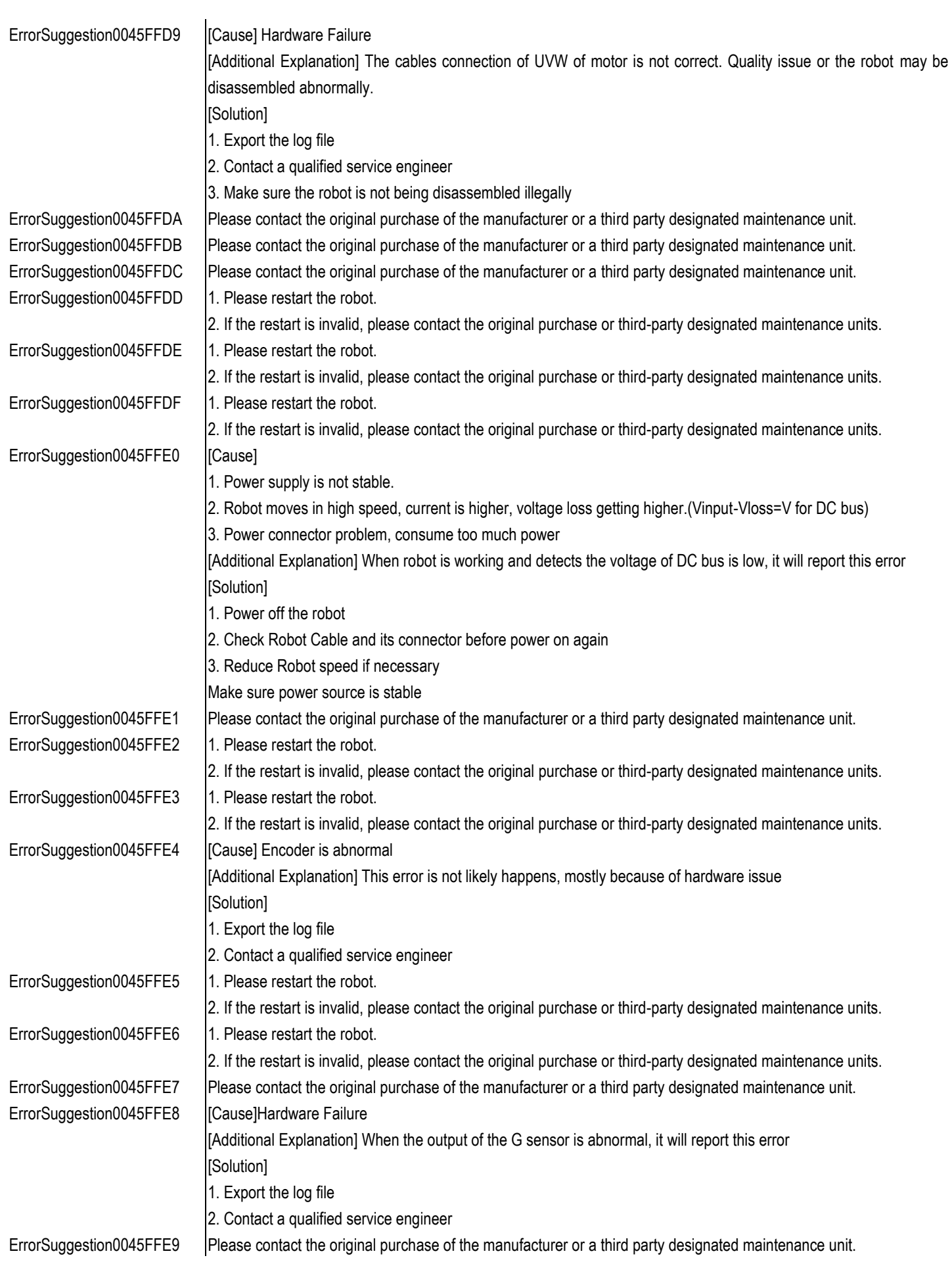

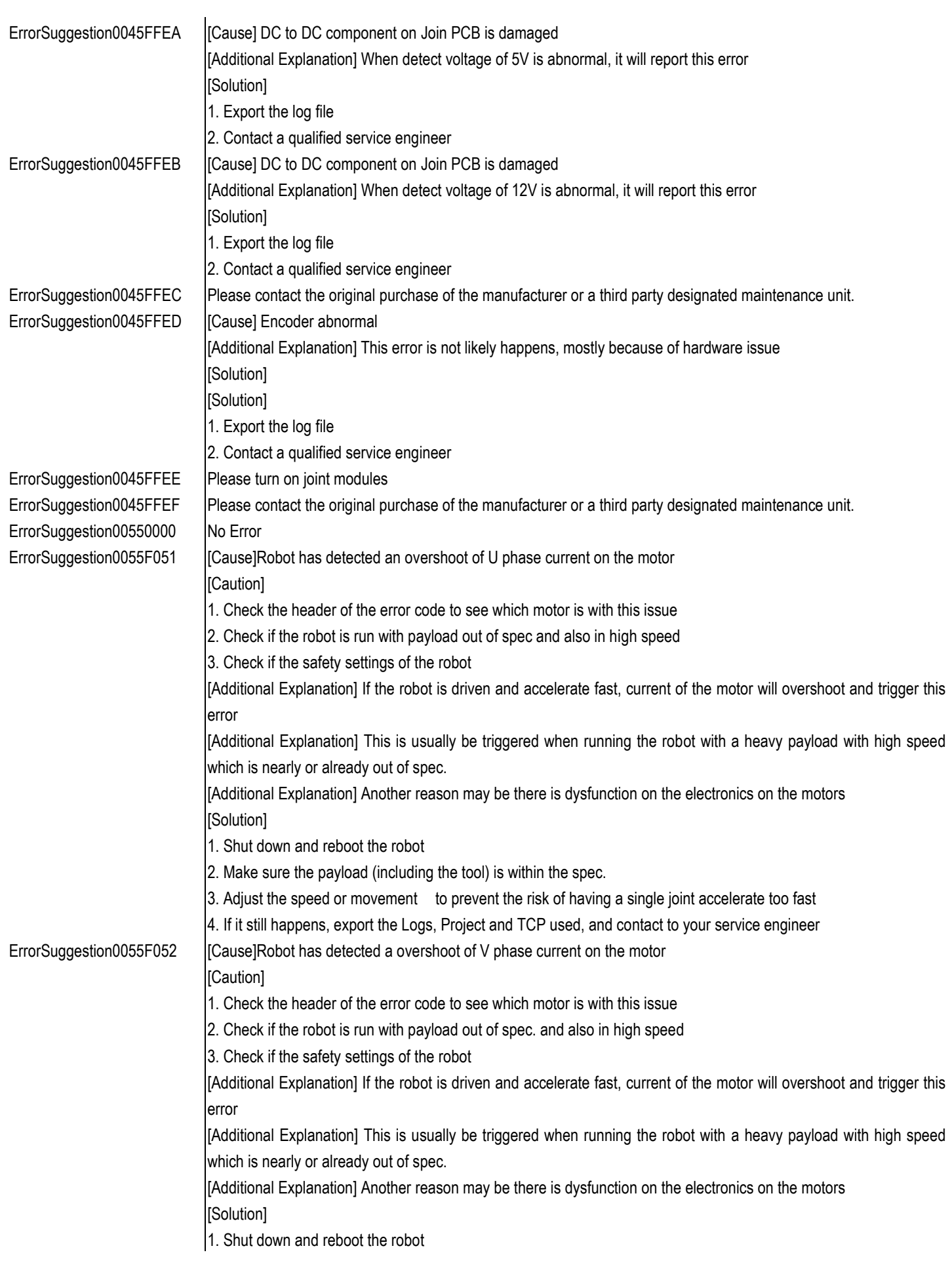

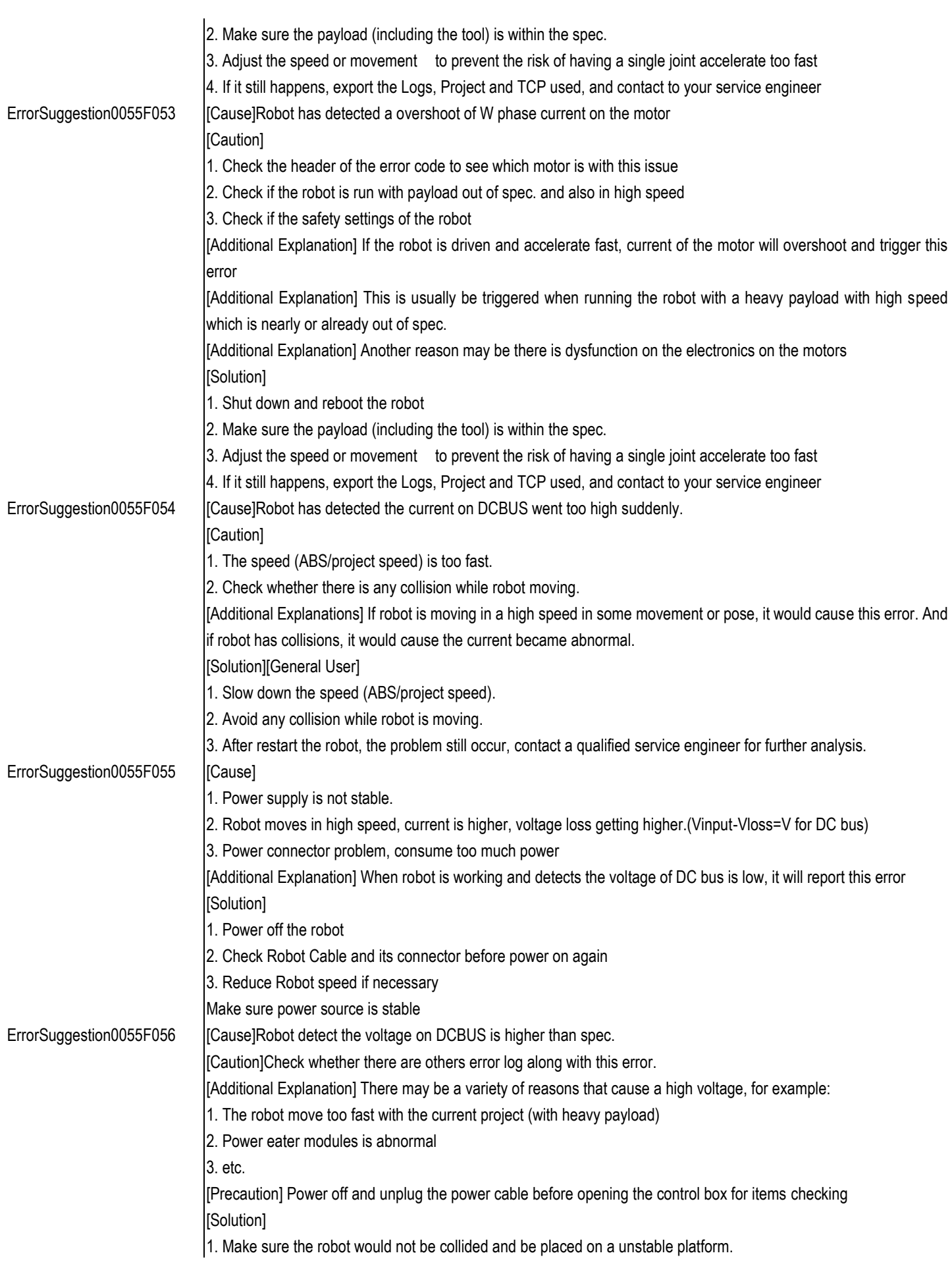

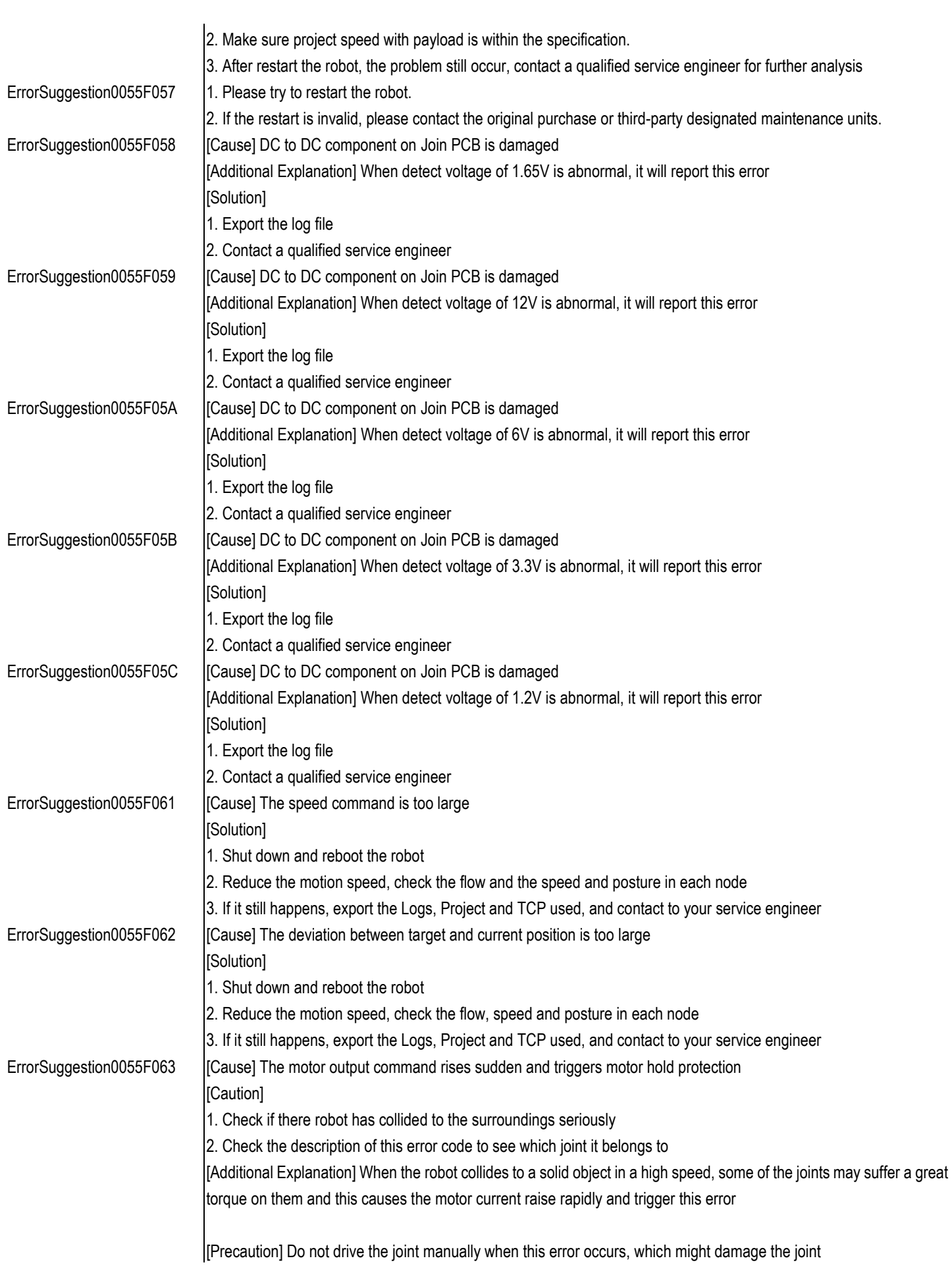

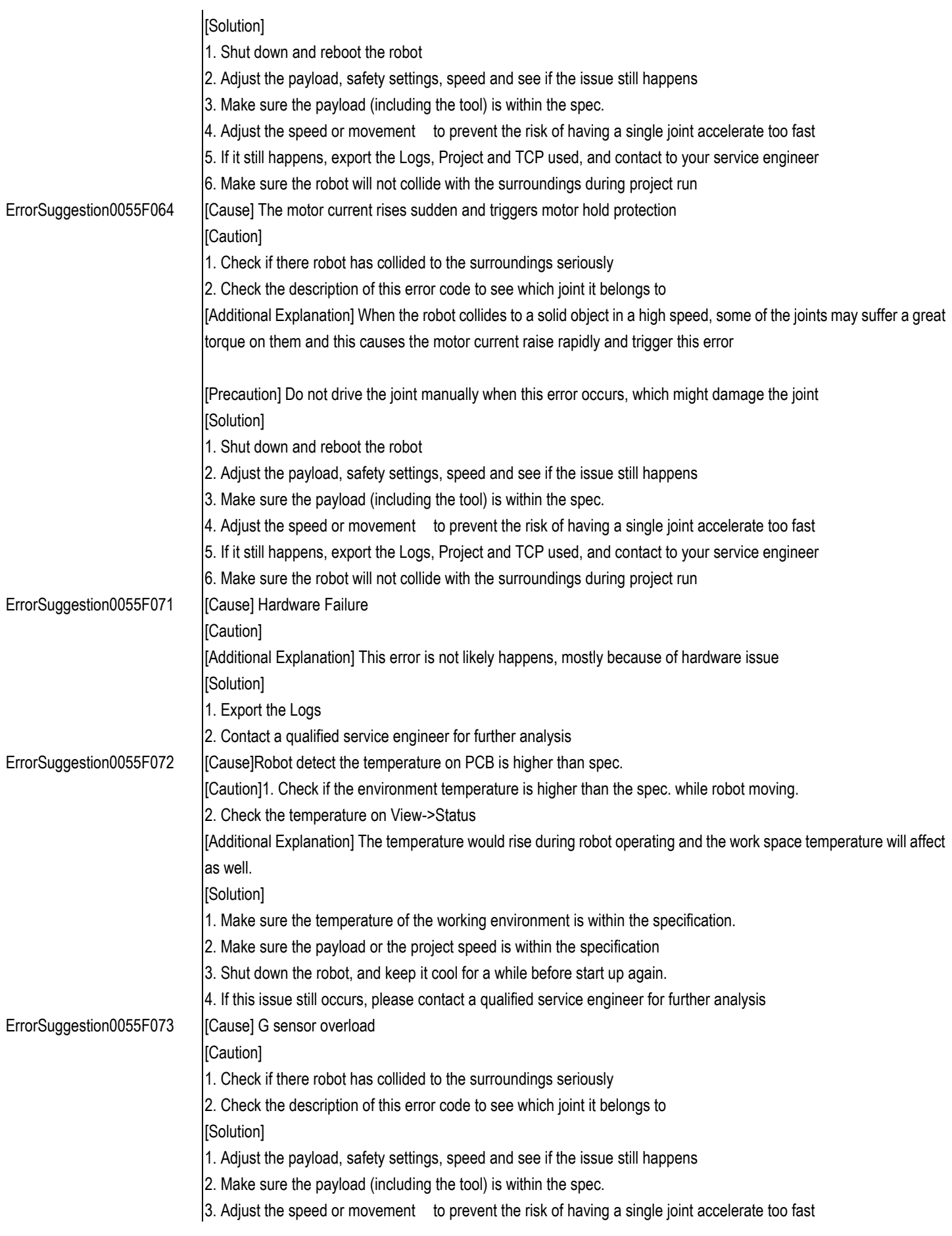

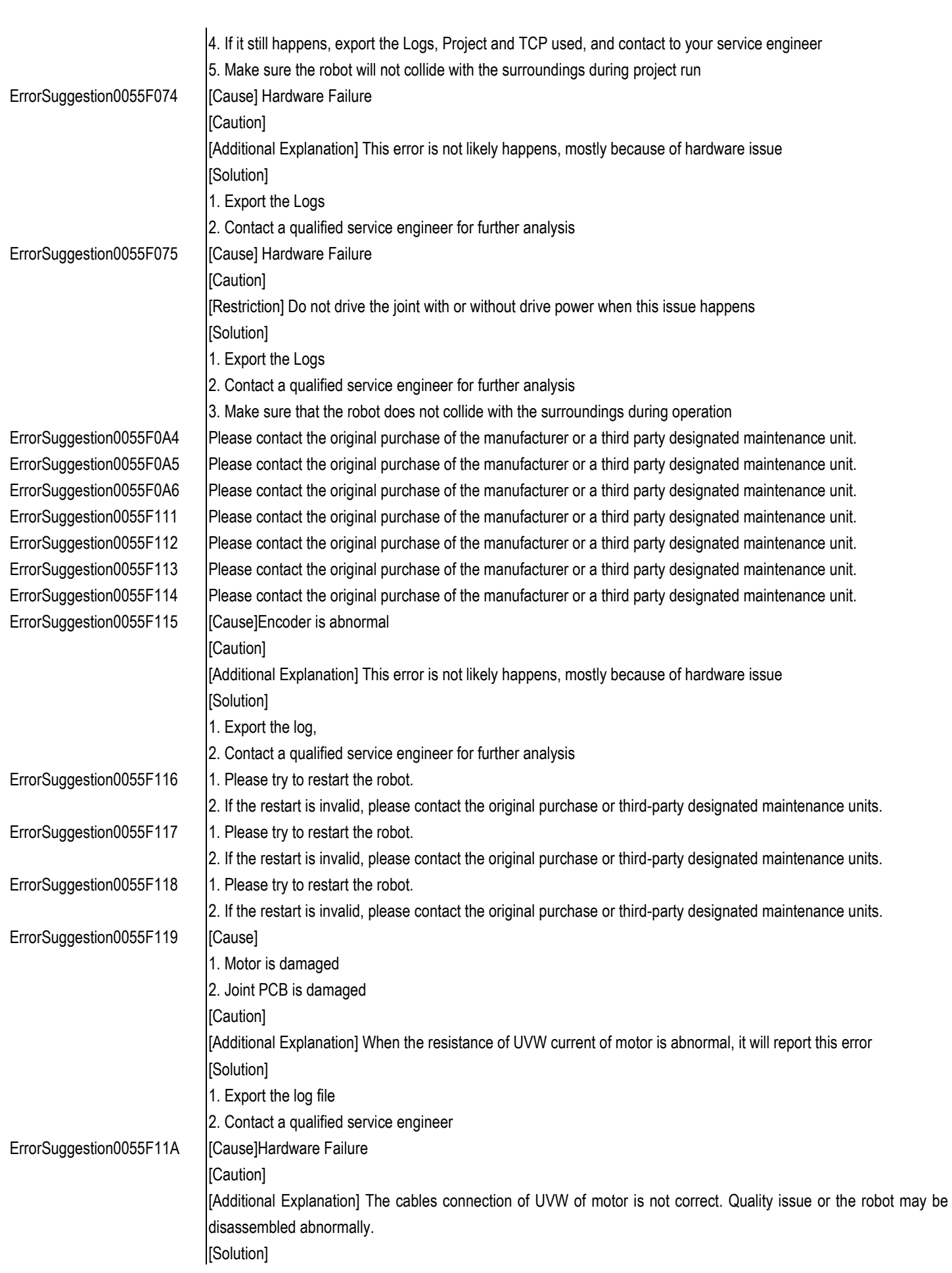

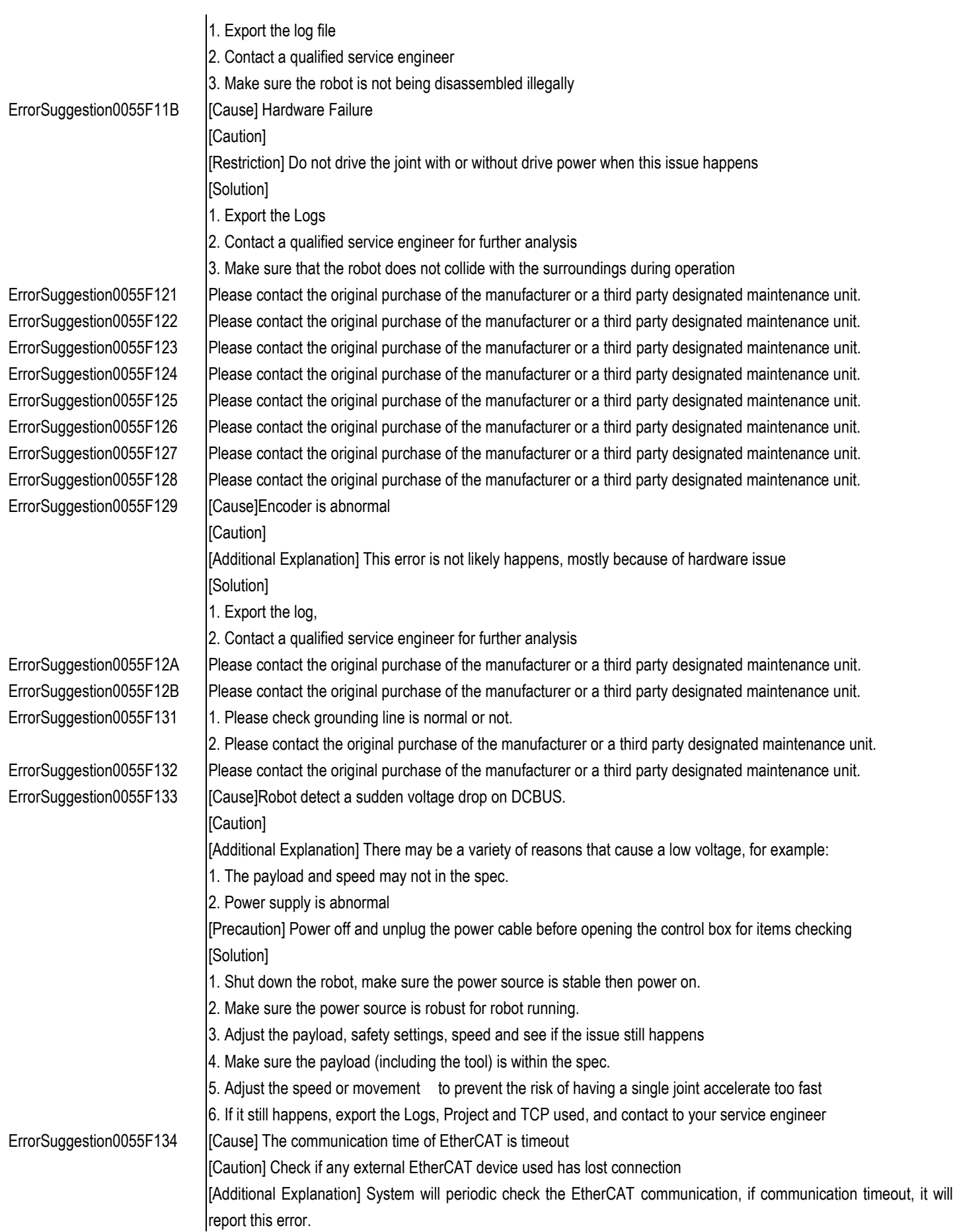

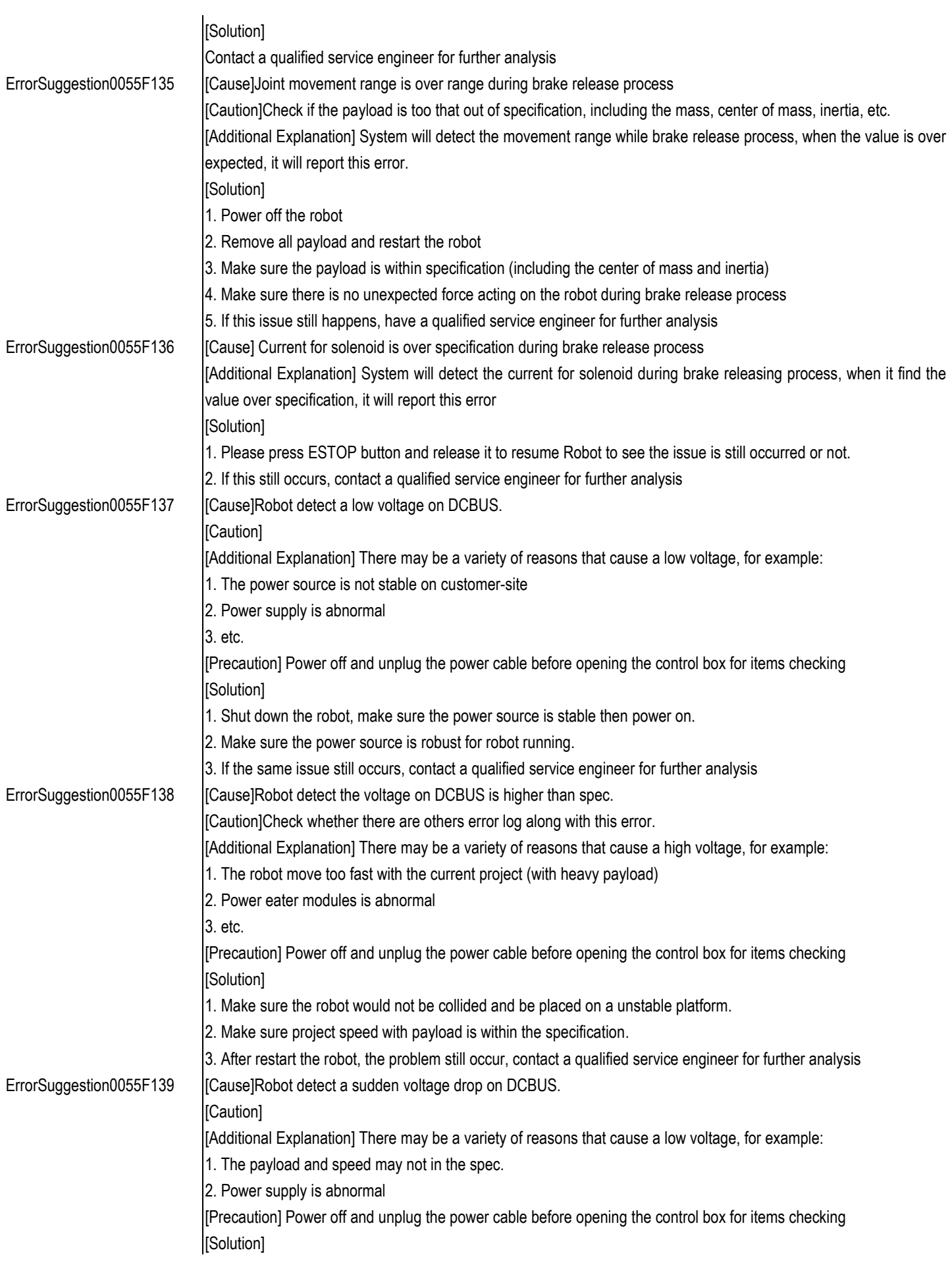

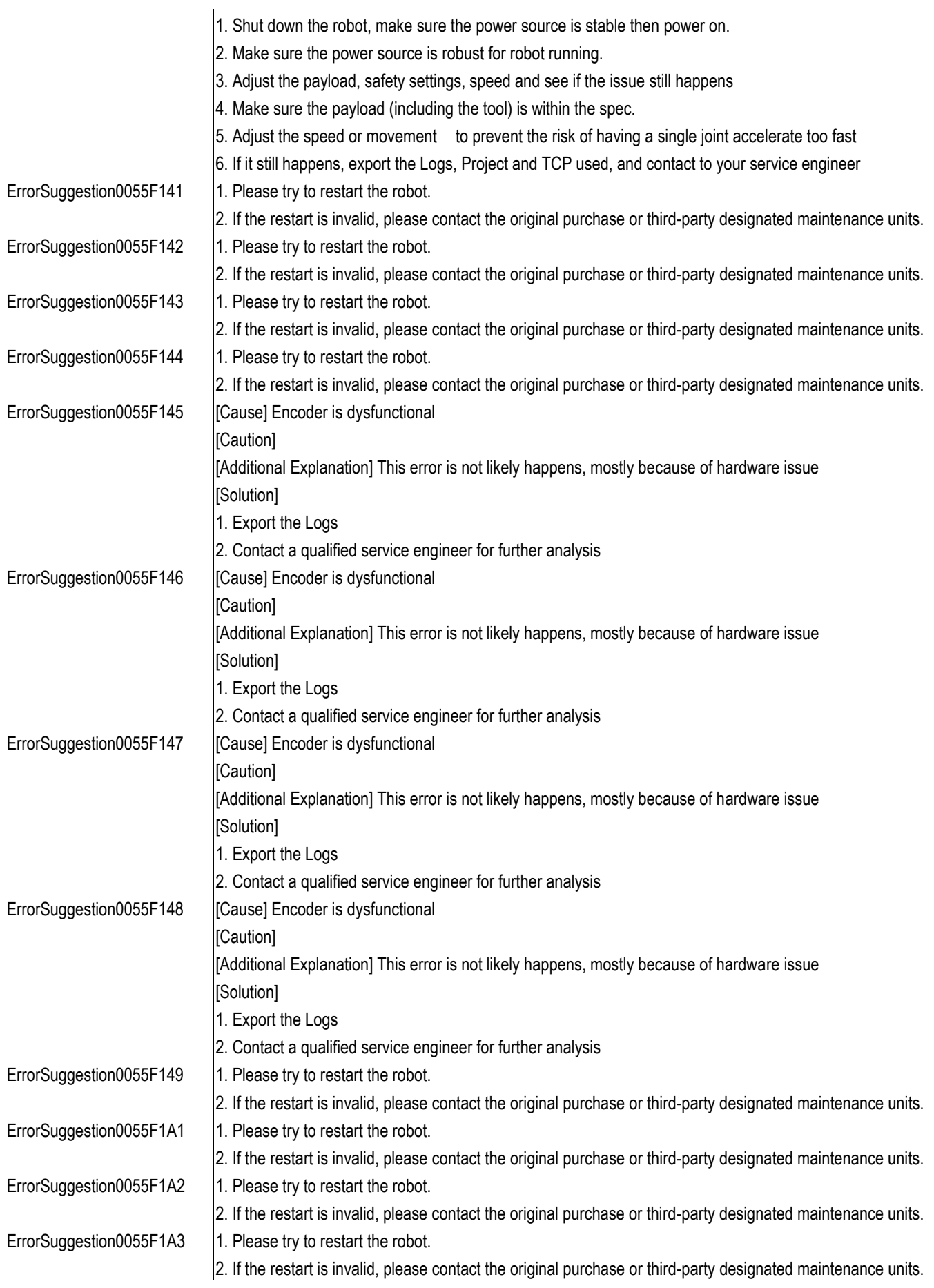

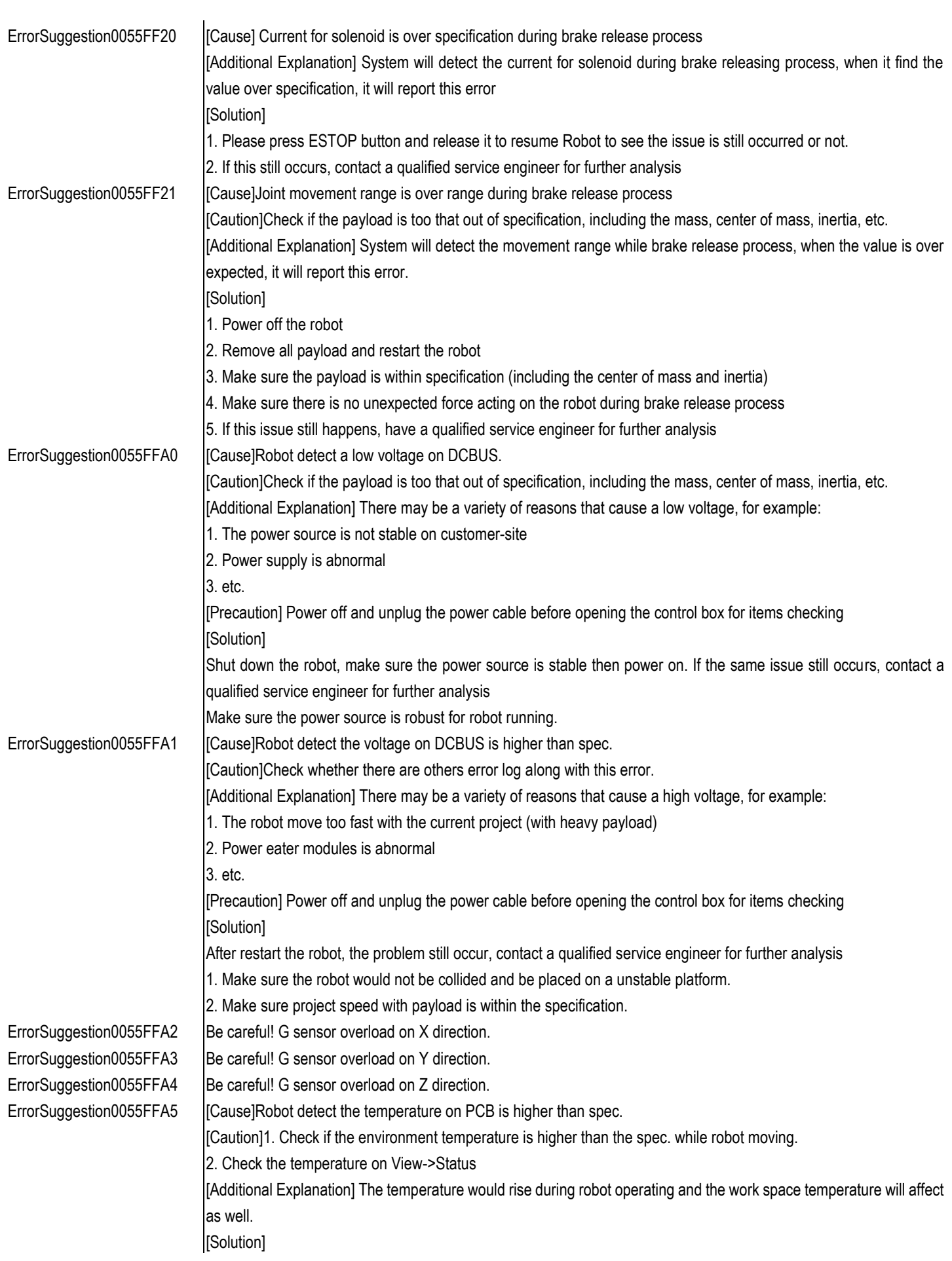

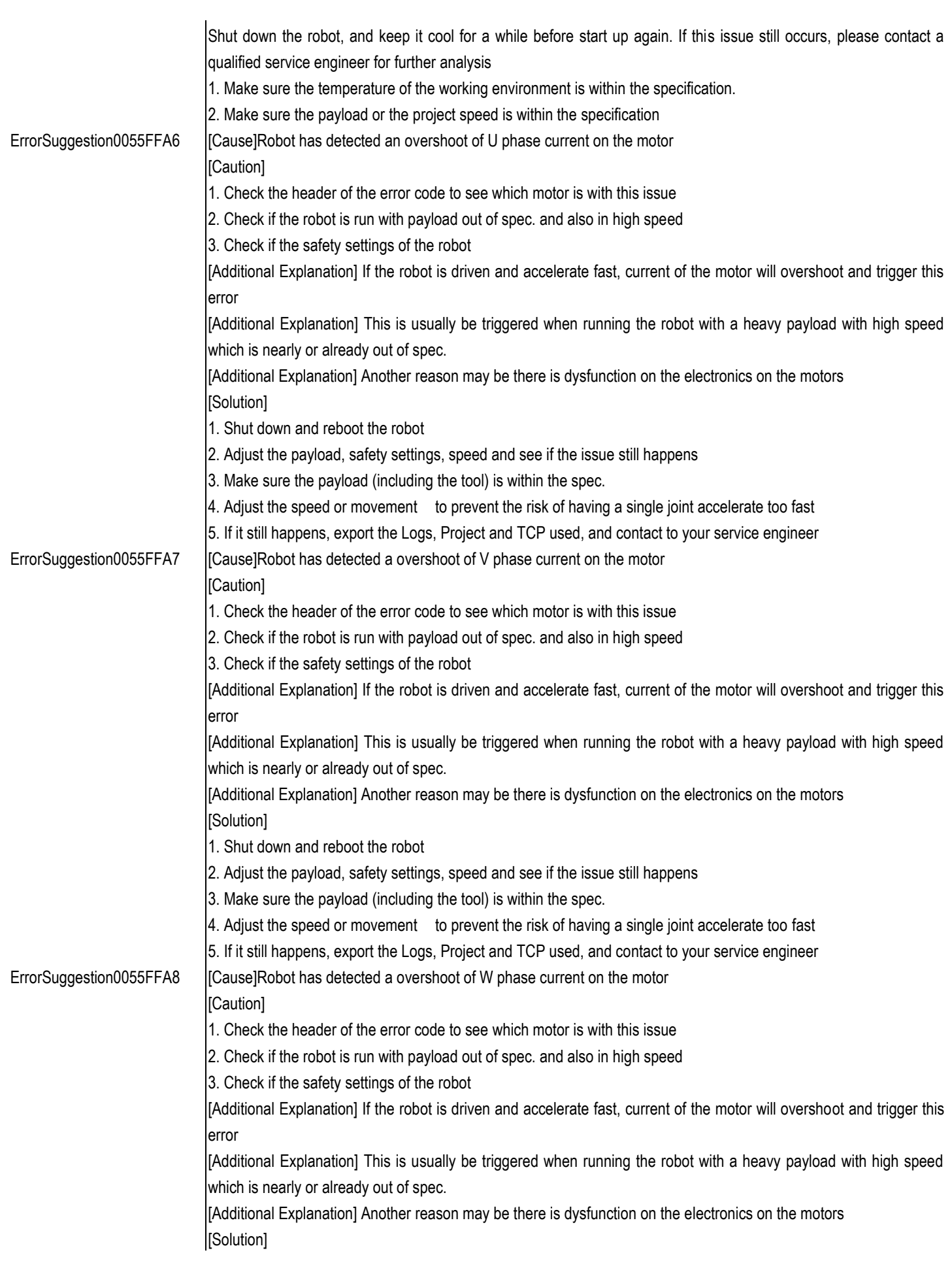

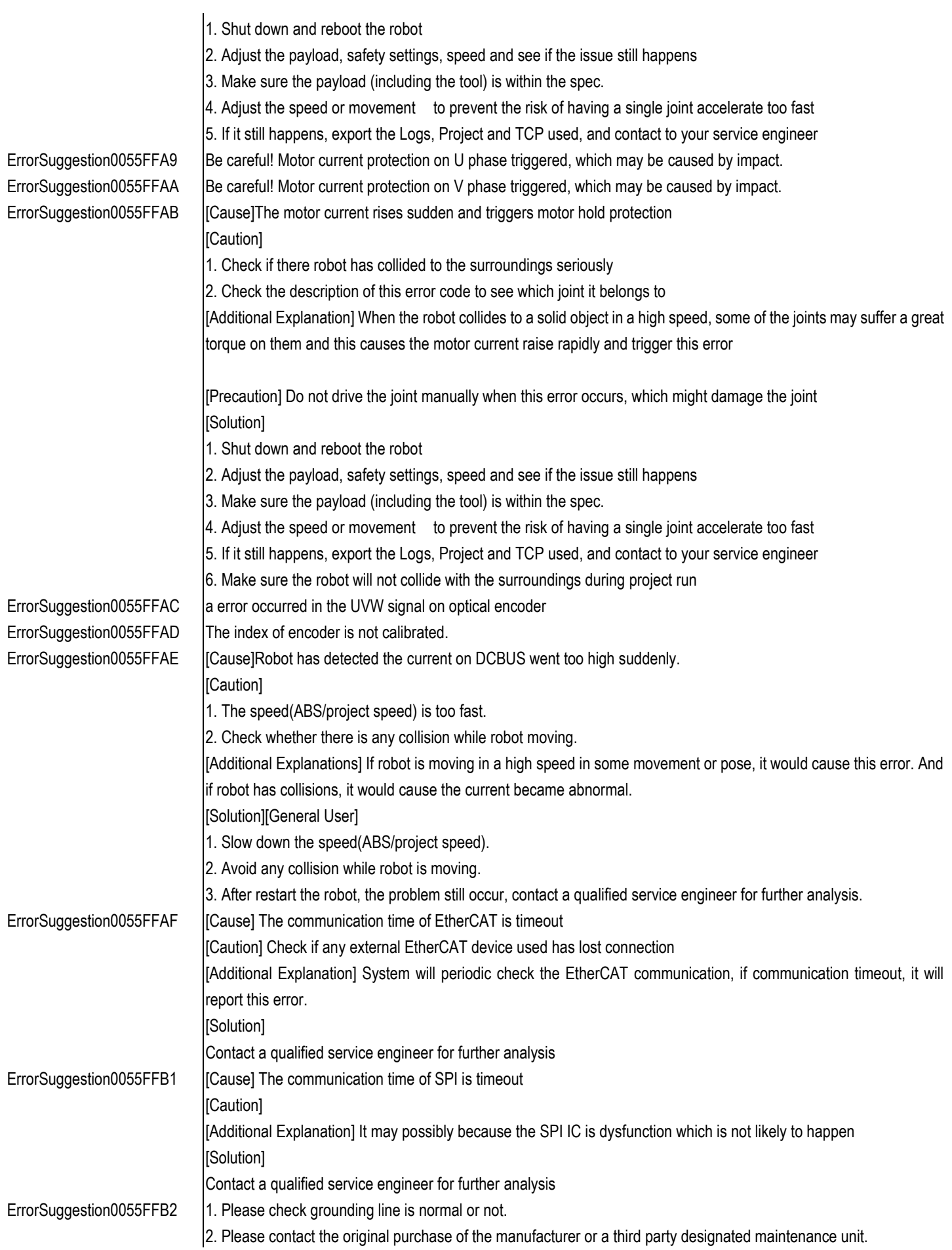

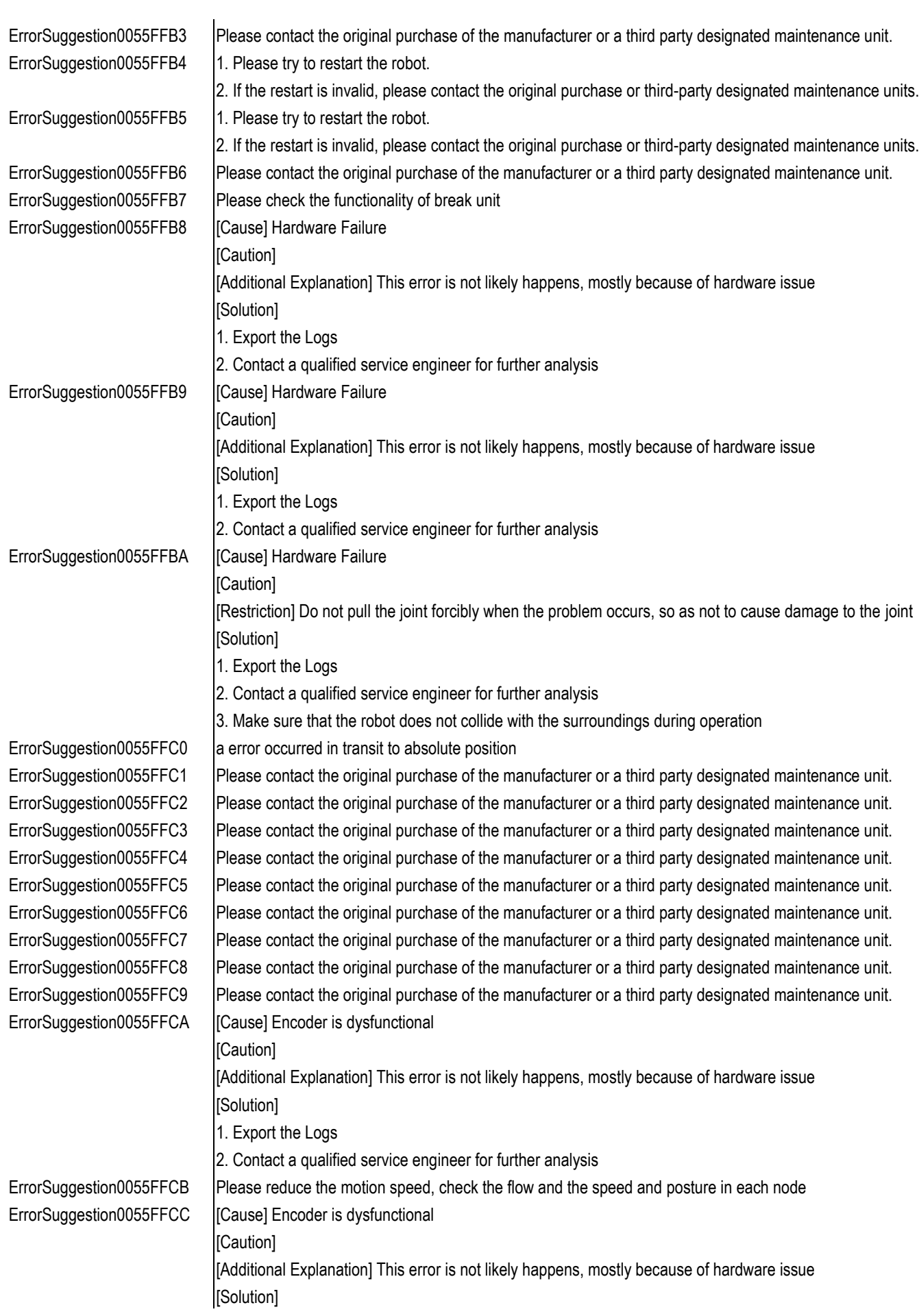
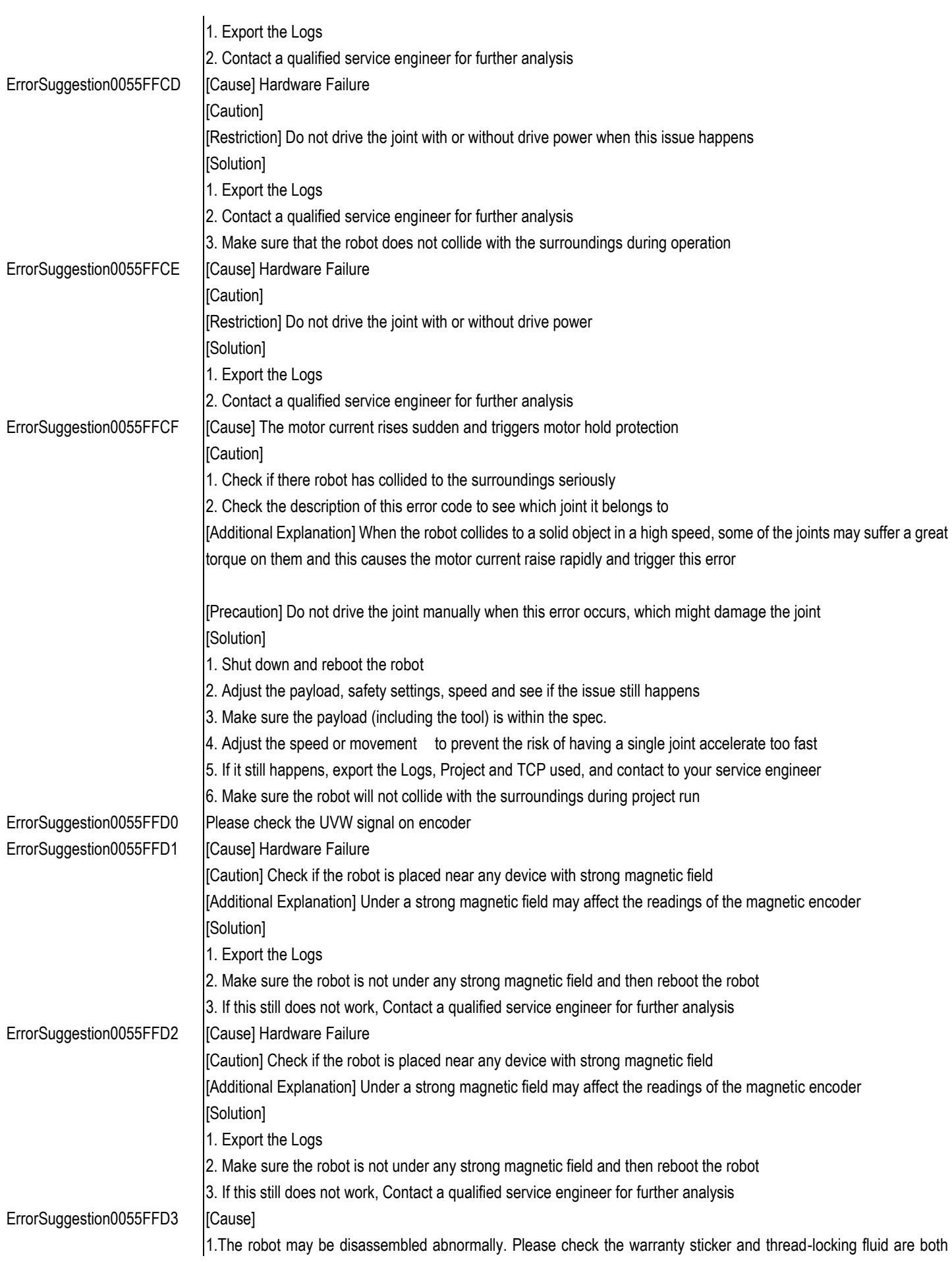

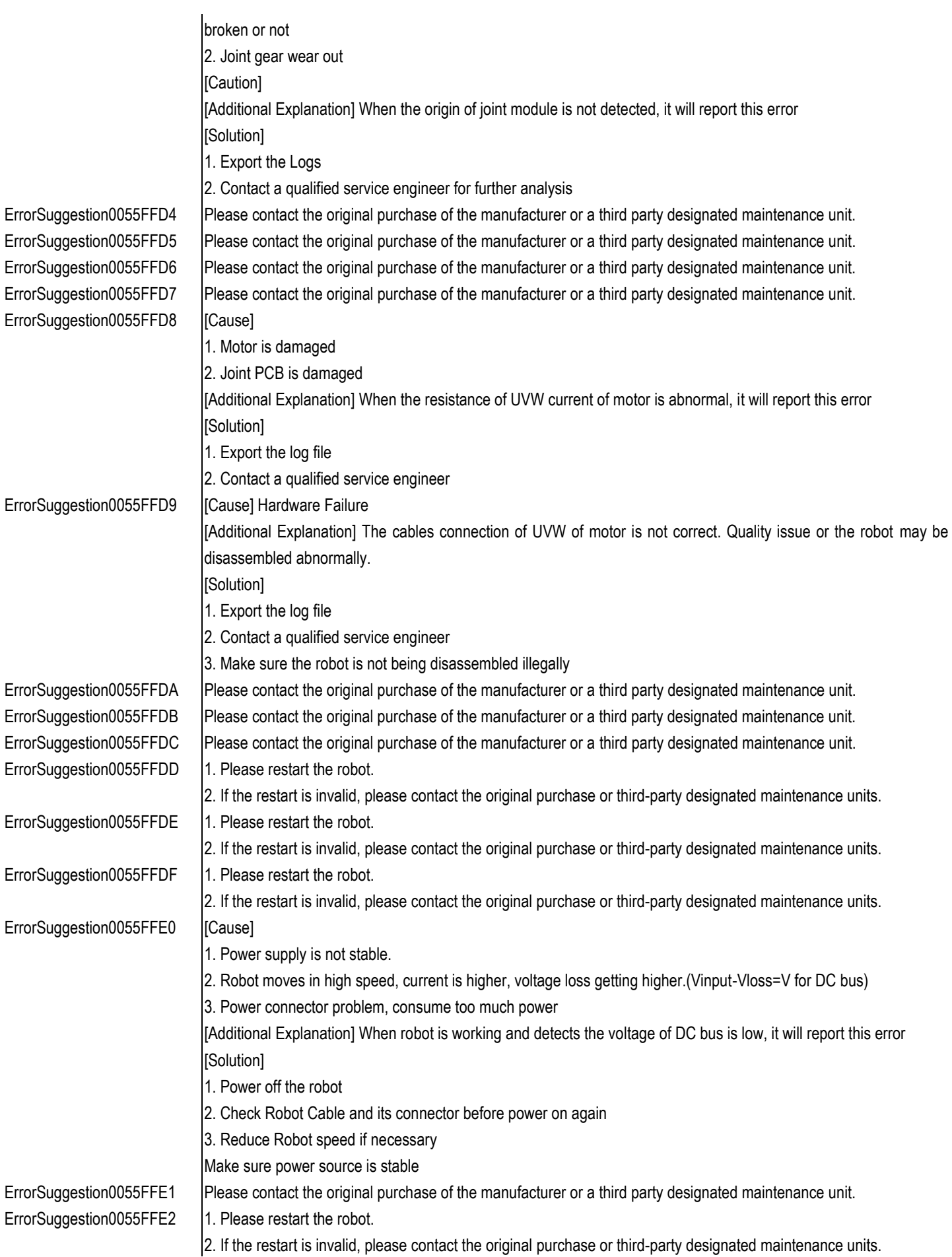

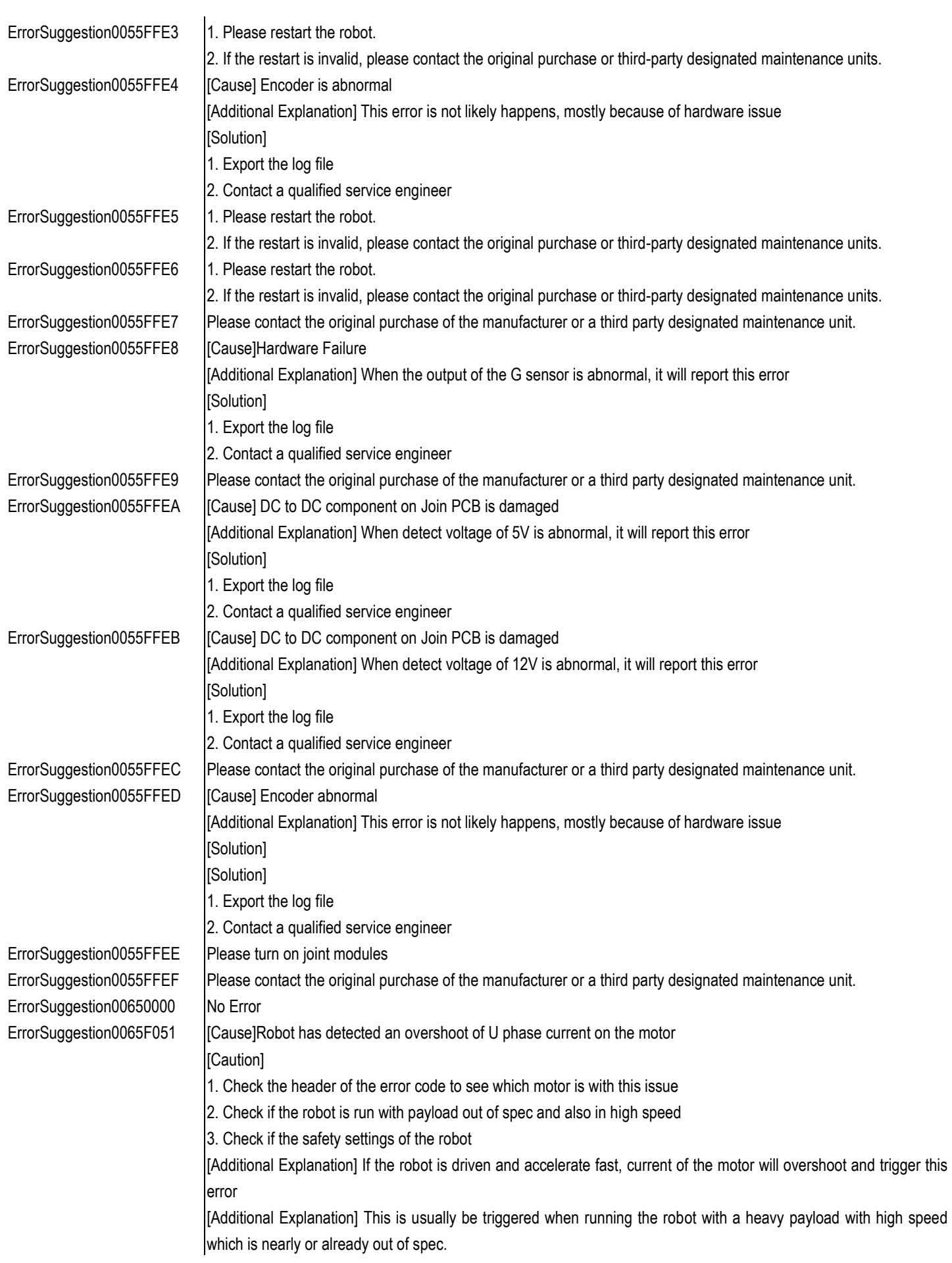

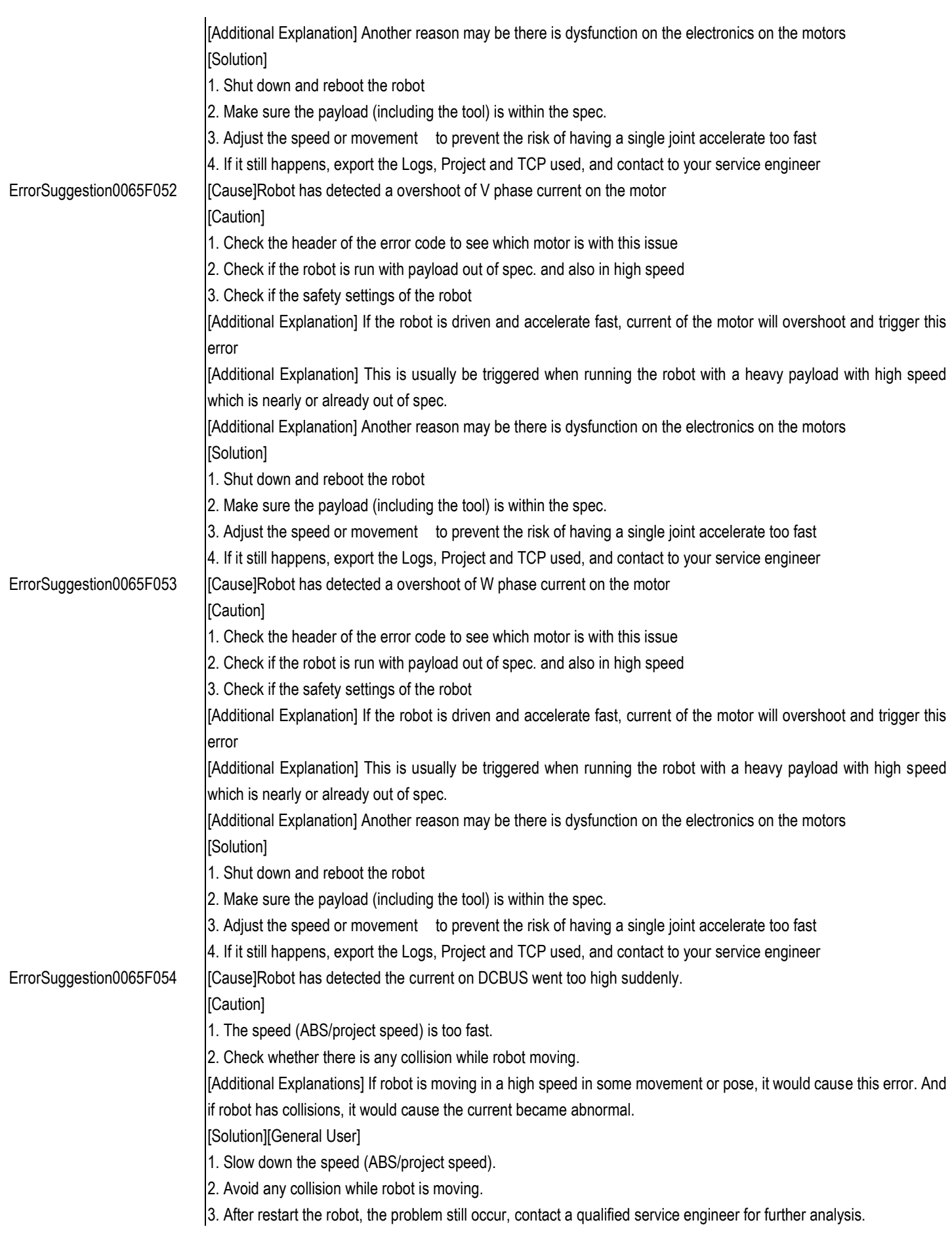

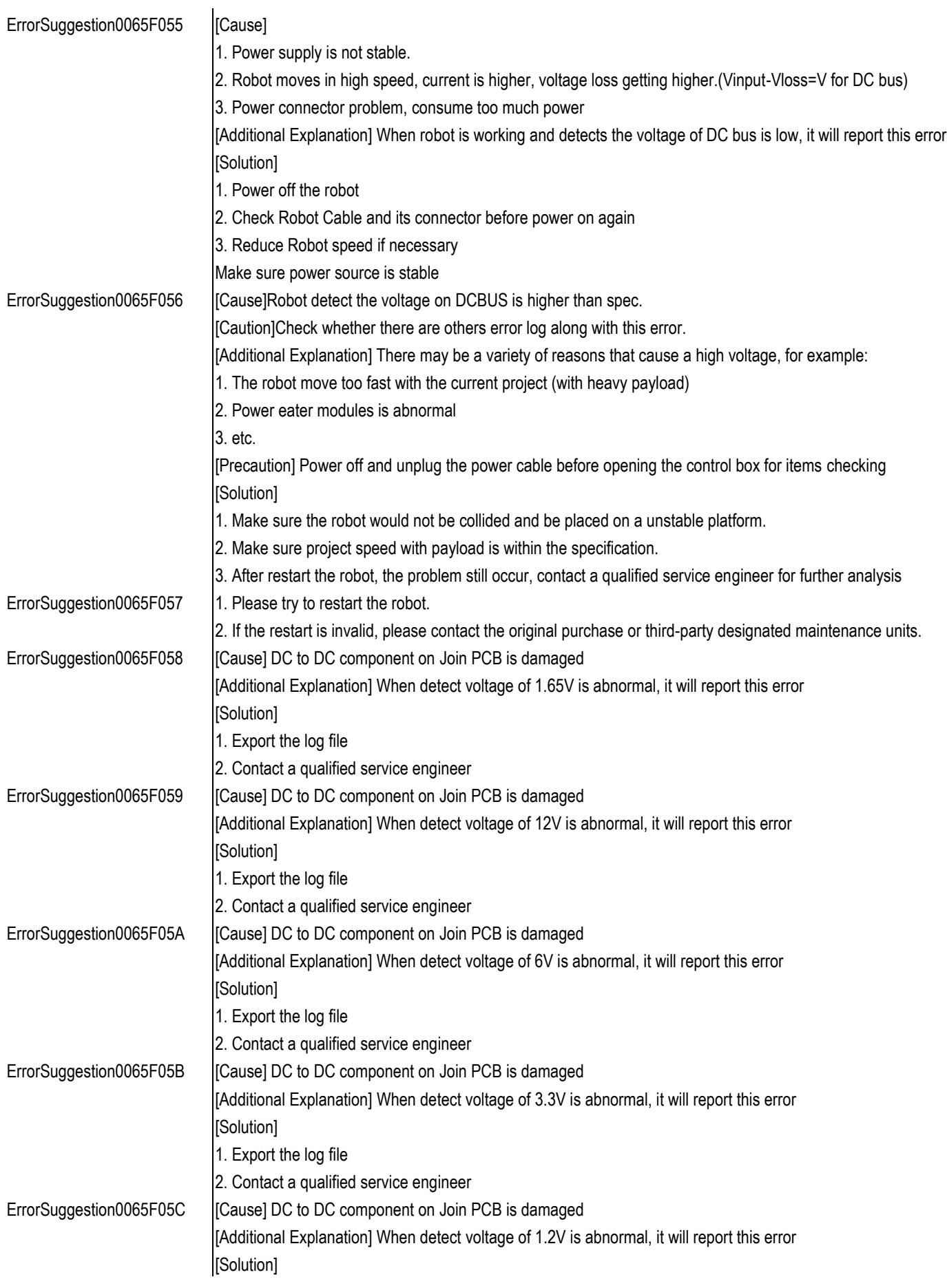

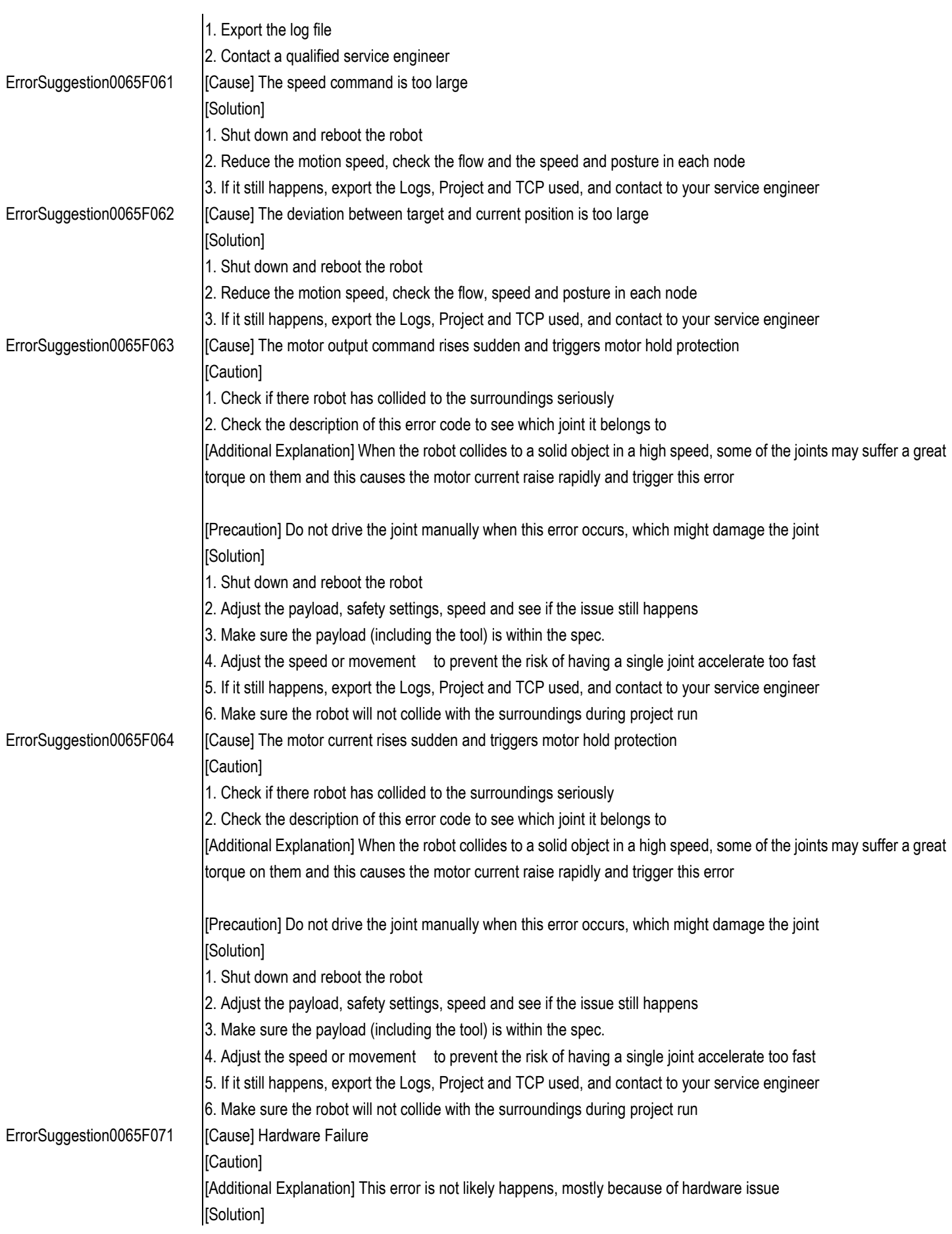

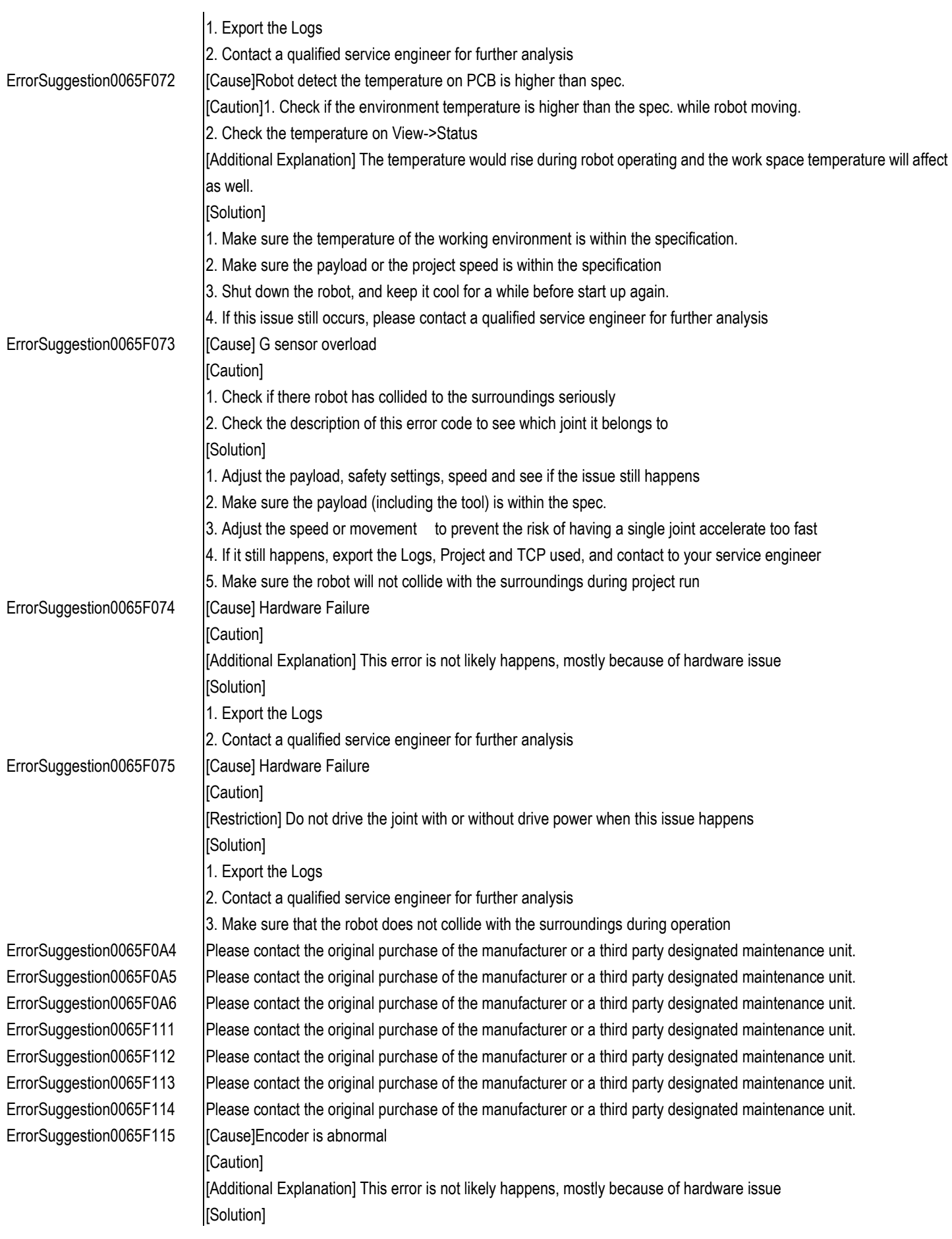

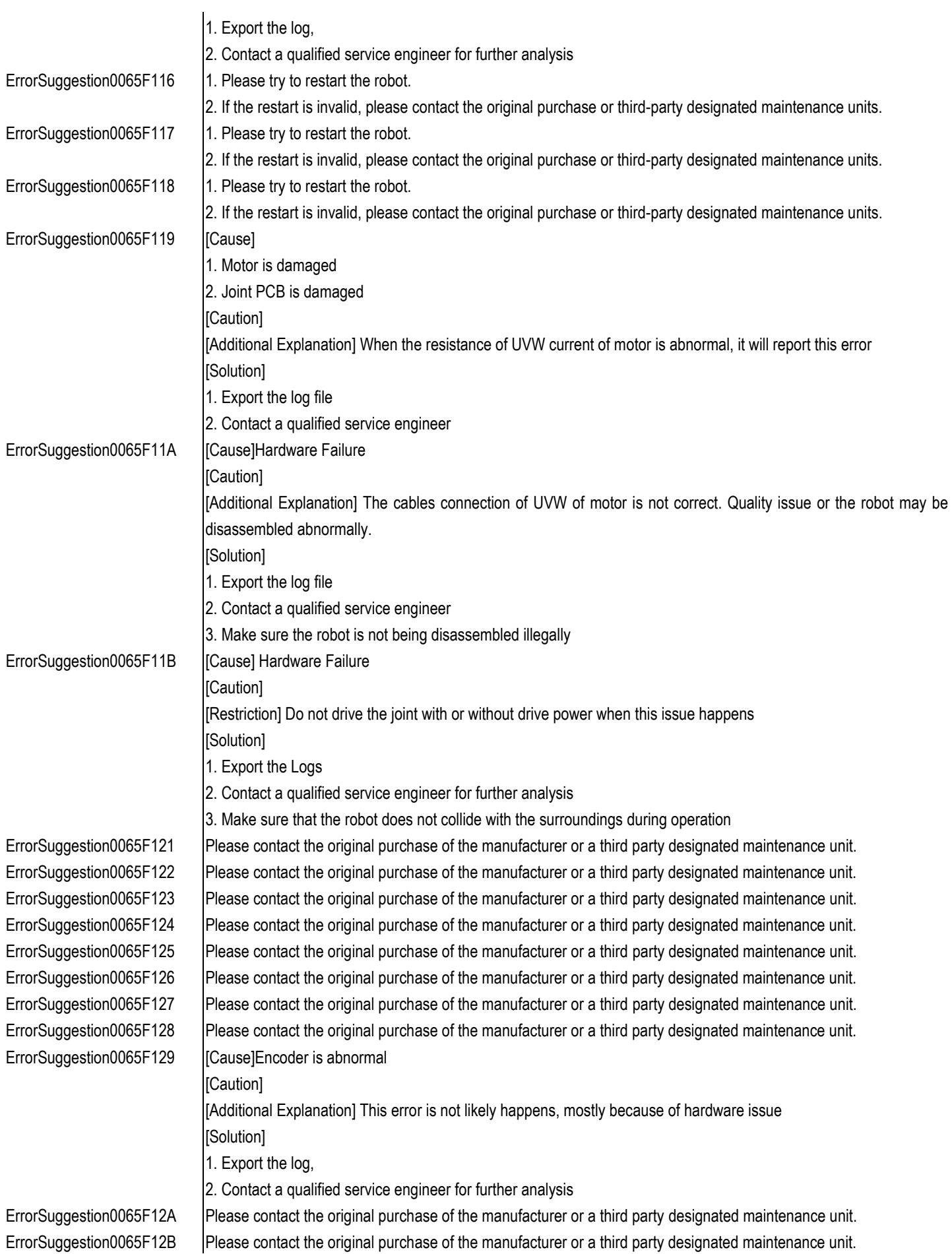

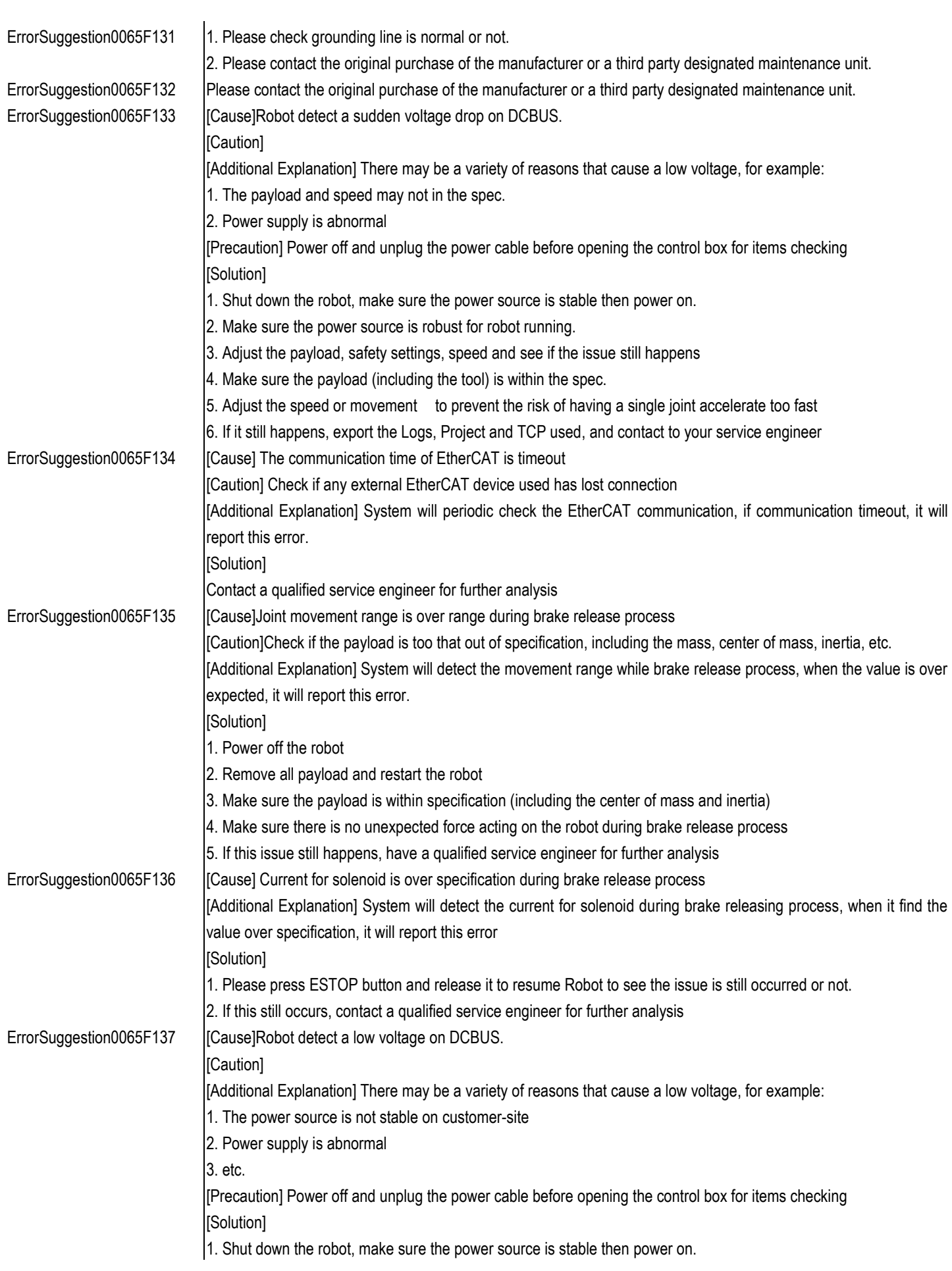

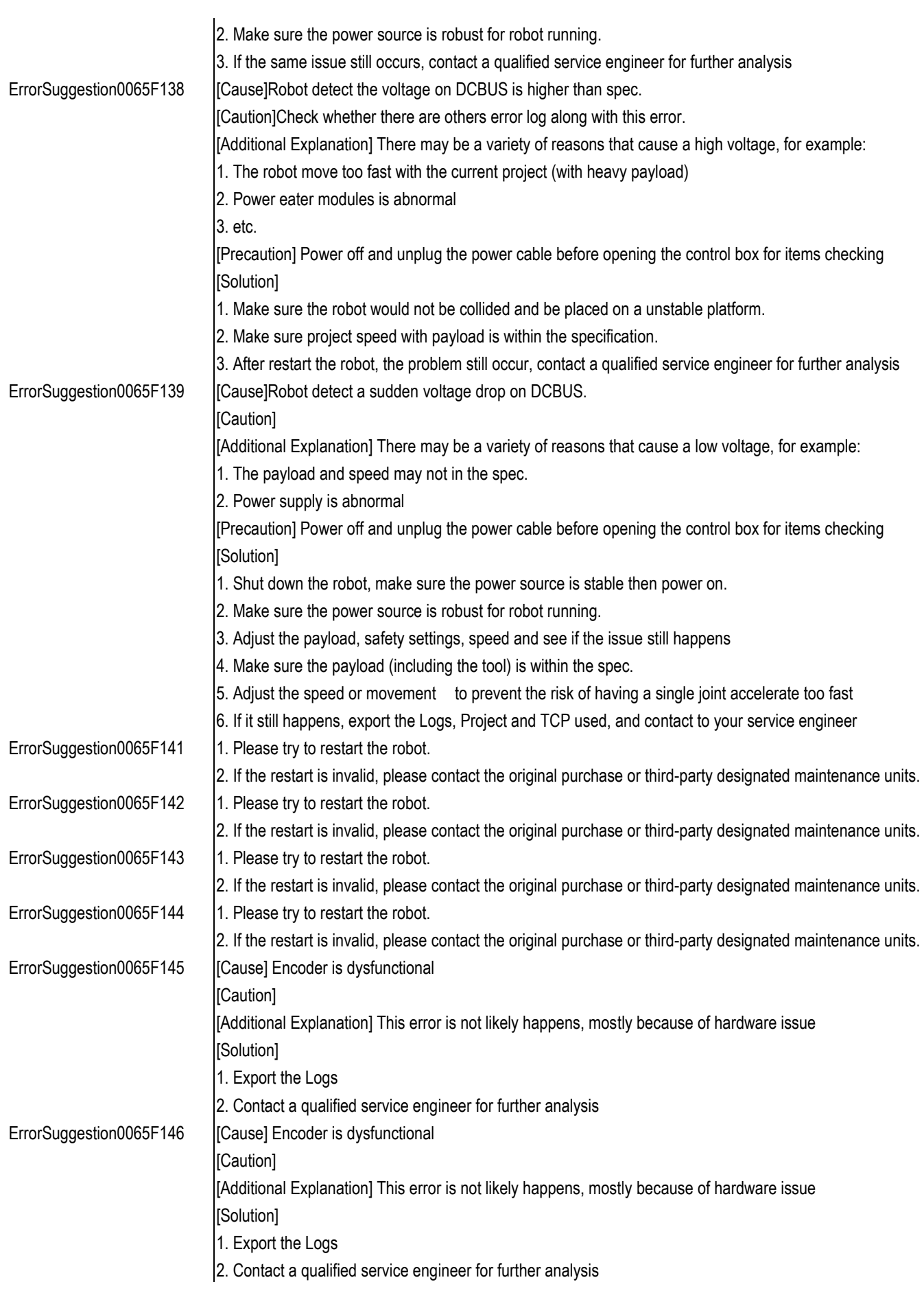

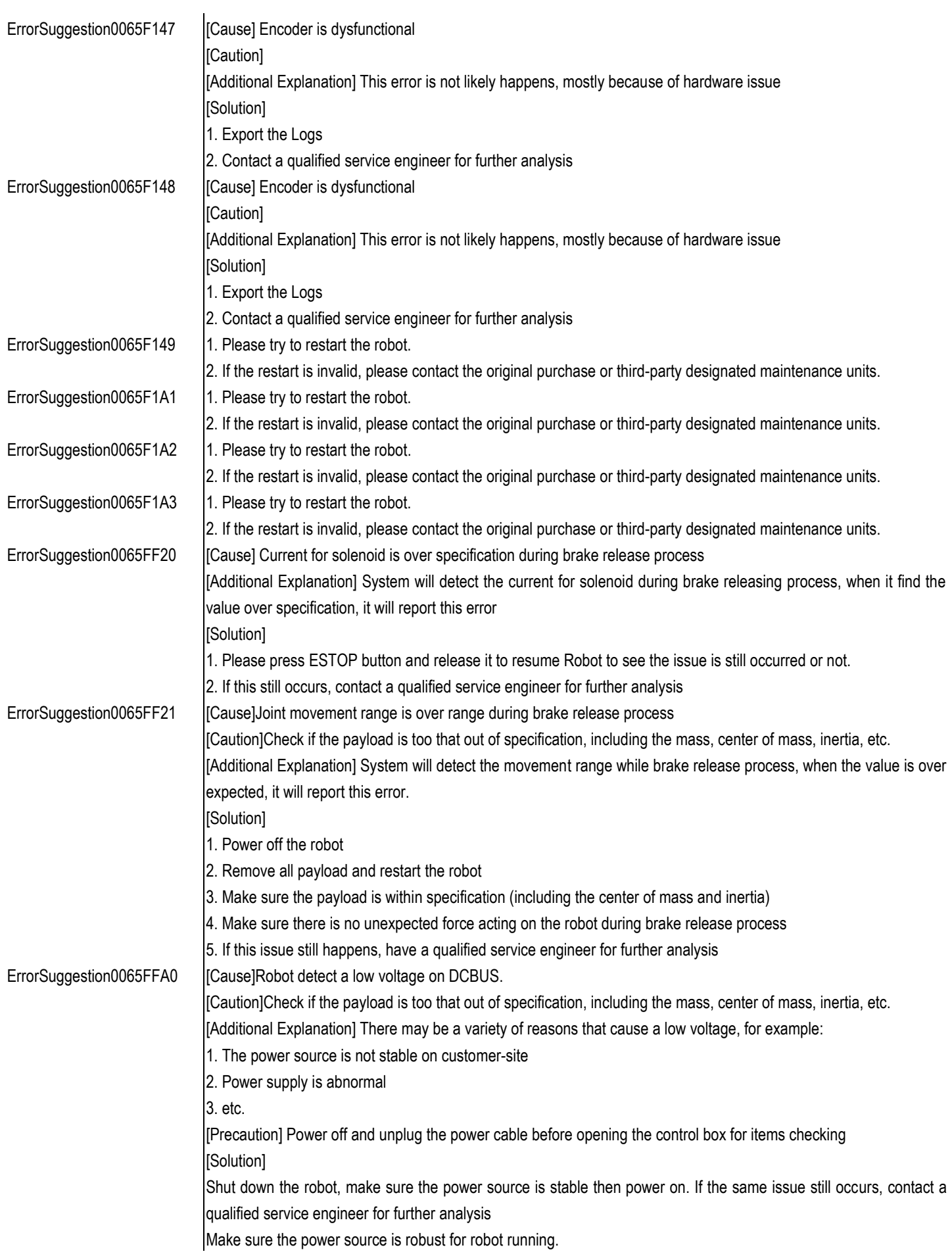

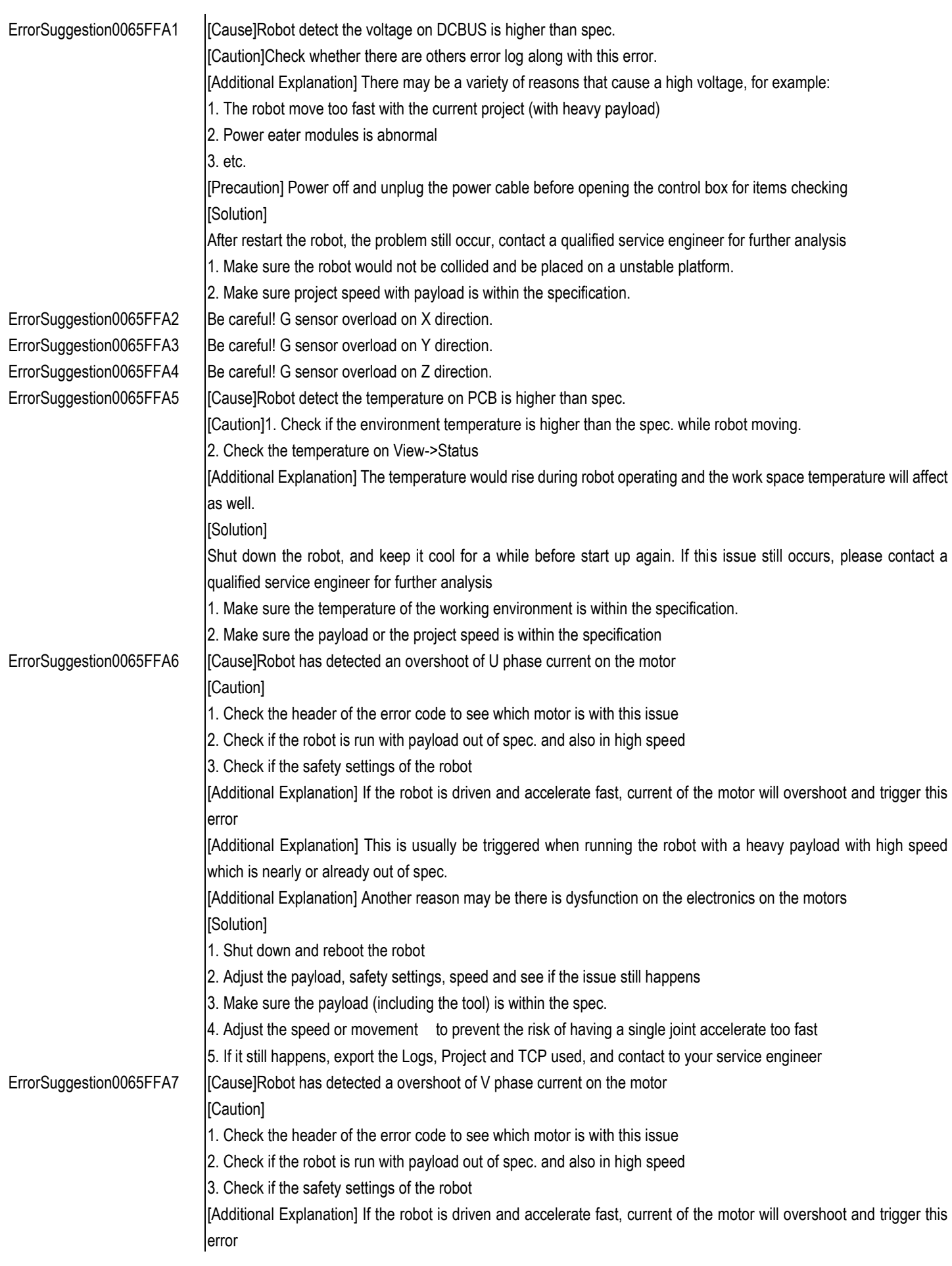

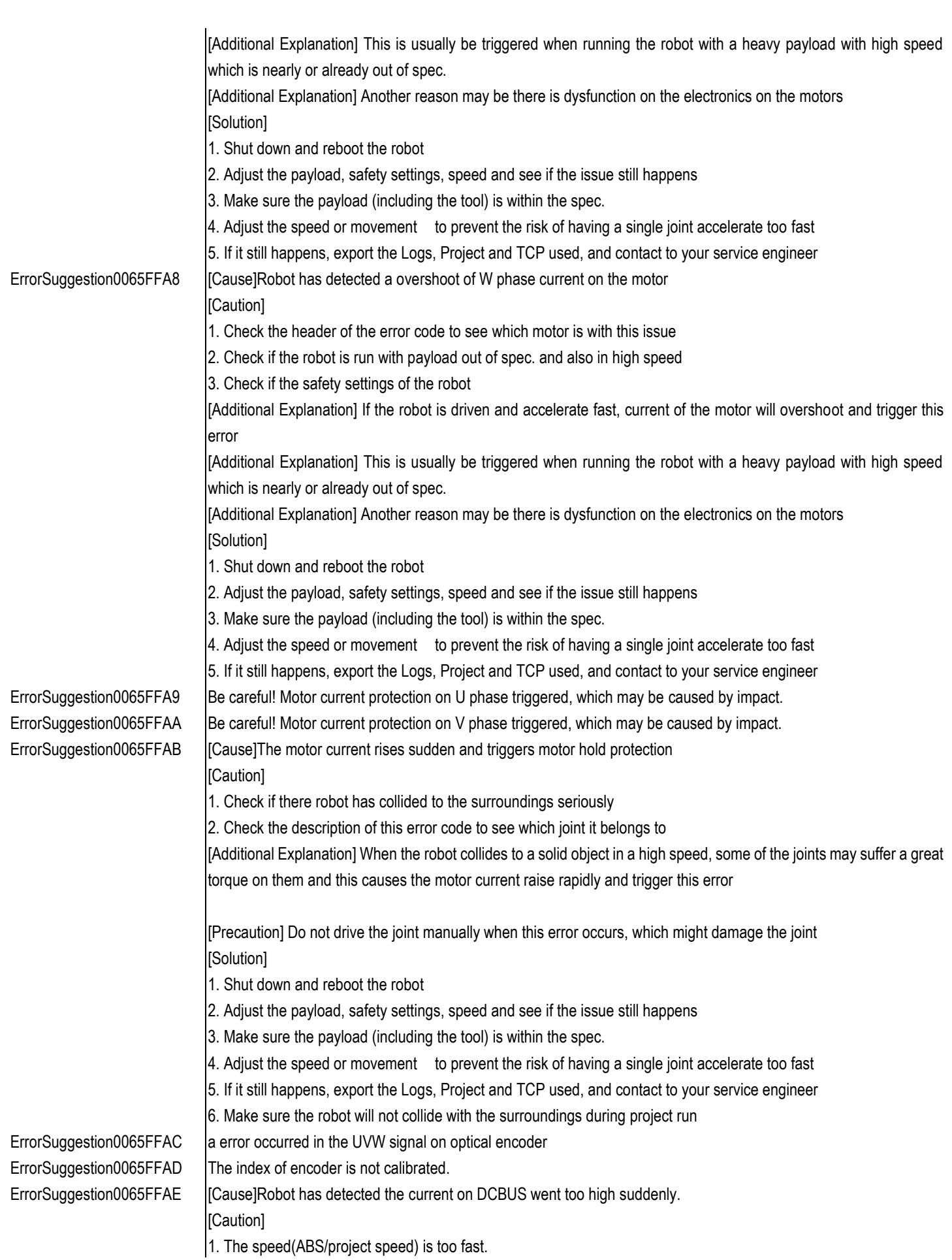

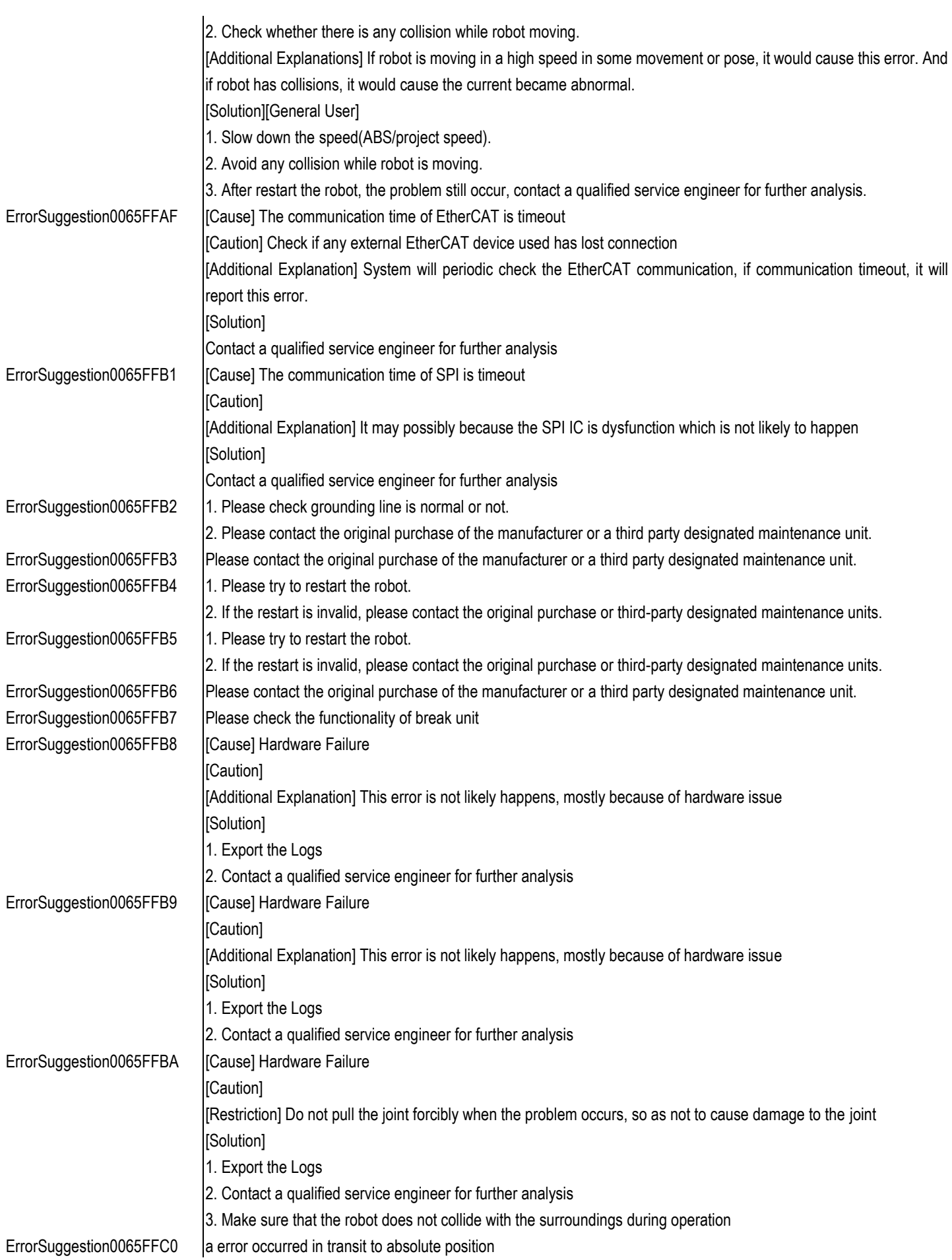

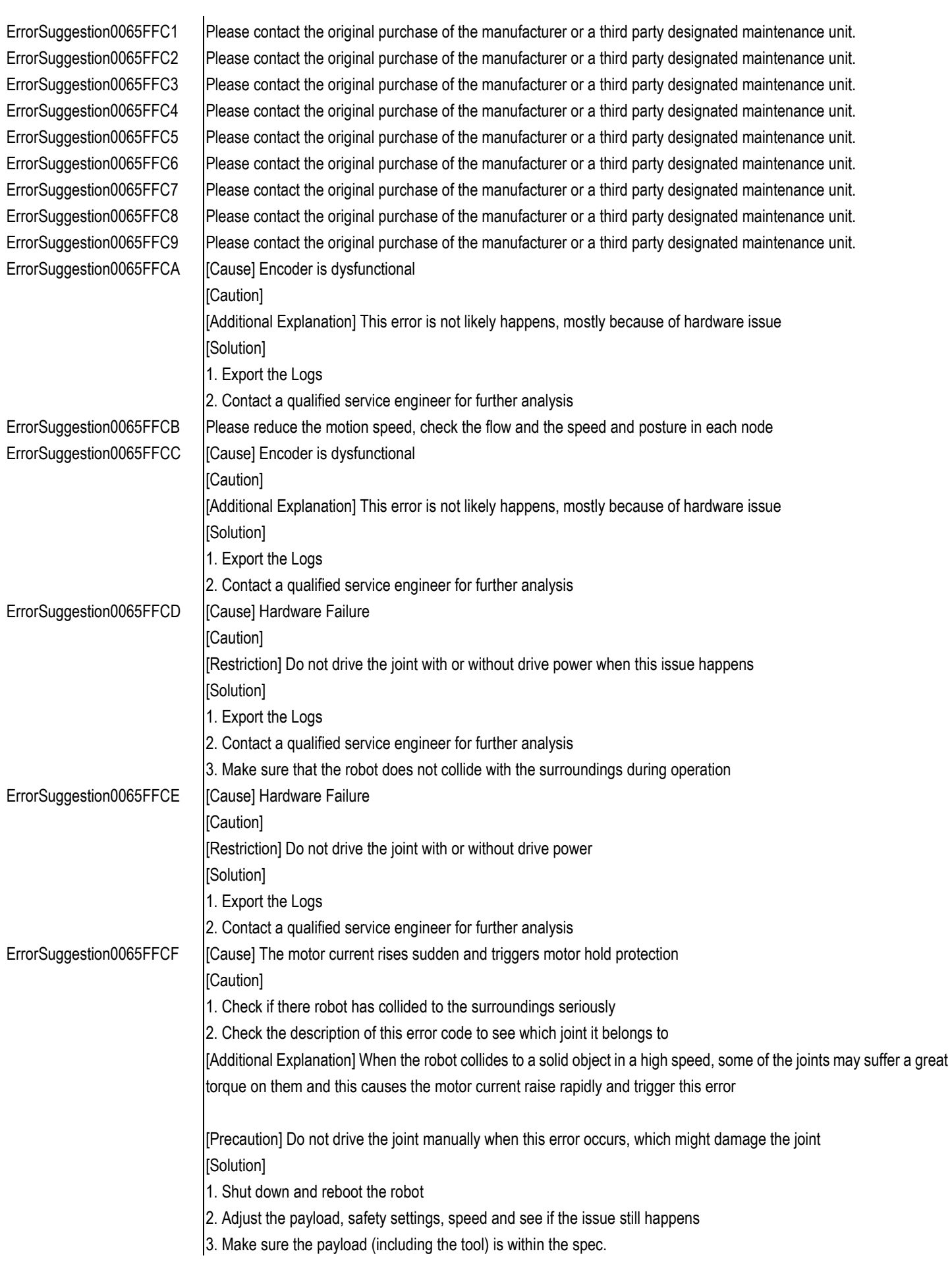

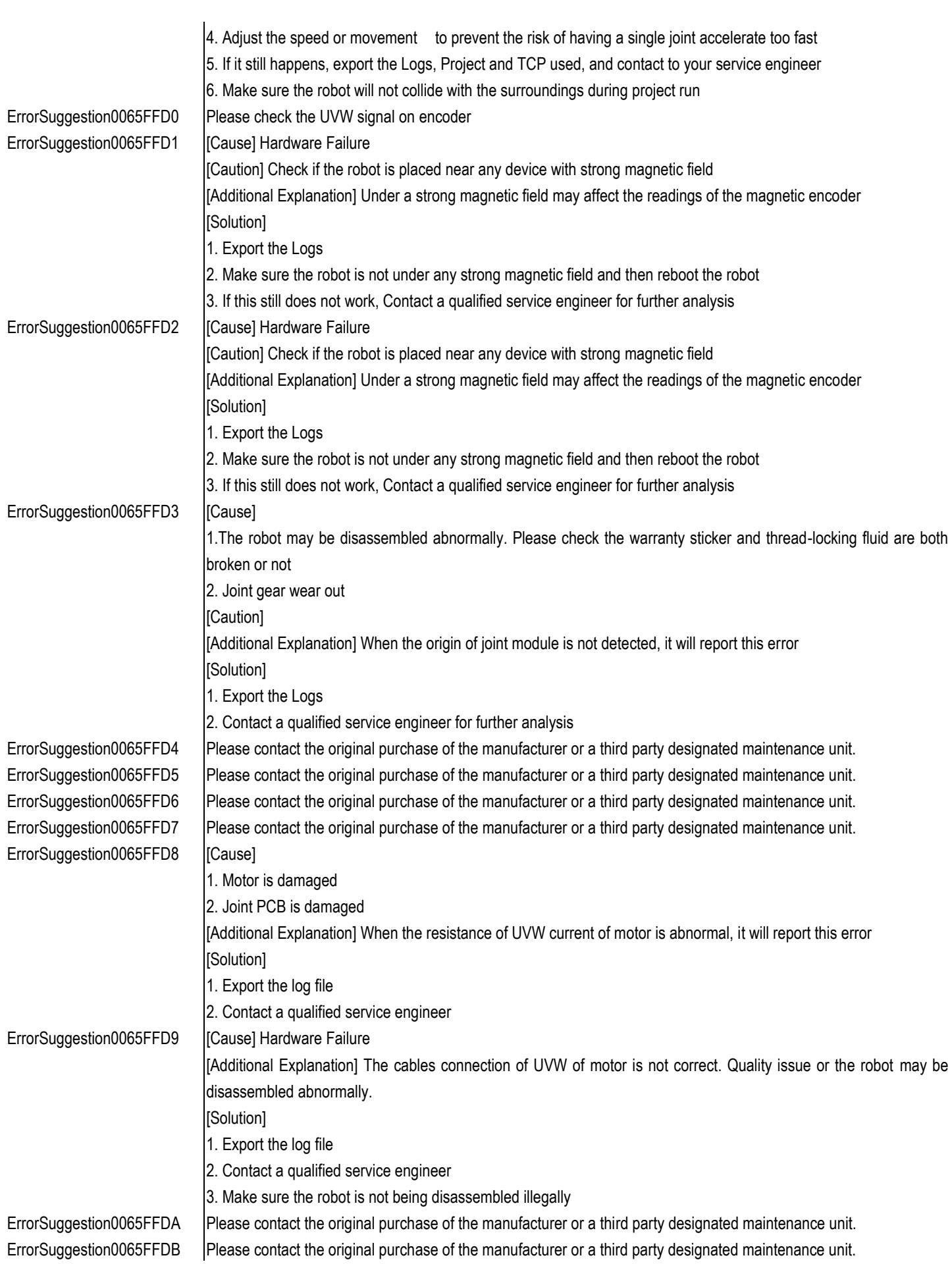

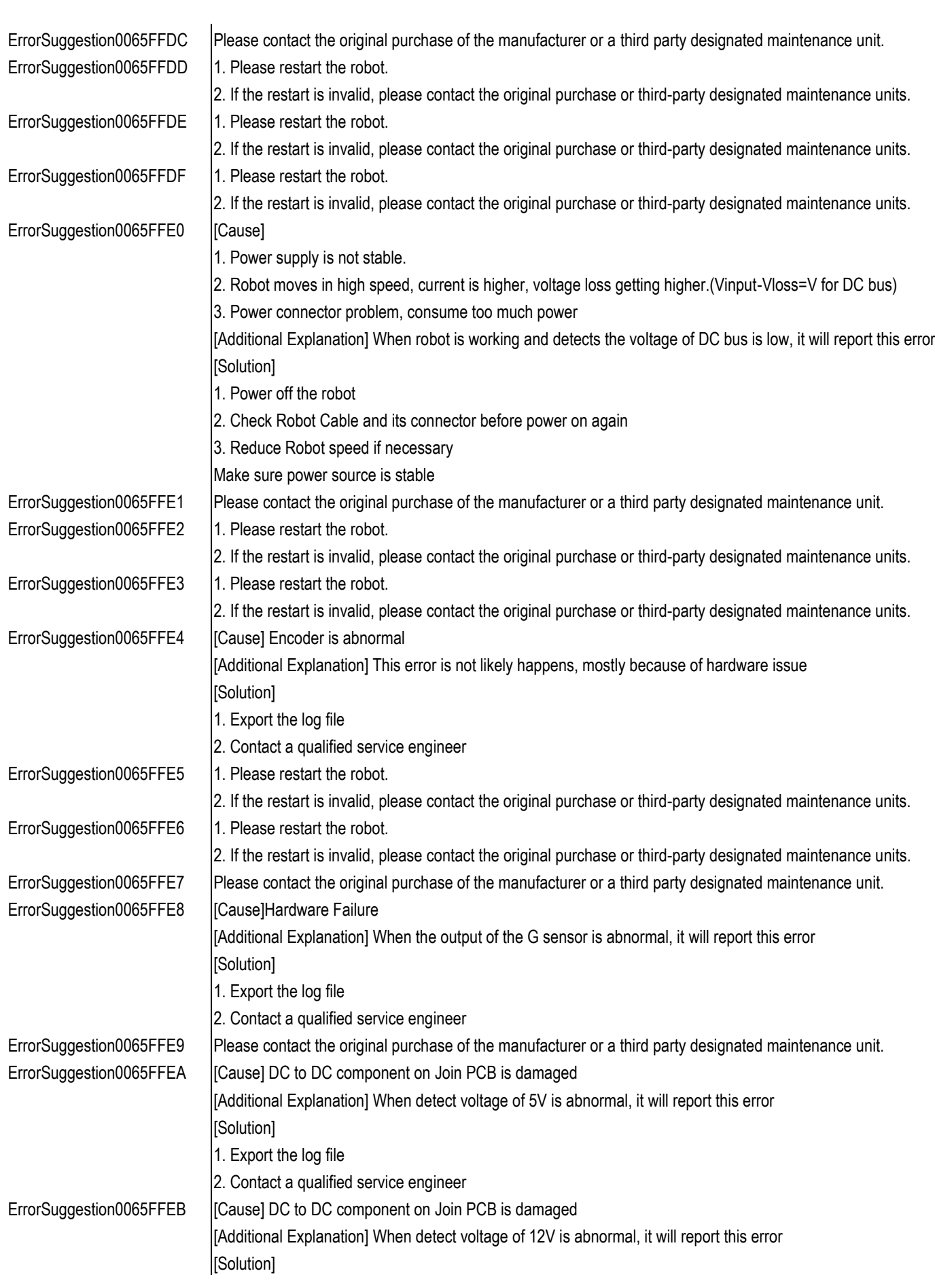

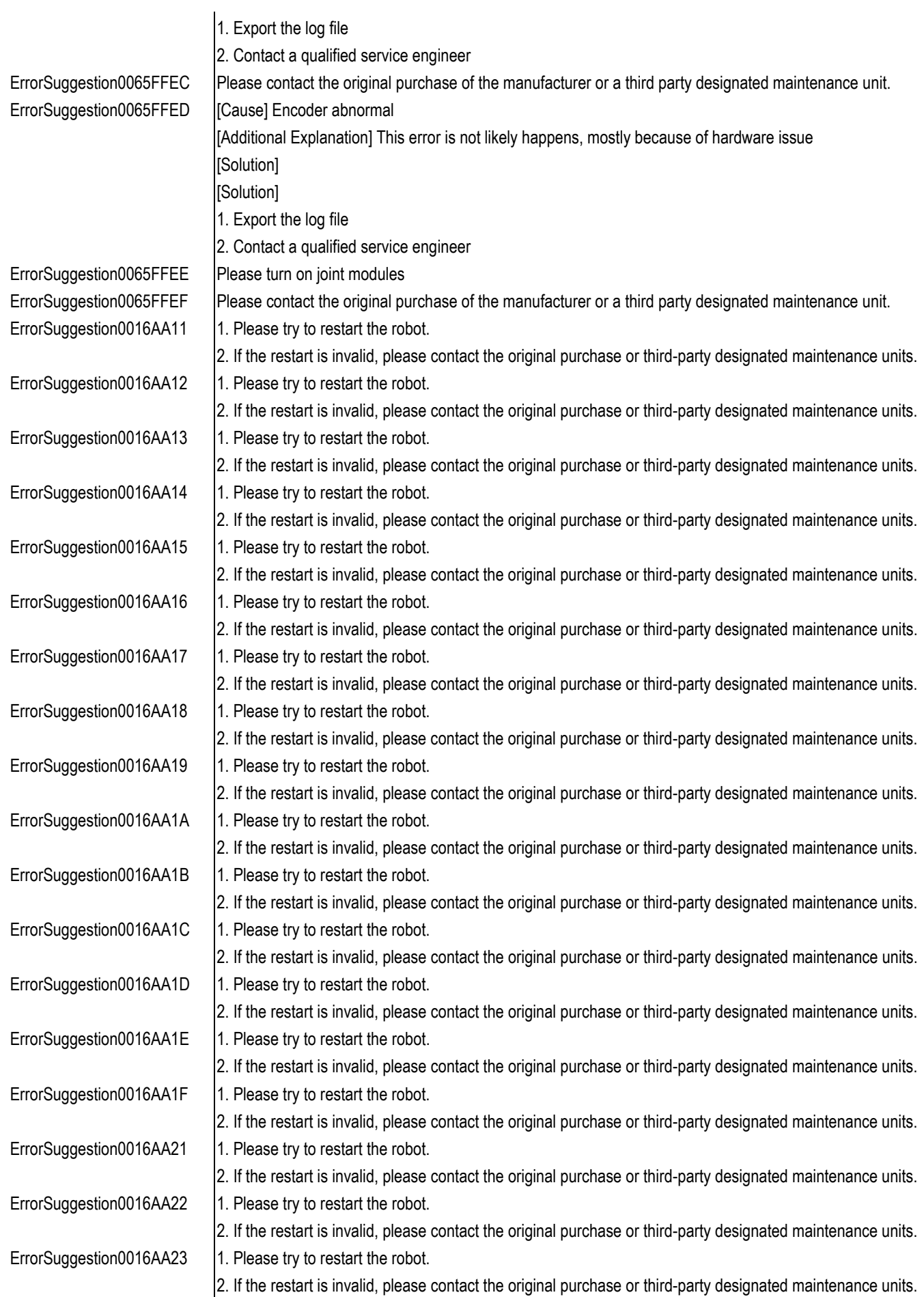

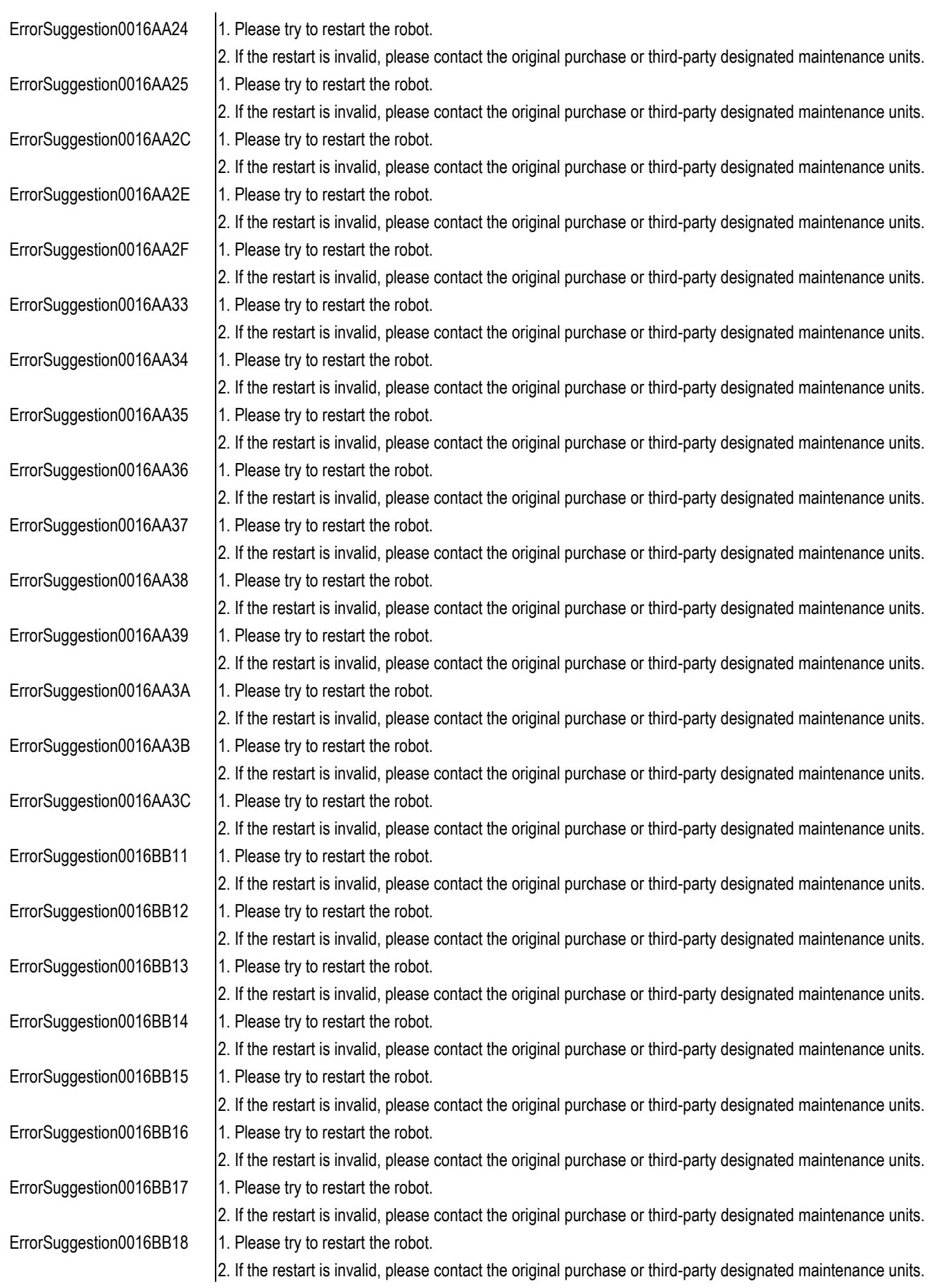

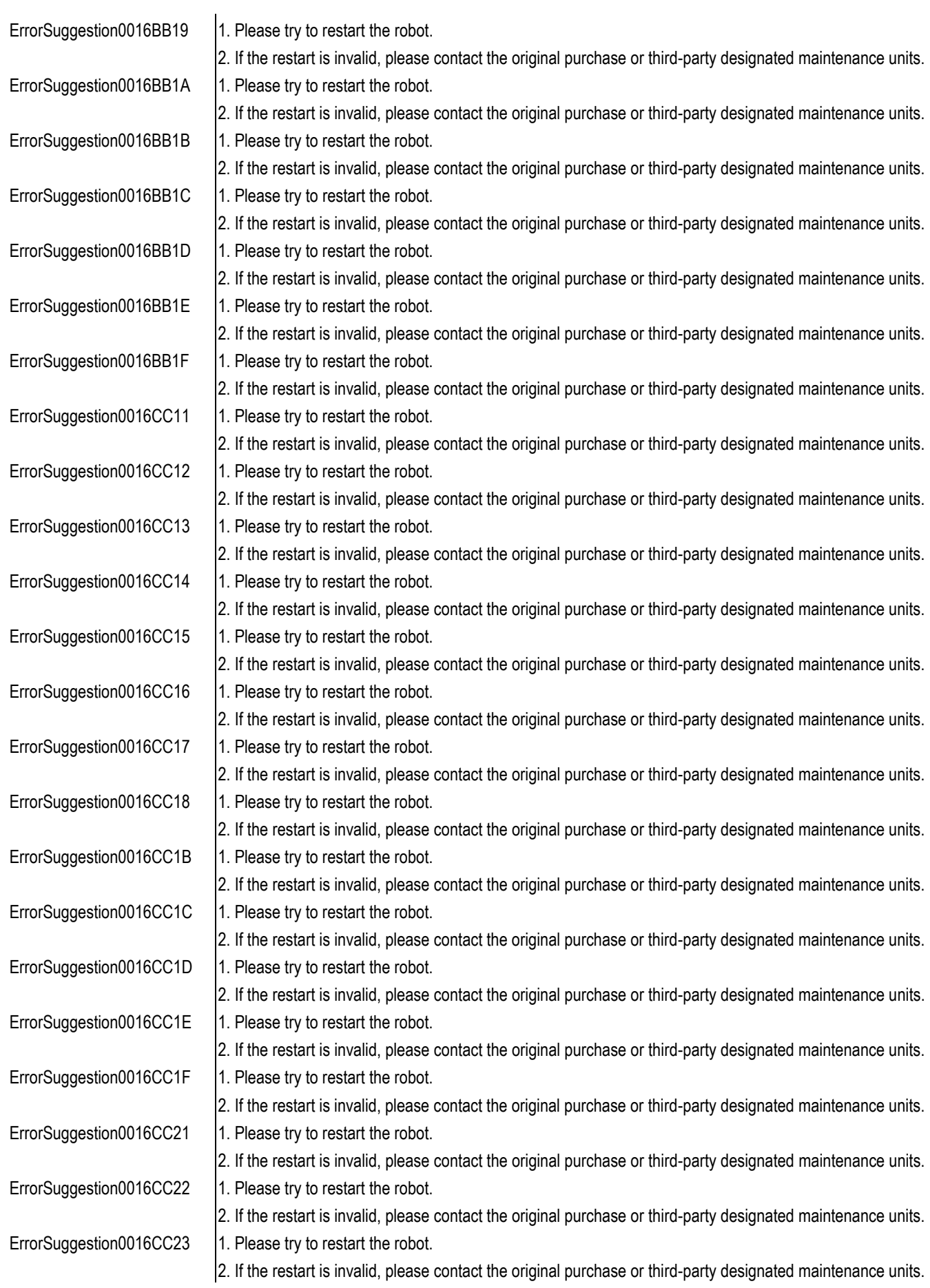

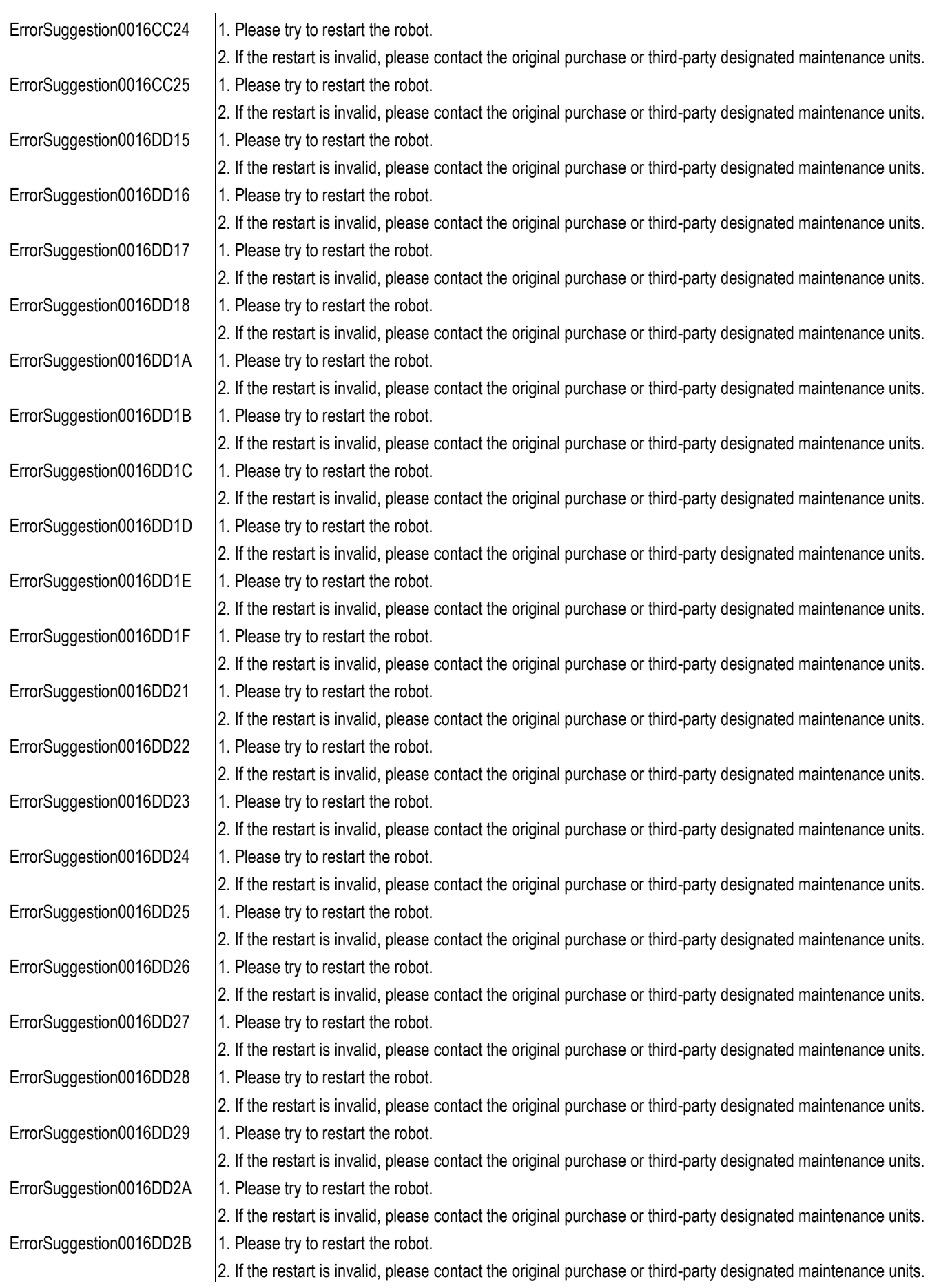

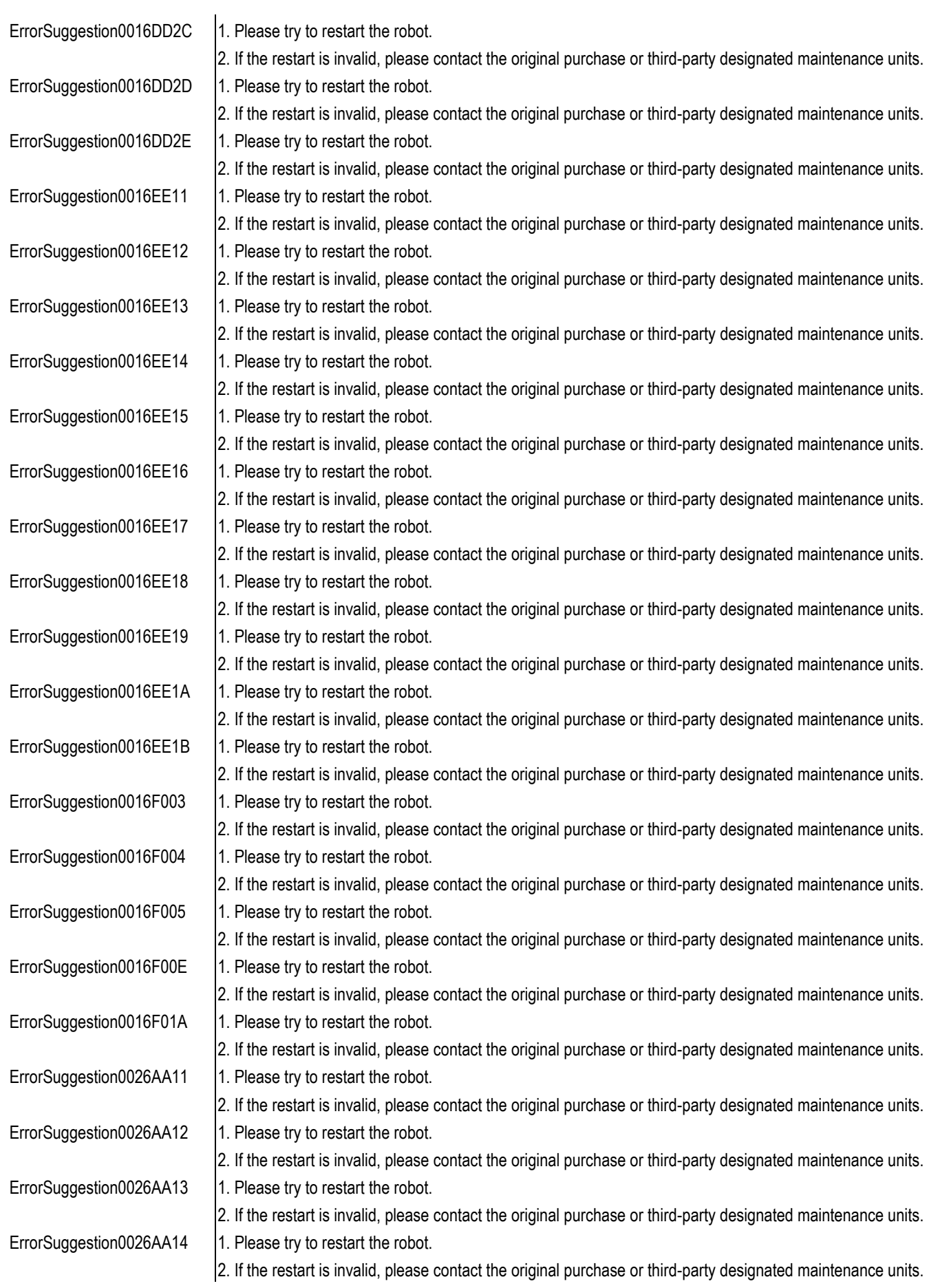

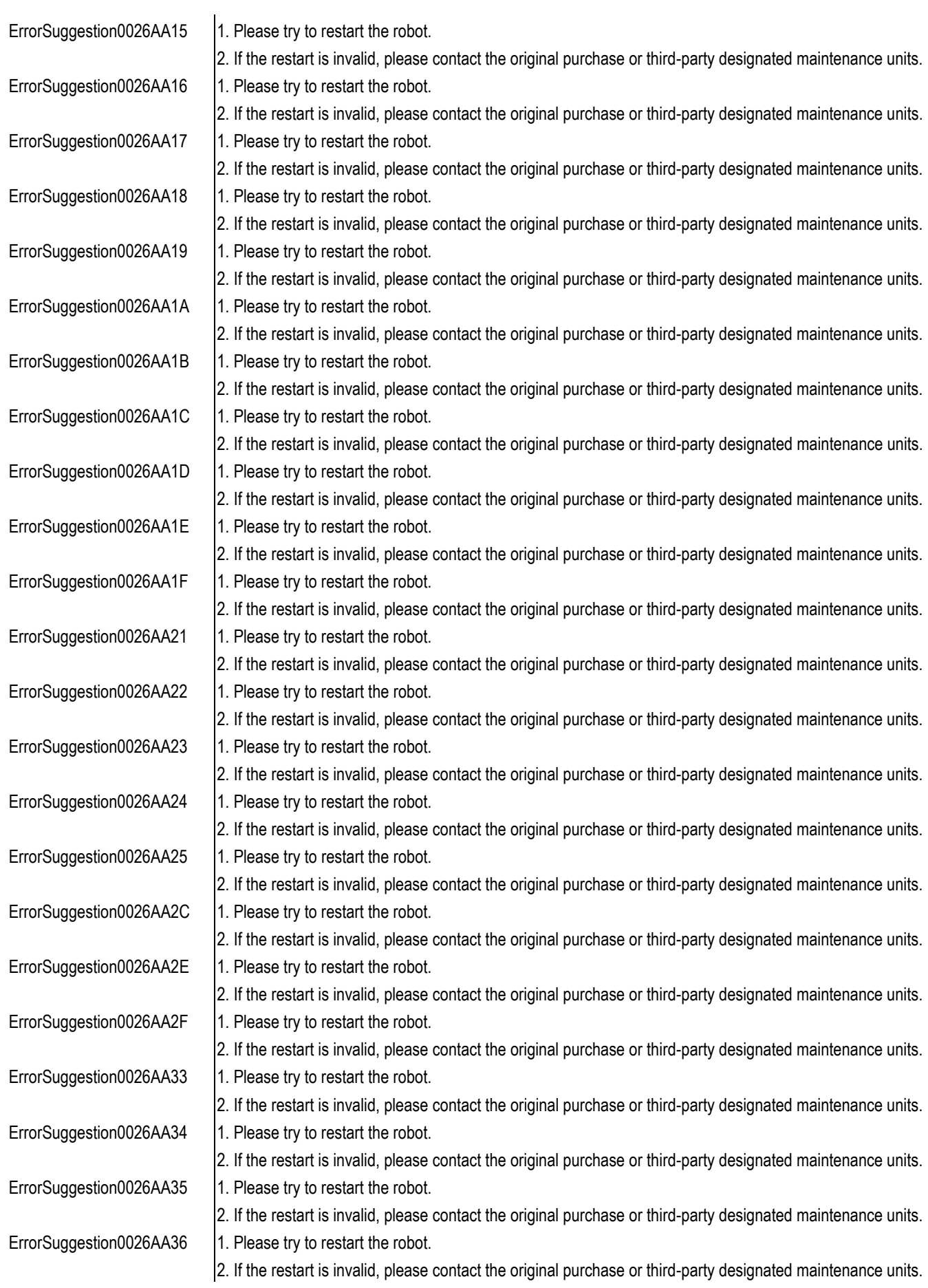

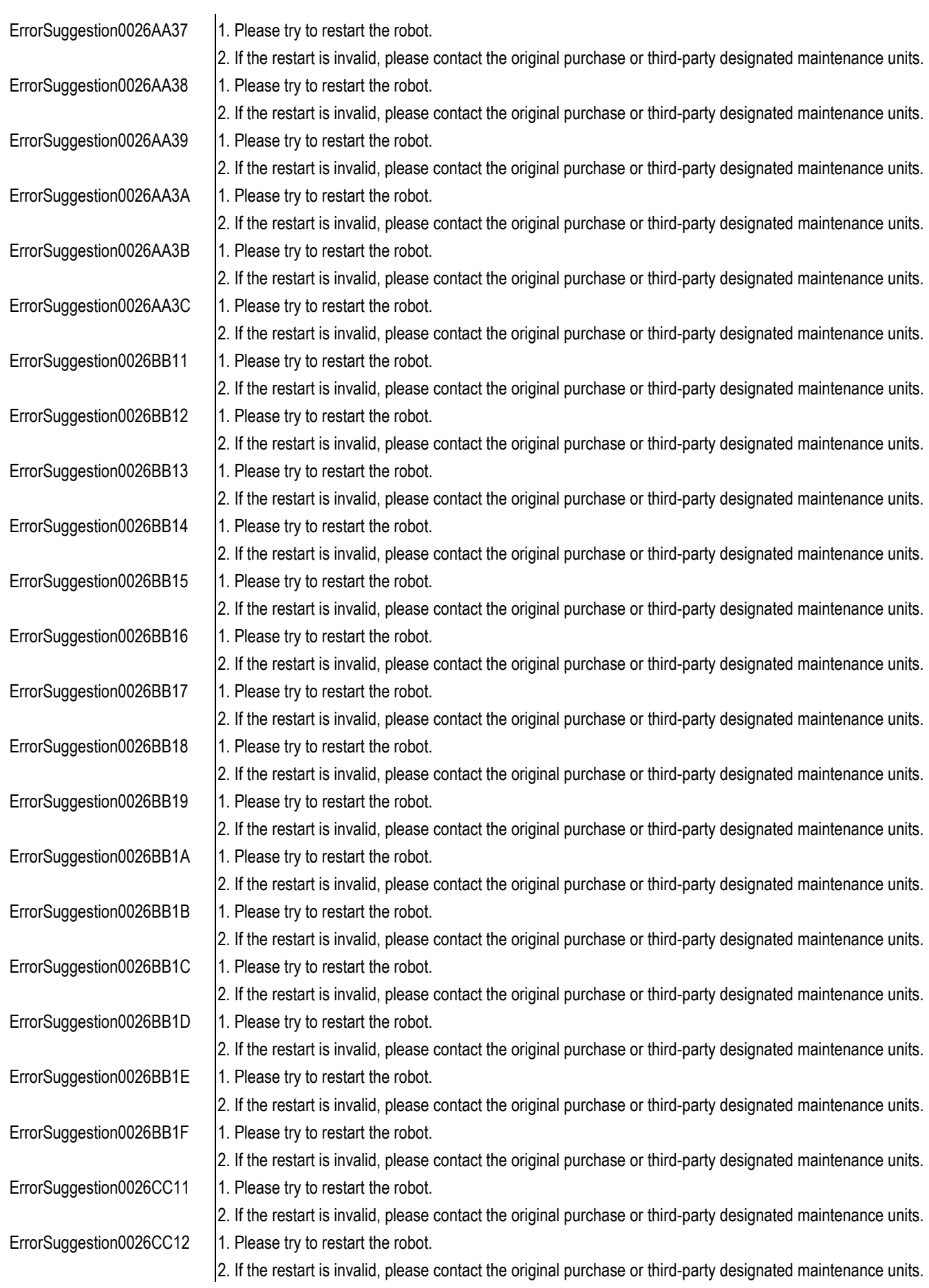

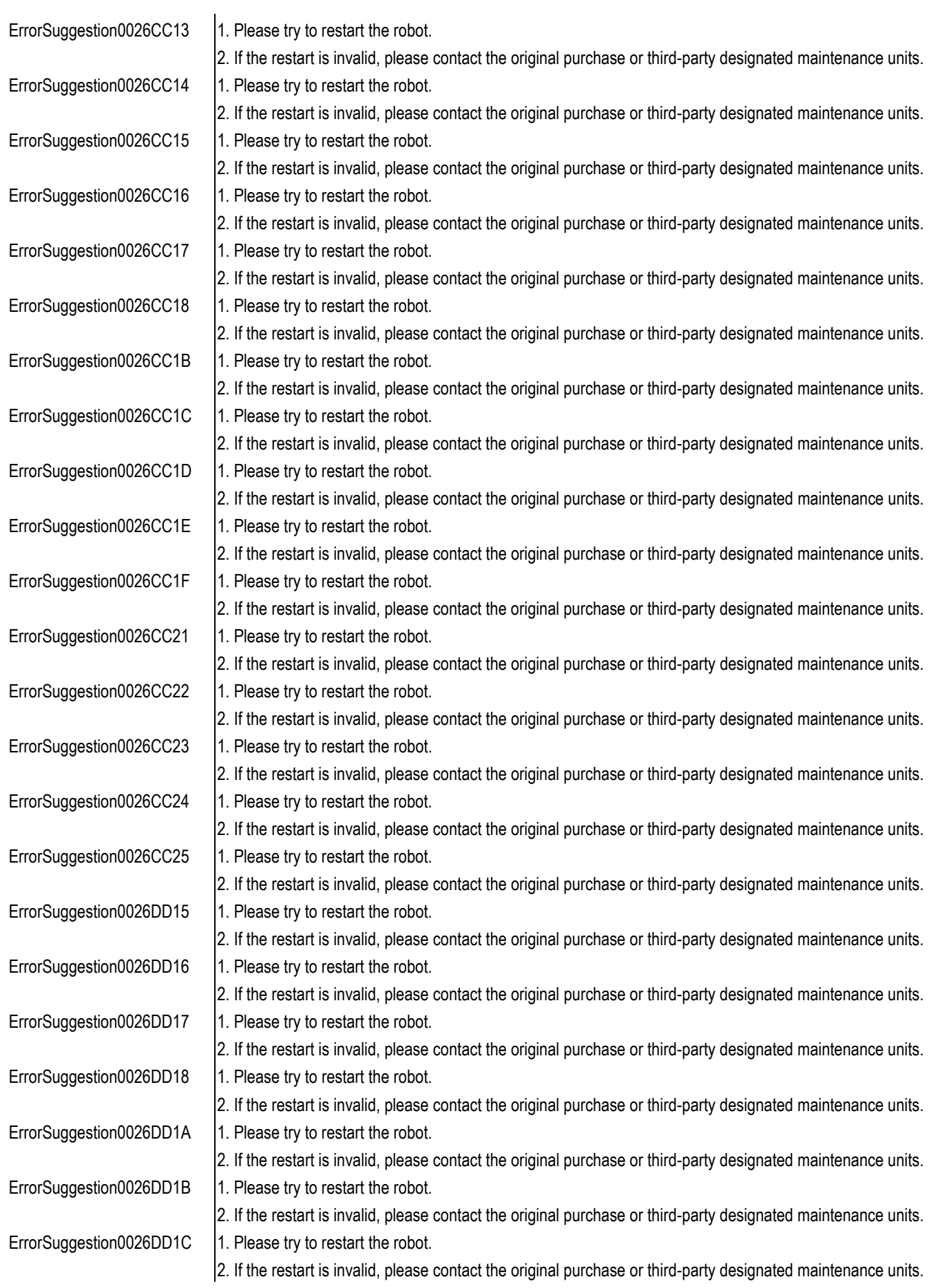

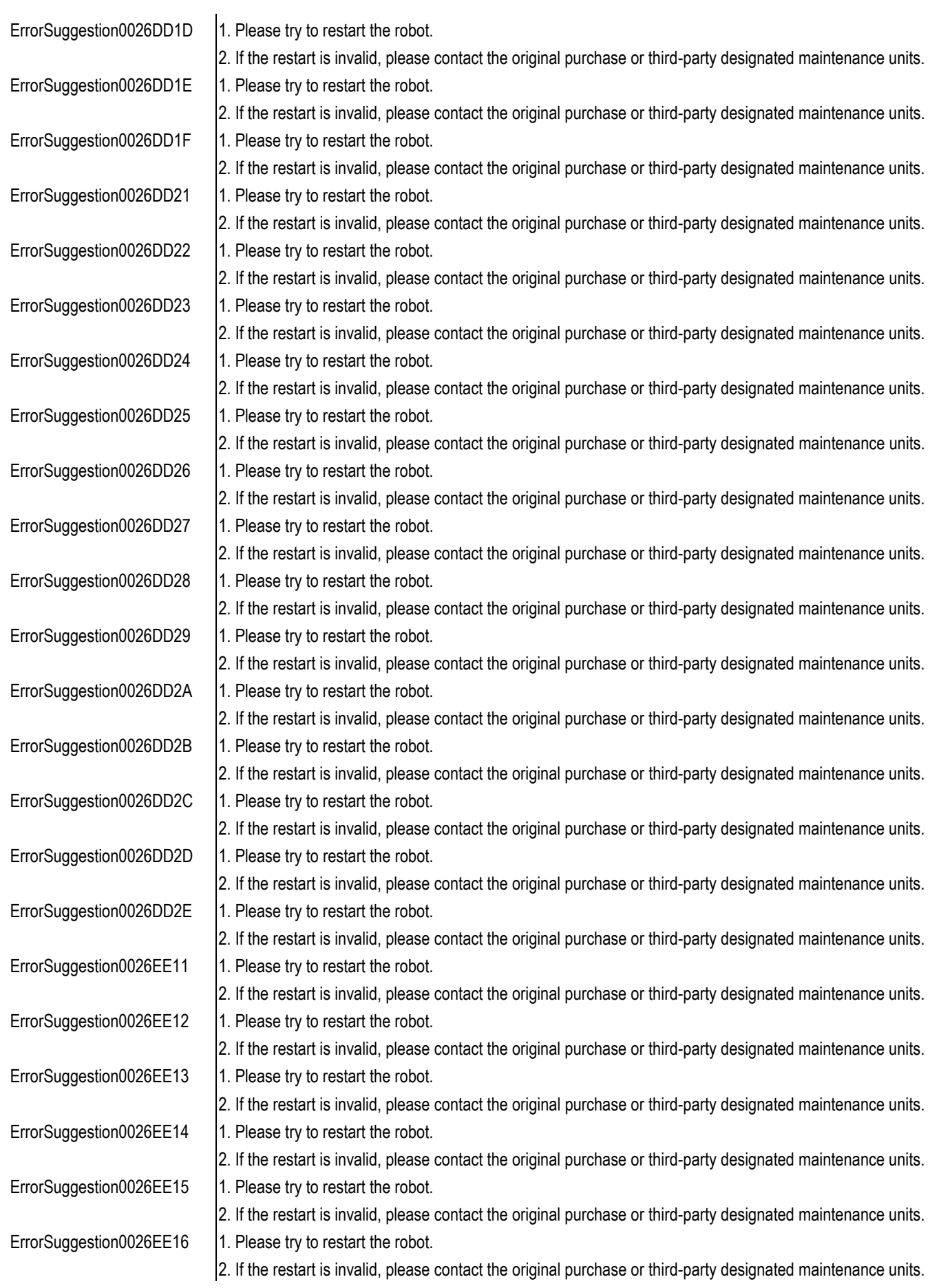

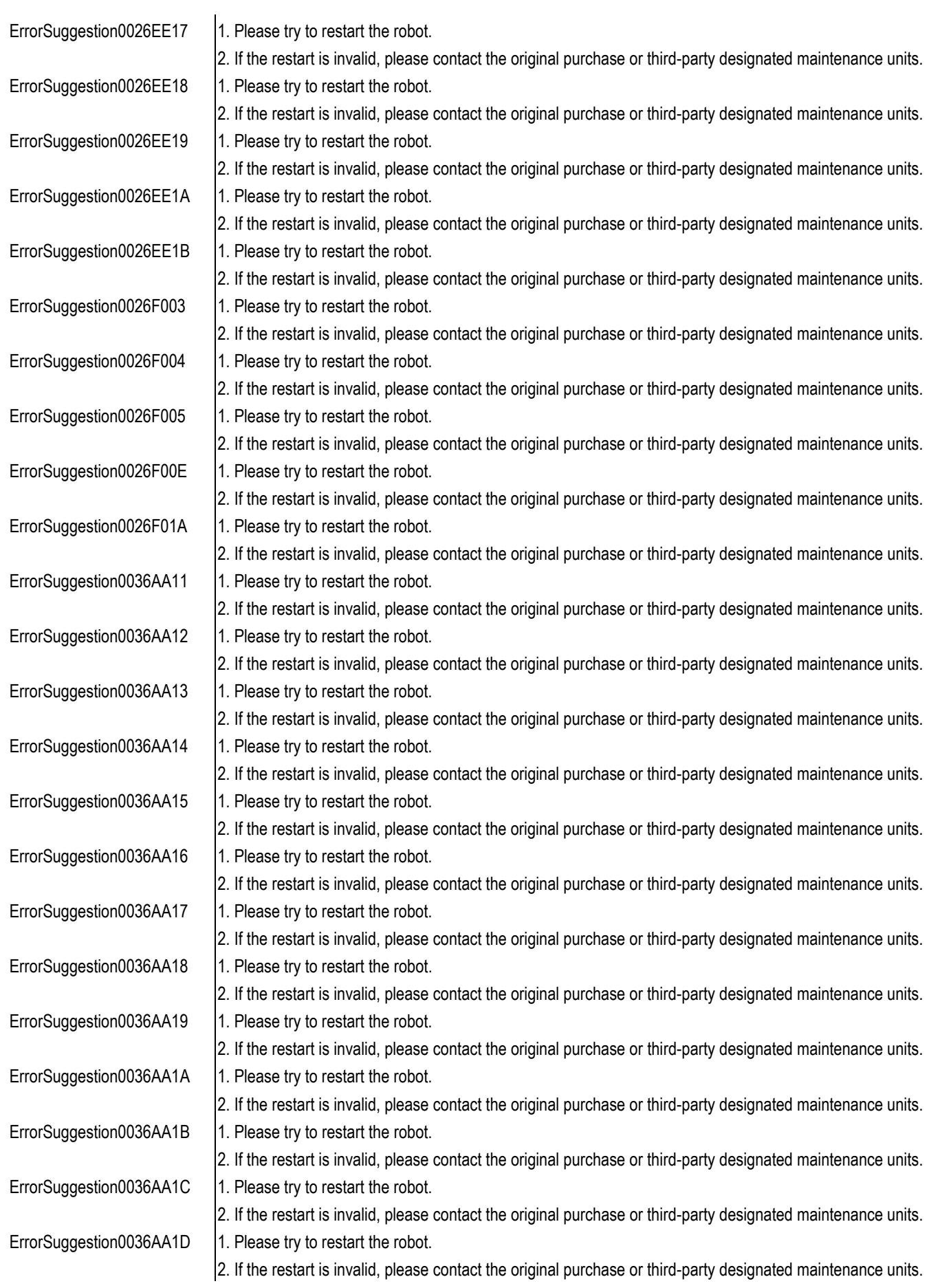

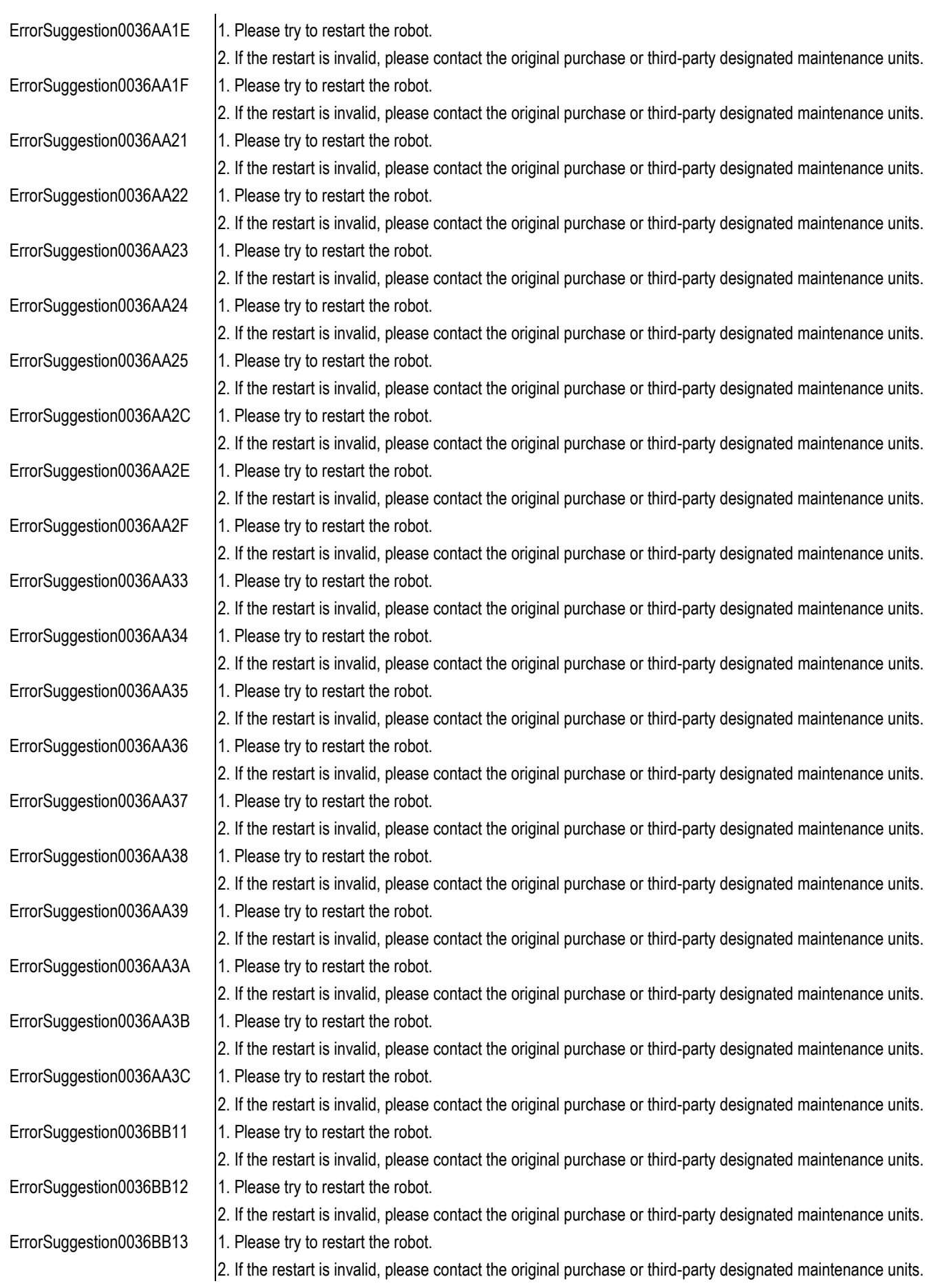

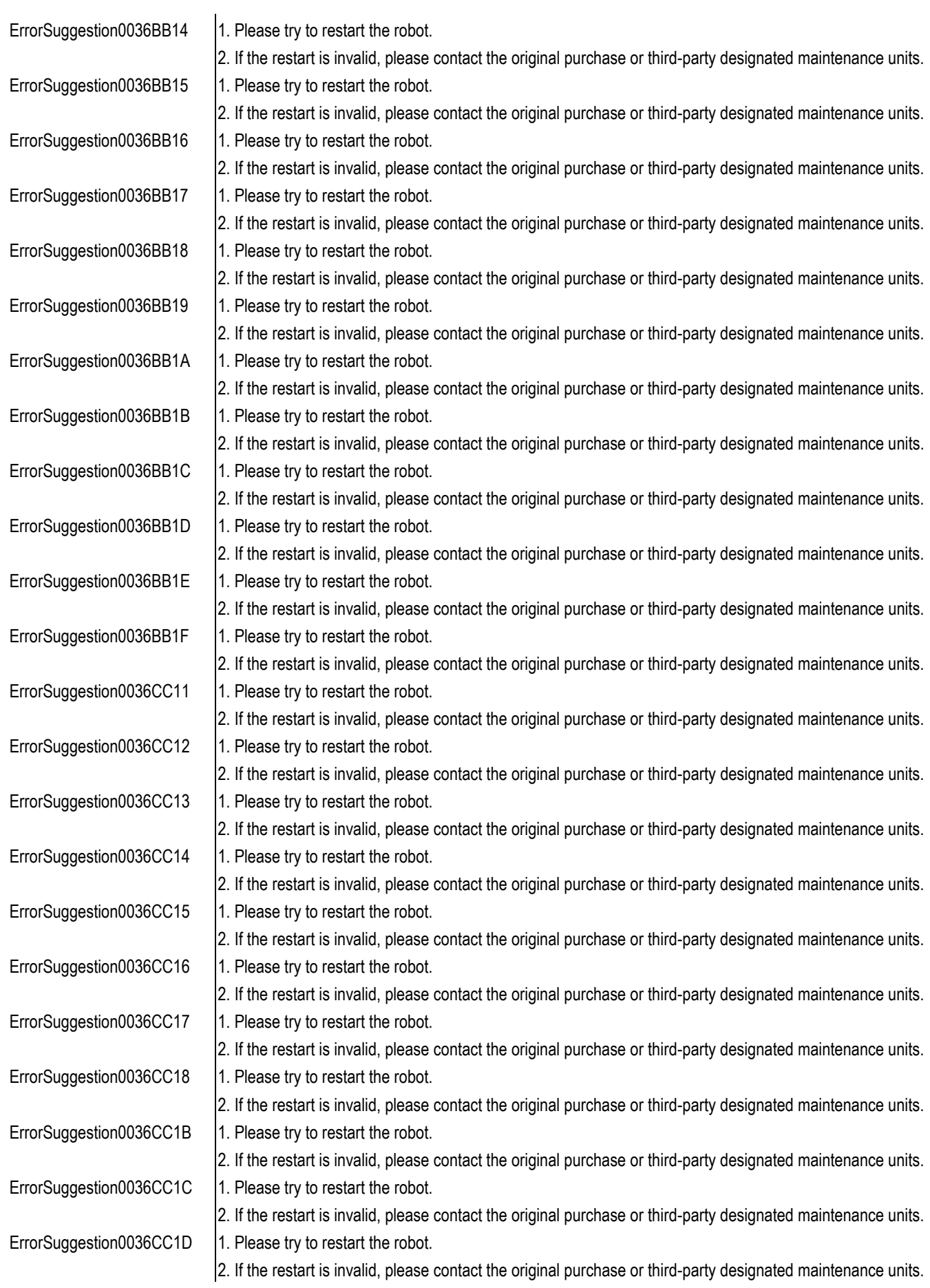

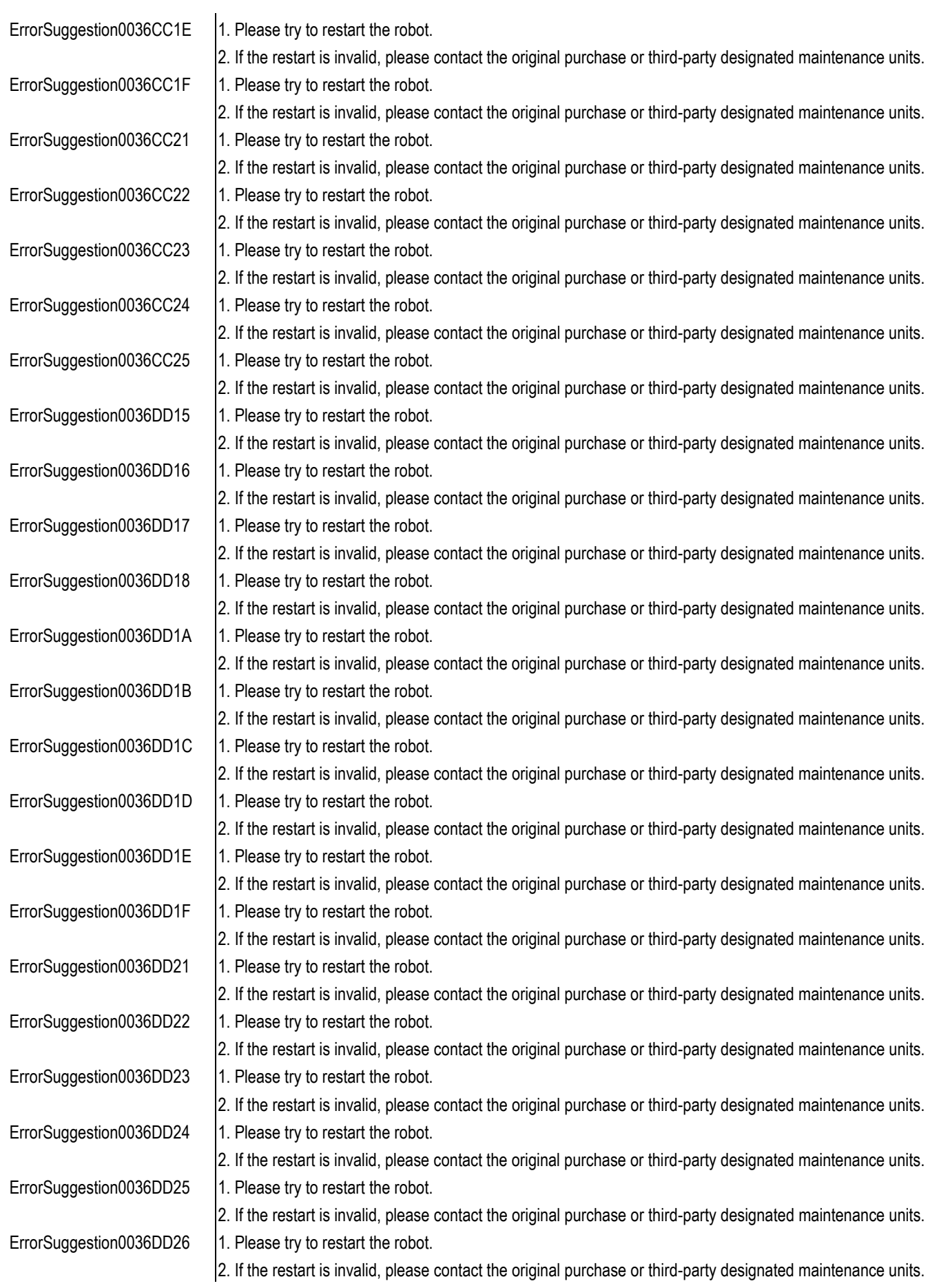

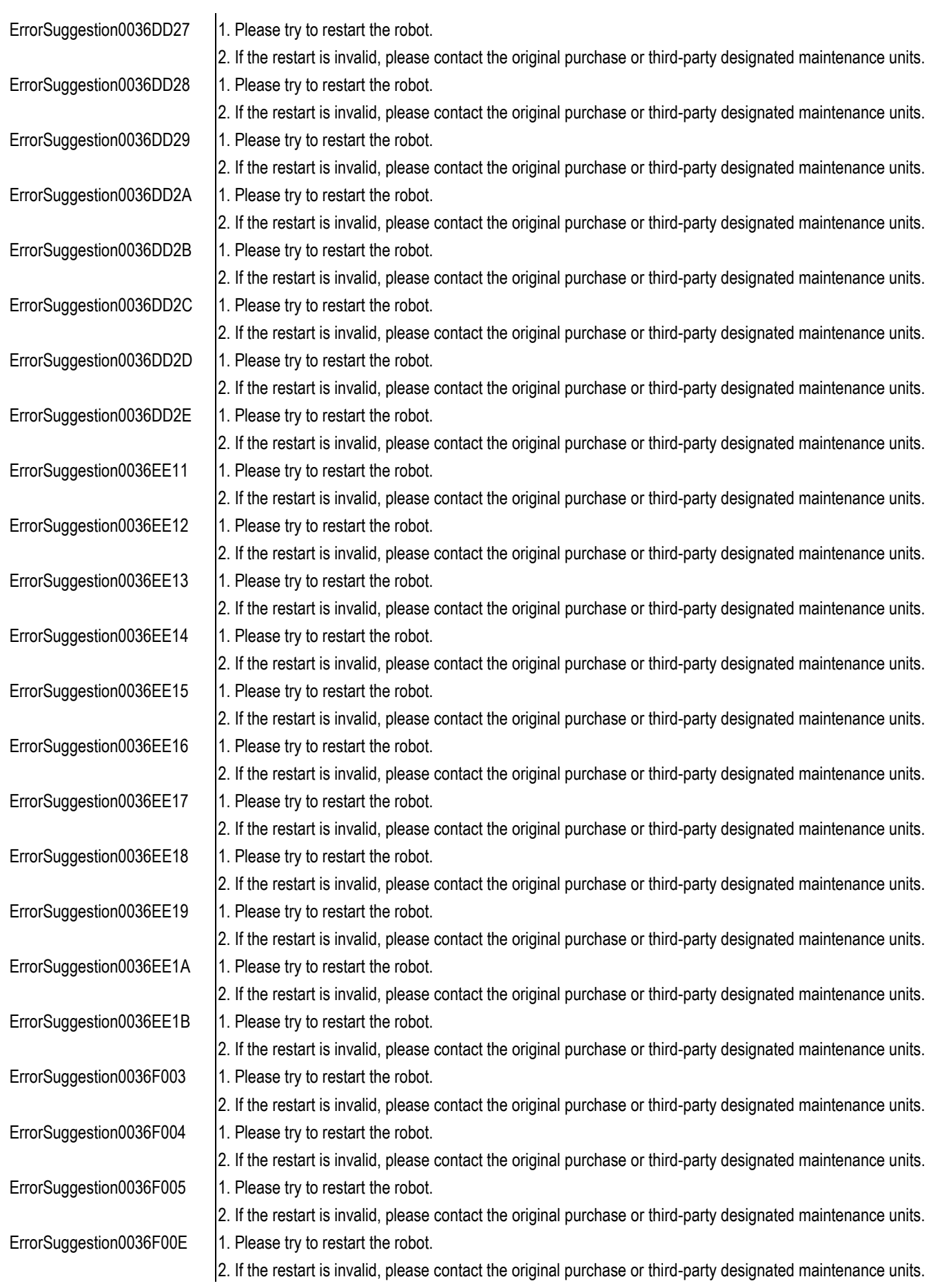

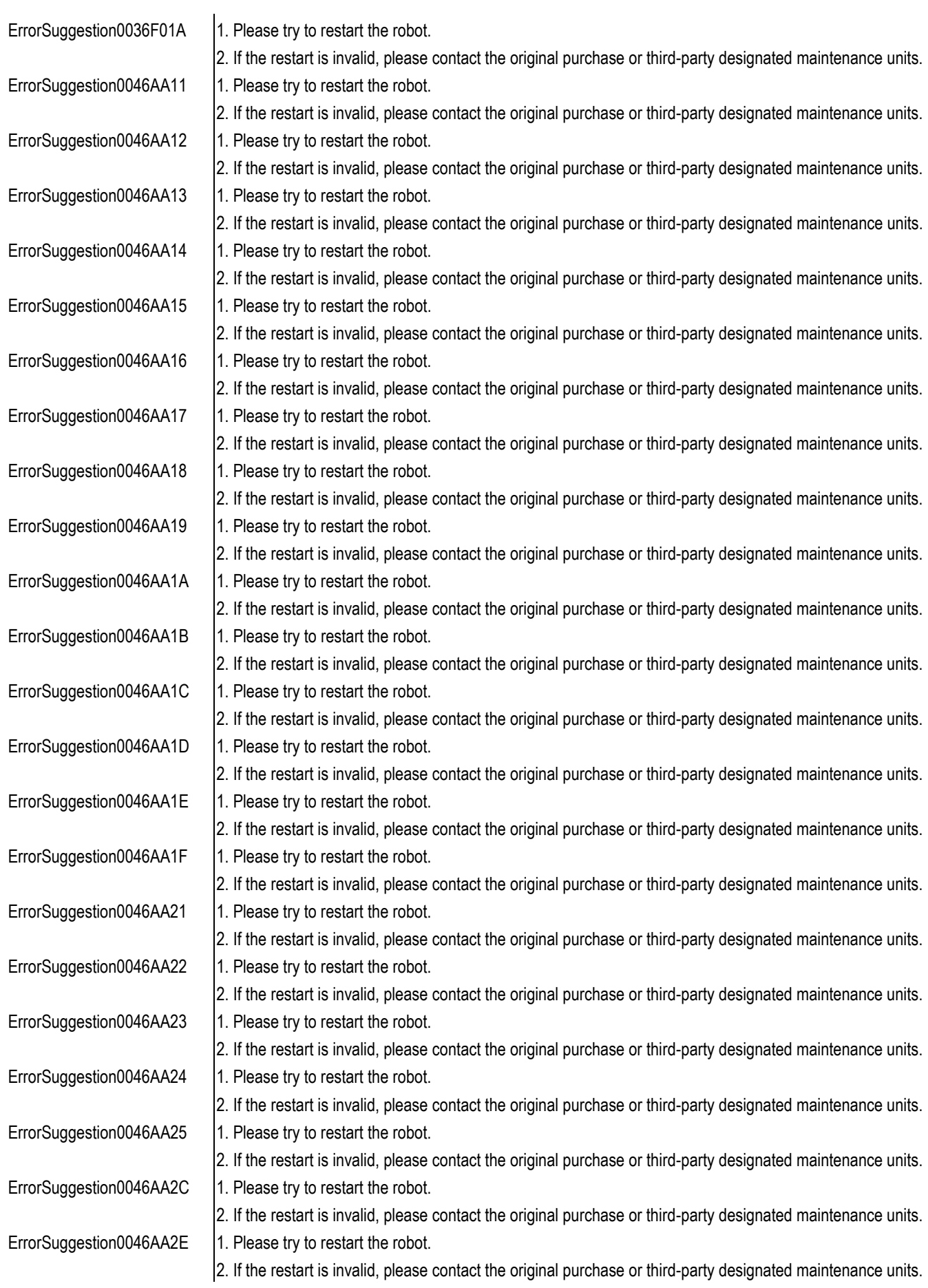

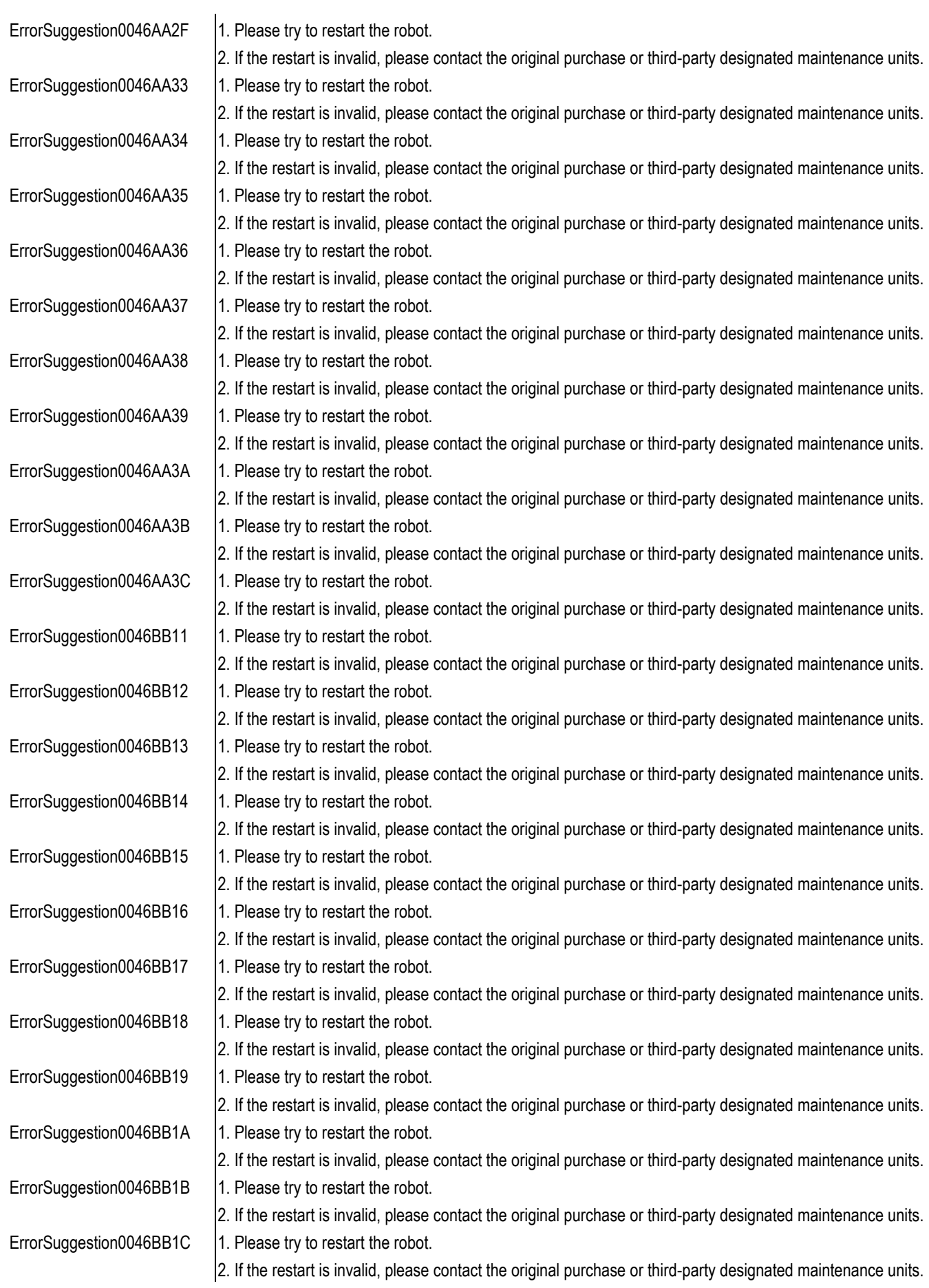

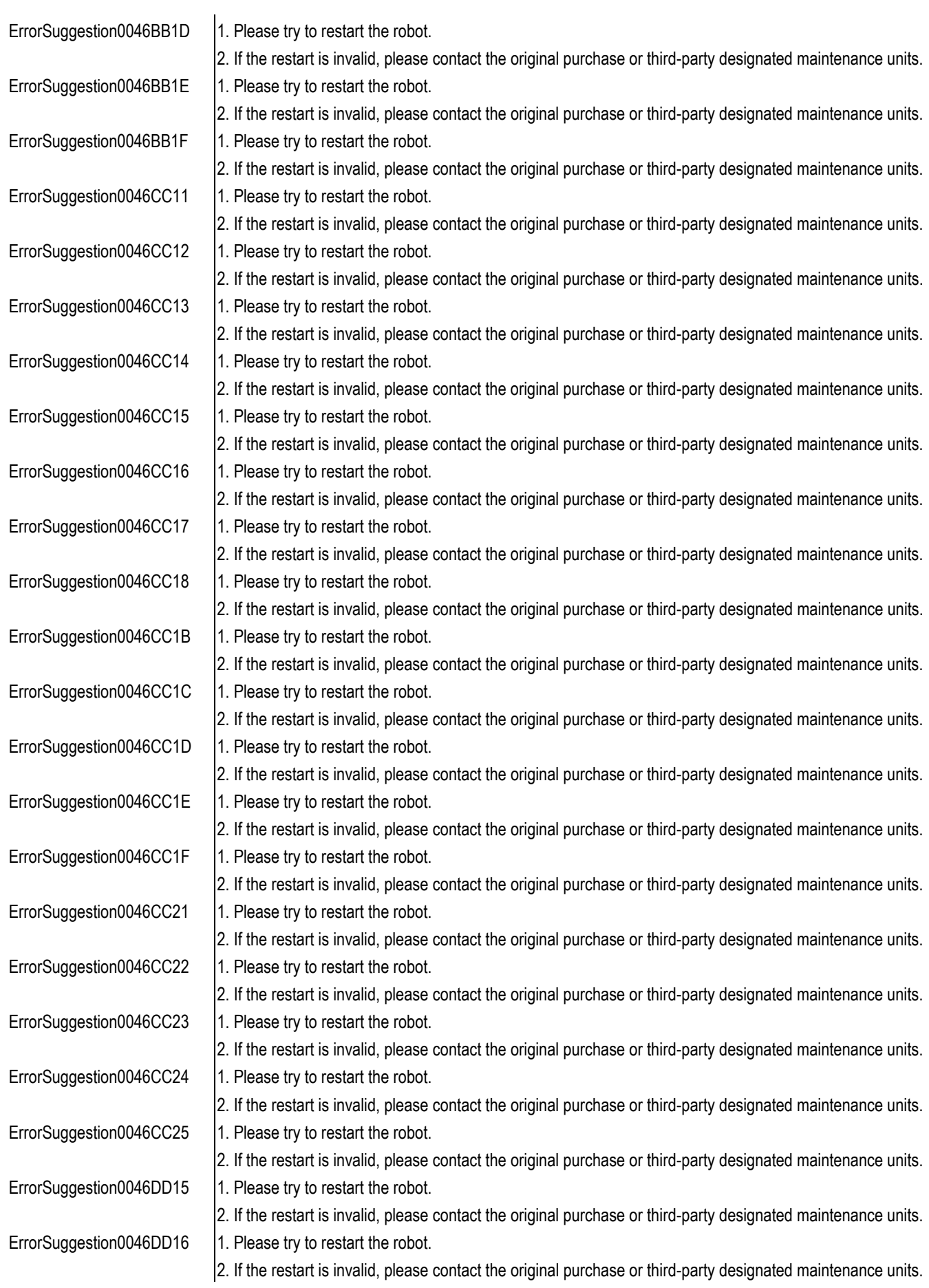

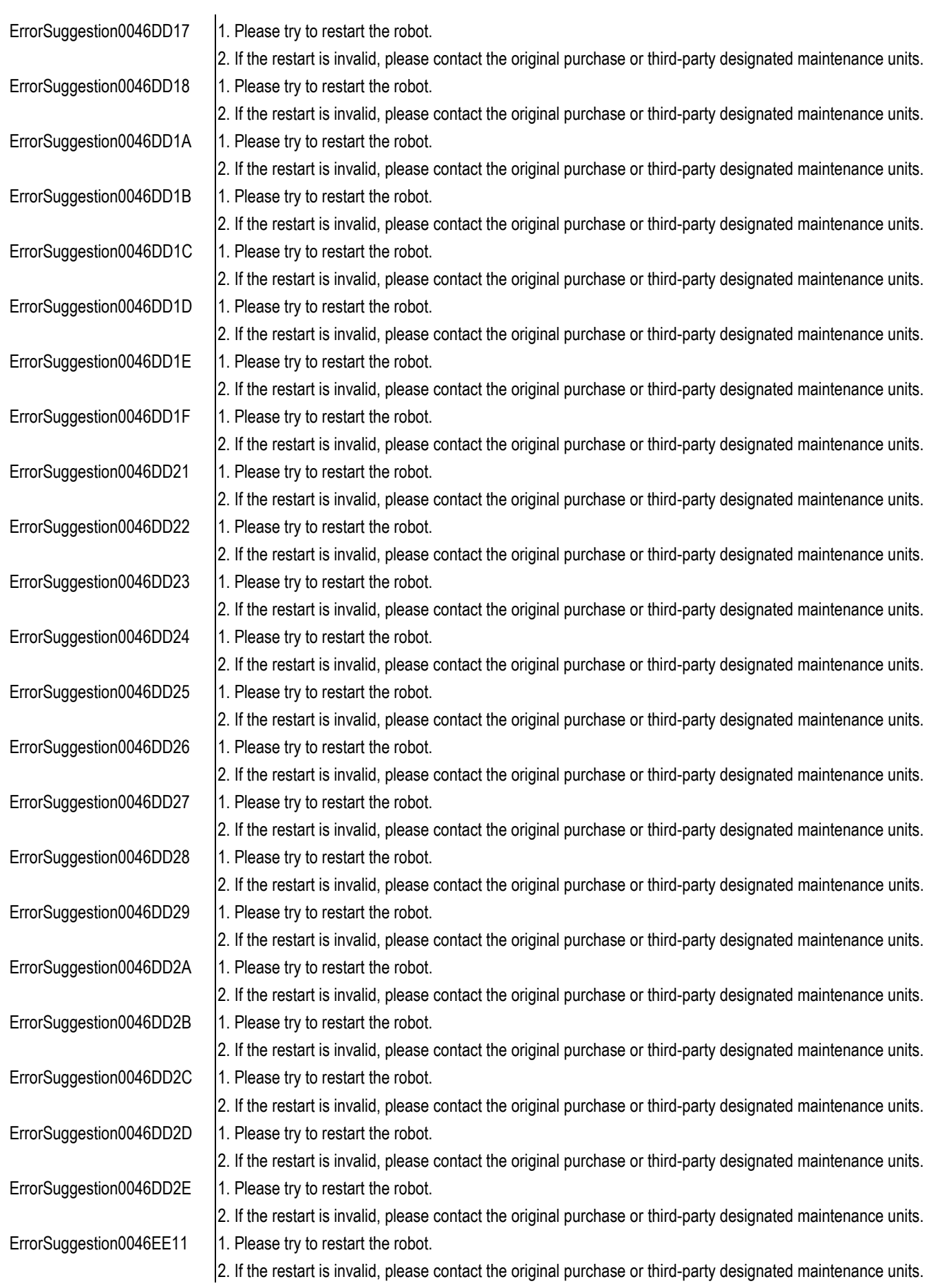

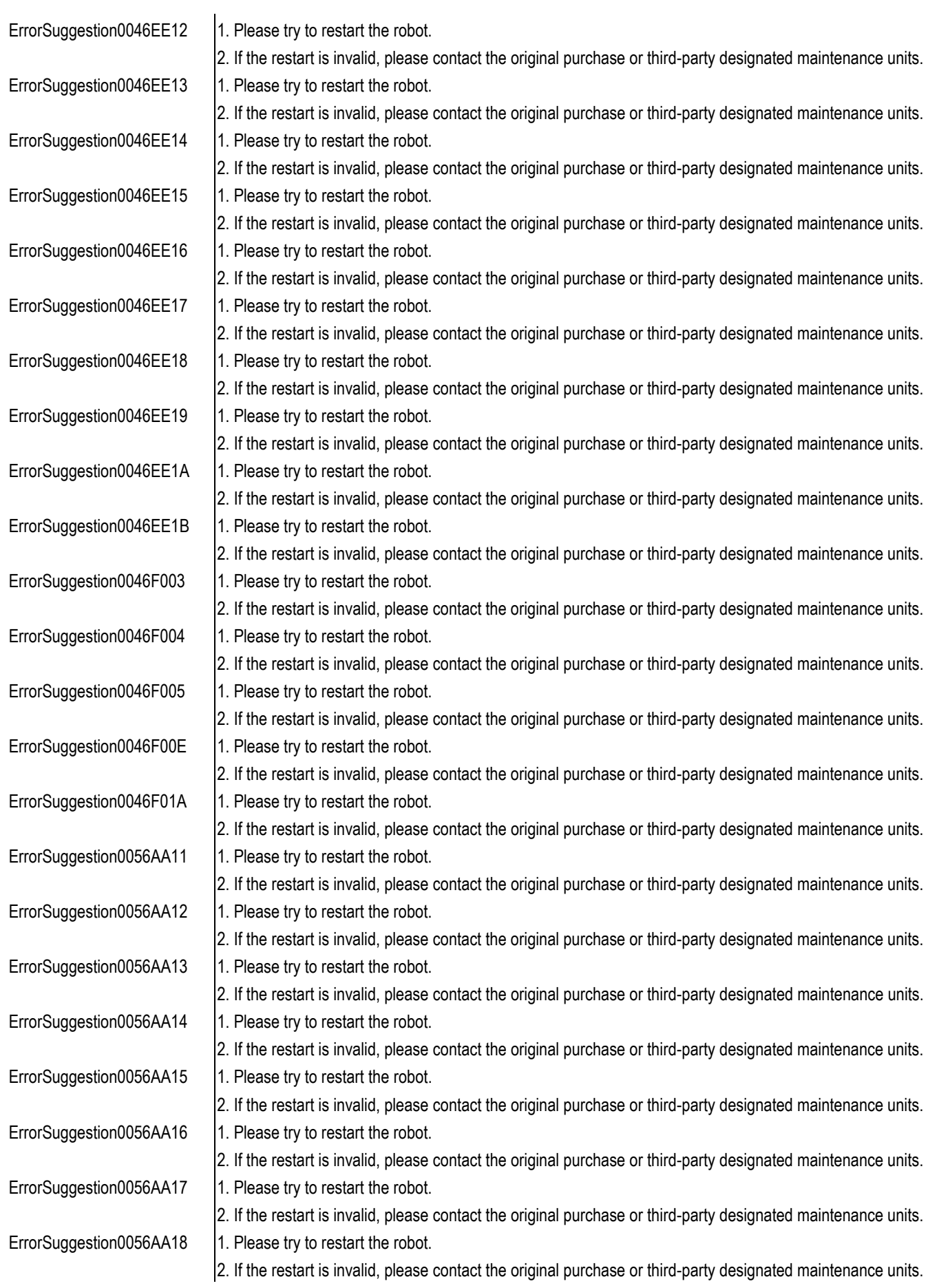
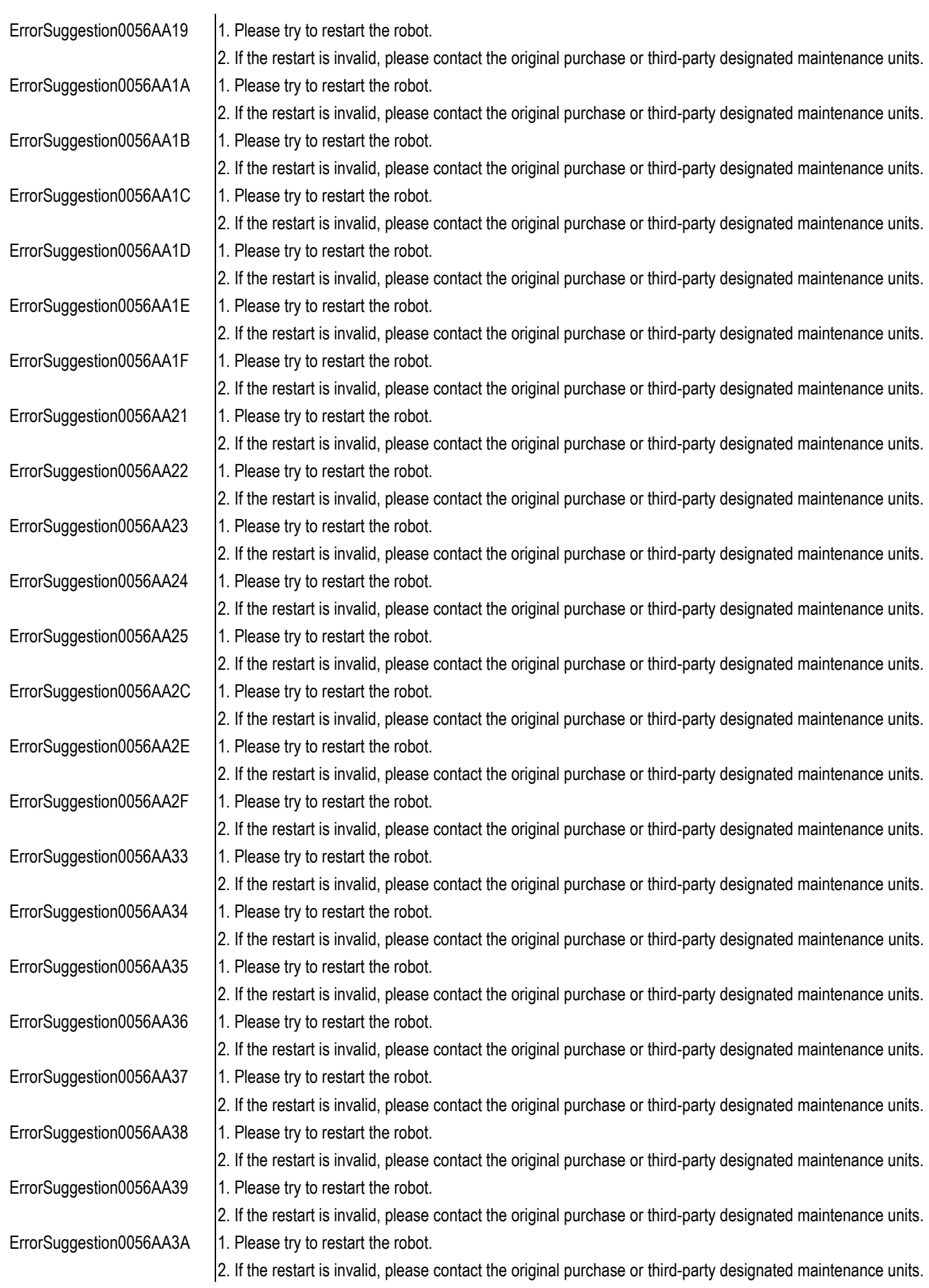

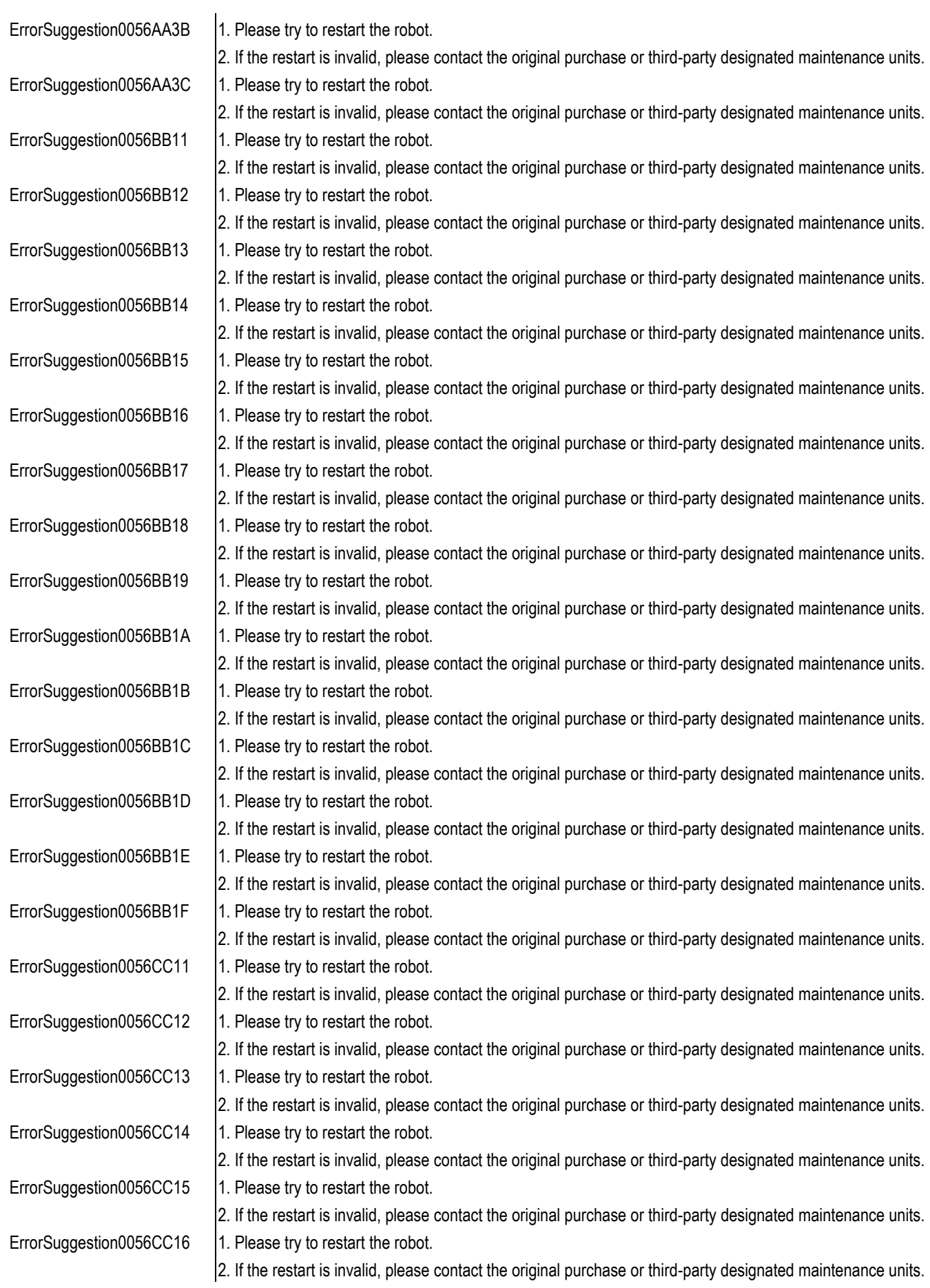

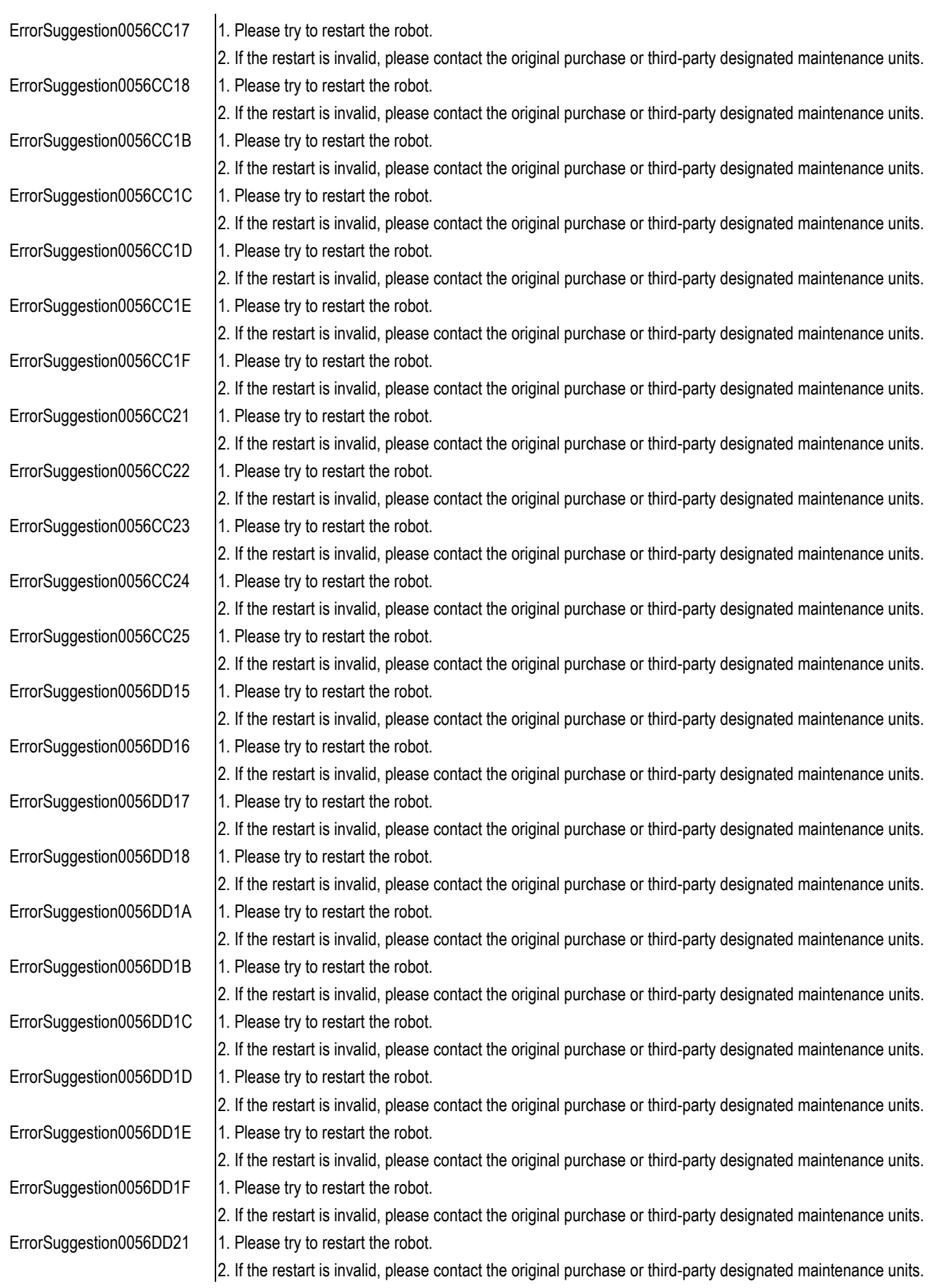

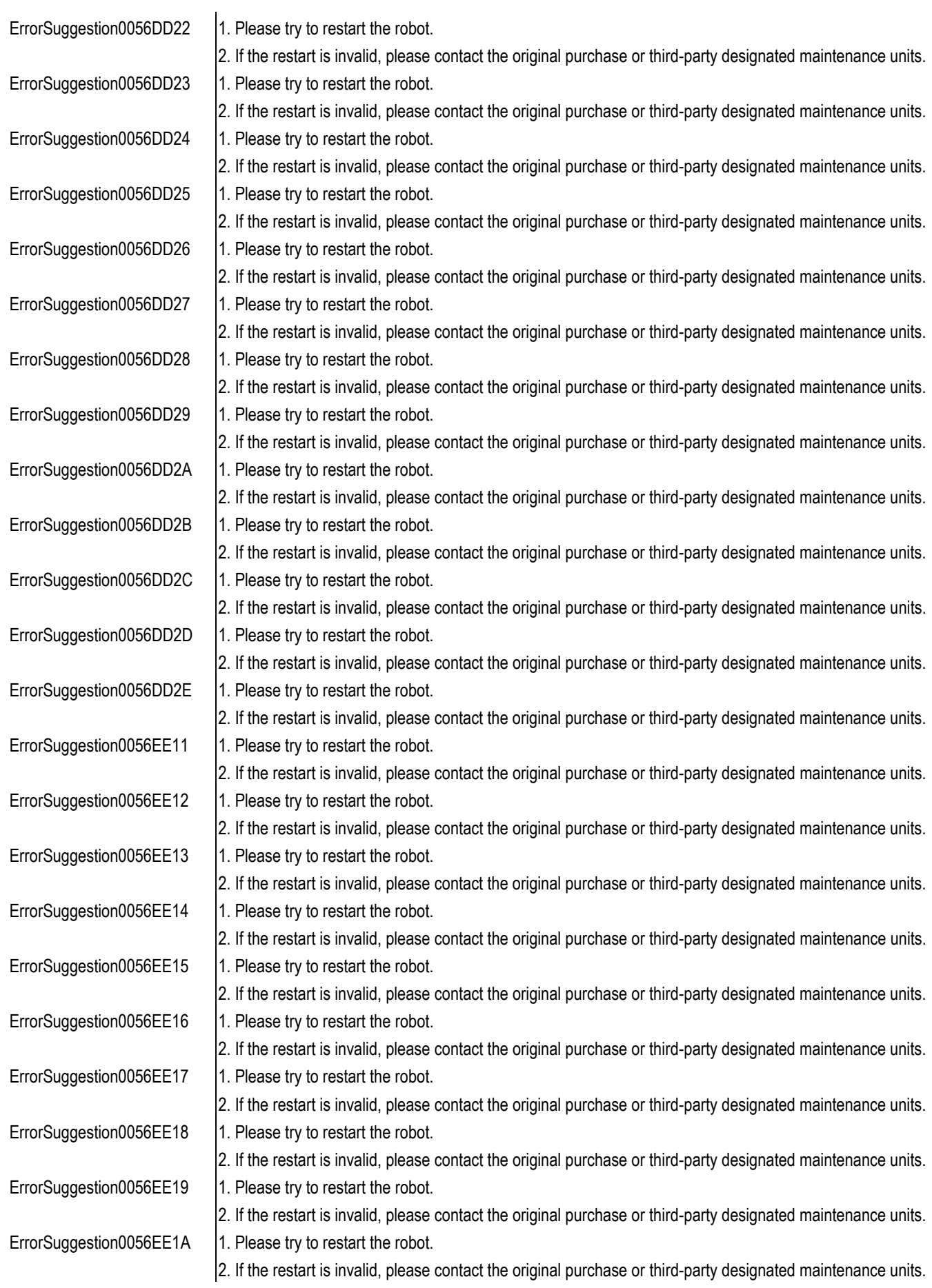

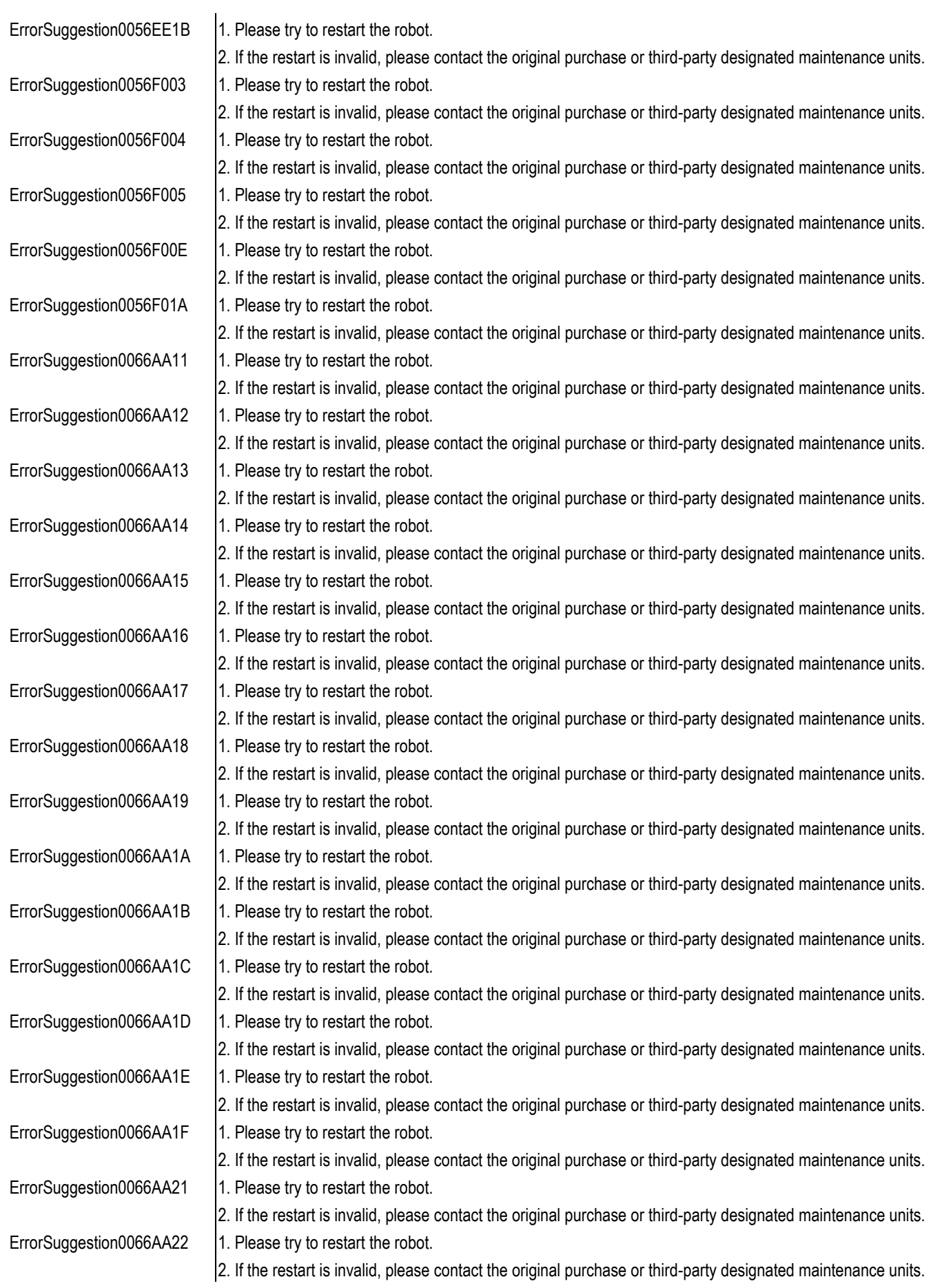

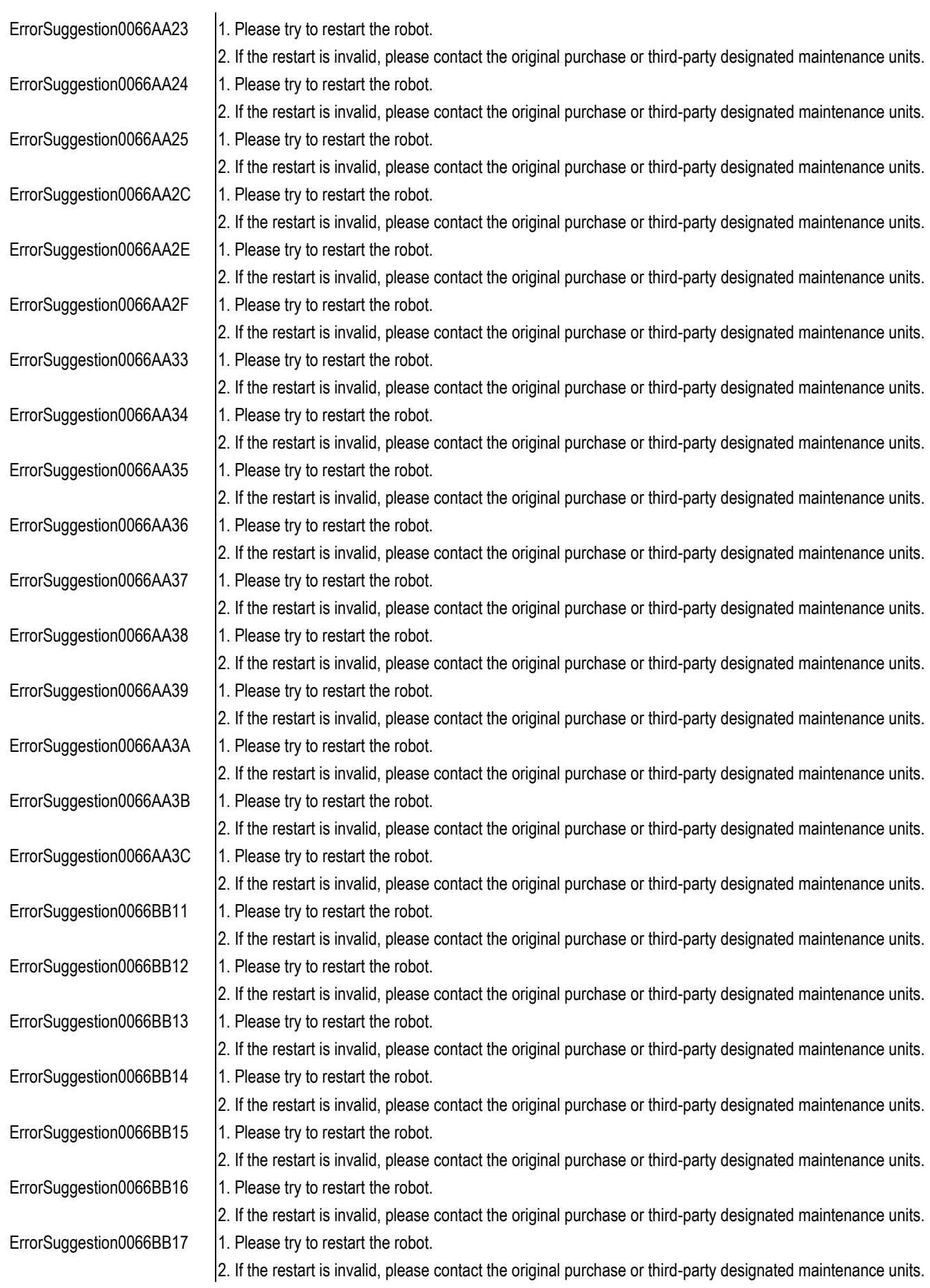

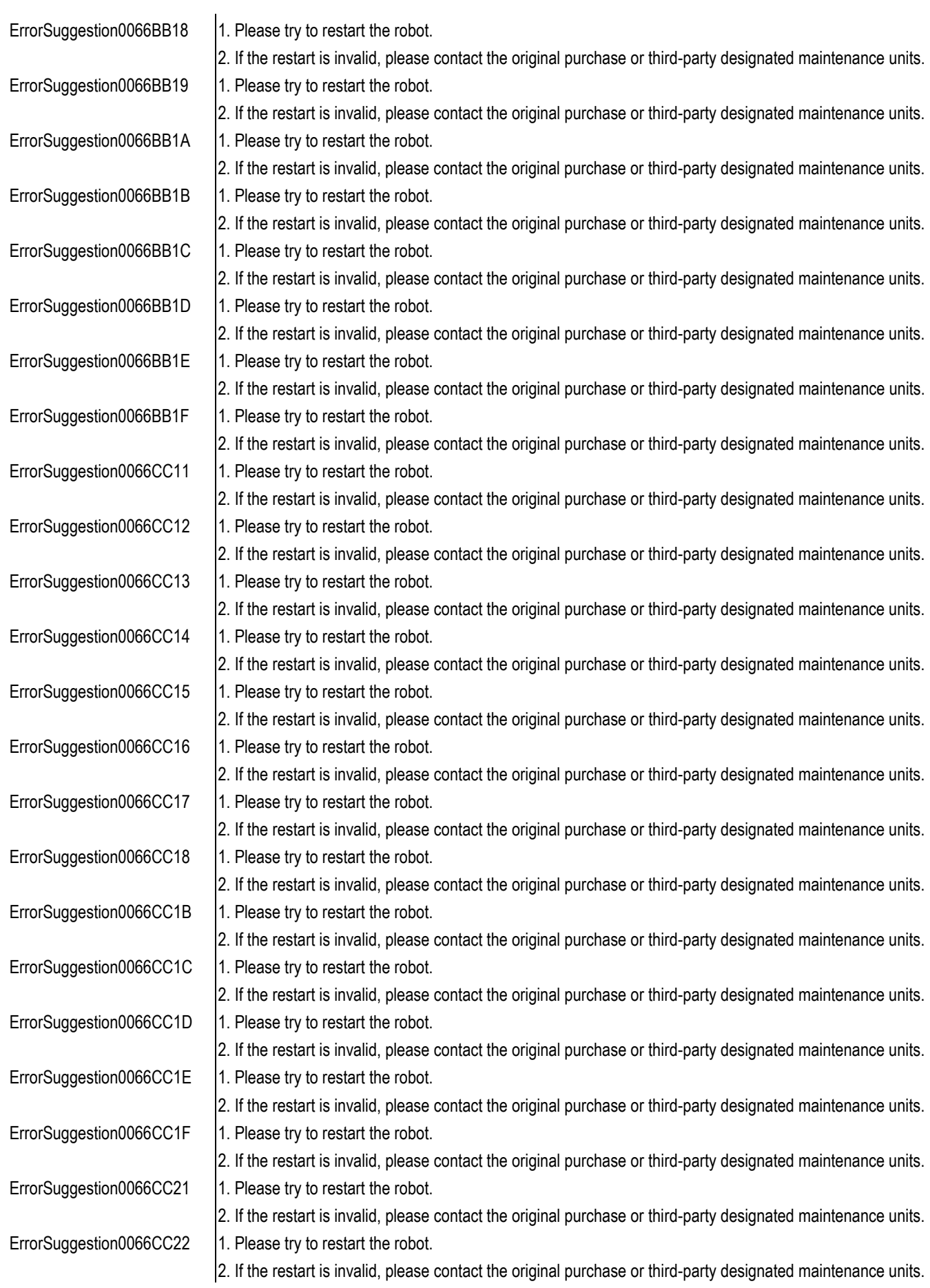

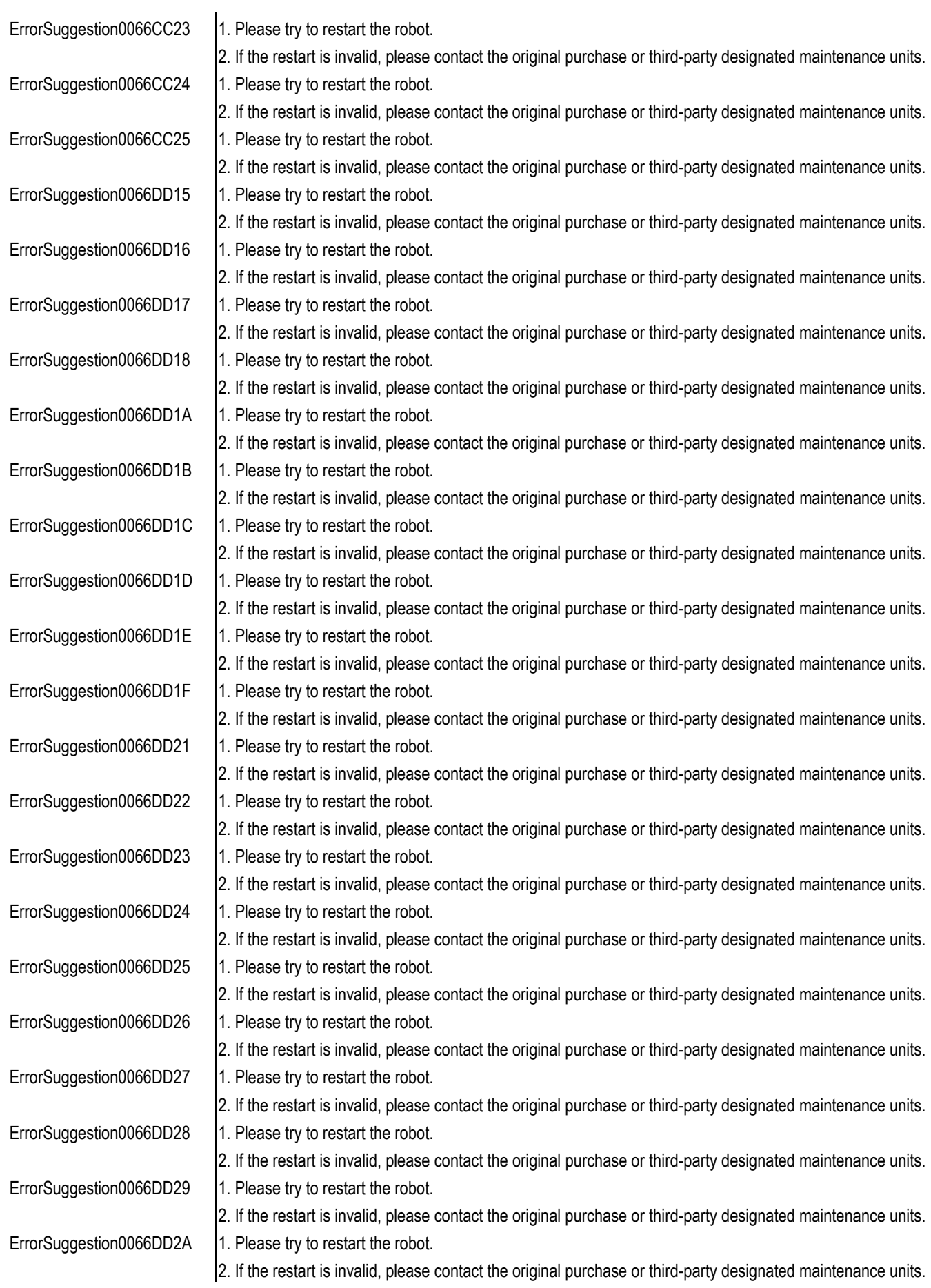

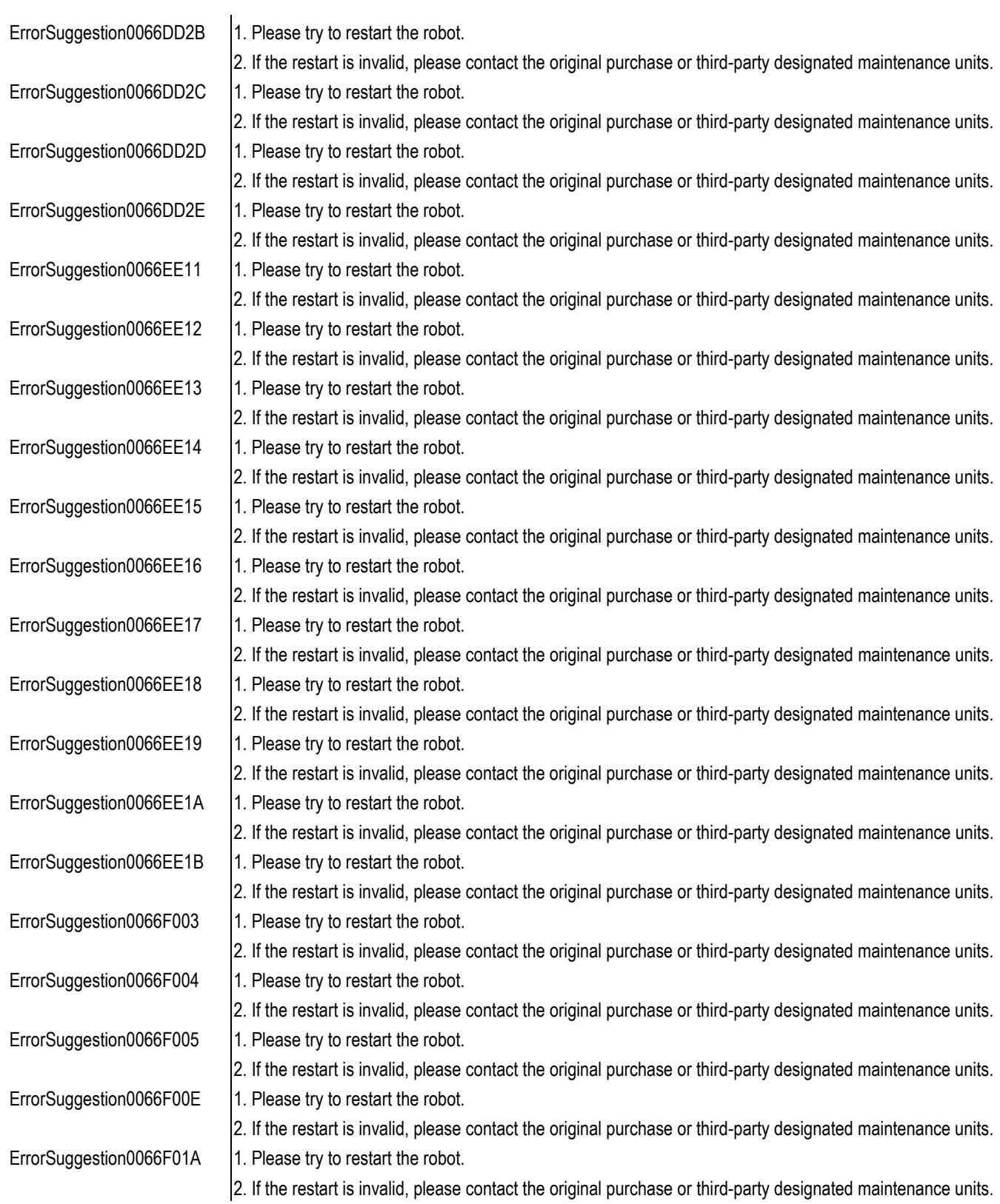

# **OMRON Corporation** Industrial Automation Company

## Kyoto, JAPAN

### **Regional Headquarters**

#### **OMRON EUROPE B.V.**

Wegalaan 67-69, 2132 JD Hoofddorp The Netherlands Tel: (31) 2356-81-300 Fax: (31) 2356-81-388

#### **OMRON ASIA PACIFIC PTE. LTD.**

438B Alexandra Road, #08-01/02 Alexandra Technopark, Singapore 119968<br>Technopark, Singapore 119968<br>Tel: (65) 6835-3011 Fax: (65) 6835-2711

Contact: www.ia.omron.com

#### **OMRON ELECTRONICS LLC**

2895 Greenspoint Parkway, Suite 200 Hoffman Estates, IL 60169 U.S.A. Tel: (1) 847-843-7900 Fax: (1) 847-843-7787

#### OMRON (CHINA) CO., LTD.

Room 2211, Bank of China Tower, 200 Yin Cheng Zhong Road, PuDong New Area, Shanghai, 200120, China Tel: (86) 21-5037-2222 Fax: (86) 21-5037-2200 **Authorized Distributor:** 

@OMRON Corporation 2023 All Rights Reserved. In the interest of product improvement, specifications are subject to change without notice.